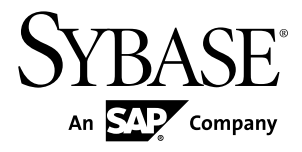

# **Object-Oriented Modeling PowerDesigner® 16.5**

Windows

#### DOCUMENT ID: DC38086-01-1650-01

LAST REVISED: January 2013

Copyright © 2013 by Sybase, Inc. All rights reserved.

This publication pertains to Sybase software and to any subsequent release until otherwise indicated in new editions or technical notes. Information in this document is subject to change without notice. The software described herein is furnished under a license agreement, and it may be used or copied only in accordance with the terms of that agreement.

Upgrades are provided only at regularly scheduled software release dates. No part of this publication may be reproduced, transmitted, ortranslated in any formor by anymeans, electronic,mechanical,manual, optical, or otherwise, without the prior written permission of Sybase, Inc.

Sybase trademarks can be viewed at the Sybase trademarks page at <http://www.sybase.com/detail?id=1011207>. Sybase and the marks listed are trademarks of Sybase, Inc. ® indicates registration in the United States of America.

SAP and other SAP products and services mentioned herein as well as their respective logos are trademarks or registered trademarks of SAP AG in Germany and in several other countries all over the world.

Java and all Java-based marks are trademarks or registered trademarks of Oracle and/or its affiliates in the U.S. and other countries.

Unicode and the Unicode Logo are registered trademarks of Unicode, Inc.

All other company and product names mentioned may be trademarks of the respective companies with which they are associated.

Use, duplication, or disclosure by the government is subject to the restrictions set forth in subparagraph  $(c)(1)(ii)$  of DFARS 52.227-7013 for the DOD and as set forth in FAR 52.227-19(a)-(d) for civilian agencies.

Sybase, Inc., One Sybase Drive, Dublin, CA 94568.

# **Contents**

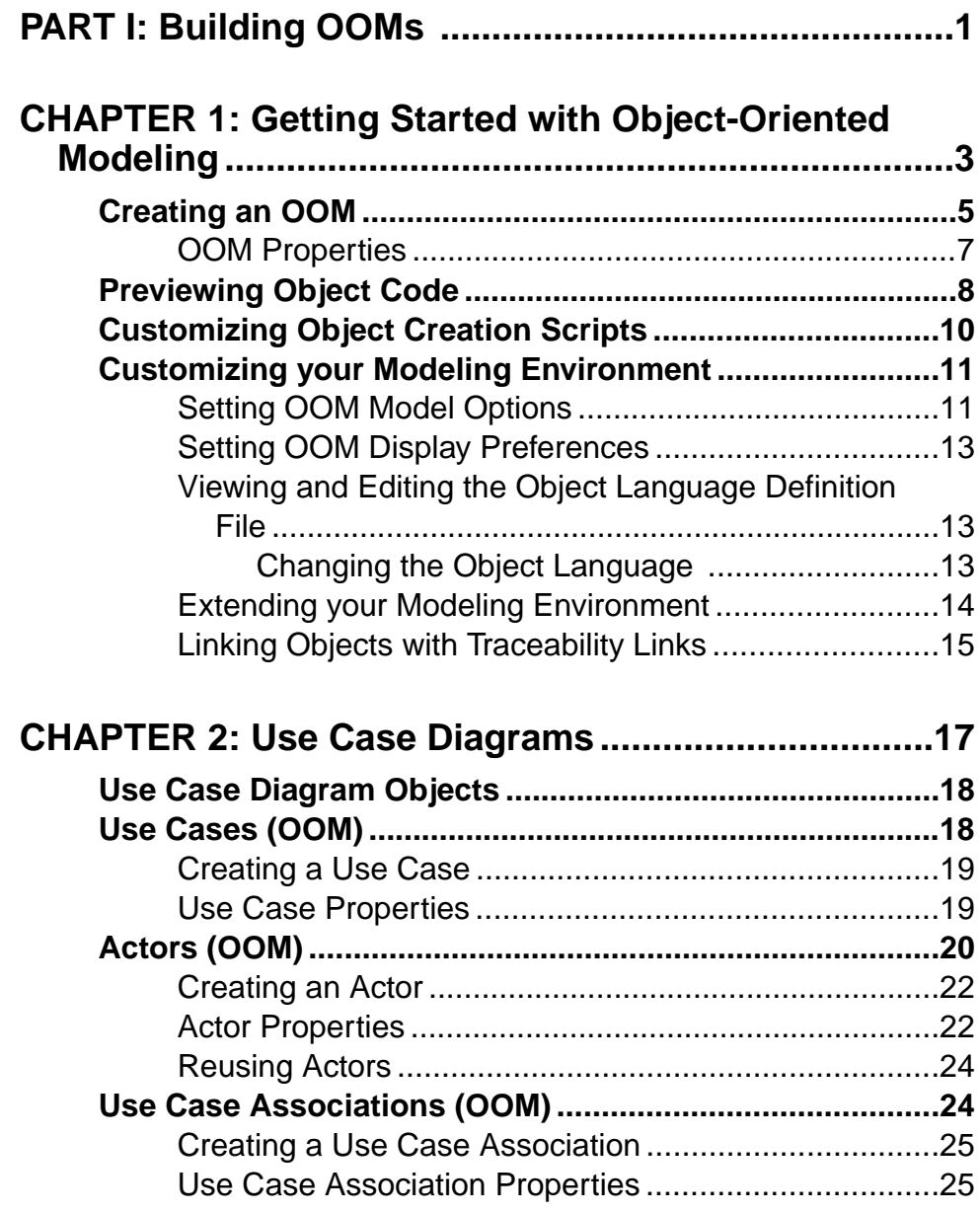

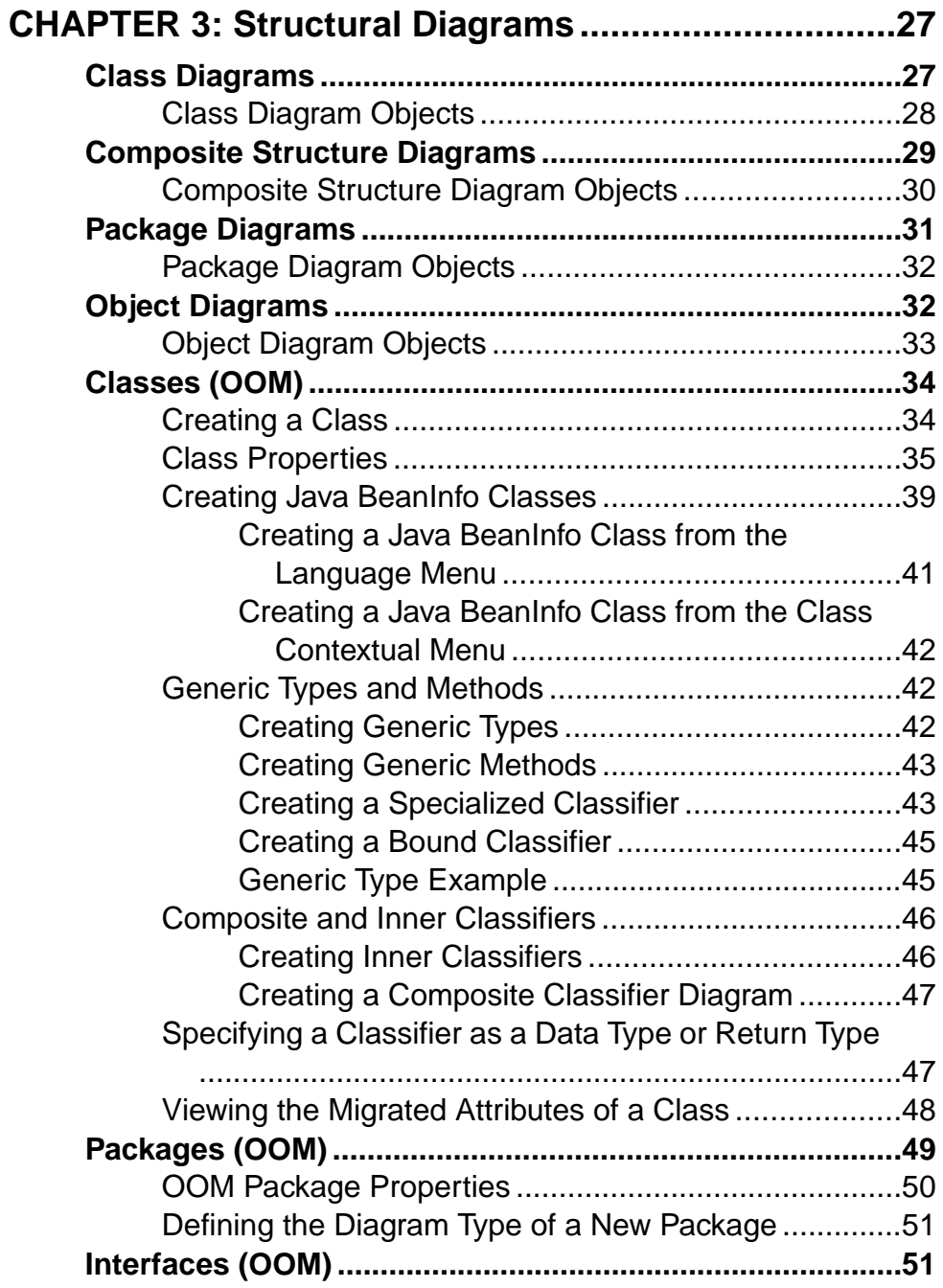

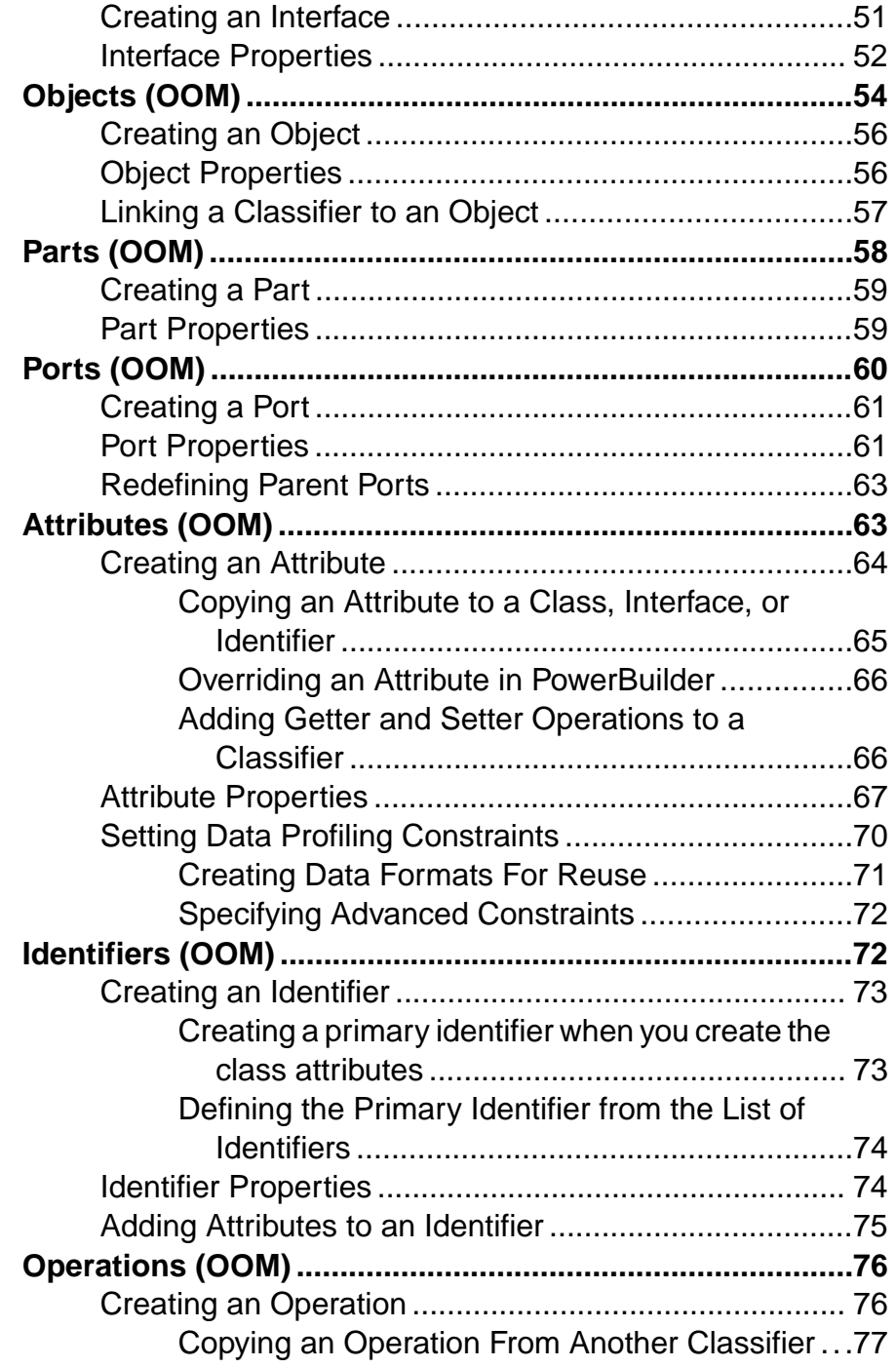

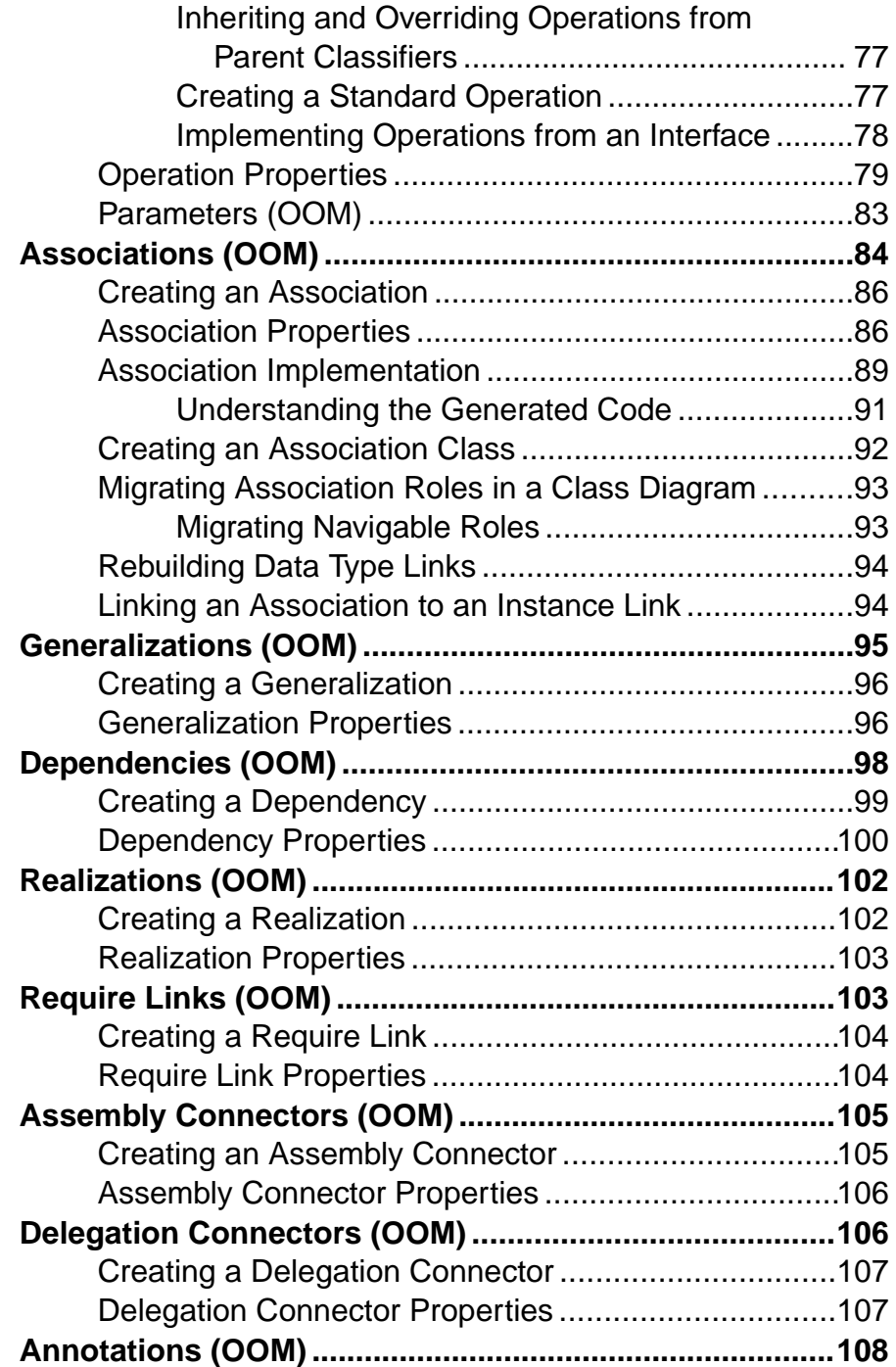

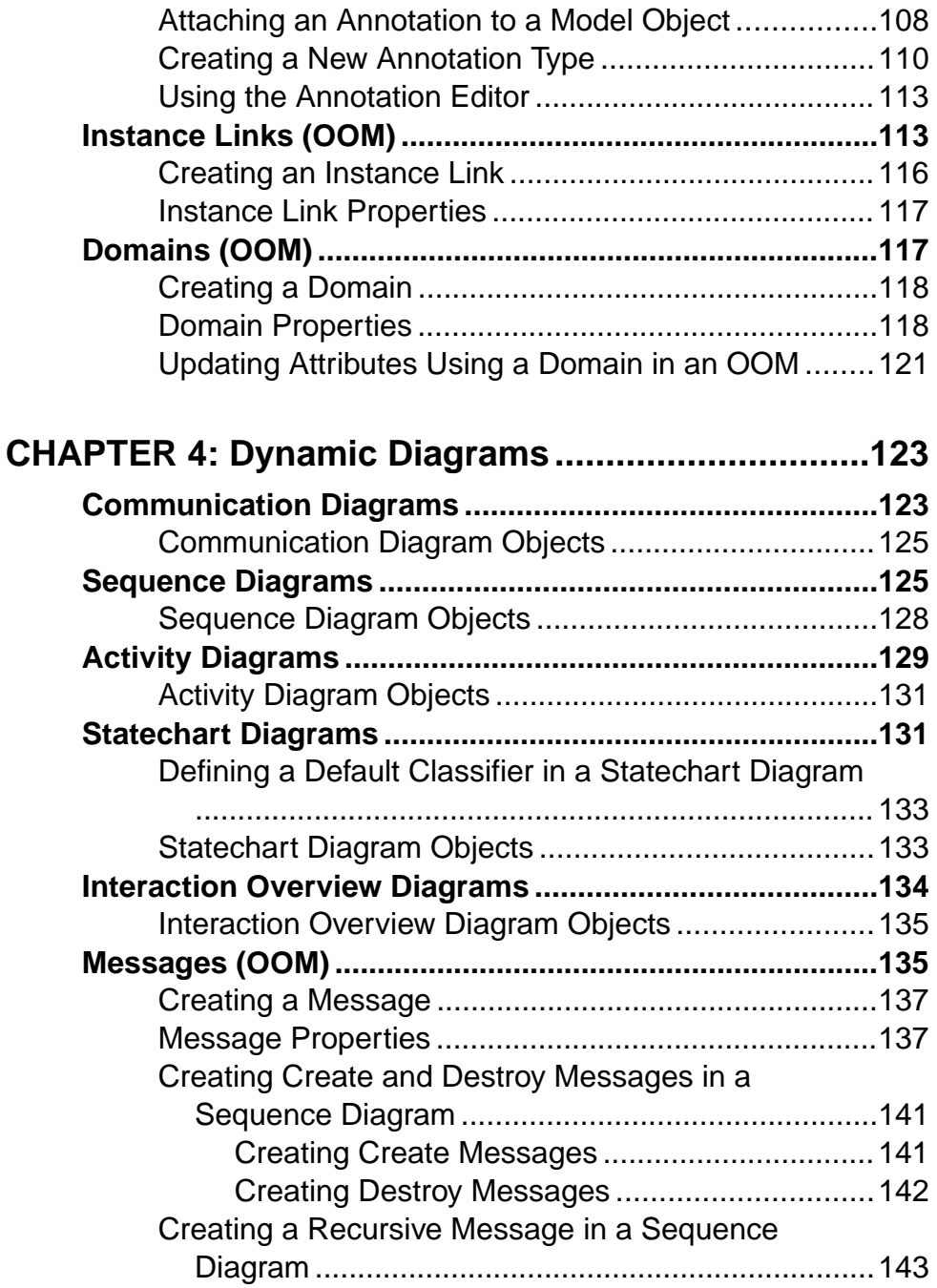

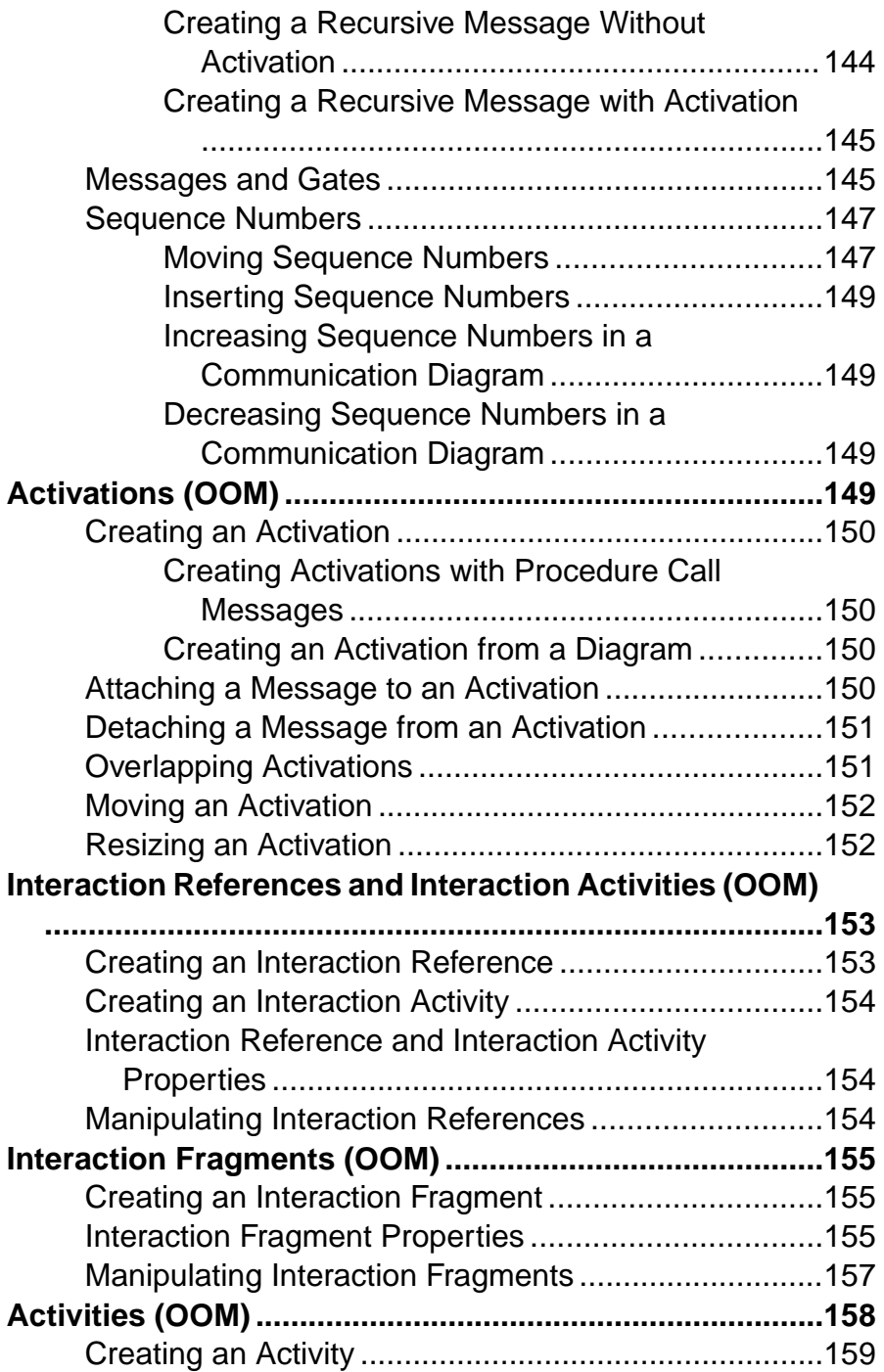

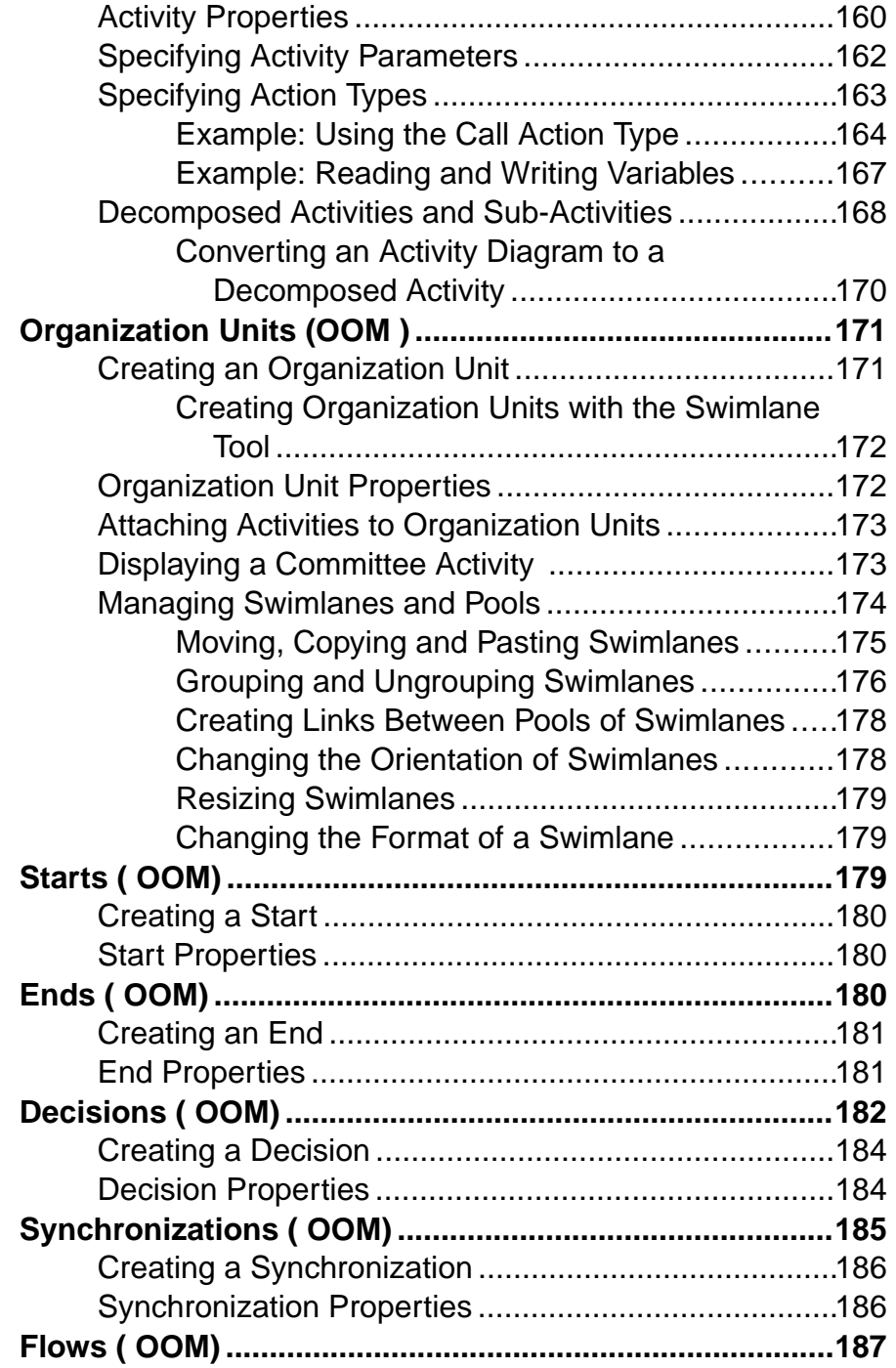

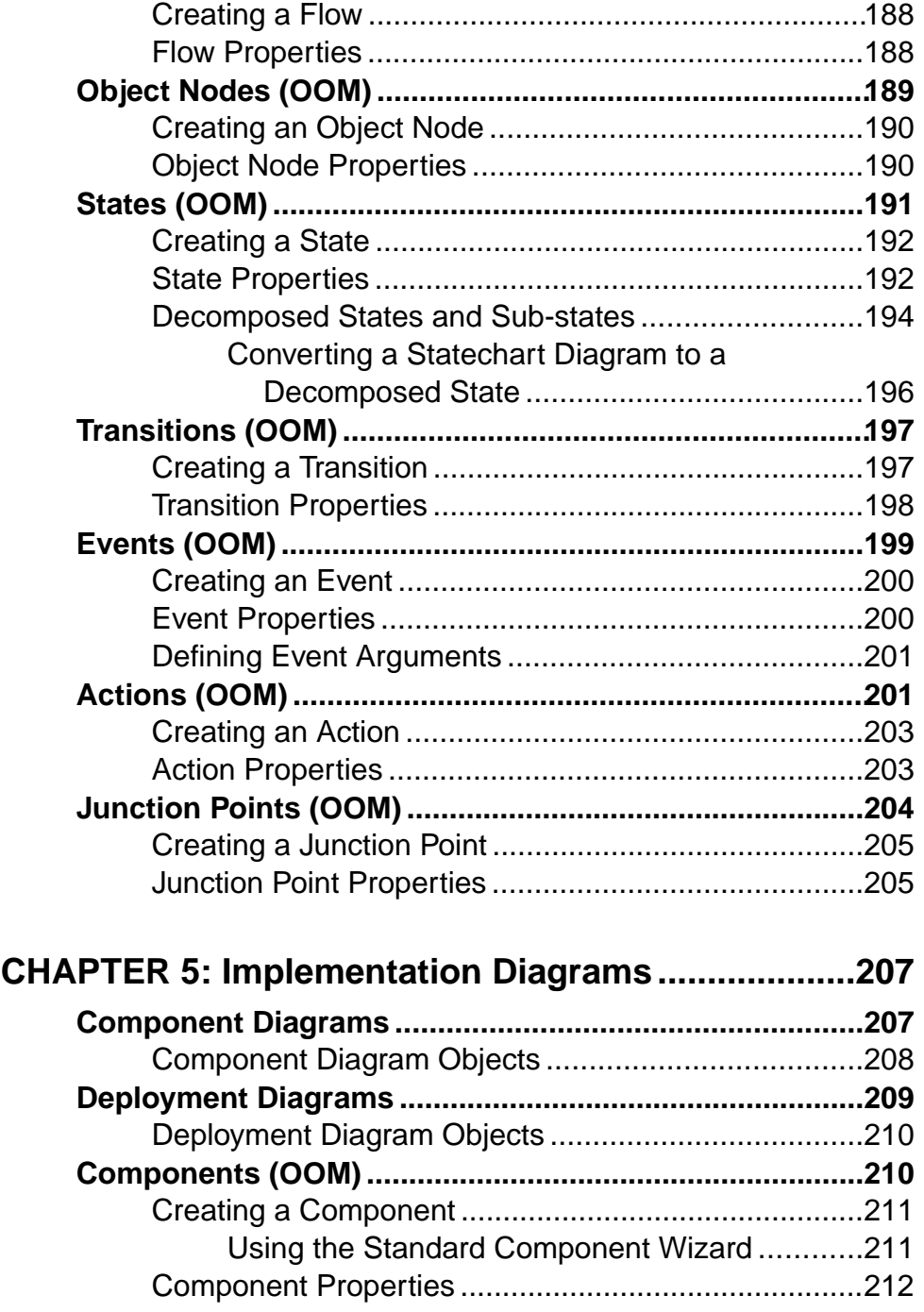

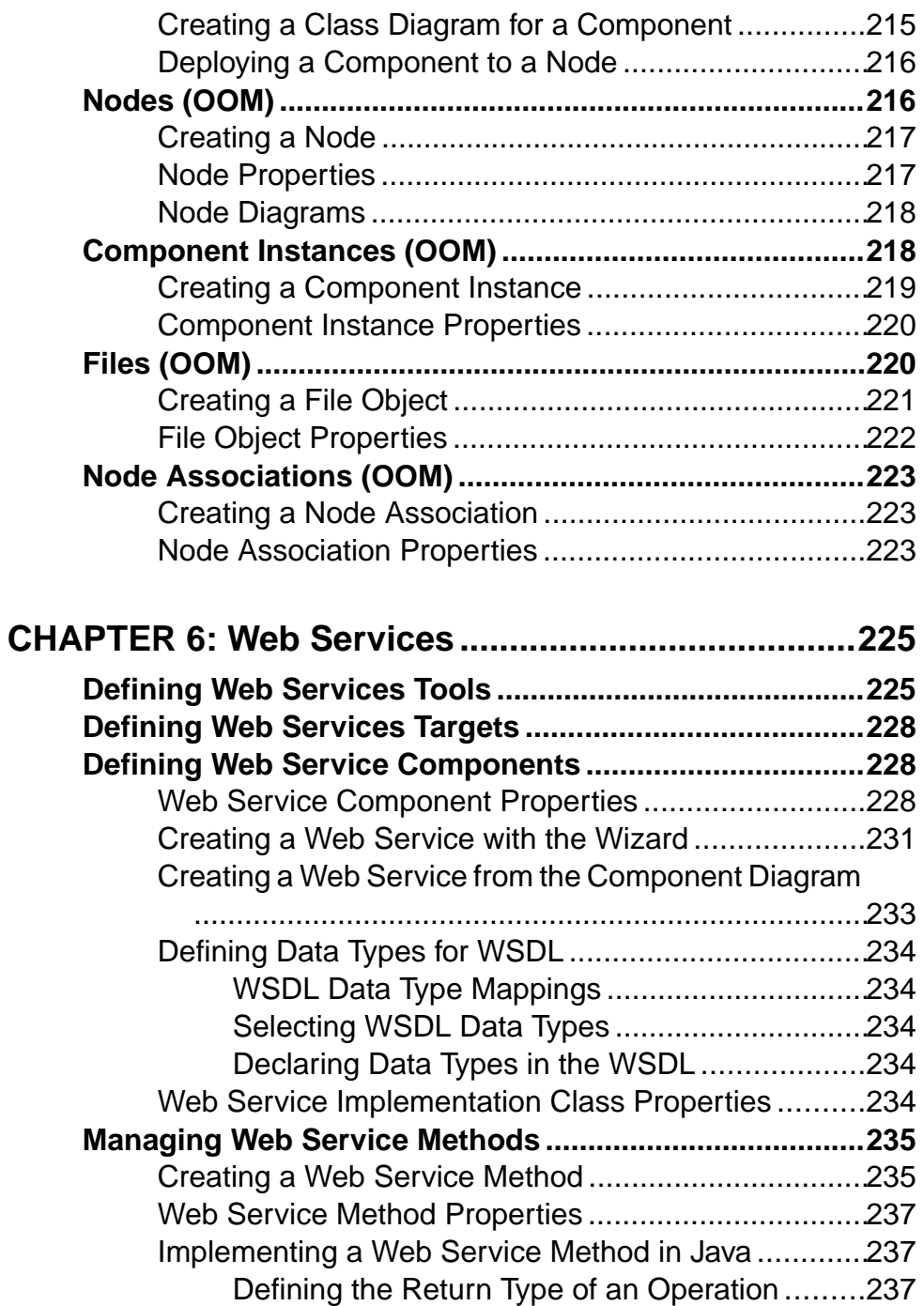

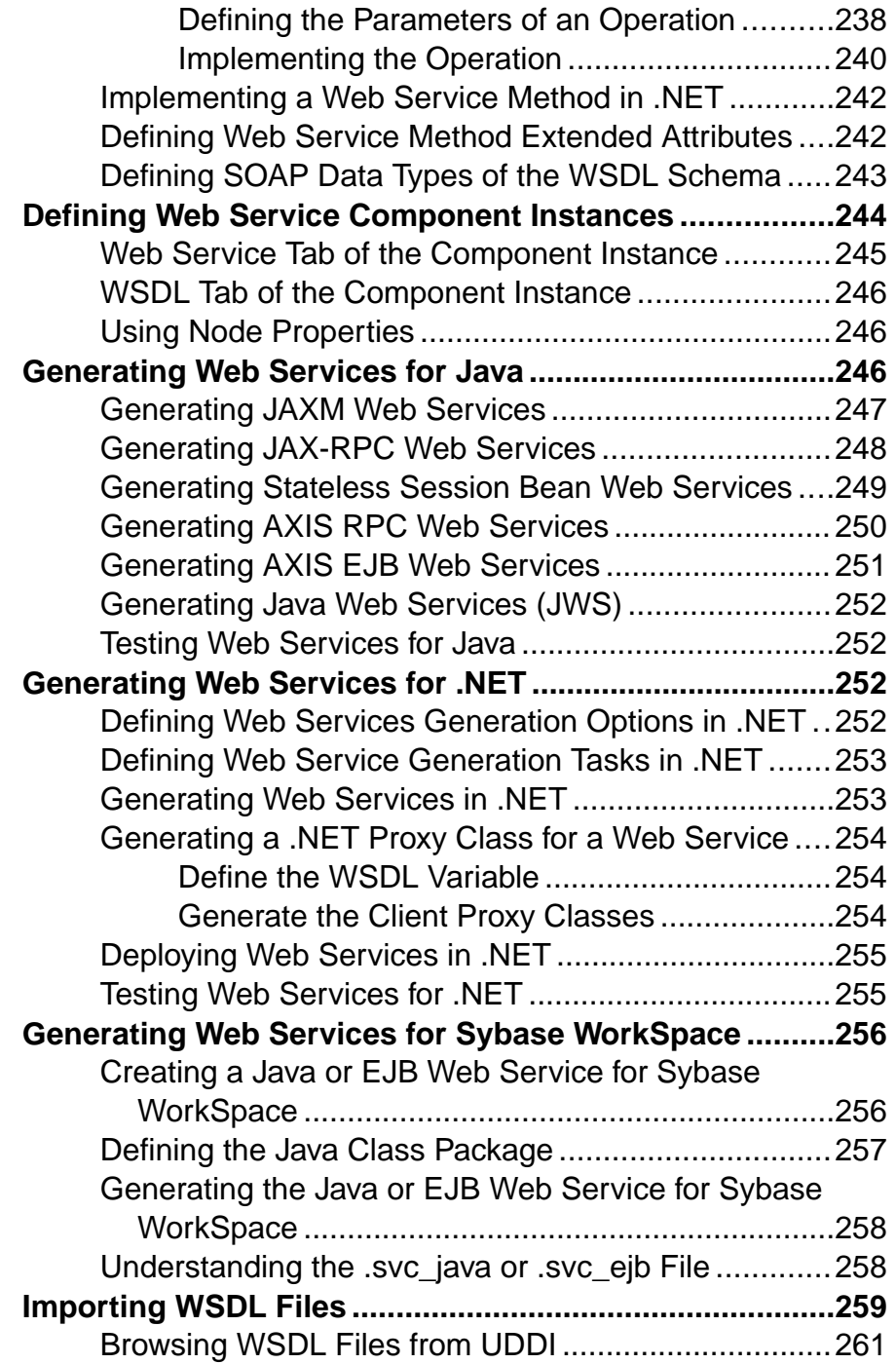

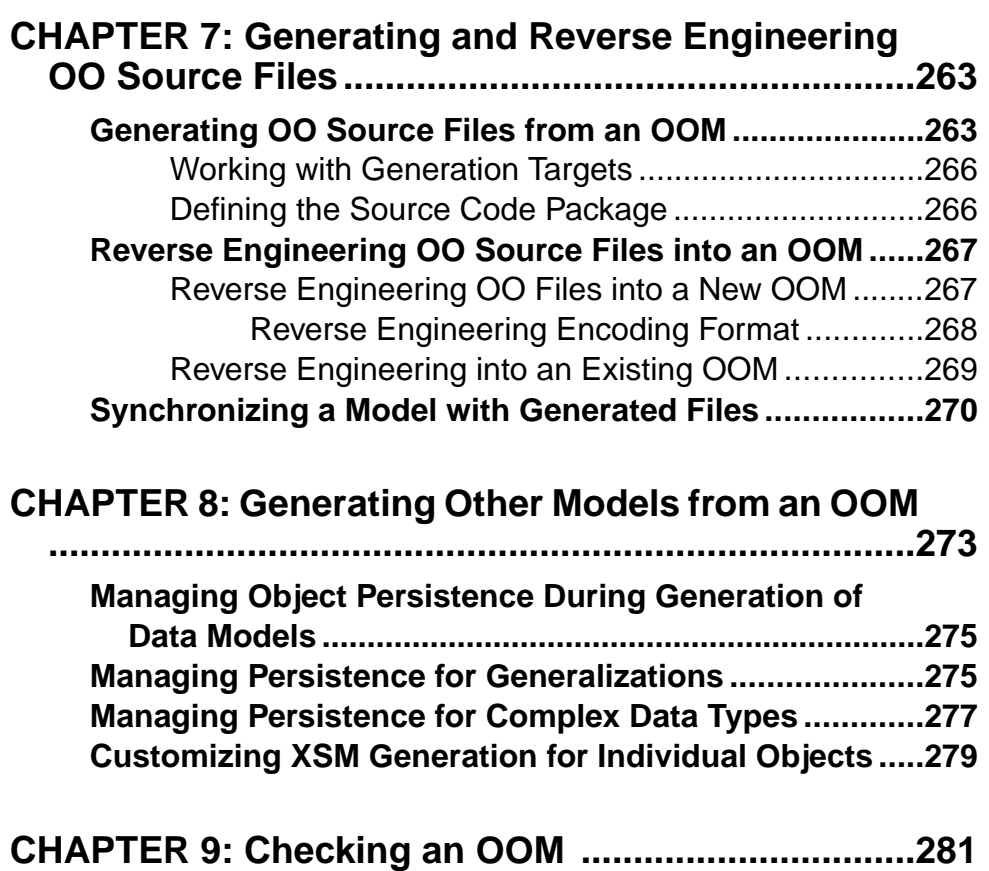

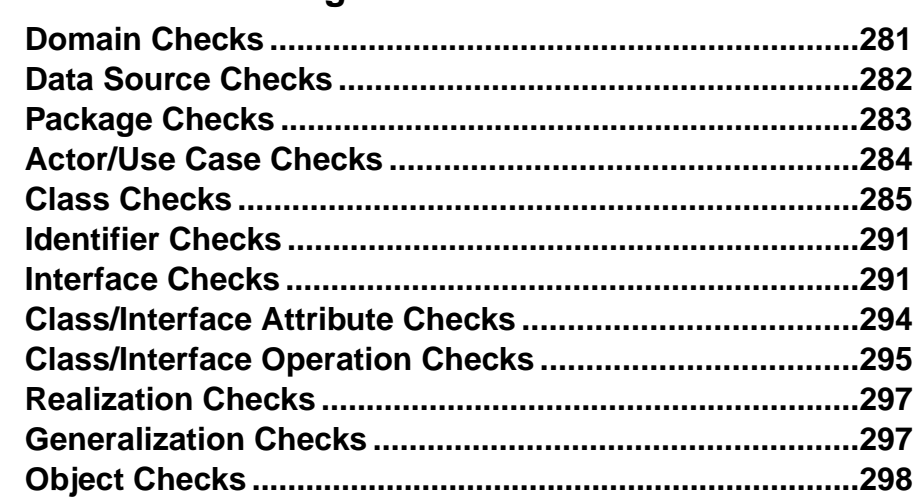

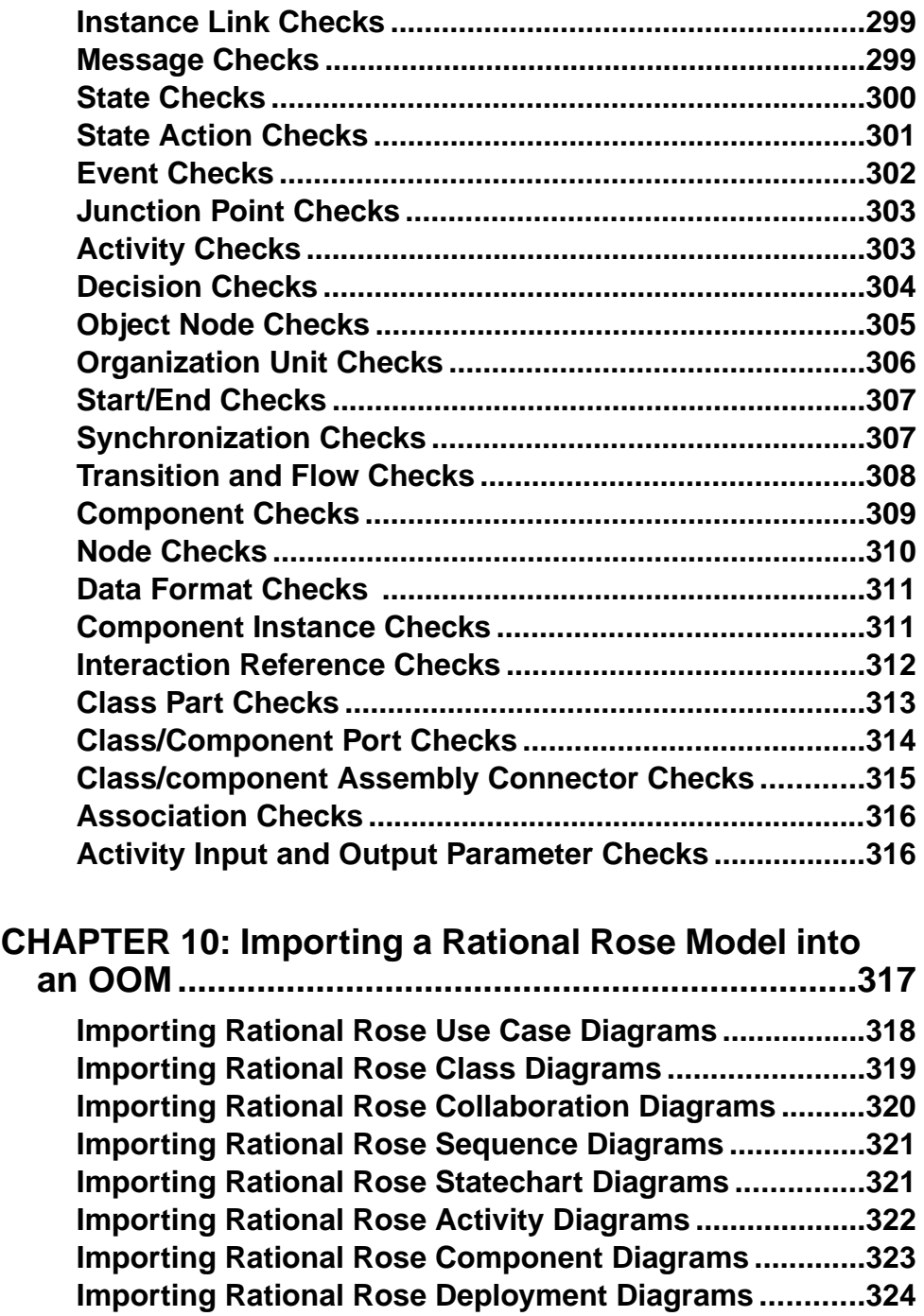

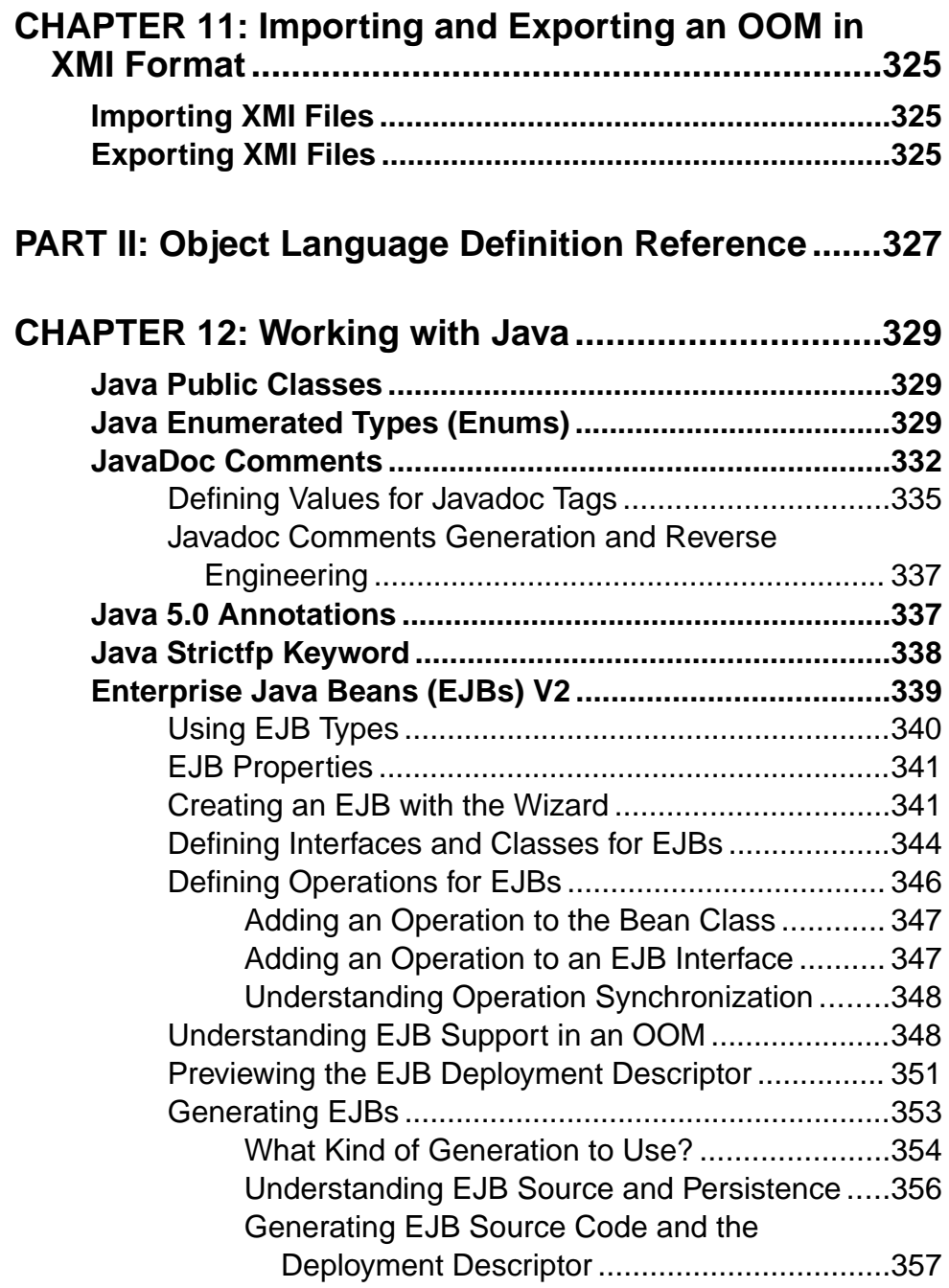

**Contents** 

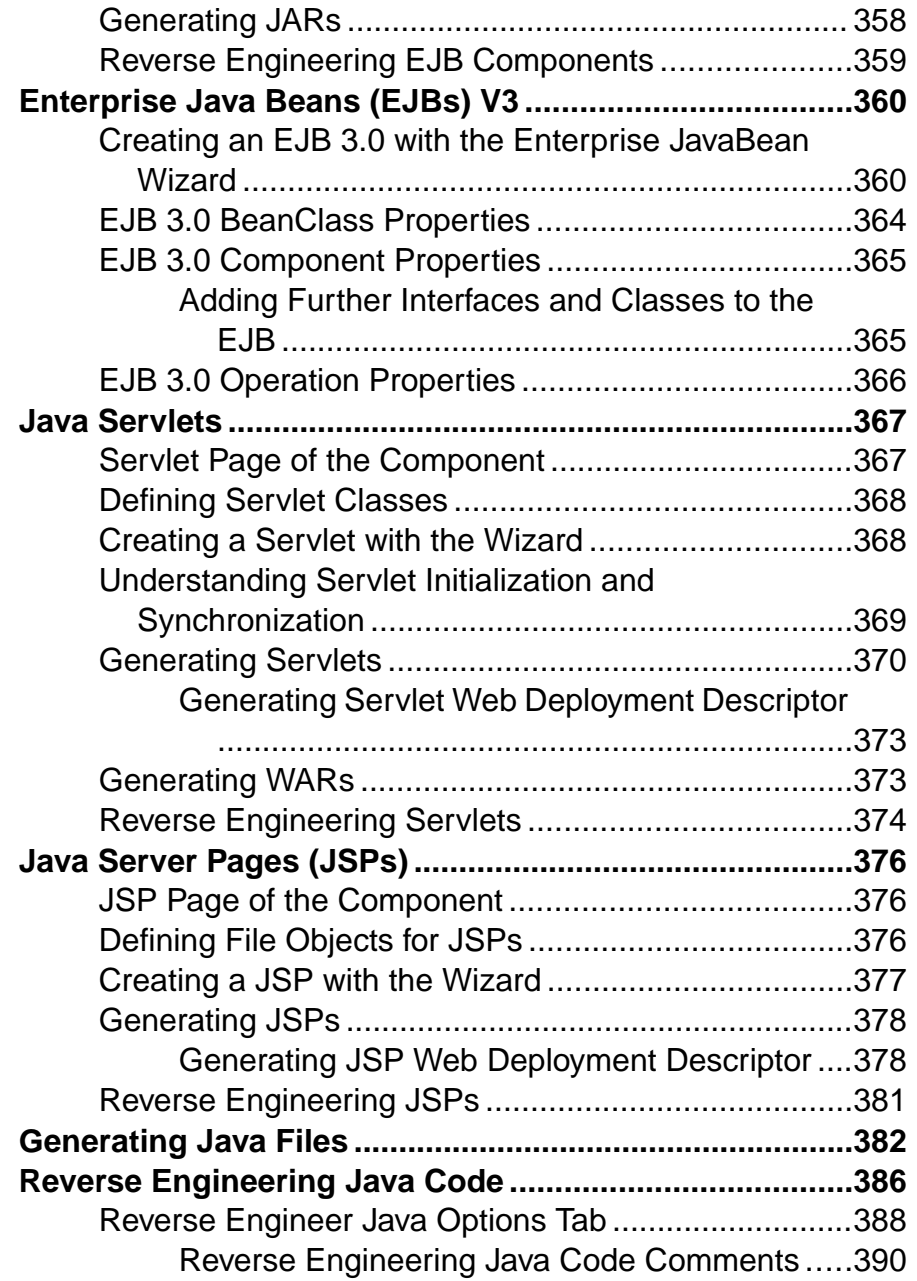

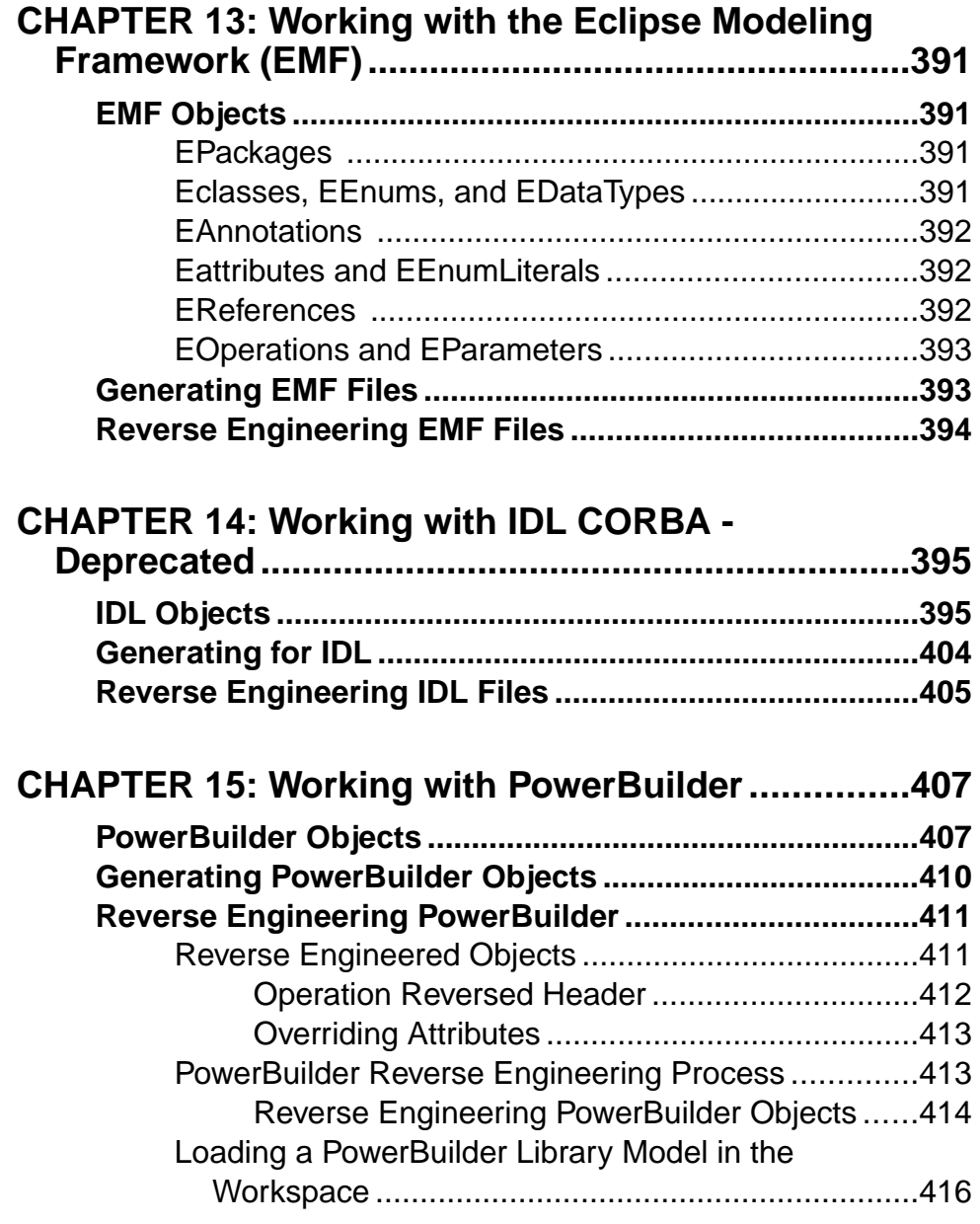

## CHAPTER 16: Working with VB .NET ........................417

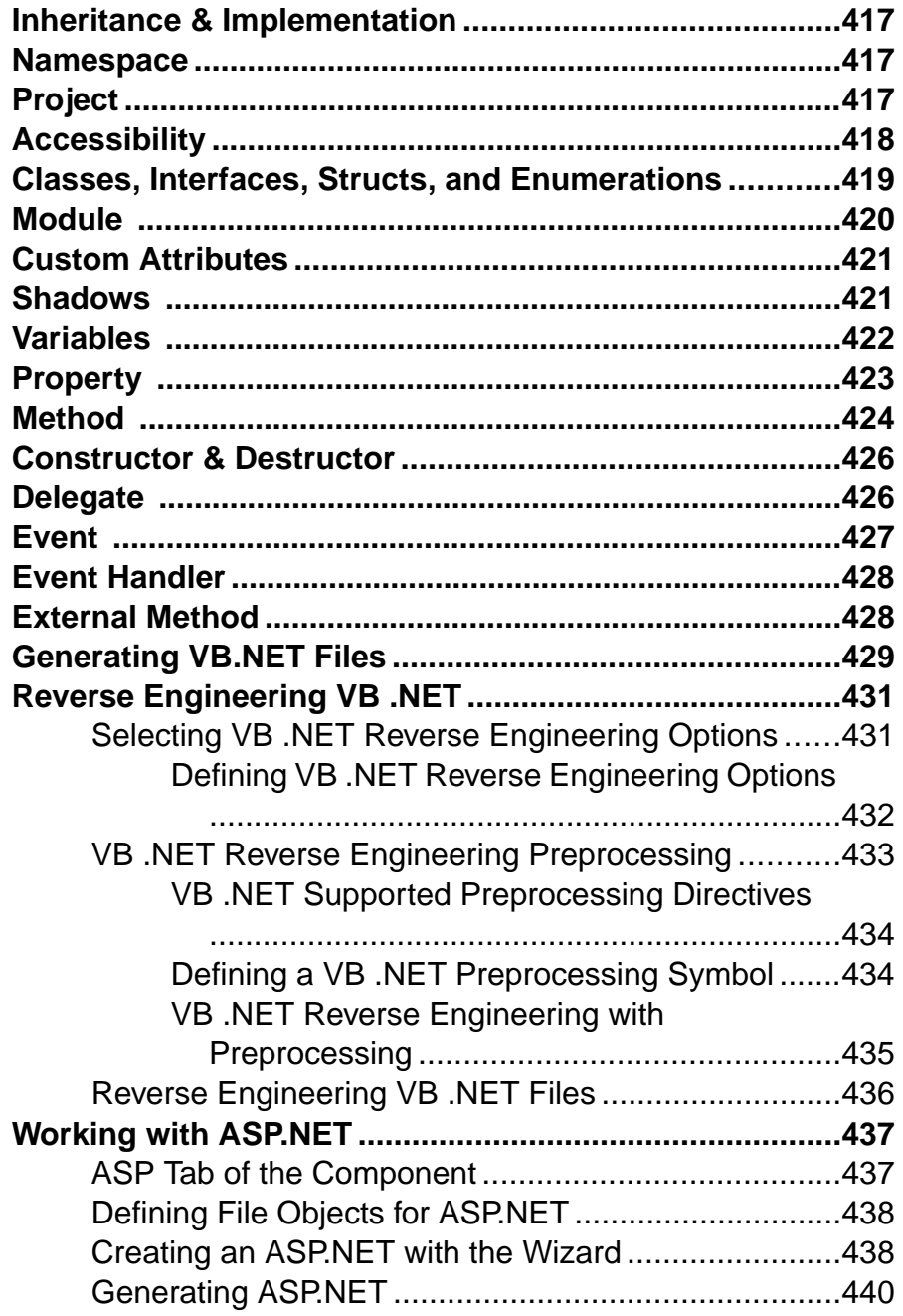

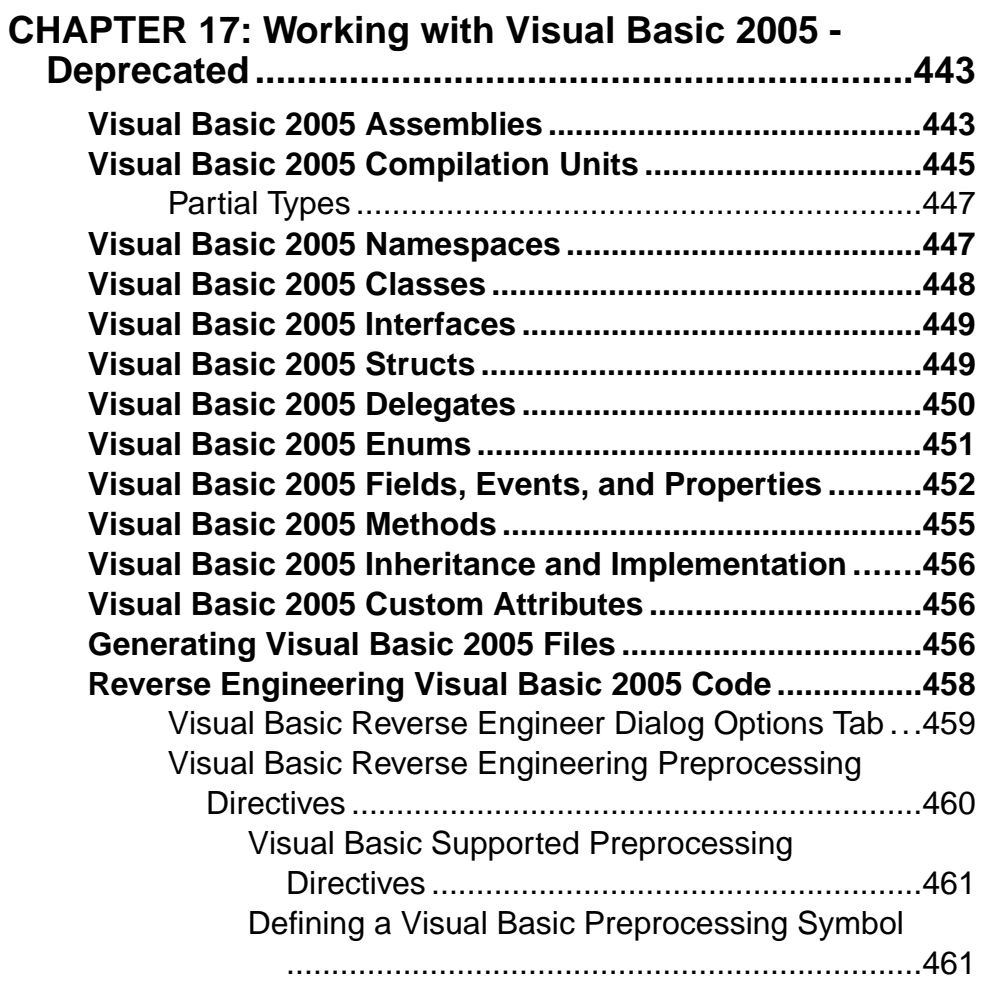

### **C[HAPTER 18: Working with C# - Deprecated...........463](#page-488-0)**

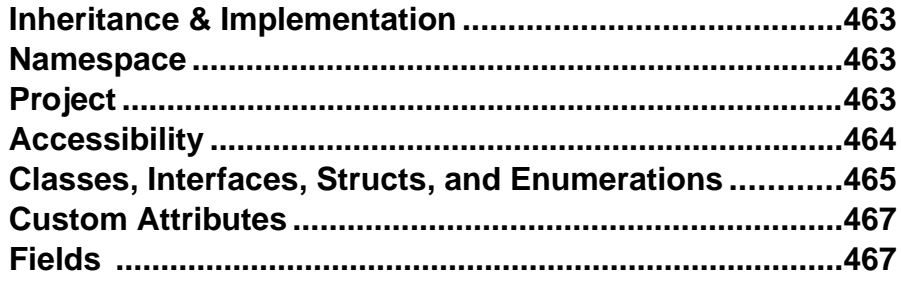

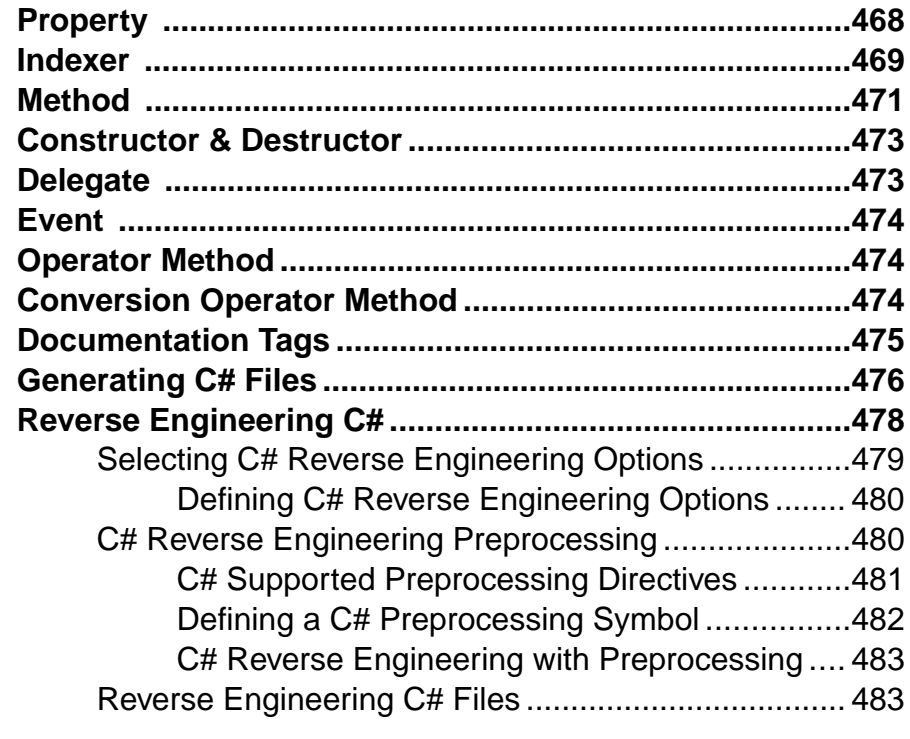

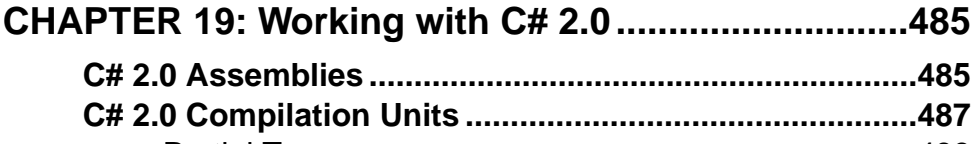

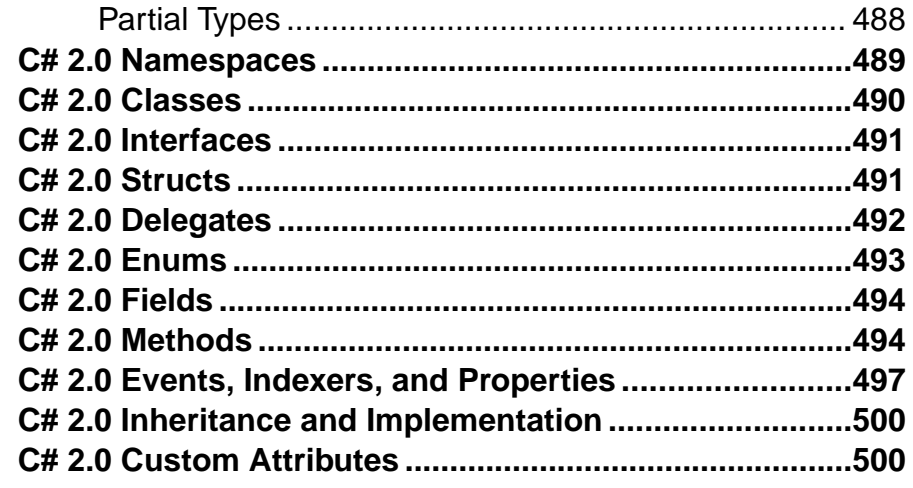

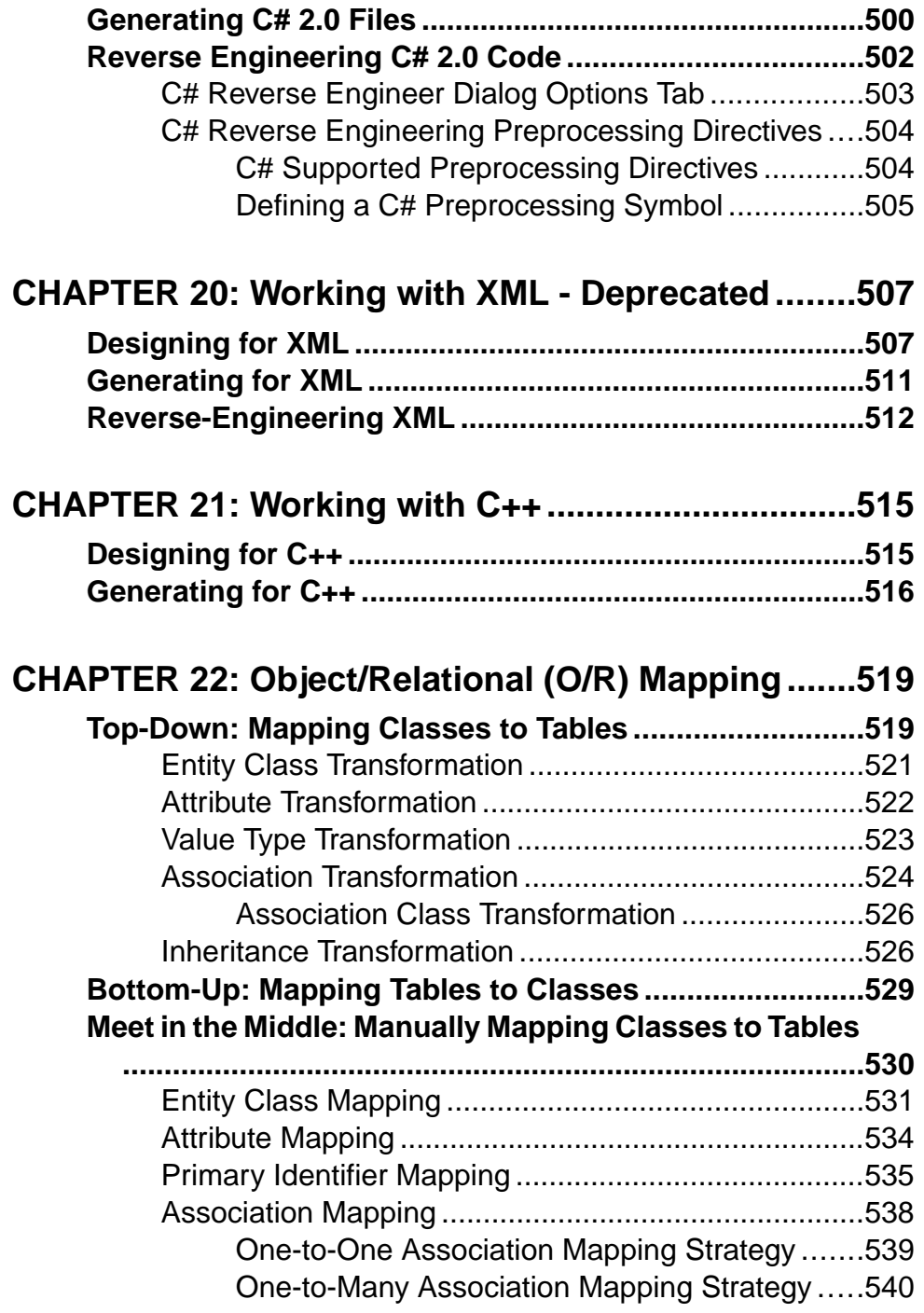

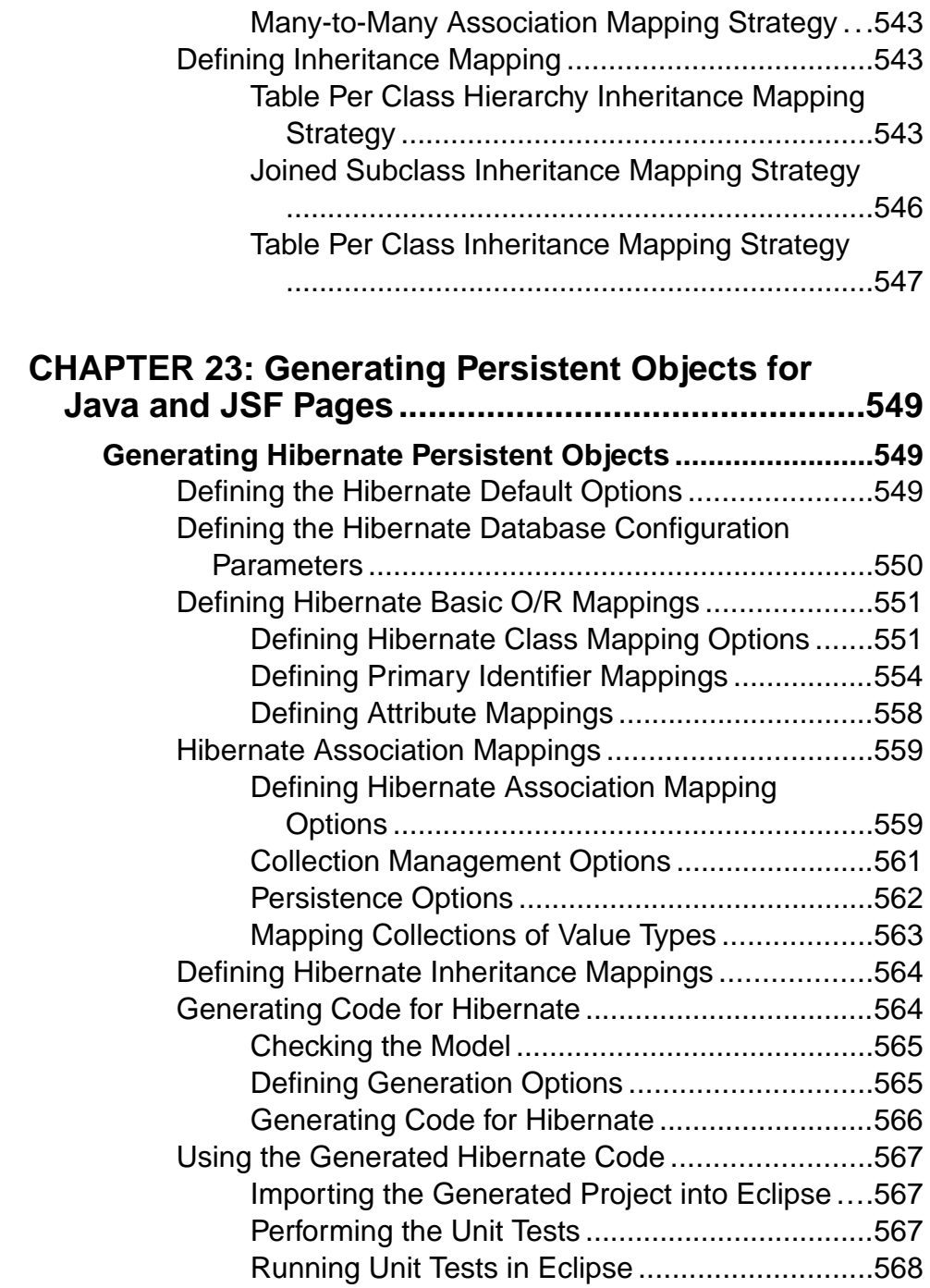

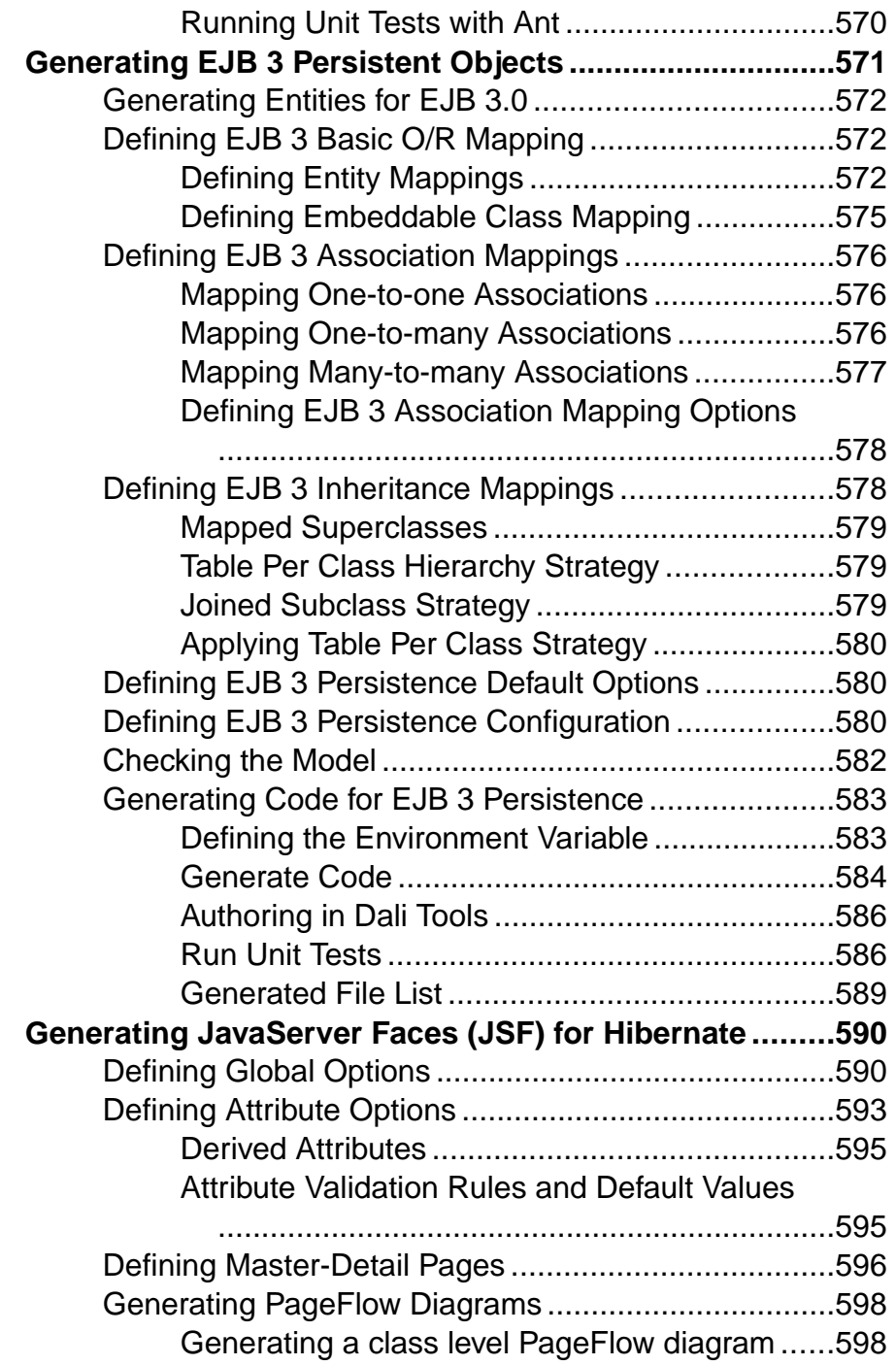

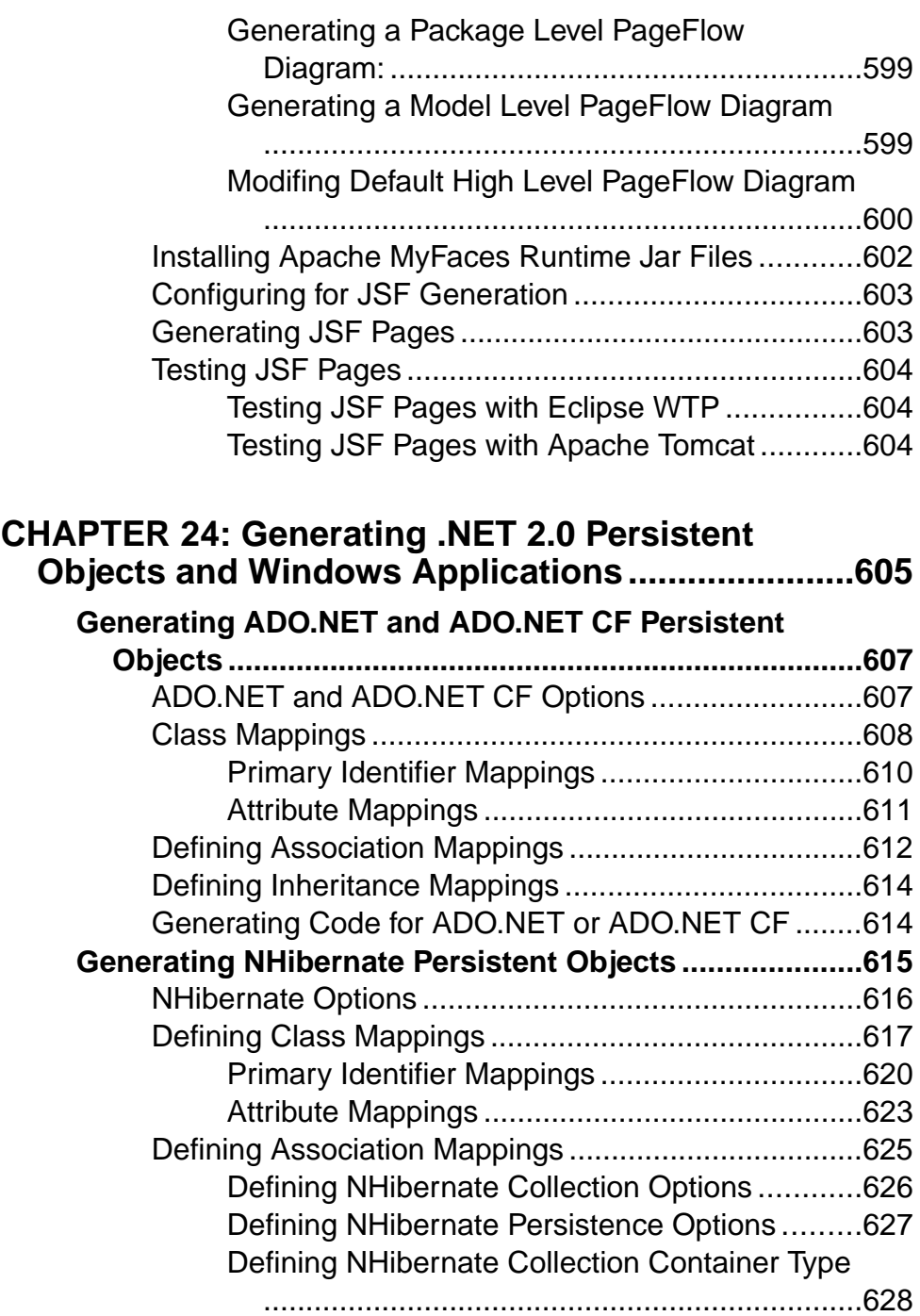

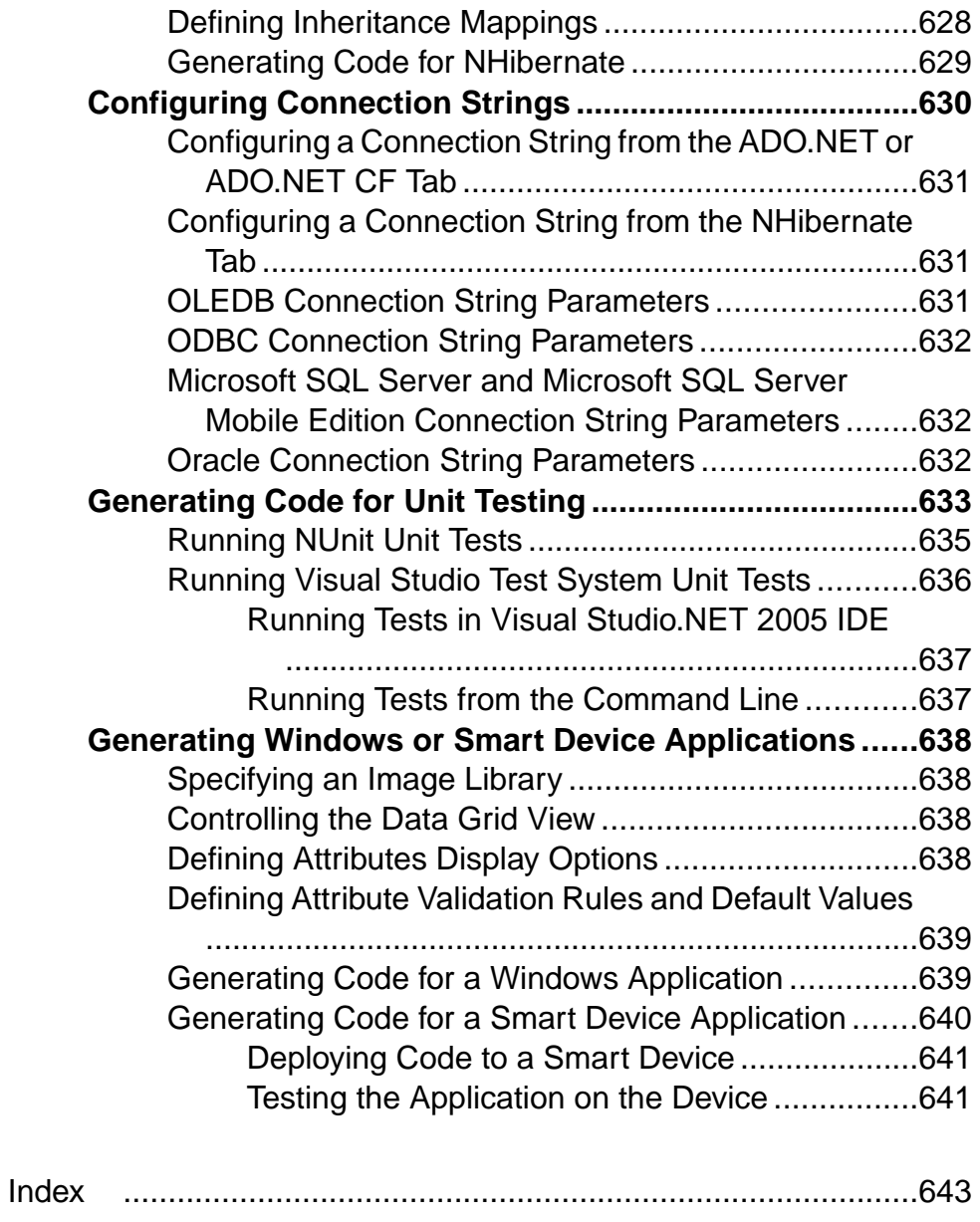

### **Contents**

# <span id="page-26-0"></span>PART I

# **Building OOMs**

The chapters in this part explain how to model your information systems in PowerDesigner®.

# <span id="page-28-0"></span>CHAPTER 1 **Getting Started with Object-Oriented Modeling**

An *object-oriented model (OOM)* helps you analyze an information system through use cases, structural and behavioral analyses, and in terms of deployment, using the Unified Modeling Language (UML). You can model, reverse-engineer, and generate for Java, .NET and other languages.

PowerDesigner® supports the following UML diagrams:

- Use case diagram  $(\frac{1}{2})$  see *[Chapter 2, Use Case Diagrams](#page-42-0)* on page 17
- Structural Diagrams:
	- Class diagram  $\left( \Box \right)$  see *[Class Diagrams](#page-52-0)* on page 27
	- Composite structure diagram  $(\blacksquare)$  see *[Composite Structure Diagrams](#page-54-0)* on page 29
	- Object diagram  $(\Box)$  see *[Object Diagrams](#page-57-0)* on page 32
	- Package diagram  $\left( \Box \right)$  see *[Package Diagrams](#page-56-0)* on page 31
- Dynamic Diagrams:
	- Communication diagram  $(\Box)$  see *[Communication Diagrams](#page-148-0)* on page 123
	- Sequence diagram  $(\mathbb{E})$  see *[Sequence Diagrams](#page-150-0)* on page 125
	- Activity diagram  $(\cdot \cdot)$  see [Activity Diagrams](#page-154-0) on page 129
	- Statechart diagram  $(\triangle)$  see *[Statechart Diagrams](#page-156-0)* on page 131
	- Interaction overview diagram  $(\Box)$  see *[Interaction Overview Diagrams](#page-159-0)* on page 134
- Implementation Diagrams:
	- Component diagram  $(\triangle)$  see *[Component Diagrams](#page-232-0)* on page 207
	- Deployment diagram  $(\Box)$  see *[Deployment Diagrams](#page-234-0)* on page 209

In the picture below, you can see how the various UML diagrams can interact within your model:

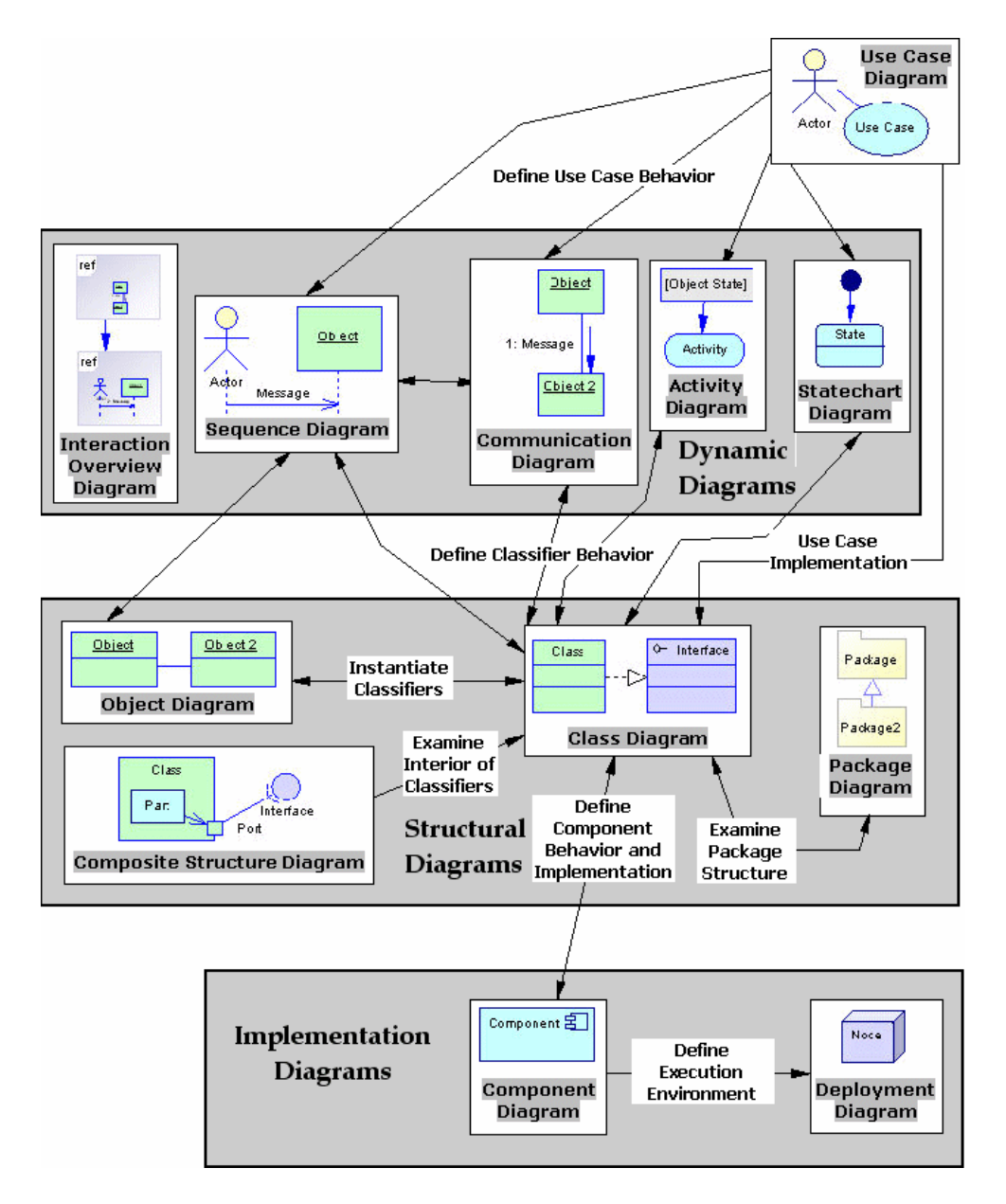

#### Suggested Bibliography

- James Rumbaugh, Ivar Jacobson, Grady Booch The Unified Modeling Language Reference Manual – Addison Wesley, 1999
- Grady Booch, James Rumbaugh, Ivar Jacobson The Unified Modeling Language User Guide – Addison Wesley, 1999
- <span id="page-30-0"></span>• Ivar Jacobson, Grady Booch, James Rumbaugh – The Unified Software Development Process – Addison Wesley, 1999
- Doug Rosenberg, Kendall Scott Use Case Driven Object Modeling With UML A Practical Approach – Addison Wesley, 1999
- Michael Blaha, William Premerlani Object-Oriented Modeling and Design for Database Applications – Prentice Hall, 1998
- Geri Schneider, Jason P. Winters, Ivar Jacobson Applying Use Cases: A Practical Guide – Addison Wesley, 1998
- Pierre-Alain Muller Instant UML Wrox Press Inc, 1997
- Bertrand Meyer Object-Oriented Software Construction Prentice Hall, 2nd Edition, 1997
- Martin Fowler, Kendall Scott UML Distilled Applying The Standard Object Modeling Language – Addison Wesley, 1997

### **Creating an OOM**

You create a new object-oriented model by selecting **File > New Model**.

**Note:**In addition to creating an OOM from scratch with the following procedure, you can also reverse-engineer a model from existing OO code (see [Reverse Engineering OO Source Files](#page-292-0) [into an OOM](#page-292-0) on page 267).

The New Model dialog is highly configurable, and your administrator may hide options that are not relevant for your work or provide templates or predefined modelsto guide you through model creation. When you open the dialog, one or more of the following buttons will be available on the left hand side:

- **Categories** which provides a set of predefined models and diagrams sorted in a configurable category structure.
- **Model types** which provides the classic list of PowerDesigner model types and diagrams.
- **Template files** which provides a set of model templates sorted by model type.

#### CHAPTER 1: Getting Started with Object-Oriented Modeling

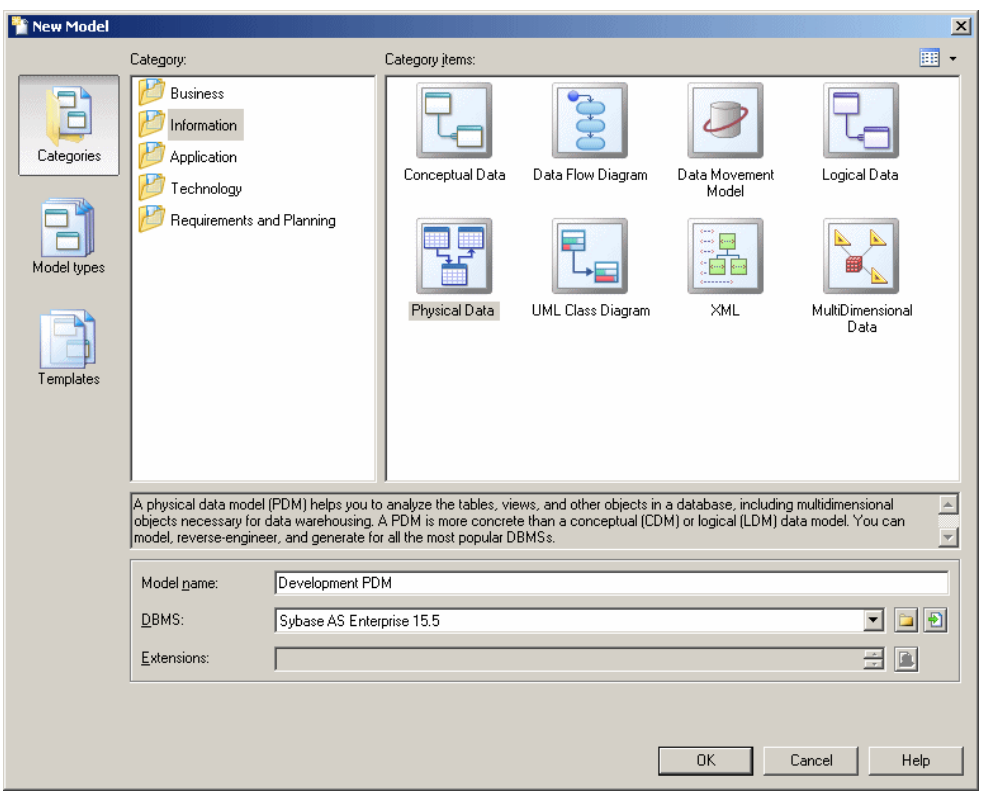

- **1.** Select **File > New Model** to open the New Model dialog.
- **2.** Click a button, and then select a category or modeltype ( **Object-Oriented Model** ) in the left-hand pane.
- **3.** Select an item in the right-hand pane. Depending on how your New Model dialog is configured, these items may be first diagrams or templates on which to base the creation of your model.

Use the **Views** tool on the upper right hand side of the dialog to control the display of the items.

- **4.** Enter a model name. The code of the model, which is used for script or code generation, is derived from this name using the model naming conventions.
- **5.** Select a target object language , which customizes PowerDesigner's default modifying environment with target-specific properties, objects, and generation templates.

By default, PowerDesigner creates a link in the model to the specified file. To copy the contents of the resource and save it in your model file, click the **Embed Resource in Model** button to the right of this field. Embedding a file in this way enables you to make changes specific to your model without affecting any other models that reference the shared resource.

- <span id="page-32-0"></span>**6.** [optional] Click the **Select Extensions** button and attach one or more extensions to your model.
- **7.** Click **OK** to create and open the object-oriented model .

**Note:** Sample OOMs are available in the Example Directory.

### **OOM Properties**

You open the model property sheet by right-clicking the model in the Browser and selecting **Properties**.

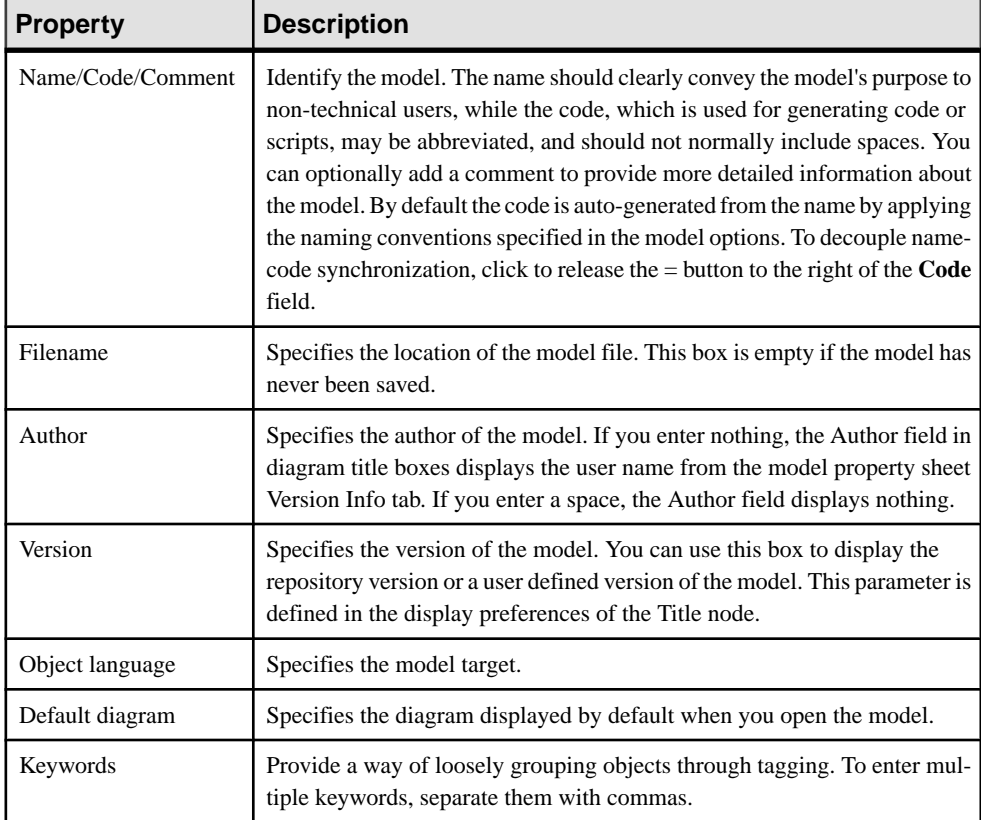

Each object-oriented model has the following model properties:

### <span id="page-33-0"></span>**Previewing Object Code**

Click the **Preview** tab in the property sheet of the model, packages, classes, and various other model objects in order to view the code that will be generated for it.

For example, if you have created EJB or servlet components in Java, the Preview tab displays the EJB or Web deployment descriptor files. If you have selected an XML family language, the Preview tab displays the Schema file that corresponds to the XML file to be generated.

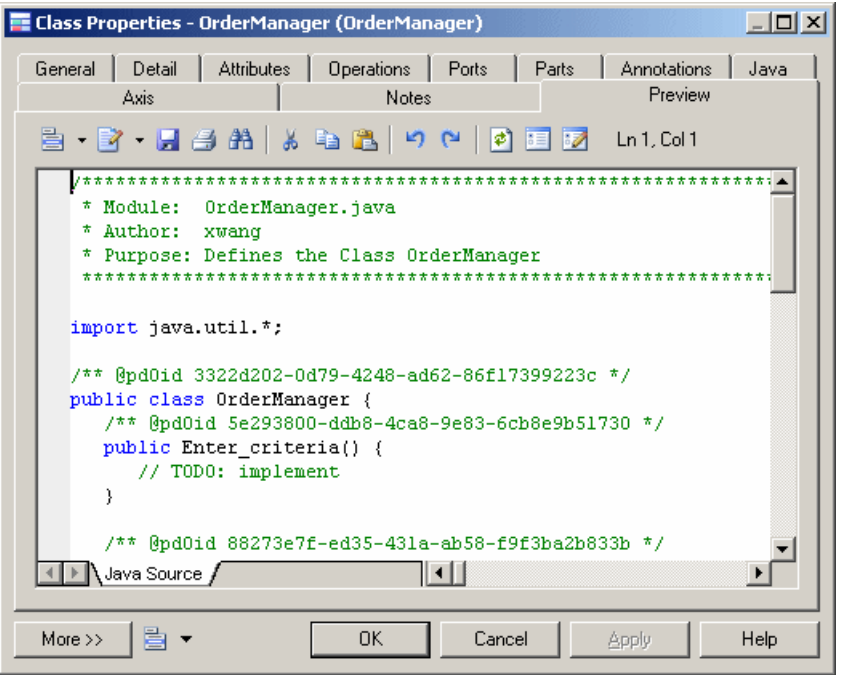

If you have selected the **Preview Editable** option (available from **Tools > Model Options**), you can modify the code of a classifier directly from its **Preview** tab. The modified code must be valid and apply only to the present classifier or your modifications will be ignored. You can create generalization and realization links if their classifiers already exist in the model, but you cannot rename the classifier or modify the package declaration to move it to another package. You should avoid renaming attributes and operations, as any other properties that are not generated (such as description, annotation or extended attributes) will be lost. Valid changes are applied when you leave the **Preview** tab or click the **Apply** button.

In a model targeting PowerBuilder, this feature can be used to provide a global vision of the code of an object and its functions which is not available in PowerBuilder. You can use the **Preview** tab to check where instance variables are used in the code. You can also modify the body of a function or create a new function from an existing function using copy/paste.

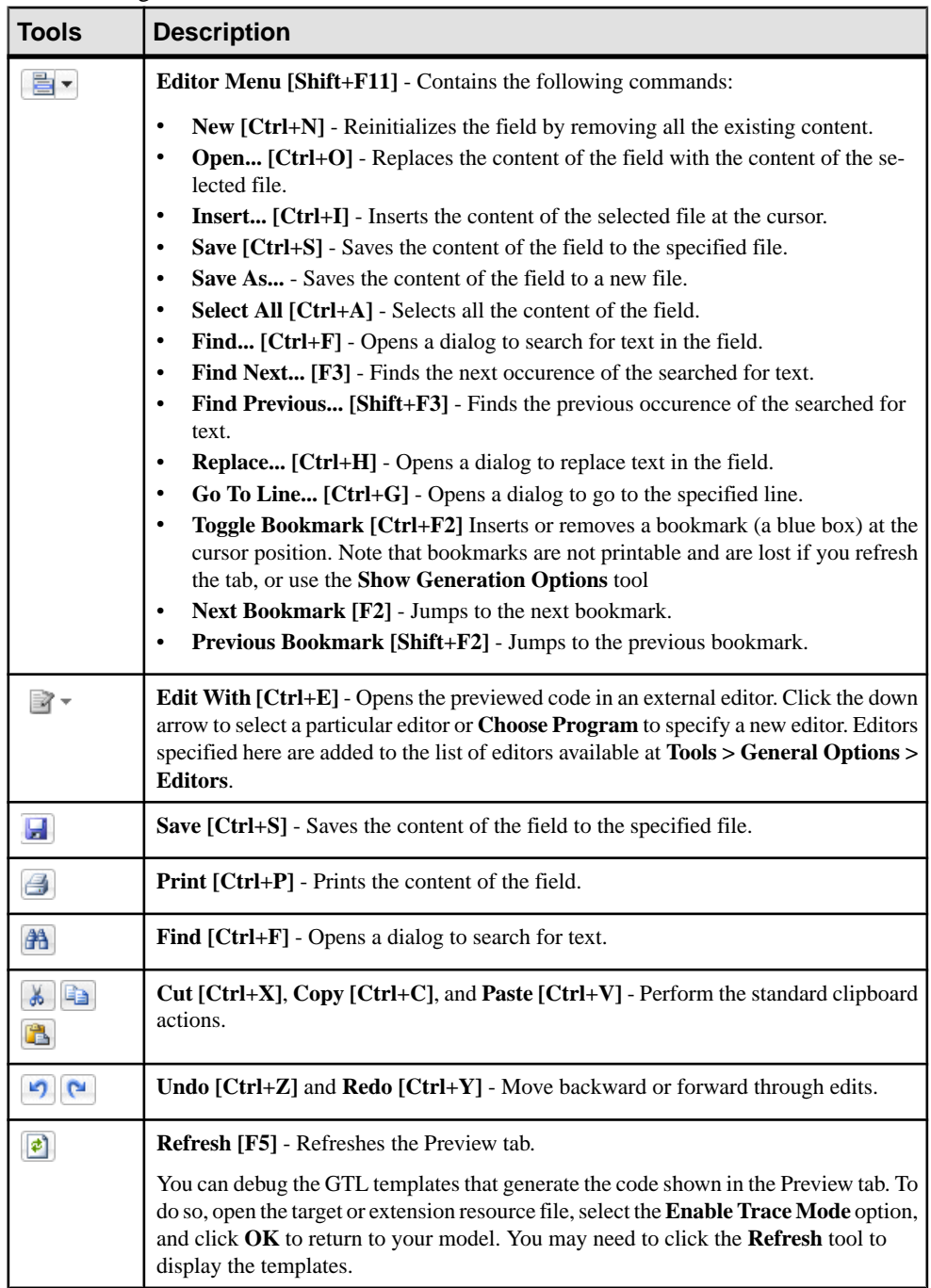

The following tools are available on the **Preview** tab toolbar:

<span id="page-35-0"></span>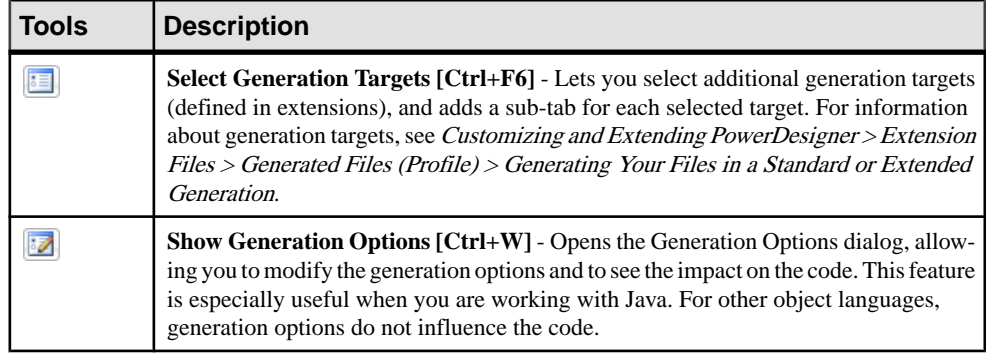

### **Customizing Object Creation Scripts**

The Script tab allows you to customize the object's creation script by, for example, adding descriptive information about the script.

#### **Examples**

For example, if a project archives all generated creation scripts, a header can be inserted before each creation script, indicating the date, time, and any other appropriate information or, if generated scripts must be filed using a naming system other than the script name, a header could direct a generated script to be filed under a different name.

You can insert scripts at the beginning (Header subtab) and the end (Footer subtab) of a script or insert scripts before and after a class or interface creation command (Imports subtab)

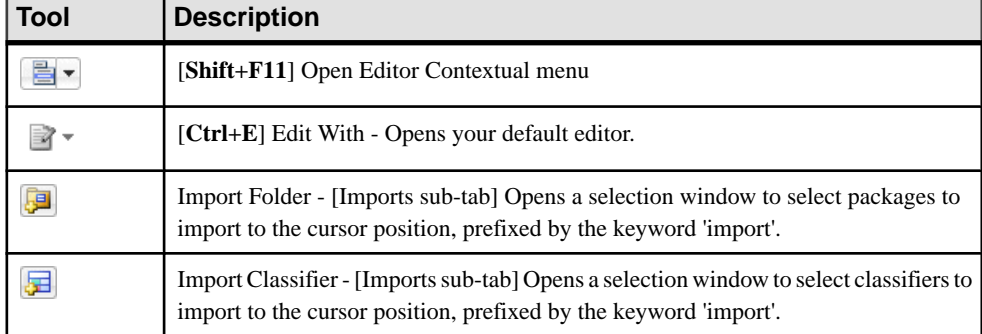

The following tools and shortcut keys are available on the Script tab:

You can use the following formatting syntax with variables:

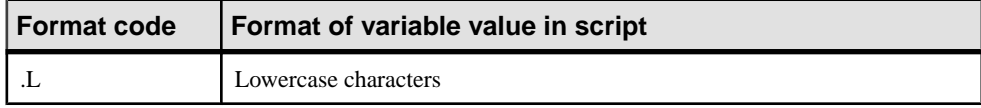
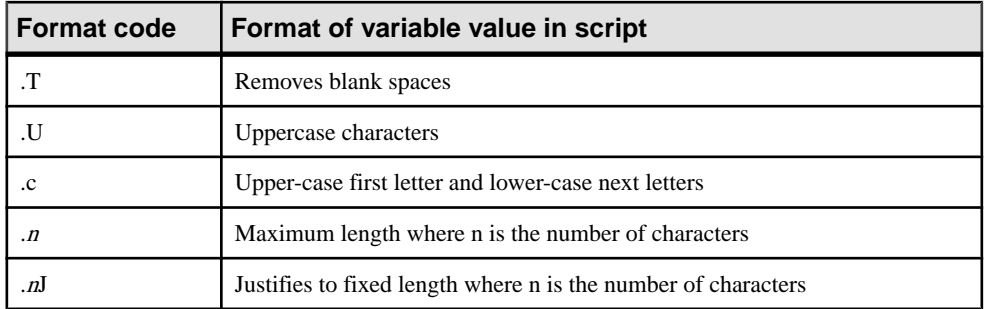

You embed formatting options in variable syntax as follows:

**%.***format***:***variable***%**

# **Customizing your Modeling Environment**

The PowerDesigner object-oriented model provides various means for customizing and controlling your modeling environment.

# **Setting OOM Model Options**

You can set OOM model options by selecting **Tools > Model Options** or right-clicking the diagram background and selecting **Model Options**. These options affect allthe objects in the model, including those already created.

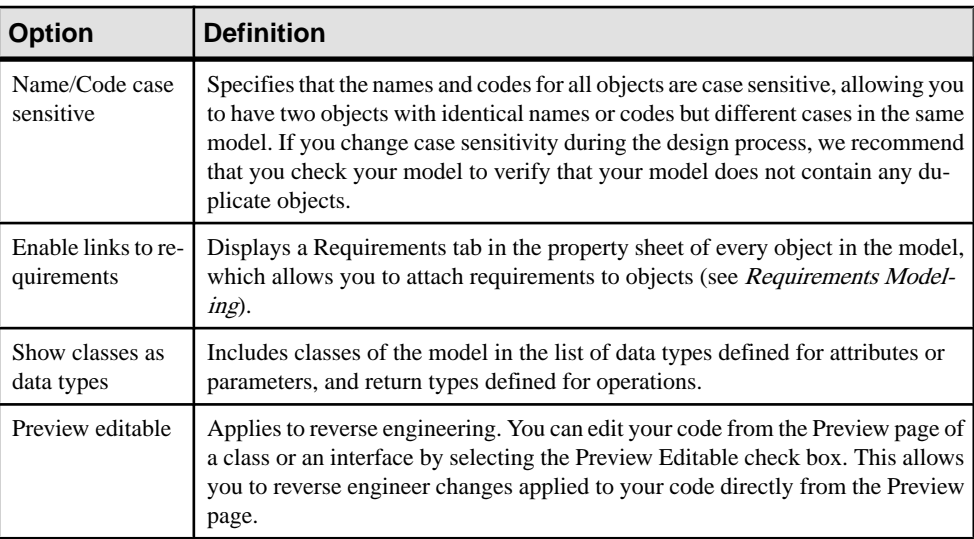

You can set the following options:

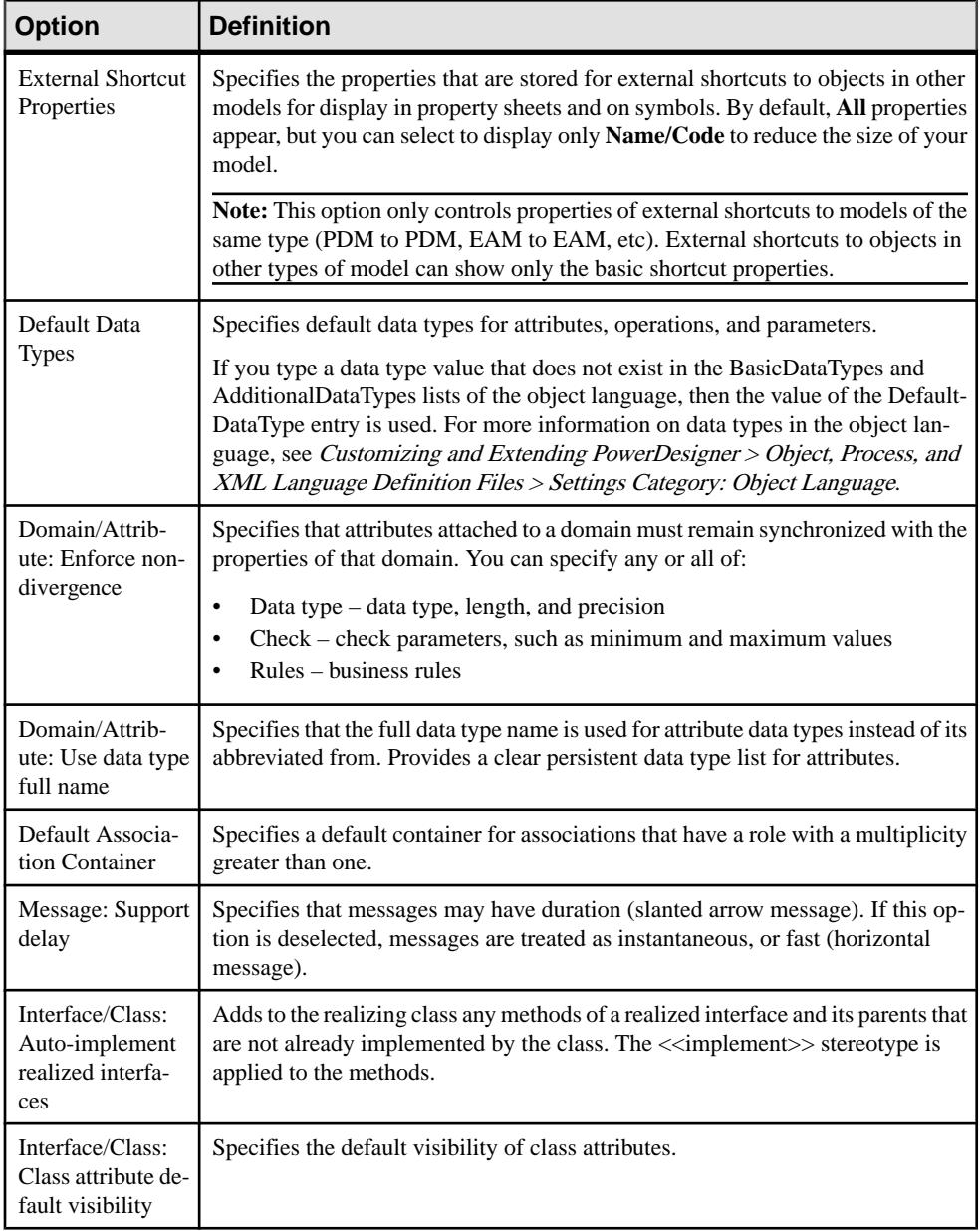

Note: For information about specifying naming conventions for your model objects, see Core Features Guide > Modeling with PowerDesigner > Objects > Naming Conventions.

### **Setting OOM Display Preferences**

PowerDesigner display preferences allow you to customize the format of object symbols, and the information that is displayed on them. To set object-oriented model display preferences, select **Tools > Display Preferences** or right-click the diagram background and select **Display Preferences** from the contextual menu.

For detailed information about customizing and controlling the attributes and collections displayed on object symbols, see *Core Features Guide > Modeling with PowerDesigner >* Diagrams, Matrices, and Symbols > Display Preferences.

### **Viewing and Editing the Object Language Definition File**

Each OOM is linked to a definition file that extends the standard PowerDesigner metamodel to provide objects, properties, data types, and generation parameters and templates specific to the language being modeled. Definition files and other resource files are XML fileslocated in the Resource Files directory inside your installation directory, and can be opened and edited in the PowerDesigner Resource Editor.

**Warning!** We strongly recommend that you make a back up of the resource files delivered with PowerDesigner before editing them.

To open your model's definition file and review its extensions, select **Language > Edit Current Object Language**.

For detailed information about the format of these files, see *Customizing and Extending* PowerDesigner > Object, Process, and XML Language Definition Files.

**Note:** Some resource files are delivered with "Not Certified" in their names. Sybase® will perform all possible validation checks, however Sybase does not maintain specific environments to fully certify these resource files. Sybase will support the definition by accepting bug reports and will provide fixes as per standard policy, with the exception that there will be no final environmental validation of the fix. Users are invited to assistSybase by testing fixes of the definition provided by Sybase and report any continuing inconsistencies.

#### **Changing the Object Language**

You can change the **object language** being modeled in your OOM at any time.

**Note:** You may be required to change the object language if you open a model and the associated definition file is unavailable. Language definition files are frequently updated in each version of PowerDesigner and it is highly recommended to accept this change, or otherwise you may be unable to generate for the selected language.

**1.** Select **Language > Change Current Object Language**:

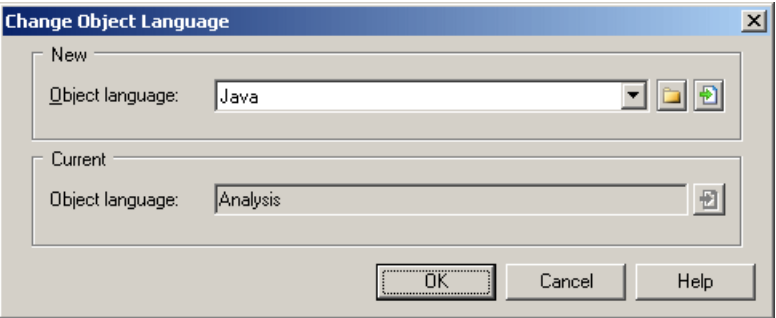

**2.** Select a **object language** from the list.

By default, PowerDesigner creates a link in the model to the specified file. To copy the contents of the resource and save it in your model file, click the **Embed Resource in Model** button to the right of this field. Embedding a file in this way enables you to make changes specific to your model without affecting any other models that reference the shared resource.

**3.** Click **OK**.

A message box opens to tell you that the object language has been changed.

**4.** Click **OK** to return to the model.

### **Extending your Modeling Environment**

You can customize and extend PowerDesigner metaclasses, parameters, and file generation with extensions, which can be stored as part of your model or in separate extension files (\*.xem) for reuse with other models.

To access extension defined in a \*.xem file, simply attach the file to your model. You can do this when creating a new model by clicking the**Select Extensions** button atthe bottom of the New Model dialog, or at any time by selecting **Model > Extensions** to open the List of Extensions and clicking the **Attach an Extension** tool.

In each case, you arrive at the Select Extensions dialog, which lists the extensions available, sorted on sub-tabs appropriate to the type of model you are working with:

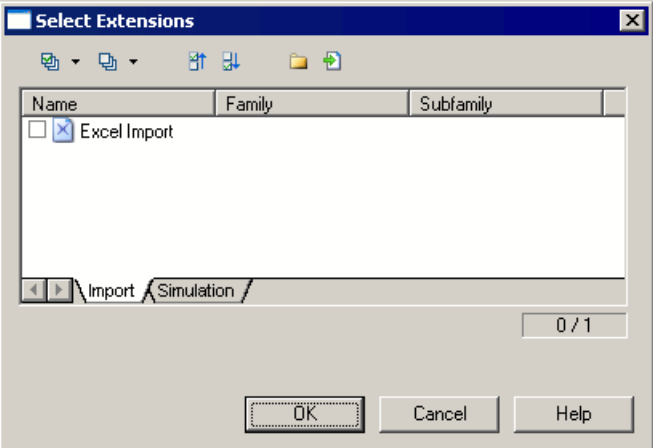

To get started extending objects, see Core Features Guide <sup>&</sup>gt; Modeling with PowerDesigner <sup>&</sup>gt; Objects > Extending Objects. For detailed information about working with extensions, see Customizing and Extending PowerDesigner > Extension Files.

# **Linking Objects with Traceability Links**

You can create traceability links to show any kind of relationship between two model objects (including between objects in different models) via the **Traceability Links** tab of the object's property sheet. These links are used for documentation purposes only, and are notinterpreted or checked by PowerDesigner.

For more information about traceability links, see Core Features Guide > Linking and Synchronizing Models > Getting Started with Linking and Syncing > Creating Traceability Links.

# CHAPTER 2 **Use Case Diagrams**

A use case diagram is a UML diagram that provides a graphical view of the requirements of your system, and helps you identify how users interact with it.

**Note:** To create a use case diagram in an existing OOM, right-click the modelin the Browser and select **New > Use Case Diagram**. To create a new model, select **File > New Model**, choose Object Oriented Model asthe modeltype and **Use Case Diagram** asthe first diagram, and then click **OK**.

With a use case diagram, you immediately see a snapshot of the system functionality. Further details can later be added to the diagram if you need to elucidate interesting points in the system behavior.

A use case diagram is well suited to the task of describing all of the things that can be done with a database system by all the people who might use it. However, it would be poorly suited to describing the TCP/IP network protocol because there are many exception cases, branching behaviors, and conditional functionality (what happens when the connection dies, what happens when a packet is lost?)

In the following example, the actor "photographer" does two things with the camera: take pictures and change the film. When he takes a picture, he has to switch the flash on, open the shutter, and then close the shutter but these activities are not of a high enough level to be represented in a use case.

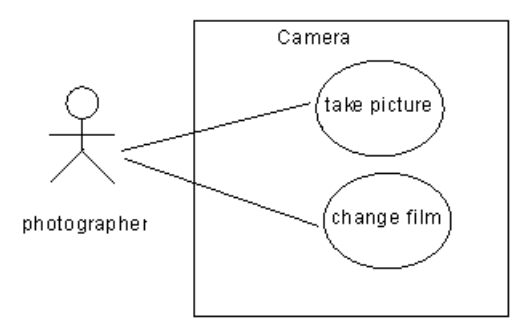

# **Use Case Diagram Objects**

PowerDesigner supports all the objects necessary to build use case diagrams.

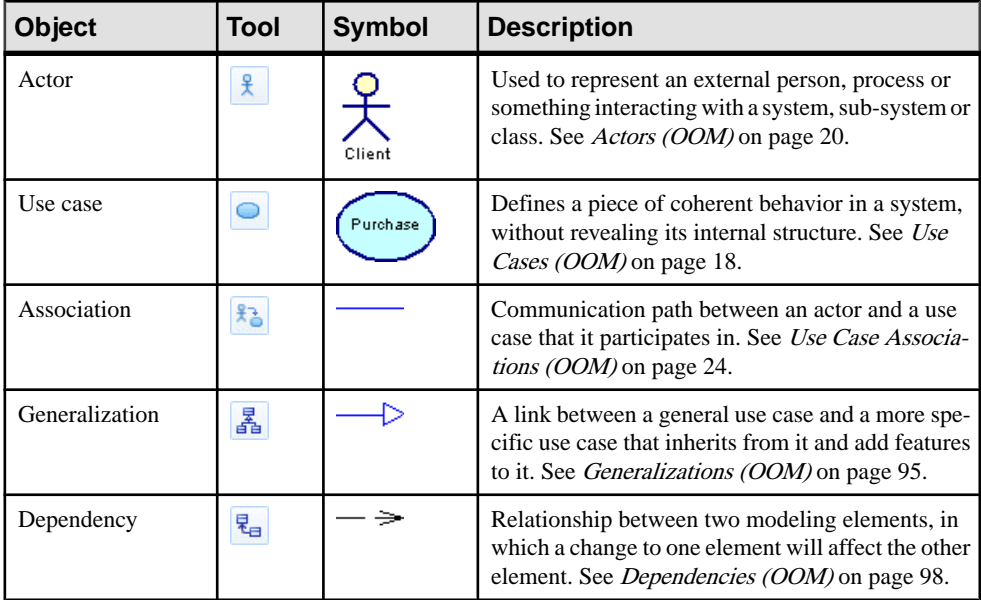

# **Use Cases (OOM)**

A use case is an interaction between a user and a system (or part of a system). It defines a discrete goal that a user wants to achieve with the system, without revealing the system's internal structure.

A use case can be created in the following diagrams:

• Use Case Diagram

#### Example

In this example, "buy tickets" and "buy subscriptions" are use cases.

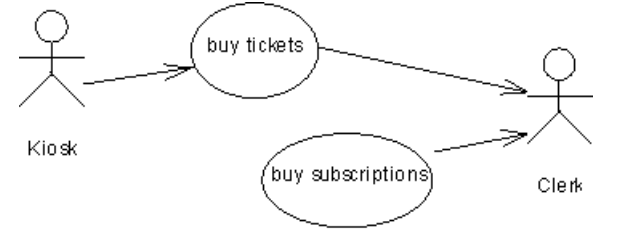

### **Creating a Use Case**

You can create a use case from the Toolbox, Browser, or **Model** menu.

- Use the **Use Case** tool in the Toolbox.
- Select **Model > Use Cases** to access the List of Use Cases, and click the **Adda Row** tool.
- Right-click the model (or a package) in the Browser, and select **New > Use Case**.

For general information about creating objects, see Core Features Guide > Modeling with PowerDesigner > Objects.

### **Use Case Properties**

To view or edit a use case's properties, double-click its diagram symbol or Browser or list entry. The property sheet tabs and fields listed here are those available by default, before any customization of the interface by you or an administrator.

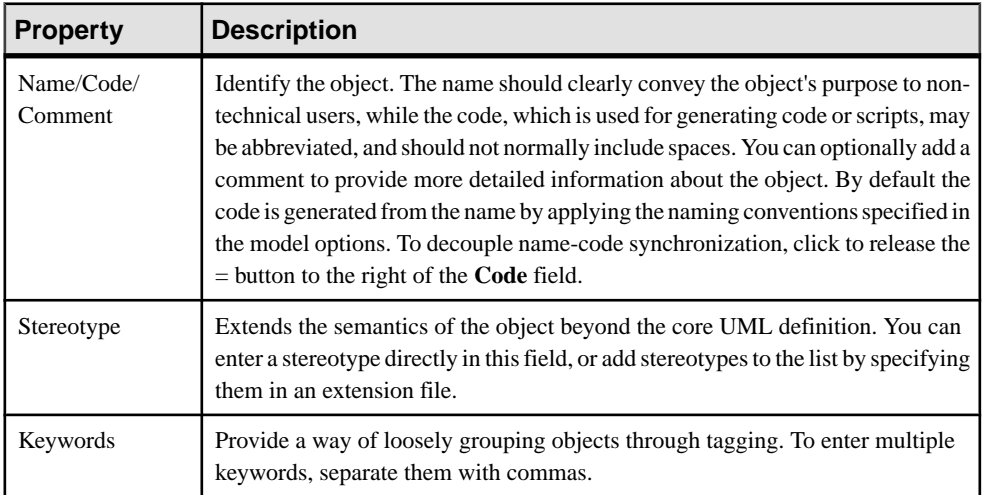

The **General** tab contains the following properties:

#### Specification Tab

The Specification tab contains the following properties, available on sub-tabs at the bottom of the dialog:

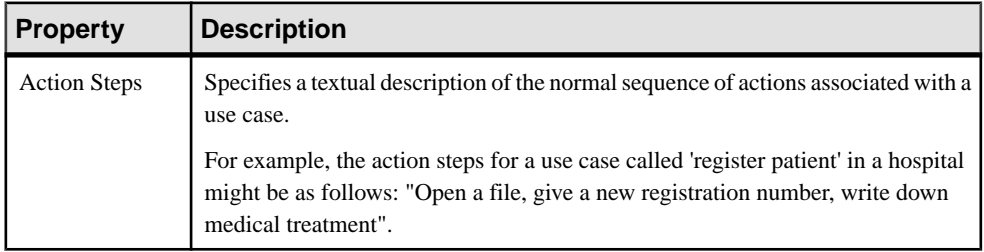

<span id="page-45-0"></span>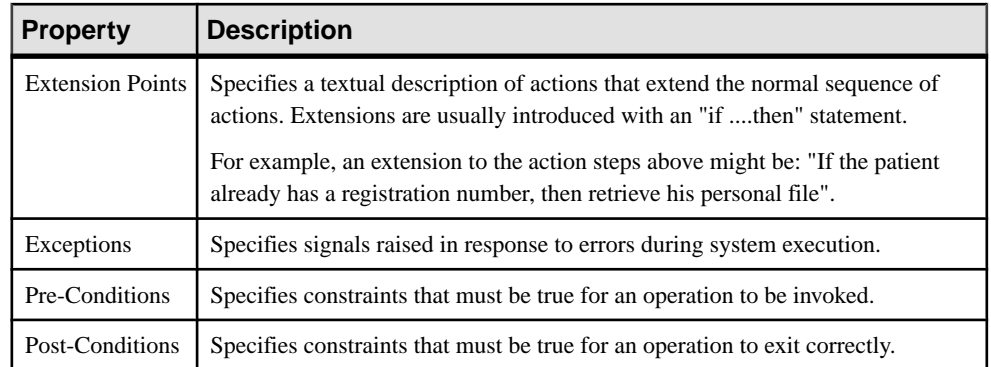

### Implementation Classes Tab

A use case is generally a task or service, represented as a verb. When analyzing what a use case must do, you can identify the classes and interfaces that need to be created to fulfill the task, and attach them to the use case. The ImplementationClassestab liststhe classes and interfaces used to implement a use case. The following tools are available:

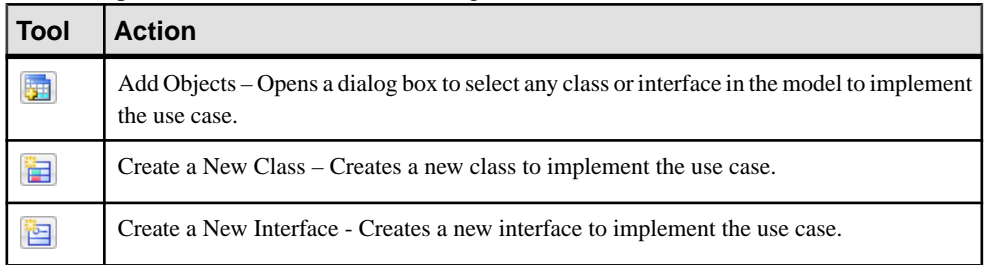

For example, a use case *Ship product by express mail* could be implemented by the classes Shipping, Product, and Billing.

#### Related Diagrams Tab

The Related Diagrams tab lists diagrams that help you to further understand the use case. Click the **Add Objects** tool to add diagrams to the list from any model open in the workspace. For more information, Core Features Guide > Modeling with PowerDesigner > Diagrams, Matrices, and Symbols > Diagrams > Specifying Diagrams as Related Diagrams.

# **Actors (OOM)**

An *actor* is an outside user or set of users that interact with a system. Actors can be humans or other external systems. For example, actors in a computer network system may include a system administrator, a database administrator and users. Actors are typically those entities whose behavior you cannot control or change, because they are not part of the system that you are describing.

An actor can be created in the following diagrams:

- Communication Diagram
- Sequence Diagram
- Use Case Diagram

A single actor object may be used in a use case, a sequence, and a communication diagram if it plays the same role in each. Each actor object is available to all the diagrams in your OOM. They can either be created in the diagram type you need, or dragged from a diagram type and dropped into another diagram type.

#### Actors in a Use Case Diagram

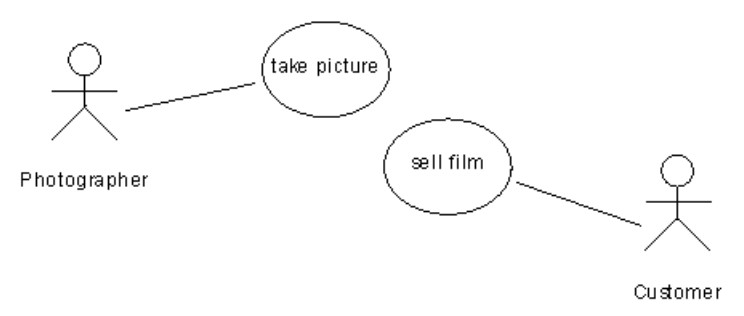

In the use case diagram, an actor is a primary actor for a use case if he asks for and/or triggers the actions performed by a use case. Primary actors are located to the left of the use case, and the association linking them should be drawn from the actor to the use case.

An actor is a *secondary actor* for a use case if it does not trigger the actions, but rather assists the use case to complete the actions. After performing an action, the use case may give results, documents, or information to the outside and, if so, the secondary actor may receive them. Secondary actors are located to the right of the use case, and the association linking them should be drawn from the use case to the actor.

On a global scale, a secondary actor for one use case may be a primary actor for another use case, either in the same or another diagram.

#### Actors in a Communication Diagram

In a communication diagram, an actor may be connected to an object by an instance link, or may send or receive messages.

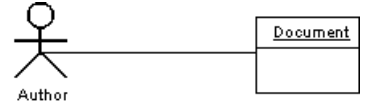

#### Actors in a Sequence Diagram

In the sequence diagram, an actor has a lifeline representing the duration ofitslife. You cannot separate an actor and its lifeline.

If an actor is the invoker of the interaction, it is usually represented by the first (farthest left) lifeline in the sequence diagram. If you have several actors in the diagram, you should try to position them to the farthest left or to the farthest right lifelines because actors are, by definition, external to the system.

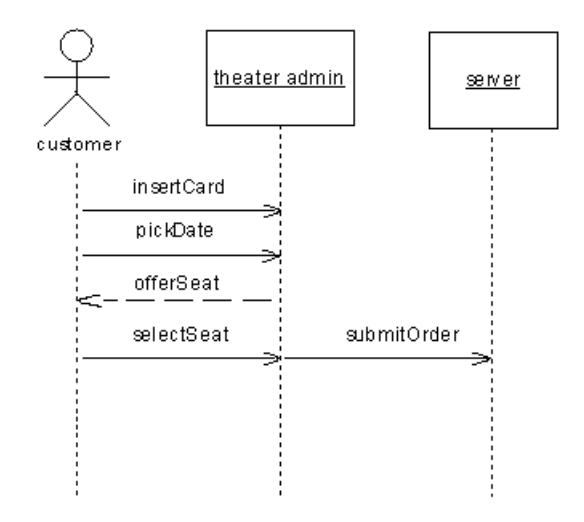

### **Creating an Actor**

You can create an actor from the Toolbox, Browser, or **Model** menu.

- Use the **Actor** tool in the Toolbox.
- Select **Model > Actors** to access the List of Actors, and click the **Add a Row** tool.
- Right-click the model (or a package) in the Browser, and select **New > Actor**.

For general information about creating objects, see *Core Features Guide > Modeling with* PowerDesigner > Objects.

# **Actor Properties**

To view or edit an actor's properties, double-click its diagram symbol or Browser or list entry. The property sheet tabs and fields listed here are those available by default, before any customization of the interface by you or an administrator.

The **General** tab contains the following properties:

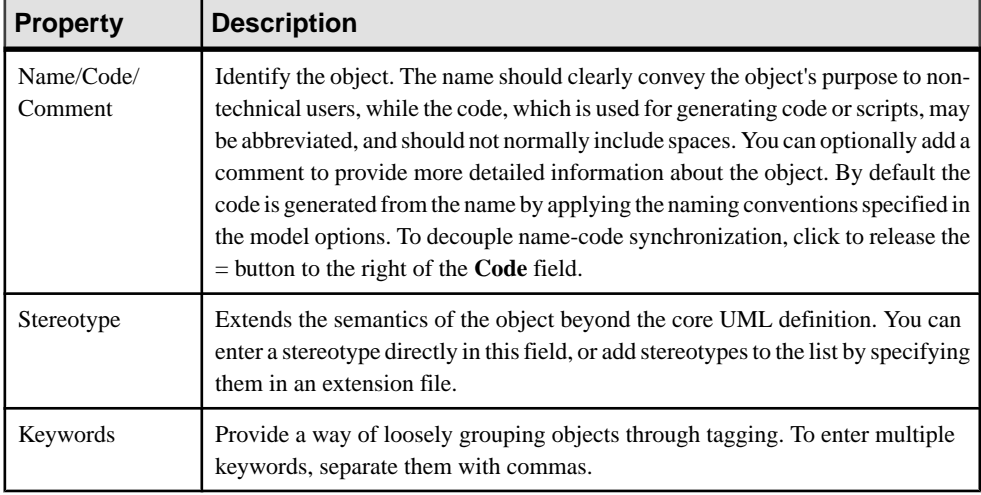

### Implementation Classes Tab

An actor can be a human being (person, partner) or a machine, or process(automated system). When analyzing what an actor must do, you can identify the classes and interfaces that need to be created for the actor to perform his task, and attach them to the actor. The Implementation Classestab liststhe classes and interfaces used to implementthe actor. The following tools are available:

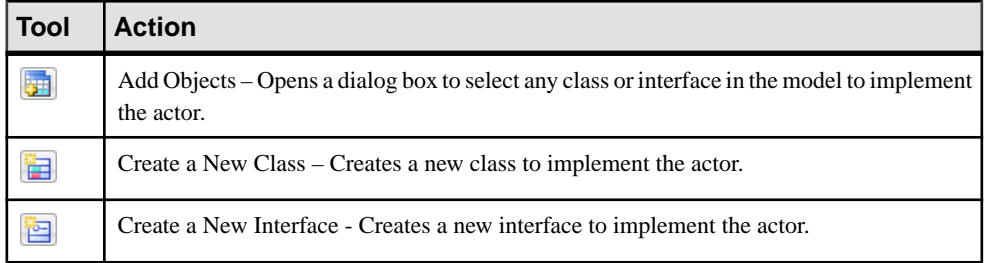

For example, an actor Car could be implemented by the classes Engine and Motorway.

Conceptually, you may link elements even deeper. For example, a clerk working in an insurance company is represented as an actor in a use case diagram, dealing with customers who declare a car accident.

The clerk actor becomes an object in a communication or sequence diagram, receiving messages from customers and sending messages to his manager, which is an instance of the Clerk class in a class diagram with its associated attributes and operations:

<span id="page-49-0"></span>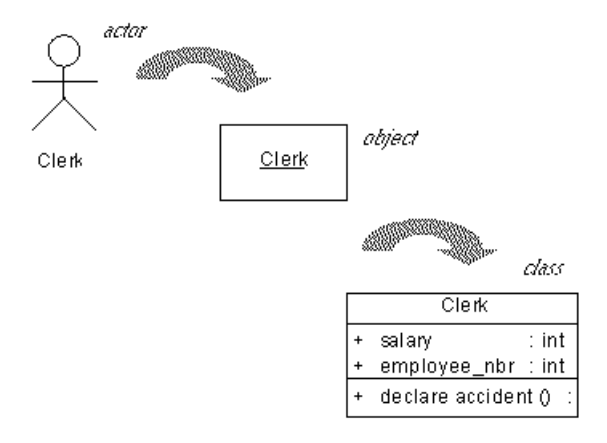

### Related Diagrams Tab

The Related Diagrams tab lists diagrams that help you to further understand the actor. Click the **Add Objects** tool to add diagrams to the list from any model open in the workspace. For more information, see *Core Features Guide > Modeling with PowerDesigner > Diagrams*, Matrices, and Symbols > Diagrams > Specifying Diagrams as Related Diagrams.

### **Reusing Actors**

The same actor can be used in a Use Case Diagram, Communication Diagram, and Sequence Diagram. To reuse an actor created in one diagram in another diagram:

- Select the actor you need in the Browser, and drag it and drop it into the new diagram.
- Select **Symbols > Show Symbols** in the new diagram to open the Show Symbols dialog box, select the actor to display, and click OK.

# **Use Case Associations (OOM)**

An *association* is a unidirectional relationship that describes a link between objects.

Use case associations can only be created in use case diagrams. You can create them by drawing from:

- An actor to a use case an *input* association
- A use case to an actor an output association

The UML standard does not explicitly display the direction of the association, and instead has the position of actors imply it. When an actor is positioned to the left of the use case, the association is an input, and when he is to the right, it is an output. To explicitly display the orientation of the association click **Tools > Display Preferences**, select **Use Case Association** in the Category tree, and select the **Orientation** option. For detailed information about working with display preferences, see Core Features Guide > Modeling with PowerDesigner > Diagrams, Matrices, and Symbols > Display Preferences.

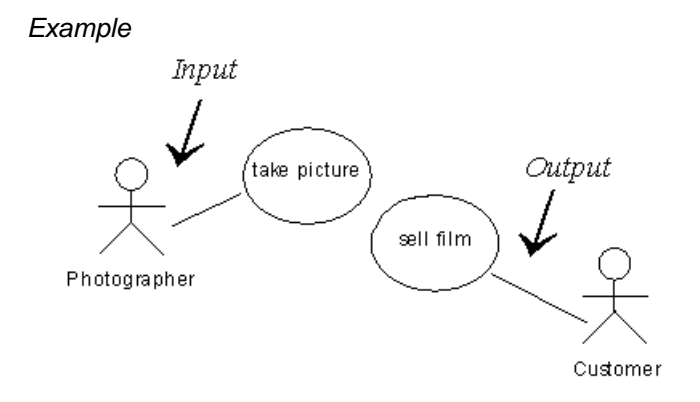

# **Creating a Use Case Association**

You can create use case association from the Toolbox, Browser, or **Model** menu.

- Use the **Use Case Association** tool in the Toolbox.
- Select **Model > Associations** to access the List of Associations, and click the **Adda Row** tool.
- Right-click the model (or a package) in the Browser, and select **New > Association**.

For general information about creating objects, see *Core Features Guide > Modeling with* PowerDesigner > Objects.

### **Use Case Association Properties**

To view or edit an association's properties, double-click its diagram symbol or Browser or list entry. The property sheet tabs and fields listed here are those available by default, before any customization of the interface by you or an administrator.

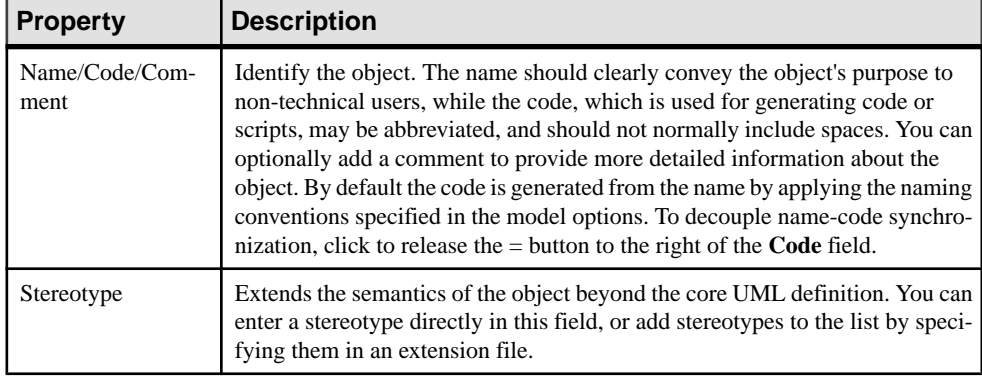

The **General** tab contains the following properties:

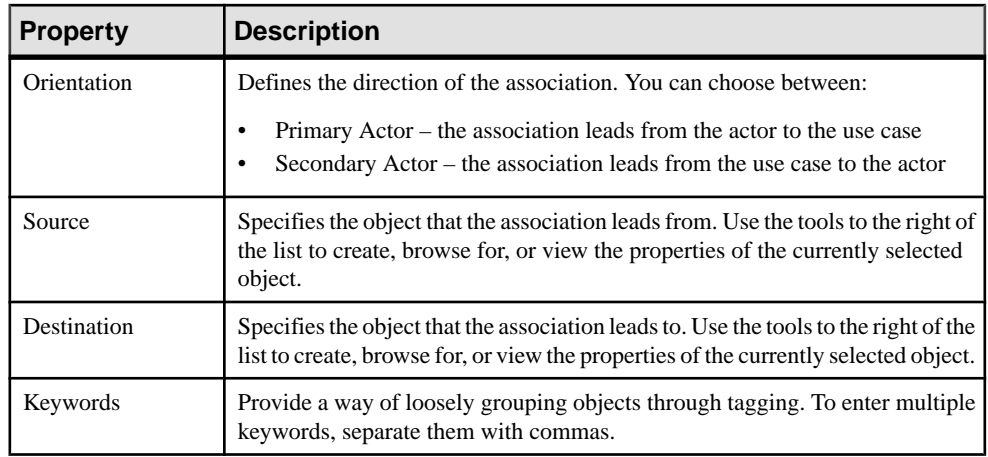

# CHAPTER 3 **Structural Diagrams**

The diagrams in this chapter allow you to model the static structure of your system. PowerDesigner provides three types of diagrams for modeling your system in this way, each of which offers a different view of your objects and their relationships:

- A *class diagram* shows the static structure of the classes that make up the system. You use a class diagram to identify the kinds of objects that will compose your system, and to define the ways in which they will be associated. For more information, see Class Diagrams on page 27.
- A composite structure diagram allows you to define in greater detail the internal structure of your classes and the waysthatthey are associated with one another. You use a composite structure diagram in particular to model complex forms of composition that would be very cumbersome to model in a class diagram. For more information, see *[Composite](#page-54-0) Structure* [Diagrams](#page-54-0) on page 29.
- An *object diagram* is like a class diagram, except that it shows specific object instances of the classes. You use an object diagram to represent a snapshot of the relationships between actual instances of classes. For more information, see [Object Diagrams](#page-57-0) on page 32.
- A *package diagram* shows the structure of the packages that make up your application, and the relationships between them. For more information, see *[Package Diagrams](#page-56-0)* on page 31.

# **Class Diagrams**

A class diagram is a UML diagram that provides a graphical view of the classes, interfaces, and packages that compose a system, and the relationships between them.

**Note:** To create a class diagram in an existing OOM, right-click the modelin the Browser and select **New > Class Diagram**. To create a new model,select **File > NewModel**, choose Object Oriented Model as the model type and **Class Diagram** as the first diagram, and then click **OK**.

You build a class diagram to simplify the interaction of objects in the system you are modeling. Class diagrams express the static structure of a system in terms of classes and relationships between those classes. A class describes a set of objects, and an association describes a set of links; objects are class instances, and links are association instances.

A class diagram does not express anything specific about the links of a given object, but it describes, in an abstract way, the potential link from an object to other objects.

The following example shows an analysis of the structure of peripherals in a class diagram:

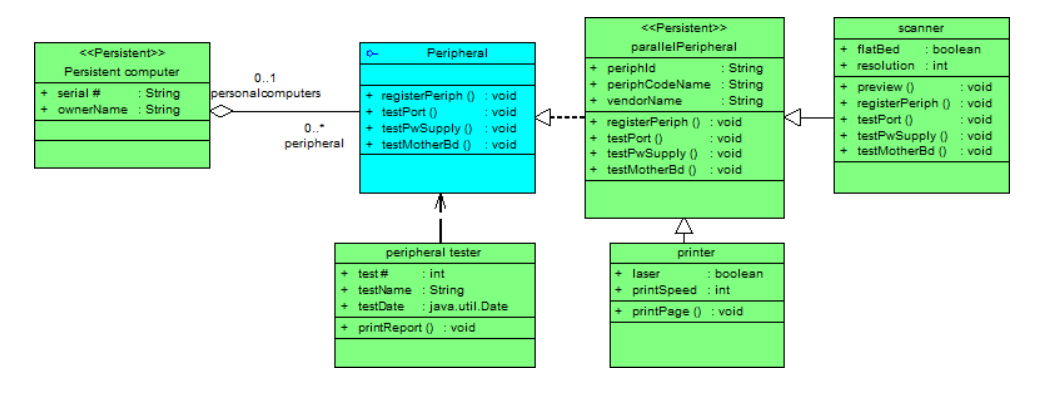

# **Class Diagram Objects**

PowerDesigner supports all the objects necessary to build class diagrams.

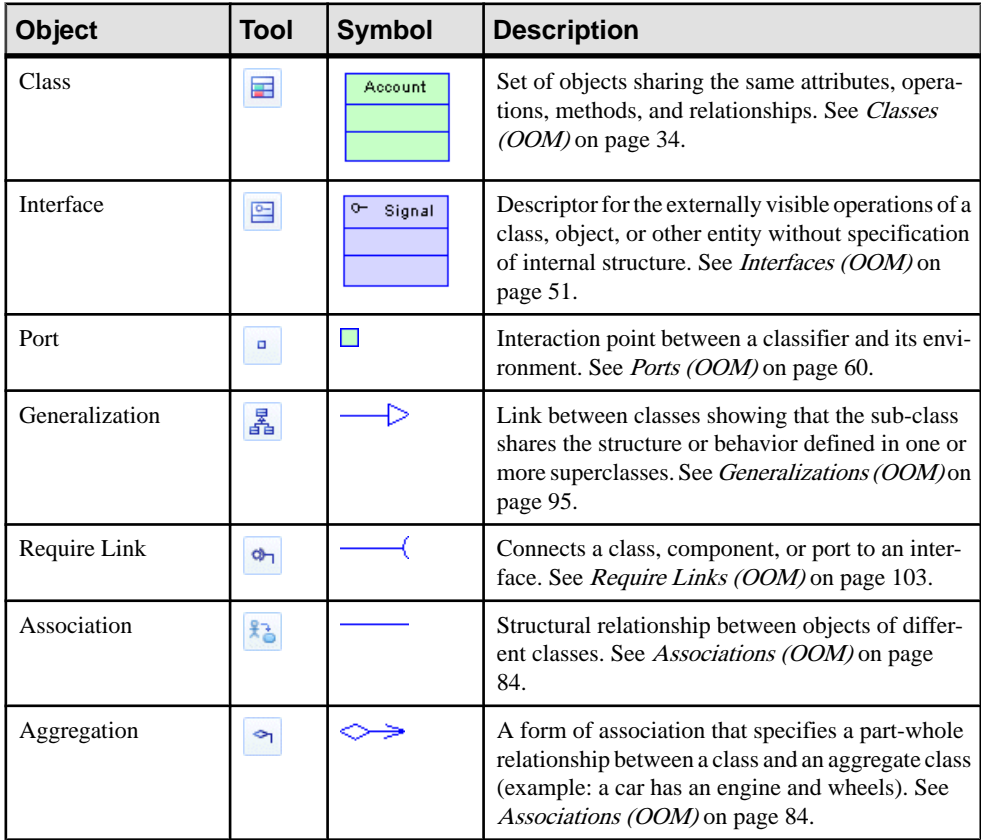

<span id="page-54-0"></span>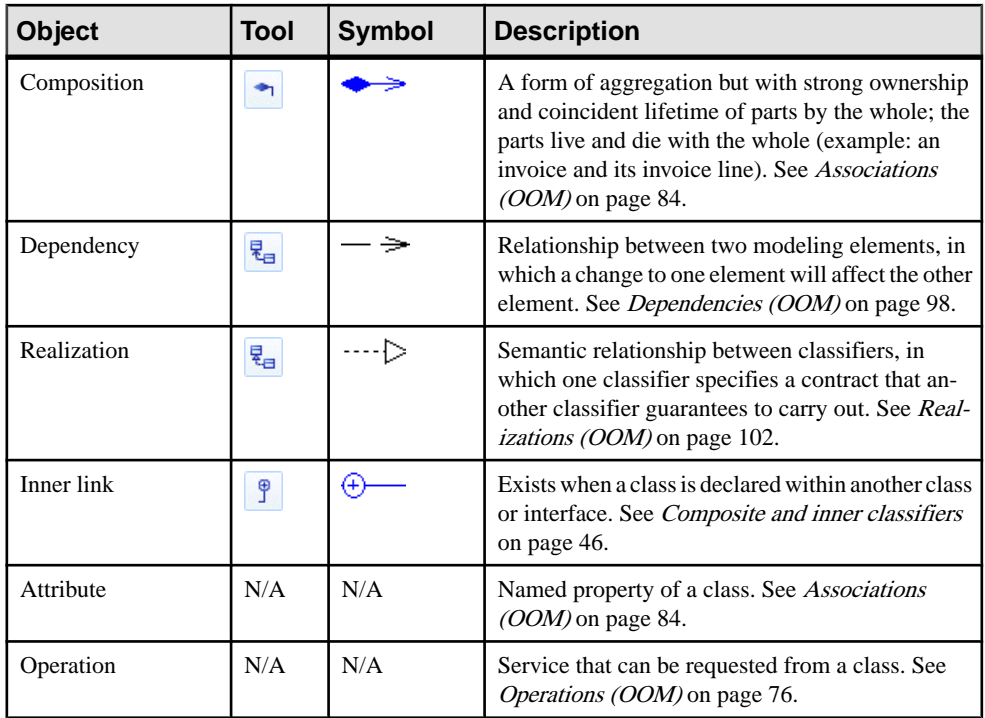

# **Composite Structure Diagrams**

A composite structure diagram is a UML diagram that provides a graphical view of the classes, interfaces, and packages that compose a system, including the ports and parts that describe their internal structures.

**Note:** To create a composite structure diagram in an existing OOM, right-click the model in the Browser and select **New > CompositeStructure Diagram**. To create a new model,select **File > New Model**, choose Object Oriented Model as the model type and **Composite Structure Diagram** as the first diagram, and then click **OK**.

A composite structure diagram performs a similar role to a class diagram, but allows you to go into further detail in describing the internal structure of multiple classes and showing the interactions between them. You can graphically represent inner classes and parts and show associations both between and within classes.

In the following example, the internal structures of the classes TitleSql (which contains two inner classes) and TitleImp (which contains two parts) are connected via the interfaces dmlAccess and java.sql.connection1:

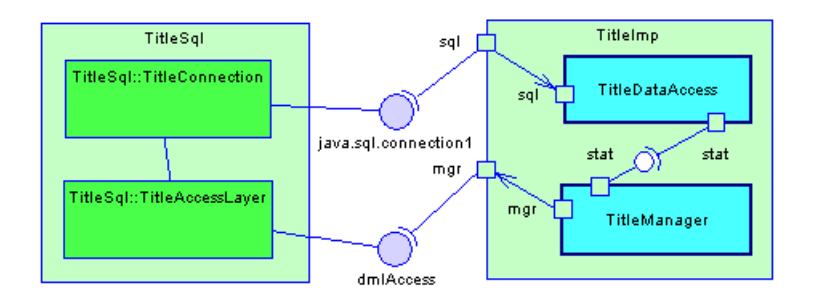

# **Composite Structure Diagram Objects**

PowerDesigner supports all the objects necessary to build composite structure diagrams.

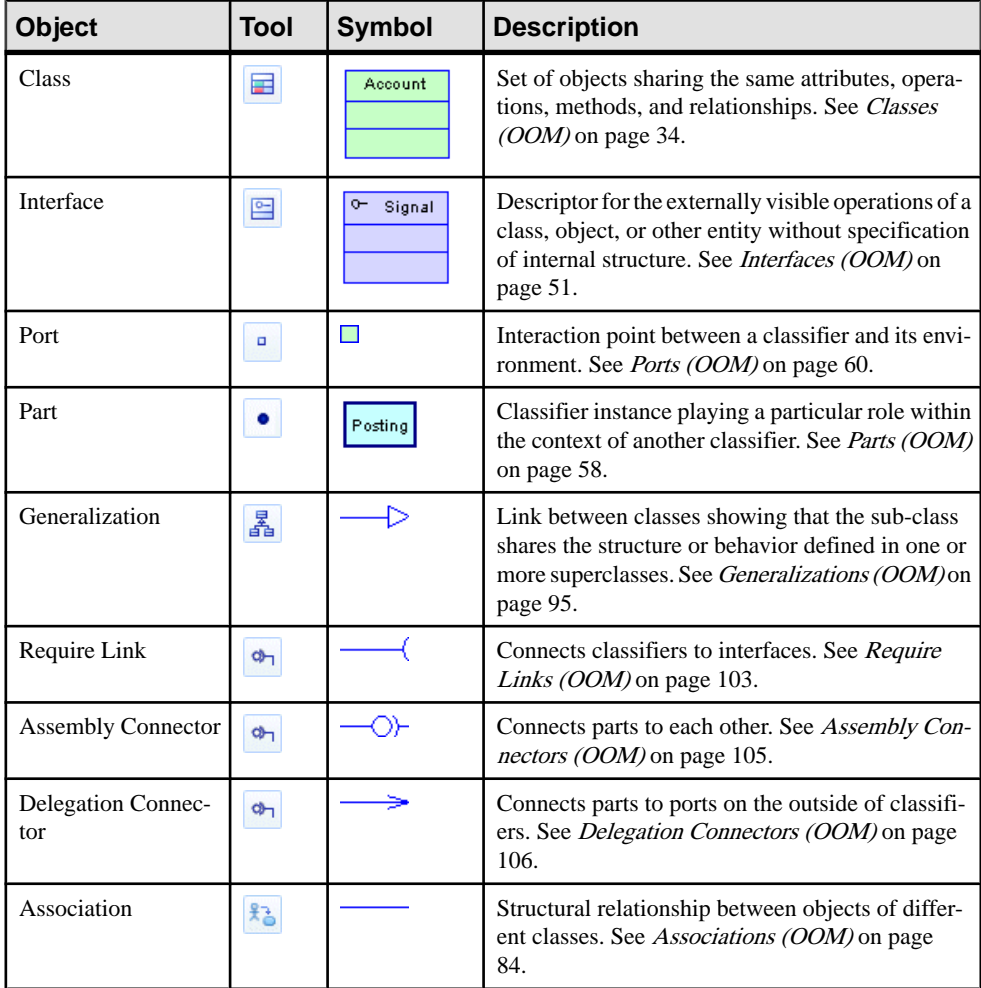

<span id="page-56-0"></span>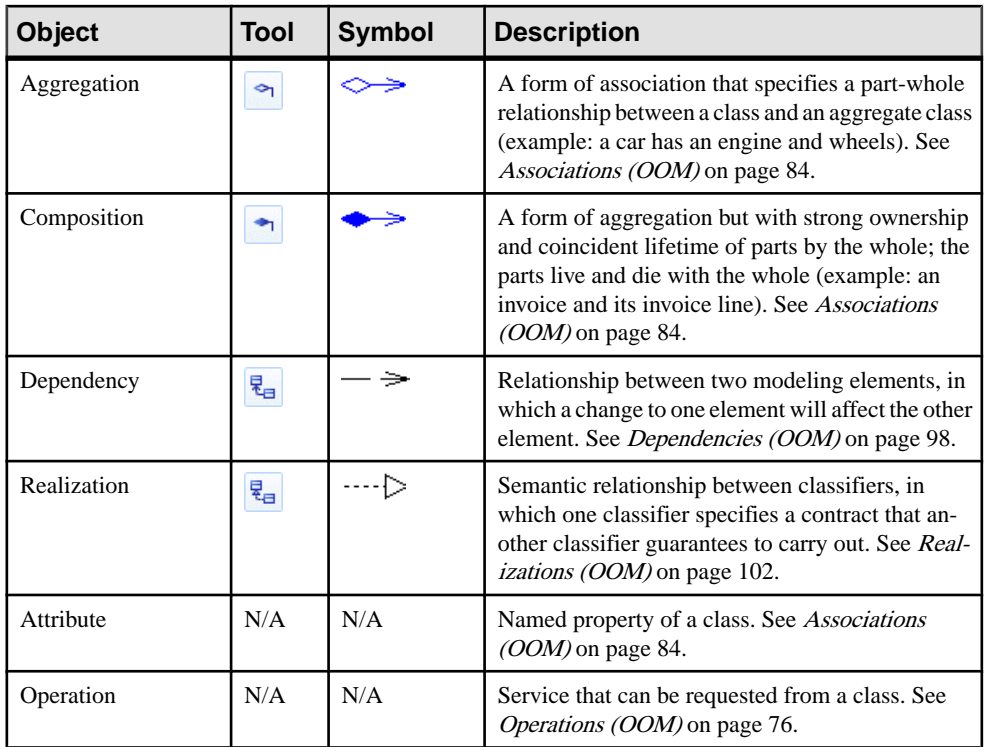

# **Package Diagrams**

A package diagram is a UML diagram that provides a high-level graphical view of the organization of your application, and helps you identify generalization and dependency links between the packages.

**Note:** To create a package diagram in an existing OOM, right-click the modelin the Browser and select **New > Package Diagram**. To create a newmodel,select **File > NewModel**, choose Object Oriented Model asthe modeltype and **Package Diagram** asthe first diagram, and then click **OK**.

You can control the level of detail shown for each package, by toggling between the standard and composite package views via the Edit or contextual menus.

In the following example, the WebShop package imports the Cart package, which, in turn, imports the Types package, and has access to the Auxiliary package. The Types package is shown in composite (sub-diagram) view:

<span id="page-57-0"></span>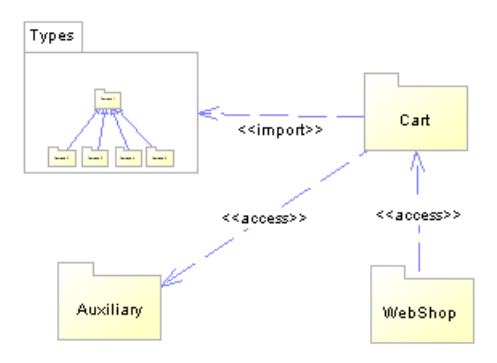

# **Package Diagram Objects**

PowerDesigner supports all the objects necessary to build package diagrams.

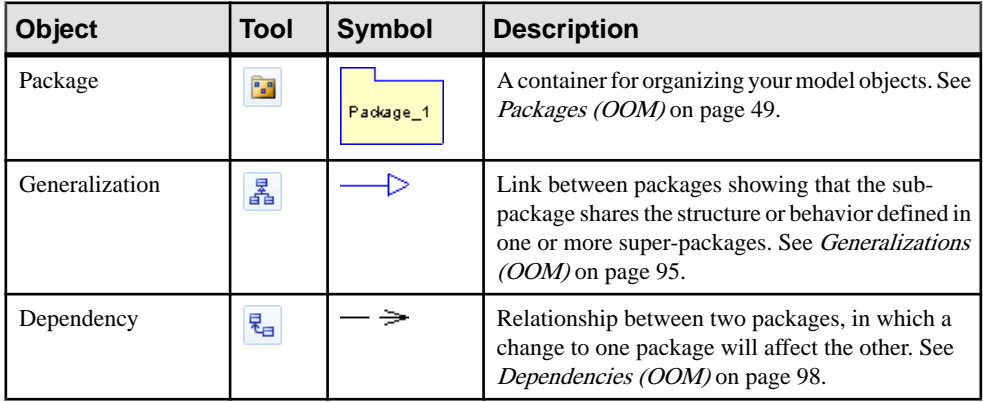

# **Object Diagrams**

An *object diagram* is a UML diagram that provides a graphical view of the structure of a system through concrete instances of classes (objects), associations (instance links), and dependencies.

**Note:** To create an object diagram in an existing OOM, right-click the model in the Browser and select **New > Object Diagram**. To create a new model, select **File > New Model**, choose Object Oriented Model as the model type and Object Diagram as the first diagram, and then click **OK**.

As a diagram of instances, the object diagram shows an example of data structures with data values that corresponds to a detailed situation of the system at a particular point in time.

The object diagram can be used for analysis purposes: constraints between classesthat are not classically represented in a class diagram can typically be represented in an object diagram.

If you are a novice in object modeling, instances usually have more meaning than classifiers do, because classifiers represent a level of abstraction. Gathering several instances under the same classifier helps you to understand what classifiers are. Moreover, even for analysts used to abstraction, the object diagram can help understand some structural constraints that cannot be easily graphically specified in a class diagram.

In this respect, the object diagram is a limited use of a class diagram. In the following example, the class diagram specifies that a class Writer is linked to a class Document.

The object diagram, deduced from this class diagram, highlights some of the following details: the object named John, instance of the class Writer is linked to two different objects Draft and Master that are both instances of the class Document.

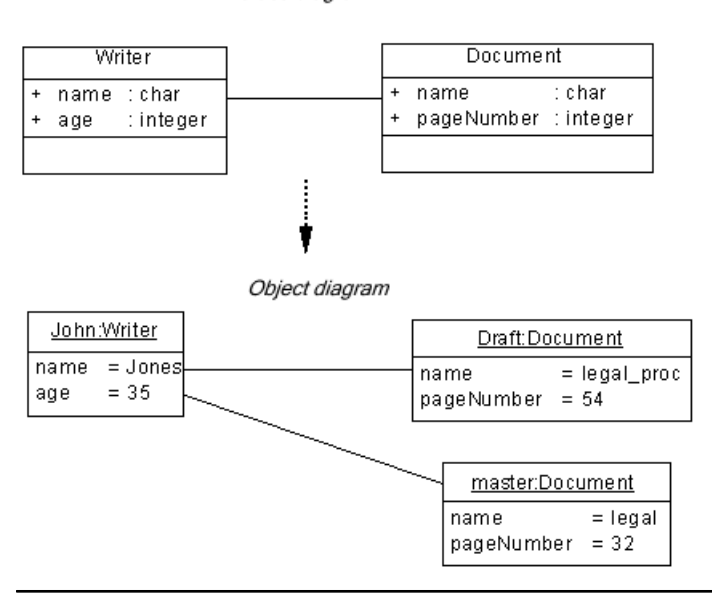

Class diagram

**Note:** You can drag classes and associations from the Browser and drop them into an object diagram. If you drag classes, new objects as instances of classes are created. If you drag an association, a new instance link as instance of the association, and two objects are created.

# **Object Diagram Objects**

PowerDesigner supports all the objects necessary to build object diagrams.

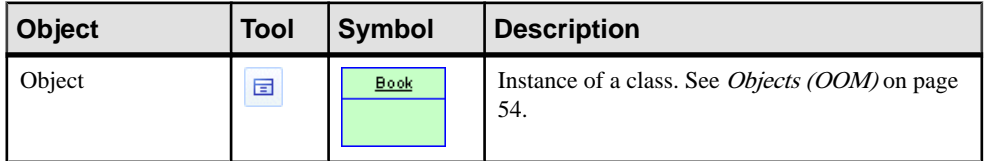

<span id="page-59-0"></span>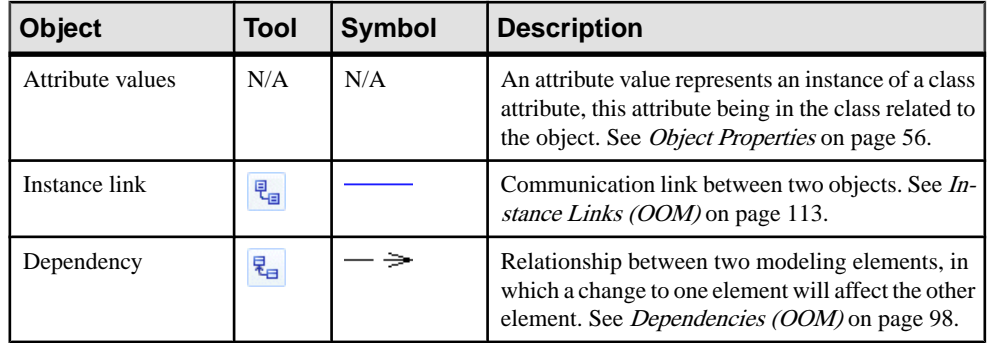

# **Classes (OOM)**

A class is a description of a set of objects that have a similar structure and behavior, and share the same attributes, operations, relationships, and semantics.

A class can be created in the following diagrams:

- Class Diagram
- Composite Structure Diagram

The structure of a class is described by its *attributes* and *associations*, and its behavior is described by its operations.

Classes, and the relationships that you create between them, form the basic structure of an OOM. A class defines a concept within the application being modeled, such as:

- a physical thing (like a car),
- a business thing (like an order)
- a logical thing (like a broadcasting schedule),
- an application thing (like an OK button),
- a behavioral thing (like a task)

The following example shows the class Aircraft with its attributes (range and length) and operation (startengines).

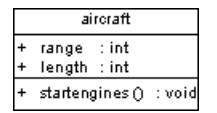

# **Creating a Class**

You can create a class from an interface, or from the Toolbox, Browser, or **Model** menu.

- Use the **Class** tool in the Toolbox.
- Select **Model > Classes** to access the List of Classes, and click the **Add a Row** tool.
- Right-click the model (or a package) in the Browser, and select **New > Class**.
- Right-click an interface, and select **Create Class** from the contextual menu (this method allows you to inherit all the operations of the interface, including the getter and setter operations, creates a realization link between the class and the interface, and shows this link in the **Realizes** sub-tab of the **Dependencies** tab of the class property sheet).

For general information about creating objects, see *Core Features Guide > Modeling with* PowerDesigner > Objects.

### **Class Properties**

To view or edit a class's properties, double-click its diagram symbol or Browser or list entry. The property sheet tabs and fields listed here are those available by default, before any customization of the interface by you or an administrator.

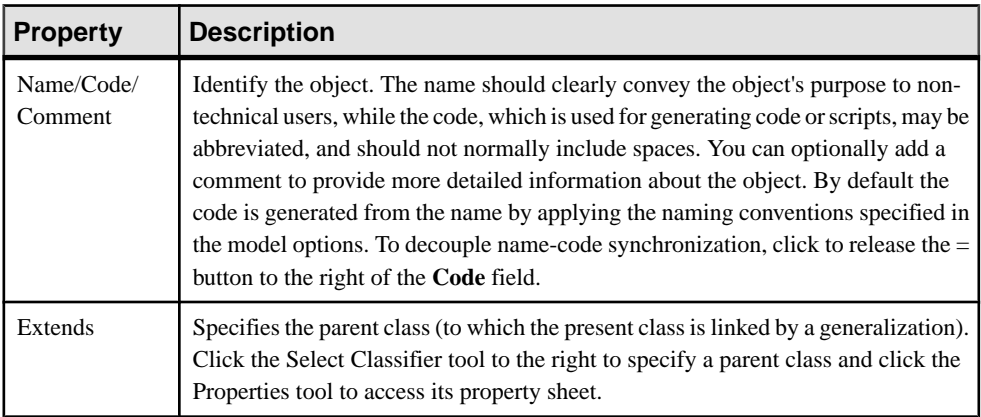

The **General** tab contains the following properties:

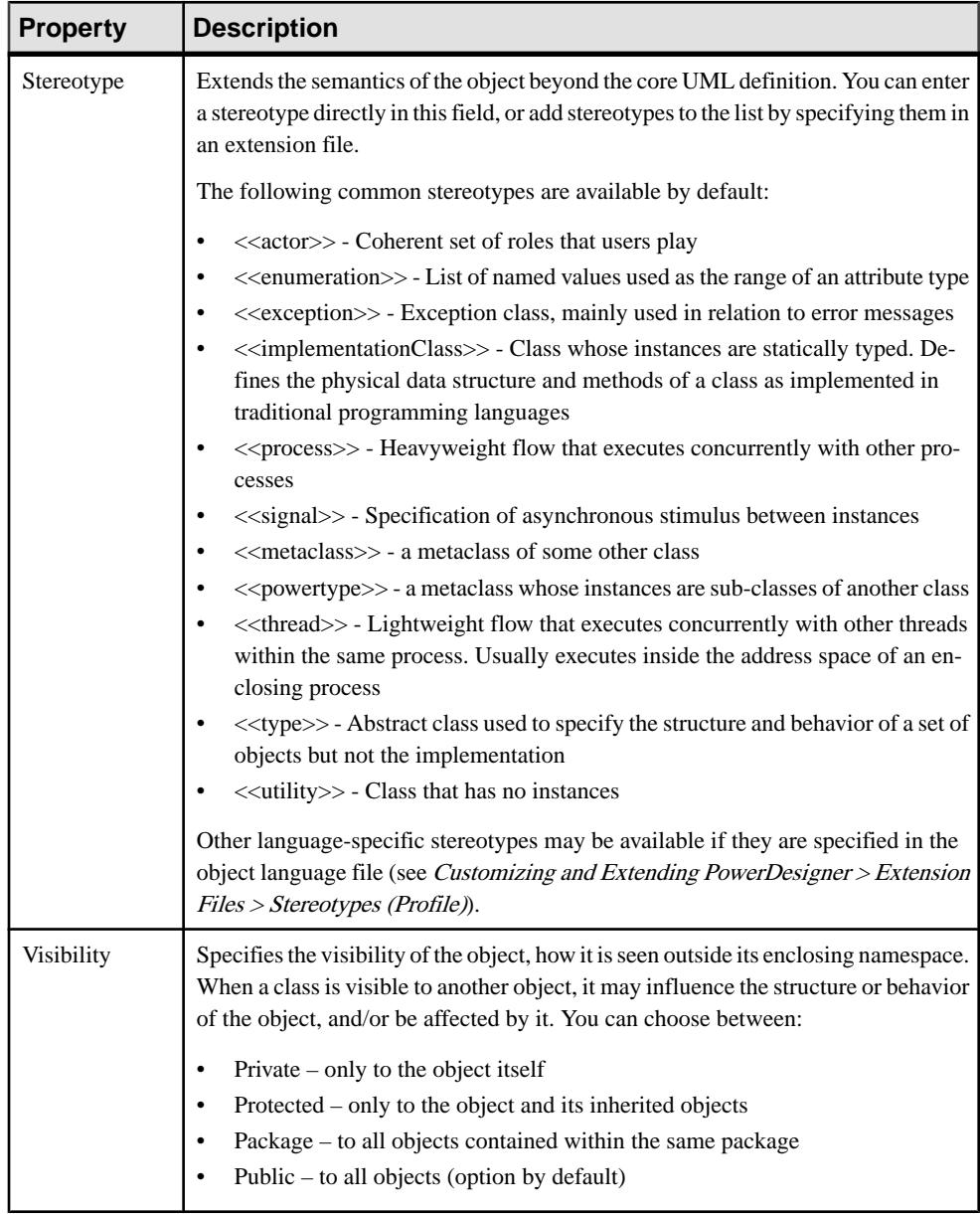

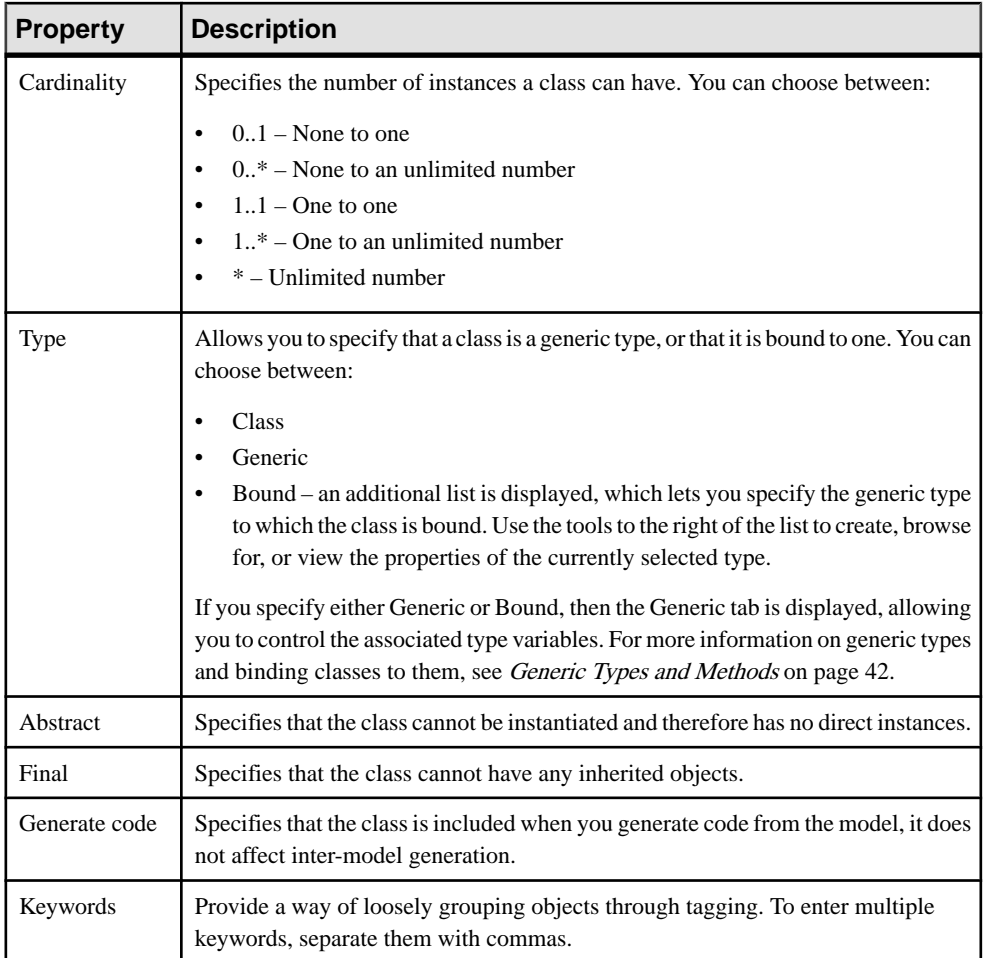

### Detail Tab

The Detail tab contains a Persistent groupbox whose purpose is to define the persistent generated code of a class during OOM to CDM or PDM generation, and which contains the following properties:

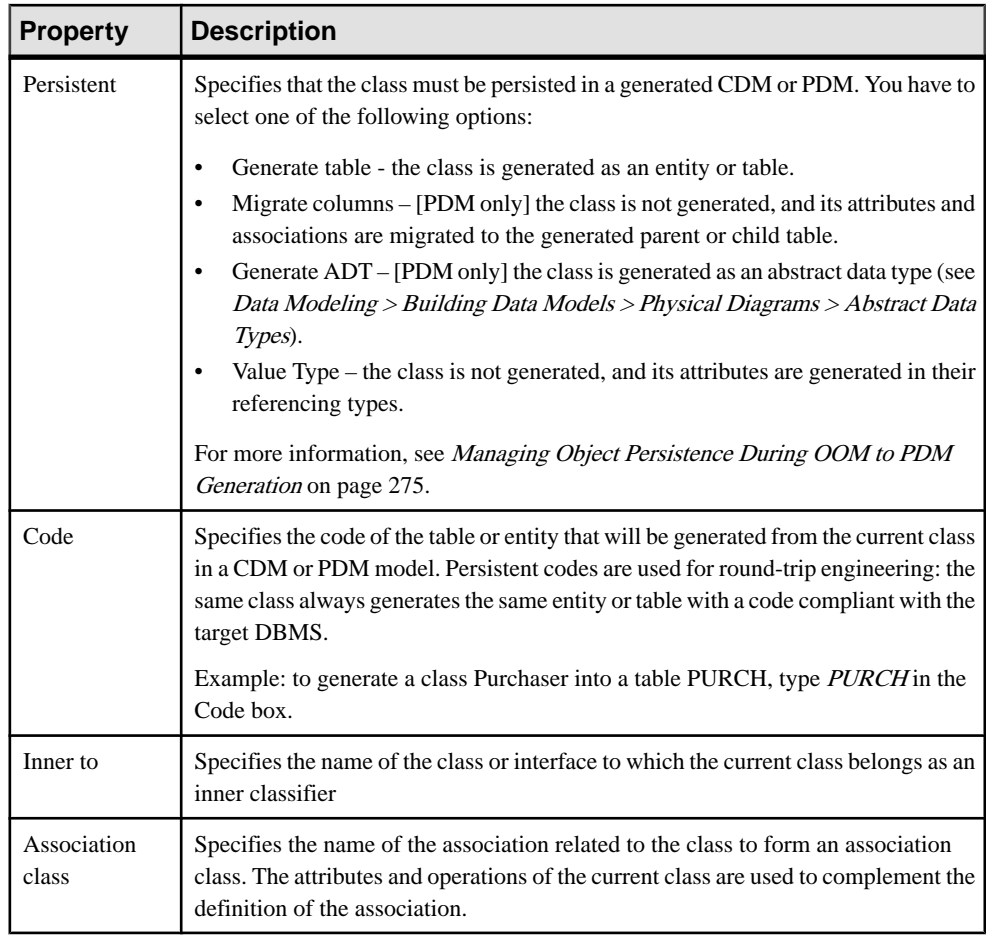

The following tabs are also available:

- Attributes lists and lets you add or create attributes (including accessors) associated with the class (see [Attributes \(OOM\)](#page-88-0) on page 63). Click the Inherited button to review the public and protected attributes inherited from a parent class.
- [Identifiers](#page-97-0) lists and lets you create identifiers associated with the class (see *Identifiers*  $(OOM)$  on page 72).
- Operations lists and lets you add or create operations associated with the class (see [Operations \(OOM\)](#page-101-0) on page 76).
- Generic lets you specify the type parameters of a generic class or values for the required type parameters for a class that is bound to a generic type (see *Generic Types and [Methods](#page-67-0)* on page 42
- Ports lists and lets you create ports associated with the class (see *[Ports \(OOM\)](#page-85-0)* on page 60).
- Parts lists and lets you create parts associated with the class (see *[Parts \(OOM\)](#page-83-0)* on page 58).
- Associations lists and lets you create associations associated with the class (see [Associations \(OOM\)](#page-109-0) on page 84).
- Inner Classifiers lists and lets you create inner classes and interfaces associated with the class (see [Composite and Inner Classifiers](#page-71-0) on page 46).
- Related Diagrams lists and lets you add model diagrams that are related to the class (see Core Features Guide > Modeling with PowerDesigner > Diagrams, Matrices, and Symbols > Diagrams > Specifying Diagrams as Related Diagrams).
- Script lets you customize the class creation script (see [Customizing Object Creation](#page-35-0) [Scripts](#page-35-0) on page 10)
- Preview lets you view the code to be generated for the class (see *[Previewing](#page-33-0) OOM Code* on page 8)

**Note:** If the class is a Web service implementation class, see also Web Service [Implementation](#page-259-0) [Class Properties](#page-259-0) on page 234.

### **Creating Java BeanInfo Classes**

If you are using the Java object language, you can create Java BeanInfo classes from any class with a type of "JavaBean".

A JavaBean is a reusable software component written in Java that can be manipulated visually in a builder tool. A Java BeanInfo class is used as a standard view of a Bean. Each JavaBean can implement aBeanInfo class.Bean implementorsmay wantto provide explicitinformation about the methods, properties, and events of a Bean by providing a Java BeanInfo class.

The BeanInfo class is generated with an attribute, and the following operations:

- constructor
- getPropertyDescriptors();
- getMethodDescriptors();

You can view the complete code by clicking the Preview tab in the BeanInfo class property sheet.

#### Attribute Created

The attribute has the following code:

private static final Class <ClassCode>Class = <ClassCode>.class;

#### Operations Created

The constructor has the following code:

```
<ClassCode>BeanInfo()
{
    super();
 }
```

```
The getPropertyDescriptors() operation has the following code:
```

```
public PropertyDescriptor[] getPropertyDescriptors ()
{
 // Declare the property array
 PropertyDescriptor properties[] = null;
  // Set properties
  try
  {
  // Create the array
  properties = new PropertyDescriptor[<nbProperties>];
  // Set property 1
  properties[0] = new 
PropertyDescriptor("<propertyCode1>" ,<ClassCode>Class;
   properties[0].setConstrained(false);
   properties[0].setDisplayName("propertyName1");
  properties[0].setShortDescription("propertyComment1");
   // Set property 2
   properties[1] = new 
PropertyDescriptor("<propertyCode2>" ,<ClassCode>Class;
   properties[1].setConstrained(false);
  properties[1].setDisplayName("propertyName2");
  properties[1].setShortDescription("propertyComment2");
 }
  catch
 {
   // Handle errors
 }
 return properties;
}
```
The getMethodDescriptors() operation has the following code:

```
public MethodDescriptor[] getMethodDescriptors ()
{
 // Declare the method array
 MethodDescriptor methods[] = null;
 ParameterDescriptor parameters[] = null;
  // Set methods
  try
 {
  // Create the array
 methods = new MethodDescriptor[<nbMethods>];
  // Set method 1
  parameters = new ParameterDescriptor[<nbParameters1>];
   parameters[0] = new ParameterDescriptor();
  parameters[0].setName("parameterCode1");
  parameters[0].setDisplayName("parameterName1");
  parameters[0].setShortDescription("parameterComment1");
 methods[0] = new MethodDescriptor("<methodCode1>", parameters);
  methods[0].setDisplayName("methodName1");
 methods[0].setShortDescription("methodComment1");
  // Set method 2
```

```
methods[1] = new MethodDescriptor("<methodCode2>");
  methods[1].setDisplayName("methodName2");
  methods[1].setShortDescription("methodComment2");
 }
 catch
  {
  // Handle errors
  }
 return methods;
 }
```
When you create a Java BeanInfo class, a dependency link is automatically created between both classes and the stereotype of the Java BeanInfo class is set to <<BeanInfo>>.

#### **Creating a Java BeanInfo Class from the Language Menu**

You can create a Java BeanInfo class from the Language menu.

**1.** Select **Language > Create BeanInfo Classes** to display the Create BeanInfo Classes selection window. This window contains a list of all the classes of type JavaBean in the model.

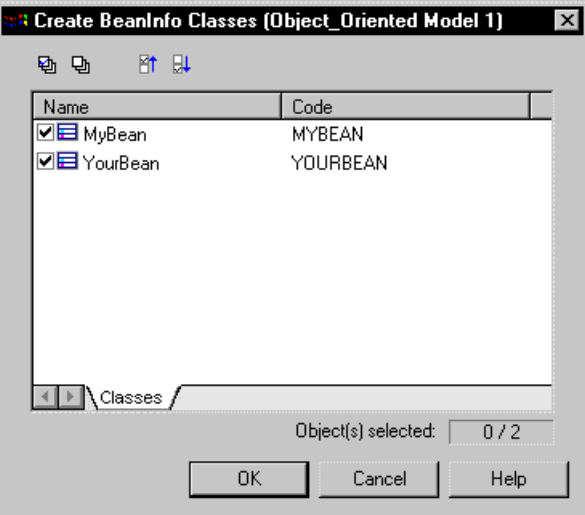

**2.** Select the classes for which you want to generate Java BeanInfo classes and click OK. A BeanInfo class is created in the model for each selected class.

<span id="page-67-0"></span>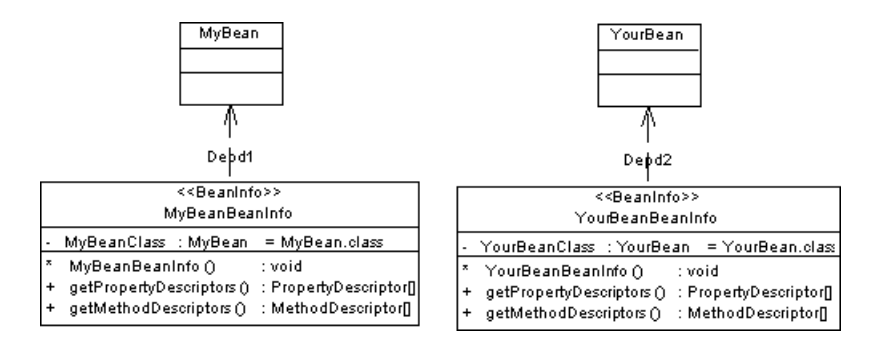

### **Creating a Java BeanInfo Class from the Class Contextual Menu**

You can create a Java BeanInfo class from the class contextual menu. Right-click a class in the diagram, and select Create BeanInfo Class from the contextual menu.

### **Generic Types and Methods**

Generic types and methods are a new feature of Java 5.0. A generic type is a class or interface that has one or more type variables and one or more methods that use a type variable as a placeholder for an argument or return type.

Using generic types and methods allows you to take advantage of stronger compile-time type checking. When a generic type is used, an actual type is specified for each type variable. This additional type information is used by the compiler to automatically cast the associated return values.

### **Creating Generic Types**

PowerDesigner allows you to designate classes and interfaces as generic types.

You define a list of type variables that will be used as datatypes for attributes, method parameters, or return types.PowerDesigner requires the existence of a bound class to create a generalization, realization, or association.

You then bind a classifier to the generic type via this intermediate bound class, and specify the actual types to be used in place of the required type variables.

- **1.** Open the property sheet of the class or interface, and select Generic from the Type list on the General tab. The Generic tab will be automatically displayed, and a type variable created in the list in the tab.
- **2.** Click the Generic tab, and add any additional type variables that you require with the Add a Row tool. You can also specify a derivation constraint in the form of a list of types.
- **3.** Click OK to return to the diagram. The classifier symbol will now display the type variables on its top-left corner.

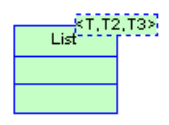

In order for the classifier to become a true generic type, it must contain at least one generic method.

### **Creating Generic Methods**

PowerDesigner allows you to designate operations as generic methods. Generic methods are methods that have their own list of type variables.

- **1.** Open the property sheet of the class or interface and click on its Operations tab.
- **2.** Click the Add a Row tool to create a new operation, and then click the Properties tool to open its property sheet.
- **3.** Click Yes to confirm the creation of the operation, and then select the Generic checkbox on the General tab of the new operation property sheet to designate the operation as a generic method. The Generic tab will be automatically displayed, and a type variable created in the list in the tab.
- **4.** Add any additional type variables that you require with the Add a Row tool, and then click OK.

### **Creating a Specialized Classifier**

If you need to create a classifier that will inherit from a generic type, you must create an intermediary bound classifier. The Generic Classifier Specialization Wizard can perform these steps for you.

**1.** Right-click a generic class or interface, and select Create Specialized Class (or Interface) from the contextual menu to open the Generic Classifier Specialization Wizard:

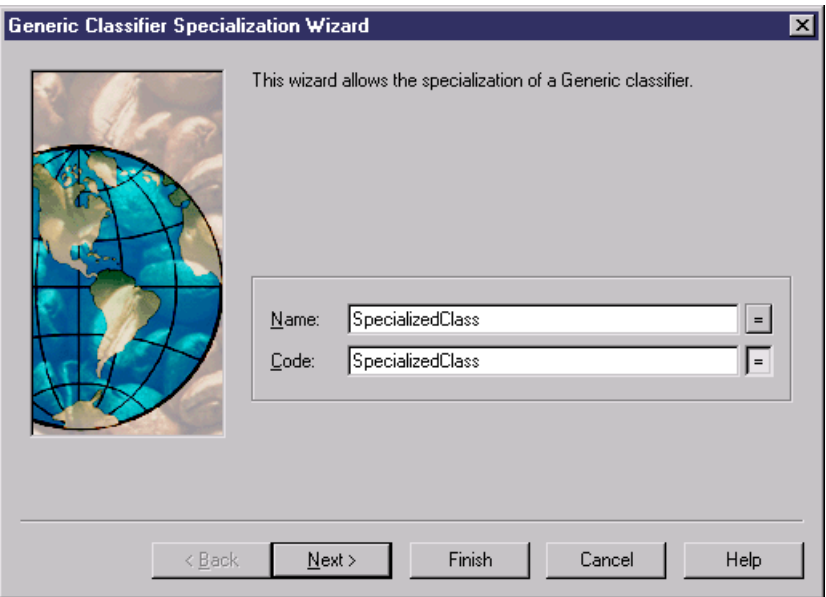

- **2.** Enter a Name and Code for the specialized classifier, and then click Next to go to the type parameters page.
- **3.** Specify values for each of the type parameters in the list. If you do not specify a value for a type parameter, it will be added as a type parameter to the new specialized classifier.
- **4.** Click Finish to return to the diagram. The wizard will have created the specialized classifier and also a bound classifier which acts as an intermediary between the generic and the specialized classifiers, in order to specify values for the type parameters.

The bound classifier is attached to the generic classifier via a dependency with a stereotype  $\sigma$   $<<$ bind $>>$ , and acts as the parent of the specialized classifier, which is connected to it by a generalization.

In the example below, SpecializedClass inherits from GenericClass via GenericClass\_Bound, which specifies type parameters for the generic types T, T\_2, and T\_3.

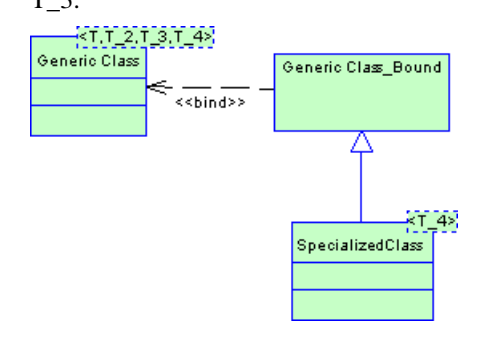

At compile time, the specialized classifier can inherit the methods and properties of the generic classifier, and the generic type variables will be replaced by actual types. As a result, the compiler will be able to provide stronger type checking and automatic casting of the associated return values.

### **Creating a Bound Classifier**

You may need to bind a classifier to a generic classifier without creating a specialized classifier. The Bound Classifier Wizard can do this for you.

- **1.** Right-click a generic class or interface, and select Create Bound Class (or Interface) from the contextual menu to launch the Bound Classifier Wizard.
- **2.** The wizard will create the bound classifier, which is attached to the generic classifier via a dependency with a stereotype of  $\langle$ bind $\rangle$ .

#### **Generic Type Example**

In the example below, the bound interface, List T, specifies a type 'T' for the type parameter <E> of List.

The generic class Vector $\langle T \rangle$  realizes the generic interface List $\langle E \rangle$  (via the bound interface List\_T) with a type  $\langle T \rangle$  (that is defined in its own generic definition):

public class vector <T> implements List <E>

The bound class Vector\_Integer specifies a type 'Integer' for the type parameter <T> of Vector<T>. The SimpleVectorProgram class is associated to Vector\_Integer, allowing it to use the attribute data type of the Vector class set to Integer.

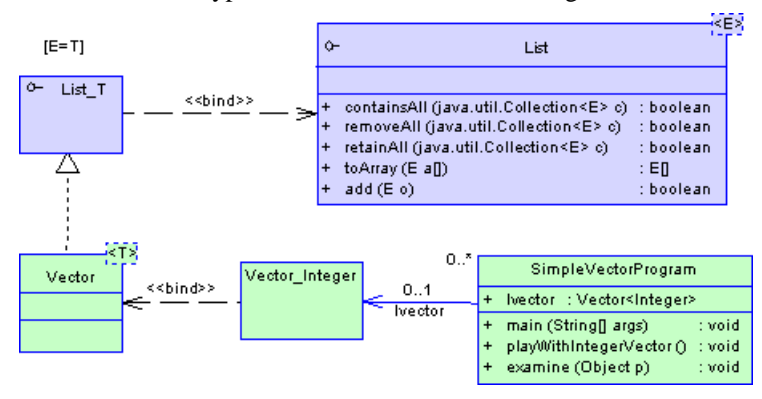

You must create a bound class for a generalization or a realization. However, we could have specified a parameter value for the generic type <T> directly (without creating a bound class) as an attribute data type, parameter data type, or return data type, by simply typing the following expression in the type field of SimpleVectorProgram:

Vector<integer>

# <span id="page-71-0"></span>**Composite and Inner Classifiers**

A composite classifier is a class or an interface that contains other classes or interfaces(called inner classifiers). Inner classifiers are listed in the Browser as children of their composite classifier.

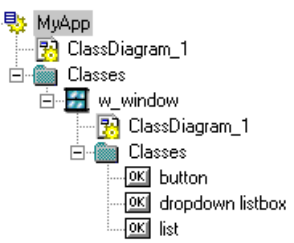

Inner classifiers can be displayed directly in the main class diagram, or in a additional class diagram specific to the composite classifier:

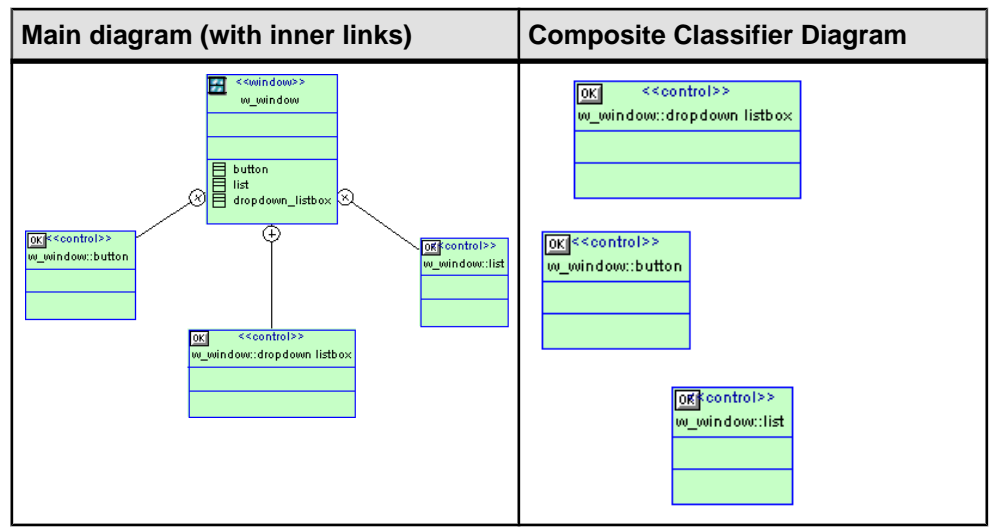

Note: You can display multiple composite classifiers in a composite structure diagram (see [Composite Structure Diagrams](#page-54-0) on page 29).

Note: In previous versions of PowerDesigner, there was no composite classifier and inner classifiers used to appear atthe same hierarchicallevel astheir parentin the Browser tree view and in the list of classifiers.

#### **Creating Inner Classifiers**

You can create inner classifiers in a class or interface.

• Open the **Inner Classifiers** tab in the property sheet of a class or interface, and click the **Add inner class** or **Add inner interface** tool.
- Right-click a class or interface in the Browser, and select **New > Class** or **New > Interface**.
- Select the **Inner Link** tool in the Toolbox and click and use it to connect two classes in the diagram. The first class will become a composite class and the second, an inner classifier
- Create a composite classifier diagram dedicated to the class (see following section), and create classes or interfaces there.

All inner classifiers are listed in the bottom of the class symbol.

### **Creating a Composite Classifier Diagram**

You may want to create a diagram to show the internal structure of a composite classifier. You can create a composite classifier diagram in any of the following ways:

- Right-click a class or interface in the Browser, and select **New > Class Diagram**
- Double-click a class or interface in the diagram while holding down the CTRL key

The composite classifier diagram will be empty by default, even if the composite classifier already includes some inner classifiers. You can create symbols for the internal classifiers by selecting **Symbol > Show Symbols**, or by dragging and dropping them from the Browser to the diagram.

If you have created a composite classifier diagram, you can display it in the main class diagram by right-clicking the class symbol and selecting **Composite View > Read-only (Sub-Diagram)**.

## **Specifying a Classifier as a Data Type or Return Type**

You can specify a class or an interface in the current model or in another model (including a JDK library) as an attribute or parameter data type or as an operation return type. If the classifier belongs to the current model or package, it is displayed together with the other classifiers. If it belongs to another model or package, a shortcut of the classifier is created in the current package.

**Note:** For information about generating classifiers linked in this way, see [Managing](#page-302-0) [Persistence for Complex Data Types](#page-302-0) on page 277.

- **1.** Open the appropriate object property sheet:
	- To specify a classifier as an attribute data type, open the attribute property sheet (see [Attribute Properties](#page-92-0) on page 67).
	- To specify a classifier as an operation return type, open the operation property sheet (see [Operation Properties](#page-104-0) on page 79).
	- To specify a classifier as an operation parameter data type, open the operation property sheet (see *[Parameters \(OOM\)](#page-108-0)* on page 83).
- **2.** On the **General**tab, click the**Select Classifier** toolto the right of the **Data type** field, and select a classifier from the list, which lists all available classifiersin all models open in the workspace.

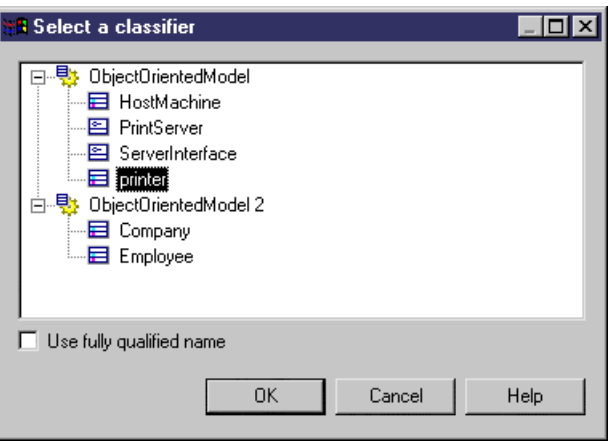

**Note:**Selectthe **Use fullyqualifiedname** option to include the package hierarchy leading to the classifier.

**3.** Click **OK** to specify the classifier as the Data type.

**Note:** You can alternatively enter the code of the classifier directly in the **Data type** field. To enter a qualified name use a dot separator. For example Manufacturing.Core.Person.

## **Viewing the Migrated Attributes of a Class**

Navigable associations migrate attributes to classes during code generation. You can display these migrated attributes in the Associations tab of a class property sheet.

In the following example, the class Employee is associated with the class Company.

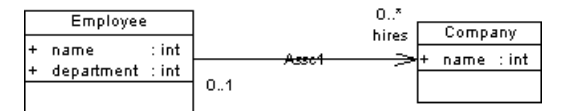

If you preview the generated code of the class Employee, you can see the following three attributes (in Java language):

```
public class EMPLOYEE
{
 public COMPANY hires[];
 public int NAME;
 public int DEPARTMENT;
}
```
The association between Employee and Company is migrated as the attribute public COMPANY hires [].

You can use the **Associations** tab of a class property sheet to display the list of all migrated attributes proceeding from navigable associations.

# **Packages (OOM)**

A package is a general purpose mechanism for organizing elements into groups. It contains model objects and is available for creation in all diagrams.

When you work with large models, you can split them into smaller subdivisions to avoid manipulating the entire set of data of the model. Packages can be useful to assign portions of a model, representing different tasks and subject areas to different development teams.

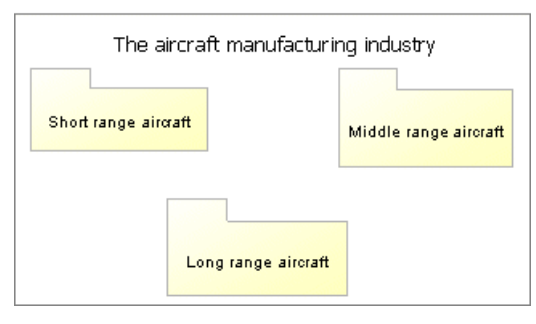

You can create several packages at the same hierarchical level within a model, or decompose a package into other packages and continue this process without limitation in decomposition depth. Each package at each level of decomposition can contain one or more diagrams.

**Note:** In activity and statechart diagrams, you do not create packages but instead decompose activities and states, which act like packages in this context.

You can expand a package to view its contents by right-clicking its symbol and selecting **Composite View > Read-only (Sub-Diagram)**. You may need to resize the symbolto see all its content. Double-click the composite symbol to go to the package diagram.

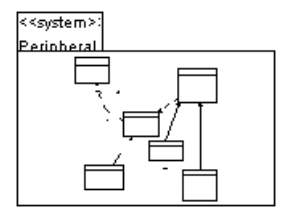

To return to the standard symbol, right-click the symbol and select **Composite View > None**.

# **OOM Package Properties**

Packages have properties displayed on property sheets. All packages share the following common properties:

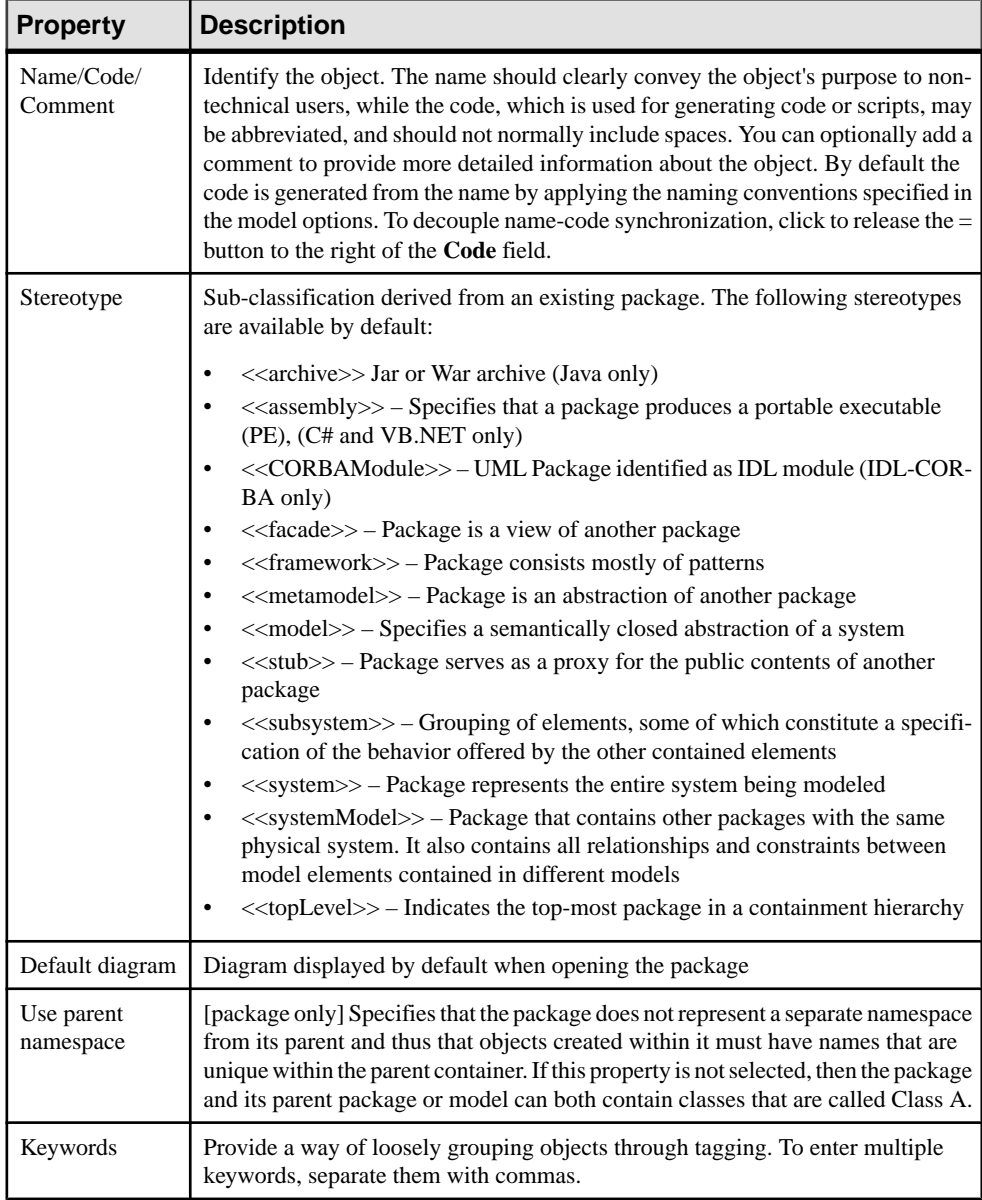

# **Defining the Diagram Type of a New Package**

When you create a new package, the default diagram of the package is defined according to the various parameters.

- If you create a package using the **Package** tool from the Toolbox, the diagram is of the same type as the parent package or model.
- If you create a package from the Browser, the diagram is of the same type as existing diagrams in the parent package or model, if these diagrams share the same type. If diagrams in the parent package or model are of differenttypes, you are asked to selectthe type of diagram for the new sub-package.
- If you create a package from the List of Packages, the diagram is of the same type as the active diagram.

# **Interfaces (OOM)**

An interface is similar to a class but it is used to define the specification of a behavior. It is a collection of operations specifying the externally visible behavior of a class. It has no implementation of its own.

An interface can be created in the following diagrams:

- Class Diagram
- Composite Structure Diagram
- Component Diagram

An interface includes the signatures of the operations. It specifies only a limited part of the behavior of a class. A class can implement one or more interfaces.

A classmustimplement allthe operationsin an interface to realize the interface.The following example shows an interface (Designated) realized by a class (Employee).

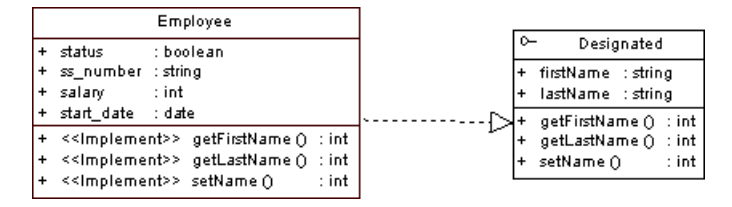

## **Creating an Interface**

You can create an interface from a class, or from the Toolbox, Browser, or **Model** menu.

- Select the **Interface** tool in the Toolbox.
- Select **Model > Interfaces** to access the List of Interfaces, and click the **Adda Row** tool.
- Right-click the model (or a package) in the Browser, and select **New > Interface**.

• Right-click a class, and select **Create Interface** from the contextual menu (this method allows you to inherit all the operations of the class, including the getter and setter operations, creates a realization link between the interface and the class, and shows this link in the **Realizes** sub-tab of the **Dependencies** tab of the interface property sheet).

For general information about creating objects, see Core Features Guide > Modeling with PowerDesigner > Objects.

## **Interface Properties**

To view or edit an interface's properties, double-click its diagram symbol or Browser or list entry. The property sheet tabs and fields listed here are those available by default, before any customization of the interface by you or an administrator.

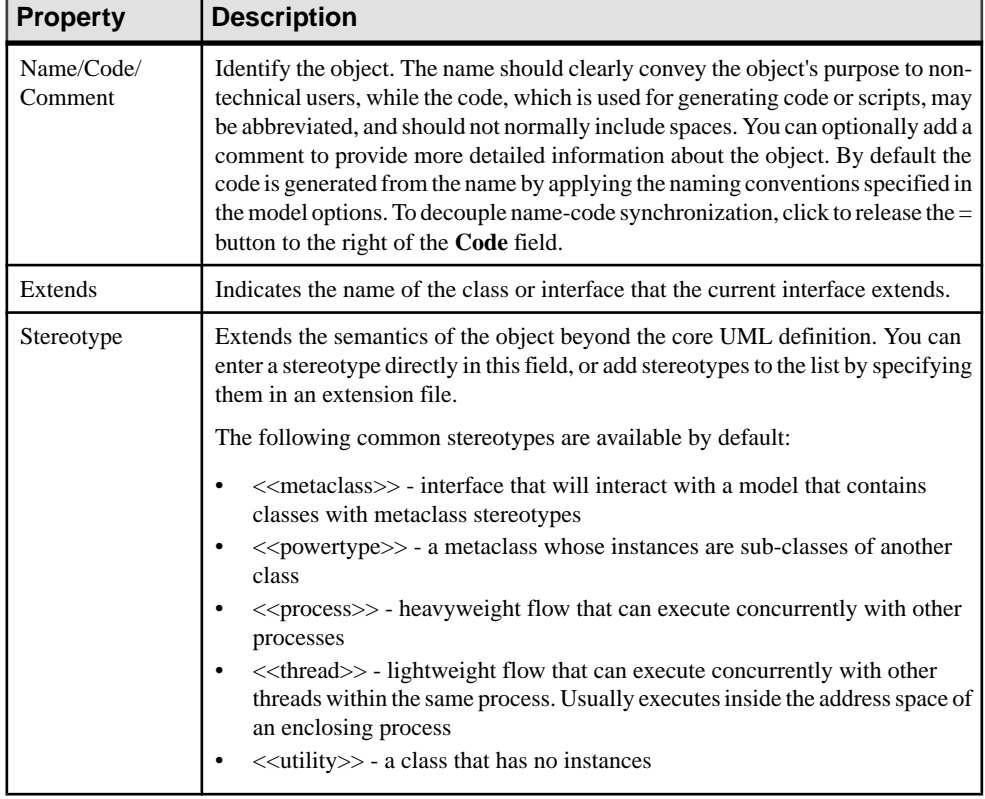

The **General** tab contains the following properties:

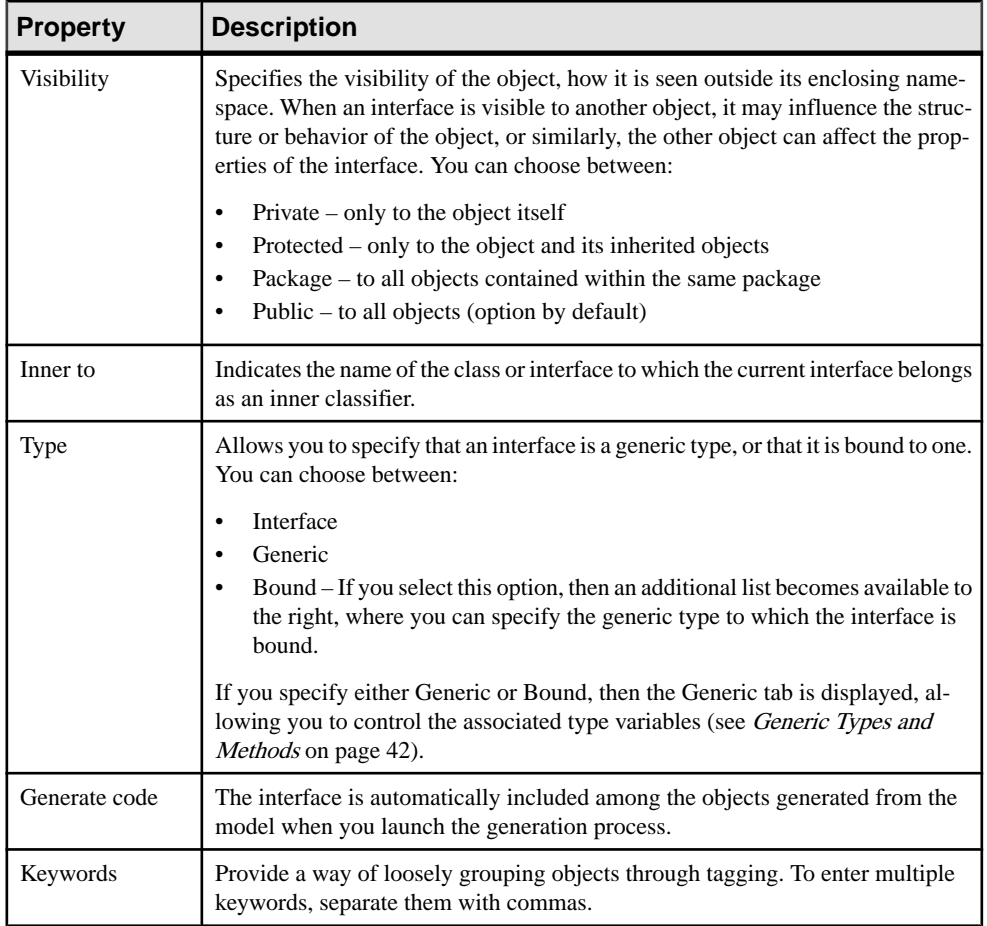

The following tabs list objects associated with the interface:

- Attributes lists the attributes associated with the interface. You can create attributes directly in this page, or add already existing attributes. For more information, see [Attributes \(OOM\)](#page-88-0) on page 63.
- Operations lists the operations associated with the interface. You can create operations directly in this page, or add already existing operations. For more information, see [Operations \(OOM\)](#page-101-0) on page 76.
- Generic Parameters lets you specify the type parameters of a generic interface or values for the required type parameters for an interface that is bound to a generic type (see [Generic Types and Methods](#page-67-0) on page 42
- Inner Classifiers lists the inner classes and interfaces associated with the interface. You can create inner classifiers directly in this page. For more information, see [Composite](#page-71-0) and [Inner Classifiers](#page-71-0) on page 46.

• Related Diagrams - lists and lets you add model diagrams that are related to the interface (see Core Features Guide > Modeling with PowerDesigner > Diagrams, Matrices, and Symbols > Diagrams > Specifying Diagrams as Related Diagrams.

# **Objects (OOM)**

At the conceptual level, an *object* is an element defined as being part of the system described. It represents an object that has not yet been instantiated because the classes are not yet clearly defined at this stage.

If you need to go further with the implementation of your model, the object that has emerged during analysis will probably turn into an instance of a defined class. In this case, an objectis considered an instance of a class.

Three possible situations can be represented:

- When an object is not an instance of a class it has only a name
- When an object is an instance of a class it has a name and a class
- When an object is an instance of a class but is actually representing any or all instances of a class - it has a class but no name

An object can be created in the following diagrams:

- Communication Diagram
- Object Diagram
- Sequence Diagram

The object shares the same concept in the object, sequence and communication diagrams. It can either be created in the diagram type you need, or dragged from a diagram type and dropped into another diagram type.

### Defining Multiples

A multiple defines a set of instances. It is a graphical representation of an object that represents several instances, however a multiple can only hold one set of attributes even if it represents several instances. An object can communicate with another object that is a multiple. This feature is mainly used in the communication diagram but can also be used in the object diagram.

A clerk handles a list of documents: it is the list of documents that represents a multiple object.

When the Multiple check box is selected in the object property sheet, a specific symbol (two superposed rectangles) is displayed.

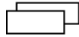

## Objects in an Object Diagram

In the object diagram, an object instance of a class can display the values of attributes defined on the class. When the class is deleted, the associated objects are not deleted.

### Objects in a Communication Diagram

In a communication diagram, an *object* is an instance of a class. It can be persistent or transient: persistent is the situation of an object that continues to exist after the process that created it has finished, and transient is the situation of an object that stops to exist when the process that created it finishes.

The name of the object is displayed underlined. The Underline character traditionally indicates that an element is an instance of another element.

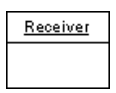

## Objects in a Sequence Diagram

In the sequence diagram, an object has a *lifeline*: it is the dashed vertical line under the object symbol. Time always proceeds down the page. The object lifeline indicates the period during which an object exists. You cannot separate an object and its lifeline.

If the object is created or destroyed during the period of time shown on the diagram, then its lifeline starts or stops at the corresponding point.

Objects appear at the top of the diagram. They exchange messages between them.

An object that exists when a transaction, or message starts, is shown at the top of the diagram, above the first message arrow. The lifeline of an object that still exists when the transaction is over, continues beyond the final message arrow.

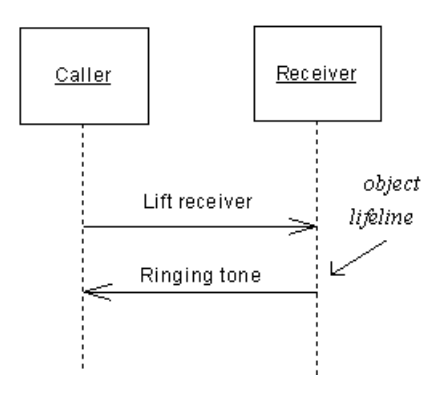

## **Creating an Object**

You can create an object from the Browser or **Model** menu.

- Select the **Object** tool in the Toolbox.
- Select **Model > Objects** to access the List of Objects, and click the **Add a Row** tool.
- Right-click the model (or a package) in the Browser, and select **New > Object**.

For general information about creating objects, see *Core Features Guide > Modeling with* PowerDesigner > Objects.

## **Object Properties**

To view or edit an object's properties, double-click its diagram symbol or Browser or list entry. The property sheet tabs and fields listed here are those available by default, before any customization of the interface by you or an administrator.

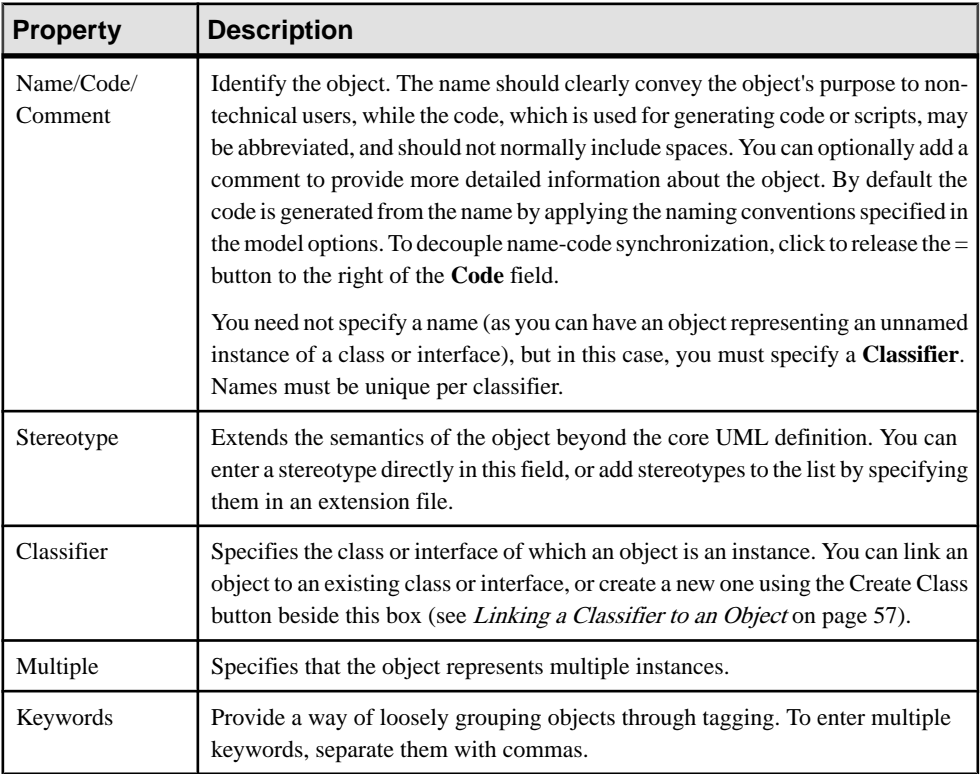

The **General** tab contains the following properties:

### Attribute Values Tab

An attribute value is an instance of a class attribute from the class of which the object is an instance, or of an attribute inherited from a parent of the class.

<span id="page-82-0"></span>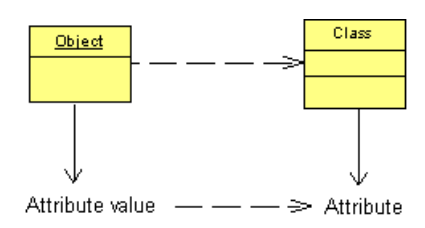

You can add class attributes to the object and assign values to them on the Attribute Values tab using the **Add Attribute Values**tool, which opens a dialog listing all attributes of the class of the object, including inherited attributes of classes from which the class inherits. Once the attribute is added to the object, you can specify its value in the Value column. All other columns are read-only.

You can control the display of attribute values on object symbols using display preferences (**Tools > Display Preferences**):

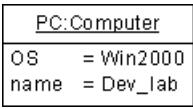

# **Linking a Classifier to an Object**

The object diagram represents instances of class or interface, the sequence diagram represents the dynamic behavior of a class or interface, and the communication diagram represents those instances in a communication mode. For all these reasons, you can link a class or an interface to an object in an OOM.

From the object property sheet, you can:

- Link the object to an existing class or interface
- Create a class
- **1.** Select a class or interface from the Classifier list in the object property sheet.

or

Click the Create Class tool beside the Classifier list to create a class and display its property sheet.

Define the properties of the new class and click OK.

The class or interface name is displayed in the Classifier list.

**2.** Click OK.

The object name is displayed in the sequence diagram, followed by a colon, and the name of the class or interface selected.

You can similarly view the object name in the class or interface property sheet: click the Dependencies tab and select the Objects sub-tab. The object name is automatically added in this sub-tab.

**Note:** You can drag a class or interface node from the Browser and drop it into the sequence, communication or object diagrams. You can also copy a class or interface and paste it, or paste it as shortcut, into these diagrams. This automatically creates an object, instance of the class or of the interface.

# **Parts (OOM)**

A part allows you to define a discrete area inside a class or a component. Parts can be connected to other parts or to ports, either directly or via a port on the outside of the part.

You connect a part to another part by way of an assembly connector. You connect a part to a port on the outside of a class or component by way of a delegation connector.

A part can be created in the following diagrams:

- Composite Structure Diagram (inside a class)
- Component Diagram (inside a component)

You can only create a part within a class or a component. If you attempt to drag a part outside of its enclosing classifier, the classifier will grow to continue to enclose it.

### Parts in a Composite Structure Diagram

In the example below, the class TitleImpl2 contains a part called unitTest

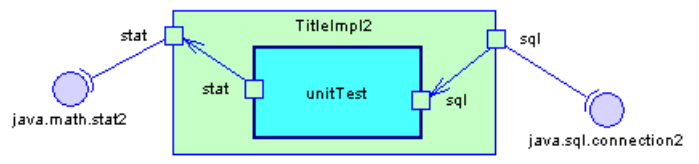

## Parts in a Component Diagram

In the example below, the component PersistentTitle contains two parts, TitleManager and TitleDataAccess

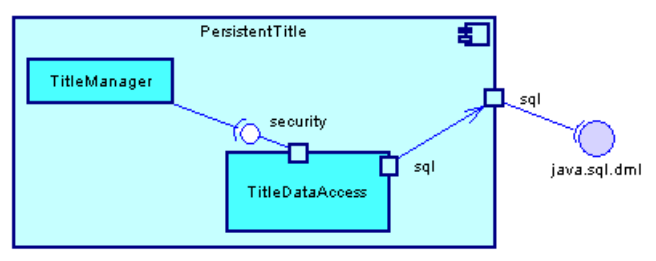

# **Creating a Part**

You can create a part from the Toolbox or from the **Parts**tab of a class or component property sheet.

- Use the **Part** tool in the Toolbox.
- Open the **Parts**tab in the property sheet of a class or component, and click the **Adda Row** tool.

For general information about creating objects, see *Core Features Guide > Modeling with* PowerDesigner > Objects.

## **Part Properties**

To view or edit a part's properties, double-click its diagram symbol or Browser or list entry. The property sheet tabs and fields listed here are those available by default, before any customization of the interface by you or an administrator.

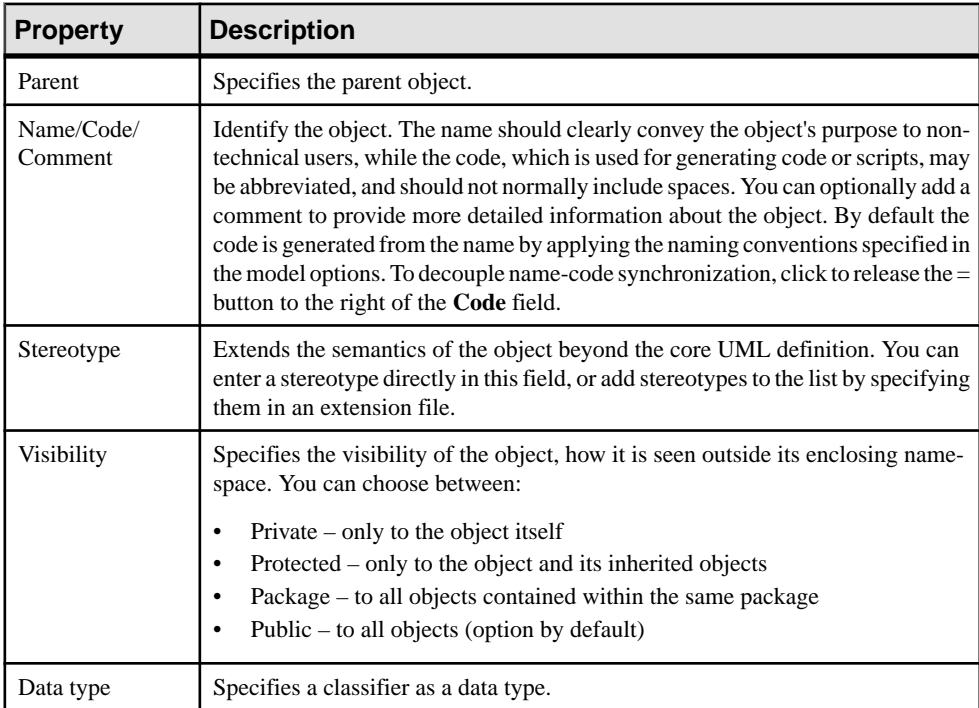

The **General** tab contains the following properties:

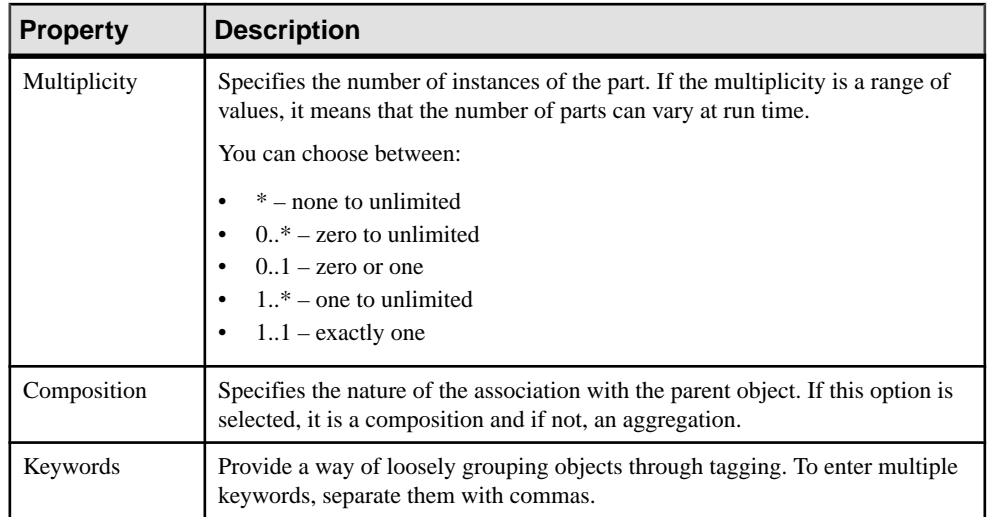

The following tabs are also available:

• Ports - lists the ports associated with the part. You can create ports directly in this tab.For more information, see *Ports (OOM)* on page 60.

# **Ports (OOM)**

A port is created on the outside of a classifier and specifies a distinct interaction point between the classifier and its environment or between the (behavior of the) classifier and its internal parts.

Ports can be connected to:

- a part via a delegation connector, through which requests can be made to invoke the behavioral features of a classifier
- an interface via a require link, through which the port may specify the services a classifier provides (offers) to its environment as well as the services that a classifier expects (requires) of its environment.

A port can be created in the following diagrams:

- Class Diagram (on a class)
- Composite Structure Diagram (on a class, a part, or an interface)
- Component Diagram (on a component or a part)

### Ports in a Class Diagram

In the example below, the class TitleImpl2 contains the ports sql and stat, which are connected by require links to the interfaces java.math.stat2 and java.sql.connection2:

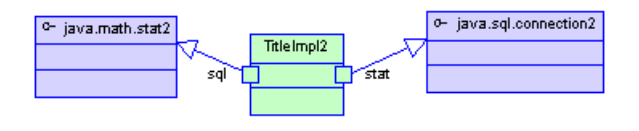

## Ports in a Composite Structure Diagram

In the example below, the internal structure of the class TitleImpl2 is shown in more detail, and demonstrates how ports can be used to specify interaction points between a part and its enclosing classifier:

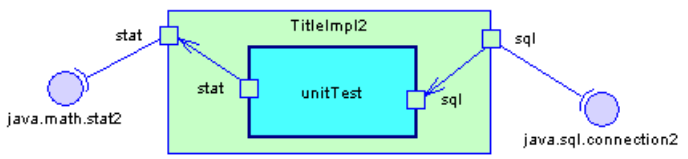

## Ports in a Component Diagram

In the example below, the use of ports to connect parts with an enclosing component is demonstrated:

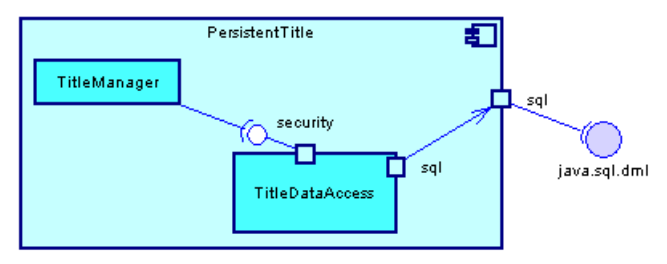

# **Creating a Port**

You can create a port from the Toolbox or from the **Ports** tab of a class, part or component property sheet.

- Use the **Port** tool in the Toolbox.
- Open the **Ports**tab in the property sheet of a class, part, or component, and click the **Adda Row** tool.

For general information about creating objects, see *Core Features Guide > Modeling with* PowerDesigner > Objects.

# **Port Properties**

To view or edit a port's properties, double-click its diagram symbol or Browser or list entry. The property sheet tabs and fields listed here are those available by default, before any customization of the interface by you or an administrator.

The **General** tab contains the following properties:

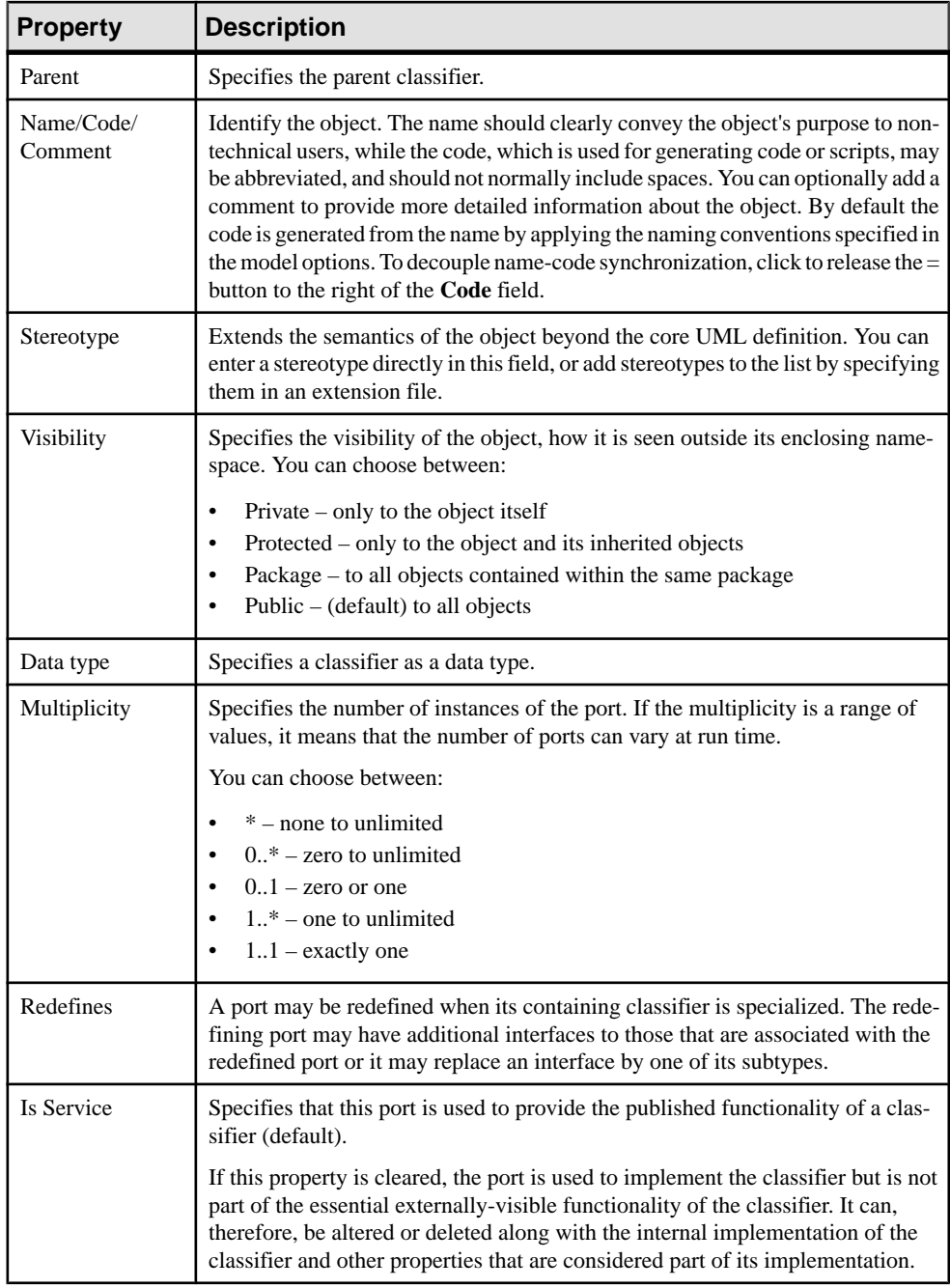

<span id="page-88-0"></span>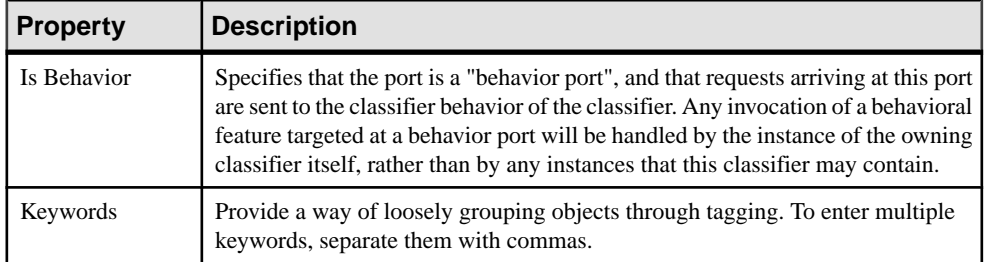

## **Redefining Parent Ports**

A classifier that is connected to a parent by way of a generalization can redefine the ports of the parent.

- **1.** Open the property sheet of a class, interface, or component, and click the Ports tab.
- **2.** Click the Redefine button at the bottom of the tab to open the Parent Ports window, which will display a list of ports belonging to the parent classifier.

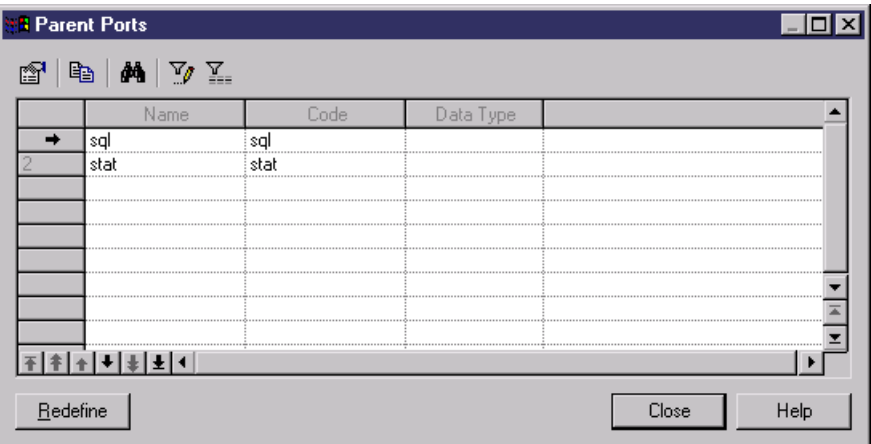

- **1.** Select a port and then click Redefine to have it redefined by the child classifier.
- **2.** Click Close to return to the child's property sheet. The redefined port will now appear in the list on the Ports tab.

# **Attributes (OOM)**

An attribute is a named property of a class (or an interface) describing its characteristics.

An attribute can be created for a class or interface in the following diagrams:

- Class Diagram
- Composite Structure Diagram

• Component Diagram

A class or an interface may have none orseveral attributes. Each objectin a class hasthe same attributes, but the values of the attributes may be different.

Attribute names within a class must be unique. You can give identical names to two or more attributes only if they exist in different classes.

In the following example, the class Printer contains two attributes: printspeed and laser:

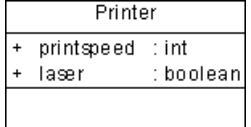

## Interface Attributes

An attribute of an interface is slightly different from an attribute of a class because an interface can only have constant attributes(static and frozen).For example, consider an interface named Color with three attributes RED, GREEN, and BLUE. They are all static, final and frozen.

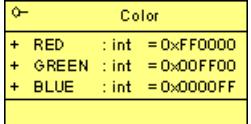

If you generate in Java, you see:

```
public interface Color
{
 public static final int RED = 0xFF0000;
 public static final int GREEN = 0x00FF00;
public static final int BLUE = 0 \times 00000FF;
}
```
All these attributes are constants because they are static (independent from the instances), final (they can not be overloaded), and frozen (their value cannot be changed).

You can use the attributes of other interfaces or classes and add them to the current interface.

## **Creating an Attribute**

You can create an attribute from the property sheet of a class, identifier, or interface.

Open the property sheet of a classifier, select the **Attributes** tab, and click one of the following tools:

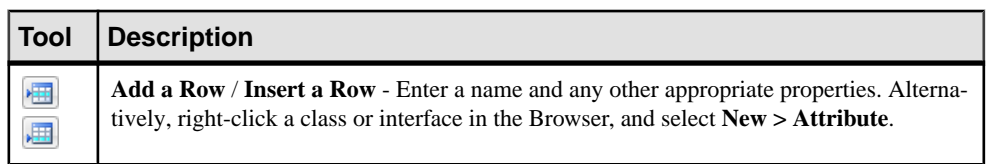

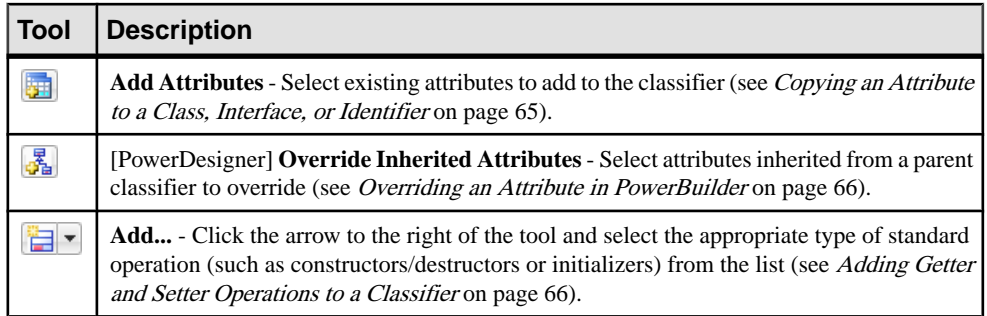

For general information about creating objects, see Core Features Guide > Modeling with PowerDesigner > Objects.

### **Copying an Attribute to a Class, Interface, or Identifier**

You can duplicate an attribute from one classifier to another. If the classifier already contains an attribute with the same name or code as the copied attribute, the copied attribute is renamed. For example the attribute PERIPHLD is renamed into PERIPHLD2 when it is copied to a class which already contains an attribute PERIPHLD.

**1.** Open the property sheet of a class, interface, or identifier, and click the Attributes tab.

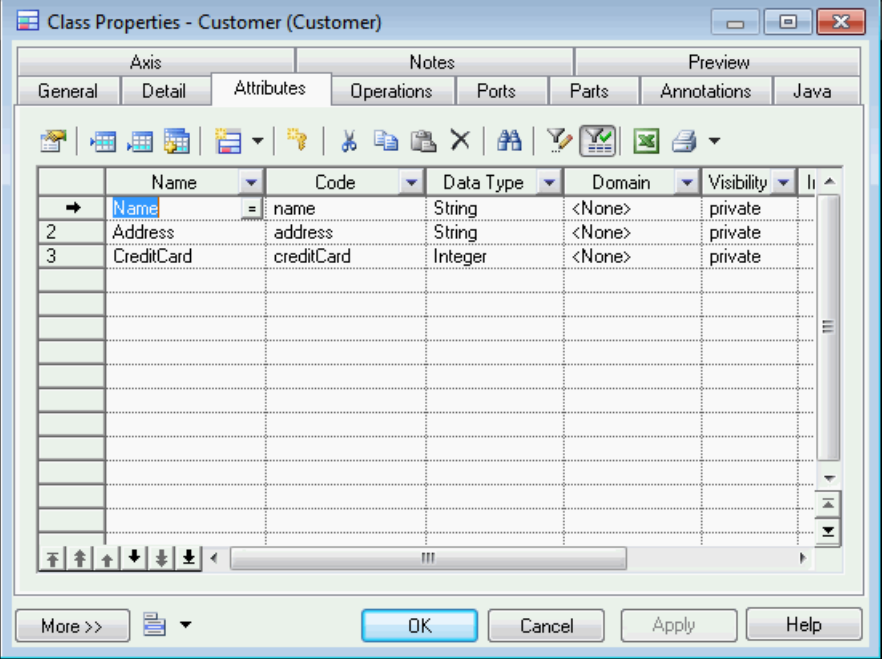

**2.** Click the Add Attributes tool to open the Selection window. This window contains a list of all the attributes in the model, except those that already belong to the object.

#### <span id="page-91-0"></span>CHAPTER 3: Structural Diagrams

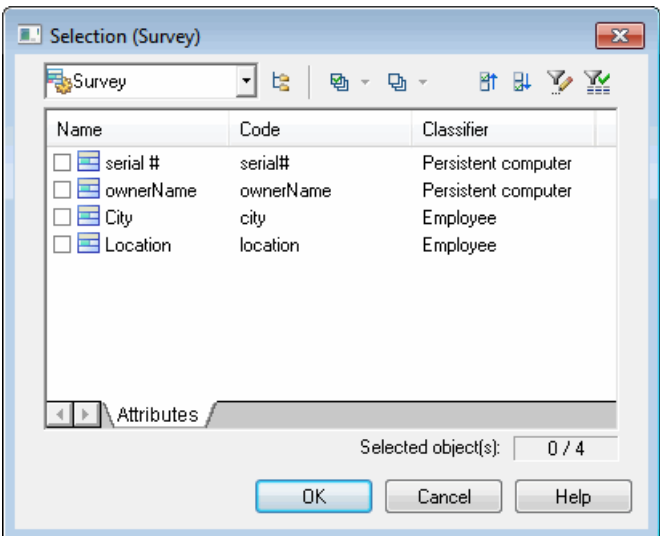

**3.** Select the attributes you want to add to the object.

or

Use the Select All tool to add all the attributes in the list to the object.

**4.** Click OK to add the selected attributes to the current object.

#### **Overriding an Attribute in PowerBuilder**

When modeling for PowerBuilder, you can override attributes inherited from a parent class redefining them in the child class. You can only modify the initial value ofthe attribute and not any other properties.

- **1.** Double-click a classthatislinked to a parent classin the diagramto open its property sheet, and then click the **Attributes** tab.
- **2.** Click the **Override Inherited Attributes** tool to display a selection window listing the attributes that belong to all the parent classes of the class.
- **3.** Select an attribute and click **OK**. A copy of the attribute is added to the list of attributes of the child class. It is grayed to indicate that its properties cannot be modified, and its stereotype is set to << Override>>.
- **4.** Click **OK**.

### **Adding Getter and Setter Operations to a Classifier**

PowerDesigner helps you to quickly create Getter and Setter operations for your attributes from the **Attributes** tab of your classifier.

**1.** Open the property sheet of your classifier and click the **Attributes** tab.

<span id="page-92-0"></span>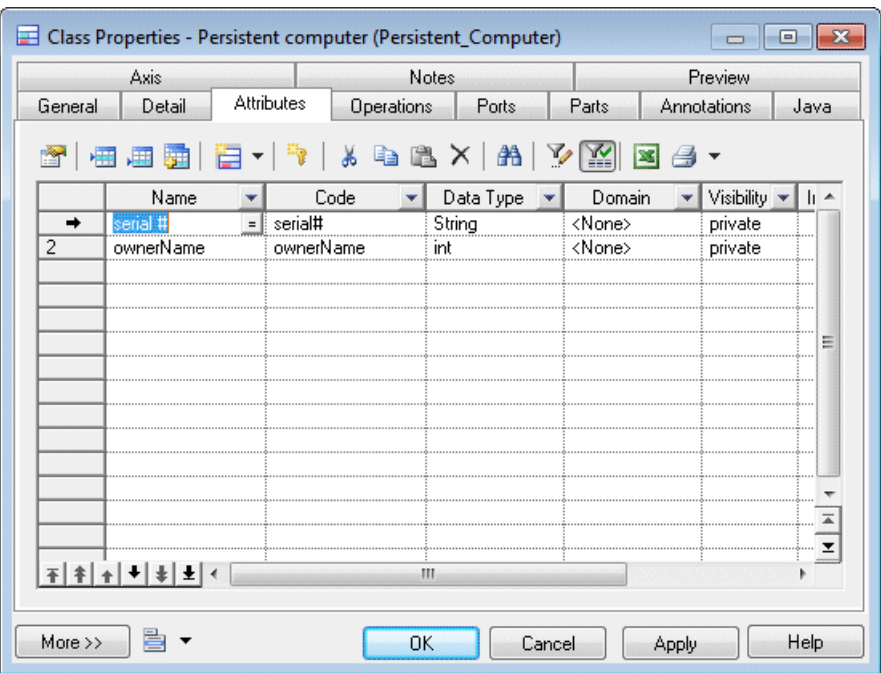

- **2.** Select one or more attributes and then click the **Add...** button atthe bottom of the attributes tab and select the action you want to perform. Depending on the target language, some of the following actions will be available:
	- Get/Set Operations Creates get and set operations on the **Operations tab** for the selected attributes
	- Property [C#/VB.NET only] Creates a property on the **Attributes**tab and get and set operations on the **Operations tab** to access the original attribute via the property.
	- Indexer [C# only] Creates an indexer on the **Attributes**tab and get and set operations on the **Operations tab** to access the original attribute via the indexer.
	- Event Operations [C#/VB.NET only, for attributes with the Event stereotype] Creates add and remove operations on the **Operations tab** for the event.
- **3.** [optional] Click the **Operations** tab to view the newly created operations. Certain values, including the names cannot be modified.
- **4.** Click **OK** to close the property sheet and return to your model.

## **Attribute Properties**

To view or edit an attribute's properties, double-click its Browser or list entry. The property sheet tabs and fields listed here are those available by default, before any customization of the interface by you or an administrator.

The **General** tab contains the following properties:

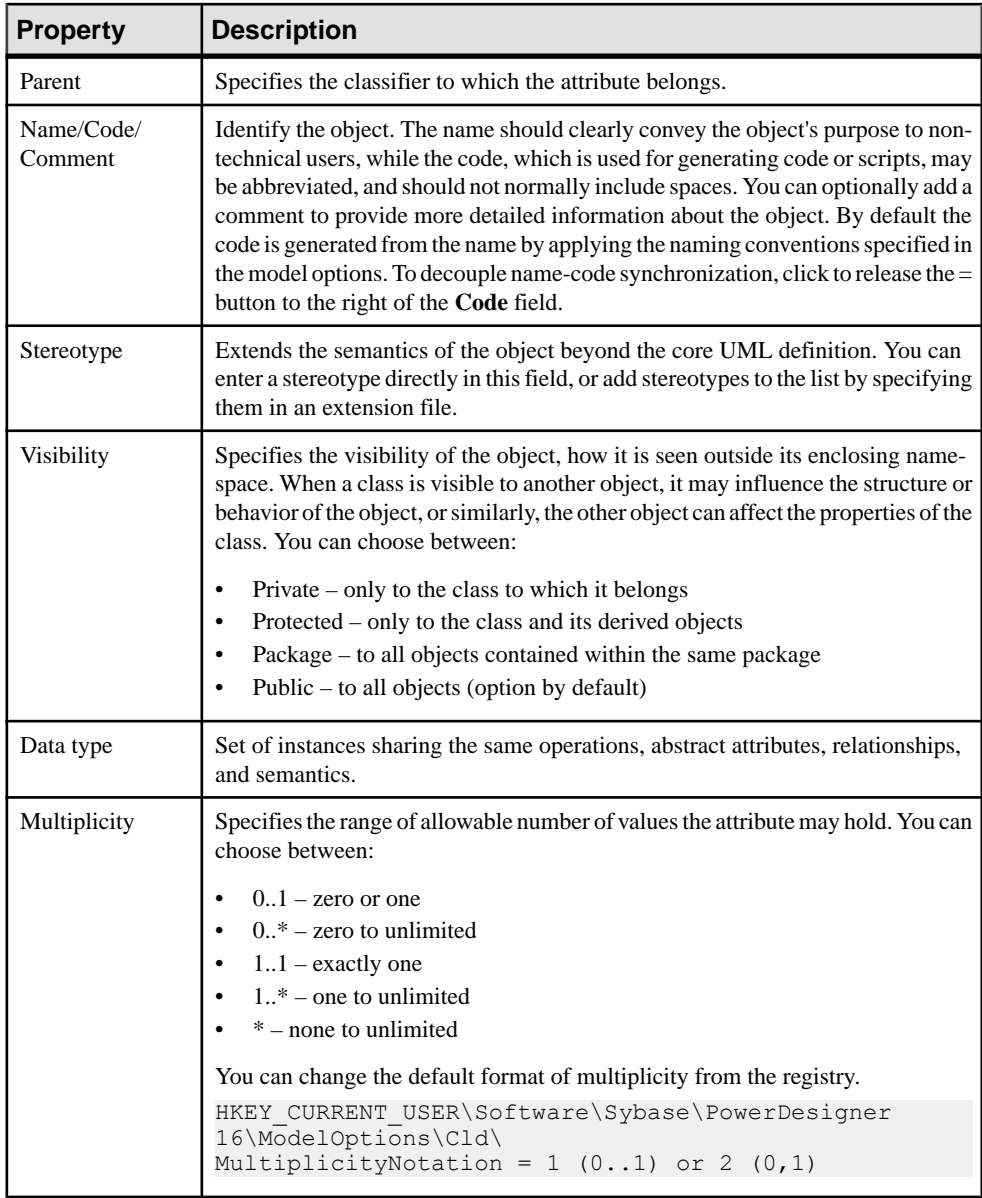

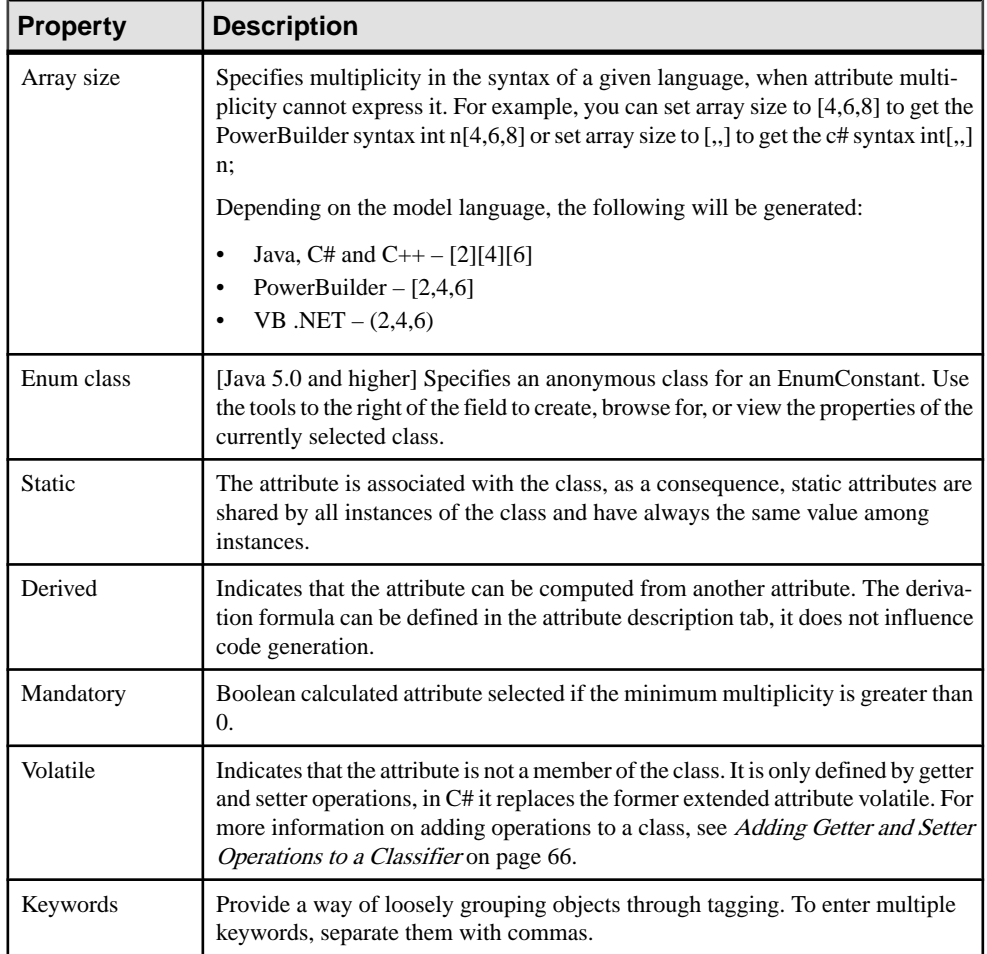

## Detail Tab

The **Detail** tab contains the following properties:

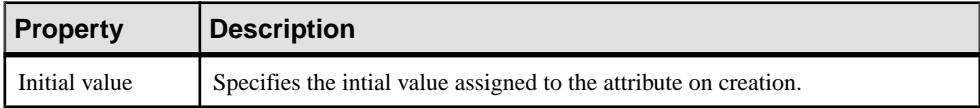

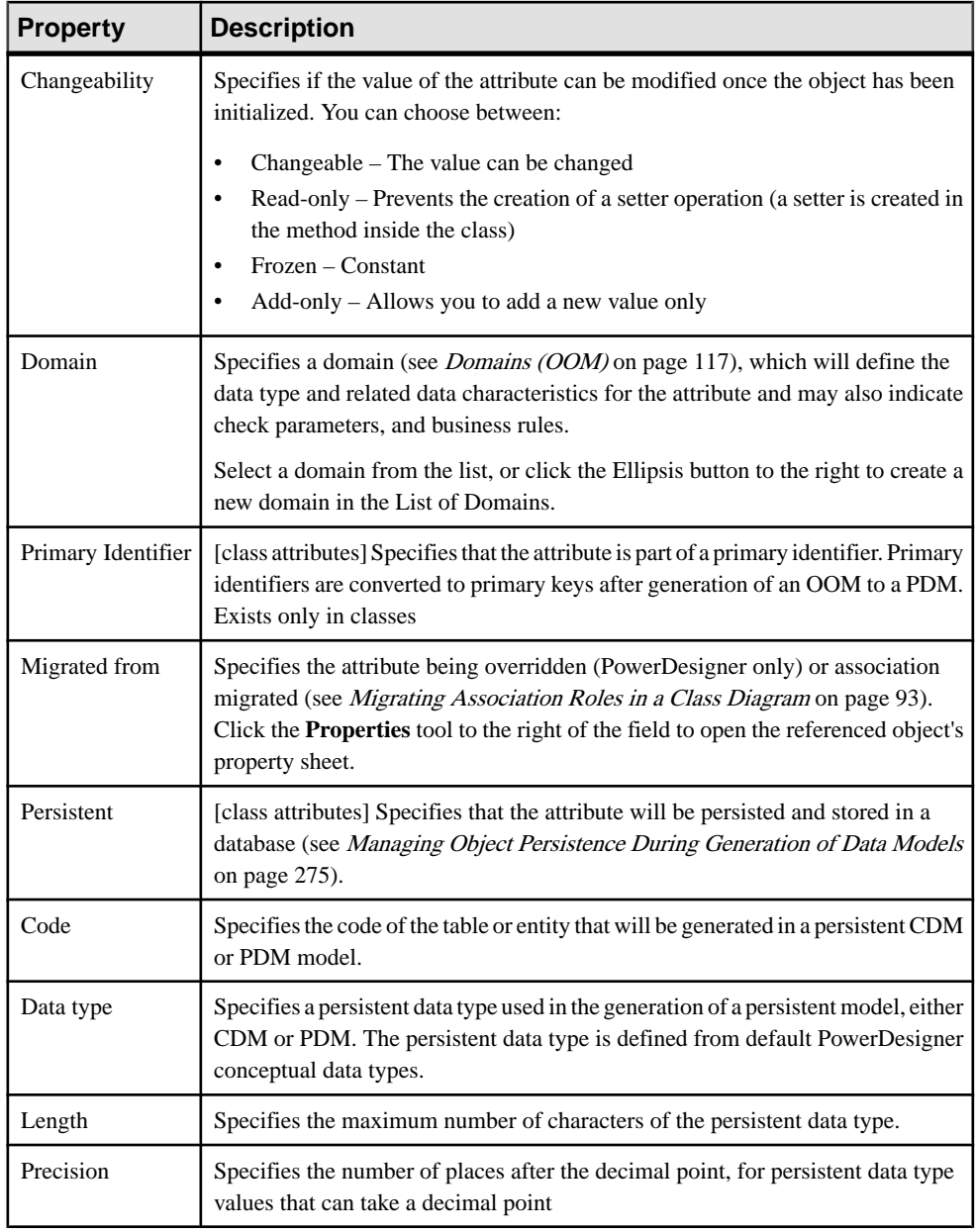

# **Setting Data Profiling Constraints**

PowerDesigner supports data profiling in the physical data model (PDM) and the **Standard Checks** and **Additional Checks** tabs are provided in OOM attribute and domain property

sheets solely to retain this information when linking and synching between an OOM and a PDM.

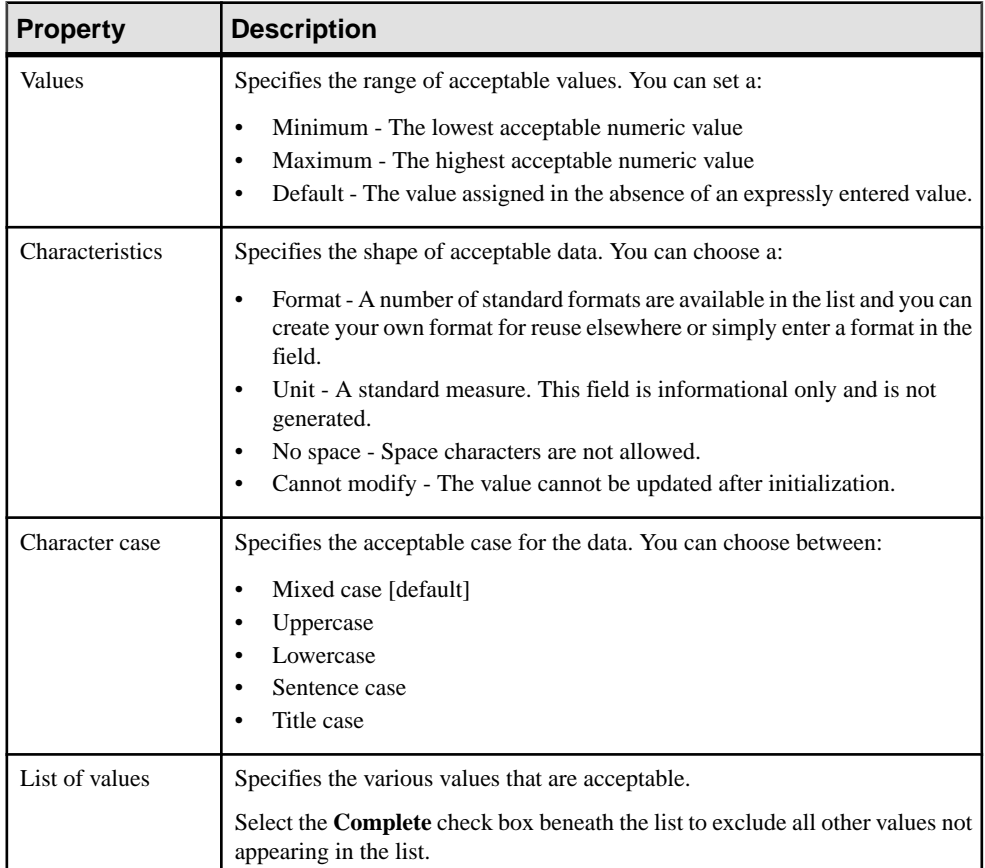

The following constraints are available on the **Standard Checks** tab of OOM attributes and domains:

## **Creating Data Formats For Reuse**

You can create data formats to reuse in constraints for multiple objects by clicking the **New** button to the right of the **Format** field on the **Standard Checks** tab. Data formats are informational only, and are not generated as constraints.

**Note:** To create multiple data formats, use the List of Data Formats, available by selecting **Model > Data Formats**.

## Data Format Properties

To view or edit a data format's properties, double-click its Browser or list entry. The property sheet tabs and fields listed here are those available by default, before any customization of the interface by you or an administrator.

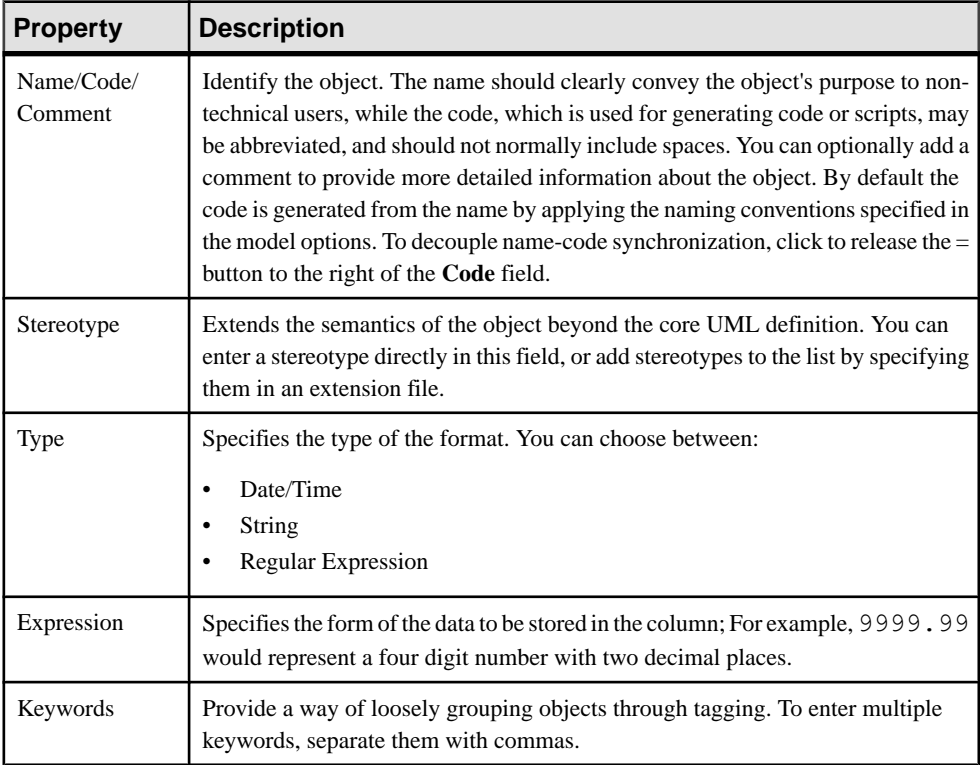

The **General** tab contains the following properties:

## **Specifying Advanced Constraints**

The **Additional Checks** tab is used in the physical data model (PDM) to specify complex column constraints, and is provided in OOM attribute and domain property sheets solely to retain this information when linking and synching between an OOM and a PDM.

# **Identifiers (OOM)**

An identifier is a class attribute, or a combination of class attributes, whose values uniquely identify each occurrence of the class. It is used during intermodel generation when you

generate a CDM or a PDM into an OOM, the CDM identifier and the PDM primary or alternate keys become identifiers in the OOM.

An identifier can be created for a class in the following diagrams:

- Class Diagram
- Composite Structure Diagram

Each class can have at least one identifier. Among identifiers, the primary identifier is the main identifier of the class. This identifier corresponds to a primary key in the PDM.

When you create an identifier, you can attach attributes or business rules to it. You can also define one or several attributes as being primary identifier of the class.

For example, the social security number for a class employee is the primary identifier of this class.

## **Creating an Identifier**

You can create an identifier from the property sheet of a class or interface.

- Open the Identifiers tab in the property sheet of a class or interface, and click the Add a Row tool.
- Open the Attributes tab in the property sheet of a class or interface, and select the Primary Identifier checkbox when you create an attribute.

For general information about creating objects, see Core Features Guide > Modeling with PowerDesigner > Objects.

### **Creating a primary identifier when you create the class attributes**

You can create a primary identifier when you create attributes for a class.

- **1.** Double-click a class in the diagram to display its property sheet, and then click the Attributes tab.
- **2.** Double-click an attribute in the list to display its property sheet, and then click the Detail tab.
- **3.** Select the Primary Identifier check box and click OK to return to the Attributes tab of the class property sheet.

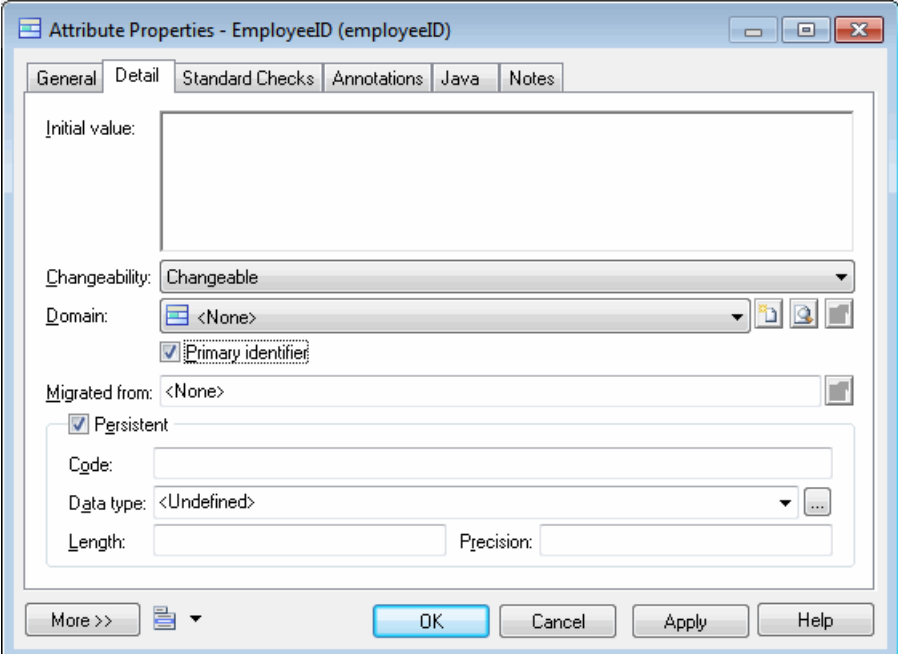

- **4.** Click the Identifiers tab to view the new identifier in the list.
- **5.** Click OK.

#### **Defining the Primary Identifier from the List of Identifiers**

You can define the primary identifier from the List of Identifiers.

- **1.** Select **Model > Identifiers** to display the list of identifiers.
- **2.** Double-click an identifier in the list to display its property sheet.
- **3.** Select the Primary Identifier check box.
- **4.** Click OK in each of the dialog boxes.

## **Identifier Properties**

To view or edit an identifier's properties, double-click its Browser or list entry. The property sheet tabs and fields listed here are those available by default, before any customization of the interface by you or an administrator.

The **General** tab contains the following properties:

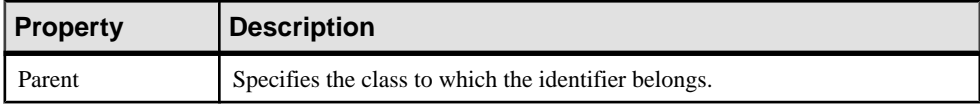

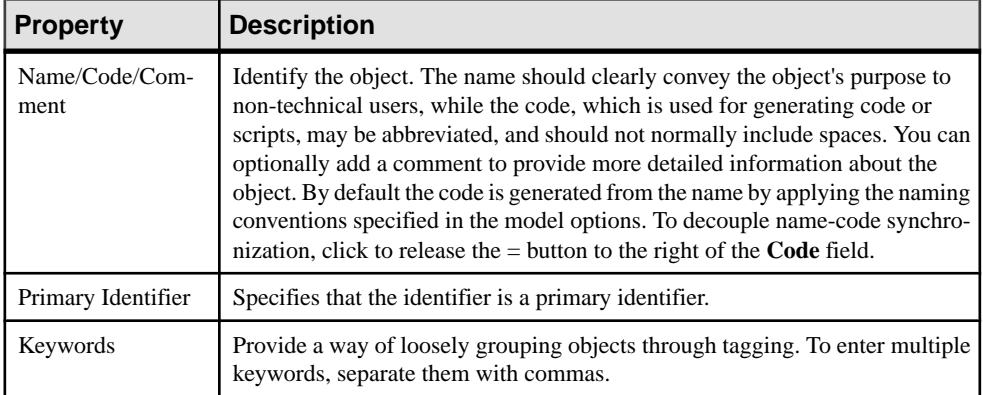

## **Adding Attributes to an Identifier**

An identifier can contain one orseveral attributes. You can add these attributesto an identifier to further characterize the identifier.

- 1. Select an identifier from the List of Identifiers or the Identifiers tab in the property sheet of a class, and click the Properties tool to display its property sheet.
- **2.** Click the Attributes tab and click the Add Attributes tool to display the list of attributes for the class.

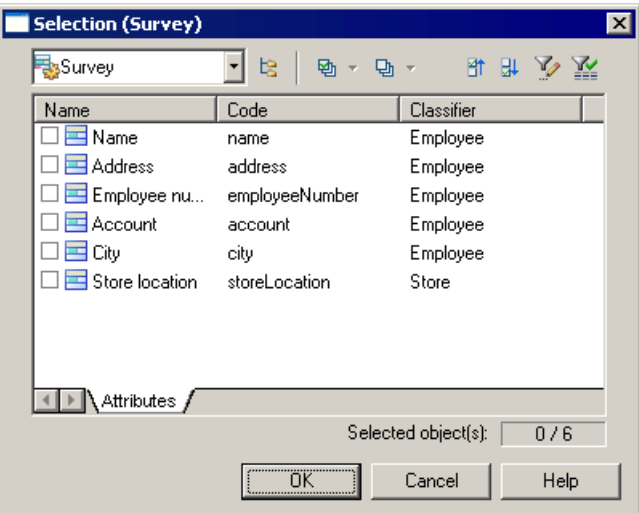

- **3.** Select the check boxes for the attributes you want to add to the identifier.
- **4.** Click OK in each of the dialog boxes.

# <span id="page-101-0"></span>**Operations (OOM)**

An operation is a named specification of a service that can be requested from any object of a class to affect behavior. Itis a specification of a query that an object may be called to execute.

An operation can be created for a class or interface in the following diagrams:

- Class Diagram
- Composite Structure Diagram
- Component Diagram

A class may have any number of operations or no operations at all.

In the following example, the class Car, has 3 operations: start engine, brake, and accelerate.

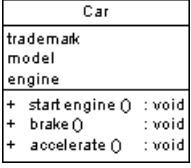

Operations have a name and a list of parameters. Several operations can have the same name within the same class if their parameters are different.

For more information on *EJB operations*, see *[Defining Operations for EJBs](#page-371-0)* on page 346.

## **Creating an Operation**

You can create an operation from the property sheet of, or in the Browser under, a class or interface.

Open the property sheet of a classifier, select the **Operations** tab, and click on one of the following tools:

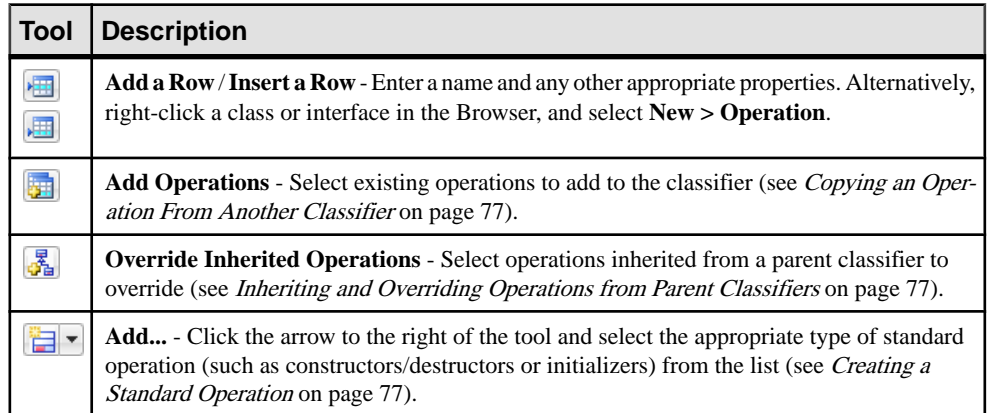

<span id="page-102-0"></span>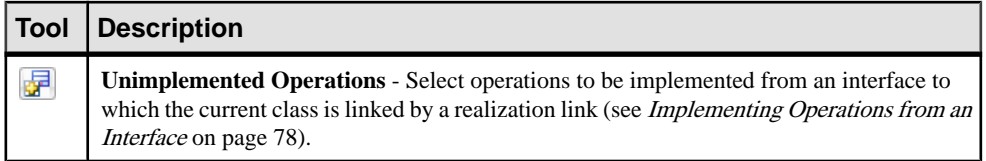

For general information about creating objects, see *Core Features Guide > Modeling with* PowerDesigner > Objects.

### **Copying an Operation From Another Classifier**

You can copy an operation from one classifier and add it to another. If the class already contains an operation with the same name or code as the copied operation, the copied operation is renamed.

- **1.** Open the property sheet of a classifier and click the **Operations** tab.
- **2.** Click the **Add Operations** tool to open a selection window listing all the operations available in the model.
- **3.** Select one or more operations in the list and then click **OK** to create a copy of the operation and add it to the classifier.

#### **Inheriting and Overriding Operations from Parent Classifiers**

PowerDesigner lets you view and override operations inherited from parent classes from the child class property sheet **Operations** tab.

In order to inherit and be able to override inherited operations, your class must be linked to one or more parent classifiers that have operations specified.

- **1.** Open the property sheet of a class that is linked by a generalization link to one or more parents and click the **Operations** tab.
- **2.** Click the **Override Inherited Operation** to open a selection dialog, which lists the operations that the classifier inherits from its parents.
- **3.** Select one or more operations, and then click **OK** to copy them to the list of operations of the child class with their stereotype set to  $\langle \langle \text{Override} \rangle \rangle$ .

Each overridden operation has the same signature (name and parameters) as the original operation, and you can only modify the code on its **Implementation** tab.

### **Creating a Standard Operation**

PowerDesigner can create standard operations for your classifiers using tools on the classifier property sheet **Operations** tab.

**1.** Open the property sheet of your classifier and click the **Operations** tab.

#### <span id="page-103-0"></span>CHAPTER 3: Structural Diagrams

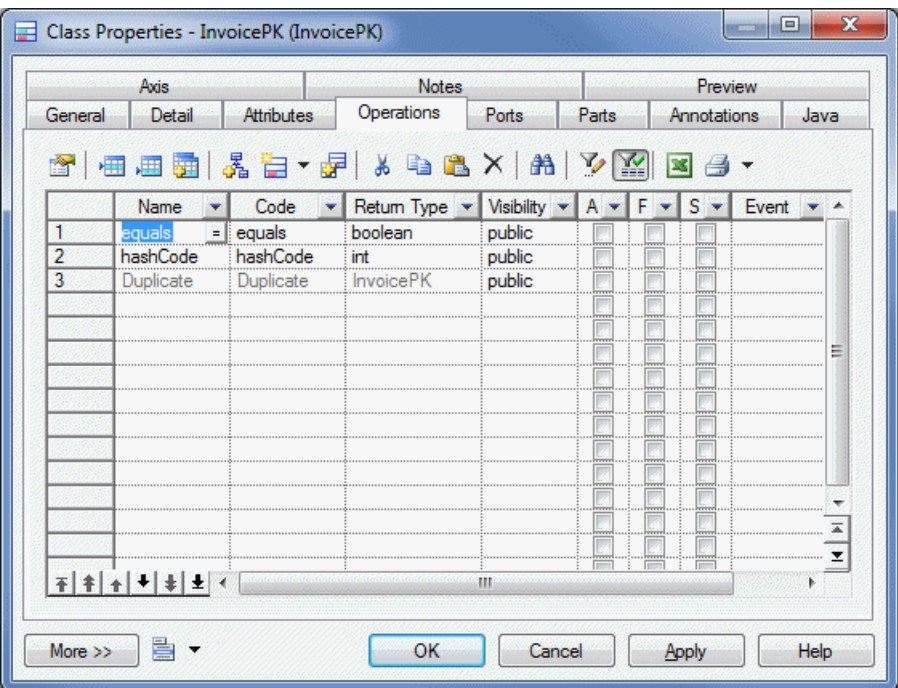

- **2.** Click the **Add...** tool, and select the type of standard operation you want to add:
	- Default Constructor/Destructor to perform initialization/cleanup for classifiers. You can add parameters afterwards.
	- Copy Constructor to copy the attributes of a class instance to initialize another instance.
	- Initializer/Static Initializer- [Java only] to initialize a class before any constructor.
	- *Duplicate Operation* to create and initialize an instance of a class within the class.
	- Activate/Deactivate Operations [PowerBuilder only]

The operation is added to the list. Some or all of its properties will be dimmed to indicate that they are uneditable.

- **3.** [optional] Select the operation and then click the **Properties** tool to add parameters to it or otherwise complete its definition.
- **4.** Add other operations as necessary, or click **OK** to close the property sheet and return to your model.

#### **Implementing Operations from an Interface**

When you create a realization link between a class and an interface, the class must implement all the operations of the interface.

**Note:** To automatically create the necessary operations in your class, click **Tools > Model Options** to open the Model Options dialog, and select the **Auto-Implement Realized Interfaces** option. If this option is not selected, you can implement the operations manually.

- <span id="page-104-0"></span>**1.** Open the property sheet of a class that is linked to one or more interfaces by realization links and click the **Operations** tab.
- **2.** Click the **Unimplemented Operations** tool to open a selection dialog, which lists all the operations waiting to be implemented in the class.
- **3.** Select one or more operations, and then click **OK** to copy them to the list of operations of the class with their stereotype set to  $\le$ Implement>>.

Each implemented operation hasthe same signature (name and parameters) asthe original operation, and you can only modify the code on its **Implementation** tab.

# **Operation Properties**

To view or edit an operation's properties, double-click its diagram symbol or Browser or list entry. The property sheet tabs and fields listed here are those available by default, before any customization of the interface by you or an administrator.

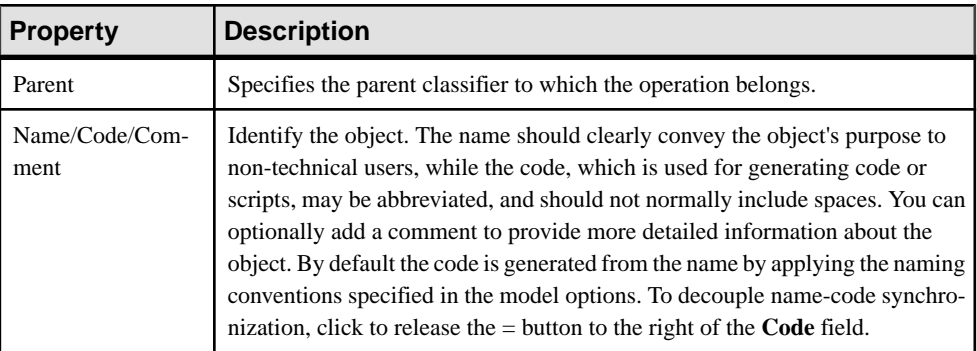

The **General** tab contains the following properties:

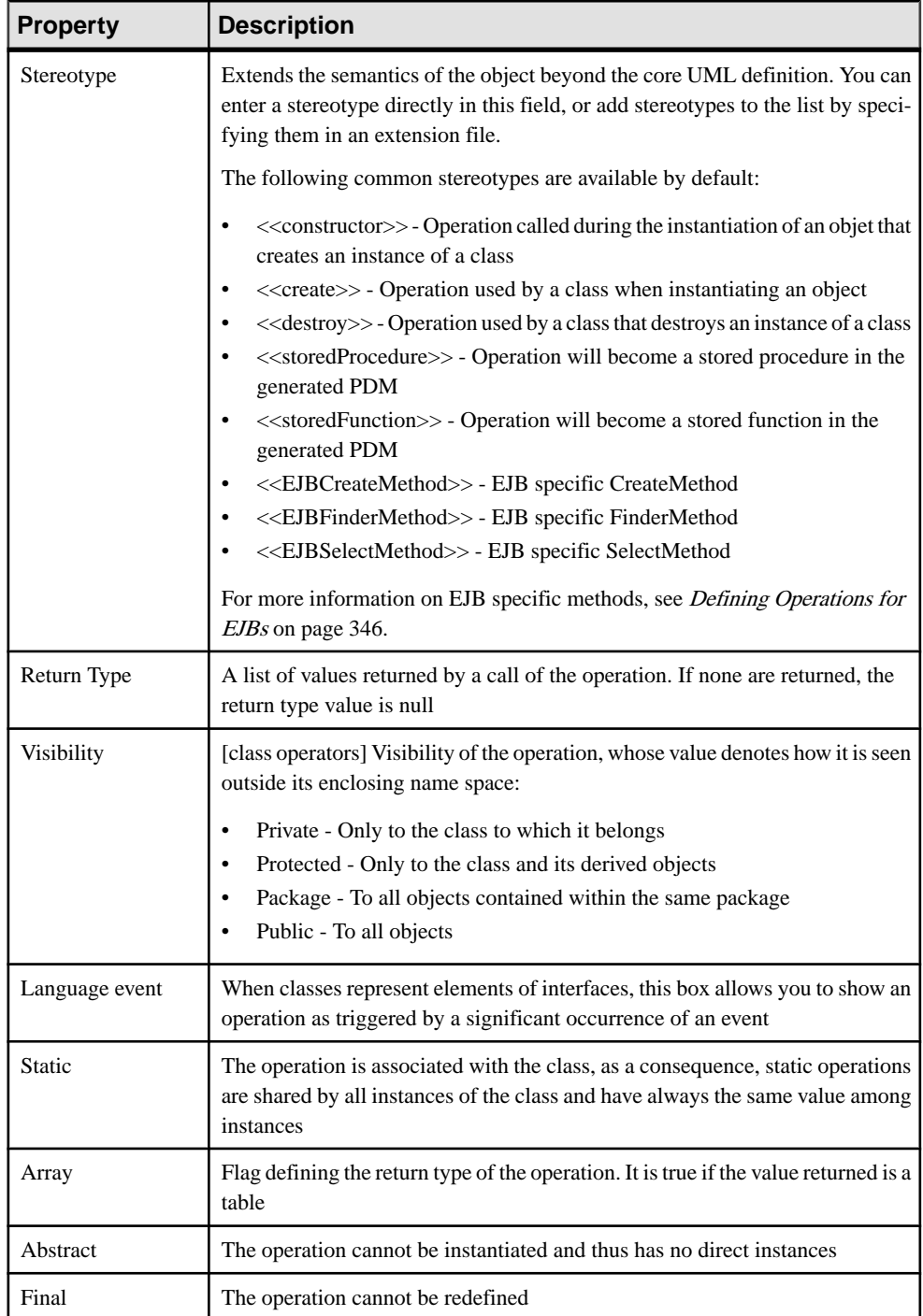

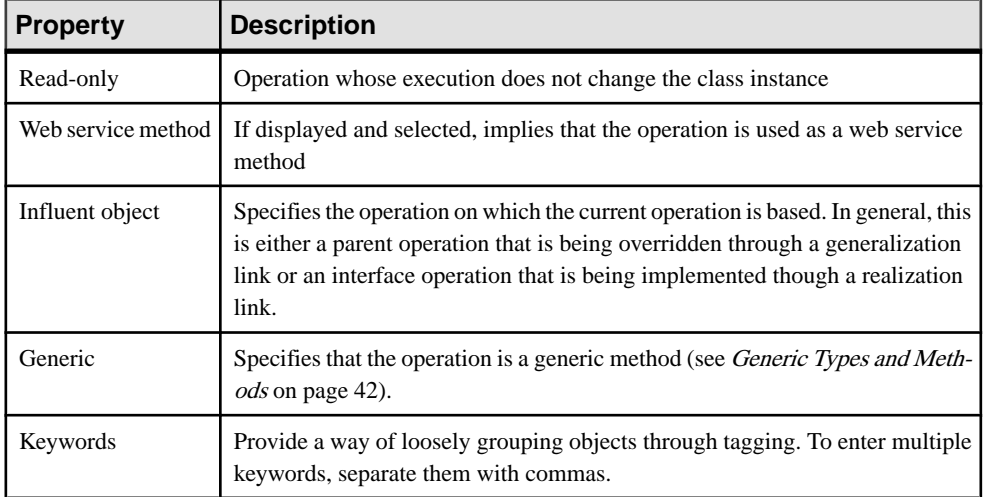

## Parameters Tab

The Parameters tab lists the parameters of your operation. Each parameter is a variable that can be changed, passed, or returned. A parameter has the following properties:

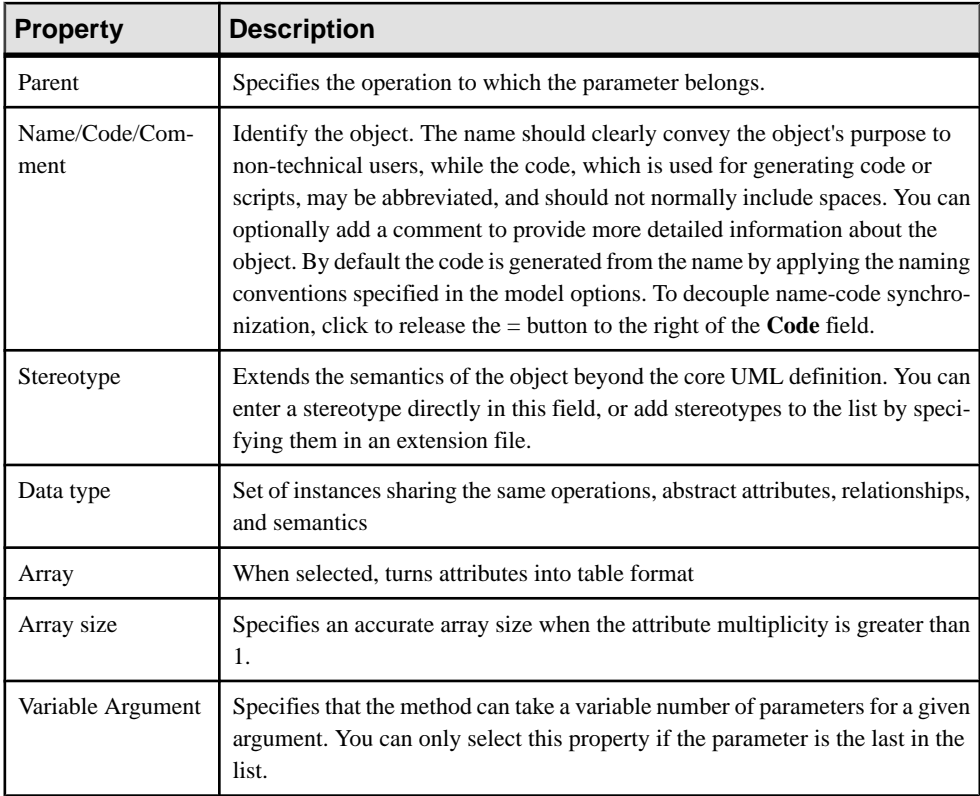

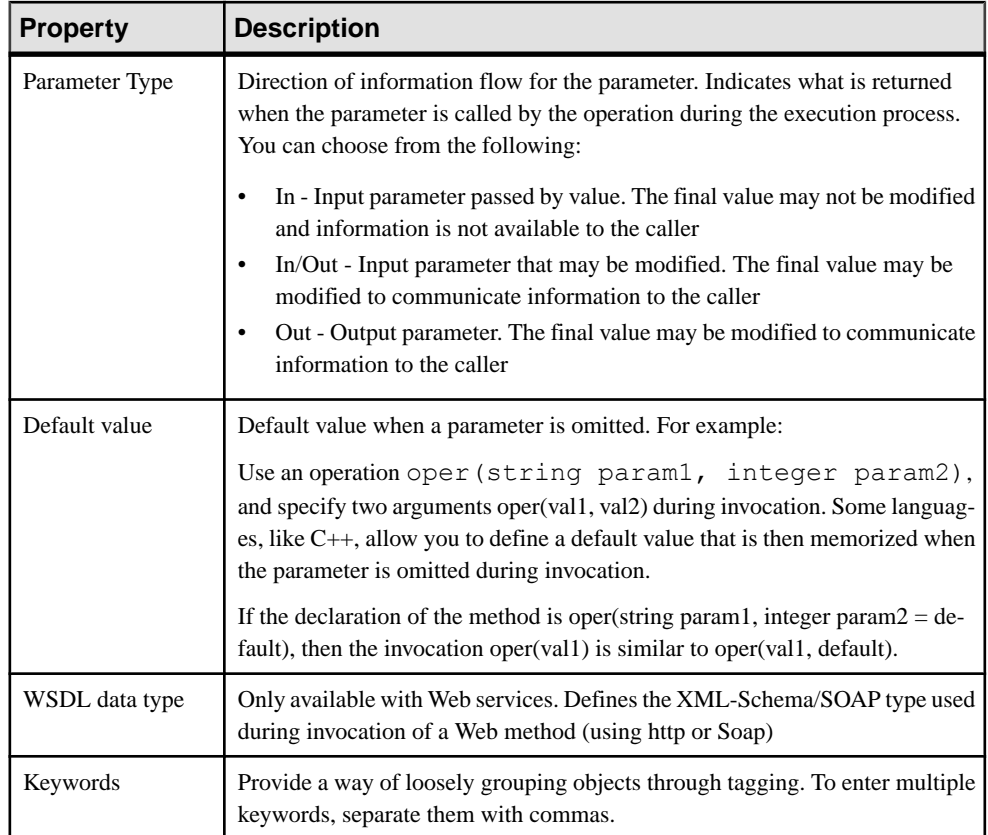

## Implementation Tab

The Implementation tab allows you to specify the code that will be used to implement the operation, and contains the following sub-tabs at the bottom of the dialog:

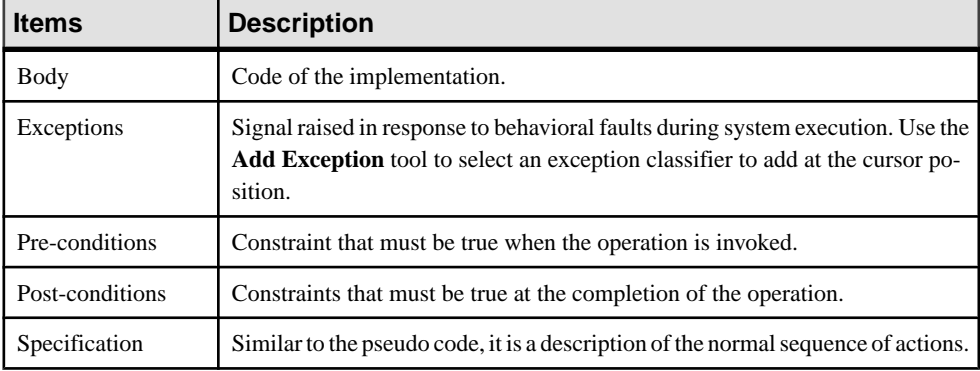

The following tabs are also available:
- Parameters lists the parameters of the operation. Each parameter is a variable that can be changed, passed, or returned (see *Parameters (OOM)* on page 83).
- [Generic](#page-67-0) Parameters lets you specify the type parameters of a generic method (see *Generic*) [Types and Methods](#page-67-0) on page 42).
- Related Diagrams lists and lets you add model diagrams that are related to the operation (see Core Features Guide > Modeling with PowerDesigner > Diagrams, Matrices, and Symbols > Diagrams > Specifying Diagrams as Related Diagrams).

## **Parameters (OOM)**

A parameteris a variable that can be changed, passed, orreturned.To view or edit a parameter's properties, select it on the Parameters tab of an operation or event and click the **Properties** tool.

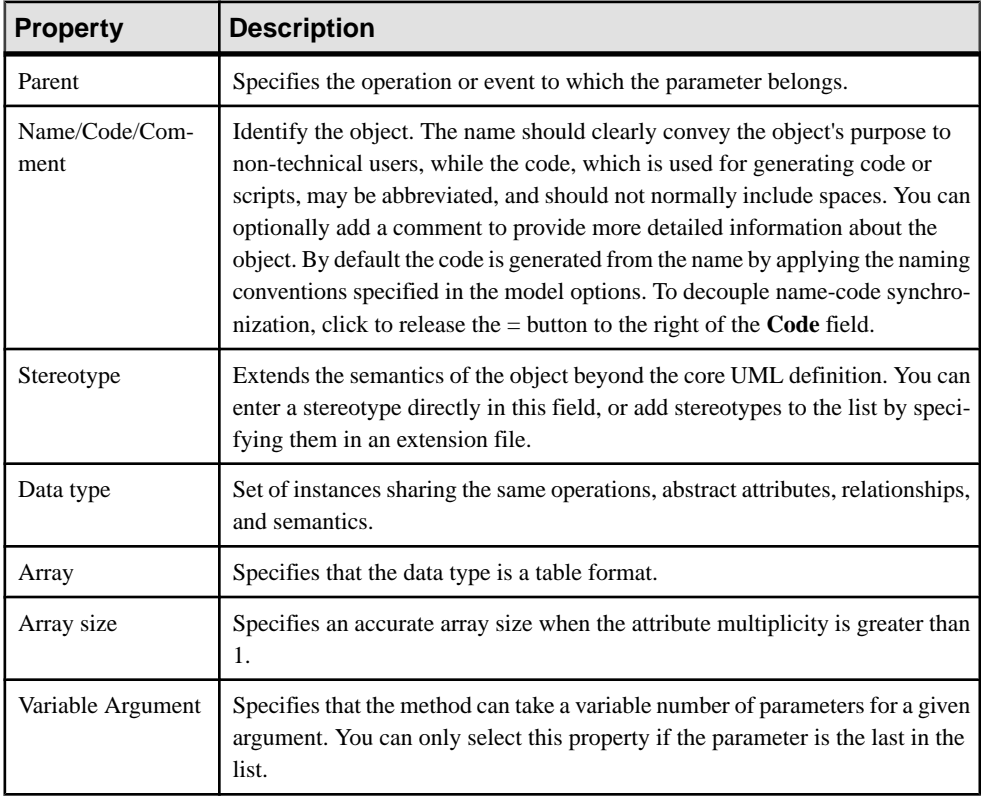

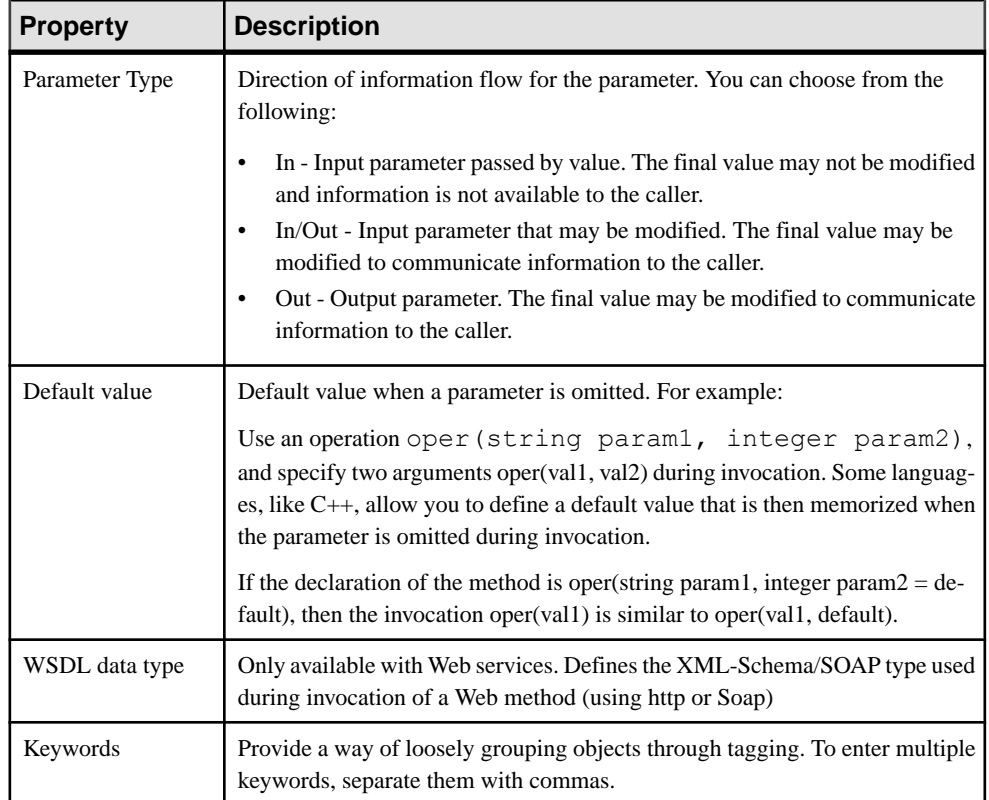

# **Associations (OOM)**

An *association* represents a structural relationship between classes or between a class and an interface.

An association can be created in the following diagrams:

- Class Diagram
- Composite Structure Diagram

It is drawn as a solid line between the pair of objects.

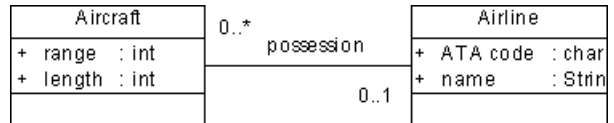

In addition to naming the association itself, you can specify a role name for each end in orderto describe the function of a class as viewed by the opposite class. For example, a person

considers the company where he works as an employer, and the company considers this person as an employee.

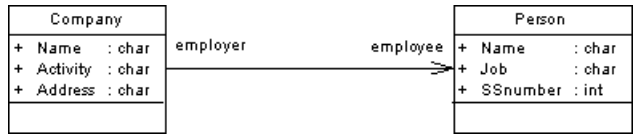

#### Reflexive Association

A reflexive association is an association between a class and itself.

In the following example, the association Supervise expresses the fact that an employee can, at the same time, be a manager and someone to manage.

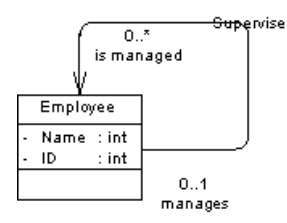

In the **Dependencies**tab of the class, you can see two identical occurrences of the association, this is to indicate that the association is reflexive and serves as origin and destination for the link.

### **Aggregation**

An *aggregation* is a special type of association in which one class represents a larger thing (a whole) made of smaller things (the parts). This is sometimes known as a "has-a" link, and allows you to represent the fact that an object of the whole has objects of the part. In the following example, the family is the whole that can contain children.

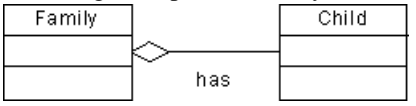

You can create an aggregation directly using the **Aggregation** tool in the Toolbox. The aggregation symbol in a diagram is the following:

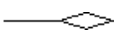

### **Composition**

A *composition* is a special type of aggregation in which the parts are strongly tied to the whole. In a composition, an object may be a part of only one composite at a time, and the composite object manages the creation and destruction of its parts. In the following example, the frame is a part of a window. If you destroy the window object, the frame part also disappears.

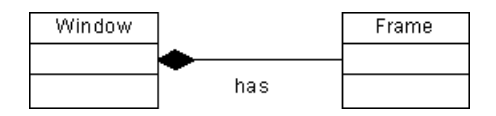

You can create a composition directly using the **Composition** tool in the Toolbox. The composition symbol in a diagram is the following:

You can define one of the roles of an association as being either an aggregation or a composition. The Container property needs to be defined to specify which of the two roles is an aggregation or a composition.

### **Creating an Association**

You can create an association from the Toolbox, Browser, or **Model** menu.

- Use the **Association**, **Aggregation**, or **Composition** tool in the Toolbox.
- Select **Model > Associations** to access the List of Associations, and click the **Adda Row** tool.
- Right-click the model (or a package) in the Browser, and select **New > Association**.

For general information about creating objects, see Core Features Guide > Modeling with PowerDesigner > Objects.

## **Association Properties**

To view or edit an association's properties, double-click its diagram symbol or Browser or list entry. The property sheet tabs and fields listed here are those available by default, before any customization of the interface by you or an administrator.

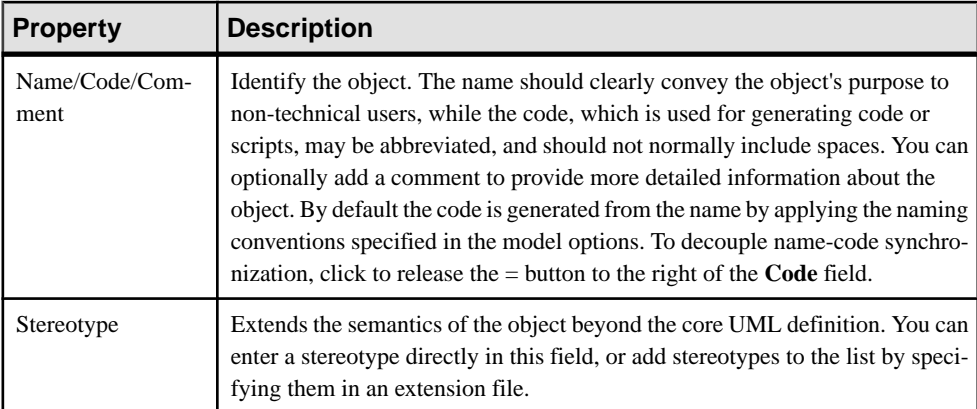

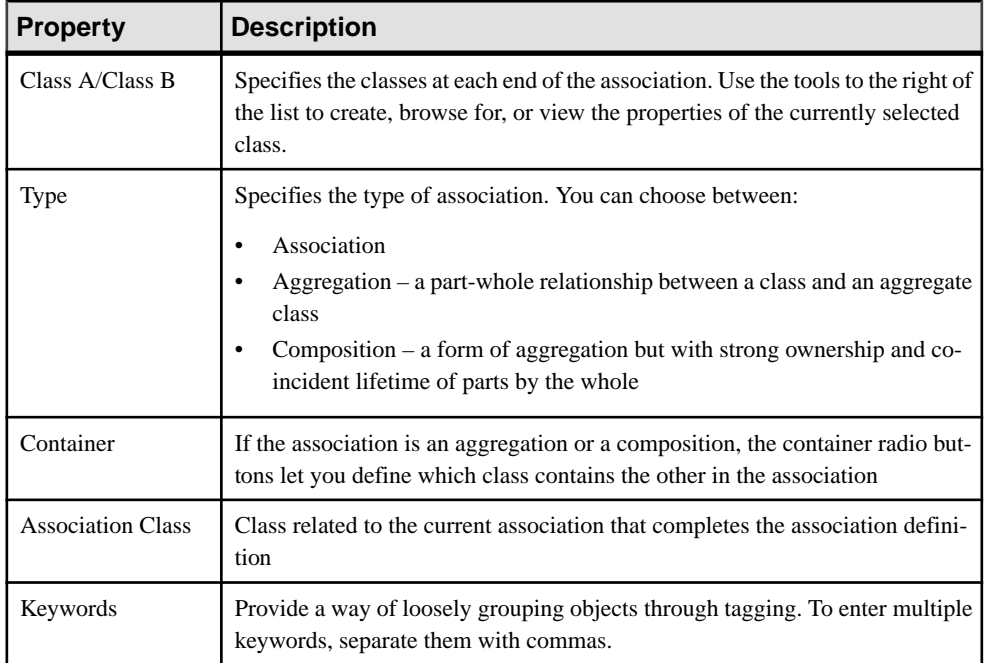

### Detail Tab

Each end of an association is called a role. You can define its multiplicity, persistence, ordering and changeability. You can also define its implementation.

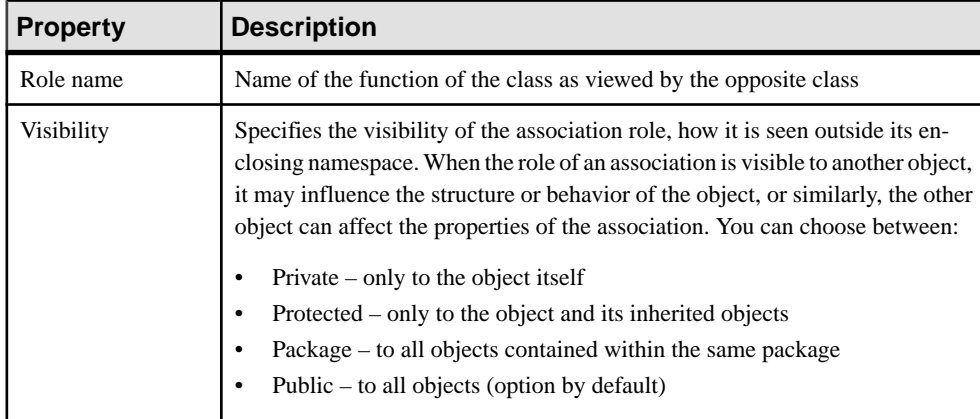

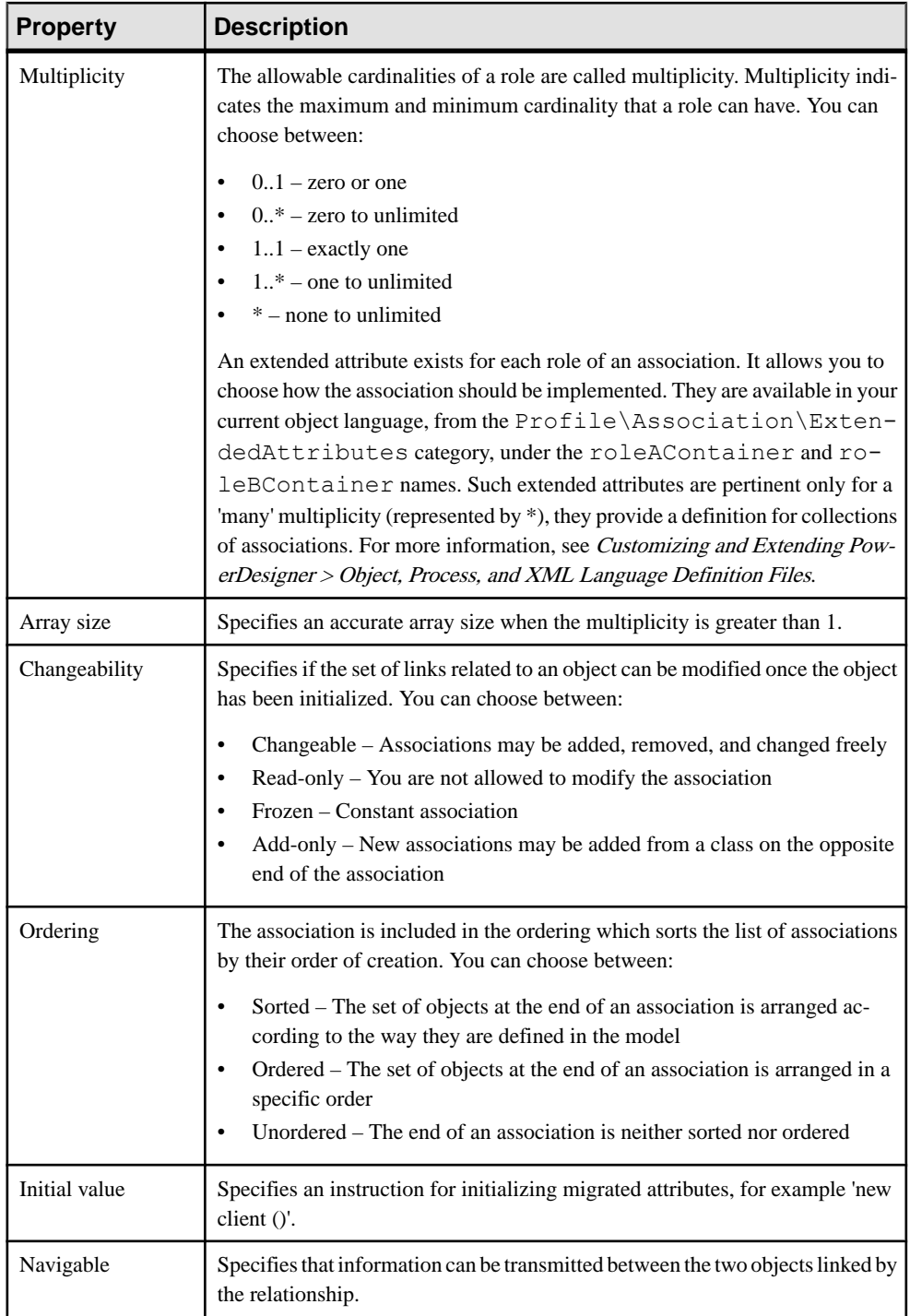

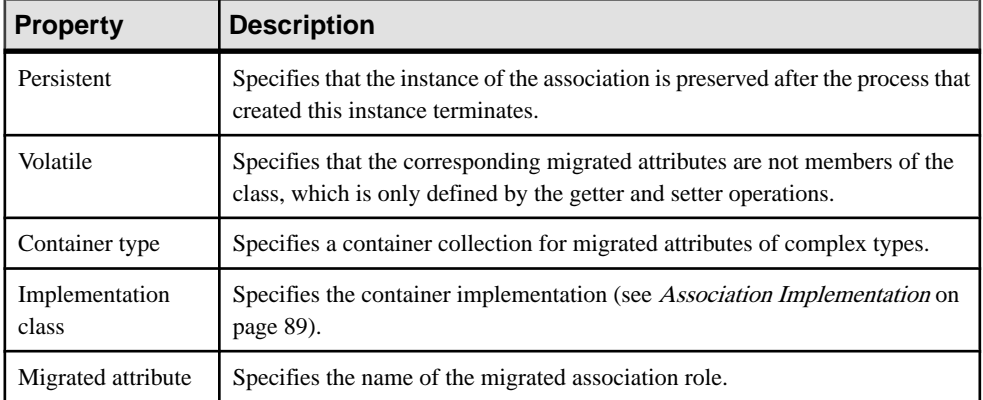

### **Association Implementation**

Associations describe structural relationships between classes that become links between the instances of these classes. These links represent inter-object navigation that is to say the fact that one instance can retrieve another instance through the navigable link.

When an association end is navigable, it means you want to be able to retrieve the instance of the class it is linked to, this instance is displayed as a *migrated attribute* in the current instance of a class. The rolename of this end can be used to clarify the structure used to represent the link.

For example, let us consider an association between class Company and class Person. Navigation is possible in both directions to allow Company to retrieve a list of employees, and each employee to retrieve his company.

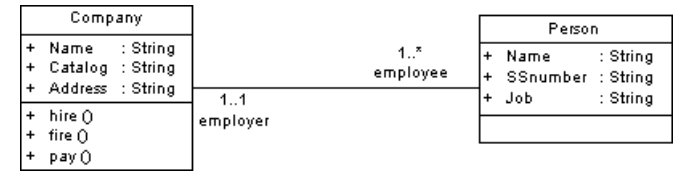

PowerDesigner supports different ways for implementing associations in each object language.

#### Default Implementation

By default, migrated attributes use the class they come from as type.

When the association multiplicity is greater than one, the type is usually an array of the class, displayed with [] signs. In our example, attribute employee in class Company is of type Person and has an array of values. When you instantiate class Company, you will have a list of employees to store for each company.

```
public class Company
{
 public String Name;
```
 public String Catalog; public String Address; public Person[] employee;

Depending on the language you are working with, you may have other ways to implement migrated attributes. PowerDesigner lets you choose an implementation in the Detail tab of the association property sheet.

### Container Type and Implementation Class

A *container* is a collection type of objects that stores elements. The container structure is more complex than the array type and provides more methods for accessing elements (test element existence, insert element in collection, and so on) and managing memory allocation dynamically.

You can select a container type from the *Container Type* list. This type will be used by migrated attributes. The code of a migrated attribute that uses a container type contains getter and setter functions used to define the implementation of the association. These functions are visible in the Code Preview tab, but do not appear in the list of operations.

When you use the role migration feature to visualize migrated attributes and select a container type, the generated code is identical.

Depending on the language and the libraries you are using, the container type may be associated with an *implementation class*. In this case, the container type is used as an interface for declaring the collection features, and the implementation class develops this collection. For example, if you select the container type java.util.Set, you should know that this collection contains no duplicate elements. You can then select an implementation class among the following: HashSet, LinkedHashSet, or TreeSet.

For more information on container types and implementation classes, see the corresponding language documentation.

### More on Implementation Class

The default implementation mechanism is defined in the object language resource file under the Profile\Association category. This mechanism uses templates to define the migrated attribute generated syntax, the operations to generate, and other association details. For example, template *roleAMigratedAttribute* allows you to recover the visibility and initial value of the association role. You can use the resource editor interface to modify implementation details.

For more information on template definition, see Customizing and Extending PowerDesigner > Customizing Generation with GTL

### **Understanding the Generated Code**

When you define an implementation class, association implementation details are always generated in the origin and/or destination classes of the navigable association.

Generation uses specific documentation comment tags to store association information. These documentation comment tags gather all the required details to be able to recreate the association upon reverse engineering. The documentation comment tags are processed during reverse engineering in order to make round-trip engineering possible.

The following documentation tags are used:

- *pdRoleInfo* is used to retrieve the classifier name, container type, implementation class, multiplicity and type of the association
- *pdGenerated* is used to flag automatically generated functions linked to association implementation. These functions should not be reverse engineered otherwise generated and reverse engineered models will be different

**Warning!** Make sure you do notmodify these tagsin orderto preserve round-trip engineering.

#### In Java

The javadoc tag syntax is used  $/*$  @tag value\*/.

In the following example, the tag @pdRoleInfo is used to store association implementation details, and @pdGenerated is used to indicate that the getter method is automatically generated and should not be reverse engineered.

```
 /**@pdRoleInfo name=Person coll=java.util.Collection 
impl=java.util.LinkedList mult=1..* */
 public java.util.Collection employee;
 7** @pdGenerated default getter * public java.util.Collection getEmployee()
 {
  if (employee == null)
  employee = new java.util.HashSet();
  return employee;
 }
...
```
### In C#

The documentation tag /// $\langle \langle tag \rangle$  value  $\langle \rangle$  is used.

In the following example, the tag  $\langle \text{pdRoleInfo}\rangle$  is used to store association implementation details, and <pdGenerated> is used to indicate that the getter method is automatically generated and should not be reverse engineered.

```
 ///<pdRoleInfo name='Person' coll='System.CollectionsArrayList' 
impl='java.util.LinkedList' mult='1..*' type='composition'/>
 public java.util.Collection employee;
 ///<pdGenerated> default getter </pdGenerated>
...
```
In VR NFT The documentation tag "<tag value  $\ge$  is used.

In the following example, the tag  $\langle \text{pdRoleInfo} \rangle$  is used to store association implementation details, and <pdGenerated> is used to indicate that the getter method is automatically generated and should not be reverse engineered.

```
 "<pdRoleInfo name='Person' coll='System.CollectionsArrayList' 
impl='java.util.LinkedList' mult='1..*' type='composition'/>
  public java.util.Collection employee;
  "<pdGenerated> default getter </pdGenerated>
...
```
## **Creating an Association Class**

You can add properties to an association between classes or interfaces by creating an association class. It is used to further define the properties of an association by adding attributes and operations to the association.

An association class is an association that has class properties, or a class that has association properties. In the diagram, the symbol of an association class is a connection between an association and a class. Association classes must be in the same package as the parent association; you cannot use the shortcut of a class to create an association class.

The class used to create an association class cannot be reused for another association class. However, you can create other types of links to and from this class.

In the following example, the classes Student and Subject are related by an association exam. However, this association does not specify the date of the exam. You can create an association class called Exam that will indicate additional information concerning the association.

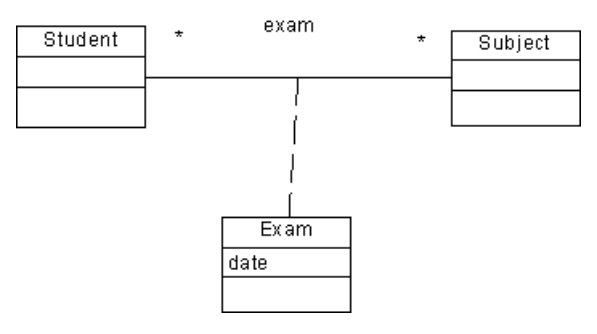

- **1.** Right-click the association and select Add Association Class from the contextual menu.
- **2.** Double-click the association to open its property sheet, and click the Create button to the right of the Association class listbox.

A dashed link is automatically added between the class and the association.

## **Migrating Association Roles in a Class Diagram**

You can migrate association roles and create attributes before generation. This is very convenient for many reasons including data type customization and the ability to change the attribute order in the list of attributes. The last feature is especially important in XML.

Regardless of the navigability, the migration creates an attribute and sets its properties as follows:

- Name and code of the attribute: association role if already set, if not the association name
- Data type: code of the classifier linked by the association
- Multiplicity: role multiplicity
- Visibility: role visibility

#### Migration Rules

The following rules apply when migrating association roles:

- If the migrated attribute name is the same as the role name, then modifying the role name synchronizes the migrated attribute name
- If the migrated attribute data type is the same as the role classifier, then modifying the role multiplicity synchronizes the migrated attribute multiplicity
- If the code of the classifier, linked by the association, changes, then the migrated attribute data type is automatically synchronized
- If you manually change the migrated attribute, the synchronization does not work, the association role is not synchronized
- The migrated attribute is automatically deleted if the association is deleted

After migration, the property sheet of the new attribute displays the name of the association in the Migrated from box in the Detail tab.

### **Migrating Navigable Roles**

You can migrate the navigable role of an association and turn it into an attribute:

**1.** Right-click the association in the diagram.

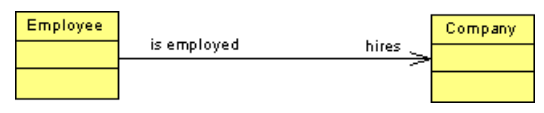

**2.** Select **Migrate > Migrate Navigable Roles** from the association contextual menu.

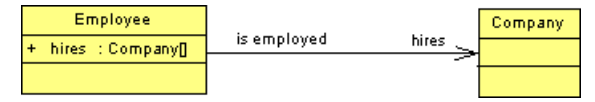

An attribute is created and named after the navigable role of the association followed by the code of the classifier.

## **Rebuilding Data Type Links**

If a classifier data type is notlinked to its original classifier, you can use theRebuild Data Type Links feature to restore the link. This feature looks for all classifiers of the current model and links them, if needed, to the original classifier.

The Rebuild Data Type Links scans the following data types:

- Attribute data type: an association is created and the attribute is flagged as Migrated Attribute
- Parameter data type: an association is created and links the original classifier
- Operation return type: an association is created and links the original classifier

In some cases, for  $C_{++}$  in particular, this feature is very useful to keep the synchronization of the link even if the data type changes, so that it keeps referencing the original class.

The Rebuild Data Type Links contains the following options:

**1.** Select **Tools > Rebuild Data Type Links** to open the Create Associations and Internal Links window.

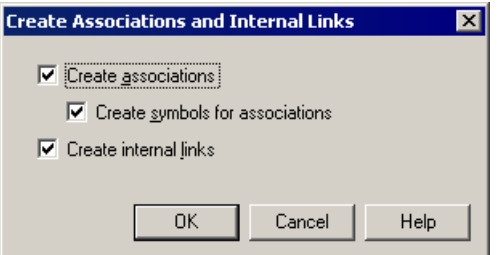

**2.** Set the following options as needed:

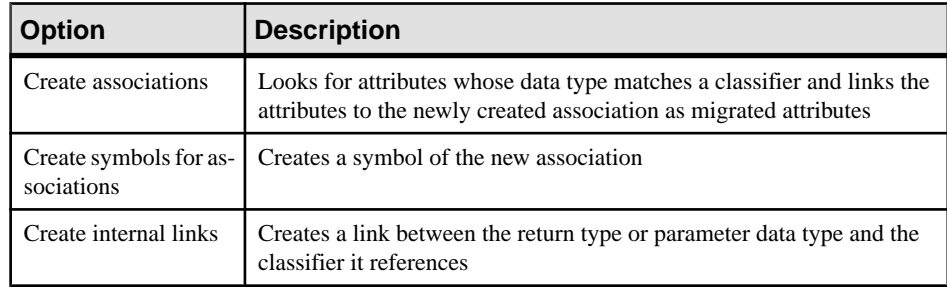

**3.** Click OK.

## **Linking an Association to an Instance Link**

You can drag an association node from the Browser and drop it into the communication or object diagrams. This automatically creates two objects, and an instance link between them. Both objects are instances of the classes or interfaces, and the instance link is an instance of the association.

# **Generalizations (OOM)**

A generalization is a relationship between a general element (the parent) and a more specific element (the child). The more specific element is fully consistent with the general element and contains additional information.

A generalization can be created in the following diagrams:

- Class Diagram
- Composite Structure Diagram
- Component Diagram
- Use Case Diagram

You create a generalization relationship when several objects have common behaviors. You can also create a generalization between a shortcut of an object and an object but, if the link is oriented, only the parent object can be the shortcut.

#### Generalizations in a Use Case Diagram

In a use case diagram, you can create a generalization between:

- Two actors
- Two use cases

For example two or more actors may have similarities, and communicate with the same set of use casesin the same way. Thissimilarity is expressed with generalization to another actor. In this case, the child actors inherit the roles, and relationships to use cases held by the parent actor. A child actor includes the attributes and operations of its parent.

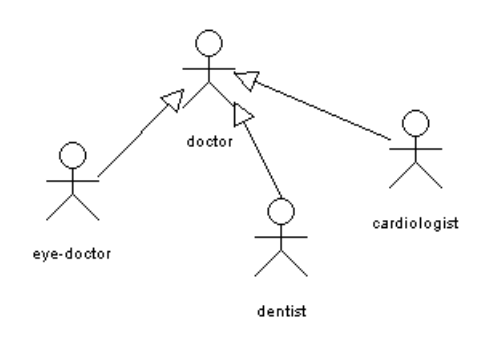

Generalizations in a Class or Composite Structure Diagram In a class diagram, you can create a generalization between:

- Two classes
- Two interfaces

For example, an animal is a more general concept than a cat, a dog or a bird. Inversely, a cat is a more specific concept than an animal.

Animal is a super class. Cat, Dog and Bird are sub-classes of the super class.

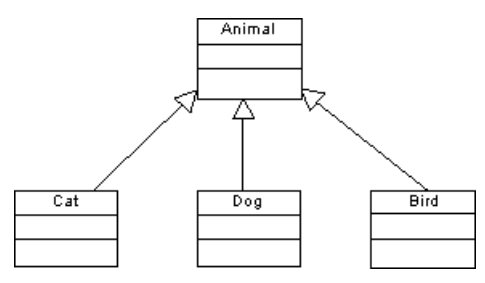

### Generalizations in a Component Diagram

In a component diagram, you can create a generalization between two components, as shown below:

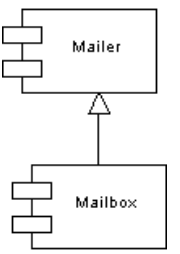

### **Creating a Generalization**

You can create a generalization from the Toolbox, Browser, or **Model** menu.

- Use the **Generalization** tool in the Toolbox.
- Select **Model > Generalizations**to accessthe List of Generalizations, and click the **Adda Row** tool.
- Right-click the model (or a package) in the Browser, and select **New > Generalization**.

For general information about creating objects, see *Core Features Guide > Modeling with* PowerDesigner > Objects.

## **Generalization Properties**

To view or edit a generalization's properties, double-click its diagram symbol or Browser or list entry. The property sheet tabs and fields listed here are those available by default, before any customization of the interface by you or an administrator..

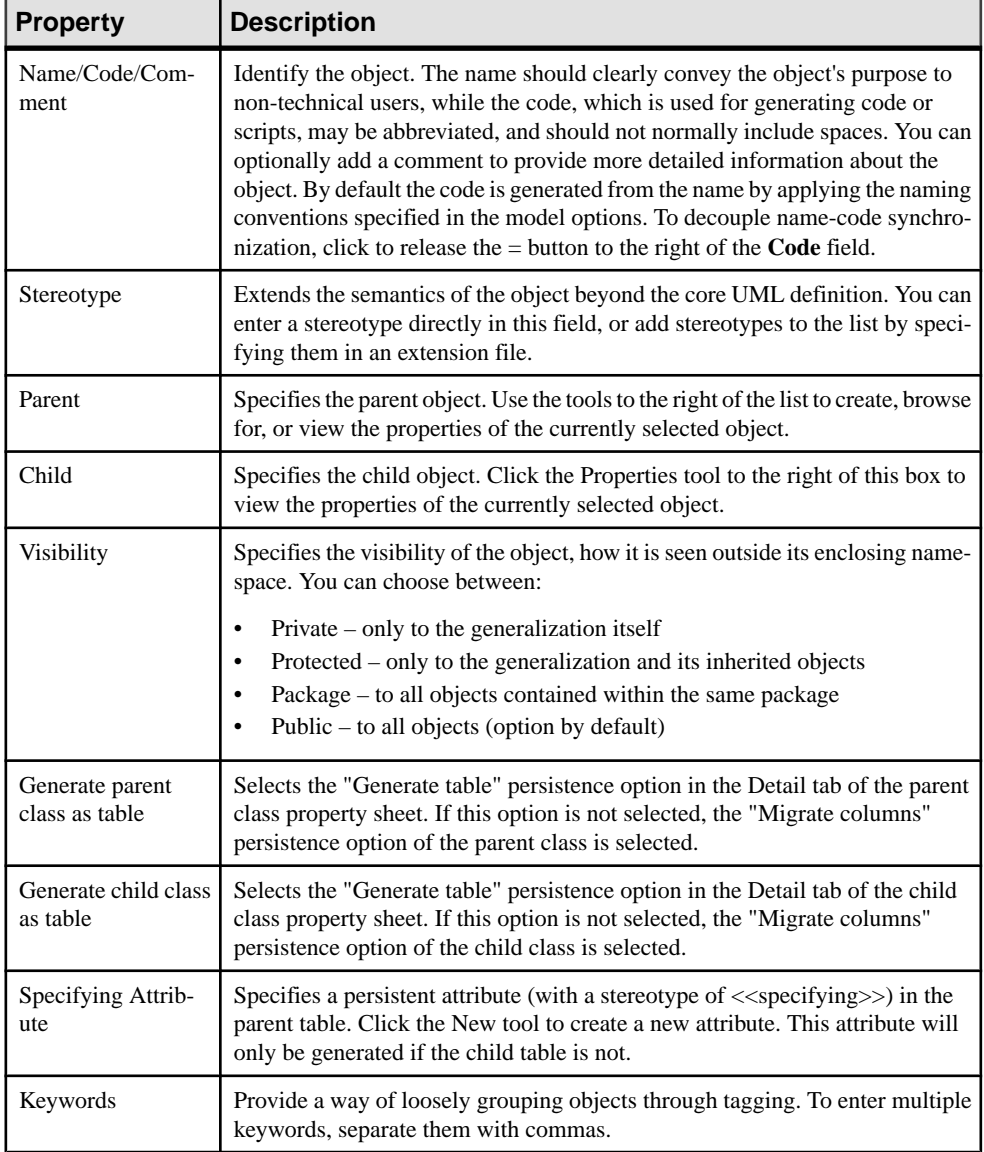

If the generalization is created in a use case diagram, you cannot change the type of objects linked by the generalization. For example, you cannot attach the dependency coming from a use case to a class, or an interface.

# **Dependencies (OOM)**

A *dependency* is a semantic relationship between two objects, in which a change to one object (the influent object) may affect the semantics of the other object (the dependent object).

A dependency can be created in the following diagrams:

- Class Diagram
- Composite Structure Diagram
- Object Diagram
- Use Case Diagram
- Component Diagram
- Deployment Diagram

The dependency relationship indicates that one object in a diagram uses the services or facilities of another object. You can also define dependencies between a package and a modeling element.

### Dependencies in a Class or Composite Structure Diagram

In a class diagram, you can create a dependency between:

- A class and an interface (and vice versa)
- Two classes
- Two interfaces

#### For example:

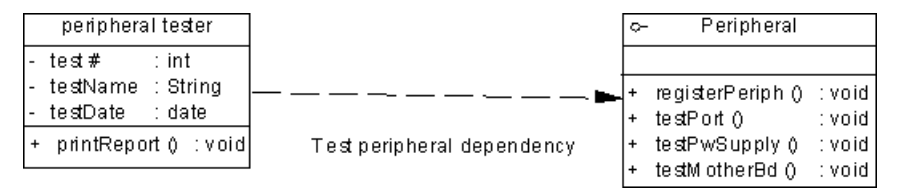

#### Dependencies in an Object Diagram

In an object diagram, you can create a dependency between two objects as follows:

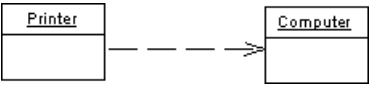

#### Dependencies in a Use Case Diagram

In a use case diagram, you can create a dependency between:

- An actor and a use case (and vice versa)
- Two actors

• Two use cases

Buying a computer from a web site involvesthe activity of finding the product page within the seller's web site:

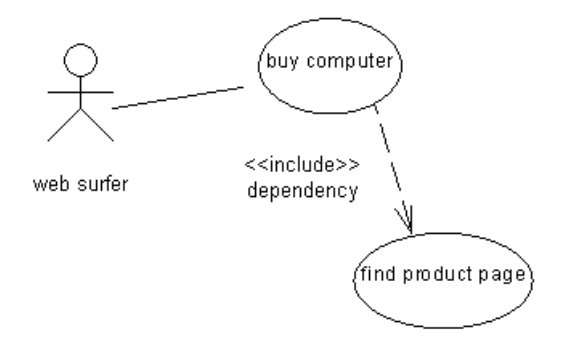

### Dependencies in a Component Diagram

In a component diagram, you can create a dependency between two components as shown below. You cannot create a dependency between a component and an interface.

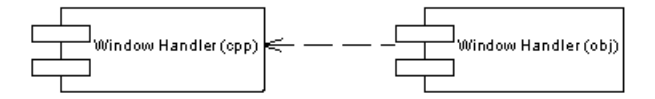

When using a dependency, you can nest two components by using a stereotype.

### Dependencies in a Deployment Diagram

In a deployment diagram, a dependency can be created between nodes, and component instances as follows:

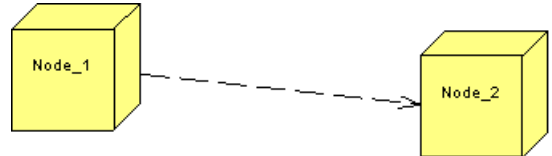

## **Creating a Dependency**

You can create a dependency from the Toolbox, Browser, or **Model** menu.

- Use the **Dependency** tool in the Toolbox.
- Select **Model > Dependencies** to access the List of Dependencies, and click the **Add a Row** tool.
- Right-click the model (or a package) in the Browser, and select **New > Dependency**.

For general information about creating objects, see Core Features Guide > Modeling with PowerDesigner > Objects.

### **Dependency Properties**

To view or edit a dependency's properties, double-click its diagram symbol or Browser or list entry. The property sheet tabs and fields listed here are those available by default, before any customization of the interface by you or an administrator.

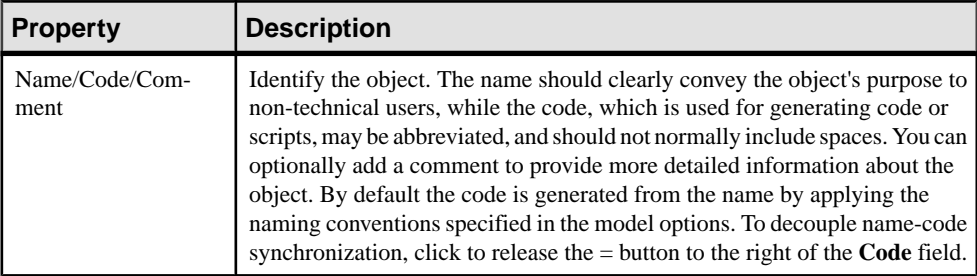

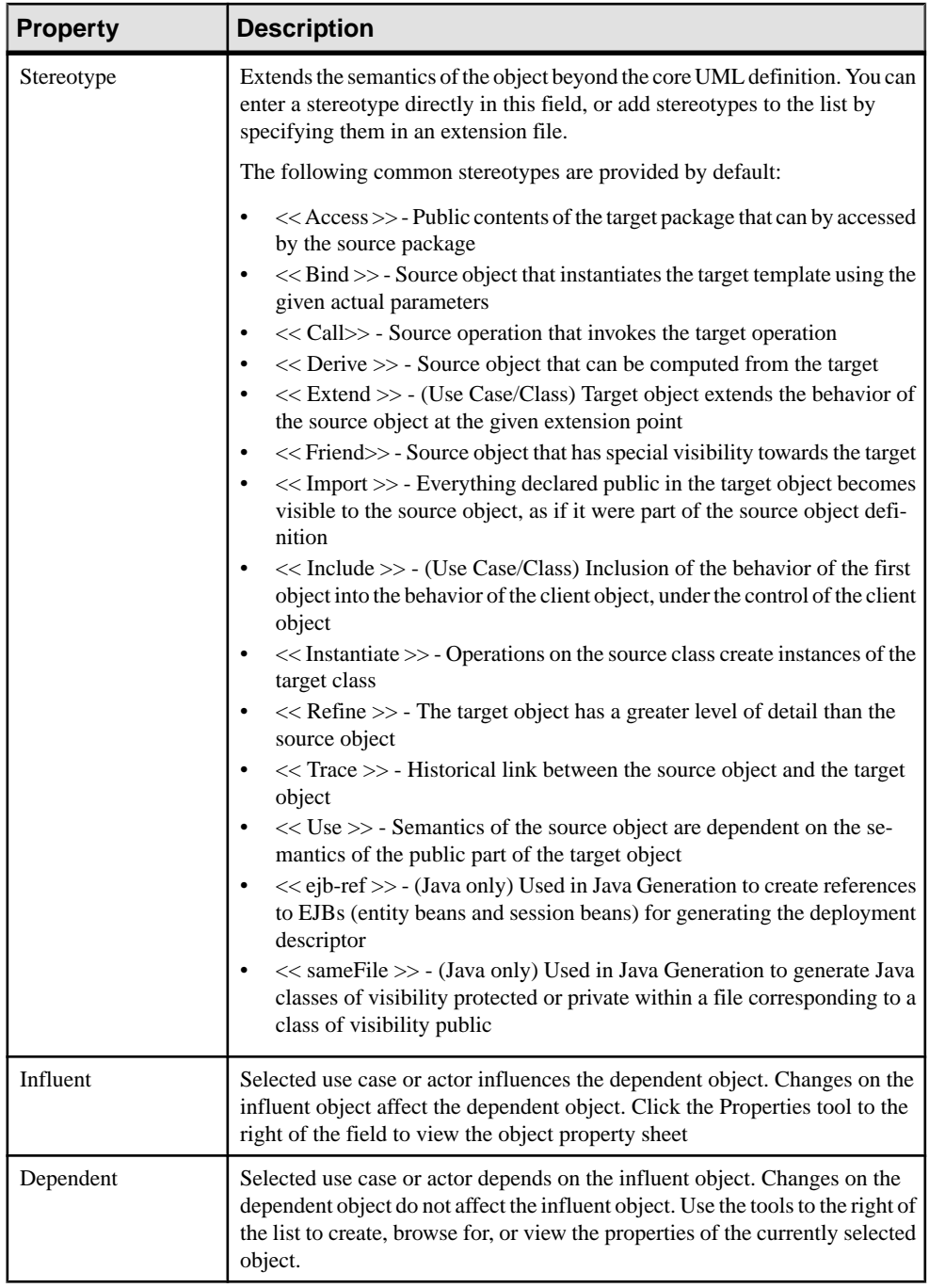

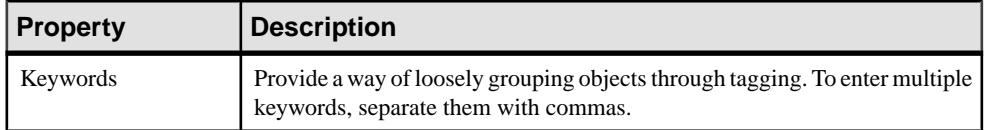

Ifthe dependency is created in a use case diagram, you cannot change the objectslinked by the dependency.For example, you cannot attach the dependency coming from a use case to a class or an interface.

# **Realizations (OOM)**

A realization is a relationship between a class or component and an interface.

A realization can be created in the following diagrams:

- Class Diagram
- Composite Structure Diagram
- Component Diagram

In a realization, the class implements the methods specified in the interface. The interface is called the specification element and the class is called the implementation element.You can also create a realization between a shortcut of an interface and a class. Whenever the link is oriented, only the parent object can be the shortcut.

The arrowhead at one end of the realization always points towards the interface.

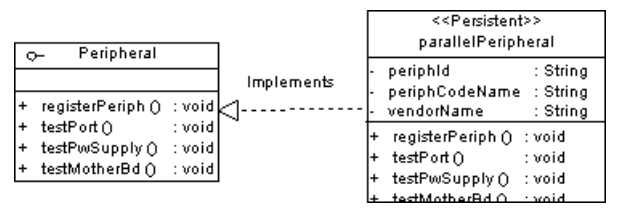

## **Creating a Realization**

You can create a realization from the Toolbox, Browser, or **Model** menu.

- Use the **Realization** tool in the Toolbox.
- Select **Model > Realizations** to access the List of Realizations, and click the **Add a Row** tool.
- Right-click the model (or a package) in the Browser, and select **New > Realizations**

For general information about creating objects, see *Core Features Guide > Modeling with* PowerDesigner > Objects.

## **Realization Properties**

To view or edit a realization's properties, double-click its diagram symbol or Browser or list entry. The property sheet tabs and fields listed here are those available by default, before any customization of the interface by you or an administrator.

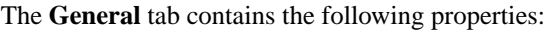

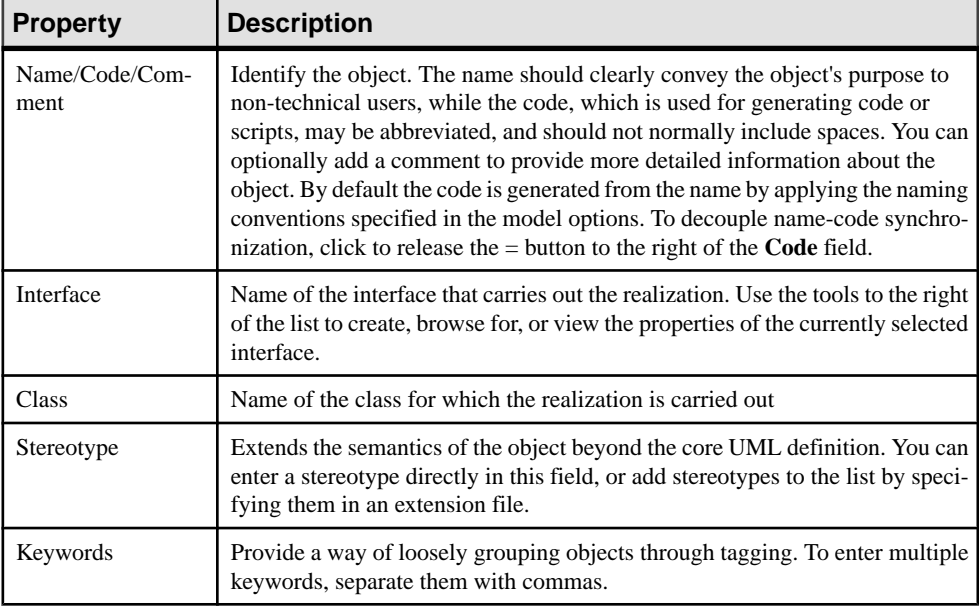

# **Require Links (OOM)**

Require links connect classifiers and interfaces. A *require link* can connect a class, a component, or a port on the outside of one of these classifiers to an interface.

A require link can be created in the following diagrams:

- Class Diagram
- Composite Structure Diagram
- Component Diagram

### Require Links in a Class Diagram

In the example below, require links connect the class TitleImpl with the interfaces java.math.stat and java.sql.connection. Note how the require link can proceed from a port or directly from the class

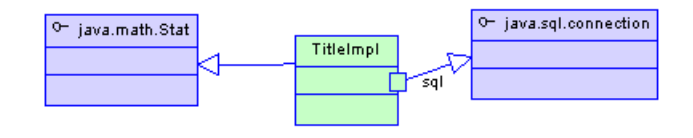

## **Creating a Require Link**

You can create a require link from the Toolbox, Browser, or **Model** menu.

- Use the **Require Link/Connector** tool in the Toolbox.
- Select **Model > Require Links** to access the List of Require Links, and click the **Add a Row** tool.
- Right-click the model (or a package) in the Browser, and select **New > Require Link**.

For general information about creating objects, see Core Features Guide > Modeling with PowerDesigner > Objects.

## **Require Link Properties**

To view or edit a require link's properties, double-click its diagram symbol or Browser or list entry. The property sheet tabs and fields listed here are those available by default, before any customization of the interface by you or an administrator.

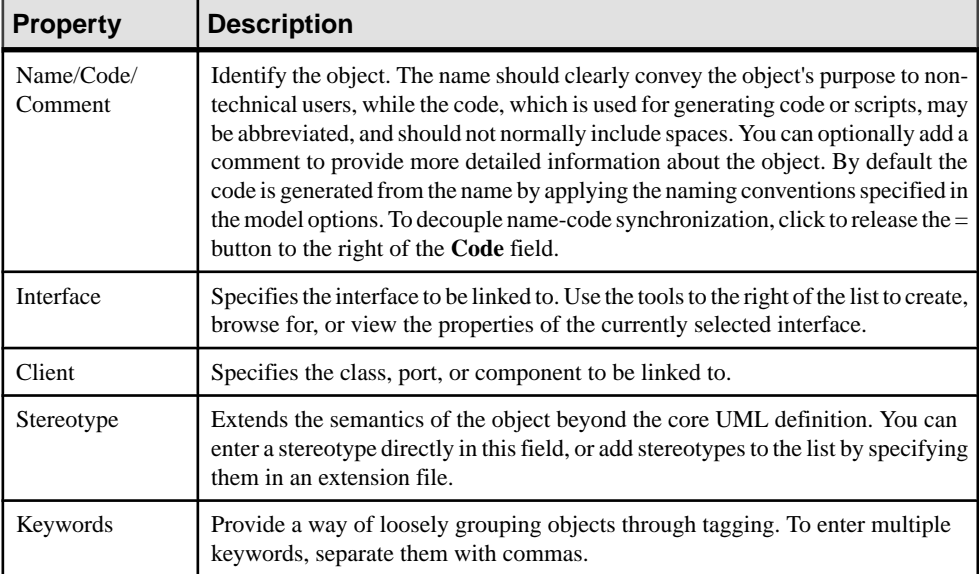

# **Assembly Connectors (OOM)**

Assembly connectors represent the paths of communication by which parts in your classifiers request and provide services to each other.

An assembly connector can be created in the following diagrams:

- Composite Structure Diagram
- Component Diagram

### Assembly Connectors in a Composite Structure Diagram

In the example below an assembly connector connects the supplier part "TitleDataAccess" to the client part "TitleManager".

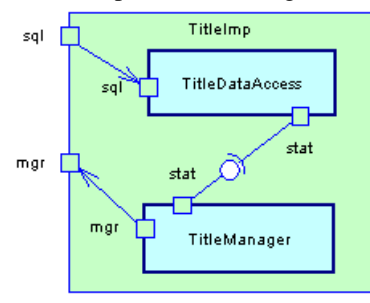

### Assembly Connectors in a Component Diagram

In the example below an assembly connector connects the supplier part "TitleDataAccess" to the client part "TitleManager".

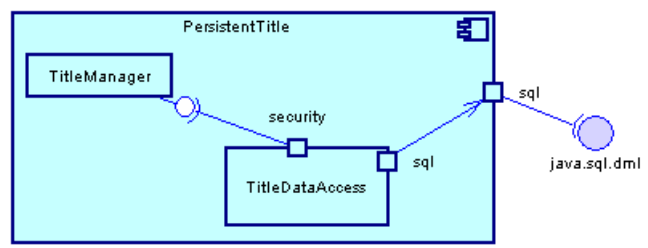

## **Creating an Assembly Connector**

You can create assembly connector using the **Require Link/Connector** tool in the Toolbox.

For general information about creating objects, see Core Features Guide > Modeling with PowerDesigner > Objects.

## **Assembly Connector Properties**

To view or edit an assembly connector's properties, double-click its diagram symbol or Browser or list entry. The property sheet tabs and fields listed here are those available by default, before any customization of the interface by you or an administrator.

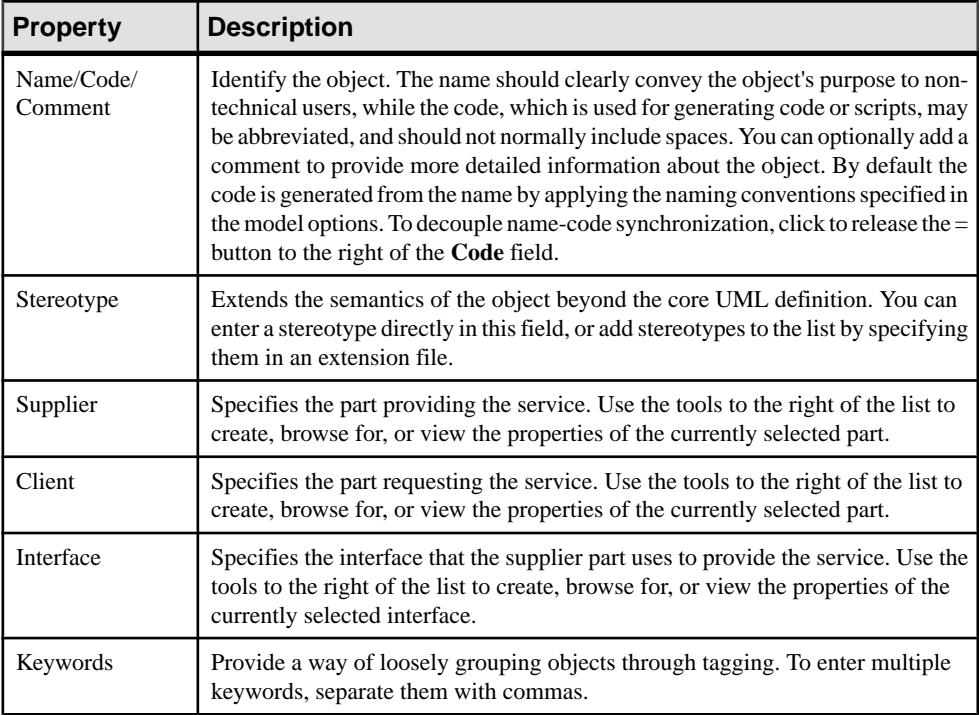

The **General** tab contains the following properties:

# **Delegation Connectors (OOM)**

Delegation connectors represent the paths of communication by which parts inside a classifier connect to ports on the outside of that classifier and request and provide services to each other.

A delegation connector can be created in the following diagrams:

- Composite Structure Diagram
- Component Diagram

### Delegation Connectors in a Composite Structure Diagram

In the example below a delegation connector connects the supplier port "sql" on the outside of the class "TitleImp" to the client part "TitleDataAccess" via a port "sql". A second delegation

connector connects the supplier part "TitleManager" via the port "mgr" to the port "mgr" on the outside of the class "TitleImp".

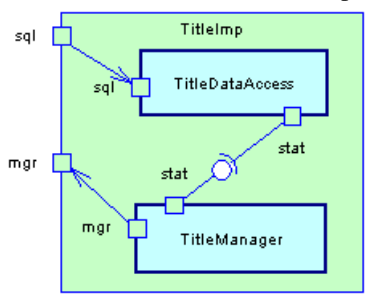

### Delegation Connectors in a Component Diagram

In the example below a delegation connector connects the supplier part "TitleDataAccess" via the port "sql" to the client port "sql" on the outside of the component "PersistentTitle".

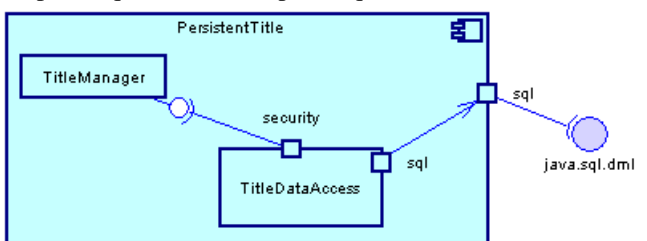

## **Creating a Delegation Connector**

You can create a delegation connector using the **Require Link/Connector** tool in the Toolbox.

For general information about creating objects, see Core Features Guide > Modeling with PowerDesigner > Objects.

## **Delegation Connector Properties**

To view or edit a delegation connector's properties, double-click its diagram symbol or Browser or list entry. The property sheet tabs and fields listed here are those available by default, before any customization of the interface by you or an administrator.

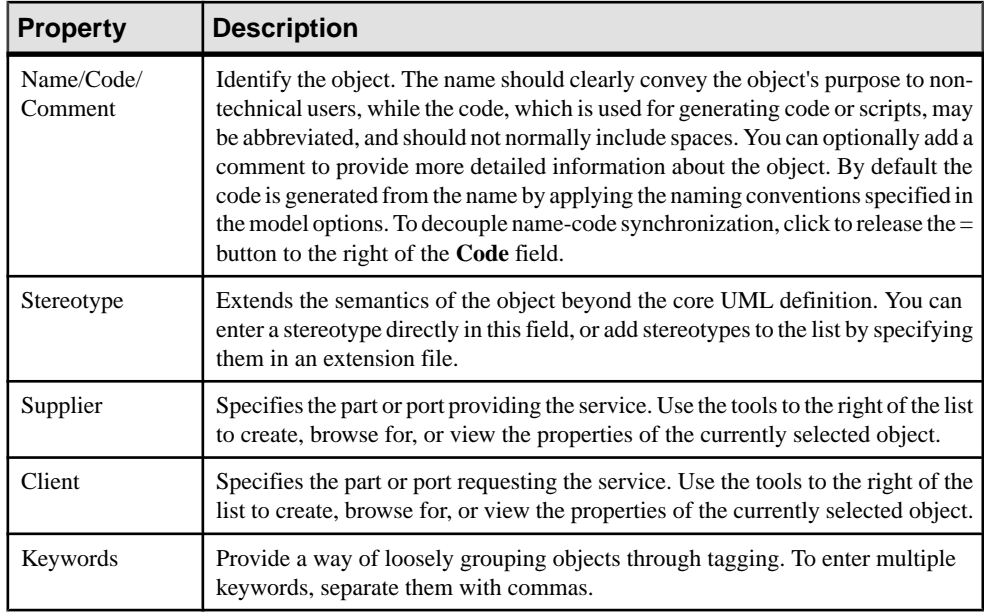

# **Annotations (OOM)**

Java 5.0 and the .NET languages (C# 2.0 and VB 2005) provide methods for adding metadata to code. PowerDesigner provides full support for Java annotations and .NET custom attributes. For language-specific information, see the relevant chapter in Part Two of this book.

This metadata can be accessed by post-processing tools or at run-time to vary to behavior of the system.

## **Attaching an Annotation to a Model Object**

PowerDesigner supports the Java 5.0 built-in annotations, the .NET 2.0 built-in custom attributes and for both Java 5.0 and .NET 2.0, also allows you to create your own. You can attach annotations to types and other model objects:

- **1.** Double-click a class or other object to open its property sheet, and then click the Annotations tab.
- **2.** Click in the Annotation Name column, and select an annotation from the list.

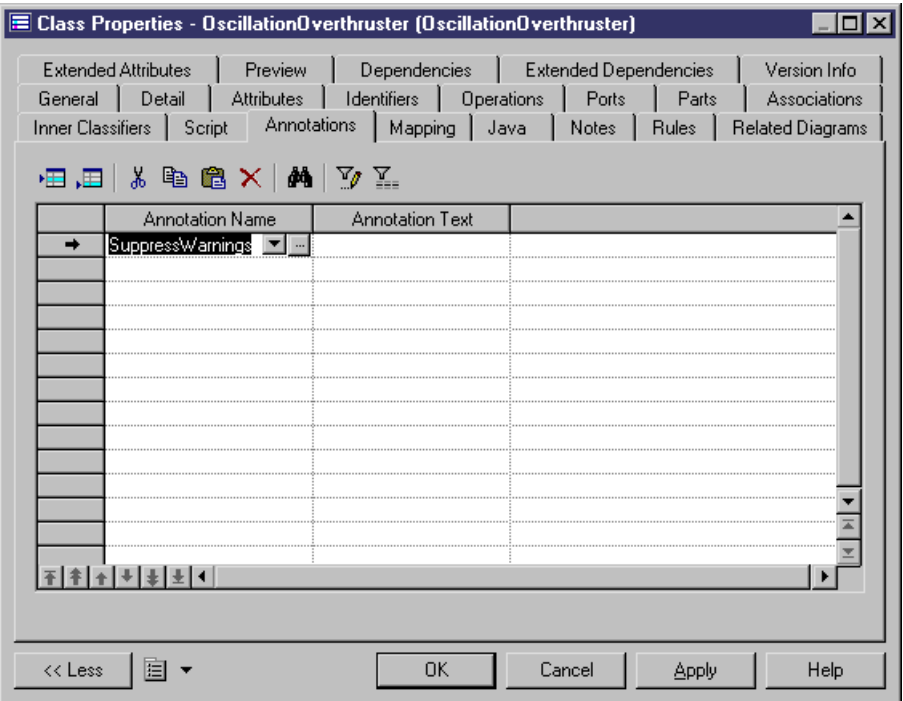

- **3.** If the annotation takes parameters, you can enter them directly in the Annotation Text column or click the ellipsis button to open the Annotation Editor.
- **4.** [optional] Click the Preview tab to see the code that will be generated for the class, with its declaration preceded by the annotation:

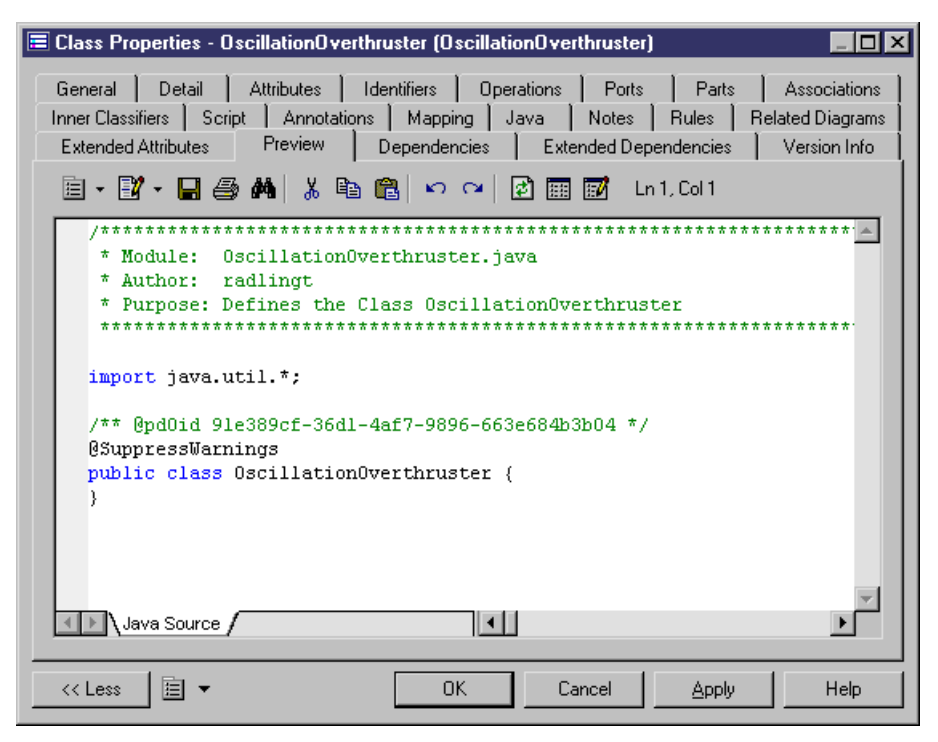

**5.** Click OK to return to the diagram.

## **Creating a New Annotation Type**

You can create new annotation types to attach to your objects.

- **1.** Create a class and then double-click it to access its property sheet.
- **2.** On the General tab, in the Stereotype list:
	- For Java 5.0 select AnnotationType
	- For .NET 2.0 select AttributeType
- **3.** Click the Attributes tab, and add an attribute for each parameter accepted by the annotation type.

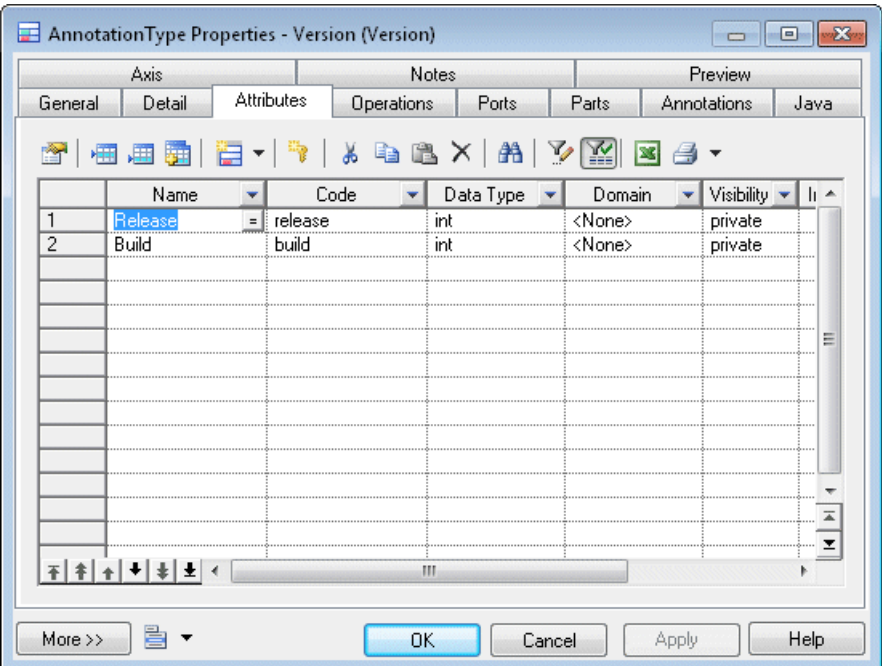

**4.** [optional] Click the Preview tab to review the code to be generated for the annotation type:

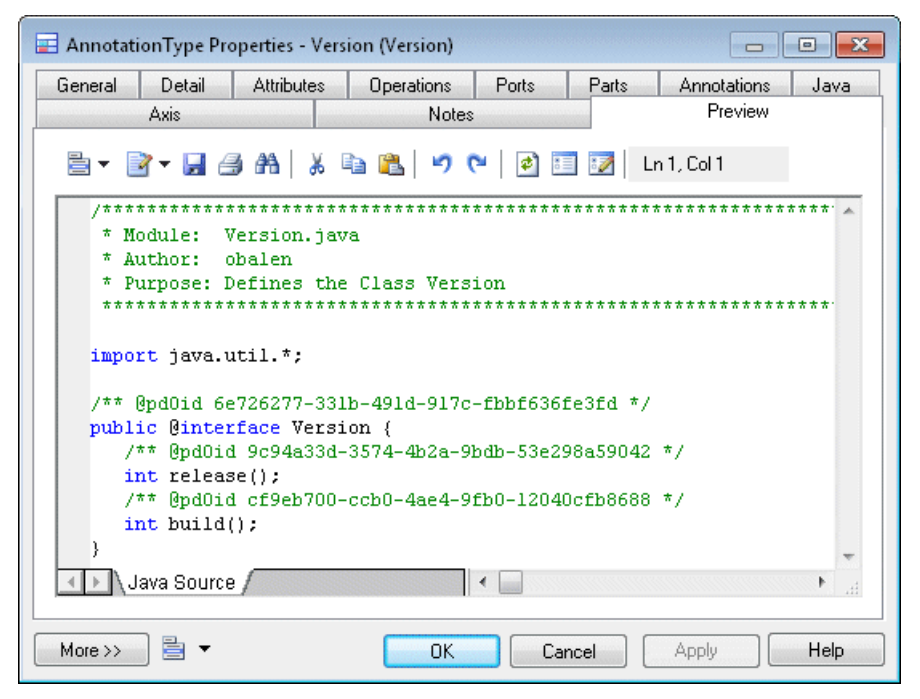

**5.** Click OK to return to the diagram. The annotation type will be represented as follows:

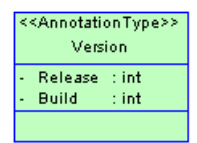

## **Using the Annotation Editor**

The Annotation Editor assists you in specifying the values for annotation parameters. It is accessible by clicking the ellipsis button in the Annotation Text Column on the Annotations tab of a class or other object:

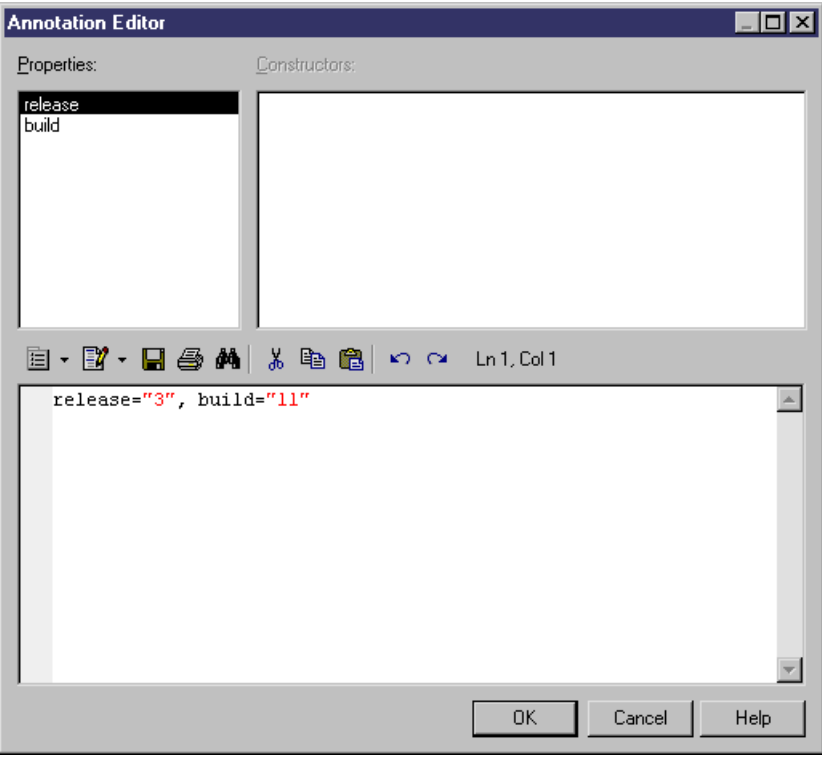

The top panes provide lists of available properties and constructors, which you can doubleclick to add them to the bottom, editing pane.

# **Instance Links (OOM)**

An *instance link* represents a connection between two objects. It is drawn as a solid line between two objects.

An instance link can be created in the following diagrams:

- Communication Diagram
- Object Diagram

### Instance Links in an Object Diagram

Instance links have a strong relationship with associations of the class diagram: associations between classes, or associations between a class and an interface can become instance links (instances of associations) between objectsin the object diagram. Moreover,the instance link symbol in the object diagram is similar to the association symbol in the class diagram, except that the instance link symbol has no cardinalities.

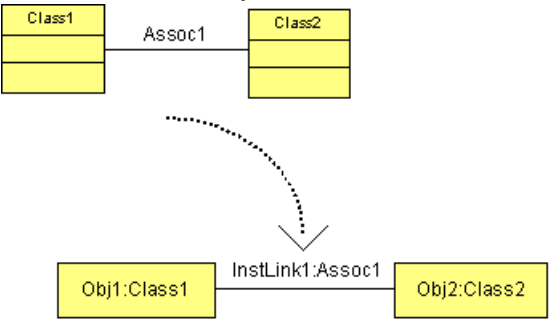

The roles of the instance link are duplicated from the roles of the association. An instance link can therefore be an aggregation or a composition, exactly like an association of the class diagram. If it is the case, the composition or aggregation symbol is displayed on the instance link symbol. The roles of the association are also displayed on the instance link symbol provided you select the Association Role Names display preference in the Instance Link category.

### Example

The following figure shows Object\_1 as instance of Class\_1, and Object\_2 as instance of Class\_2. They are linked by an instance link. It shows Class\_1 and Class\_2 linked by an association. Moreover, since Class\_2 is associated with Class\_1 and also inherits from Class\_3, there is an association between Class\_1 and Class\_3.

The instance link between Object\_1 and Object\_2 in the figure can represent Association\_1 or Association\_2.

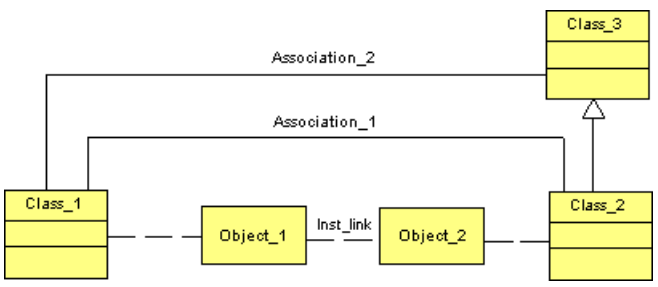

You can also use shortcuts of associations, however you can only use it if the model to which the shortcut refers is open in the workspace.

#### Instance Links Behavior

The following rules apply to instance links:

- When an association between classes becomes an instance link, both classes linked by the association, and both classes of the objects linked by the instance link must match (or the class of the object must inherit from the parent classes linked by the association). This is also valid for an association between a class and an interface
- Two instance links can be defined between the same source and destination objects (*parallel instance links*). If you merge two models, the Merge Model feature differentiates parallel instance links according to their class diagram associations
- You can use reflexive instance links (same source and destination object)

### Instance Links in a Communication Diagram

An instance link represents a connection between objects, it highlights the communication between objects, hence the name 'communication diagram'.Itis drawn as a solid line between:

- Two objects
- An object and an actor (and vice versa)

An instance link can be an instance of an association between classes, or an association between a class and an interface.

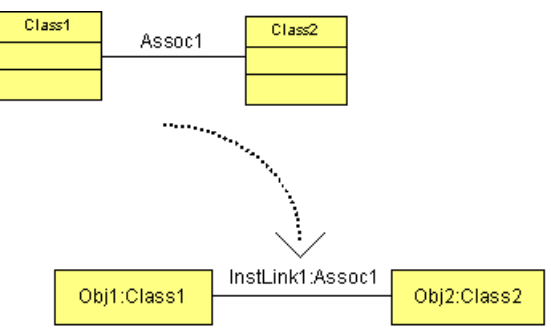

The role of the instance link comes from the association. The name of an instance link comprises the names of both objects at the extremities, plus the name of the association.

The symbol of the instance link may contain several message symbols attached to it.

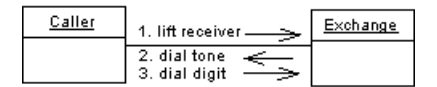

Instance links hold an ordered list of messages. The sequence numbers specify the order in which messages are exchanged between objects. For more information, see *Messages (OOM)* on page 135.

### Instance Links Behavior

The following rules apply to instance links:

- You can use a recursive instance link with an object (same source and destination object)
- Two instance links can be defined between the same source and destination objects (parallel instance links)
- When you delete an instance link, its messages are also deleted if no sequence diagram already uses them
- When an association between classes turns into an instance link, both classes linked by the association, and both classes of the objects linked by the instance link must match (or the class of the object must inherit from the parent classes linked by the association). This is also valid for an association between a class and an interface
- If you change one end of an association, the instance link that comes from the association is detached
- When you copy and paste, or move an instance link, its messages are automatically copied at the same time
- When the extremities of the message change, the message is detached from the instance link
- If you use the Show Symbols feature to display an instance link symbol, all the messages attached to the instance link are displayed

### **Creating an Instance Link**

You can create an instance link from the Toolbox, Browser, or **Model** menu.

- Use the **Instance Link** tool in the Toolbox.
- Select **Model > Instance Links** to access the List of Instance Links, and click the **Add a Row** tool.
- Right-click the model (or a package) in the Browser, and select **New > Instance Link**.

For general information about creating objects, see Core Features Guide > Modeling with PowerDesigner > Objects.

### Drag and Drop Associations in an Object Diagram

You can drag an association from the Browser and drop it into an object diagram. This creates an instance link and two objects, instances of these classes or interfaces.

## **Instance Link Properties**

To view or edit an instance link's properties, double-click its diagram symbol or Browser or list entry. The property sheet tabs and fields listed here are those available by default, before any customization of the interface by you or an administrator.

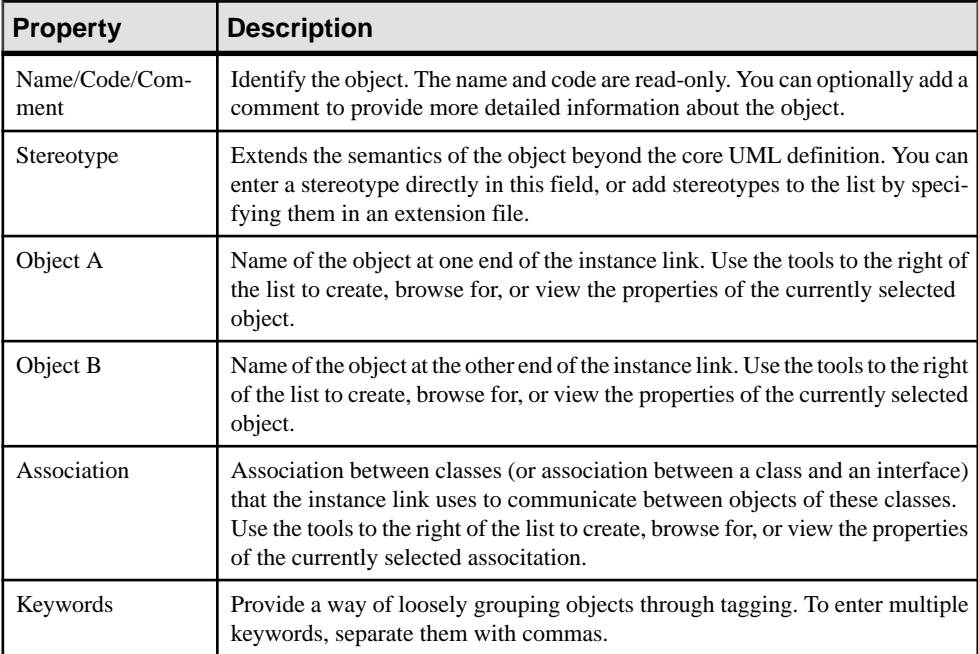

The **General** tab contains the following properties:

# **Domains (OOM)**

Domains define the set of values for which an attribute is valid. They are used to enforce consistent handling of data across the system. Applying domains to attributes makes it easier to standardize data characteristics for attributes in different classes.

A domain can be created in the following diagrams:

• Class Diagram

In an OOM, you can associate the following properties with a domain:

- Data type
- Check parameters
- Business rules

## **Creating a Domain**

You can create a domain from the Browser or **Model** menu.

- Select **Model > Domains** to access the List of Domains, and click the Add a Row tool
- Right-click the model or package in the Browser, and select **New > Domains**

For general information about creating objects, see Core Features Guide > Modeling with PowerDesigner > Objects.

### **Domain Properties**

To view or edit a domain's properties, double-click its diagram symbol or Browser or list entry. The property sheet tabs and fields listed here are those available by default, before any customization of the interface by you or an administrator.

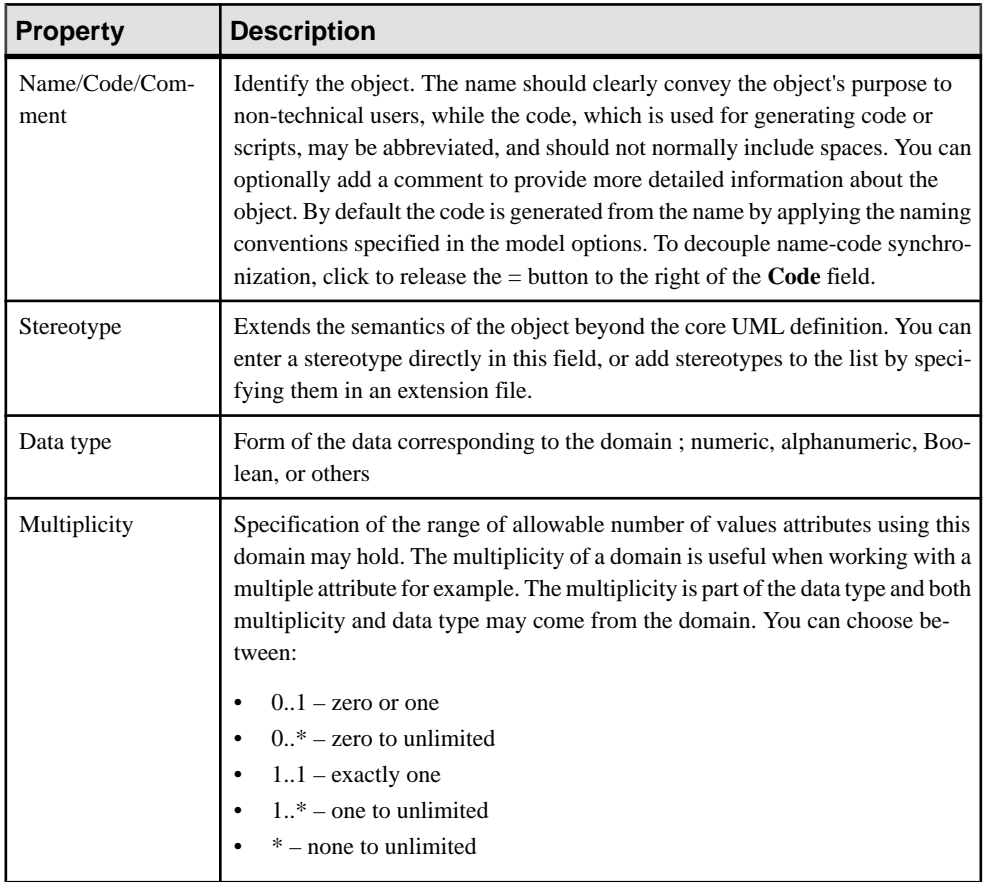
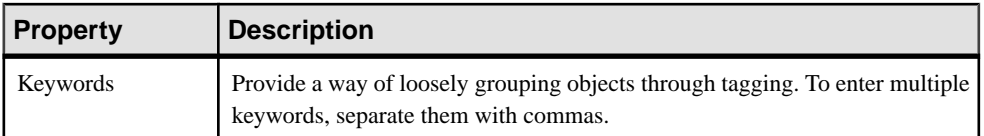

#### Detail Tab

The Detail tab contains a Persistent groupbox whose purpose is to improve the generation of code and data types during generation of aCDM or aPDM froman object-orientedmodel, and which contains the following properties:

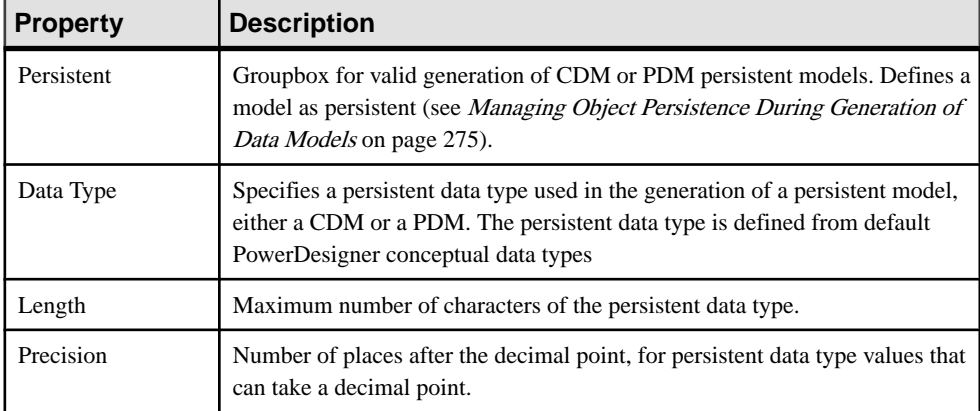

The following tabs are also available:

- Standard Checks contains checks which control the values permitted for the domain (see [Setting Data Profiling Constraints](#page-95-0) on page 70)
- Additional Checks allows you to specify additional constraints (not defined by standard check parameters) for the domain.
- Rules lists the business rules associated with the domain (see Core Features Guide  $>$ Modeling with PowerDesigner > Objects > Business Rules).

The tables below give details of the available data types:

| Data Type     | <b>Content</b> | Length | <b>Mandatory</b><br><b>Precision</b> |
|---------------|----------------|--------|--------------------------------------|
| Integer       | 32-bit integer |        |                                      |
| Short Integer | 16-bit integer |        |                                      |
| Long Integer  | 32-bit integer |        |                                      |
| <b>Byte</b>   | 256 values     |        |                                      |

Numeric Data Types

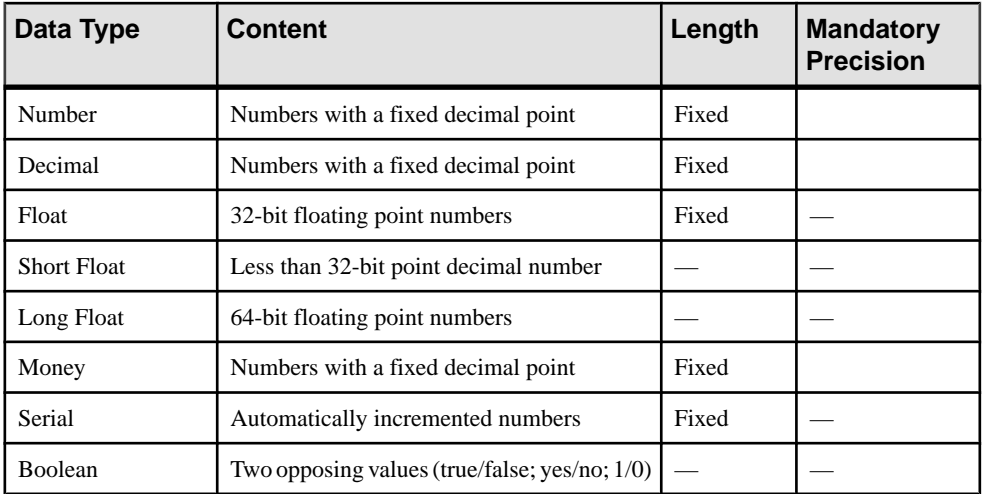

### Character Data Types

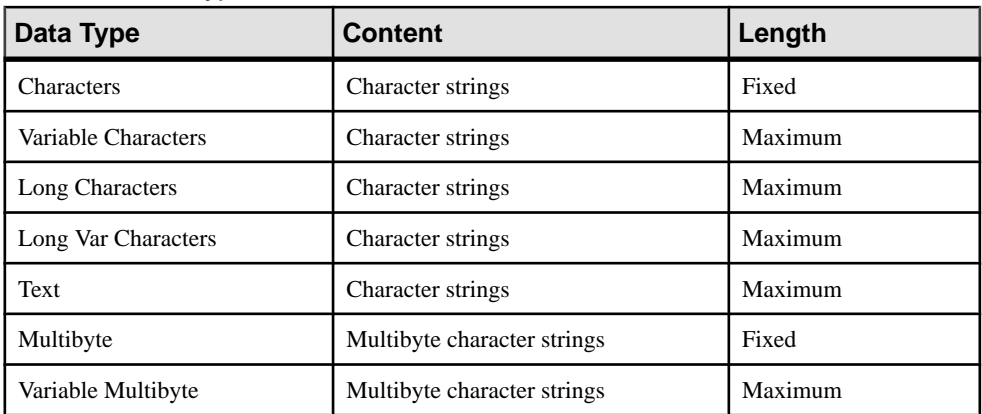

### Time Data Types

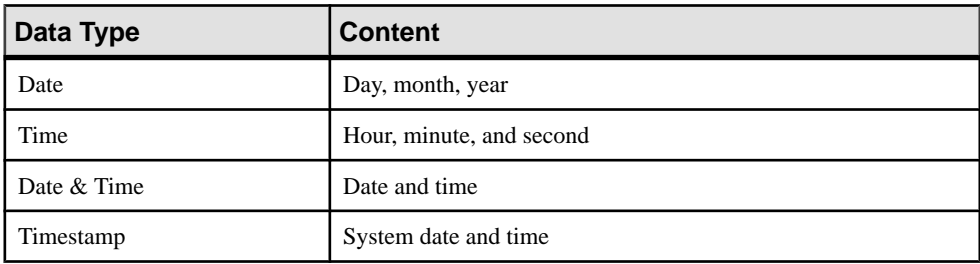

| Data Type   | Content                       | Length  |
|-------------|-------------------------------|---------|
| Binary      | Binary strings                | Maximum |
| Long Binary | Binary strings                | Maximum |
| Bitmap      | Images in bitmap format (BMP) | Maximum |
| Image       | Images                        | Maximum |
| <b>OLE</b>  | <b>OLE</b> links              | Maximum |
| Other       | User-defined data type        |         |
| Undefined   | Not yet defined data type     |         |

Other Data Types

### **Updating Attributes Using a Domain in an OOM**

When you modify a domain, you can choose to automatically update the following properties for attributes using the domain:

- Data type
- Check parameters
- Business rules
- **1.** Select **Model > Domains** to display the list of domains.
- **2.** Click a domain from the list, and then click the Properties tool to display its property sheet.

**Note:** You also access a domain property sheet by double-clicking the appropriate domain in the Browser.

- **3.** Type or select domain properties as required in the tabbed pages and click OK. If the domain is used by one or more attributes, an update confirmation box asks you if you want to update Data type and Check parameters for the attributes using the domain.
- **4.** Select the properties you want to update for all attributes using the domain and click Yes.

### CHAPTER 3: Structural Diagrams

# CHAPTER 4 **Dynamic Diagrams**

The diagrams in this chapter allow you to model the dynamic behavior of your system, how its objects interact at run-time. PowerDesigner provides four types of diagrams for modeling your system in this way:

- A *communication diagram* represents a particular use case or system functionality in terms of interactions between objects, while focusing on the object structure. For more information, see Communication Diagrams on page 123.
- A *sequence diagram* represents a particular use case or system functionality in terms of interactions between objects, while focusing on the chronological order of the messages sent. For more information, see *[Sequence Diagrams](#page-150-0)* on page 125.
- A *activity diagram* represents a particular use case or system functionality in terms of the actions or activities performed and the transitions triggered by the completion of these actions. It also allows you to represent conditional branches. For more information, see [Activity Diagrams](#page-154-0) on page 129.
- A *statechart diagram* represents a particular use case or system functionality in terms of the states that a classifier passes through and the transitions between them. For more information, see [Statechart Diagrams](#page-156-0) on page 131.
- An *interaction overview diagram* provides a high level view of the interactions that occur in your system. For more information, see *[Interaction Overview Diagrams](#page-159-0)* on page 134.

## **Communication Diagrams**

A communication diagram is a UML diagram that provides a graphical view of the interactions between objects for a use case scenario, the execution of an operation, or an interaction between classes, with an emphasis on the system structure.

**Note:** To create a communication diagram in an existing OOM, right-click the model in the Browser and select **New > Communication Diagram**. To create a new model, select **File > New Model**, choose Object Oriented Model as the model type and **Communication Diagram** as the first diagram, and then click **OK**. To create a communication diagram that reuses the objects and messages from an existing sequence diagram (and creates instance links between the objects that communicate using messages, updating any message sequence numbers based upon the relative position of messages on the timeline), right-click in the sequence diagram and select **Create Default Communication Diagram**, or select **Tools > Create Default Communication Diagram**. Note that the two diagrams do not remain synchronized – changes made in one diagram will not be reflected in the other.

You can use one or more communication diagrams to enact a use case or to identify all the possibilities of a complex behavior.

A communication diagram conveys the same kind of information as a sequence diagram, except that it concentrates on the object structure in place of the chronology of messages passing between them.

A communication diagram shows actors, objects (instances of classes) and their communication links (called instance links), as well as messages sent between them. The messages are defined on instance links that correspond to a communication link between two interacting objects. The order in which messages are exchanged is represented by sequence numbers.

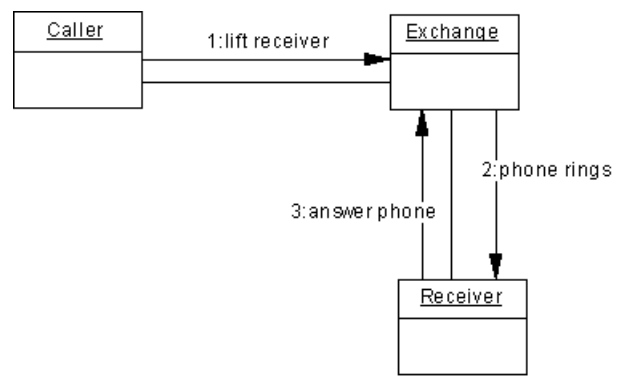

### Analyzing a Use Case

A communication diagram can be used to refine a use case behavior or description. This approach is useful during requirement analysis because it may help identify classes and associations that did not emerge at the beginning.

You can formalize the association between the use case and the communication diagram by adding the diagram to the Related Diagrams tab of the property sheet of the use case.

It is often necessary to create several diagrams to describe all the possible scenarios of a use case. In this situation, it can be helpful to use the communication diagrams to discover all the pertinent objects before trying to identify the classes that will instantiate them. After having identified the classes, you can then deduce the associations between them from the instance links between the objects.

The major difficulty with this approach consistsin identifying the correct objectsto transcribe the action steps of the use case. An extension to UML, "Robustness Analysis" can make this process easier. This method recommends separating objects into three types:

- Boundary objects are used by actors when communicating with the system; they can be windows, screens, dialog boxes or menus
- Entity objects represent stored data like a database, database tables, or any kind of transient object such as a search result
- Control objects are used to control boundary and entity objects, and represent the transfer of information

<span id="page-150-0"></span>PowerDesigner supports the Robustness Analysis extension through an extension file (see Customizing and Extending PowerDesigner > Extension Files > Example: Creating Robustness Diagram Extensions.

#### Analyzing a Class Diagram

Building a communication diagram can also be the opportunity to test a static model at the conception level; it may represent a scenario in which classes from the class diagram are instantiated to create the objects necessary to run the scenario.

It complements the class diagram that represents the static structure of the system by specifying the behavior of classes, interfaces, and the possible use of their operations.

You can create the necessary objects and instance links automatically by selecting the relevant classes and associations in a class diagram, and then pressing CTRL+SHIFT while dragging and dropping them into a an empty communication diagram. Then you have simply to add the necessary messages.

### **Communication Diagram Objects**

PowerDesigner supports all the objects necessary to build communication diagrams.

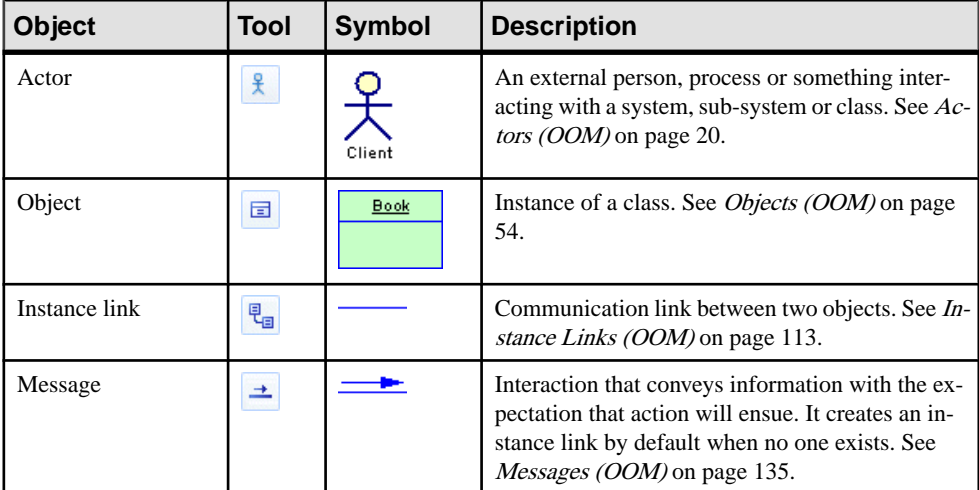

### **Sequence Diagrams**

A sequence diagram is a UML diagram that provides a graphical view of the chronology of the exchange of messages between objects and actors for a use case, the execution of an operation, or an interaction between classes, with an emphasis on their chronology.

**Note:** To create a sequence diagram in an existing OOM, right-click the modelin the Browser and select **New > Sequence Diagram**. To create a new model, select **File > New Model**, choose Object Oriented Model asthe modeltype and**Sequence Diagram** asthe first diagram,

#### CHAPTER 4: Dynamic Diagrams

and then click **OK**. To create a sequence diagram that reuses the objects and messages from an existing communication diagram, right-click in the communication diagram and select **Create Default Sequence Diagram**, or select **Tools > Create Default Sequence Diagram**. Note that the two diagrams do not remain synchronized – changes made in one diagram will not be reflected in the other.

You can use one or more sequence diagrams to enact a use case or to identify all the possibilities of a complex behavior.

A sequence diagrams shows actors, objects (instances of classes) and the messages sent between them. It conveys the same kind of information as a communication diagram, except that it concentrates on the chronology of messages passing between the objects in place of their structure.

By default, PowerDesigner provides an "interaction frame", which surrounds the objects in the diagram and acts as the exterior of the system (or part thereof) being modeled. Messages can originate from or be sent to any point on the frame, and these *gates* can be used in place of actor objects (see [Messages and Gates](#page-170-0) on page 145). You can suppress the frame by clicking **Tools > Display Preferences**, selecting the **Interaction Frame** category and deselecting the **Interaction Symbol** option. For detailed information about using display preferences, see Core Features Guide <sup>&</sup>gt; Modeling with PowerDesigner <sup>&</sup>gt; Diagrams, Matrices, and Symbols <sup>&</sup>gt; Display Preferences.

One of the major advantages of a sequence diagram over a communication diagram isthat you can reference common interactions and easily specify alternative or parallel scenarios using interaction fragments. Thus, you can describe in a single sequence diagram a number of related interactions that would require multiple communication diagrams.

In the following example, the Client actor places an order. The Place Order message creates an Order object. An interaction fragment handles various possibilitiesfor checking the order.The Account object and Manager actor may interact with the order depending on itssize. Once the Confirm Order message is sent, the Process Order interaction is initiated. This interaction is stored in another sequence diagram, and is represented here by an interaction reference:

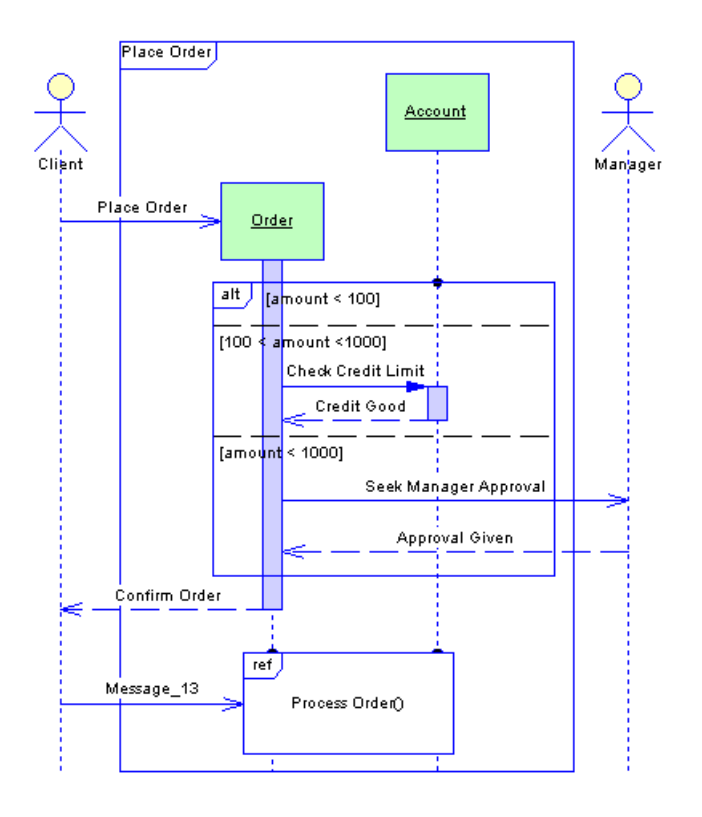

#### Analyzing a Use Case

A sequence diagram can be used to refine a use case behavior or description. This approach is useful during requirement analysis because it may help identify classes and associations that did not emerge at the beginning.

You can formalize the association between the use case and the sequence diagram by adding the diagram to the Related Diagrams tab of the property sheet of the use case.

It is often necessary to create several diagrams to describe all the possible scenarios of a use case. In this situation, it can be helpful to use the sequence diagrams to discover all the pertinent objects before trying to identify the classes that will instantiate them. After having identified the classes, you can then deduce the associations between them from the messages passing between the objects.

#### Analyzing a Class Diagram

Building a sequence diagram can also be the opportunity to test a static model at the conception level; it may represent a scenario in which classes from the class diagram are instantiated to create the objects necessary to run the scenario.

It complements the class diagram that represents the static structure of the system by specifying the behavior of classes, interfaces, and the possible use of their operations.

A sequence diagram allows you to analyze class operations more closely than a communication diagram. You can create an operation in the class of an object that receives a message through the property sheet of the message. This can also be done in a communication diagram, but there is more space in a sequence diagram to display detailed information (arguments, return value, etc) about the operation.

**Note:** The Auto-layout, Align and Group Symbols features are not available in the sequence diagram.

When you use the Merge Models feature to merge sequence diagrams, the symbols of all elements in the sequence diagram are merged without comparison. You can either accept all modifications on all symbols or no modifications at all.

### **Sequence Diagram Objects**

PowerDesigner supports all the objects necessary to build sequence diagrams.

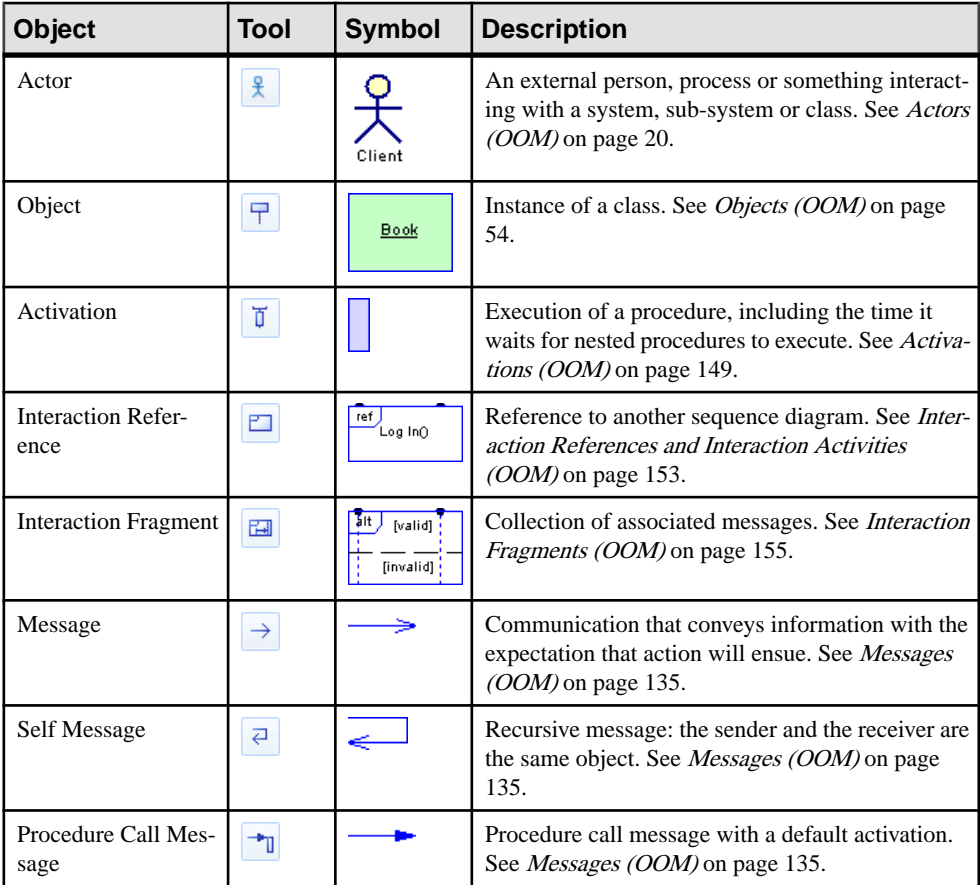

<span id="page-154-0"></span>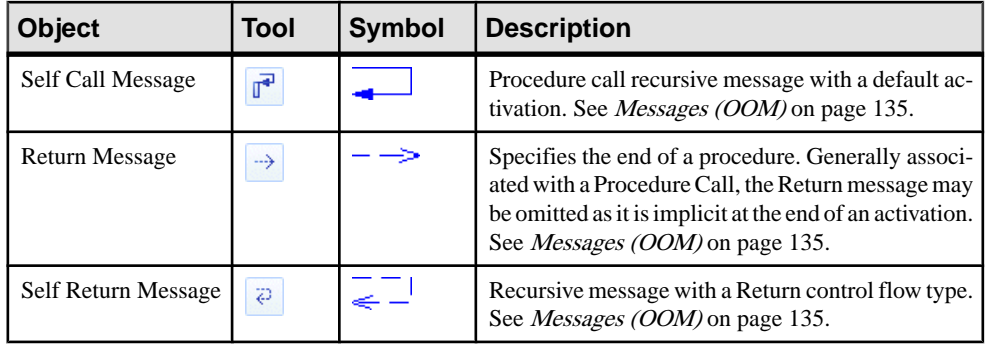

## **Activity Diagrams**

An activity diagram is a UML diagram that provides a graphical view of a system behavior, and helps you functionally decompose it in order to analyze how it will be implemented.

**Note:** To create an activity diagram in an existing OOM, right-click the modelin the Browser and select **New > Activity Diagram**. To create a new model,select **File > New Model**, choose Object Oriented Model asthe modeltype and **Activity Diagram** asthe first diagram, and then click **OK**.

Whereas a statechart diagram focuses on the implementation of operations in which most of the events correspond precisely to the end of the preceding activity, the activity diagram does not differentiate the states, the activities and the events.

The activity diagram gives a simplified representation of a process, showing control flows (called transitions) between actions performed in the system (called activities). These flows representthe internal behavior of a model element (use case, package, classifier or operation) from a start point to several potential end points.

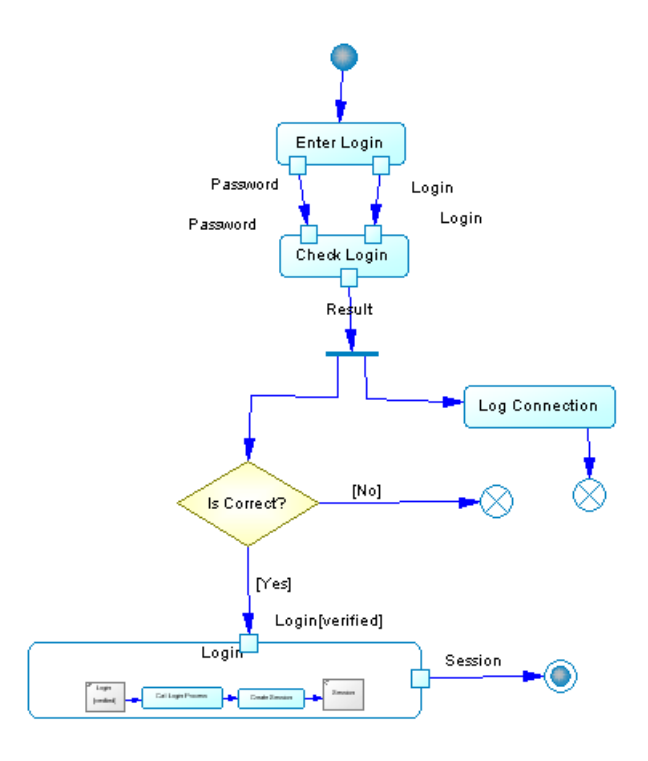

You can create several activity diagrams in a package or a model. Each of those diagrams is independent and defines an isolated context in which the integrity of elements can be checked.

#### Analyzing a Use Case

An activity diagram is frequently used to graphically describe a use case. Each activity corresponds to an action step and the extension points can be represented as conditional branches.

#### Analyzing a Business Process

Beyond object-oriented modeling, activity diagrams are increasingly used to model the business processes of an enterprise. This kind of modeling takes place before the classic UML modeling of an application, and permits the identification of the important processes of the enterprise and the domains of responsibility of each organizational unit within the enterprise.

For more information about business process modeling with PowerDesigner, see Business Process Modeling.

## <span id="page-156-0"></span>**Activity Diagram Objects**

PowerDesigner supports all the objects necessary to build activity diagrams.

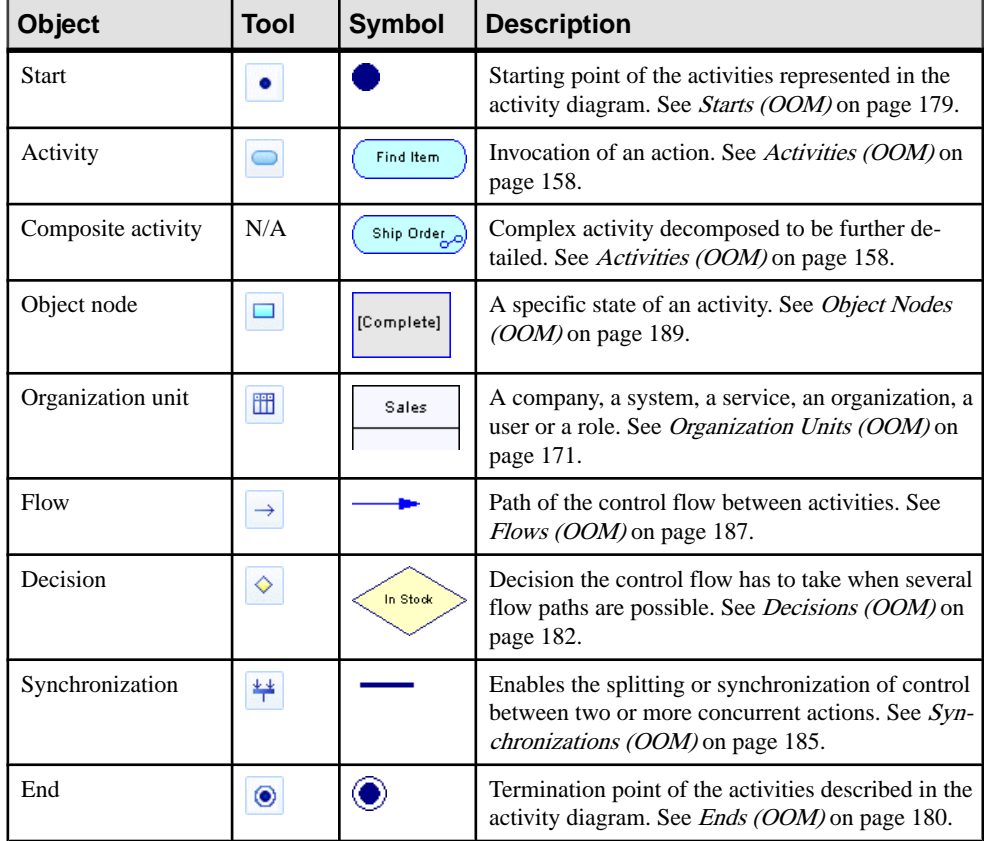

## **Statechart Diagrams**

A *statechart diagram* is a UML diagram that provides a graphical view of a State Machine, the public behavior of a classifier (component or class), in the form of the changes over time of the state of the classifier and of the events that permit the transition from one state to another.

**Note:** To create a statechart diagram in an existing OOM, right-click the modelin the Browser and select **New > Statechart Diagram**. To create a new model, select **File > New Model**, choose Object Oriented Model as the model type and **Statechart Diagram** as the first diagram, and then click **OK**.

It is assumed that the classifier has previously been identified in another diagram and that a finite number of states can be identified for it.

Unlike the interaction diagrams, the state chart diagram can represent a complete specification of the possible scenarios pertaining to the classifier. At any given moment, the object must be in one of the defined states.

You can create several statechart diagrams for the same classifier, but then the states and transitions represented should relate to a different aspect of its evolution. For example; a person can be considered on one hand as moving between the states of studying, working, being unemployed, and being retired, and on the other as transitioning between being single, engaged, married, and divorced.

Statechart diagrams show classifier behavior through execution rules explaining precisely how actions are executed during transitions between different states; these states correspond to different situations during the life of the classifier.

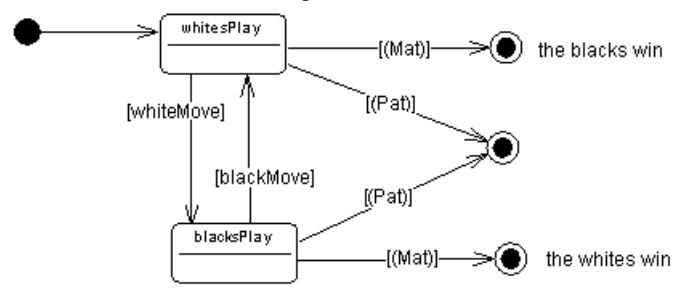

The example above shows the states of a game of chess.

The first step in creating a statechart diagram consists in defining the initial and final states and the set of possible states between them. Then you link the states together with transitions, noting on each, the event that sets off the transition from one state to another.

You can also define an action that executes at the moment of the transition. Similarly, the entry to or exit from a state can cause the execution of an action. It is even possible to define the internal events that do not change the state. Actions can be associated with the operations of the classifier described by the diagram.

It is also possible to decompose complex states into sub-states, which are represented in substatechart diagrams.

A statechart diagram requires the previous identification of a classifier. It can be used to describe the behavior of the classifier, and also helps you to discover its operations via the specification of actions associated with statechart events.

You can also use the transitions identified to establish the order in which operations can be invoked. This type of diagram is called a "protocol state machine".

Another potential use is the specification of a Graphic User Interface (GUI) where the states are the distinct screens available with possible transitions between them, all depending on keyboard and mouse events produced by the user.

### **Defining a Default Classifier in a Statechart Diagram**

You can define the classifier of a state using the Classifier list in the state property sheet. This allows you to link the state to a use case, a component or a class.

At the diagram level, you can also specify the context element of a state by filling in the Default Classifier list in the statechart diagram property sheet. As a result, each state that is created in a diagram using theState toolis automatically associated with the default classifier specified in the statechart diagram property sheet.

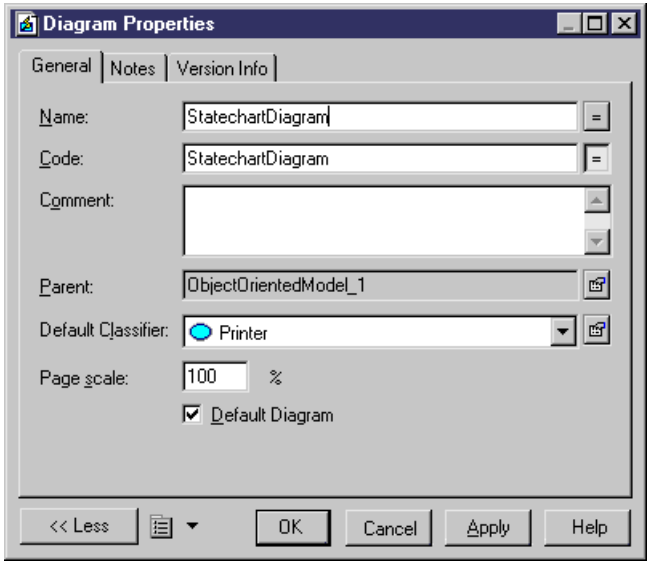

By default new diagrams are created with an empty value in the Default Classifier list, except sub-statechart diagrams that automatically share the same Classifier value defined on the parent decomposed state. The Default Classifier value is an optional value in the statechart diagram.

### **Statechart Diagram Objects**

PowerDesigner supports all the objects necessary to build statechart diagrams.

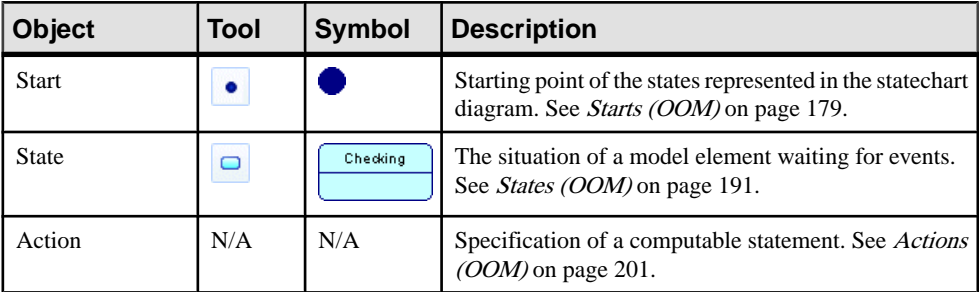

<span id="page-159-0"></span>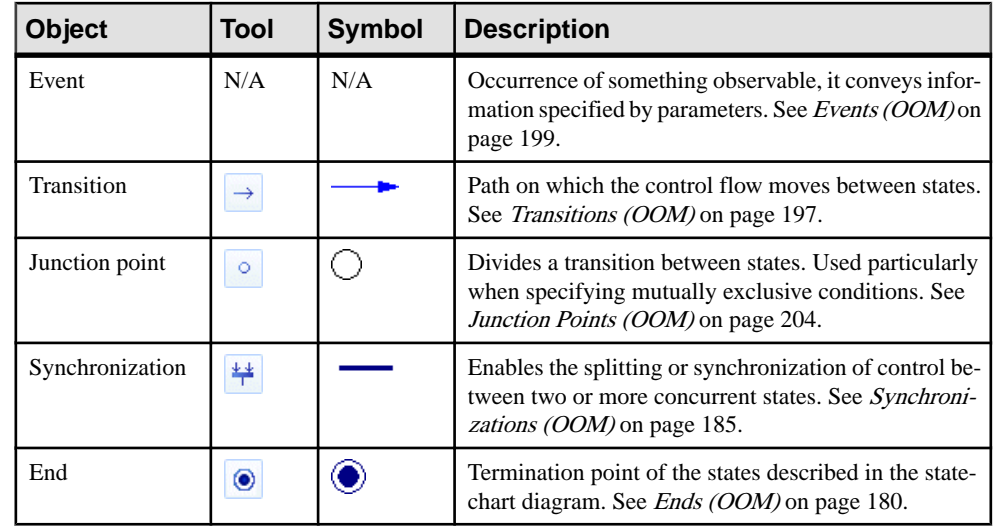

## **Interaction Overview Diagrams**

An interaction diagram is a UML diagram that provides a high-level graphical view of the control flow of your system as it is decomposed into sequence and other interaction diagrams.

**Note:** To create an interaction overview diagram in an existing OOM, right-click the modelin the Browser and select **New > Interaction Overview Diagram**. To create a new model,select **File > New Model**, choose Object Oriented Model as the model type and **Interaction Overview Diagram** as the first diagram, and then click **OK**.

You can include references to sequence diagrams, communication diagrams, and other interaction diagrams.

In the following example, a control flow is shown linking two sequence diagrams:

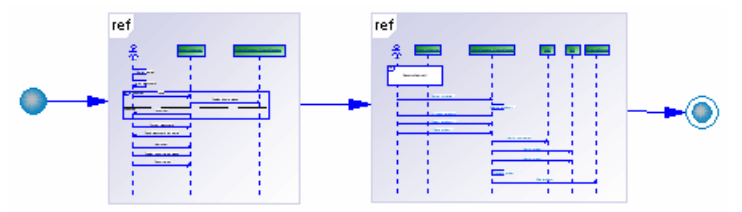

### <span id="page-160-0"></span>**Interaction Overview Diagram Objects**

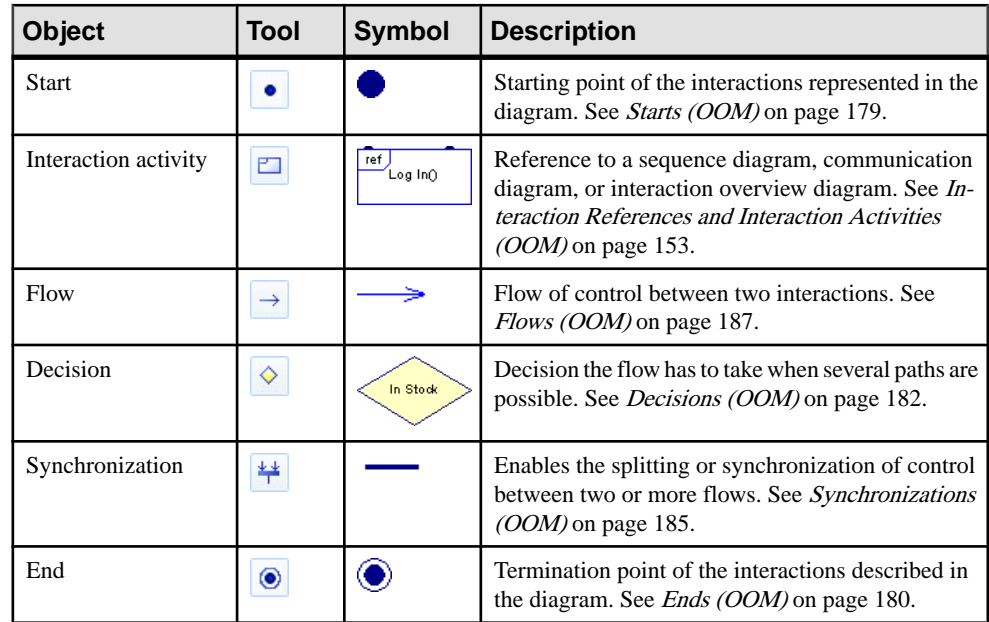

PowerDesigner supports all the objects necessary to build interaction overview diagrams.

## **Messages (OOM)**

A message is a communication between objects. The receipt of a message will normally have an outcome.

A message can be created in the following diagrams:

- Communication Diagram
- Sequence Diagram

Objects can cooperate by using several kinds of requests (send a signal, invoke an operation, create an object, delete an existing object, etc.). Sending a signal is used to trigger a reaction from the receiver in an asynchronous way and without a reply. Invoking an operation will apply an operation to an object in a synchronous or asynchronous mode, and may require a reply from the receiver. All these requests constitute *messages*. They correspond to stimulus in the UML language.

A message has a sender, a receiver, and an action. The *sender* is the object or actor that sends the message. The receiver is the object or actor that receives the message. The action is executed on the receiver. You can also create recursive messages, where the same object is the sender and receiver.

The message symbol is an arrow showing its direction, and can also display the following information:

- A sequence number indicating the order in which messages are exchanged (see *[Sequence](#page-172-0)* [numbers](#page-172-0) on page 147)
- The message name (or the name of the associated operation)
- The condition
- The return value
- The argument

#### Reusing Messages

The same message can be used in a sequence and a communication diagram or in multiple diagrams of either type. When you drag a message from one diagram to another, it is dropped with both extremities if they do not exist, and (in a communication diagram) it is attached to a default instance link.

The sequence number attached to a message is identical in all diagrams if the message is reused.

When you copy a message, its name does not change. You can either keep its original name, or rename the message after copy.

Any change on the Action or Control Flow value of the message is reflected in all diagrams. However, if the change you want to perform is not valid, the change will not be possible. For example, you are not allowed to move a Create message if a Create message already exists between the sender and the receiver.

#### Messages in a Communication Diagram

In a communication diagram, each message is associated with an instance link. An instance link may have several associated messages, but each message can be attached to only one instance link. The destruction of an instance link destroys all the messages associated with it.

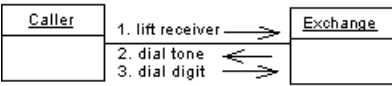

#### Messages in a Sequence Diagram

A message is shown as a horizontal solid arrow from the lifeline of one object or actor, to the lifeline of another. The arrow is labeled with the name of the message. You can also define a control flow type that represents both the relationship between an action and its preceding and succeeding actions, and the waiting semantics between them.

In a sequence diagram you can choose between the following types of messages:

- **Message**
- Self Message
- Procedure Call Message
- Self Call Message
- Return Message
- Self Return Message

You can create activations on the lifeline of an object to represent the period of time during which it is performing an action.

A message can be drawn from an actor to an object, or inversely. Itis also possible to create a message between two actors but it will be detected, and displayed as a warning during the check model process.

**Note:** If you need to fully describe, or put a label on a message, you can write a note using the Note tool, and position the note close to the message.

### **Creating a Message**

You can create a message from the Toolbox, Browser, or **Model** menu.

- Use the **Message** tool (or, in a sequence diagram, the **Self Message**, **Procedure Call Message**, or **Self Call Message** tool) in the Toolbox.
- Select **Model > Messages** to access the List of Messages, and click the **Add a Row** tool.
- Right-click the model (or a package) in the Browser, and select **New > Message**.
- Open the property sheet of an instance link (in a communication diagram), click the Messages tab, and click the **Create a New Message** tool.

For general information about creating objects, see *Core Features Guide > Modeling with* PowerDesigner > Objects.

### **Message Properties**

To view or edit a message's properties, double-click its diagram symbol or Browser or list entry. The property sheet tabs and fields listed here are those available by default, before any customization of the interface by you or an administrator.

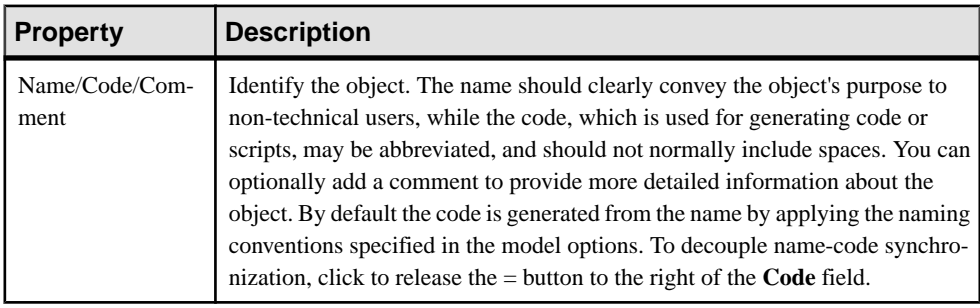

The **General** tab contains the following properties:

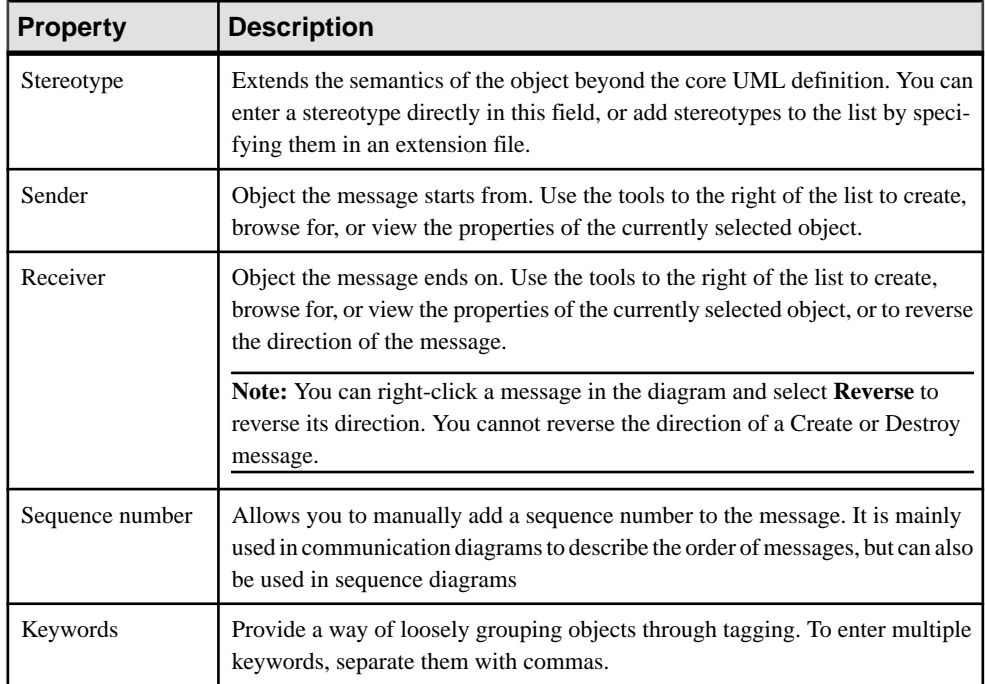

### Detail tab

The **Detail** tab includes the following properties:

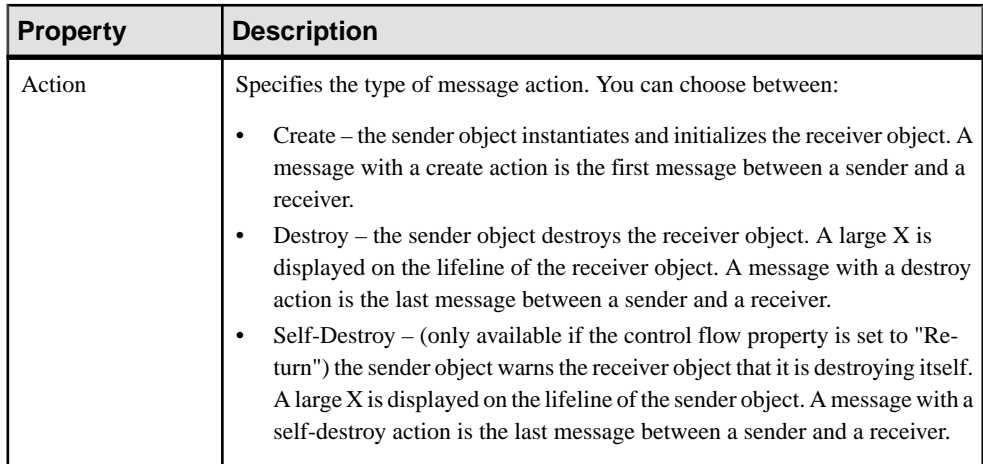

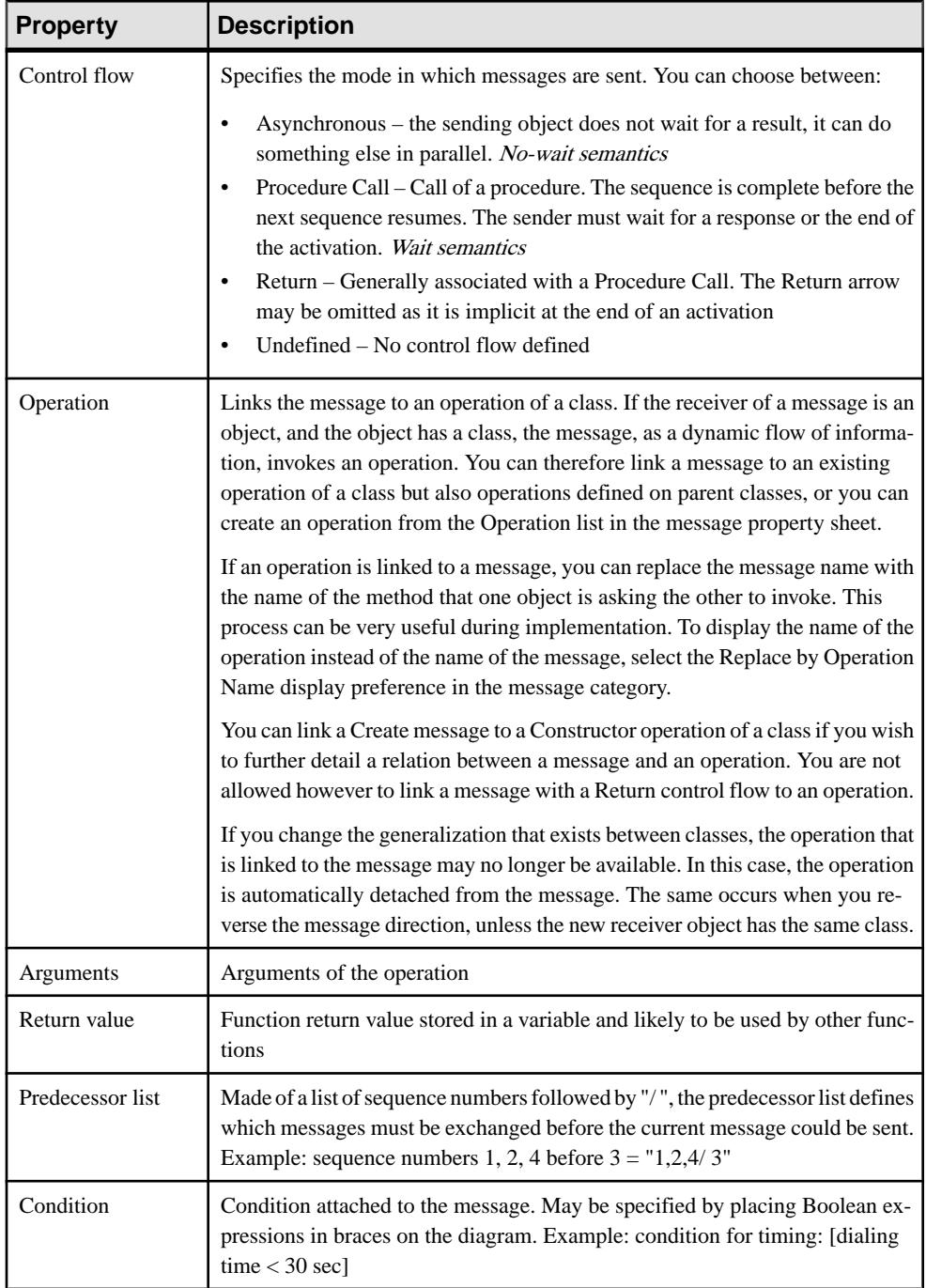

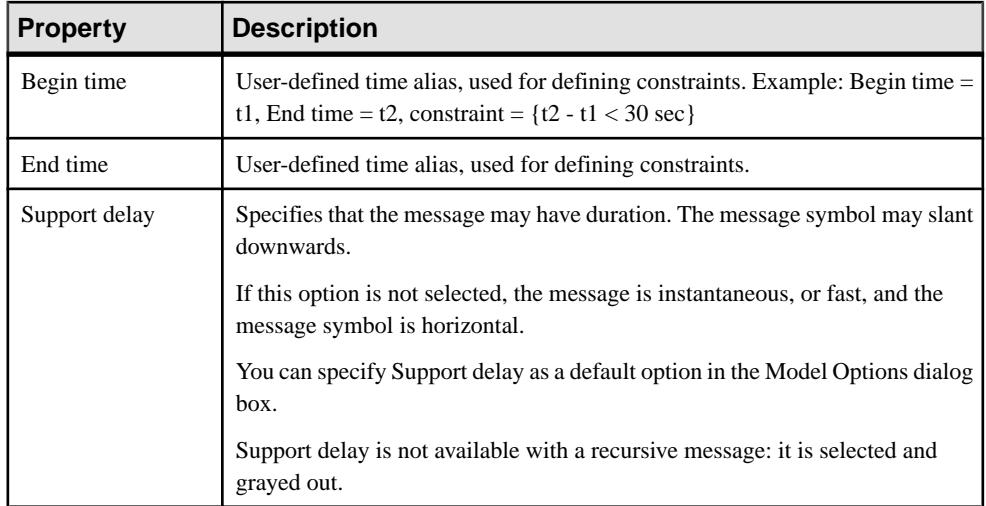

#### Control Flow

By default, a message has an Undefined control flow.

If you wantto make a diagram more readable, you can draw theReturn arrow to show the exact time when the action is returned back to the sender. It is an explicit return that results in returning a value to its origin.

In the example below, the explicit Return causes values to be passed back to the original activation.

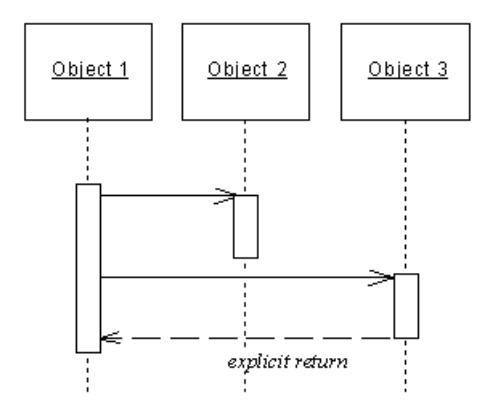

You can combine message control flows and message actions according to the following table:

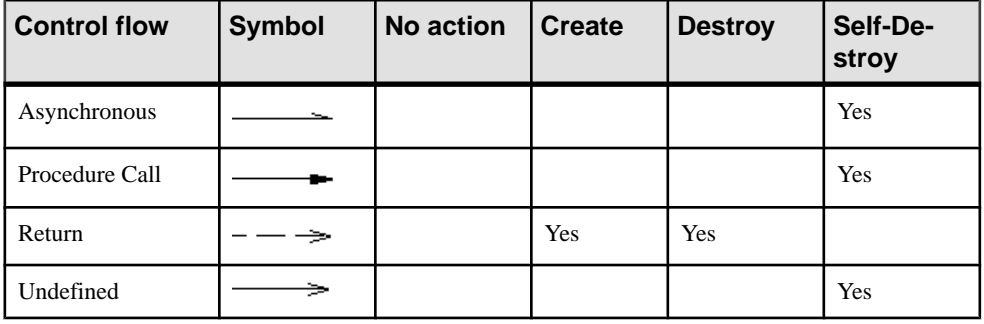

**Note:** You can access the Action and Control flow values of a message by right clicking the message symbolin the diagram, and selecting Action/Control flow from the contextual menu.

### **Creating Create and Destroy Messages in a Sequence Diagram**

Create and Destroy messages are specified via the Action property on the Detail tab of their property sheet.

#### **Creating Create Messages**

A message can create an object if it is the first message received by the object and you set its Action property to "Create".

You cannot create an actor or use the create action with a recursive message.

When a message creates an object in a sequence diagram, the message is drawn with its arrowhead on the object; both object and message are at the same level.

In a sequence diagram, you can also create a create message automatically as follows:

- **1.** Click the **Message** tool in the Toolbox.
- **2.** Click the lifeline of the sender object or actor and, while holding down the mouse button, drag the cursor towards the receiver object.
- **3.** Release the mouse button on the object symbol of the receiver (and not on its lifeline).

If the message is the first message to be received by the receiver object, the receiver object symbol moves down to line up with the create message.

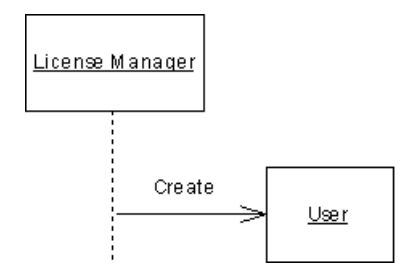

#### **Creating Destroy Messages**

A message can destroy an objectif itis the last message received by the object and you setits Action property to "Destroy".

You cannot destroy an actor or use the destroy action with a recursive message.

A destroyed object lifeline is marked by an X at the intersection point between the object lifeline and the message. The Destroy action ends both activation and object lifeline at this same point.

Note that the Destroy action does not destroy the object, but only represents this destruction in the diagram. The object lifeline ends at a precise point in time; it is not possible to graphically pull the lifeline downwards any more.

There are two possible forms of destroy messages:

- Destroy message
- Self-Destroy message

#### Creating a Destroy Message

You can create a destroy message from the Toolbox.

- **1.** Click the **Message** tool in the Toolbox.
- **2.** Click the lifeline of the sender object or actor and, while holding down the mouse button, drag the cursor towards the lifeline of the receiver object.
- **3.** Release the mouse button on the lifeline of the receiver, and then double-click the newly created message symbol to display its property sheet.
- **4.** Select Destroy from the Action list in the **Detail** tab (this action is not available if the message is not the last message on the receiver lifeline).
- **5.** Click **OK**. An X is placed atthe intersection point between the Destroy message arrow and the receiver object lifeline.

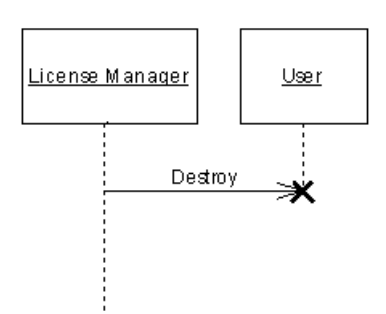

#### Creating a Self-Destroy Message

You create a self-destroy message from the Toolbox.

- **1.** Click the **Message** tool in the Toolbox.
- **2.** Click the lifeline of the sender object and, while holding down the mouse button, drag the cursor towards the lifeline of the receiver object.
- **3.** Release the mouse button on the object symbol of the receiver, and then double-click the newly created message symbol to display its property sheet.
- **4.** Select Self-Destroy from the Action list in the **Detail** tab.
- **5.** Select Return from the Control flow list.
- **6.** Click OK. The lifeline of the self-destroyed object is marked by an X.

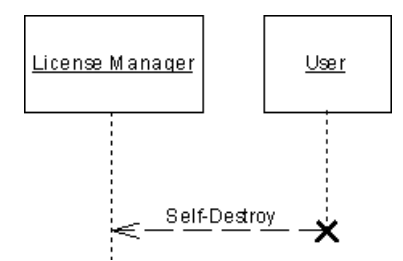

### **Creating a Recursive Message in a Sequence Diagram**

A message is recursive when the object sends the message to itself. In this case, the arrow starts and finishes on the lifeline of the same object.

The Create and Self-Destroy actions, and the Support delay option are not available with a recursive message.

When you create Undefined or Return recursive messages from the Toolbox, the control flow value is already selected:

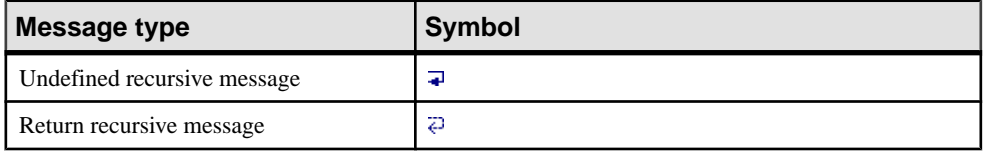

You can also create an Undefined recursive message and change the control flow value afterwards.

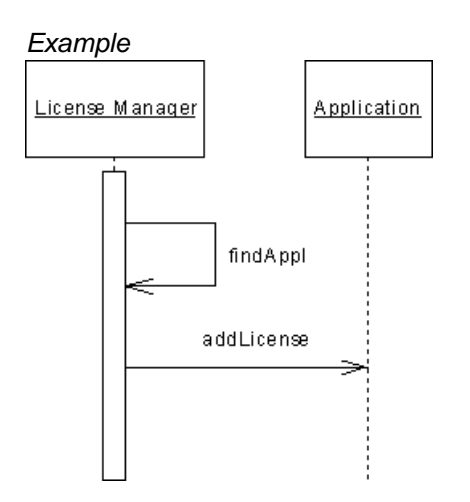

You can choose to create a recursive message with or without activation from the Toolbox.

When you create a recursive message with activation, the recursive message is automatically attached to an activation and its control flow value is a Procedure Call which, by default, starts the activation.

Activation symbols are automatically created on the object lifeline as shown below:

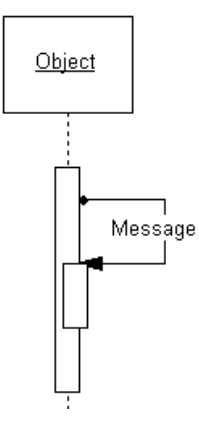

#### **Creating a Recursive Message Without Activation**

You can create a recursive message without activation from the Toolbox.

- **1.** Click the **Self Message** tool in the Toolbox.
- **2.** Click the object lifeline to create a recursive message.

#### <span id="page-170-0"></span>**Creating a Recursive Message with Activation**

You can create a recursive message with activation from the Toolbox.

- **1.** Click the **Self Call Message** tool in the Toolbox.
- **2.** Click the object lifeline to create a recursive message with activation.

### **Messages and Gates**

In UML 2, you can send messages to and from the interaction frame that surrounds your sequence diagram. The frame represents the outer edge of the system (or of the part of the system) being modeled and can be used in place of an actor (actors are no longer used in UML 2 sequence diagrams, but continue to be supported for backwards compatibility in PowerDesigner). A message originating from a point on the frame is said to be sent from an input gate, while a message arriving there is received by an *output gate*.

In the example below, a high-level sequence diagram, ProcessOrder, shows a series of communications between a user and an sales system:

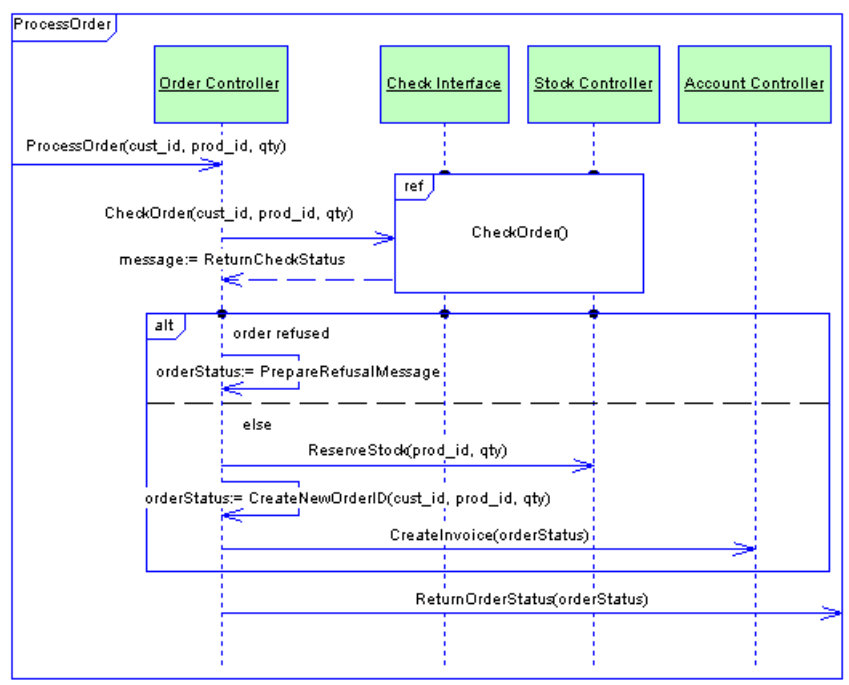

The message ProcessOrder originates from an input gate on the ProcessOrder interaction frame, and is received as an input message by the Order Controller object. Once the order processing is complete, the message ReturnOrderStatus is received by an output gate on the ProcessOrder interaction frame.

The message CheckOrder originates from the Order Controller object, and is received as an input message by an input gate on theCheckOrderinteraction reference frame. Once the order checking is complete, the ReturnCheckStatus message is sent from an output gate on the CheckOrder interaction reference frame and is received by the Order Controller object.

The following diagram shows the CheckOrder sequence diagram which illustrates the detail of the order checking process:

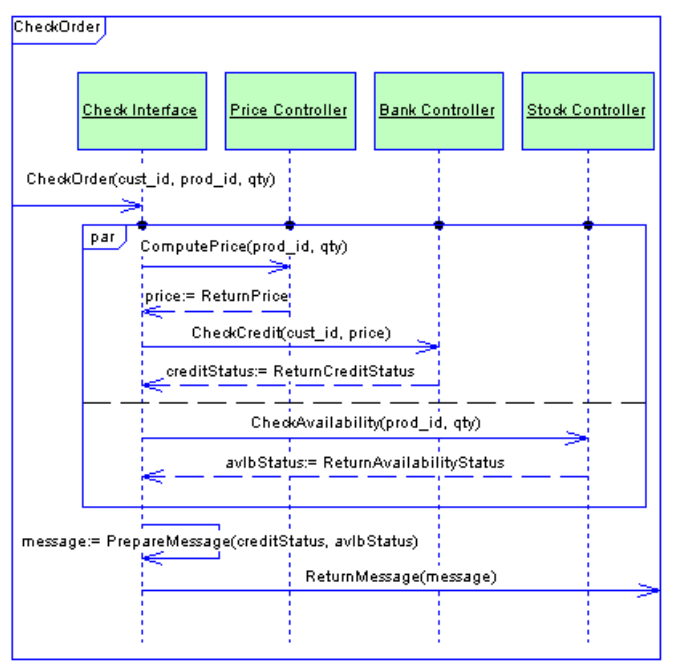

Here, the message CheckOrder originates from an input gate on the CheckOrder interaction frame, and is received as an input message by the Check Interface object. Once the order processing is complete, the message ReturnMessage is received by an output gate on the CheckOrder interaction frame.

**Note:** PowerDesigner allows you to use actors and interaction frames in your diagrams in order to provide you with a choice of styles and to support backwards compatibility. However, since both represent objects exterior to the system being modeled, we recommend that you do notintermingle actors and framesin the same diagram. You cannotsend messages between an actor and an interaction frame.

### <span id="page-172-0"></span>**Sequence Numbers**

Sequence numbers can be assigned to messages in both communication and sequence diagrams, but they are most important in communication diagrams.

When you create a message in a communication diagram, the default value of the sequence number is calculated with regards to the most recently created or modified message. The first sequence number created is 1.

A succession of sequence numbers is built from the most recent sequence number plus 1.For example,  $3 + 1 \Rightarrow 4$ , or  $2.1 + 1 \Rightarrow 2.2$ 

The creation of sequence numbers respects the syntax of numbers already used in the diagram (1, 2, 3, etc... or 1.1, 1.2, etc.).

By convention, the addition of letters to sequence numbers signifies that the messages are parallel. For example, the messages with sequence numbers 3.1a and 3.1b are sent at the same time.

If you need to change sequence numbers manually, you can move or insert messages in the diagram or increase and decrease the sequence numbers.

#### **Moving Sequence Numbers**

You can move and insert message numbers within the communication diagram.

When you move an existing number and attach it to another message, the sequence numbers are recalculated with respect to the following rules:

- For a number "x", all numbers equal to or greater than number "x" are modified
- Any gap is filled with the sequence number that is immediately available after the move

#### Example 1

The sequence numbers in a communication diagram are 1, 2, 3, 4, 5, and 6.

When you change sequence number 6 and place it in third position, sequence number 6 becomes sequence number 3: all numbers between 3 and 6 are modified as follows:

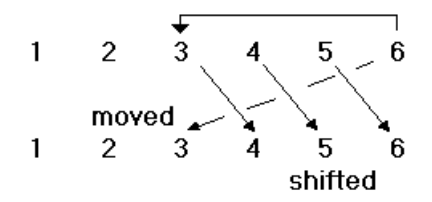

#### Example 2

When you change sequence number 4 and place it in second position, sequence number 4 becomes sequence number 2: all numbers between 2 and 4 are modified, 5 and 6 remain:

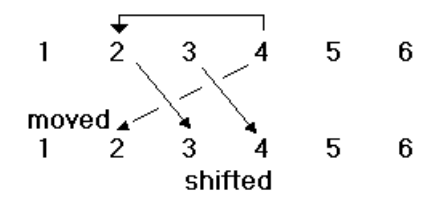

#### Example 3

When you change sequence number 2 and place it in fifth position, sequence number 2 becomes sequence number 5: all numbers between 2 and 5 are modified as follows:

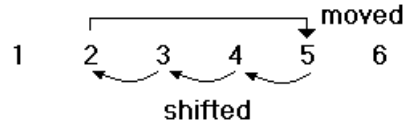

#### Example 4

The sequence numbers in a communication diagram are:

- 1
- 1.1:msg\_a
- 1.1.1:msg a1
- 1.1.2:msg a2
- 1.2:msg\_b
- 2
- 3

When you change sequence number  $1.1$ :msg a to sequence number 3, the following changes occur:

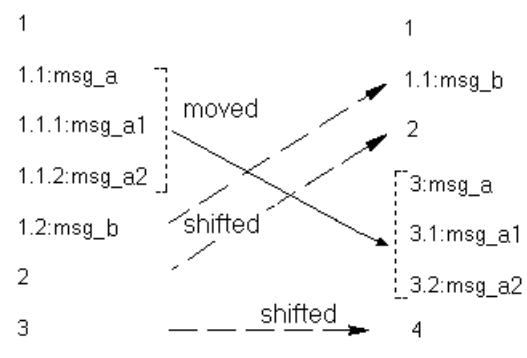

**Note:** You can use the Undo feature whenever needed while manipulating these elements within communication diagrams.

#### <span id="page-174-0"></span>**Inserting Sequence Numbers**

When you insert a new message with a new sequence number in an existing communication diagram, the sequence numbers are recalculated with respect to the following rule: for each number after the insertion, all numbers are incremented by 1.

In the same manner, a parent changes its children. For example, the number is incremented by 1 for numbers like 1.1, 1.2, 1.3 as follows:  $1.1 + 1 = 1.2$ .

The syntax of sequence numbers currently used in the diagram is respected: that means that the number is incremented by 1 regardless of the syntax  $(1, 2, 3, \ldots)$  or 1.1, 1.2, 1.3...).

#### **Increasing Sequence Numbers in a Communication Diagram**

You can increment a sequence number using the following methods:

• Right-click the message in the diagram and select Increase Number from the contextual menu.

or

Select the message in the diagram and press **Ctrl** and the numpad **+** sign to increment the number by 1.

#### **Decreasing Sequence Numbers in a Communication Diagram**

You can decrease a sequence number using the following methods:

• Right-click the message in the diagram and select Decrease Number from the contextual menu.

or

Select the sequence number in the diagram and press **Ctrl** and **+** sign to decrease the number by 1.

## **Activations (OOM)**

Activations are optional symbols that represent the time required for an action to be performed. They are created on the lifeline of an object. They are purely symbols and do not have property sheets.

An activation can be created in the following diagrams:

• Sequence Diagram

In a communication diagram, messages that are passed during the period represented by an activation are given sub-numbers. Thus an activation created by message 1, may give rise to messages 1.1 and 1.2.

You can attach or detach a message to an activation. You can also move, resize, and cause the activation to overlap other activations.

### **Creating an Activation**

You can create an activation when you create a Procedure Call message or afterwards for any type of message. A Procedure Call generally starts an activation, that is why the message is automatically attached to an activation.

#### **Creating Activations with Procedure Call Messages**

Activations are automatically created when you create procedure call messages in the diagram.

- **1.** Select the **Procedure Call Message** tool in the Toolbox.
- **2.** Click the lifeline of the sender object or actor and, while holding down the mouse button, drag the cursor towards the receiver object.
- **3.** Release the mouse button on the object symbol of the receiver.

The message is created along with activations on the lifelines of both the sender and receiver (note that activations are not created on the lifelines of actors).

#### **Creating an Activation from a Diagram**

You can create an activation from a diagram using the Activation tool.

- **1.** Select the **Activation** tool in the Toolbox.
- **2.** Click the lifeline of an object to create an activation symbol at the click position. If you create the activation on top of an existing message, it is automatically attached to the activation.

### **Attaching a Message to an Activation**

A message is attached to an activation when its begin or endpoint is on the activation symbol and not on the object lifeline. Attachment symbols appear at the endpoints of the message arrow (if attachment symbols are not displayed, select **Tools > Display Preferences**, and select the Activation Attachment display preference in the Message category).

You can attach an existing message that touches an activation but which does not display an activation symbol, by dragging the message inside the activation, while holding the **Ctrl** key down.

When a message is attached to an activation, you cannot move it outside the limits of the activation symbol as shown below:

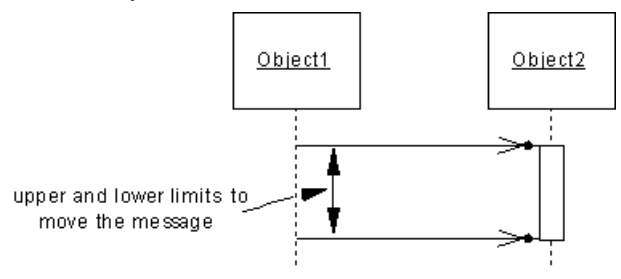

If you delete an activation with a message attached, the message will be detached from the activation but will not be deleted.

#### Message Control Flow and Activation

When a message is attached to an activation, the control flow value of the message influences the position of the activation towards the message:

- Procedure Call A Procedure Call message attached to an activation starts the activation on the receiver lifeline, that is to say the arrival point of the message is located at the top of the activation.
- Return A Return message attached to an activation finishes the activation on the sender lifeline, that is to say the starting point of the message is located at the bottom of the activation.

Procedure Call and Return messages are the only messages defined on a definite location in the activation: a Procedure Call message is at the top of the activation, a Return message is at the bottom of the activation. Other messages attached to an activation can be moved without any constraint inside the activation.

### **Detaching a Message from an Activation**

You can detach a message from an activation by dragging the message outside the activation, while holding the **Ctrl** key down.

### **Overlapping Activations**

An activation can overlap other existing activations.

For example, you may want an activation to overlap another one to represent an action in a loop. The action is done repeatedly until it reaches its goal, this loop can start and finish at the same time another activation is representing another action.

You can make activations overlap this way to show concurrent activities.

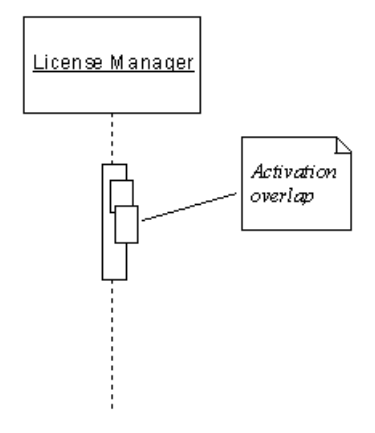

### **Moving an Activation**

If you move an activation with a message attached to it, the message does not move. Thus, it is possible to move the activation up and down until its top or bottom reaches the message level.:

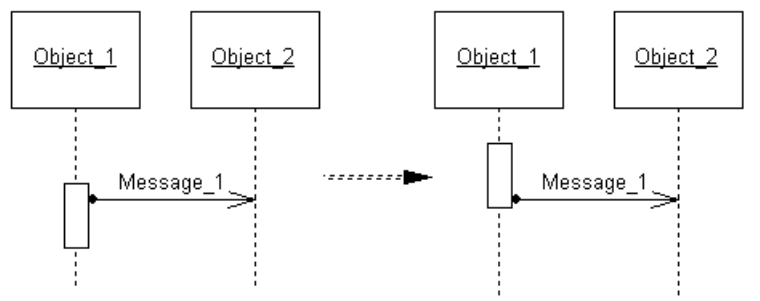

If you move the endpoint of a message with Support Delay, the inclination angle of the message is preserved as shown below:

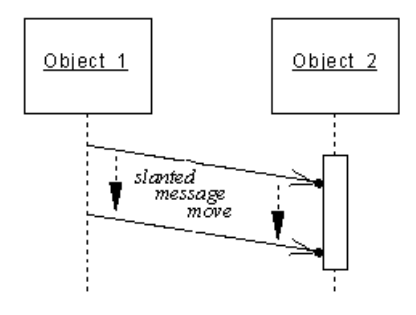

### **Resizing an Activation**

You may want to resize an activation by pulling the top or bottom of the activation symbol. This will resize the activation vertically.

When you resize an activation, the following rules apply:

- A Procedure Call message is always attached to the top of the activation on the receiver lifeline. The Procedure Call message stays at the top of the activation if the activation is moved up, or resized upwards.
- A Return message is always attached to the bottom of the activation on the sender lifeline. The Return message stays at the bottom of the activation if the activation is moved down.
- Messagesthat are covered by the activation after resizing are not automatically attached to the activation.

To change the activation of a message, press **Ctrl** and click to select the begin or endpoint of the message and drag it onto another activation.

## <span id="page-178-0"></span>**Interaction References and Interaction Activities (OOM)**

An interaction reference is used to represent one sequence diagram in the body of another. Thisfeature allows you tomodularize and reuse commonly-used interactions across a range of sequence diagrams. Interaction activities are similar, but are able to represent a sequence, communication, or interaction overview diagram.

Interaction references and interaction activities can be created in sequence diagrams.

For an interaction activity, right-click the activity and select **Composite View > Read-only (Sub-Diagram)** to see the referenced diagram displayed in the symbol. Select **Adjust to read-only view** from the contextual menu to automatically resize the symbol to optimize the display of the referenced diagram.

#### Example: Interaction Reference in Activity Diagram

In the example below, the user must log in before passing a request to the account page of a website. As the log in process will form a part of many interactions with the site, it has been abstracted to another sequence diagram called "Log In", and is represented here by an interaction reference.

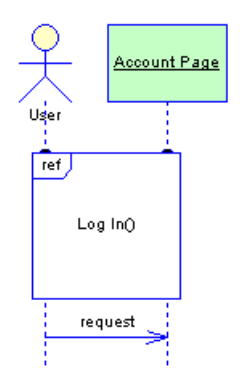

### **Creating an Interaction Reference**

You can create an interaction reference from the Toolbox or Browser.

• Use the **Interaction Reference** toolin the Toolbox. You can either click nearthe lifeline of an object to create an interaction reference attached to that lifeline, or click and hold while drawing a box that will overlap and attach to several lifelines.

The **Select a sequence diagram** dialog box opens to allow you to specify the sequence diagram to which the reference refers. Select an existing or new diagram and click OK.

• Drag another sequence diagram from the browser and drop it into the present sequence diagram.

For general information about creating objects, see *Core Features Guide > Modeling with* PowerDesigner > Objects.

### **Creating an Interaction Activity**

You can create an interaction activity from the Toolbox or Browser.

- Use the **Interaction Activity** tool in the Toolbox. The **Select a diagram** dialog box opens to allow you to specify the diagram to which the activity refers. Select an existing or new diagram and click **OK**.
- Drag a sequence, communication or interaction overview diagram from the browser and drop it into an interaction overview diagram.

For general information about creating objects, see Core Features Guide > Modeling with PowerDesigner > Objects.

### **Interaction Reference and Interaction Activity Properties**

You can modify an object's properties from its property sheet. To open an interaction reference property sheet, double-click its diagram symbol in the top-left corner near the operator tag.

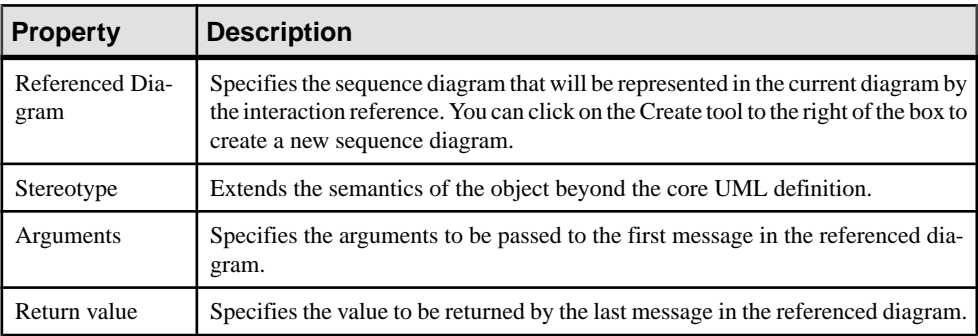

The General Tab contains the following properties:

### **Manipulating Interaction References**

You can move interaction references, resize them, and generally manipulate them freely. When you cause the symbol to overlap an object lifeline, it attaches to it automatically, and this attachment is represented by a small bump on the top edge of the symbol where it meets the lifeline. If you drag or resize the symbol away from a lifeline, it detaches automatically.

If you move an object that is attached to an interaction, the symbol resizes itself automatically to remain attached to the object lifeline.

You can manually control whether object lifelines are attached to an interaction reference that passes over them by clicking the attachment point.

Note that an interaction reference cannot be copied or re-used in another diagram. However, multiple references to the same diagram can be created.
# **Interaction Fragments (OOM)**

An interaction fragment allows you to group related messagesin a sequence diagram. Various predefined fragment types are available allowing you to specify alternate outcomes, parallel messages, or looping.

An interaction fragment can be created in the following diagrams:

Sequence Diagram

In the example below, the User sends a request to the Account Page. The two alternative responses and the conditions on which they depend, are contained within an interaction fragment.

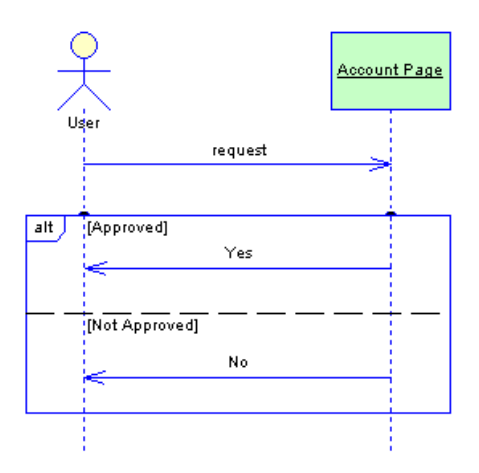

## **Creating an Interaction Fragment**

You can create an interaction fragment from the Toolbox.

• Use the **Interaction Fragment**toolin the Toolbox. You can either click nearthe lifeline of an object to create an interaction fragment attached to that lifeline, or click and hold while drawing a box that will overlap and attach to several lifelines.

For general information about creating objects, see Core Features Guide > Modeling with PowerDesigner > Objects.

### **Interaction Fragment Properties**

You can modify an object's properties from its property sheet. To open an interaction fragment property sheet, double-click its diagram symbol in the top-left corner near the operator tag.

The following sections detail the property sheet tabs that contain the properties most commonly entered for interaction fragments.

| <b>Property</b> | <b>Description</b>                                                                                                    |
|-----------------|----------------------------------------------------------------------------------------------------|
| Operator        | Specifies the type of fragment. You can choose between:                                                                                                    |
|                 | Alternative $(alt)$ – the fragment is split into two or more mutually exclusive<br>regions, each of which has an associated guard condition. Only the messages<br>from one of these regions will be executed at runtime.<br>Assertion (assert) – the interaction must occur exactly as indicated or it will be<br>$\bullet$<br>invalid.<br>Break (break) – if the associated condition is true, the parent interaction termi-<br>$\bullet$<br>nates at the end of the fragment.<br>Consider $(consider) – only the messages shown are significant.$<br>$\bullet$<br>Critical Region (critical) - no other messages can intervene until these messages<br>$\bullet$<br>are completed.<br>Ignore (ignore) – some insignificant messages are not shown.<br>$\bullet$<br>Loop (loop) – the interaction fragment will be repeated a number of times.<br>$\bullet$<br>Negative (neg) – the interaction is invalid and cannot happen.<br>$\bullet$<br>Option $(opt)$ – the interaction only occurs if the guard condition is satisfied.<br>$\bullet$<br>Parallel (par) – the fragment is split into two or more regions, all of which will be<br>$\bullet$<br>executed in parallel at runtime.<br>Strict Sequencing (strict) – the ordering of messages is strictly enforced.<br>$\bullet$<br>Weak Sequencing (seq) – the ordering of messages is enforced on each lifeline,<br>$\bullet$<br>but not between lifelines. |
|                 | The operator type is shown in the top left corner of the interaction fragment symbol.                                                                                                    |
| Stereotype      | Extends the semantics of the object beyond the core UML definition.                                                                                                    |
| Condition       | Specifies any condition associated with the fragment. This may be the evaluation of<br>a variable, such as:                                                                                                    |
|                 | X > 3                                                                                                    |
|                 | Or, for a loop fragment, the specification of the minimum and (optionally) maxi-<br>mum number of times that the loop will run. For example:                                                                                                    |
|                 | 1,10                                                                                                    |
|                 | For the Consider or Ignore operators, this field lists the associated messages.                                                                                                    |
|                 | This field is not available if the fragment does not support conditions.                                                                                                    |

The General Tab contains the following properties:

#### Sub-Regions Tab

The Interaction Sub-Regions Tab lists the regions contained within the fragment. It is only displayed if you select an operator that requires more than one region. You can add or delete regions and (if appropriate) specify conditions for them.

### **Manipulating Interaction Fragments**

You can manipulate interaction fragments with some limitations.

#### Moving and Resizing Fragments

You can move interaction fragments, resize them, and generally manipulate them freely. When you cause the symbol to overlap an object lifeline, it attaches to it automatically, and this attachment is represented by a small bump on the top edge of the symbol where it meets the lifeline. If you drag or resize the symbol away from a lifeline, it detaches automatically.

If you move an object that is attached to an interaction fragment, the symbol resizes itself automatically to remain attached to the object lifeline.

You can manually control whether object lifelines are attached to an interaction fragment that passes over them by clicking the attachment point.

#### Moving Messages

Any message that is entirely enclosed within an interaction fragment will be moved with the fragment up and down the object lifeline to which it is attached. However, if you move the fragment away from either of the lifelines to which it is attached, the message will be detached from the fragment and not moved.

You can move messages freely in and out of interaction fragments. If you move a message so that it is completely contained within a fragment, it will be attached to that fragment. If you move a message so either of its ends is outside the fragment, then it is detached from the fragment.

#### Messages and Regions

When a fragment is split into two or more regions, you can move messages freely between regions. However, you cannot move the dividing line between two regions over a message. You can resize a region by moving the dividing line below it. Such resizing will affect the total size of the fragment. To resize the last region, at the bottom of the fragment, you must select and move the bottom edge of the fragment.

If you delete a region, then the space that it occupied and any messages it contained will be merged with the region above.

Note that an interaction fragment cannot be copied as a shortcut in another diagram.

# **Activities (OOM)**

An *activity* is the invocation of a manual or automated action, such as "send a mail", or "increment a counter". When the activity gains control, it performs its action and then, depending on the result of the action, the transition (control flow) is passed to another activity.

An activity can be created in the following diagrams:

• Activity Diagram

PowerDesigner's support for UML 2 allows you a great deal of flexibility in the level of detail you provide in your activity diagrams. You can simply link activities together to show the high-level control flow, or refine your model by specifying the:

- parameters that are passed between the activities (see [Specifying Activity Parameters](#page-187-0) on page 162)
- action type of the activity and associate it with other model objects (see *[Specifying](#page-188-0) Action* [Types](#page-188-0) on page 163)

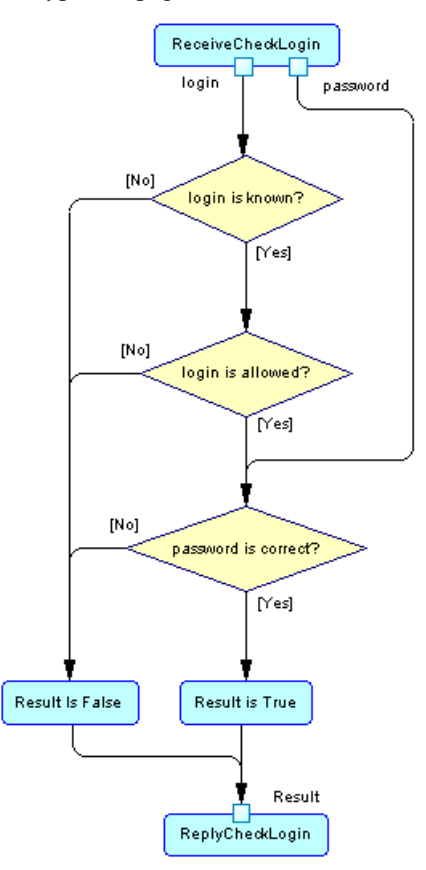

In the example above, the ReceiveCheckLogin activity has an action type of "Accept call" (see [Specifying Action Types](#page-188-0) on page 163), and passes the two output parameters "login" and "password" (see *[Specifying](#page-187-0) Activity Parameters* on page 162) to a series of decisions that lead to the ReplyCheckLogin. This last activity has an input parameter called "Result" and an action type of Reply Call.

#### Atomic and Decomposed Activities

An activity can be atomic or decomposed. Decomposed activities contain sub-activities, which are represented in a sub-diagram. For more information, see *[Decomposed Activities](#page-193-0)* [and Sub-Activities](#page-193-0) on page 168.

A PowerDesigner activity is equivalent to a UML activity (ActionState or SubactivityState) and an activity graph. In UML, an ActionState represents the execution of an atomic action, and the Subactivity State is the execution of an activity graph (which is, in turn, the description of a complex action represented by sub-activities).

The following table lists the mappings between UML and PowerDesigner terminology and concepts:

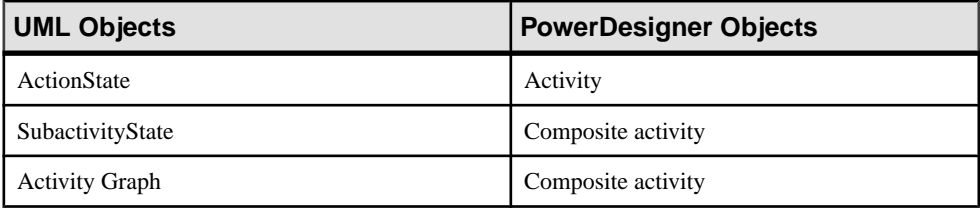

PowerDesigner combines aSubactivityState and an activity graph into a decomposed activity so that you can define sub-activities directly under the parent without defining an additional object. If you do need to highlight the difference, you can create activities directly under the model or the package, and use activity shortcuts to detail the activity implementation, so that the SubactivityState corresponds to the shortcut of a decomposed activity.

### **Creating an Activity**

You can create an activity from the Toolbox, Browser, or **Model** menu.

- Use the **Activity** tool in the Toolbox.
- Select **Model > Activities** to access the List of Activities, and click the **Add a Row** tool.
- Right-click the model, package, or decomposed activity in the Browser, and select **New > Activity**.

For general information about creating objects, see Core Features Guide > Modeling with PowerDesigner > Objects.

## **Activity Properties**

To view or edit an activity's properties, double-click its diagram symbol or Browser or list entry. The property sheet tabs and fields listed here are those available by default, before any customization of the interface by you or an administrator.

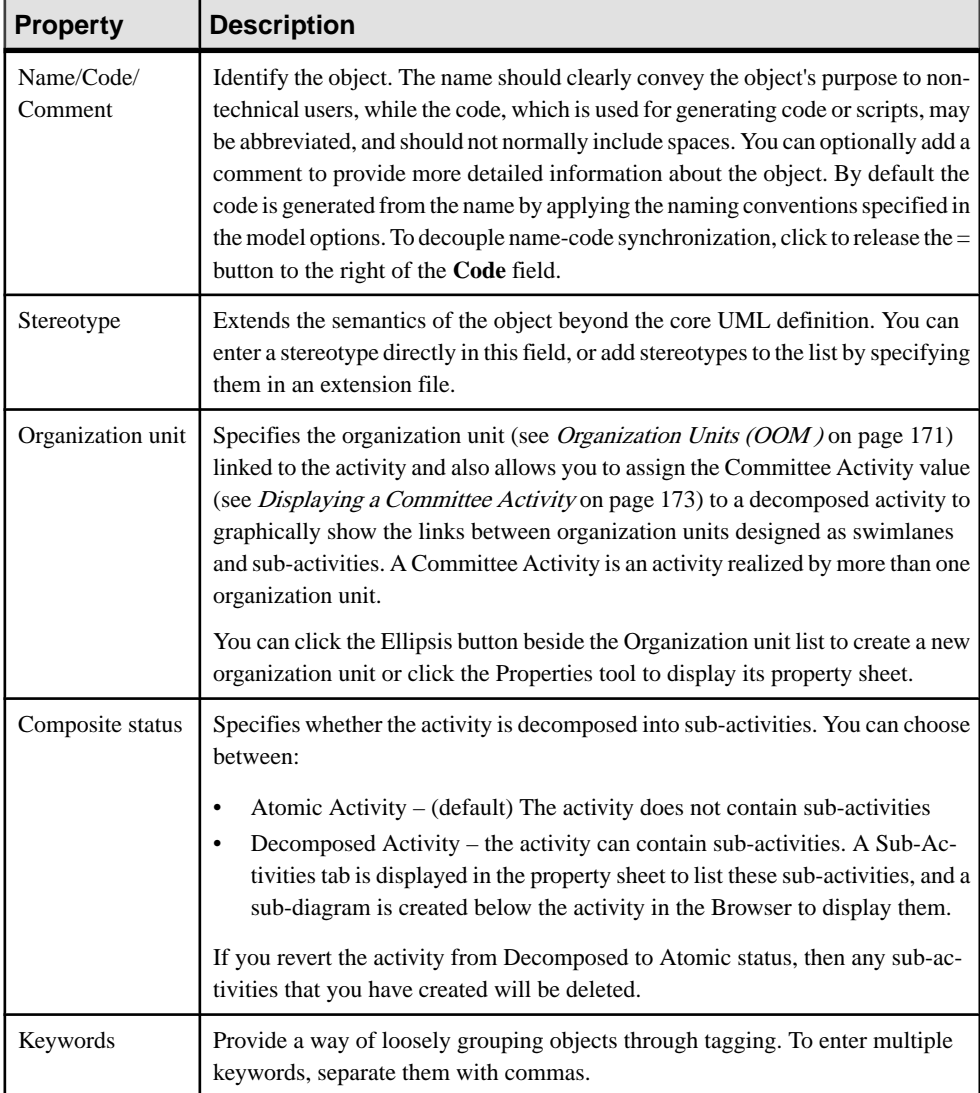

The **General** tab contains the following properties:

#### Action Tab

The **Action** tab defines the nature, the type and the duration of an action that an activity executes. It contains the following properties:

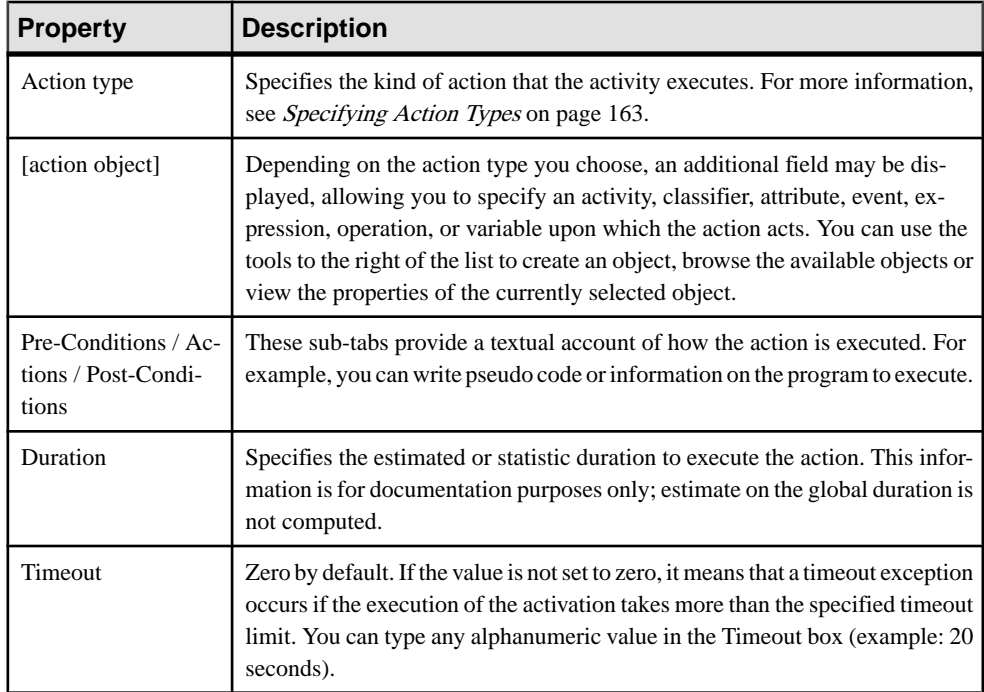

#### Input Parameters and Output Parameters Tabs

These tabs list the input and output parameters required by the activity (see [Specifying](#page-187-0) [Activity Parameters](#page-187-0) on page 162).

#### Sub-Activities Tab

This tab is displayed only if the Composite status of the activity is set to Decomposed, and lists its sub-activities.

## <span id="page-187-0"></span>**Specifying Activity Parameters**

Activity parameters are values passed between activities. They are represented as small squares on the edges of activity symbols. In this example, the parameters login and password are passed from the Enter login activity to the Check login activity.

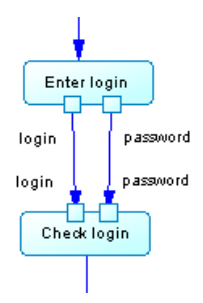

- **1.** Open the property sheet of an activity and click the Input Parameters or Output Parameters tab.
- **2.** Use the tools to add an existing parameter or to create a new one.

**Note:** You can also create parameters as a part of specifying an activity action type. See [Specifying Action Types](#page-188-0) on page 163.

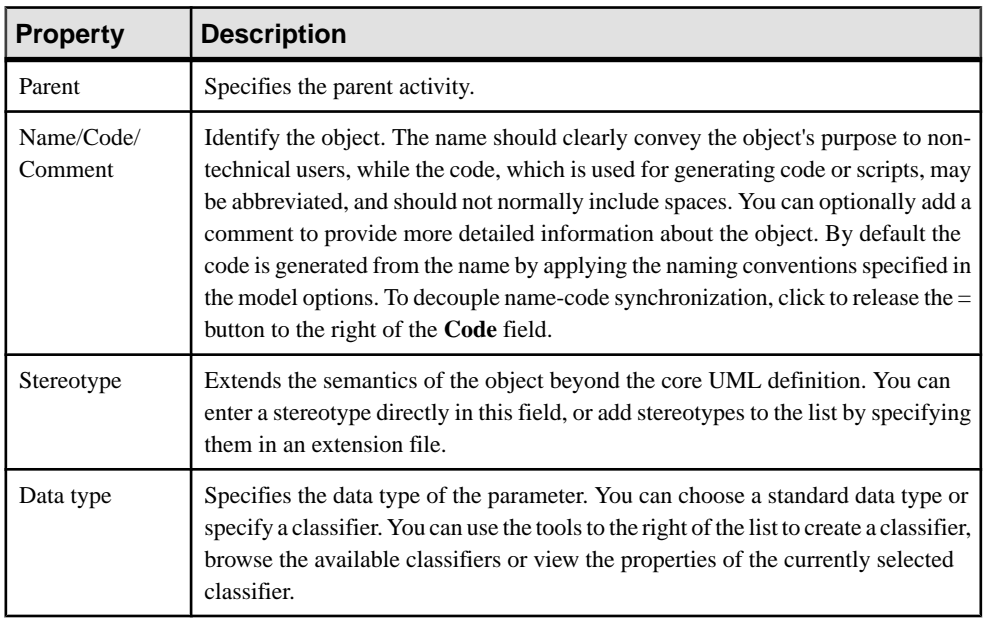

Activity parameters can have the following properties:

<span id="page-188-0"></span>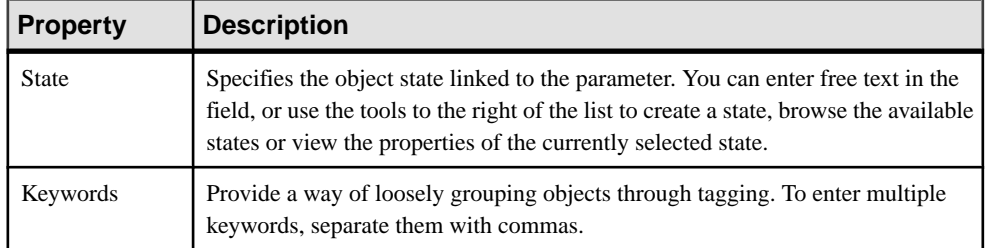

## **Specifying Action Types**

You can add additional detail to your modeling of activities by specifying the type of action performed and, in certain cases, associating it with a specific model object that it acts upon, and the parameters that it passes.

- **1.** Open the property sheet of an activity and click the **Action** tab.
- **2.** Select an action type. The following list details the available action types, and specifies where appropriate, the required action object:
	- <Undefined> [no object] default. No action defined
	- Reusable Activity [no object] a top-level container.
	- Call [operation or activity] calls an operation or activity. See *[Example:](#page-189-0) Using the Call* [Action Type](#page-189-0) on page 164
	- Accept Call [operation or activity] waits for an operation or activity to be called.
	- Reply Call [operation or activity] follows an Accept Call action, and responds to an operation or activity.
	- Generate Event  $[event]$  generates an event. Can be used to raise an exception.
	- Accept Event [event] waits for an event to occur.
	- Create Object [classifier] creates a new instance of a classifier
	- *Destroy Object* [classifier] destroys an instance of a classifier
	- Read Attribute [classifier attribute] reads an attribute value from a classifier instance
	- Write Attribute [classifier attribute] writes an attribute value to a classifier instance
	- Read Variable [variable] writes a value to a local variable. The variable can be used to store an output pin provided by an action to reuse later in the diagram. See [Variable](#page-192-0) [Properties](#page-192-0) on page 167.
	- Write Variable [variable] reads a value from a local variable. See Variable [Properties](#page-192-0) on page 167.
	- Evaluate Expression [expression text] evaluates an expression and returns the value as an output pin.
	- *Unmarshall* [no object] breaks an input object instance into several outputs computed from it.
	- Region  $[no \, object] a \, composite \, activity \, that \, isolates \, a \, part \, of \, the \, graph. \, Equation \, to \, to \, the \, graph \, defined \, to \, the \, graph \, defined \, to \, the \, graph \, defined \, to \, the \, graph \, defined \, to \, the \, graph \, defined \, to \, the \, graph \, defined \, to \, the \, graph \, defined \, to \, the \, graph \, defined \, to \, the \, graph \, defined \, to \, the \, graph \, defined \, to \, the \, graph \, defined \, to \, the \, graph \, defined \, to \, the \, graph \, defined \, to \, the \, graph \, defined$ the UML Interruptible Activity Region.
- <span id="page-189-0"></span>• For Each  $[no \, object]$  – loops an input collection to execute a set of actions specified into the decomposed activity. Equivalent to the UML Expansion Region.
- *Loop Node* [expression text] expression text]
- **3.** If the action type requires an action object, an additional field will be displayed directly below the Action Type list, allowing you to specify an activity, classifier, attribute, event, expression, operation, or variable upon which the action acts. You can use the tools to the right of the list to create an object, browse the available objects or view the properties of the currently selected object.
- **4.** Click **OK** to save your changes and return to the diagram.

#### **Example: Using the Call Action Type**

One of the most common action types is Call, which allows an activity to invoke a classifier operation (or another activity).

**1.** Create an activity and call it Check Login.

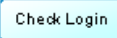

**2.** Open its property sheet, click the Action tab, and select Call from the Action type list. The Operation field appears:

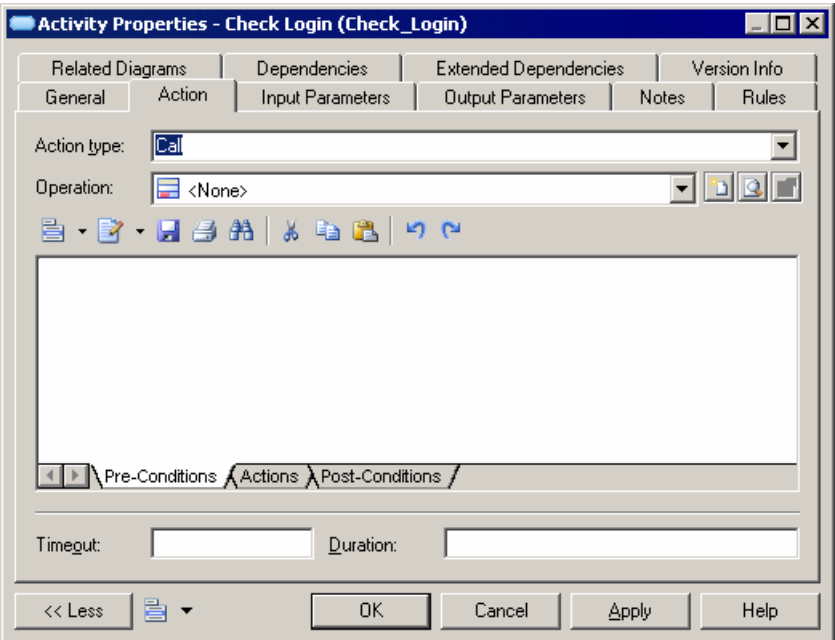

**3.** Click the Create tool to the right of the new field to open a wizard to choose an operation:

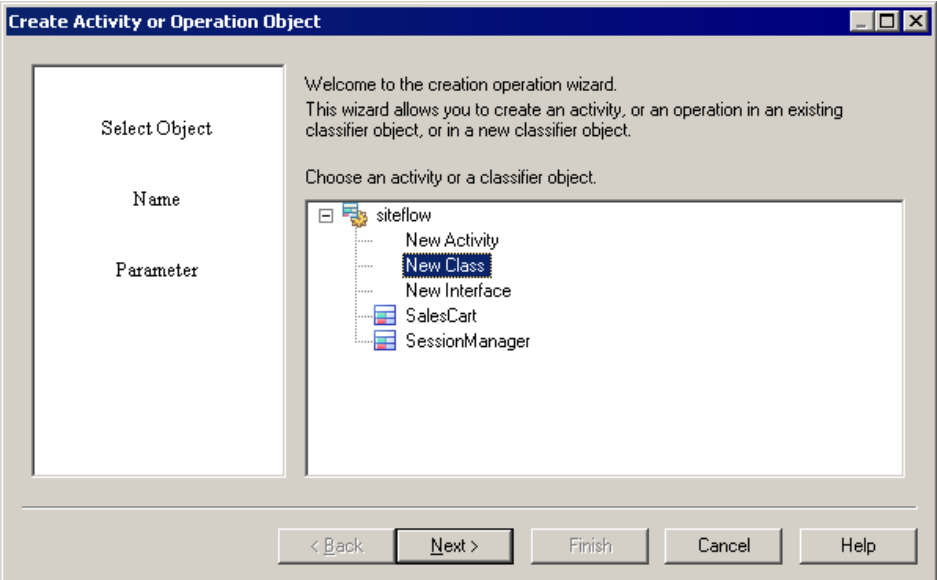

4. You can choose an existing classifier or activity, or select to create one. Select New Class, and then click Next:

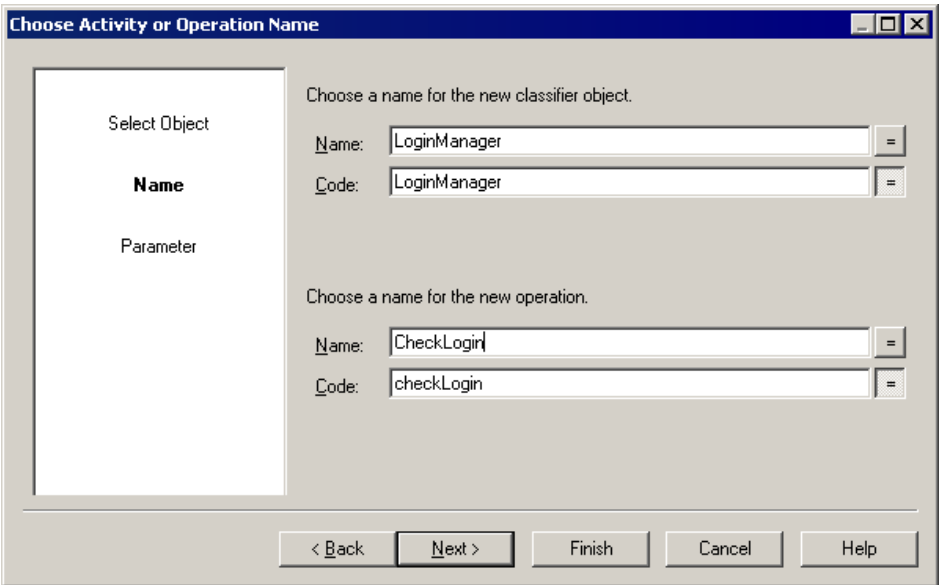

**5.** Specify a name for the class and for the operation that you want to create, and then click Next:

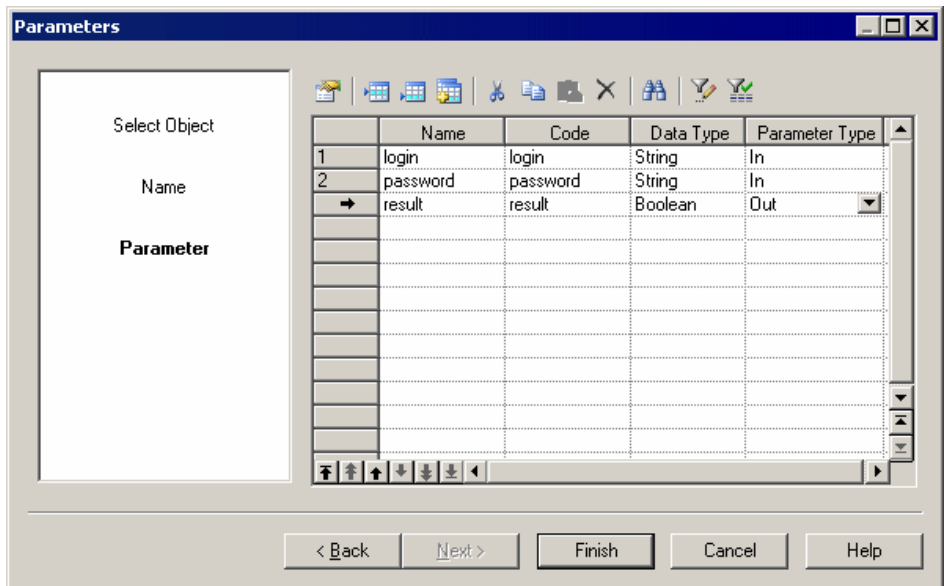

**6.** Create two input and one output parameter for the operation, and then click Finish. The property sheet of the new operation opens to allow you to further specify the operation. When you are finished, click OK to return to the Activity property sheet and click the Input Parameters tab to view the parameters you have created:

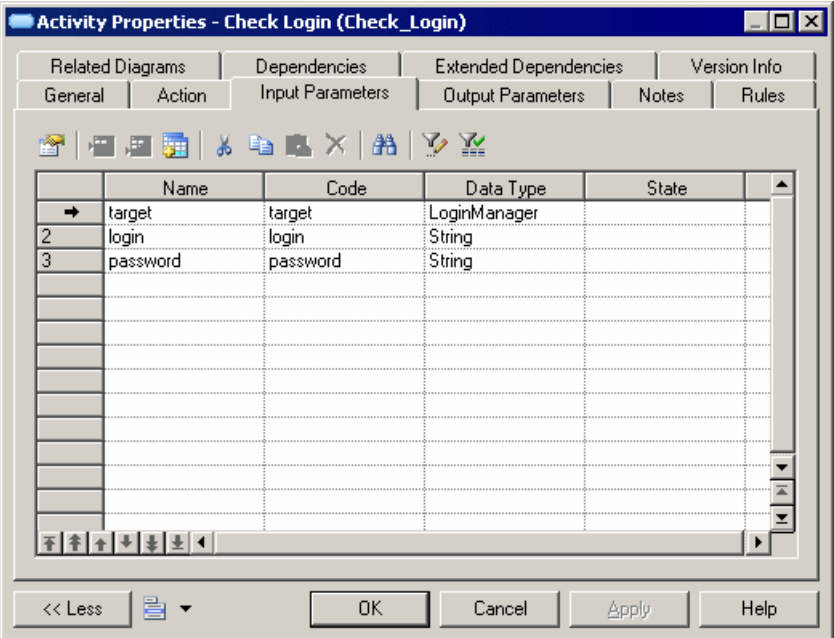

<span id="page-192-0"></span>Note that, in addition to the two input parameters, PowerDesigner has created a third, called "target", with the type of the new class.

**7.** Click Ok to save the changes and return to the diagram:

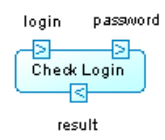

The activity now displays its two input and one output parameter (the target parameter is hidden by default). The class and operation that youhave created are available in the Browser for further use.

#### **Example: Reading and Writing Variables**

Variables hold temporary values that can be passed between activities. You can create and access variables using the Write Variable and Read Variables action types.

- **1.** Open the property sheet of an activity and click the **Action** tab.
- **2.** Select the appropriate action type:
	- Read Variable then click the **Create** or**Select Object** toolto the right of the variable field to create or select the variable to read.
	- Write Variable then click the **Create** or **Select Object** tool to the right of the variable field to create or select the variable to write to.
- **3.** Specify the name and other properties of the variable and click **OK** to return to the activity property sheet.

#### Variable Properties

To view or edit a variable's properties, double-click its Browser or list entry. The property sheet tabs and fields listed here are those available by default, before any customization of the interface by you or an administrator.

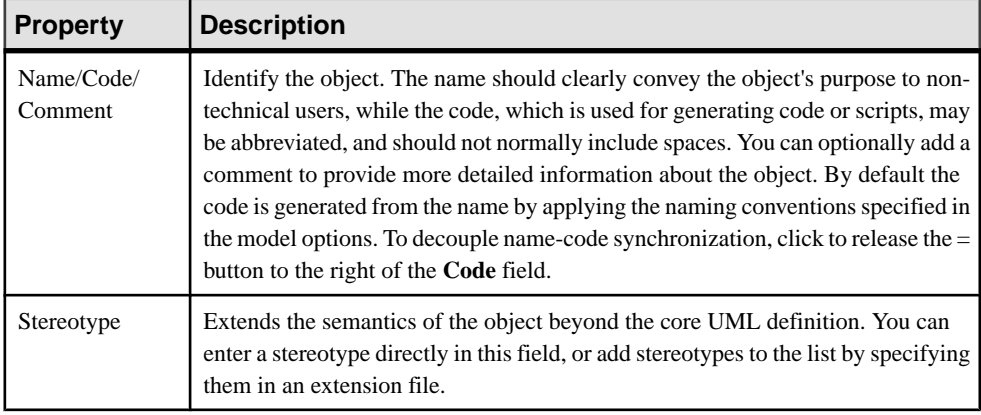

The **General** tab contains the following properties:

<span id="page-193-0"></span>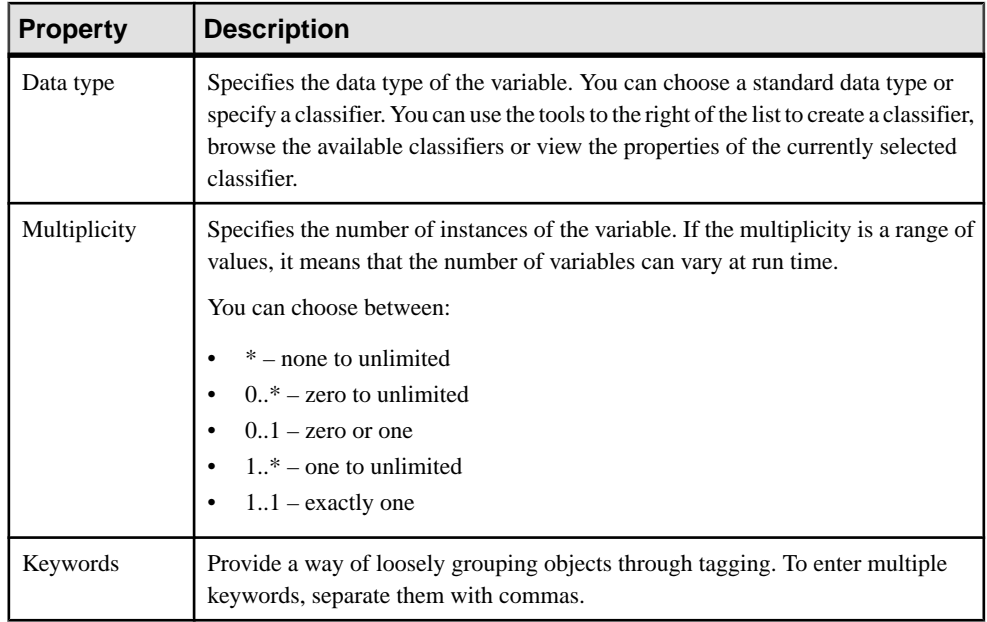

## **Decomposed Activities and Sub-Activities**

A decomposed activity is an activity that contains sub-activities. It is equivalent to a SubactivityState and an activity graph in UML. The decomposed activity behaves like a specialized package or container. A sub-activity can itself be decomposed into further subactivities, and so on.

**Note:** To display all activities in the model in the List of Activities, including those belonging to decomposed activities, click the Include Composite Activities tool.

You can decompose activities either directly in the diagram using an editable composite view or by using sub-diagrams.Sub-objects created in either mode can be displayed in both modes, but the two modes are not automatically synchronized. **Editable** composite view allows you to quickly decompose activities and show direct links between activities and subactivities, while **Read-only (Sub-Diagram)** mode favors a more formal decomposition and may be more appropriate if you decompose through many levels.

You can choose the mode for viewing composite activities on a per-object basis, by rightclicking the symbol and selecting the desired mode from the **Composite View** menu.

You cannot create a package or any other UML diagram type in a decomposed activity, but you can use shortcuts to packages.

#### Working in Editable Composite View Mode

You can decompose an activity and create sub-activities within it simply be creating or dragging another activity onto its symbol. You can resize the parent symbol as necessary and create any number ofsub-activitiesinside it. You can decompose a sub-activity by creating or dragging another activity onto its symbol, and so on.

Flows can link activities at the same level, or can link activities in the parent diagram with sub-activities in the Live Composite View:

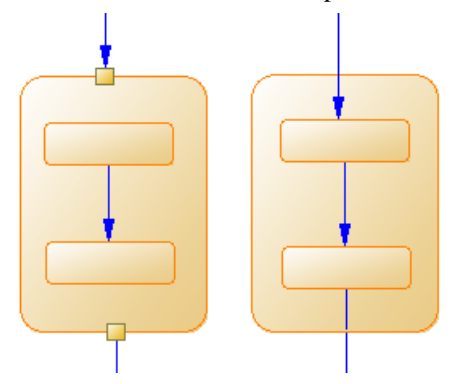

#### Converting an Atomic Activity to a Decomposed Activity

You can convert an atomic activity to a decomposed activity in any of the following ways:

- Press **Ctrl** and double-click the activity symbol (this will open the sub-activity directly)
- Open the property sheet of the activity and, on the General tab, select the **Decomposed Activity** radio button
- Right-click the activity and select **Decompose Activity** from the contextual menu

When you create a decomposed activity, a sub-activity diagram, which is empty at first, is added below its entry in the browser:

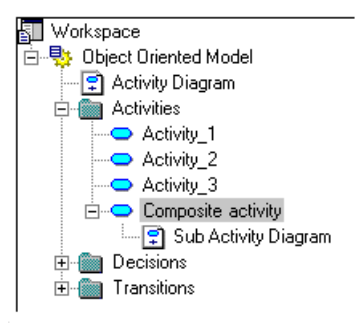

To open a sub-activity diagram, press **Ctrl** and double-click on the decomposed activity symbol, or double-click the appropriate diagram entry in the Browser.

You can add objects to a sub-activity diagram in the same way as you add them to an activity diagram. Any activities that you add to a sub-activity diagram will be a part of its parent decomposed activity and will be listed under the decomposed activity in the Browser.

You can create several sub-activity diagrams within a decomposed activity, but we recommend that you only create one unless you wantto design exception cases, such as error management.

**Note:** You can locate any object or any diagram in the Browser tree view from the current diagram window. To do so, right-click the object symbol, or the diagram background and select **Edit > Find in Browser**.

#### **Converting an Activity Diagram to a Decomposed Activity**

You can convert an activity diagram to a decomposed activity using the Convert Diagram to Activity wizard. The conversion option is only available once objects have been created in the diagram. By converting a diagram to a decomposed activity, you can then use the decomposed activity in another activity diagram.

**1.** Right-click the diagram node in the Browser and select Convert to Composite Activity from the contextual menu.

or

Right-click the diagram background and select **Diagram > Convert to Composite Activity** from the contextual menu.

or

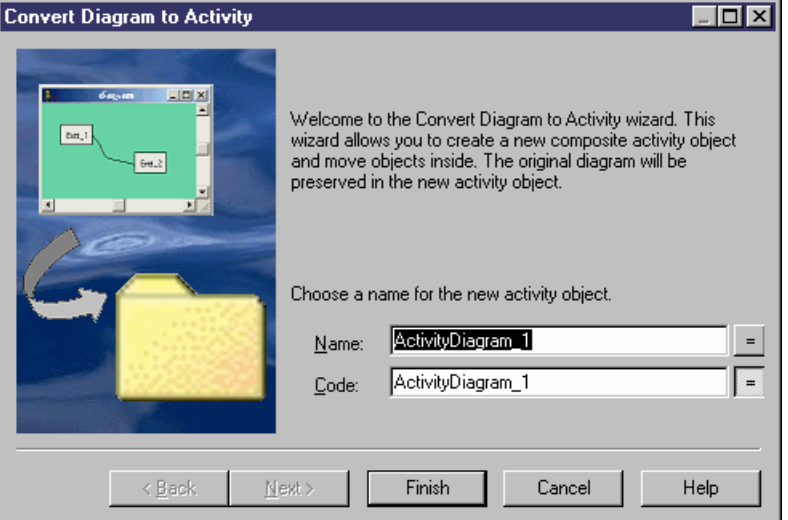

Select **Tools > Convert to Composite Activity**.

- **2.** Specify a name and a code in the Convert Diagram to Activity page, and then click Nextto open the Selecting Objects to Move page.
- **3.** Select the activities that you want to move to the new decomposed activity diagram. Activities that you select will be moved in the Browser to under the new decomposed

<span id="page-196-0"></span>activity. Those that you do not select will remain in their present positions in the Browser and will be represented in the new sub-activity diagram as shortcuts.

**4.** Click Finish to exit the wizard. The new decomposed activity and its sub-activity diagram will be created, and any objects selected to be moved will now appear beneath the decomposed object in the Browser

# **Organization Units (OOM )**

An *organization unit* can represent a company, a system, a service, an organization, a user or a role, which is responsible for an activity. In UML, an organization unit is called a swimlane, while in the OOM, "swimlane" refers to the symbol of the organization unit.

**Note:** To enable the display of organization unit swimlanes, select **Tools > Display Preferences**, and select the **Organization unit swimlane** checkbox on the **General** page, or right-click in the diagram background and select Enable Swimlane Mode.

An organization unit can be created in an activity diagram and can contain any of the other activity diagram objects:

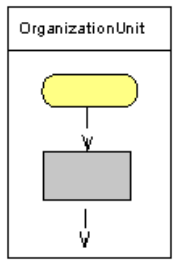

## **Creating an Organization Unit**

Create an organization unit to show the participant responsible for the execution of activities.

In order to add Organization Unit Swimlanes to your diagrams, you must select **Tools > Display Preferences** and select the **Organization Unit Swimlanes** checkbox.

- Use the **Organization Unit Swimlane** tool in the Toolbox.
- Select **Model > Organization Units**to accessthe List of Organization Units, and click the **Add a Row** tool.
- Right-click the model (or a package) in the Browser, and select **New > Organization Unit.**

For general information about creating objects, see Core Features Guide > Modeling with PowerDesigner > Objects.

#### **Creating Organization Units with the Swimlane Tool**

Use the Organization Unit Swimlane tool in the Toolbox to quickly create organization unit swimlanes.

Click in or next to an existing swimlane or pool of swimlanes to add a swimlane to the pool.

Click away from existing swimlanes to create a new pool.

### **Organization Unit Properties**

To view or edit an organization unit's properties, double-click its diagram symbol or Browser or list entry. The property sheet tabs and fields listed here are those available by default, before any customization of the interface by you or an administrator.

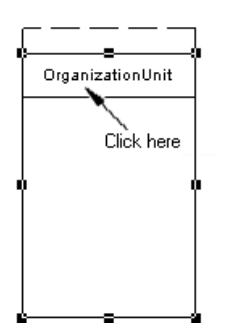

The **General** tab contains the following properties:

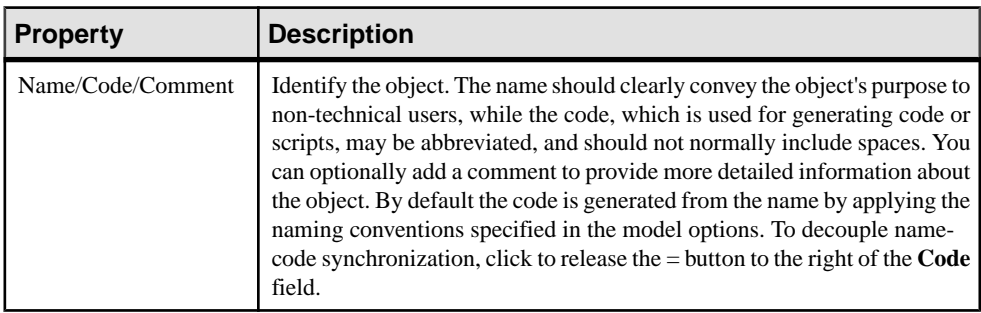

<span id="page-198-0"></span>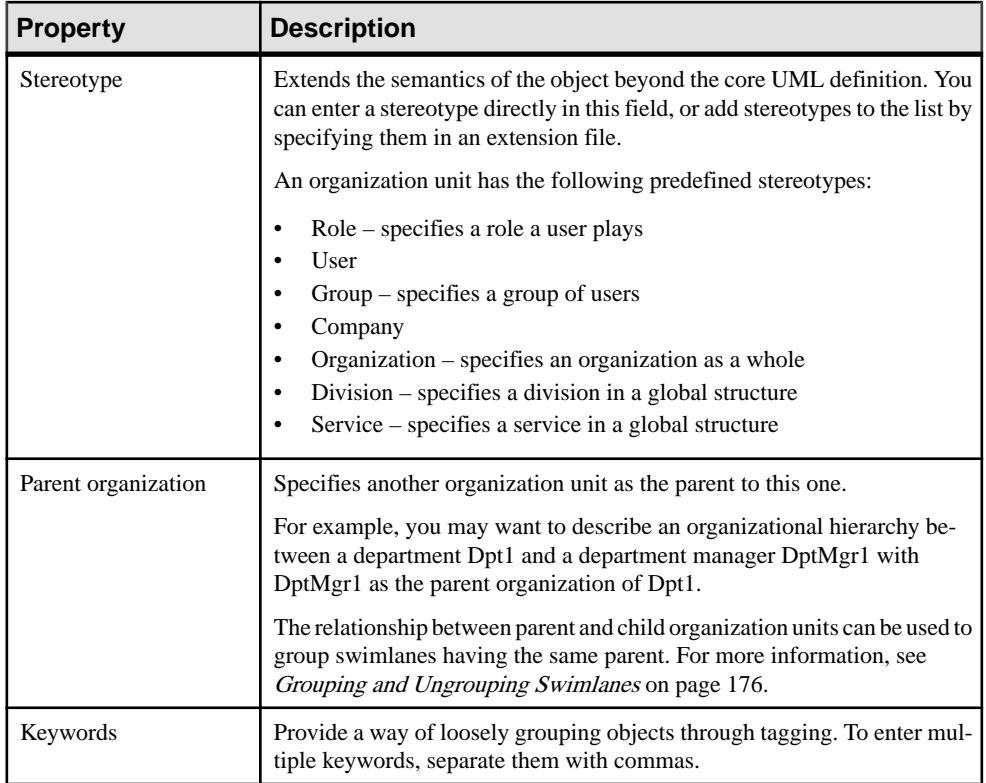

## **Attaching Activities to Organization Units**

Attach activities to organization units to graphically assign responsibility for them. When activities are attached to an organization unit displayed in a swimlane, the organization unit name is displayed in the Organization Unit list of their property sheets.

You attach activities to an organization unit by creating them in (or moving existing ones into) the required swimlane. Alternately, you can select an organization unit name from the Organization Unit list of the activity property sheet, and click OK to attach it.

To detach activities from an organization unit, drag them outside the swimlane or select <None> in the activity property sheet.

## **Displaying a Committee Activity**

A committee activity is a decomposed activity whose sub-activities are managed by several organization units.

- **1.** Open the property sheet of a decomposed activity.
- **2.** Select **Committee Activity** from the Organization Unit list and click **OK**.

This value is only available for decomposed activities.

**3.** In the diagram, resize the decomposed activity symbol to cover all the appropriate swimlanes.

The symbol background color changes on the swimlanes depending on whether each is responsible for sub-activities.

In the following example, all sub-activities of Payment are managed in the Accountancy organization unit:

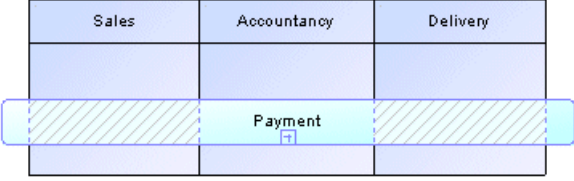

The symbol background of the committee activity is lighter and hatched on Sales and Delivery since they do not:

- Manage any sub-activities
- Have any symbol in the sub-activity diagram

Note that this display does not appear in composite view mode.

## **Managing Swimlanes and Pools**

Each group of one or more swimlanes forms a pool. You can create multiple pools in a diagram, and each pool is generally used to represent a separate organization.

To select an individual swimlane in a pool, click its header:

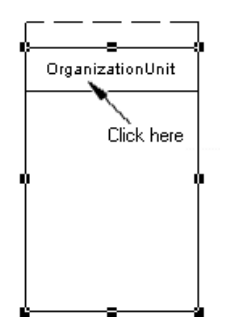

To select a pool, click any of its swimlanes or position the cursor above the pool, until you see a vertical arrow pointing to the frame, then click to display the selection frame:

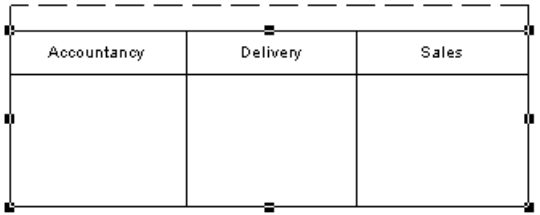

#### **Moving, Copying and Pasting Swimlanes**

You can move, copy, and paste swimlanes and pools in the same or in another diagram.

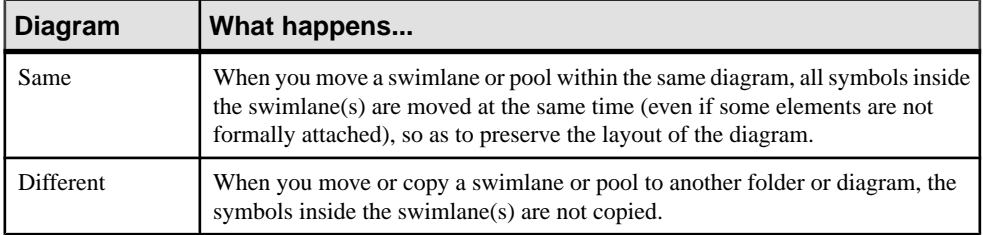

If a swimlane is dropped on or near another swimlane or pool, it joins the pool.

In the following example, Sales forms a pool with Accountancy and Delivery, and is moved to another pool containing Customer and Customer Service:

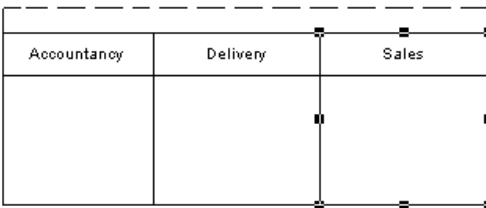

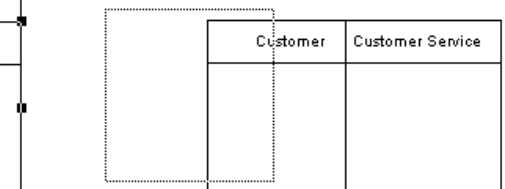

After the move, Sales has moved from its original pool, and joined the pool containing Customer and Customer Service:

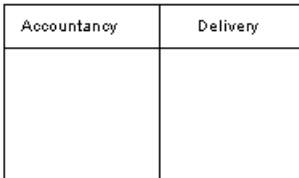

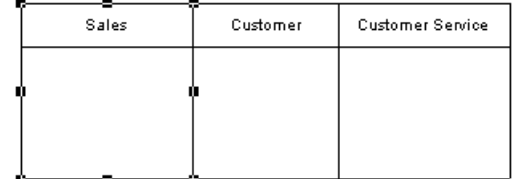

If the moved swimlane is dropped away from another swimlane or pool, it forms a new pool by itself, as in the following example:

#### <span id="page-201-0"></span>CHAPTER 4: Dynamic Diagrams

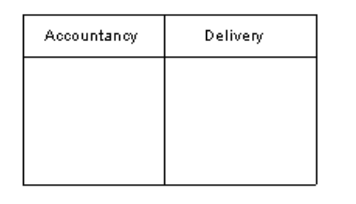

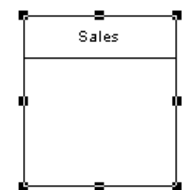

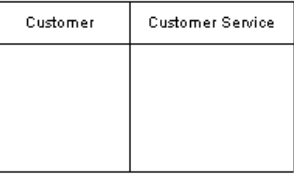

If you move linked objects inside a swimlane, the width or height of the swimlane varies with them.

**Note:** The auto-layout function is unavailable with organization units displayed as swimlanes.

#### **Grouping and Ungrouping Swimlanes**

Group organization unit swimlanes within a pool to organize them under a common parent or user-defined name.

To group swimlanes within a pool, right-click the pool, select **Swimlane Group Type**, and then select one of the following options:

- **By Parent** to assign the name of the last common parent for the group. This name comes from the Parent Organization Unit field in the swimlanes property sheet.
- **User-Defined** to assign a name of your choice for the group. Then, you must select at leasttwo attached swimlanes, and select**Symbol > GroupSymbols**from the menu bar to display a default name that you can modify.

To ungroup swimlanes, select **Ungroup Symbols** from the pool contextual menu or Select **Symbol > Ungroup Symbols**.

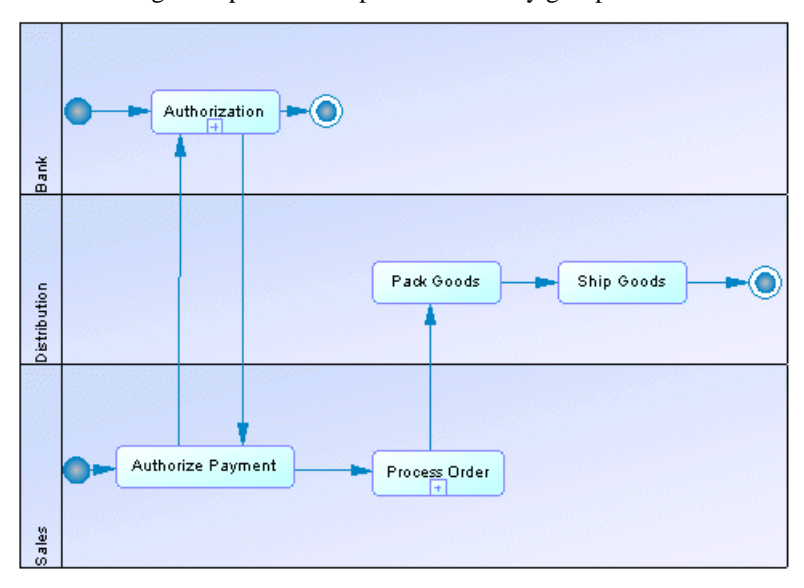

The following example shows a pool without any group:

In the following example, Sales and Distribution are grouped by their BlueSky Ltd common parent:

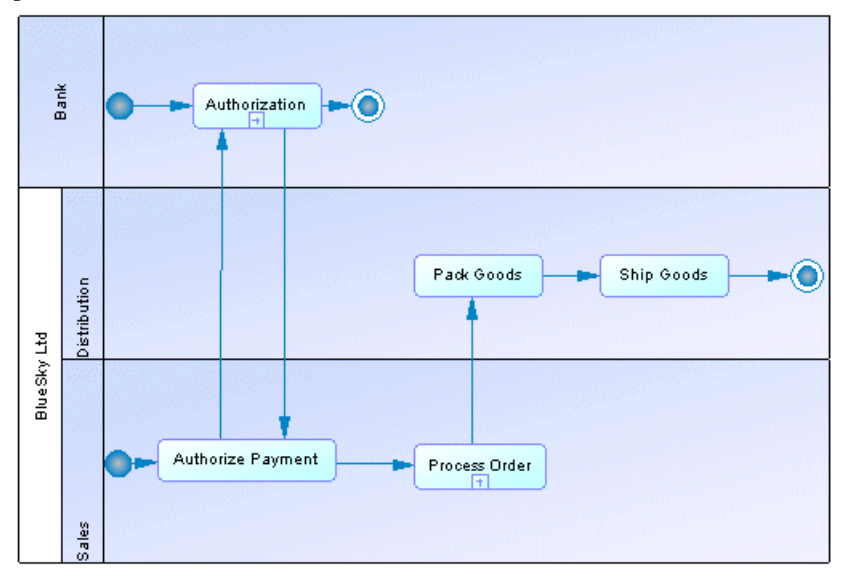

In the following example, the pool is assigned a user-defined group named 3rd quarter:

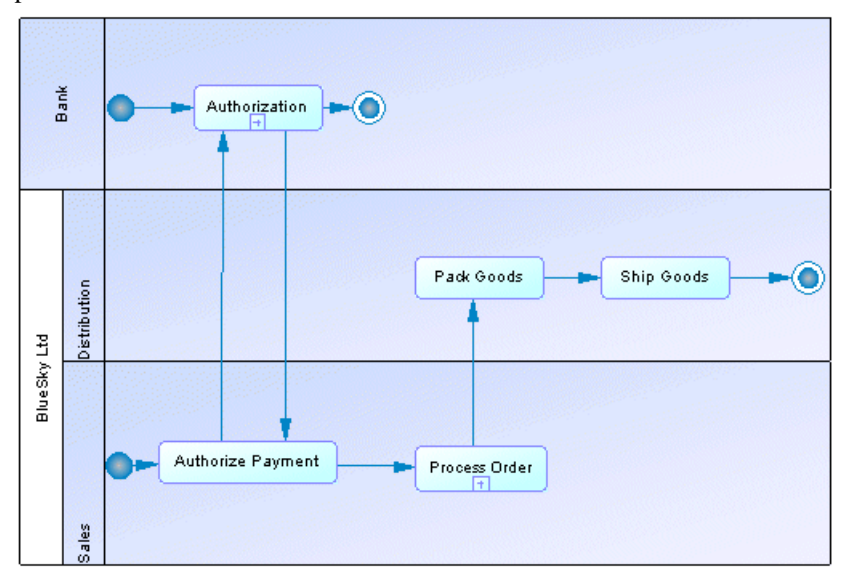

#### **Creating Links Between Pools of Swimlanes**

Create links between pools or between activities in separated pools to represent interactions between them.

To create links between pools of swimlanes, simply click the **Flow** tool in the Toolbox and drag a flow from one activity in a pool to another in a different pool or from one pool to another.

In the following example, flows pass between Authorize Payment in the Sales swimlane in one pool and Authorization in the Bank swimlane in another pool:

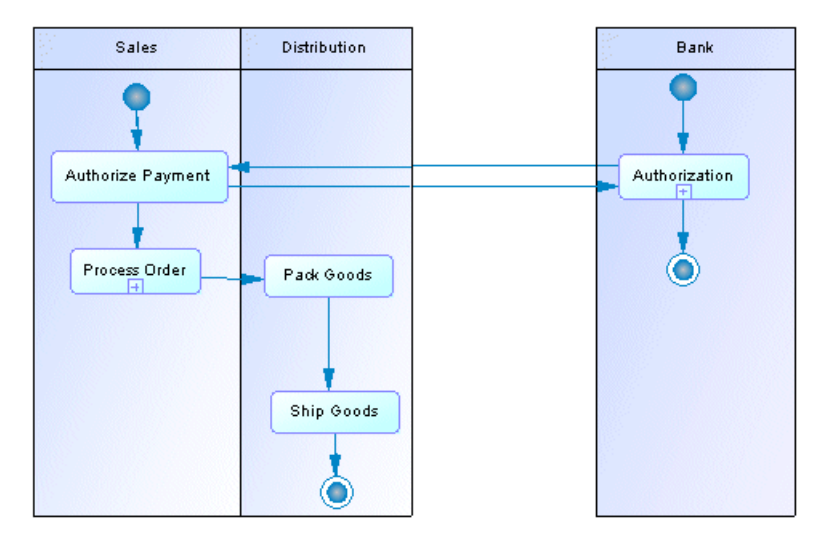

**Note:** Such links between activities in separate pools are not visible when the swimlanes are not in composite view mode.

#### **Changing the Orientation of Swimlanes**

You can change the orientation of swimlanes so that they run vertically (from top to bottom) or horizontally (from left to right). All swimlanes in a diagram must have the same orientation.

- **1.** Select **Tools > Display Preferences** to open the Display Preferences dialog box.
- **2.** Select the appropriate radio button in the Organization unit swimlane groupbox, and click **OK**.

#### **Resizing Swimlanes**

You can resize swimlanes within a pool by clicking the dividing line between them and dragging it.

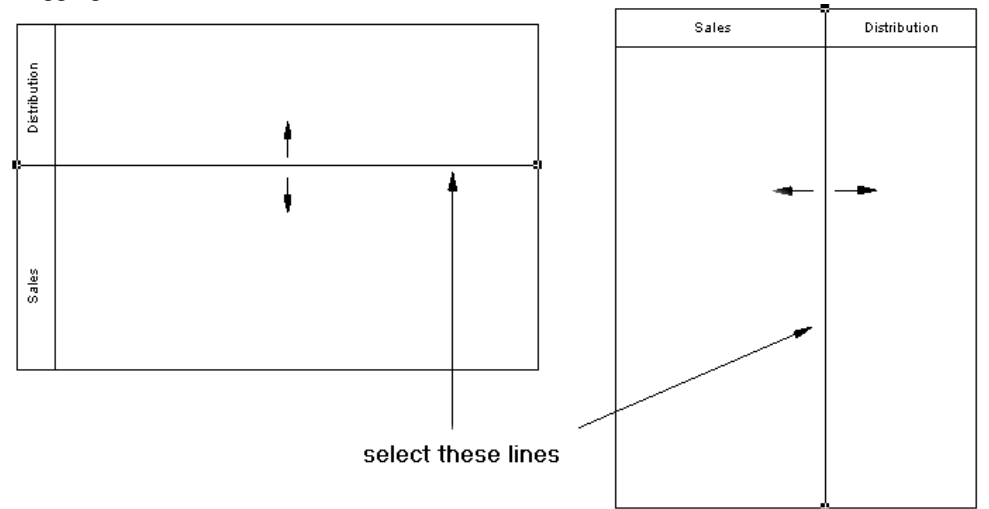

When you change the width or height of an individualswimlane, all activity symbols attached to the swimlane keep their position.

You can resize a pool by selecting one of the handles around the pool, and dragging it into any direction. Any other pools your diagram may contain may also be resized to preserve the diagram layout.

#### **Changing the Format of a Swimlane**

You can change the format of swimlanes or a pool using the Symbol Format dialog box. Format changes apply to all swimlanes in the pool.

- **1.** Right-click the swimlane or a pool, and select **Format** to display the Symbol Format dialog box.
- **2.** Enter or select changes in the different tabs, and click **OK** to return to the diagram.

# **Starts ( OOM)**

A start is a starting point of the flow represented in the diagram.

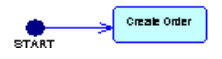

A start can be created in the following diagrams:

• Activity Diagram - one or more per diagram

- Statechart Diagram one or more per diagram
- Interaction Overview Diagram one only per diagram

You should not use the same start in two diagrams, and you cannot create shortcuts of starts.

**Note:** The start is compared and merged in the Merge Model feature, which checks that there is no additional start in decomposed activities.

## **Creating a Start**

You can create a start from the Toolbox, Browser, or **Model** menu.

- Use the **Start** tool in the Toolbox.
- Select **Model > Starts** to access the List of Starts, and click the **Add a Row** tool.
- Right-click the model (or a package) in the Browser, and select **New > Start**.

For general information about creating objects, see Core Features Guide > Modeling with PowerDesigner > Objects.

## **Start Properties**

To view or edit a start's properties, double-click its diagram symbol or Browser or list entry. The property sheet tabs and fields listed here are those available by default, before any customization of the interface by you or an administrator.

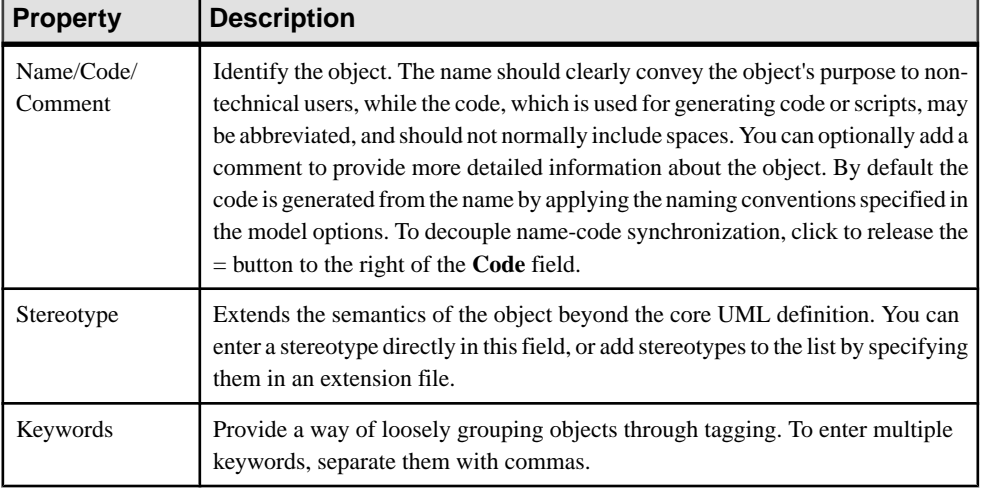

The **General** tab contains the following properties:

# **Ends ( OOM)**

An *end* is a termination point of the flow represented in the diagram.

An end can be created in the following diagrams:

- Activity Diagram
- Statechart Diagram
- Activity Overview Diagram

You can create several ends within the same diagram, if you want to show divergent end cases, like errors scenarios:

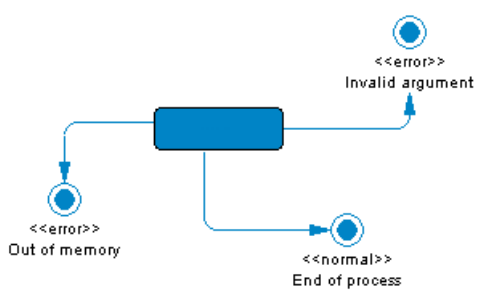

If there is no end, the diagram contains an endless activity. However, a decomposed activity must always contain at least one end.

You should not use the same end in more than one diagram. You are not allowed to use shortcuts of ends, but graphical synonyms are permitted.

## **Creating an End**

You can create an end from the Toolbox, Browser, or **Model** menu.

- Use the End tool in the Toolbox.
- Select **Model > Ends** to access the List of Ends, and click the **Add a Row** tool.
- Right-click the model (or a package) in the Browser, and select **New > End**.

For general information about creating objects, see Core Features Guide > Modeling with PowerDesigner > Objects.

## **End Properties**

To view or edit an end's properties, double-click its diagram symbol or Browser or list entry. The property sheet tabs and fields listed here are those available by default, before any customization of the interface by you or an administrator.

The **General** tab contains the following properties:

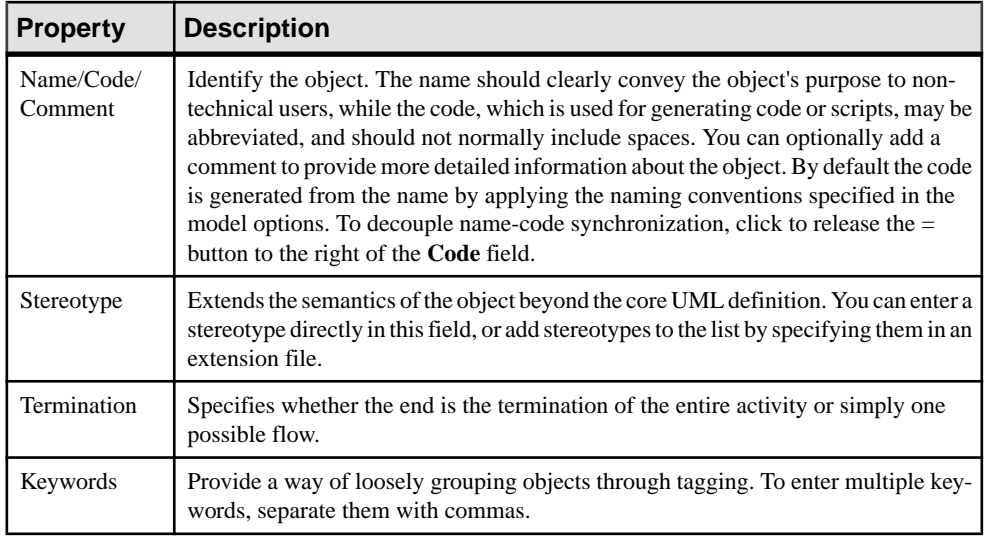

# **Decisions ( OOM)**

A decision specifies which path to take, when several paths are possible.

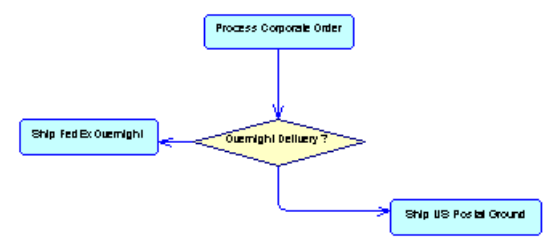

A decision can be created in the following diagrams:

- Activity Diagram
- **Interaction Overview Diagram**

A decision can have one or more inputflows and one or more outputflows, each labeled with a distinct guard condition, a condition that must be satisfied for an associated flow to execute some action. Your guard conditions should avoid ambiguity by not overlapping, yet should also cover all possibilities in order to avoid process freeze.

A decision can represent:

• A conditional branch: one input flow and several output flows. In the following example, the control flow passes to the left if the age given in the application form is  $\langle 18, \text{to the right} \rangle$ if the age is >65, and takes the another route if the age is not mentioned:

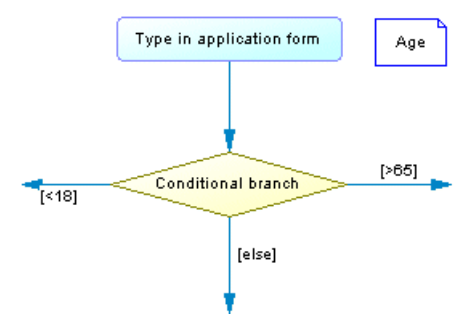

You can display a condition on the decision symbol in order to factorize the conditions attached to the flows. In the following example, the condition Total  $*$  NB + VAT > 10.000 is entered in the Condition tab in the decision property sheet, and True and False are entered in the Condition tabs of the flows:

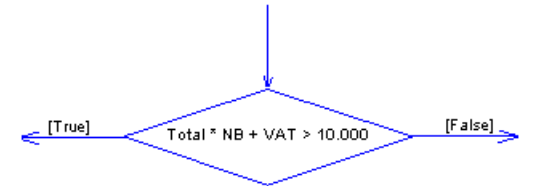

• A merge: several input flows and one output flow. In the following example, the Subscription and Charge account flows merge to become the Ship order flow:

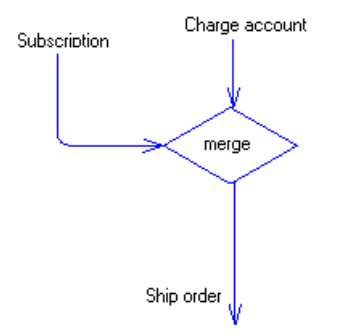

A decision allows you to create complex flows, such as:

- if ... then ... else ...
- switch ... case ...
- do ... while ...
- loop
- for ... next ...

**Note:** It is not possible to attach two flows of opposite directions to the same corner on a decision symbol.

### **Creating a Decision**

You can create a decision from the Toolbox, Browser, or **Model** menu.

- Use the **Decision** tool in the Toolbox
- Select **Model > Decisions** to access the List of Decisions, and click the **Add a Row** tool.
- Right-click the model (or a package) in the Browser, and select **New > Decision**.

For general information about creating objects, see *Core Features Guide > Modeling with* PowerDesigner > Objects.

### **Decision Properties**

To view or edit a decision's properties, double-click its diagram symbol or Browser or list entry. The property sheet tabs and fields listed here are those available by default, before any customization of the interface by you or an administrator.

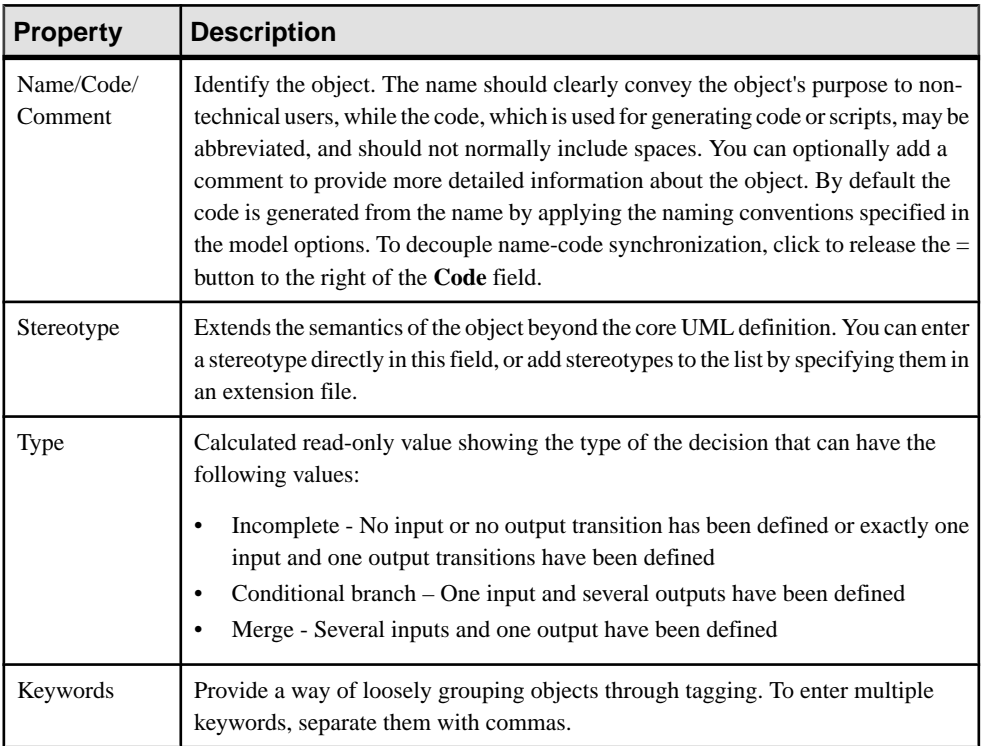

The **General** tab contains the following properties:

#### Decision Property Sheet Condition Tab

The **Condition** tab contains the following properties:

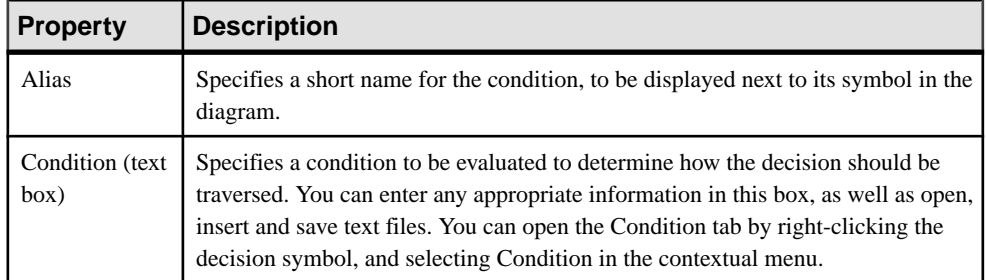

# **Synchronizations ( OOM)**

A synchronization enables the splitting or synchronization of control between two or more concurrent actions.

A synchronization can be created in the following diagrams:

- Activity Diagram
- Statechart Diagram
- Interaction Overview Diagram

Synchronizations are represented as horizontal or vertical lines. You can change the orientation of the symbol by right-clicking it and selecting Change to Vertical or Change to Horizontal from the contextual menu.

A synchronization can be either a:

• Fork - Splits a single input flow into several independent output flows executed in parallel:

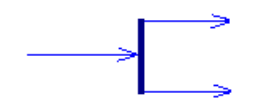

• Join – Merges multiple input flows into a single output flow. All input flows must reach the join before the single output flow continues:

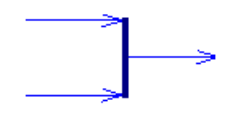

In the following example, the flow coming into the first synchronization is split into two separate flows, which pass through Check Customer Account and Check Stock. Then both flows are merged into a second synchronization giving a single flow, which leads to Process Order:

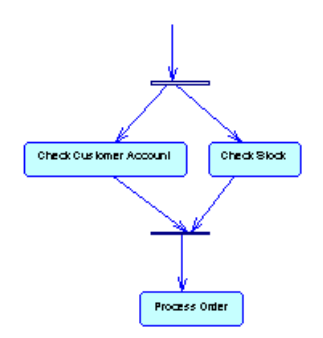

## **Creating a Synchronization**

You can create a synchronization from the Toolbox, Browser, or **Model** menu.

- Use the Synchronization tool in the Toolbox.
- Select **Model > Synchronizations** to access the List of Synchronizations, and click the **Add a Row** tool.
- Right-click the model (or a package) in the Browser, and select **New > Synchronization**.

By default, the synchronization symbol is created horizontally. To toggle between horizontal and vertical display, right-click the symbol and select Change to Vertical or Change to Horizontal in the contextual menu.

For general information about creating objects, see *Core Features Guide > Modeling with* PowerDesigner > Objects.

## **Synchronization Properties**

To view or edit a synchronization's properties, double-click its diagram symbol or Browser or list entry. The property sheet tabs and fields listed here are those available by default, before any customization of the interface by you or an administrator.

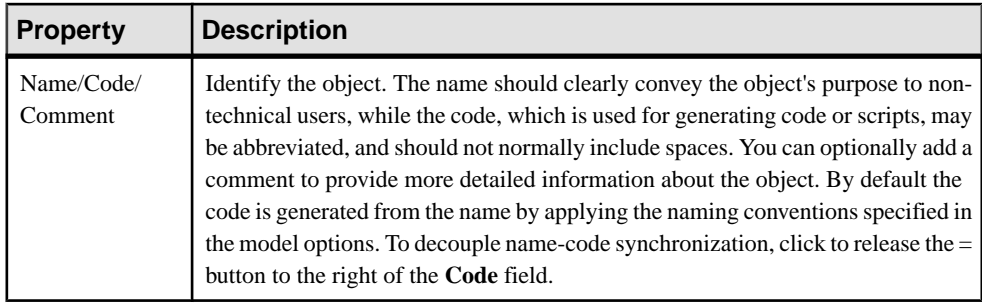

The **General** tab contains the following properties:

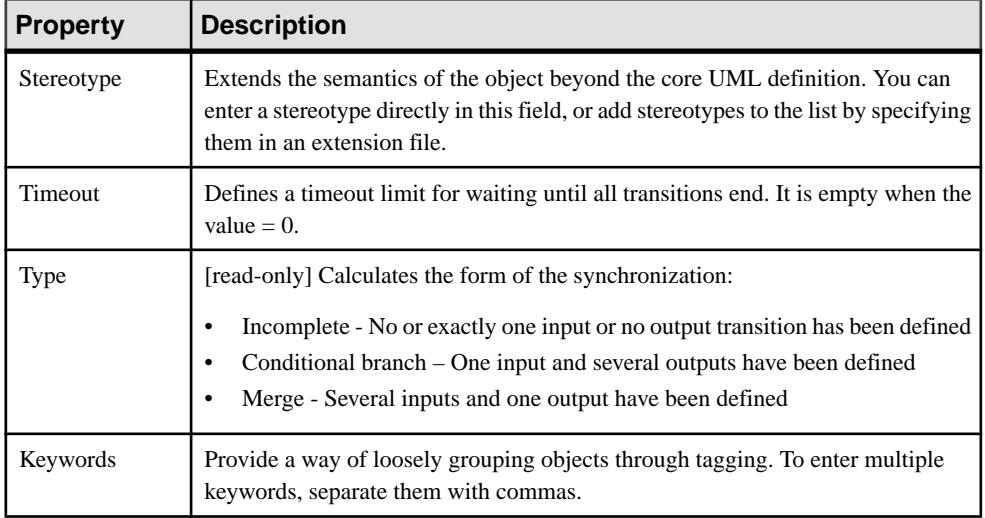

## **Flows ( OOM)**

A flow is a route the control flow takes between objects . The routing of the control flow is made using guard conditions defined on flows. If the condition is true, the control is passed to the next object.

A flow can be created in the following diagrams:

- Activity Diagram
- **Interaction Overview Diagram**

A flow between an activity and an object node indicates thatthe execution of the activity puts an object in a specific state. When a specific event occurs or when specific conditions are satisfied, the control flow passes from the activity to the object node. A flow from an object node to an activity means that the activity uses this specific state in its execution. In both cases, the flow is represented as a simple arrow.

In the following example the flow links Process Order to Ship US Postal Ground:

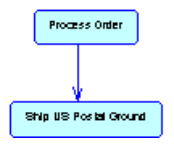

A flow can link shortcuts. A flow accepts shortcuts on both extremities to prevent it from being automatically moved when a process is to be moved. In this case, the process is moved and leaves a shortcut, but contrary to the other links, the flow is not moved. Shortcuts of flows do not exist, and flows remain in place in all cases.

The following rules apply:

- Reflexive flows (same source and destination process) are allowed on processes.
- Two flows between the same source and destination objects are permitted, and called parallel flows.

**Note:** When flows are compared and merged by the Merge Model feature, they are matched by trigger event first, and then by their calculated name. When two flows match, the trigger actions automatically match because there cannot be more than one trigger action.

## **Creating a Flow**

You can create a flow from the Toolbox, Browser, or **Model** menu.

- Use the **Flow/Resource Flow** tool in the Toolbox
- Select **Model > Flows** to access the List of Flows, and click the **Add a Row** tool.
- Right-click the model (or a package) in the Browser, and select **New > Flow**.

For general information about creating objects, see *Core Features Guide > Modeling with* PowerDesigner > Objects.

### **Flow Properties**

To view or edit a flow's properties, double-click its diagram symbol or Browser or list entry. The property sheet tabs and fields listed here are those available by default, before any customization of the interface by you or an administrator.

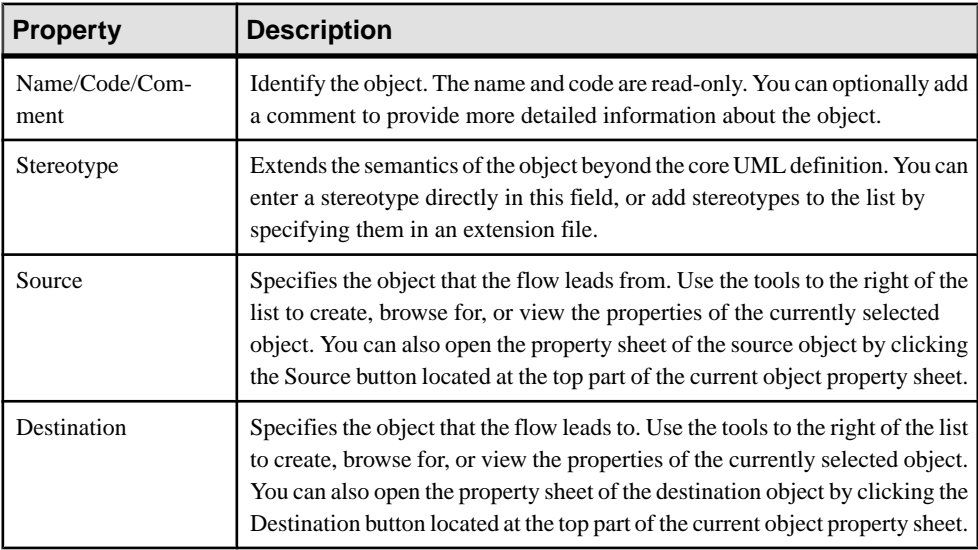

The **General** tab contains the following properties:

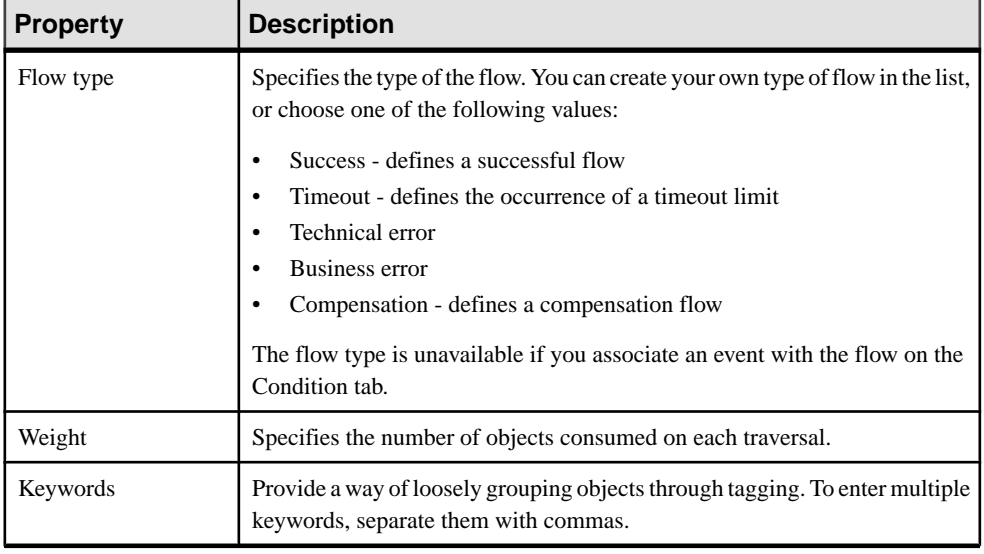

**Note:** You can view input and output flows of a processfrom its property sheet by clicking the Input Flows and Output Flows sub-tabs of the Dependencies tab.

Flow Property Sheet Condition Tab

| <b>Parameter</b>        | <b>Description</b>                                                                                                    |
|-------------------------|----------------------------------------------------------------------------------------------------|
| Alias                   | Short name for the condition, to be displayed next to its symbol in the diagram.                                                                                                    |
| Condition (text<br>box) | Specifies a condition to be evaluated to determine how the flow should be trav-<br>ersed. You can enter any appropriate information in this box, as well as open, insert<br>and save text files. You can open the Condition tab by right-clicking the flow<br>symbol, and selecting Condition in the contextual menu. |

#### Flow Property Sheet Parameters Tab

The **Parameters** tab lists the parameters that are passed along the flow. The list is automatically completed if you draw the flow between two activity parameters .

#### Flow Property Sheet Transformation Tab

The **Transformations** tab specifies a data transformation to apply to input tokens. For example, it could extract a single attribute value from an input object.

# **Object Nodes (OOM)**

An *object node* is the association of an object (instance of a class) and a state. It represents an object in a particular state.

Its symbol is a rectangle as shown below:

#### ObjectNode\_1

An object node can be created in the following diagrams:

• Activity Diagram

The same object can evolve after several actions defined by activities, have been executed. For example, a document can evolve from the state initial, to draft, to reviewed, and finally turn into a state approved.

You can draw flows from an activity to an object node and inversely:

- A flow from an activity to an object node means that the execution of the activity puts the object in a specific state. It represents the result of an activity
- A flow from an object node to an activity means that the activity uses this specific state in its execution. It represents a data flow between them

When an activity puts an object in a state and this object is immediately reused by another activity, it shows a transition between two activities with some data exchange, the object node representing the data exchange.

For example, the object nodes Order approved and Invoice edited, are linked to the classes Order and Invoice, which are represented in a separate class diagram:

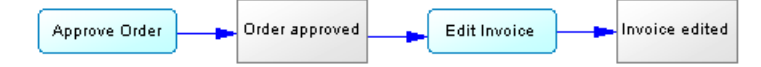

## **Creating an Object Node**

You can create an object node from the Toolbox, Browser, or **Model** menu.

- Use the **Object Node** tool in the Toolbox.
- Select**Model >Object Nodes**to accessthe List of Object Nodes, and click the **Adda Row** tool.
- Right-click the model (or a package) in the Browser, and select **New > Object Node**.
- Drag and drop a classifier from the Browser onto an activity diagram. The new object node will be linked to and display the name of the classifier.

For general information about creating objects, see *Core Features Guide > Modeling with* PowerDesigner > Objects.

## **Object Node Properties**

To view or edit an object node's properties, double-click its diagram symbol or Browser or list entry. The property sheet tabs and fields listed here are those available by default, before any customization of the interface by you or an administrator.

The **General** tab contains the following properties:
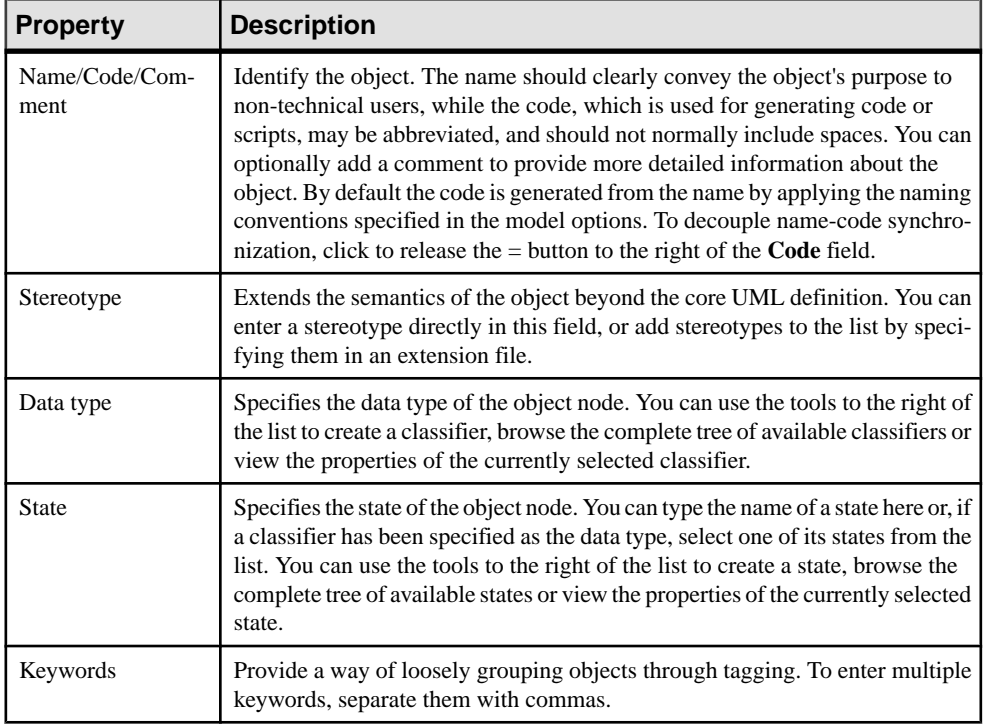

## **States (OOM)**

A state represents a situation during the life of a classifier that is usually specified by conditions. It can also be defined as the situation of a classifier waiting for events. Stability and duration are two characteristics of a state.

A state can be created in the following diagrams:

• Statechart Diagram

A state can be atomic or decomposed:

• An atomic state does not contain sub-states, and has the following symbol:

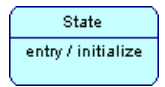

• A decomposed state contains sub-states, which are represented in a sub-diagram, and has the following symbol:

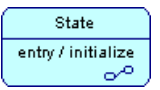

For more information on decomposed states, see *[Decomposed states and sub-states](#page-219-0)* on page 194.

Several states in a statechart diagram correspond to several situations during the life of the classifier.

Events and condition guards on output transitions define the stability of a state. Some actions can be associated with a state, especially when the object enters or exitthe state.Some actions can also be performed when events occur inside the state; those actions are called internal transitions, they do not cause a change of state.

You cannot decompose shortcuts of states.

#### Drag a Class, Use Case or Component in a Statechart Diagram

The statechart diagram describes the behavior of a classifier. To highlight the relationship between a classifier and a state, you can define the context classifier of a state using the Classifier list in the state property sheet. This links the state to a use case, a component or a class.

You can also move, copy and paste, or drag a class, use case or component and drop it into a statechart diagram to automatically create a state associated with the element that has been moved.

### **Creating a State**

You can create a state from the Toolbox, Browser, or **Model** menu.

- Use the **State** tool in the Toolbox.
- Select **Model > States** to access the List of States, and click the **Add a Row** tool.
- Right-click the model (or a package) in the Browser, and select **New > State**.
- Drag and drop a class, use case or component into the diagram.

For general information about creating objects, see *Core Features Guide > Modeling with* PowerDesigner > Objects.

### **State Properties**

To view or edit a state's properties, double-click its diagram symbol or Browser or list entry. The property sheet tabs and fields listed here are those available by default, before any customization of the interface by you or an administrator.

The **General** tab contains the following properties:

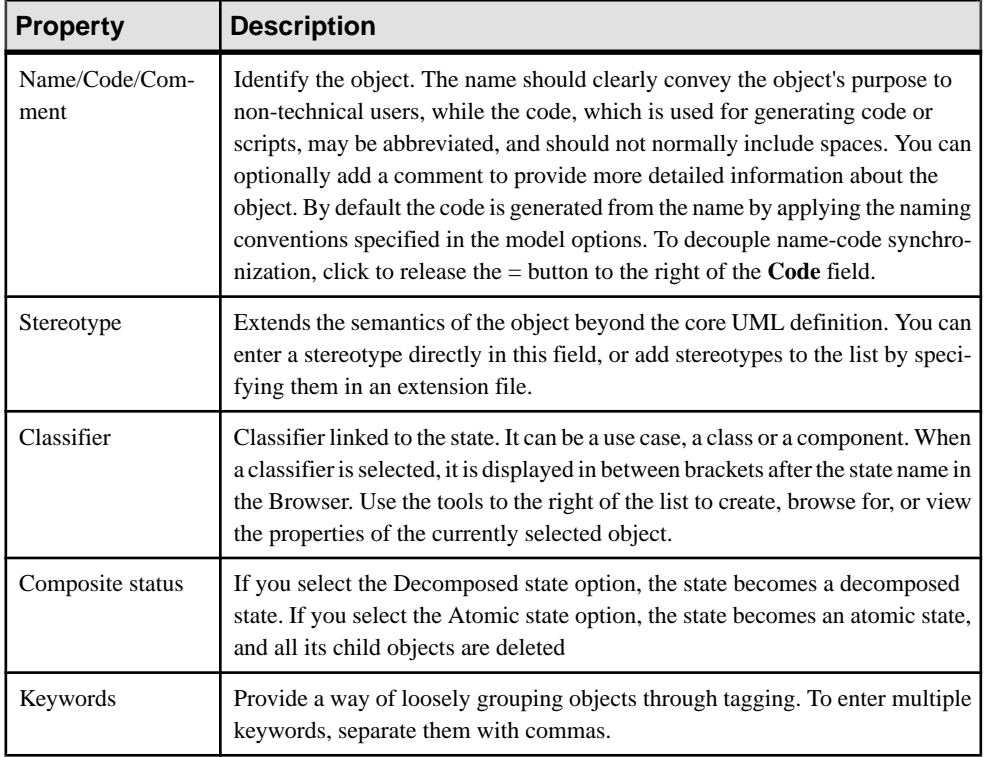

#### Actions Tab

You can specify a set of internal actions on an atomic or decomposed state on the Actions tab. These represent actions performed within the scope of the state when some events occur. You can create and define the properties of the action from the Actions tab, or double-click the arrow at the beginning of a line to display the action property sheet.

**Note:** You can open the Actions tab by right clicking the state symbol in the diagram, and selecting Actions from the contextual menu.

For more information on actions, see [Actions \(OOM\)](#page-226-0) on page 201.

#### Deferred Events Tab

The **Deferred Events** tab contains an Add Objects tool that allows you to add already existing events but not to create new events. This list is similar to the list of Business Rules that only reuse elements and does not create them.

The difference between an event and a *deferred event* is that an event is always instantaneous and dynamically handled by a state, whereas a deferred event is an event that occurs during a particular state in the object life cycle but it is not directly used up by the state.

<span id="page-219-0"></span>A deferred event occurs in a specific state, is then handled in a queue, and is triggered by another state of the same classifier later.

#### Sub-States Tab

The**Sub-States**tab is displayed when the currentstate is decomposed in order to display a list of child states. You can use the Add a row and Delete toolstomodify the list of child states.The Sub-States tab disappears if you change the current state to atomic because this action deletes the children of the state.

### **Decomposed States and Sub-states**

A decomposed state is a state that contains sub-states. The decomposed state behaves like a specialized package or container. A sub-state can itself be decomposed into further sub-states, and so on.

**Note:** To display all states in the model in the List of States, including those belonging to decomposed states, click the Include Composite States tool.

You can decompose states either directly in the diagram using an editable composite view or by using sub-diagrams. Sub-objects created in either mode can be displayed in both modes, but the two modes are not automatically synchronized. **Editable** composite view allows you to quickly decompose states and show directlinks between states and substates, while **Readonly (Sub-Diagram)** mode favors a more formal decomposition and may be more appropriate if you decompose through many levels.

You can choose how to view composite states on a per-object basis, by right-clicking the symbol and selecting the desired mode from the **Composite View** menu.

You cannot create a package or any other UML diagram type in a decomposed state, but you can use shortcuts to packages.

#### Working in Editable Composite View Mode

You can decompose a state and create substates within it simply be creating or dragging another state onto its symbol. You can resize the parent symbol as necessary and create any number of substates inside it. You can decompose a substate by creating or dragging another state onto its symbol, and so on.

Transitions can link states at the same level, or can link states in the parent diagram with substates in the Editable Composite View mode:

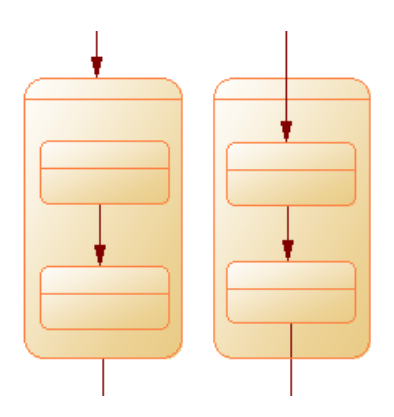

#### Working with Sub-State Diagrams

You can convert an atomic state to a decomposed state in any of the following ways:

- Press **Ctrl** and double-click the state symbol (this will open the sub-state directly)
- Open the property sheet of the state and, on the General tab, select the **Decomposed State** radio button
- Right-click the state and select **Decompose State**

When you create a decomposed state, a sub-state diagram, which is empty at first, is added below its entry in the browser:

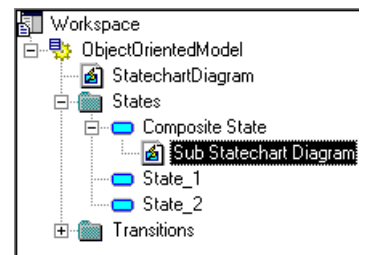

To open a sub-state diagram, press **Ctrl** and double-click on the decomposed state symbol, or double-click the appropriate diagram entry in the Browser.

You can add objects to a sub-state diagram in the same way as you add them to an state diagram. Any statesthat you add to a sub-state diagram will be a part of its parent decomposed state and will be listed under the decomposed state in the Browser.

You can create several sub-state diagrams within a decomposed state, but we recommend that you only create one unless you want to design exception cases, such as error management.

**Note:** You can locate any object or any diagram in the Browser tree view from the current diagram window. To do so, right-click the object symbol, or the diagram background and select **Edit > Find in Browser**.

#### **Converting a Statechart Diagram to a Decomposed State**

You can convert a statechart diagram to a decomposed state using the Convert Diagram to State wizard. The conversion option is only available once objects have been created in the diagram. By converting a diagram to a decomposed state, you can then use the decomposed state in another statechart diagram.

**1.** Right-click the diagram node in the Browser and select Convert to Decomposed State from the contextual menu.

or

Right-click the diagram background and select **Diagram > Convert to Decomposed State** from the contextual menu.

or

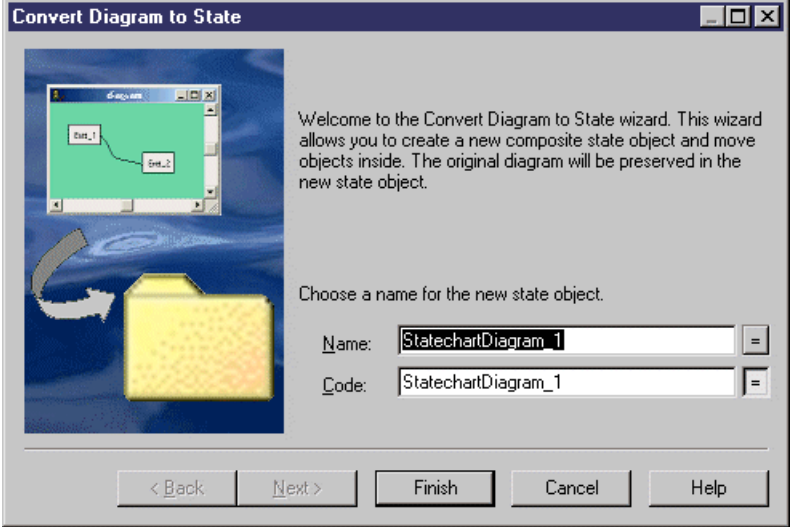

Select **Tools > Convert to Decomposed State**.

- **2.** Specify a name and a code in the Convert Diagram to State page, and then click Next to open the Selecting Objects to Move page.
- **3.** Select the states that you want to move to the new decomposed state diagram. States that you select will be moved in the Browser to under the new decomposed state. Those that you do not select will remain in their present positions in the Browser and will be represented in the new sub-state diagram as shortcuts.
- **4.** Click Finish to exit the wizard. The new decomposed state and its sub-state diagram will be created, and any objects selected to be moved will now appear beneath the decomposed object in the Browser

## **Transitions (OOM)**

A *transition* is an oriented link between states, which indicates that an element in one state can enter another state when an event occurs (and, optionally, if a guard condition is satisfied). The expression commonly used in this case is that a transition is fired.

A transition can be created in the following diagrams:

• Statechart Diagram

The statechart diagram transition is quite similar to the flow in the activity diagram, with the addition of a few properties:

- A trigger event: it is the event that triggers the transition (when you copy a transition, the trigger event is also copied)
- A trigger action: it specifies the action to execute when the transition is triggered

The activity diagram is a simplification of the statechart diagram in which the states have only one action and the transition has a triggered event corresponding to the end of the action.

The transition link is represented as a simple arrow. The associated event, the condition and the action to execute are displayed above the symbol.

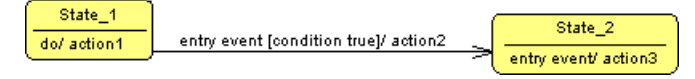

The following rules apply:

- Reflexive transitions only exist on states
- A trigger event can only be defined if the source is a start or a state
- Two transitions can not be defined between the same source and destination objects (parallel transitions). The Merge Model feature forbids this.

**Note:** When transitions are compared and merged by the Merge Model feature, they are matched by trigger event first, and then by their calculated name. When two transitions match, the trigger actions automatically match because there cannot be more than one trigger action.

### **Creating a Transition**

You can create a transition from the Toolbox, Browser, or **Model** menu.

- Use the **Transition** tool in the Toolbox.
- Select **Model > Transitions** to access the List of Transitions, and click the **Add a Row** tool.
- Right-click the model (or a package) in the Browser, and select **New > Transition**.

For general information about creating objects, see *Core Features Guide > Modeling with* PowerDesigner > Objects.

### **Transition Properties**

To view or edit a transition's properties, double-click its diagram symbol or Browser or list entry. The property sheet tabs and fields listed here are those available by default, before any customization of the interface by you or an administrator.

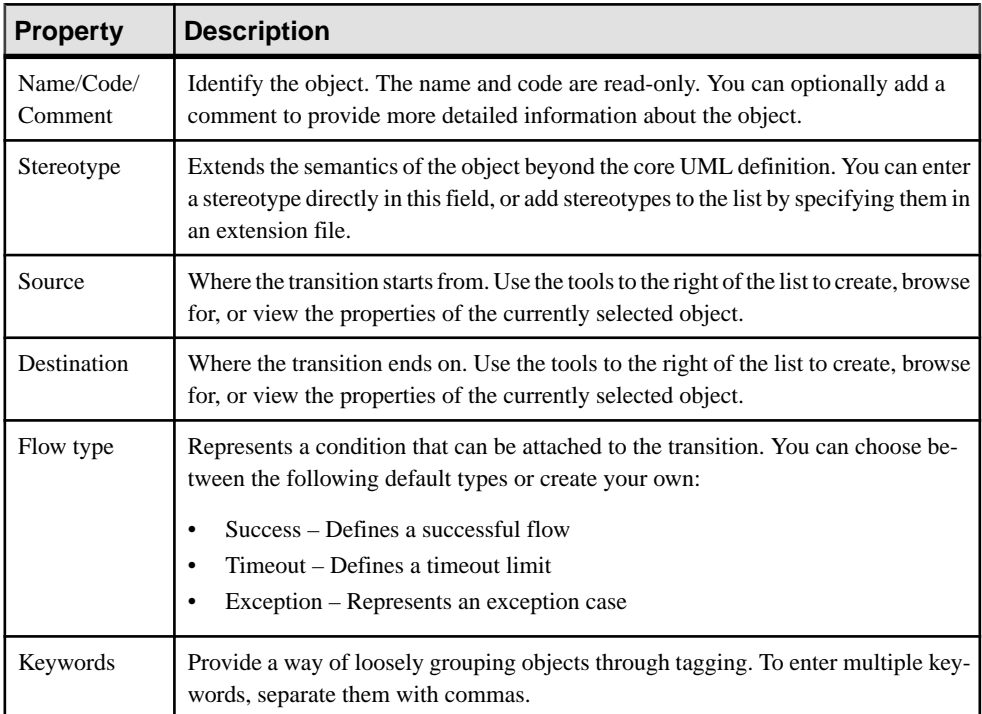

The **General** tab contains the following properties:

#### Trigger Tab

The **Trigger** tab contains the following properties:

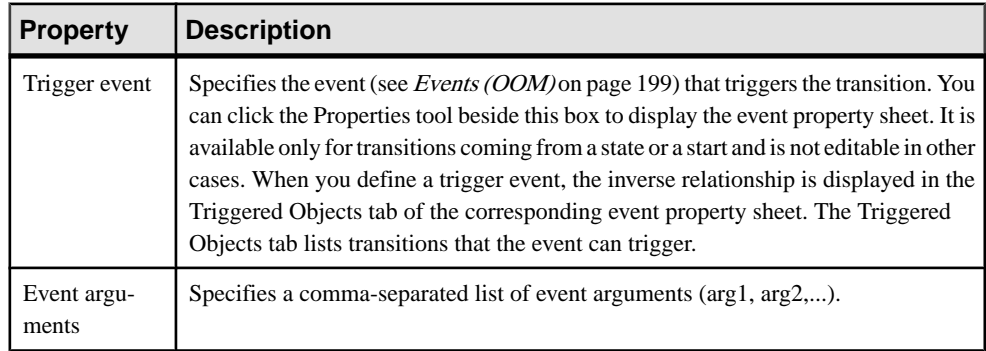

<span id="page-224-0"></span>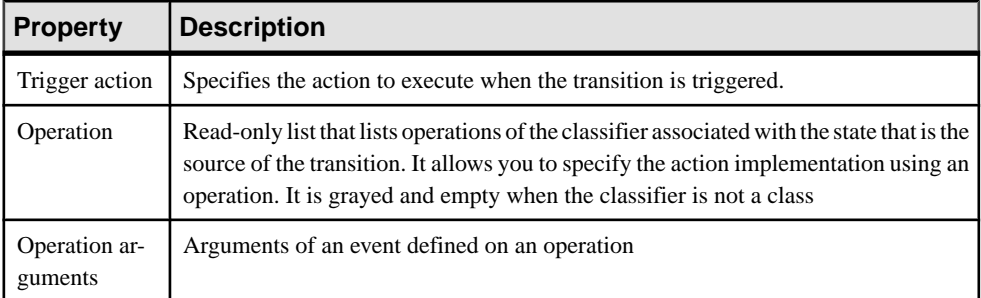

#### Condition Tab The **Condition** tab contains the following properties:

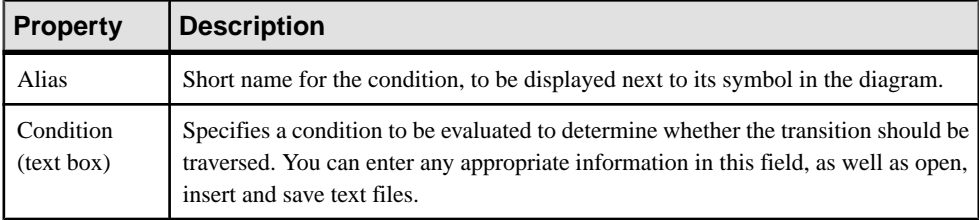

## **Events (OOM)**

An event is the occurrence of something observable. The occurrence is assumed to be instantaneous and should not have duration.

An event can be created in the following diagrams:

• Statechart Diagram

Events convey information specified by parameters. They are used in the statechart diagram in association with transitions: they are attached to transitions to specify which event fires the transition. They are also used in association with actions: the event can trigger the change of state of a classifier or the execution of an internal action on a state.

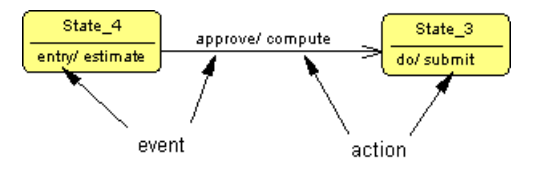

The same event can be shared between several transitions and actions. It is reusable by nature because it is not dependent on the context.

The event icon in the Browser is the following symbol:

```
MEvent_1
```
#### Predefined Events

You can select an event from the Trigger Event list in the action and transition property sheets. You can also select a predefined event value from the Trigger Eventlistif you define the event on an action.

The list of events contains the following predefined values:

- Entry: the action is executed when the state is entered
- Do: a set of actions is executed after the entry action
- Exit: the action is executed when the state is exited

#### **Examples**

An event could be:

- A boolean expression becoming true
- The reception of a signal
- The invocation of an operation
- A time event, like a timeout or a date reached

You can display the arguments of an event in the statechart diagram.

For more information on arguments of an event, see *[Defining event arguments](#page-226-0)* on page 201.

### **Creating an Event**

You can create an event from the Browser, from the **Model** menu or from a transition property sheet.

- Select **Model > Events** to access the List of Events, and click the Add a Row tool
- Right-click the model or package in the Browser, and select **New > Event**
- Double-click a transition to open its property sheet, click the Triggertab, and then click the Create tool to the right of the Trigger event box

For general information about creating objects, see Core Features Guide > Modeling with PowerDesigner > Objects.

### **Event Properties**

To view or edit an event's properties, double-click its Browser or list entry. The property sheet tabs and fields listed here are those available by default, before any customization of the interface by you or an administrator.

The **General** tab contains the following properties:

<span id="page-226-0"></span>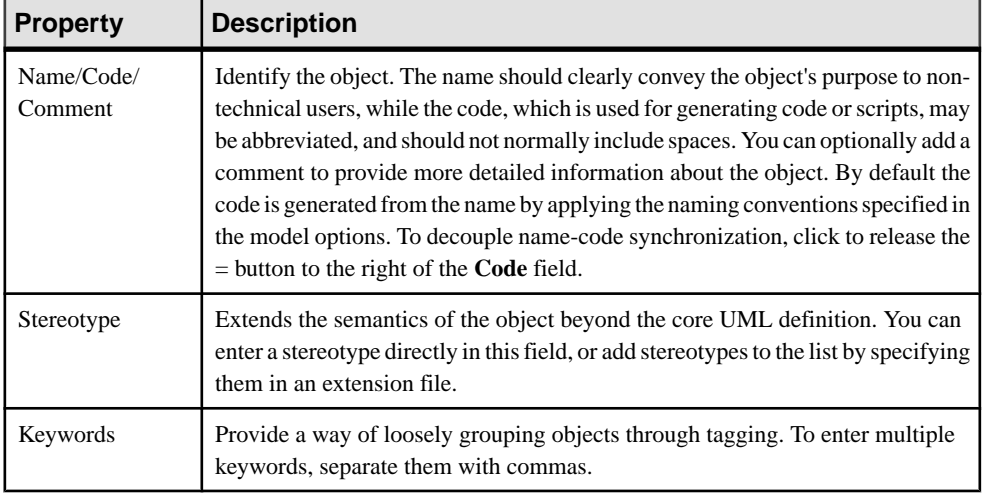

The following tabs are also available:

- Parameters lists the parameters of the event corresponding to the event signature (see [Parameters \(OOM\)](#page-108-0) on page 83).
- Dependencies contains a Triggered Objects sub-tab that displays the actions on states and on transitions that are triggered by this event.

### **Defining Event Arguments**

Event arguments are slightly different from event parameters. Event arguments are defined on the action or on the transition that receives the event, they are dependent on the particular context that follows this receipt.

It is a text field defined on the action or the transition. You can edit it and separate arguments with a comma, for example: arg1, arg2. There is no control of coherence between event parameters and event arguments in PowerDesigner.

#### **Example**

An event can have a parameter "person" that is for example, a person sending a request. Within the context of a transition triggered by this event, you may clearly know thatthis parameteris a customer, and then purposefully call it "customer" instead of "person".

## **Actions (OOM)**

An *action* is a specification of a computable statement. It occurs in a specific situation and may comprise predefined events (entry, do and exit) and internal transitions.

An action can be created in the following diagrams:

• Statechart Diagram

Internal transitions can be defined on a state, they are internal to the state and do not cause a change of state; they perform actions when triggered by events. Internal transitions should not be compared to reflexive transitions on the state because the entry and exit values are not executed when the internal event occurs.

An action contains a *Trigger Event* property containing the specification of the event that triggers the action.

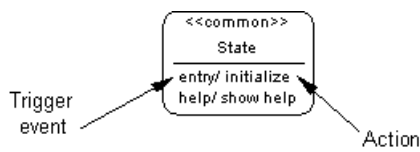

For more information on events, see [Events \(OOM\)](#page-224-0) on page 199.

#### Action on State and on Transition

In an OOM, an action is used in the state chart diagram in association with states: the action is executed in the state during entry or exit. It is also used in association with transitions: the action is executed when the transition is triggered.

In UML, the difference is that an action is displayed in interaction diagrams (in association with messages) and in statechart diagrams.

When you define an action on a state, you can define several actions without any limitation. When you define an action on a transition, there can only be *one* action as the transition can execute only one action. An action defined on a state can contain the event that triggers it: the action property sheet contains the event property sheet. An action defined on a transition does not contain the event that triggers it: you can only enter the action in a text field.

In the following figure, you can see actions defined on states, and actions defined on transitions together with the order of execution of actions:

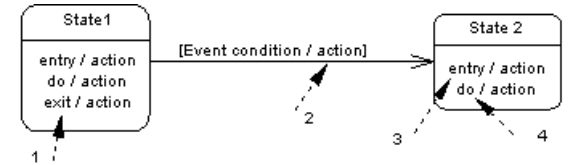

The action icon in the Browser is a two-wheel symbol, it is defined within a state node but does not appear within a transition node.

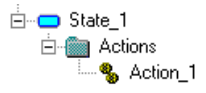

### **Creating an Action**

You can create an action from the property sheet of a state or transition.

- Open the Actions tab in the property sheet of a state, and click the Add a Row tool
- Open the Trigger tab in the property sheet of a transition, and type the action name in the Trigger action box

For general information about creating objects, see Core Features Guide > Modeling with PowerDesigner > Objects.

### **Action Properties**

To view or edit an action's properties, double-click its diagram symbol or Browser or list entry. The property sheet tabs and fields listed here are those available by default, before any customization of the interface by you or an administrator.

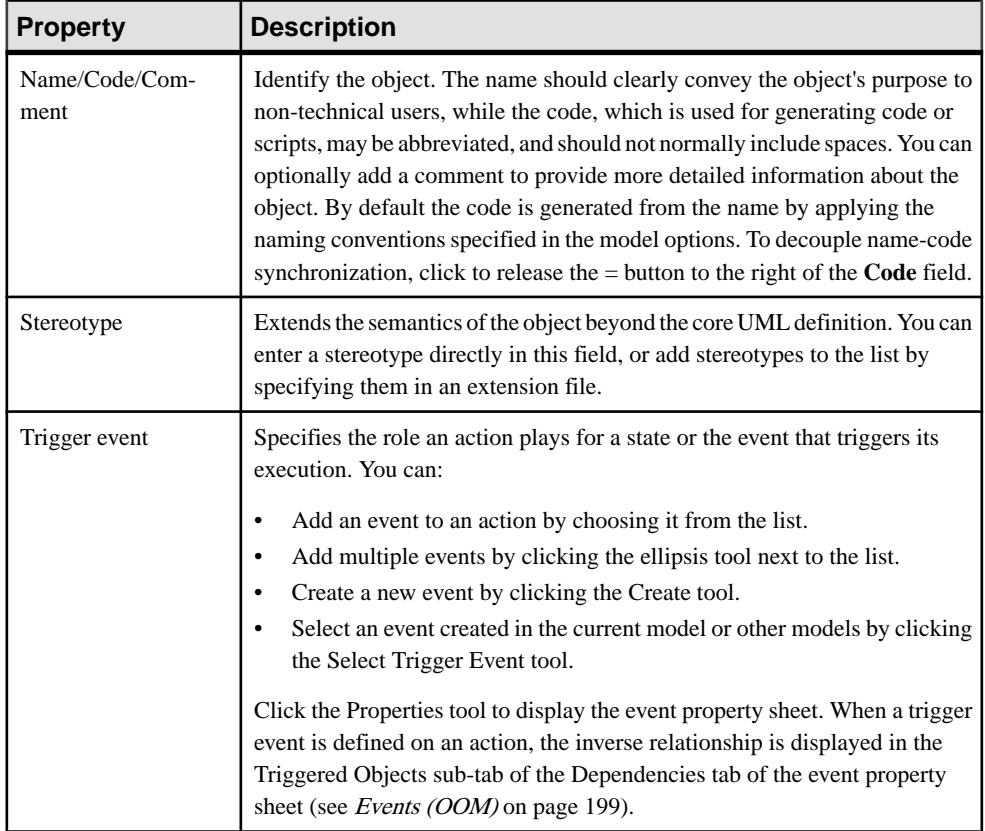

The **General** tab contains the following properties:

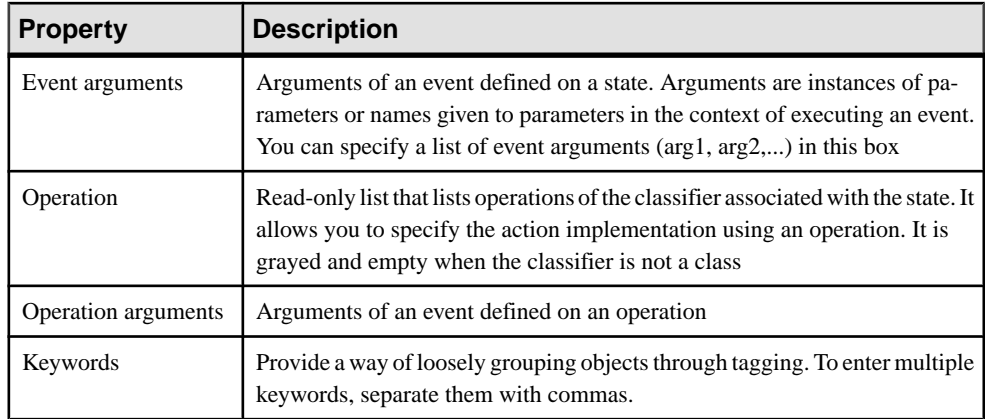

#### Condition Tab

The **Condition** tab is available for actions defined on states. You can specify an additional condition on the execution of an action when the event specified by the trigger event occurs.

The Alias field allows you to enter a condition attached to an action. You can also use the text to detail the condition. For example, you can write information on the condition to execute, as well as open, insert and save any text files containing valuable information.

We recommend that you write an alias (short expression) when you use a long condition so as to display the alias instead of the condition in the diagram.

The condition of an action is displayed between brackets:

entry [timeout < 10 s]/ initialize P condition  $\sim$ 

## **Junction Points (OOM)**

A *junction point* can merge and/or split several input and output transitions. It is similar to the decision in the activity diagram

A junction point can be created in the following diagrams:

• Statechart Diagram

You are not allowed to use shortcuts of a junction point. A junction point may be dependent on event parameters if the parameters include some split or merge variables for example.

You can attach two transitions of opposite directions to the same junction point symbol.

The symbol of a junction point is an empty circle:

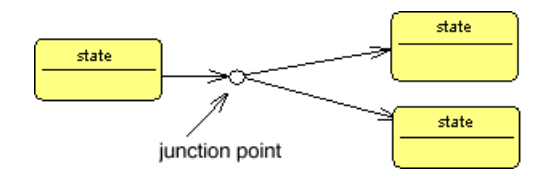

### **Creating a Junction Point**

You can create a junction point from the Toolbox, Browser, or **Model** menu.

- Use the **Junction Point** tool in the Toolbox.
- Select **Model** > **Junction Points** to access the List of Junction Points, and click the **Adda Row** tool.
- Right-click the model (or a package) in the Browser, and select **New > Junction Point**.

For general information about creating objects, see *Core Features Guide > Modeling with* PowerDesigner > Objects.

#### **Junction Point Properties**

To view or edit a junction point's properties, double-click its diagramsymbol orBrowser orlist entry. The property sheet tabs and fields listed here are those available by default, before any customization of the interface by you or an administrator.

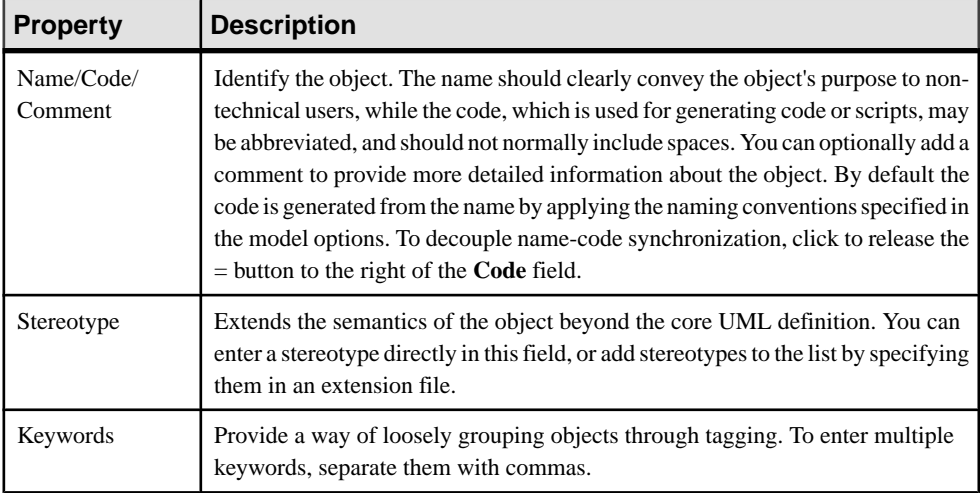

The **General** tab contains the following properties:

#### CHAPTER 4: Dynamic Diagrams

# CHAPTER 5 **Implementation Diagrams**

The diagrams in this chapter allow you to model the physical environment of your system, and how its components will be deployed. PowerDesigner provides two types of diagrams for modeling your system in this way:

- A component diagram represents your system decomposed into self-contained components or sub-systems. It can show the classifiers that make up these systems together with the artifacts that implement them, and exposes the interfaces offered or required by each component, and the dependencies between them.For more information, see *Component Diagrams* on page 207.
- A *deployment diagram* allows you to represent the execution environment for a project. It describes the hardware on which each of your components will run and how that hardware is connected together. For more information, see *[Deployment Diagrams](#page-234-0)* on page 209.

## **Component Diagrams**

A component diagram is a UML diagram that provides a graphical view of the dependencies and generalizations among software components, including source code components, binary code components, and executable components.

**Note:** To create a component diagram in an existing OOM, right-click the model in the Browser and select **New > Component Diagram**. To create a new model, select **File > New Model**, choose Object Oriented Model as the model type and **Component Diagram** as the first diagram, and then click **OK**.

For information about Java- and .NET-specific components, see [Chapter 12, Working with](#page-354-0) [Java](#page-354-0) on page 329 and [Chapter 16, Working with VB .NET](#page-442-0) on page 417.

The following example shows relationships between components in a showroom reservation system:

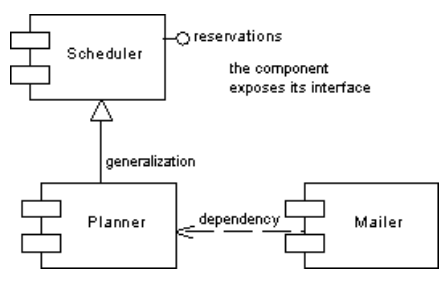

Component diagrams are used to define object dependencies and relationships at a higher level than class diagrams.

Components should be designed in order to be reused for several applications, and so that they can be extended without breaking existing applications.

You use component diagrams to model the structure of the software, and show dependencies among source code, binary code and executable componentsso thatthe impact of a change can be evaluated.

A component diagram is useful during analysis and design. It allows analysts and project leaders to specify the components they need before having them developed and implemented. The component diagram provides a view of components and makes it easier to design, develop, and maintain components and help the server to deploy, catalog, and find components.

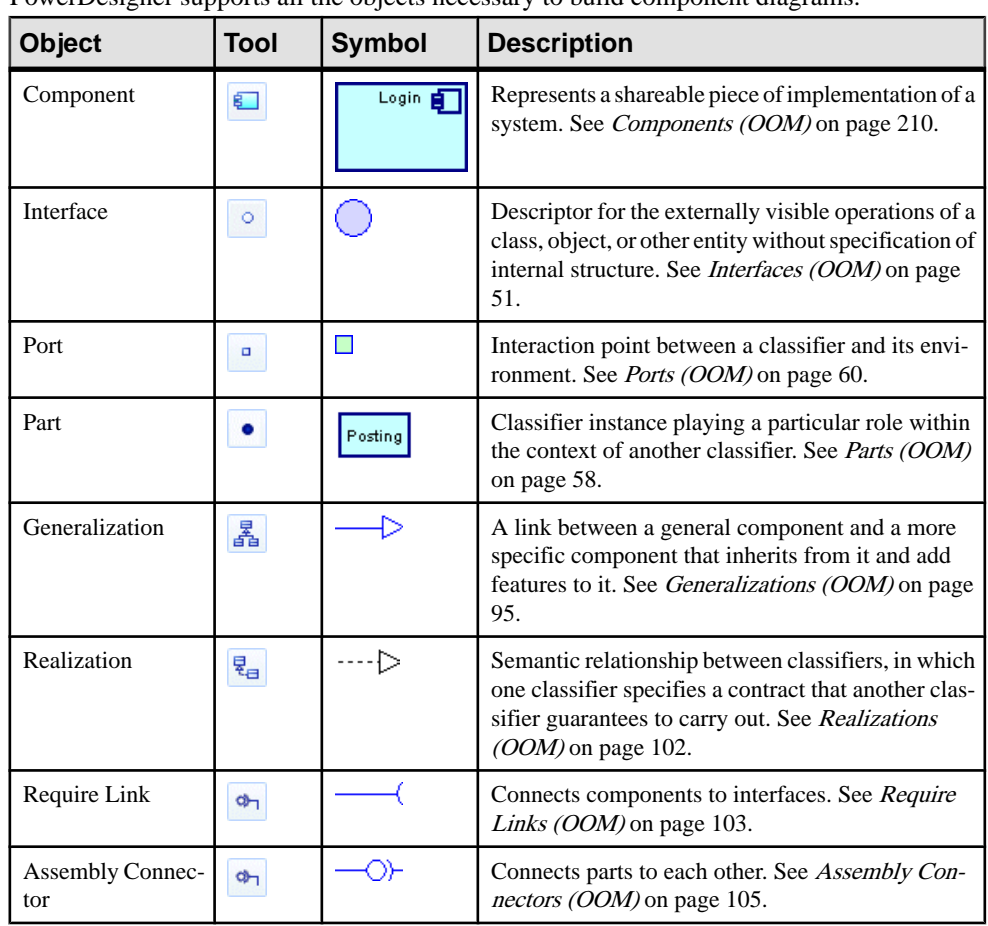

### **Component Diagram Objects**

PowerDesigner supports all the objects necessary to build component diagrams.

<span id="page-234-0"></span>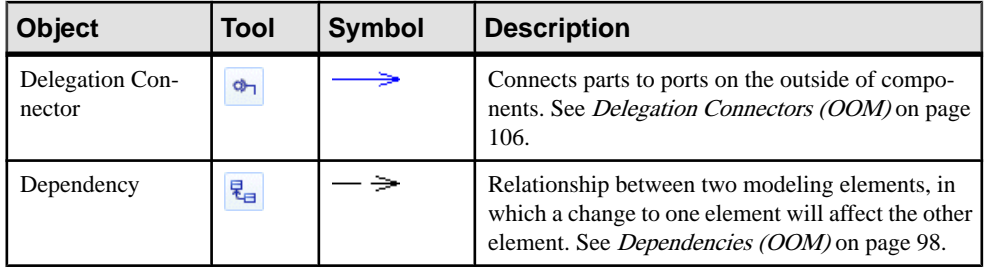

## **Deployment Diagrams**

A deployment diagram is a UML diagram that provides a graphical view of the physical configuration of run-time elements of your system.

**Note:** To create a deployment diagram in an existing OOM, right-click the model in the Browser and select **New > Deployment Diagram**. To create a new model, select **File > New Model**, choose Object Oriented Model as the model type and **Deployment Diagram** as the first diagram, and then click **OK**.

The deployment diagram provides a view of nodes connected by communication links. It allows you to design nodes, file objects associated with nodes that are used for deployment, and relationships between nodes. The nodes contain instances of component that will be deployed into and execute upon database, application or web servers.

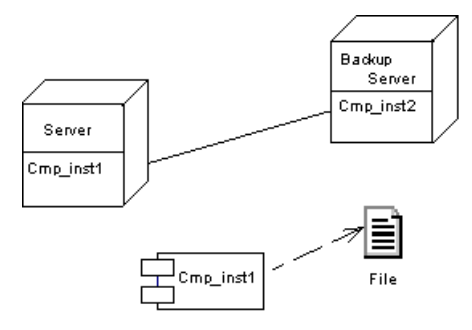

Deployment diagrams are used for actual deployment of components into servers. A deployment can represent the ability to use instances.

You use the deployment diagram to establish the link to the physical architecture. It is suitable for modeling network topologies, for instance.

You can build a deployment diagram to show the following views, from a high level architecture that describes the material resources and the distribution of the software in these resources, to final complete deployment into a server:

• Identify the system architecture: use nodes and node associations only

- <span id="page-235-0"></span>• Identify the link between software and hardware: use component instances, split up their route, identify and select the servers
- Deploy components into the servers: include some details, add physical parameters

### **Deployment Diagram Objects**

PowerDesigner supports all the objects necessary to build deployment diagrams.

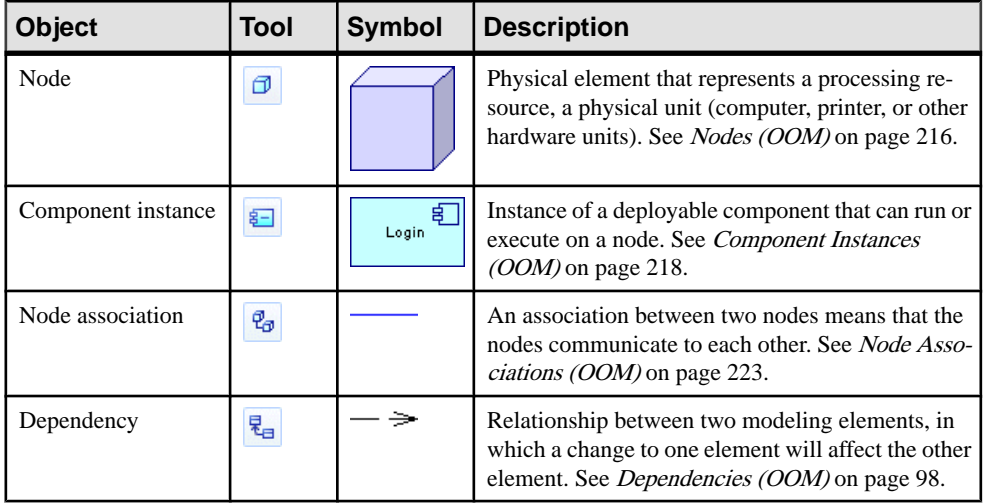

## **Components (OOM)**

A component is a physical, replaceable part of a system that packages implementation, conformsto and providesthe realization of a set of interfaces. It can represent a physical piece of implementation of a system, like software code (source, binary or executable), scripts, or command files. It is an independent piece of software developed for a specific purpose but not a specific application. It may be built up from the class diagram and written from scratch for the new system, or it may be imported from other projects and third party vendors.

A component can be created in the following diagrams:

• Component Diagram

The symbol of the component is as follows:

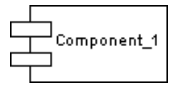

A component provides a 'black box' building block approach to software construction. For example, from the outside, a component may show two interfaces that describe it, whereas from the inside, it would reflect both interfaces realized by a class, both operations of the interfaces being the operations of the class.

A component developer has an internal view of the component: its interfaces and implementation classes, whereas one who assembles components to build another component or an application only has the external view (the interfaces) of these components.

A component can be implemented in any language. In Java, you can implement EJB, servlets, and JSP components, for example.

For more information on other types of components: EJB, servlets, JSP and ASP.NET, see Chapter 12, [Working](#page-354-0) with Java on page 329 and Chapter 16, [Working](#page-442-0) with VB .NET on page 417.

If you start developing a component with classes and interfacesin an OOM and you later want to store them in a database, it is possible to create a manual mapping of objects so that OOM objects correspond to PDM objects. Similarly, if you have an existing OOM and an existing PDM and both models must be preserved; you can handle the link between the object-oriented environment and the physical database through the object to relational mapping. Using this mapping, you can make your components communicate to each other and evolve in an object environment, as well as retrieve data stored in a database.

For more information on O/R Mapping, see Chapter 22, [Object/Relational](#page-544-0) (O/R) Mapping on page 519.

### **Creating a Component**

You can create a component using a Wizard or from the Toolbox, Browser, or **Model** menu.

- Use the **Component** tool in the Toolbox.
- Select **Model > Components**to accessthe List of Components, and click the **Adda Row** tool.
- Right-click the model (or a package) in the Browser, and select **New > Component**.
- Select **Tools > Create Component** to access the Standard Component Wizard.

For general information about creating objects, see *Core Features Guide > Modeling with* PowerDesigner > Objects.

For more information on other types of components: EJB, servlets, JSP and ASP.NET, see Chapter 12, [Working](#page-354-0) with Java on page 329 and Chapter 16, [Working](#page-442-0) with VB .NET on page 417.

#### **Using the Standard Component Wizard**

PowerDesigner provides a wizard to help you in creating components from classes.

- **1.** Open a class or composite structure diagram and select the class or classes that you want to include in the new component.
- **2.** Select **Tools > Create Component** to open the Standard Component Wizard.

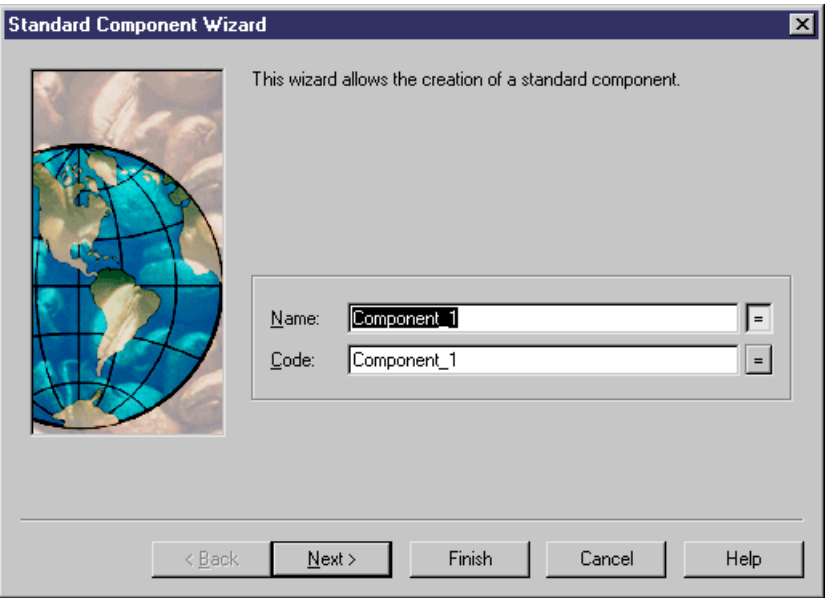

- **3.** Type a name and a code for the component and click Next.
- **4.** If you want the component to have a symbol and appear in a diagram, then select the Create Symbol In checkbox and specify the diagram in which you want it to appear (you can choose to create a new diagram). If you do not select this checkbox, then the component is created and visible from the Browser but will have no symbol.
- **5.** If you want to create a new class diagram to regroup the classes selected, then select the Create Class Diagram for Component Classifiers.

### **Component Properties**

To view or edit a component's properties, double-click its diagram symbol or Browser or list entry. The property sheet tabs and fields listed here are those available by default, before any customization of the interface by you or an administrator.

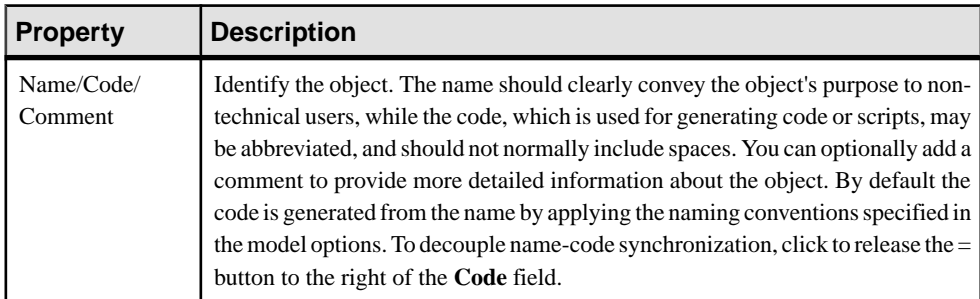

The **General** tab contains the following properties:

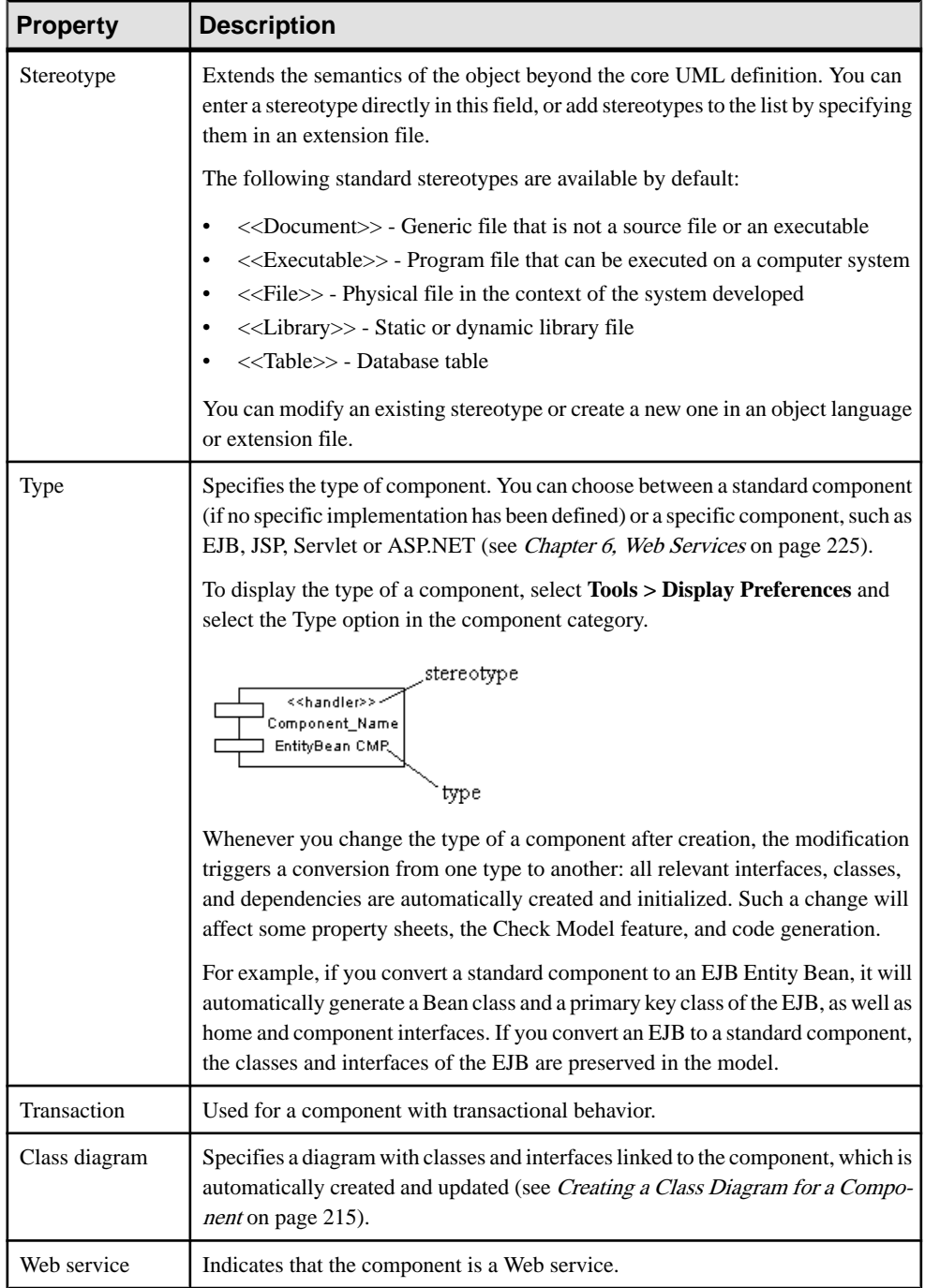

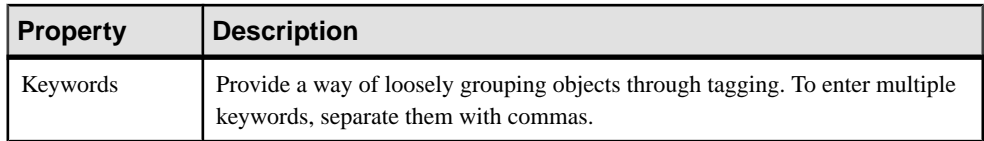

#### Interfaces Tab

Each component uses one or several interfaces. It also uses or requires interfaces from other components. These interfaces are visible entry points and services that a component makes available to other software components and classes. If dependencies among components originate from interfaces, these components can be replaced by other components that use the same interfaces.

The Interfaces tab lists interfaces exposed and implemented by the component. Use the **Add Objects** tool to add existing interfaces or the **Create an Object** tool to create new interfaces for the component.

Componentinterfaces are shown as circles linked to the component side by an horizontal or a vertical line:

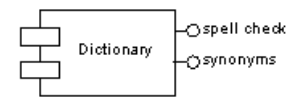

The symbol of a component interface is visible if you have selected the Interface symbols display preference from **Tools > Display Preferences**. The symbol of an interface can be moved around the component symbol, and the link from the component to the interface can be extended.

If you are working with EJB, some of the interfaces have a special meaning (local interface, remote interface, etc...). For more information, see [Defining Interfaces and Classes for EJBs](#page-369-0) on page 344.

#### Classes Tab

A component usually uses one implementation class asthe main class, while other classes are used to implement the functions of the component. Typically, a component consists of many internal classes and packages of classes but it may also be assembled from a collection of smaller components.

TheClassestab lists classes contained within the component. Use the **Add Objects**toolto add existing classes or the **Create an Object** tool to create new classes for the component.

Classes are not visible in the component diagram.

The following tabs are also available:

• Components - lists the child components of the component. You can create components directly in this tab.

- <span id="page-240-0"></span>• Operations - lists the operations contained within the interfaces associated with the component. Use the filter in the toolbar to filter by a specific interfaces.
- Ports lists the ports associated with the component. You can create ports directly in this tab (see [Ports \(OOM\)](#page-85-0) on page 60).
- Parts lists the parts associated with the component. You can create parts directly in this tab (see *[Parts \(OOM\)](#page-83-0)* on page 58).
- Files lists the files associated with the component. If files are attached to a component they are deployed to the server with the component (see *[Files \(OOM\)](#page-245-0)* on page 220).
- Related Diagrams lists and lets you add model diagrams that are related to the component (see Core Features Guide > Modeling with PowerDesigner > Diagrams, Matrices, and Symbols > Diagrams > Specifying Diagrams as Related Diagrams).

### **Creating a Class Diagram for a Component**

You can create a class diagram for a selected component to have an overall view of the classes and interfaces associated with the component. You can only create one class diagram per component.

The Create/Update Class Diagram feature from the component contextual menu, acts as follows:

- Creates a class diagram if none exists
- Attaches a class diagram to a component
- Adds symbols of all related interfaces and classes in the class diagram
- Completes the links in the diagram

Thisfeature also allows you to update a class diagramafter you havemade somemodifications to a component.

The Open Class Diagram feature, available from the component contextual menu, opens the specific class diagram if it exists, or it creates a new default class diagram.

For EJB components for example, the Open Class Diagram feature opens the class diagram where the Bean class of the component is defined.

If you delete a component that is attached to a class diagram, the class diagram is also deleted. Moreover, the classes and interfaces symbols are deleted in the class diagram, but the classes and interfaces objects remain in the model.

Right-click the component in the component diagram and select Create/Update Class Diagram from the contextual menu.

A new class diagram, specific to the component, is displayed in the diagram window and the corresponding node is displayed underin theBrowser. You can further create objectsrelated to the component in the new class diagram.

**Note:** To open the class diagram for a component, right-click the component in the diagram and select Open Class Diagram from the contextual menu or press **Ctrl** and double-click the component.

### <span id="page-241-0"></span>**Deploying a Component to a Node**

Deploying a component to a node allows you to set an instance of the component within a node. You can deploy a component from the component diagram or from the Browser. After deployment, a shortcut of the component and a new component instance are created within the deployment node.

You can only select one component to deploy at a time.

**1.** Right-click the component symbol and select Deploy Component to Node to open the Component to Node Deployment window:

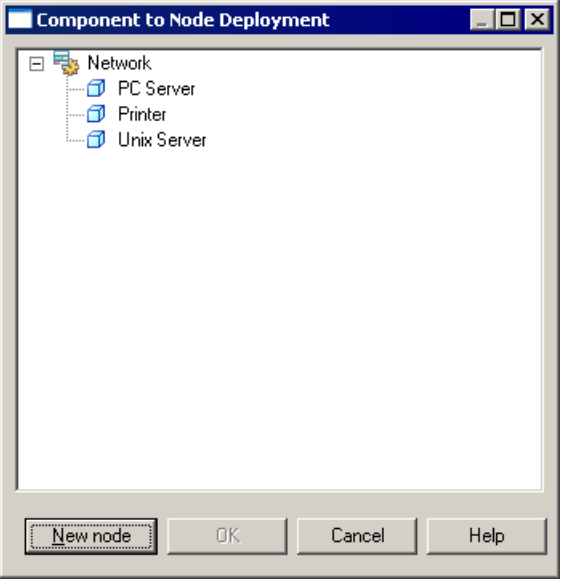

- **2.** Select either an existing node to deploy the component to or click the New Node button to create a new node and deploy the component to it.
- **3.** Click OK to create a new component instance inside the selected node.

## **Nodes (OOM)**

A node isthe main element of the deployment diagram. Itis a physical elementthat represents a processing resource, a real physical unit, or physical location of a deployment (computer, printer, or other hardware units).

In UML, a node is defined as Type or Instance. This allows you to define for example 'BackupMachine' as node Type, and 'Server:BackupMachine' as Instance. As a matter of simplification, PowerDesigner handles only one element, called node, which actually represents a node instance. If you need to designate the type, you can use a stereotype for example.

A node can be created in the following diagrams:

• Deployment Diagram

The symbol of a node is a cube:

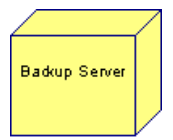

A node cannot contain another node, however it can contain component instances and file objects: the software component instances and/or associated file objects that are executed within the nodes. You can use shortcuts of component as well.

You can add a component instance from the node property sheet. You can display the list of component instances in the node symbol as well, by selecting the option Components in the node display preferences.

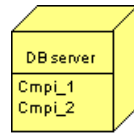

#### Composite View

You can add component instances and file objects to a node by dropping them onto the node symbol. By default, these sub-objects are displayed inside the symbol. To disable the display of these sub-objects, right click the node symbol and select **Composite View > None**. To redisplay them, select **Composite View > Editable**.

### **Creating a Node**

You can create a node from the Toolbox, Browser, or **Model** menu.

- Use the **Node** tool in the Toolbox.
- Select **Model > Nodes** to access the List of Nodes, and click the **Add a Row** tool.
- Right-click the model (or a package) in the Browser, and select **New > Node**.

For general information about creating objects, see Core Features Guide > Modeling with PowerDesigner > Objects.

#### **Node Properties**

To view or edit a node's properties, double-click its diagram symbol or Browser or list entry. The property sheet tabs and fields listed here are those available by default, before any customization of the interface by you or an administrator.

The **General** tab contains the following properties:

<span id="page-243-0"></span>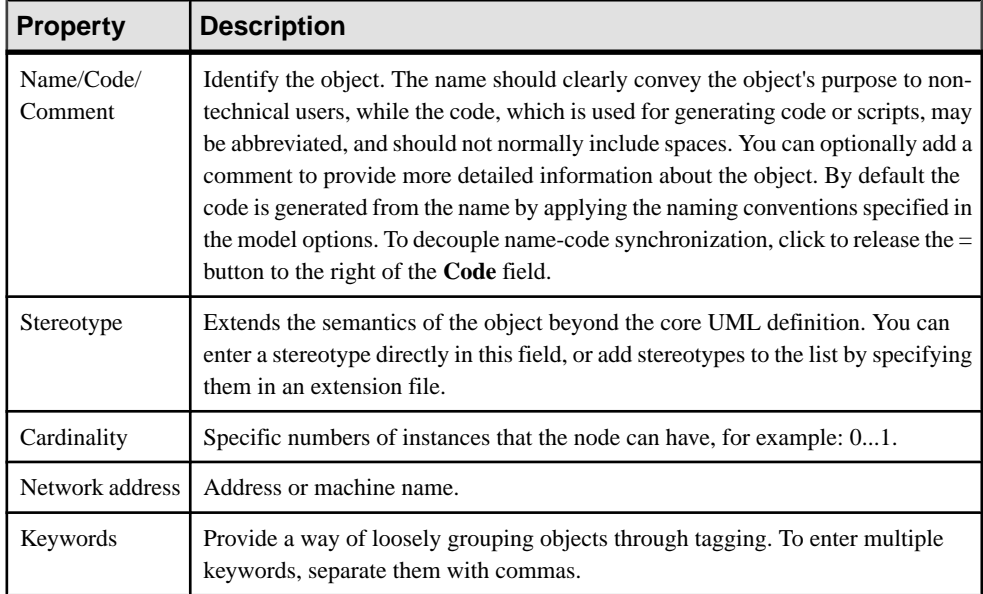

#### Component Instances Tab

The **Component Instances** tab lists all instances of components that can run or execute on the current node (see *Component Instances (OOM)* on page 218). You can specify component instances directly on this tab and they will be displayed within the node symbol.

### **Node Diagrams**

You can create deployment diagrams within a node to visualize the component instances and file objects it contains.

To create a node diagram, press **Ctrl** and double-click the node symbol in the deployment diagram, or right-click the node in the Browser and select **New > Deployment Diagram**. The diagram is created under the node in the Browser and opens in the canvas pane.

To open a node diagram from the node symbol in a deployment diagram, press **Ctrl** and double-click on the node symbol or right-click the node symbol and select **Open Diagram**.

## **Component Instances (OOM)**

A component instance is an instance of a component that can run or execute on a node. Whenever a component is processed into a node, a component instance is created. The componentinstance plays an important role because it containsthe parameter for deployment into a server.

A component instance can be created in the following diagrams:

#### • Deployment Diagram

The component instance symbol is the same as the component symbol in the component diagram.

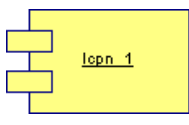

The component instance relationship with the node is similar to a composition; it is a strong relationship, whereas the file object relationship with the node is different because several nodes can use the same file object according to deployment needs.

#### Drag and Drop a Component in a Deployment Diagram

You can drag a component from the Browser and drop it into a deployment diagram to automatically create a component instance linked to the component.

The component instance that inherits from the component automatically inherits its type: the type of the component is displayed in the property sheet of the component instance.

#### Deploy Component to Node from the Component Diagram

You can create a component instance from a component. To do this, use the Deploy Component to Node feature. This feature is available from the contextual menu of a component (in the component diagram) or from the Browser. This creates a component instance and attaches the component instance to a node. If you display the node symbol in a deployment diagram, the component instance name is displayed within the node symbol to which it is attached.

For more information, see *[Deploying a component to a node](#page-241-0)* on page 216.

### **Creating a Component Instance**

You can create a component instance from the Toolbox, Browser, or **Model** menu.

- Use the **Component Instance** tool in the Toolbox.
- Select **Model > Component Instances** to access the List of Component Instances, and click the **Add a Row** tool.
- Right-click the model (or a package) in the Browser, and select **New > Component Instance**.

For general information about creating objects, see *Core Features Guide > Modeling with* PowerDesigner > Objects.

### <span id="page-245-0"></span>**Component Instance Properties**

To view or edit a component instance's properties, double-click its diagram symbol or Browser or list entry. The property sheet tabs and fields listed here are those available by default, before any customization of the interface by you or an administrator.

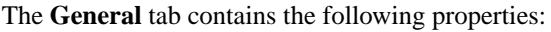

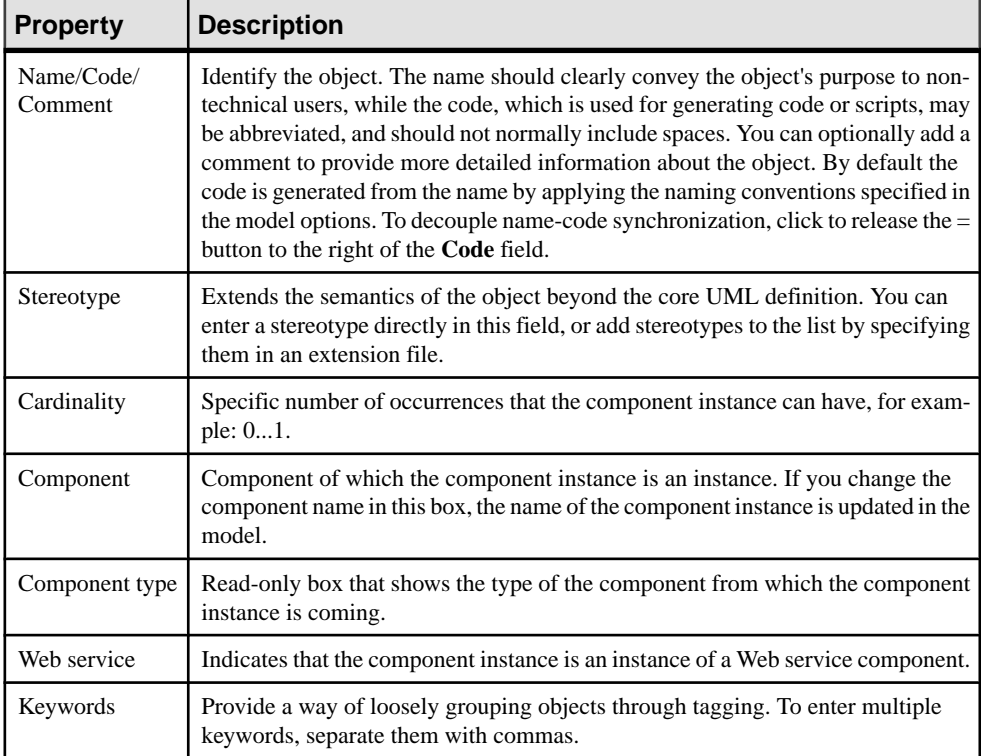

If you want to list all component instances of a component, click the Component Instances tabbed page in the Dependencies tab of the component property sheet.

## **Files (OOM)**

A file object can be a bitmap file used for documentation, or it can be a file containing text that is used for deployment into a server.

A file can be created in the following diagrams:

• All Diagrams

The symbol of a file object is as follows:

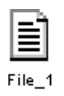

The file object can have a special function in a deployment diagram, where it can be specified as an artifact (by selecting the Artifact property) and generated during the generation process.

When you want to associate a file object to a node, you can drag a dependency from the file object to the node:

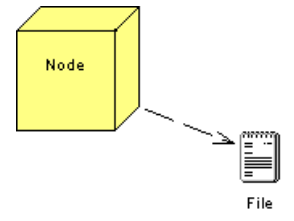

You can also use **Ctrl** and double-click on the parent node symbol, then create the file object into the node diagram.

You can edit a file object by right-clicking its symbol in the deployment diagram and selecting **Open Document** or **Open With >** *text editor of your choice* from the contextual menu.

### **Creating a File Object**

You can create a file object by drag and drop or from the Toolbox, Browser, or **Model** menu.

- Use the **File** tool in the Toolbox.
- Select **Model > Files** to access the List of Files, and click the **Add a Row** tool.
- Right-click the model (or a package) in the Browser, and select **New > File**.
- Drag and drop a file from Windows Explorer to your diagram or the PowerDesigner Browser

For general information about creating objects, see *Core Features Guide > Modeling with* PowerDesigner > Objects.

### **File Object Properties**

To view or edit a file object's properties, double-click its diagram symbol or Browser or list entry. The property sheet tabs and fields listed here are those available by default, before any customization of the interface by you or an administrator.

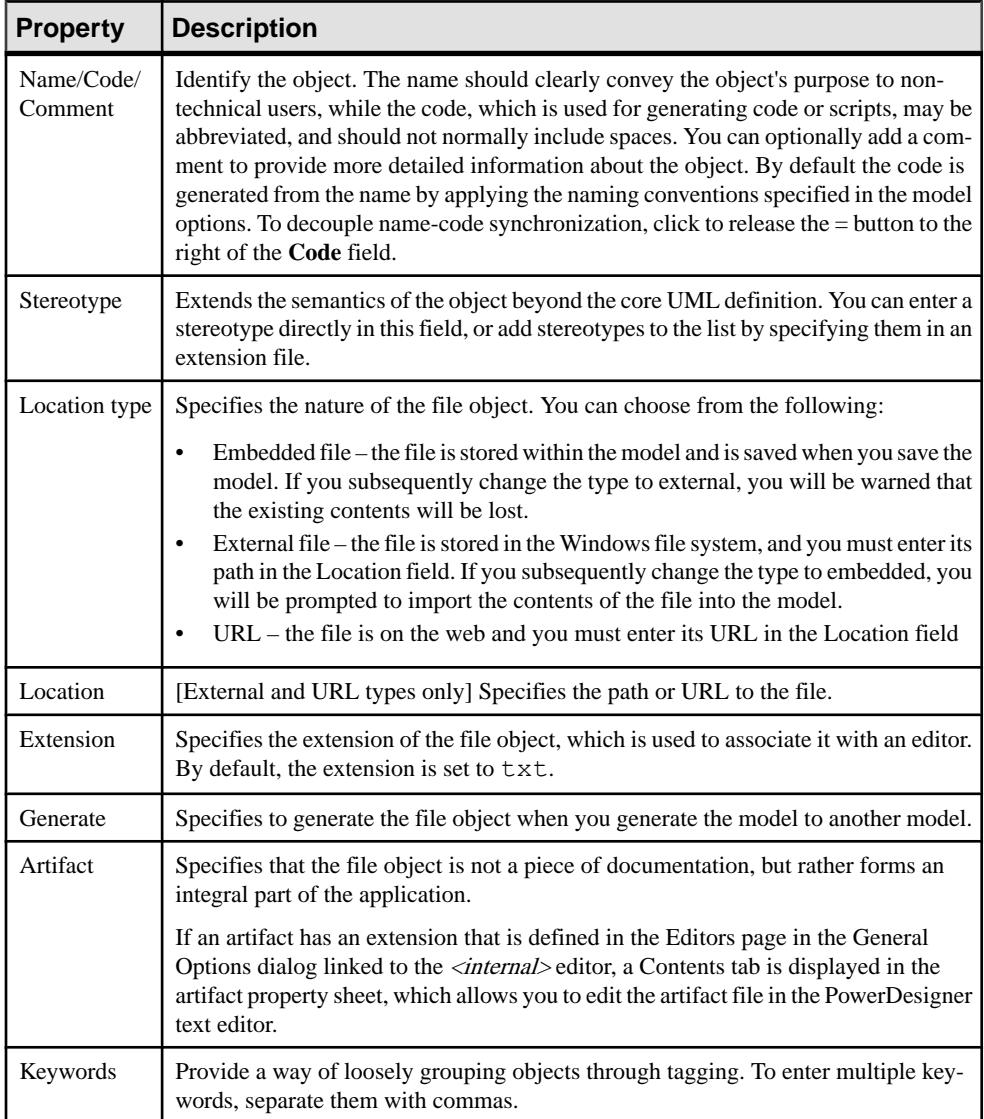

## <span id="page-248-0"></span>**Node Associations (OOM)**

You can create associations between nodes, called node associations. They are defined with a role name and a multiplicity at each end. An association between two nodes means that the nodes communicate with each other, for example when a server is sending data to a backup server.

A node association can be created in the following diagrams:

• Deployment Diagram

A node association symbol is as follows:

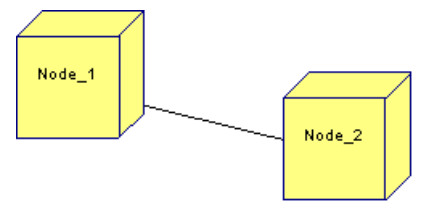

### **Creating a Node Association**

You can create a node association from the Toolbox, Browser, or **Model** menu.

- Use the **Node Association** tool in the Toolbox.
- Select **Model > Node Associations** to access the List of Node Associations, and click the **Add a Row** tool.
- Right-click the model (or a package) in the Browser, and select **New > Node Association**.

For general information about creating objects, see Core Features Guide > Modeling with PowerDesigner > Objects.

### **Node Association Properties**

To view or edit a node association's properties, double-click its diagram symbol or Browser or list entry. The property sheet tabs and fields listed here are those available by default, before any customization of the interface by you or an administrator.

The General Tab contains the following properties:

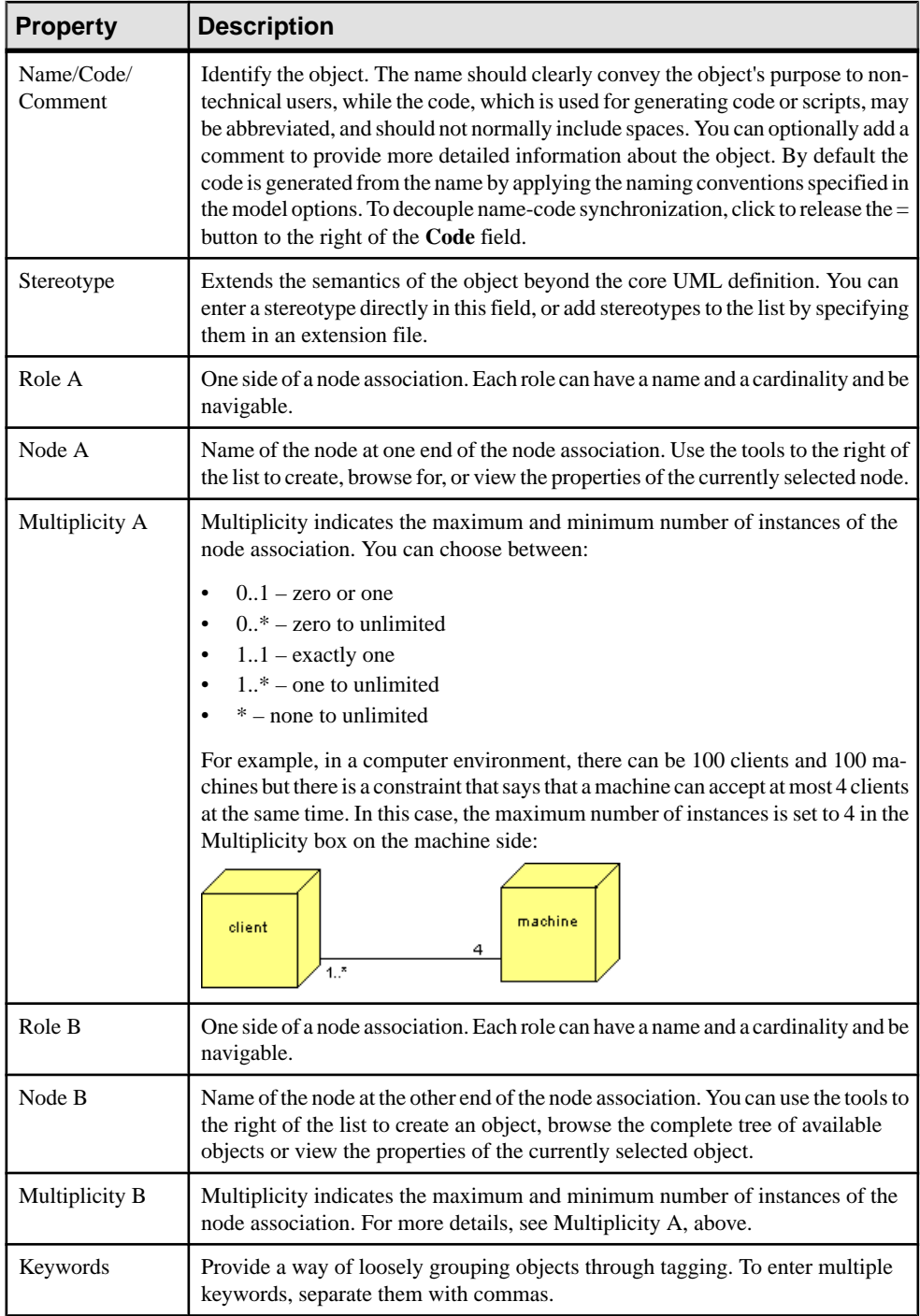

# <span id="page-250-0"></span>CHAPTER 6 **Web Services**

A Web service is a service offered via the web. The principle on which a Web service worksis the following: a business application sends a requestto a service at a given URL address. The request can use the SOAP protocol over HTTP. The service receives the request, processes it, and returns a response. An example that is most commonly used for a Web service is a stock quote service in which the request asks for the price of a specific stock and the response gives the stock price.

In an OOM, you design a Web service as a *component* (EJB, servlet, or standard component) that includes a Web service implementation class.

When you work with Web services in an OOM, you use the class, component and deployment diagrams, which allow you to:

- Create new Web Service component
- Reverse engineer WSDL to create Web Service component
- Browse UDDI to search WSDL
- Generate WSDL from Web Service component definition
- Generate server side Web Services code for Java (AXIS, JAXM, JAX-RPC, Web Services for J2EE) or .NET (C# and VB .NET)
- Generate client proxy for Java or .NET
- Reverse engineer for Java and .NET

To work with Web services, you need a Java, C# or Visual Basic .NET compiler.

For Java, you also need a WSDL-to-Java and a Java-to-WSDL tool to generate Java proxy code and JAX-RPC compliant server side code. The WSDL-to-Java and Java-to-WSDL tools are used by the WSDL for Java extension file'. For example, the WSDP (Web Service Developer Pack) provides a XRPCC tool, Apache AXIS provides a wsdl2java and a java2wsdl tool (which can be downloaded from : <http://www.oracle.com/technetwork/java/index.html>). Apache AXIS can be downloaded from: <http://ws.apache.org/axis>.

To generate client proxy code for .NET, you will need to use the WSDL.exe included in Visual Studio .NET and declare the path to the WSDL.exe in the General Options dialog box (**Tools > General Options**) when you create the WSDL environment variables.

## **Defining Web Services Tools**

A Web Service is an interface that describes a collection of operations that are accessible on the network through SOAP messages.

Web services operate over the Internet or a corporate intranet in the exact same way as you locate a web site: either you type in the URL address or you use a search engine to locate the

#### CHAPTER 6: Web Services

site. You may know the address of the Web service you want to invoke, the address of its interface (WSDL for example), or you must search for the service by querying a Web service registry. The UDDI specification defines a standard mechanism for publishing and locating the existence of businesses and the services they provide.

WSDL is a language that describes what a Web service is capable of and how a client can locate and invoke that service. The Web Services Description Language (WSDL) 1.1 document, available at <http://www.w3.org/TR/wsdl>, describes WSDL documents as follows:

"A WSDL document defines services as collections of network endpoints, also called ports. In WSDL, the abstract definition of endpoints and messages is separated from their concrete network deployment. This allows the reuse of abstract definitions: messages are abstract descriptions of the data being exchanged, and *port types* are abstract collections of operations. The concrete protocol and data format specifications for a particular port type constitutes a reusable binding. A port is defined by associating a network address with a reusable binding, and a collection of ports defines a service. Hence, a WSDL document uses the following elements in the definition of network services:

- Types: a container for data type definitions using some type system (such as XSD)
- Message: an abstract, typed definition of the data being communicated
- *Operation*: an abstract description of an action supported by the service
- *Port Type*: an abstract set of operations supported by one or more endpoints
- Binding: a concrete protocol and data format specification for a particular port type
- *Port*: a single endpoint defined as a combination of a binding and a network address
- *Service*: a collection of related endpoints"

#### Interface and Implementation

WSDL is used to define the Web service interface, the Web service implementation, or both. As a result, it is possible to use two WSDL files, one for the interface and one for the implementation.

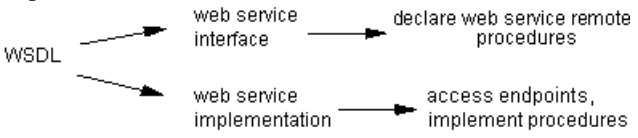

In an *interface WSDL*, you declare the procedures that allow you to create a Web service.

In an *implementation WSDL*, you define how to implement these procedures through services and ports (access endpoints URLs).

In an OOM, an interface WSDL is associated with a component, and an implementation WSDL is associated with a component instance. You can save both WSDL files within the model.
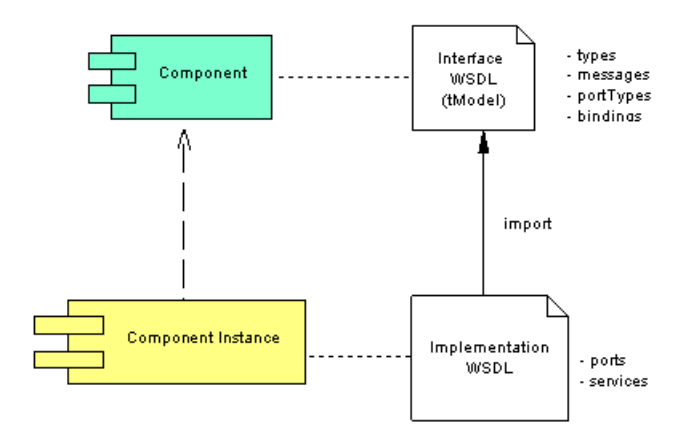

For detailed information about WSDL, see <http://www.w3.org/2002/ws/desc>.

### Simple Object Access Protocol (SOAP)

SOAP is a protocol based upon XML for exchange of information in a distributed environment. It represents the invocation mechanism within a Web service architecture. WSDL allows a user to understand which format of the SOAP message should be sent to invoke the service and what is the expected return message format.

#### Universal Description Discovery and Integration (UDDI)

UDDI is an XML-based registry for businesses worldwide. Thisregistry lists all Web services on the Internet and handles their addresses.

In UDDI, an organization or a company, called a *businessEntity* usually publishes a WSDL to describe Web services interfaces as *tModel*. Another company may implement it, and then publish in the UDDI the following items that describe how to invoke the Web service:

- The company, called *businessEntity*
- The service, called *businessService*
- The access endpoints, called the *bindingTemplate*
- The specification, called the *tModel*

#### Supported Web Services

For Web services implemented using .NET, PowerDesigner generates .asmx files for C# or VB .NET, WSDL files and client proxies in C# or VB .NET.

For Web services implemented using Java, PowerDesigner allows you to use one of the following models: AXIS, JAXM, JAX-RPC and Web Services for J2EE (Stateless Session Bean).

# **Defining Web Services Targets**

The Java and .NET (C# and Visual Basic .NET) OOM languages support Web services.

In general, a WSDL can be generated by the server where the Web service is deployed. As a result, the WSDL generated by the server contains both the interface and implementation definition.

When you work with Java, C# or VB.NET in an OOM, an extension file is automatically attached to the model to complement the definition of these languages within the context of Web services.

# **Defining Web Service Components**

A Web service is represented as a component that you can display in a component diagram. From a component diagram, you can display the Web service interface and implementation code, eventually, you can also deploy Web service components to nodes if you want to describe deployment of components into servers.

For more information on how to deploy components, see *[Deploying a Component to a Node](#page-241-0)* on page 216.

A component can be a Web service Interface or a Web service Implementation type. You have to check the Web Service check box in the component property sheet to declare your component as a Web service.

The following Web service types are supported for the Java language:

- *Java Web Service*: exposes a Java class with the .jws extension as a Web service using Apache Axis.
- Axis RPC: exposes a Java class as a Web service using the Apache Axis RPC model.
- Axis EJB: exposes a Stateless Session Bean as a Web service using the Apache Axis EJB model.
- *JAX-RPC*: uses a Java class and an interface to implement the JAX-RPC model.
- *JAXM*: exposes a Servlet as a Web service using JAXM.
- Web Service for J2EE: exposes a Stateless Session Bean as a Web service using the Web Service for J2EE (JSR109) model.

### **Web Service Component Properties**

Web service component property sheets contain all the standard component properties, and some additional tabs.

#### Component Web Service Tab

The Web Service tab includes the following properties:

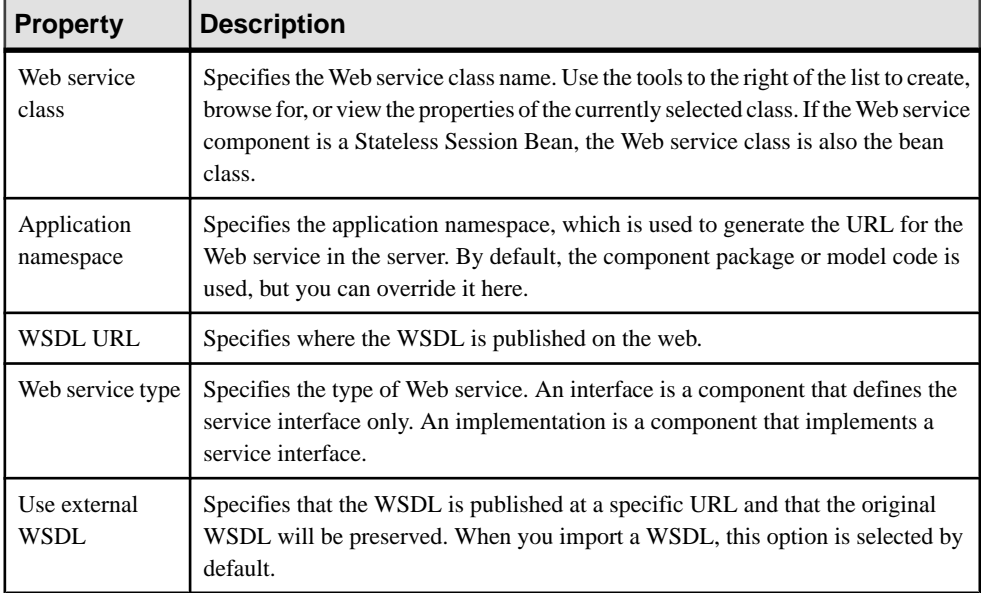

### Component WSDL Tab

The WSDL tab includes the following properties:

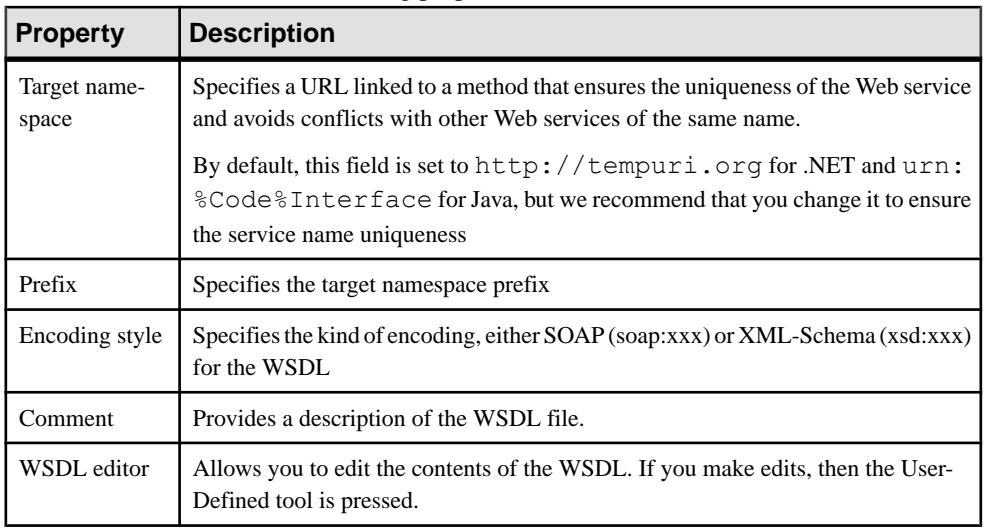

### Component WSDL Schema Tab

The WSDL Schema tab in the component property sheet includes a text zone that contains some shared schema definitions from the WSDL schema. This part of the schema defines the data types used by the input, output and fault messages.

The other part of the schema is defined within the different Web methods (operations) as SOAP input message data types, SOAP output message data types, and SOAP fault data types (see [Defining SOAP Data Types of the WSDL Schema](#page-268-0) on page 243).

Component UDDI/Extended Attributes Tab

These tabs include the following properties:

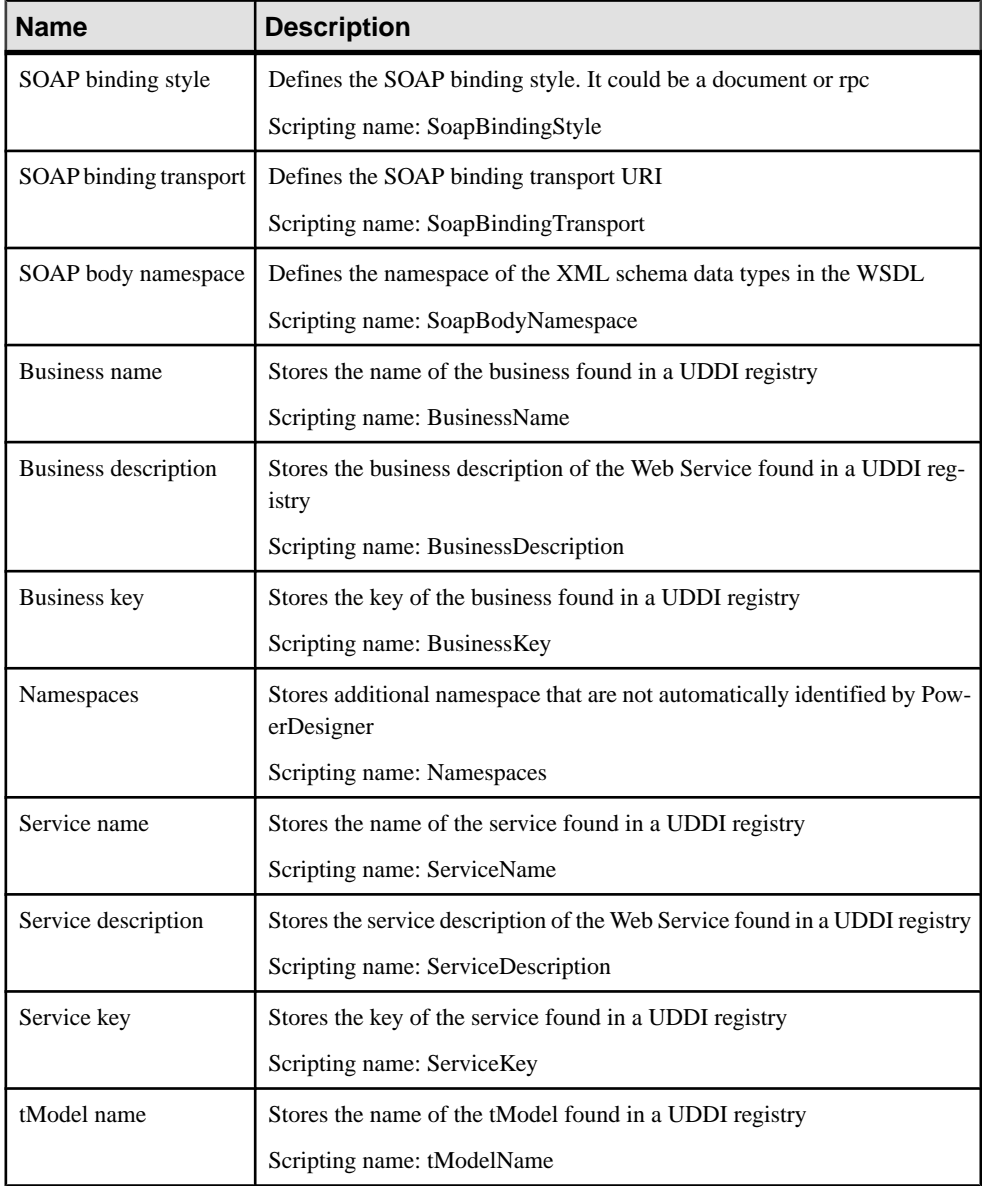

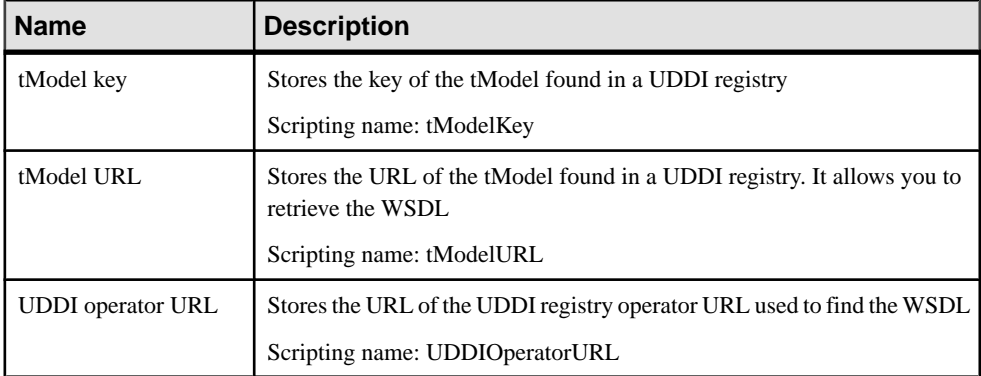

You can use the Preview tab of the component to preview the code that will be generated for the Web service component.

### **Creating a Web Service with the Wizard**

You can create a Web service with the *wizard* that will guide you through the creation of the component. The wizard is invoked from a *class diagram* and is only available if you use the Java or the .NET family.

You can either create a Web service without selecting any class, or use the standard approach that consists in selecting an existing class first and then start the wizard from the contextual menu of the class.

You can also create several Web services of the same type by selecting several classes at the same time. The wizard will automatically create one Web service per class. The classes you have selected in the class diagram become Web service classes, they are renamed to match the naming conventions standard, and they are linked to the new Web service component.

**Note:** You must create the Web service component within a package so that the package acts as a namespace.

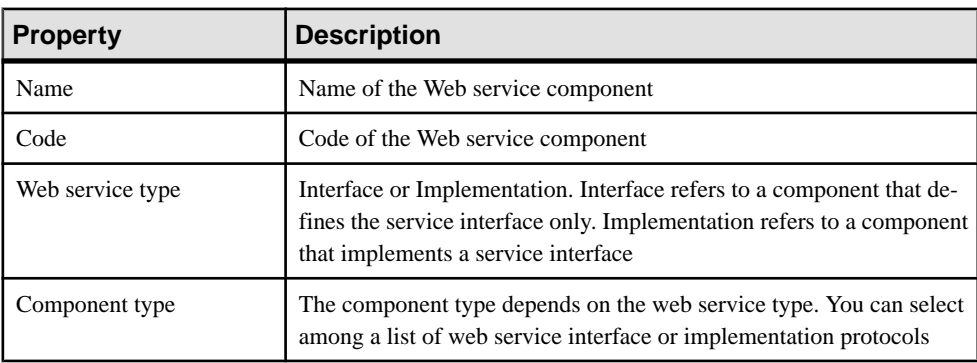

The wizard for creation of Web services lets you define the following parameters:

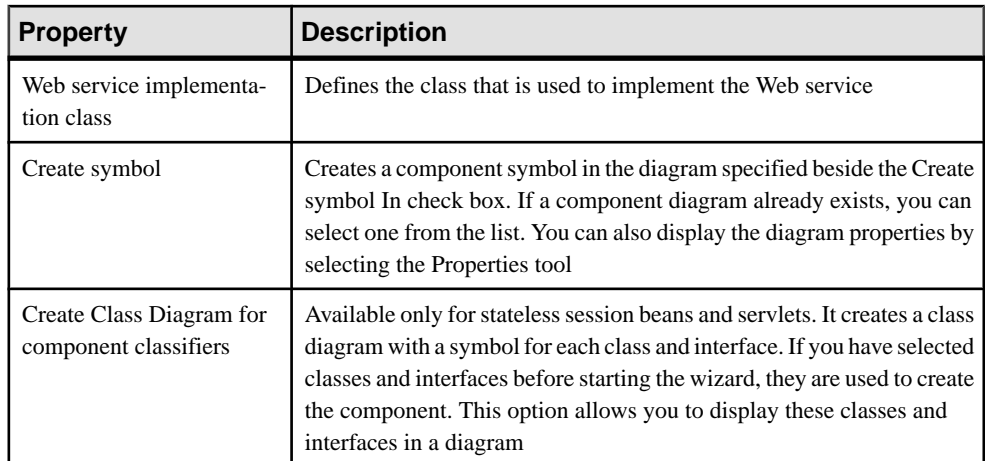

**1.** Select **Tools > Create Web Service Component** from a class diagram.

The Web Service Wizard dialog box is displayed.

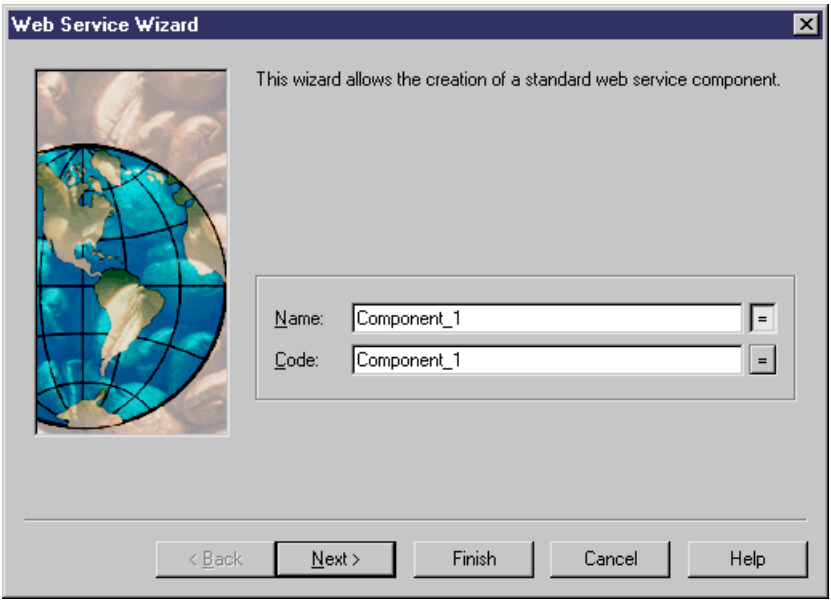

**2.** Type a name and code for the Web service component and click Next.

**Note:** If you have selected classes before starting the wizard, some of the following steps are omitted because the different names are created by default according to the names of the selected classes.

When you create a Web service with the wizard, you have to select the type of the Web service and the type of the component that is used as a source. The following table maps available component types to Web service types in Java:

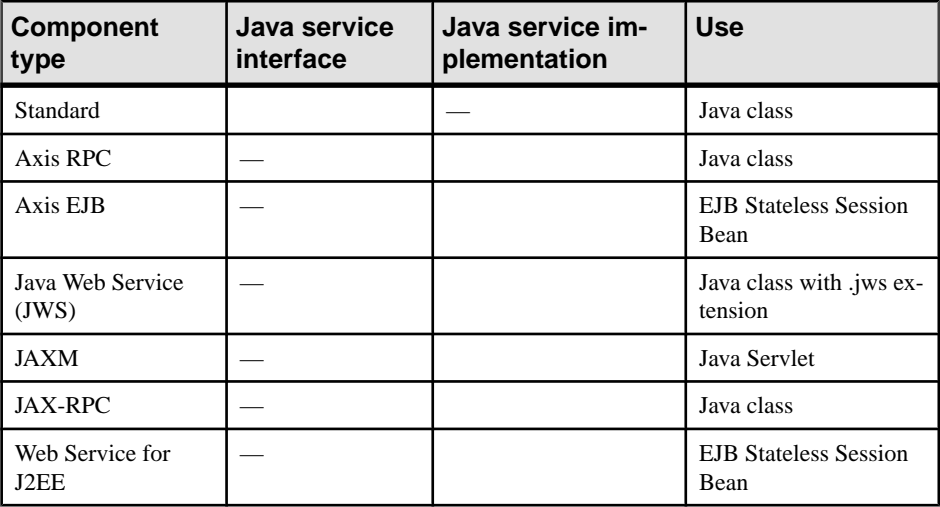

 $=$  allowed

 $=$  = not allowed

- **3.** Select a Web service type and a component type and click Next.
- **4.** Select a Web service implementation class and click Next.
- **5.** At the end of the wizard, you have to define the creation of symbols.

When you have finished using the wizard, the following actions are executed:

- A Web service component flagged as 'Web service' is created
- A Web service implementation class is created and visible in the Browser. It is named after the original class if you have selected a class before starting the wizard. If you have not selected a class beforehand, it is prefixed after the original default component name to preserve coherence
- A default operation with the "Web method" flag is created
- Depending on the component type, required interfaces associated with the component are added

### **Creating a Web Service from the Component Diagram**

You can also create a web service from the component diagram.

- **1.** Click the **Component** toolin the Toolbox and click in the diagram to create a component.
- **2.** Click the **Pointer** tool or right-click to release the **Component** tool.
- **3.** Double-click the component symbol to display the property sheet.
- **4.** Select the Web Service check box in the **General** tab.
- **5.** Click OK.

### **Defining Data Types for WSDL**

WSDL uses XML Schema to define data types for message structures.

#### **WSDL Data Type Mappings**

To generate WSDL, it is necessary to map Java or .NET types to XML types.

In an OOM, there are three data type maps defined in the WSDL extension file.

- WSDL2Local converts WSDL types to Java or .NET types
- Local2SOAP converts Java or .NET types to SOAP types for SOAP encoding
- Local2XSD map converts Java or .NET types to XML Schema types for XML Schema encoding

#### **Selecting WSDL Data Types**

If you need to use a specific data type, you can select the WSDL data type for the operation return type or the parameter type.

You can select a WSDL data type from the list in the operation and parameter property sheets. This box includes basic data types for XML Schema encoding or SOAP encoding.

You can also click the Properties button beside the WSDL data type box to open the WSDL Schema tab in the component property sheet. This tab shows the contents of the WSDL schema.

As long as the WSDL data type is not manually changed, it is synchronized with the Java or .NET data type. You can use the Preview tab in the property sheet of the class to verify the code at any time.

**1.** From the Web Method tab in the operation property sheet, select or type a new data type in the WSDL data type box.

or

From the parameter property sheet, select or type a new data type from the WSDL data type box.

**2.** Click Apply

#### **Declaring Data Types in the WSDL**

Classes used as data types are declared as Complex Types inside the <types> section of WSDL.

### **Web Service Implementation Class Properties**

A Web service requires one implementation class. An implementation class can only be associated with one Web service component. In .NET languages, the implementation class can be generated inside the .asmx file or outside. In Java, a Web service class can have a serialization and a deserialization class.

Web service implementation classes contain the following additional properties on the Detail tab:

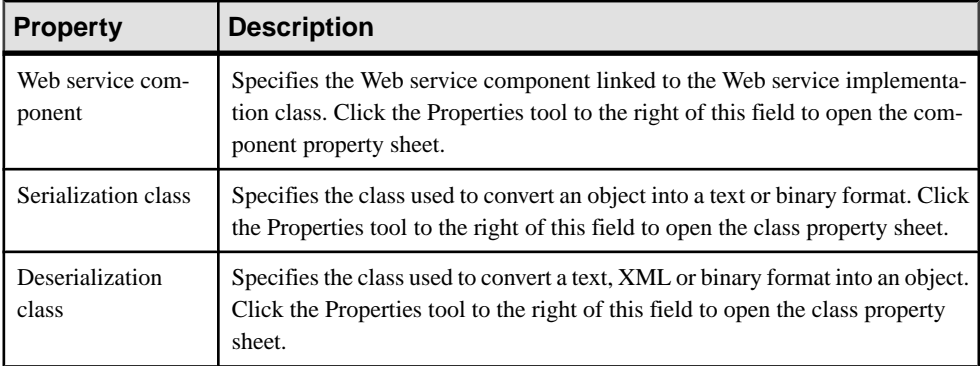

Click the Preview tab to preview:

- The Web service implementation class in Java
- The .ASMX file in .NET
- The interface WSDL generated from the component and implementation class in Java and .NET (read-only)

# **Managing Web Service Methods**

You can define one or several methods as part of a Web Service. In PowerDesigner, you use operations to create Web service methods.

### **Creating a Web Service Method**

A Web service method is an operation with the Web Service Method property selected.

A web service method can call other methods that are not exposed as Web service methods. In this case, these internal methods are not generated in the WSDL.

Web service methods can belong to the component implementation class or to component interfaces.

Interfaces linked to a Web service component can be used to design different groups of methods representing different port types.

A component interface containing at least one operation with the Web Service Method property selected is considered as a port type.

Interface methods use the same extended attributes as classes methods for WSDL customization, as explained in *[Defining Web service method extended attributes](#page-267-0)* on page 242.

Three extended attributes are used to decide which Port Type should be generated: SOAPPortType, HttpGetPortType and HttpPostPortType. If a Web method is created in an interface, only the SOAPPortType attribute is set to True. This method is automatically added to the implementation class of the component.

For JAXM Web Service component, the implementation of the Web Service must be done in the onMessage() method. To be able to generate the correct WSDL, you have to declare a Web Service method without implementation to define the input SOAP message and the output SOAP message.

For more information on method implementation see *[Implementing](#page-262-0) a Web service method in* [Java](#page-262-0) on page 237 and *[Implementing a Web service method in .NET](#page-267-0)* on page 242.

- **1.** Open the property sheet of the Web Service class or interface.
- **2.** Click the Operation tab, then click the Insert a row tool to create a new operation.
- **3.** Click Apply and click the Properties tool to display the operation property sheet.
- **4.** Select the Web Service method check box in the General tab.

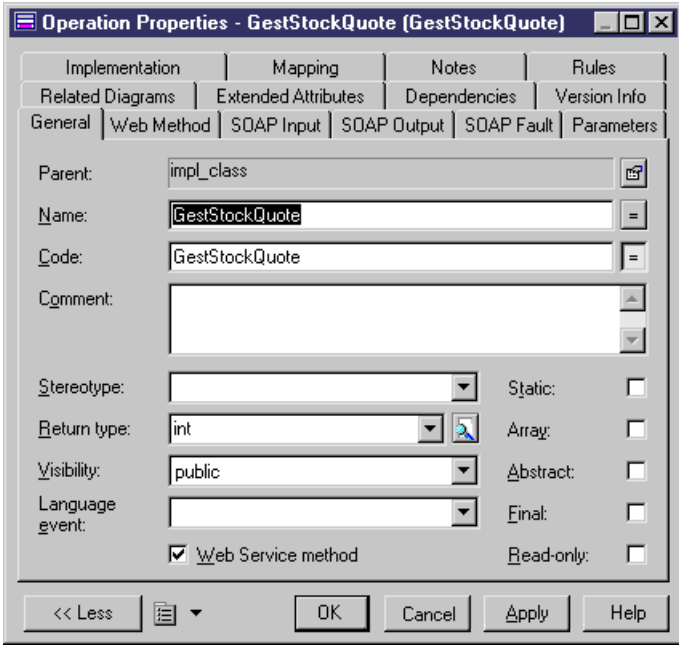

**5.** Click OK.

# <span id="page-262-0"></span>**Web Service Method Properties**

When the Web Service method check box is selected in the operation property sheet, a number of additional tabs are displayed.

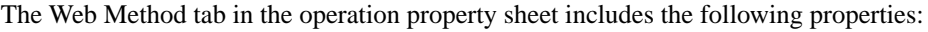

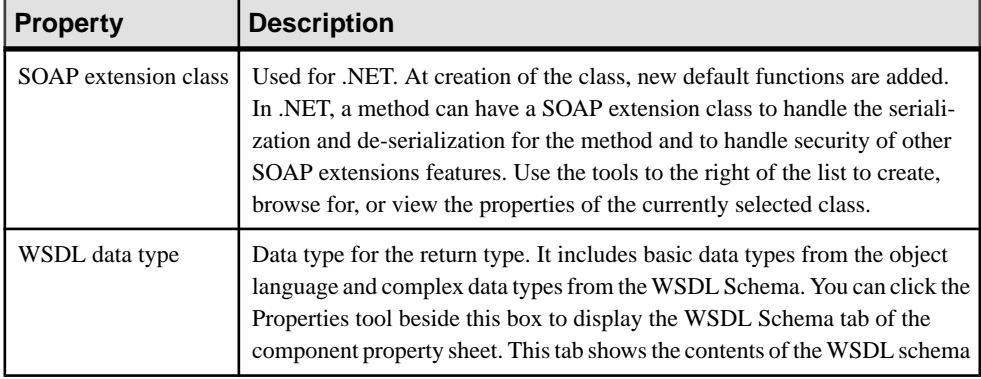

The following tabs are also displayed:

- SOAP Input defines the name and schema of the SOAP input message element.
- SOAP Output defines the name and schema of the SOAP output message element.
- SOAP Fault defines the default name and schema of the SOAP fault message element.

# **Implementing a Web Service Method in Java**

To implement a Web service method, you have to define the following:

- The operation return type
- The operation parameters
- The operation implementation

### **Defining the Return Type of an Operation**

To define the return type of an operation you have to specify:

- The return type for the Java method: in the General tab of the operation property sheet. If the return value in Java is a Java class or an array of Java class, PowerDesigner will generate an output message type based on the return class structure
- The output message type for WSDL: for simple return value, the output message type for WSDL can be defined in the Web Method tab of the operation property sheet

For more complex return types, you can manually define the output message schema using the SOAP Output tab of the operation property sheet.

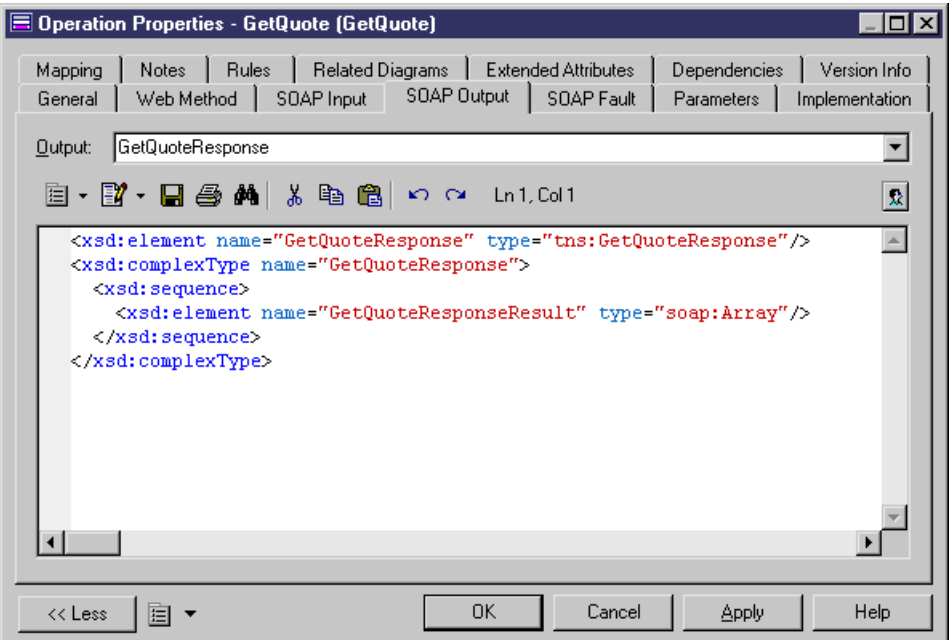

### **Defining the Parameters of an Operation**

To define the parameters of an operation, you have to specify:

- The *parameters type* for the Java method using the Data Type list in the Parameter property sheet
- The *input message type* for WSDL using the WSDL Data Type list in the Parameter property sheet. This list displays basic data types from the object language and complex data types from the WSDL Schema. You can click the Properties tool beside this box to display the WSDL Schema tab of the component property sheet. This tab shows the contents of the WSDL schema

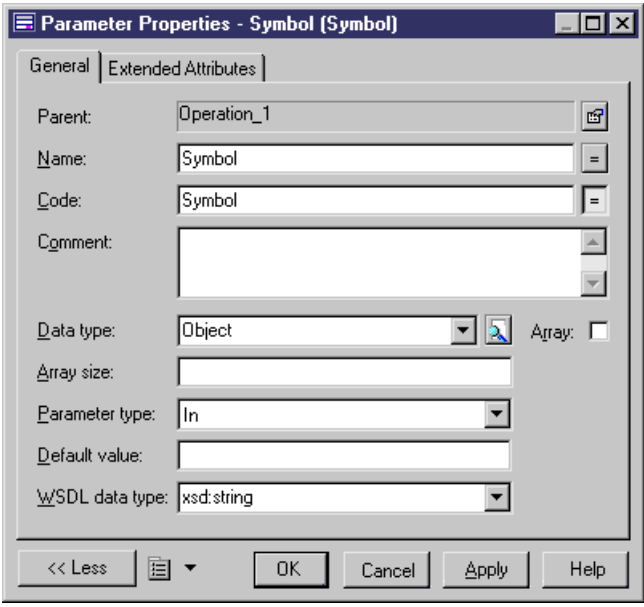

For simple parameter values, the input message type is generated from the WSDL types of the parameters. If a parameter is a class or an array of class, PowerDesigner will only generate SOAP binding.

For detailed information about SOAP, see <http://www.w3.org/2000/xp/Group>.

For more complex parameter types and input message types, you can manually define the input message schema using the SOAP Input tab in the operation property sheet.

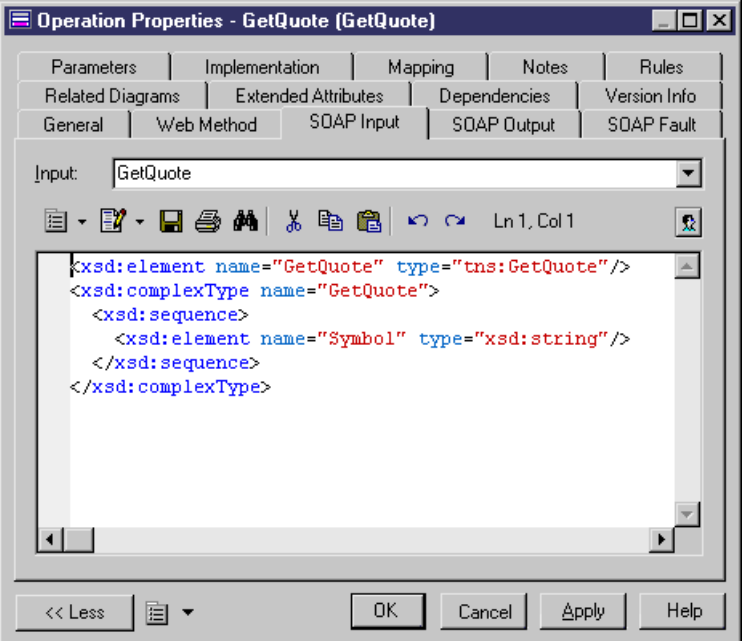

# **Implementing the Operation**

You implement a Web Service method as a normal Java method.

The following example, shows the implementation of Web service method GetQuote.

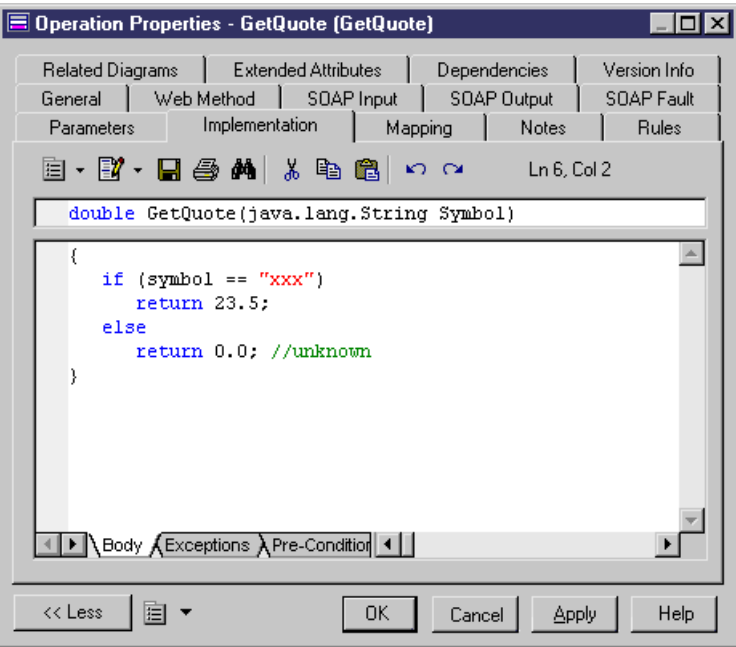

For a Web Service method in a JAXM Web Service, you have to implement the onMessage() method. You have to process the input SOAP message, generate an output SOAP message and return the output message.

<span id="page-267-0"></span>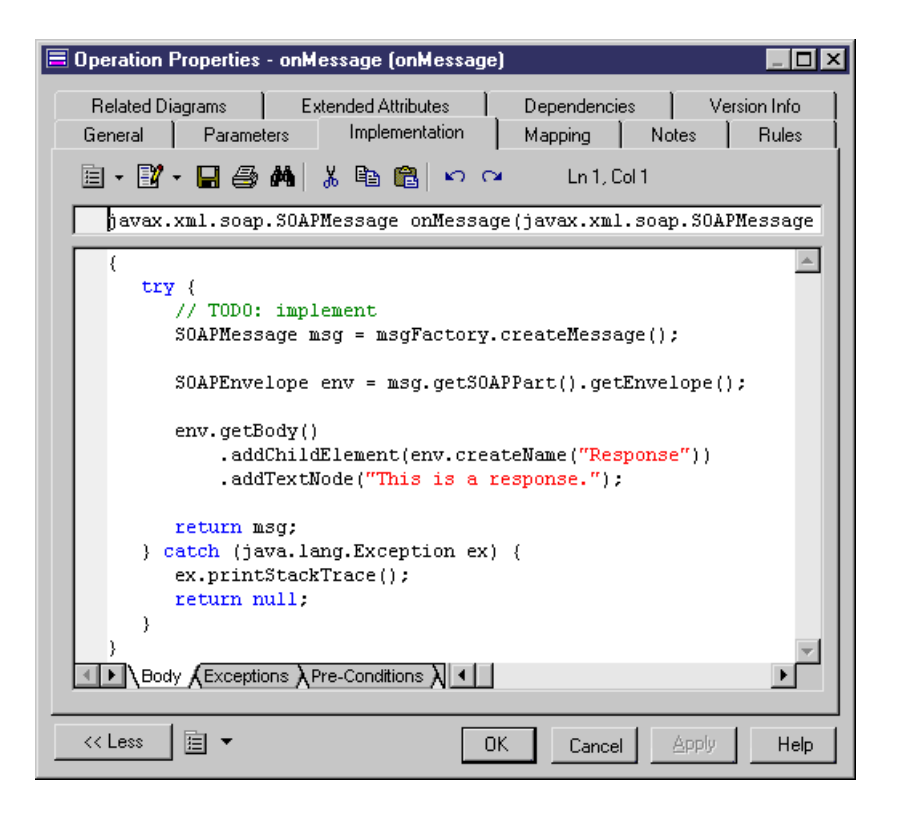

### **Implementing a Web Service Method in .NET**

To implement a Web service method in .NET, you have to define input parameters and return type.

These procedures are described in [Implementing a Web service method in Java](#page-262-0) on page 237.

By default, PowerDesigner generates the C# or VB .NET Web Service class inside the .asmx file. If you wantto generate the C# or VB .NET classin a separate file and use the CodeBehind mode for the .asmx file, you have to modify a generation option: in the Options tab of the Generation dialog box, set the value of Generate Web Service code in .asmx file to False.

You can preview the .asmx file code and the WSDL code from the Preview tab of the class property sheet.

### **Defining Web Service Method Extended Attributes**

You can customize the WSDL generation using extended attributes. They allow you to modify input message name, output message name, SOAP operation style, port types to generate, SOAP action, Web method type, and so on.

**1.** Open the operation property sheet.

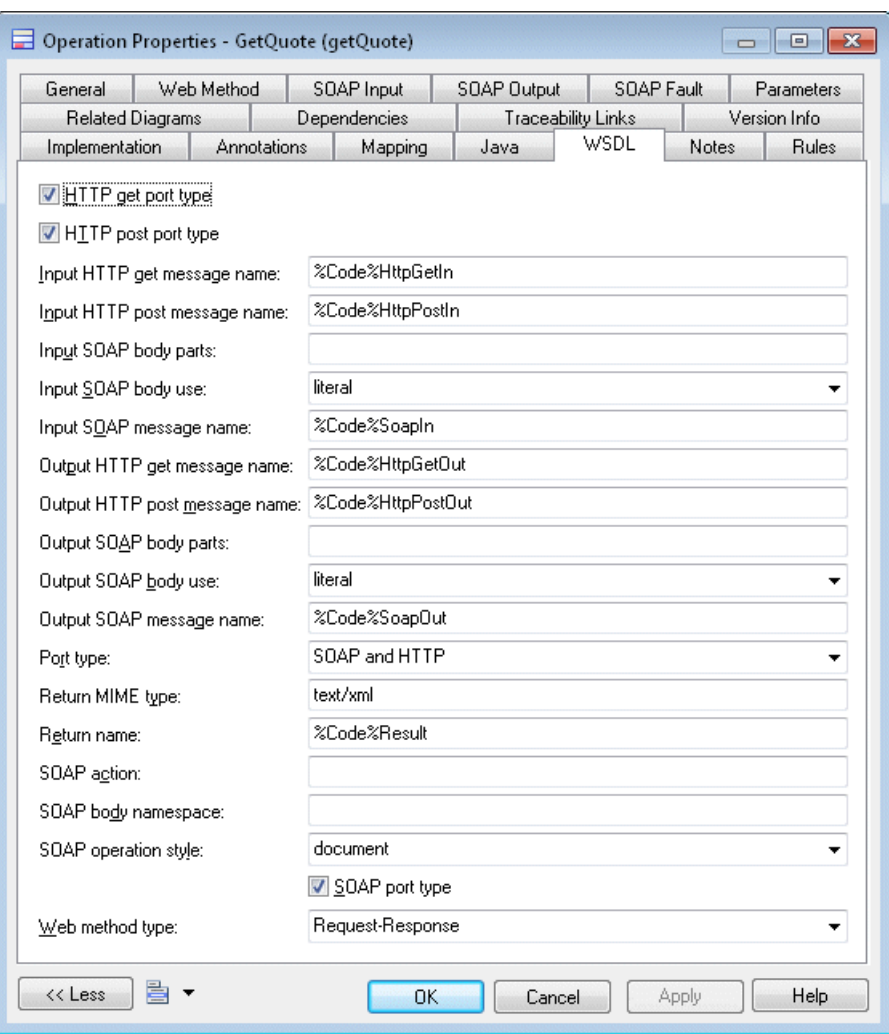

<span id="page-268-0"></span>**2.** Click the WSDL attributes tab and modify extended attributes.

# **Defining SOAP Data Types of the WSDL Schema**

Each Web method has an *input, output* and *fault* data type to be defined. A data type has a name and a schema definition.

For reverse-engineered Web services, input, output, and fault data types are set to the value found in the reversed WSDL schema. Data types that are not associated with any input, output, or fault are considered asshared schema definitions and are available in the component. They are displayed in the WSDL Schema tab of the component property sheet.

For newly-created operations, input and output data types are set to a default value, and are synchronized with parameter changes. Default data type name and schema are defined in the WSDL extension file and can be customized. However once modified, a data type becomes user-defined and cannot be synchronized any more.Fault data types are always user-defined.

You can reuse an existing data type defined in another operation. A check is available on components to make sure that no data type has different names inside the same component (see [Chapter 9, Checking an OOM](#page-306-0) on page 281).

When *generating*, the WSDL schema is composed of the shared schema definitions from the component, and a computed combination of allSOAPinput, output, and fault definitionsfrom the operations.

You can type the SOAP input, SOAP output and SOAP fault data type names in the appropriate tabsin the operation property sheet. Each tab contains a box, and a text zone in which you can edit the data type definition from the WSDL schema.

# **Defining Web Service Component Instances**

The deployment diagram is used with Web services to model the Web services deployment. This diagram is useful if you want to deploy a Web service into one or several servers, and if you wantto know which Web service is deployed where, as deployment diagrams can display network addresses, access endpoints and access types.

A component instance defines the ports, the access type, and the access endpoint that is the full URL to invoke the Web service.

When the Web Service check box is selected in the property sheet of the component instance, it means that the component instance is an instance of a Web service component. A component instance that inherits from a component inherits its type: the type of the component is displayed in the property sheet of the component instance.

When the Web Service check box is selected, a Web Service tab and a WSDL tab automatically appear in the property sheet of the component instance.

For more information on the deployment diagram, see [Chapter 5, Implementation Diagrams](#page-232-0) on page 207.

### **Web Service Tab of the Component Instance**

The Web Service tab in the property sheet of the component instance includes the following properties:

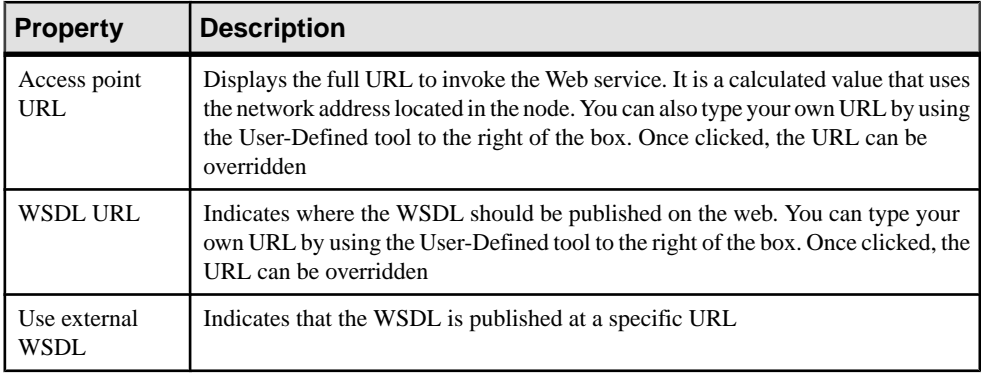

When a WSDL is not user-defined, it is regenerated each time and can be displayed in the Preview tab of the component instance property sheet. An external WSDL has a user-defined WSDL text.

#### Access Point URL Examples

Here are some examples of the syntax used in .NET and Java:

For .NET, the default syntax is:

```
accesstype://machine_networkaddress:port/application_namespace/
webservice code.asmx
```
For example: http://doc.sybase.com:8080/WebService1/StockQuote.asmx.

For Java, the default syntax is:

```
accesstype://machine_networkaddress:port/application_namespace/
webservice_code
```
For example: http://doc.sybase.com/WebService1/StockQuote.

Computed attributes AccessType and PortNumber for code generator & VBScript are computed from the access point URL. For example: http, https.

#### WSDL URL Examples

For .NET, the default syntax is:

```
accesstype://machine_networkaddress:port/application_namespace/
Webservice_code.asmx?WSDL
```
For Java, the default syntax is:

```
accesstype://machine_networkaddress:port/application_namespace/
wsdl_file
```
# **WSDL Tab of the Component Instance**

The WSDL tab in the property sheet of the component instance includes the following properties:

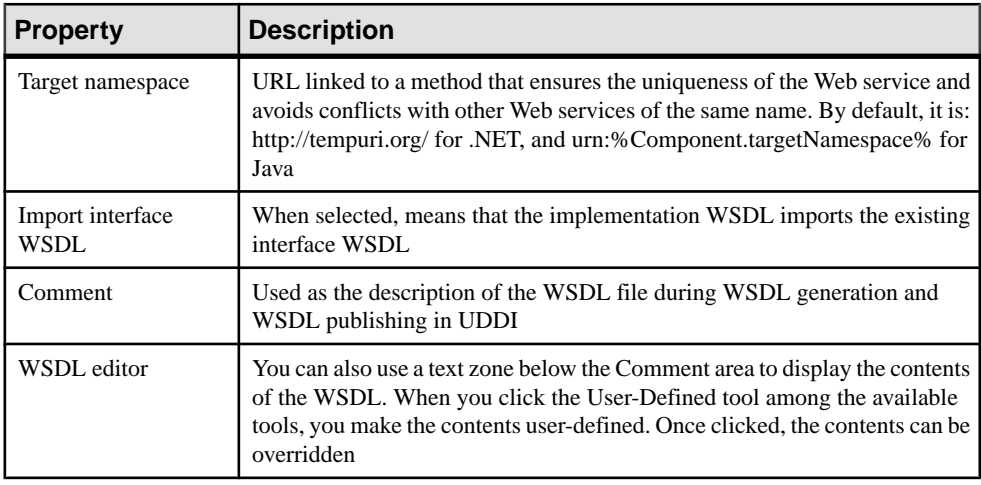

**Note:** You can display some of the tabs of the property sheet of a component instance by right-clicking the componentinstance symbolin the diagram and selecting the appropriate tab from the contextual menu.

### **Using Node Properties**

The node property sheet includes the following property, specific to Web services:

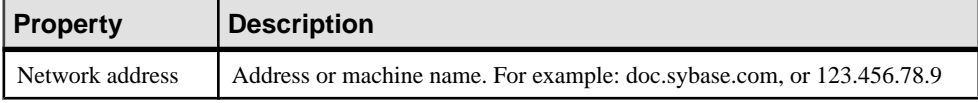

Since a machine can be used forseveralservices and each service may have a different access type, port number and path, the machine Network address is only used as a default value. You can redefine the real URL of each componentinstance in the property sheet of the component instance at any time.

# **Generating Web Services for Java**

You can generate client side or server side implementation classes, interfaces, deployment descriptor,JAR, WAR, or EAR from the Generate objectlanguage command in the Language menu.

Web services *server side* code generation consists in generating the following items:

- Generate Web service implementation classes and interfaces (Java class, Stateless Session Bean, Servlet, etc.)
- Generate Web services deployment descriptor for Java using the Web Service for J2EE (JSR109) specification. The deployment descriptor is an XML file that must be in every WAR archive, it is named WEB.xml by convention and contains information needed for deploying a Web service
- Generate interface WSDL and implementation WSDL files (WSDL files can be generated separately because they can be used for UDDI or client applications)

In general, once a Web service is deployed, the server is capable of generating an implementation WSDL.

Web services *client side* code generation consists in generating proxy classes.

PowerDesigner supports the JAXM, JAX-RPC, Web Service for J2EE (JSR 109), AXIS RPC, EJB, and Java Web Service (JWS) types of Java Web services.

### **Generating JAXM Web Services**

JAXM is a Java API for XML messaging that provides a standard way to send XML documents over the Internet from the Java platform.

If the Web service implementation type is JAXM, PowerDesigner uses the JAXM model for implementation. JAXM Web Service components provide the flexibility for handling complex message formats.

The JAXM Java class uses the onMessage() method to get the SOAP input message and return the output SOAP message. To generate correct WSDL, you have to define a Web Service method with the correct name, input message format and output message format but without implementation. The onMessage() method should not be defined as a Web Service method.

To Use JAXM, you can use the Java Web Services Developer Pack (JWSDP) 1.1 or higher (available from <http://www.oracle.com/technetwork/java/index.html>) or a Servlet container or J2EE server that supports JAXM.

To compile JAXM Web service components, you need the jaxm-api.jar,jaxp-api.jar and saajapi.jar files in your CLASSPATH environment variable. You can also define a JAVACLASSPATH variable in PowerDesigner to define the classpath specific to PowerDesigner, in this case the JAVACLASSPATH variable replaces the CLASSPATH environment variable

You need an application server or a Servlet container that supports JAXM. JWSDP ships with Apache Tomcat that supports JAXM.

#### **1.** Select **Language > Generate Java Code**.

- **2.** Select a directory where you want to generate the code.
- **3.** In the Tasks tab, select the command Java: Package J2EE application in an EAR file. This command will create a .WAR file and a .EAR file.

<span id="page-273-0"></span>**4.** Click OK.

### **Generating JAX-RPC Web Services**

JAX-RPC is a Java API for XML-based RPC (Remote Procedure Calling protocol). It facilitates RPC over the Internet allowing XML formatted parameters to be passed to remote services and allowing XML formatted values to be returned.

If the Web service implementation type is JAX-RPC, PowerDesigner uses the JAX-RPC model for implementation. JAX-RPC defines RPC type invocation for Web Services but it is limited to simple message formats. You can use very complex Objects/XML mapping.

Using the JAX-RPC model implies to:

- Generate the Web Service Java class and interface code
- Compile the Web Service Java class and interface
- Run a JAX-RPC tool to generate server side artifacts and client side proxy to handle the Web Service
- Package all the compiled code, WSDL and deployment descriptor in a .WAR file
- Deploy the .WAR file in a server that supports JAX-RPC

To use JAX-RPC, you can use the Java Web Services Developer Pack (JWSDP) 1.1 or higher (available from <http://www.oracle.com/technetwork/java/index.html>) or another application server that supports the JAX-RPC model.

To generate server side code and client proxy for JAX-RPC, if you use JWSDP, you can use the wscompile.bat tool. For other JAX-RPC compatible implementations, please refer to the documentation. To invoke the wscompile.battool from PowerDesigner, you have to define an environment variable WSCOMPILE in the Variables category located in the General Options windows (**Tools > General Options**). The WSCOMPILE variable should indicate the full path of the wscompile.bat file. To run wscompile.bat, the jaxrpc-api.jar file must be in your CLASSPATH environment variable. You can also define a JAVACLASSPATH variable in PowerDesigner to define the classpath specific to PowerDesigner, in this case the JAVACLASSPATH variable replaces the CLASSPATH environment variable

To deploy JAX-RPC Web service components, you need an application server or a Servlet container that supports JAX-RPC. JWSDP ships with Apache Tomcat that supports JAX-RPC

- **1.** Select **Language > Generate Java Code**.
- **2.** Select a directory where you want to generate the code.
- **3.** In the **Tasks** tab, to generate server side code, select the command WSDL: Compile and PackageWeb Service Server-Side Code into an archive. To generate client proxy, select the command WSDL: Compile and PackageWeb Service Client Proxy into an archive.

These commands will compile the Java classes generated by PowerDesigner, run the WSCOMPILE tool and create a .WAR file.

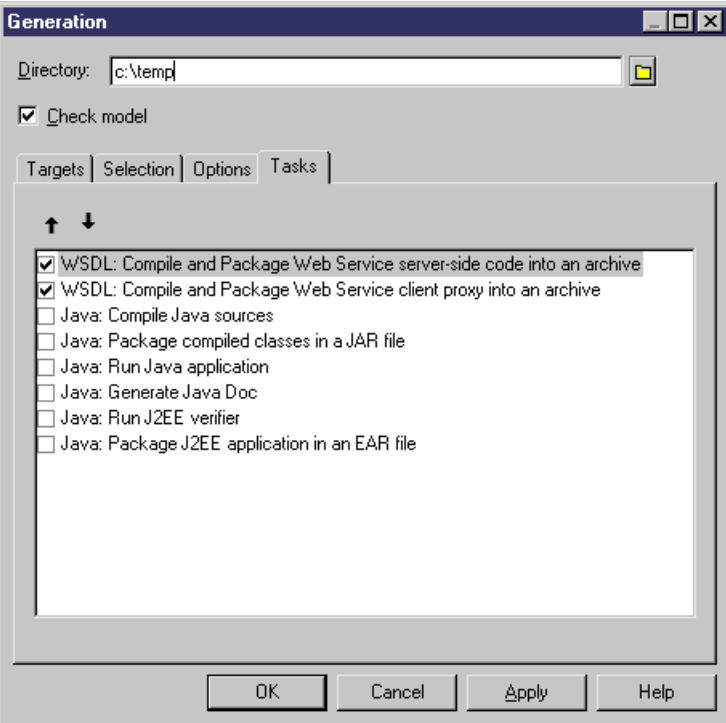

**4.** Click **OK**.

# **Generating Stateless Session Bean Web Services**

PowerDesigner supports the Web Services for J2EE specification that defines the programming model and runtime architecture for implementing Web services.

In Java, Web services may be implemented either through JAX-RPC endpoints or EJB stateless session bean components. Both of these implementations expose their Web methods through a service endpoint interface (SEI).

JAX-RPC endpoints are considered as Web components, they are represented as *servlets* in the OOM and are packaged into a WAR, while EJB stateless session beans are packaged into an EJB JAR. In both cases, WSDL files, and the required deployment descriptors should be included in the WEB-INF or META-INF directories. You can refer to chapters 5 and 7 of the Web Services for J2EE specification for more information.

If the Web service implementation type is Stateless Session Bean, PowerDesigner uses Web Services for J2EE specification for implementation.

Developing Stateless Session Bean as Web Service is similar to JAX-RPC: you use a Bean classinstead of a normalJava class. AsforJAX-RPC,itislimited to simple message formats.

For more information on JAX-RPC, see *[Generating JAX-RPC Web services](#page-273-0)* on page 248.

- **1.** Select **Language > Generate Java Code**.
- **2.** Select a directory where you want to generate the code.
- **3.** In the Tasks tab, to generate server side code, select the command WSDL: Compile and PackageWeb Service Server-Side Code into an archive. To generate client proxy, select the command WSDL: Compile and PackageWeb Service Client Proxy into an archive.

These commands will compile the Java classes generated by PowerDesigner, run the WSCOMPILE tool and create a .WAR file.

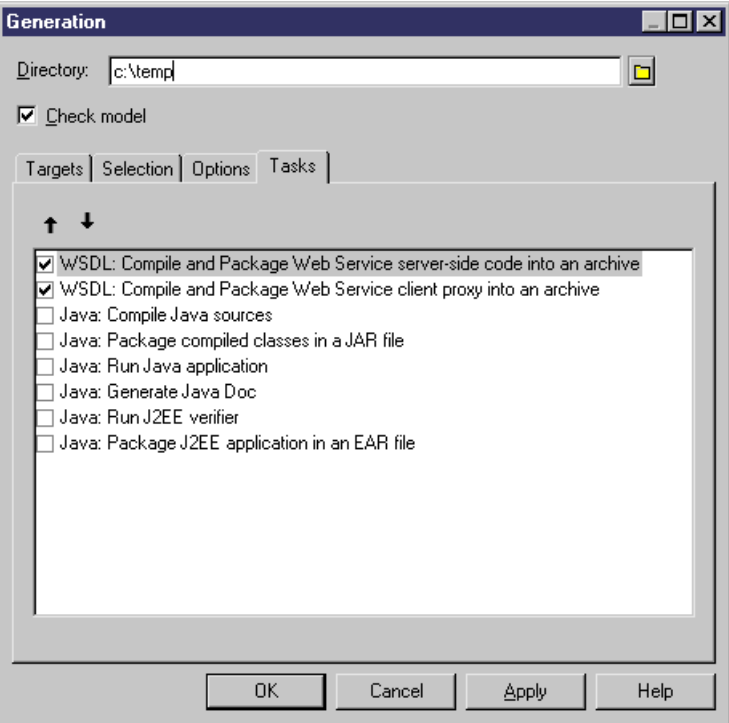

**4.** Click OK.

# **Generating AXIS RPC Web Services**

If the Web service implementation type is AXIS RPC, PowerDesigner uses a Java class for implementation and Apache Axis for deployment.

The supported provider type is Java:RPC. The supported provider styles are RPC, document and wrapped. If the provider style is <Default>, PowerDesigner will automatically select the best provider style. To select the provider style, you can change the AxisProviderStyle extended attribute of the Web service component.

To customize Axis deployment descriptor generation, you can change several Axis specific extended attributes in the Web service component property sheet.

A deploy.wsdd and an undeploy.wsdd are generated from the model or the package that contains Web service components. A single deploy.wsdd and undeploy.wsdd files are generated for all Web service components of the model or package.

- **1.** Select **Language > Generate Java Code**.
- **2.** Select a directory where you want to generate the code.
- **3.** [optional] Click the **Selection** tab and specify the objects that you want to generate from. By default, all objects are generated.
- **4.** [optional] Click the **Options** tab and set any appropriate generation options:
- **5.** [optional] Click the **Tasks** tab and specify any appropriate generation tasks to perform:
- **6.** Click **OK** to begin generation.

When generation is complete, the Generated Files dialog opens, listing the files that have been generated to the specified directory.Select a file in the list and click **Edit** to open itin your associated editor, or click **Close** to exit the dialog.

### **Generating AXIS EJB Web Services**

If the Web service implementation type is AXIS EJB, PowerDesigner uses a Stateless Session Bean for the implementation, an application server for EJB deployment and Apache Axis for exposing the EJB as a Web service.

To customize the generation of the Axis deployment descriptor, you can change several Axis specific extended attributes in the Web service component properties.

A deploy.wsdd and an undeploy.wsdd are generated from the model or the package that contains Web service components. A single deploy.wsdd and undeploy.wsdd files are generated for all Web service components of the model or package.

To expose a Stateless Session Bean as Web service using Axis, you need to:

- Generate the EJB code
- Compile and package the EJB
- Deploy the EJB in a J2EE server
- Expose the EJB as a Web Service using Axis
- **1.** Select **Language > Generate Java Code**.
- **2.** Select a directory where you want to generate the code.
- **3.** In the options tab, you can modify generation options and deployment options.
- **4.** In the Tasks tab, you can select the commands in the following order: Package J2EE application in an EAR file, Deploy J2EE application, Expose EJB as Web Services.

### **Generating Java Web Services (JWS)**

If the Web service implementation type is Java Web Service (JWS), PowerDesigner uses a Java class for implementation. The Java class will have the .jws extension.

To deploy the Java class, you can simply copy the .jwsfile to the server thatsupportsJava Web Service format. For example, for Apache Axis, you can copy the .jws file to the directory webapps\axis.

# **Testing Web Services for Java**

To test a Java Web Service, there are several methods:

- Send SOAP message. You can write a Java program to send SOAP message to a Web Service and process the returned output SOAP message using the SAAJ API
- Use Dynamic Invocation. You can use the Dynamic Invocation method defined by JAX-RPC
- Use Dynamic Proxy. You can use the Dynamic Proxy method defined by JAX-RPC
- Use Client Proxy. You can use a client proxy to invoke a Web Service easily. If you use the JWSDP, you can use the wscompile.bat tool to generate a client proxy. If you use Apache Axis, you can use the java org.apache.axis.wsdl.WSDL2Java Java class

# **Generating Web Services for .NET**

The following items are generated in .NET languages (C# and VB.NET):

- An implementation class (C# or VB.NET) with special super class and WebMethod property for the methods. If you disable the Generate Web Service C# code in .asmx file option, a C# or VB .NET class will also be generated for each Web Service
- A .ASMX file

#### **Note**

It is not necessary to define the super class (also known as WebService) for the Web service classes; if the WebService super class is not defined, the code generator adds it to the code.

When generating the server side code, you can use the following default options and tasks that help you automatically start generating with pre-defined characteristics.

# **Defining Web Services Generation Options in .NET**

You can select Web services generation options available for .NET languages by starting the Generate object language command in the Language menu.

#### C# Generation Options

The following options are available from the Options tab in the Generation dialog box for  $C#$ :

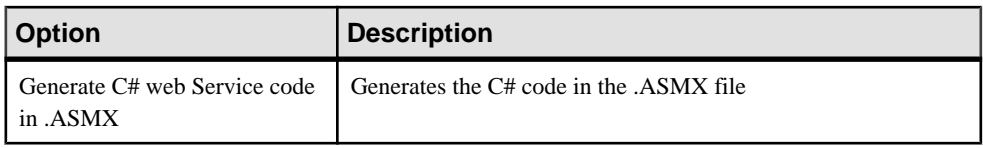

### VB.NET Generation Options

The following options are available from the Options tab in the Generation dialog box for VB.NET:

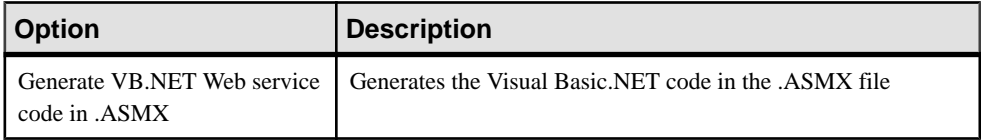

### **Defining Web Service Generation Tasks in .NET**

You can select Web services generation tasks available for .NET languages by starting selecting **Language > Generate object language**.

The following tasks are available from the Tasks tab in the Generation dialog box for C# and VB.NET:

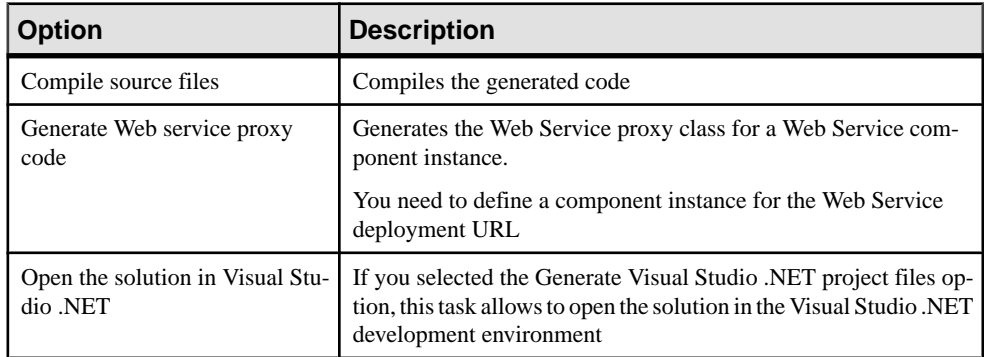

# **Generating Web Services in .NET**

The deployment of a Web service consists in copying the generated implementation class and .ASMX file into the directory of the web server virtual folder.

The .ASMX is an ASP.NET file, it contains the code of the C# or VB.NET Web service class.

- **1.** Select **Language > Generate C# Code** or **Generate VB .NET Code**.
- **2.** Select the generation directory. You can select a Microsoft Internet Information Server (IIS) directory for generation, for example, C:\Inetpub\wwwroot\StockQuote. If you have defined you Web Services inside a package, you can generate the Web Services code in the C:\Inetpub\wwwroot directory. Each package will create a subdirectory.
- **3.** Set the Generate Web Service C# code in .asmx file option to false in the Options tab if you want to generate the C# or VB .NET class outside a .asmx file.
- **4.** Select the Compile C# code or VB .NET code command in the Tasks tab if you generate the C# or VB. NET Web Service class outside a .asmx file.
- **5.** Click OK.

The code generation process creates a subdirectory under wwwroot using the package name, and creates a <WebServiceName>.ASMX file within the subdirectory.

# **Generating a .NET Proxy Class for a Web Service**

PowerDesigner can also generate a client proxy class to simplify the invocation of the Web Service. To generate the client proxy class, PowerDesigner uses the wsdl.exe program that comes with Visual Studio .NET. You have to define a WSDL variable to indicate where the wsdl.exe program is located.

### **Define the WSDL Variable**

To define a WSDL variable:

- **1.** Select **Tools > General Options**.
- **2.** Select the Variables category.
- **3.** Add a WSDL variable in the Name column.
- **4.** Browse for the wsdl.exe file in the Value column.
- **5.** Click OK.

#### **Generate the Client Proxy Classes**

To generate the client proxy classes:

- **1.** Select **Language > Generate C# Code** or **Generate VB .NET Code**.
- **2.** Open the Tasks tab.
- **3.** Select the command WSDL: Generate Web Service proxy code.

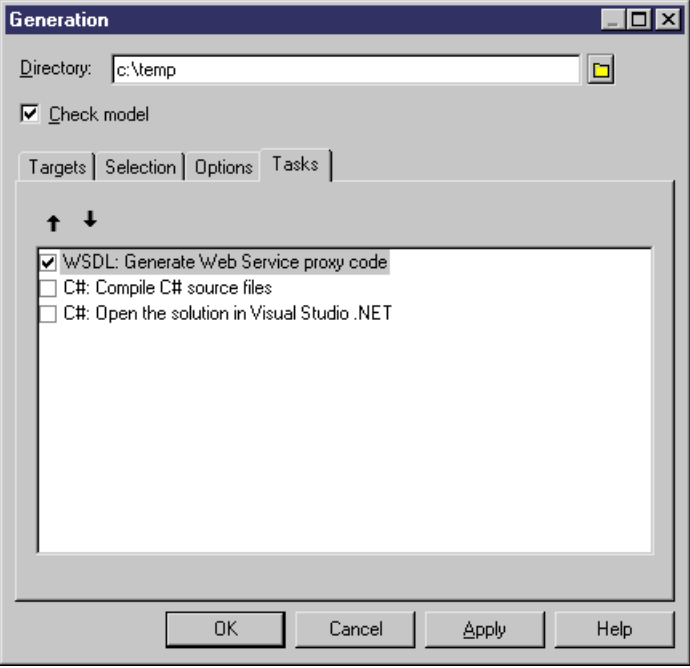

**4.** Click OK.

# **Deploying Web Services in .NET**

To deploy and test a Web Service for .NET, you have to install Microsoft Internet Information Server (IIS). In the machine where you install IIS, you also have to install the .NET Framework. You can download .NET Framework or .NET Framework SDK from the Microsoft web site.

To deploy the generated Web Service code, you simply copy the .asmx file and the C# or VB .NET class files under the IIS directory C:\Inetpub\wwwroot\<PackageName>, where  $\langle$ PackageName> is the name of the package. For example: C:\Inetpub\wwwroot\StockQuote.

# **Testing Web Services for .NET**

To test the Web Service, you have to enter the URL of the Web Service in the browser: http:// [HostName]/[PackageName]/[ServiceName].asmx. For example: http://localhost/ StockQuote/StockQuote.asmx.

The IIS Web server will generate a testing tab to let you test the deployed Web Service if the input parameters and the return value use simple data types.

To test Web Services with complex data types, you have to create a testing program using Web Service proxy or use a tool to send a SOAP message to the Web Service.

# **Generating Web Services for Sybase WorkSpace**

Sybase WorkSpace provides an integrated development environment to develop, test and deploy Web services. PowerDesigner allows you to generate Java and EJB Web services and use the Sybase WorkSpace utilities to fine-tune their implementation.

You can design your Web services using the standard PowerDesigner environment or using the PowerDesigner Eclipse plugin that runs in the WorkSpace environment (see Core Features Guide > Modeling with PowerDesigner > The PowerDesigner Plugin for Eclipse).

PowerDesigner helps you to quickly:

- Create a Web service with the correct implementation class
- Define the Java class package
- Generate the Web service and open it in the Workspace Java Service Editor

### **Creating a Java or EJB Web Service for Sybase WorkSpace**

PowerDesigner provides full support for creating a Java Web service for Sybase WorkSpace.

- **1.** Select **File > New Model** to open the New Model dialog, and select Object Oriented Model in the **Model Type** list.
- **2.** Select Java in the **Object language** list and select Class diagram in the **Diagram** list.
- **3.** Click the **Select Extensions** button, click the **IDE** sub-tab, select the Sybase WorkSpace xem, and click **OK** to return to the New Model dialog.
- **4.** Click **OK** to create the OOM.
- **5.** Select **Tools > Create Web Service Component** to open the Web Service Wizard.
- **6.** Type a name and a code for the component and click **Next**.
- **7.** Select Implementation in the **Web Service Type** list and select one of the following in the **Component Type** list:
	- Java Web Service (JWS)
	- Axis EJB (Stateless Session Bean)
- **8.** Click **Next**, select a Web service implementation class, and then click **Finish**.

The Web service component is created together with the implementation class and the corresponding Web method.

- **9.** Double-click the implementation class in the diagram and open the **Operations** tab in the class property sheet.
- **10.** Double-click the WebMethod created by default. The **WebService Method**check box is selected. You can rename the operation if necessary.
- **11.** Click the **Implementation** tab and enter the implementation of the Web service:

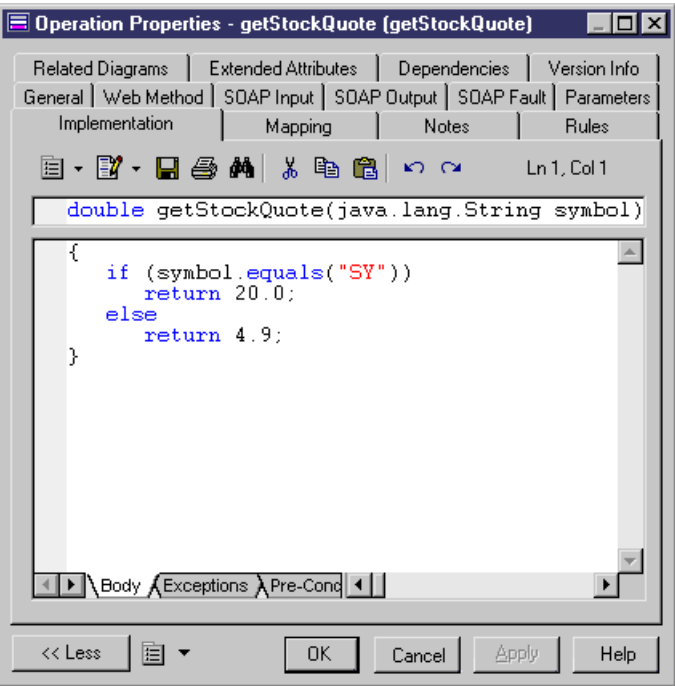

**12.** Click **OK** in each of the dialog boxes.

You can preview the code that will be generated for the Web service by clicking the **Preview** tab of the associated class or component. You can customize the Web service by editing the properties of the component.

### **Defining the Java Class Package**

When you create a Web service using the Web Service Wizard, the Java class and the Web service component are both created at the model level. You can, if necessary, define a package name for your Java class and component.

**1.** Right-click the model in the Browser, and select **Add Package Hierarchy** from the contextual menu.

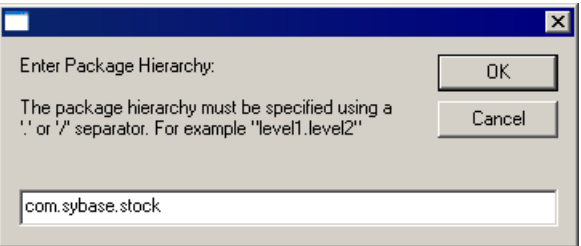

**2.** Enter the appropriate package hierarchy and click **OK** to create it in the model.

### **Generating the Java or EJB Web Service for Sybase WorkSpace**

PowerDesigner can generate all the files that you need to work with to define the Web service in the Workspace Java Service Editor.

- **1.** Select **Language > Generate Java code** to open the Generation dialog.
- **2.** Enter a destination directory to which to generate the files.
- **3.** Ensure that the Sybase WorkSpace IDE is selected on the **Targets** tab.
- **4.** Click **OK** to generate the following files:
	- A svc java or svc ejb file that defines the Web service
	- A .java file for the implementation of the Web service
	- A .project file for creating a Java project if it does not exist
	- A .classpath file for defining Java libraries in a Java project

When you generate using the PowerDesigner Eclipse plugin an Eclipse project will be created or, if you are generating to an existing project, the project will be refreshed to show the new files.

- **5.** In Workspace,right-click the .svc\_java file in the Navigator window and select **Open with > Java Service Editor**.
- **6.** Click the **Interface** sub-tab and continue with the implementation of the service.

For more information on the Java Service Editor, see your Sybase Workspace documentation.

### **Understanding the .svc\_java or .svc\_ejb File**

PowerDesigner generates a svc\_java or svc\_ejb file for each Web service.

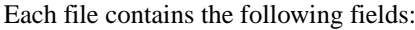

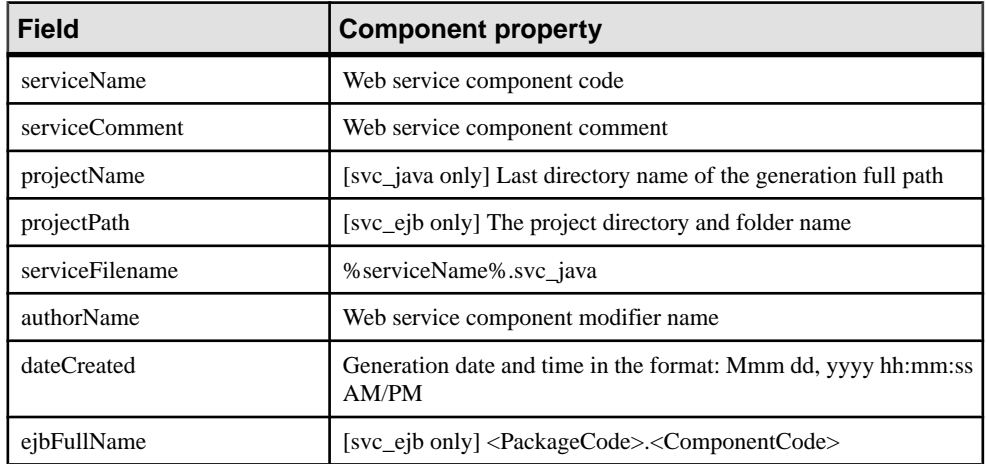

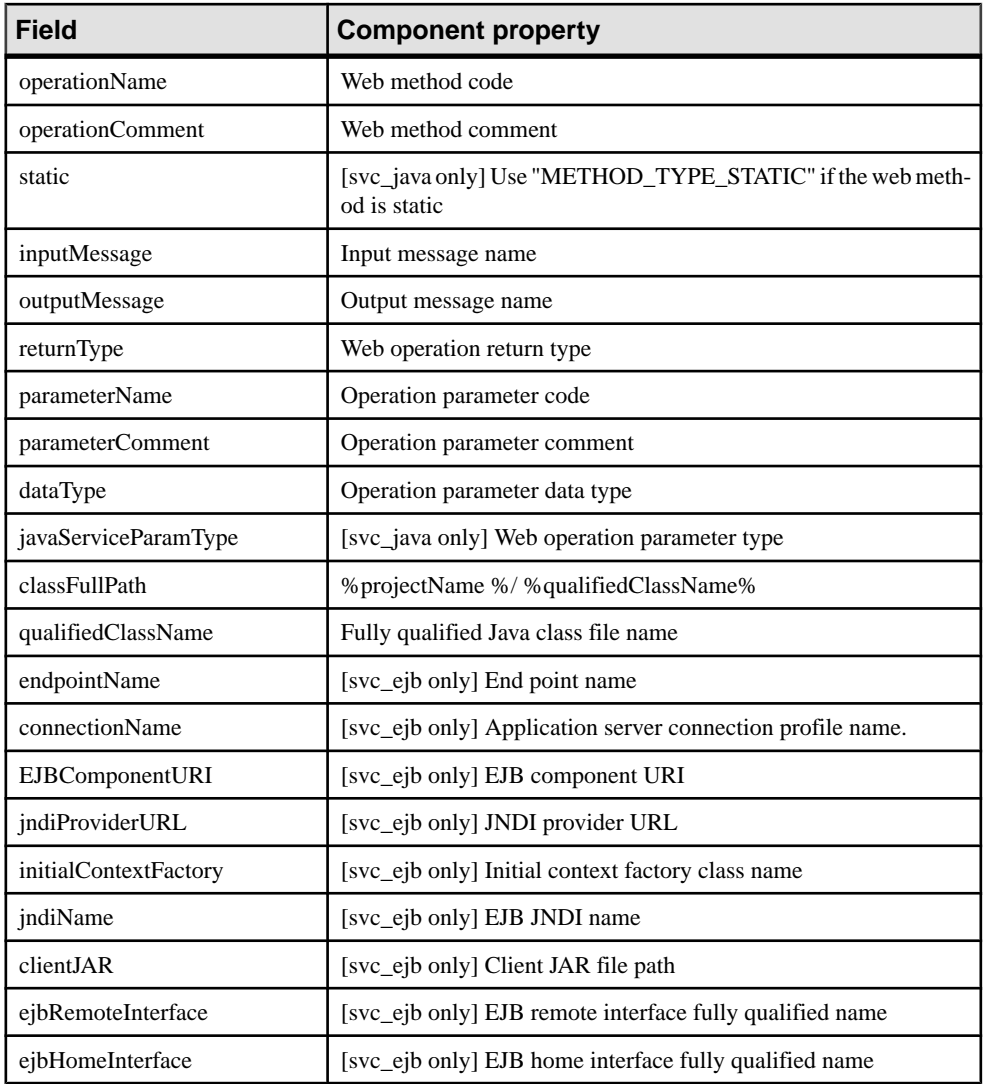

# **Importing WSDL Files**

PowerDesigner can import WSDL files for .NET and Java.

- **1.** Select **Language > Import WSDL** to open the Import WSDL dialog.
- **2.** On the **Selection** tab, complete the following fields:

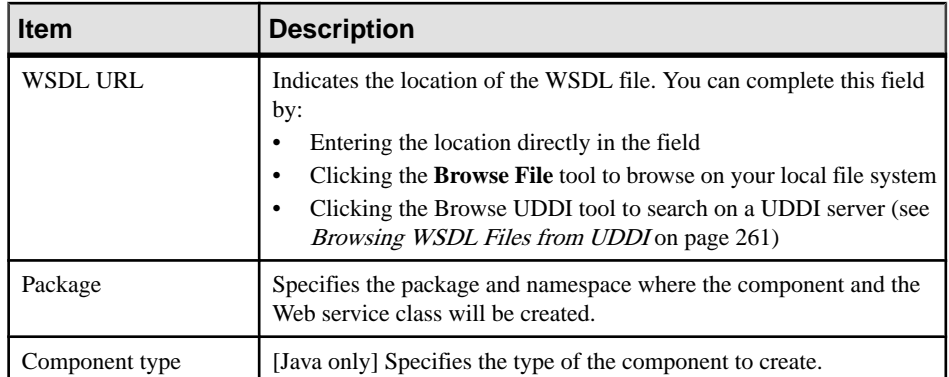

**3.** Select the Web services and port types you want to import.

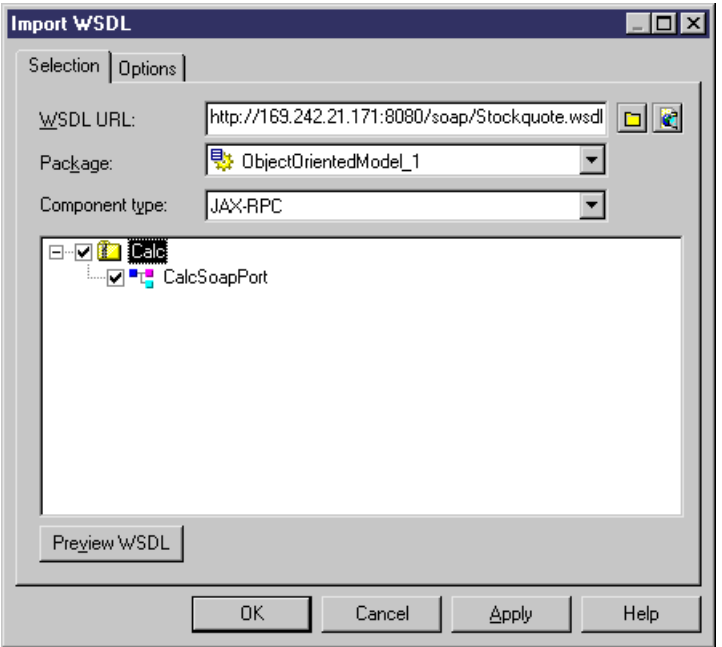

Each Web service selected will be imported as a component and an implementation class. Each port type selected in a selected Web service generates an interface.

- **4.** [optional]Click the **PreviewWSDL**button to preview the WSDL and the unique key used to locate the UDDI.
- **5.** [optional] Click the **Options** tab, which allows you to specify in which diagrams PowerDesigner should create the symbols for the imported objects. Deselecting an option will suppress the creation of a symbol, but the object will still be imported.
- **6.** Click **OK** to begin the import.

<span id="page-286-0"></span>A progress box is displayed. If the model in which you are reverse engineering already contains data, the Merge Models dialog opens to allow you to select how the imported objects will be merged with your model

For detailed information about merging models, see Core Features Guide > Modeling with PowerDesigner > Comparing and Merging Models.

Each Web service selected will be imported as a component and an implementation class. Each port type selected in a selected Web service generates an interface.

**Note:** If the WSDL contains a section prefixed with  $\lt!$ !-- service  $\lt\to$ , a component instance is created. This section is displayed in the WSDL tab in the property sheet of the component instance.

### **Browsing WSDL Files from UDDI**

PowerDesigner provides an interface for browsing for a WSDL directly on a UDDI server.

**1.** Click the **Browse UDDI** tool to the right of the WSDL URL field on the Selection tab of the Import WSDL dialog.

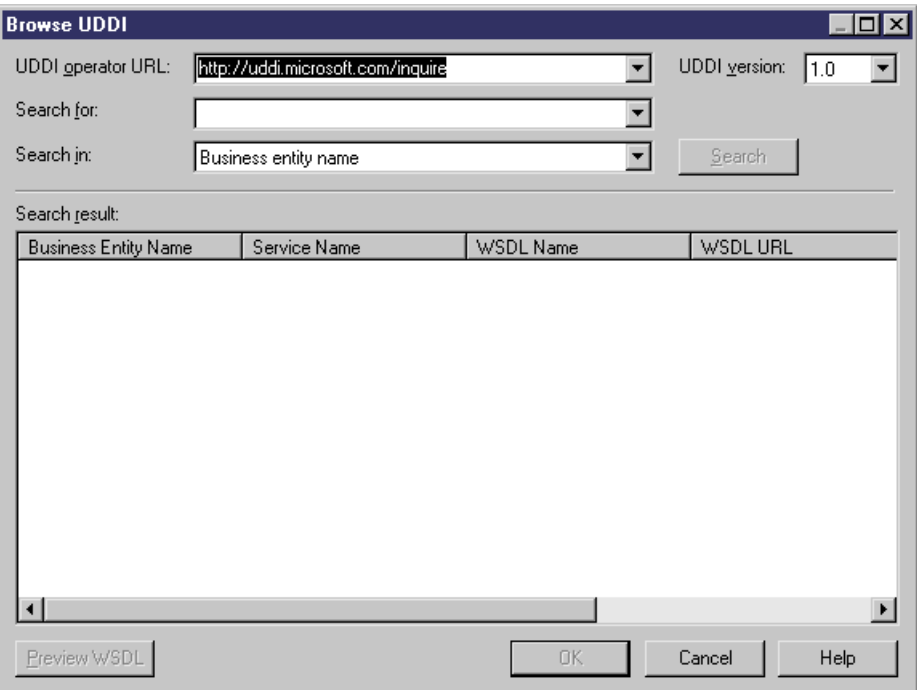

**2.** Complete the following fields to specify your search criteria:

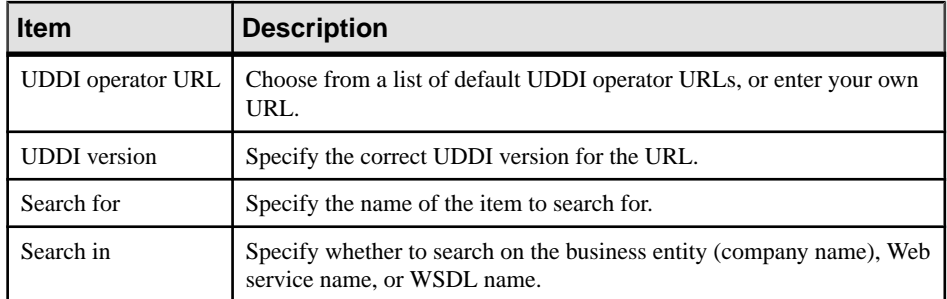

**3.** Click the **Search** button.

The result is displayed in the Search Result window.

**4.** [optional] Click the **Preview WSDL** button to open the WSDL property sheet, which contains various tabs allowing you to view information about the business entity and service, the specification and the WSDL code:

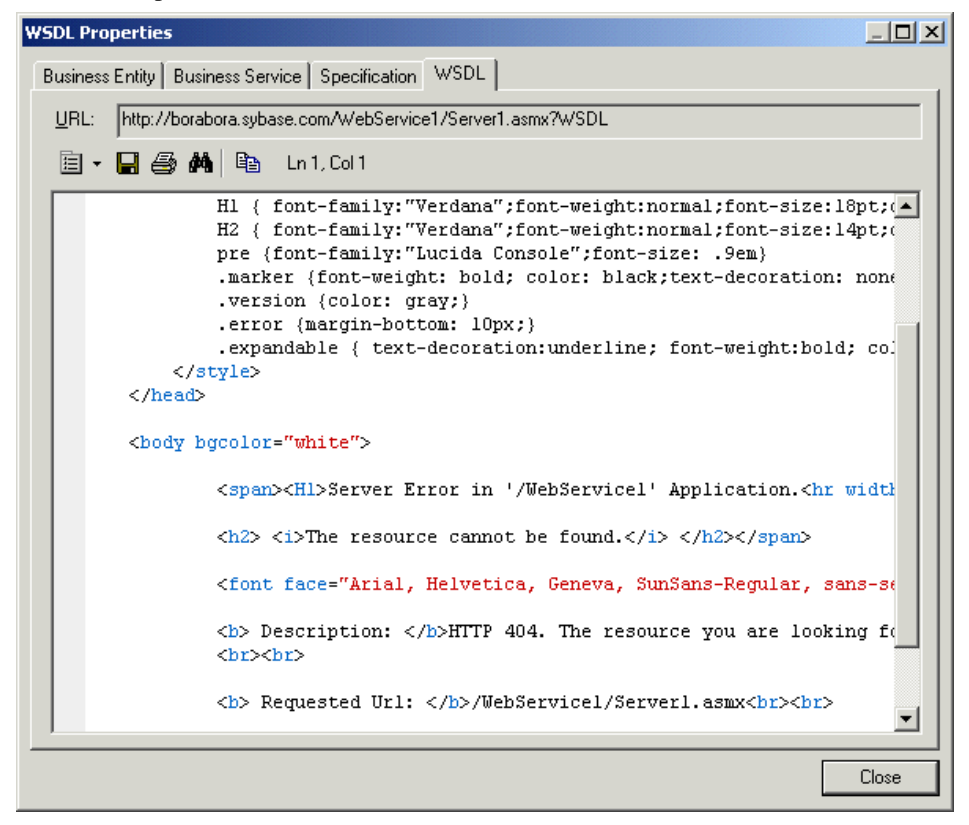

- **5.** Click **Close** to return to the Browse UDDI dialog.
- **6.** Click **OK** to return to the Import WSDL dialog to complete the import.
# CHAPTER 7 **Generating and Reverse Engineering OO Source Files**

PowerDesigner can generate and reverse engineer source files from and to an OOM.

# **Generating OO Source Files from an OOM**

PowerDesigner provides a standard interface for generating source files for all the supported OO languages. For details of language-specific options and generation tasks, see the appropriate language chapter.

By default, PowerDesigner supports the generation of the following types of objects for the languages supported by the OOM:

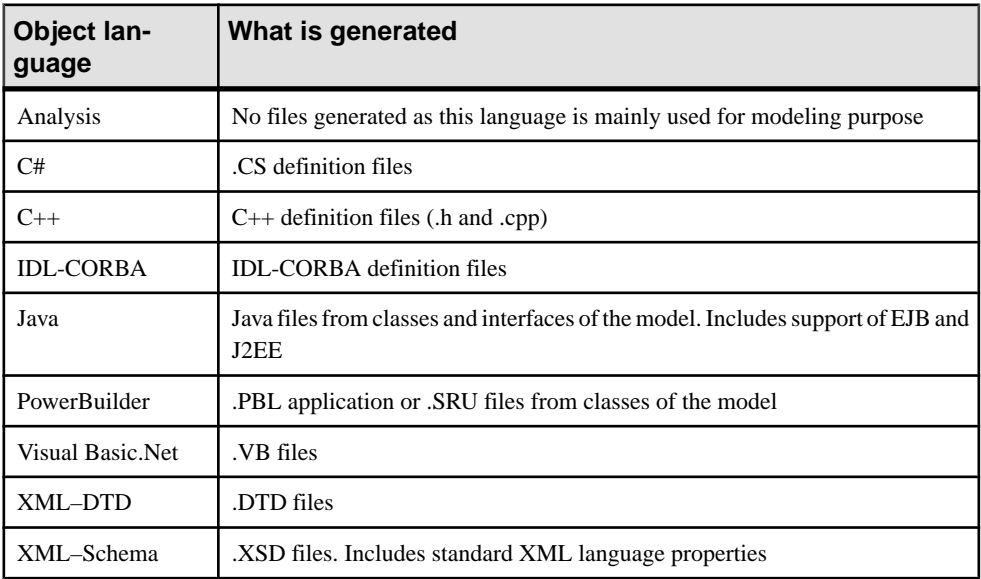

**Note:** The PowerDesigner generation system is extremely customizable through the use of extensions (see *[Extending](#page-39-0) your Modeling Environment* on page 14). For detailed information about customizing generation, including adding generation targets, options, and tasks, see Customizing and Extending PowerDesigner > Extension Files.

**1.** Select **Language > Generate** *langage* **Code** to open the Generation dialog box:

### CHAPTER 7: Generating and Reverse Engineering OO Source Files

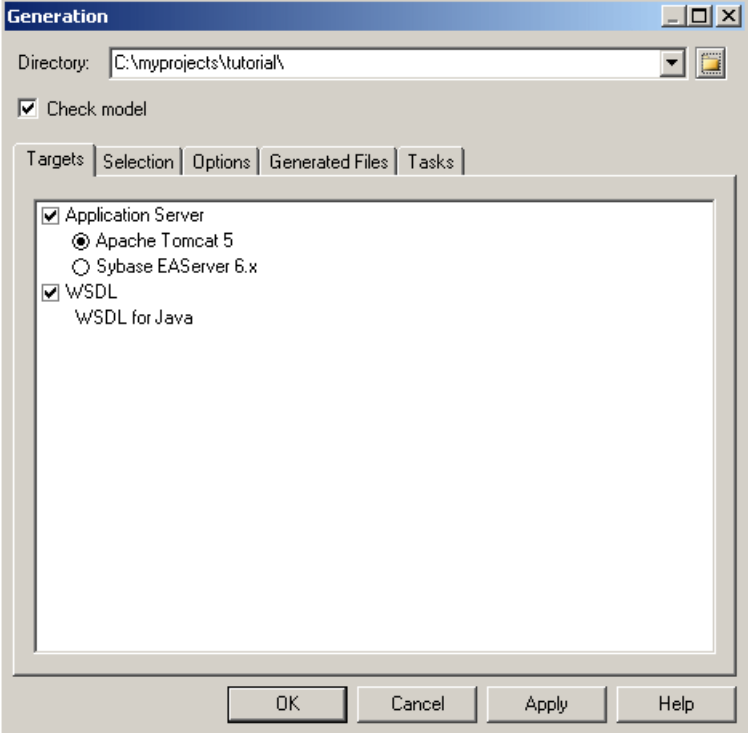

- **2.** Enter a directory in which to generate the files, and specify whether you want to perform a model check (see *Chapter 9, Checking an OOM* on page 281).
- **3.** [optional] Select any additional targets to generate for. These targets are defined by any extensions that may be attached to your model (see [Working With Generation Targets](#page-291-0) on page 266).
- **4.** [optional] Click the **Selection** tab and specify the objects that you want to generate from. By default, all objects are generated, and PowerDesigner remembers for any subsequent generation the changes you make.

#### CHAPTER 7: Generating and Reverse Engineering OO Source Files

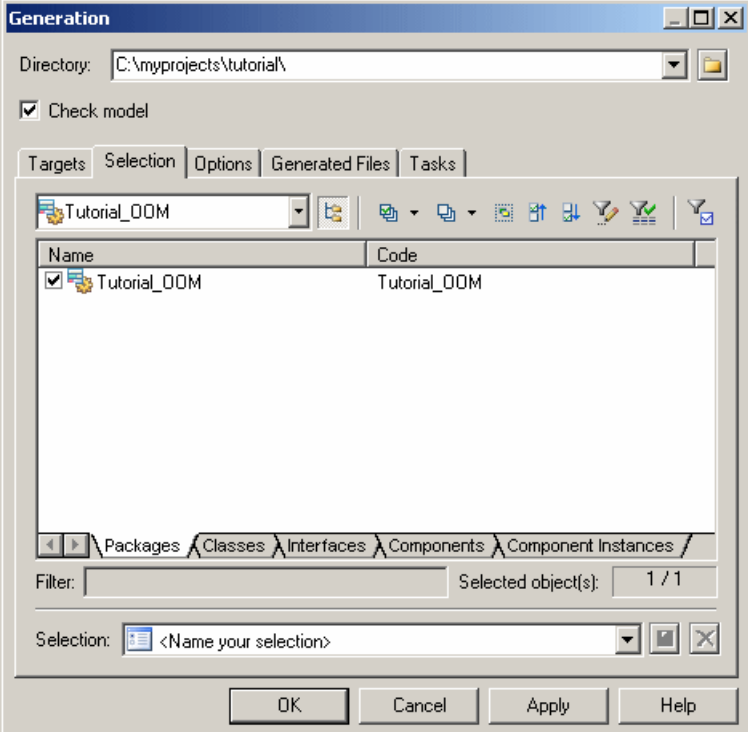

**5.** [optional] Click the **Options** tab and set any necessary generation options. For more information about these options, see the appropriate language chapter.

**Note:** For information about modifying the options that appear on this and the **Tasks** tab and adding your own options and tasks, see *Customizing and Extending PowerDesigner*  $>$ Object, Process, and XML Language Definition Files > Generation Category.

**6.** [optional] Click the **Generated Files** tab and specify which files will be generated. By default, all files are generated.

For information about customizing the files that will be generated, see Customizing and Extending PowerDesigner > Extension Files > Generated Files (Profile).

- **7.** [optional] Click the **Tasks** tab and specify any additional language-specific generation tasks to perform.
- **8.** Click **OK** to begin generation.

When generation is complete, the Generated Files dialog opens, listing the files that have been generated to the specified directory.Select a file in the list and click **Edit** to open itin your associated editor, or click **Close** to exit the dialog.

### <span id="page-291-0"></span>**Working with Generation Targets**

The Targets tab of the Generation dialog box allows you to specify additional generation targets, which are defined by extension files.

PowerDesigner provides many extensions, which can extend the object language for use with a particular server, framework, etc. You can modify these extensions or create you own. For information about attaching extensions to your model, see [Extending your Modeling](#page-39-0) [Environment](#page-39-0) on page 14.

The Generation dialog Targets tab groups targets by category. For each category, it is only possible to select one extension at a time.

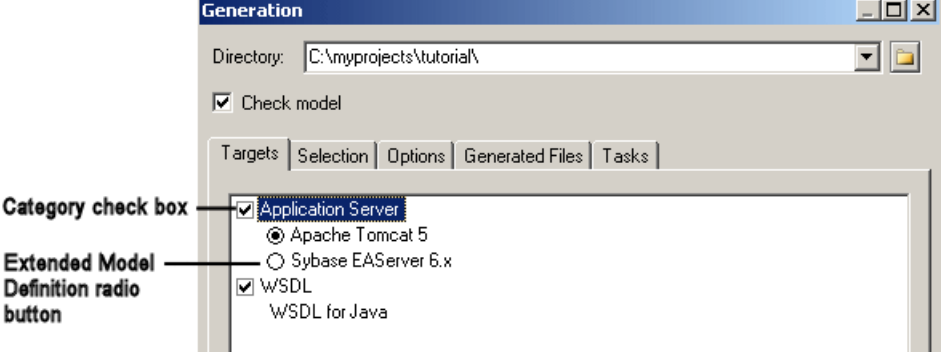

For detailed information about editing and creating extensions, see Customizing and Extending PowerDesigner > Extension Files.

### **Defining the Source Code Package**

For those languages that support the concept of packages and/or namespaces, classes must be generated in packagesthat are used as qualifying namespace. You can define these qualifying packages one by one in the model as necessary, or insert a base structure automatically via the Add Package Hierarchy command.

- **1.** Right-click the Model in the Browser, and select Add Package Hierarchy from the contextual menu.
- **2.** Enter a package hierarchy in the text field, using periods or slashes to separate the packages. For example:

```
com.mycompany.myproduct.oom
```
or

```
com/mycompany/myproduct/oom
```
The corresponding package hierarchy will be created in the Browser. All diagrams and objects (except global objects) existing in the model will be moved to the lowestlevel package of the hierarchy.

# **Reverse Engineering OO Source Files into an OOM**

Reverse engineering is the process of extracting data or source code from a file and using itto build or update an OOM. You can reverse engineer objects to a new model, or to an existing model.

You can reverse the following types of files into an OOM:

- Java
- IDL
- PowerBuilder
- XML PowerDesigner uses a parser developed by the Apache Software Foundation (<http://www.apache.org>).
- $C#$
- VB
- VB.NET

#### Inner Classifiers

When you reverse a language containing one or more inner classifiers (see *[Composite and](#page-71-0)* [Inner Classifiers](#page-71-0) on page 46) into an OOM, one class is created for the outer class, and one classis created for each of the inner classifiers, and an inner link is created between each inner classifier and the outer class.

#### Symbol Creation

If you select the Create Symbols reverse option, the layout of the symbols in the diagram is automatically arranged. When reverse engineering a large number of objects with complex interactions, auto-layout may create synonyms of objects to improve the diagram readability.

### **Reverse Engineering OO Files into a New OOM**

You can reverse engineer object language files to create a new OOM.

- **1.** Select **File > Reverse Engineer > Object Language** to open the New Object-Oriented Model dialog box.
- **2.** Select an object language in the list and click the Share radio button.
- **3.** [optional] Click the**Select Extensions**tab, and select any extensions you wantto attach to the new model.

For detailed information about working with extensions, see *Customizing and Extending* PowerDesigner > Extension Files.

**4.** Click **OK** to go to the appropriate, language-specific Reverse Engineering window. For detailed information about this window for your language see the appropriate language chapter.

**5.** Select the files that you want to reverse and the options to set, and then click **OK** to start reverse engineering.

A progress box is displayed. The classes are added to your model

**Note:** This product includes XML4C 3.0.1 software developed by the Apache Software Foundation (<http://www.apache.org>)

Copyright (c) 1999 The Apache Software Foundation. All rights reserved. THE XML4C 3.0.1 SOFTWARE ("SOFTWARE") IS PROVIDED ``AS IS'' AND ANY EXPRESSED OR IMPLIED WARRANTIES, INCLUDING, BUT NOT LIMITED TO, THE IMPLIED WARRANTIES OF MERCHANTABILITY AND FITNESS FOR A PARTICULAR PURPOSE ARE DISCLAIMED. IN NO EVENT SHALL THE APACHE SOFTWARE FOUNDATION OR ITS CONTRIBUTORS BE LIABLE FOR ANY DIRECT, INDIRECT, INCIDENTAL, SPECIAL, EXEMPLARY, OR CONSEQUENTIAL DAMAGES (INCLUDING, BUT NOT LIMITED TO, PROCUREMENT OF SUBSTITUTE GOODS OR SERVICES; LOSS OF USE, DATA, OR PROFITS; OR BUSINESS INTERRUPTION) HOWEVER CAUSED AND ON ANY THEORY OF LIABILITY, WHETHER IN CONTRACT, STRICT LIABILITY, OR TORT (INCLUDING NEGLIGENCE OR OTHERWISE) ARISING IN ANY WAY OUT OF THE USE OF THISSOFTWARE, EVEN IF ADVISED OF THE POSSIBILITY OF SUCH DAMAGE.

#### **Reverse Engineering Encoding Format**

If the applications you want to reverse contain source files written with Unicode or MBCS (Multibyte character set), you should use the encoding parameters provided to you in the File Encoding box.

If you want to change these parameters because you know which encoding is used within the sources, you can select the appropriate encoding parameter by clicking the Ellipsis button beside the File Encoding box. This opens the Text Input Encoding Format dialog box in which you can select the encoding format of your choice.

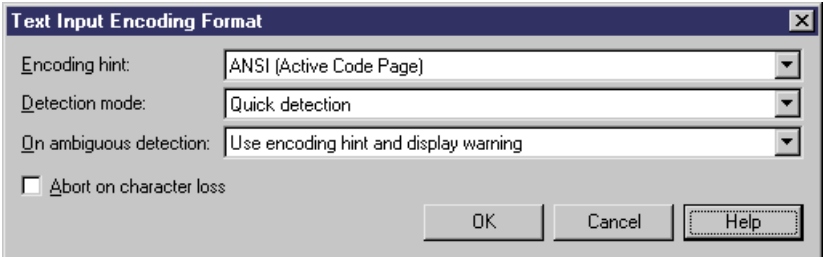

The Text Input Encoding Format dialog box includes the following options:

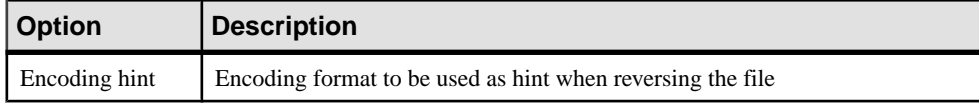

#### CHAPTER 7: Generating and Reverse Engineering OO Source Files

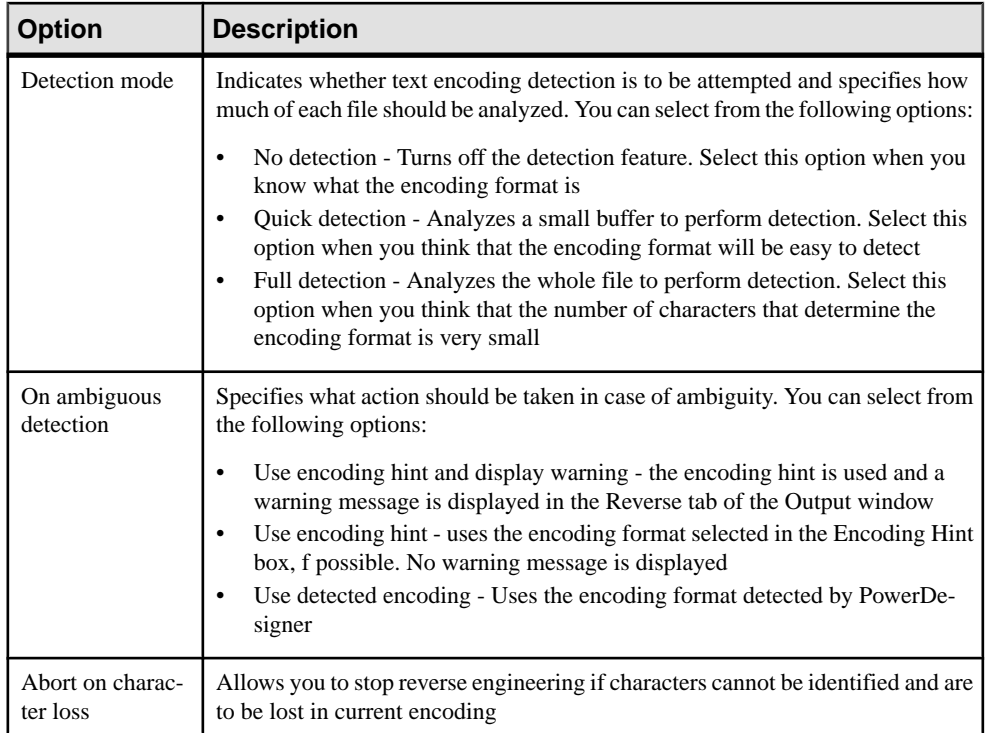

Here is an example on how to read encoding formats from the list:

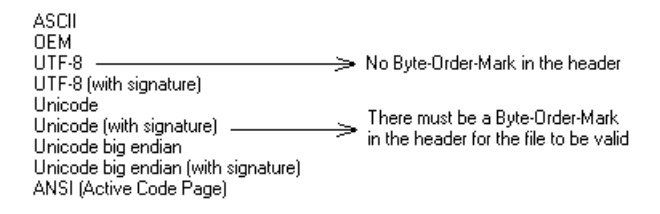

### **Reverse Engineering into an Existing OOM**

You can reverse engineer source files to add objects to an existing OOM.

- **1.** Select **Language > Reverse Engineer** to display Reverse Engineering dialog box.
- **2.** Select to reverse engineer files or directories from the Reverse Engineering list.
- **3.** Click the add button in the Selection tab to display a standard Open dialog box.
- **4.** Select the files or directory to reverse engineer and click Open.
- **5.** Click OK to begin reverse engineering.

A message in the Output window indicates that the specified file is fully reverse engineered and the Merge Models window opens.

**6.** Review the objects that you will be importing, and the changes that they will make to the model.

For more information on merging models, see *Core Features Guide > Modeling with* PowerDesigner > Comparing and Merging Models.

**7.** Click OK to merge the selected changes into your model.

### **Synchronizing a Model with Generated Files**

You can design your system in PowerDesigner, use the generation process, then visualize and modify the generated file in your code editor, synchronize the classifiers with the source code and then go back to the model. With this feature, you can modify the generated file and reverse in the same generated file.

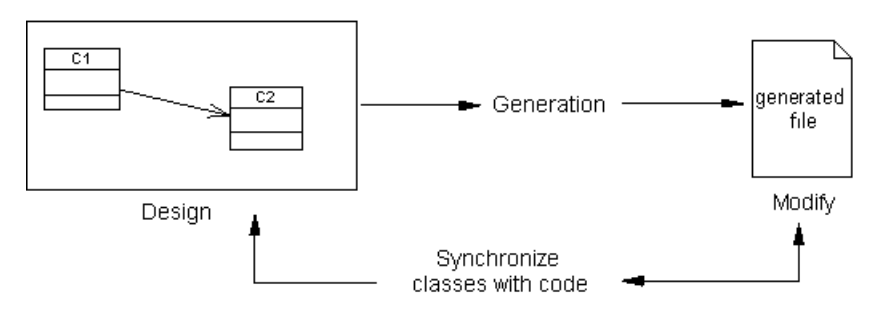

The synchronization launches a reverse engineering dialog box, pre-selects option, and fills the list of classifiers with the classifiers selected in the class diagram.

You can then easily locate the files that should be taken into account for synchronization. If there is no classifier selected, the reverse feature pre-selects directories and adds the current directory to the list.

**1.** Select **Language > Synchronize with generated files** to display the Reverse dialog box.

The Selection tab is displayed.

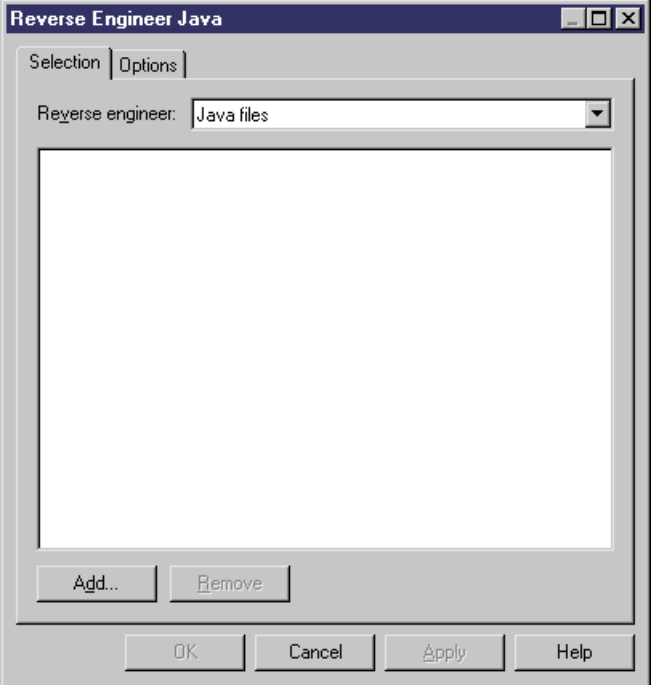

- **2.** Select to reverse engineer files or directories from the Reverse Engineering list.
- **3.** Click the Add button to open the Browse for Folder dialog box.
- **4.** Select the appropriate directory, and click OK to open the Reverse Java dialog box you need.
- **5.** Click OK to begin synchronization.

A progress box is displayed, followed by the Merge Models dialog box.

**Note:** The Merge Models dialog box shows the From Model (source directory) in the left pane, and the To Model (current model) in the right pane. You can expand the nodesin the To Model pane to verify that the merge actions selected correspond to what you want to perform.

**6.** Review the objects that you will be importing, and the changes that they will make to the model, and then click OK.

The Reverse tab of the Output window displays the changes which occurred during synchronization and the diagram window displays the synchronized model.

# CHAPTER 8 **Generating Other Models from an OOM**

You can generate conceptual and physical data models and XML models from an OOM.

The following table details how OOM objects are generated to other models:

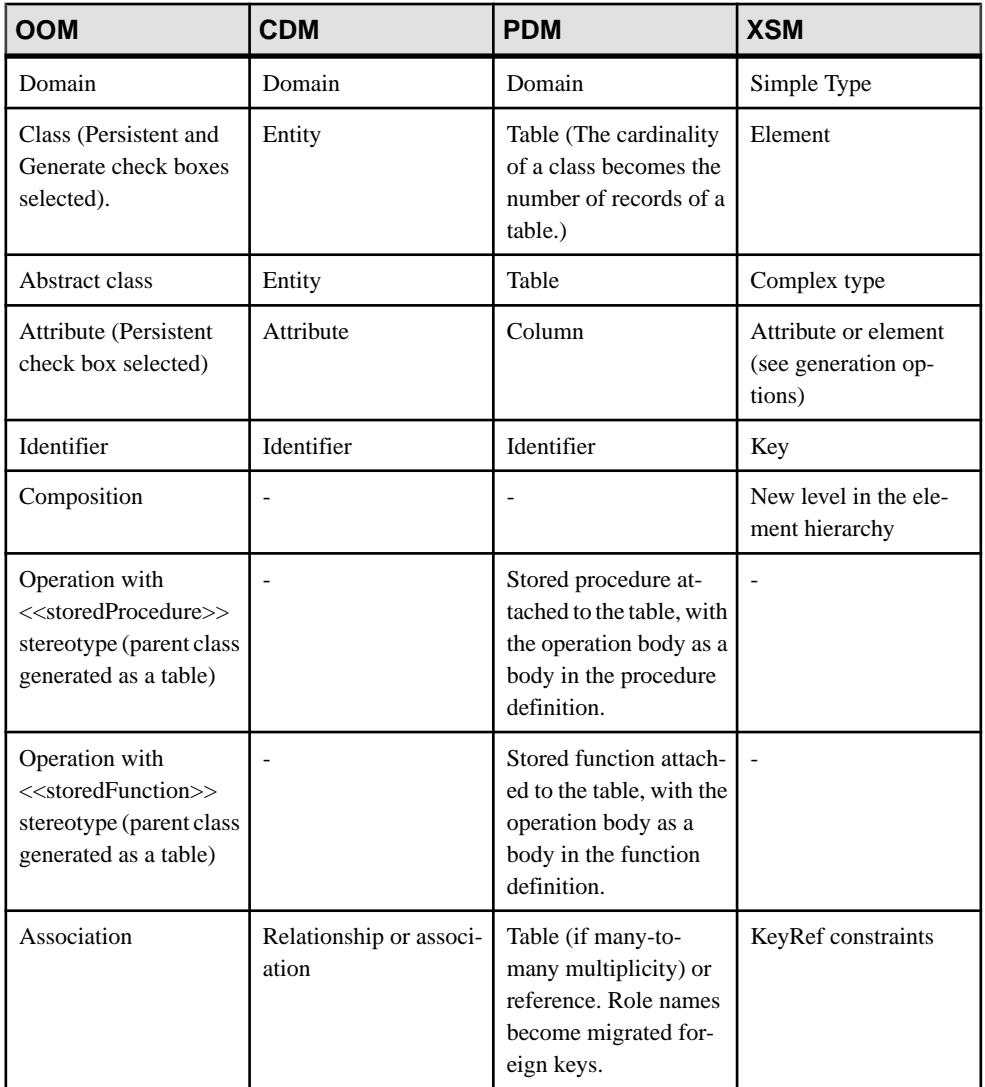

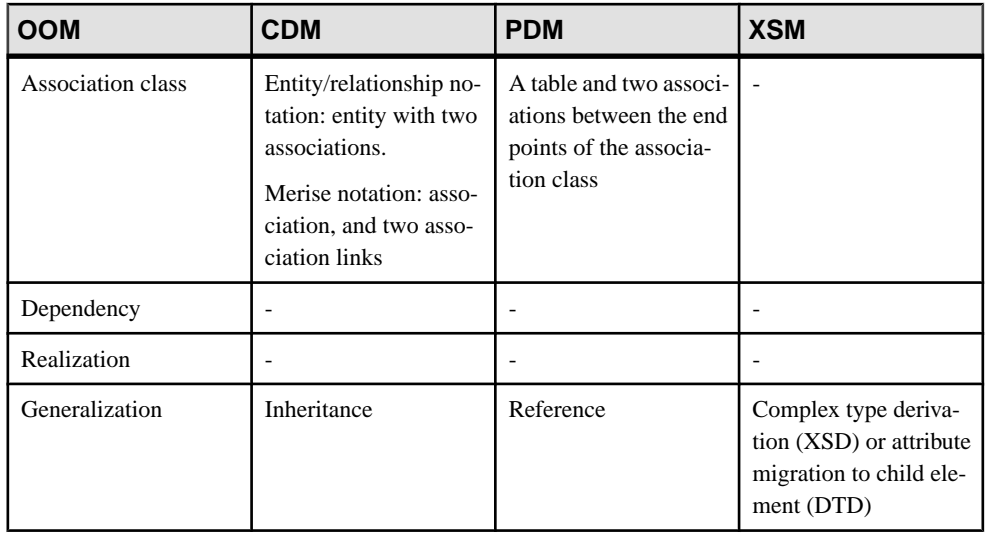

- **1.** Select **Tools**, and then one of the following to open the appropriate Model Generation Options Window:
	- **Generate Conceptual Data Model... Ctrl+Shift+C** For example, to translate OOM classes into CDM entities. You will then be able to further refine your model and eventually generate a Physical Data Model (PDM) from the CDM.
	- **Generate Physical Data Model... Ctrl+Shift+P** For example, to translate the design of yoursystem to your database. This allows you to modelthe objectsin the world they live in and to automate the translation to database tables and columns.
	- **Generate Object-Oriented Model... Ctrl+Shift+O** For example, to transform an analytical OOM (designed with the Analysis object language) to implementation OOMs designed for Java, C#, and any other of the object languages supported by PowerDesigner.
	- Generate **XML** Model... Ctrl+Shift+M For example, to generate a message format from your class structure.
- **2.** On the **General** tab, select a radio button to generate a new or update an existing model, and complete the appropriate options.
- **3.** [optional] Click the **Detail** tab and set any appropriate options. We recommend that you select the Check model checkbox to check the model for errors and warnings before generation.
- **4.** [optional] Click the **Target Models** tab and specify the target models for any generated shortcuts.
- **5.** [optional] Click the **Selection** tab and select or deselect objects to generate.
- **6.** Click **OK** to begin generation.

**Note:** For detailed information about the options available on the various tabs of the Generation window, see *Core Features Guide > Linking and Synchronizing Models >* Generating Models and Model Objects.

# **Managing Object Persistence During Generation of Data Models**

Developers use object-oriented programming languages to develop business objects that will be stored in a database.PowerDesigner provides various propertiesto give you precise control over the generation of persistent objects into a data model.

Sometimes, the class and attribute codes in object-oriented programming languages (specified in the **Code** field under the **Name** field on the **General**tab of their property sheets) are different to the codes used for tables and columns in the data model representing the database.

In these cases, you can specify an alternative, persistent, code in the **Code** field in the **Persistent** groupbox on the **Detail** tab of classes and attributes. These codes will be used in place of the standard codes during generation of a data model and also facilitate round-trip engineering by recovering object codes from the database.

The other properties in these **Persistent** groupboxes, help you control how classes will be generated in data models (see [Class Properties](#page-60-0) on page 35) and the data types to be used for attributes (see [Attribute Properties](#page-92-0) on page 67)

**Note:** You can also create object-to-relational mappings between OOM and CDM or PDM objects using the mapping editor (see Core Features Guide > Linking and Synchronizing Models > Object Mappings).

## **Managing Persistence for Generalizations**

You can control the generation of classes connected by a generalization link into CDM entities or PDM tables using the Generate table and Migrate columns options in the **Persistent** groupbox on the **Detail** tab.

In the following example, Customer is set to Generate table and inherits, via a generalization link, from Person, which is set to Migrate columns:

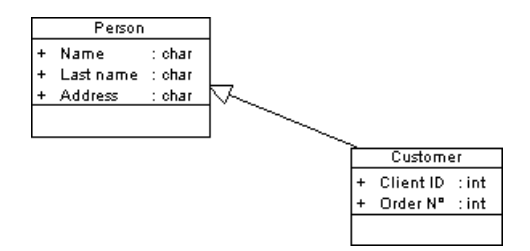

Customer inherits the attributes of the parent class in the generated PDM:

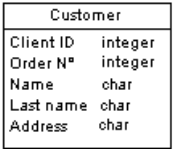

Derived classes are created to improve the readability of a model but add no semantic information and are not generated in a PDM, their attributes being migrated to the parent. In the following example, Women and Person are both set to Migrate columns, while Employee is set to Generate table:

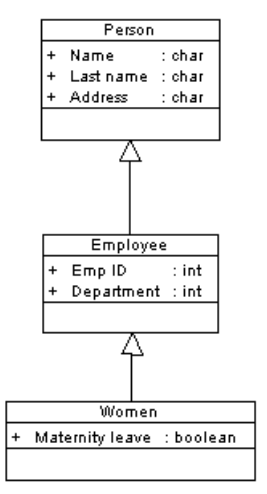

In the generated PDM, Employee inherits from both its parent class and the derived class:

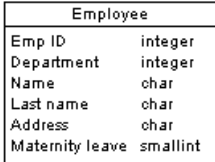

For more information, see [Class Properties](#page-60-0) on page 35 and *[Generalizations \(OOM\)](#page-120-0)* on page 95.

# **Managing Persistence for Complex Data Types**

When you specify a class as the data type of an attribute, you can control its generation to a CDM or PDM using the Generate table, Value Type and Generate ADT (PDM only) options in the **Persistent** groupbox on the **Detail** tab.

In the following example, Customer contains an attribute, address, for which the class Address, has been selected as data type (see [Specifying](#page-72-0) a Classifier as a Data Type or Return

[Type](#page-72-0) on page 47):

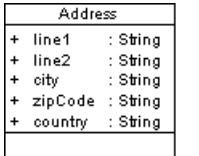

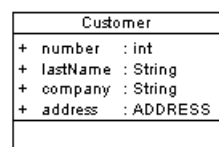

Customer is specified as persistent, and the Generate table option is selected. You can generate the class Address in any of the following ways:

• As a persistent class- by selecting Generate table in the **Persistent** groupbox on the **Detail** tab (see *[Class Properties](#page-60-0)* on page 35):

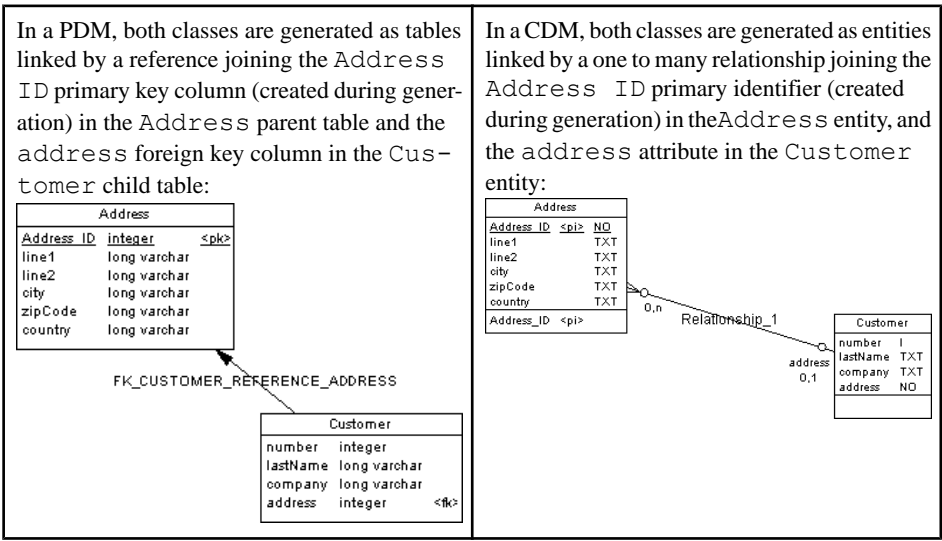

As an embedded class - by selecting Value Type:

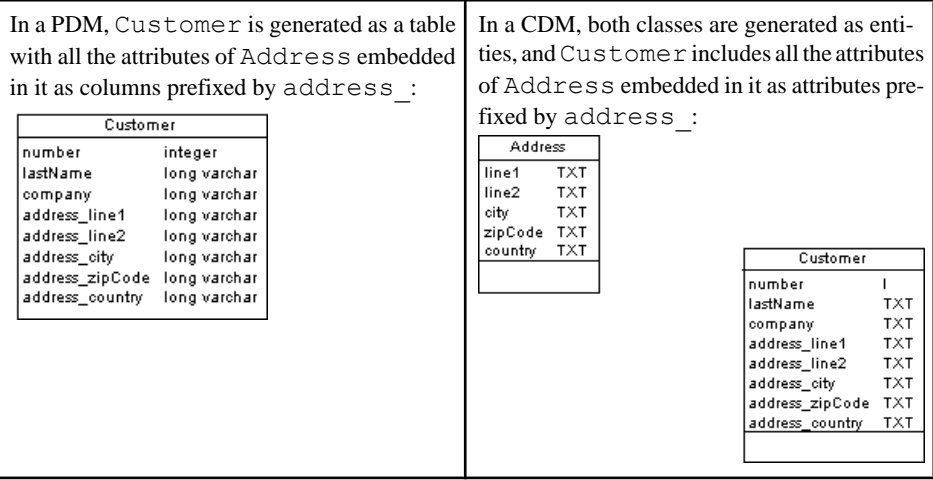

• As an Abstract Data Type class (PDM only) - by selecting Generate ADT:

In a PDM, Customer is generated as a table and Address is generated as an abstract data type (which does not have a symbol), which is referenced by the column  $address:$ 

number INTEGER lastName LONG company LONG address Address

Note: If you specify a multiplicity (see *Attribute [Properties](#page-92-0)* on page 67) for the attribute using a complex data type, when generating:

- A persistent class the multiplicity is generated as a cardinality on the reference between the tables.
- An embedded class attributes are generated the maximum number of times required by the multiplicity, but only if the maximum is setto a fixed value. In the following example, attribute multiplicity is 0..2, so attributes will be embedded twice:

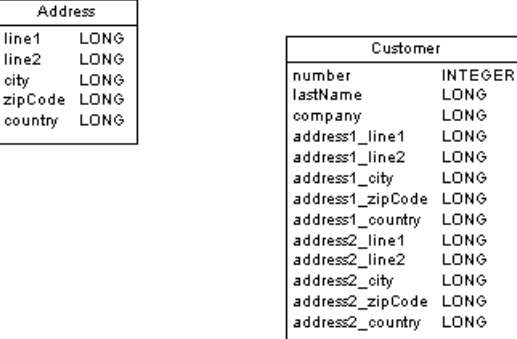

• An abstract data type class - for DBMSs that support ARRAY and LIST for abstract data types, multiplicity affects generation as follows:

- 0..n or 1..n generate as an abstract data type of type LIST (example: TABLE for Oracle).
- 1..2 or 0..10 generate as an abstract data type of type ARRAY (example: VARRAY for Oracle).
- 0..1 or 1..1 generate as an abstract data type of type OBJECT.

# **Customizing XSM Generation for Individual Objects**

When generating an XSM from aPDM or OOM, you can specify global generation optionsto generate tables/classes as elements with or without complex types and columns/attributes as elements or attributes. You can override these options for individual objects by attaching the PDM XML Generation or OOM XML Generation extension to yoursource model and selecting from their XML generation options.

**Note:** The extension provides new property sheet tabs for setting generation options for individual objects, but you can also set these options with or without the extension by selecting **Model >** *objects* to open the appropriate object list, clicking the **Customize Columns and** Filter tool, and selecting to display the XML Generation Mode column.

For example, if you want to generate the majority of your table columns to an XSM as XML attributes, but want to generate certain columns as elements, you should:

- Modify the XML generation options for those columns that you want to generate as elements.
- Select to generate columns as attributes on the Model Generation Options **Detail** tab.
- **1.** Select **Model > Extensions** to open the List of Extensions, and click the **Attach an Extension** tool.
- **2.** On the **General Purpose** tab, select PDM XML Generation or OOM XML Generation and click **OK** to attach the extension to your model and **OK** to close the List of Extensions.

These extension files enable the display of the **XML** tab in all table and column or class and attribute property sheets.

- **3.** Open the property sheet of the table, column, class, or attribute whose generation you want to customize, and click the **XML** tab.
- **4.** Use the radio buttons to specify how you want to generate the object in an XSM.
	- For tables and classes, you can specify to generate them as:
		- Elements the table/class is generated as an untyped element directly linked to its columns/attributes generated as attributes or sub-elements.
		- Elements with complex types the table/class is generated as an element typed by a complex type, generated in parallel, to contain the columns/attributes.
- Default generation of the table/class is controlled by the option selected in the **XML Generation** group box on the Model Generation Options **Detail** tab.
- For tables, you can additionally specify to generate keys as:
	- Key [default] The primary key columns are generated and also KEY and KEYREF wherever the table is ref erenced.
	- ID attribute The primary key columns are not generated and an ID attribute,  $\text{id}$ , is generated to replace them.

Wherever the table is referenced, an IDREF attribute is generated to reference th e appropriate element. If the reference role name is assigned, this attribute is given this

name. Otherwise, the referenced table name is used and the standard renaming m echanism is enforced.

• Key and ID attribute - In many cases the primary key columns have significant data and you may want to generate them, as well as an ID attribute.

In this case an ID attribute is generated for the element and IDREF is used syste matically for any reference to the table:

The following rules apply to the generation of keys:

- If a Table generates an ID, all its child tables will generate an ID attribute.
- If a Table generates Key columns, all its child tables will generate Key columns.
- If a child table is flagged to generate PK only, ID Attribute will be automatically generated.
- If a table generates ID attribute, No Key nor KeyRef will be generated, and ALL references will generate IDREF attribute.. (Even if the table generates also Key Columns)
- If a table generates ID attribute ONLY, All Foreign Key Columns referencing its Key columns will be systematically removed and replaced by an IDREF attribute
- For columns and attributes, you can specify to generate them as:
	- Elements [default] the column/attribute is generated as an sub-element of its table/class element or complex type.
	- Attributes the column/attribute is generated as an attribute of its table/class element or complex type.
	- Default generation of the column/attribute is controlled by the option selected in the **XML Generation** group box on the Model Generation Options **Detail** tab.
- **5.** Modify the XML generation options for any other objects that you want to generate in a different manner.
- **6.** Select **Tools > Generate XML Model**, ensure that the appropriate options are set in the **XML Generation**group box on the Model Generation Options **Detail**tab, and start your generation.

# <span id="page-306-0"></span>CHAPTER 9 **Checking an OOM**

The object-oriented model is a very flexible tool, which allows you quickly to develop your model without constraints. You can check the validity of your OOM at any time.

A valid OOM conforms to the following kinds of rules:

- Each object name in a OOM must be unique
- Each class in a OOM must have at least one attribute and operation
- Each start or end must be linked to an object of the diagram

**Note:** We recommend that you check your object-oriented model before generating code or another model from it. If the check encounters errors, generation will be stopped. The **Check model** option is enabled by default in the Generation dialog box.

You can check your model in any of the following ways:

- Press F4, or
- Select **Tools > Check Model**, or
- Right-click the diagram background and select Check Model from the contextual menu

The Check Model Parameters dialog opens, allowing you to specify the kinds of checks to perform, and the objects to apply them to. The following sections document the OOM specific checks available by default. For information about checks made on generic objects available in all model types and for detailed information about using the Check Model Parameters dialog, see Core Features Guide > Modeling with PowerDesigner > Objects > Checking Models.

## **Domain Checks**

PowerDesigner provides default model checks to verify the validity of domains.

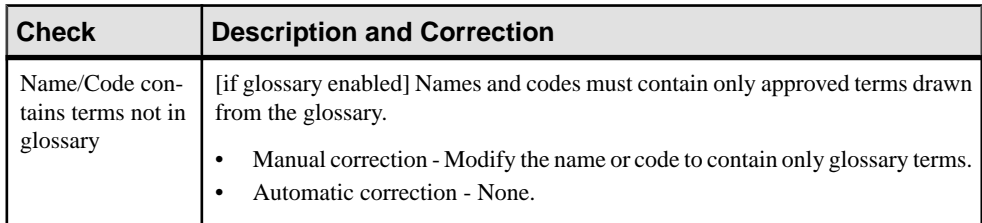

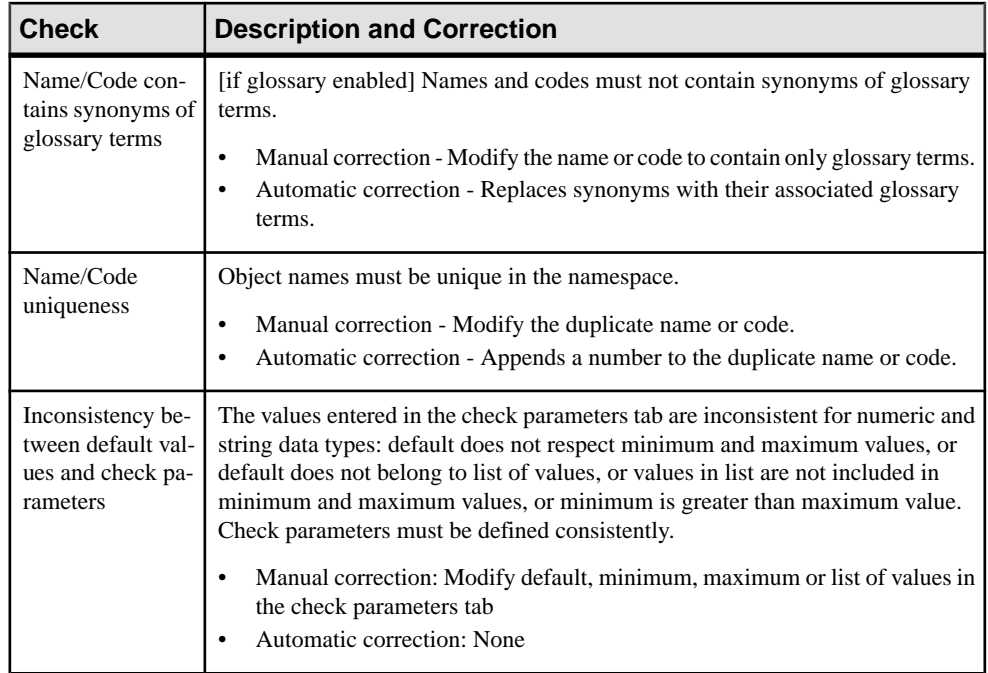

## **Data Source Checks**

PowerDesigner provides default model checks to verify the validity of data sources.

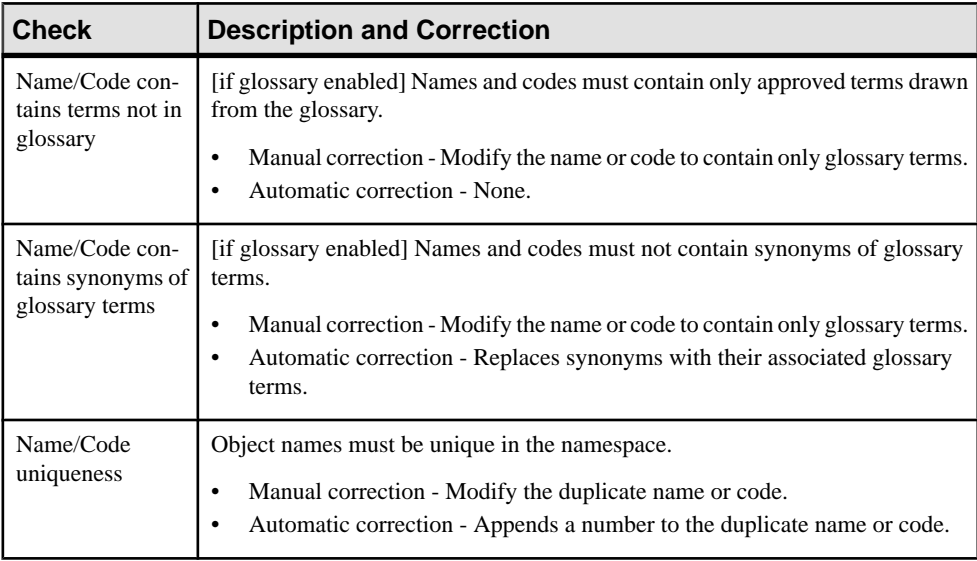

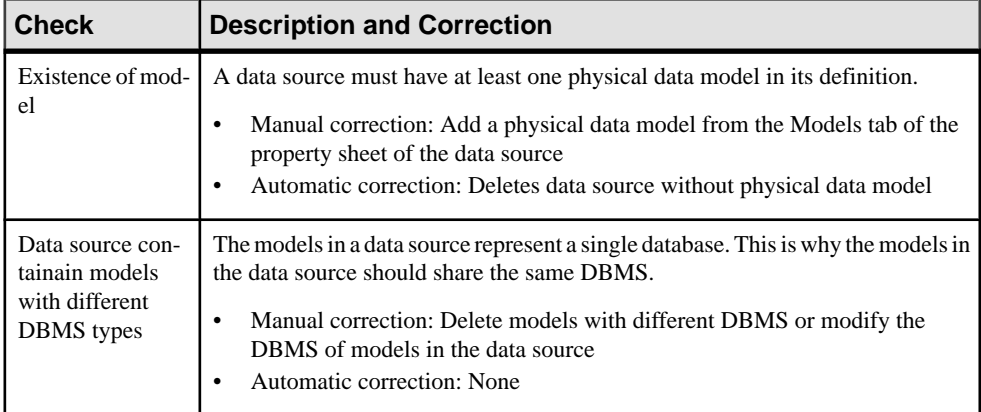

# **Package Checks**

PowerDesigner provides default model checks to verify the validity of packages.

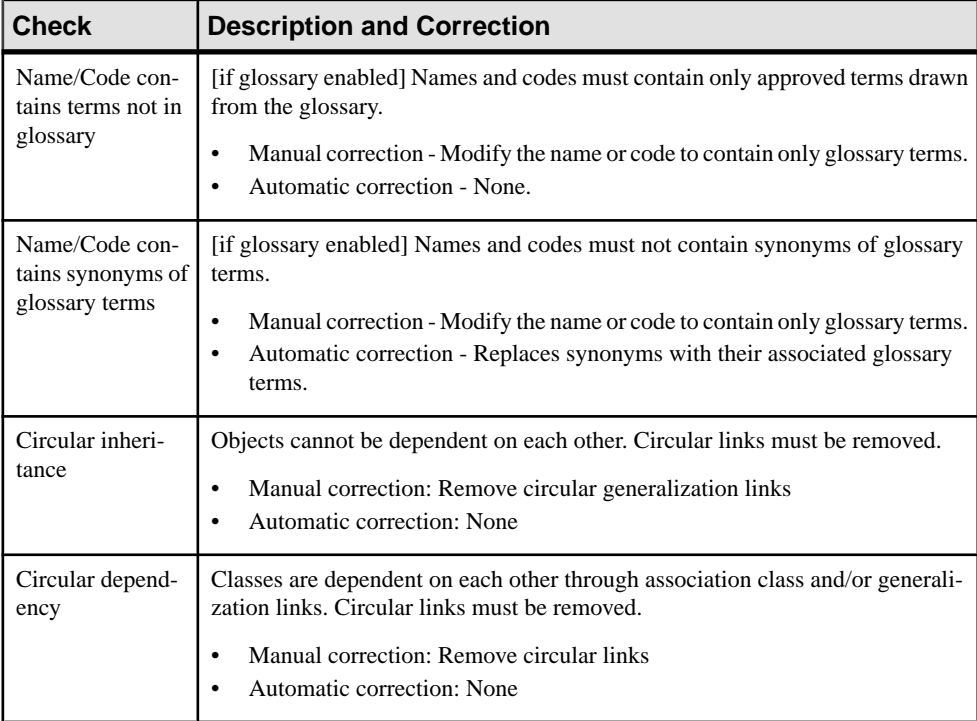

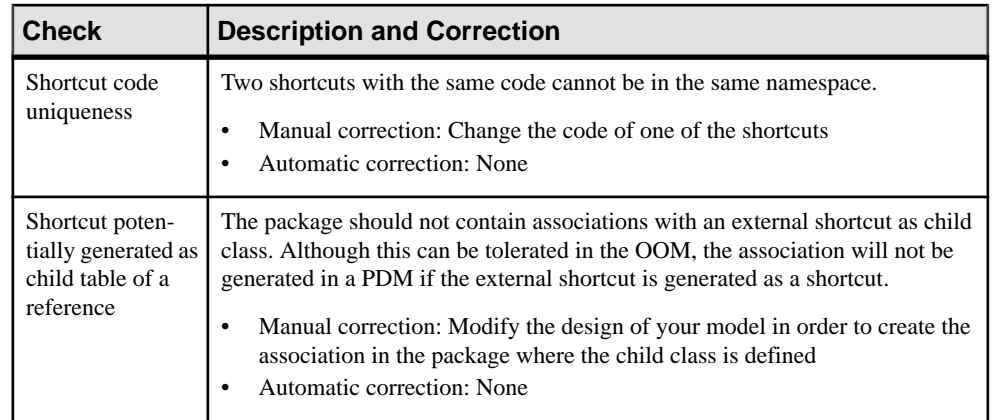

## **Actor/Use Case Checks**

PowerDesigner provides default model checks to verify the validity of actors and use cases.

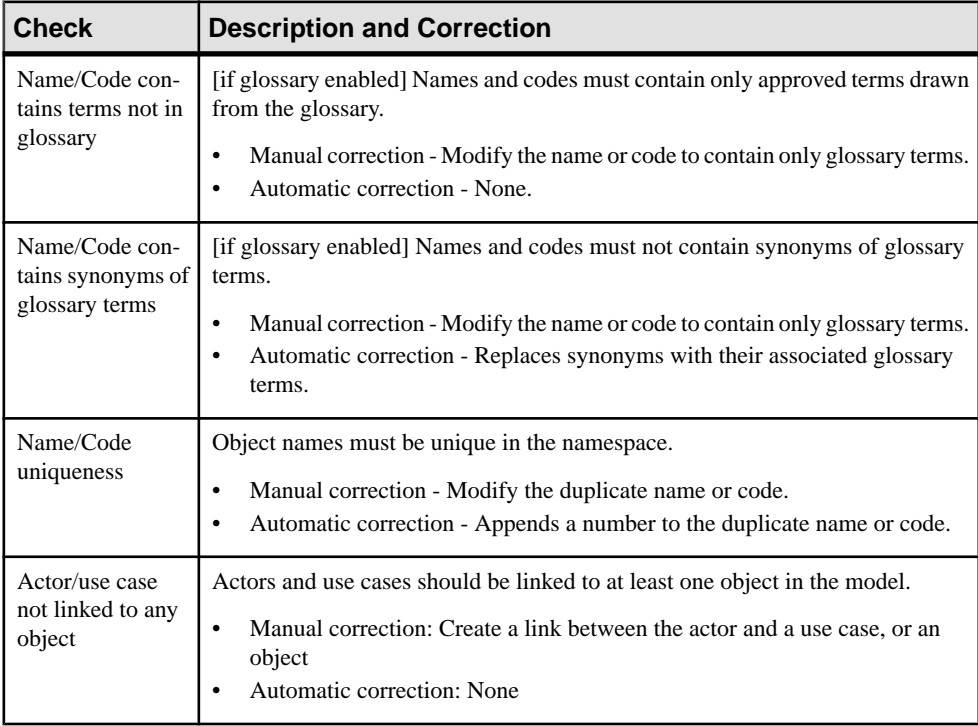

# **Class Checks**

PowerDesigner provides default model checks to verify the validity of classes.

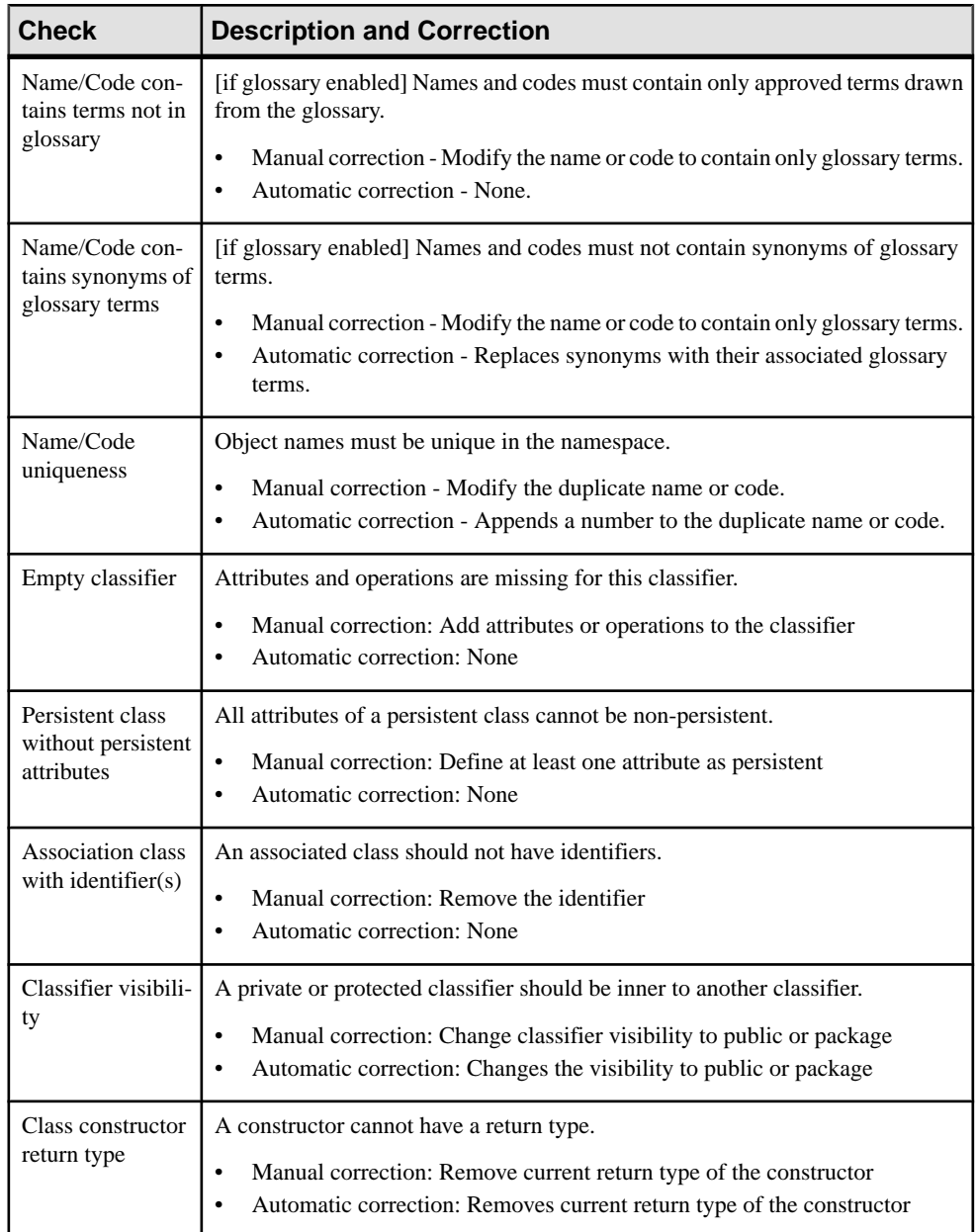

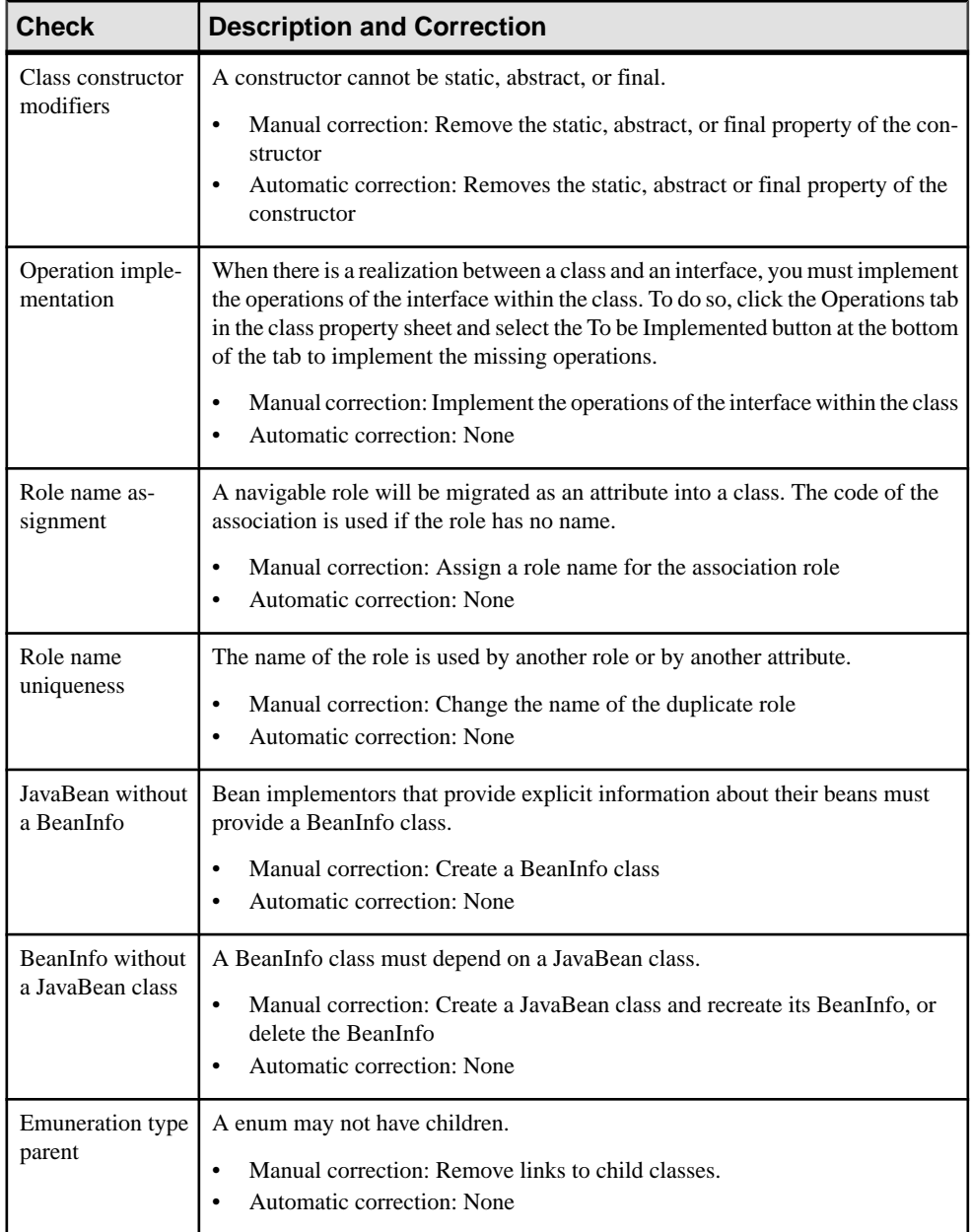

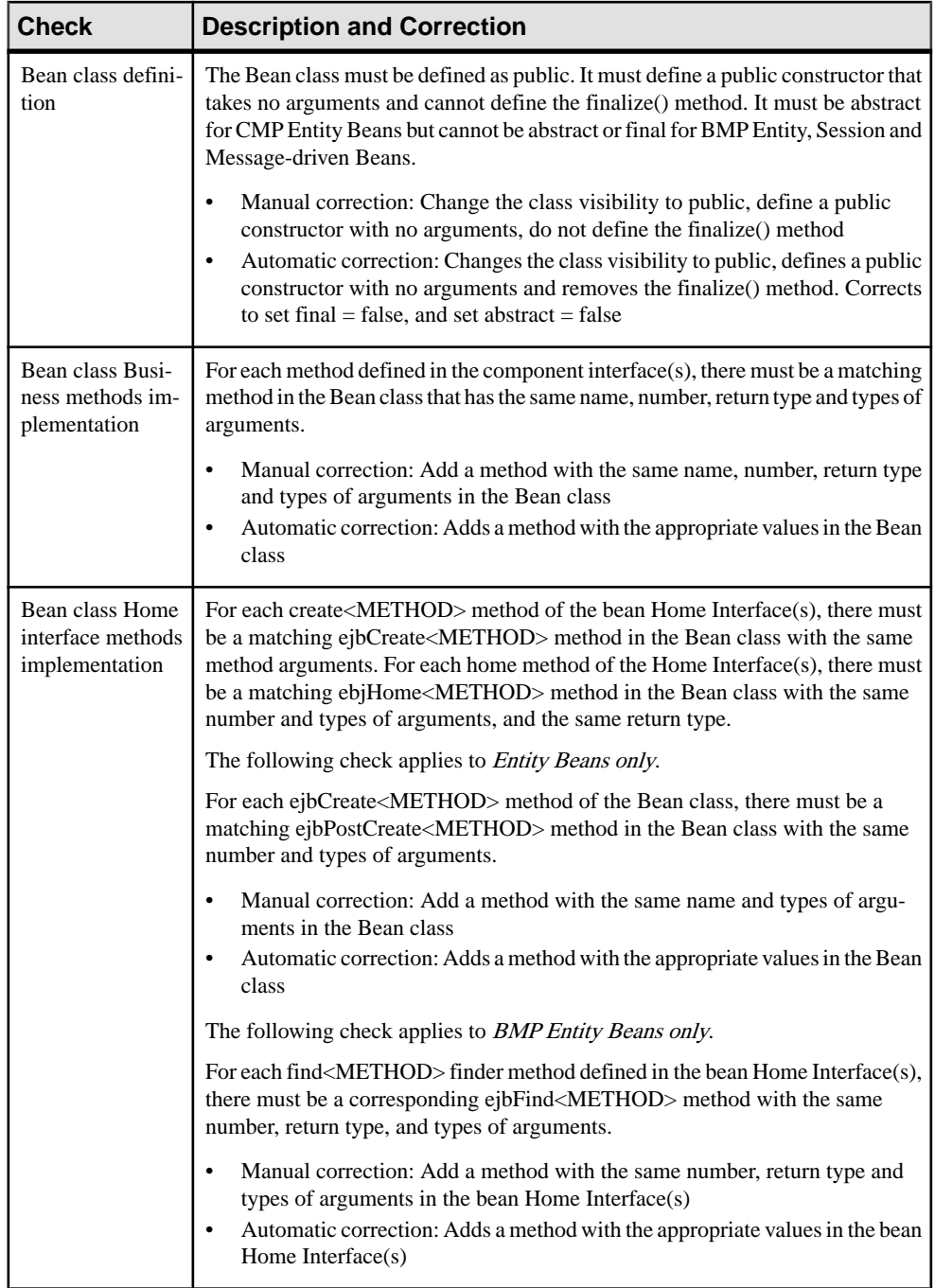

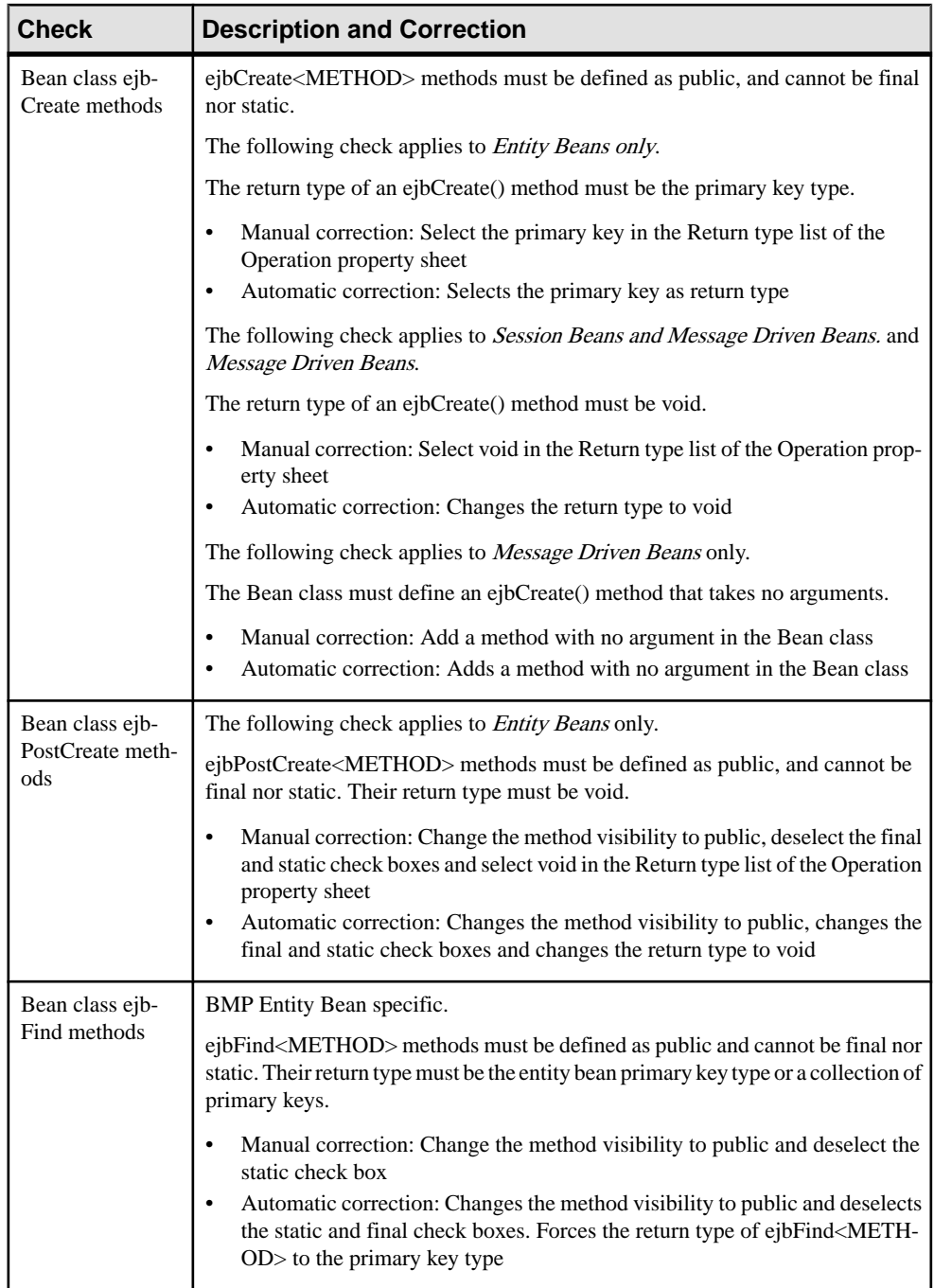

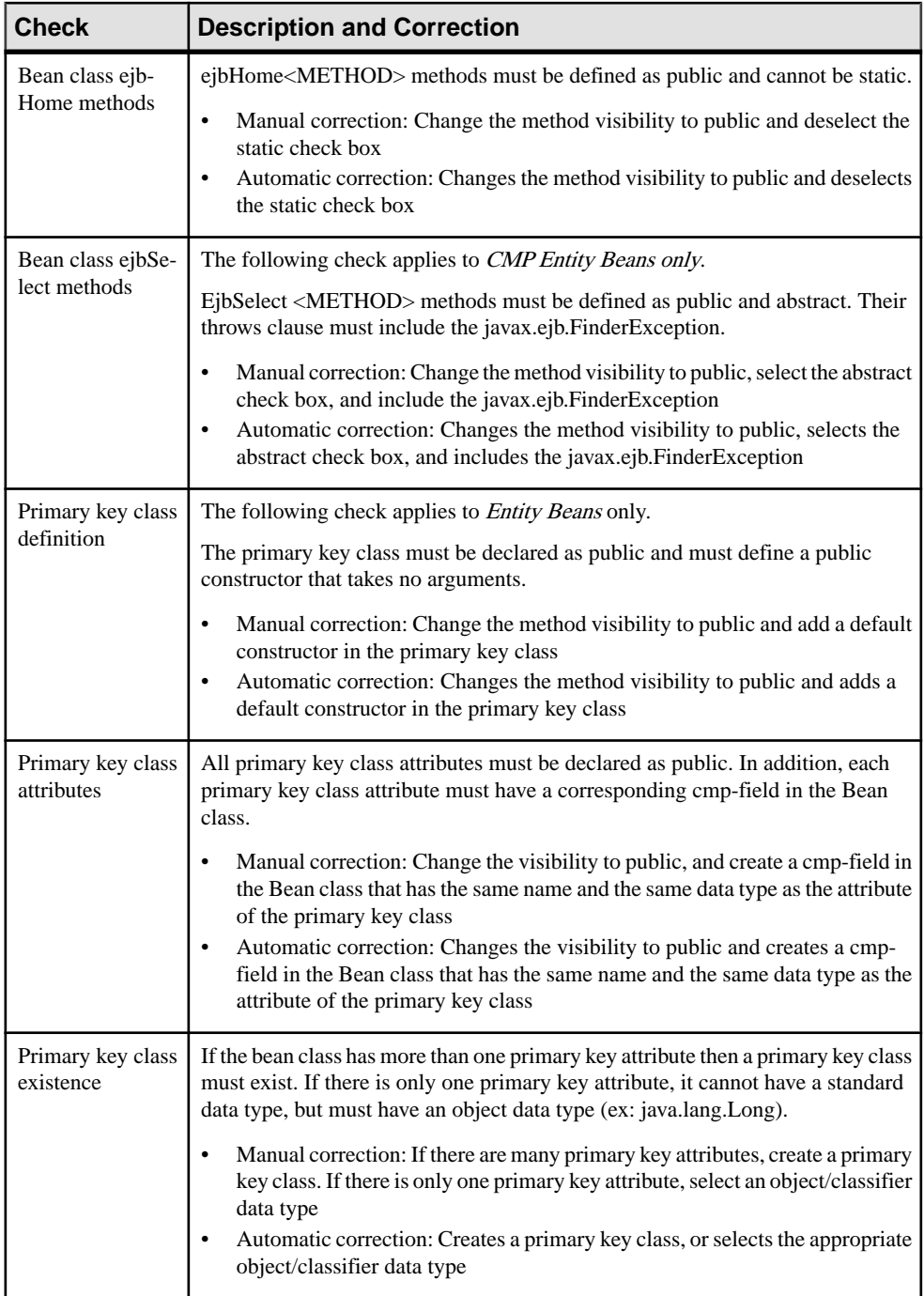

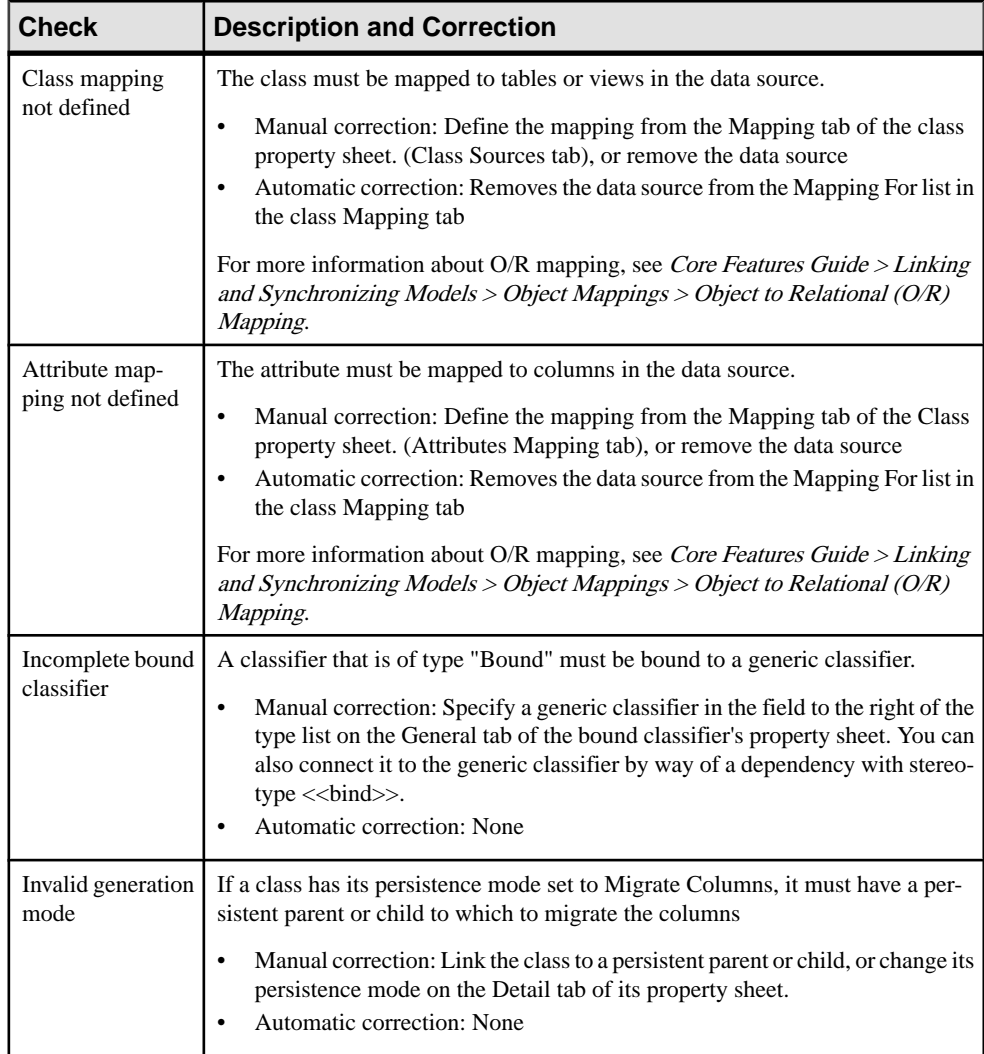

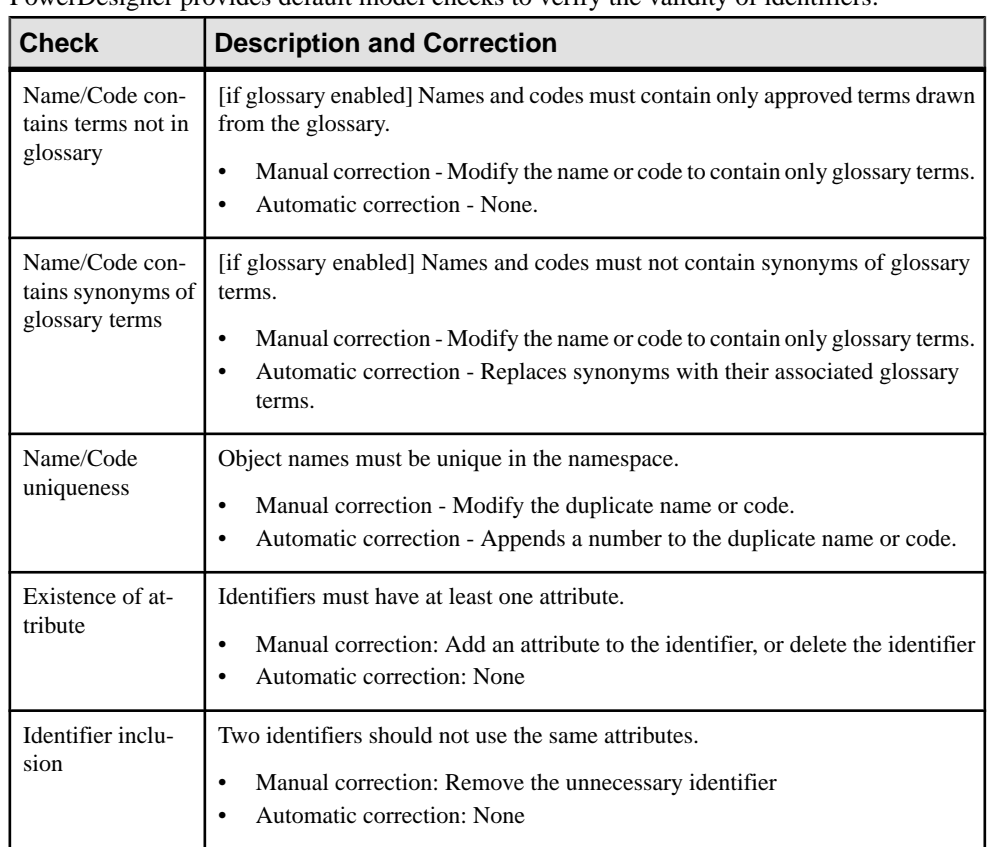

# **Identifier Checks**

PowerDesigner provides default model checks to verify the validity of identifiers.

# **Interface Checks**

PowerDesigner provides default model checks to verify the validity of interfaces.

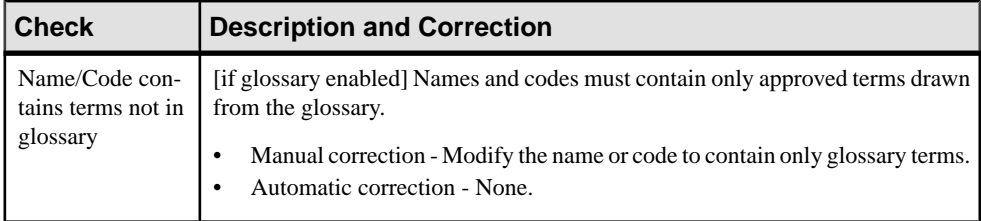

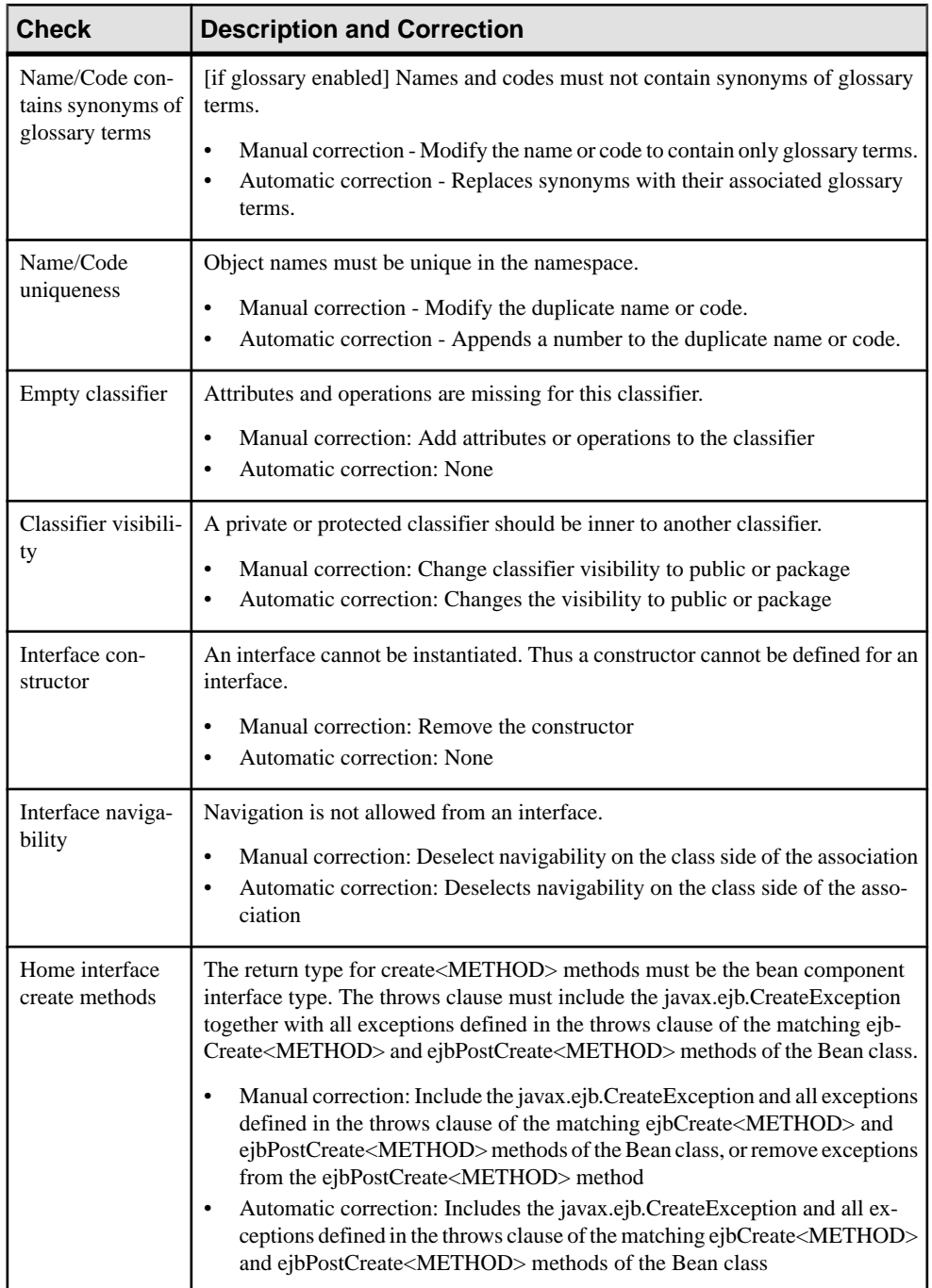

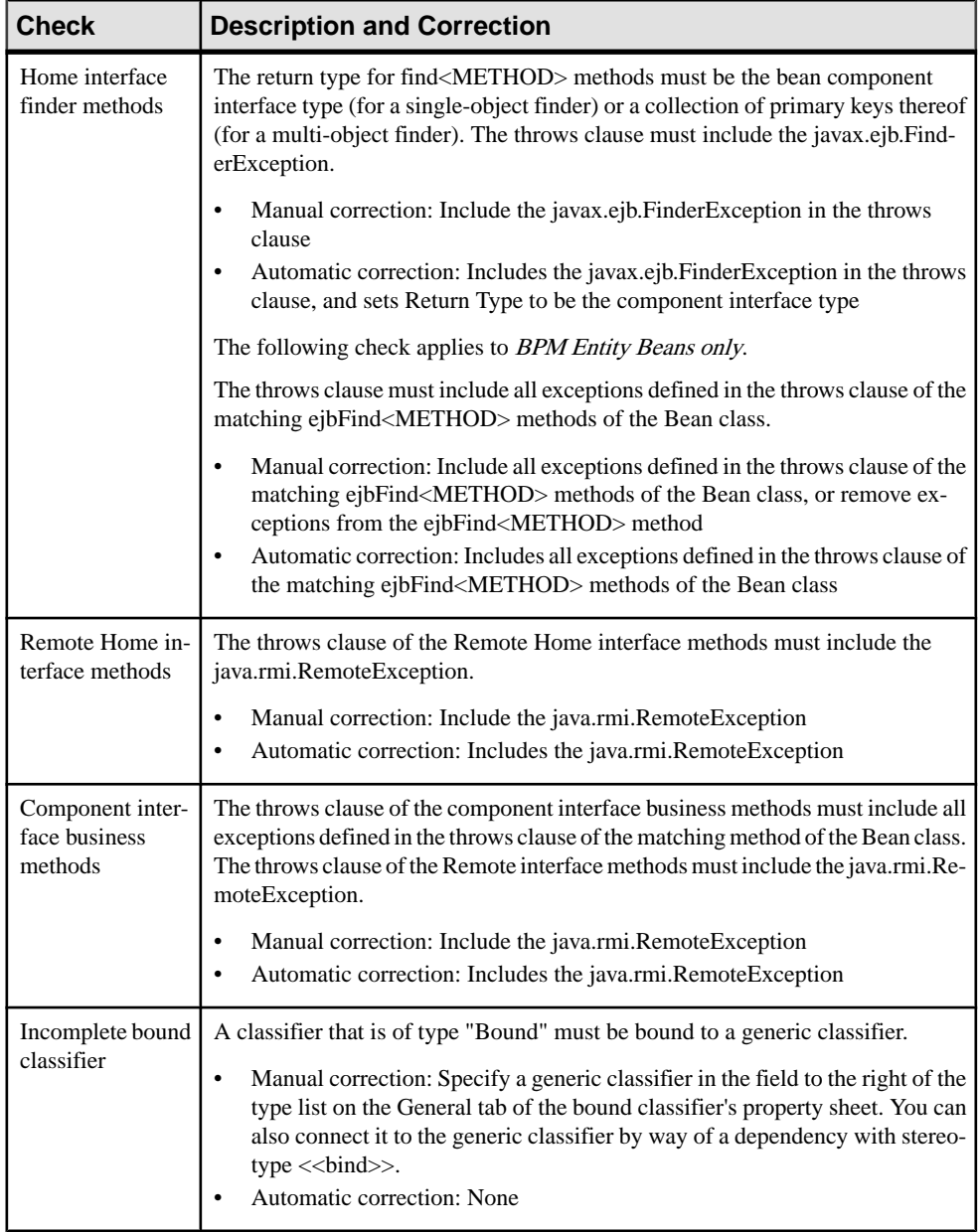

# **Class/Interface Attribute Checks**

PowerDesigner provides default model checks to verify the validity of class and interface attributes.

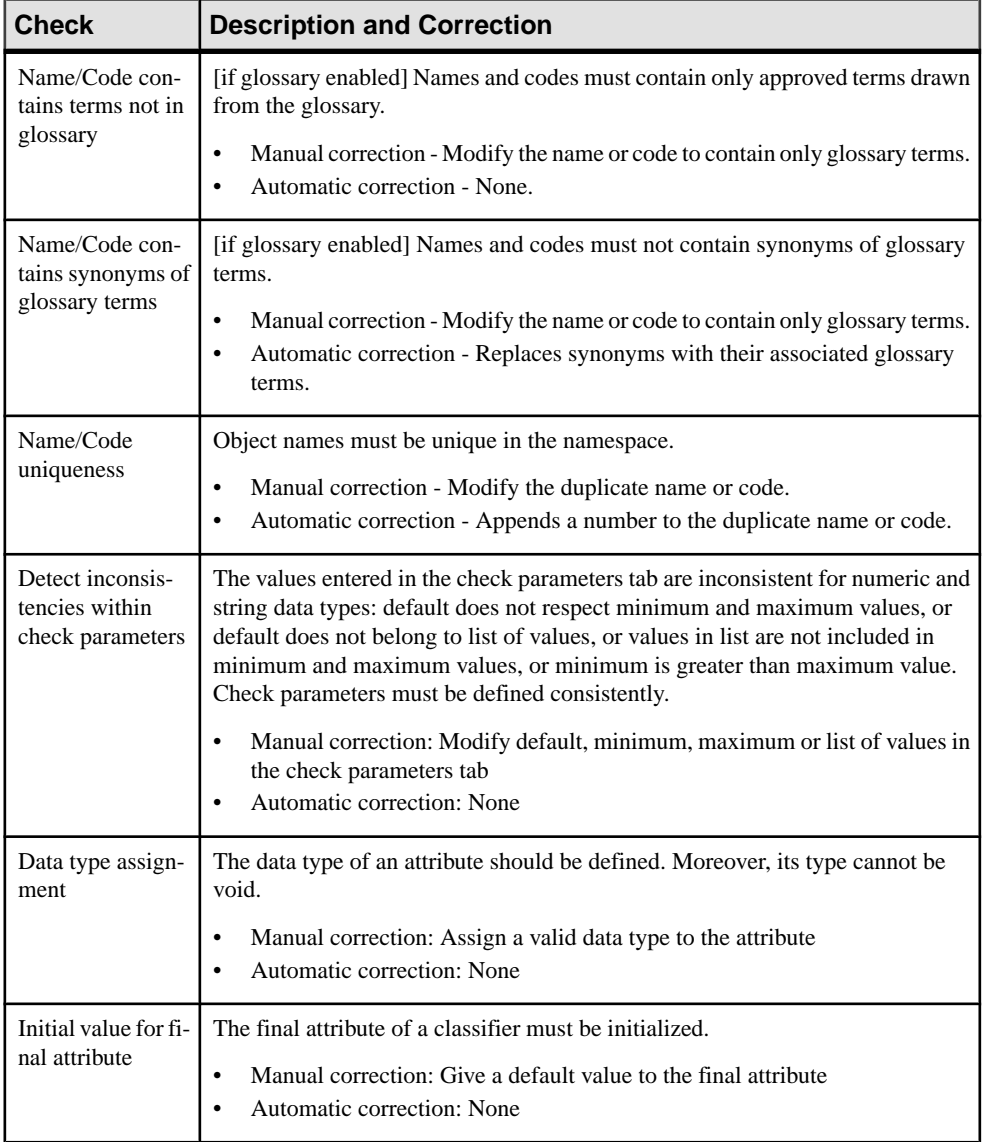

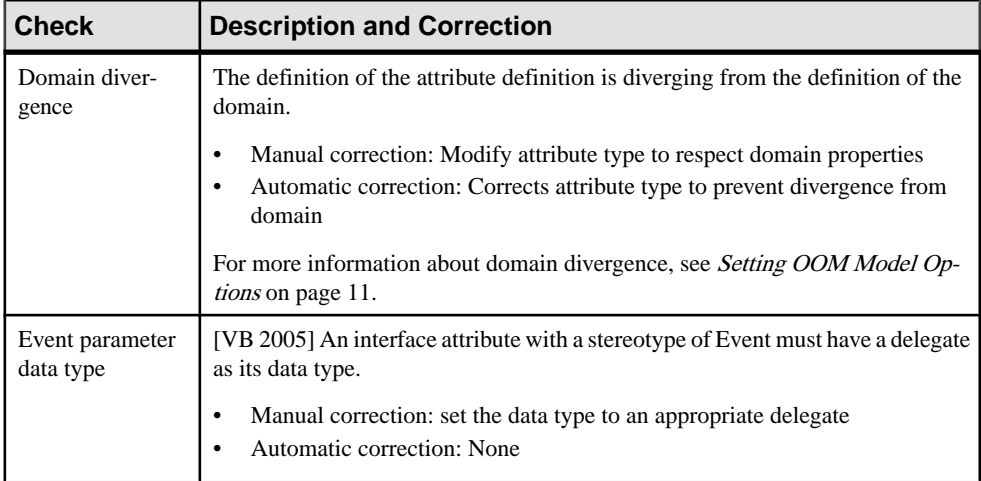

# **Class/Interface Operation Checks**

PowerDesigner provides default model checks to verify the validity of class and interface operations.

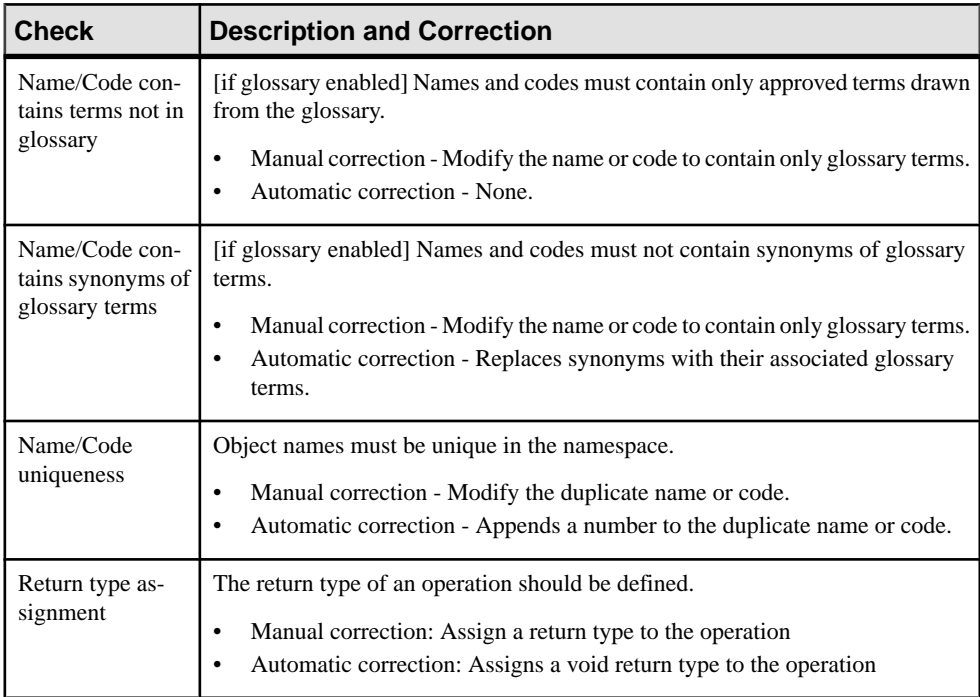

### CHAPTER 9: Checking an OOM

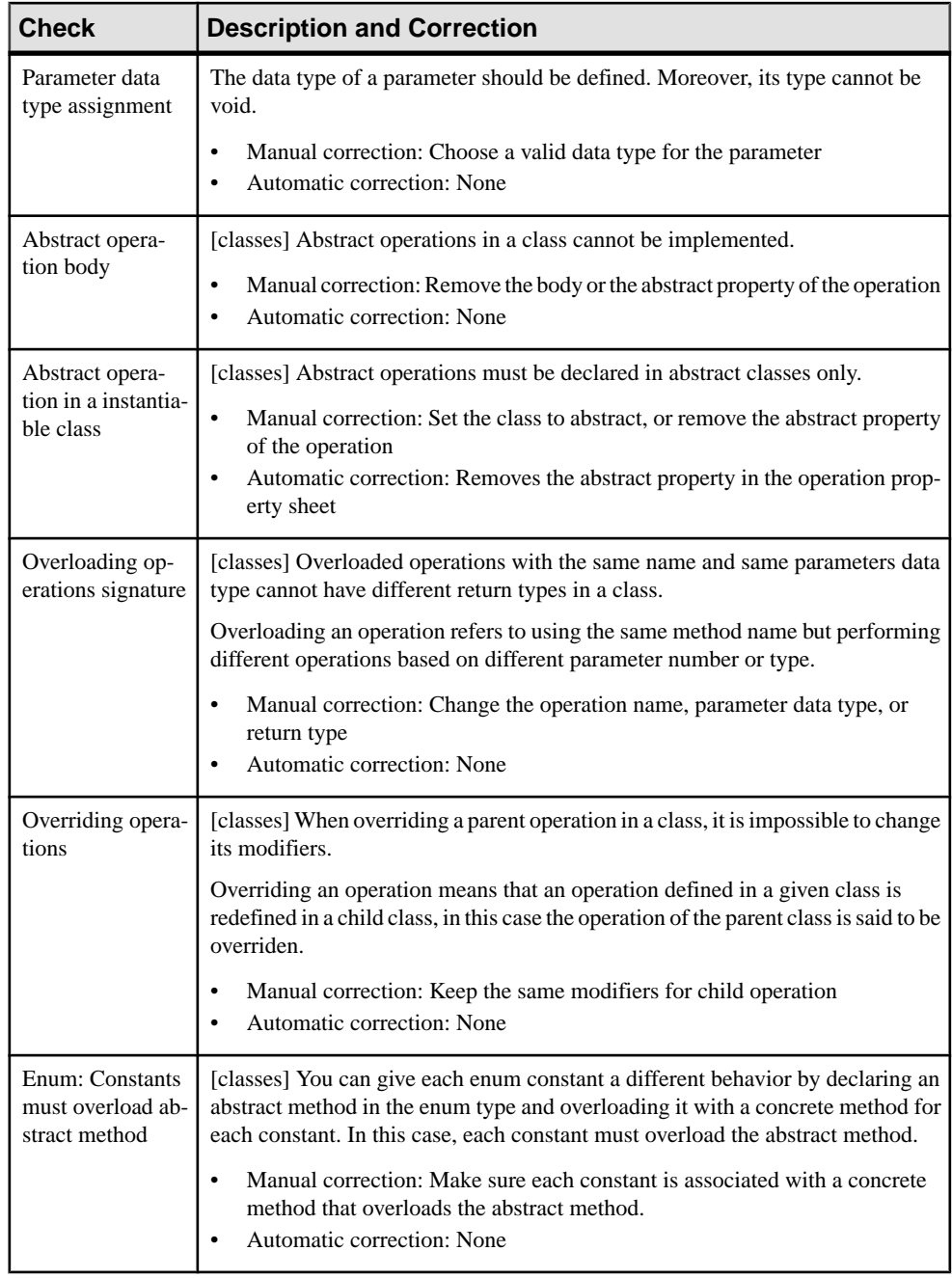

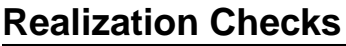

PowerDesigner provides default model checks to verify the validity of realizations.

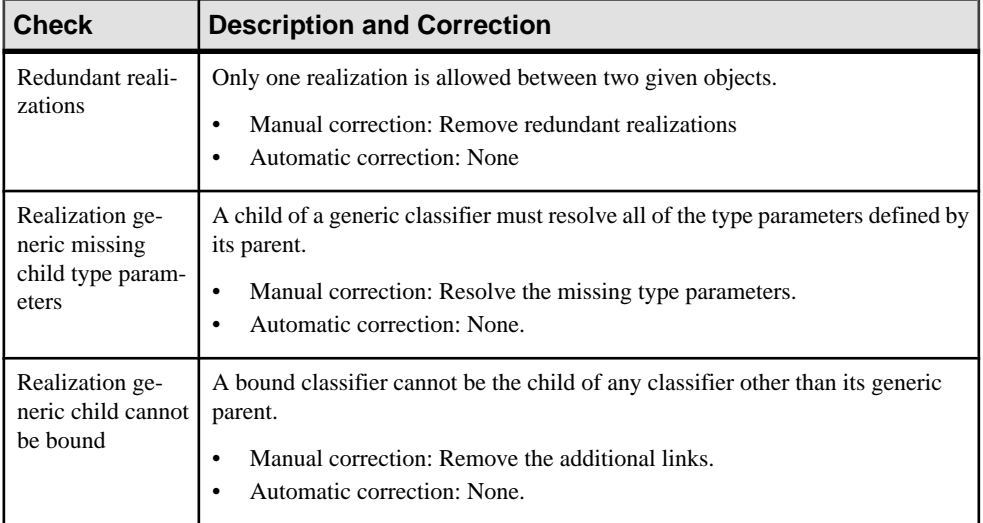

# **Generalization Checks**

PowerDesigner provides default model checks to verify the validity of generalizations.

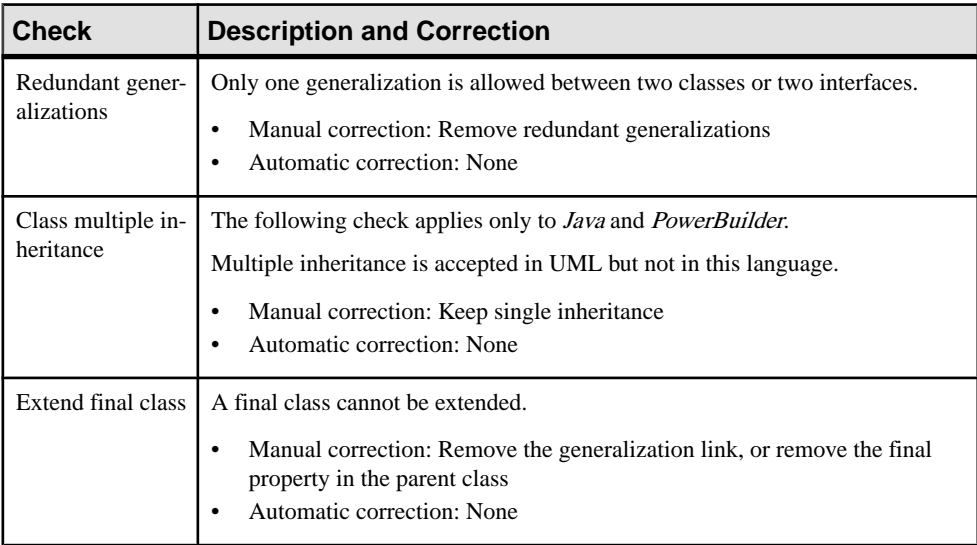

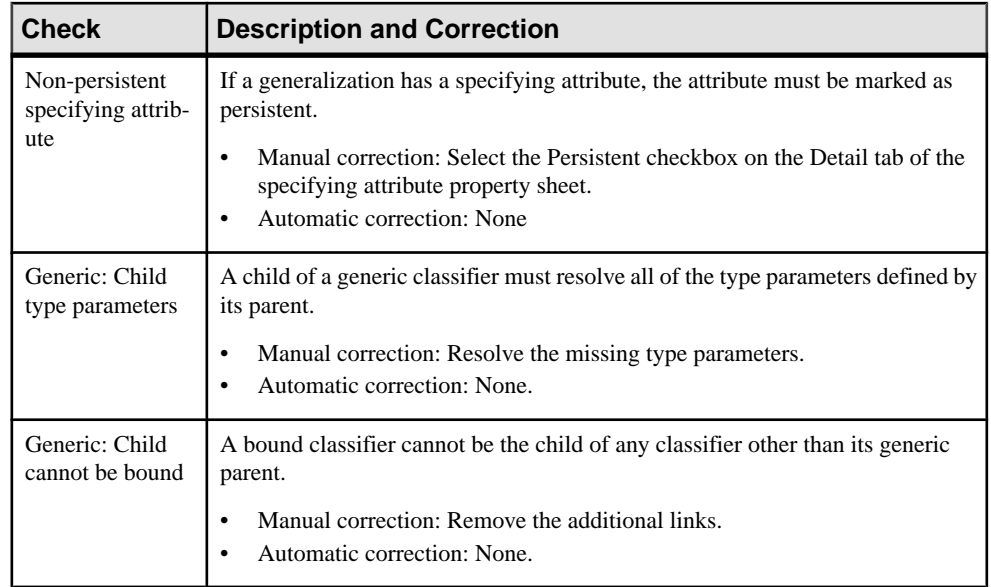

# **Object Checks**

PowerDesigner provides default model checks to verify the validity of objects.

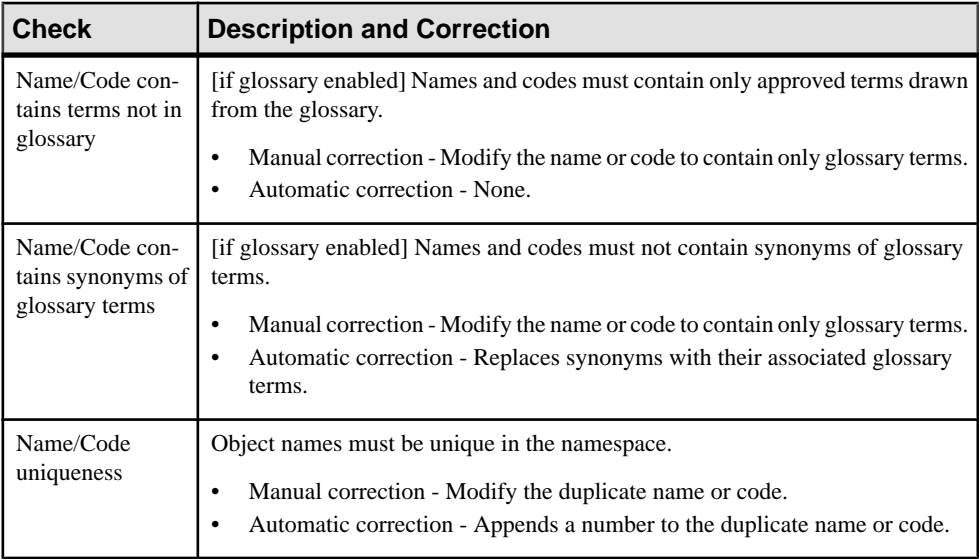
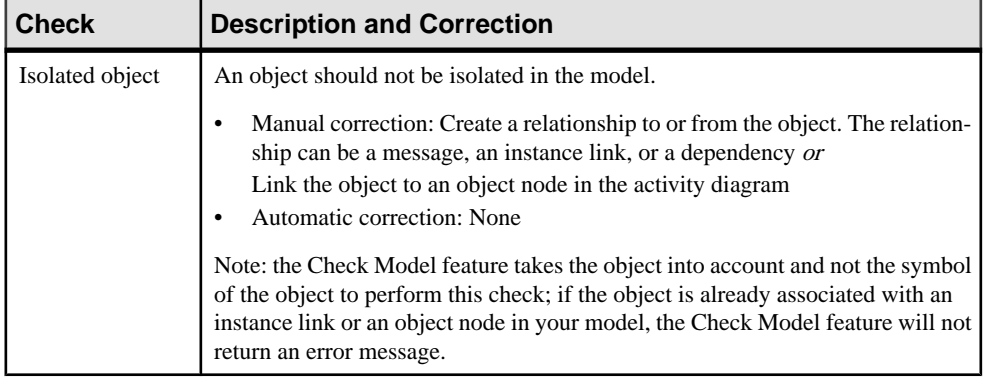

#### **Instance Link Checks**

PowerDesigner provides default model checks to verify the validity of instance links.

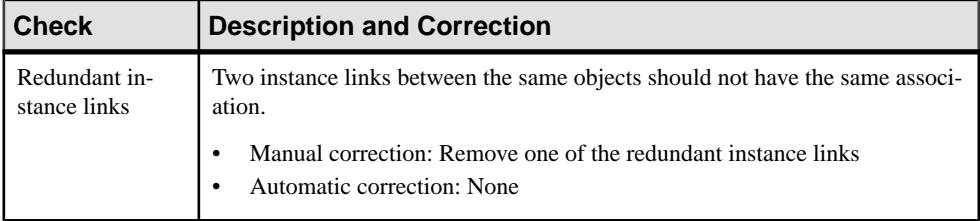

#### **Message Checks**

PowerDesigner provides default model checks to verify the validity of messages.

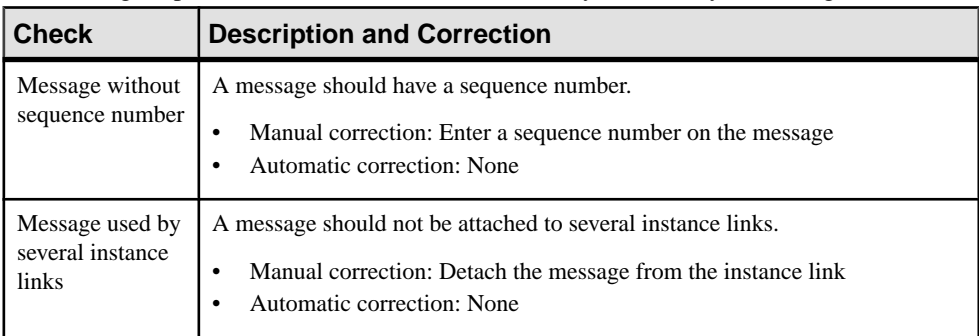

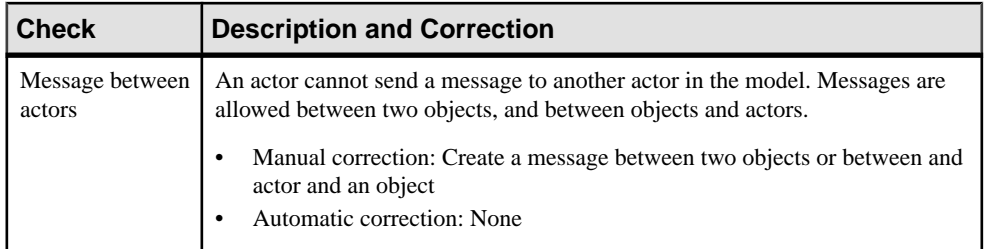

## **State Checks**

PowerDesigner provides default model checks to verify the validity of states.

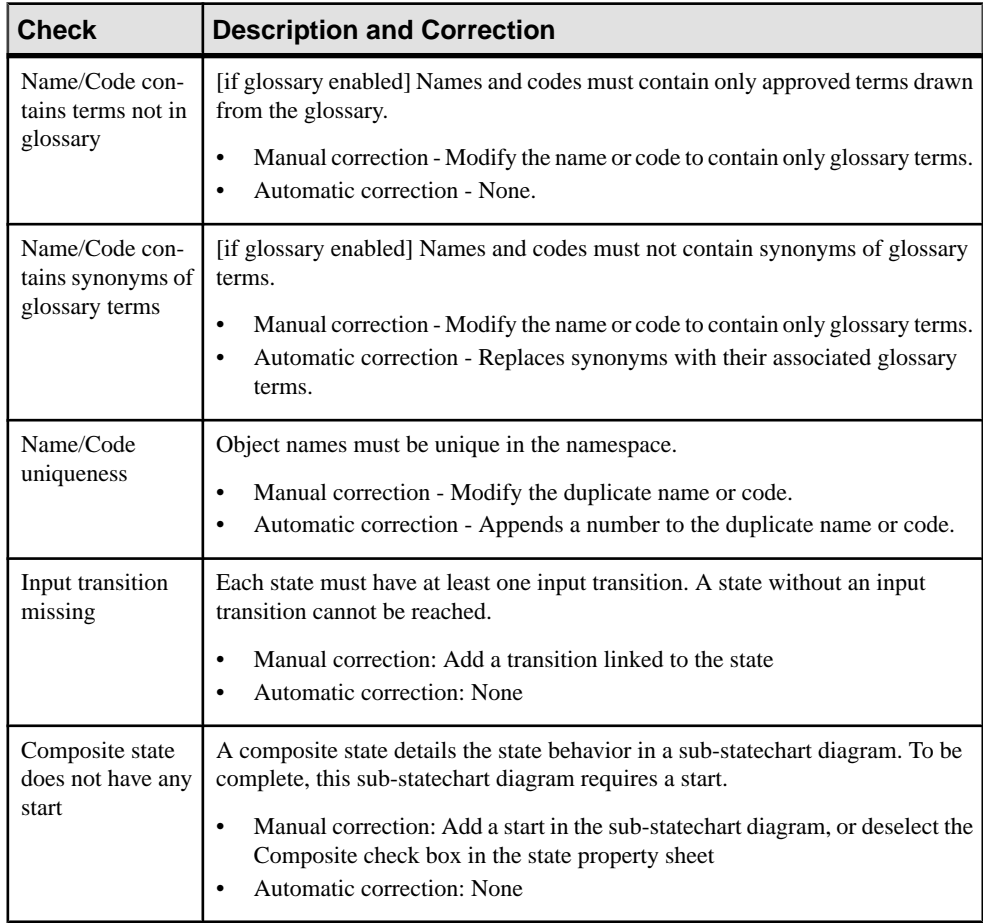

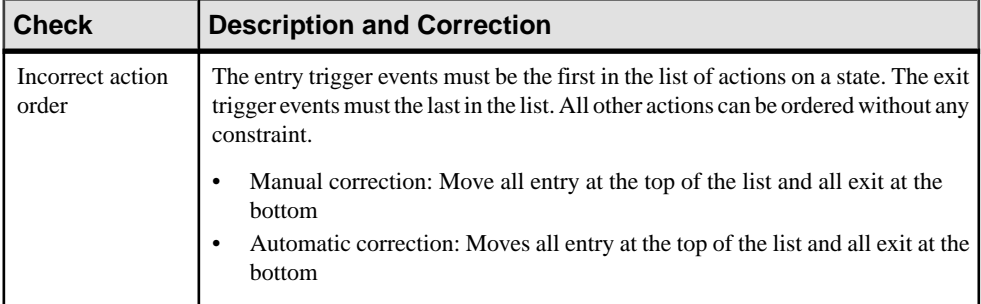

#### **State Action Checks**

PowerDesigner provides default model checks to verify the validity of state actions.

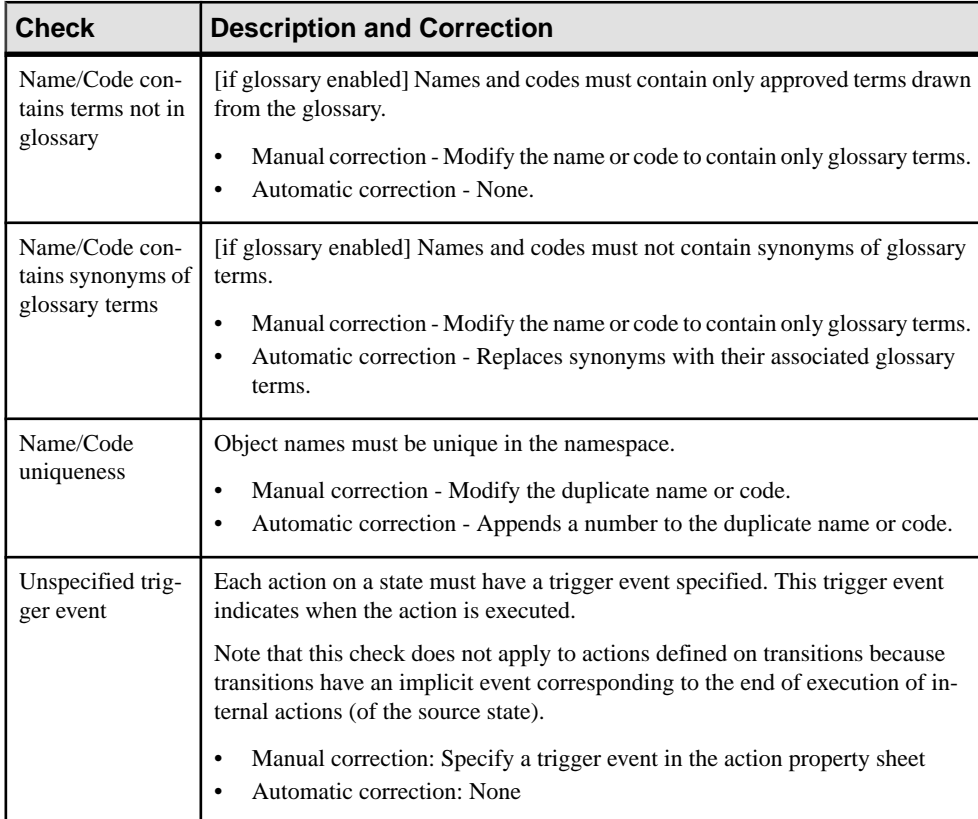

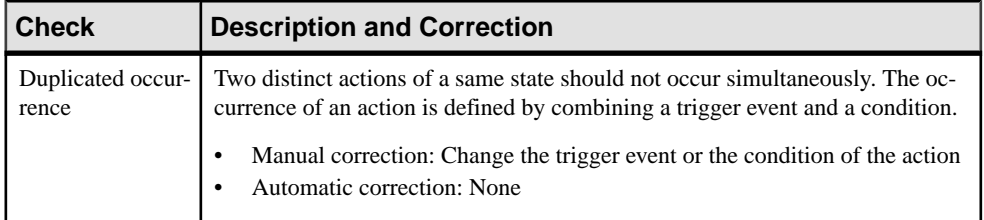

## **Event Checks**

PowerDesigner provides default model checks to verify the validity of events.

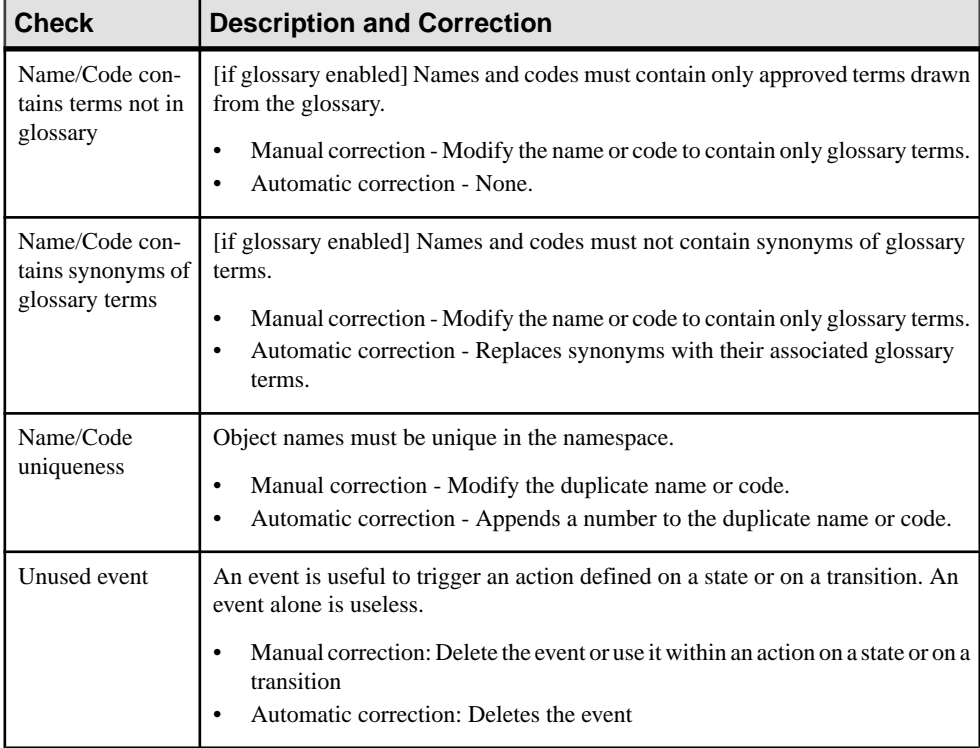

#### **Junction Point Checks**

PowerDesigner provides default model checks to verify the validity of junction points.

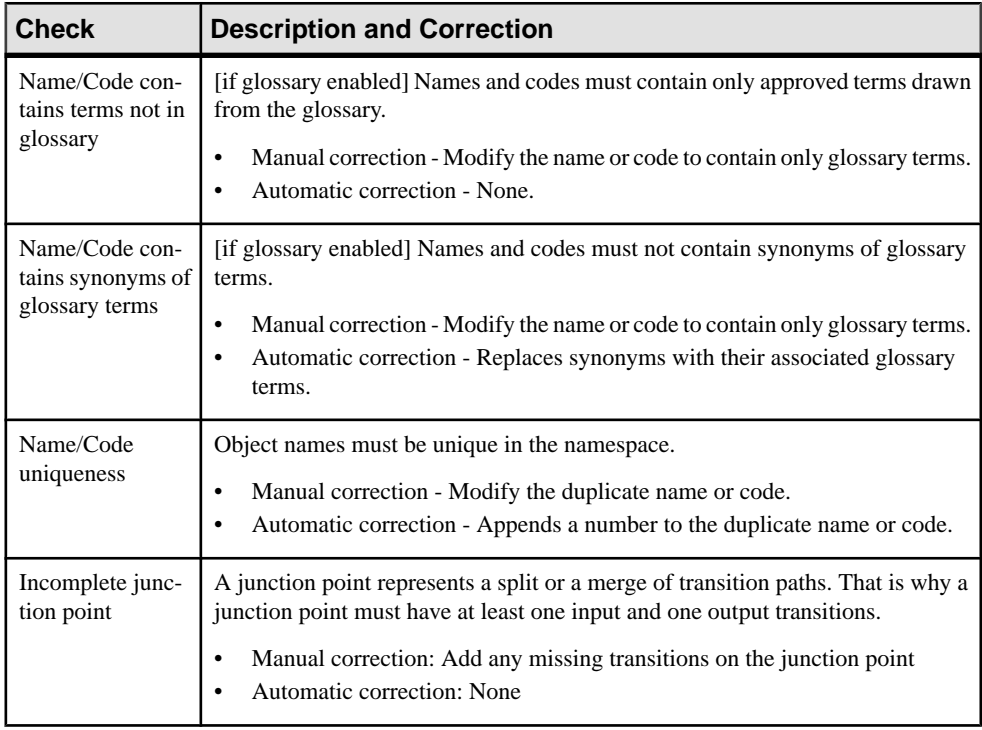

#### **Activity Checks**

PowerDesigner provides default model checks to verify the validity of activities.

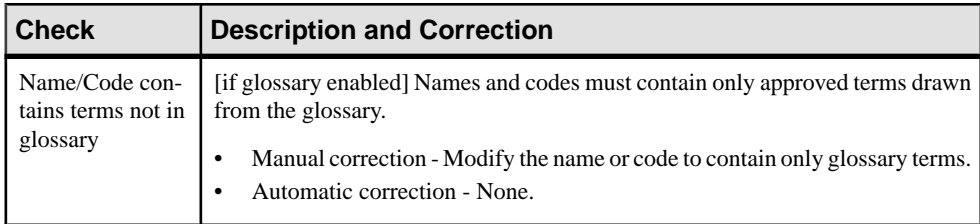

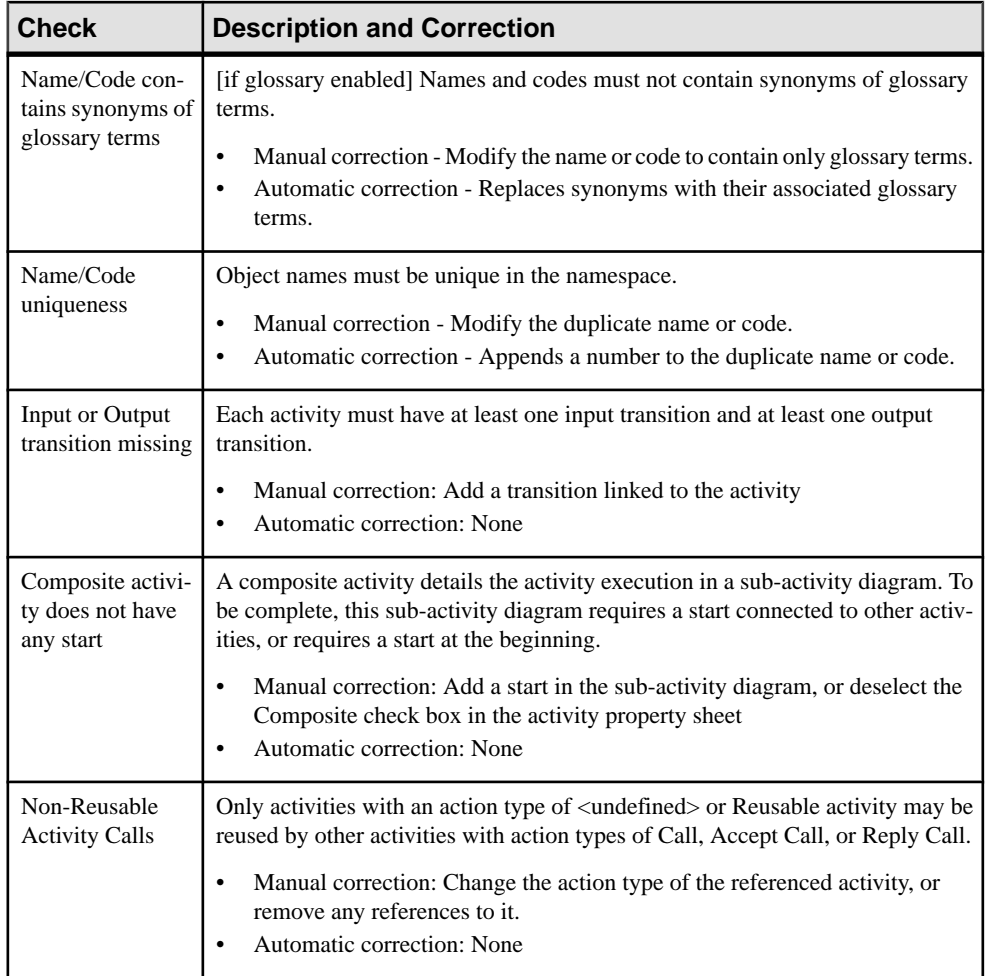

#### **Decision Checks**

PowerDesigner provides default model checks to verify the validity of decisions.

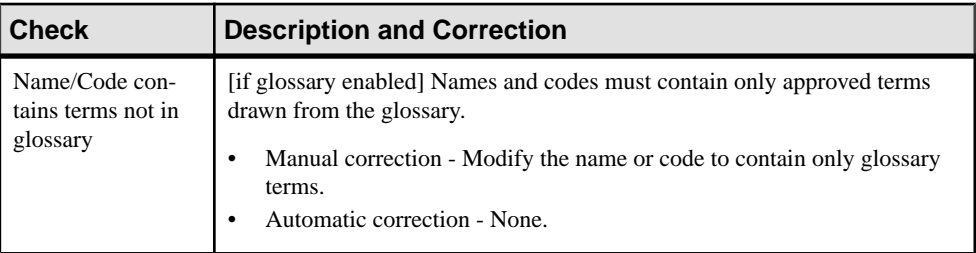

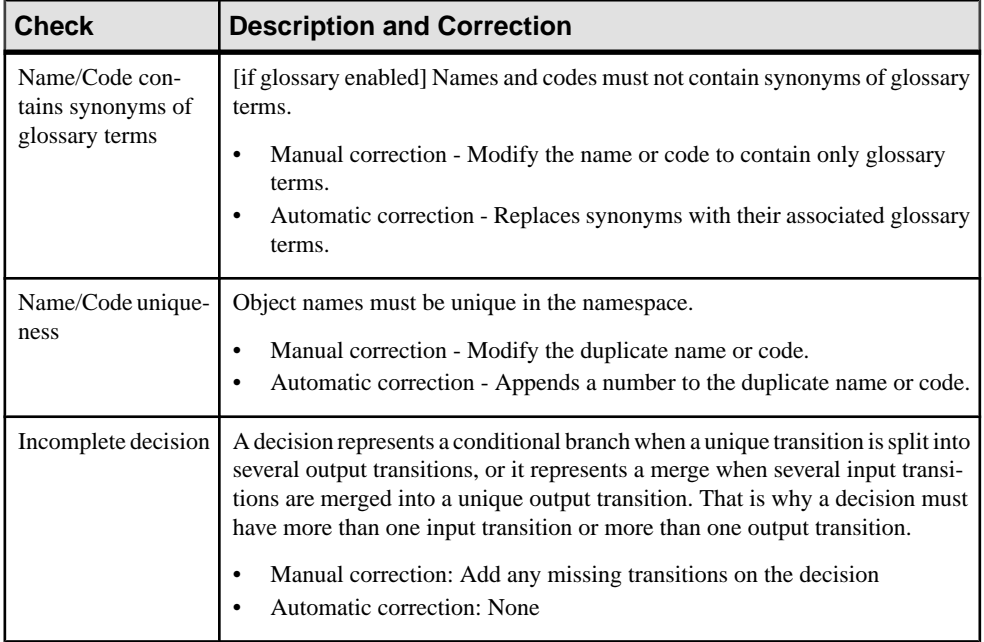

### **Object Node Checks**

PowerDesigner provides default model checks to verify the validity of object nodes.

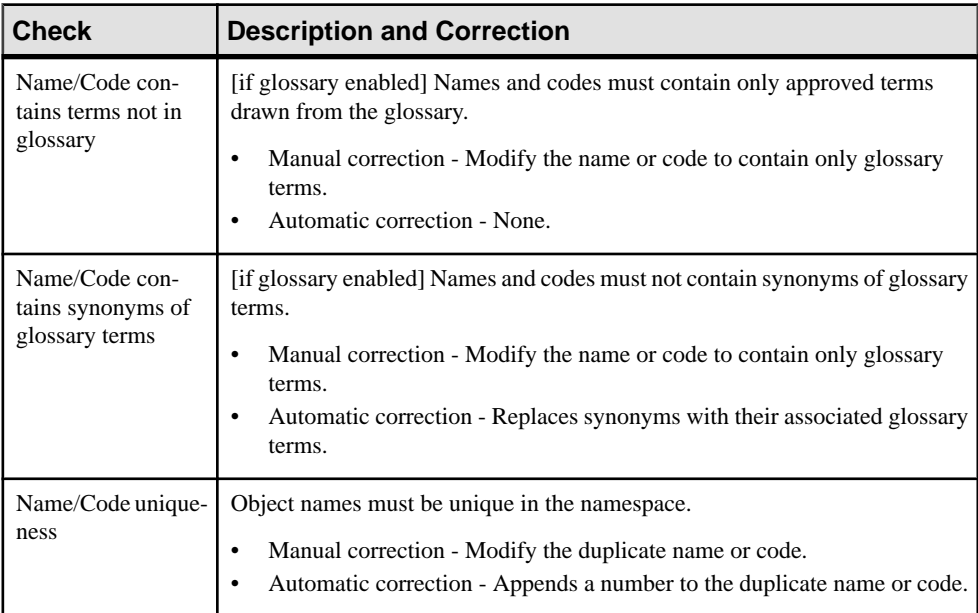

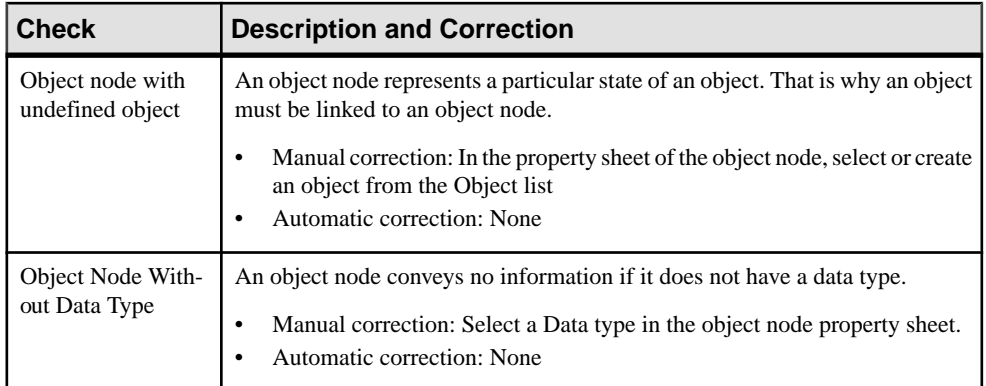

## **Organization Unit Checks**

PowerDesigner provides default model checks to verify the validity of organization units.

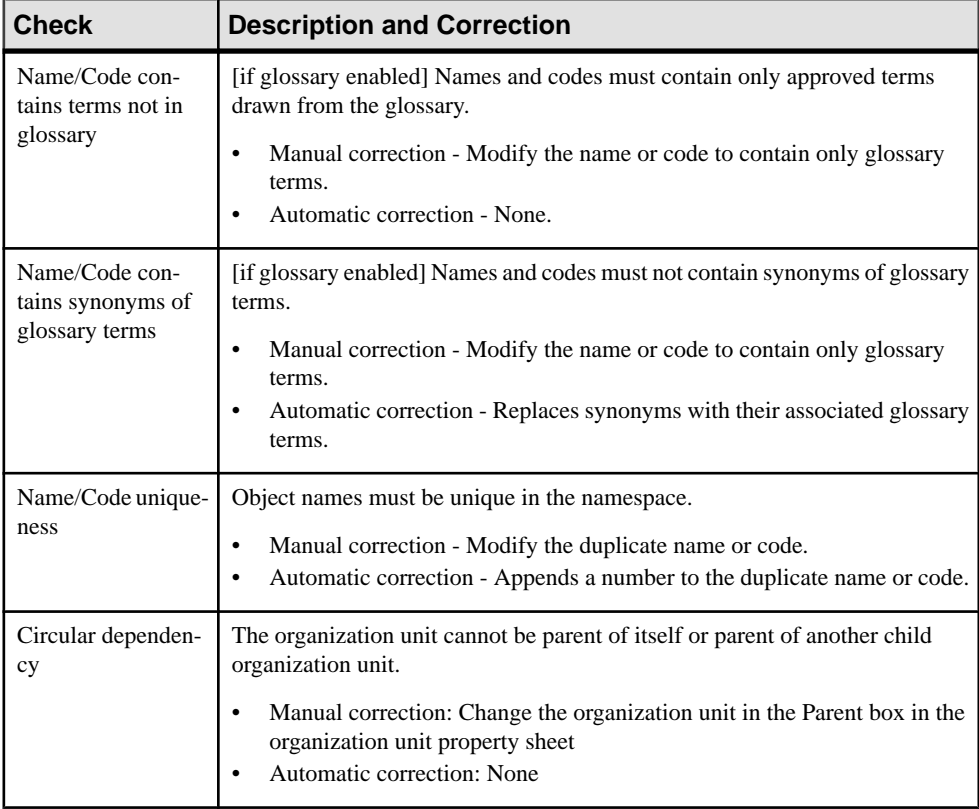

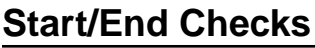

PowerDesigner provides default model checks to verify the validity of starts and ends.

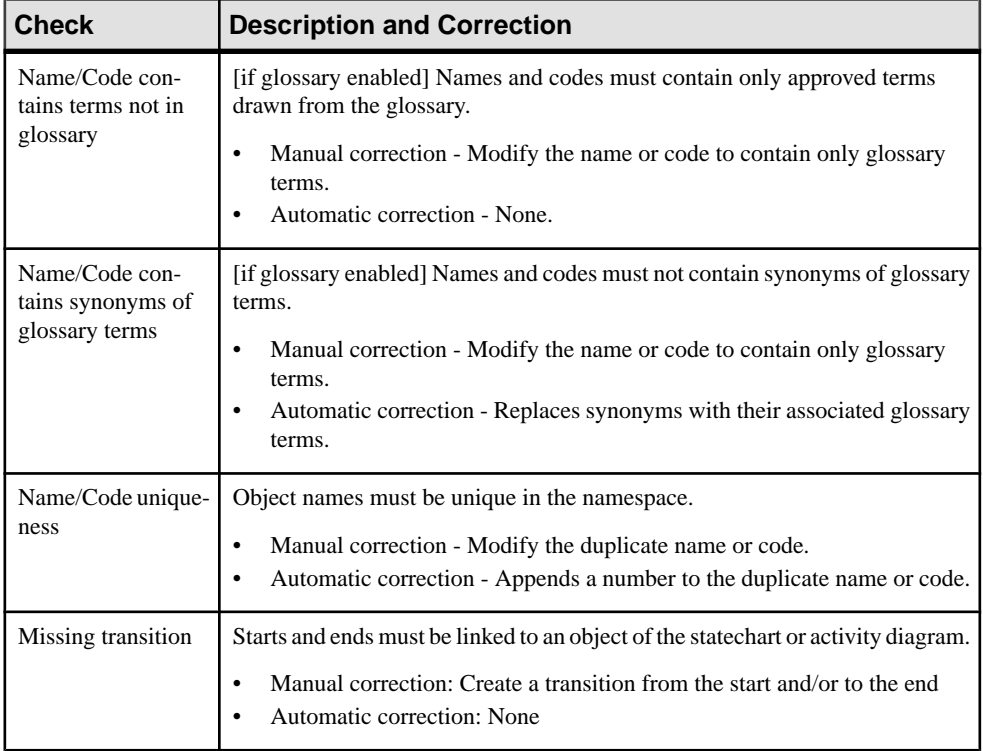

#### **Synchronization Checks**

PowerDesigner provides default model checks to verify the validity of synchronizations.

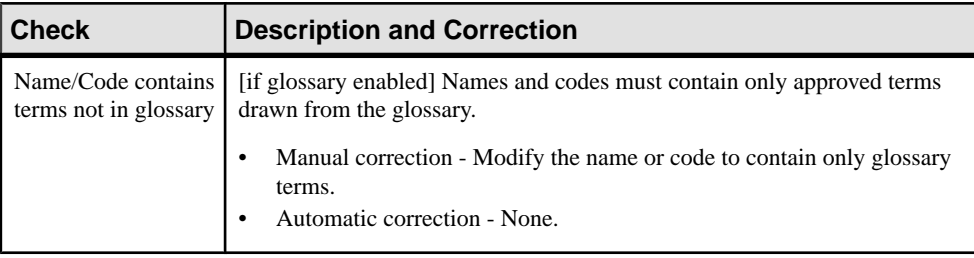

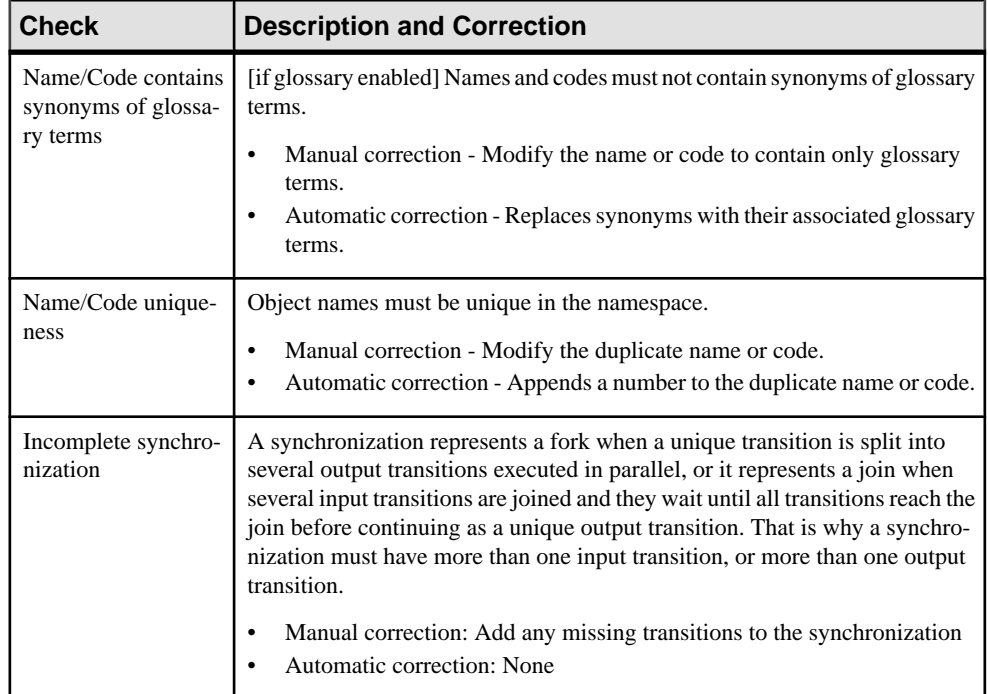

#### **Transition and Flow Checks**

PowerDesigner provides default model checks to verify the validity of transitions and flows.

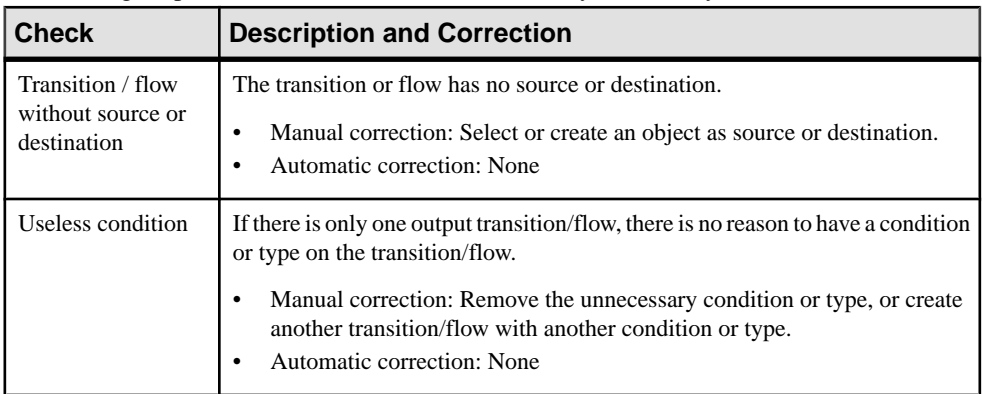

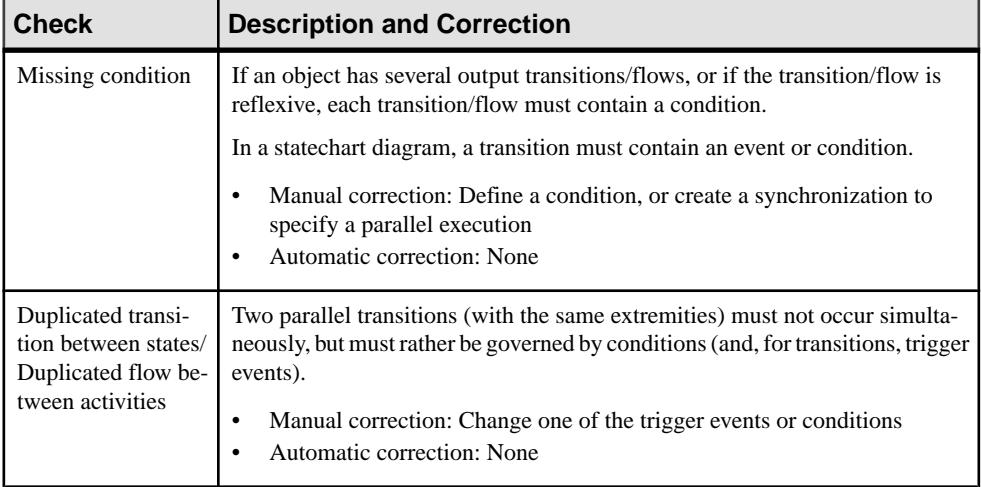

#### **Component Checks**

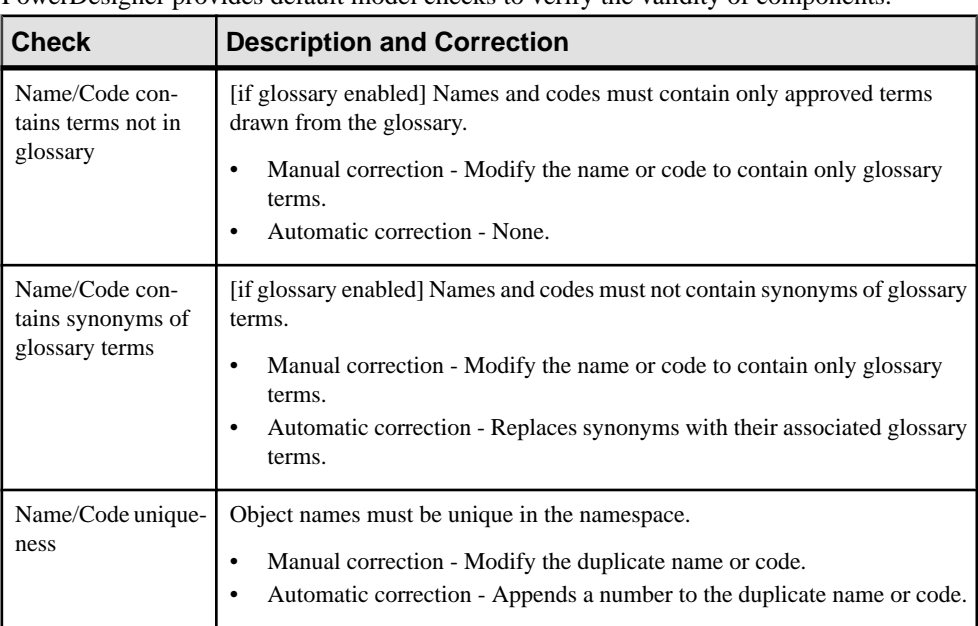

PowerDesigner provides default model checks to verify the validity of components.

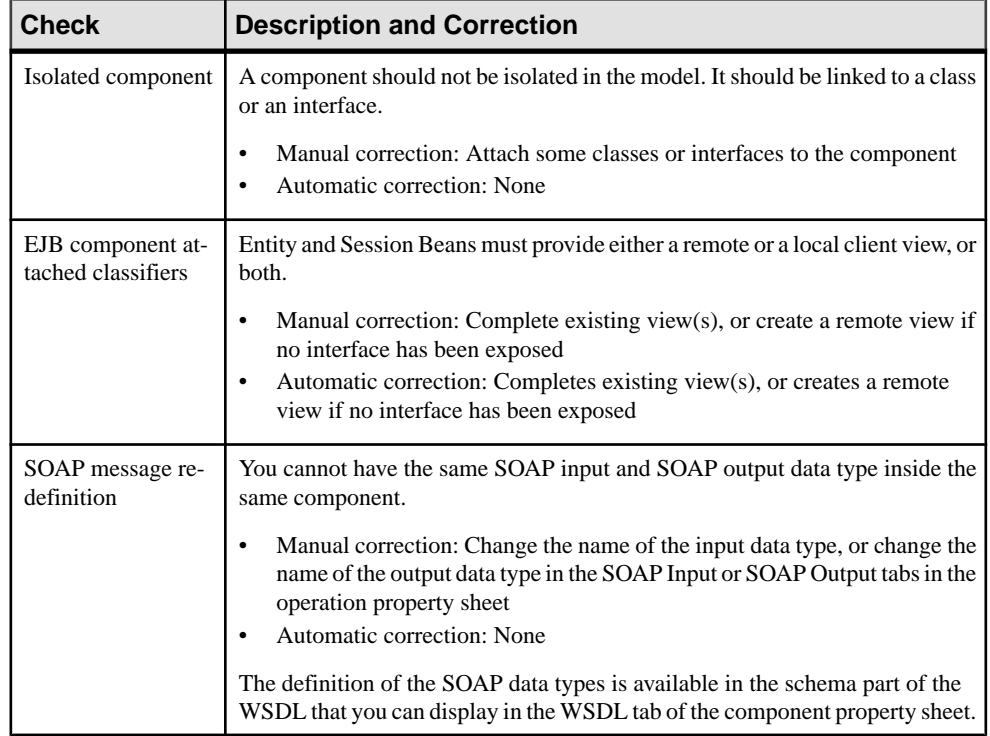

#### **Node Checks**

PowerDesigner provides default model checks to verify the validity of nodes.

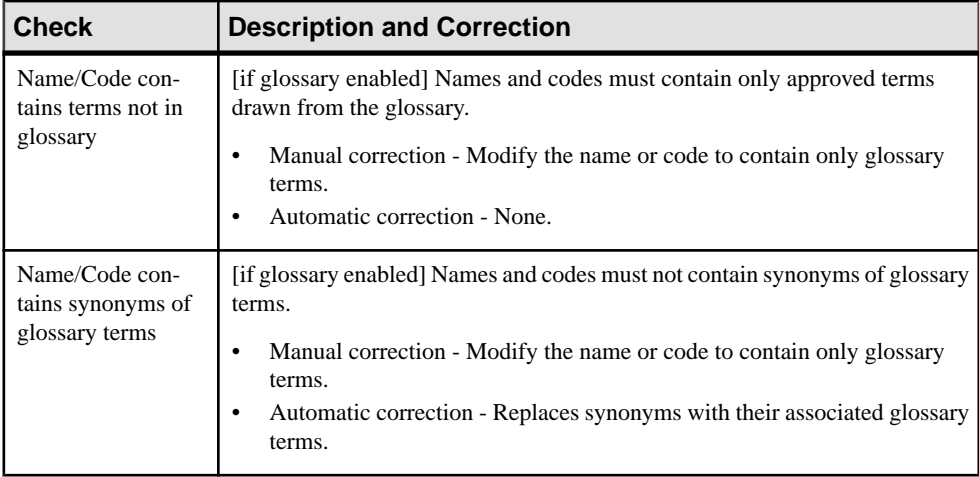

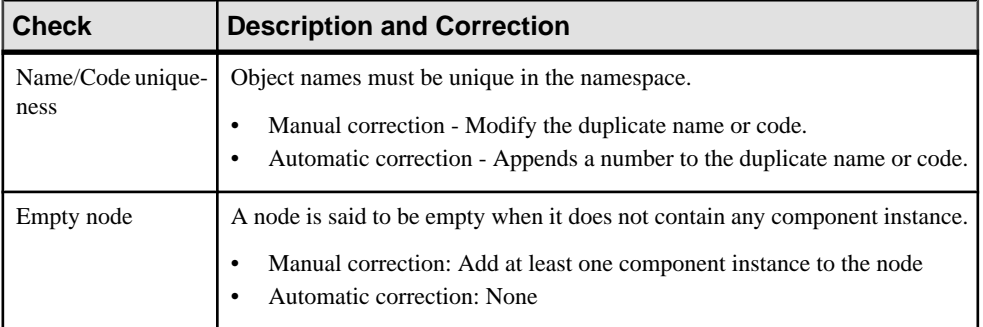

#### **Data Format Checks**

PowerDesigner provides default model checks to verify the validity of data formats.

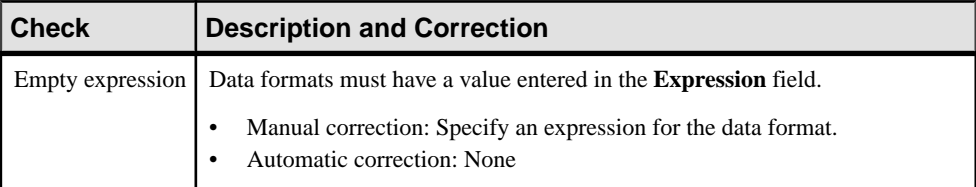

#### **Component Instance Checks**

PowerDesigner provides default model checks to verify the validity of component instances.

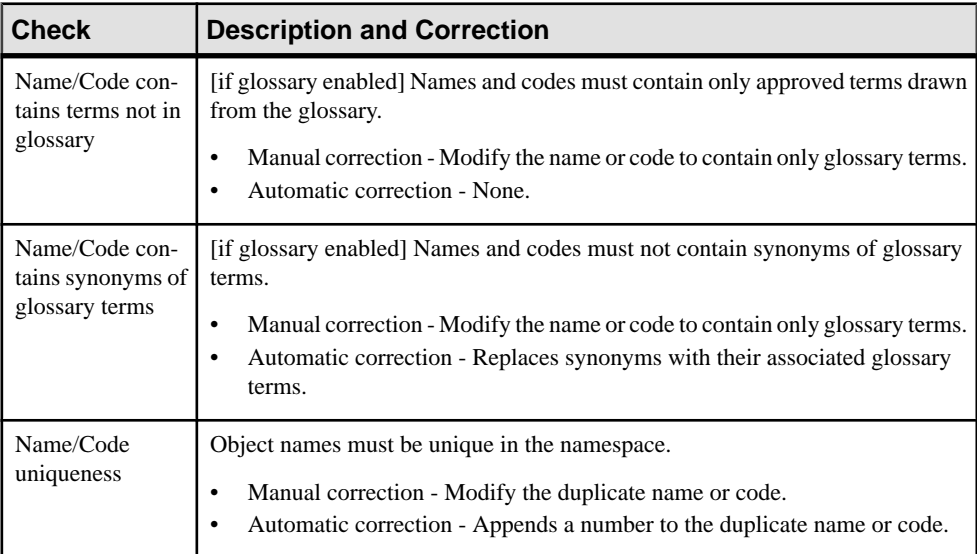

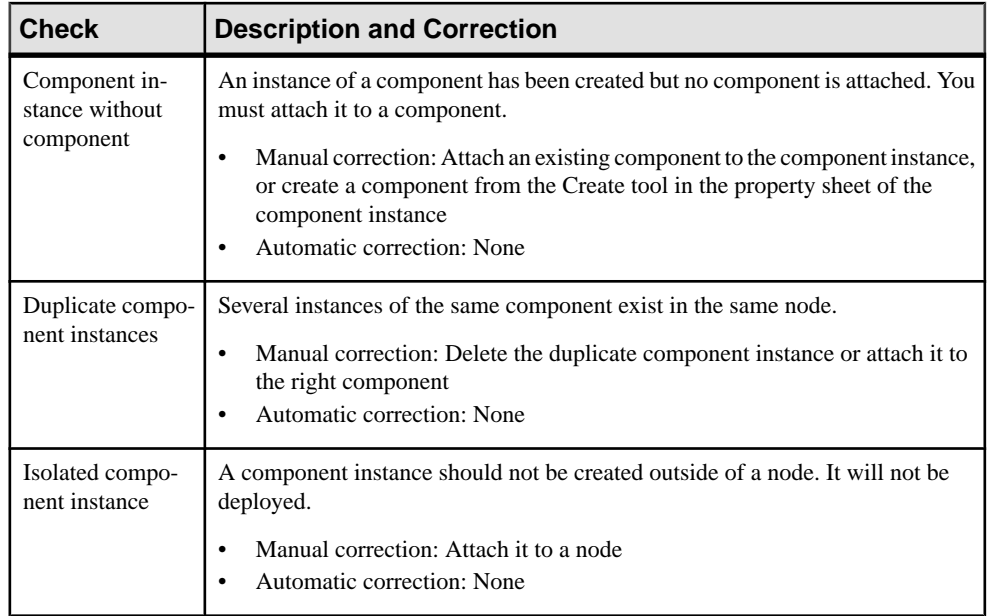

#### **Interaction Reference Checks**

PowerDesigner provides default model checks to verify the validity of interaction references.

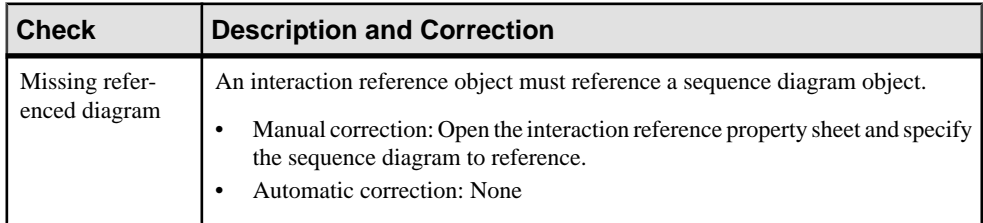

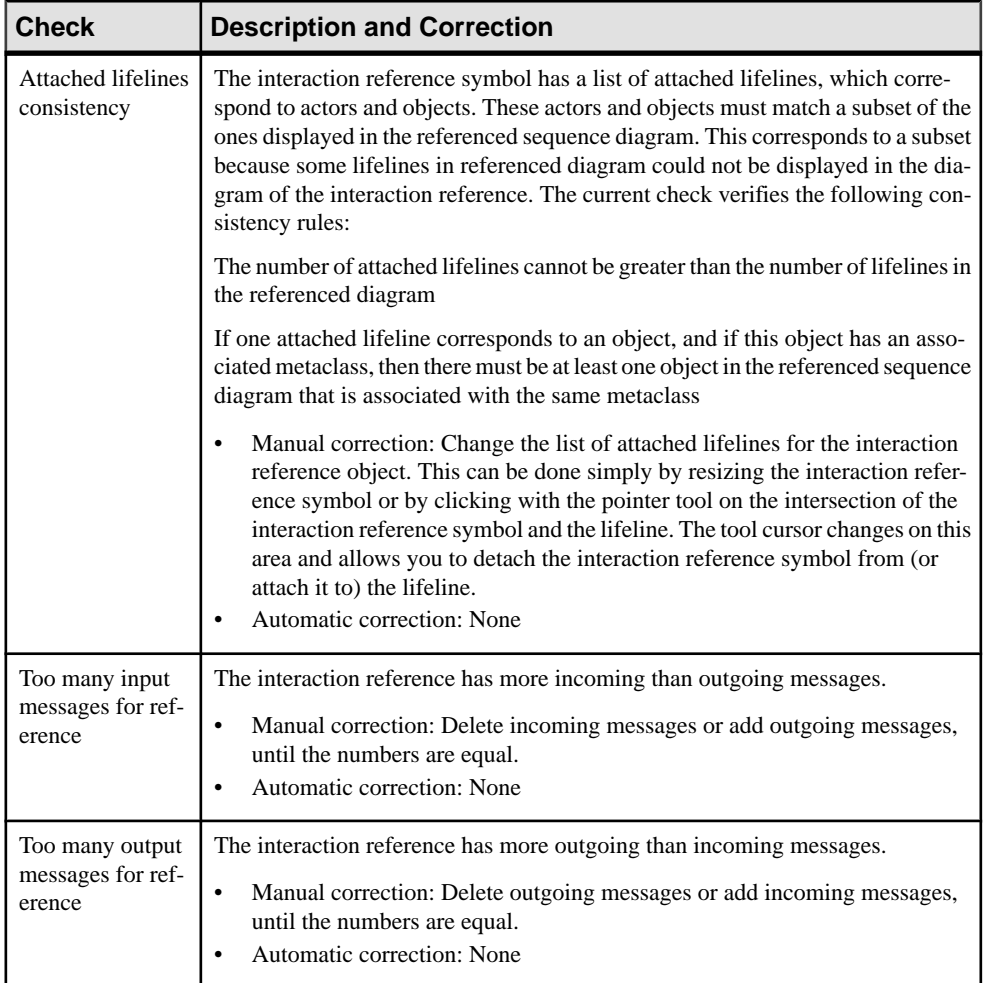

#### **Class Part Checks**

PowerDesigner provides default model checks to verify the validity of class parts.

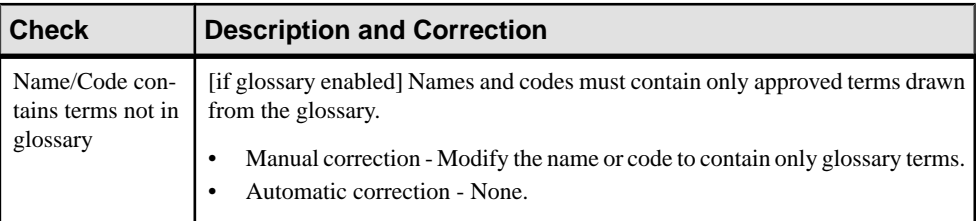

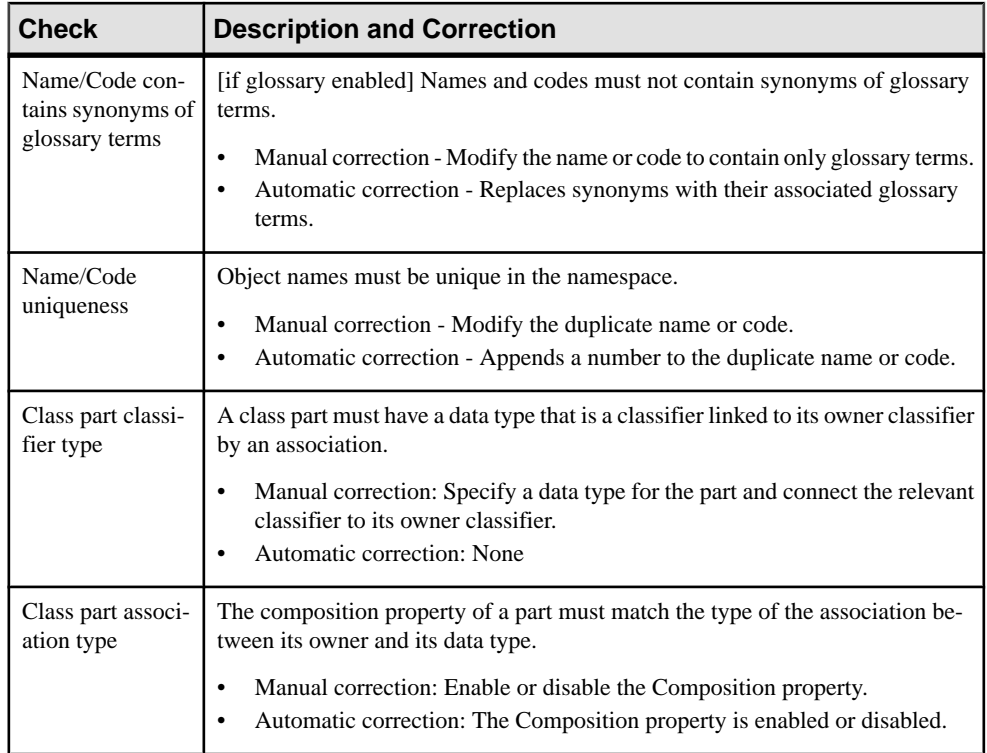

## **Class/Component Port Checks**

PowerDesigner provides default model checks to verify the validity of class and component ports.

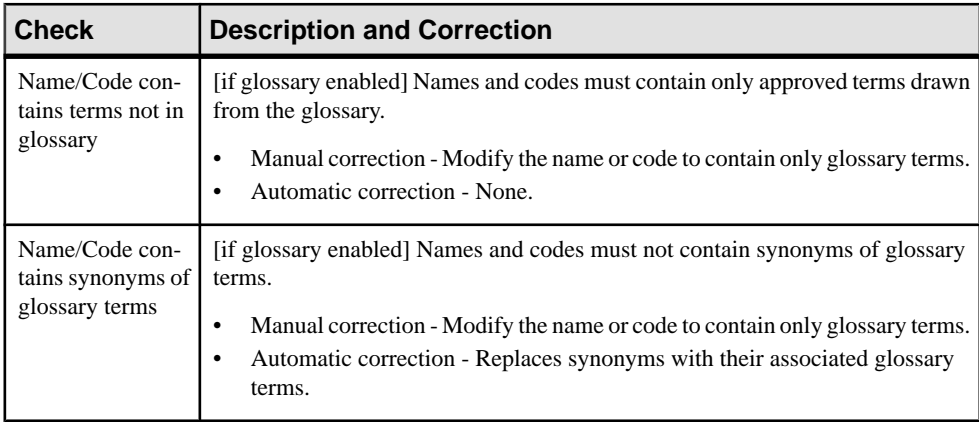

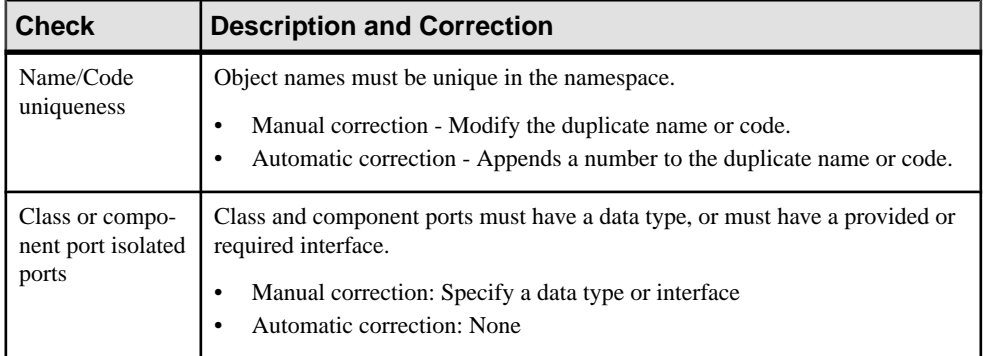

#### **Class/component Assembly Connector Checks**

PowerDesigner provides default model checks to verify the validity of class and component assembly connectors.

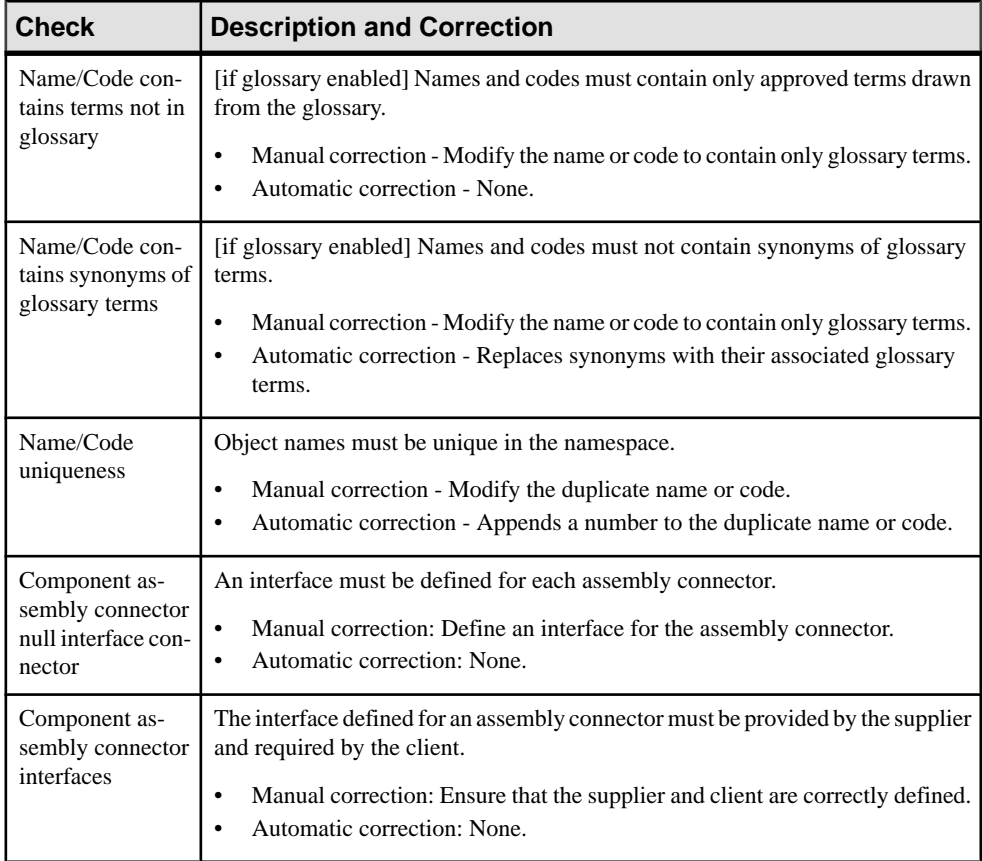

#### **Association Checks**

PowerDesigner provides default model checks to verify the validity of associations.

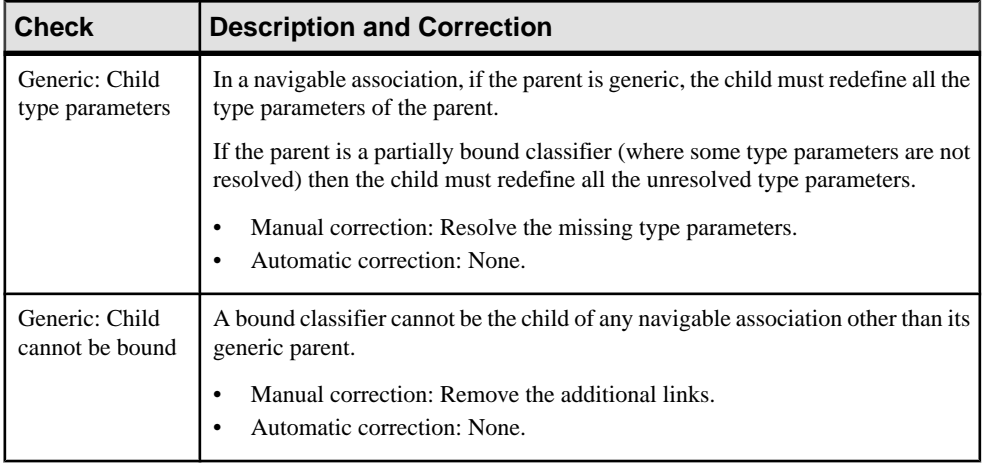

#### **Activity Input and Output Parameter Checks**

PowerDesigner provides default model checks to verify the validity of activity input and output parameters.

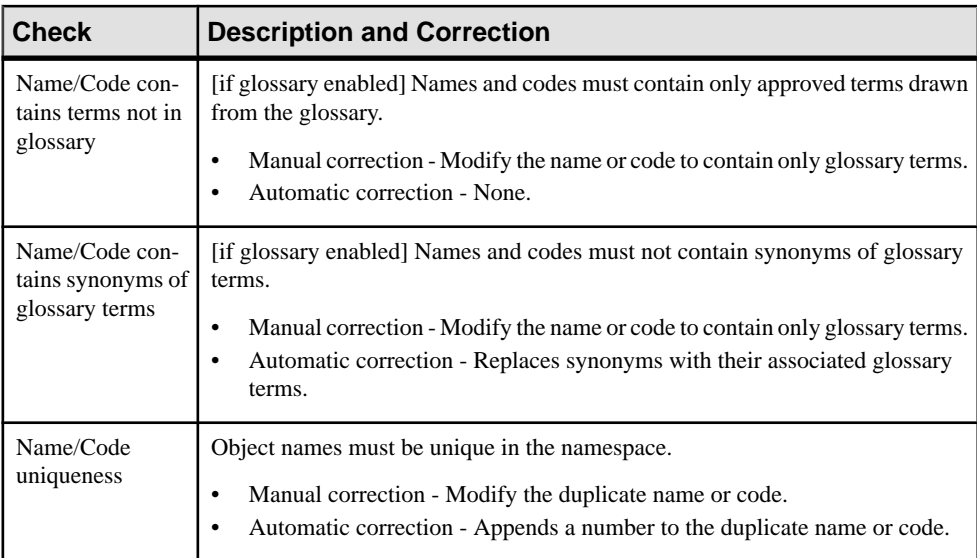

# CHAPTER 10 **Importing a Rational Rose Model into an OOM**

You can import Rational Rose (.MDL) models created with version 98, 2000, and 2002 into an OOM.

**Note:** A Rose model can support one or several languages whereas a PowerDesigner OOM can only have a single object language. When you import a multi-language Rose model into an OOM,the OOM will have only one of the objectlanguages of the Rose model. The following table shows how Rose languages are converted to PowerDesigner languages:

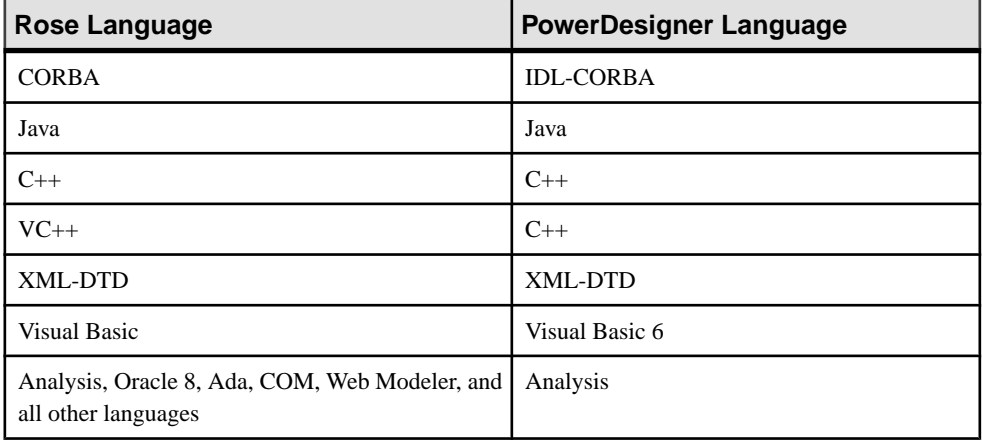

- **1.** Select **File > Import > Rational Rose File**, and browse to the directory that contains the Rose file.
- **2.** Select Rational Rose Model (\*.MDL) file from the Files of Type list, and then select the file to import.
- **3.** Click **Open**.

The import process begins, and the default diagram of the model opens in the canvas. General Rose objects are imported as follows:

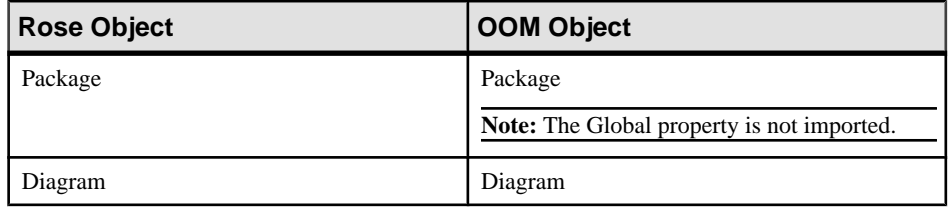

#### CHAPTER 10: Importing a Rational Rose Model into an OOM

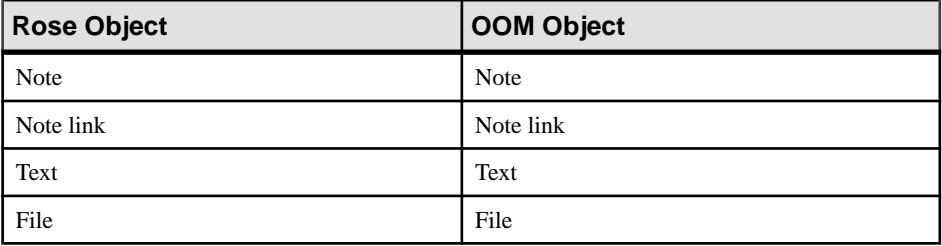

Only the following properties are imported for the Rose model object:

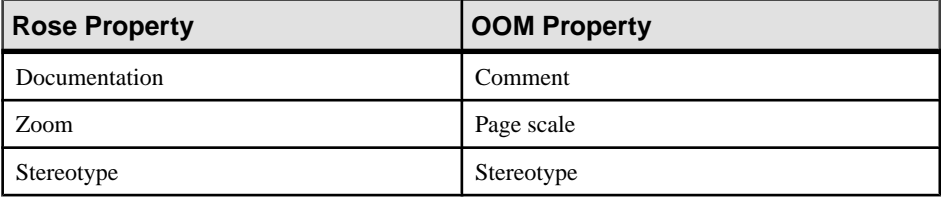

#### **Importing Rational Rose Use Case Diagrams**

PowerDesigner can import the most important objects in Rose use case diagrams.

Only the listed properties are imported:

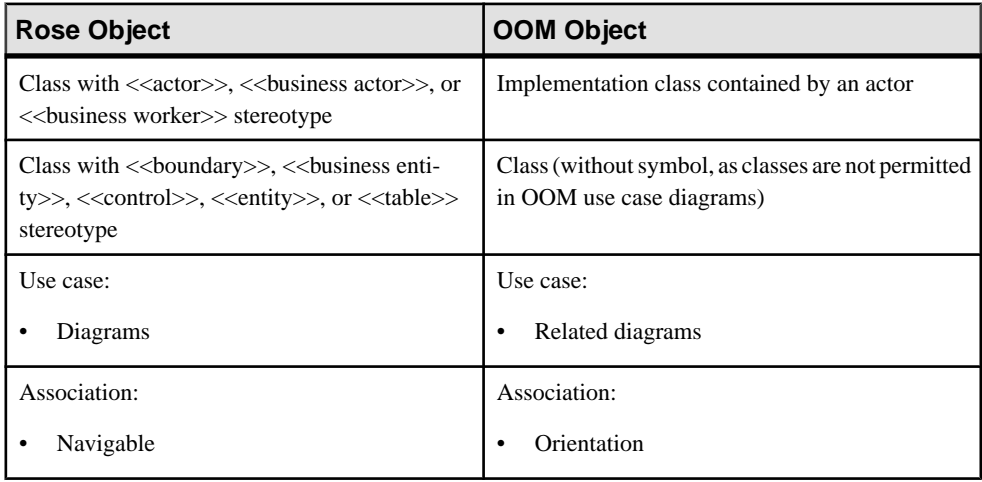

**Note:** Dependencies between a use case and an actor are not imported.

#### **Importing Rational Rose Class Diagrams**

PowerDesigner can import the most important objects in Rose class diagrams.

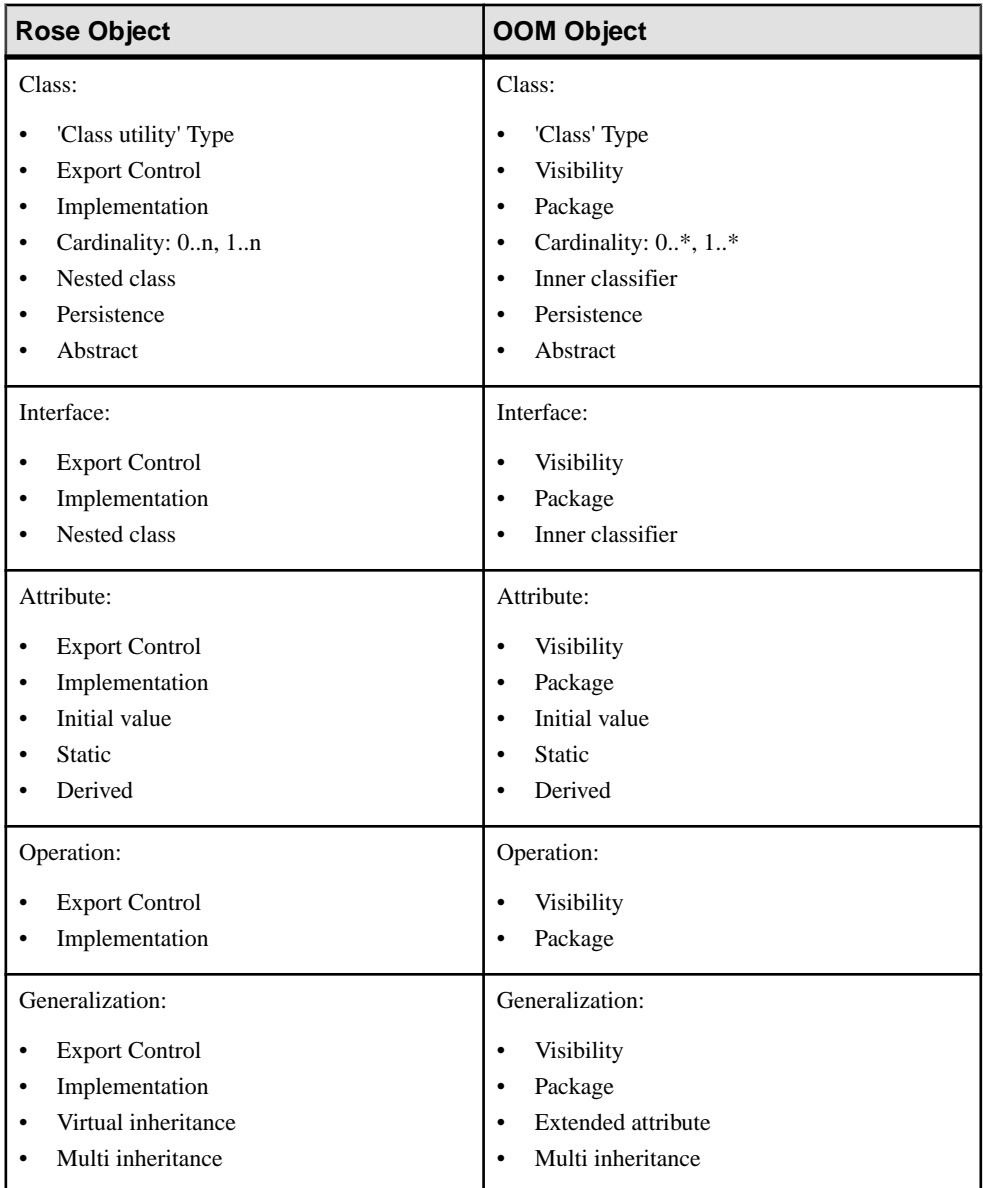

#### CHAPTER 10: Importing a Rational Rose Model into an OOM

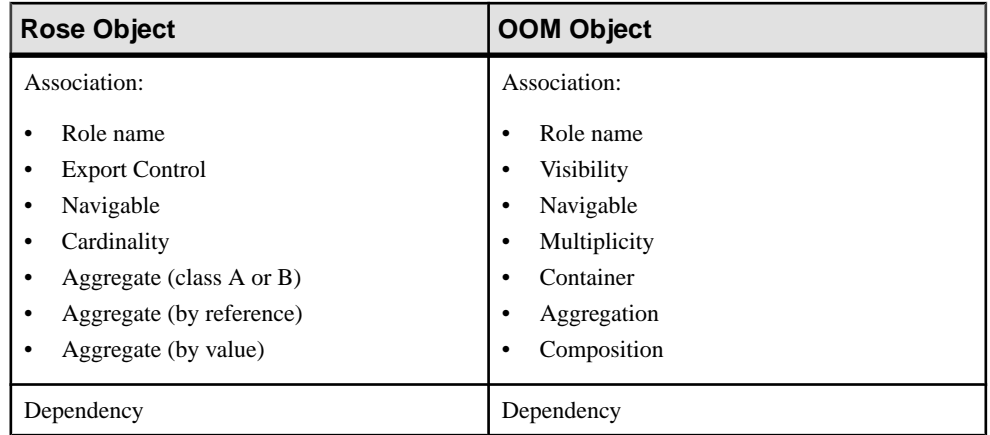

#### **Importing Rational Rose Collaboration Diagrams**

PowerDesigner can import the most important objects in Rose collaboration diagrams.

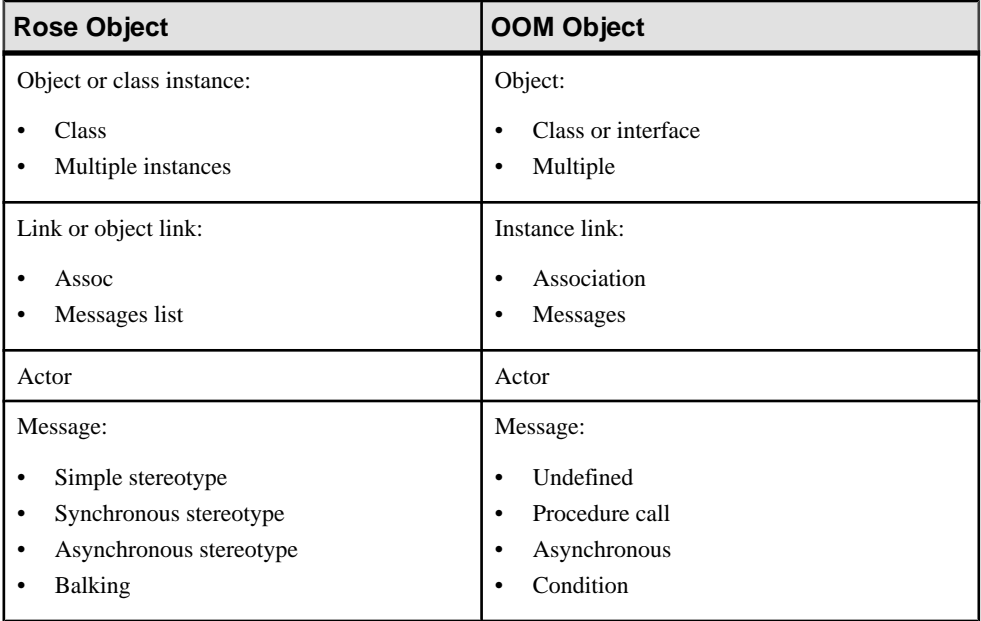

#### **Importing Rational Rose Sequence Diagrams**

PowerDesigner can import the most important objects in Rose sequence diagrams.

Only the listed properties are imported:

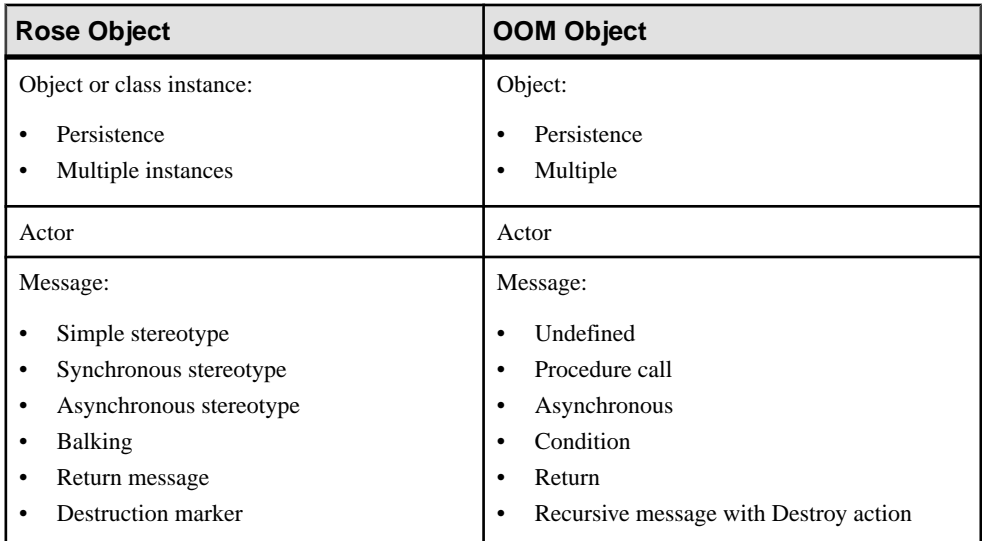

#### **Importing Rational Rose Statechart Diagrams**

PowerDesigner can import the most important objects in Rose statechart diagrams.

In Rose, activity and statechart diagrams are created in the Use Case or Logical View:

- At the root level
- In an activity
- In a state

A UML State Machine is automatically created, which contains statechart and activity diagrams with their relevant objects.

In PowerDesigner, statechart diagrams are created at the model level or in a composite state: the parent package or the model is considered the State Machine.

Rose statechart diagrams that are at the root level, or in a state are imported, but those that are in an activity are not imported.

#### CHAPTER 10: Importing a Rational Rose Model into an OOM

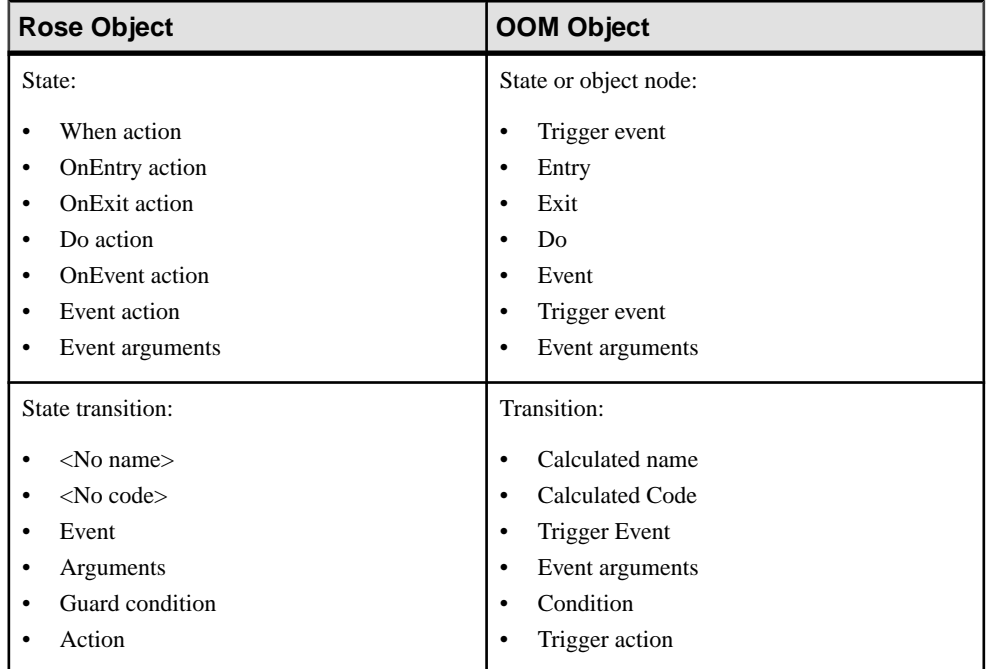

#### **Importing Rational Rose Activity Diagrams**

PowerDesigner can import the most important objects in Rose activity diagrams.

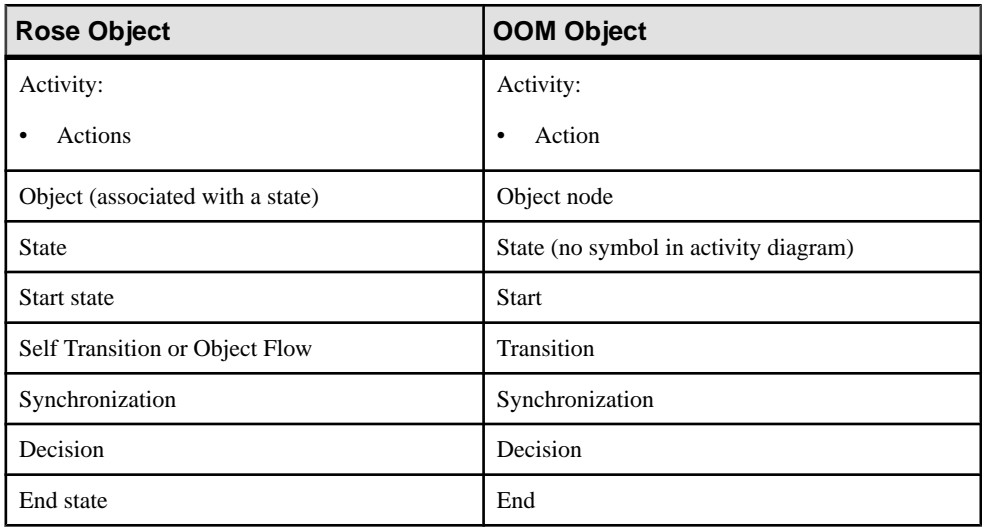

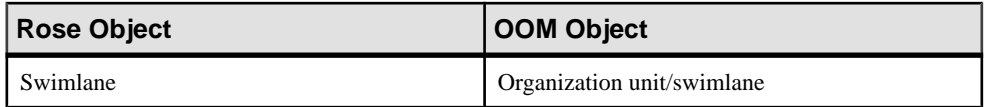

**Note:**

- PowerDesigner does not support multiple actions on an activity. After import, the Action tab in the OOM activity property sheet displays <<Undefined>> and the text zone reproduces the list of imported actions.
- PowerDesigner does not manage Rose Subunits as separate files, but rather imports \*.CAT and \*.SUB files into the model that references them. If a .CAT or a .SUB file does not exist in the specified path, PowerDesigner searches in the same directory as the file containing the model.
- In Rose, you can associate an Object (instance of a class) with a State. The Rose Object is imported as an object without symbol. If it is associated with a State, an object node with a symbol is created with the name, stereotype and comment of the State. If the Rose diagram that contains the symbol of the Objectis in a composite activity, a shortcut of the objectis created in the imported composite activity, because PowerDesigner does not support decomposition of object nodes.

#### **Importing Rational Rose Component Diagrams**

PowerDesigner can import the most important objects in Rose component diagrams.

Only the listed properties are imported:

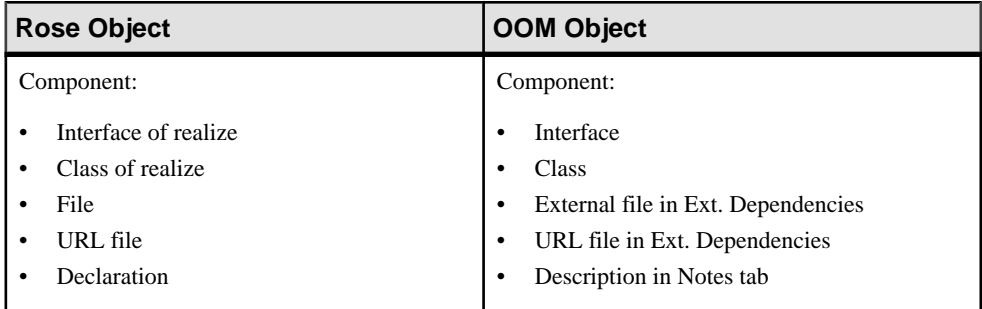

The following types of components, which have Rose predefined stereotypes and different symbols are imported. The stereotypes are preserved, but each will have a standard OOM component symbol:

- Active X
- Applet
- **Application**
- DLL
- EXE
- Generic Package
- Generic Subprogram
- Main Program
- Package Body
- Package Specification
- Subprogram Body
- Subprogram Specification
- Task Body
- Task Specification

# **Importing Rational Rose Deployment Diagrams**

PowerDesigner can import the most important objects in Rose deployment diagrams.

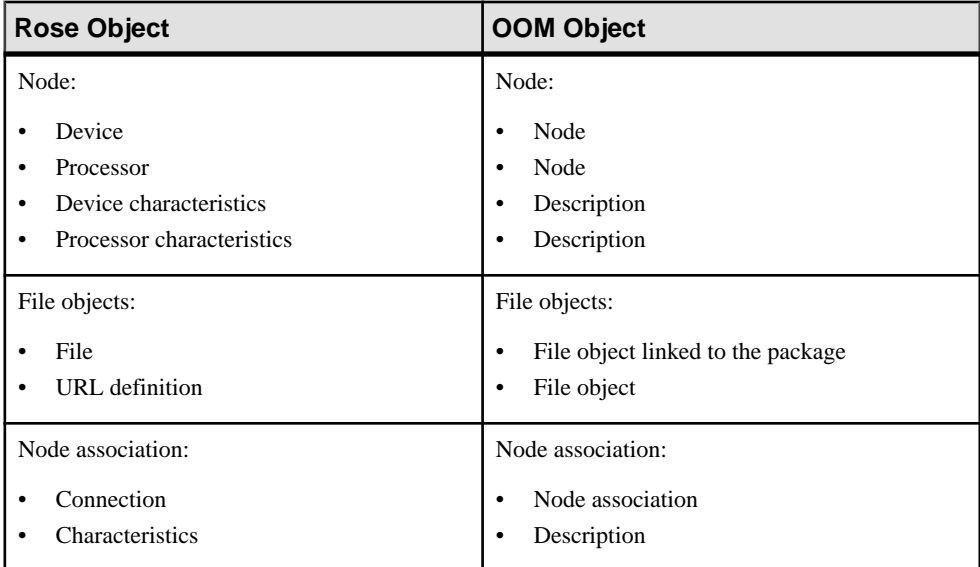

# CHAPTER 11 **Importing and Exporting an OOM in XMI Format**

PowerDesigner supports the import and export of XML Metadata Interchange (XMI) UML v2.x files, an open format that allows you to transfer UML models between different tools. All of the OOM objects can be imported and exported.

#### **Importing XMI Files**

PowerDesigner supports the import of an OOM from an XMI file. Since XMI only supports the transfer of objects, PowerDesigner assigns default symbols to imported objects and assigns them to default diagrams.

- **1.** Select **File > Import > XMI File** to open the New Model dialog.
- **2.** Select an object language, specify the first diagram in the model and click OK.
- **3.** Select the .XML or .XMI file to import and click **Open**.

The General tab in the Output window shows the objects being imported. When the import is complete, your specified first diagram opens in the canvas.

#### **Exporting XMI Files**

PowerDesigner supports the export of an OOM to an XMI file. Since XMI only supports the transfer of objects, any associated PowerDesigner symbols and diagrams are not preserved during the export.

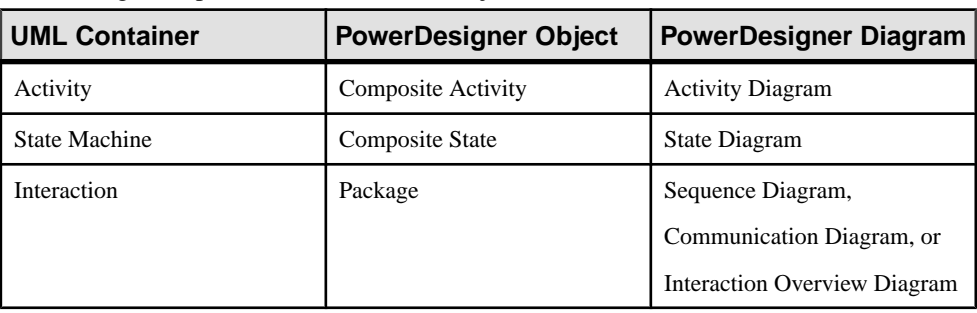

PowerDesigner exports to UML container objects as follows:

**1.** Select **File > Export > XMI File** to open a standard Save As dialog box.

#### CHAPTER 11: Importing and Exporting an OOM in XMI Format

**2.** Enter a filename for the file to be exported, select the appropriate type, and click Save.

The General tab in the Output window shows the objects being exported. You can open the resulting XMI file in any modeling tool that supports this exchange format or a code generator such as Java, CORBA, or C++.

# PART II

# **Object Language Definition Reference**

The chapters in this part provide information specific to the object languages supported by PowerDesigner.

# CHAPTER 12 **Working with Java**

PowerDesigner supports the modeling of Java programs including round-trip engineering.

Note: To model for Java v5 and higher, select Java as your target language. Support for earlier versions, through Java 1.x is deprecated.

For information specific to modeling for Java in the Eclipse environment, see Core Features Guide > Modeling with PowerDesigner > The PowerDesigner Plugin for Eclipse.

#### **Java Public Classes**

Java allowsthe creation of multiple classesin a single file but one class, and only one, hasto be public.

InPowerDesigner, you should create one public class and several dependent classes and draw dependency links with stereotype <<sameFile>> between them. This type of link is handled during generation and reverse engineering.

#### **Java Enumerated Types (Enums)**

Java 5 supports enumerated types. These replace the old typesafe enum pattern, and are much more compact and easy to maintain. They can be used to list such collections of values as the days of the week or the suits of a deck of cards, or any fixed set of constants, such as the elements in a menu.

An enum is represented by a class with an  $\leq$  enum  $\geq$  stereotype.

- **1.** Create a class in a class diagram or composite structure diagram, and double-click it to open its property sheet.
- 2. On the General tab, select <<enum>> from the Stereotype list.

#### CHAPTER 12: Working with Java

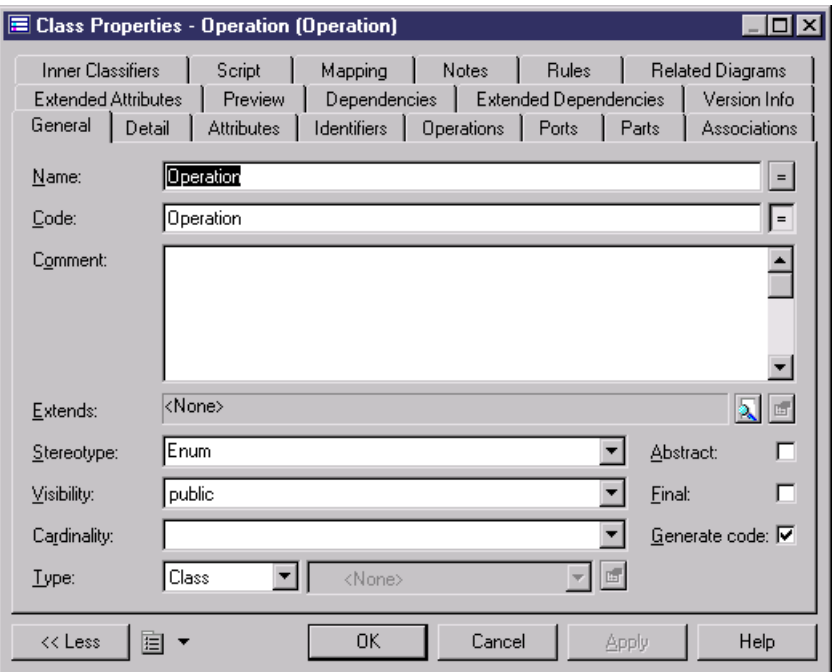

**3.** Click the Attributes tab, and add as many attributes as necessary. These attributes have, by default, a data type of EnumConstant. For example, to create an enum type that contained standard mathematical operations, you would create four EnumConstants with the names "PLUS", "MINUS", "TIMES", and "DIVIDE".

Note that, since a Java enum is a full featured class, you can also add other kinds of attributes to it by clicking in the Data Type column and selecting another type from the list.

**4.** [optional] You can create an anonymous classfor an EnumConstant by selecting itsrow on the Attributes tab and clicking the Properties tool to open its property sheet. On the General tab, click the Create tool next to the Enum class box to create the internal class.

These anonymous classes will be displayed on the Inner Classifiers tab of the Enum class property sheet:

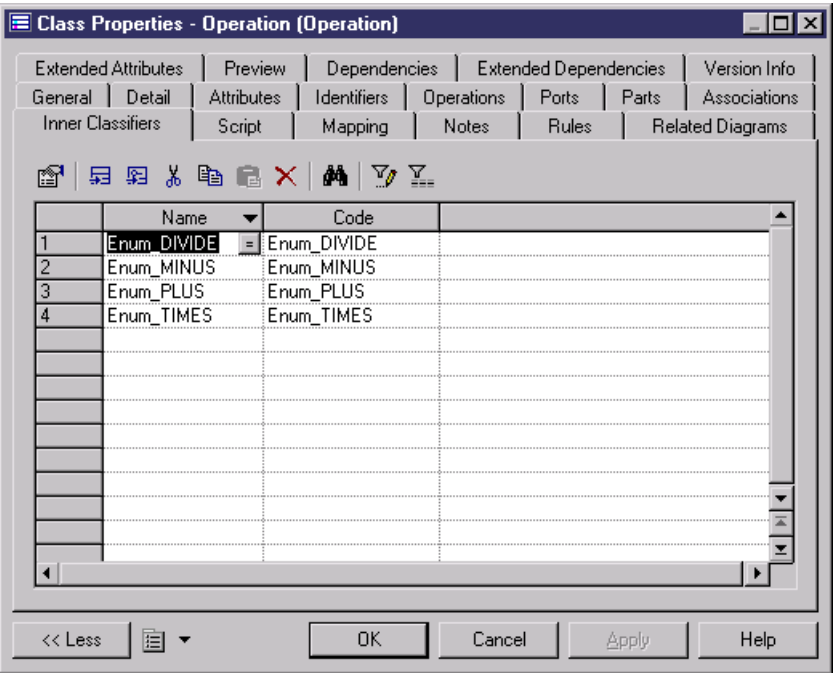

The Operation enum class, with an anonymous class for each of its EnumConstants to allow for the varied arithmetic operations, could be represented in a class diagram as follows:

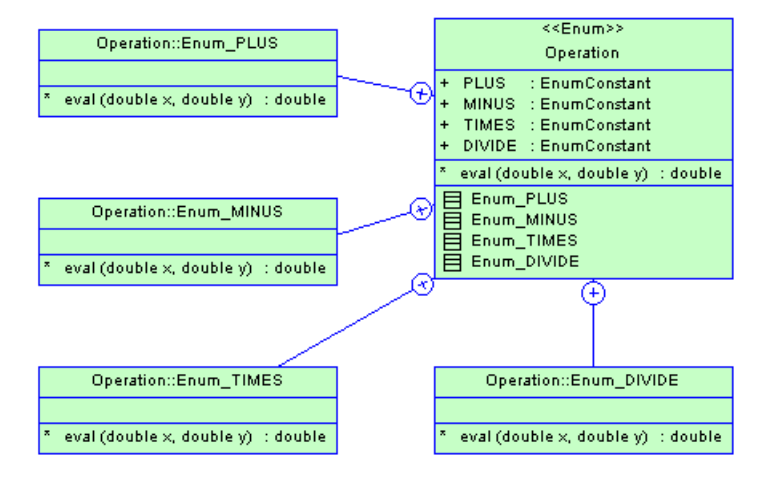

The equivalent code would be like the following:

#### CHAPTER 12: Working with Java

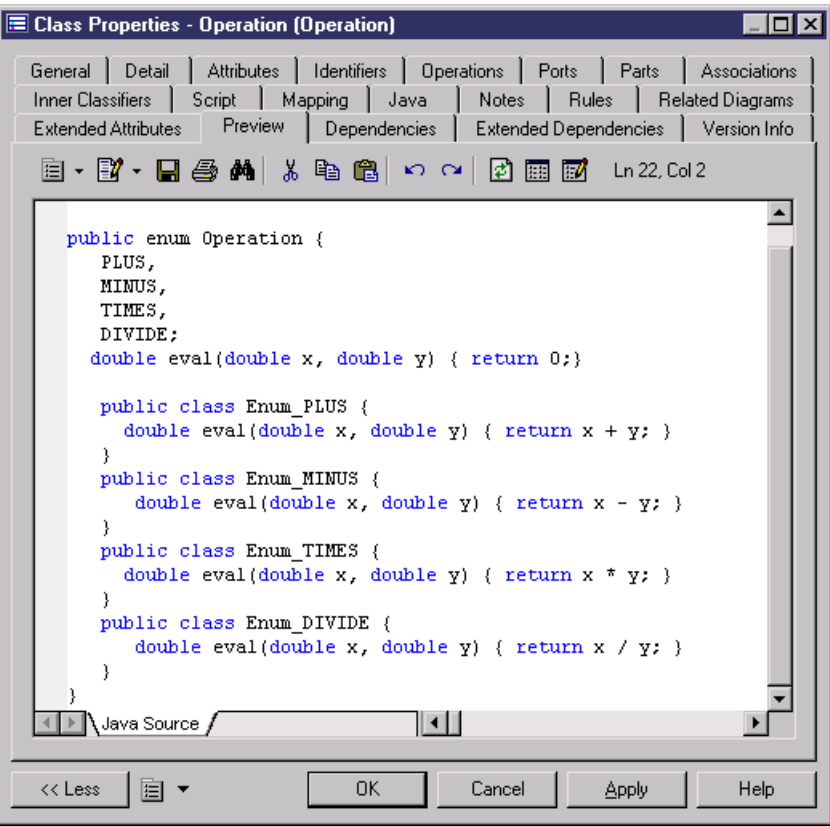

#### **JavaDoc Comments**

Javadoc is a tool delivered in the JDK that parses the declarations and documentation comments in a set of Java source files and produces a corresponding set of HTML pages describing model objects.

Javadoc comments are included in the source code of an object, immediately before the declaration of any object, between the characters /\*\* and \*/.

A Javadoc comment can contain:

- A description after the starting delimiter /\*\*. This description corresponds to a Comment in OOM objects
- Tags prefixed by the @ character

For example, in the following code preview page, you can read the tag @author, and the comment inserted from the Comment box in the General page of the class property sheet.

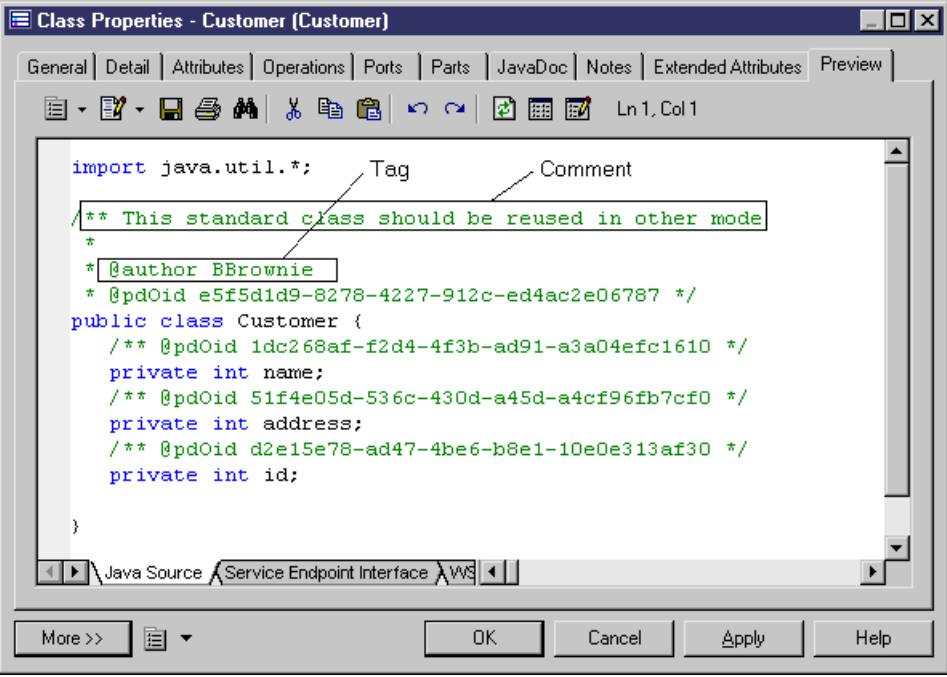

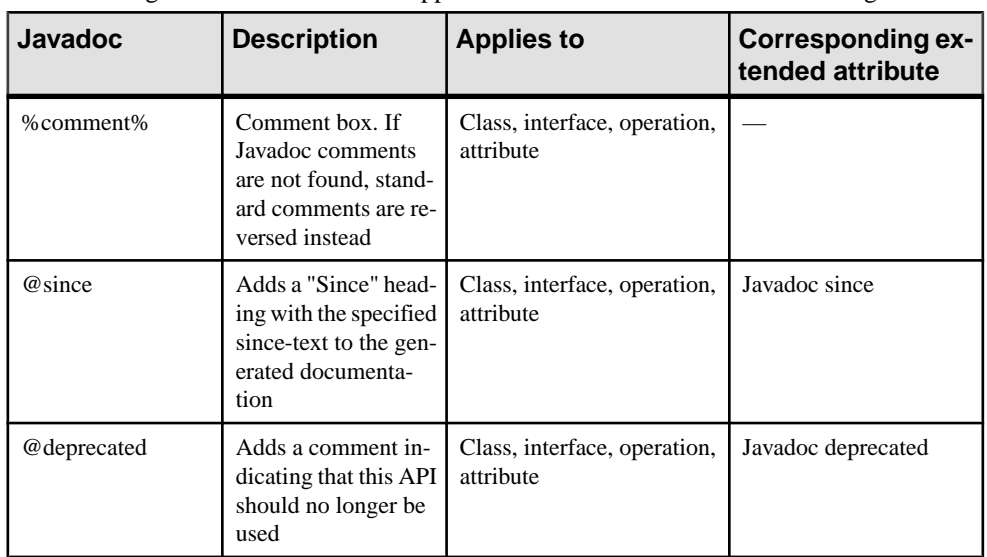

The following table summarizes the support of Javadoc comments in PowerDesigner:

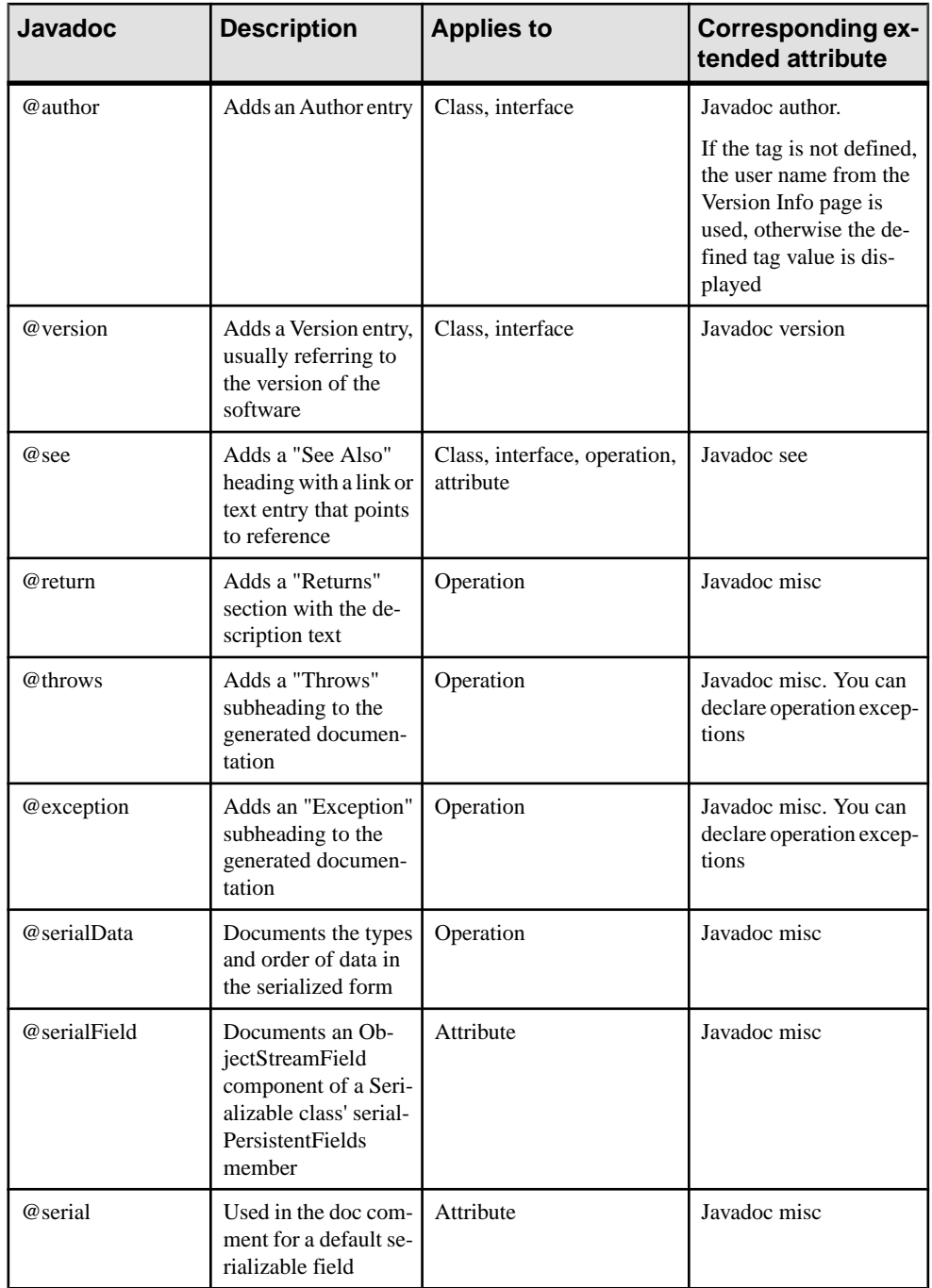
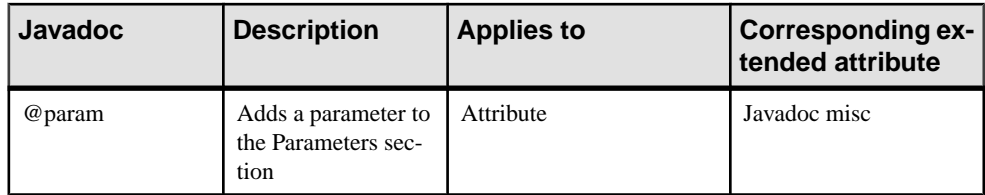

### **Defining Values for Javadoc Tags**

You can define values for Javadoc tags from the JavaDoc tab of an object property sheet.

To do so, you have to select a Javadoc tag in the list of extended attributes and click the ellipsis button in the Value column. The input dialog box that is displayed allows you to create values for the selected Javadoc tag. For example, if the data type is set to (Color), you can select another color in the Color dialog box by clicking the ellipsis button in the Value column.

Note: You define values for the @return, @exception, @throws, @serialData, @serialField, @serial JavaDoc, and @param comments in the Javadoc@misc extended attribute.

Javadoc tags are not generated if no extended attribute is valued.

Do not forget to repeat the Javadoc tag before each new value, some values being multi-line. If you do not repeat the Javadoc tag, the values will not be generated.

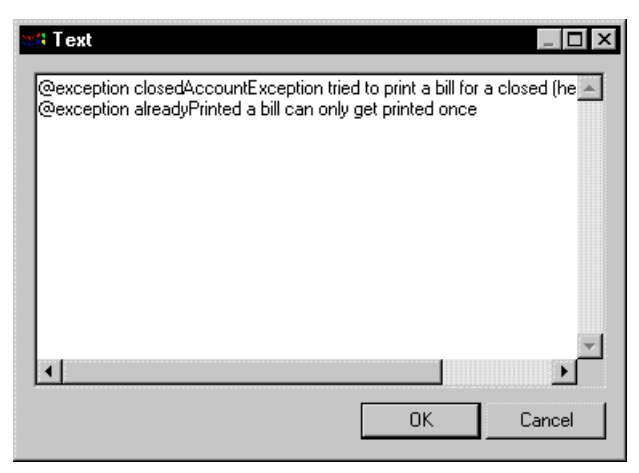

When you assign a value to a Javadoc tag, the tag and its value appear in the code preview page of the corresponding object.

#### @author

@author is not generated if the extended attribute has no value.

#### @exceptions and @throws

@exceptions and @throws are synonymous Javadoc tags used to define the exceptions that may be thrown by an operation.

To use these tags you can proceed as follows:

• From the operation property sheet, click the Implementation tab and click the Exceptions tab to open the Exceptions page. You can type exceptions in this page.

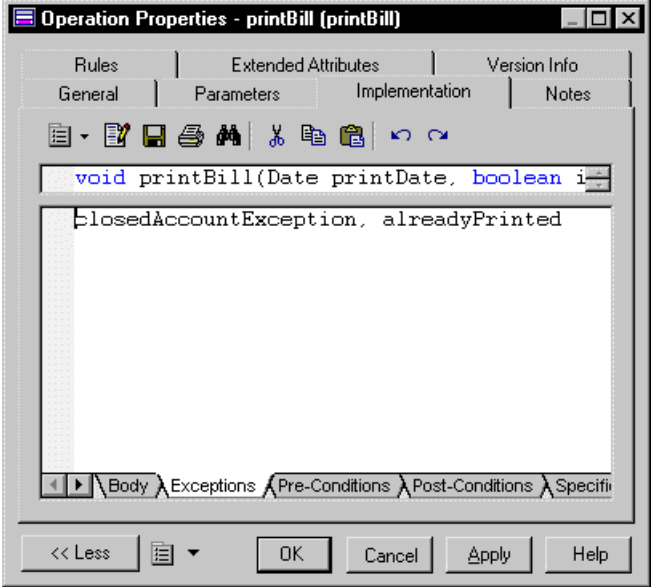

• In the same property sheet, click the Extended Attributes tab, select the Javadoc@exception line in the list and click the ellipsis button in the Value column. Type values for each declared exception, do not forget to repeat @exception or @throws before each exception.

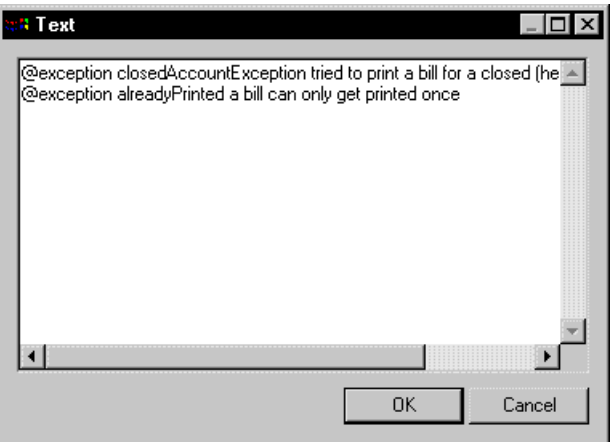

It is also possible to type values directly after the @exception or the @throws tags in the Extended Attributes page. These comments describe exceptions that are not listed in the operation exceptions, and do not appear after the throws parameter in the Preview page of the class.

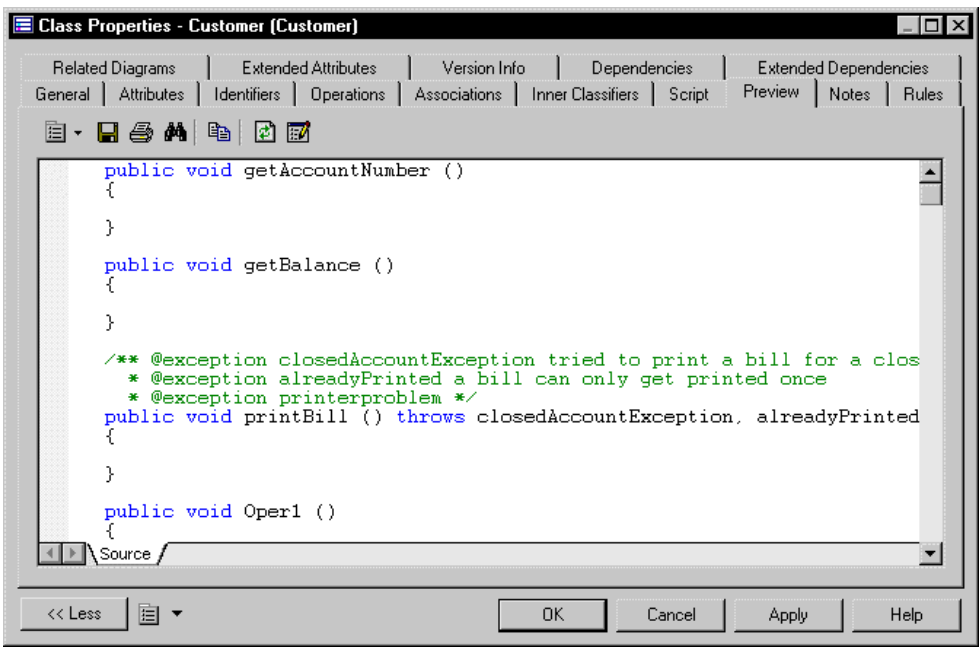

When you preview the generated code, each exception is displayed with its value:

#### **Javadoc Comments Generation and Reverse Engineering**

You recover Javadoc comments in classes, interfaces, operations, and attributes during reverse engineering. Javadoc comments are reverse engineered only if they exist in the source code.

The Reverse Javadoc Comments feature is very useful for *round-trip engineering*: you keep Javadoc comments during reverse engineering and you can regenerate the code with preserved Javadoc comments. The generation process generates object comments compliant with Javadoc

For more information on the generation of Javadoc comments, see Javadoc Comments Generation and Reverse Engineering on page 337.

## **Java 5.0 Annotations**

PowerDesigner provides full support for Java 5.0 annotations, which allow you to add metadata to your code. This metadata can be accessed by post-processing tools or at run-time to vary the behavior of the system.

You can use built-in annotations, such as those listed below, and also create your own annotations, to apply to your types.

There are three types of annotations available:

- Normal annotations which take multiple arguments
- Single member annotations which take only a single argument, and which have a more compact syntax
- Marker annotations which take no parameters, and are used to instruct the Java compiler to process the element in a particular way

PowerDesigner supports the seven built-in Java 5.0 annotations:

- java.lang. Override specifies that a method declaration will override a method declaration in a superclass, and will generate a compile-time error if this is not the case.
- java.lang.Deprecated specifies that an element is deprecated, and generates a compiletime warning if it is used in non-deprecated code.
- java.lang.SuppressWarning specifies compile-time warnings that should be suppressed for the element.
- java.lang.annotation.Documented specifies that annotations with a type declaration are to be documented by javadoc and similar tools by default to become part of the public API of the annotated elements.
- java.lang.annotation.Inherited specifies that an annotation type is automatically inherited for a superclass
- java.lang.annotation.Retention specifies how far annotations will be retained during processing. Takes one of the following values:
	- SOURCE annotations are discarded at compile-time
	- CLASS– [default] annotations are retained by the compiler, but discarded at run-time
	- RUNTIME annotations are retained by the VM at run-time
- java.lang.annotation.Target restricts the kind of program element to which an annotation may be applied and generates compile-time errors. Takes one of the following values:
	- TYPE class, interface, or enum declaration
	- FIELD including enum constants
	- METHOD
	- PARAMETER
	- CONSTRUCTOR
	- LOCAL\_VARIABLE
	- PACKAGE

For general information about modeling this form of metadata in PowerDesigner, see [Attributes \(OOM\)](#page-88-0) on page 63.

# **Java Strictfp Keyword**

Floating-point hardware may calculate with more precision and with a greater range of values than required by the Java specification. The strictfp keyword can be used with classes or

operations in order to specify compliance with the Java specification (IEEE-754). If this keyword is not set, then floating-point calculations may vary between environments.

To enable the Strictfp keyword:

- **1.** Double-click a class to open its property sheet.
- **2.** Click the Extended Attributes tab, and then click the Java sub-tab.
- **3.** Find the strictfp entry in the Name column, and set the Value to "true".
- **4.** Click OK. The class will be generated with the strictfp keyword, and will perform operations in compliance with the Java floating-point specification

# **Enterprise Java Beans (EJBs) V2**

The Java TM 2 Platform, Enterprise Edition (J2EE TM) is a Java platform that defines the standard for developing multi-tier enterprise applications. J2EE simplifies enterprise applications by basing them on standardized, reusable modular components, it provides a complete set of services to those components, and handles many details of application behavior automatically without complex programming.

PowerDesigner supports the EJB 2.0 specification, with special emphasis on entity beans (both CMP and BMP), and allows you to take full advantage of the tight integration between the PDM and OOM.

To work with EJB2.0, you require Java 2SDK Standard Edition (J2SE TM) 1.3 (finalrelease), Java 2SDK Enterprise Edition (J2EE TM) 1.3 (final release), a Java IDE or a text editor and a J2EE application server supporting EJB 2.0.

We recommend that you add the JAVA\_HOME and J2EE\_HOME system variables in your environment as follows:

In CLASSPATH: %JAVA\_HOME%\lib;%J2EE\_HOME%\lib\j2ee.jar;%J2EE\_HOME%\lib

In Path:

%JAVA\_HOME%\bin;%J2EE\_HOME%\bin

For detailed information on EJB, see the Oracle Java Web site, at [http://www.oracle.com/](http://www.oracle.com/technetwork/java/index.html) [technetwork/java/index.html](http://www.oracle.com/technetwork/java/index.html).

### <span id="page-365-0"></span>**Using EJB Types**

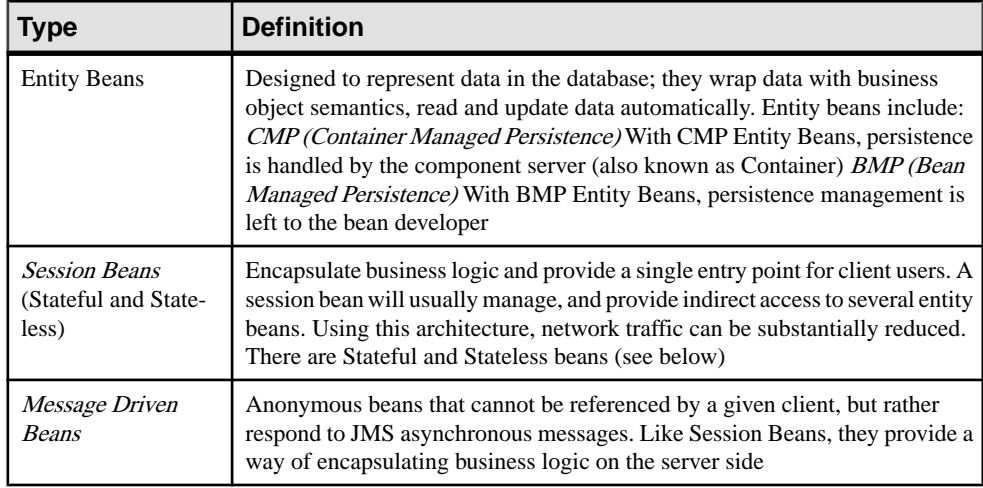

You can define the following types of EJB components:

#### Entity Beans

Entity beans are used to represent underlying objects. The most common application for entity beans is their representation of data in a relational database. A simple entity bean can be defined to represent a database table where each instance of the bean represents a specific row. More complex entity beans can represent views of joined tables in a database. One instance represents a specific customer and all of that customer's orders and order items.

The code generated is different depending on the type of Entity Bean (Container Managed Persistence or Bean Managed Persistence).

#### Stateful and Stateless Session Beans

A session bean is an EJB in which each instance of a session bean is created through its home interface and is private to the client connection. The session bean instance cannot be easily shared with other clients, this allows the session bean to maintain the client's state. The relationship between the client and the session bean instance is one-to-one.

Stateful session beans maintain conversational state when used by a client. A conversational state is not written to a database, it is a state kept in memory while a client uses a session.

Stateless session beans do not maintain any conversational state. Each method is independent, and uses only data passed in its parameters.

#### Message Driven Beans

They are stateless, server side components with transactional behavior that process asynchronous messages delivered via the Java Message Service (JMS). Applications use asynchronous messaging to communicate by exchanging messages that leave senders independent from receivers.

### **EJB Properties**

The **EJB** tab in the component property sheet provides additional properties.

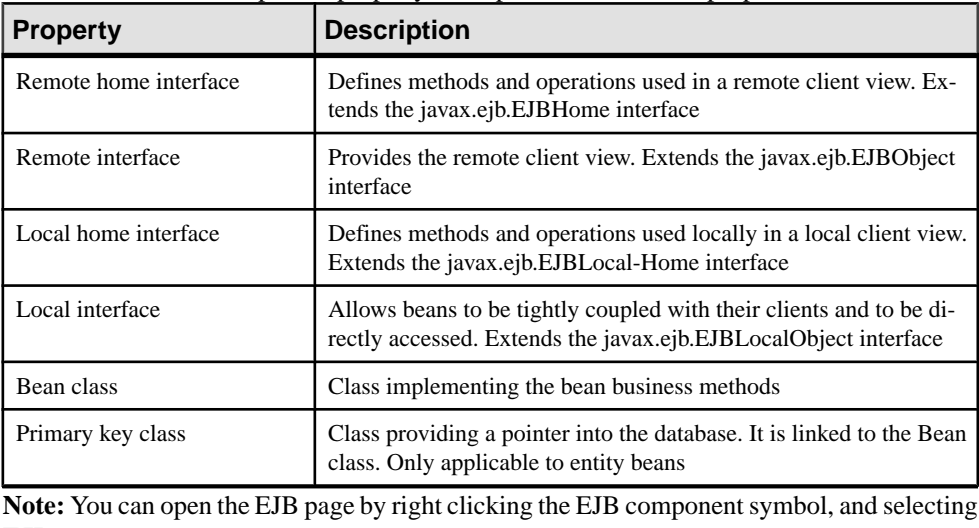

**EJB**.

For more information on interface methods and implementation methods, see *[Understanding](#page-373-0)* [operation synchronization](#page-373-0) on page 348.

#### Previewing the Component Code

You can see the relation between an EJB and its classes and interfaces from the **Preview** tab without generating any file. To preview the code of an EJB, click the **Preview** tab in the component property sheet (see [Previewing Object Code](#page-33-0) on page 8). The various sub-tabs show the code for each interface and class of the EJB. In the model or package property sheet, the Preview page describes the EJB deployment descriptor file with the name of the generated EJB and its methods.

## **Creating an EJB with the Wizard**

You can create an EJB component with the *wizard* that will guide you through the creation of the component. It is only available if the language is Java.

The wizard is invoked from a *class diagram*. You can either create an EJB without selecting any class, or select a class first and start the wizard from the contextual menu of the class.

You can also create several EJBs of the same type by selecting several classes at the same time. The wizard will automatically create one EJB per class. The classes you have selected in the class diagram become the Bean classes. They are renamed to fit the naming conventions standard, and they are linked to their component.

If you have selected classes or interfaces before starting the wizard, they are automatically linked to the new EJB component.

When an interface or a class is already stereotyped, like  $\langle$ EJBEntity  $\rangle$  for example, it is primarily used to be the interface or the class of the EJB.

For more information on stereotyped EJB interface or class, see section [Defining Interfaces](#page-369-0) [and Classes for EJBs](#page-369-0) on page 344.

| <b>Property</b>       | <b>Description</b>                                                                                                    |
|-----------------------|----------------------------------------------------------------------------------------------------|
| Name                  | Name of the EJB component                                                                                                    |
| Code                  | Code of the EJB component                                                                                                    |
| Component type        | Entity Bean CMP, Entity Bean BMP, Message Driven Bean, Session<br>Bean Stateful, or Session Bean Stateless For more information on the<br>different types of EJB, see section Using EJB types on page 340                                                                                                    |
| Bean class            | Class implementing the bean business methods                                                                                                    |
| Remote interface      | Extends the javax.ejb.EJBObject interface and provides the remote<br>client view                                                                                                    |
| Remote home interface | Defines methods and operations used in a remote client view. It extends<br>the javax.ejb.EJBHome interface                                                                                                    |
| Local interface       | Extends the javax.ejb.EJBLocalObject interface, and allows beans to be<br>tightly coupled with their clients and to be directly accessed                                                                                                    |
| Local home interface  | Defines methods and operations used locally in a local client view. It<br>extends the javax.ejb.EJBLocal-Home interface                                                                                                    |
| Primary key class     | Class providing a pointer into the database. It is only applicable to entity<br>beans                                                                                                    |
| Transaction           | Defines what transaction support is used for the component. The trans-<br>action is important for distribution across a network on a server. The<br>transaction support value is displayed in the deployment descriptor.<br>This information is given by the deployment descriptor to the server<br>when generating the component |
| Create symbol         | Creates a component symbol in the diagram specified beside the Create<br>symbol In check box. If a component diagram already exists, you can<br>select one from the list. You can also display the diagram properties by<br>selecting the Properties tool                                                                         |

The EJB creation wizard lets you define the following parameters:

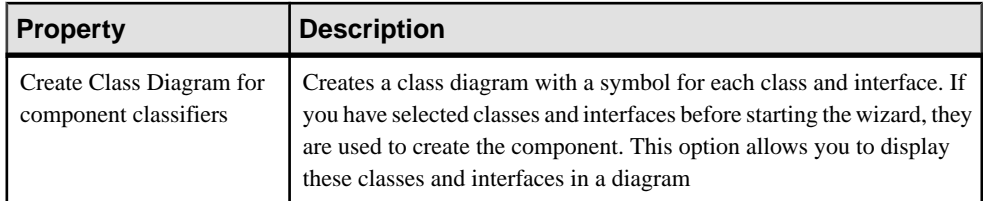

The Transaction support groupbox contains the following values, as per the Enterprise JavaBeans 2.0 specification:

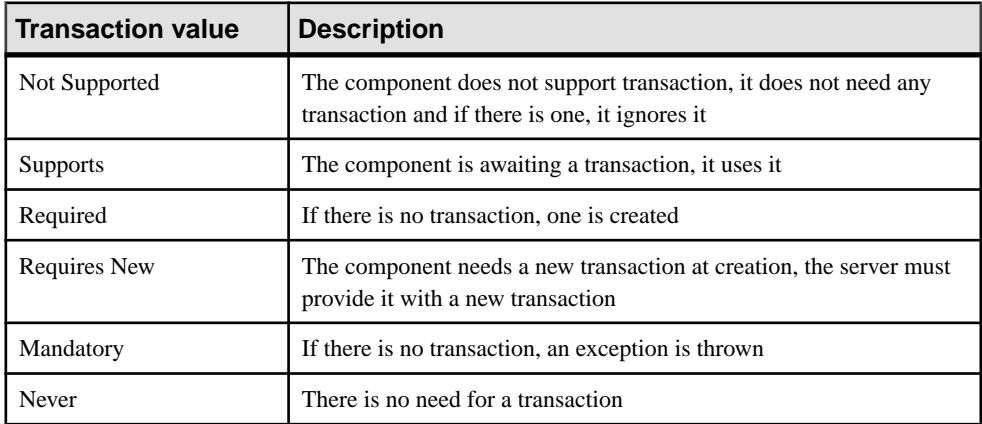

The EJB deployment descriptor supports transaction type for each method: you can specify a transaction type for each method of EJB remote and local interface.

You can define the transaction type for each method using an extended attribute from the Profile/Operation/Extended Attributes/EJB folder of the Java object language. If the transaction type of the operation is not specified (it is empty), the default transaction type defined in the component is used instead.

**1.** Select **Tools > Create Enterprise JavaBean**from a class diagram to open the Enterprise JavaBean Wizard dialog.

**Note:** If you have selected classes before starting the wizard, some of the following steps may be omitted because the different names are created by default according to the names of the selected classes.

- **2.** Enter a name and code for the component and click Next.
- **3.** Select the component type and click Next.
- **4.** Select the Bean class name and click Next.
- **5.** Select the remote interface and the remote home interface names and click Next.
- **6.** Select the local interface and the local home interface names and click Next.
- **7.** Select the primary key class name and click Next.
- <span id="page-369-0"></span>**8.** Select the transaction support and click Next.
- **9.** At the end of the wizard, you have to define the creation of symbols and diagrams.

When you have finished using the wizard, the following actions are executed:

- An EJB component is created
- Classes and interfaces are associated with the component, and any missing classes or interfaces associated with the component are added
- Any diagrams associated with the component are created or updated
- Depending on the EJB type, the EJB primary key class, its interfaces and dependencies are automatically created and visible in the Browser. In addition to this, all dependencies between remote interfaces, local interfaces and the Bean class of the component are created
- The EJB created is named after the original class if you have selected a class before starting the wizard. Classes and interfaces are also prefixed after the original class name to preserve coherence

### **Defining Interfaces and Classes for EJBs**

An EJB comprises a number of specific interfaces and implementation classes. Interfaces of an EJB are always exposed, you define a public interface and expose it. You can attach an interface or class to only one EJB at a time.

EJB component interfaces are shown as circles linked to the EJB component side by an horizontal or a vertical line:

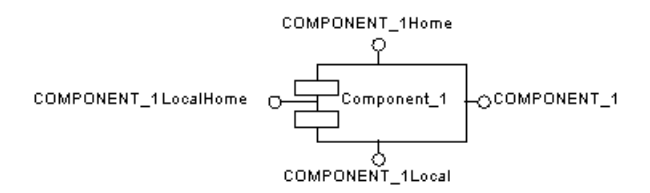

Interfaces provide a remote view (Remote home interface Remote interface), or a local view (Local home interface Local interface).

Classes have no symbolin the component diagram, butthe relationship between the class and the EJB componentis visible from the Classes page of the EJB component property sheet, and from the Components tabbed page in the Dependencies page of the class property sheet.

The following table displays the stereotypes used to automatically identify EJB interfaces and classes:

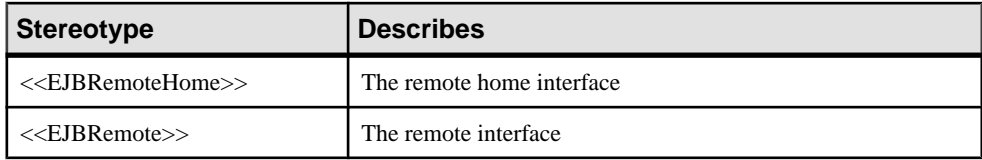

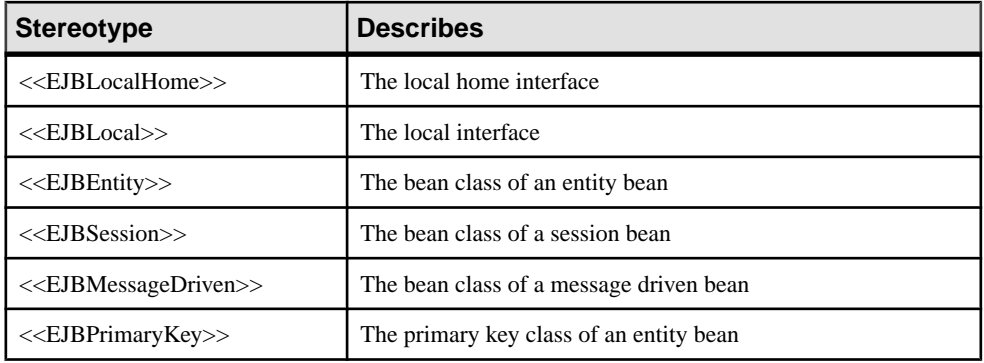

Template names are instantiated with respect to the corresponding component and assigned to the newly created objects. If an unattached interface or class, matching a given name and classifier type already exists in the model, it is automatically attached to the EJB.

**1.** Right-click the EJB component in the diagram and select EJB from the contextual menu.

The component property sheet opens to the EJB page. Interfaces and classes are created and attached to the EJB.

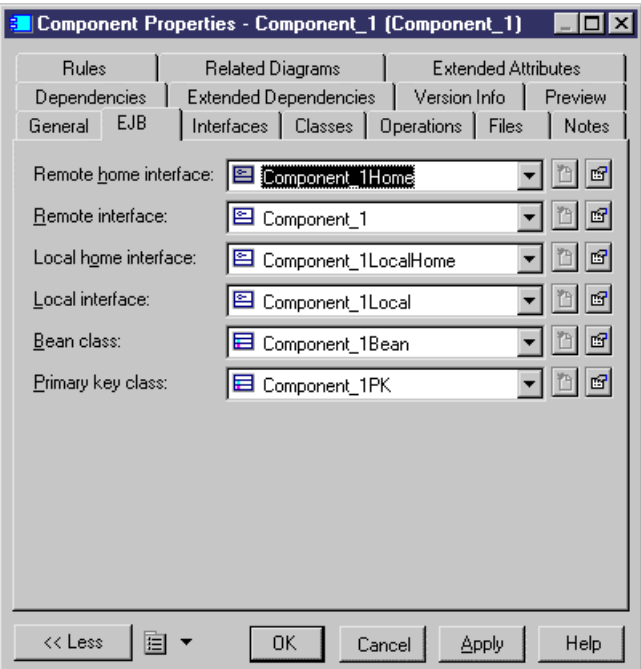

You can use the Create tool beside the interface or the class name to recreate an interface or a class if it is set to <None>.

**2.** Click the Properties button beside the interface or the class name box that you want to define.

The interface or the class property sheet is displayed.

**3.** Select properties as required.

The interfaces and classes definitions are added to the current EJB component definition.

### **Defining Operations for EJBs**

You can create the following types of operations for an EJB from the property sheet of the Bean class or EJB interfaces:

- EJB Business Method (local)
- EJB Business Method (remote)
- EJB Create Method (local)
- EJB Create Method (remote)
- EJB Finder Method (local)
- EJB Finder Method (remote)
- EJB Select Method

**Note:** You cannot create an operation from the Operations page of the component property sheet as this page is only used to view the operations of the EJB component. You view operations of an EJB from the Operations page in the component property sheet

#### **Stereotypes**

The following standard stereotypes, as defined for EJBs, are assigned to these operations:

- <<EJBCreateMethod>>
- <<EIBFinderMethod>>
- <<EJBSelectMethod>>

#### CMP Entity Beans

You can create the following operations for CMP Entity Beans only:

- EJB Create(...) Method (local)
- EJB Create(...) Method (remote)

When you create an EJB Create(...) Method (local), the method is created in the local home interface with all the persistent attributes as parameters. When you create an EJB Create(...) Method (remote), the method is created in the remote home interface with all the persistent attributes as parameters.

Moreover, alllinked methods ejbCreate(...) and ejbPostCreate(...) are created automatically in the Bean class with all the persistent attributes as parameters. Parameters are synchronized whenever a change is applied.

**Note:** If you need to modify the methods of an interface, you can do so from the Operations page of the interface property sheet.

#### **Adding an Operation to the Bean Class**

After creation of the Bean class, you may need to create a method that is missing at this stage of the process, such as an internal method.

- **1.** Double-click the Bean class to display its property sheet.
- **2.** Click the Operations tab, then click a blank line in the list.

An arrow is displayed at the beginning of the line.

**3.** Double-click the arrow at the beginning of the line.

A confirmation box asks you to commit the object creation.

**4.** Click Yes.

The operation property sheet is displayed.

- **5.** Type a name and code for your operation.
- **6.** Click the Implementation tab to display the Implementation page.

The Implementation page opens to the Body tabbed page.

- **7.** Add the method code in this page.
- **8.** Click OK.

You return to the class property sheet.

**9.** Click the Preview tab to display the Preview page.

You can now validate the to-be-generated Java code for the Bean class.

**10.** Click OK.

#### **Adding an Operation to an EJB Interface**

You can add an operation to an EJB interface from the interface property sheet or from the Bean class property sheet using the Add button in the Operations page.

When you add an operation to an interface, an implementation operation is automatically created in the Bean class because the interface operation has a linked method. This ensures operation synchronization (see [Understanding Operation Synchronization](#page-373-0) on page 348).

- **1.** Open the Bean class property sheet and click the **Operations** tab.
- **2.** Click the **Add...** tool and select the required EJB operation from the list.

The requested operation is created at the end of the list of operations in the Bean class property sheet, and you can also verify that the new operation is displayed in the interface operation list.

#### <span id="page-373-0"></span>**Understanding Operation Synchronization**

Synchronization maintains the coherence of the whole model whenever a change is applied on operations, attributes, and exceptions. Synchronization occurs progressively as the model is modified.

#### Operation Synchronization

Synchronization occurs from interface to Bean class. Interface operations have linked methods in the Bean class with name/code, return type and parameters synchronized with the interface operation. When you add an operation to an interface, you can verify that the corresponding linked method is created in the Bean class (itis grayed in the list). Whereas no operation is created in an interface if you add an operation to a Bean class.

For example, double-click the Bean class of a component, click the Operations tab, click the Add button at the bottom of the Operations page, and select EJB Create method (local): PowerDesigner adds this operation to the interface and automatically creates the ejbCreate and ejbPostCreate operations in the Bean class.

#### Exception Synchronization

Exceptions are synchronized from the Bean classto interfaces. The exception list of the home interface create method is a superset of the union of the exception lists of the matching ejbCreate and ejbPostCreate implementation operations in the bean class.

The interface exception attributes are thus updated whenever the exception list of the bean class implementation method is modified.

### **Understanding EJB Support in an OOM**

PowerDesigner simplifies the development process by transparently handling EJB concepts and enforcing the EJB programming contract.

• Automatic initialization - When creating an EJB, the role of the initialization process is to initialize classes and interfaces and their methods with respect to the EJB programming contract.PowerDesigner automatically does this whenever a class or interface is attached to an EJB

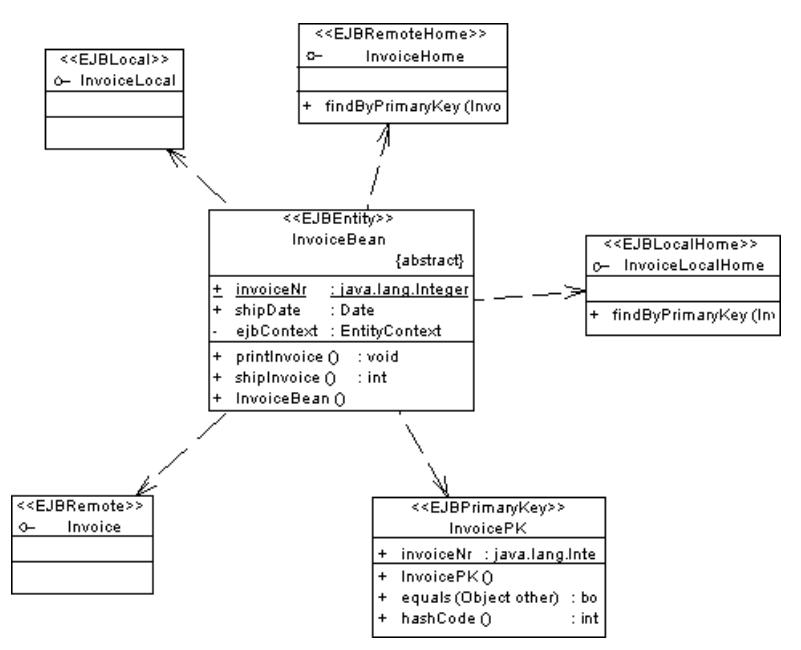

- Synchronization maintains the coherence of the whole model whenever a change is applied:
	- Operations Synchronization occurs from interface to Bean class with linked methods ([Understanding Operation Synchronization](#page-373-0) on page 348).
	- Exceptions Synchronization occurs from Bean class to interface. (*[Understanding](#page-373-0)* [Operation Synchronization](#page-373-0) on page 348).
	- Primary identifier attribute Synchronization occurs from Bean class to Primary key class, when attribute is primary identifier in Bean class it is automatically migrated to primary key class.
- Model checks: the Check Model feature validates a given model and complements synchronization by offering auto-fixes. You can check your model at any time using the Check Model feature from the Tools menu (see [Chapter 9, Checking an OOM](#page-306-0) on page 281).
- Template based code generation EJB-specific templates are available in the Profile/ Component/Templates category of the Java objectlanguage resource file. The generation of EJB classes and interfaces creates the following inheritance links (for Entity beans CMP):
	- The local home interface inherits javax.ejb.EJBLocalHome
	- The local interface inherits javax.ejb.EJBLocalObject
	- The remote home interface inherits javax.ejb.EJBHome
	- The remote interface inherits javax.ejb.EJBObject

### CHAPTER 12: Working with Java

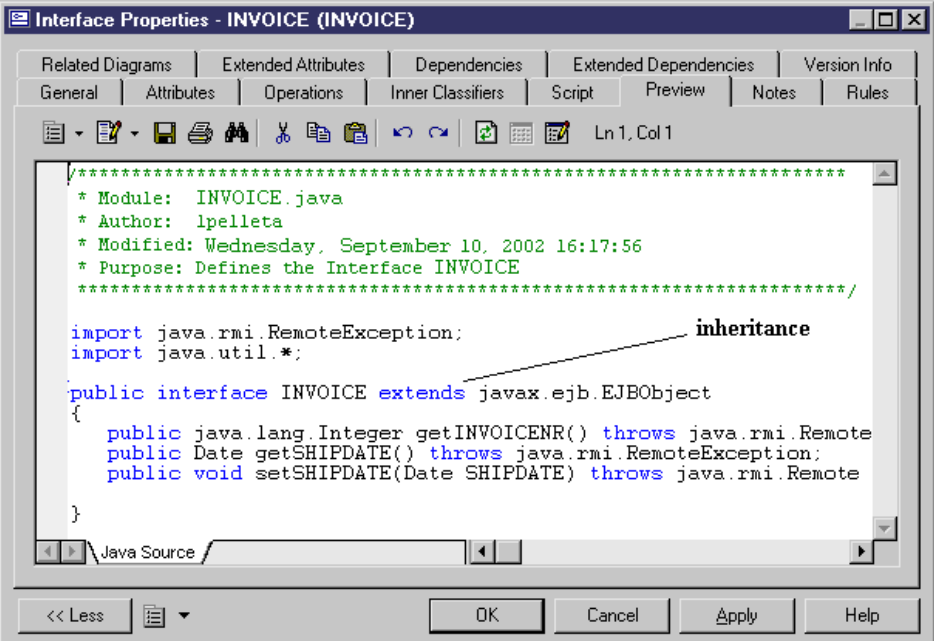

It creates the following realization links:

- The Primary key class implements java.io.Serializable
- The Bean class implements javax.ejb.EntityBean

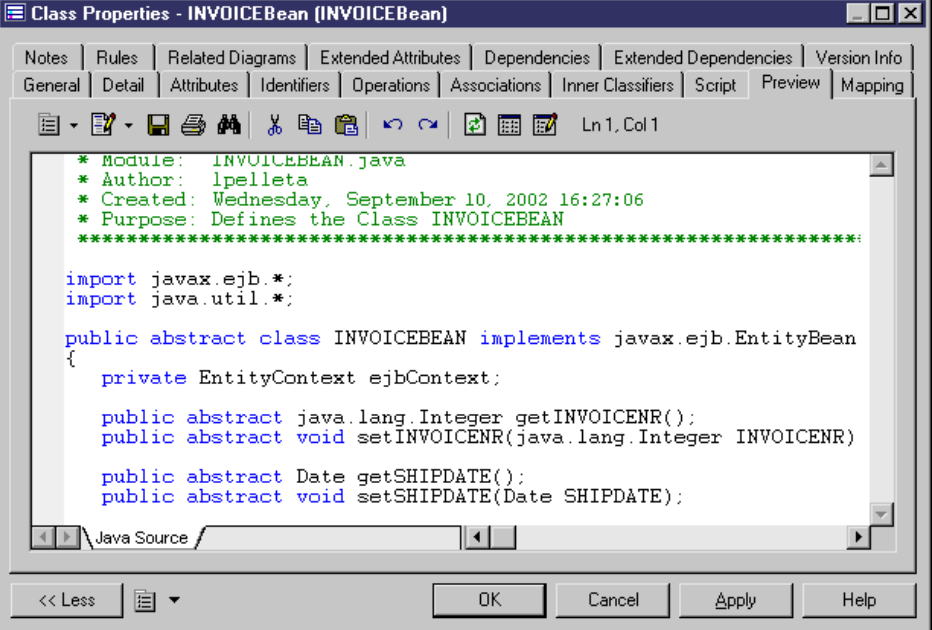

It transforms cmp-fields (attributes flagged as Persistent) and cmr-fields (attributes that are migrated from associations)into getter and setter methods:

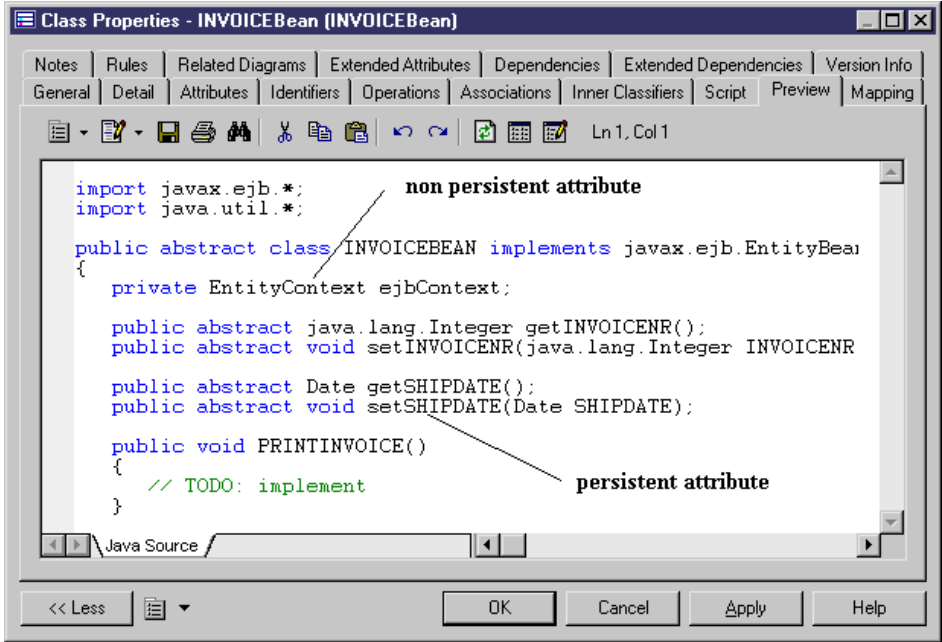

At a higher level, PowerDesigner supports different approaches to assist you in the component development process including:

- Forward engineering: from an OOM to a PDM. It provides the ability to create and reverse EJBs in a OOM, generate the corresponding PDM, O/R Mapping and generate code
- Reverse engineering: from a PDM (database) to an OOM. It provides the ability to create and reverse tables in a PDM, generate corresponding classes, create EJB from given classes and generate code

### **Previewing the EJB Deployment Descriptor**

An EJB deployment descriptor describes the structure and properties of one or more EJBs in an XML file format. It is used for deploying the EJB in the application server. It declares the properties of EJBs, the relationships and the dependencies between EJBs. One deployment descriptor is automatically generated per package or model, it describes all EJBs defined in the package.

The role of the deployment descriptor, as part of the whole process is shown in the following figure:

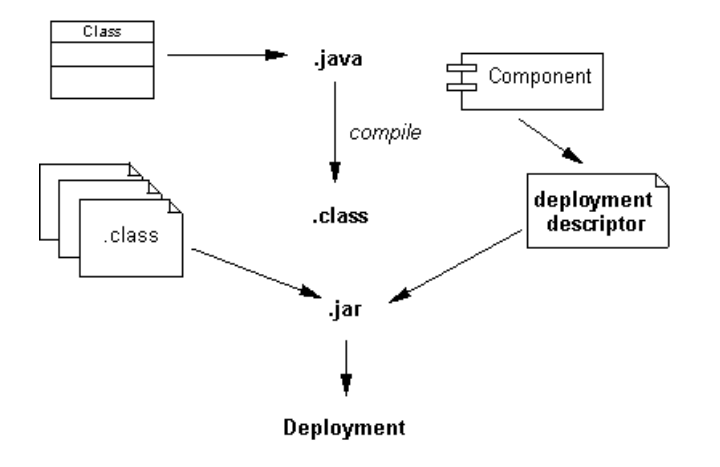

The EJB deployment descriptor and the compiled Java classes of the EJBs should be packaged in a JAR file.

The EJB deployment tool of the application server imports the Java classes from the JAR file and configures the EJBs in the application server based on the description of EJBs contained in the EJB deployment descriptor.

You can see the deployment descriptor from the Preview page of the package or model property sheet.

You can customize the EJB deployment descriptor by modifying the templates in the Java object language.

For more information on customizing the object language, see Customizing and Extending PowerDesigner > Object, Process, and XML Language Definition Files.

- **1.** Right-click the model in the Browser and select **Properties** to open the model property sheet.
- **2.** Click the **Preview** tab.

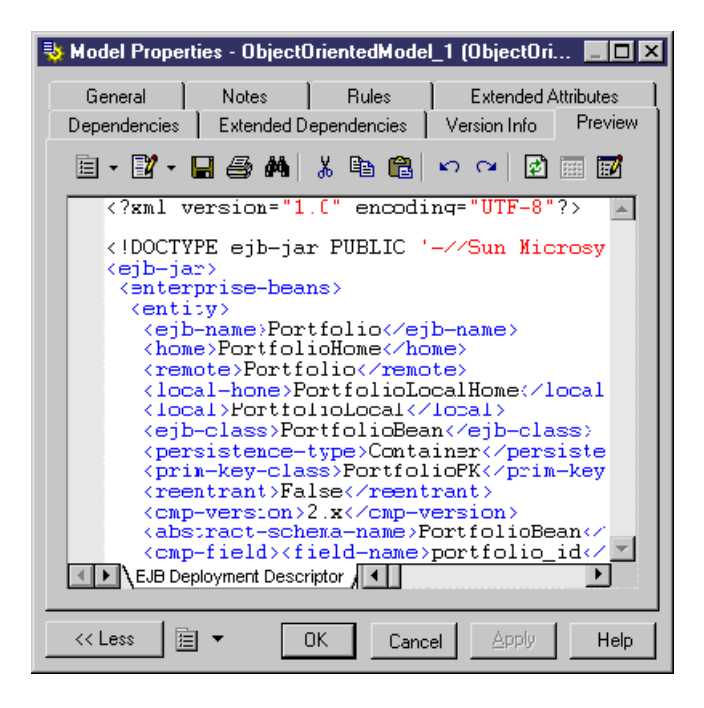

### **Generating EJBs**

The EJB generation process allows you to generate EJB source code that is compliant with J2EE 1.3 (EJB 2.0). The code generator (Java, EJB, XML, etc...) is based on templates and macros. You can customize the generated code by editing the Java objectlanguage from **Tools**

#### **> Resources > Object Languages**.

The following picture illustrates the overall EJB development process.

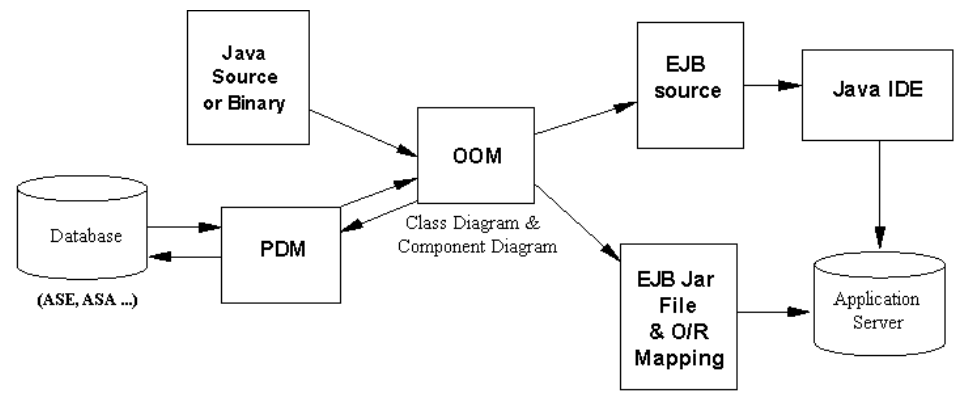

The following picture focuses on the PowerDesigner part, and highlights the role of O/R Mapping generation. The O/R mapping can be created when generating a PDM from an OOM or generating an OOM from a PDM.

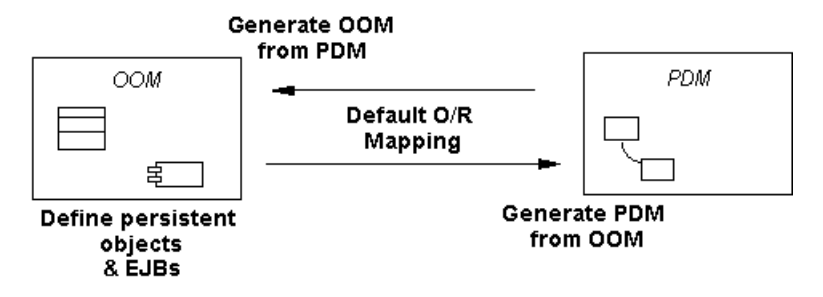

For more information on object mapping, see *[Chapter 22, Object/Relational \(O/R\) Mapping](#page-544-0)* on page 519.

#### **What Kind of Generation to Use?**

You may face two situations when generating EJB source code:

- You have no database
- You already have a database

You want to generate EJB source code when creating a database. If there is no database, the development process is the following:

- Define persistent objects in the class diagram, and define EJBs in the component diagram
- Generate the Physical Data Model, with creation of an O/R Mapping during generation
- Create the database
- Generate EJB source code and deployment descriptor for deployment in the application server

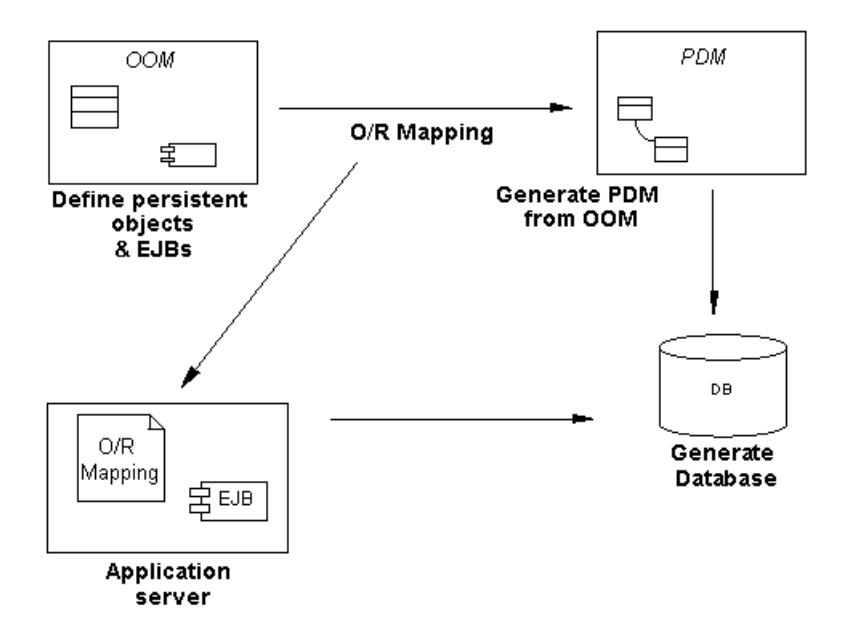

You want to generate EJB source code for an existing database. If the database already exists, you may want to wrap the existing database into EJBs and use EJBs to access the database. The development process is the following:

- Reverse engineer the PDM into an OOM, and retrieve the O/R mapping generated during reverse
- Define EJBs in the OOM based on persistent classes
- Generate the EJB source code and deployment descriptor for deployment in the application server

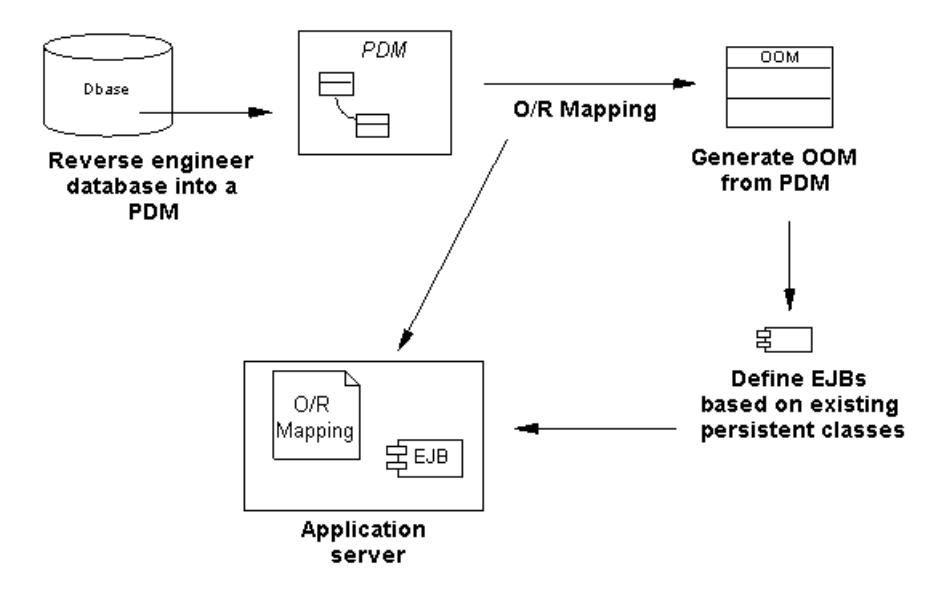

You can also use generation of EJB source code when managing persistence of EJBs with an existing database. For example, it may be necessary to manage the persistence of an already defined EJB with an existing database. Since you cannot change the definition of EJB nor the database schema, you need a manual object to relational mapping in this case.

For more information on object mapping, see *[Chapter 22, Object/Relational \(O/R\) Mapping](#page-544-0)* on page 519.

#### **Understanding EJB Source and Persistence**

You generate persistence management methods based on the object language.

Depending if the EJB is of a CMP or BMP type, the deployment descriptor file is displayed different:

• A CMP involves the application server. It includes the EJB and the O/R mapping descriptor (.XML). The server retrieves both EJB and O/R mapping descriptor to generate the code

If the application server does not support an  $O/R$  Mapping descriptor, the mapping must be done manually. If the O/R mapping descriptor of your application server is not supported yet, you can create your own by creating a new extension file. For detailed information about working with extension files, see Customizing and Extending PowerDesigner > Extension Files.

• A BMP involves a manual process. It includes the EJB source, without any O/R mapping descriptor (O/R mapping is not necessary). The BMP developer should implement the persistence management him/herself by implementing the ejbStore(), and ejbLoad() methods, the application server only supports its functions. An implementation class

inherits from the BMP Bean class, handles persistence data and communicates with the database

• You can also define an EJB as CMP, then generate it as BMP when generating the code. The code generator generates an implementation class (sub-class) for the Bean class that contains its methods, and uses an  $O/R$  mapping and a persistent template to implement the persistence

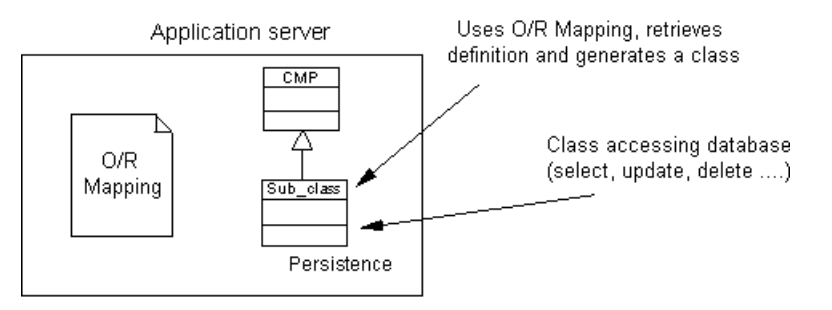

For more information on defining O/R mapping, see *[Chapter 22, Object/Relational \(O/R\)](#page-544-0)* [Mapping](#page-544-0) on page 519.

You can use different methods to generate an EJB CMP into an EJB BMP. You can either copy the Java object language delivered in PowerDesigner as a reference to a new object language, and describe how to generate implementation classes of the EJB CMP in your own object language, or you can create an extension file that includes these implementation classes.

You could also write a VB script to convert the EJB CMP into an EJB BMP. To do this, you must generate the EJB as CMP, then launch the VB script that will go through all objects of the model and generate an implementation class for each identified class.

#### **Generating EJB Source Code and the Deployment Descriptor**

When generating an EJB, classes and interfaces of the EJB are directly selected. The generation retrieves the classes used by the component, as well as the interfaces associated with the classes.

- **1.** Select **Language > Generate Java Code** to open the Generation dialog.
- **2.** Enter the directory in which you want to generate the Java files.
- **3.** [optional] Click the **Selection** tab and select the objects that you want to generate. By default, all objects are generated.
- **4.** [optional] Click the **Options** tab and select any appropriate generation options (see [Generating Java Files](#page-407-0) on page 382).
- **5.** [optional]Click the**Tasks**tab and select any appropriate task to perform during generation (see *[Generating Java Files](#page-407-0)* on page 382).
- **6.** Click **OK** to begin generation.

A progress box is displayed, followed by a Result list. You can use the Edit button in the Result list to edit the generated files individually.

**7.** Click **Close**.

The ejb-jar.xml deployment descriptor is created in the META-INF directory and all files are generated in the generation directory.

### **Generating JARs**

In order to package the EJB, the bean classes, interfaces and the deployment descriptor are placed into a .JAR file. This process is common to all EJB components.

You can generate .JAR files from the Tasks page of the Generation dialog box (**Language > Generate Java Code**).

For example, one of the task allows you to compile .JAVA files using a compiler, to create a .JAR file including the compiled Java classes, and to complete the .JAR file with the deployment descriptor and icons.

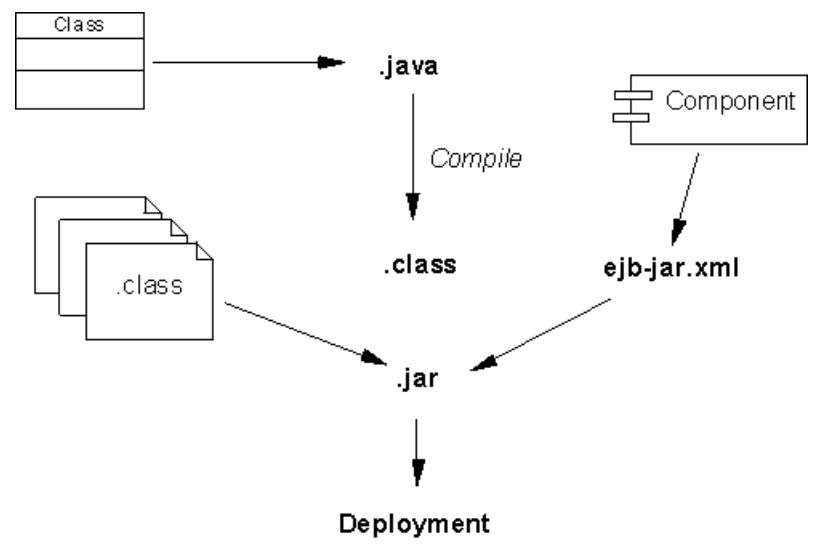

**Warning!** You must set the values of the commands used during generation from the Variables section of the General Options dialog box in order to enable them. For example, you can set the javac.exe and jar.exe executables at this location.

For more information on how to set these variables, see Core Features Guide > Modeling with PowerDesigner > Customizing Your Modeling Environment > General Options > Environment Variables.

There is no constraint over the generation of one JAR per package. Only packages with the  $\le$  archive  $\ge$  stereotype will generate a JAR when they (or one of their descendant package not stereotyped <<archive>>) contain one EJB.

The newly created archive contains the package and all of its non-stereotyped descendants. The root package (that is the model) is always considered as being stereotyped  $\langle\langle\langle\langle\rangle\rangle\rangle\rangle$ .

For example, if a model contains several EJB components in different sub-packages but that none of these packages is stereotyped  $\leq$ archive $\geq$ , a single JAR is created encompassing all packages.

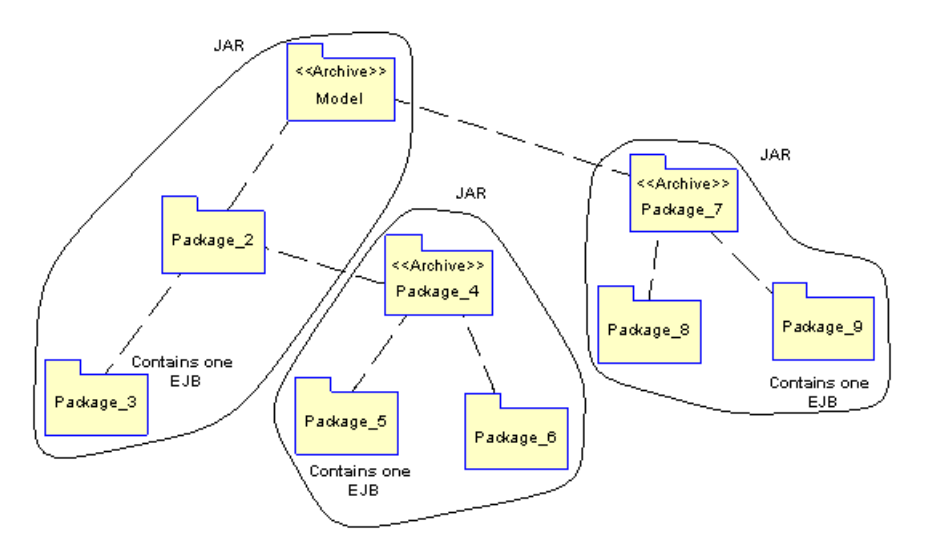

### **Reverse Engineering EJB Components**

PowerDesigner can reverse engineer EJB components located in .JAR files.

- **1.** Select **Language > Reverse Engineer Java** to open the Reverse Engineer Java dialog.
- **2.** On the **Selection** tab, select Archives from the **Reverse** list.
- **3.** Click the **Add** button, navigate to and select the objects that you want to reverse, and then click **Open** to add them to the list.
- **4.** Click the **Options** tab and select the **Reverse Engineer Deployment Descriptor** check box.
- **5.** Click **OK**.

A progress box is displayed. If the model in which you are reverse engineering already contains data, the Merge Models dialog box is displayed.

For more information on merging models, see *Core Features Guide > Modeling with* PowerDesigner > Comparing and Merging Models.

**6.** Click OK.

The Reverse page of the Output window displays the changes that occurred during reverse and the diagram window displays the updated model.

# **Enterprise Java Beans (EJBs) V3**

The specification for EJB 3.0 attempts to simplify the complexity of the EJB 2.1 architecture by decreasing the number of programming artefacts that developers need to provide, minimizing the number of required callback methods and reducing the complexity of the entity bean programming model and the O/R mapping model.

The two most significant changes in the proposed EJB 3.0 specification are:

- An annotation-based EJB programming model-all kinds of enterprise beans are just plain old Java objects (POJOs) with appropriate annotations. A configuration-by-exception approach uses intuitive defaults to infer most common parameters. Annotations are used to define the bean's business interface, O/R mappings, resource references, and other information previously defined through deployment descriptors or interfaces. Deployment descriptors are not required; the home interface is gone, and it is no longer necessary to implement a business interface (the container can generate it for you). For example, you declare a stateless session bean by using the @Stateless annotation.For stateful beans, the @Remove annotation is marked on a particular method to indicate that the bean instance should be removed after a call to the marked method completes.
- The new persistence model for entity beans The new entity beans are also just POJOs with a few annotations and are not persistent entities by birth. An entity instance becomes persistent once it is associated with an EntityManager and becomes part of a persistence context, which is loosely synonymous with a transaction context and implicitly coexists with a transaction's scope.

The entity relationships and O/R mapping is defined through annotations, using the open source Hibernate framework (see [Chapter 23, Generating Persistent Objects for Java and](#page-574-0) [JSF Pages](#page-574-0) on page 549).

There are also several side effects to these proposals, such as a new client-programming model, use of business interfaces, and an entity bean life cycle.

**Note:** The EJB 2.1 programming model (with deployment descriptors and home/remote interfaces) is still valid and supported by PowerDesigner. The new simplified model, which is only available with Java 5.0, does not entirely replace the EJB 2.1 model.

### **Creating an EJB 3.0 with the Enterprise JavaBean Wizard**

To create an EJB3, launch the Enterprise JavaBean Wizard from a class diagram.

The following types of EJB3 beans are available:

- Entity Bean generated with an @Entity annotation
- Message Driven Bean generated with a @MessageDriven annotation
- Stateful Session Bean generated with an @Stateful annotation
- Stateless Session Bean generated with an @Stateless annotation
- **1.** If you have already created a class to serve as the BeanClass, then right click it and select Create Enterprise JavaBean from the contextual menu. Otherwise, to create an EJB 3.0 along with a new BeanClass, Select **Tools** > Create Enterprise JavaBean. In either case, the Enterprise JavaBean Wizard opens:

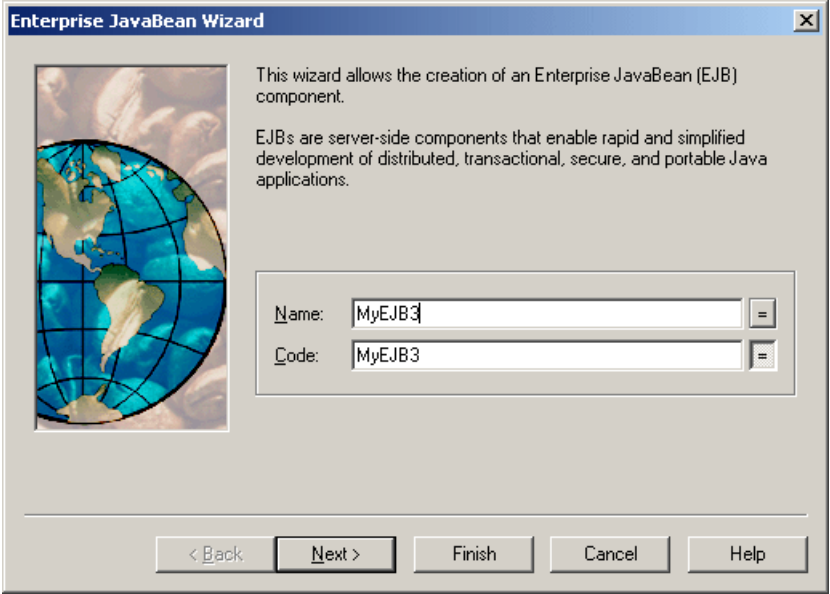

**2.** Specify a name for the EJB, and then click Next to go to the next screen:

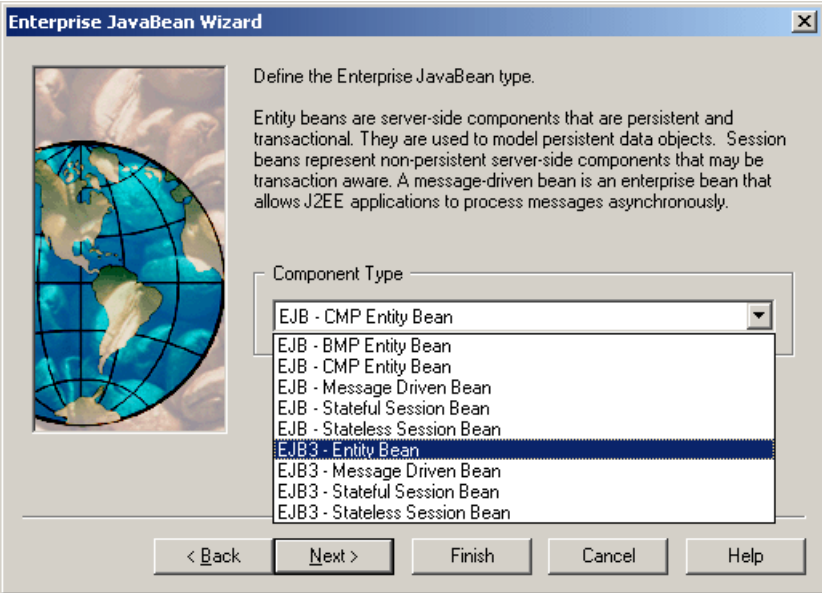

**3.** Choose a type of EJB3, and then click Next to go to the next screen:

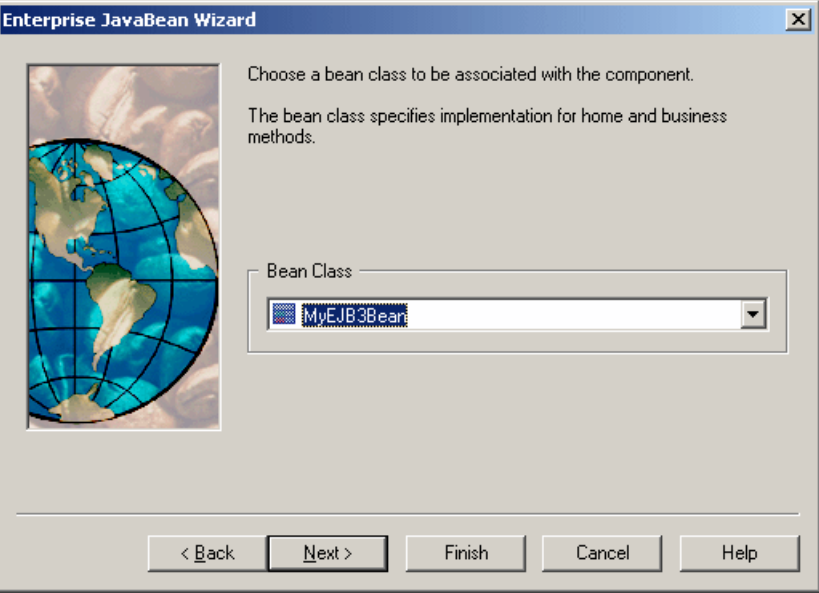

4. Choose a Bean Class. If you have not selected a class before launching the wizard, a default class with the same name asthe component will be suggested. Otherwise the original class will be selected. Then click Next to go to the next screen:

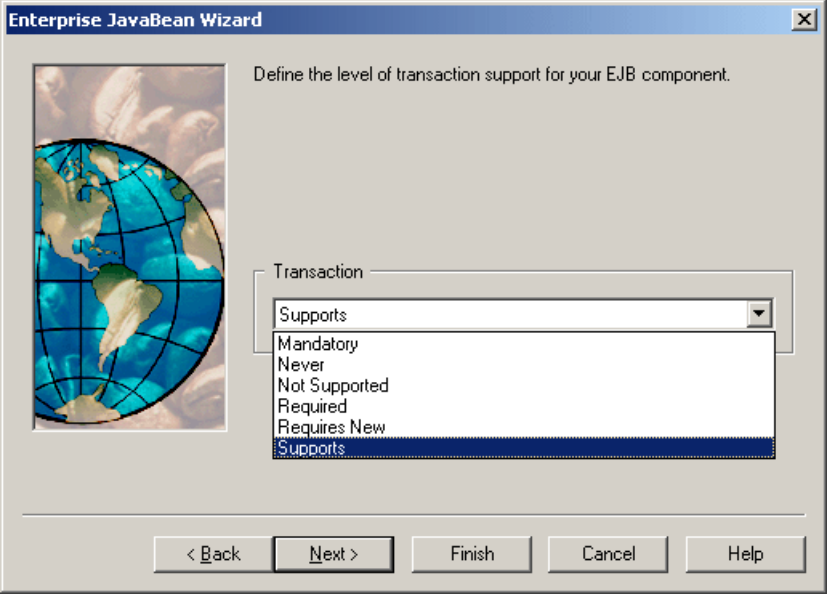

**5.** Choose the desired level of transaction support, and then click Next to go to the next screen:

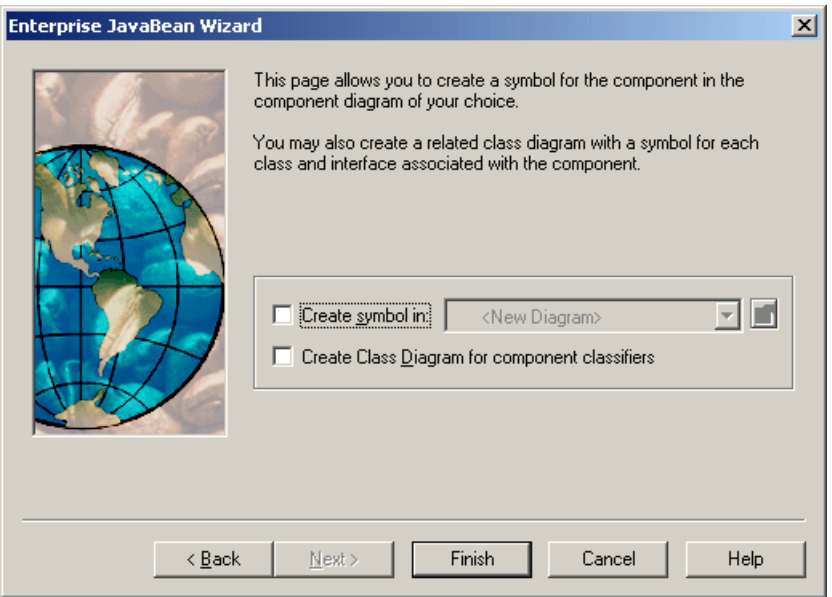

**6.** Select the appropriate checkboxes if you want to create diagrams for the component and/or the component classifiers, and then click Finish to instruct PowerDesigner to create them.

### **EJB 3.0 BeanClass Properties**

A BeanClassisthe primary class contained within an EJB 3.0 component. EJB 3.0 BeanClass property sheets contain all the standard class tabs along with the EJB3 tab.

| <b>Property</b>                   | <b>Description</b>                                                                                                    |
|-----------------------------------|----------------------------------------------------------------------------------------------------|
| <b>Transaction Management</b>     | Specifies the method of transaction management for a Session Bean or<br>a Message Driven Bean. You can choose between: |
|                                   | Bean<br>Container                                                                                                    |
|                                   | Generated as a @TransactionManagement annotation.                                                                      |
| <b>Transaction Attribute Type</b> | Transaction Attribute Type for the Bean Class                                                                          |
|                                   | Specifies the transaction attribute type for a Session Bean or a Message<br>Driven Bean. You can choose between:       |
|                                   | Not Supported                                                                                                    |
|                                   | <b>Supports</b><br>$\bullet$                                                                                           |
|                                   | Required<br><b>Requires New</b>                                                                                        |
|                                   | Mandatory                                                                                                    |
|                                   | Never                                                                                                    |
|                                   | Generated as a @TransactionAttribute annotation.                                                                       |
| Exclude Default Intercep-<br>tors | Specifies that the invocation of default interceptor methods is exclu-<br>ded.                                         |
|                                   | Generated as a @ExcludeDefaultInterceptors annotation.                                                                 |
| Exclude Superclass Listen-<br>ers | Specifies that the invocation of superclass listener methods is exclu-<br>ded.                                         |
|                                   | Generated as a @ExcludeSuperclassListeners annotation.                                                                 |
| Mapped Name                       | Specifies a product specific name.                                                                                     |
|                                   | Generated as a @MappedName annotation.                                                                                 |
| Run-As                            | Specifies the bean's run-as property (security role).                                                                  |
|                                   | Generated as a @RunAs annotation.                                                                                      |
| <b>Declare Roles</b>              | Specifies references to security roles.                                                                                |
|                                   | Generated as a @DeclareRoles annotation.                                                                               |

The EJB3 tab contains the following properties:

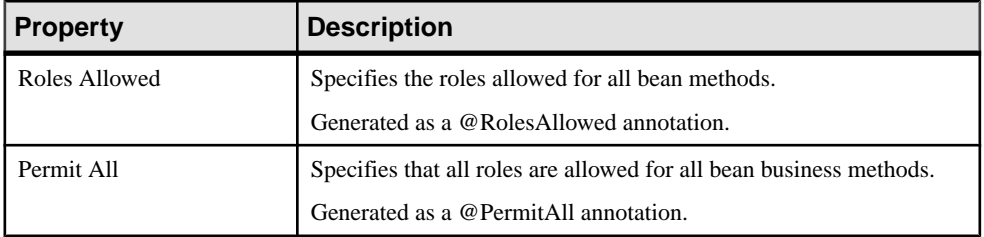

### **EJB 3.0 Component Properties**

EJB 3.0 component property sheets contain all the standard component tabs along with the EJB tab.

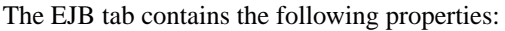

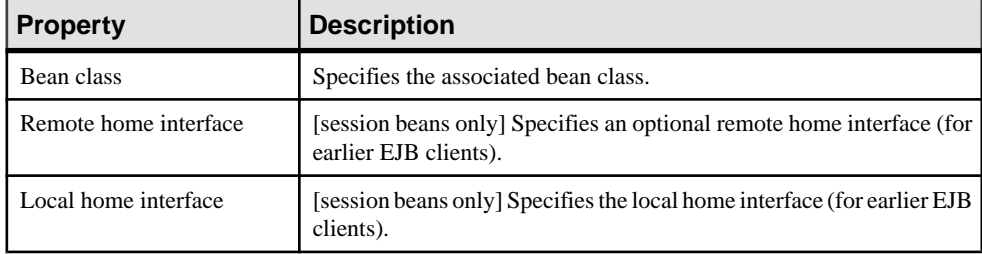

#### **Adding Further Interfaces and Classes to the EJB**

In addition to the bean class and remote and home interfaces defined on the EJB tab, you can link supplementary classes and interfaces to the EJB3.

You can link the following supplementary classes and interfaces to the EJB3:

- An optional collection of remote interfaces with  $\leq$ EJBRemote $\geq$  stereotypes. Generated as a @Remote annotation.
- An optional collection of local interfaces with  $\langle\langle EJBLocal \rangle\rangle$  stereotypes. Generated as a @Local annotation.
- An optional collection of interceptor classes with <<EJBInterceptor>> stereotypes. Generated as an @Interceptors annotation.
- An optional collection of entity listener classes with  $\leq$ EJBEntityListener>> stereotypes. Generated as an @EntityListeners annotation.

You add these interfaces and classes to the EJB3 component via the Interfaces and Classes tabs. For example, you can add an <<EJBInterceptor>> Interface to an EJB3:

- **1.** Open the property sheet of the EJB3 and click the Interfaces tab.
- **2.** Click the Create a New Object tool to create a new interface and open its property sheet.
- **3.** On the General tab, select <<EJBInterceptor>> from the list of stereotypes.

**4.** Complete the remaining properties as required and then click OK to return to the EJB3 property sheet.

# **EJB 3.0 Operation Properties**

EJB operation 3.0 property sheets contain all the standard operation tabs along with the EJB3 tab.

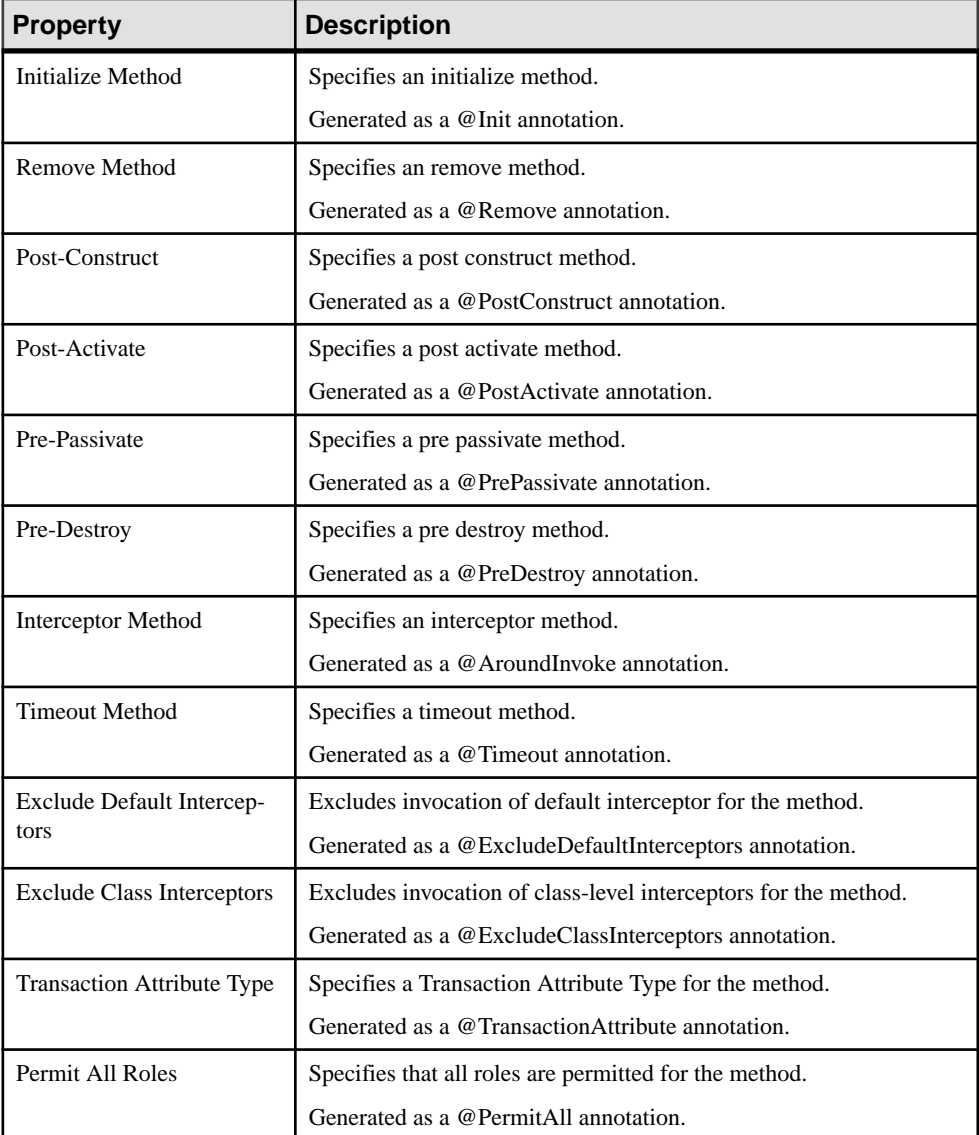

The EJB3 tab contains the following properties:

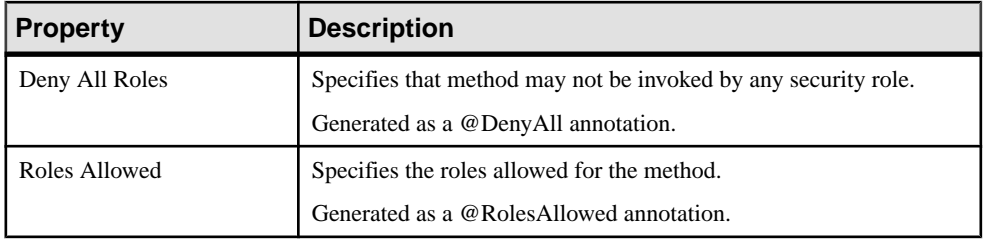

# **Java Servlets**

Servlets are programs that help in building applications that generate dynamic Web pages (HTML, XML). Servlets are a Java-equivalent of the CGI scripts and can be thought of as a server-side counterpart to the client-side Java applets.

Servlets are Java classesthatimplement a specific interface and produce HTML in response to GET/POST requests.

In an OOM, a servlet is represented as a component, it is linked to a servlet class that implements the required interface and provides the servlet implementation.

When you set the type of the component to Servlet, the appropriate servlet class is automatically created, or attached if it already exists. The servlet class is initialized so that operations are automatically added.

### **Servlet Page of the Component**

When you set the type of the component to Servlet, the Servlet page is automatically displayed in the component property sheet.

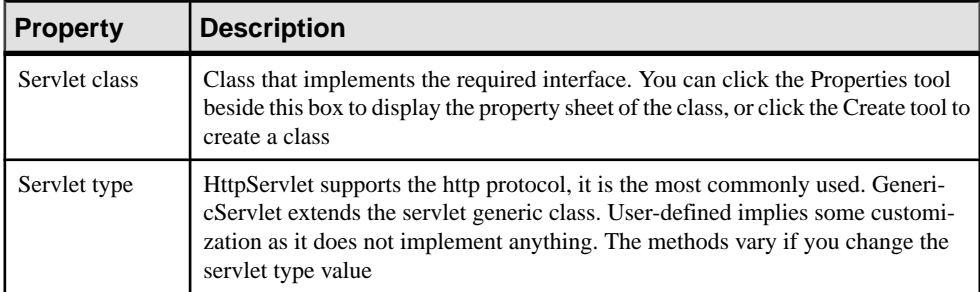

The Servlet page in the component property sheet includes the following properties:

### **Defining Servlet Classes**

Servlet classes are identified using the  $\langle$ ServletClass>> stereotype.

The servlet class name is synchronized with the component name following the convention specified in the Value box of the Settings/Namings/ServletClassName entry in the Java object language.

### **Creating a Servlet with the Wizard**

You can create a servlet with the *wizard* that will guide you through the creation of the component. The wizard is invoked from a *class diagram*. It is only available if the language is Java.

You can either create a servlet without selecting any class, or select a class beforehand and start the wizard from the contextual menu of the class.

You can also create several servlets of the same type by selecting several classes at the same time. The wizard will automatically create one servlet per class. The classes you have selected in the class diagram become servlet classes. They are renamed to fit the naming conventions standard, and they are linked to the new servlet component.

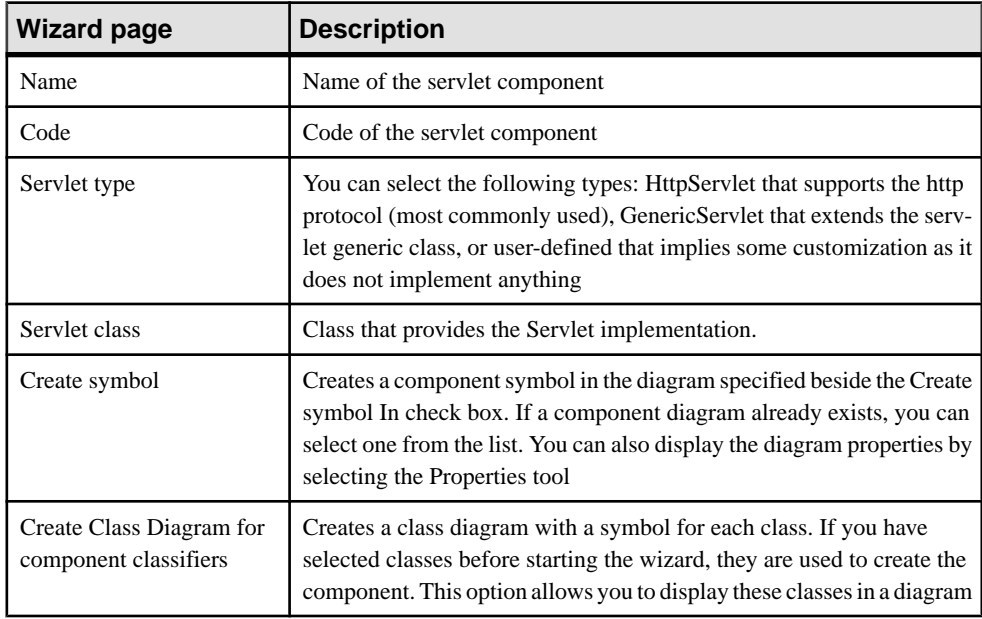

The wizard for creation of a servlet lets you define the following parameters:

**1.** Select **Tools > Create Servlet** from a class diagram.

The Java Servlet Wizard dialog box is displayed.

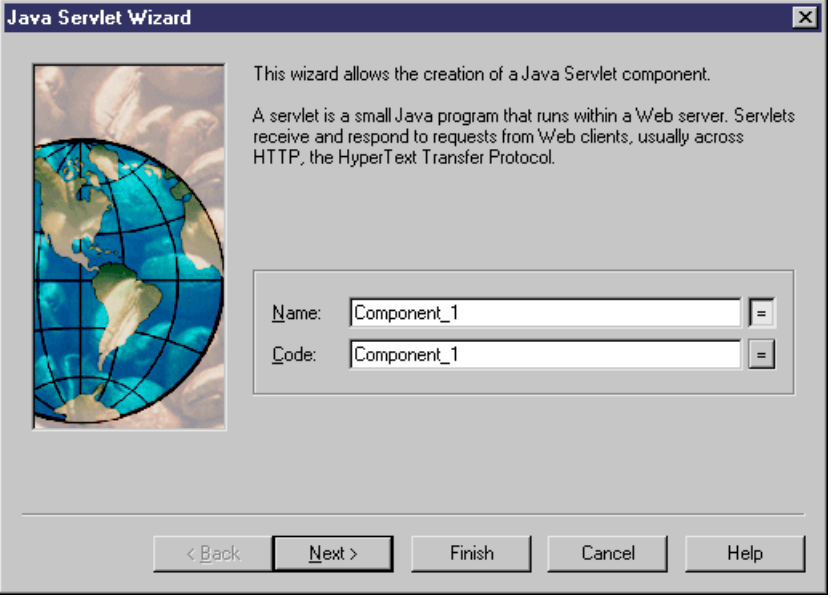

**Note:** If you have selected classes before starting the wizard, some of the following steps are omitted because the different names are created by default according to the names of the selected classes.

- **2.** Select a name and code for the servlet component and click Next.
- **3.** Select a servlet type and click Next.
- **4.** Select the servlet class name and click Next.
- **5.** At the end of the wizard, you have to define the creation of symbols and diagrams.

When you have finished using the wizard, the following actions are executed:

- A servlet component is created
- The servlet class is created and visible in the Browser. It is named after the original class if you have selected a class before starting the wizard
- If you have not selected a class beforehand, it is prefixed after the original default component name to preserve coherence
- Any diagrams associated with the component are created or updated

### **Understanding Servlet Initialization and Synchronization**

When creating a servlet, the initialization process instantiates the servlet class together with its methods.

The role of the synchronization is to maintain the coherence of the whole model whenever a change is applied. It occurs progressively between classes already attached to a component. PowerDesigner successively performs several actions to complete synchronization as the model is modified.

The initialization and synchronization of the servlet class works in a similar way as with Message Driven bean classes:

- When the servlet class is attached to a servlet component, implementation methods for operations defined in the javax.servlet.Servlet interface are added by default. This interface is the base interface for all servlets, it may be included in the code depending on the servlet type selected. For HttpServlet and GenericServlet, the servlet class being directly derived from a class that implements it, it does not need to reimplement the interface. On the contrary, for user-defined servlets, this interface is implemented. You can see it from the Preview page of the servlet class.
- Implementation methods are removed when the class is detached if their body has not been altered
- The actual set of predefined methods vary depending on the servlet type

You can use the Check Model feature at any time to validate your model and complement the synchronization by selecting **Tools > Check Model**.

### **Generating Servlets**

The generation process retrieves all classes used by the servlet components to generate the servlets.

- **1.** Select **Language > Generate Java Code** to display the Generation dialog box.
- **2.** Select or browse to a directory that will contain the generated files.
- **3.** Click the Selection tab, then select the objects you need in the different tabbed pages.
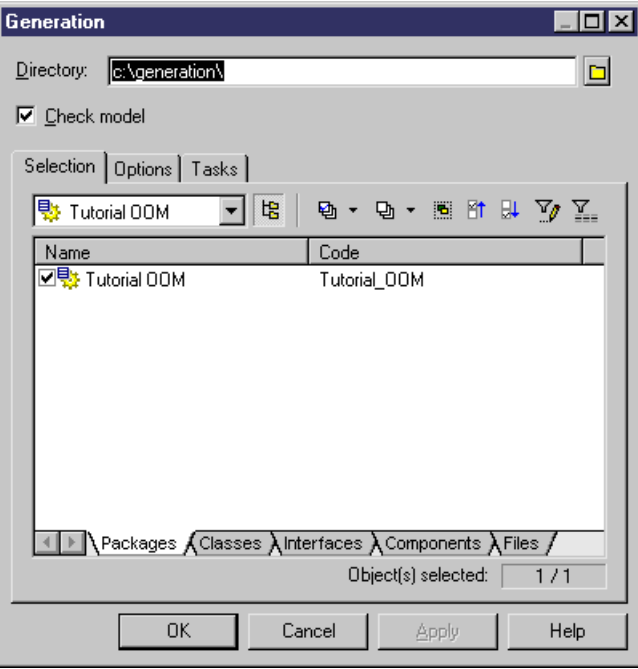

- **4.** Click Apply.
- **5.** Click the Options tab, specify your generation options.

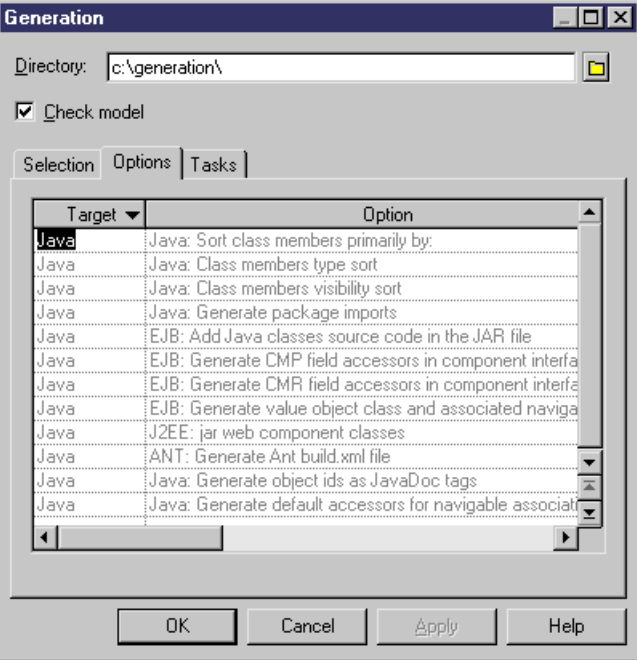

For more information on the generation options, see *[Generating Java Files](#page-407-0)* on page 382.

- **6.** Click Apply.
- **7.** Click the Tasks tab, then select the commands you want to perform during generation.

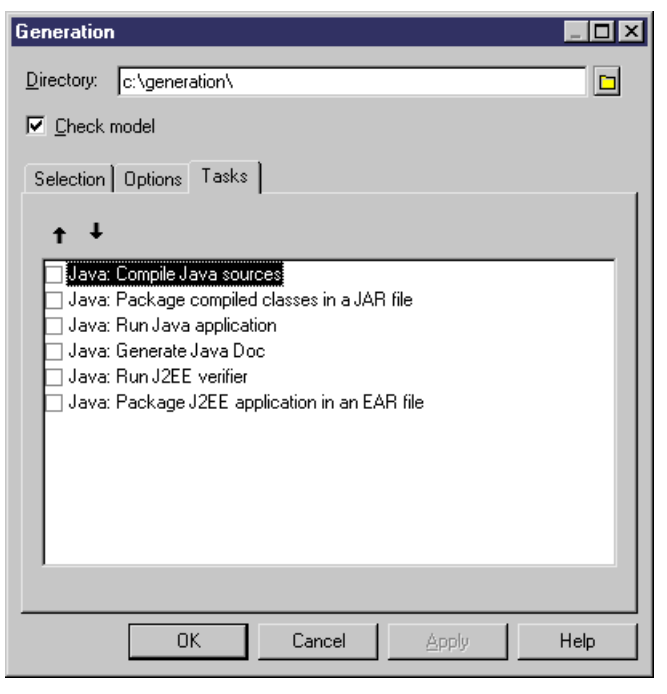

For more information on the generation tasks, see *[Generating Java Files](#page-407-0)* on page 382.

You must beforehand set your environment variables from **Tools > General Options > Variables** in order to activate them in this page.

For more information on how to set these variables, see *Core Features Guide > Modeling* with PowerDesigner  $>$  Customizing Your Modeling Environment  $>$  General Options  $>$ Environment Variables.

**8.** Click OK.

A progress box is displayed, followed by a Result list. You can use the Edit button in the Result list to edit the generated files individually.

**9.** Click Close.

The web.XML file is created in the WEB-INF directory and all files are generated in the generation directory.

### **Generating Servlet Web Deployment Descriptor**

The Web deployment descriptor is an XML file, called web. XML. It is generated in the WEB-INF directory and is independent from the application server.

For more information on generating the Web deployment descriptor, see *[Generating servlets](#page-395-0)* on page 370.

The Web application deployment descriptor is generated per package. A WAR command available in the Tasks page of the Generation dialog box allows you to build a Web Archive that contains the Web deployment descriptor, in addition to all classes and interfaces referenced by servlet components. At the model level, an EAR command is also provided to group all WAR and JAR files generated for a given model inside a single enterprise archive. The EAR contains an additional deployment descriptor generated per model that is called application.XML.

The Web deployment descriptor contains several servlets to be deployed, it is available from the Preview page of the package, or the model property sheet.

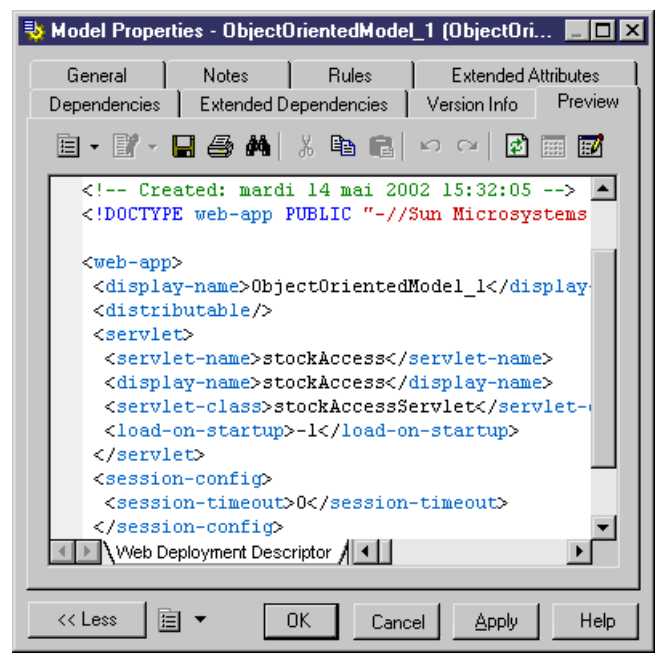

## **Generating WARs**

You can package servlets and JSPs into a .WAR file.

You can generate .WAR files from the Tasks page of the Generation dialog box (**Language > Generate Java Code**).

<span id="page-399-0"></span>There is no constraint over the generation of one WAR per package. Only packages with the  $\le$  archive  $\ge$  stereotype will generate a WAR when they (or one of their descendant package not stereotyped <<archive>>) contain one servlet, or one JSP.

The newly created archive contains the package and all of its non-stereotyped descendants. The root package (that is the model) is always considered as being stereotyped  $\langle\langle\langle\langle\rangle\rangle\rangle\rangle$ .

For example, if a model contains several Web components in different sub-packages but that none of these packages is stereotyped  $\langle \langle \text{archive} \rangle \rangle$ , a single WAR is created encompassing all packages.

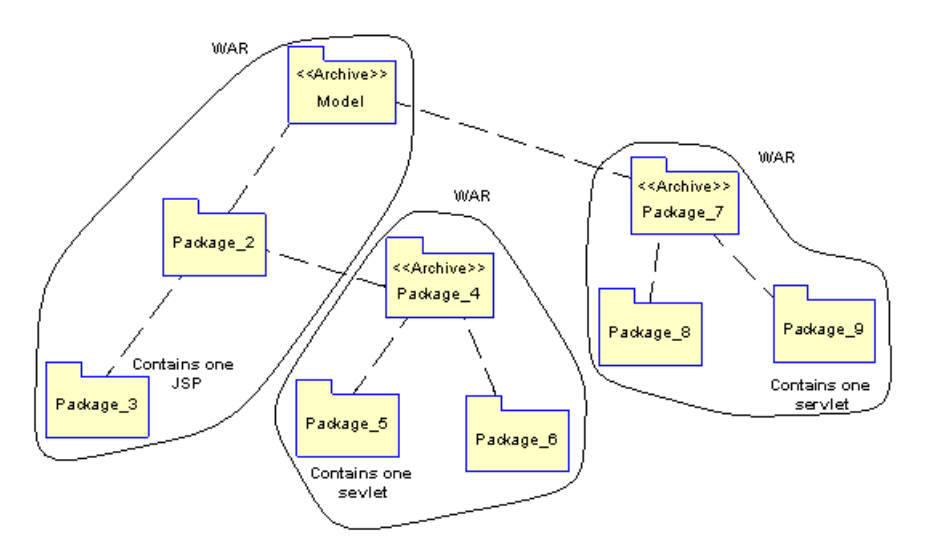

For more information on generating WARs, see *[Generating Java Files](#page-407-0)* on page 382.

### **Reverse Engineering Servlets**

You can reverse engineer servlet code and deployment descriptor into an OOM. The reverse engineering feature reverses the Java class as a servlet class, it reverses the servlet as a component, and associates the servlet class with this component. The reverse engineering feature also reverses the deployment descriptor and all the files inside the WAR.

You start reverse engineering servlet from **Language > Reverse Engineer Java**.

Select one of the following Java formats from the Selection page, and select the Reverse Engineer Deployment Descriptor check box from the Options page:

- Java directories
- Class directories
- Archive (.JAR file)

For more information on the Java formats, see [Reverse Engineering Java Code](#page-411-0) on page 386.

#### **1.** Select **Language > Reverse Engineer Java**.

The Reverse Java dialog box is displayed.

- **2.** Select Archive from the Reverse list in the Selection page.
- **3.** Click the Add button.

A standard Open dialog box is displayed.

**4.** Select the items you want to reverse and click Open.

The Reverse Java dialog box displays the items you selected.

**5.** Click the Options tab , then select the Reverse Engineer Deployment Descriptor check box.

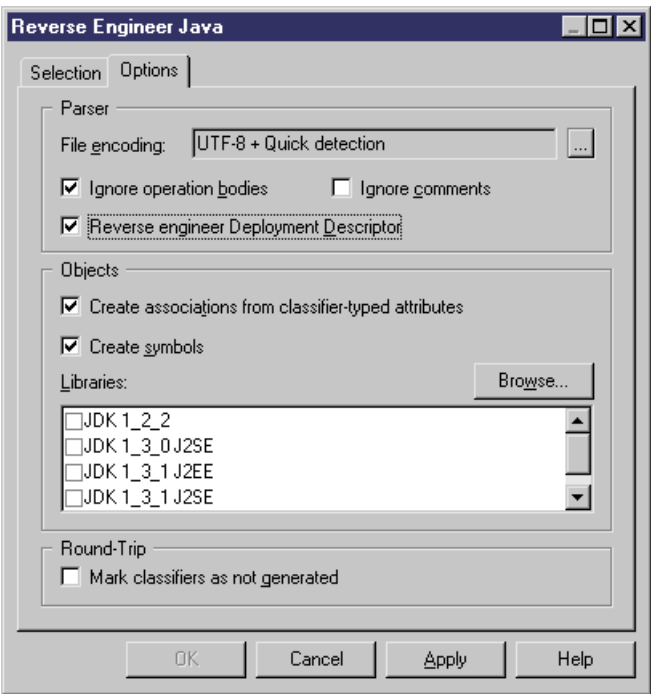

**6.** Click OK.

A progress box is displayed. If the model in which you are reverse engineering already contains data, the Merge Models dialog box is displayed.

For more information on merging models, see Core Features Guide > Modeling with PowerDesigner > Comparing and Merging Models.

**7.** Click OK.

The Reverse page of the Output window displays the changes that occurred during reverse and the diagram window displays the updated model.

## **Java Server Pages (JSPs)**

Java Server Page (JSP) is an HTML Web page that contains additional bits of code that execute application logic to generate dynamic content.

In an OOM, a JSP is represented as a file object and is linked to a component - of type JSP -. The Java Server Page (JSP) component type allows you to identify this component. Components of this type are linked to a single file object that defines the page.

When you set the type of the component to JSP, the appropriate JSP file object is automatically created, or attached ifit already exists. You can see the JSPfile objectfromtheFiles page in the component property sheet.

### **JSP Page of the Component**

When you set the type of the component to JSP, the JSP page is automatically displayed in the component property sheet.

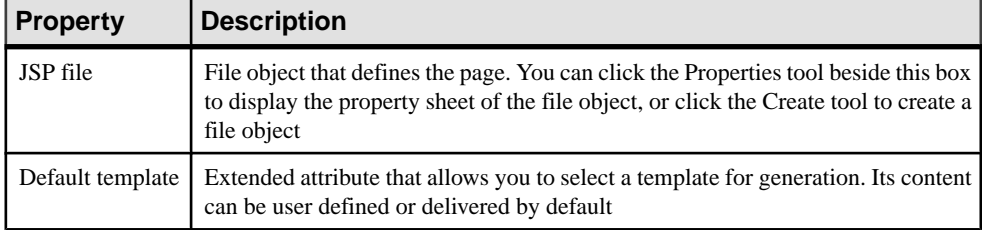

The JSP page in the component property sheet includes the following properties:

To modify the default content, edit the current object language from **Language > Edit Current Object Language** and modify the following item: Profile/FileObject/Criteria/JSP/ Templates/DefaultContent<%is(DefaultTemplate)%>. Then create the templates and rename them as DefaultContent<%is(<name>)%> where <name> stands for the corresponding DefaultContent template name.

To define additional DefaultContent templates for JSPs, you have to modify the JSPTemplate extended attribute type from Profile/Share/Extended Attribute Types and add new values corresponding to the new templates respective names.

For more information on the default template property, see the definition of TemplateContent in [Creating a JSP with the Wizard](#page-402-0) on page 377.

## **Defining File Objects for JSPs**

The file object content for JSPs is based on a special template called DefaultContent defined with respect to the FileObject metaclass. It is located in the Profile/FileObject/Criteria/JSP/ Templates category of the Java object language. This link to the template exists as a basis,

<span id="page-402-0"></span>therefore if you edit the file object, the link to the template is lost - the mechanism is similar to that of operation default bodies.

For more information on the Criteria category, see Customizing and Extending PowerDesigner > Extension Files > Criteria (Profile).

Java Server Page files are identified using the JSPFile stereotype. The server page name is synchronized with the JSP component name following the convention specified in the Value box of the Settings/Namings/JSPFileName entry of the Java object language.

You can right-click a file object, and select **Open With** > *text editor* from the contextual menu to display the content of the file object.

### **Creating a JSP with the Wizard**

You can create a JSP with the *wizard* that will guide you through the creation of the component. The wizard is invoked from a *class diagram*. It is only available if the language is Java.

You can either create a JSP without selecting any file object, or select a file object beforehand and start the wizard from the Tools menu.

You can also create several JSP of the same type by selecting several file objects at the same time. The wizard will automatically create one JSP per file object: the file objects you have selected in the class diagram become .JSP files.

**1.** Select **Tools > Create JSP** from a class diagram.

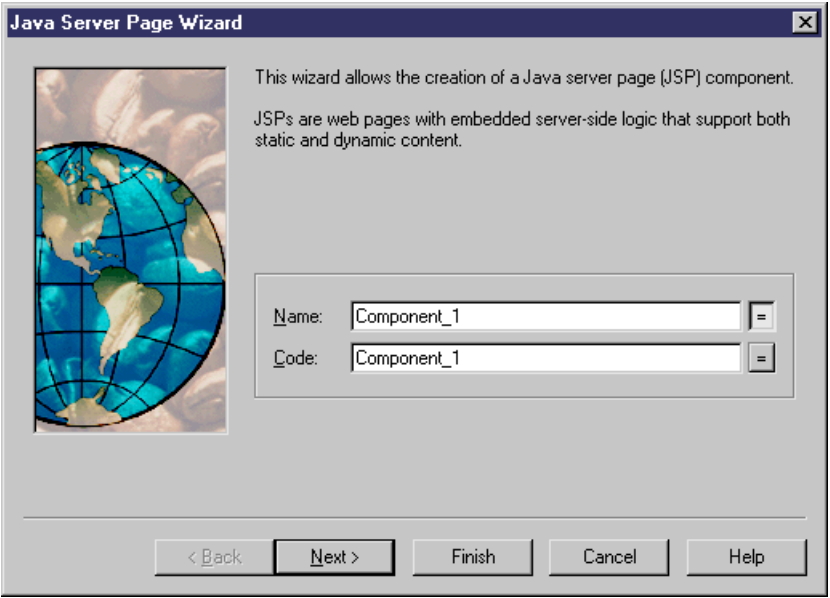

**2.** Select a name and code for the JSP component and click **Next**.

- **3.** Select the default template of the JSP file object. TemplateContent is an extended attribute located in the Profile/Component/Criteria/J2EE-JSP category of the Java object language. If you do not modify the content of the file object, the default content remains. All templates are available in the **Profile/FileObject/Criteria/JSP/ templates** category of the Java object language.
- **4.** Click **Next** to go to the final page of the wizard, where you can select **Create symbol** to create a component symbol in the specified diagram.

When you have finished using the wizard, the following actions are executed:

- A JSP component and a file object with an extension .JSP are created and visible in the Browser. The file object is named after the original default component name to preserve coherence
- If you open the property sheet of the file object, you can see that the Artifact property is selected

For more information on artifact file objects, see [File Object Properties](#page-247-0) on page 222.

• You can edit the file object directly in the internal editor of PowerDesigner, if its extension correspondsto an extension defined in the Editors page of the General Options dialog box, and if the <internal>keyword is defined in the Editor Name and Editor Command columns for this extension

### **Generating JSPs**

The generation process generates only file objects with the Artifact property selected.

### **Generating JSP Web Deployment Descriptor**

The Web deployment descriptor is an XML file, called web.XML. Itis generated in the WEB-INF directory and is independent from the application server.

The Web application deployment descriptor is generated per package. A WAR command available in the Tasks page of the Generation dialog box allows you to build a Web Archive that contains the Web deployment descriptor, in addition to all classes and file objects referenced by JSP components. At the model level, an EAR command is also provided to group all WAR and JAR files generated for a given model inside a single enterprise archive. The EAR contains an additional deployment descriptor generated per model that is called application.XML.

The Web deployment descriptor is available from the Preview page of the package, or the model property sheet.

- **1.** Select **Language > Generate Java Code** to display the Generation dialog box.
- **2.** Select or browse to a directory that will contain the generated files.
- **3.** Click the Selection, then select the objects you need in the different tabbed pages.

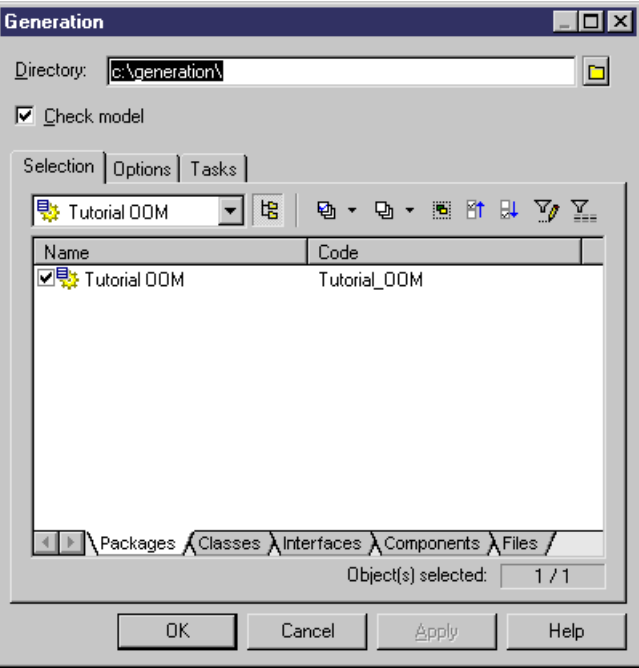

- **4.** Click Apply.
- **5.** Click the Options tab, then specify your generation options in the Options page.

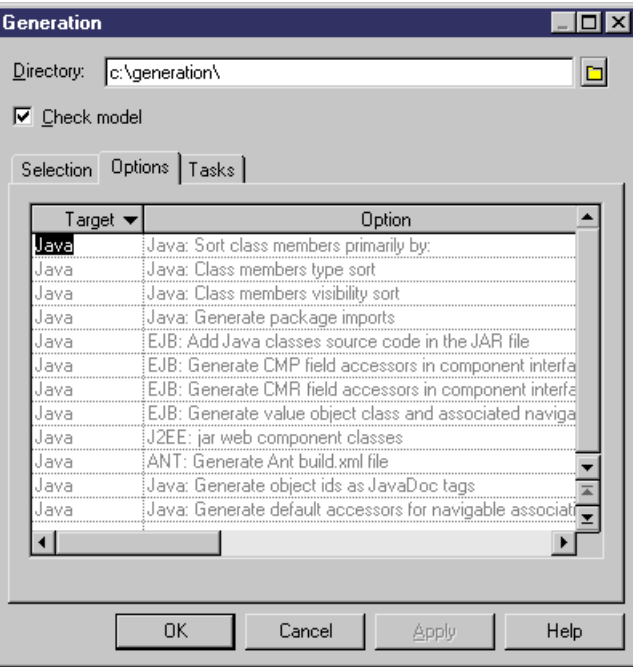

For more information on the generation options, see *[Generating Java Files](#page-407-0)* on page 382.

- **6.** Click Apply.
- **7.** Click the Tasks tab to display, then select the commands you want to perform during generation in the Tasks page.

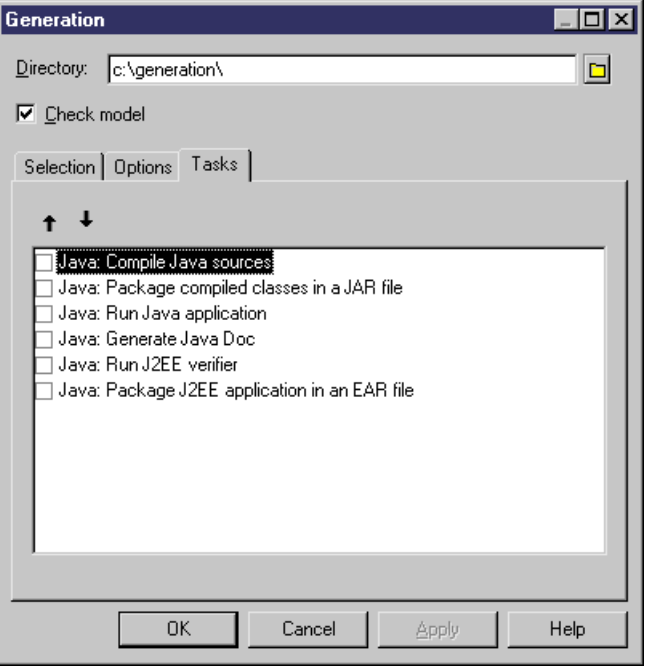

For more information on the generation tasks, see *[Generating Java Files](#page-407-0)* on page 382.

You must beforehand set the environment variables from the Variabes tab of the General Options diaog box in order to activate them in this page.

For more information on how to set these variables, see *Core Features Guide > Modeling* with PowerDesigner > Customizing Your Modeling Environment > General Options > Environment Variables.

**8.** Click OK.

A progress box is displayed, followed by a Result list. You can use the Edit button in the Result list to edit the generated files individually.

**9.** Click Close.

The web.XML file is created in the WEB-INF directory and all files are generated in the generation directory.

## <span id="page-406-0"></span>**Reverse Engineering JSPs**

You can reverse engineer JSPs code and deployment descriptor into an OOM. The reverse engineering feature reverses the files to create JSP components and reverses the deployment descriptor inside the WAR.

You start reverse engineering JSPs from **Language > Reverse Engineer Java**. Select one of the following Java formats from the Selection page, and select the Reverse Engineer Deployment Descriptor check box from the Options page:

- Java directories
- Class directories
- Archive (.JAR file)

For more information on the Java formats, see [Reverse Engineering Java Code](#page-411-0) on page 386.

### **1.** Select **Language > Reverse Engineer Java**.

The Reverse Java dialog box is displayed.

- **2.** Select Archive from the Reverse list in the Selection page.
- **3.** Click the Add button.

A standard Open dialog box is displayed.

**4.** Select the items you want to reverse and click Open.

The Reverse Java dialog box displays the items you selected.

**5.** Click the Options tab, then select the Reverse Engineer Deployment Descriptor check box.

#### <span id="page-407-0"></span>CHAPTER 12: Working with Java

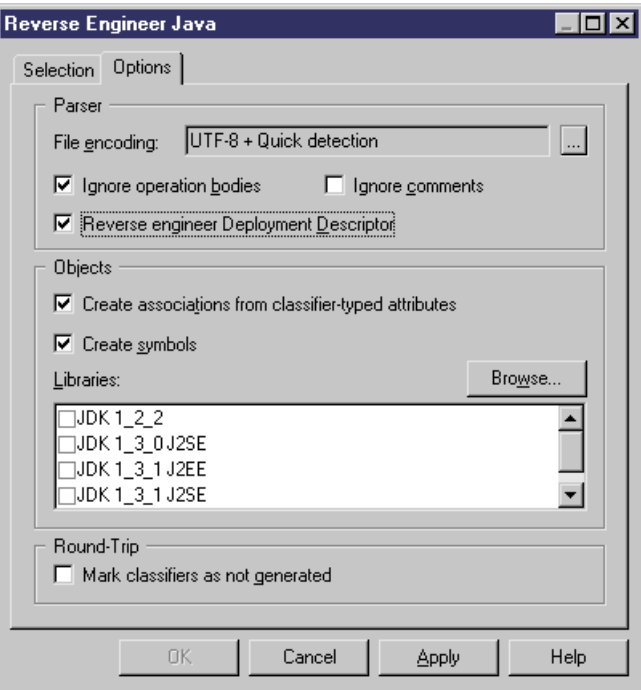

**6.** Click OK.

A progress box is displayed. If the model in which you are reverse engineering already contains data, the Merge Models dialog box is displayed.

For more information on merging models, see Core Features Guide > Modeling with PowerDesigner > Comparing and Merging Models.

**7.** Click OK.

The Reverse page of the Output window displays the changes that occurred during reverse and the diagram window displays the updated model.

## **Generating Java Files**

You generate Java source files from the classes and interfaces of a model. A separate file, with the file extension .java, is generated for each class or interface that you select from the model, along with a generation log file. You can only generate Java files from one model at a time.

The following PowerDesigner variables are used in the generation of Java source files:

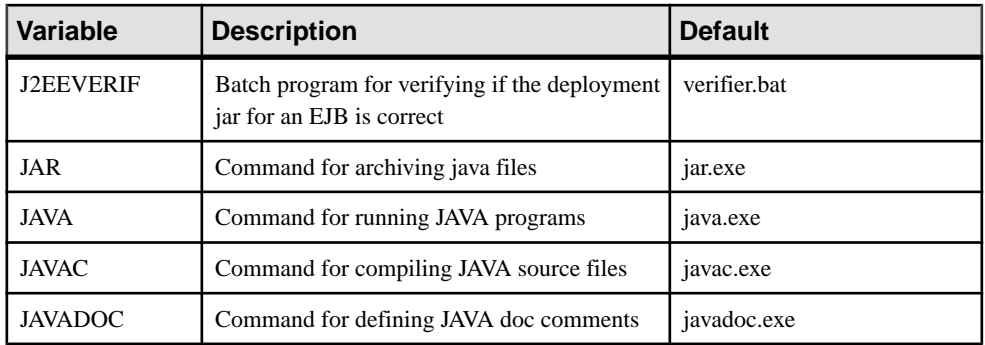

To review or edit these variables, select **Tools > General Options** and click the **Variables** category.For example, you could add the JAVACLASSPATH variable in this table in order to override your system's CLASSPATH environment variable.

- **1.** Select **Language > Generate Java Code** to open the Java Generation dialog.
- **2.** Enter a directory in which to generate the files, and specify whether you wantto perform a model check (see *Chapter 9, Checking an OOM* on page 281).
- **3.** [optional] Select any additional targets to generate for. These targets are defined by any extensions that may be attached to your model (see [Working With Generation Targets](#page-291-0) on page 266).
- **4.** [optional] Click the **Selection** tab and specify the objects that you want to generate from. By default, all objects are generated.

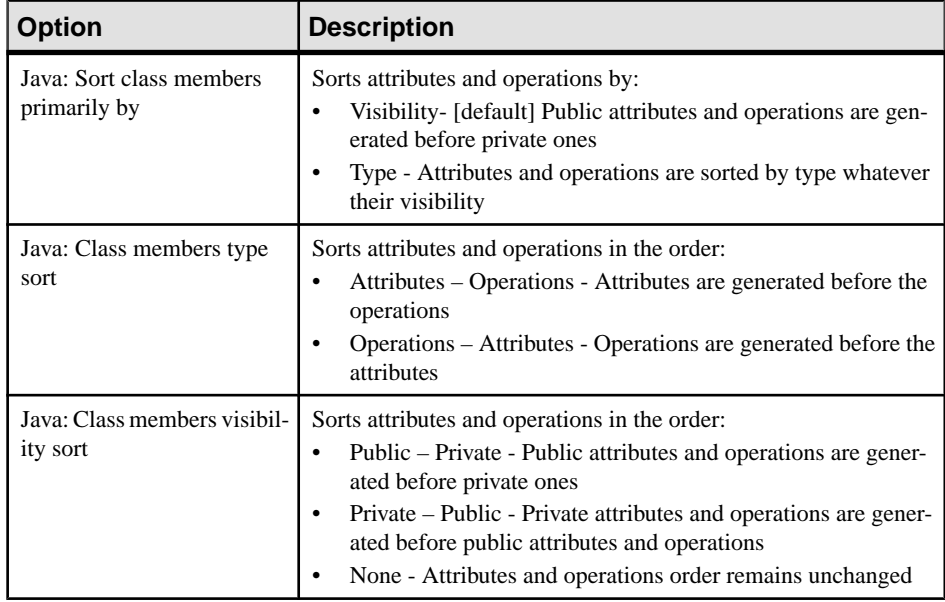

**5.** [optional] Click the **Options** tab and set any appropriate generation options:

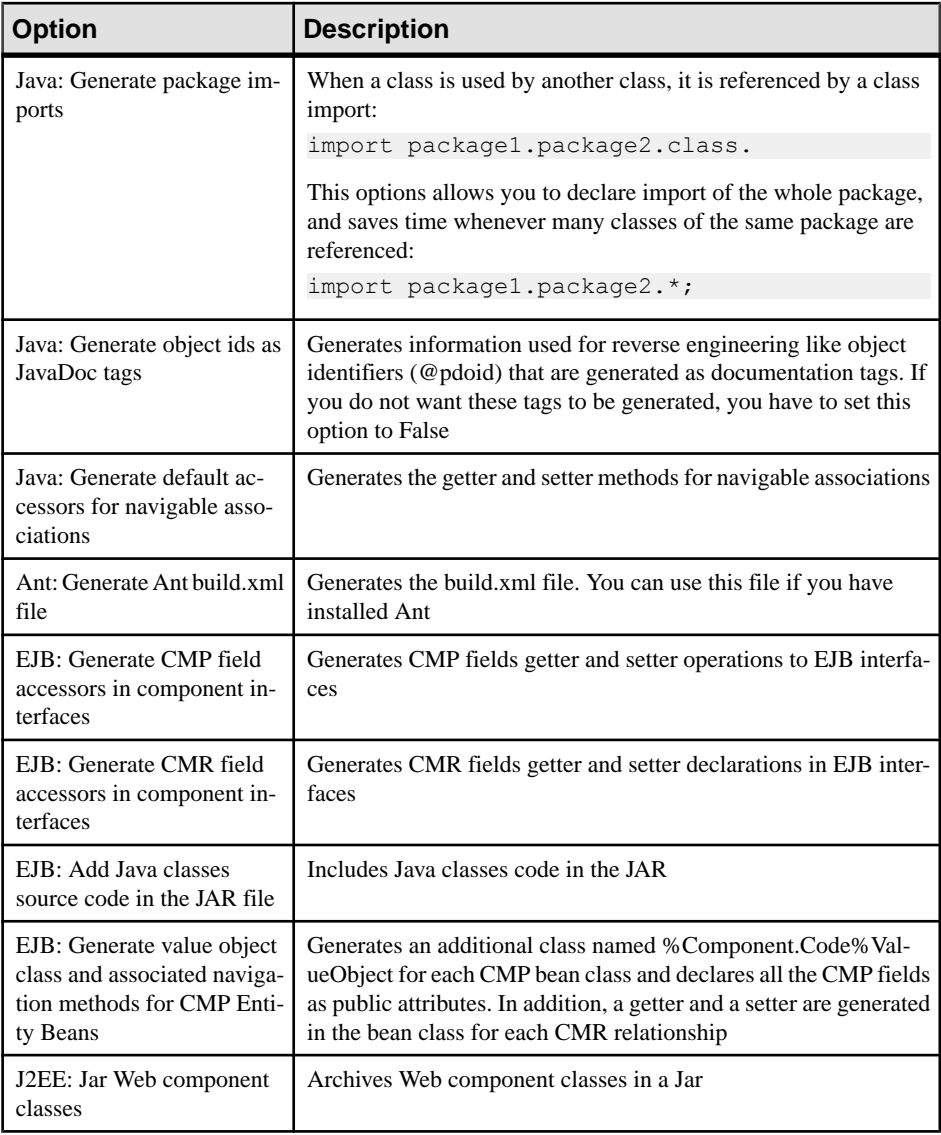

**Note:** For information about modifying the options that appear on this and the **Tasks** tab and adding your own options and tasks, see Customizing and Extending PowerDesigner  $>$ Object, Process, and XML Language Definition Files > Generation Category.

**6.** [optional] Click the **Generated Files** tab and specify which files will be generated. By default, all files are generated.

For information about customizing the files that will be generated, see Customizing and Extending PowerDesigner > Extension Files > Generated Files (Profile).

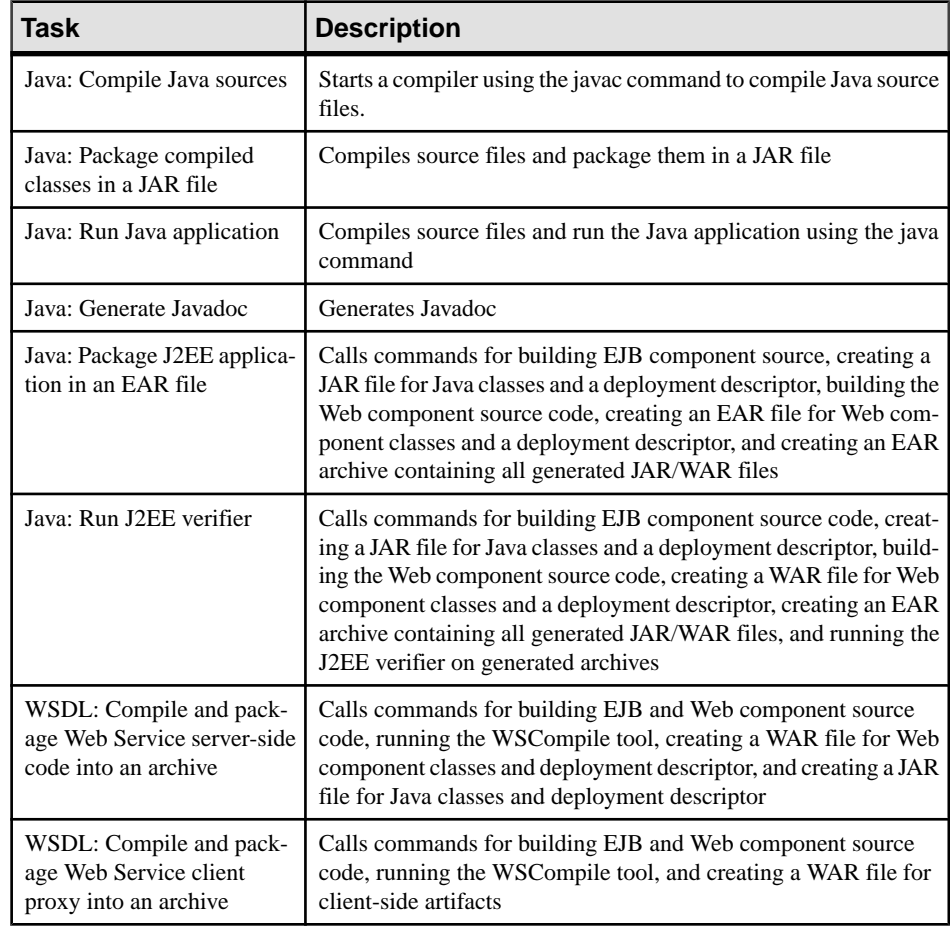

**7.** [optional] Click the **Tasks** tab and specify any appropriate generation tasks to perform:

**Note:** Packages with the <<archive>> stereotype will generate a JAR (when they or one of their descendant packages not stereotyped <<archive>> contain one EJB) or a WAR (when they contain a servlet or JSP). Each archive contains the package and all of its nonstereotyped descendants. The model acts as the root package and is considered to be stereotyped <<archive>>.

<span id="page-411-0"></span>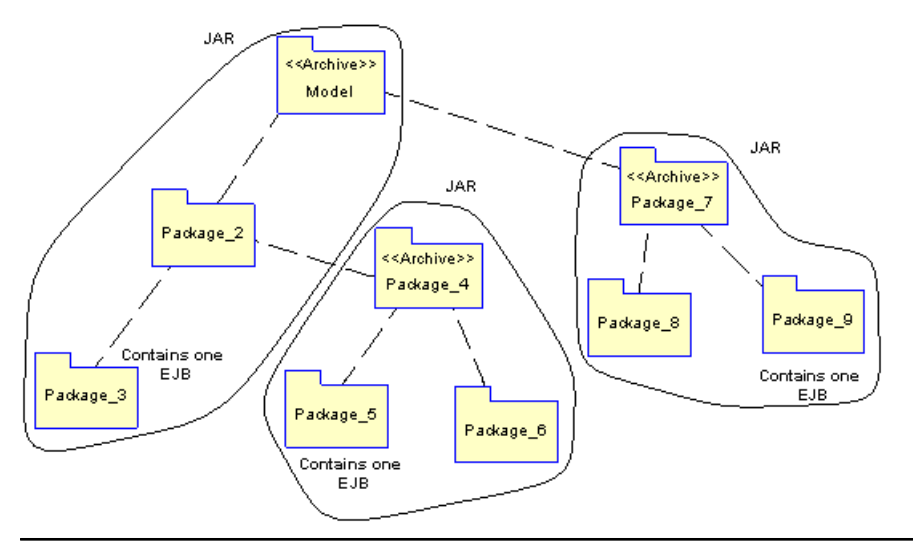

**8.** Click **OK** to begin generation.

When generation is complete, the Generated Files dialog opens, listing the files that have been generated to the specified directory. Select a file in the list and click **Edit** to open it in your associated editor, or click **Close** to exit the dialog.

## **Reverse Engineering Java Code**

You can reverse engineer files that contain Java classes into an OOM. For each existing class in a Java file, a corresponding class is created in the OOM, with the same name and containing the same information.

When you reverse engineer a Java classthat already existsin a model, a Merge Model window will open, allowing you to specify whether to replace existing classes, or to retain the existing class definitions in the model.

**1.** Select **Language > Reverse Engineer Java**. to open the Reverse Engineer Java dialog box:

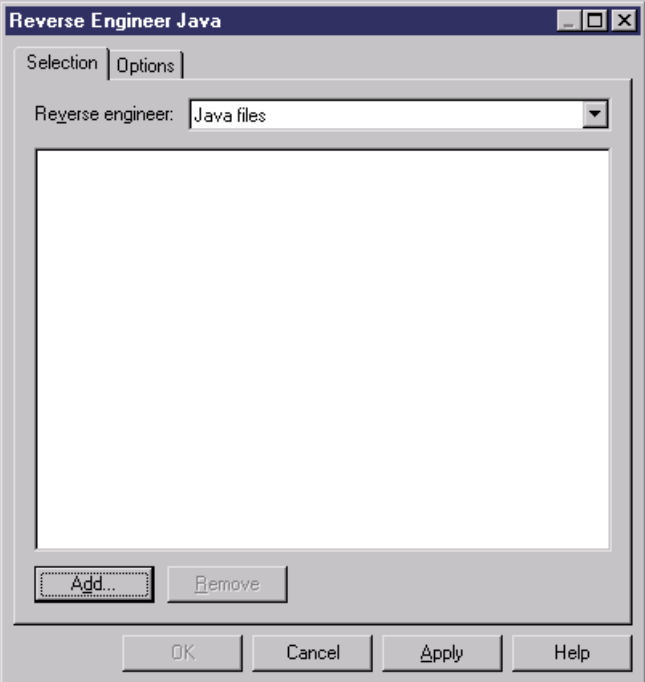

- **2.** Select one of the following file formats from the Reverse engineer list:
	- *Java files* (.java) Files contains one or several class definitions.
	- *Java directories* Folders containing Java files. All the .java files, including those contained in sub-directories will be reverse engineered. Each sub-directory becomes a package within the model. AsJava filesin the same directory are often interdependent, if you do not reverse engineer all the files in the directory, your model may be incomplete.
	- Class files (.class) Compiled files containing the definition of a single class with the same name as the file. Each sub-directory becomes a package within the model.
	- Class directories Folders containing class files. All the .class files, including those contained in sub-directories will be reverse engineered.
	- Archives (.zip, .jar) Compressed files containing definitions of one or several classes. PowerDesigner creates a class for each class definition in the .jar or .zip file. The following files are not reverse engineered: manifest.mf, web.xml, ejb-jar.xml, and \*.jsp. Other files are reverse engineered asfiles with the Artifact property setto true so that they can be generated later. Files are reverse engineered in packages corresponding to the directory structure found in the archive.
- **3.** Click the Add button to browse to and select the files or directories to reverse, and then click Open to return to the Reverse Java dialog box, which now displaysthe selected files.

You can repeat this step as many times as necessary to select files or directories from different locations.

You can right-click any of the files and select Edit from the contextual menu to view its contents in an editor.

**4.** [optional] Click the Options tab and specify any appropriate reverse engineering options. For more information about these options, see Reverse Engineer Java Options tab on page 388

**Note:** You can choose to reverse .java source files without their code body for visualization or comparison purposes, or to limitthe size of your modelif you have a very large number of classes to reverse engineer. To do this, select the Ignore operation body option.

**5.** Click OK to begin the reverse engineering process. If the model in which you are reverse engineering already contains data, the Merge Models dialog box will open to allow you to specify whether to control whether existing objects will be overwritten.

For more information on merging models, see *Core Features Guide > Modeling with* PowerDesigner > Comparing and Merging Models.

PowerDesigner creates a class in the model for each class definition in the reversed files. The classes are visible in the Browser and, by default, symbols are created in one or more diagrams

### **Reverse Engineer Java Options Tab**

The options tab allows you to specify various reverse engineering options.

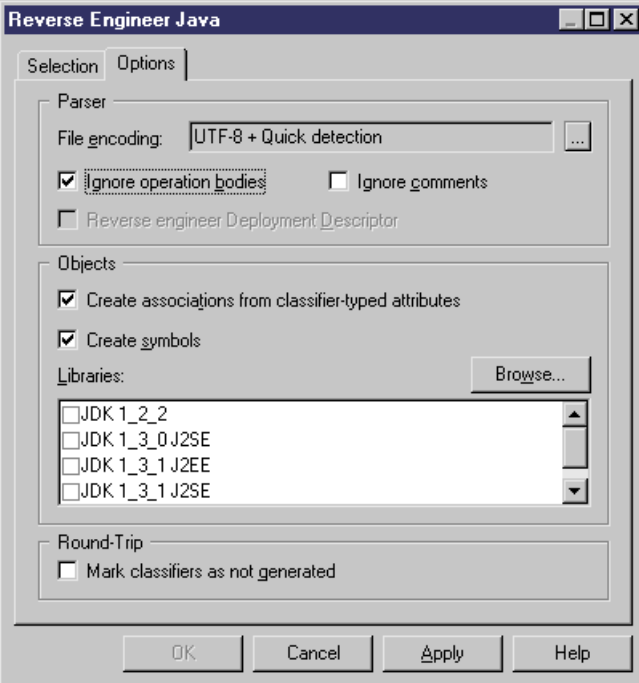

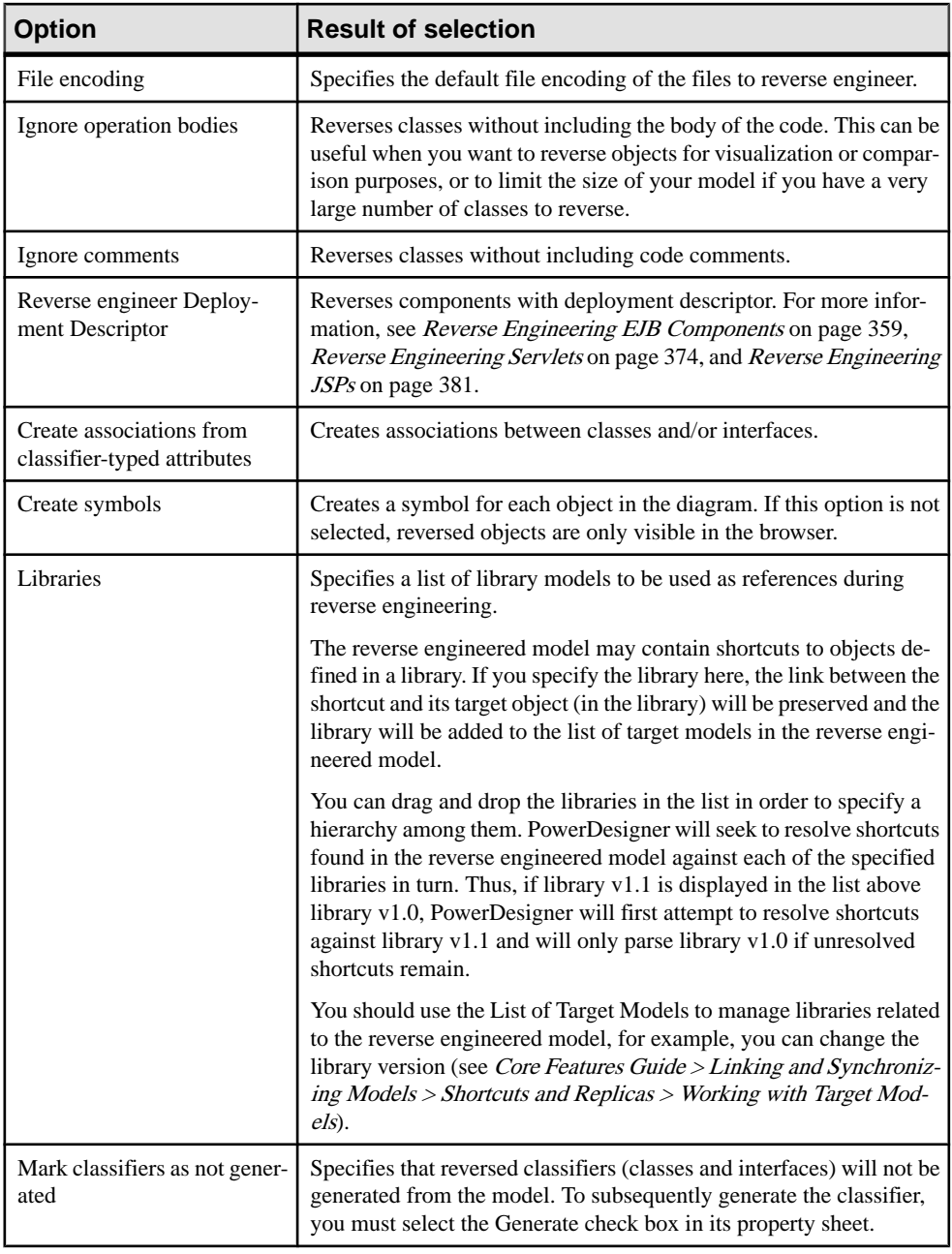

The following Java reverse engineering options are available. Note that some may be disabled depending on the type of Java files being reversed:

### **Reverse Engineering Java Code Comments**

When you reverse engineer Java files, some comments may change form or position within the code.

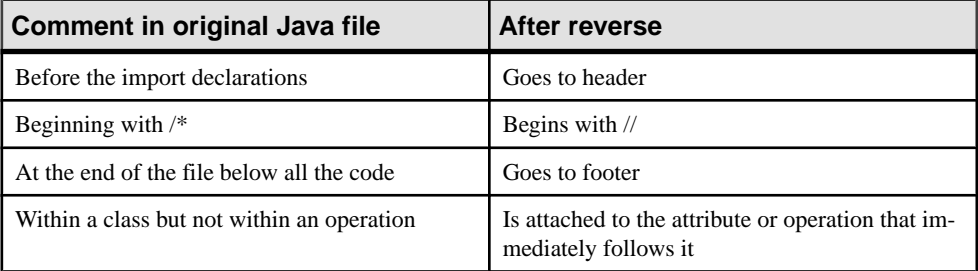

# CHAPTER 13 **Working with the Eclipse Modeling Framework (EMF)**

PowerDesigner supports modeling in the EMF language including round-trip engineering.

The Eclipse Modeling Framework (EMF), is a modeling framework and code generation facility for building tools and other applications based on a structured data model. An EMF model provides a simple model of the classes and data of an application and is used as a metadata definition framework in lots of Eclipse based tools, including Sybase DI and Sybase WorkSpace.

For more information on EMF, see the EMF documentation and tutorials at *[http://](http://www.eclipse.org/emf)* [www.eclipse.org/emf](http://www.eclipse.org/emf).

## **EMF Objects**

The following objects are available in an OOM targeted for EMF.

### **EPackages**

PowerDesigner models EMF EPackages as standard UML packages, but with additional properties.

EPackage property sheets contains all the standard package tabs along with the EMF tab, the properties of which are listed below:

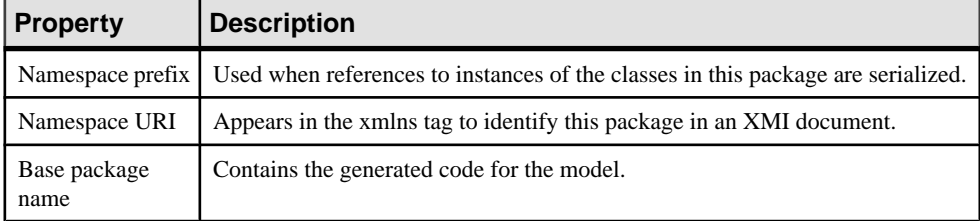

For information about creating and working with packages, see *[Packages \(OOM\)](#page-74-0)* on page 49.

### **Eclasses, EEnums, and EDataTypes**

PowerDesigner models EMF EClasses as standard UML classes, and EEnums and EDataTypes as standard UML classes with an Enum and an EDataType stereotype, respectively.

For information about creating and working with classes, see *[Classes \(OOM\)](#page-59-0)* on page 34.

EClass, Eenum, and EDataType property sheets contain allthe standard class tabs along with the EMF tab, the properties of which are listed below:

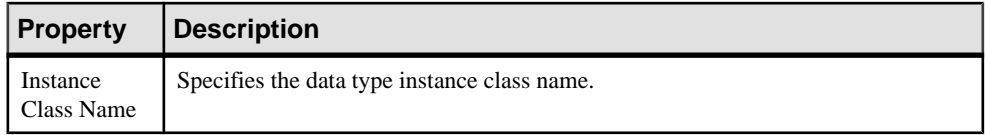

## **EAnnotations**

PowerDesigner models EMF EAnnotations as standard UML classes, with an AnnotationType sterotype.

For information about creating and working with classes, see *[Classes \(OOM\)](#page-59-0)* on page 34.

EAnnotation property sheets contain all the standard class tabs along with the EMF tab, the properties of which are listed below:

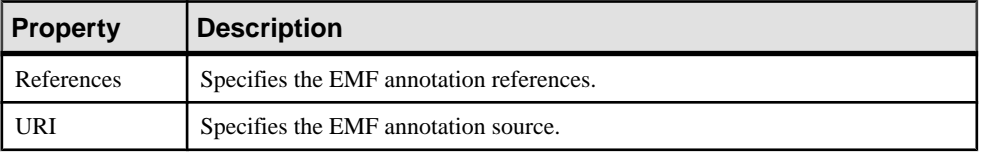

### **Eattributes and EEnumLiterals**

PowerDesigner models EMF EAttributes and EEnumLiterals (EAttributes belonging to EEnums) as standard UML attributes, but with additional properties.

For information about creating and working with attributes, see *[Attributes \(OOM\)](#page-88-0)* on page 63.

EAttribute and EEnumLiteral property sheets contains all the standard attribute tabs along with the EMF specific tabs listed in the sections below.

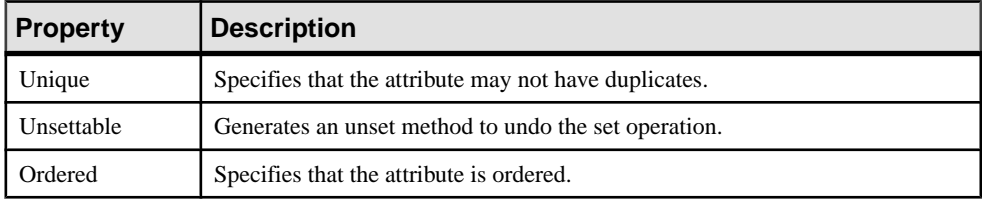

## **EReferences**

PowerDesigner models EMF EReferences asstandard UML associations, but with additional properties.

For information about creating and working with associations, see [Associations \(OOM\)](#page-109-0) on page 84.

EReference property sheets contains all the standard association tabs along with the EMF tab, the properties of which are listed below:

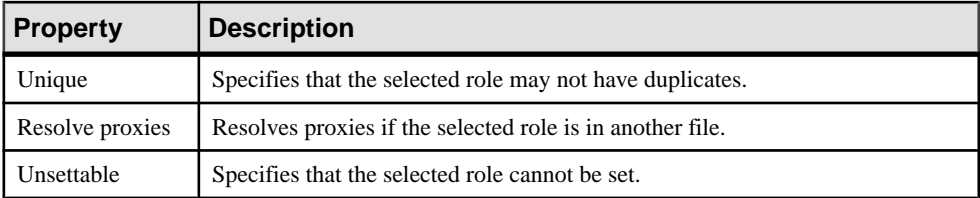

## **EOperations and EParameters**

PowerDesigner models EMF EOperations and EParameters asstandard UML operations and operation parameters.

For information about creating and working with operations, see *[Operations](#page-101-0) (OOM)* on page 76.

## **Generating EMF Files**

PowerDesigner can generate EMF .ecore and .genmodel files.

- **1.** Select **Language > Generate EMF Code** to open the Generation dialog box:
- **2.** Enter a directory in which to generate the files and specify whether you want to perform a model check.
- **3.** [optional] On the Selection tab, specify the objects that you want to generate from. By default, all objects are generated, and PowerDesigner remembers for any subsequent generation the changes you make.

**Note:** Although you can create all the standard UML diagrams and their associated objects, you can only generate packages, classes, and interfaces.

- **4.** [optional] Click the Options tab and specify the EMF version that you want to generate for.
- **5.** Click OK to begin generation.

A Progress box is displayed. The Result list displays the files that you can edit. The result is also displayed in the Generation tab of the Output window, located in the bottom part of the main window.

CHAPTER 13: Working with the Eclipse Modeling Framework (EMF)

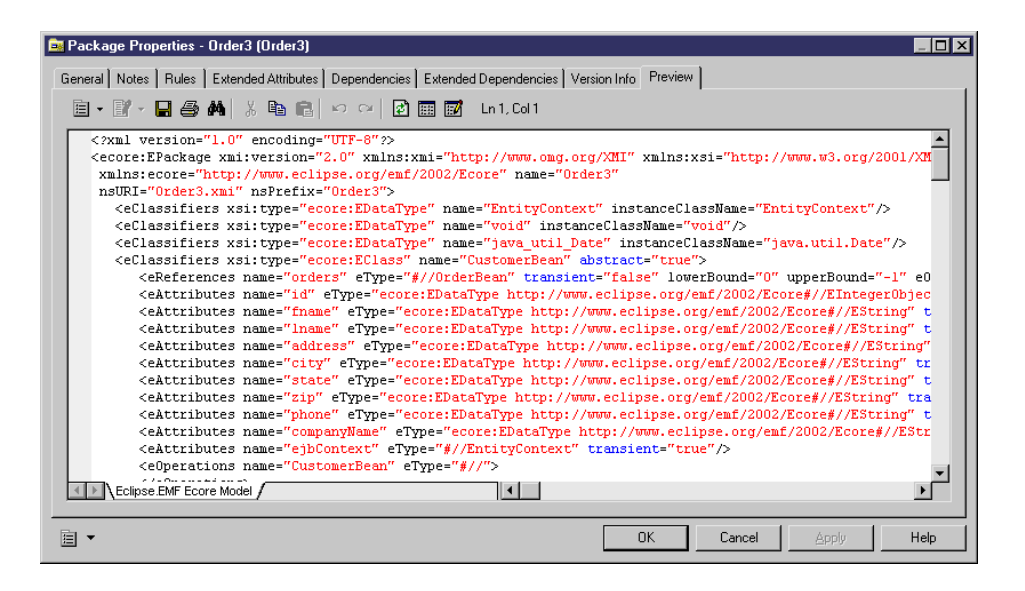

## **Reverse Engineering EMF Files**

In order to reverse engineer EMF files into an OOM, you must use the PowerDesigner Eclipse plugin, and also have installed the EMF plugin.

- **1.** Select **Language > Reverse Engineer EMF** to open the Reverse Engineer OOM from EMF file dialog box.
- **2.** Click one of the following buttons to browse to .ecore, .emof, or .genmodel files to reverse engineer:
	- Browse File System
	- Browse Workspace
- **3.** Select the files to reverse engineer and click Open (or OK) to add them to the Model URIs list.
- **4.** Click Next to go to the Package Selection page, and select the packages to reverse engineer.
- **5.** Click Finish to begin the reverse engineering.

If the model in which you are reverse engineering already contains data, the Merge Models dialog box is displayed.

For more information on merging models, see *Core Features Guide > Modeling with* PowerDesigner > Comparing and Merging Models.

The packages are added to your model.

# <span id="page-420-0"></span>CHAPTER 14 **Working with IDL CORBA - Deprecated**

PowerDesigner supports modeling in the Interface Definition Language.

**Note:** Support for this language is deprecated.

IDL standsfor Interface Definition Language. It was defined for the Common Object Request Broker Architecture (CORBA) to enable client/server object interaction.

The IDL language is independent from the platform you are working on. In this manual, we refer to version 2.4 of the IDL-CORBA specification, and we supportthe concepts defined in the UML Profile for CORBA Specification from the Object Management Group (OMG).

## **IDL Objects**

PowerDesigner supports modeling for all IDL objects.

#### **Interfaces**

PowerDesigner represents CORBA interfaces as standard classes with the <<CORBAInterface>> stereotype or as standard interfaces (to which a <<CORBAInterface>> stereotype is automatically applied). IDL interface properties are represented as follows:

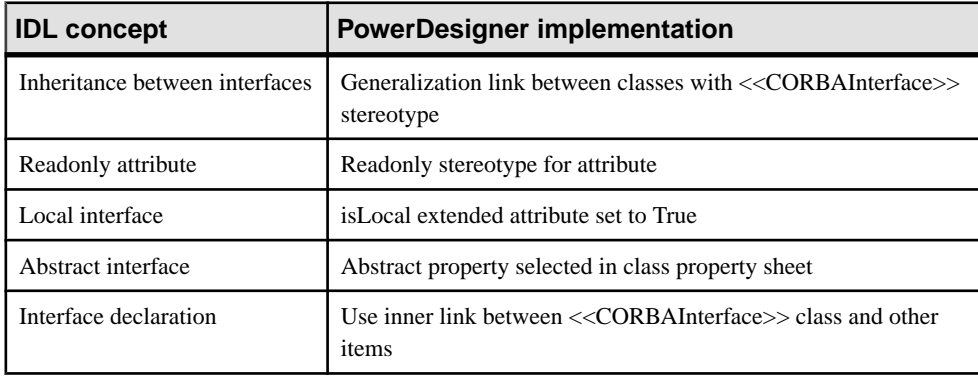

**Note:** You can draw associations between interfaces. Use an innerlink to declare an item inner to another.

In the following example, the composition link indicates that an attribute in TestInterface uses the interface TestStruct as data type. The declaration inside the interface is performed with an inner link.

### CHAPTER 14: Working with IDL CORBA - Deprecated

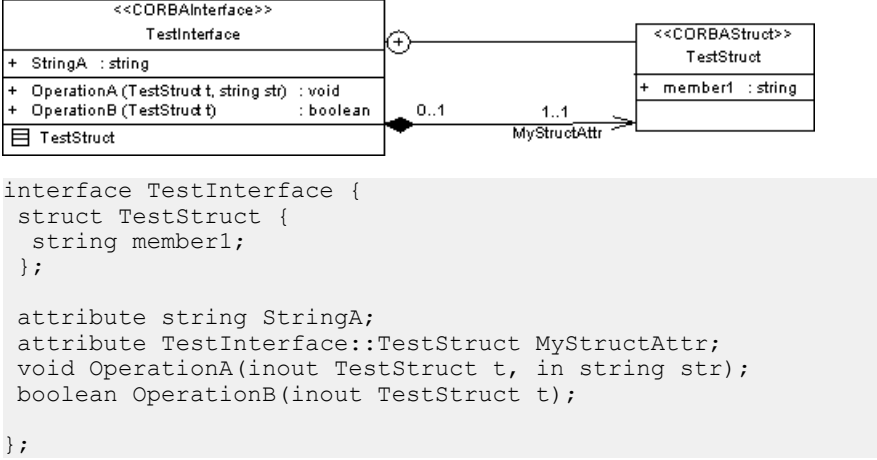

#### **Modules**

PowerDesigner represents CORBA modules as packages bearing the  $<e $>>$$ stereotype.

One IDL file is generated per package. The directory hierarchy follows the module hierarchy (and notthe package hierarchy), so that only <<CORBAModule>> stereotyped packages are mapped onto file directories. #include directives are generated based on  $\ll$ include>> stereotyped dependencies between packages and based on class shortcuts defined in a given package

#### Data Types

PowerDesigner represents CORBA data type as classes bearing the  $\langle \langle \textit{CORBAPrimitive} \rangle \rangle$ stereotype, and fixed data types as classes bearing the  $\langle\langle CORBAFixed\rangle\rangle$  stereotype.

When you apply the  $<>stereotype, the following extended attributes are$ automatically added to the class, for which you must define values:

- digits: indicates the number of digits of the fixed-point decimal number
- scale: indicates the scale of the fixed-point decimal number

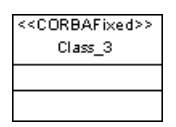

typedef fixed<8, 3> Class\_1;

#### General Constants

PowerDesigner represents CORBA general constants (values defined independently of any object and likely to be reused) as attributes created in a class, where both the class and the attribute bear the  $< stereotype.$ 

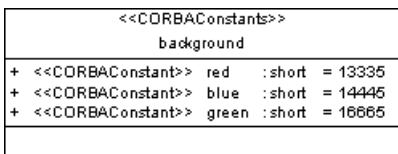

const char red =  $13325$ ; const char blue =  $14445$ ; const long green =  $26664$ ;

#### Interface Constants

PowerDesigner represents CORBA interface constants (values defined for a specific interface) as attributes bearing the  $\langle\langle\langle\langle\langle\rangle\rangle\rangle\rangle$  stereotype, which are created in the interface where they will be used.

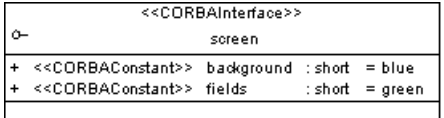

```
interface screen {
 const short background = blue;
 const short fields = green
```
### **Typedefs**

PowerDesigner represents CORBA simple typedefs as classes bearing the  $< stereotype. The typedef class should be linked to a class with the$ <<CORBAPrimitive>>, <<CORBAStruct>> or <<CORBAUnion>> stereotype through a generalization link in order to define the type of data.

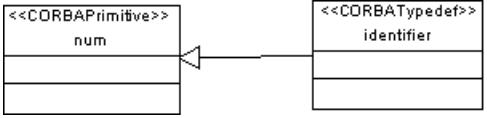

```
typedef num identifier;
```
#### Sequences, Anonymous Sequences, and Sequences in Structs

PowerDesigner represents CORBA sequences as classes bearing the  $\langle\langle CORBASequence\rangle\rangle$ stereotype. The upper bound of the sequence is specified by its UpperBound extended attribute, and its type is defined in another class linked to it by an association.

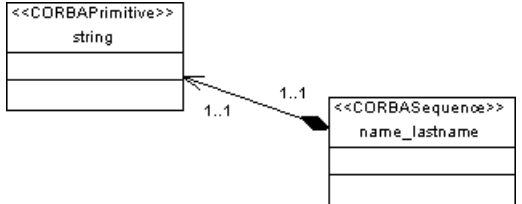

typedef sequence< string > name lastname;

To avoid defining directly a type for a sequence to design sequence imbrication, use the <<CORBAAnonymousSequence>> stereotype.

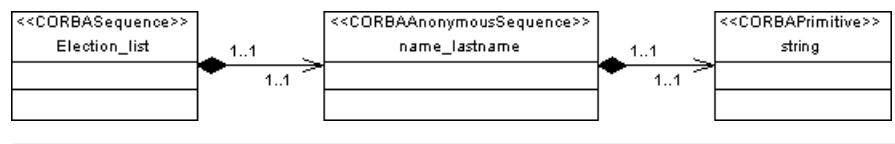

typedef sequence< sequence< string > > Election\_list;

To create a sequence in a struct, apply the  $<$  stereotype to the sequence class.

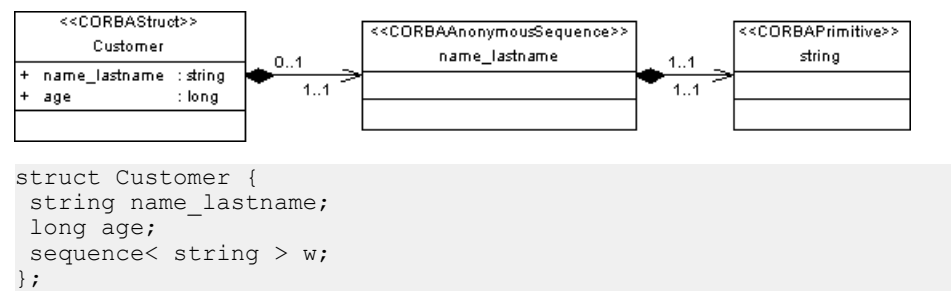

### Valuetypes and Custom Valuetypes

PowerDesigner represents CORBA valuetypes as classes bearing the  $\langle\langle\langle \text{C}ORBAValue \rangle\rangle$ stereotype and custom valuetypes as classes bearing the  $\langle\langle\langle\langle\langle\langle\rangle\rangle\rangle\rangle\rangle\rangle$ stereotype. You can further define the valuetype as follows:

- Inheritance between valuetypes has to be designed as a generalization between two valuetype classes
- The interface supported by a value type is the one linked to the valuetype class with a generalization
- Members of a valuetype are linked with a composition to the valuetype
- You can declare an interface inside a valuetype using an inner link
- Boolean extended attribute *Istruncatable* allows you to specify if the valuetype is truncatable or not
- A value type factory operation is represented using an operation with the <<CORBAValueFactory>> stereotype

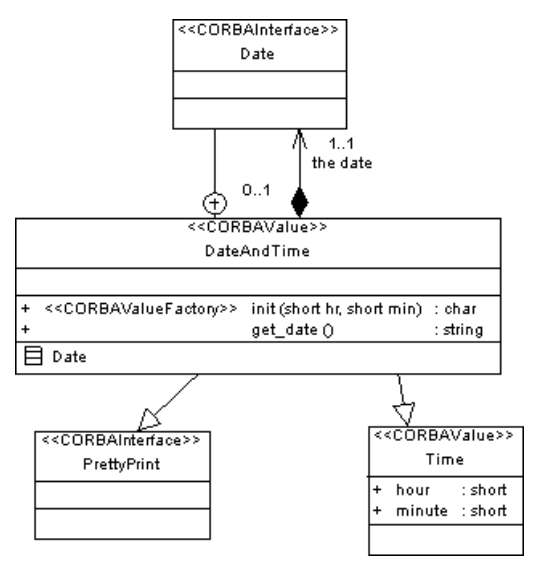

• Code for DateAndTime:

```
valuetype DateAndTime : Time supports PrettyPrint {
 public DateAndTime::Date the date;
 factory init(in short hr, in short min);
 string get date();
```
};

### Boxed Values

PowerDesigner represents CORBA boxed values as classes bearing the

<<CORBABoxedValue>> stereotype.Since the boxed value does not supportinheritance, or operations, you should use a class with the <<CORBAAnonymousSequence>> stereotype to associate a boxed value with an interface.

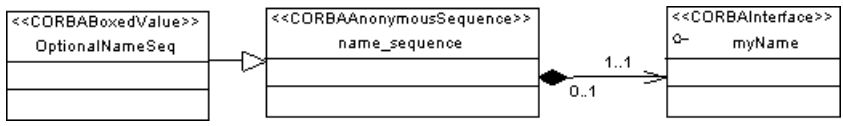

valuetype OptionalNameSeq sequence< myName >;

### Enums

PowerDesigner represents CORBA enums as classes bearing the  $<< \textit{CORBAEnum}$ stereotype, and enum elements as attributes bearing the  $\langle\langle\langle\langle\langle\langle\langle\rangle\rangle\rangle\rangle\rangle\rangle\rangle$  stereotype.

### **Structs**

PowerDesigner represents CORBA struct types as classes bearing the  $<$ stereotype. You can mix attribute types in the struct class.

```
struct Customer {
string name lastname;
```
 long age; };

You use composition links to define complex struct classes as defined in the following example:

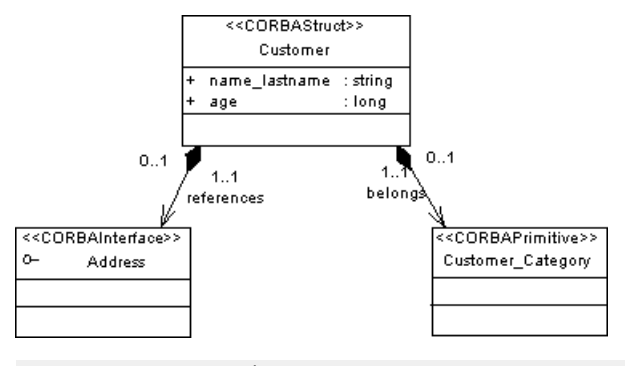

```
struct Customer {
string name lastname;
 long age;
 Address references;
Customer Category belongs;
};
```
To define a struct inside another struct, create two classes with the  $<$ stereotype, add a composition between classes and use the *inner link* feature to declare one class as inner to the other.

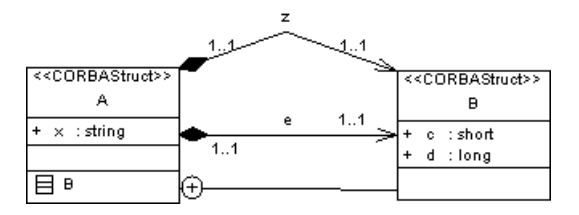

```
struct A {
  struct B {
   short c;
  long d;
  } e, z;
  string x;
};
```
### **Unions**

PowerDesigner represents CORBA unions as classes bearing the << CORBAUnion>> stereotype. Each attribute in a union represents a case, the Case extended attribute (in Profile \Attribute\Criteria\IDL union member\Extended Attributes) contains the case default value.

To define the switch data type, the discriminant data type for union cases, you have to add an attribute named <class name>\_switch to the list of union attributes.

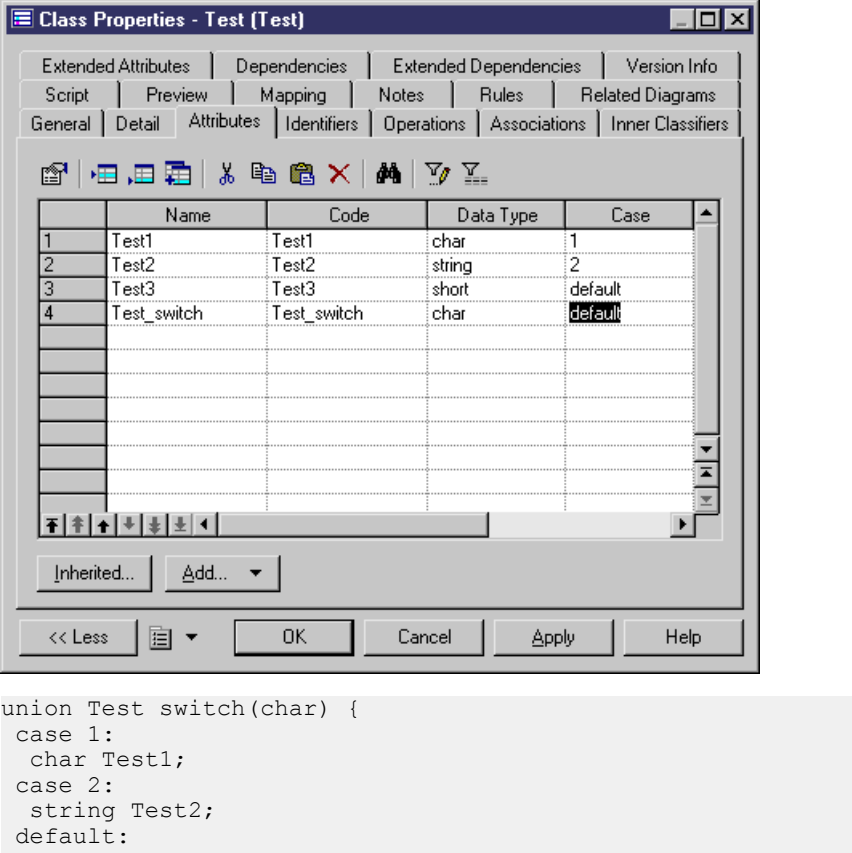

short Test3;

};

You can use an enum or a struct as a case in the union using a composition association.

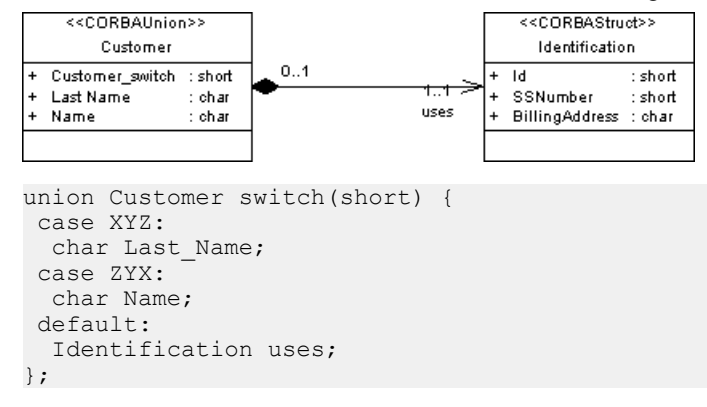

The name of the attribute is on the association role and the case is on the association.

You can use an enum or a struct as a switch data type using a composition association. In this situation, the composition role is used as switch attribute for the union.

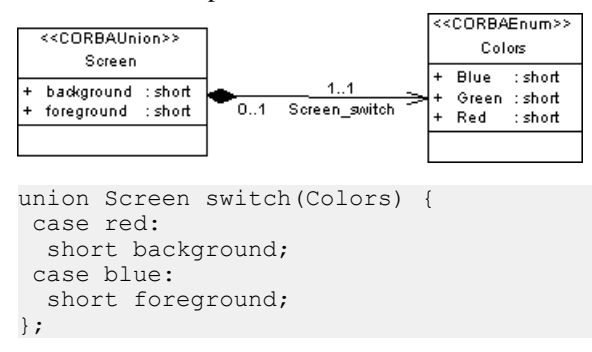

If you do not use the composition role as switch attribute, you still have to define a switch attribute in the Union.

### Arrays

PowerDesigner represents CORBA arrays as classes bearing the <<*CORBAArray>>* stereotype. Youmustlink the array class with another classrepresenting the array type (use the <<CORBAPrimitive>> stereotype to define the type), and define the array dimension in the Dims extended attribute of the array class, a comma-separated list of the dimensions (integer values) of the array. It is used in place of the index<i> qualifiers on the associationEnd specified in the CORBA profile.

In the following example, array 2D array uses string data type set to 10:

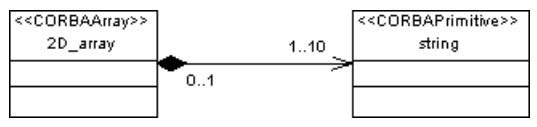

typedef string 2D array[10];

You can use a class with the  $< stereotype to avoid directly$ defining a type for an array for a sequence.

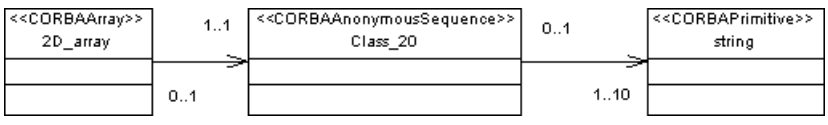

typedef sequence< string > 2D\_array[10];

To define arrays for a union or a struct attribute, you have to use the multiplicity properties of the attribute.

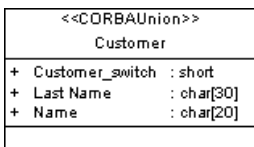

```
union Customer switch(short) {
 case XYZ:
 char Last Name[30];
 case ZYX:
   char Name[20];
};
```
You can also use the association multiplicity when the union or struct is linked with another class. The association role and multiplicity will become array attributes of the union or struct classes:

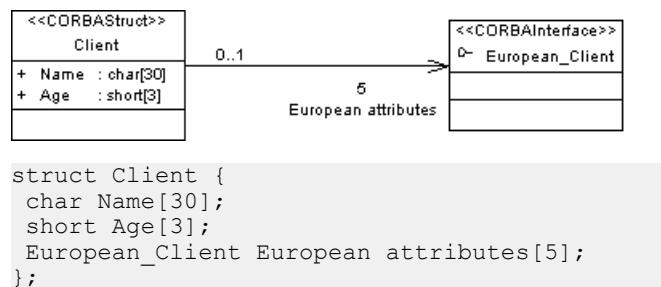

### **Exceptions**

PowerDesigner represents CORBA exceptions as classes bearing the

<<CORBAException>> stereotype, where the classis declared asinner to the interface likely to raise the exception.

The list of exceptions is defined in the Exceptions tabbed page in the Implementation page of an operation, with no enclosing parentheses.

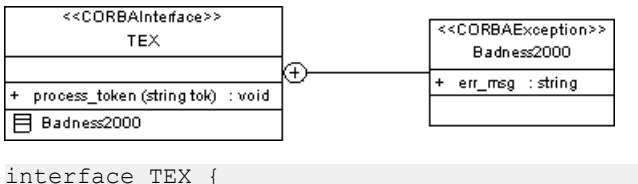

```
 exception Badness2000 {
 string err msg;
  };
void process token(in string tok) raises (Badness2000);
};
```
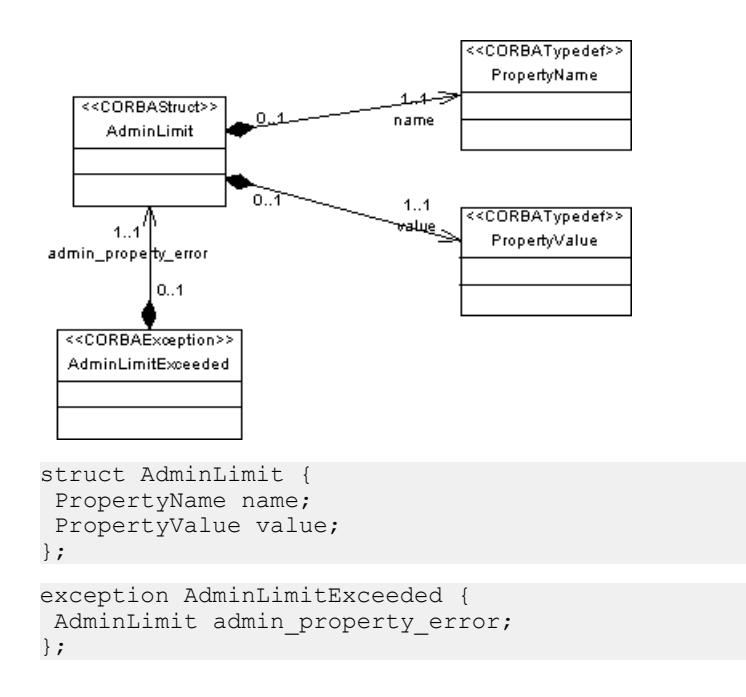

## **Generating for IDL**

IDL generation produces files with the .idl extension. One IDL file is generated per package.

A generation log file is also created after generation.

You can select the Check model option in the Options page of the Generation dialog box before starting generation.

For more information on how to design objects for IDL generation, see Chapter 14, [Working](#page-420-0) [with IDL CORBA - Deprecated](#page-420-0) on page 395.

- **1.** Select **Language > Generate IDL-CORBA Code** to display the Generation dialog box.
- **2.** Type a destination directory for the generated file in the Directory box.

or

Click the Select a Path button to the right of the Directory box and browse to select a directory path.

- **3.** Select the items to include in the generation from the Selection page.
- **4.** Click the Options tab to display the Options page.
- **5.** <br/>coptional> Select the Check Model check box if you want to verify the validity of your model before generation.
- **6.** Select a value for each required option.
- **7.** Click the Tasks tab, then select the required task(s).
- **8.** Click OK to generate.

A Progress box is displayed. The Result list displays the files that you can edit. The result is also displayed in the Generation page of the Output window,located in the bottom part of the main window.

All IDL files are generated in the destination directory.

## **Reverse Engineering IDL Files**

You can reverse engineer IDL files to create classes and interfaces with their attributes and operations in a class diagram.

Reverse-engineering IDL files is subject to the following limitations:

- Pre-processing When a  $\#$  symbol is displayed at the beginning of a line, the reverse feature processes both "if" and "else" values during reverse.
- The following tags are not reversed:
	- fixed  $<8, 4>$
	- fixed  $<8, 2>$
	- sequence  $\langle$ short, 4 $\rangle$
	- sequence
	- [wire\_marshal( wireVARIANT )]

An example is shown below:

```
struct bar {
   fixed <8, 4> high_scale;
 fixed <8, 2> low scale;
};
struct bar {
  long val;
 sequence <short, 4> my shorts;
};
typedef sequence<LinkKind>LinkKinds;
typedef [wire marshal( wireVARIANT )] struct tagVARIANT VARIANT;
```
**Note:** You can right-click the files to reverse engineer and select the Edit command to view the content of your files. To use this command you have to associate the file extension with an editor in the General Options\Editor dialog box.

- **1.** Select **Language > Reverse Engineer IDL** to display the Reverse IDL dialog box.
- **2.** Select to reverse engineer files or directories from the Reverse Engineering dropdown listbox.
- **3.** Click the Add button in the Selection page.

A standard Open dialog box is displayed.

**4.** Select the items or directory you want to reverse engineer, then cick the Open button.

**Note:** You select several files simultaneously using the **Ctrl** or **Shift** keys. You cannot select several directories.

The Reverse IDL dialog box displays the items you selected.

**5.** Select reverse engineering options in the Options page.

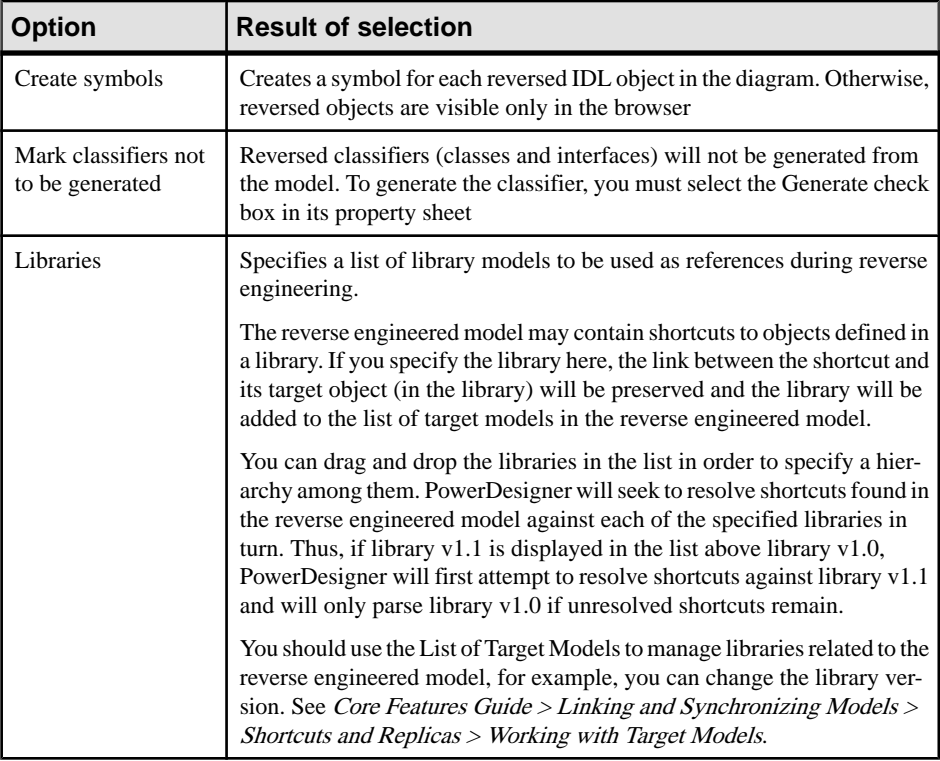

#### **6.** Click OK.

A progress box is displayed. If the model in which you are reverse engineering already contains data, the Merge Models dialog box is displayed.

For more information on merging models, see *Core Features Guide > Modeling with* PowerDesigner > Comparing and Merging Models.

The classes and interfaces are added to your model. They are visible in the diagram and in the Browser. They are also listed in the Reverse page of the Output window, located in the lower part of the main window.
# <span id="page-432-0"></span>CHAPTER 15 **Working with PowerBuilder**

PowerDesigner supports the modeling of PowerBuilder programs including round-trip engineering.

PowerBuilder is an object oriented development tool. Most of its components are designed as objects with properties, methods and events that can be mapped to UML classes bearing specific stereotypes. PowerDesigner supports PowerBuilder objects stored in a .PBL file. Dynamic PowerBuilder Libraries (PBD) are not supported.

**Note:** If you have multiple versions of PowerBuilder installed on your machine PowerDesigner uses the most recent version by default. If you want to work on an earlier version of PowerBuilder, click the **Change** button to the right of the **PowerBuilder version** field in the generation or reverse engineering dialog.

### **PowerBuilder Objects**

This section describes the mapping between PowerBuilder objects and PowerDesigner OOM objects.

### **Applications**

You design a PowerBuilder application using a class with the  $\langle\langle\langle\langle\rangle\rangle\rangle\rangle$  stereotype. Application properties are defined as follow:

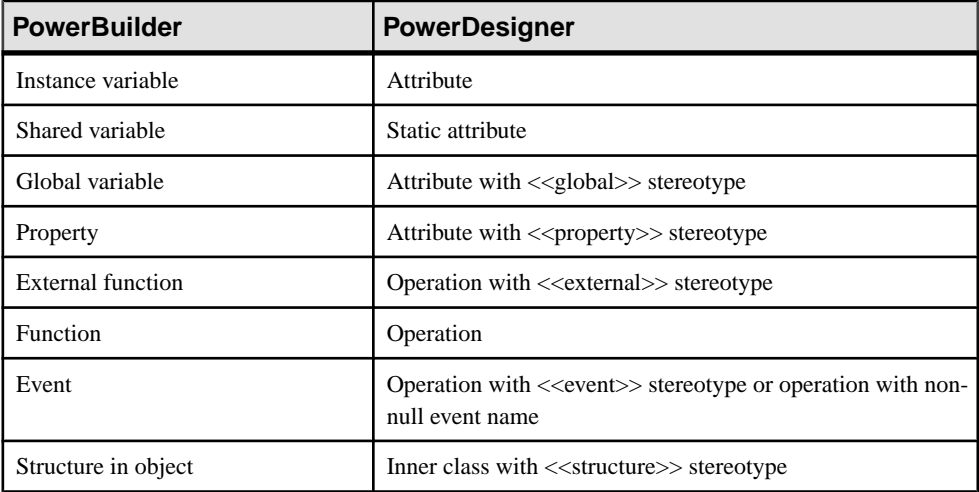

#### **Structures**

You design a PowerBuilder structure using a class with the  $\leq$  structure  $\geq$  stereotype. The members of the structure are designed with class attributes.

#### Functions

You design a PowerBuilder function using a class with the  $\langle\langle\hat{n}|n\rangle\rangle$  stereotype. This class should also contain one operation. The structures in a function are designed with <<structure>> inner classes linked to the class.

#### User Objects

You design a PowerBuilder user object using a class with the  $\langle\langle userObject \rangle\rangle$  stereotype. User objects properties are defined as follow:

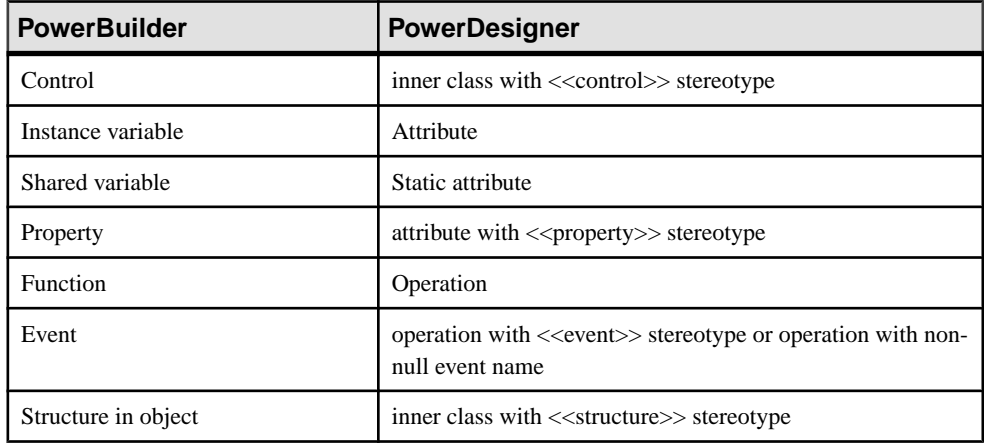

#### Proxies

You design a PowerBuilder proxy using a class with the  $\langle$ *proxyObject* $>$ stereotype. Instance variables of the proxy are designed with class attributes, and proxy functions are designed with operations.

### Windows

You design a PowerBuilder window using a class with the  $\ll$ window>> stereotype. Window properties are defined as follow:

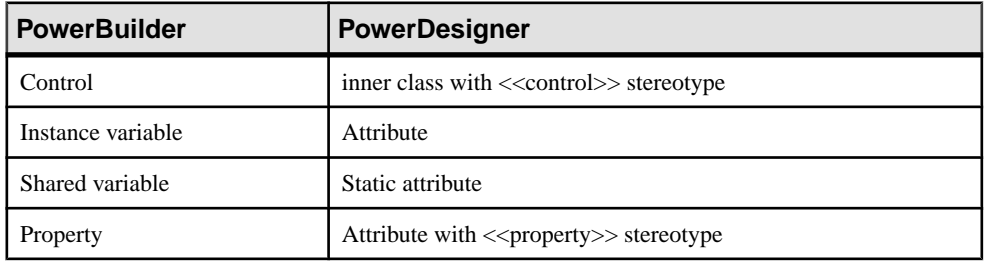

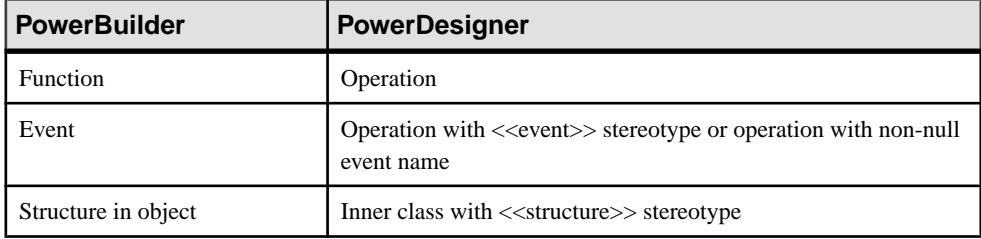

### **Operations**

If the operation extended attribute GenerateHeader is set to true, the operation header will be generated. This attribute is setto true for any new operation. You can force header generation for all operations in a model by setting the *ForceOperationHeader* extended attribute to true. Operation headers are generated in the following way:

```
//<FuncType>: <Operation signature>
//Description: <Operation comment line1>
// <Operation comment line2>
//Access: <visibility>
//Arguments: <parameter1 name> - <parameter1 comment line1><br>// <parameter1 comment line2>
              // <parameter1 comment line2>
// <parameter2 name> - <parameter2 comment>
//Returns: <Return comment>
// <Return comment2>
```
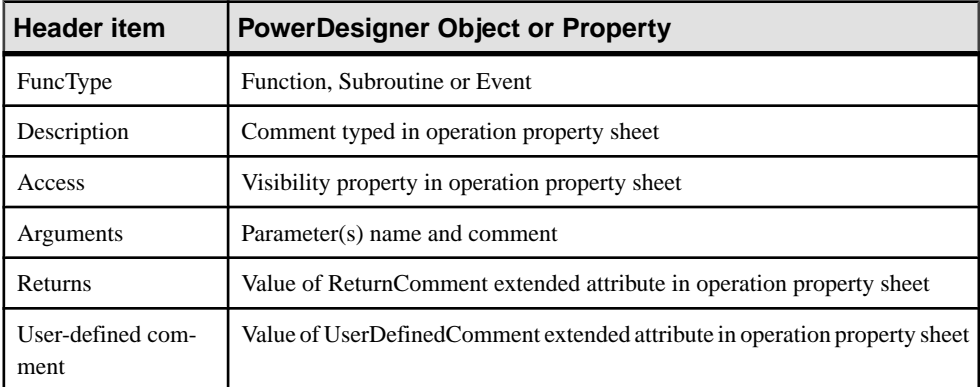

### Events

To generate a:

- *Standard event handler* create an operation and select an event value in the Language Event list in the operation property sheet
- User-defined event handler create an operation and select the  $\le$  event  $\ge$  stereotype. The Language Event list must remain empty
- Custom event handler create an operation and set a value to the EventID extended attribute. If this extended attribute has a value, the operation is generated as a custom event

handler, even if it has a name defined in the Language Event list or the <<event>> stereotype.

### **Other Objects**

These PowerBuilder objects are reverse engineered as classes with the corresponding PowerBuilder stereotype. Their properties are not mapped to PowerDesigner class properties, and their symbol is a large PowerBuilder icon.

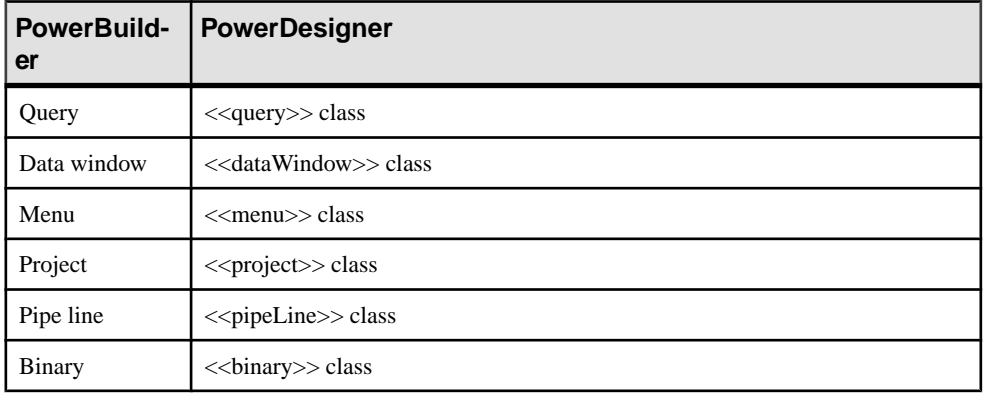

For more information about PowerBuilder reverse engineering, see [Reverse Engineering](#page-436-0) [PowerBuilder](#page-436-0) on page 411.

# **Generating PowerBuilder Objects**

You can generate PowerBuilder objects to an existing PowerBuilder application or as source files. Each class bearing a stereotype is generated as the appropriate PowerBuilder object. Classes without stereotypes are generated as user objects. Objects not fully supported by PowerDesigner have all their properties removed and only the header is generated.

- **1.** Select **Language > Generate PowerBuilder** to open the PowerBuilder Generation dialog.
- **2.** [optional] Click the **Selection** tab and specify the objects that you want to generate from. By default, all objects are generated.
- **3.** [optional] Click the **Options** tab and set any appropriate generation options:

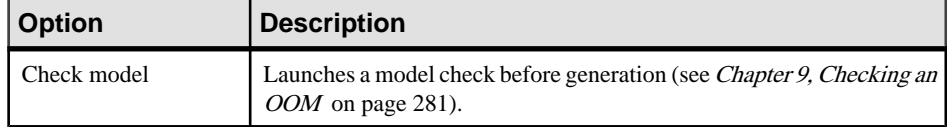

<span id="page-436-0"></span>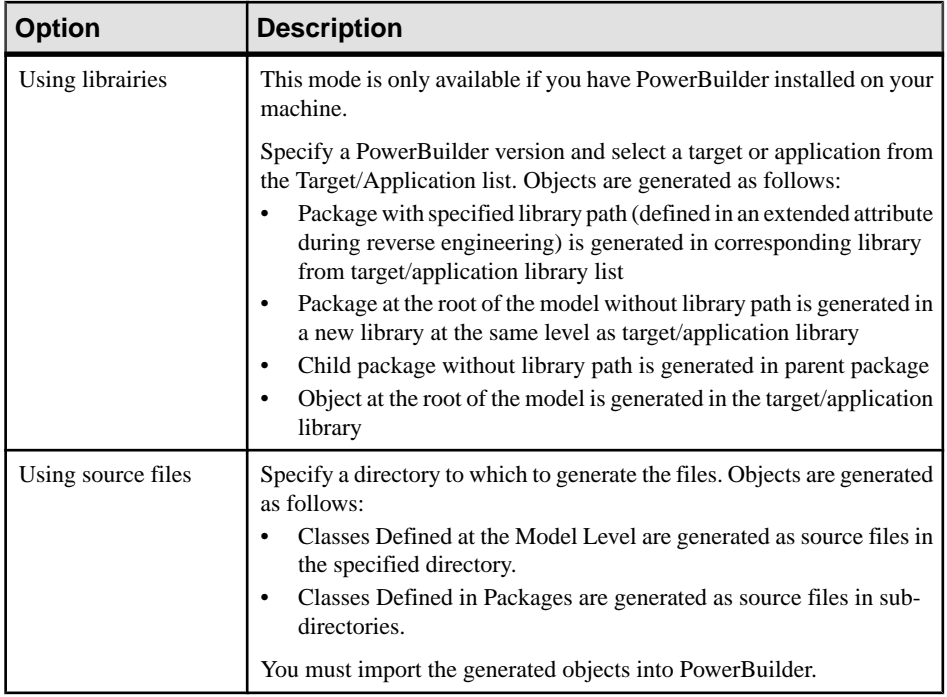

**4.** Click **OK** to begin generation.

The files are generated to the specified application or directory.

### **Reverse Engineering PowerBuilder**

This section explains how PowerBuilder objects are reverse engineered and how to define reverse engineering options for PowerBuilder.

### **Reverse Engineered Objects**

You can reverse engineer into an OOM, objects stored in a .PBL file or exported by PowerBuilder into files. Some of the reverse engineered objects support a full-featured mapping with an OOM class, some do not.

#### Libraries

Each PowerBuilder library is reversed as a package in the resulting OOM. The path of the library is stored in an extended attribute attached to the package.

Objects reverse engineered from a library are created into the corresponding package in PowerDesigner.

### Full-featured Mapping

During reverse engineering, new classes with stereotype corresponding to the PowerBuilder objects they come from are created. The symbol of these classes displays an icon in the upper

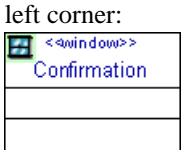

For more information on fully supported PowerBuilder objects, [PowerBuilder Objects](#page-432-0) on page 407.

#### Minimal Mapping

PowerBuilder objects not fully supported in PowerDesigner are reverse engineered as classes with the corresponding PowerBuilder stereotype. However, their properties are not mapped to PowerDesigner class properties, and their symbol is a large PowerBuilder icon.

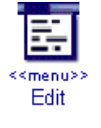

The source code of these objects is retrieved without any parsing and stored in the class header, as displayed in the Script\Header tab of the class; it will be used in the same way during generation.

For more information on partially supported [PowerBuilder](#page-432-0) objects, see PowerBuilder Objects on page 407.

### **Operation Reversed Header**

Reverse engineering processes the first comment block of the function between two lines of slash characters.

```
///////////////////////////////////////////////////////////////////
//////
// <FuncType>: <Operation signature>
// Description: <Operation comment line1>
// <Operation comment line2>
// Access: <visibility>
// Arguments: <parameter1 name> - <parameter1 comment line1>
// <parameter1 comment line2>
      // <parameter2 name> - <parameter2 comment>
// Returns: <Return comment>
       // <Return comment2>
///////////////////////////////////////////////////////////////////
//////
```
If all generated keywords are found, the block will be removed and relevant attributes will be set:

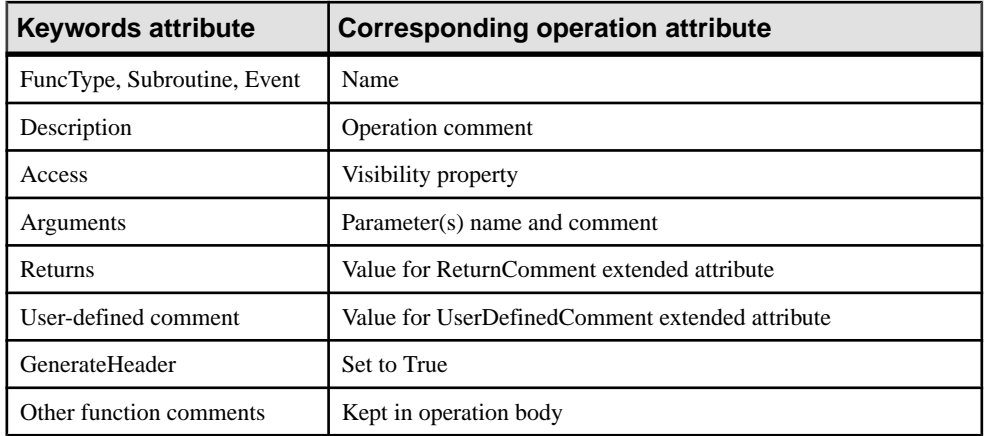

Otherwise, the function comments are kept in the operation body and the GenerateHeader extended attribute set to false.

### **Overriding Attributes**

When a class inherits from another class, non-private inherited attributes can be defined as properties of the child class, allowing the user to define initial values in the child class.

- **1.** Open the property sheet of a child class, and click the **Attributes** tab.
- **2.** Click the **Override Inherited Attributes** tool to display the list of attributes available from the parent class.
- **3.** Select one or more attributes in the list and click **OK**.

The attributes appear in the child class list of attributes. You can modify their initial value in the corresponding column.

### **PowerBuilder Reverse Engineering Process**

When you reverse engineer objects from PowerBuilder, you can select to reverse engineer libraries, files or directories.

### Reverse Engineering Libraries

This mode allows you to select aPowerBuildertarget/application from the Target/Application list. When a target or an application is selected, the libraries used by the target or application are automatically displayed in the list. By default all objects of all libraries are selected. You can deselect objects and libraries before starting reverse engineering.

If PowerBuilder is not installed on your machine, the Target/Application list remains empty.

### Reverse Engineering Source Files

This mode allows you to select PowerBuilder object source files to reverse engineer. The extension of the source file determines the type of the reversed object.

You can right-click the files to reverse engineer and select the Edit command to view the content of your files. To use this command you have to associate the file extension with an editor in the General Options\Editor dialog box.

### Reverse Engineering Directories

This mode allows you to select a PowerBuilder directory to reverse engineer. When you select a directory, you cannot select individual target or application. Use the Change button to select a directory.

### **Reverse Engineering PowerBuilder Objects**

You can reverse engineer PowerBuilder objects by selecting **Language > Reverse Engineer PowerBuilder**.

- **1.** Select **Language > Reverse Engineer PowerBuilder** to display the Reverse Engineer PowerBuilder dialog box.
- **2.** Select a file, library or directory in the Reverse Engineering box.
- **3.** When available, select a target or application in the list.

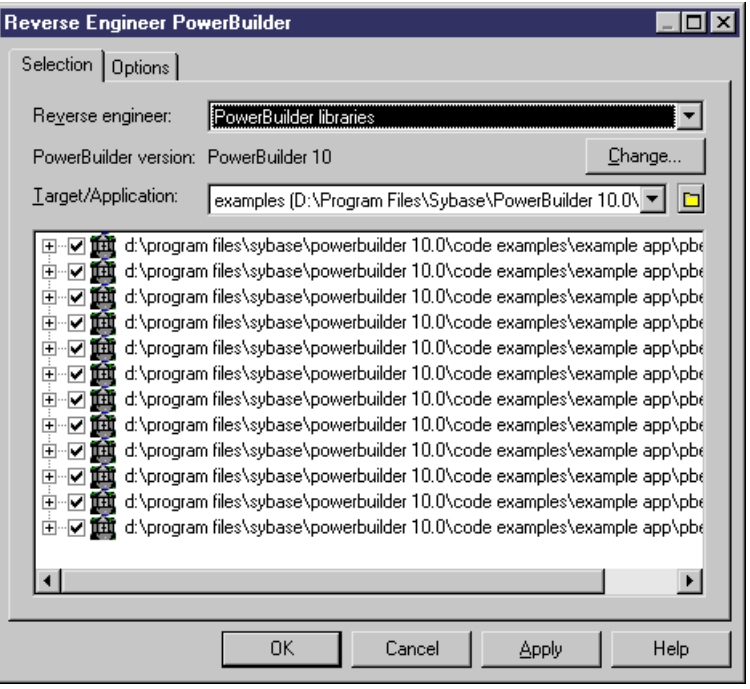

**4.** Click the Options tab and set any appropriate options.

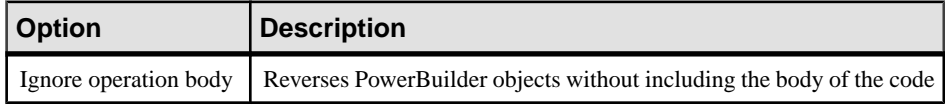

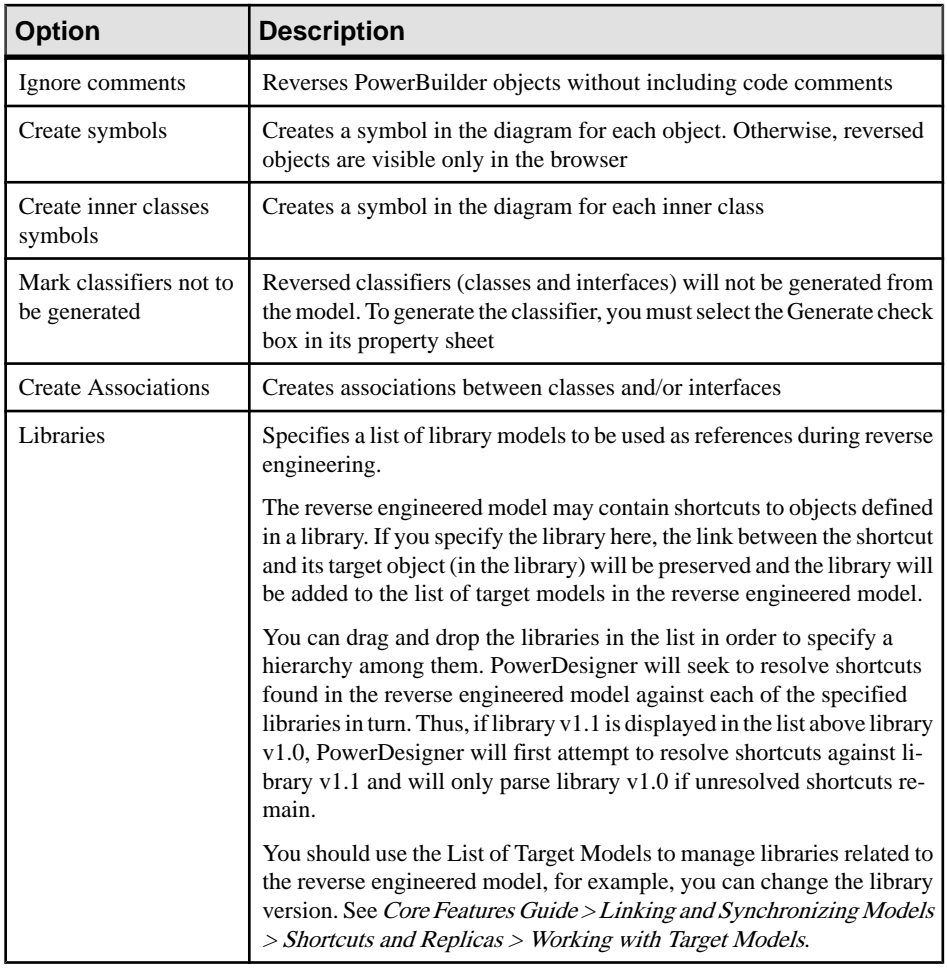

### **5.** Click **OK**.

A progress box is displayed. If the model in which you are reverse engineering already contains data, the Merge Models dialog (see Core Features Guide > Modeling with PowerDesigner > Comparing and Merging Models) is displayed.

The classes are added to your model. They are visible in the diagram and in the Browser. They are also listed in the Reverse tab of the Output window, located in the lower part of the main window.

**Note:** Some standard objects like windows or structures, inherit from parent classes defined in the system libraries. If these libraries are not loaded in the workspace, PowerDesigner no longer creates an unresolved class to represent the standard object parent in the model. The link between standard object and parent will be recreated after generation thanks to the standard object stereotype.

### **Loading a PowerBuilder Library Model in the Workspace**

When you reverse engineer PowerBuilder files, you can, at the same time, load one of the PowerBuilder models that contains the class libraries of a particular version of PowerBuilder. The Setup program installs these models in the Library directory.

You can select to reverse a PowerBuilder library model from the Options tab of the Reverse Engineer PowerBuilder dialog box.

You can open a PowerBuilder library model in the workspace from the Library directory.

- **1.** Select **File > Open** to display the Open dialog box.
- **2.** Select or browse to the Library directory.

The available library files are listed. Each PB file corresponds to a particular version of PowerBuilder.

**3.** Select the file corresponding to the version you need.

This file contains all the library class files of the PowerBuilder version that you have chosen.

**4.** Click Open.

The OOM opens in the workspace.

# CHAPTER 16 **Working with VB .NET**

PowerDesigner supports the modeling of VB .NET programs including round-trip engineering.

### **Inheritance & Implementation**

You design VB .NET *inheritance* using a *generalization* link between classes.

You design VB.NET *implementation* using a *realization* link between a class and an interface.

### **Namespace**

You define a VB .NET *namespace* using a package.

PowerDesigner models namespaces as standard packages with the **Use Parent Namespace** property deselected.

In the following example, class Architect is declared in package Design which is a subpackage of Factory. The namespace declaration is the following:

```
Namespace Factory.Design
 Public Class Architect
...
...End Class
End Namespace ' Factory.Design
```
Classifiers defined directly at the model level fall into the VB .NET global namespace.

### **Project**

You can reverse engineer VB .NET projects when you select VB .NET projects from the Reverse Engineer list in the Reverse Engineer VB .NET dialog box.

Make sure you reverse engineer each project into a separate model.

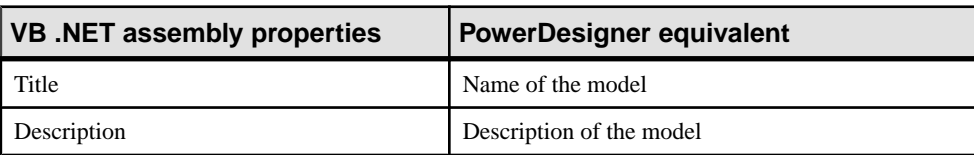

Assembly properties are reverse engineered as follow:

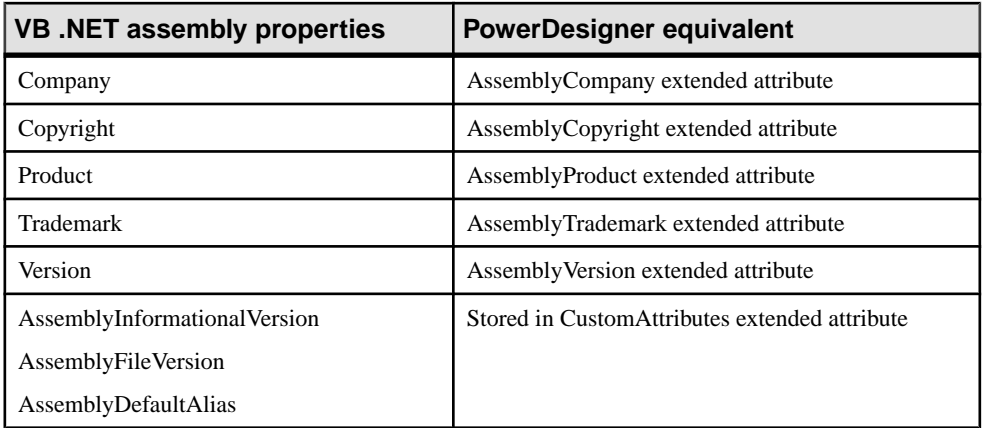

Project properties are reverse engineered as extended attributes whether they have a value or not. For example, the default HTML page layout is saved in extended attribute DefaultHTMLPageLayout.

You can use the Ellipsis button in the Value column to modify the extended attribute value, however you should be very cautious when performing such changes as they may jeopardize model generation.

# **Accessibility**

To define accessibility for a class, an interface, an attribute or a method, you have to use the visibility property in PowerDesigner.

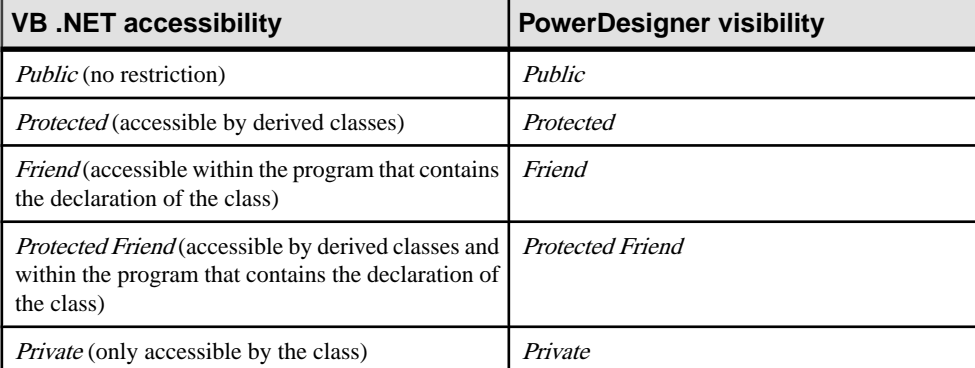

The following accessibility attributes are supported in PowerDesigner:

In the following example, the visibility of class Customer is friend:

```
Friend Class Customer
```
# **Classes, Interfaces, Structs, and Enumerations**

You design a VB. NET *class* using a class in PowerDesigner. *Structures* are classes with the <<structure>> stereotype, and enumerations are classes with the <<enumeration>> stereotype.

- VB .NET classes can contain events, variables, constants, methods, constructors and properties. The following specific kinds of classes are also supported:
	- *MustInherit* class is equivalent to an abstract class. To design this type of class you need to create a class and select the Abstract check box in the General tab of the class property sheet.

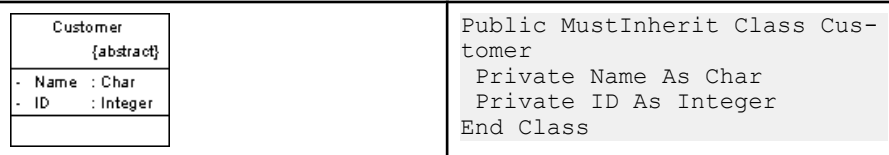

NotInheritable class is equivalent to a final class. To design this type of class, you need to create a class and select the Final check box in the General tab of the class property sheet.

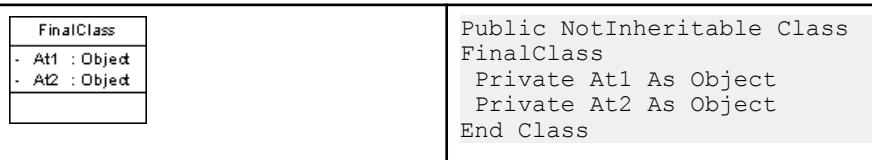

**Note:** You design a VB .NET nested type using an inner class or interface.

- VB .NET interfaces are modeled as standard interfaces. They can contain events, properties, and methods; they do not support variables, constants, and constructors.
- Structures can implement interfaces but do not support inheritance; they can contain events, variables, constants, methods, constructors, and properties. The following structure contains two attributes and a constructor operation:

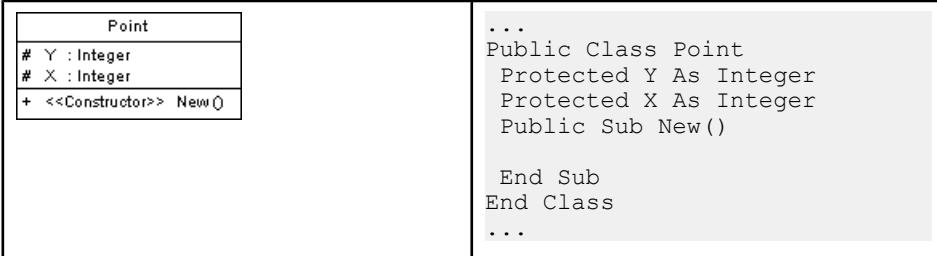

• Enumeration class attributes are used as enumeration values. The following items must be set:

- Data Type using the EnumDataType extended attribute of the enumeration (for example Byte, Short, or Long)
- *Initial Expression* using the *Initial Value* field of an enum attribute

For example:

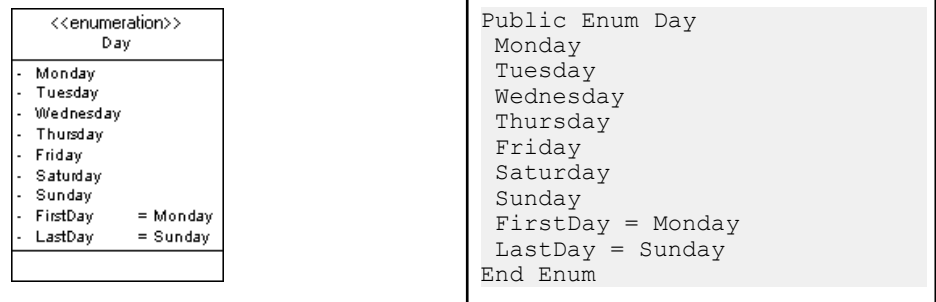

### **Module**

You design a VB .NET *module* using a class with the  $\langle \langle \text{Modules} \rangle \rangle$  stereotype and attributes, functions, subs and events.

In the following example, you define a module Test using a class with the  $\ll$ Module $\gg$ stereotype. Test contains a *function*. To design this function you have to create an operation called Main and empty the return type property. You can then define the function body in the implementation tab of this operation.

<<Module>> Test + Main  $0$ 

```
...
Public Module Test
   Public Sub Main()
   Dim val1 As Integer = 0
     Dim val1 As Integer = val1
     val2 = 123
     Dim ref1 As New Class1 ()
      Dim ref1 As Class1 = ref1
     ref2.Value = 123
      Console.WriteLine ("Value: "& val1", "& val2)
      Console.WriteLine ("Refs: "&ref1.Value &", "& ref2.Value)
  End Sub
 End Module
...
```
# **Custom Attributes**

To define custom attributes for a class, an interface, a variable, a parameter or a method, you have to use the *Custom attributes* extended attribute in PowerDesigner. You can use the Custom attributes input box to type all the custom attributes you wish to add using the correct VB .NET syntax.

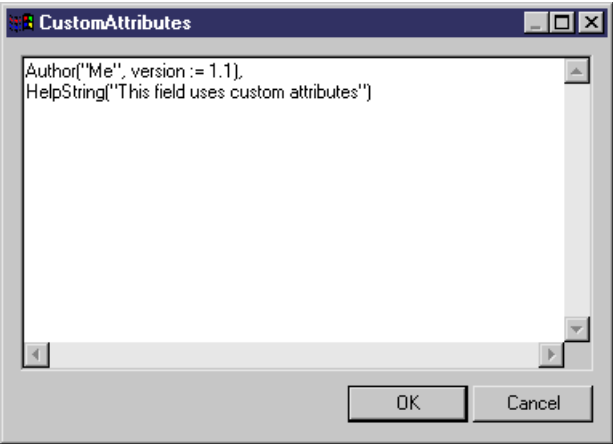

### Custom Attributes for Return Types

You can use the Return type custom attribute extended attribute to define custom attributes for the return type of a property attribute or a method.

### **Shadows**

Shadows indicates that an inherited element hides a parent element with the same name. To design a *shadows* class or interface, you have to set the class or interface *Shadows* extended attribute to True.

In the following example, class DialogBox inherits from class Window. Class Window contains an inner classifier Control, and so does class DialogBox. You do not want class DialogBox to inherit from the control defined in Window, to do so, you have to set the Shadows extended attribute to True, in the Control class inner to DialogBox:

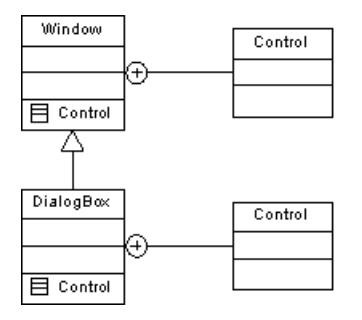

```
...
Public Class DialogBox
  Inherits Window
  Public Shadows Class Control
 End Class
End Class
...
```
# **Variables**

You design a VB .NET *variable* using an attribute in PowerDesigner.

The following table summarizes the different types of VB .NET variables and attributes supported in PowerDesigner:

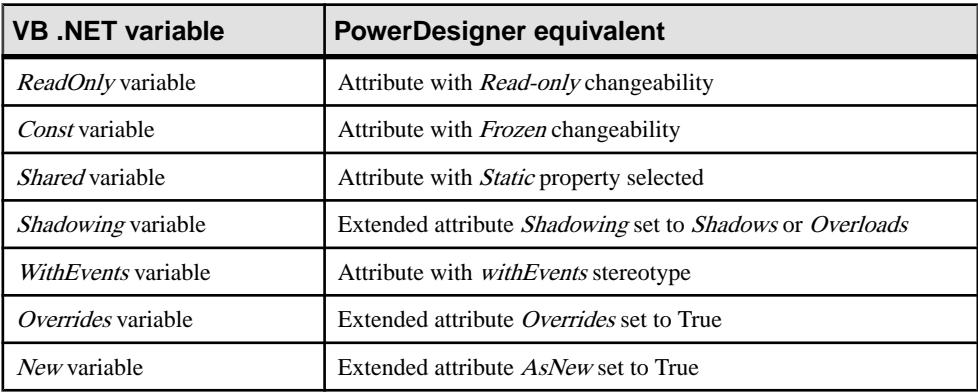

- Data Type: You define the data type of a variable using the attribute Data Type property
- *Initial Value*: You define the initial value of a variable using the attribute Initial Value property
- Shadowing: To define a shadowing by name set the Shadowing extended attribute to Shadows. To define a shadowing by name and signature set the Shadowing extended attribute to Overloads. See [Method](#page-449-0) on page 424 for more details on shadowing

# **Property**

To design a VB. NET *property* you have to design an attribute with the  $\langle$ -*Property*>> stereotype, another attribute with the <<PropertyImplementation>> stereotype is automatically created, it is displayed with an underscore sign in the list of attributes. The corresponding getter and setter operations are also automatically created.

You can get rid of the implementation attribute.

If you remove the getter operation, the ReadOnly keyword is automatically generated. If you remove the setter operation, the *WriteOnly* keyword is automatically generated. If you remove both getter and setter operations, the attribute no longer has the  $\langle\langle\mathit{Property}\rangle\rangle$  stereotype.

When you define a  $\langle\langle Property\rangle$  attribute, the attribute changeability and the getter/setter operations are tightly related as explained in the following table:

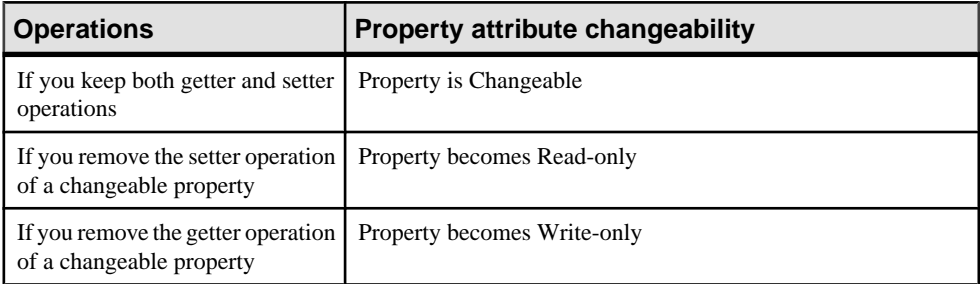

On the other hand, if you modify the property changeability, operations will reflect this change, for example, if you turn a changeable property into a read-only property, the setter operation is automatically removed.

In the following example, class Button contains a property Caption. The Getter operation has been removed which causes the WriteOnly keyword to appear in the property declaration line:

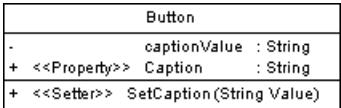

```
Public Class Button
  Private captionValue As String
  Public WriteOnly Property Caption() As String
   Set (ByVal Value As String)
    captionValue = value
    Repaint()
   End Set
  End Property
End Class
```
- <span id="page-449-0"></span>• Must override: Set the Must override extended attribute of the property to True to express thatthe property in a base class must be overridden in a derived class before it can be used
- *Overridable:* Set the Overridable extended attribute of the property to True to express that the property can be overridden in a derived class
- *Overrides:* Set the Overrides extended attribute of the property to True to express that a property overrides a member inherited from a base class
- Parameters: Type a value in the value box of the *Property parameters* extended attribute to specify which value of the property attribute is to be used as parameter. In the following example, class Person contains property attribute ChildAge. The parameter used to sort the property is ChildName:

Person - <<Property>> ChildAge : Integer <<PropertyImplementation>> \_ChildAge : Integer + <<Setter>> set\_ChildAge (Integer newChildAge) + <<Getter>> get\_ChildAge ()

```
Public Class Person
 Private ChildAge As Integer
 Private Property ChildAge(ChildName as String) As Integer
  Get
   return _ChildAge
  End Get
  Set (ByVal Value ChildAge As Integer)
  If ( ChildAge <> newChildAge)
    ChiIdAqe = newChildAqe End If
  End Set
 End Property
End Class
```
### **Method**

You design a VB .NET *method* using an operation. Methods can be functions or subs.

You design a *function* using an operation with a return value.

You design a *sub* using an operation with an empty return type.

The following table summarizes the different methods supported in PowerDesigner:

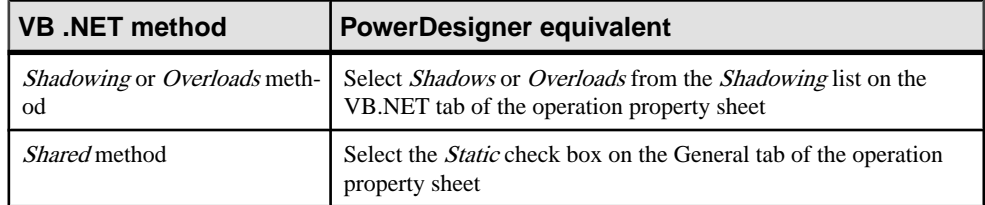

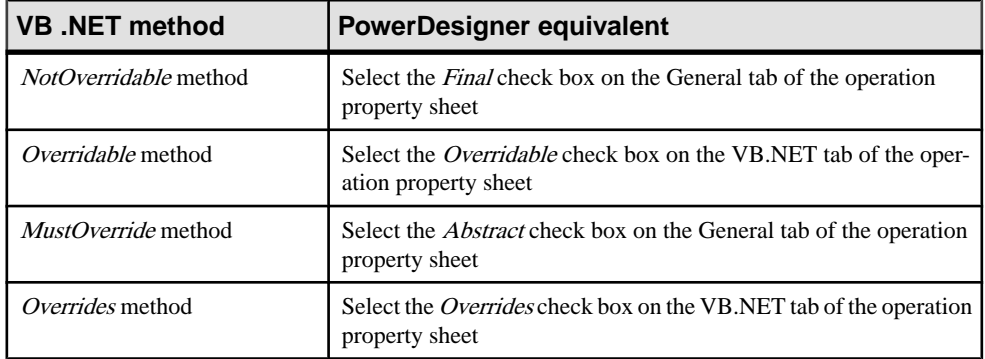

### **Shadowing**

To define a shadowing by name, select *Shadows* from the *Shadowing* list on the VB.NET tab of the operation property sheet . To define a shadowing by name and signature select Overloads. In the following example, class Derived inherits from class Base:

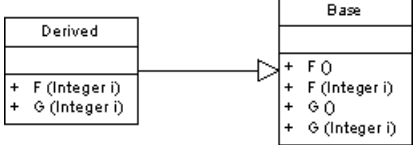

Operation F in class Derived overloads operation F in class Base; and operation G in class Derived shadows operation G in class Base:

```
Public Class Derived
  Inherits Base
   Public Overloads Sub F(ByVal i As Integer)
   End Sub
   Public Shadows Sub G(ByVal i As Integer)
   End Sub
End Class
```
### Method Parameters

You define VB .NET method parameters using operation parameters.

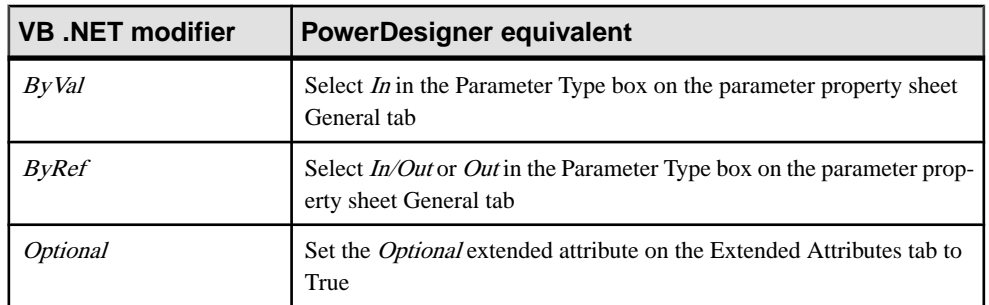

You can define the following parameter modifiers in PowerDesigner:

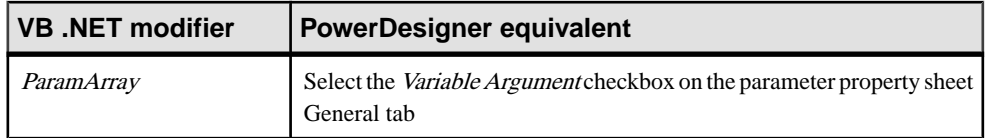

### Method Implementation

Class methods are implemented by the corresponding interface operations. To define the implementation of the methods of a class, you have to use the To be implemented button in the Operations tab of a class property sheet, then click the Implement button for each method to implement. The method is displayed with the  $\ll$ Implement $\gg$  stereotype.

# **Constructor & Destructor**

You design VB .NET constructors and destructors by clicking the **Add > Default Constructor/Destructor** button in the list of operations of a class. This automatically creates a constructor called New with the Constructor stereotype, and a destructor called Finalize with the Destructor stereotype. Both constructor and destructor are grayed out in the list, which means you cannot modify their definition, but you can still remove them from the list.

# **Delegate**

You can design the following types of VB .NET *delegates*:

To create a delegate at the namespace level, create a class with the  $\langle$ *Delegate*>> stereotype, and add an operation with the  $\langle \langle Delegate \rangle \rangle$  stereotype to this class and define a visibility for this operation. This visibility becomes the visibility of the delegate

```
<<Delegate>>
         PackageDelegates
<<Delegate>> ActionOccurred () : Object
```

```
...
Public Delegate Function ActionOccurred () As Object
...
```
• To create a delegate in a class, module, or structure, you just have to create an operation with the  $\langle$ - $\langle$ Delegate>> stereotype. In the following example, class Worker is inner to module Utilities. Both contain internal delegates designed as operations with the <<Delegate>> stereotype

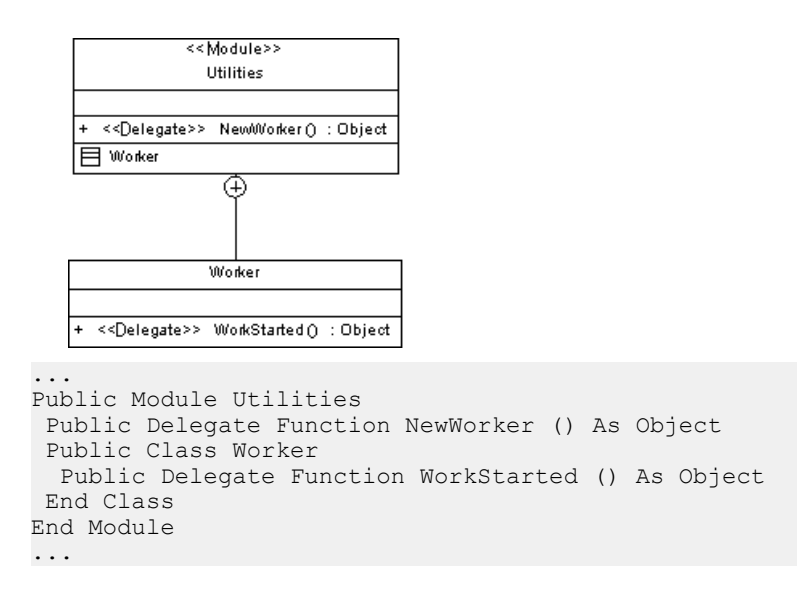

### **Event**

To define an eventin VB .NET you must declare itssignature. You can either use a delegate as a type for this event or define the signature on the event itself. Both declarations can be mixed in a class.

The delegate used as a type is represented by an attribute with the  $\langle\langle Event \rangle$  stereotype. You define the delegate name using the attribute data type.

```
Printer
- <<Event>> PaperJam : EventHandler
- <<Event>> OutOfPaper : EventHandler
 <<Event>> JobOK
                      : PrinterGoodDelegate
```

```
Public Class Printer
 Public PaperJam As EventHandler
 Public OutOfPaper As EventHandler
 Public JobOK As PrinterGoodDelegate
End Class
```
When you define the signature on the event itself, you have to use an operation with the  $\ll$ Event>> stereotype. The signature of this operation then becomes the signature of the event.

```
Printer
+ <<event>> PaperJam (Printer p, EventArgs e) : Object
  <<event>> JobOK (Object p)
                                   : Object
Public Class Printer
  Public Event PaperJam(ByVal p As Printer, ByVal e As EventArgs)
```

```
 Public Event JobOK(ByVal p As Object)
End Class
```
#### Event Implementation

To design the implementation clause of a delegate used as a type you have to type a clause in the *implements* extended attribute of the <<Event>> attribute.

For <<Event>> operations, you have to use the To Be Implemented feature in the list of operations of the class.

# **Event Handler**

To define a VB. NET event handler you should already have an operation with the  $\leq$  event  $\geq$ stereotype in your class. You then have to create another operation, and type the name of the <<event>> operation in the *Handles* extended attribute Value box.

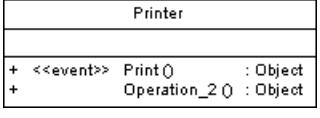

```
...
Public Function Operation_2() As Object Handles Print
 End Function
...
```
# **External Method**

You define a VB .NET external method using an operation with the  $\langle\langle Externab\rangle\rangle$  stereotype. External methods share the same properties as standard methods.

You can also define the following specific properties for an external method:

- Alias clause: you can use the Alias name extended attribute to specify numeric ordinal (prefixed by a @ character) or a name for an external method
- Library clause: you can use the Library name extended attribute to specify the name of the external file that implements the external method
- ANSI, Unicode and Automodifiers used for calling the external method can be defined using the Character set extended attribute of the external method

# <span id="page-454-0"></span>**Generating VB.NET Files**

You generate VB.NET source files from the classes and interfaces of a model. A separate file, with the file extension .vb, is generated for each class or interface that you select from the model, along with a generation log file.

During VB .NET generation, each top object, that is to say class, interface, module, and so on, generates a source file with the .vb extension. Inner classifiers are generated in the source of the container classifier.

The Imports directive can appear at the beginning of the script of each generated file.

You can define imports in PowerDesigner in the Script\Imports sub-tab of the property sheet of a main object. You can type the import statement or use the Import Folder or Import Classifier tools in the Imports sub-tab.

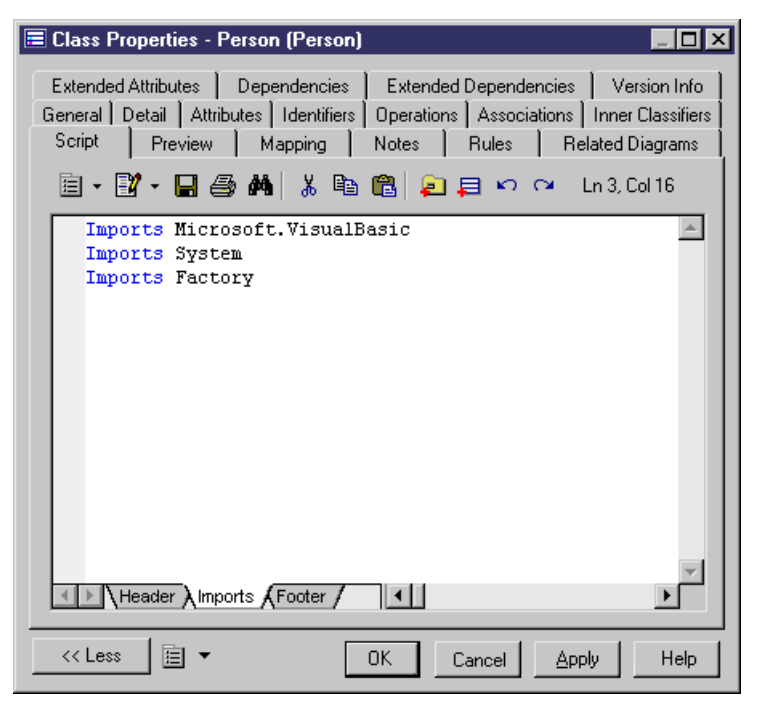

Options appear in the generated file header. You can define the following options for main objects:

- Compare: type the value Text or Binary in the value box of the Compare extended attribute of the generated top object
- *Explicit:* select True or False in the value box of the Explicit extended attribute of the generated top object

• *Strict:* select True or False in the in the value box of the Strict extended attribute of the generated top object

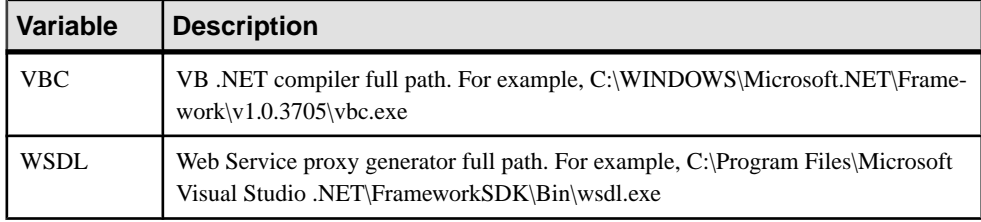

The following PowerDesigner variables are used in the generation of VB.NET source files:

To review or edit these variables, select **Tools > General Options** and click the **Variables** category.

- **1.** Select **Language > Generate VB.NET Code** to open the VB.NET Generation dialog.
- **2.** Enter a directory in which to generate the files, and specify whether you want to perform a model check (see *Chapter 9, Checking an OOM* on page 281).
- **3.** [optional] Select any additional targets to generate for. These targets are defined by any extensions that may be attached to your model (see [Working With Generation Targets](#page-291-0) on page 266).
- **4.** [optional] Click the **Selection** tab and specify the objects that you want to generate from. By default, all objects are generated.

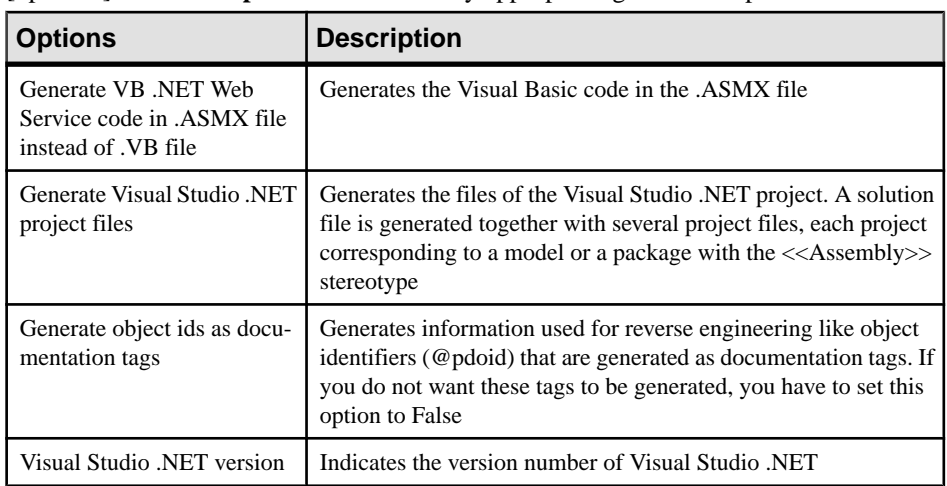

**5.** [optional] Click the **Options** tab and set any appropriate generation options:

**Note:** For information about modifying the options that appear on this and the **Tasks** tab and adding your own options and tasks, see *Customizing and Extending PowerDesigner* > Object, Process, and XML Language Definition Files > Generation Category.

**6.** [optional] Click the **Generated Files** tab and specify which files will be generated. By default, all files are generated.

For information about customizing the files that will be generated, see *Customizing and* Extending PowerDesigner > Extension Files > Generated Files (Profile).

- **Task Description** Generate Web service proxy code (WSDL) Generates the proxy class Compile Visual Basic .NET source files Compiles the source files Open the solution in Visual Studio .NET If you selected the Generate Visual Studio .NET project files option, thistask allowsto open the solution in the Visual Studio .NET development environment
- **7.** [optional] Click the **Tasks** tab and specify any appropriate generation tasks to perform:

**8.** Click **OK** to begin generation.

When generation is complete, the Generated Files dialog opens, listing the files that have been generated to the specified directory. Select a file in the list and click **Edit** to open it in your associated editor, or click **Close** to exit the dialog.

# **Reverse Engineering VB .NET**

You can reverse engineer VB .NET files into an OOM.

In the Selection tab, you can select to reverse engineer files, directories or projects.

You can also define a base directory. The base directory is the common root directory for all the files to reverse engineer. This base directory will be used during regeneration to recreate the exact file structure of the reverse engineered files.

#### Edit Source

You can right-click the files to reverse engineer and select the Edit command to view the content of your files. To use this command you have to associate the file extension with an editor in the General Options\Editor dialog box.

### **Selecting VB .NET Reverse Engineering Options**

You define the following VB .NET reverse engineering option from the Reverse Engineer VB .NET dialog box:

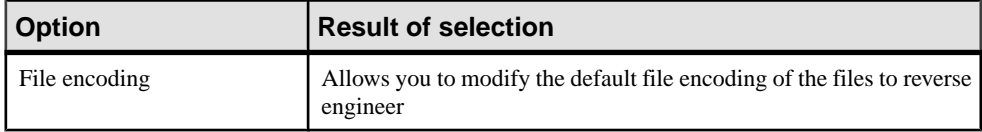

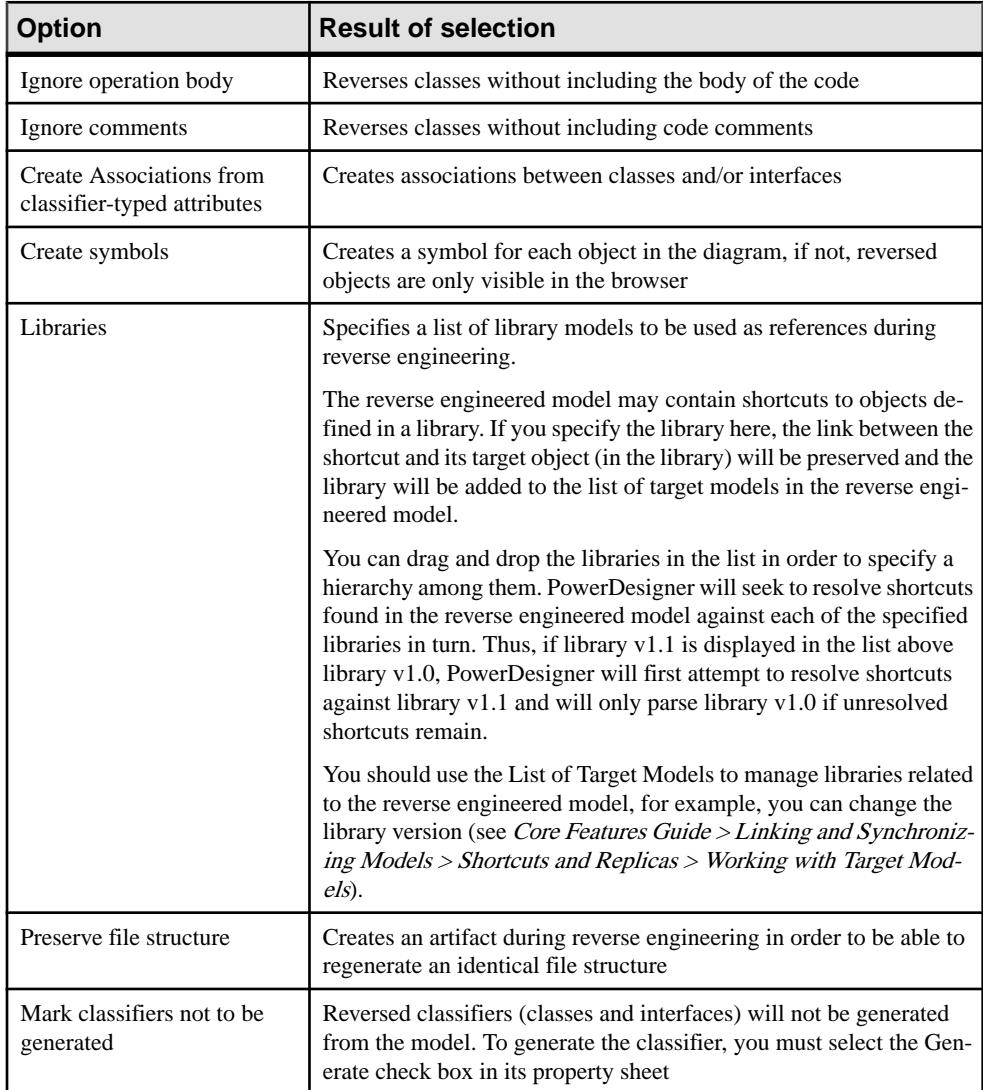

### **Defining VB .NET Reverse Engineering Options**

To define VB .NET reverse engineering options:

### **1.** Select **Language > Reverse Engineer VB .NET**.

**2.** Click the Options tab to display the Options tab.

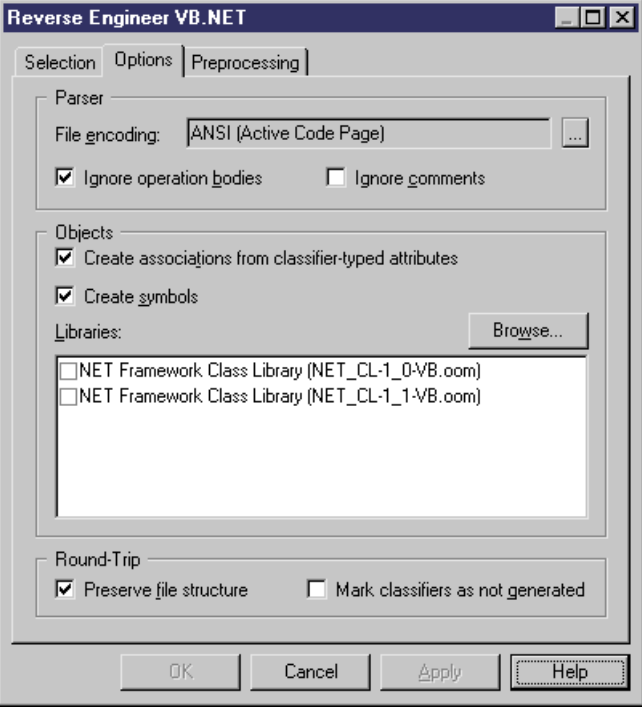

- **3.** Select or clear reverse engineering options.
- **4.** Browse to the Library directory, if required.
- **5.** Click Apply and Cancel.

### **VB .NET Reverse Engineering Preprocessing**

VB .NET files may contain conditional code that needs to be handled by preprocessing directives during reverse engineering. A preprocessing directive is a command placed within the source code that directs the compiler to do a certain thing before the rest of the source code is parsed and compiled. The preprocessing directive has the following structure:

#directive symbol

Where  $\#$  is followed by the name of the directive, and *symbol* is a conditional compiler constant used to select particular sections of code and exclude other sections.

In VB .NET symbols have values.

In the following example, the #if directive is used with symbols FrenchVersion and GermanVersion to output French or German language versions of the same application from the same source code:

```
 #if FrenchVersion Then
 ' <code specific to French language version>.
 #ElseIf GermanVersion Then
```

```
 ' <code specific to French language version>.
 #Else
   ' <code specific to other language version>.
 #End If
```
You can declare a list of symbols for preprocessing directives. These symbols are parsed by preprocessing directives: if the directive condition is true the statement is kept, otherwise the statement is removed.

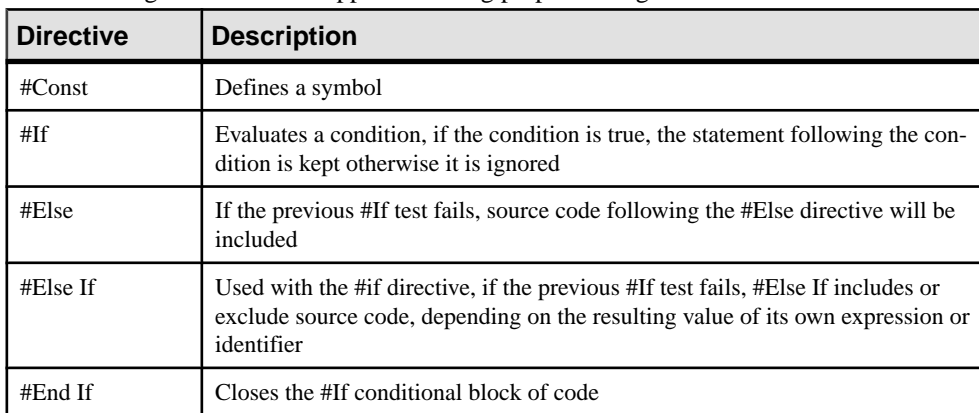

**VB .NET Supported Preprocessing Directives** The following directives are supported during preprocessing:

Note: #Region, #End Region, and #ExternalSource directives are removed from source code.

### **Defining a VB .NET Preprocessing Symbol**

You can define VB .NET preprocessing symbols and values in the preprocessing tab of the reverse engineering dialog box.

Symbol names are not case sensitive but they must be unique. Make sure you do not type reserved words like true, false, if, do and so on. You must always assign a value to a symbol, this value can be a string (no " " required), a numeric value, a boolean value or Nothing.

The list of symbols is saved in the model and will be reused when you synchronize your model with existing code using the Synchronize with Generated Files command.

For more information on the Synchronize with Generated Files command see [Synchronizing](#page-295-0) a [Model with Generated Files](#page-295-0) on page 270.

You can use the Set As Default button to save the list of symbols in the registry.

### **1.** Select **Language > Reverse engineering VB .NET**.

The Reverse Engineering VB .NET dialog box is displayed.

- **2.** Click the Preprocessing tab, then click the Add a row tool to insert a line in the list.
- **3.** Type symbol names in the Name column.

**4.** Type symbol value in the Value column.

The Defined check box is automatically selected for each symbol to indicate that the symbol will be taken into account during preprocessing.

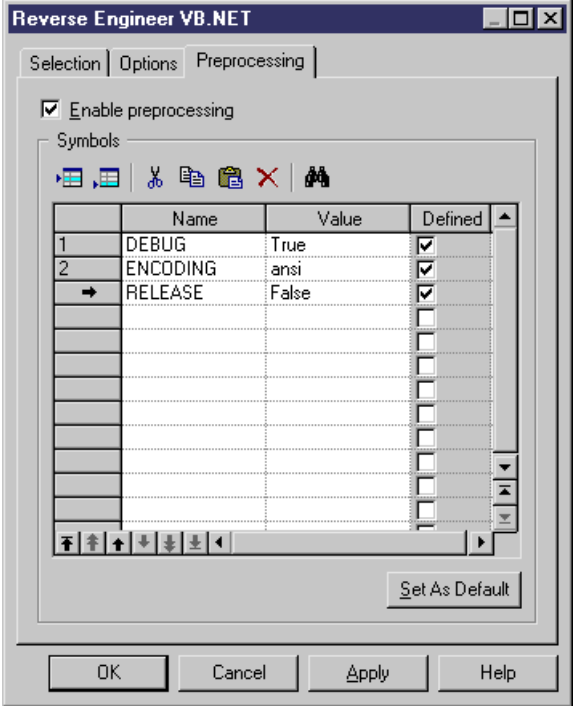

**5.** Click Apply.

#### **VB .NET Reverse Engineering with Preprocessing**

Preprocessing is a reverse engineering option you can enable or disable.

**1.** Select **Language > Reverse engineering VB .NET**.

The Reverse Engineering VB .NET dialog box is displayed.

- **2.** Select files to reverse engineer in the Selection tab.
- **3.** Select reverse engineering options in the Options tab.
- **4.** Select the Enable preprocessing check box in the Preprocessing tab.
- **5.** Select symbols in the list of symbols.

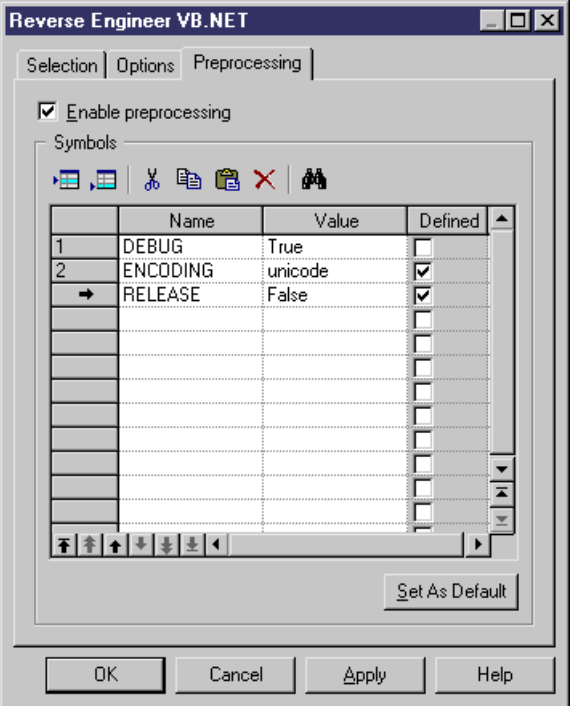

**6.** Click OK to start reverse engineering.

When preprocessing is over the code is passed to reverse engineering.

### **Reverse Engineering VB .NET Files**

You can reverse engineer VB .NET files.

- **1.** Select **Language > Reverse Engineer VB .NET** to display the Reverse Engineer VB .NET dialog box.
- **2.** Select to reverse engineer files or directories from the Reverse Engineering list.
- **3.** Click the Add button in the Selection tab.

A standard Open dialog box is displayed.

**4.** Select the items or directory you want to reverse engineer.

**Note:** You select several files simultaneously using the **Ctrl** or **Shift** keys. You cannot select several directories.

The Reverse VB .NET dialog box displays the files you selected.

**5.** Click OK.

A progress box is displayed. If the model in which you are reverse engineering already contains data, the Merge Models dialog box is displayed.

For more information on merging models, see *Core Features Guide > Modeling with* PowerDesigner > Comparing and Merging Models.

The classes are added to your model. They are visible in the diagram and in the Browser. They are also listed in the Reverse tab of the Output window, located in the lower part of the main window.

# **Working with ASP.NET**

An Active Server Page (ASP) is an HTML page that includes one or more scripts (small embedded programs) that are interpreted by a script interpreter (such as VBScript or JScript) and that are processed on a Microsoft Web server before the page is sent to the user. An ASP involves programs that run on a server, usually tailoring a page for the user. The script in the Web page at the server uses input received as the result of the user's request for the page to access data from a database and then builds or customizes the page on the fly before sending it to the requestor.

ASP.NET (also called ASP+) is the next generation of Microsoft Active Server Page (ASP). Both ASP and ASP.NET allow a Web site builder to dynamically build Web pages on the fly by inserting queries to a relational database in the Web page. ASP.NET is different than its predecessor in two major ways:

- It supports code written in compiled languages such as Visual Basic, VB .NET, and Perl
- It features server controls that can separate the code from the content, allowing WYSIWYG editing of pages

ASP.NET files have a .ASPX extension. In an OOM, an ASP.NET is represented as a file object and is linked to a component (of type ASP.NET). The component type Active Server Page (ASP.NET) allows you to identify this component. Components of thistype are linked to a single file object that defines the page.

When you set the type of the component to ASP.NET, the appropriate ASP.NET file object is automatically created, or attached if it already exists. You can see the ASP.NET file object from the Files tab in the component property sheet.

### **ASP Tab of the Component**

When you set the type of the component to ASP.NET, the ASP tab is automatically displayed in the component property sheet.

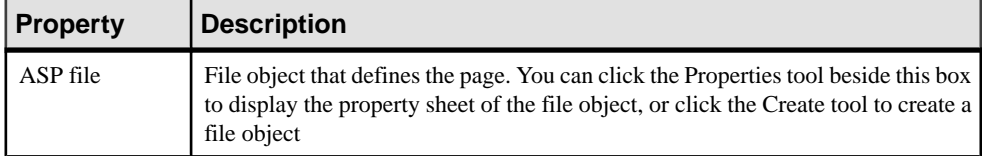

The ASP tab includes the following properties:

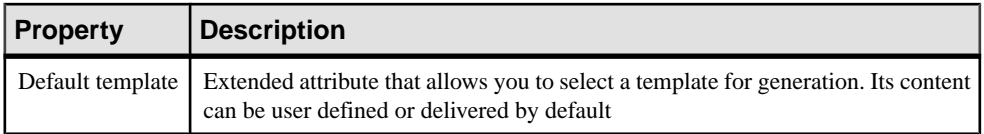

To modify the default content, edit the current object language from **Language > Edit Current Object Language** and modify the following item:Profile/FileObject/Criteria/ASP/ Templates/DefaultContent<%is(DefaultTemplate)%>. Then create the templates and rename them as DefaultContent<%is(<name>)%> where <name> stands for the corresponding DefaultContent template name.

To define additional DefaultContent templates for ASP.NET, you have to modify the ASPTemplate extended attribute type from Profile/Share/Extended Attribute Types and add new values corresponding to the new templates respective names.

For more information on the default template property, see the definition of TemplateContent in Creating an ASP.NET with the wizard on page 438.

### **Defining File Objects for ASP.NET**

The file object content for ASP is based on a special template called DefaultContent defined with respect to the FileObject metaclass. It is located in the Profile/FileObject/Criteria/ASP/ Templates category of the C# and VB.NET object languages. This link to the template exists as a basis, therefore if you edit the file object, the link to the template is lost - the mechanism is similar to that of operation default bodies.

For more information on the Criteria category, see Customizing and Extending PowerDesigner > Extension Files > Criteria (Profile).

Active Server Page files are identified using the ASPFile stereotype. The server page name is synchronized with the ASP.NET component name following the convention specified in the Value box of the Settings/Namings/ASPFileName entry of the C# and VB.NET object languages.

You can right-click a file object, and select **Open With** > *text editor* from the contextual menu to display the content of the file object.

### **Creating an ASP.NET with the Wizard**

You can create an ASP.NET with the *wizard* that will guide you through the creation of the component. The wizard is invoked from a class diagram. Itis only available if the language is C# or VB.NET.

You can either create an ASP.NET without selecting any file object, or select a file object beforehand and start the wizard from the Tools menu.

You can also create several ASP.NET of the same type by selecting several file objects at the same time. The wizard will automatically create one ASP.NET per file object: the file objects you have selected in the class diagram become ASP.NET files.

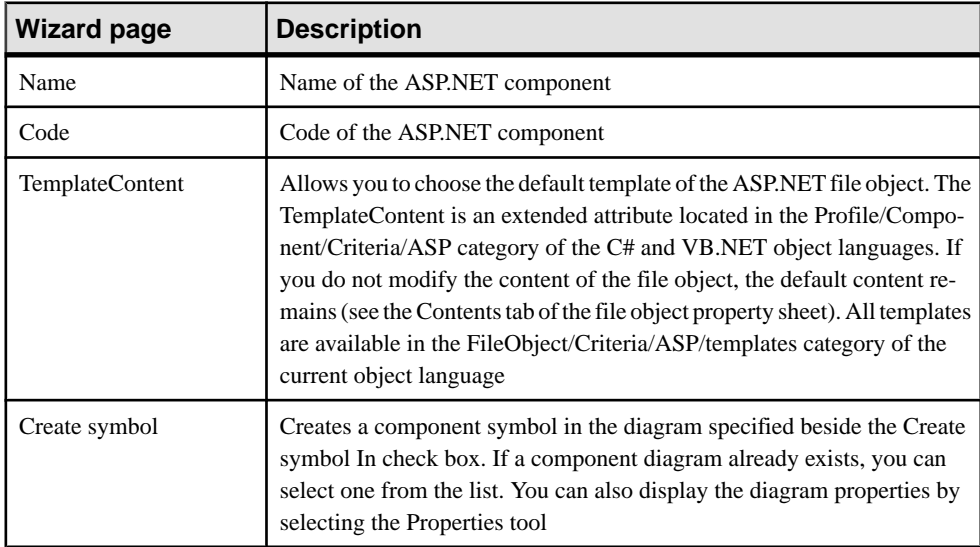

The wizard for creation of an ASP.NET lets you define the following parameters:

#### **1.** Select **Tools > Create ASP** from a class diagram.

The Active Server Page Wizard dialog box is displayed.

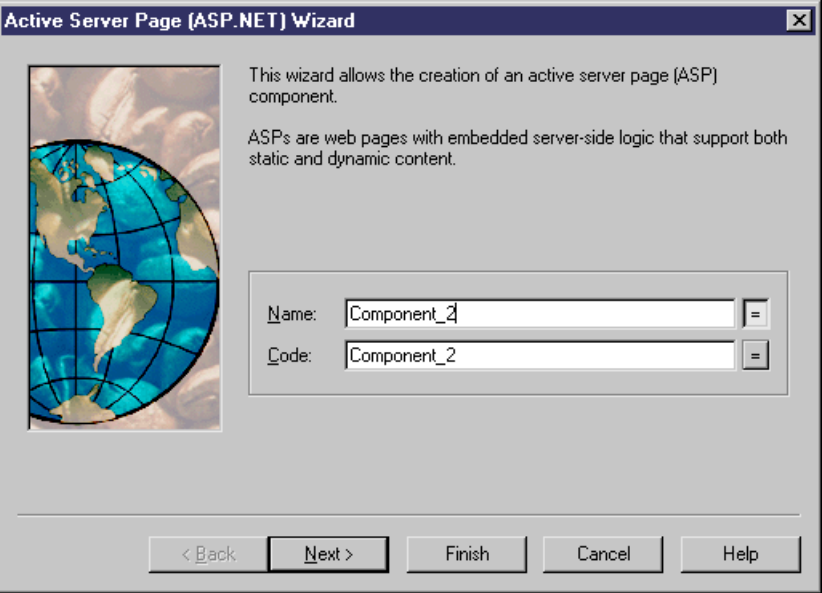

- **2.** Select a name and code for the ASP.NET component and click Next.
- **3.** Select an ASP.NET template and click Next.
- **4.** At the end of the wizard, you have to define the creation of symbols.

When you have finished using the wizard, the following actions are executed:

- An ASP.NET component and a file object with an extension .ASPX are created and visible in the Browser. The file object is named after the original default component name to preserve coherence
- If you open the property sheet of the file object, you can see that the Artifact property is selected

For more information on artifact file objects, see [File Object Properties](#page-247-0) on page 222.

• You can edit the file object directly in the internal editor of PowerDesigner, if its extension correspondsto an extension defined in the Editors page of the General Options dialog box, and if the <internal>keyword is defined in the Editor Name and Editor Command columns for this extension

### **Generating ASP.NET**

The generation process generates only file objects having the Artifact property selected.

- **1.** Select **Language > Generate C# or VB.NET code** to display the Generation dialog box.
- **2.** Select or browse to a directory that will contain the generated files.
- **3.** Click the Selection tab, then select the objects you need in the different sub-tabs.
- **4.** Click Apply.
- **5.** Click the Options tab, then specify your generation options in the Options tab.

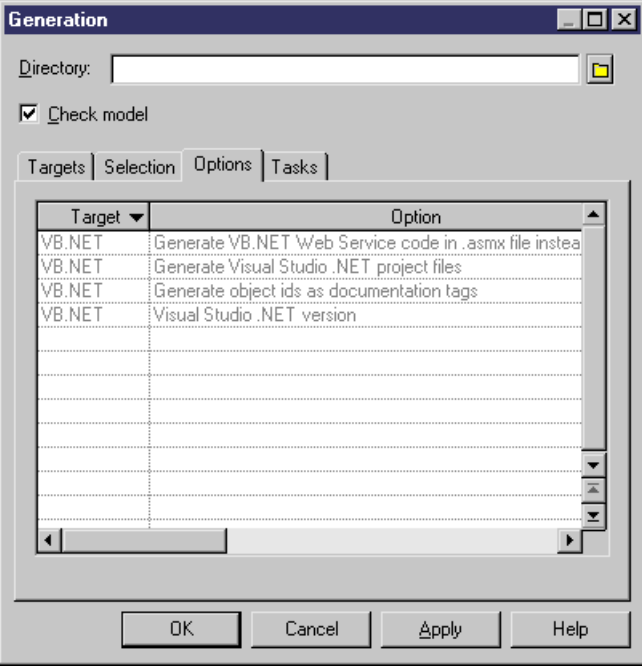

For more information on the generation options, see *[Generating VB.NET Files](#page-454-0)* on page 429.

- **6.** Click Apply.
- **7.** Click the Tasks tab to display the Tasks tab.
- **8.** Select the commands you want to perform during generation in the Tasks tab.

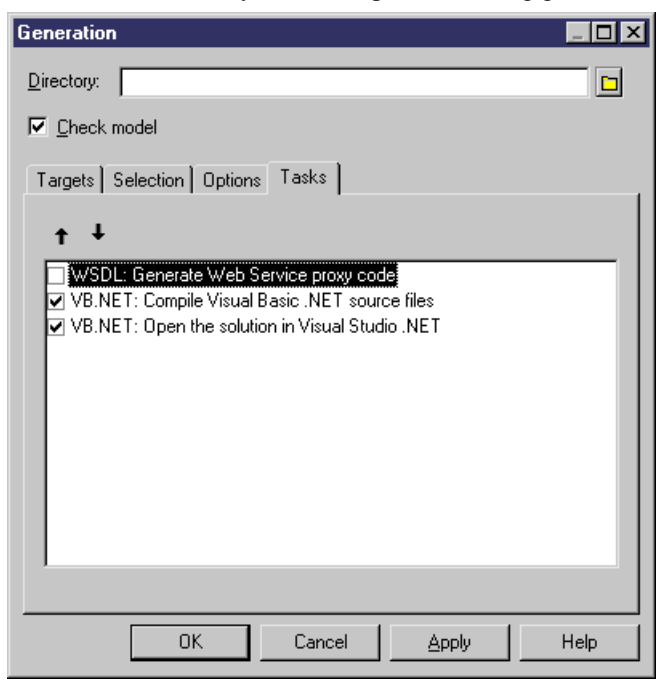

For more information on the generation tasks, see *[Generating VB.NET Files](#page-454-0)* on page 429.

You must beforehand set the environment variables from General Options diaog box (Variables section) in order to activate them in this tab.

For more information on how to set these variables, see *Core Features Guide > Modeling* with PowerDesigner > Customizing Your Modeling Environment > General Options > Environment Variables.

**9.** Click OK.

A progress box is displayed, followed by a Result list. You can use the Edit button in the Result list to edit the generated files individually.

**10.** Click Close.

The files are generated in the generation directory.
# CHAPTER 17 **Working with Visual Basic 2005 - Deprecated**

PowerDesigner provides full support for modeling all aspects of Visual Basic 2005 including round-trip engineering.

**Note:** Support for this language is deprecated.

Visual Basic 2005 is a high-level programming language for the Microsoft.NET framework.

PowerDesigner can be used as a standalone product and as a plug-in for Visual Studio, allowing you to integrate its enterprise-level modeling capabilities in your standard .NET workflow. For more information, see Core Features Guide > Modeling with PowerDesigner > The PowerDesigner Add-In for Visual Studio.

This chapter outlines the specifics of PowerDesigner's support for modeling the Visual Basic 2005 language, and should be read in conjunction with the language-neutral chapters in Part One of this book.

In addition to PowerDesigner's standard palettes, the following custom tools are available to help you rapidly develop your class and composite structure diagrams:

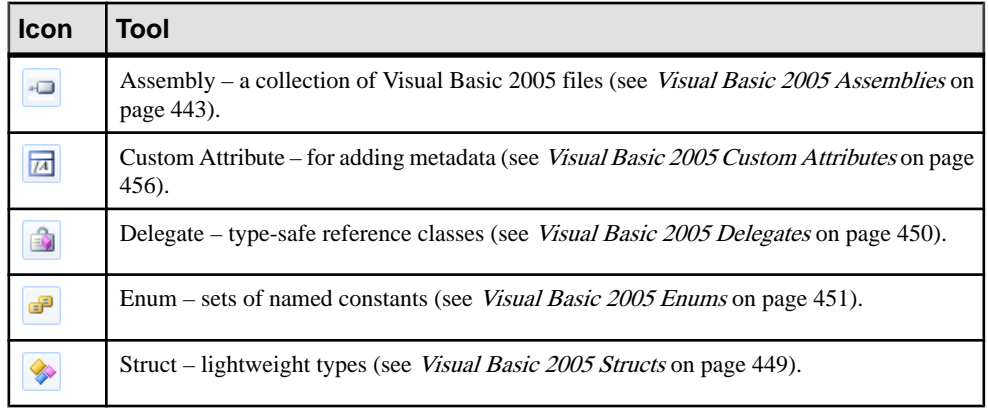

### **Visual Basic 2005 Assemblies**

An assembly is a collection of Visual Basic 2005 files that forms a DLL or executable. PowerDesigner provides support for both single-assembly models (where the model represents the assembly) and multi-assembly models (where each assembly appears directly below the model in the Browser tree and is modeled as a standard UML package with a stereotype of <<Assembly>>).

### Creating an Assembly

PowerDesigner supports both single-assembly and multi-assembly models.

By default, when you create a VB 2005 OOM, the model itself represents an assembly. To continue with a single-assembly model, insert a type or a namespace in the top-level diagram. The model will default to a single-module assembly, with the model root representing the assembly.

To create a multi-assembly model, insert an assembly in the top-level diagram in any of the following ways:

- Use the Assembly tool in the Visual Basic 2005 Toolbox.
- Select **Model > Assembly Objects** to access the List of Assembly Objects, and click the **Add a Row** tool.
- Right-click the model (or a package) in the Browser, and select **New > Assembly**.

**Note:** If these options are not available to you, then you are currently working with a singleassembly model.

#### Converting a Single-Assembly Model to a Multi-Assembly Model

To convert to a multi-assembly model, right-click the model in the Browser and select **Convert to Multi-Assembly Model**, enter a name for the assembly that will contain all the types in your model in the Create an Assembly dialog, and click **OK**.

PowerDesigner converts the single-assembly model into a multi-assembly model by inserting a new assembly directly beneath the model root to contain all the types present in the model. You can add new assemblies as necessary but only as direct children of the model root.

#### Assembly Properties

Assembly property sheets contains all the standard package tabs along with the following Visual Basic 2005-specific tabs:

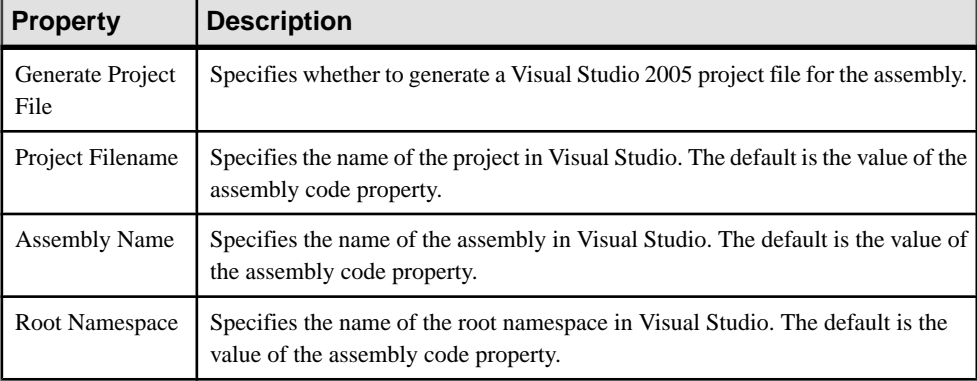

The **Application** tab contains the following properties:

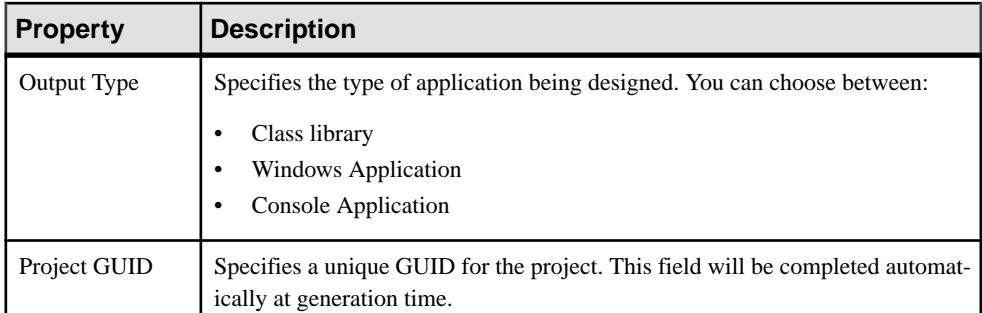

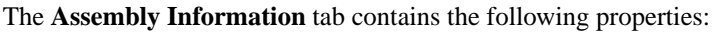

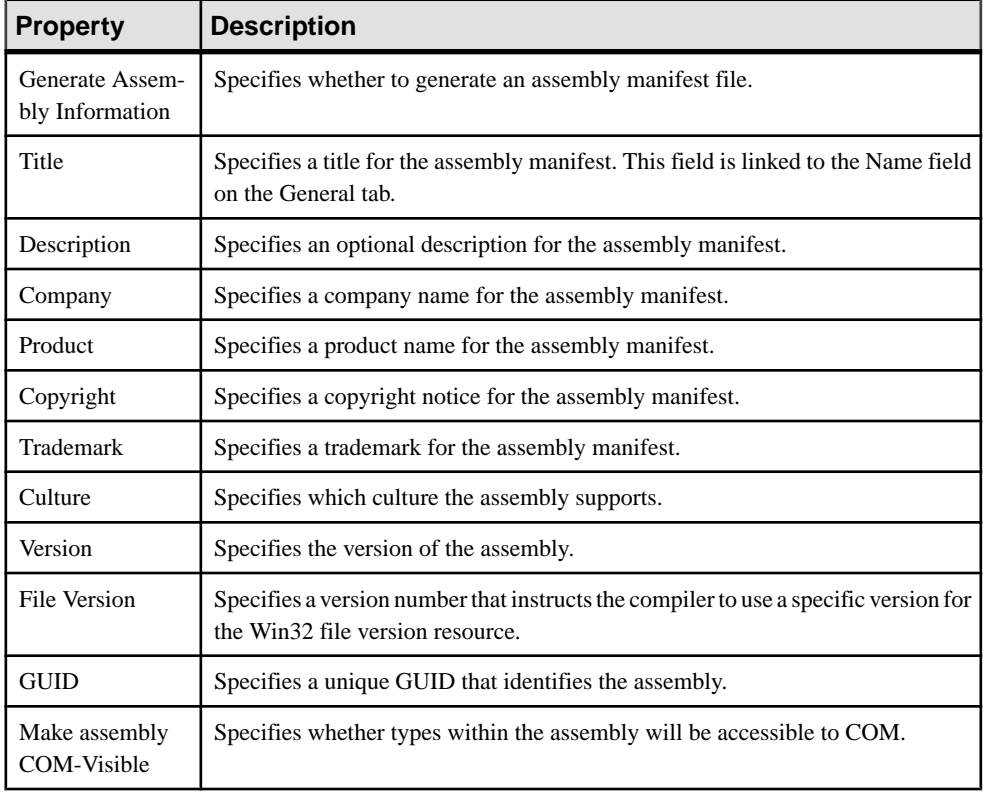

## **Visual Basic 2005 Compilation Units**

By default, PowerDesigner generates one source file for each class, interface, delegate, or other type, and bases the source directory structure on the namespaces defined in the model.

You may want instead to group multiple classifiers in a single source file and/or construct a directory structure independent of your namespaces.

A compilation-unit allows you to groupmultiple typesin a single source file.It consists of zero or more using-directivesfollowed by zero or more global-attributesfollowed by zero or more namespace-member-declarations.

PowerDesigner models compilation units as artifacts with a stereotype of  $\langle$ Source $\rangle$  and allows you to construct a hierarchy of source directories using folders. Compilation units do not have diagram symbols, and are only visible inside the Artifacts folder in the Browser.

You can preview the code that will be generated for your compilation unit at any time, by opening its property sheet and clicking the **Preview** tab.

### Creating a Compilation Unit

To create an empty compilation unit from the Browser, right-click the model or the Artifacts folder and select **New > Source**, enter a name (being sure to retain the .cs extension), and then click **OK**.

**Note:** You can create a compilation unit and populate it with a type from the **Generated Files** tab of the property sheet of the type by clicking the **New** tool in the **Artifacts** column.

### Adding a Type to a Compilation Unit

You can add types to a compilation unit by:

- Dragging and dropping the type diagram symbol or browser entry onto the compilation unit browser entry.
- Opening the compilation unit property sheet to the **Objects** tab and using the **Add Production Objects** tool.
- Opening the type property sheet to the **Generated Files** tab and using the **Add/Remove** tool in the **Artifacts** column. Types that are added to multiple compilation units will be generated as partial types and you can specify the compilation unit in which each of their attributes and methods will be generated.

#### Creating a Generation Folder Structure

You can control the directory structure in which your compilation units will be generated by using artifact folders:

- **1.** Right-click the model or a folder inside the Browser Artifacts folder, and select **New > Artifact Folder**.
- **2.** Specify a name for the folder, and then click **OK** to create it.
- **3.** Add compilation units to the folder by dragging and dropping their browser entries onto the folder browser entry, or by right-clicking the folder and selecting **New > Source**.

**Note:** Folders can only contain compilation units and other folders. To place a type in the generation folder hierarchy, you must first add it to a compilation unit.

### **Partial Types**

Partial types are types that belong to more than one compilation unit. They are prefixed with the partial keyword.

```
public partial class Server
{
   private int start;
}
```
In this case, you can specify to which compilation unit each field and method will be assigned, using the **Compilation Unit** box on the **C#** or **VB** tab of their property sheets.

For partial types that contain inner types, you can specify the compilation unit to which each inner type will be assigned as follows:

- **1.** Open the property sheet of the container type and click the **Inner Classifiers** tab.
- **2.** If the **CompilationUnit** column is not displayed, click the **Customize Columns and Filter** tool, select the column from the selection box, and then click **OK** to return to the tab.
- **3.** Click in the **CompilationUnit** column to reveal a list of available compilation units, select one, and click **OK** to close the property sheet.

### **Visual Basic 2005 Namespaces**

Namespaces restrict the scope of an object's name. Each class or other type must have a unique name within the namespace.

PowerDesigner models namespaces as standard packages with the **Use Parent Namespace** property deselected. For information about creating and working with packages, see *[Packages](#page-74-0)* [\(OOM\)](#page-74-0) on page 49.

In the following example, class Architect is declared in package Design which is a subpackage of Factory. The namespace declaration is the following:

```
Namespace Factory.Design
 Public Class Architect
...
...End Class
End Namespace ' Factory.Design
```
This structure, part of the NewProduct model, appears in the PowerDesigner Browser as follows:

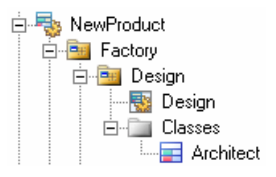

Classifiers defined directly at the model level fall into the Visual Basic 2005 global namespace.

## **Visual Basic 2005 Classes**

PowerDesigner models Visual Basic 2005 classes as standard UML classes, but with additional properties.

For information about creating and working with classes, see *[Classes \(OOM\)](#page-59-0)* on page 34.

The following specific classes are also supported in PowerDesigner:

• *MustInherit* class is equivalent to an abstract class. To design this type of class you need to create a class and select the Abstract check box in the General tab of the class property sheet.

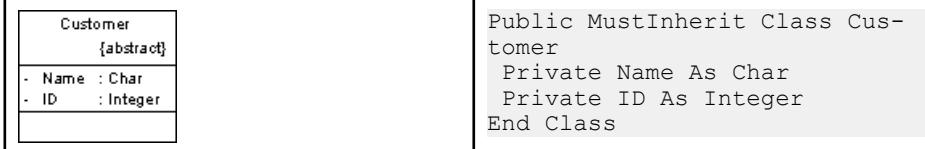

NotInheritable class is equivalent to a final class. To design this type of class, you need to create a class and select the *Final* check box in the General tab of the class property sheet.

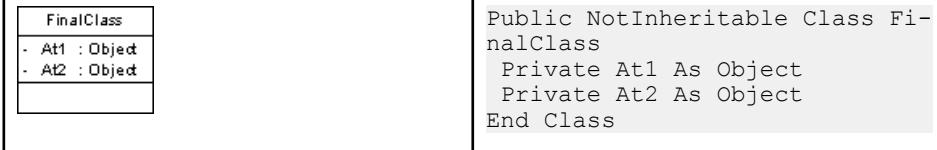

#### Visual Basic 2005 Class Properties

Visual Basic 2005 class property sheets contain all the standard class tabs along with the following properties, located on the VB tab:

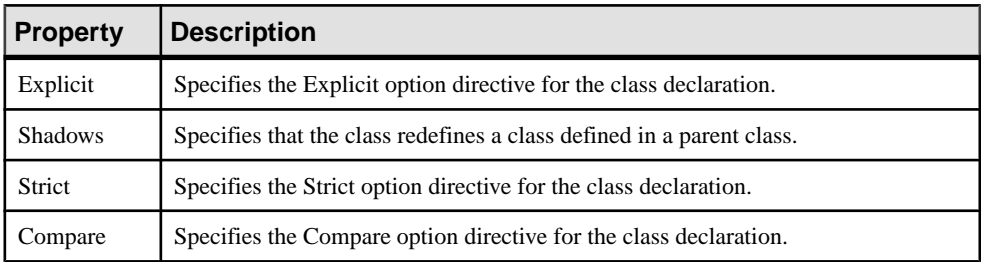

## <span id="page-474-0"></span>**Visual Basic 2005 Interfaces**

PowerDesigner models Visual Basic 2005 interfaces as standard UML interfaces, with additional properties.

For information about creating and working with interfaces, see *[Interfaces \(OOM\)](#page-76-0)* on page 51.

VisualBasic 2005 interfaces can contain events, properties,indexers and methods;they do not support variables, constants, and constructors.

#### Visual Basic 2005 Interface Properties

Visual Basic 2005 interface property sheets contain all the standard interface tabs along with the following properties, located on the VB tab:

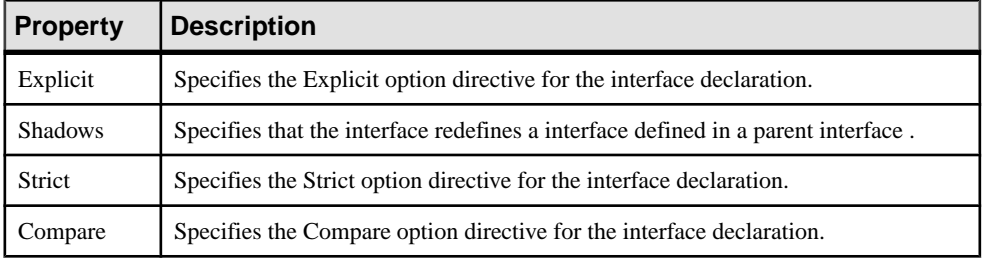

## **Visual Basic 2005 Structs**

Structs are lightweight types that make fewer demands on the operating system and on memory than conventional classes. PowerDesigner models Visual Basic 2005 structs as classes with a stereotype of  $\leq$ Structure $\geq$ .

For information about creating and working with classes, see [Classes \(OOM\)](#page-59-0) on page 34.

A struct can implement interfaces but does not support inheritance; it can contain events, variables, constants, methods, constructors, and properties.

In the following example, the struct contains two attributes and a constructor operation:

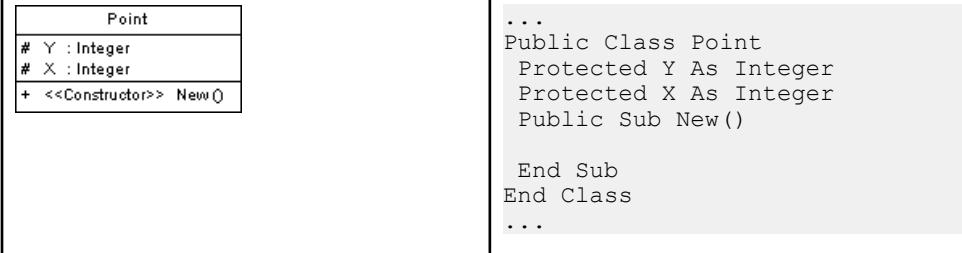

### <span id="page-475-0"></span>Creating a Struct

You can create a struct in any of the following ways:

- Use the **Struct** tool in the Visual Basic 2005 Toolbox.
- Select **Model > Struct Objects** to access the List of Struct Objects, and click the **Add a Row** tool.
- Right-click the model (or a package) in the Browser, and select **New > Struct**.

#### Struct Properties

Visual Basic 2005 struct property sheets contain all the standard struct tabs along with the following properties, located on the **VB** tab:

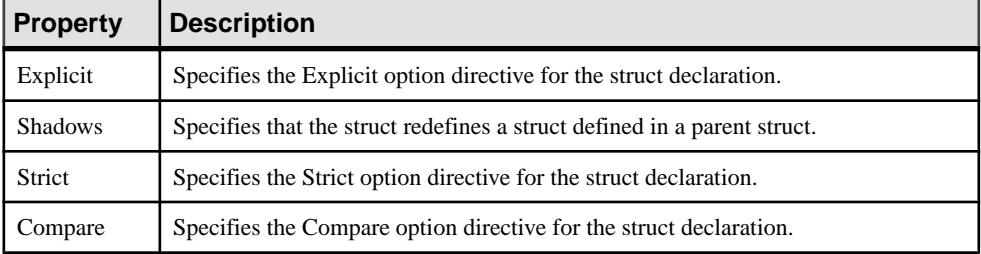

## **Visual Basic 2005 Delegates**

Delegates are type-safe reference types that provide similar functions to pointers in other languages. PowerDesigner models delegates as classes with a stereotype of <<Delegate>> with a single operation code-named "<signature>". The visibility, name, comment, flags and attributes are specified on the class object whereas the return-type and parameters are specified on the operation.

For information about creating and working with classes, see *[Classes \(OOM\)](#page-59-0)* on page 34.

You can design the following types of VB .NET *delegates*:

• To create a delegate at the namespace level, create a class with the  $\langle$ Delegate>> stereotype, and add an operation with the  $\langle \langle Delegate \rangle \rangle$  stereotype to this class and define a visibility for this operation. This visibility becomes the visibility of the delegate

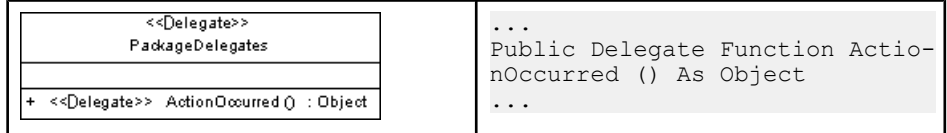

• To create a delegate in a class, module, or structure, you just have to create an operation with the  $\langle$ - $\langle$ Delegate>> stereotype. In the following example, class Worker is inner to module Utilities. Both contain internal delegates designed as operations with the <<Delegate>> stereotype

<span id="page-476-0"></span>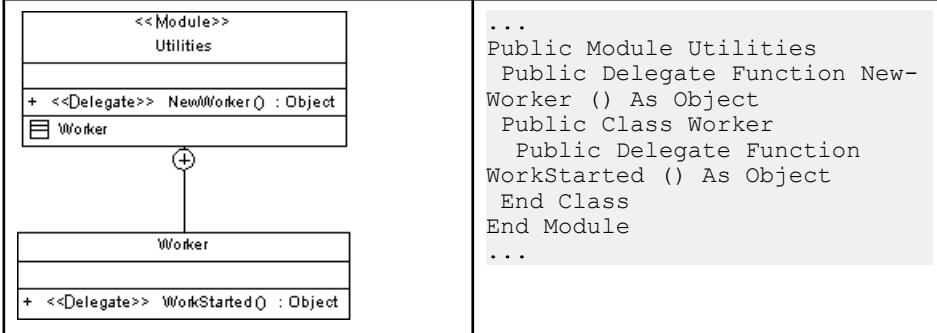

### Creating a Delegate

You can create a delegate in any of the following ways:

- Use the **Delegate** tool in the Visual Basic 2005 Toolbox.
- Select **Model > Delegate Objects** to access the List of Delegate Objects, and click the **Add a Row** tool.
- Right-click the model (or a package) in the Browser, and select **New > Delegate**.

### Delegate Properties

Visual Basic 2005 delegate property sheets contain all the standard delegate tabs along with the following properties, located on the **VB** tab:

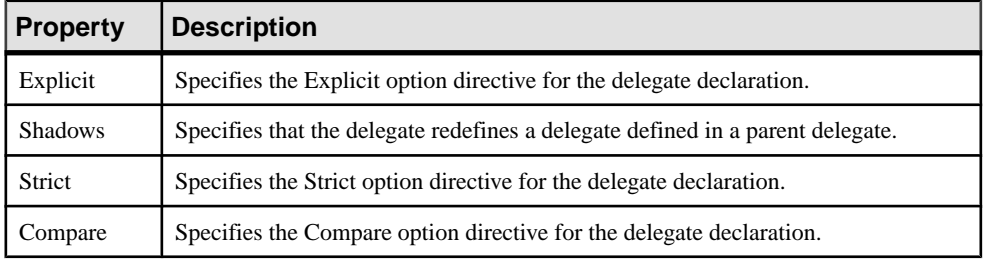

## **Visual Basic 2005 Enums**

Enums are sets of named constants.PowerDesignermodels enums as classes with a stereotype of <<Enum>>.

For information about creating and working with classes, see [Classes \(OOM\)](#page-59-0) on page 34.

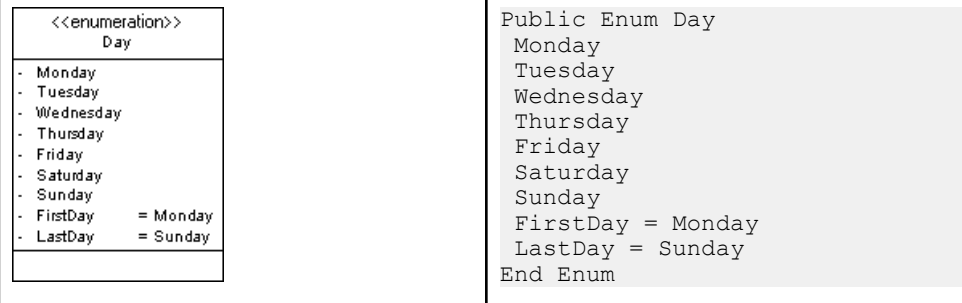

### Creating an Enum

You can create an enum in any of the following ways:

- Use the **Enum** tool in the Visual Basic 2005 Toolbox.
- Select **Model > Enum Objects** to access the List of Enum Objects, and click the **Add a Row** tool.
- Right-click the model (or a package) in the Browser, and select **New > Enum**.

#### Enum Properties

Visual Basic 2005 enum property sheets contain all the standard enum tabs along with the following properties, located on the **VB** tab:

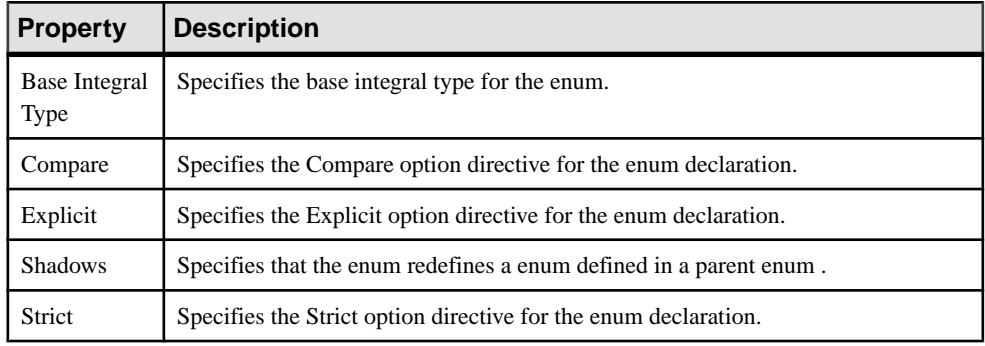

## **Visual Basic 2005 Fields, Events, and Properties**

PowerDesigner models Visual Basic 2005 fields, events, and properties as standard UML attributes with additional properties.

### Creating a Field, Event, or Property

To create a field, event, or property, open the property sheet of a type, click the **Attributes**tab, click the **Add** button at the bottom of the tab, and select the appropriate option.

For general information about creating and working with attributes, see Attributes (OOM) on page 63.

#### Working with Events

Events are modeled as attributes with a stereotype of <<Event>>, and with one or two linked operations representing the add and/or remove handlers. You declare events within classes, structures, modules, and interfaces using the Event keyword, as in the following example:

Event AnEvent(ByVal EventNumber As Integer)

An event is like a message announcing that something important has occurred. The act of broadcasting the message is called raising the event.

Events must be raised within the scope where they are declared. For example, a derived class cannot raise events inherited from a base class.

Any object capable of raising an event is an *event sender*, also known as an *event source*. Forms, controls, and user-defined objects are examples of event senders.

Event handlers are procedures that are called when a corresponding event occurs. You can use any valid subroutine as an event handler. You cannot use a function as an event handler, however, because it cannot return a value to the event source.

Visual Basic uses a standard naming convention for event handlersthat combinesthe name of the event sender, an underscore, and the name of the event. For example, the click event of a button named button1 would be named Sub button1\_Click. It is recommended that you use this naming convention when defining event handlers for your own events, but it is not required; you can use any valid subroutine name.

Before an event handler becomes usable, you must first associate it with an event by using either the Handles or AddHandler statement.

The WithEvents statement and Handles clause provide a declarative way of specifying event handlers. Events raised by an object declared with WithEvents can be handled by any subroutine with a Handles clause that names this event. Although the Handles clause is the standard way of associating an event with an event handler, it is limited to associating events with event handlers at compile time.

The AddHandler and RemoveHandler statements are more flexible than the Handles clause. They allow you to dynamically connect and disconnect the events with one or more event handlers at run time, and they do not require you to declare object variables using WithEvents.

The following example shows the Button class, which contains three events:

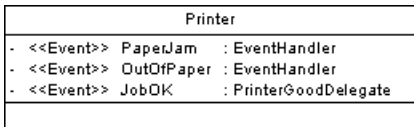

```
Public Class Printer
  Public PaperJam As EventHandler
  Public OutOfPaper As EventHan-
dler
  Public JobOK As PrinterGoodDe-
legate
End Class
```
The following example shows the Printer class, which contains an event handler:

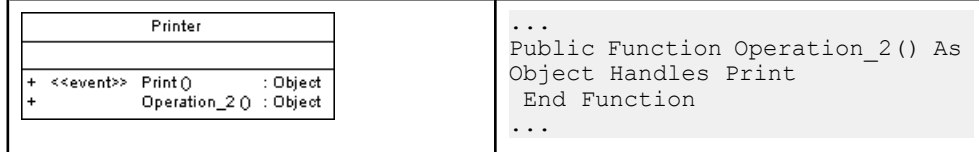

### Working with Properties

Properties are modeled as attributes with a stereotype of <<Property>>, and with one or two linked operations representing the get and/or set accessors.

The visibility of the property is defined by the visibility of the get accessor operation if any, otherwise by that of the set accessor operation.

The Get and Set accessors in Visual Basic 2005 can now have different accessibility settings, as long as Set is more restrictive than Get.

Itis possible to add aProperty for an existing attribute to access it. The attribute will have the <<PropertyImplementation>> stereotype. The createdProperty will use the same code as the implemented attribute but starting with an underscore () character. By default, the Property will have a public visibility and will not be persistent.

### Field, Event, and Property Properties

Visual Basic 2005 field, event, and property property sheets contain all the standard attribute tabs along with the VB, the properties of which are listed below:

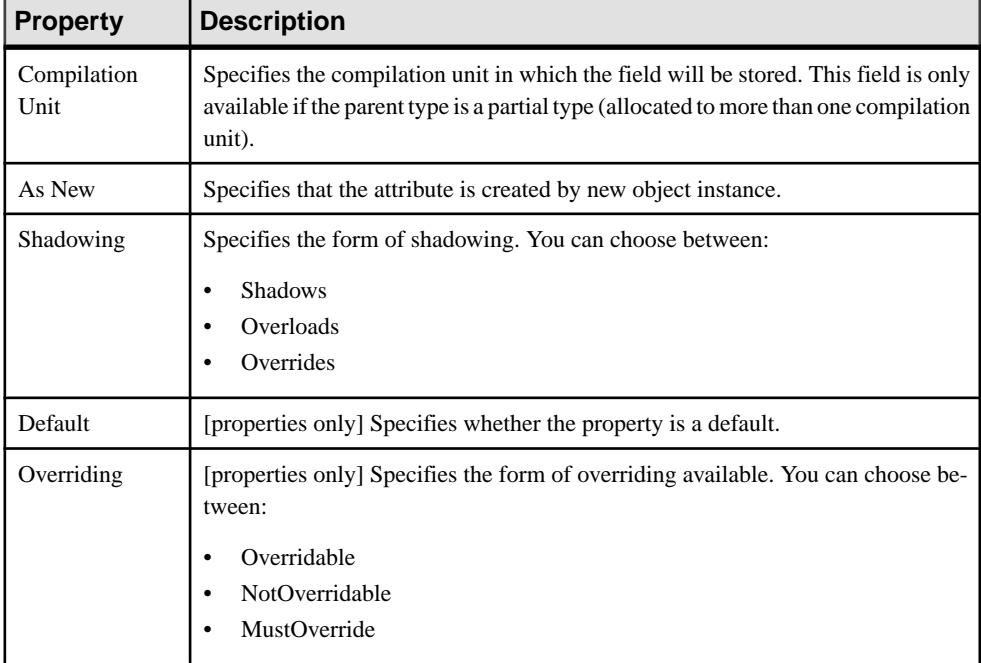

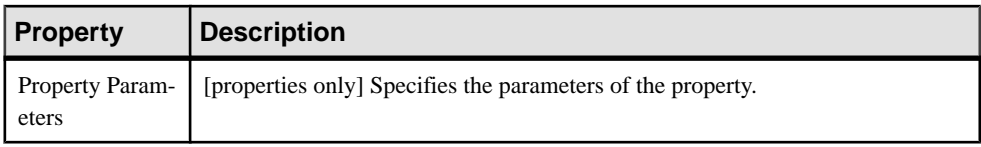

## **Visual Basic 2005 Methods**

PowerDesigner models Visual Basic 2005 methods as operations.

For information about creating and working with operations, see *[Operations](#page-101-0) (OOM)* on page 76.

#### Method Properties

Method property sheets contain all the standard operation tabs along with the VB tab, the properties of which are listed below:

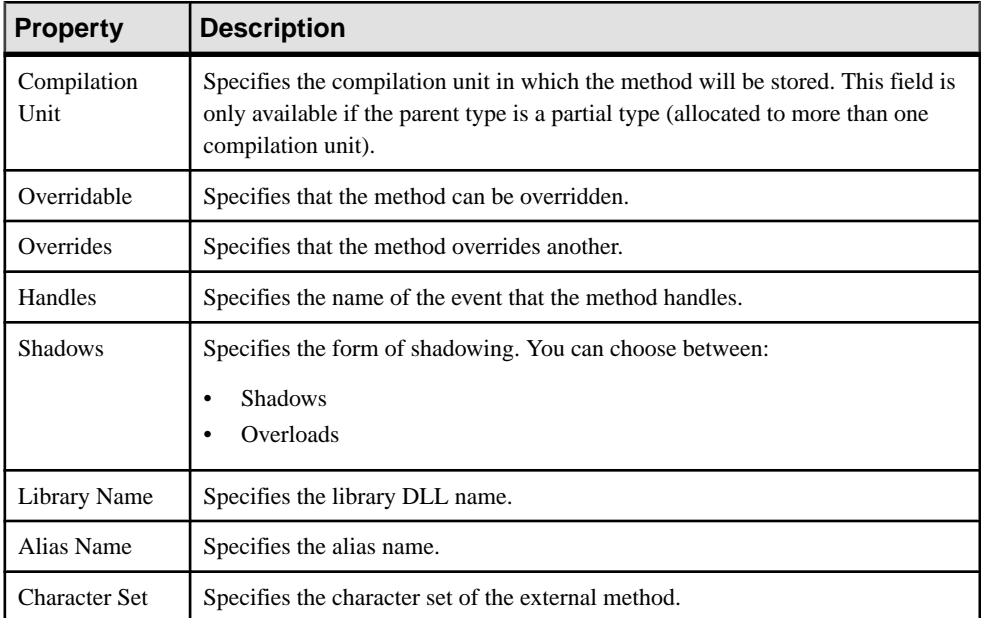

#### Constructors and Destructors

You design VB .NET constructors and destructors by clicking the **Add Default Constructor/ Destructor** button in the list of operations of a class. This automatically creates a constructor called New with the Constructor stereotype, and a destructor called Finalize with the Destructor stereotype. Both constructor and destructor are grayed out in the list, which means you cannot modify their definition, but you can still remove them from the list.

## <span id="page-481-0"></span>**Visual Basic 2005 Inheritance and Implementation**

PowerDesigner models Visual Basic 2005 inheritance links asstandard UML generalizations or realizations.

PowerDesigner models Visual Basic 2005 inheritance links between types as standard UML generalizations (see [Generalizations \(OOM\)](#page-120-0) on page 95).

PowerDesigner models Visual Basic 2005 implementation links between types and interfaces as standard UML realizations (see [Realizations \(OOM\)](#page-127-0) on page 102).

## **Visual Basic 2005 Custom Attributes**

PowerDesigner provides full support for Visual Basic 2005 custom attributes, which allow you to addmetadata to your code. Thismetadata can be accessed by post-processing tools or at run-time to vary the behavior of the system.

You can use built-in custom attributes, such as System.Attribute and System.ObsoleteAttribute, and also create your own custom attributes to apply to your types.

For general information about modeling this form of metadata in PowerDesigner, see [Annotations \(OOM\)](#page-133-0) on page 108.

## **Generating Visual Basic 2005 Files**

You generate Visual Basic 2005 source files from the classes and interfaces of a model. A separate file, with the file extension .vb, is generated for each class or interface that you select from the model, along with a generation log file.

The following PowerDesigner variables are used in the generation of Visual Basic 2005 source files:

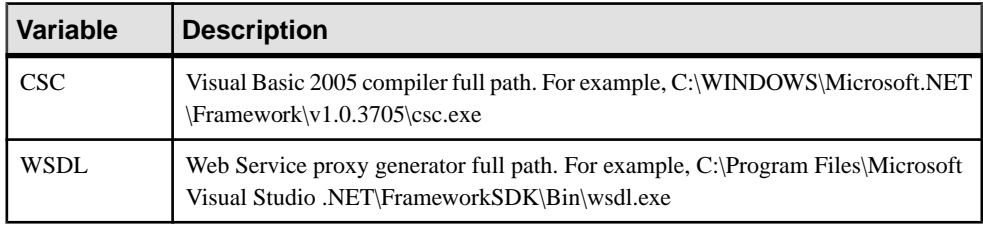

To review or edit these variables, select **Tools > General Options** and click the **Variables** category.

- **1.** Select **Language > Generate Visual Basic 2005 Code** to open the Visual Basic 2005 Generation dialog.
- **2.** Enter a directory in which to generate the files, and specify whether you want to perform a model check (see *Chapter 9, Checking an OOM* on page 281).
- **3.** [optional] Select any additional targets to generate for. These targets are defined by any extensions that may be attached to your model (see [Working With Generation Targets](#page-291-0) on page 266).
- **4.** [optional] Click the **Selection** tab and specify the objects that you want to generate from. By default, all objects are generated.

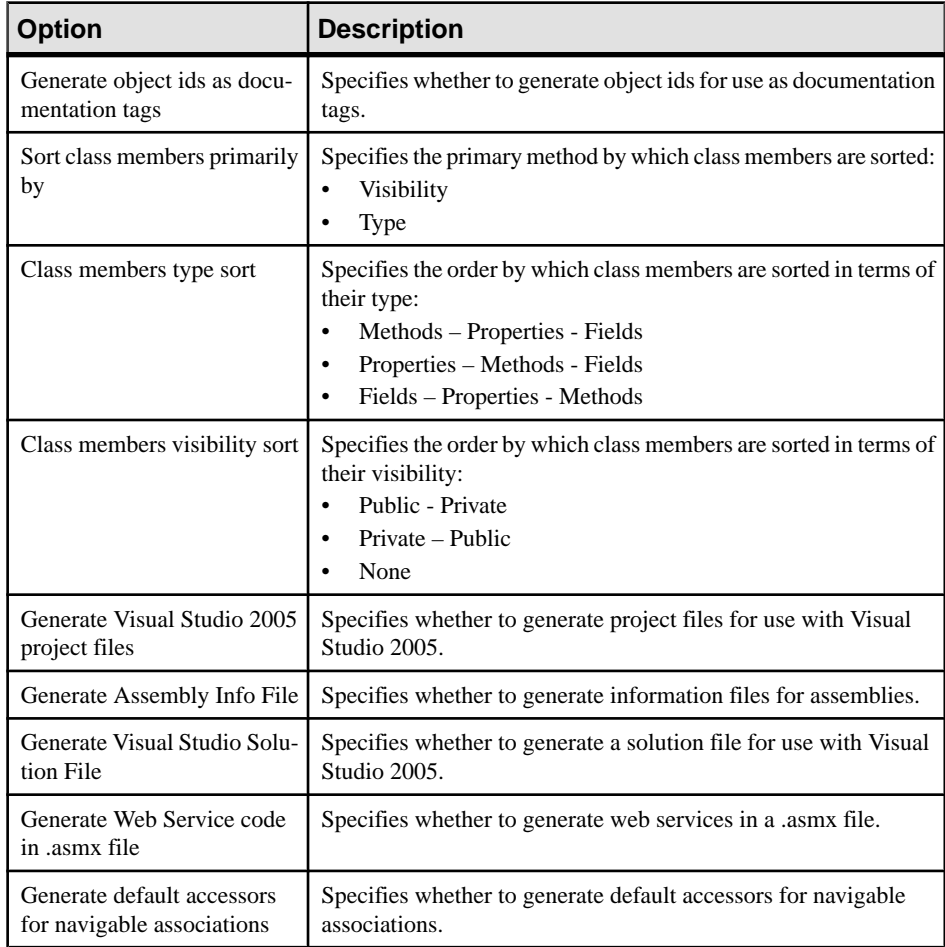

**5.** [optional] Click the **Options** tab and set any appropriate generation options:

**Note:** For information about modifying the options that appear on this and the **Tasks** tab and adding your own options and tasks, see *Customizing and Extending PowerDesigner*  $>$ Object, Process, and XML Language Definition Files > Generation Category.

**6.** [optional] Click the **Generated Files** tab and specify which files will be generated. By default, all files are generated.

For information about customizing the files that will be generated, see *Customizing and* Extending PowerDesigner > Extension Files > Generated Files (Profile).

**7.** [optional] Click the **Tasks** tab and specify any appropriate generation tasks to perform:

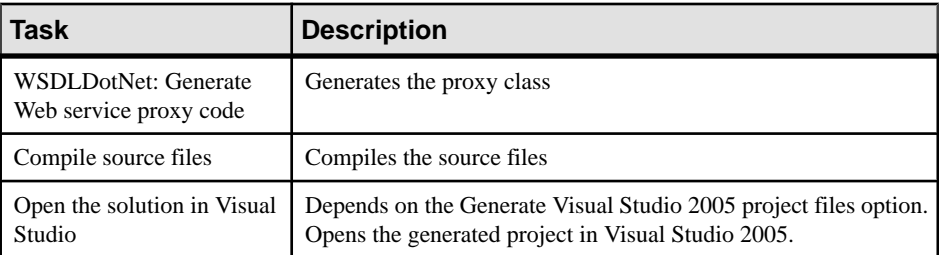

**8.** Click **OK** to begin generation.

When generation is complete, the Generated Files dialog opens, listing the files that have been generated to the specified directory.Select a file in the list and click **Edit** to open itin your associated editor, or click **Close** to exit the dialog.

## **Reverse Engineering Visual Basic 2005 Code**

You can reverse engineer Visual Basic 2005 files into an OOM.

- **1.** Select **Language > Reverse Engineer Visual Basic** to open the Reverse Engineer Visual Basic dialog box.
- **2.** Select what form of code you want to reverse engineer. You can choose between:
	- Visual Basic files (.vb)
	- Visual Basic directories
	- Visual Basic projects (.vbproj)
- **3.** Select files, directories, or projects to reverse engineer by clicking the Add button.

**Note:** You can select multiple files simultaneously using the **Ctrl** or **Shift** keys. You cannot select multiple directories.

The selected files or directories are displayed in the dialog box and the base directory isset to their parent directory. You can change the base directory using the buttonsto the right of the field.

- **4.** [optional] Click the Options tab and set any appropriate options. For more information, see Visual Basic Reverse Engineer dialog Options tab on page 459.
- **5.** [optional] Click the Preprocessing tab and set any appropriate preprocessing symbols. For more information, see *[Visual Basic reverse engineering preprocessing directives](#page-485-0)* on page 460.
- **6.** Click OK to begin the reverse engineering.

A progress box is displayed. If the model in which you are reverse engineering already contains data, the Merge Models dialog box is displayed.

For more information on merging models, see Core Features Guide > Modeling with PowerDesigner > Comparing and Merging Models.

The classes are added to your model. They are visible in the diagram and in the Browser, and are also listed in the Reverse tab of the Output window,located in the lower part of the main window.

### **Visual Basic Reverse Engineer Dialog Options Tab**

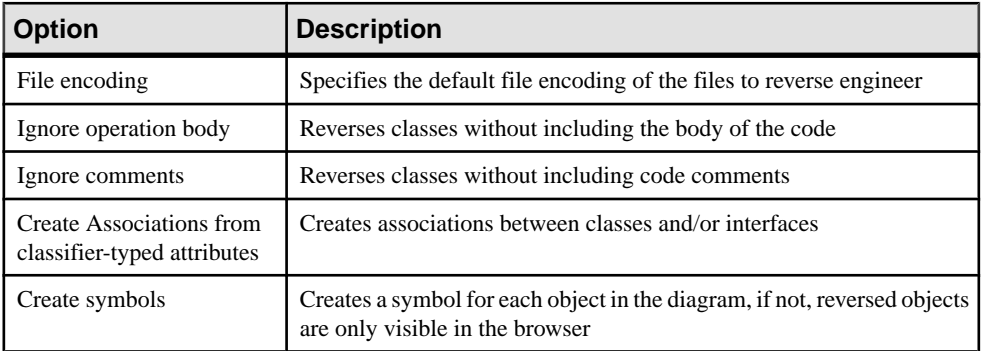

The following options are available on this tab:

<span id="page-485-0"></span>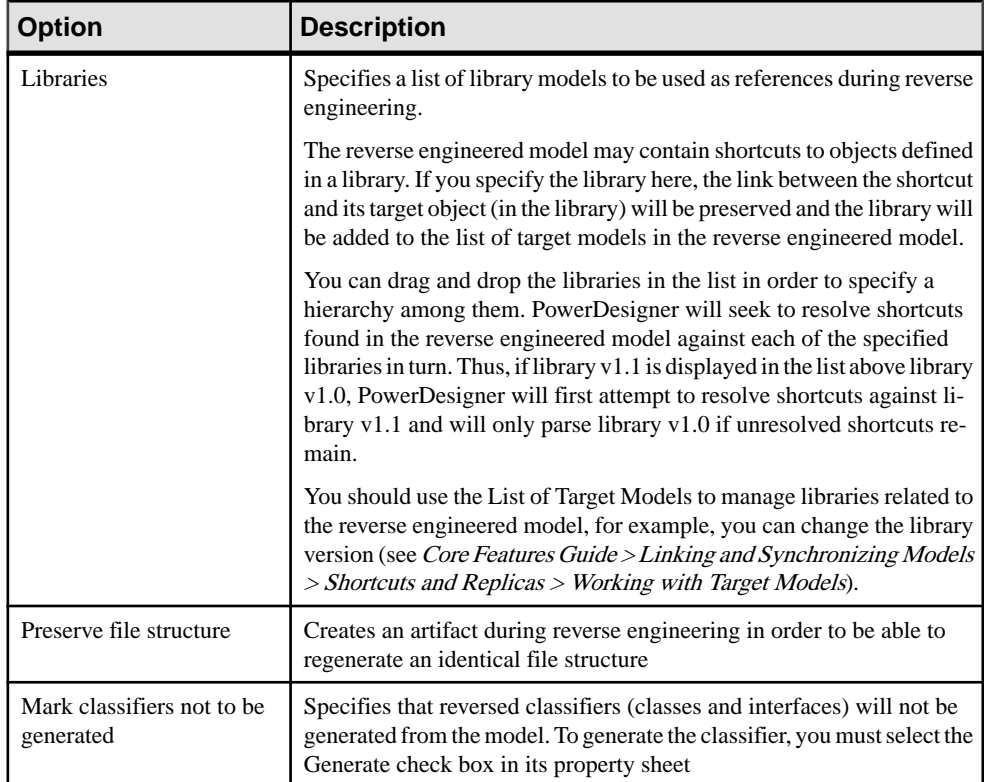

### **Visual Basic Reverse Engineering Preprocessing Directives**

Visual Basic files may contain conditional code that needs to be handled by preprocessing directives during reverse engineering. A preprocessing directive is a command placed within the source code that directs the compiler to do a certain thing before the rest of the source code is parsed and compiled. The preprocessing directive has the following structure:

```
#directive symbol
```
Where  $\#$  is followed by the name of the directive, and *symbol* is a conditional compiler constant used to select particular sections of code and exclude other sections.

In Visual Basic symbols have values.

In the following example, the #if directive is used with symbols FrenchVersion and GermanVersion to output French or German language versions of the same application from the same source code:

```
 #if FrenchVersion Then
 ' <code specific to French language version>.
 #ElseIf GermanVersion Then
  ' <code specific to French language version>.
 #Else
```

```
 ' <code specific to other language version>.
 #End If
```
You can declare a list of symbols for preprocessing directives. These symbols are parsed by preprocessing directives: if the directive condition is true the statement is kept, otherwise the statement is removed.

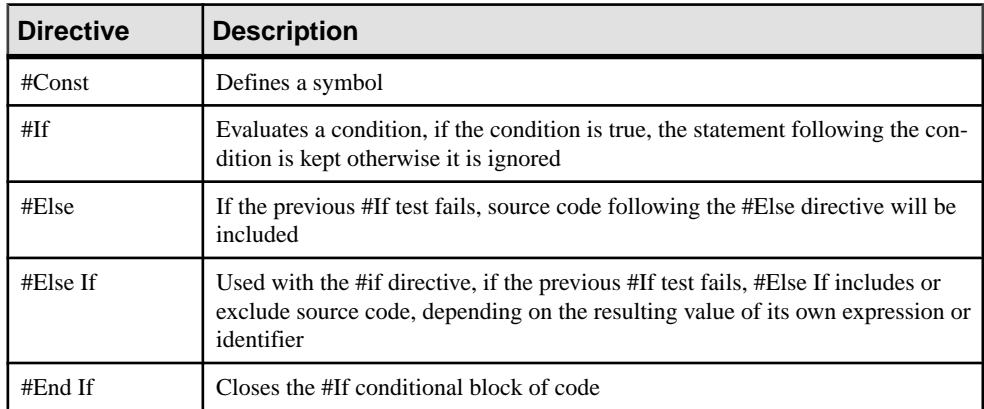

#### **Visual Basic Supported Preprocessing Directives**

The following directives are supported during preprocessing:

Note: #Region, #End Region, and #ExternalSource directives are removed from source code.

#### **Defining a Visual Basic Preprocessing Symbol**

You can define Visual Basic preprocessing symbols and valuesin the preprocessing tab of the reverse engineering dialog box.

Symbol names are not case sensitive but they must be unique. Make sure you do not type reserved words like true, false, if, do and so on. You must always assign a value to a symbol, this value can be a string (no " " required), a numeric value, a boolean value or Nothing.

The list of symbols is saved in the model and will be reused when you synchronize your model with existing code using the Synchronize with Generated Files command.

For more information on the Synchronize with Generated Files command see [Synchronizing](#page-295-0) a [Model with Generated Files](#page-295-0) on page 270.

You can use the Set As Default button to save the list of symbols in the registry.

#### **1.** Select **Language > Reverse engineering Visual Basic**.

The Reverse Engineering Visual Basic dialog box is displayed.

- **2.** Click the Preprocessing tab, then click the Add a row tool to insert a line in the list.
- **3.** Type symbol names in the Name column.
- **4.** Type symbol value in the Value column.

The Defined check box is automatically selected for each symbol to indicate that the symbol will be taken into account during preprocessing.

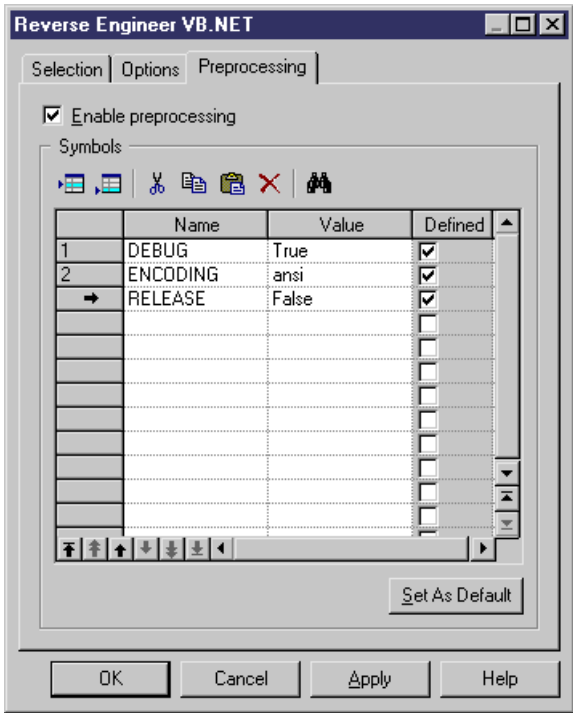

**5.** Click Apply.

PowerDesigner does not support the default namespace in a Visual Studio project. If you define default namespaces in your projects, you should avoid reverse engineering the entire solution. It is better to reverse engineer each project separately.

# CHAPTER 18 **Working with C# - Deprecated**

PowerDesigner supports the modeling of C# programs including round-trip engineering.

**Note:** Support for this language is deprecated.

### **Inheritance & Implementation**

You design C# *inheritance* using a *generalization* link between classes.

You design C# *implementation* using a *realization* link between a class and an interface.

### **Namespace**

You define a C# *namespace* using a package.

PowerDesigner models namespaces as standard packages with the **Use Parent Namespace** property deselected.

In the following example, class Architect is declared in package Design which is a subpackage of Factory. The namespace declaration is the following:

```
namespace Factory.Design
{
 public class Architect
 {
 }
}
```
Classifiers defined directly at the model level fall into the C# global namespace.

### **Project**

You can reverse engineer  $C\#$  projects when you select  $C\#$  projects from the Reverse Engineer list in the Reverse Engineer C# dialog box.

Make sure you reverse engineer each project into a separate model.

Assembly properties are reverse engineered as follow:

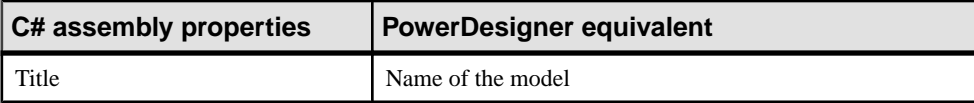

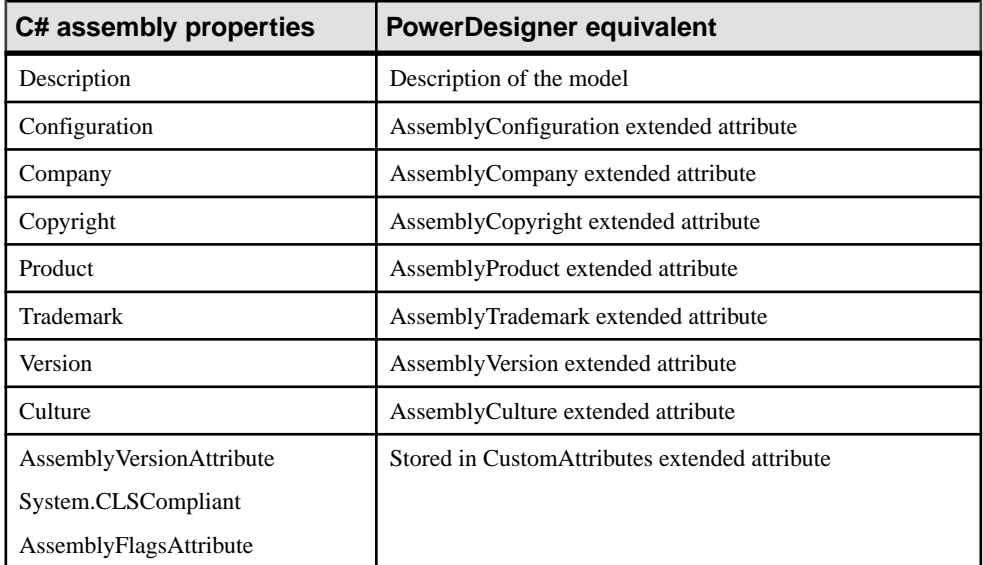

Project properties are reverse engineered as extended attributes whether they have a value or not. For example, the default HTML page layout is saved in extended attribute DefaultHTMLPageLayout.

You can use the Ellipsis button in the Value column to modify the extended attribute value, however you should be very cautious when performing such changes as they may jeopardize model generation.

## **Accessibility**

To define *accessibility* for a class, an interface, or a method, you have to use the *visibility* property in PowerDesigner.

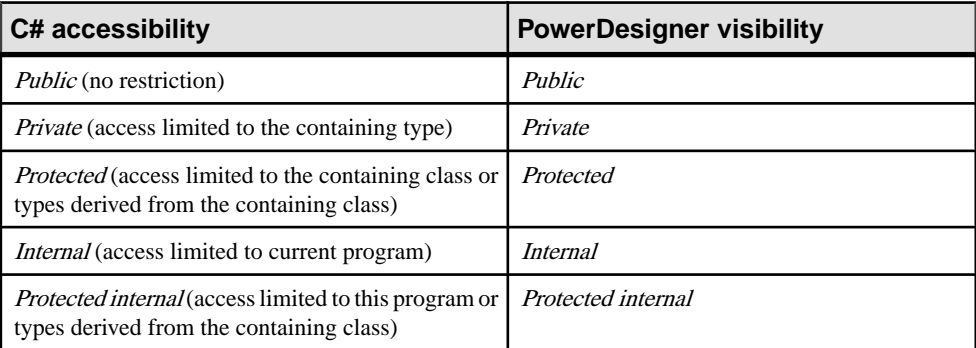

The following accessibility attributes are supported in PowerDesigner:

### **Classes, Interfaces, Structs, and Enumerations**

You design a C# *class* using a class in PowerDesigner. *Structures* are classes with the <<structure>> stereotype, and enumerations are classes with the <<enumeration>> stereotype.

- C# classes can contain events, variables, constants, methods, constructors, properties, and indexers. The following specific classes are also supported in PowerDesigner:
	- New class is used to declare a member with the same name or signature as an inherited member. To design a new class, you have to set the class *new* extended attribute to True. In the following example, class DialogBox inheritsfrom class Window.Class Window contains an inner classifier Control, and so does class DialogBox. You do not want class DialogBox to inherit from the control defined in Window, to do so, you have to set the new extended attribute to True, in the Control class inner to DialogBox:

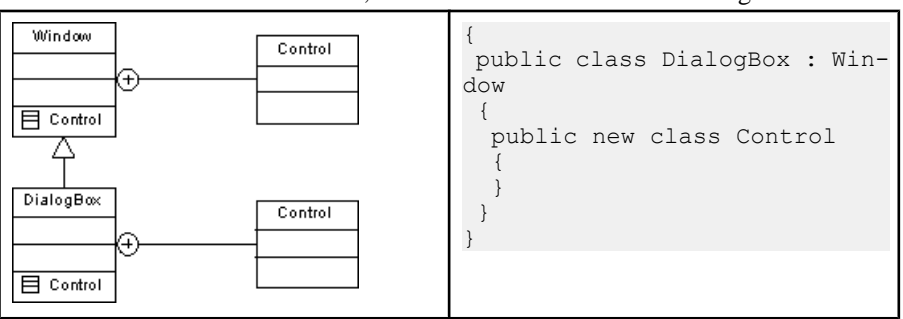

Abstract class is equivalent to an abstract class. To design this type of class you need to create a class and select the *Abstract* check box in the General tab of the class property sheet.

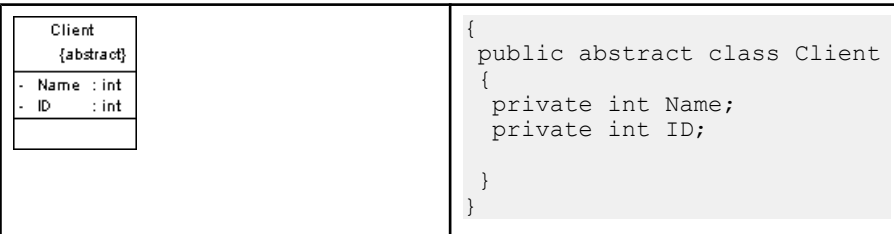

• Sealed class is equivalent to a final class. To design this type of class, you need to create a class and select the Final check box in the General tab of the class property sheet.

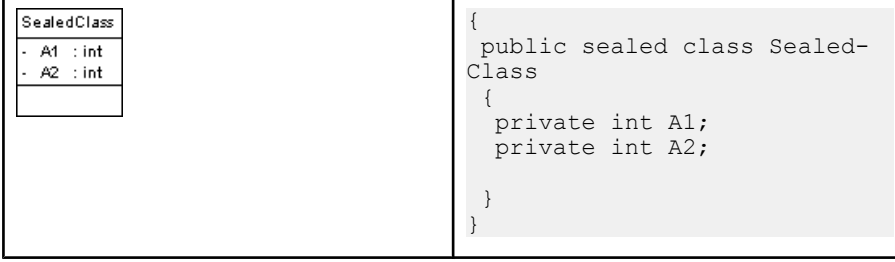

Note: You design a C# *nested type* using an inner class or interface.

- C# interfaces are modeled as standard interfaces. They can contain events, properties, indexers and methods; they do not support variables, constants, and constructors.
- Structures can implement interfaces but do not support inheritance; they can contain events, variables, constants, methods, constructors, and properties. The following struct contains two attributes:

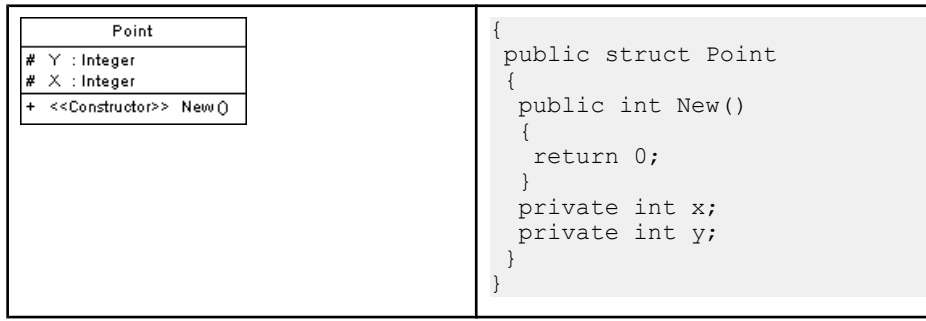

- Enumeration class attributes are used as enumeration values. The following items must be set:
	- Data Type using the EnumDataType extended attribute of the enumeration (for example Byte, Short, or Long)
	- Initial Expression using the *Initial Value* field of an enum attribute

For example:

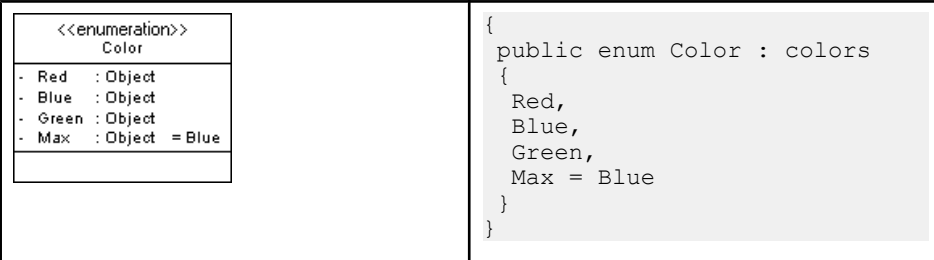

## **Custom Attributes**

To define custom attributes for a class, an interface, a variable, a parameter or a method, you have to use the *CustomAttributes* extended attribute in PowerDesigner. You can use the CustomAttributes input box to type all the custom attributes you wish to add using the correct C# syntax.

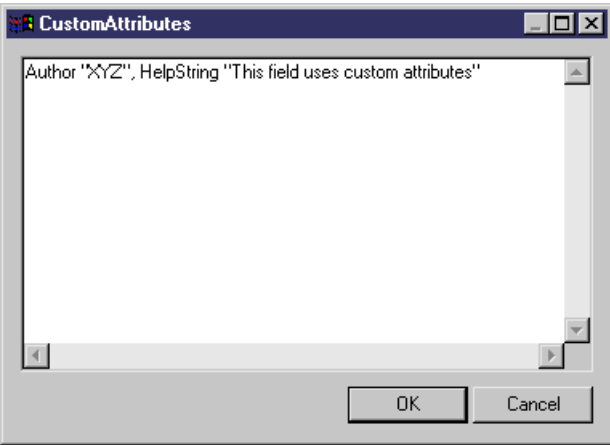

## **Fields**

You design a C# *field* using an attribute in PowerDesigner.

The following table summarizes the C# field modifiers supported in PowerDesigner:

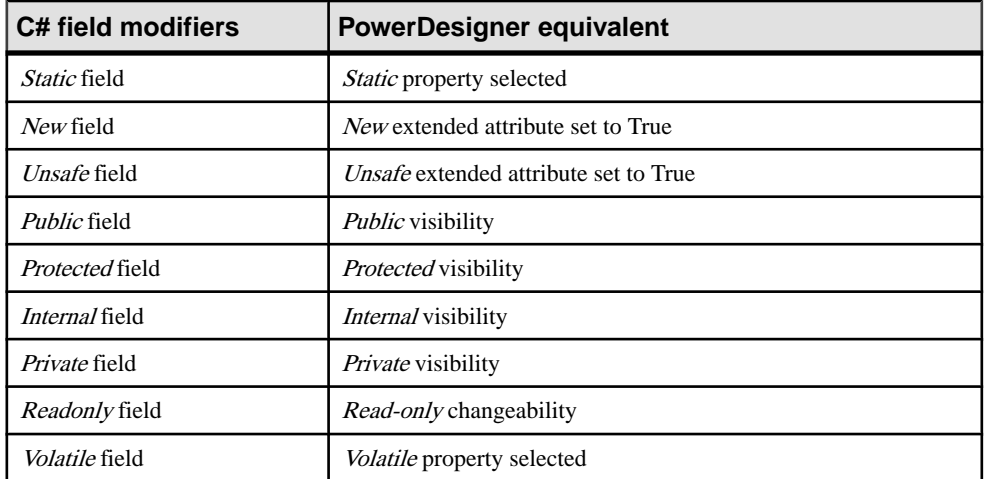

- Data Type: You define the data type of a field using the attribute Data Type property
- *Initial Value*: You define the initial value of a field using the attribute Initial Value property

## **Property**

To design a  $C#$  property you have to design an attribute with the  $\langle\langle Property\rangle\rangle$  stereotype.

When you do so, another attribute with the  $\langle\langle\langle\langle\rangle\rangle\rangle\rangle$  are entropresentation  $\rangle$  stereotype is automatically created, it is displayed with an underscore sign in the list of attributes. The corresponding getter and setter operations are also automatically created.

You can get rid of the implementation attribute.

If you remove both getter and setter operations, the attribute no longer has the  $\langle\langle Property\rangle\rangle$ stereotype.

When you define a  $\langle\langle Property\rangle$  attribute, the attribute changeability and the getter/setter operations are tightly related as explained in the following table:

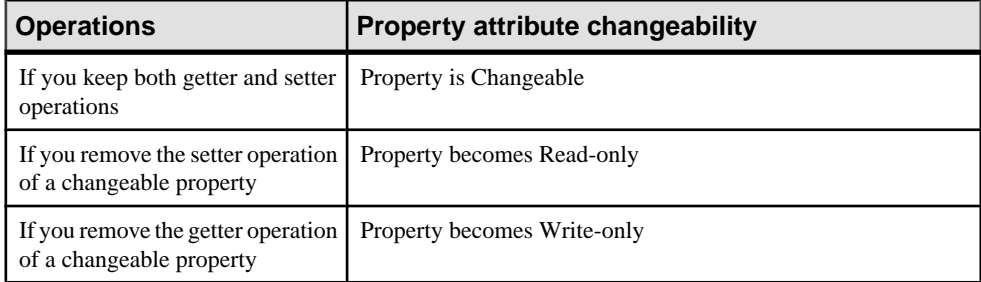

On the other hand, if you modify the property changeability, operations will reflect this change, for example, if you turn a changeable property into a read-only property, the setter operation is automatically removed.

In the following example, class Employee contains 2 properties. The Setter operation has been removed for property TimeReport:

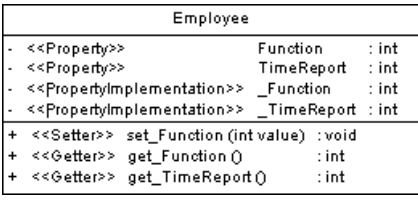

```
{
 public class Employee
 {
  private int _Function;
 private int TimeReport;
  // Property Function
  private int Function
```

```
 {
    get
     {
      return Function;
      }
     set
     {
      if (this. Function != value)
     this. Function = value;
\begin{array}{ccc} \end{array} }
   // Property TimeReport
   private int TimeReport
 {
    get
\left\{\begin{array}{c} \end{array}\right\}return TimeReport;
      }
 }
 }
```
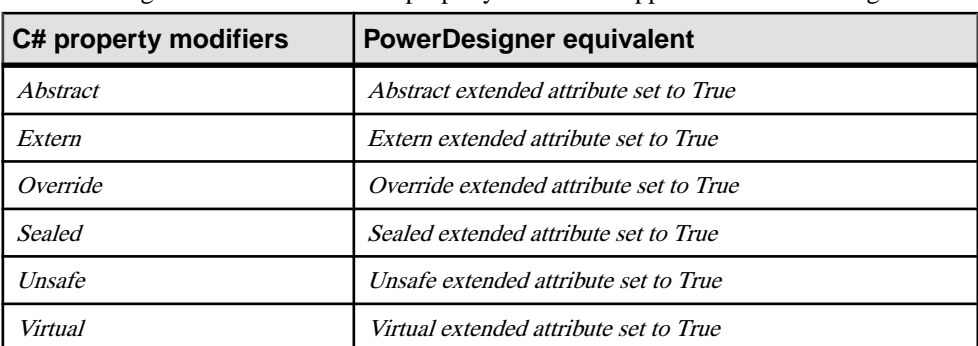

The following table lists the different property modifiers supported in PowerDesigner:

### **Indexer**

You design a C# *indexer* using an attribute with the <<*Indexer>>* stereotype. Another attribute with the  $\ll$ *IndexerImplementation* $\gg$  stereotype is automatically created, it is displayed with an underscore sign in the list of attributes. The corresponding getter and setter operations are also automatically created.

You can get rid of the implementation attribute.

If you remove both getter and setter operations, the attribute no longer has the  $\langle$ Indexer>> stereotype.

When you define a  $\ll$ *Indexer*>> attribute, the attribute changeability and the getter/setter operations are tightly related as explained in the following table:

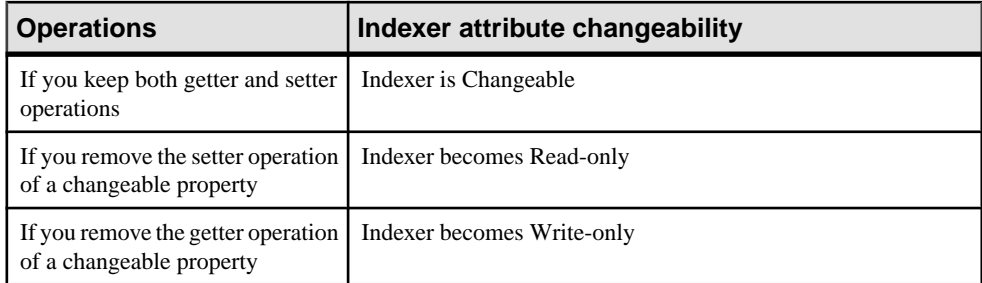

On the other hand, if you modify the indexer changeability, operations will reflect this change, for example, if you turn a changeable indexer into a read-only indexer, the setter operation is automatically removed.

In the following example, class Person contains indexer attribute Item. The parameter used to sort the property is String Name:.

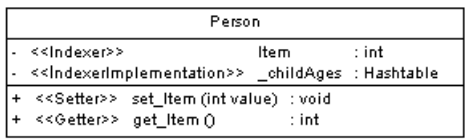

```
public class Person
{
private Hashtable childAges;
  // Indexer Item
 private int this[String name]
 {
  get
 {
  return (int) ChildAges[name];
   }
   set
 {
     _ChildAges[name] = value;
 }
  }
}
Person someone;
someone ["Alice"] = 3;
someone ["Elvis"] = 5;
```
The following table lists the different indexer modifiers supported in PowerDesigner:

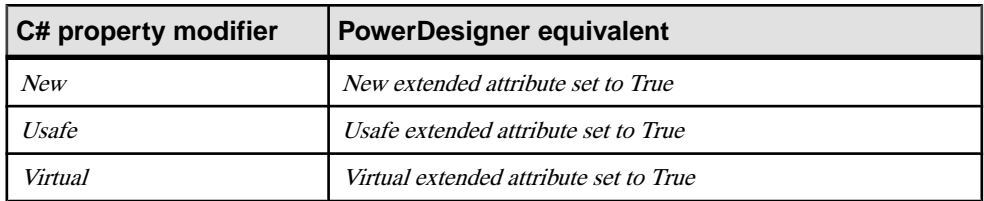

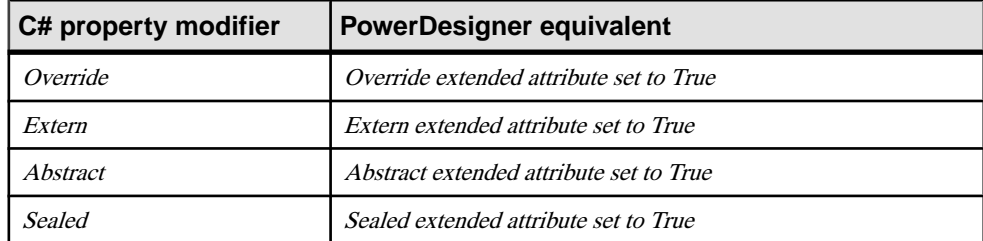

### **Parameters**

Type a value in the value box of the *Indexer parameters* extended attribute to specify which value of the property attribute is to be used as parameter.

### **Method**

You design a C# method using an operation.

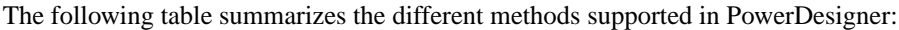

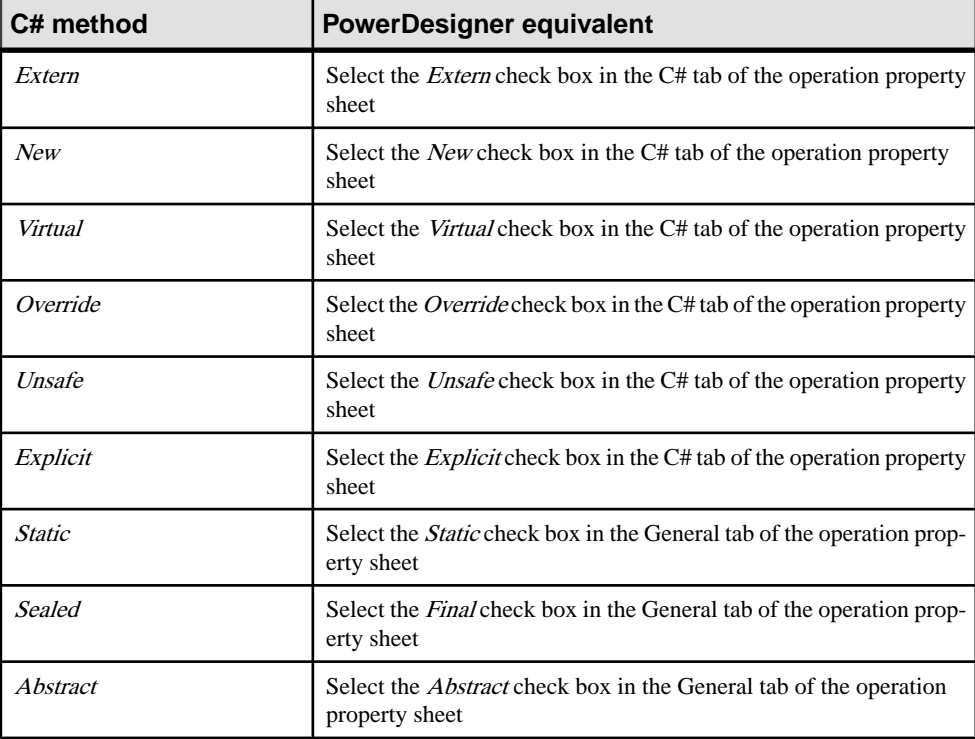

#### New

When a class inherits from another class and contains methods with identical signature as in the parent class, the New check box is automatically selected to make the child method prevail over the parent method.

#### BaseInitializer and ThisInitializer for Constructors

The *Base Initializer* property in the C# tab of the operation property sheet is used to create an instance constructor initializer of the form base. It causes an instance constructor from the base class to be invoked.

The *This Initializer* property in the  $C#$  tab of the operation property sheet is also used to create an instance constructor initializer, it causes an instance constructor from the class itself to be invoked.

In the following example, class B inheritsfrom class A. You define a Base Initializer extended attribute in class B constructor, this extended attribute will be used to initialize class A constructor:

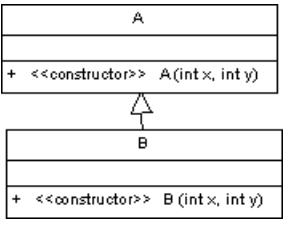

```
internal class B : A
  {
 public B(int x, int y) : base(x + y, x - y)
  {}
 }
```
#### Method Parameters

You define C# method parameters using operation parameters.

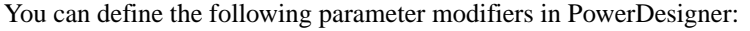

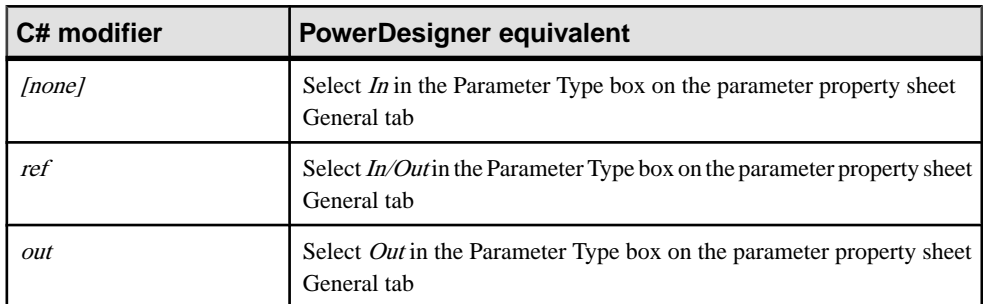

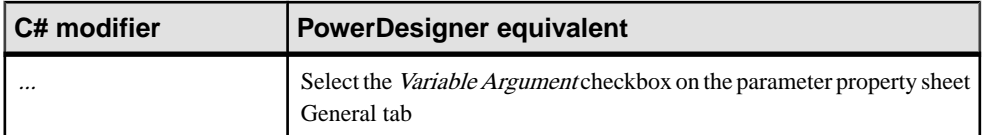

#### Method Implementation

Class methods are implemented by the corresponding interface operations. To define the implementation of the methods of a class, you have to use the To be implemented button in the Operations tab of a class property sheet, then click the Implement button for each method to implement. The method is displayed with the  $\ll$ Implement $\gg$  stereotype.

### **Constructor & Destructor**

You design C# constructors and destructors by clicking the **Add Default Constructor/ Destructor** button on the class property sheet **Operations** tab. This automatically creates a constructor with the Constructor stereotype, and a destructor with the Destructor stereotype. Both constructor and destructor are grayed out in the list, which means you cannot modify their definition, but you can still remove them from the list.

### **Delegate**

You can design the following types of C# *delegates*:

To create a delegate at the namespace level, create a class with the  $\langle \langle Delegate \rangle \rangle$ stereotype, and add an operation with the  $\langle$ Delegate>> stereotype to this class and define a visibility for this operation. This visibility becomes the visibility of the delegate

```
<<Delegate>>
        PackageDelegates
<<Delegate>> Action Occurred () : int
```

```
{
 public delegate int ActionOccurred();
}
```
• To create a delegate in a class, or structure, you just have to create an operation with the <<Delegate>> stereotype. In the following example, Class worker contains an internal delegate designed as an operation with the <<Delegate>> stereotype

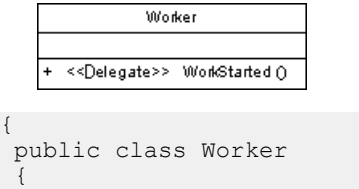

public delegate WorkStarted();

**Event**

 } }

You design a  $C#$  *event* using an attribute with the  $\langle\langle Event \rangle\rangle$  stereotype.

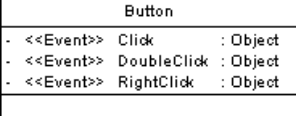

## **Operator Method**

You design a  $C#$  *operator* using an operation with the  $<<\!Operator\!>>$  stereotype. Make sure the <<Operator>> operation has the Public visibility and the Static property selected.

To define an *external operator*, you have to set the extern extended attribute of the operation to True. The new, virtual and override extended attributes are not valid for operators.

The operator token (like  $+$ ,  $-$ ,  $\ldots$ , or  $++$  for example) is the name of the method.

```
IntVector
+ << Operator>> Oper1(+, -) : int
```
### **Conversion Operator Method**

You design a C# conversion operator using an operation with the  $\langle\langle\langle\langle\langle\rangle\rangle\rangle\rangle\rangle$ stereotype.

You also need to declare the conversion operator using the *explicit* or *implicit* keywords. You define the conversion operator keyword by selecting the implicit or explicit value of the scope extended attribute.

In the following example, class Digit contains one explicit conversion operators and one implicit conversion operator:

```
<<struct>>
                        Digit
  value : byte
   <<constructor>>
                           Digit (byte value)
   << Conversion Operator>> byte (Digit d)
                                             : byte
   << Conversion Operator>> Digit (byte b)
                                             : Digit
public struct Digit
{
```

```
 public Digit(byte value)
 {
  if (value < 0 || value > 9) throw new ArgumentException();
   this.value = value;
 }
 public static implicit operator byte(Digit d)
 {
  return d.value;
  }
 public static explicit operator Digit(byte b)
 {
   return new Digit(b);
   }
 private byte value;
}
```
## **Documentation Tags**

To generate documentation tags, you should use theComment box in property sheets. You can use any documentation tag before and after documentation, for example you can type <summary> and </summary>.

If you add a tag, the documentation is preceded by /// in the generated code. During reverse engineering, the / signs used to identify documentation are removed and the start and end documentation tags are automatically added.

In the following example, you add a comment to class Employee:

#### CHAPTER 18: Working with C# - Deprecated

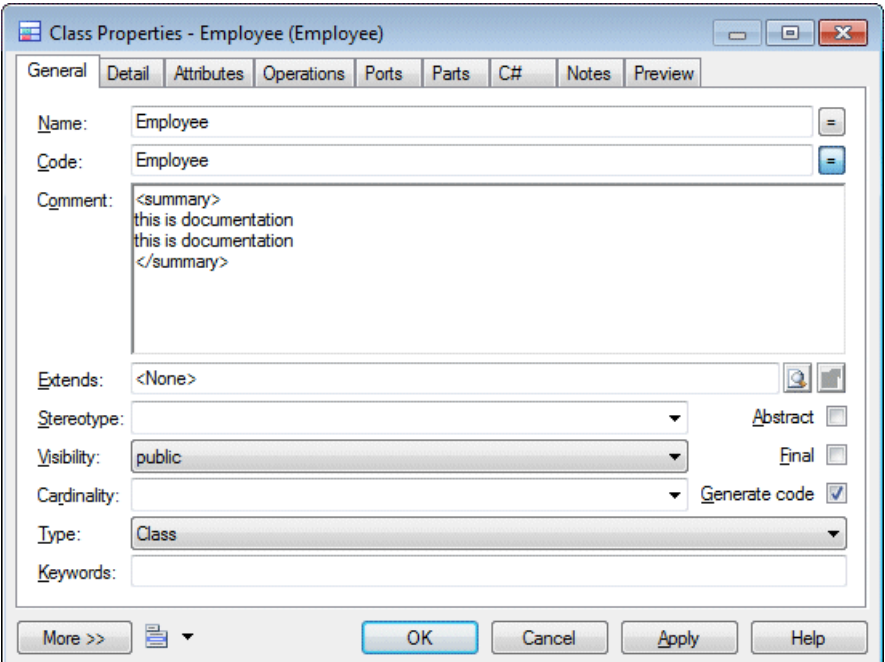

The following code is generated:

```
 /// <summary>
 /// this is documentation
 /// this is documentation
 /// </summary>
```
### **Generating C# Files**

You generate C# source files from the classes and interfaces of a model. A separate file, with the file extension .cs, is generated for each class or interface that you select from the model, along with a generation log file.

During C# generation, each main object (class, interface, and so on) generates a source file with the .cs extension. Inner classifiers are generated in the source of the container classifier.

The using directive can appear at the beginning of the script of each generated file.

In PowerDesigner, you can define a using directive in the Script\Imports tab of the property sheet of a main object. You can type the using statement or use the Import Folder or Import Classifier tools in the Imports tab.

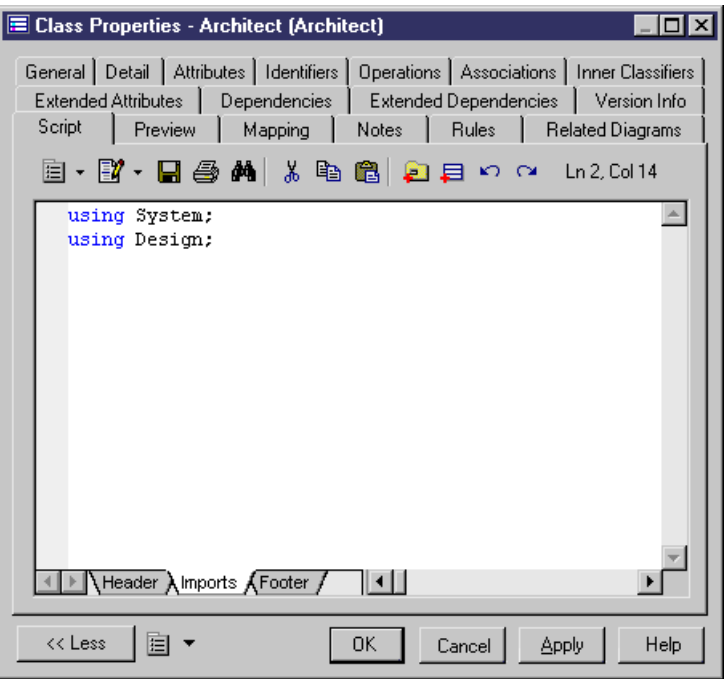

The following PowerDesigner variables are used in the generation of C# source files:

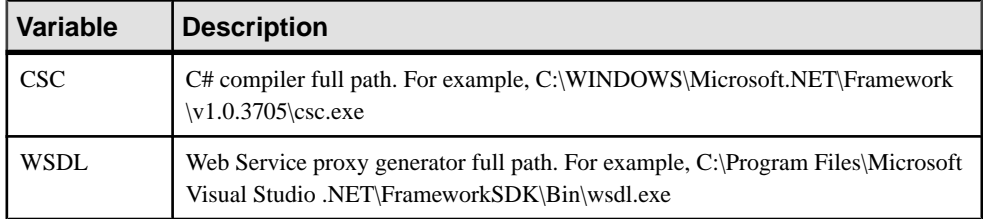

To review or edit these variables, select **Tools > General Options** and click the **Variables** category.

- **1.** Select **Language > Generate C# Code** to open the C# Generation dialog.
- **2.** Enter a directory in which to generate the files, and specify whether you wantto perform a model check (see *Chapter 9, Checking an OOM* on page 281).
- **3.** [optional] Select any additional targets to generate for. These targets are defined by any extensions that may be attached to your model (see [Working With Generation Targets](#page-291-0) on page 266).
- **4.** [optional] Click the **Selection** tab and specify the objects that you want to generate from. By default, all objects are generated.
- **5.** [optional] Click the **Options** tab and set any appropriate generation options:

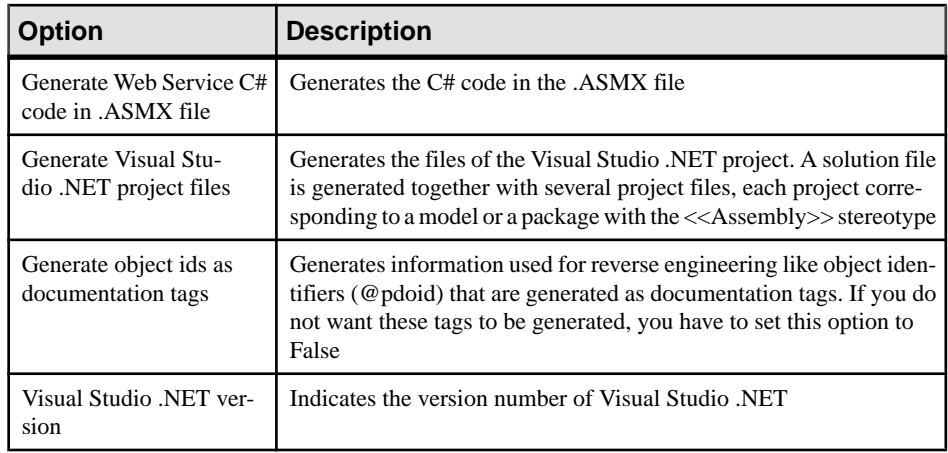

**Note:** For information about modifying the options that appear on this and the **Tasks** tab and adding your own options and tasks, see *Customizing and Extending PowerDesigner*  $>$ Object, Process, and XML Language Definition Files > Generation Category.

**6.** [optional] Click the **Generated Files** tab and specify which files will be generated. By default, all files are generated.

For information about customizing the files that will be generated, see *Customizing and* Extending PowerDesigner > Extension Files > Generated Files (Profile).

- **Task Description** Compile  $C#$  source files  $\bigcup$  Compiles the source files Generate Web service proxy code (WSDL) Generates the proxy class Open the solution in Visual Studio .NET If you selected the Generate Visual Studio .NET project files option, this task allows to open the solution in the Visual Studio .NET development environment
- **7.** [optional] Click the **Tasks** tab and specify any appropriate generation tasks to perform:

**8.** Click **OK** to begin generation.

When generation is complete, the Generated Files dialog opens, listing the files that have been generated to the specified directory.Select a file in the list and click **Edit** to open itin your associated editor, or click **Close** to exit the dialog.

## **Reverse Engineering C#**

You can reverse engineer C# files into an OOM.

In the Selection tab, you can select to reverse engineer files, directories or projects.
You can also define a base directory. The base directory is the common root directory for all the files to reverse engineer. This base directory will be used during regeneration to recreate the exact file structure of the reverse engineered files.

#### Edit Source

You can right-click the files to reverse engineer and select the Edit command to view the content of your files. To use this command you have to associate the file extension with an editor in the General Options\Editor dialog box.

### **Selecting C# Reverse Engineering Options**

You define the following C# reverse engineering option from the Reverse Engineer C# dialog box:

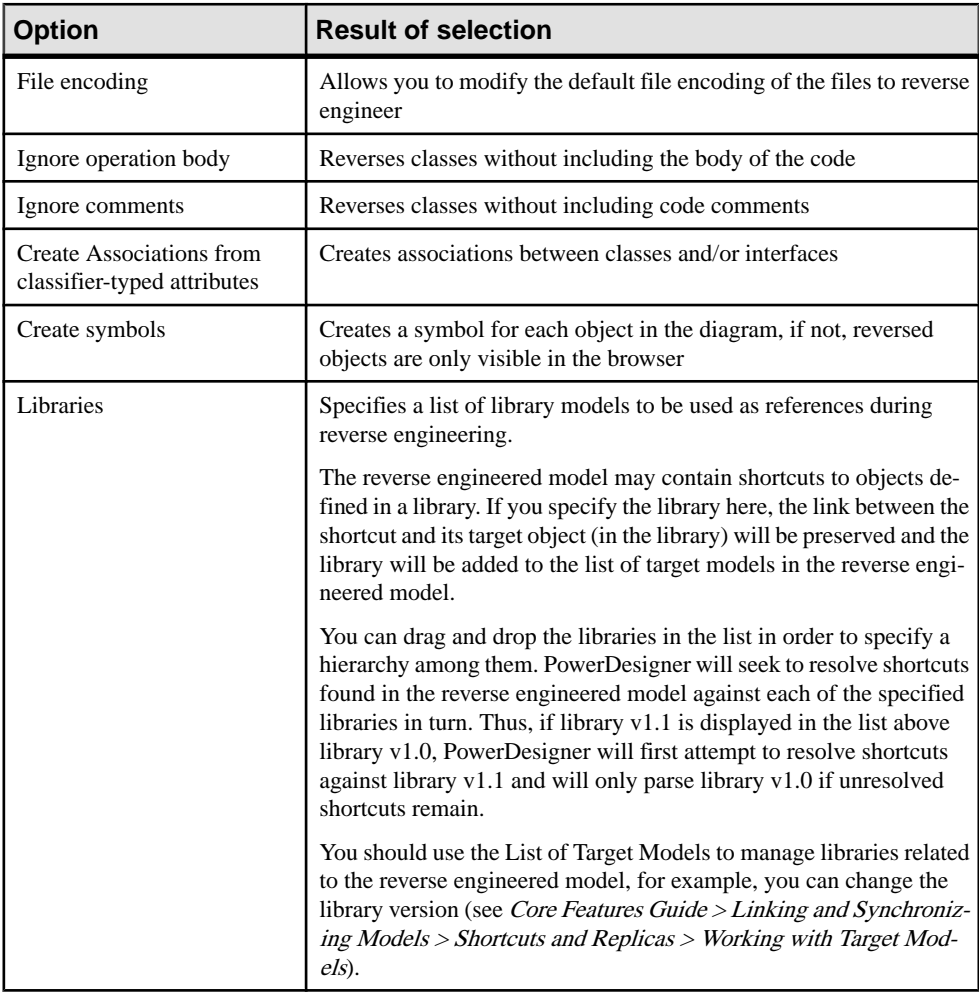

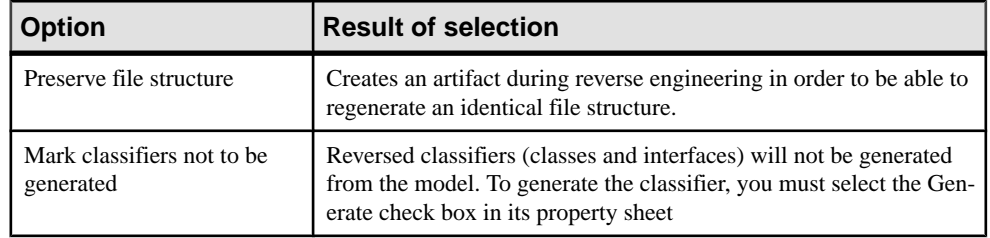

#### **Defining C# Reverse Engineering Options**

To define C# reverse engineering options:

- **1.** Select **Language > Reverse Engineer C#**.
- **2.** Click the Options tab to display the Options tab.

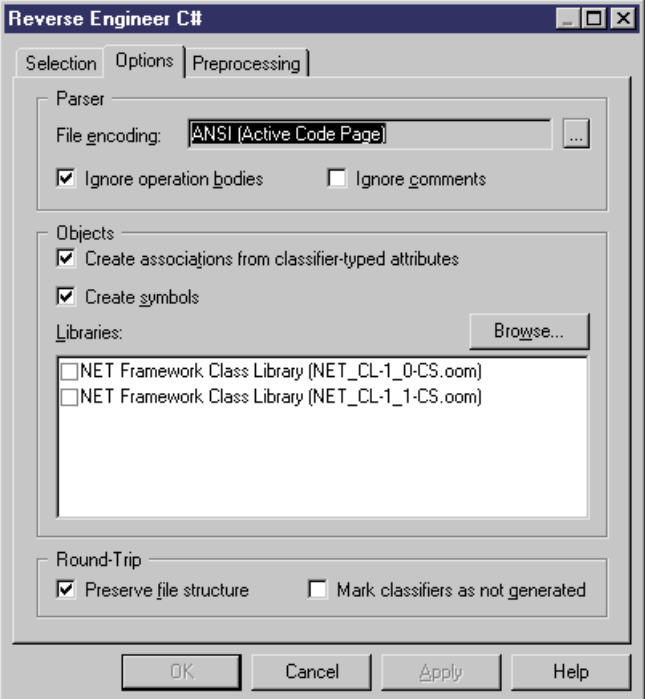

- **3.** Select or clear reverse engineering options.
- **4.** Browse to the Library directory, if required.
- **5.** Click Apply and Cancel.

### **C# Reverse Engineering Preprocessing**

C# files may contain conditional code that needs to be handled by *preprocessing directives* during reverse engineering. A preprocessing directive is a command placed within the source code that directs the compiler to do a certain thing before the rest of the source code is parsed and compiled. The preprocessing directive has the following structure:

#directive symbol

Where  $\#$  is followed by the name of the directive, and *symbol* is a conditional compiler constant used to select particular sections of code and exclude other sections.

In C#, symbols have no value, they can be true or false.

In the following example, the #if directive is used with symbol DEBUG to output a certain message when DEBUG symbol is true, if DEBUG symbol is false, another output message is displayed.

```
using System;
public class MyClass 
{
 public static void Main() 
 {
   #if DEBUG
   Console.WriteLine("DEBUG version");
   #else
   Console.WriteLine("RELEASE version");
   #endif
 }
}
```
You can declare a list of symbols for preprocessing directives. These symbols are parsed by preprocessing directives: if the directive condition is true the statement is kept, otherwise the statement is removed.

#### **C# Supported Preprocessing Directives**

The following directives are supported during preprocessing:

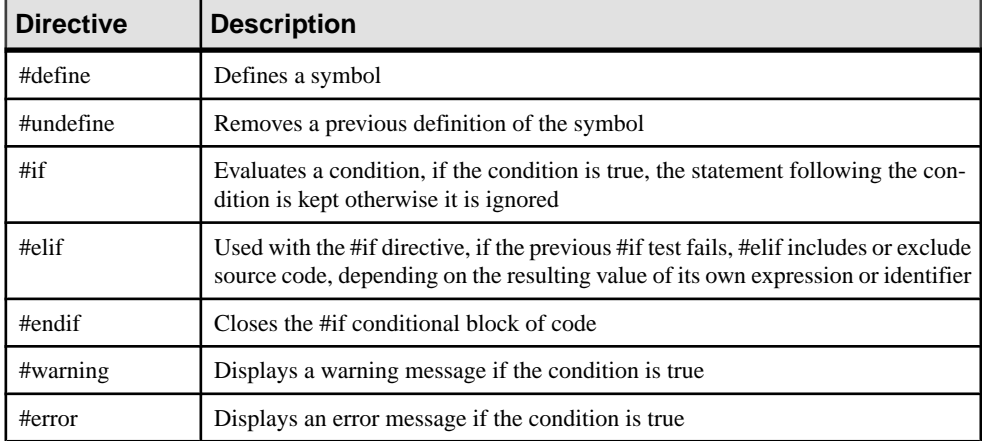

Note: #region, #endregion, and #line directives are removed from source code.

#### **Defining a C# Preprocessing Symbol**

You can define C# preprocessing symbols in the preprocessing tab of the reverse engineering dialog box.

Symbol names are case sensitive and must be unique. Make sure you do not type reserved words like true, false, if, do and so on.

The list of symbols is saved in the model and will be reused when you synchronize your model with existing code using the Synchronize with Generated Files command.

For more information on the synchronize with generated files command see *[Synchronizing](#page-295-0) a* [Model with Generated Files](#page-295-0) on page 270.

You can use the Set As Default button to save the list of symbols in the registry.

#### **1.** Select **Language > Reverse engineering C#**.

The Reverse Engineering C# dialog box is displayed.

- **2.** Click the Preprocessing tab, then click the Add a row tool to insert a line in the list.
- **3.** Type symbol names in the Name column.

The Defined check box is automatically selected for each symbol to indicate that the symbol will be taken into account during preprocessing.

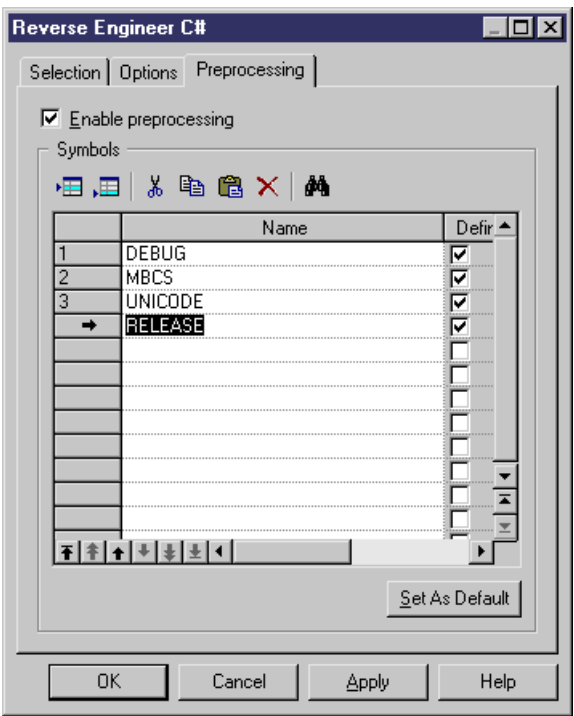

#### **4.** Click Apply.

#### **C# Reverse Engineering with Preprocessing**

Preprocessing is an option you can enable or disable when you reverse engineer a model.

**1.** Select **Language > Reverse engineering C#**.

The Reverse Engineering C# dialog box is displayed.

- **2.** Select files to reverse engineer in the Selection tab.
- **3.** Select reverse engineering options in the Options tab.
- **4.** Select the Enable preprocessing check box in the Preprocessing tab.
- **5.** Select symbols in the list of symbols.

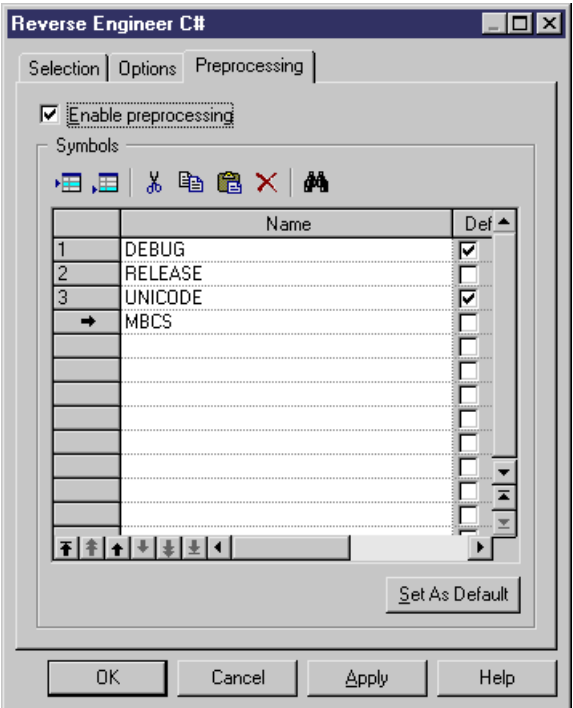

**6.** Click OK to start reverse engineering.

When preprocessing is over the code is passed to reverse engineering.

### **Reverse Engineering C# Files**

You can reverse engineer C# files

PowerDesigner does not support the default namespace in a Visual Studio project. If you define default namespaces in your projects, you should avoid reverse engineering the entire solution. It is better to reverse engineer each project separately.

- **1.** Select **Language > Reverse Engineer C#** to display the Reverse Engineer C# dialog box.
- **2.** Select to reverse engineer files or directories from the Reverse Engineering list.
- **3.** Click the Add button in the Selection tab.

A standard Open dialog box is displayed.

**4.** Select the items or directory you want to reverse engineer.

**Note:** You select several files simultaneously using the **Ctrl** or **Shift** keys. You cannot select several directories.

The Reverse C# dialog box displays the files you selected.

**5.** Click OK.

A progress box is displayed. If the model in which you are reverse engineering already contains data, the Merge Models dialog box is displayed.

For more information on merging models, see the *Core Features Guide > Modeling with* PowerDesigner > Comparing and Merging Models.

The classes are added to your model. They are visible in the diagram and in the Browser. They are also listed in the Reverse tab of the Output window, located in the lower part of the main window.

# CHAPTER 19 **Working with C# 2.0**

PowerDesigner provides full support for modeling all aspects of C# 2.0 including round-trip engineering.

 $C#2.0$  is a modern, type-safe, object-oriented language that combines the advantages of rapid development with the power of C++.

PowerDesigner can be used as a standalone product and as a plug-in for Visual Studio, allowing you to integrate its enterprise-level modeling capabilities in your standard .NET workflow. For more information, see Core Features Guide > Modeling with PowerDesigner > The PowerDesigner Add-In for Visual Studio.

In addition to PowerDesigner's standard pallets, the following custom tools are available to help you rapidly develop your class and composite structure diagrams:

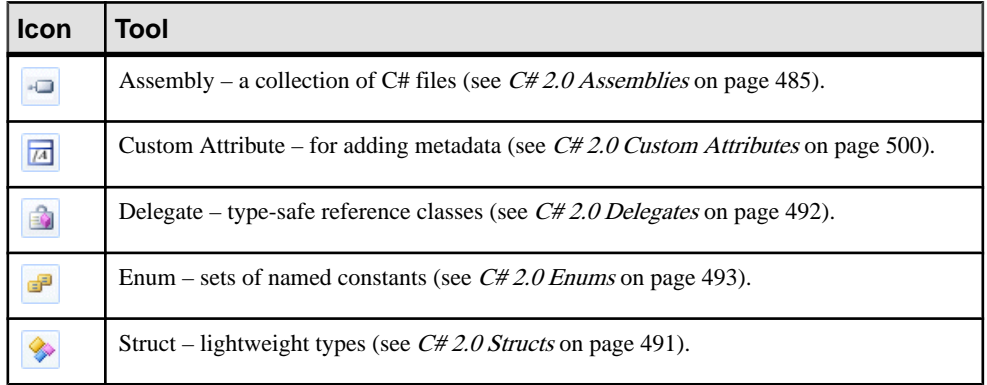

## **C# 2.0 Assemblies**

An assembly is a collection of C# files that forms a DLL or executable. PowerDesigner provides support for both single-assembly models (where the model represents the assembly) and multi-assembly models (where each assembly appears directly below the model in the Browser tree and is modeled as a standard UML package with a stereotype of <<Assembly>>).

#### Creating an Assembly

PowerDesigner supports both single-assembly and multi-assembly models.

By default, when you create a C# 2.0 OOM, the model itself represents an assembly. To continue with a single-assembly model, insert a type or a namespace in the top-level diagram. The model will default to a single-module assembly, with the model root representing the assembly.

To create a multi-assembly model, insert an assembly in the top-level diagram in any of the following ways:

- Use the Assembly tool in the C# 2.0 Toolbox.
- Select **Model > Assembly Objects** to access the List of Assembly Objects, and click the **Add a Row** tool.
- Right-click the model (or a package) in the Browser, and select **New > Assembly**.

**Note:** If these options are not available to you, then you are currently working with a singleassembly model.

#### Converting a Single-Assembly Model to a Multi-Assembly Model

To convert to a multi-assembly model, right-click the model in the Browser and select **Convert to Multi-Assembly Model**, enter a name for the assembly that will contain all the types in your model in the Create an Assembly dialog, and click **OK**.

PowerDesigner converts the single-assembly model into a multi-assembly model by inserting a new assembly directly beneath the model root to contain all the types present in the model. You can add new assemblies as necessary but only as direct children of the model root.

#### Assembly Properties

Assembly property sheets contains all the standard package tabs along with the following C#-specific tabs:

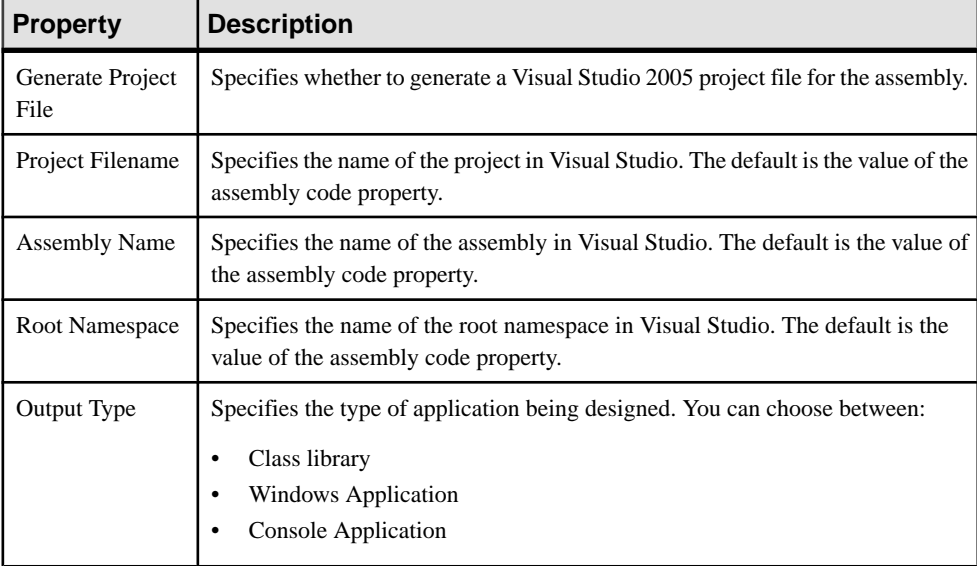

The **Application** tab contains the following properties:

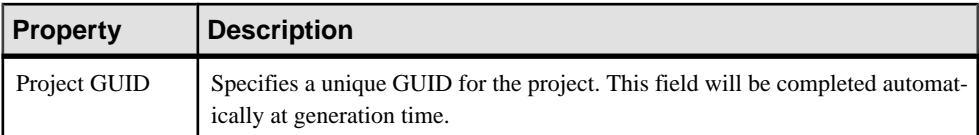

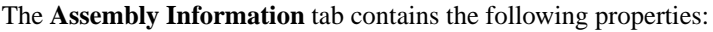

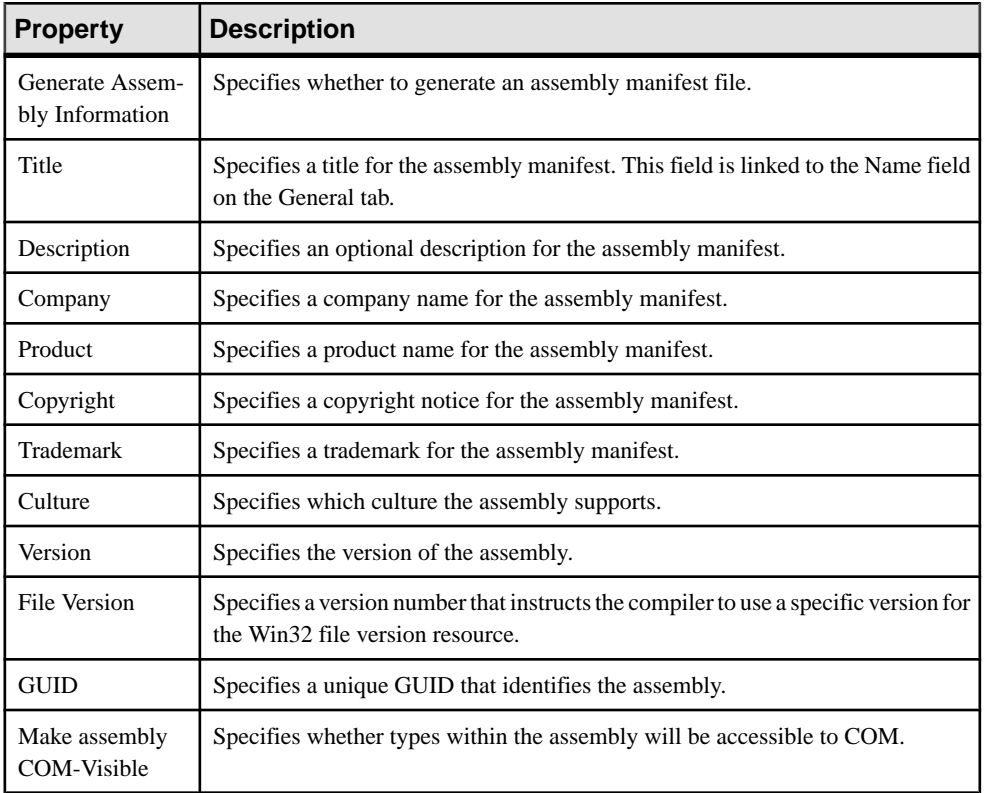

## **C# 2.0 Compilation Units**

By default, PowerDesigner generates one source file for each class, interface, delegate, or other type, and bases the source directory structure on the namespaces defined in the model.

You may want instead to group multiple classifiers in a single source file and/or construct a directory structure independent of your namespaces.

A compilation-unit allows you to groupmultiple typesin a single source file.It consists of zero or more using-directives followed by zero or more global-attributes followed by zero or more namespace-member-declarations.

PowerDesigner models compilation units as artifacts with a stereotype of  $\langle$ Source $\rangle$  and allows you to construct a hierarchy of source directories using folders. Compilation units do not have diagram symbols, and are only visible inside the Artifacts folder in the Browser.

You can preview the code that will be generated for your compilation unit at any time, by opening its property sheet and clicking the **Preview** tab.

#### Creating a Compilation Unit

To create an empty compilation unit from the Browser, right-click the model or the Artifacts folder and select **New > Source**, enter a name (being sure to retain the .cs extension), and then click **OK**.

**Note:** You can create a compilation unit and populate it with a type from the **Generated Files** tab of the property sheet of the type by clicking the **New** tool in the **Artifacts** column.

#### Adding a Type to a Compilation Unit

You can add types to a compilation unit by:

- Dragging and dropping the type diagram symbol or browser entry onto the compilation unit browser entry.
- Opening the compilation unit property sheet to the **Objects** tab and using the **Add Production Objects** tool.
- Opening the type property sheet to the **Generated Files** tab and using the **Add/Remove** tool in the **Artifacts** column. Types that are added to multiple compilation units will be generated as partial types and you can specify the compilation unit in which each of their attributes and methods will be generated.

#### Creating a Generation Folder Structure

You can control the directory structure in which your compilation units will be generated by using artifact folders:

- **1.** Right-click the model or a folder inside the Browser Artifacts folder, and select **New > Artifact Folder**.
- **2.** Specify a name for the folder, and then click **OK** to create it.
- **3.** Add compilation units to the folder by dragging and dropping their browser entries onto the folder browser entry, or by right-clicking the folder and selecting **New > Source**.

**Note:** Folders can only contain compilation units and other folders. To place a type in the generation folder hierarchy, you must first add it to a compilation unit.

### **Partial Types**

Partial types are types that belong to more than one compilation unit. They are prefixed with the partial keyword.

```
public partial class Server
{
```

```
 private int start;
```
}

In this case, you can specify to which compilation unit each field and method will be assigned, using the **Compilation Unit** box on the **C#** or **VB** tab of their property sheets.

For partial types that contain inner types, you can specify the compilation unit to which each inner type will be assigned as follows:

- **1.** Open the property sheet of the container type and click the **Inner Classifiers** tab.
- **2.** If the **CompilationUnit** column is not displayed, click the **Customize Columns and Filter** tool, select the column from the selection box, and then click **OK** to return to the tab.
- **3.** Click in the **CompilationUnit** column to reveal a list of available compilation units, select one, and click **OK** to close the property sheet.

### **C# 2.0 Namespaces**

Namespaces restrict the scope of an object's name. Each class or other type must have a unique name within the namespace.

PowerDesigner models namespaces as standard packages with the **Use Parent Namespace** property deselected. For information about creating and working with packages, see *[Packages](#page-74-0)* [\(OOM\)](#page-74-0) on page 49.

In the following example, class Architect is declared in package Design which is a subpackage of Factory. The namespace declaration is the following:

```
namespace Factory.Design
{
 public class Architect
 {
 }
}
```
This structure, part of the NewProduct model, appears in the PowerDesigner Browser as follows:

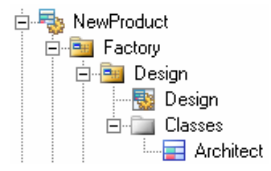

Classifiers defined directly at the model level fall into the C# global namespace.

## **C# 2.0 Classes**

PowerDesigner models C# 2.0 classes as standard UML classes, but with additional properties.

For information about creating and working with classes, see [Classes \(OOM\)](#page-59-0) on page 34.

In the following example, class DialogBox inherits from class Window, which contains an inner classifier Control, as does class DialogBox:

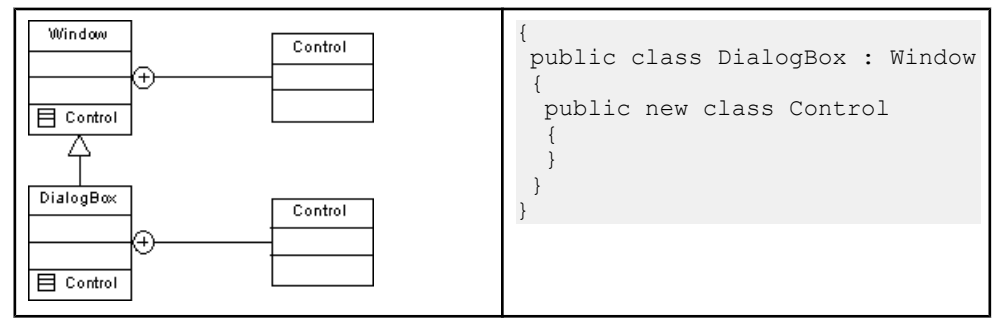

In the following example, the class Client is defined as abstract by selecting the Abstract check box in the General tab of the class property sheet:

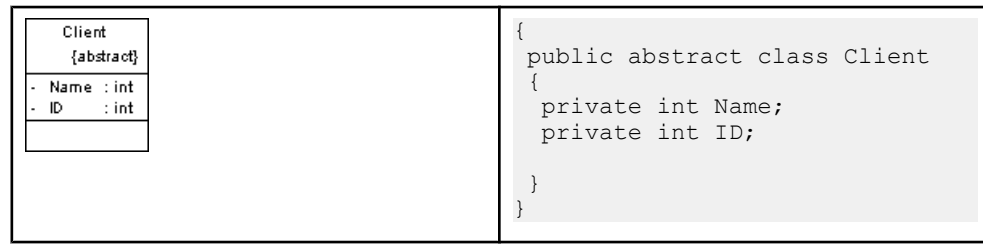

In the following example, the class SealedClient is defined as sealed by selecting the Final check box in the General tab of the class property sheet:

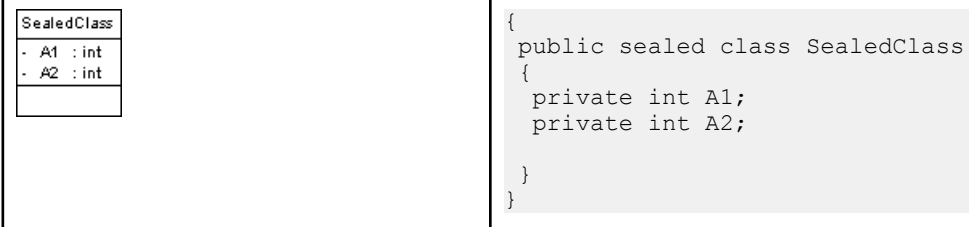

#### C# Class Properties

 $C#$  class property sheets contain all the standard class tabs along with the  $C#$  tab, the properties of which are listed below:

<span id="page-516-0"></span>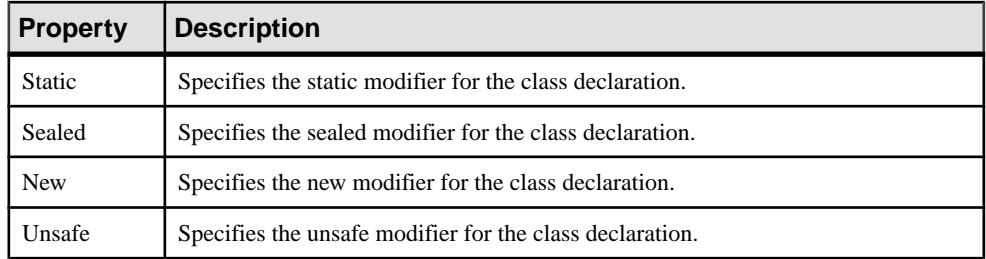

### **C# 2.0 Interfaces**

PowerDesigner models C# 2.0 interfaces as standard UML interfaces, with additional properties.

For information about creating and working with interfaces, see *[Interfaces \(OOM\)](#page-76-0)* on page 51.

C# interfaces can contain events, properties, indexers and methods; they do not support variables, constants, and constructors.

#### C# Interface Properties

C# interface property sheets contain all the standard interface tabs along with the C# tab, the properties of which are listed below:

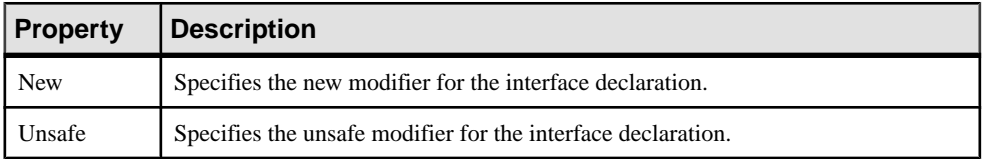

## **C# 2.0 Structs**

Structs are lightweight types that make fewer demands on the operating system and on memory than conventional classes. PowerDesigner models C# 2.0 structs as classes with a stereotype of <<Structure>>.

For information about creating and working with classes, see *[Classes \(OOM\)](#page-59-0)* on page 34.

A struct can implement interfaces but does not support inheritance; it can contain events, variables, constants, methods, constructors, and properties.

In the following example, the struct contains two attributes:

<span id="page-517-0"></span>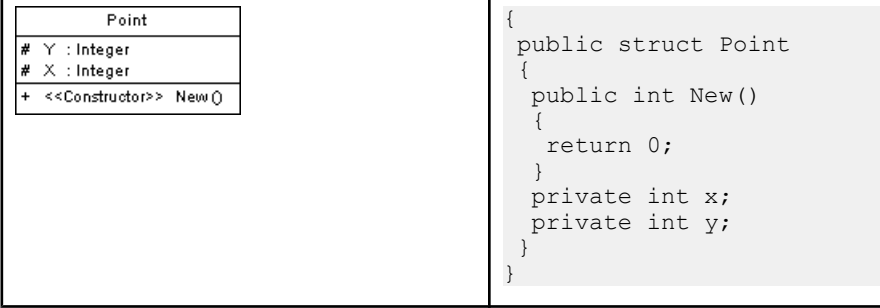

#### Creating a Struct

You can create a struct in any of the following ways:

- Use the Struct tool in the **C# 2.0** Toolbox.
- Select **Model > Struct Objects** to access the List of Struct Objects, and click the **Add a Row** tool.
- Right-click the model (or a package) in the Browser, and select **New > Struct**.

#### Struct Properties

Struct property sheets contains all the standard class tabs along with the C# tab, the properties of which are listed below:

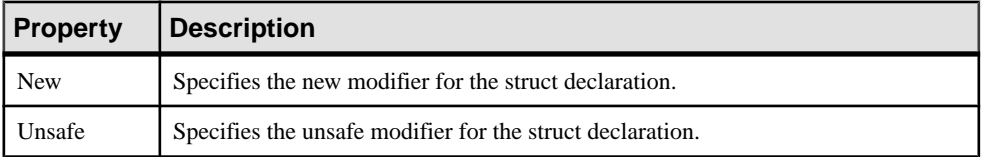

## **C# 2.0 Delegates**

Delegates are type-safe reference types that provide similar functions to pointers in other languages. PowerDesigner models delegates as classes with a stereotype of <<Delegate>> with a single operation code-named "<signature>". The visibility, name, comment, flags and attributes are specified on the class object whereas the return-type and parameters are specified on the operation.

A type-level (class or struct) delegate is modeled either as an operation bearing the <<Delegate>> stereotype, or as a namespace-level delegate in which the classrepresenting the delegate is inner to the enclosing type.

For information about creating and working with classes, see *[Classes \(OOM\)](#page-59-0)* on page 34.

<span id="page-518-0"></span>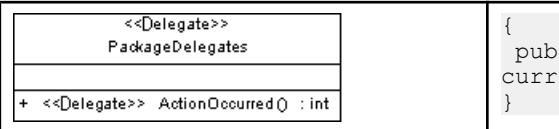

```
lic delegate int ActionOc-
ed() ;
```
#### Creating a Delegate

You can create a delegate in any of the following ways:

- Use the **Delegate** tool in the C# 2.0 Toolbox.
- Select **Model > Delegate Objects** to access the List of Delegate Objects, and click the **Add a Row** tool.
- Right-click the model (or a package) in the Browser, and select **New > Delegate**.

#### Delegate Properties

Delegate property sheets contains all the standard class tabs along with the **C#** tab, the properties of which are listed below:

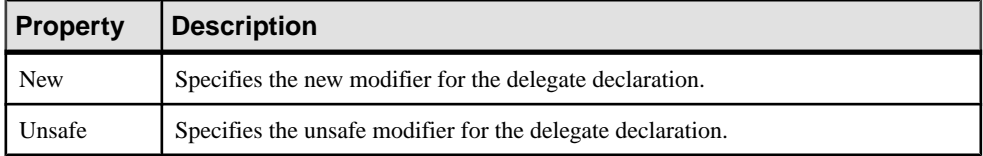

## **C# 2.0 Enums**

Enums are sets of named constants.PowerDesignermodels enums as classes with a stereotype of <<Enum>>.

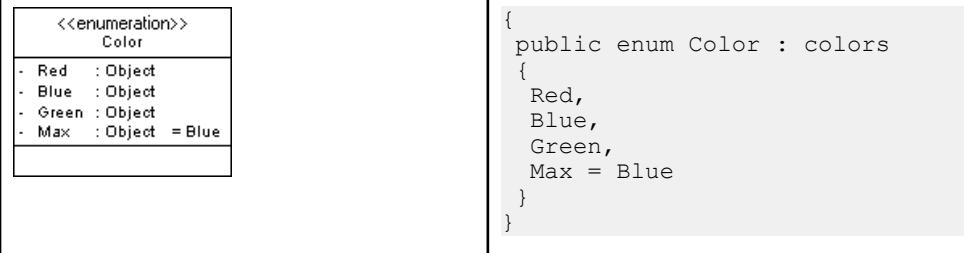

For information about creating and working with classes, see *[Classes \(OOM\)](#page-59-0)* on page 34.

#### Creating an Enum

You can create an enum in any of the following ways:

- Use the **Enum** tool in the C# 2.0 Toolbox.
- Select **Model > Enum Objects** to access the List of Enum Objects, and click the **Add a Row** tool.

• Right-click the model (or a package) in the Browser, and select **New > Enum**.

#### Enum Properties

C# Enum property sheets contain all the standard class tabs along with the **C#** tab, the properties of which are listed below:

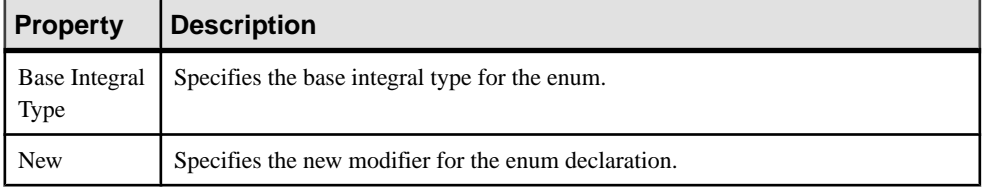

## **C# 2.0 Fields**

PowerDesigner models C# fields as standard UML attributes.

For information about creating and working with attributes, see [Attributes \(OOM\)](#page-88-0) on page 63.

#### Field Properties

C# Field property sheets contain all the standard attribute tabs along with the C# tab, the properties of which are listed below:

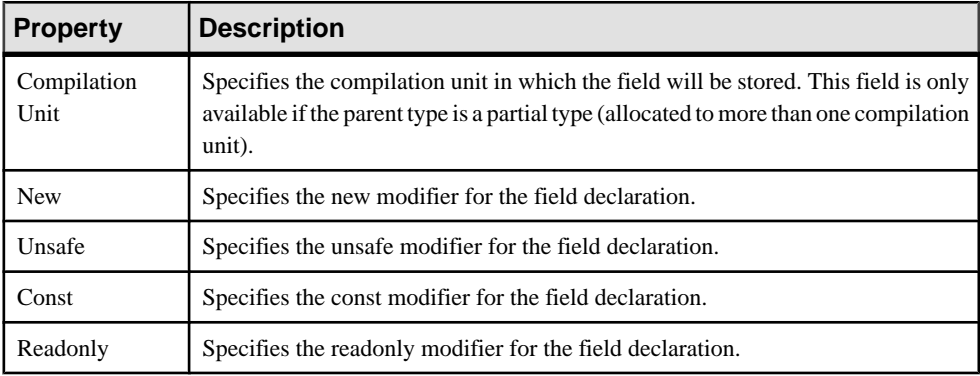

## **C# 2.0 Methods**

PowerDesigner models C# methods as operations.

For information about creating and working with operations, see *[Operations](#page-101-0) (OOM)* on page 76.

### Method Properties

Method property sheets contain all the standard operation tabs along with the C# tab, the properties of which are listed below:

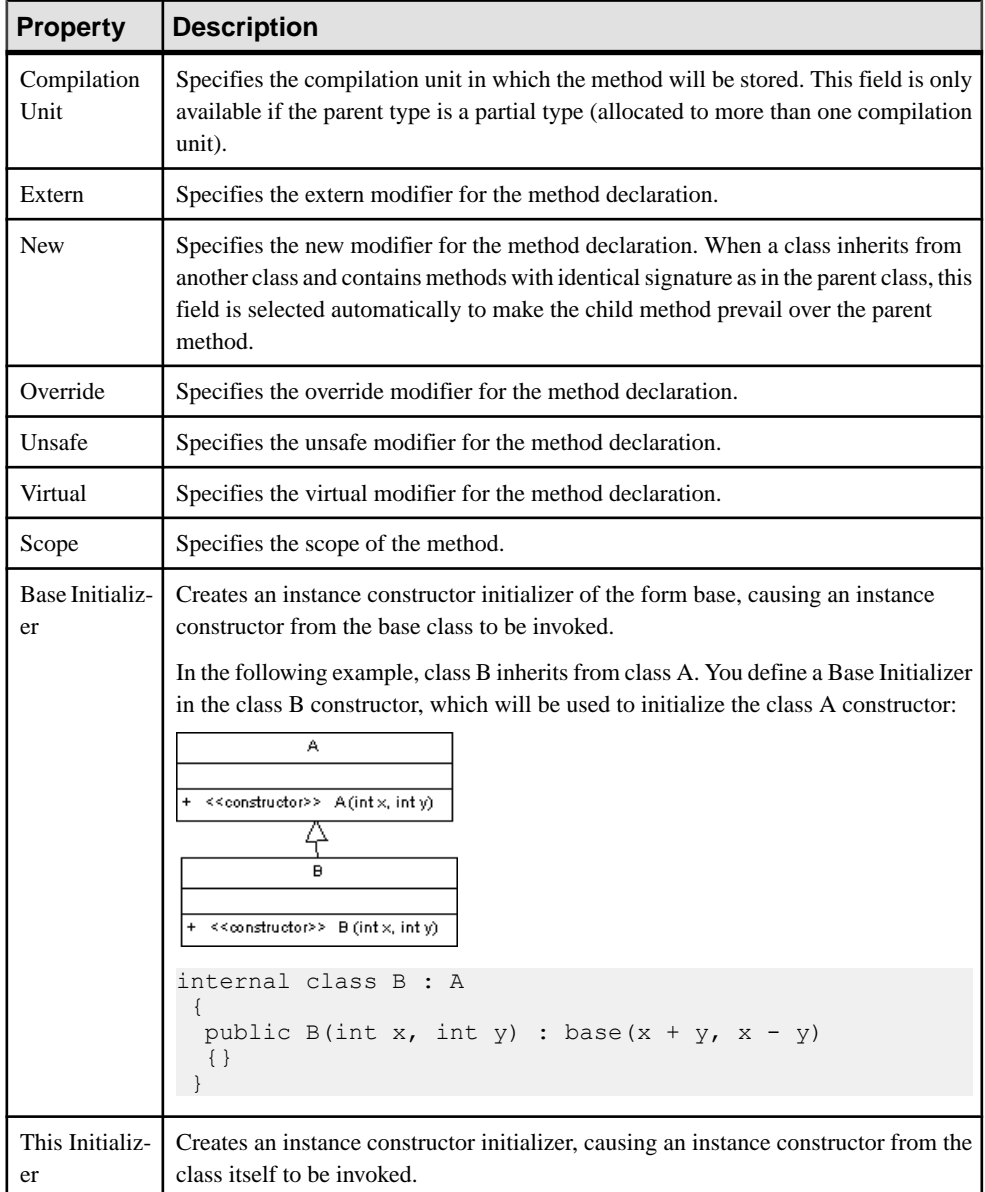

#### Constructors and Destructors

You design C# *constructors* and *destructors* by clicking the **Add Default Constructor**/ **Destructor** button on the class property sheet **Operations** tab. This automatically creates a constructor with the Constructor stereotype, and a destructor with the Destructor stereotype. Both constructor and destructor are grayed out in the list, which means you cannot modify their definition.

#### Method Implementation

Class methods are implemented by the corresponding interface operations. To define the implementation of the methods of a class, you have to use the **To be implemented** button on the class property sheet **Operations** tab, then click the **Implement** button for each method to implement. The method is displayed with the  $\langle\langle\langle\langle Im\rangle\rangle\rangle$  stereotype.

#### Operator Method

You design a  $C^*$  *operator* using an operation with the  $<<$ *Operator* $>>$  stereotype. Make sure the <<Operator>> operation has Public visibility and the Static property selected.

To define an *external operator*, you have to set the extern extended attribute of the operation to True. The new, virtual and override extended attributes are not valid for operators.

The operator token (like  $+$ ,  $-$ ,  $\ldots$ , or  $++$  for example) is the name of the method.

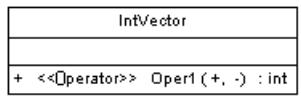

#### Conversion Operator Method

You design a C# conversion operator using an operation with the  $<<$ ConversionOperator>> stereotype.

You also need to declare the conversion operator using the *explicit* or *implicit* keywords. You define the conversion operator keyword by selecting the implicit or explicit value of the *scope* extended attribute.

In the following example, class Digit contains one explicit conversion operators and one implicit conversion operator:

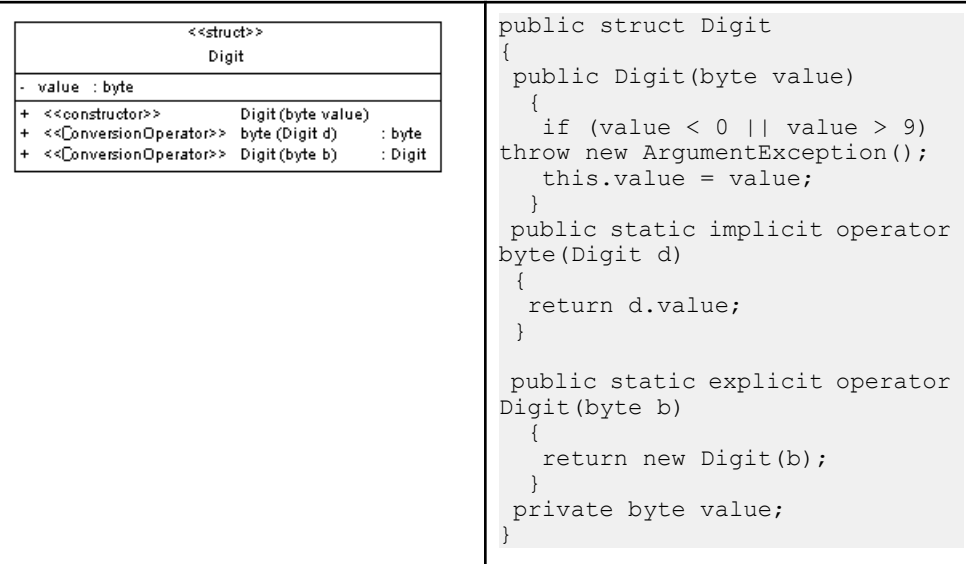

## **C# 2.0 Events, Indexers, and Properties**

PowerDesigner represents C# events, indexers, and properties as standard UML attributes with additional properties.

For general information about creating and working with attributes, see Attributes (OOM) on page 63.

#### Creating an Event, Indexer, or Property

To create an event, indexer, or property, open the property sheet of a type, click the Attributes tab, click the **Add** button at the bottom of the tab, and select the appropriate option.

These objects are created as follows:

- Events stereotype <<Event> with one or two linked operations representing the add and/or remove handlers
- Indexers stereotype <<Indexer>> with one or two linked operations representing the get and/or set accessors
- Properties stereotype <<Property>> with one or two linked operations representing the get and/or set accessors. In addition, you should note that:
	- The visibility of the property is defined by the visibility of the get accessor operation if any, otherwise by that of the set accessor operation.
	- When an attribute becomes a property, an implementation attribute is automatically created to store the property value. The implementation attribute is not persistent and has a private visibility. It has the stereotype <<PropertyImplementation>> and has the

same name than the property but starting with a lowercase character. If the property name already starts with a lower case itsfirst character will be converted to uppercase.

- The implementation attribute can be removed for properties not needing it. (calculated properties for instance)
- If the boolean-valued extended attribute Extern is set to true, no operations should be linked to the property.
- When a property declaration includes an extern modifier, the property is said to be an external property. Because an external property declaration provides no actual implementation, each of its accessor-declarations consists of a semicolon.

#### Event, Indexer, and Property Properties

Event, indexer, and property property sheets contain all the standard attribute tabs along with the C# tab, the properties of which are listed below:

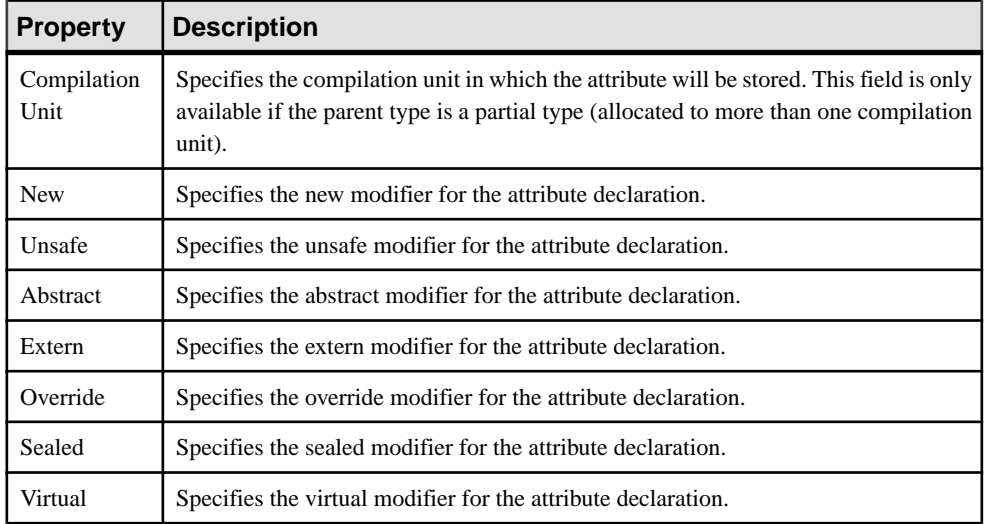

#### Event Example

The following example shows the Button class, which contains three events:

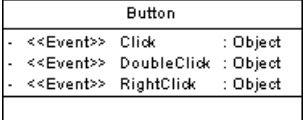

#### Property Example

In the following example, class Employee contains 2 properties. The Setter operation has been removed for property TimeReport:

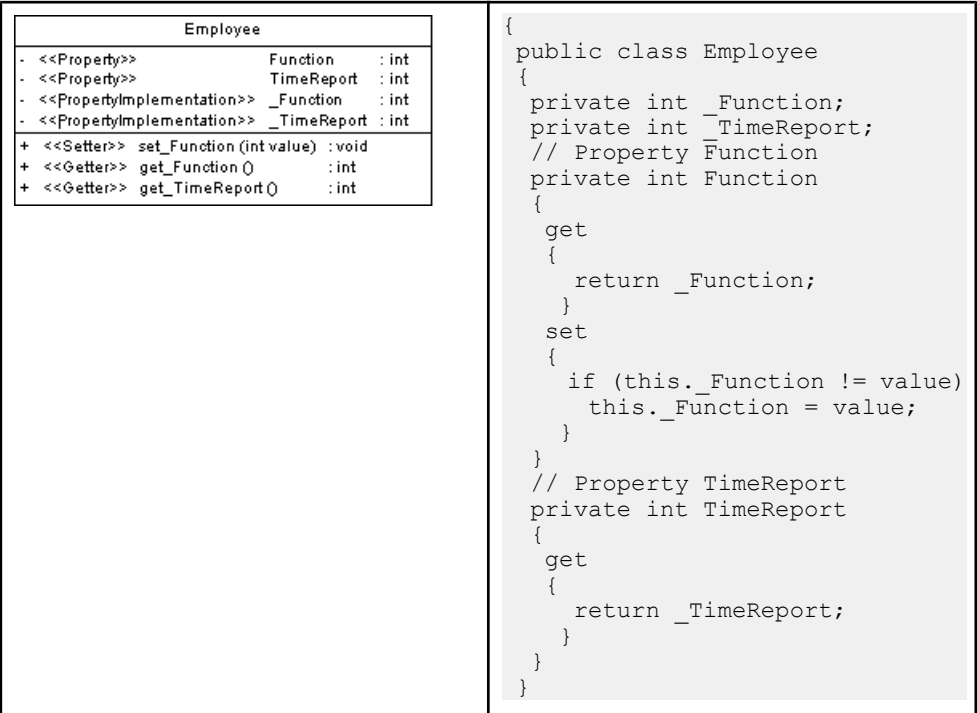

#### Indexer Example

In the following example, class Person contains indexer attribute Item. The parameter used to sort the property is String Name:

```
public class Person
                  Person
                                            {
- << Indexer>>
                      Item
                               : int
                                             private Hashtable childAges;
- << IndexerImplementation>> _childAges : Hashtable
                                              // Indexer Item
+ <<Setter>> set_Item (intivalue) : void
                                              private int this[String name]
+ <<Getter>> get_Item ()
                         : int
                                               {
                                               get
                                                {
                                                return (int) ChildAges[name];
                                                }
                                                set
                                                {
                                                  ChildAges[name] = value; }
                                              }
                                            }
                                            Person someone;
                                            someone ["Alice"] = 3;
                                            someone \left[\text{"Elvis"}\right] = 5;
```
## <span id="page-525-0"></span>**C# 2.0 Inheritance and Implementation**

PowerDesigner models C# inheritance links between types as standard UML generalizations.

For more information about generalizations, see *[Generalizations \(OOM\)](#page-120-0)* on page 95.

PowerDesigner models C# implementation links between types and interfaces as standard UML realizations. For more information, see *[Realizations \(OOM\)](#page-127-0)* on page 102.

## **C# 2.0 Custom Attributes**

PowerDesigner provides full support for C# 2.0 custom attributes, which allow you to add metadata to your code. This metadata can be accessed by post-processing tools or at run-time to vary the behavior of the system.

You can use built-in custom attributes, such as System.Attribute and System.ObsoleteAttribute, and also create your own custom attributes to apply to your types.

For general information about modeling this form of metadata in PowerDesigner, see [Annotations \(OOM\)](#page-133-0) on page 108.

## **Generating C# 2.0 Files**

You generate C# 2.0 source files from the classes and interfaces of a model. A separate file, with the file extension .cs, is generated for each class or interface that you select from the model, along with a generation log file.

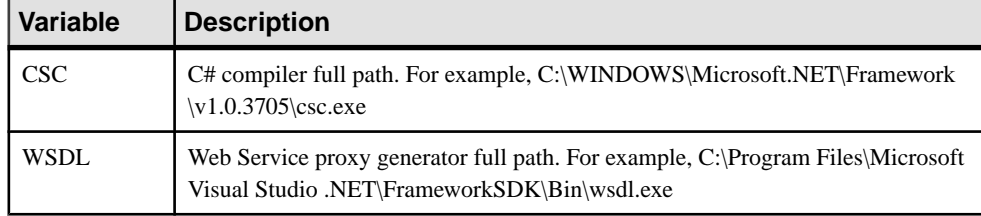

The following PowerDesigner variables are used in the generation of C# 2.0 source files:

To review or edit these variables, select **Tools > General Options** and click the **Variables** category.

- **1.** Select **Language > Generate C# 2 Code** to open the C# 2.0 Generation dialog.
- **2.** Enter a directory in which to generate the files, and specify whether you want to perform a model check (see *Chapter 9, Checking an OOM* on page 281).
- **3.** [optional] Select any additional targets to generate for. These targets are defined by any extensions that may be attached to your model (see [Working With Generation Targets](#page-291-0) on page 266).
- **4.** [optional] Click the **Selection** tab and specify the objects that you want to generate from. By default, all objects are generated.

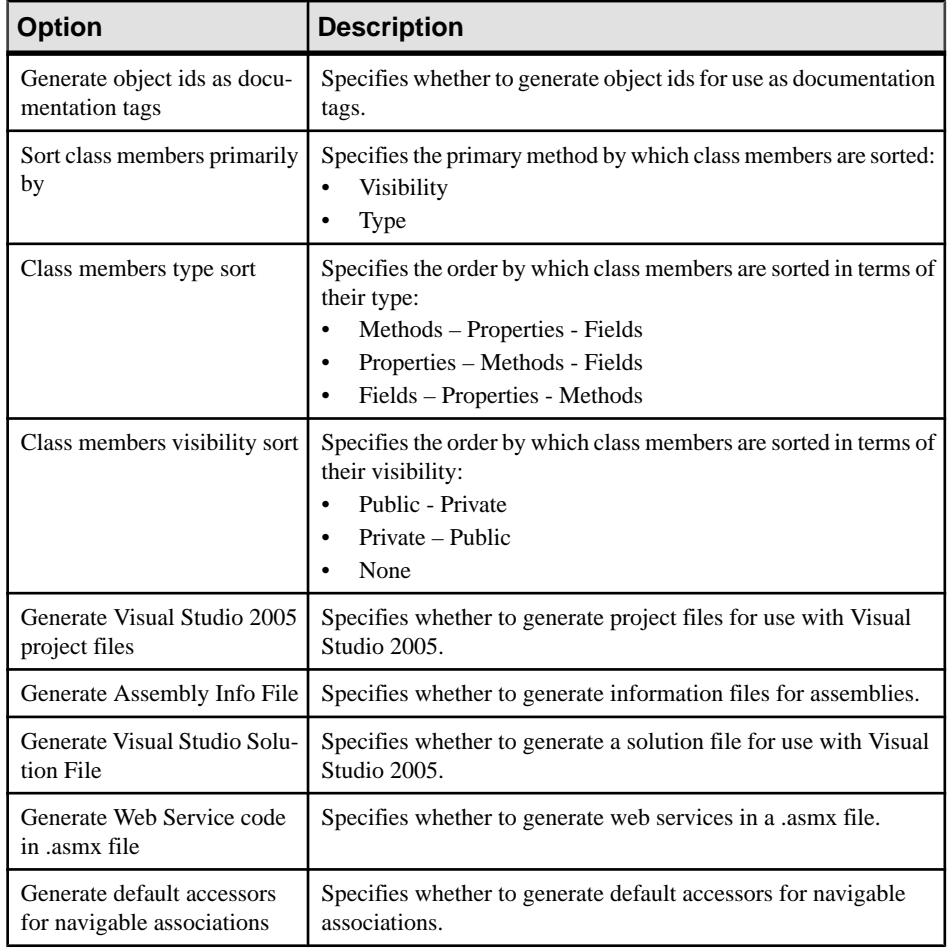

**5.** [optional] Click the **Options** tab and set any appropriate generation options:

**Note:** For information about modifying the options that appear on this and the **Tasks** tab and adding your own options and tasks, see Customizing and Extending PowerDesigner > Object, Process, and XML Language Definition Files > Generation Category.

**6.** [optional] Click the **Generated Files** tab and specify which files will be generated. By default, all files are generated.

For information about customizing the files that will be generated, see *Customizing and* Extending PowerDesigner > Extension Files > Generated Files (Profile).

**7.** [optional] Click the **Tasks** tab and specify any appropriate generation tasks to perform:

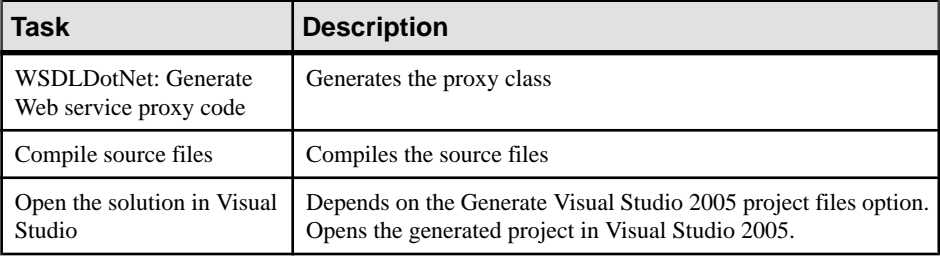

**8.** Click **OK** to begin generation.

When generation is complete, the Generated Files dialog opens, listing the files that have been generated to the specified directory.Select a file in the list and click **Edit** to open itin your associated editor, or click **Close** to exit the dialog.

### **Reverse Engineering C# 2.0 Code**

You can reverse engineer C# files into an OOM.

- **1.** Select **Language > Reverse Engineer C#** to open the Reverse Engineer C# dialog box.
- **2.** Select what form of code you want to reverse engineer. You can choose between:
	- $C# files (.cs)$
	- C# directories
	- C# projects (.csproj)
- **3.** Select files, directories, or projects to reverse engineer by clicking the Add button.

**Note:** You can select multiple files simultaneously using the **Ctrl** or **Shift** keys. You cannot select multiple directories.

The selected files or directories are displayed in the dialog box and the base directory isset to their parent directory. You can change the base directory using the buttonsto the right of the field.

- **4.** [optional] Click the Options tab and set any appropriate options. For more information, see [C# Reverse Engineer dialog Options tab](#page-528-0) on page 503.
- **5.** [optional] Click the Preprocessing tab and set any appropriate preprocessing symbols. For more information, see *[C# reverse engineering preprocessing directives](#page-529-0)* on page 504.
- **6.** Click OK to begin the reverse engineering.

A progress box is displayed. If the model in which you are reverse engineering already contains data, the Merge Models dialog box is displayed.

<span id="page-528-0"></span>For more information on merging models, see *Core Features Guide > Modeling with* PowerDesigner > Comparing and Merging Models.

The classes are added to your model. They are visible in the diagram and in the Browser, and are also listed in the Reverse tab of the Output window, located in the lower part of the main window.

### **C# Reverse Engineer Dialog Options Tab**

The following options are available on this tab:

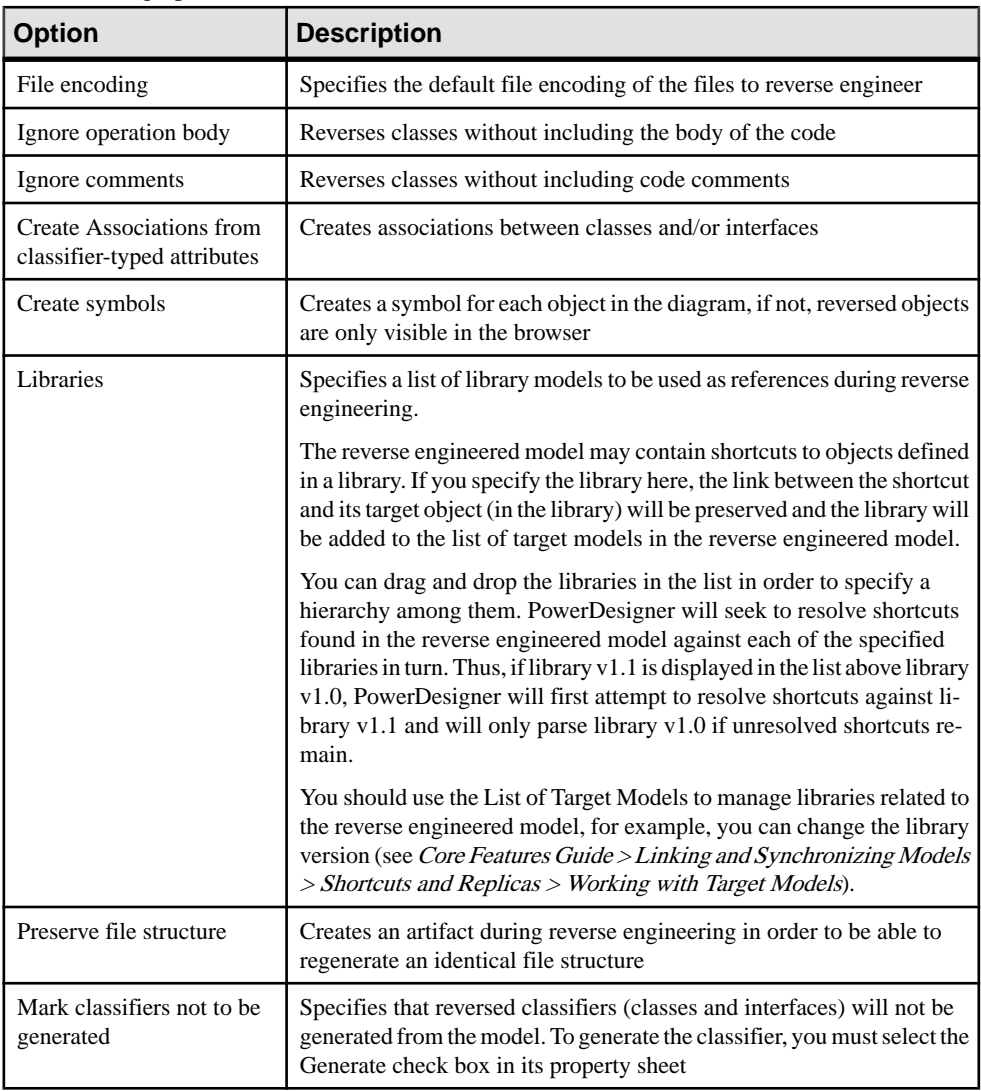

### <span id="page-529-0"></span>**C# Reverse Engineering Preprocessing Directives**

C# files may contain conditional code that needs to be handled by *preprocessing directives* during reverse engineering. A preprocessing directive is a command placed within the source code that directs the compiler to do a certain thing before the rest of the source code is parsed and compiled. The preprocessing directive has the following structure:

```
#directive symbol
```
Where  $\#$  is followed by the name of the directive, and *symbol* is a conditional compiler constant used to select particular sections of code and exclude other sections.

In C#, symbols have no value, they can be true or false.

In the following example, the #if directive is used with symbol DEBUG to output a certain message when DEBUG symbol is true, if DEBUG symbol is false, another output message is displayed.

```
using System;
public class MyClass 
{
 public static void Main() 
 {
   #if DEBUG
   Console.WriteLine("DEBUG version");
   #else
    Console.WriteLine("RELEASE version");
   #endif
 }
}
```
You can declare a list of symbols for preprocessing directives. These symbols are parsed by preprocessing directives: if the directive condition is true the statement is kept, otherwise the statement is removed.

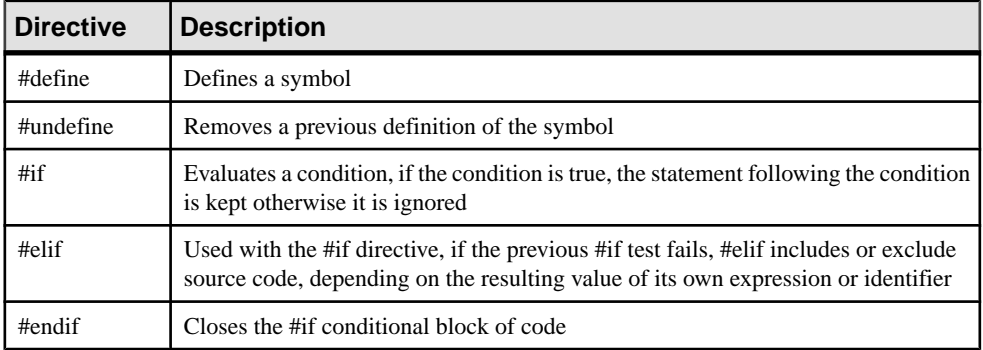

#### **C# Supported Preprocessing Directives**

The following directives are supported during preprocessing:

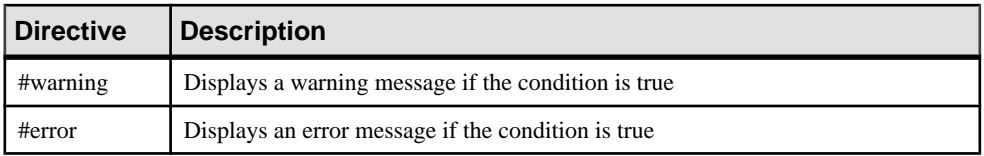

Note: #region, #endregion, and #line directives are removed from source code.

#### **Defining a C# Preprocessing Symbol**

You can define C# preprocessing symbols in the preprocessing tab of the reverse engineering dialog box.

Symbol names are case sensitive and must be unique. Make sure you do not type reserved words like true, false, if, do and so on.

The list of symbols is saved in the model and will be reused when you synchronize your model with existing code using the Synchronize with Generated Files command.

For more information on the synchronize with generated files command see [Synchronizing](#page-295-0) a [Model with Generated Files](#page-295-0) on page 270.

You can use the Set As Default button to save the list of symbols in the registry.

#### **1.** Select **Language > Reverse engineering C#**.

The Reverse Engineering C# dialog box is displayed.

- **2.** Click the Preprocessing tab to display the corresponding tab.
- **3.** Click the Add a row tool to insert a line in the list.
- **4.** Type symbol names in the Name column.

The Defined check box is automatically selected for each symbol to indicate that the symbol will be taken into account during preprocessing.

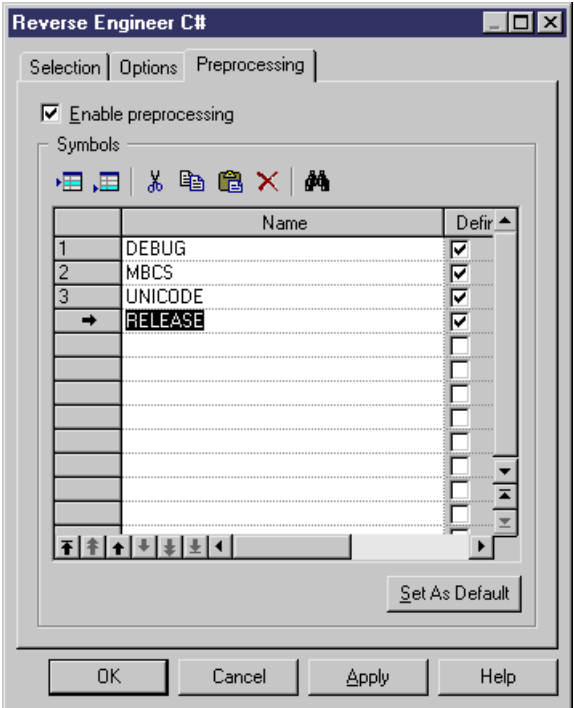

**5.** Click Apply.

PowerDesigner does not support the default namespace in a Visual Studio project. If you define default namespaces in your projects, you should avoid reverse engineering the entire solution. It is better to reverse engineer each project separately.

# CHAPTER 20 **Working with XML - Deprecated**

You can model XML schemas, DTDs and XDR files in an OOM.

**Note:** Support for this language is deprecated in the OOM. PowerDesigner provides the XML Schema Model (XSM) for modeling XML schemas, DTDs and XDR (see *XML Modeling*).

### **Designing for XML**

This section explains how to design XML Schema objects in the PowerDesigner Object Oriented Model.

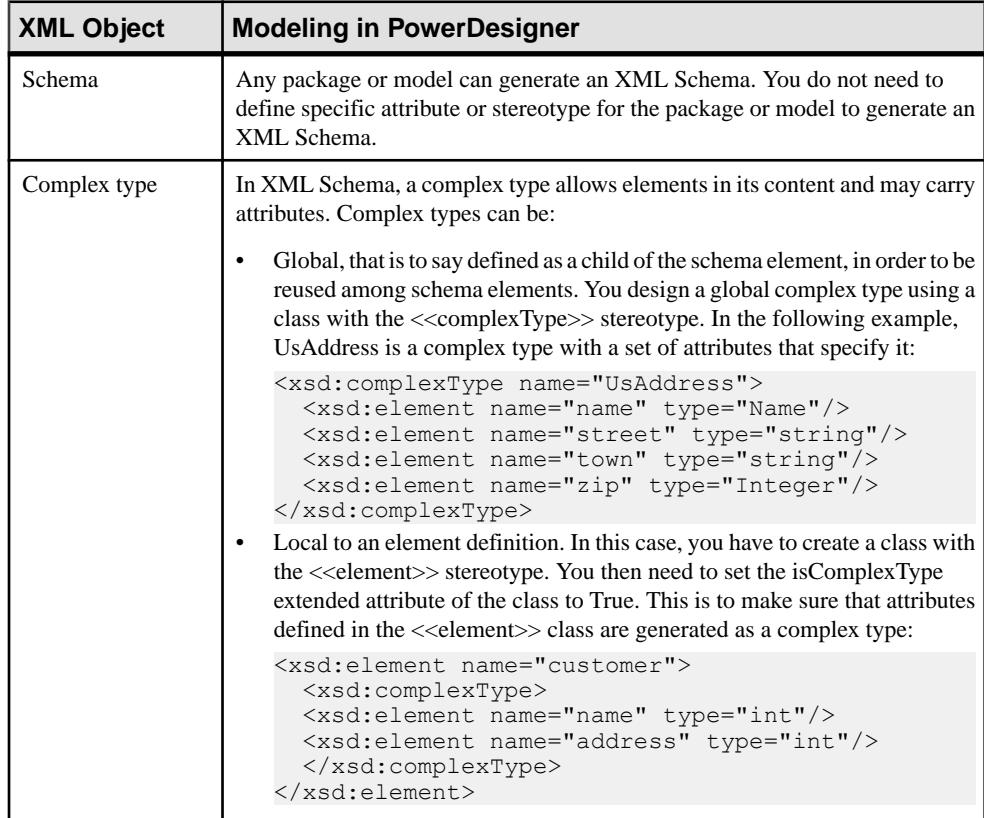

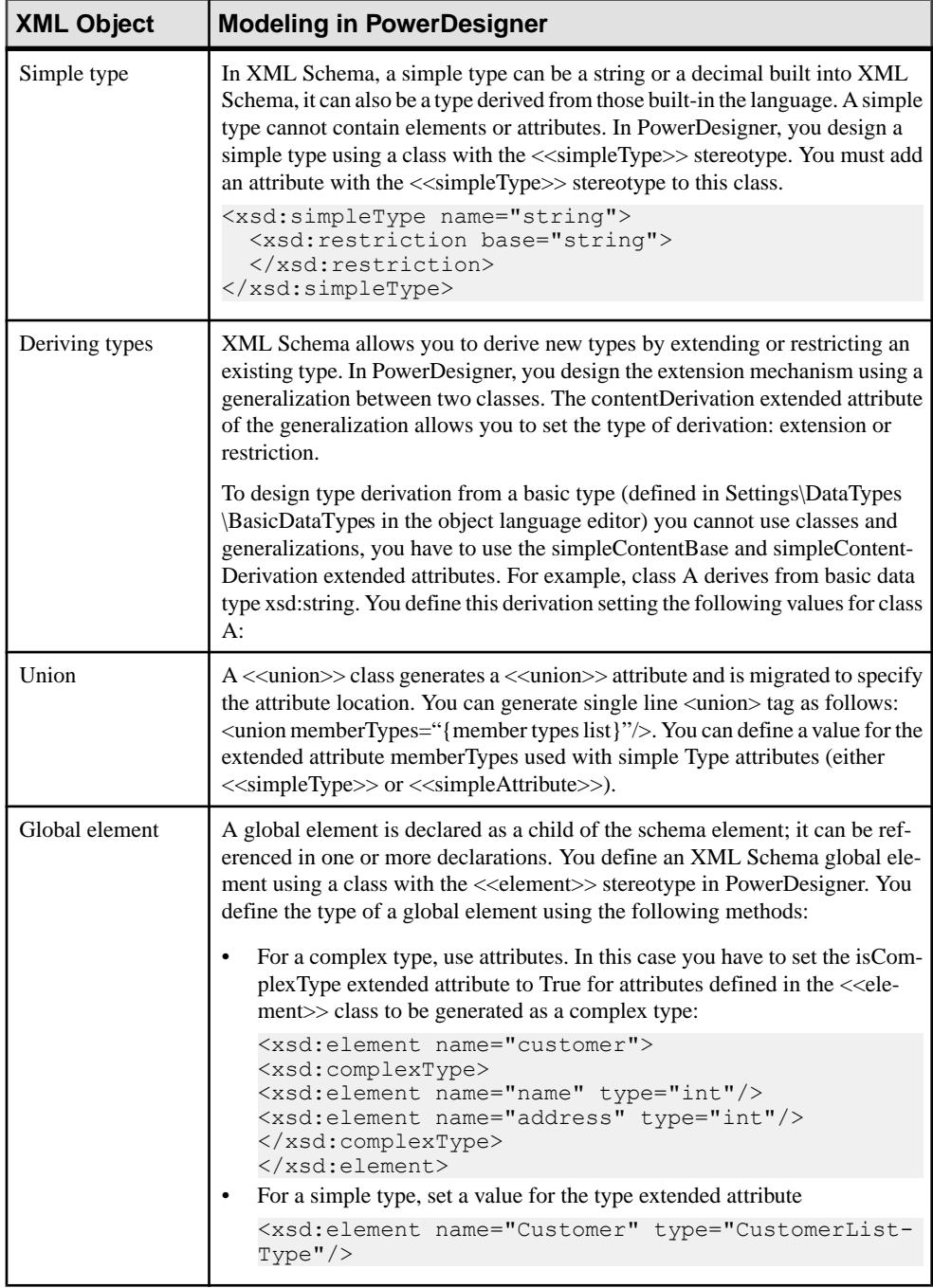

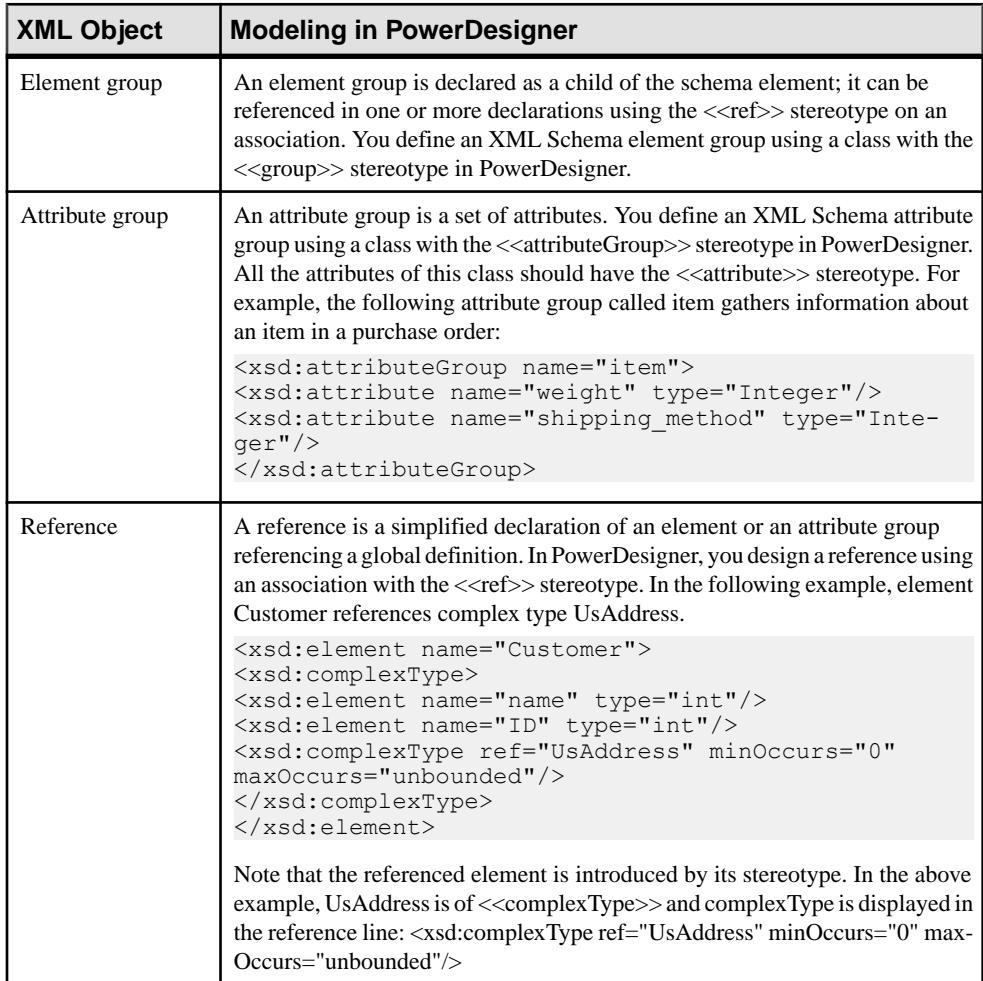

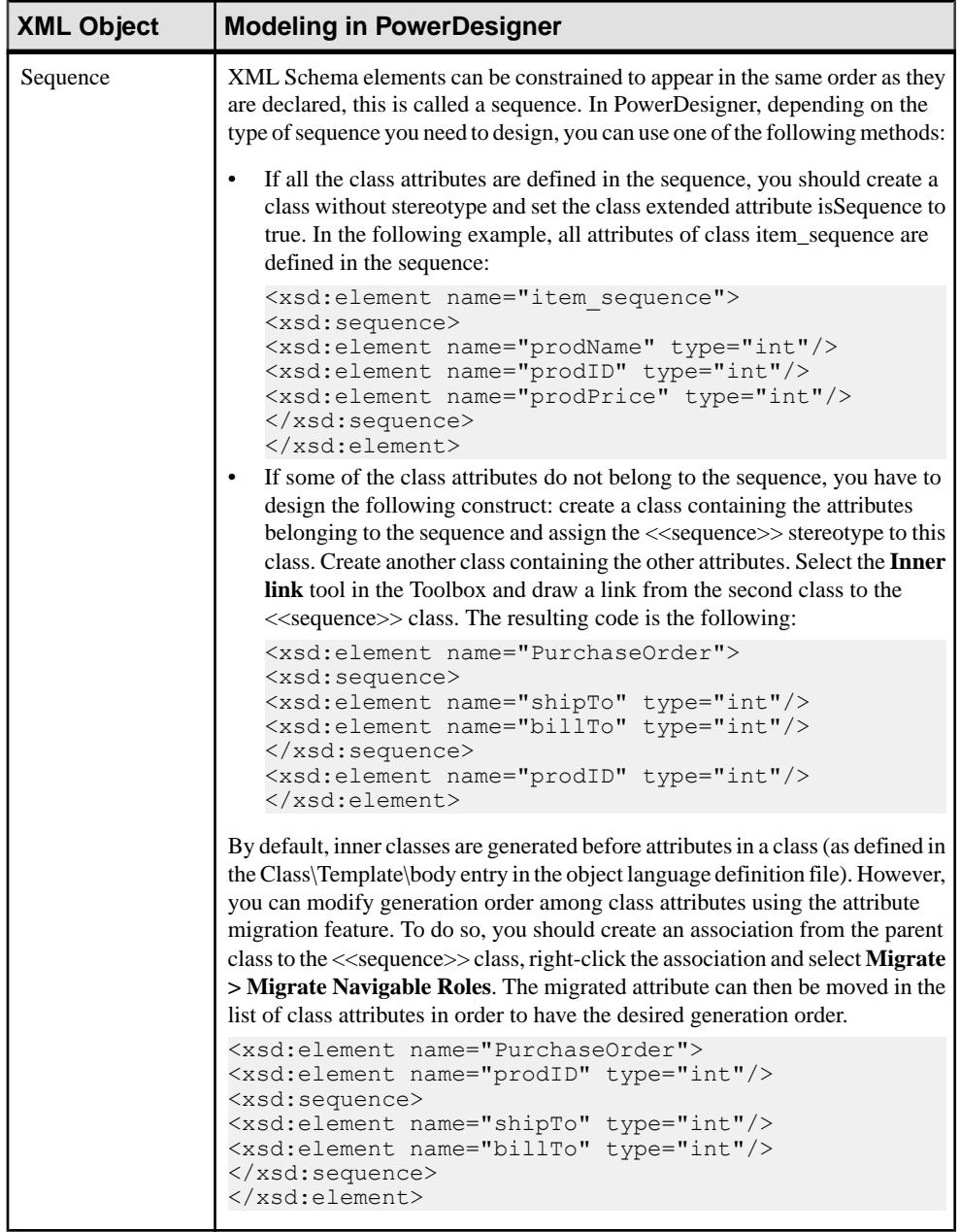

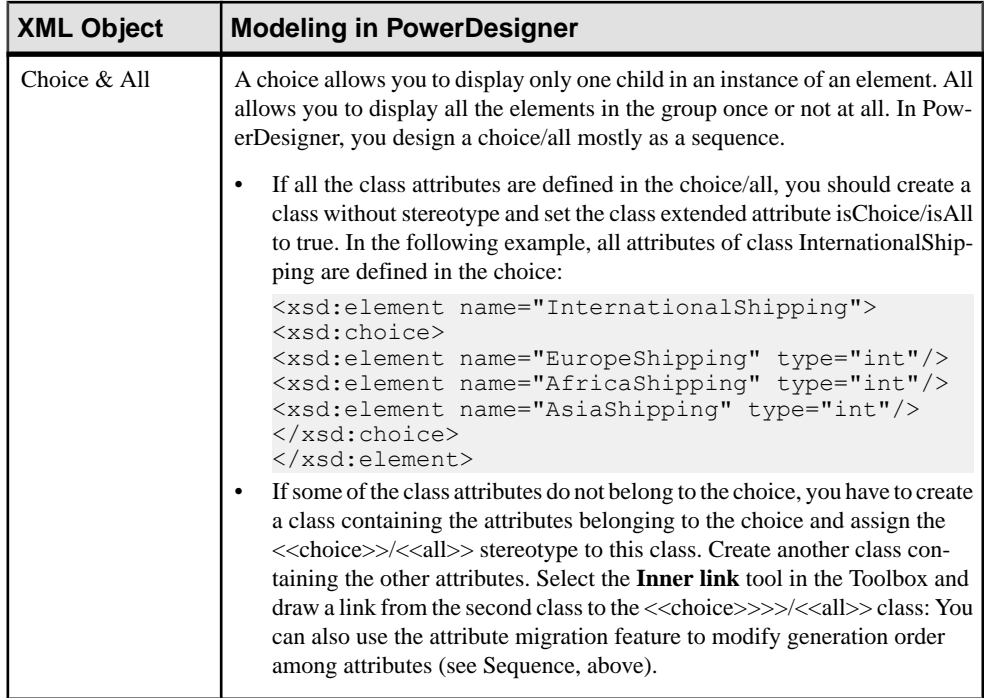

## **Generating for XML**

When you generate XML from an OOM, PowerDesigner creates one XML file per package. The file contains the definition of each of the classes you select to generate in the Generation dialog box. You can select any of the classes from the model, including those that are contained within packages or sub-packages.

- XML Schema a .XSD file will be generated per package or model. You can generate an XML Schema definition in this specific format for validations and/or data exchange purposes
- XML DTD a .DTD file will be generated per package or model. A DTD file provides an overall structure for an XML file. You can generate an XML DTD definition in this specific format for validations and/or data exchange purposes

Navigable associations are migrated and generated as attributes although they do have their own definition in the object language file. Interfaces, operations, and links (dependencies, realizations and generalizations) are not included in the generated file.

To change the XML format type, you must change the object language for the model (by selecting **Language > Change Current Object Language**). You can create a new XML object language based on an existing one if you want to generate in another type of XML format that is not available in PowerDesigner.

The files generated are generated with the .xsd, .dtd or .xdr extension depending on the XML format specified. A generation log file is also created after generation.

- **1.** Select **Language > Generate XML-language Code** to open the Generation dialog box.
- **2.** Enter a destination directory for the generated files and, optionally, select the Check Model checkbox to verify the validity of your model before generation.
- **3.** Click the Selection tab and select the objects to include in the generation from the various sub-tabs.
- **4.** Click OK to generate XML files in the specified directory.

## **Reverse-Engineering XML**

You can reverse engineer \*.DTD, \*.XSD, and \*.XML files into an OOM. You can right-click the files to reverse engineer and select the Edit command to view the content of your files. To use this command you have to associate the file extension with an editor in the General Options/Editor dialog box.

When you reverse engineer a DTD file into an OOM, you get a more readable view of the DTD. This feature can be very helpful when you want to check and understand a new DTD that you have not generated. When you reverse engineer a DTD file into an OOM:

- Referenced DTD files, using DOCTYPE keyword, may not be reversed correctly, it is therefore better to choose a real DTD file rather than an XML document referencing a DTD file with a DOCTYPE document type declaration
- Elements of type #PCDATA are reversed as attributes
- An element that has both a parent and a child element is linked to its parent element by an aggregation link
- If an empty element has no child object but has attributes, it is reversed as a class and its attributes become attributes of the class
- Attributes of type ID and IDREF(S) are reversed as attributes with ID and IDREF(S) data types
- The attribute sequence order may not be preserved
- Attribute groups structure is not preserved
- DTD files may not be reversed properly if they contain some reference to an undefined parameter entity

When you reverse engineer an XML Schema file into an OOM, the sequence order of the contents of an element may not be preserved and the following main elements are not reverse engineered:

- Namespace
- Key/keyref
- Field/selector
- Unique
- **1.** Select **Language > Reverse Engineer XML** to open the Reverse XML dialog box.
- **2.** Click the Add button in the Selection page, select the .xsd, .xdr or .dtd files you want to reverse, and click Open. You can select multiple files with the CTRL or SHIFT keys. The Reverse XML dialog box displays the files you selected.
- **3.** Click OK to reverse the files. If the model to which you are reverse engineering already contains objects, the Merge Models dialog box is displayed. For more information on merging models, see Core Features Guide <sup>&</sup>gt; Modeling with PowerDesigner <sup>&</sup>gt; Comparing and Merging Models.

The classes are added to your model and are visible in the diagram and in the Browser.
# CHAPTER 21 **Working with C++**

PowerDesigner supports the modeling of C++ programs including round-trip engineering.

# **Designing for C++**

This section explains how to design C++ objects in the PowerDesigner Object Oriented Model.

#### Namespace Declaration for Classifiers

The extended attribute UseNamespace allows you to generate a classifier inside a namespace declaration. You should set the extended attribute value to True.

#### Bidirectional Associations Management

The problem of bidirectional associations is addressed by using forward declarations instead of includes.

Consider a bidirection association between ClassA and ClassB.

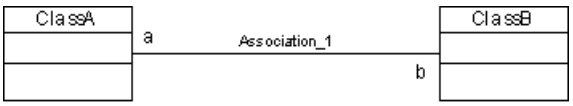

The generated code in A.h would be the following:

```
#if !defined( A h)
#define A h
class B; // forward declaration of class B
class A
{
public:
 B^* b;
protected:
private:
};
#endif
```
The generated code in B.h would be the following:

```
#if !defined( B h)
#define B h
```

```
class A; // forward declaration of class A
class B
{
public:
 A^* a;
protected:
private:
};
#endif
```
This approach will not work if one of the classes is an inner class because it is not possible to forward-declare inner classes in C++.

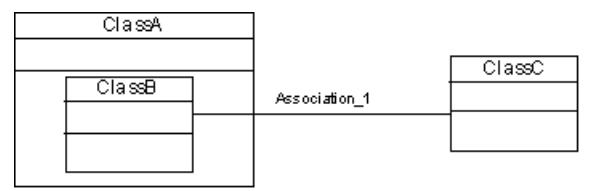

If such a situation occurs, a warning message is displayed during generation, and the corresponding code is commented out.

#### Unsupported ANSI Features

PowerDesigner does not support the following C++ features:

- Templates
- Enums
- Typedefs
- Inline methods

# **Generating for C++**

When generating with C++, the files generated are generated for classes and interfaces.

A header file with the .h extension, and a source file with the .cpp extension are generated per classifier.

A generation log file is also created after generation.

- **1.** Select **Language > Generate C++ Code** to display the Generation dialog box.
- **2.** Type a destination directory for the generated file in the Directory box.

or

Click the Select a Path button to the right of the Directory box and browse to select a directory path.

**3.** Select the objects to include in the generation from the tabbed pages at the bottom of the Selection page.

**Note:** All classes of the model, including those grouped into packages, are selected and displayed by default. You use the Select tools to the right of the Folder Selection list to modify the selection. The Include Sub-Packages tool allows you to include all classes located within packages.

- **4.** Click the Options tab to display the Options page.
- **5.** <optional> Select the Check Model check box if you want to verify the validity of your model before generation.
- **6.** Select a value for each required option.
- **7.** Click the Tasks tab, then select the required task(s).
- **8.** Click OK to generate.

A Progress box is displayed. The Result list displays the files that you can edit. The result is also displayed in the Generation page of the Output window,located in the bottom part of the main window.

All C++ files are generated in the destination directory.

CHAPTER 21: Working with C++

# CHAPTER 22 **Object/Relational (O/R) Mapping**

PowerDesigner supports and can automatically generate and synchronize O/R Mappings between OOM and PDM objects.

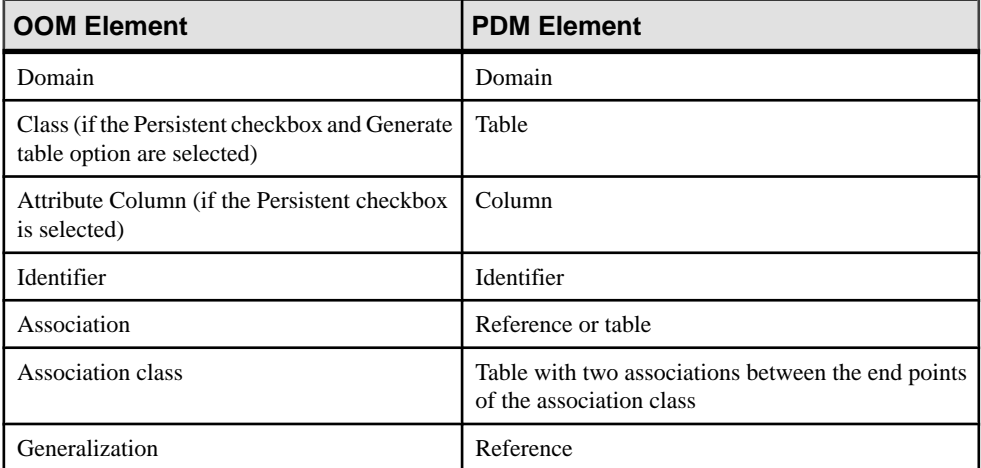

The following table lists object mappings in these two model types:

You can define mappings between these two model types in any of the following ways:

- Top-down generate tables and other PDM objects from OOM classes
- Bottom-up generate classes and other OOM objects from PDM tables
- Meet-in-the-middle manually define mappings between classes and tables using the visual mapping editor

## **Top-Down: Mapping Classes to Tables**

PowerDesigner provides default transformation rules for generating physical data models from object-oriented models. You can customize these rules with persistence settings and generation options.

- **1.** Create your OOM, and populate it with persistent classes (see *Entity Class Transformation* on page 521), inheritance links and associations etc, to define the structure of your model domain.
- **2.** Select **Tools > Generate Physical Data Model** to open the PDM Generation Options dialog.
- **3.** On the General tab, specify the DBMS type and the name and code of the PDM to generate (or select an existing PDM to update.
- **4.** Click the Detail tab and select the O/R Mapping checkbox. You can optionally also specify a table prefix that will be applied to all generated tables.

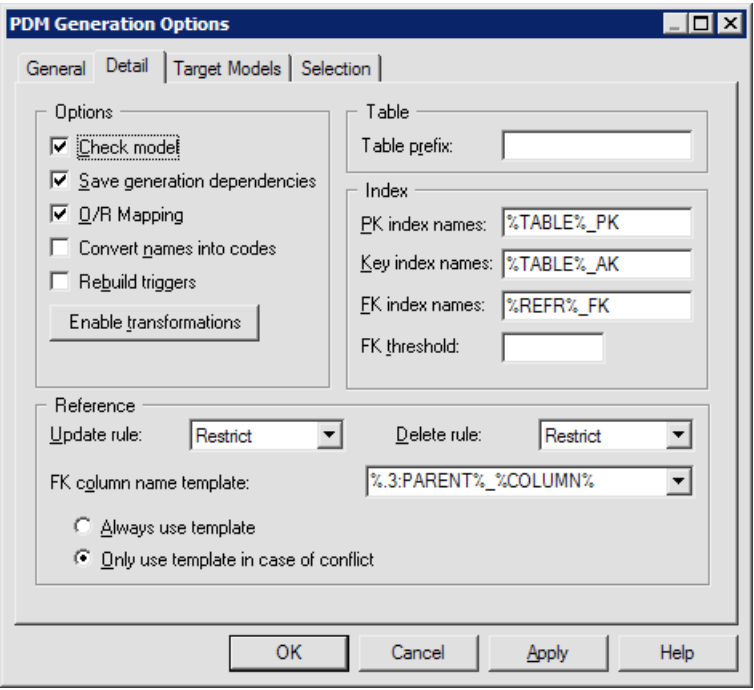

- **5.** Click the Selection tab and the select the OOM objects that you want to transform into PDM objects.
- **6.** Click OK to generate (or update) your PDM.

## <span id="page-546-0"></span>**Entity Class Transformation**

To transform a class into a table, select the Persistent option on the Detail tab of its property sheet and then specify the type in the Persistent groupbox.

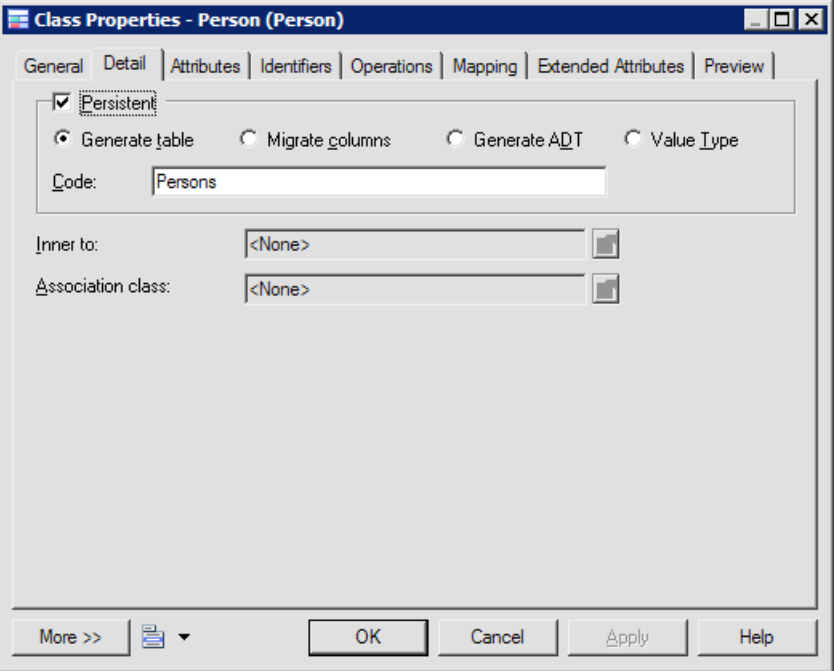

Persistent classes are classes with one of the following persistent types:

- Generate table These classes are called Entity classes, and will be generated as separate tables. You can customize the code of the generated tables in the Code box in the Persistent groupbox. Only one table can be generated for each entity class with thistype, but you can manually map an entity class to multiple tables (see *[Defining](#page-556-0) entity class mapping* on page 531).
- Migrate columns These classes are called Entity classes, but no separate table will be generated for them. This persistent type is used in inheritance transformation, and its attributes and associations are migrated to the generated parent or child table.
- Generate ADT These classes are generated as abstract data types, user-defined data types that can encapsulate a range of data values and functions. This option is not used when you define O/R Mapping.
- Value Type These classes are called Value type classes. No separate table will be generated for the class; its persistent attributes will be transformed into columns that are embedded in other table(s)

**Note:** Identifiers of persistent classes, where the generation type is not set to Value type are transformed into table keys. Primary identifiers are transformed into primary keys or part of primary keys (see [Defining primary identifier mapping](#page-560-0) on page 535). Persistent attributes contained in primary identifiers are transformed into columns of primary keys.

## **Attribute Transformation**

To transform an attribute into a column, select the Persistent option on the Detail tab of its property sheet.

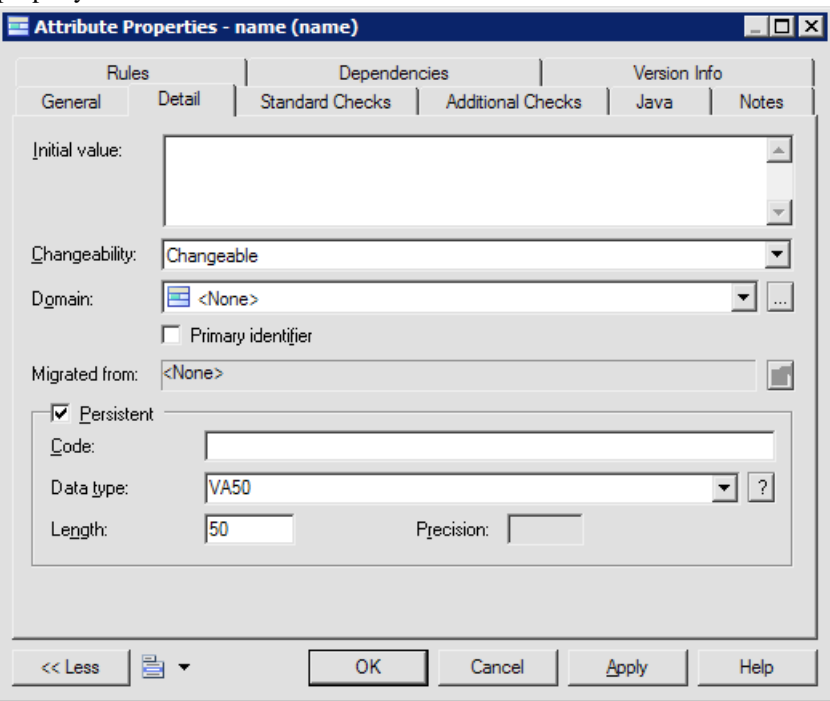

Persistent attributes can have simple data types or complex data types:

• Simple Data Type - such as int, float, String, Date etc.

Each persistent attribute is transformed into one column. Its data type is converted into an internal standard data type, which is then mapped to the appropriate data type in the DBMS. These transformations are controlled by the table of values in the AMCDDataType entry in the Data Type folder of the DBMS definition:

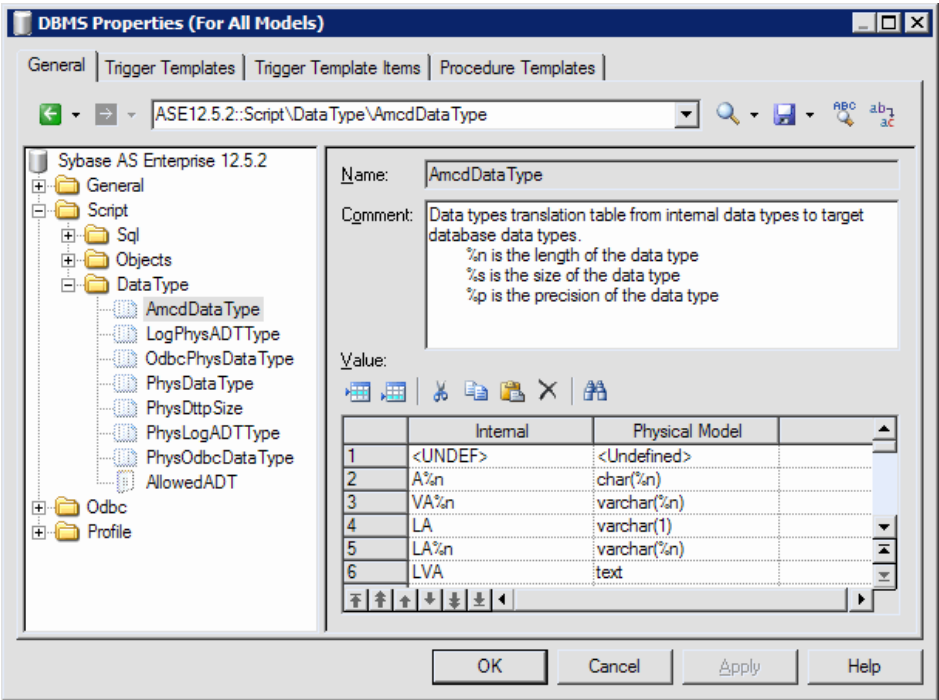

• Complex Data Type - based on a classifier. The transformation depends on the persistent settings of the classifier. The classifier is generally used as a value type class (see Value type transformation on page 523).

You can also customize the code of the generated data types in the Code box of the Persistent groupbox. You can also customize the code of the generated columns.

### **Value Type Transformation**

PowerDesigner supports fine-grained persistence model. Multiple classes can be transformed into single table.

Given two classes, *Person* and *Address*, where the class *Person* contains an attribute *address* whose data type is *Address*, the classes can be transformed into one table if the transformation type of Class Address is set to Value type. The columns transformed from persistent attributes of the class Address will be embedded in the table transformed from the class Person.

<span id="page-549-0"></span>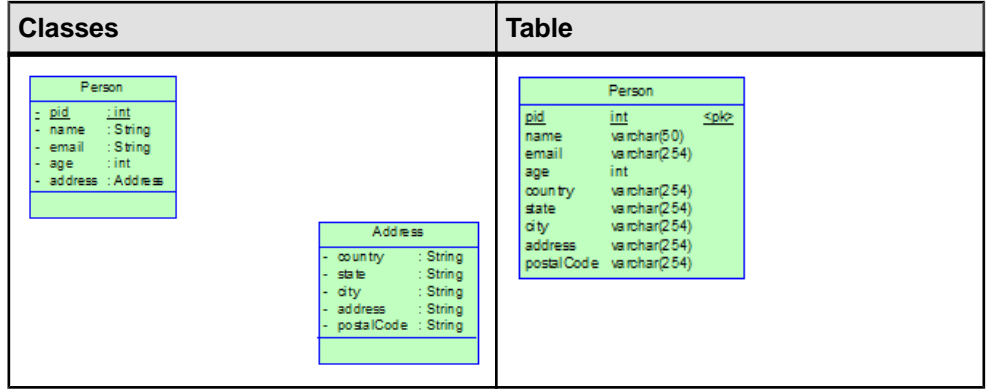

## **Association Transformation**

Association defined between entity classes will be transformed into reference keys or reference tables. Associations with Value type classes as target or source will be ignored.

Transformation rules differ according to the type of the association:

• One-to-one - one foreign key will be generated with the same direction as the association. The primary key of parent table will also migrate into child table as its foreign key.

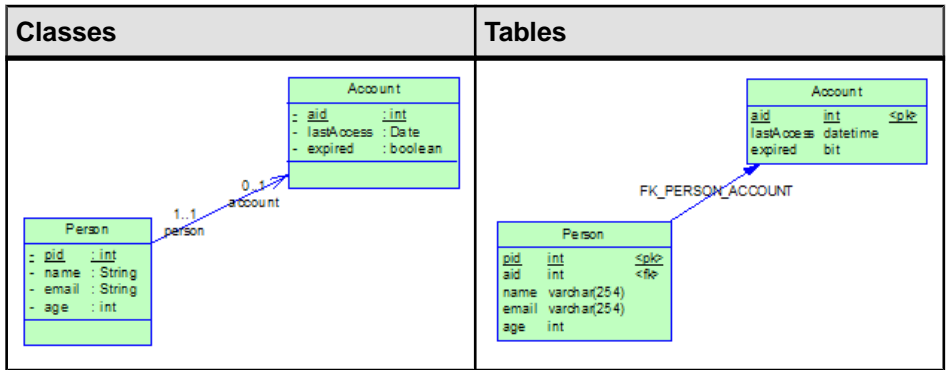

The generated foreign key has the same direction as the association direction. If the association is bidirectional (can navigate in two ways), foreign keys with both directions will be generated since PowerDesigner does not know which table is the parent table. You need to delete one manually.

• One-to-many association - just one foreign key will be generated for each one-to-many association, whatever its direction (bidirectional or unidirectional). The reference key navigates from the table generated from the entity class on multiple-valued side to the table generated from the entity class on single-valued side.

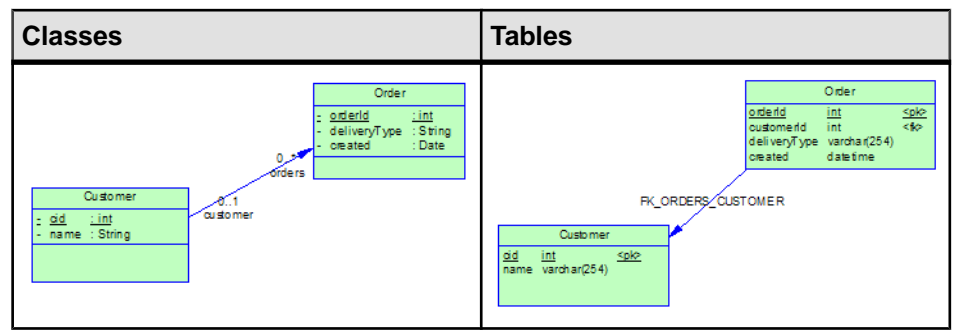

• One-to-many composition -PowerDesigner can generate a primary key of a parenttable as part of the primary key of the child table if you define the association as composition with the class on single-valued side containing the class on multiple-valued side:

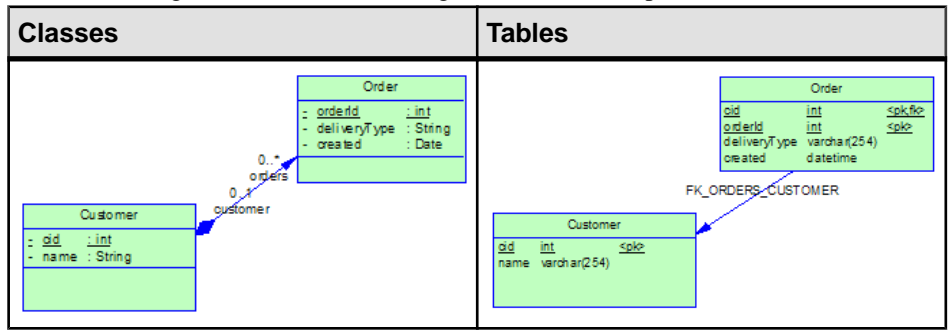

Many-to-many - each many-to-many association will be transformed into one middle table and two reference keysthat navigate from the middle table to the tables generated from the two entity classes.

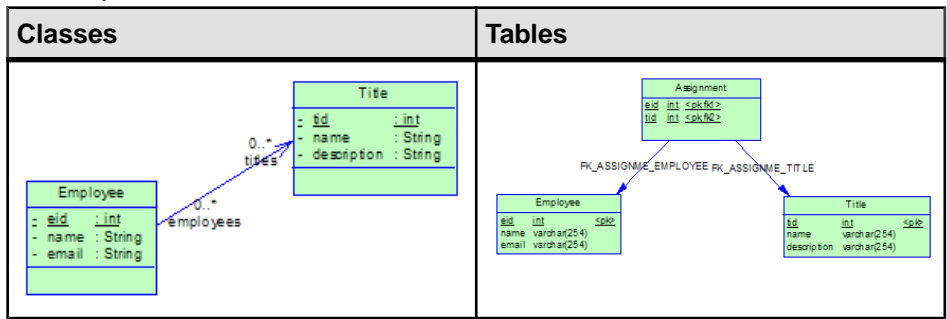

For most O/R Mapping frameworks, one unidirectional one-to-many association (see [One](#page-565-0)[to-Many Association Mapping Strategy](#page-565-0) on page 540) will usually be mapped to a middle table and two references navigating from the middle table to the tables mapped by the two entity classes.

**Note:** The minimal multiplicity of association ends can affect the Mandatory property of the generated reference keys:

- For one-to-one associations if the minimal multiplicity of side that is transformed to parent table is more than one, the generated foreign key will be mandatory.
- For one-to-many associations, if the minimal multiplicity on single-valued side is more than one, the generated foreign key will be mandatory.

#### **Association Class Transformation**

In O/R Mapping, association classes are only meaningful for many-to-many associations. Persistent attributes in the association entity class will be transformed into columns of the middle table.

In the following example, we have defined an association class to hold ultra information for the association:

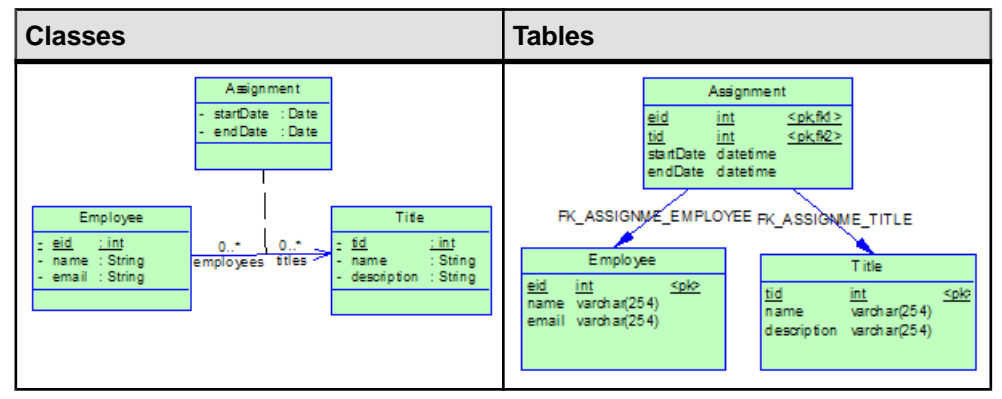

## **Inheritance Transformation**

PowerDesigner supports various mapping strategies for inheritance persistence. Each strategy has its pros and cons, and you should select the most appropriate one for your needs. You can also apply mixed strategies, but this may not be well supported by your persistence framework.

• Table per class hierarchy. All the classes in a hierarchy are mapped to a single table. The table has a column that serves as a "discriminator column". The value of this column identifies the specific subclass to which the instance that is represented by the row belongs. In order to apply this kind of strategy, you should set the transformation type of leaf classes to *Generate table* and the transformation type of the other classes in the hierarchy to Migrate columns. PowerDesigner will only generate the tables for leaf classes. If you want to map other classes to tables, you need to create them manually.

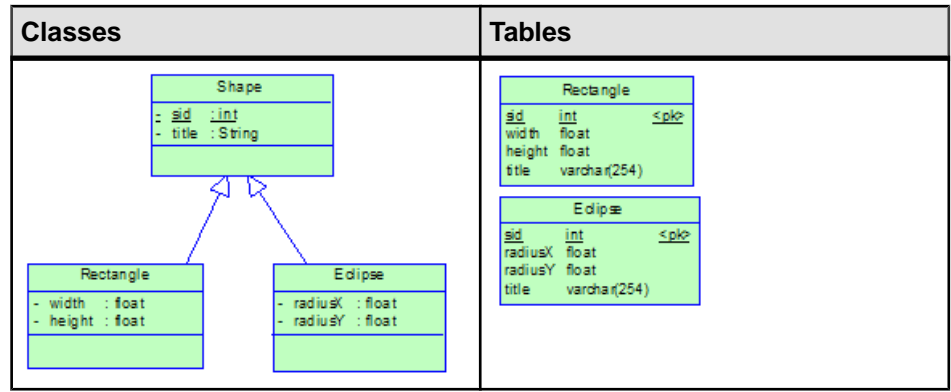

• Joined subclass. The root class of the class hierarchy isrepresented by a single table. Each subclass is represented by a separate table. This table contains the fields that are specific to the subclass (notinherited from its super class), as well as the column(s) that representits primary key. The primary key column(s) of the subclasstable serves as a foreign key to the primary key of the super class table.

In order to apply this kind of strategy, you should set the transformation type of all the classes to Generate table. You can also, optionally, define a discriminator.

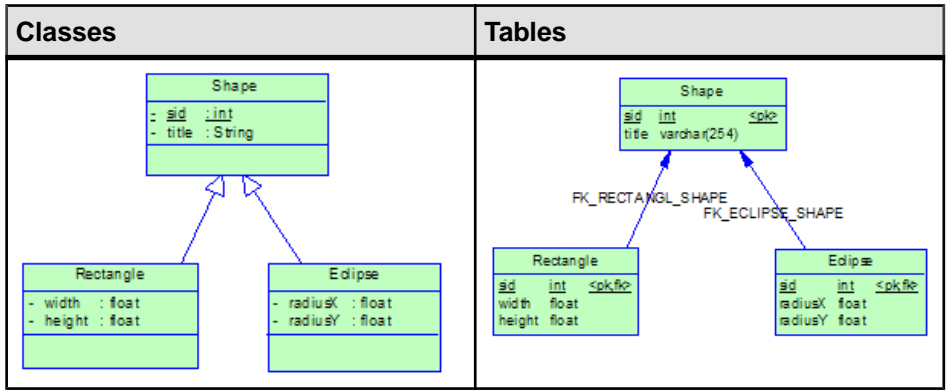

Table per class. Each class is mapped to a separate table. All properties of the class, including inherited properties, are mapped to columns of the table for the class. In order to apply this kind of strategy, you should set the transformation type of the root class to *Generate table* and the transformation type of other classes in the class hierarchy to Migrate columns.

For each class hierarchy, a discriminator is needed to distinguish between different class instances. You need to select one of the attributes of the root class in the *Specifying* Attribute list located in the property sheet of one of the children inheritance links of the root class. The attribute will be transformed into a discriminator column. In the following example, we define one extra attribute *shapeType* in *Shape* and select it as discriminator attribute:

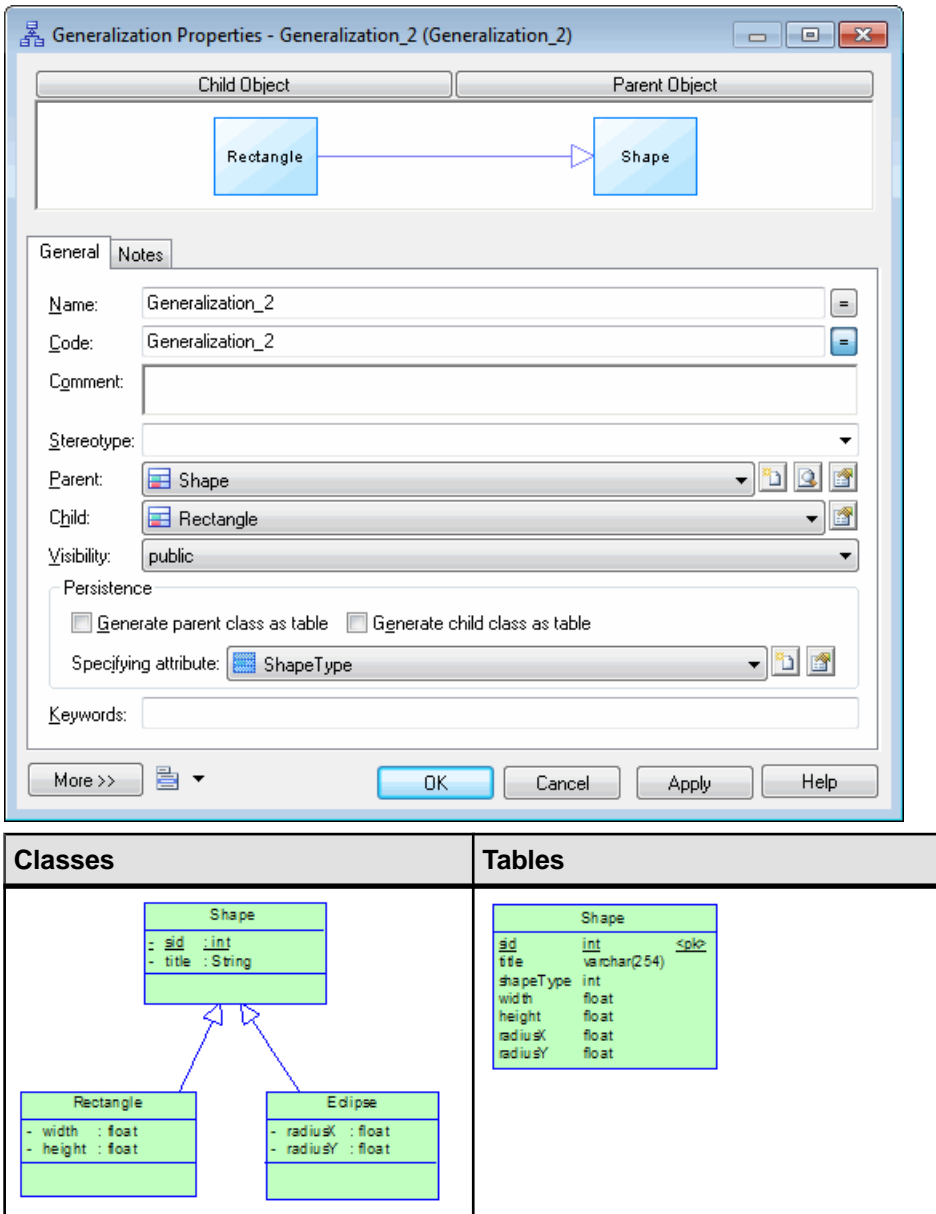

• Mixed Strategy - You can apply more than one strategy in the same inheritance hierarchy. The transformation of entity classes with the *Generate table* transformation type will not change, but the transformation of those set to *Migrate columns* will be slightly different. If entity classes set to Migrate columns have both their super-class and sub-classes set to Generate table, the columns transformed from their persistent attributes will be migrated into tables transformed from sub-classes. The migration to sub-classes has higher priority.

# **Bottom-Up: Mapping Tables to Classes**

PowerDesigner provides default transformation rules for generating object-oriented models from physical data models. You can enhance the generated mappings manually using the Mapping Editor.

When you generate an object-oriented model from a data model:

- Each selected table is transformed into a persistent entity class and its:
	- Columns are transformed into persistent attributes.
	- Keys are transformed into identifiers.
	- Primary keys are transformed into primary identifiers.
- Reference keys have, by default, a cardinality of 0..\* and will be transformed into into bidirectional many-to-many associations. To generate a one-to-one association, you need to set the maximum cardinality to 1 (cardinality 0..1 or 1..1). If the reference key is mandatory, the minimal multiplicity of one side of the generated association will be 1. You cannot generate inheritance links from reference keys and tables.
- **1.** Create your PDM (perhaps by reverse-engineering a database) and populate it with the appropriate tables and references.
- **2.** Select **Tools > Generate Object-Oriented Model**to open the OOM Generation Options dialog.
- **3.** On the General tab, specify the Object language type and the name and code of the OOM to generate (or select an existing OOM to update).
- **4.** Click the Detail tab and select the Generate Mappings checkbox. You can optionally also specify a class prefix that will be applied to all generated classes.

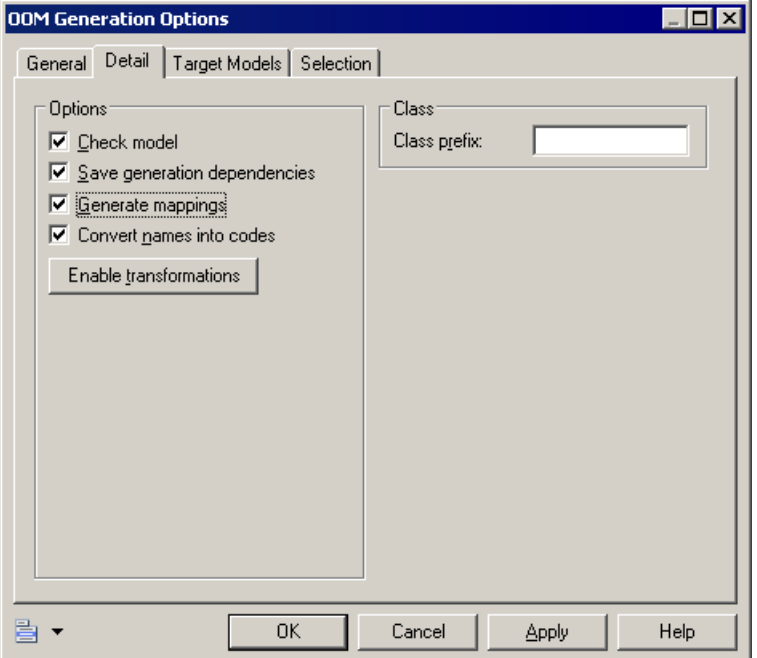

- **5.** Click the Selection tab and the select the tables that you want to transform into classes.
- **6.** Click OK to generate (or update) your OOM.

# **Meet in the Middle: Manually Mapping Classes to Tables**

If you have an existing OOM and PDM, you can define mappings between them manually using the Mapping Editor.

There are no constraints on the way you map your persistent classes. However, there are some well-defined mapping strategies, which are supported by most of O/R Mapping technologies. You should follow these strategies in order to build correct O/R Mapping models. However, minor differences still reside between them which we will raise when necessary.

Note: when your O/R Mapping models are related with a specific technology, for example when you are modeling for EJB 3.0 persistence, there will be some constraints and we provide model checks to help you check the syntax of the mappings you have defined.

In order to define basic mappings, you have to define a data source for your OOM. Then you can define the mapping using the Mapping tab of the OOM object you wantto map to aPDM object or using the Mapping Editor.

- **1.** In the OOM, select **Model > Data Sources** to open the corresponding list.
- **2.** Click the Add a row tool to create a data source.

You can create multiple data sources in the model.

- <span id="page-556-0"></span>**3.** Double-click the data source in the list to open its property sheet.
- **4.** On the Models tab, click the Add Models tool to select one or more PDMs from the available open PDM as source models for the data source.

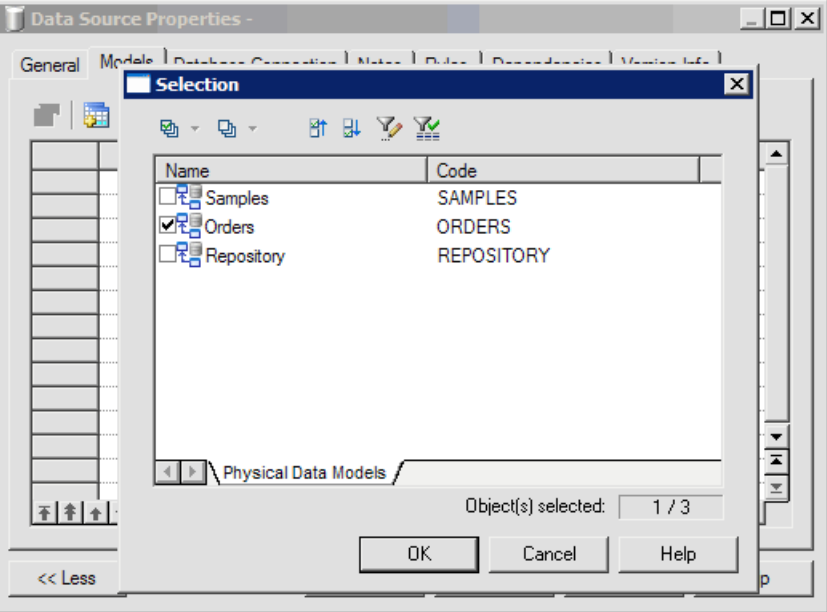

**5.** Define mappings using the Mapping tab or the Mapping Editor.

The Mapping Editor is more convenient to use as you can define all the mappings in one place just by some drag and drop actions. However, it is easy to understand the correspondence between OOM elements andPDM elements by using the Mapping tab in objects property sheet. So we will introduce you how to use Mapping definition tab to define mappings in the following sections.

When you are familiar with O/R Mapping concepts, you can use the Mapping Editor.

### **Entity Class Mapping**

In order to define mapping for entity classes, you have to:

- Open the Mapping tab of a class property sheet
- Click the Create Mapping to create a new class mapping
- In the Select an object dialog box, add a data model element as mapping source

You can also click the Add objects tool in the Class Sources sub-tab of the Mapping tab after you created the class mapping.

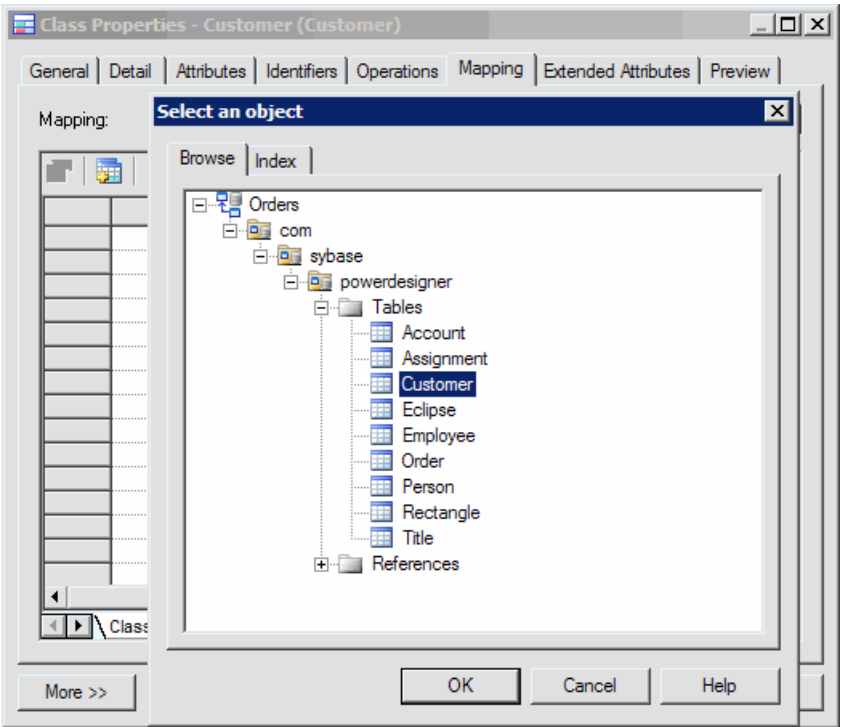

You can add tables, views and references as mapping sources. There are some constraints on views as mapping sources, as some views cannot be updated. When you add references as mapping sources, tables at the two ends will also be added.

You can add multiple tables as mapping sources. Usually, the first table you add is called the primary table. Other tables are called secondary tables. Each secondary table should have reference key referring to primary table, which is joined on its primary key.

Given the following class *Customer*:

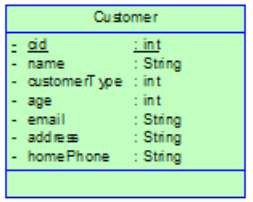

It can be mapped to two tables:

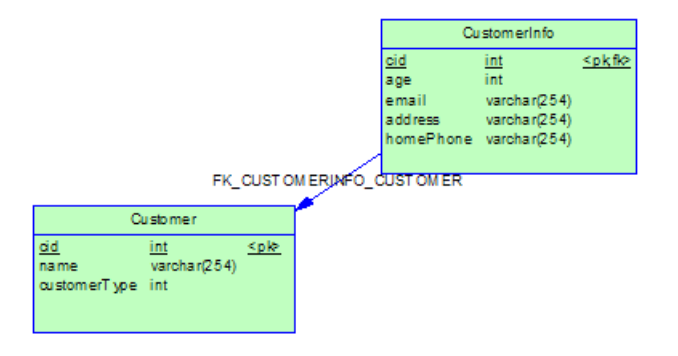

The *Customer* table is the primary table. The *CutomerInfo* table is the secondary table and it has one reference key referring to the primary table, which is joined on its primary key.

With the Mapping Editor, you just have to drag the two tables and drop them to class Customer to define class mappings.

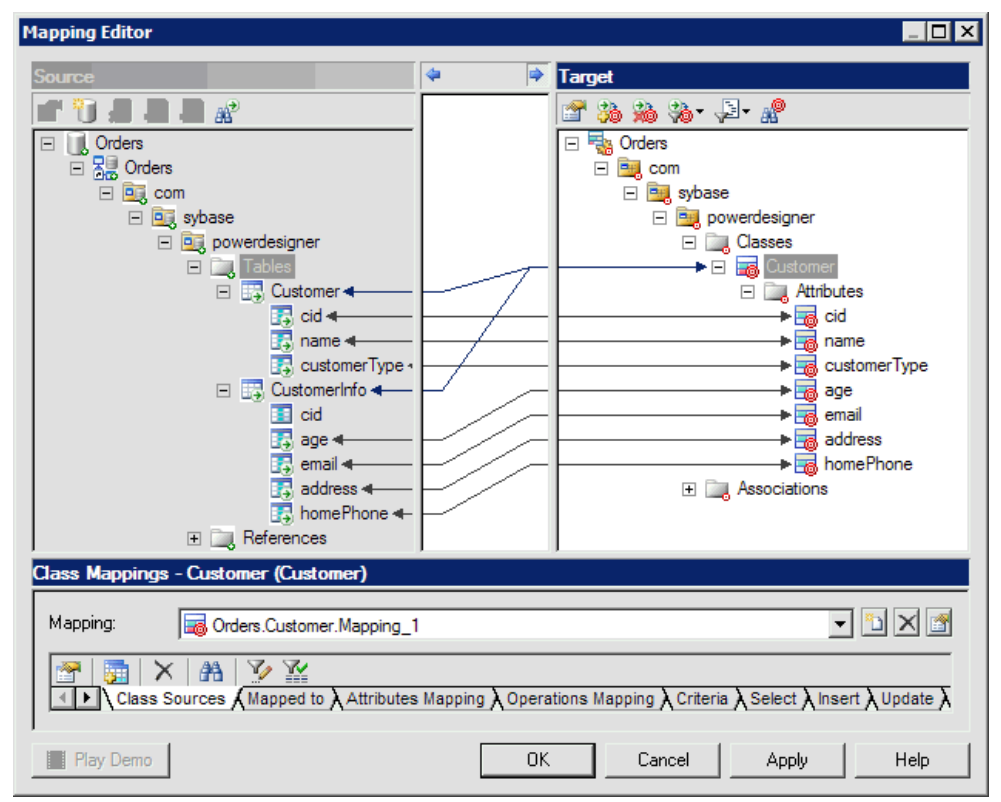

## **Attribute Mapping**

After you have defined class mapping, you can define attribute mappings for the class in the Attributes Mapping sub-tab of the Mapping tab. PowerDesigner will generate some attribute mappings by matching their names with the column names. Click the Add Mappingstool and select the attributes you want to be mapped from the list.

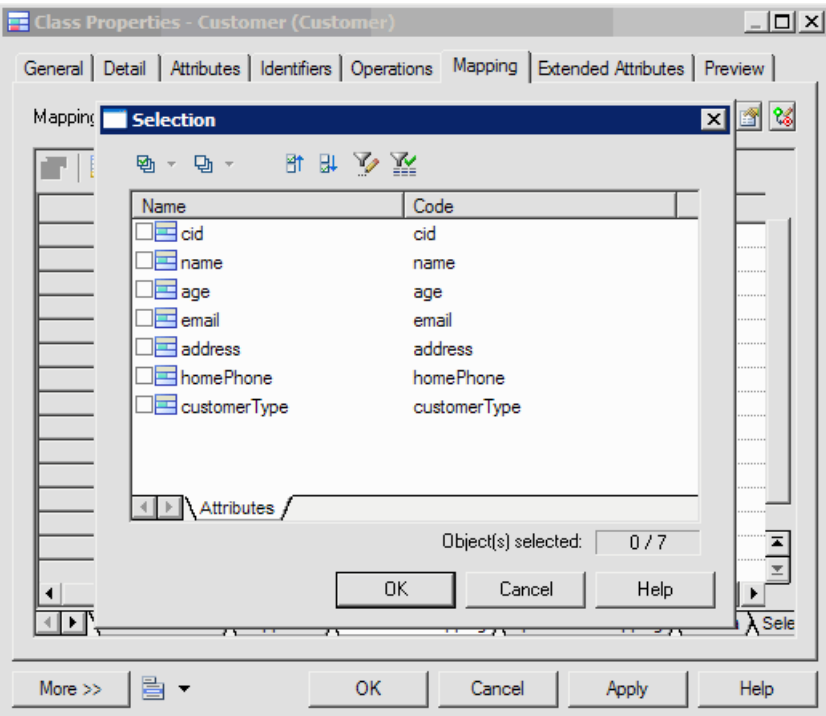

For each attribute, you can select the column to which it is mapped from the list in the Mapped to column. Usually you just have to map each attribute to one column. However, you may need to map the attribute to multiple columns when you define attribute mappings for Value type class for example. In this case, you can open the attribute mappings property sheet and select the Sources tab to add multiple columns.

<span id="page-560-0"></span>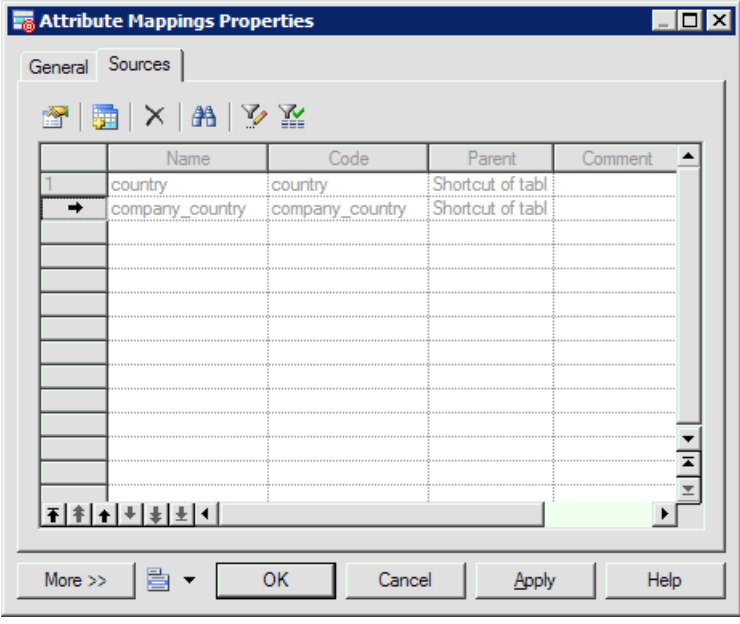

You can also map the attribute to a formula expression by defining it in the Mapped to box in the General tab. You can construct the formula using the SQL editor.

When an attribute has a Value type class as type, you do not need to define attribute mappings for it. You should instead define mapping for the Value type class.

## **Primary Identifier Mapping**

Columns of primary keys should be mapped to persistent attributes. Like primary keys for tables, you need to set these persistent attributes as primary identifiers of entity classes. The mapped primary keys should be primary keys of primary tables.

There are three types of primary identifier mapping:

- Simple primary identifier mapping the primary key is associated with only one column and the mapped primary identifier has one persistent attribute mapped to the column.
- Composite primary identifier mapping the primary key is associated with more than one column and the mapped primary identifier has the same number of persistent attributes mapped to the columns.

Column(s) of primary keys can be mapped to associations (see [Association](#page-549-0) [Transformation](#page-549-0) on page 524). They are migrated from primary keys of other tables.

• Component primary identifier mapping - multiple persistent attributes are encapsulated into a value type class, and the mapped primary identifier contains one attribute whose type is the Value type class.

Attributes of value type classes are mapped to columns, which are embedded in primary tables mapped by other entity classes.So you have to add primary tables of the containing classes as value type classes' mapping sources. If the value type class is used in more than one entity class, you should map each of its persistent attributes to multiple columns of tables of these classes.

For example, Value type class Address is used as attribute type for two classes, *Product* and Customer. The attributes of the Value type class Address can be mapped to columns of two tables, Company table and Customer table:

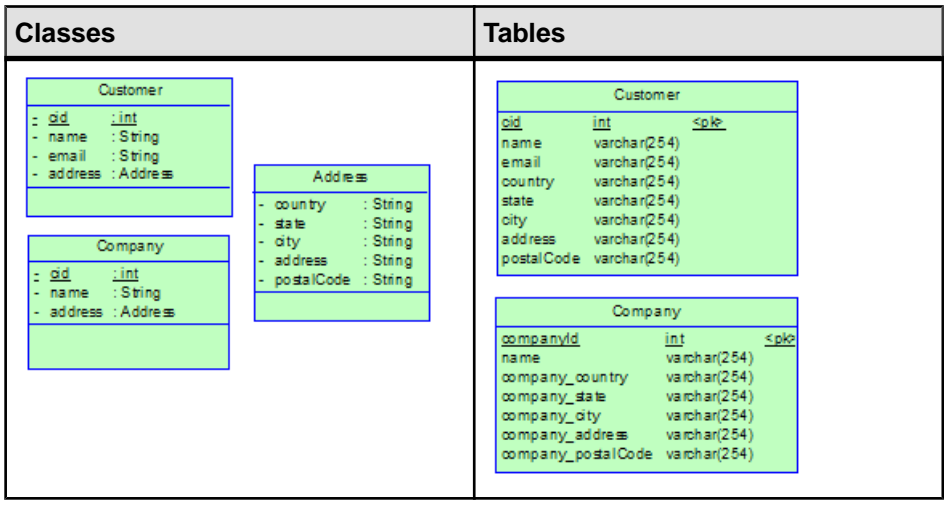

The mapping is easier to visualize in the Mapping Editor.

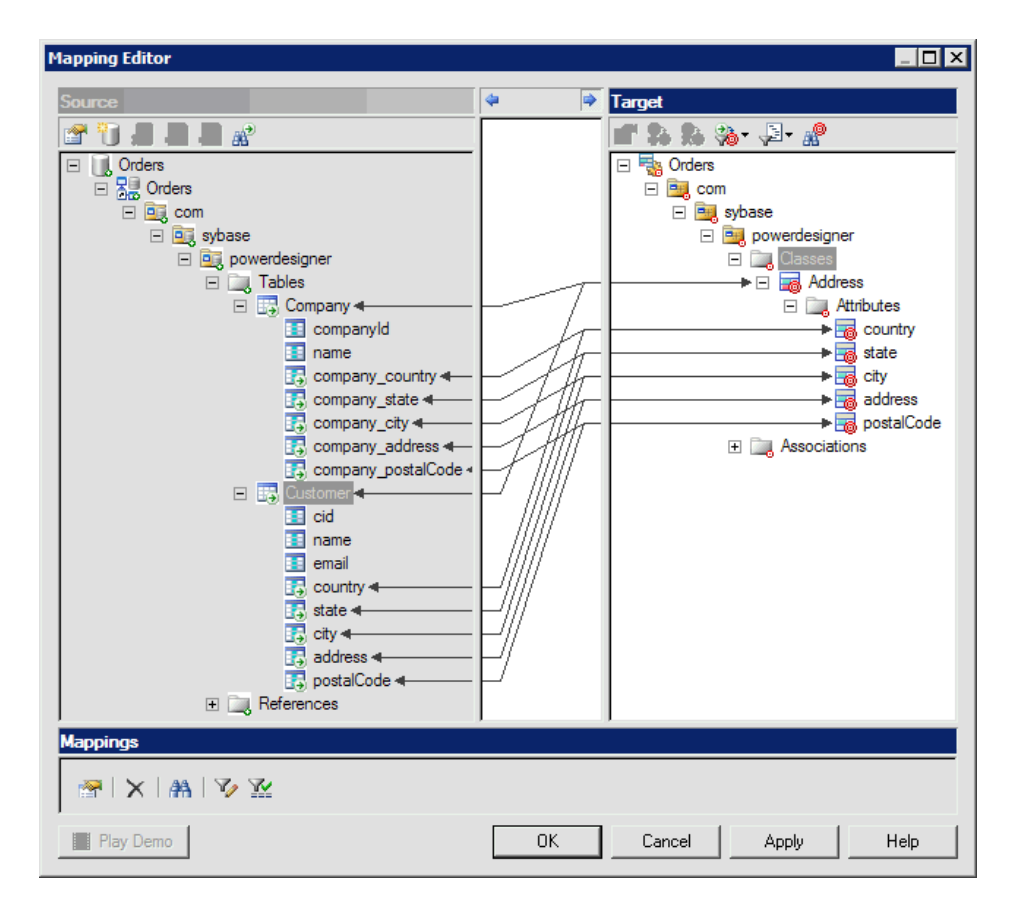

Primary identifier mapping is mandatory for entity classes.

## **Association Mapping**

You can define association mapping in the Mapping tab of the association property sheet and select the Add Objects tool to add mapping sources.

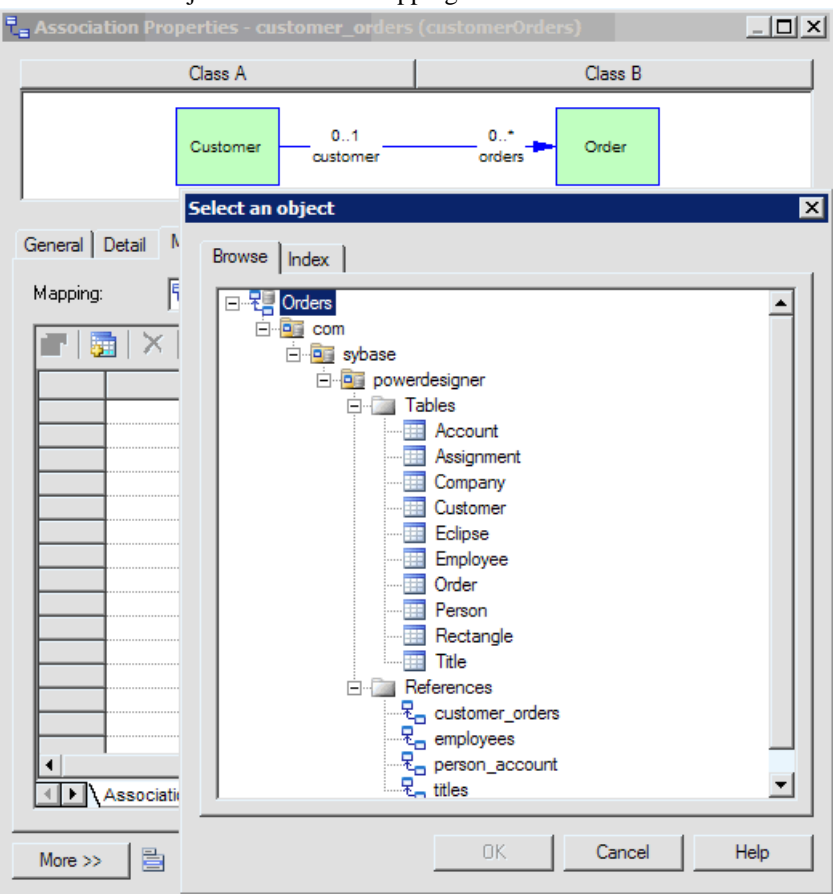

Associations defined between entity classes can be mapped to reference keys or tables. In order to define association mapping, you have to add the references keys or tables as mapping sources. When you add reference keys, the tables on their ends will also be added.

Associations can be classified as one-to-one, one-to-many and many-to-many according to multiplicities of ends. And associations can be classified as unidirectional and bi-directional according to navigability of both ends. Associations of different types should be mapped in different ways. We will introduce them in detail in the following sections.

#### **One-to-One Association Mapping Strategy**

You can map each unidirectional one-to-one association to a reference key. The foreign key should have the same direction as the association.

In the following example, there are two entity classes, Person and Account, and a one-to-one association between them. The association is unidirectional and navigates from the entity class Person to the entity class Account.

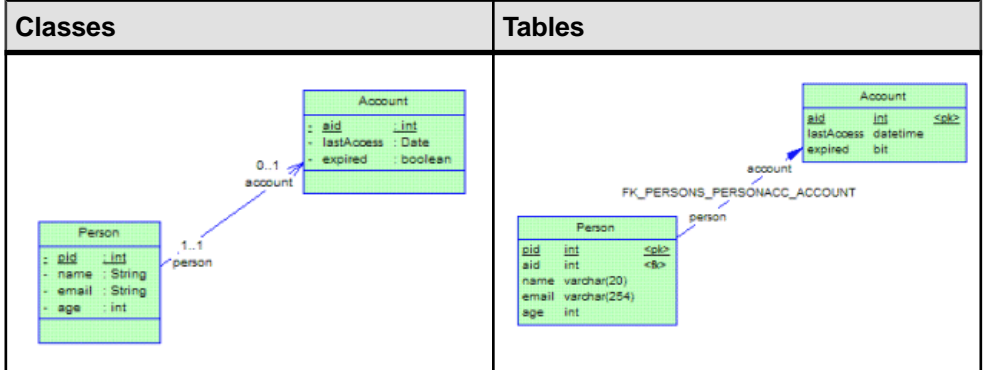

The association and the reference key are linked in the Mapping Editor.

<span id="page-565-0"></span>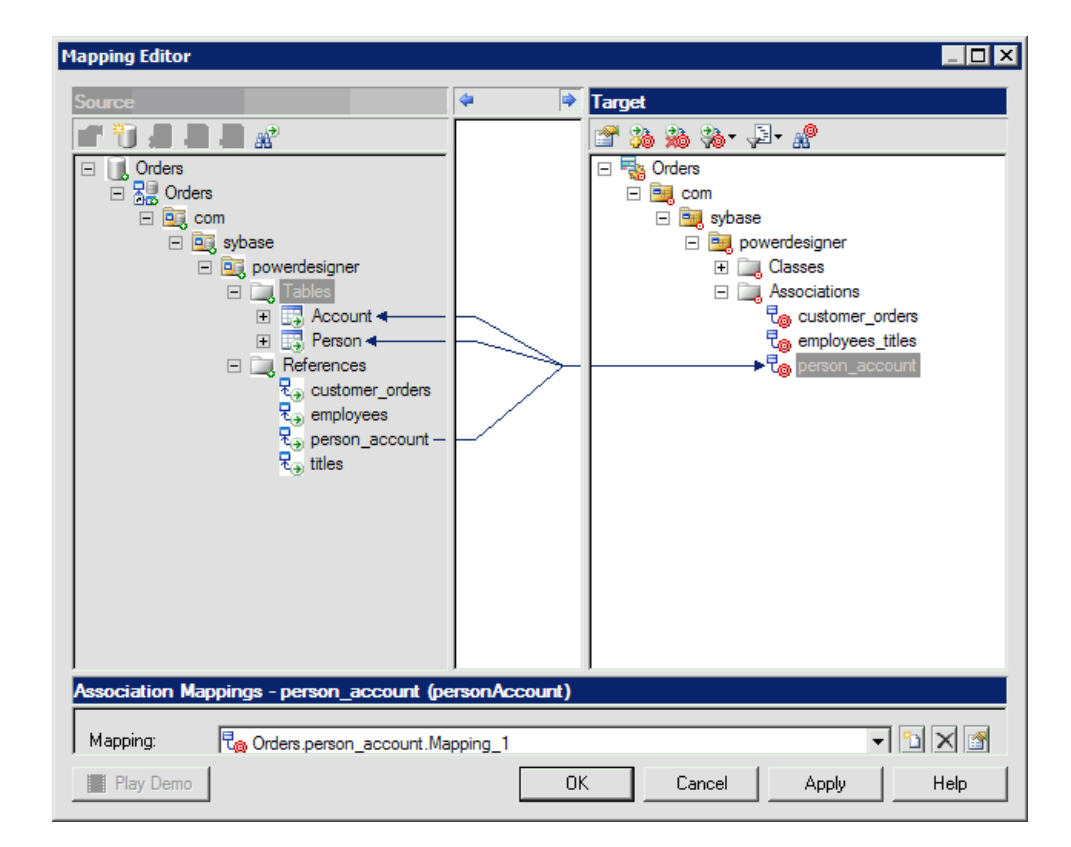

For a bi-directional one-to-one association, you also just can map it to one reference key. But the reference can navigate in either direction.

#### **One-to-Many Association Mapping Strategy**

Each unidirectional many-to-one association is mapped to a reference that has the same direction as the association.

In the following example, a unidirectional many-to-one association defined between the class Customer and the class Order is mapped to the reference key:

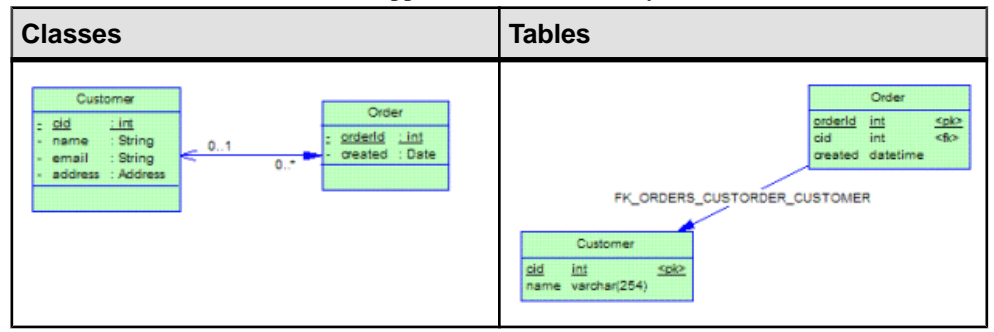

Each unidirectional one-to-many association should be mapped to a middle table and two references that refer to tables mapped by the entity classes on both ends.

In the following example, the association defined between *Customer* and *Order* is a unidirectional one-to-many association mapped to a middle table and reference keys:

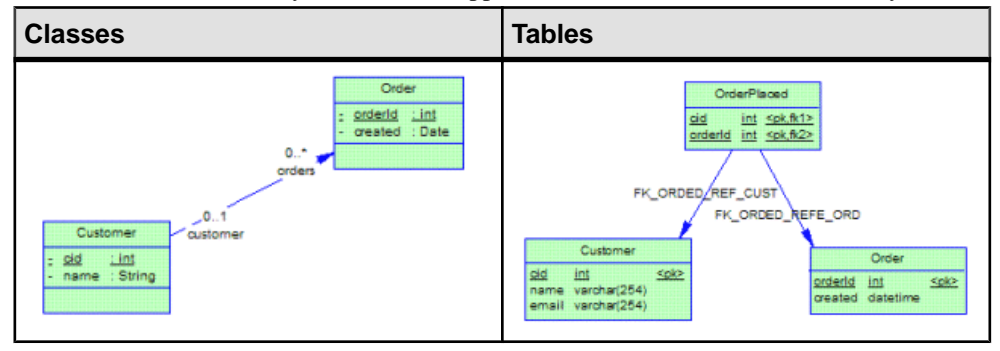

You can map a bi-directional one-to-many association as unidirectional many-to-one association. The reference just can navigate from primary table of class on multiple-valued side to primary table of class on single-valued side.

Sometimes we want to make the primary key of parent table be part of primary key of the child table and reference key join on the migrated column(s). For example we can map *Customer*, Order and bi-directional one-to-many association to tables and reference key as follows:

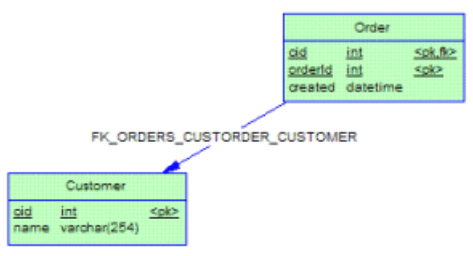

In order to define such type of association mapping, you have to define the association as composition with the class on single-valued side containing the class on multiple-valued side first.

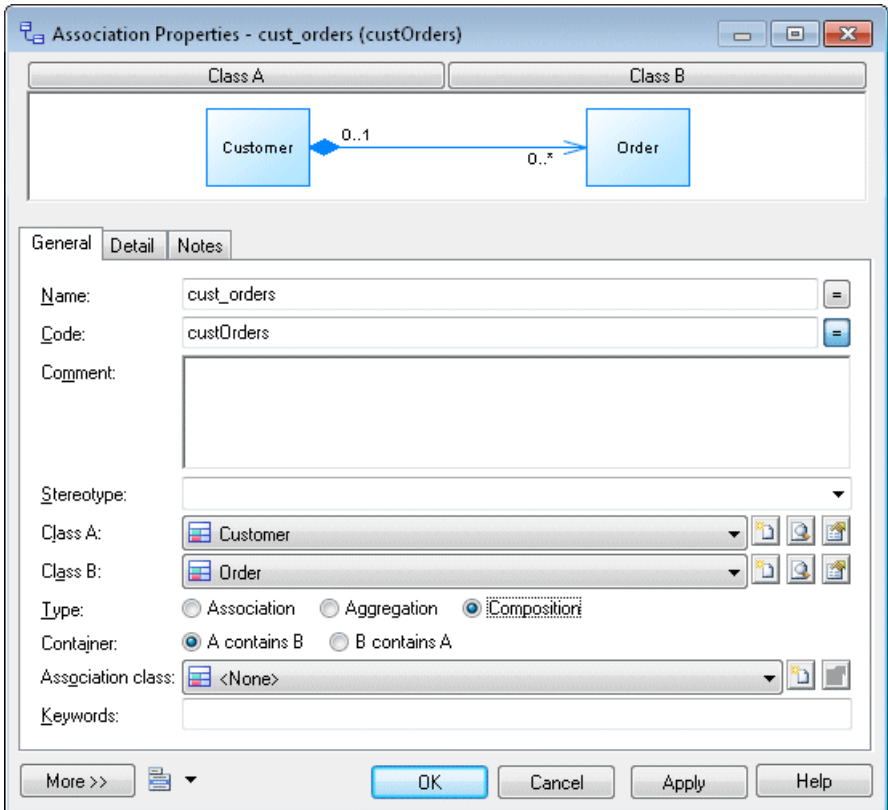

The association is the following:

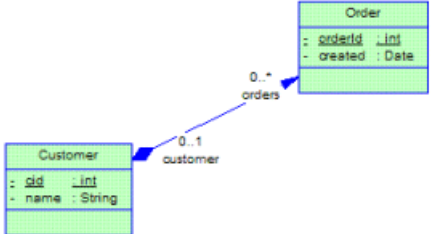

Then add the reference as mapping sources. You just can define the same way association mapping for bi-directional one-to-many association.

#### **Many-to-Many Association Mapping Strategy**

Each many-to-many association is mapped to a middle table and two reference keysthat refer to tables mapped by entity classes on the two ends.

In the following example a many-to-many association defined between the class *Employee* and the class Title is mapped to a middle table and references:

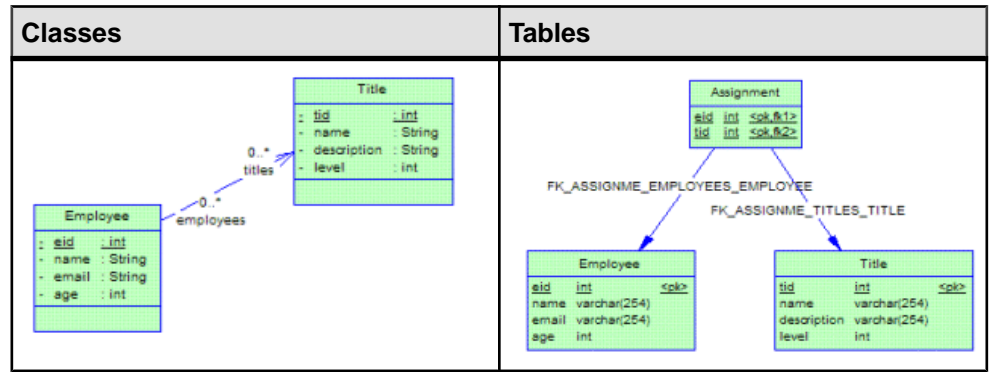

## **Defining Inheritance Mapping**

Inheritance can be mapped using a table per class, joined subclass, or table per class hierarchy inheritance mapping strategy. You can apply any of these inheritance mapping strategies or mix them. You should define primary identifier on the entity class that is the root of the entity hierarchy.

#### **Table Per Class Hierarchy Inheritance Mapping Strategy**

The whole class hierarchy is mapped to one table. One character based type or integer type discriminator column is defined to distinguish instances of difference classesin the hierarchy.

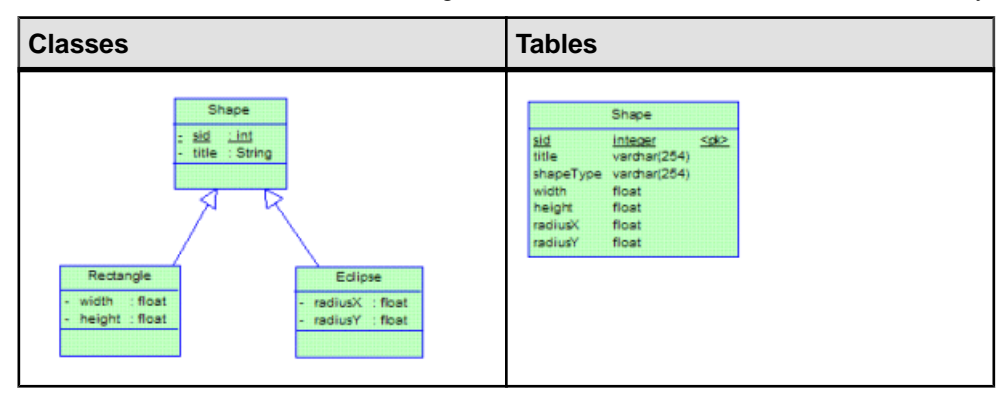

**1.** Define class mappings for each class in the hierarchy so that all the classes have the same primary table. They can also be mapped to other secondary tables:

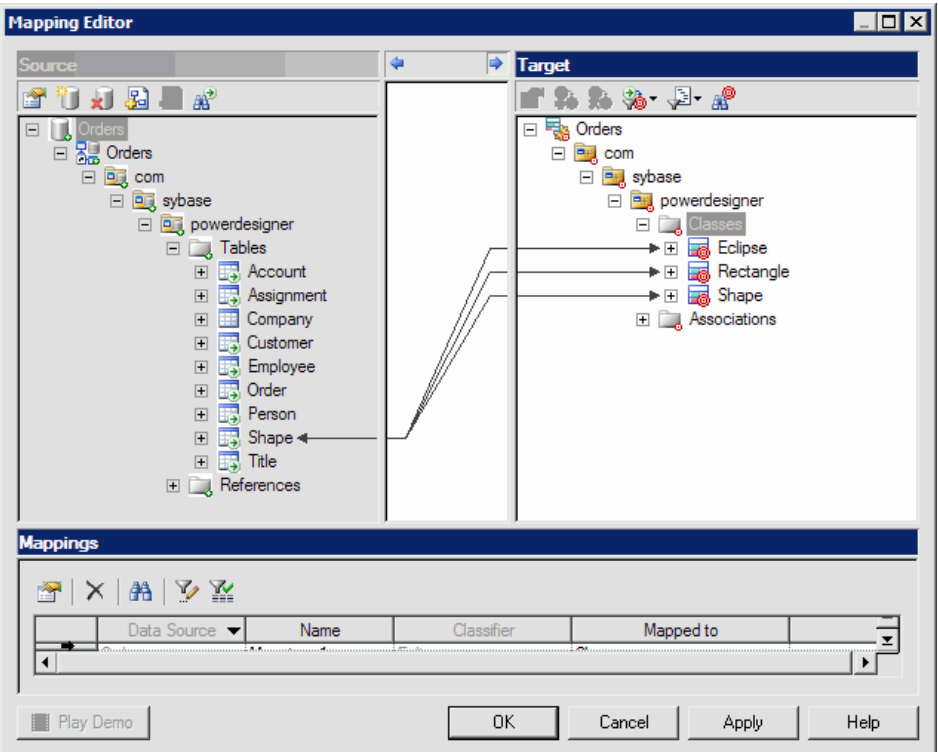

- **2.** Define identifier mapping in the root class.
- **3.** Define attribute mappings or association mappings for each class.
- **4.** Select one of the attributes in the root class, as the Specifying Attribute in the property sheet of one of the children inheritance links of the root class to specify it as a discriminator column, which is used to distinguish between different class instances. In the following example, we define one extra attribute  $shapeType$  in  $Shape$  and select it as discriminator attribute:

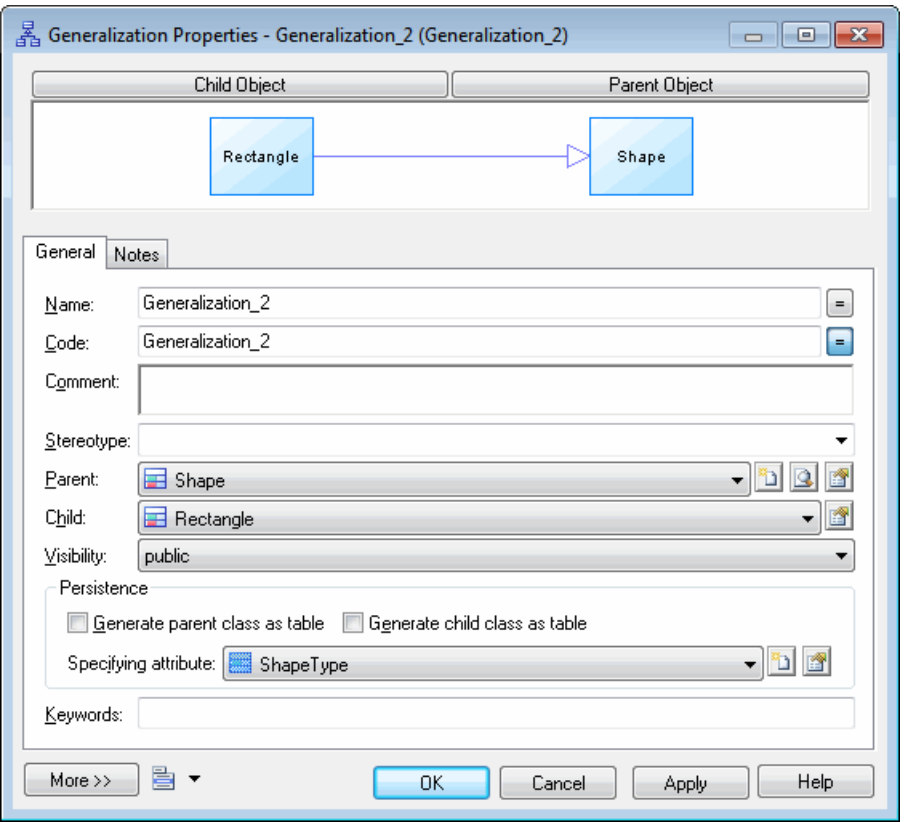

**5.** Define persistence generation type for each class. Define the persistence generation type of the root class as Generate table and all the other classes as Migrate columns.

#### **Joined Subclass Inheritance Mapping Strategy**

Each entity class is mapped to its own primary table. Each primary table has a reference key referring to a primary table of its parent class except for the primary table of the root class. The reference key should join on the primary key of the primary table.

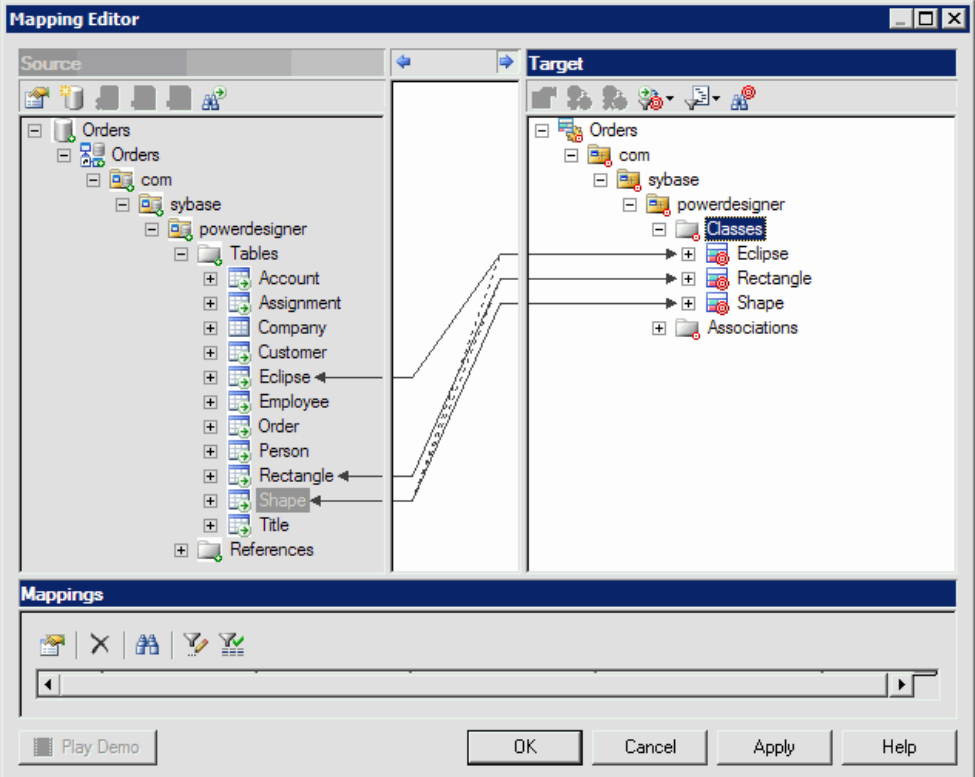

- **1.** Define class mappings for each class in the hierarchy. Each class is mapped to its own primary table.
- **2.** Define identifier mapping in the root class.
- **3.** Define attribute mappings or association mappings for each class.
- **4.** Define persistence generation type for each class.
- **5.** Define persistence generation type of all the classes as Generate table.

#### **Table Per Class Inheritance Mapping Strategy**

Each class is mapped to its own primary table. All persistent attributes of the class, including inherited persistent attributes, are mapped to columns of the table.

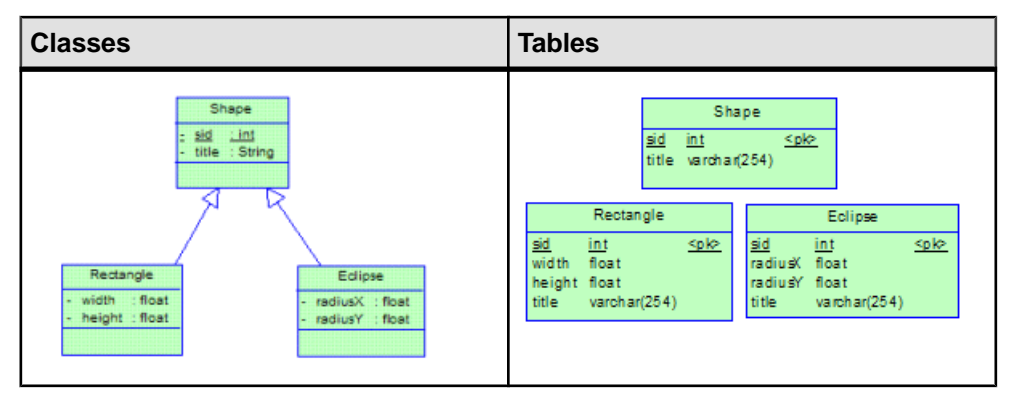

**1.** Define entity class mappings for each class in the hierarchy, mapping each class to its own primary table:

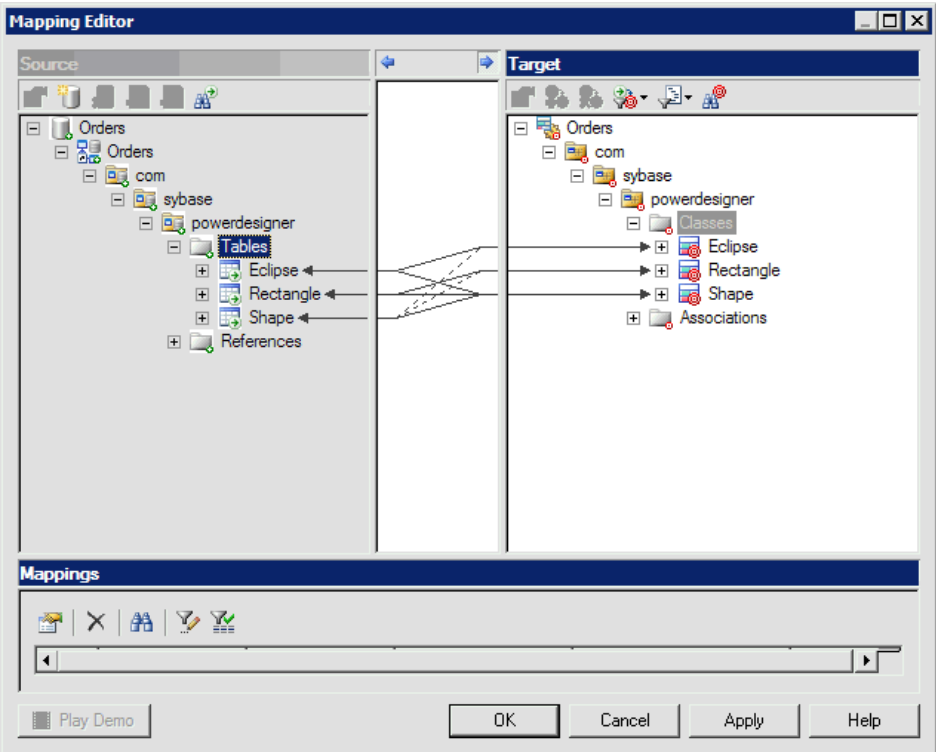

**2.** Define attribute mappings and association mappings for each class.

- **3.** Define identifier mapping in the root class.
- **4.** Define persistence generation type for each class.
- **5.** Define persistence generation type of leaf classes as Generate table and all the other classes as Migrate columns.

**Note:** Super classes can be also mapped to primary tables of subclasses if inherited persistent attributes are mapped in different ways for subclasses, for example to different columns. The other primary table can just be secondary tables. PowerDesigner will generate these secondary tables for super classes.

For this kind of strategy, some super classes can have no table mapped. These classes are used to define state and mapping information that can be inherited by their subclasses.

# CHAPTER 23 **Generating Persistent Objects for Java and JSF Pages**

PowerDesigner supports the generation of persistent objects for Hibernate ans EJB3, as well as JavaServer Faces for Hibernate.

# **Generating Hibernate Persistent Objects**

Hibernate is an open source project developed by JBoss, which provides a powerful, high performance and transparent object/relational persistence and query solution for Java. PowerDesigner can generate Hibernate O/R mapping files for you from your Java OOM.

To enable Hibernate extensions in your model, select **Model > Extensions**, click the **Import** tool, select the Hibernate file on the **O/R Mapping** tab), and click **OK** to attach it.

Hibernate lets you develop persistent objects using POJO (Plain Old Java Object). All the common Java idioms, including association, inheritance, polymorphism, composition, and the Java collections framework are supported. Hibernate allows you to express queries in its own portable SQL extension (HQL), as well as in native SQL, or with Java-based Criteria and Example objects.

PowerDesigner supports the design of Java classes, database schema and Object/Relational mapping (O/R mapping). Using these metadata, PowerDesigner can generate Hibernate persistent objects including:

- Persistent Java classes (domain specific objects)
- Configuration file
- O/R mapping files
- DAO factory
- Data Access Objects (DAO)
- Unit test classes for automated test

### **Defining the Hibernate Default Options**

You can define these options in the model or a package property sheet.

- **1.** Open the model or a package property sheet, and click the **Hibernate Default Options** tab:
- **2.** Define the model or package level default options.

#### CHAPTER 23: Generating Persistent Objects for Java and JSF Pages

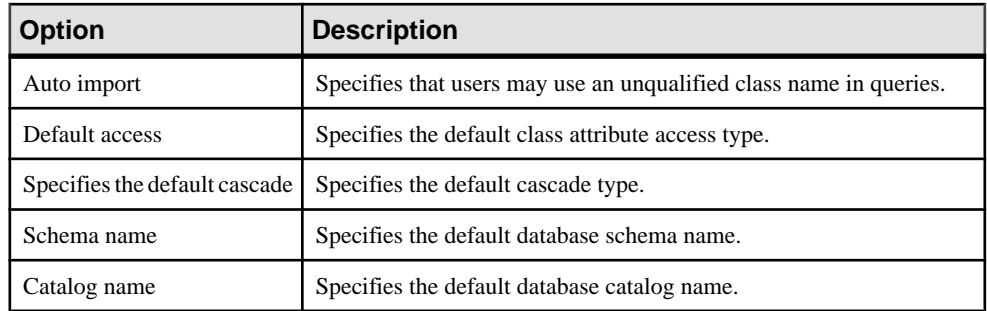

## **Defining the Hibernate Database Configuration Parameters**

Hibernate can support multiple databases. You need to define database configuration parameters. The database configuration parameters are stored in the configuration file, hibernate.cfg.xml .

- **1.** Open the model property sheet and click the **Hibernate Configuration** tab.
- 2. Define the type of database, JDBC driver, connection URL, JDBC driver jar file path, user name, password, etc.

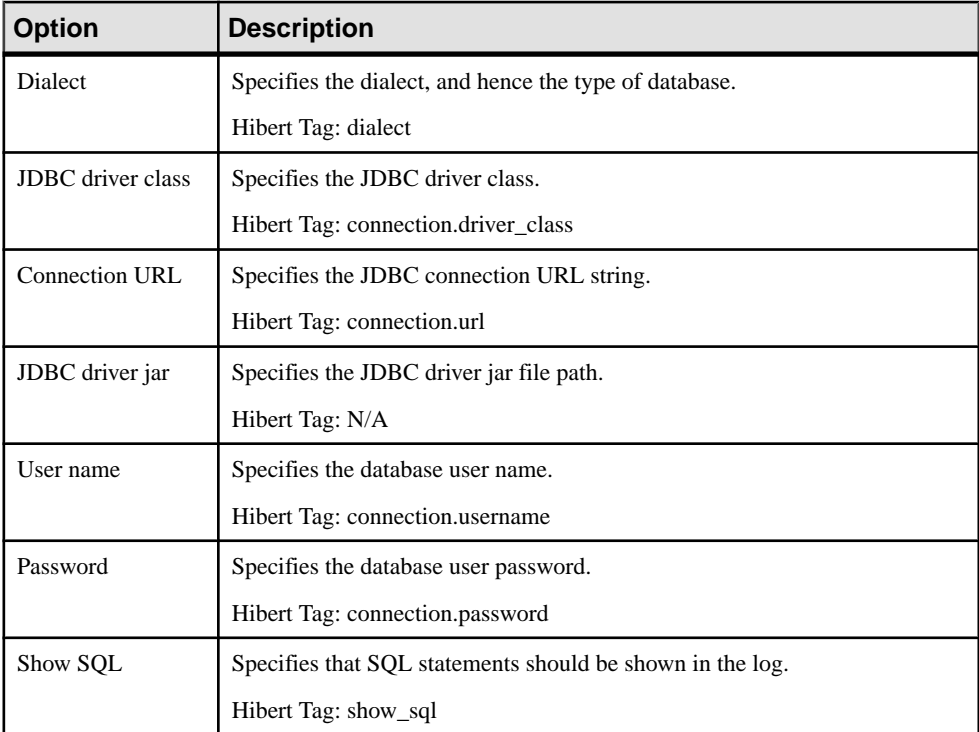
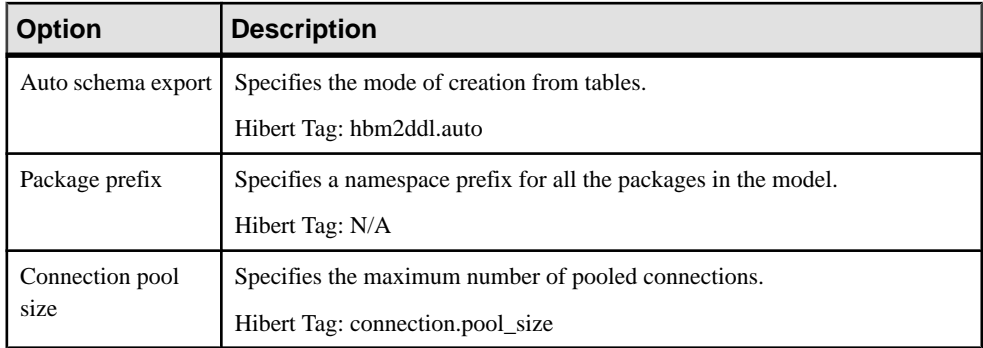

You can verify the configuration parameters in the Preview tab.

# **Defining Hibernate Basic O/R Mappings**

There are two kinds of classes in Hibernate, entity classes and value type classes. Entity classes have their own database identities, mapping files and life cycles, while value type classes don't have. Value type classes depend on entity classes. Value type classes are also called component classes.

Hibernate uses mapping files to define the mapping metadata. Each mapping file <Class>.hbm.xml can contain metadata for one or many classes. PowerDesigner uses the following grouping strategy:

- A separate mapping file is generated for each single entity class that is not in an inheritance hierarchy.
- A separate mapping file is generated for each inheritance hierarchy that has a unique mapping strategy. All mappings of subclasses are defined in the mapping file. The mapping file is generated for the root class of the hierarchy. See *[Defining Hibernate](#page-589-0)* [Inheritance Mappings](#page-589-0) on page 564 for details about how the mapping strategy is determined.
- No mapping file is generated for a single value type class that is not in an inheritance hierarchy. Its mapping is defined in its owner's mapping file.

## **Defining Hibernate Class Mapping Options**

Classes can be mapped to tables or views. Since views have many constraints and limited functionality (for example they do not have primary keys and reference keys), some views cannot be updated, and the mappings may not work properly in some cases.

There are some conditions that need to be met in order to generate mapping for a specific class:

- The Java source can be generated. This may not be possible if, for example, the visibility of the class is private.
- The class is persistent.
- The generation mode is not set to Generate ADT (abstract data type).
- If the class is an inner class, it must be static, and have public visibility. Hibernate should then be able to create instances of the class.

Hibernate-specific class mapping options can be defined in the Hibernate tab of the class property sheet:

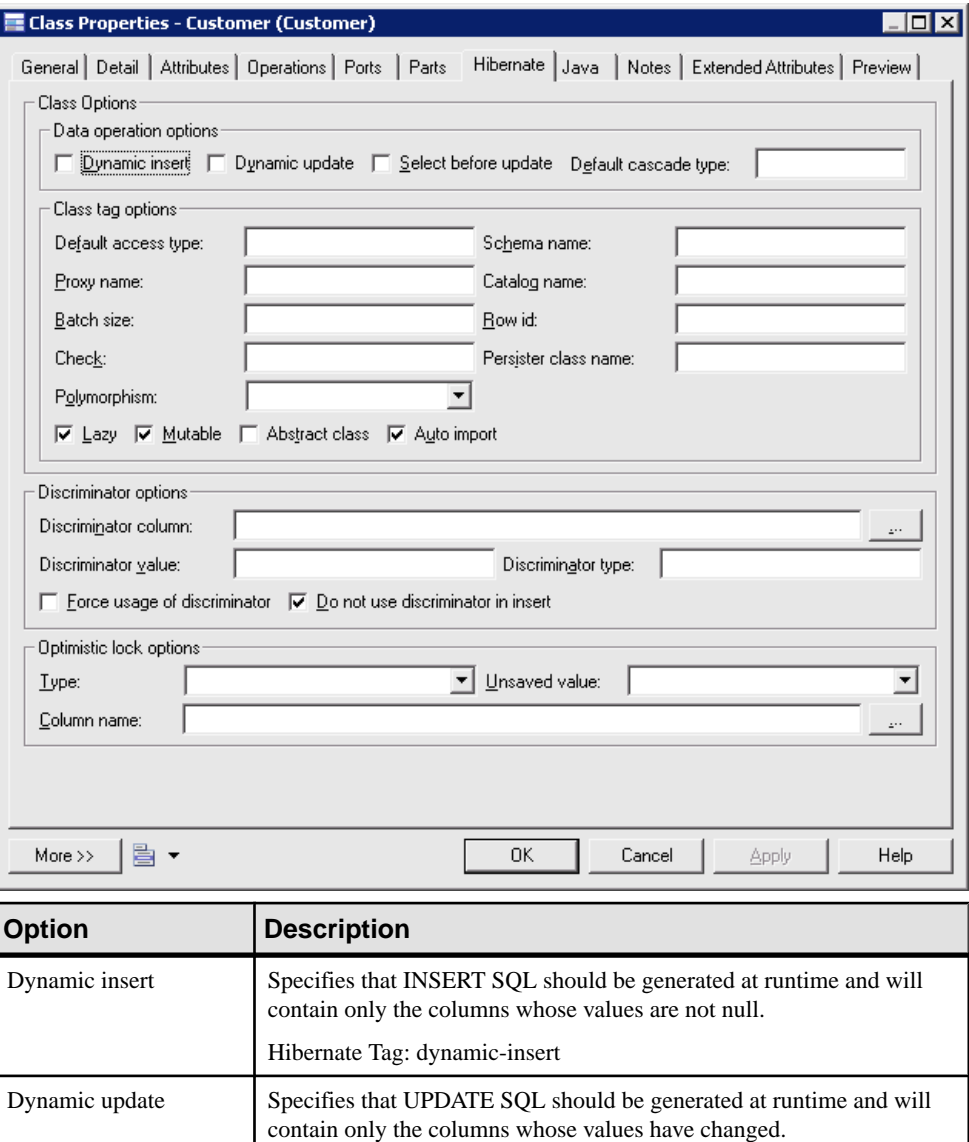

Hibernate Tag: dynamic-update

# CHAPTER 23: Generating Persistent Objects for Java and JSF Pages

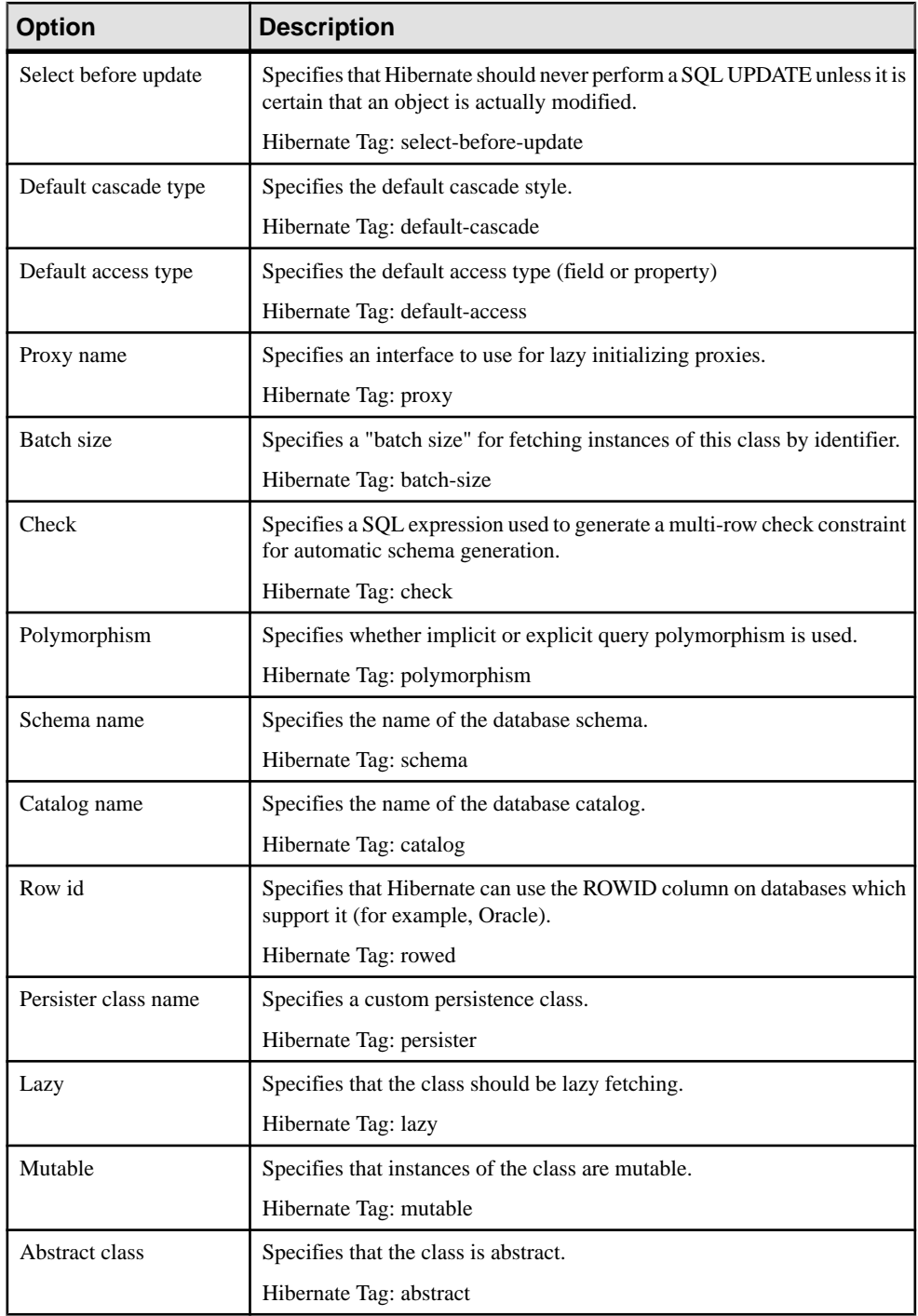

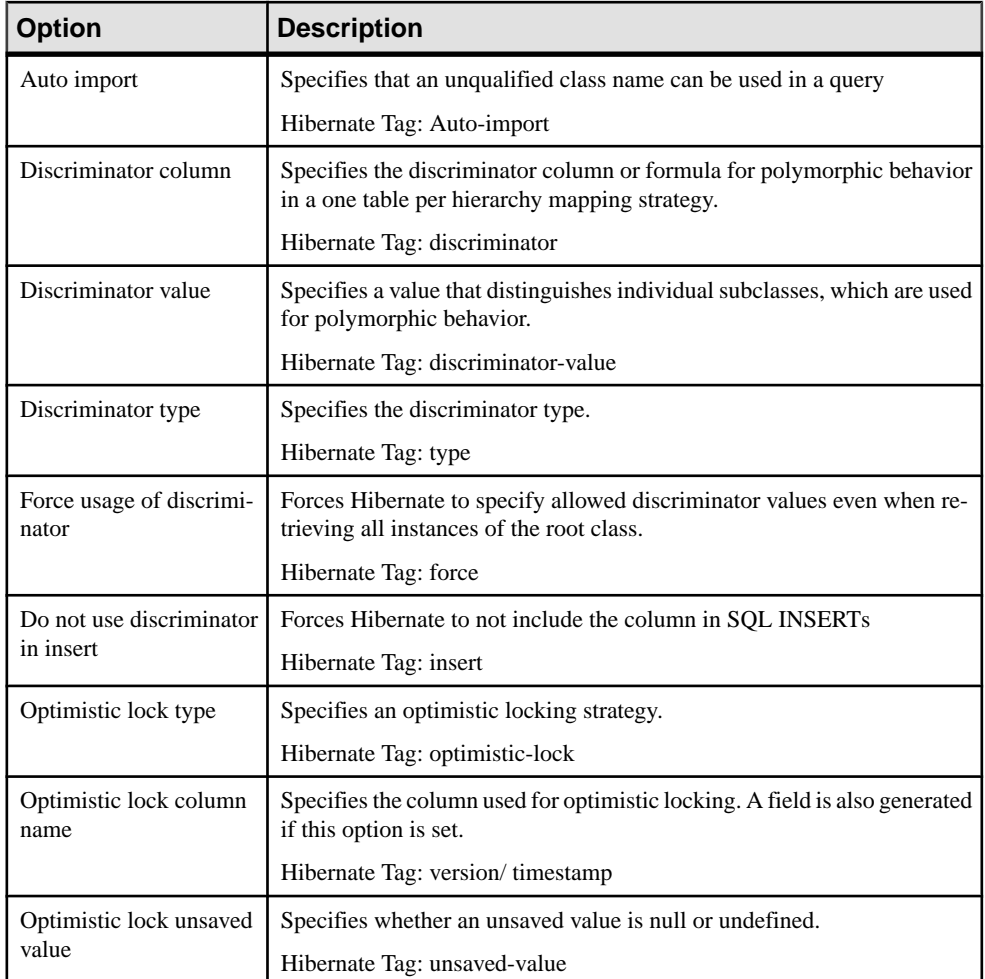

## **Defining Primary Identifier Mappings**

Primary identifier mapping is mandatory in Hibernate. Primary identifiers of classes are mapped to primary keys of master tables in data sources. If not defined, a default primary identifier mapping will be generated, but this may not work properly.

There are three kinds of primary identifier mapping in Hibernate:

- Simple identifier mapping
- Composite identifier mapping
- Component identifier mapping

Mapped classes must declare the primary key column of the database table. Most classes will also have a Java-Beans-style property holding the unique identifier of an instance.

#### Simple Identifier Mapping

When a primary key is attached to a single column, only one attribute in the primary identifier can be mapped. This kind of primary key can be generated automatically. You can define the generator class and parameters. There are many generator class types, such as increment, identity, sequence, etc. Each type of generator class may have parameters that are meaningful to it. See your Hibernate documentation for detailed information.

You can define the generator class and parametersin the Hibernate tab ofthe primary identifier property sheet. The parameters take the form of param1=value1; param2=value2.

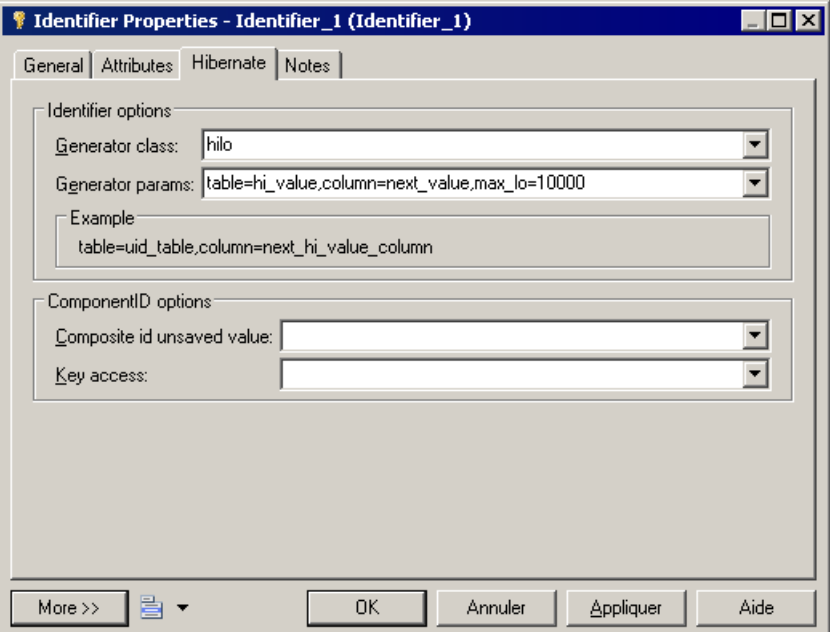

- **1.** Open the class property sheet and click the Attributes tab.
- **2.** Create an attribute and set it as the Primary identifier.
- **3.** Click the Identifiers tab and double-click the entry to open its property sheet.
- **4.** Click the Hibernate tab, select a generator class and define its parameters.

Example parameters:

- Select hilo in the Generator class list
- Enter "table=hi\_value,column=next\_value,max\_lo=10000" in the Generator params box. You should use commas to separate the parameters.
- **5.** You can check the code in the Preview tab:

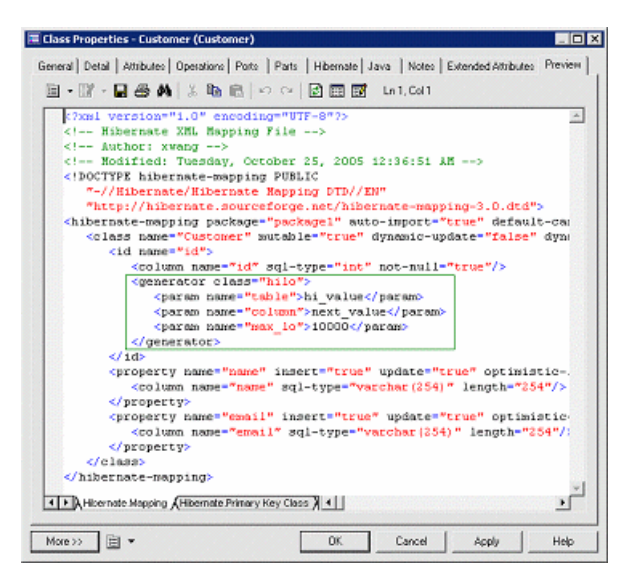

Note that, if there are several Primary identifier attributes, the generator is not used.

### Composite Identifier Mapping

If a primary key comprises more than one column, the primary identifier can have multiple attributes mapped to these columns. In some cases,the primary key column could also be the foreign key column.

- **1.** Define association mappings.
- **2.** Migrate navigable roles of associations.
- **3.** Add these migrated attributes in primary identifier. The migrated attributes need notto be mapped.

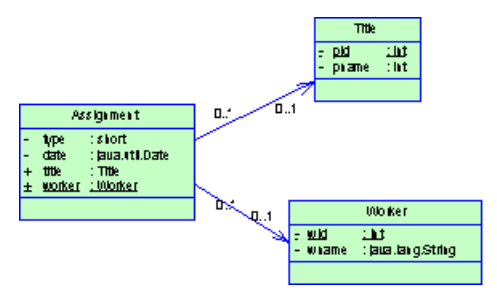

In the above example, the Assignment class has a primary identifier with three attributes: one basic type attribute and two migrated attributes. The primary identifier mapping is asfollows:

```
<composite-id>
  <key-property name="type">
    <column name="type" sql-type="smallint" 
    not-null="true"/>
    </key-property>
```

```
 <key-many-to-one name="title">
    </key-many-to-one>
    <key-many-to-one name="worker">
    </key-many-to-one>
</composite-id>
```
### Component Primary Identifier Mapping

For more convenience, a composite identifier can be implemented as a separate value type class. The primary identifier has just one attribute with the class type. The separate class should be defined as a value type class. Component class mapping will be generated then.

- **1.** Define a primary identifier attribute.
- **2.** Define the type of the attribute as a value type class.
- **3.** Set the Class generation property of the primary identifier attribute to Embedded.
- **4.** Set the ValueType of the primary identifier class to true.
- **5.** Define a mapping for the primary identifier class.

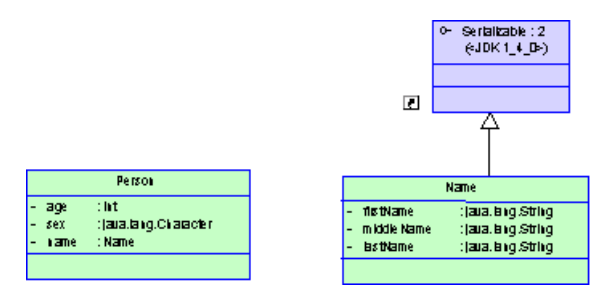

In the example above, three name attributes are grouped into one separate class Name. It is mapped to the same table as Person class. The generated primary identifier is as follows:

```
<composite-id name="name" class="identifier.Name">
   <key-property name="firstName">
     <column name="name_firstName"
     sql-type="text"/>
   </key-property>
   <key-property name="middleName">
     <column name="name_middleName" 
     sql-type="text"/>
   </key-property>
   <key-property name="lastName">
     <column name="name_lastName" 
     sql-type="text"/>
   </key-property>
</composite-id>
```
Note: The value type class must implement the java.io.Serializable interface, which implements the equals() and hashCode() methods.

#### **Defining Attribute Mappings**

Attributes can be migrated attributes or ordinary attributes. Ordinary attributes can be mapped to columns or formulas. Migrated attributes do not require attribute mapping.

The following types of mapping are possible:

- Map attribute to formula When mapping an attribute to a formula, you should ensure that the syntax is correct. There is no column in the source table of the attribute mapping.
- Component attribute mapping A component class can define the attribute mapping as for other classes, except that there is no primary identifier.
- Discriminator mapping In inheritance mapping with a one-table-per-hierarchy strategy, the discriminator needsto be specified in the root class. You can define the discriminatorin the Hibernate tab of the class property sheet.

Hibernate-specific attribute mapping options are defined in the Hibernate tab of the Attribute property sheet.

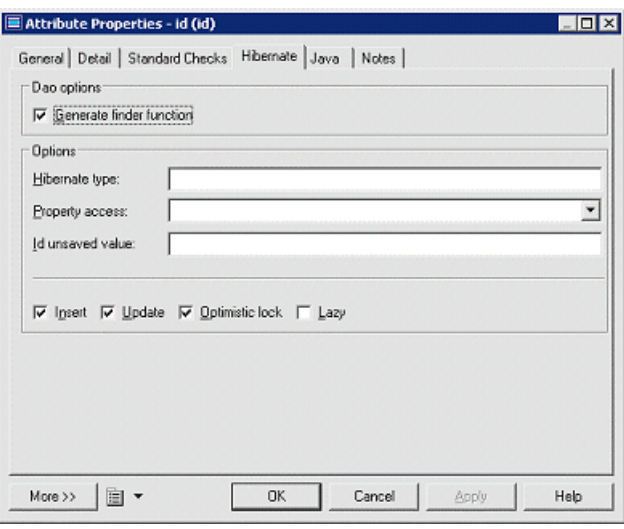

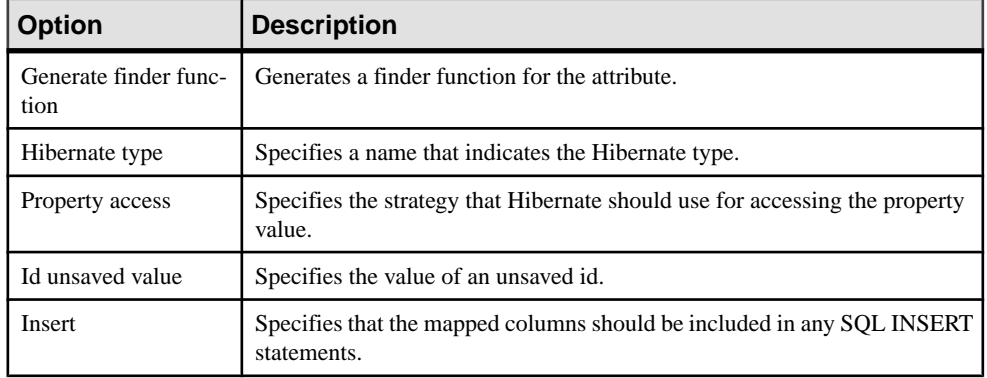

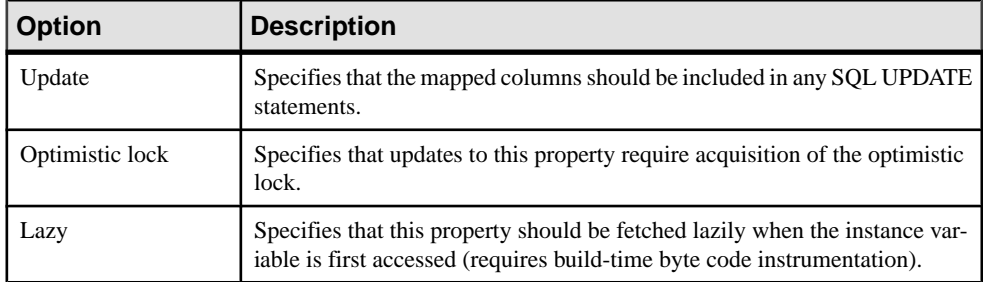

# **Hibernate Association Mappings**

Hibernate supports one-one, one-to-many/many-to-one, and many-to-many association mappings. The mapping modeling is same with standard O/R Mapping Modeling. However, Hibernate provides special options to define its association mappings, which will be saved into <Class>.hbm.xml mapping file. PowerDesigner allows you to define standard association attributes like Container Type implementation class, role navigability, array size and specific extended attributes for Hibernate association mappings.

## **Defining Hibernate Association Mapping Options**

You define Hibernate association mapping options as follows:

- **1.** Open the Association property sheet and click the Hibernate Collection tab.
- **2.** Define the collection management options (see [Collection management options](#page-586-0) on page 561).

## CHAPTER 23: Generating Persistent Objects for Java and JSF Pages

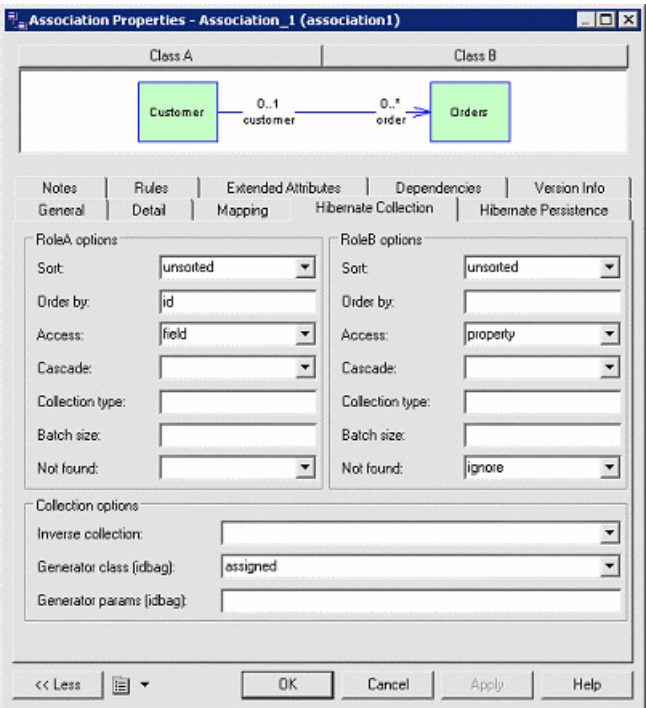

**3.** Select the Hibernate Persistence tab. Define persistence options (see [Persistence options](#page-587-0) on page 562).

## CHAPTER 23: Generating Persistent Objects for Java and JSF Pages

<span id="page-586-0"></span>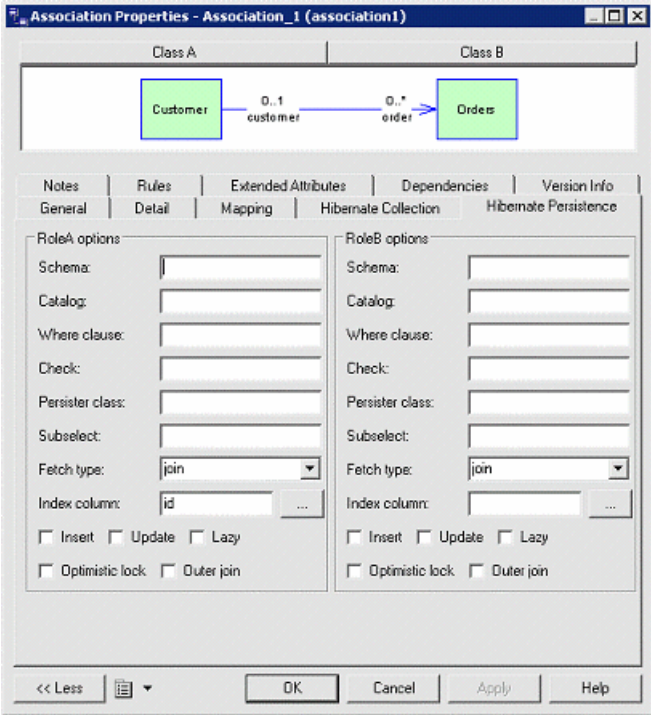

## **Collection Management Options**

The following options are available:

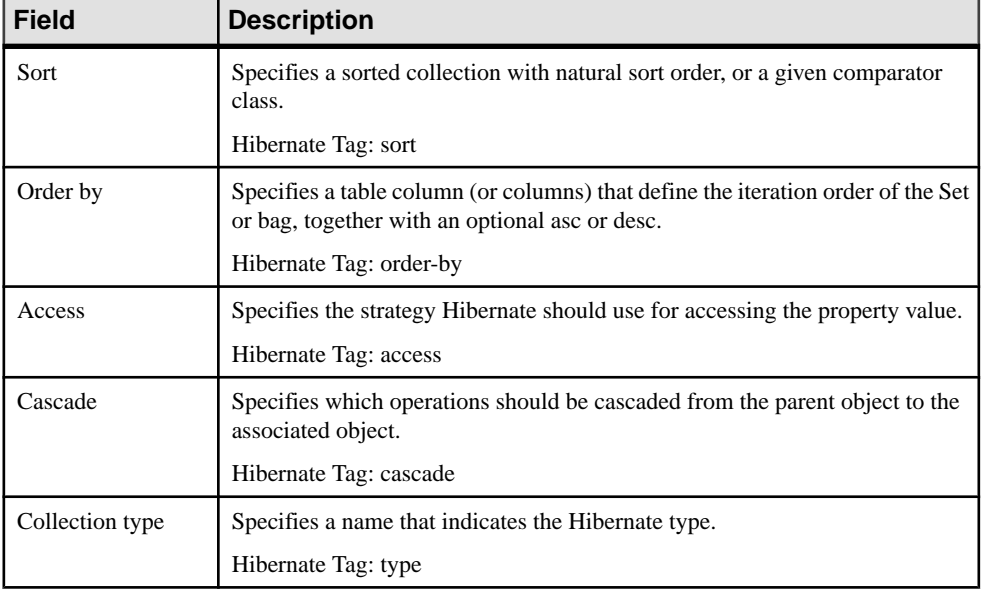

<span id="page-587-0"></span>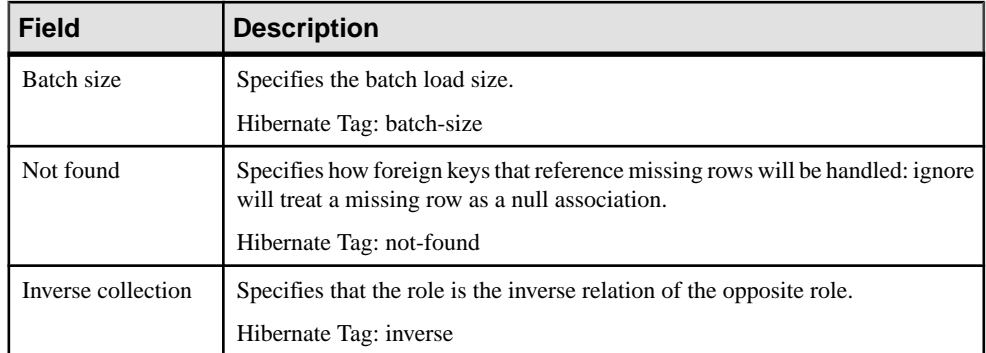

### **Persistence Options**

The following options are available:

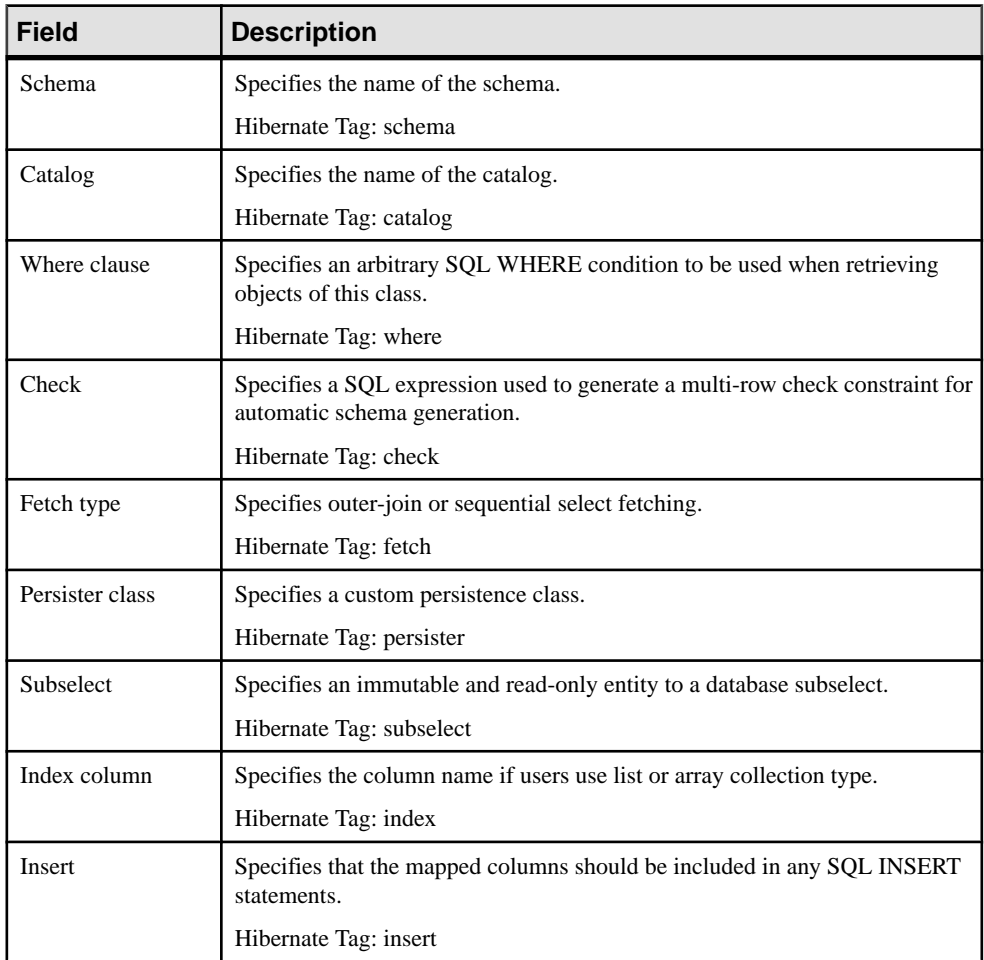

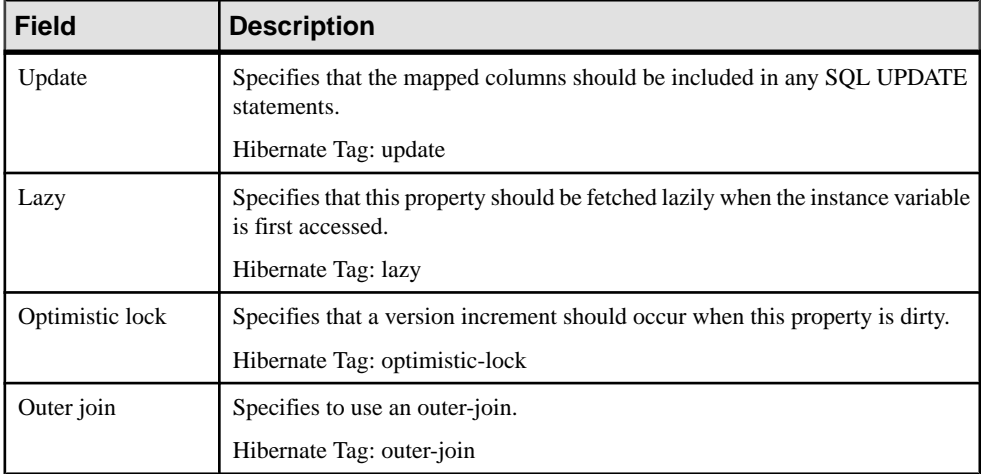

### **Mapping Collections of Value Types**

If there is a value type class on the navigable role side of an association with a multiplicity of one, PowerDesigner will embed the value type in the entity type as a composite attribute.

### Mapping Collections of Value Type

You define mapping collections of value type as follows:

- **1.** Create an entity type class.
- **2.** Create another class for value type.
- **3.** Open the property sheet of the class, click the Detail tab, and select the Value type radio button.
- **4.** Create an association between the value type class and an entity type class. On the value type side, set the multiplicity to one and the navigability to true.

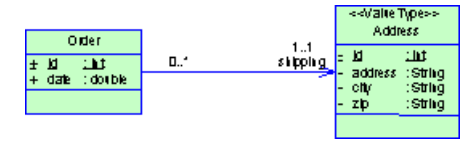

- **5.** Generate the PDM with O/R mapping.
- **6.** Open the property sheet of the entity class and click the Preview tab.
- **7.** Verify the mapping file.

A composite entity class may contain components, using the <nested-composite-element> declaration.

<span id="page-589-0"></span>Defining Association Collection Type for One-to-many or Many-to-many Associations You define association collection type for one-to-many or many-to-many associations as follows:

- **1.** Open the association property sheet and click the Detail tab.
- **2.** Specify a Multiplicity on both sides.
- **3.** Specify either unidirectional or bi-directional navigability.
- **4.** Specify role names if necessary.
- **5.** If one role of the association is navigable and the multiplicity is many, you can set the collection container type and batch loading size.
- **6.** If you select java.util.List or <none>, it implies that you want to use an array or list-indexed collection type. Then you should define an index column to preserve the objects collection order in the database.

Note: The Java collection container type conditions the Hibernate collection type.

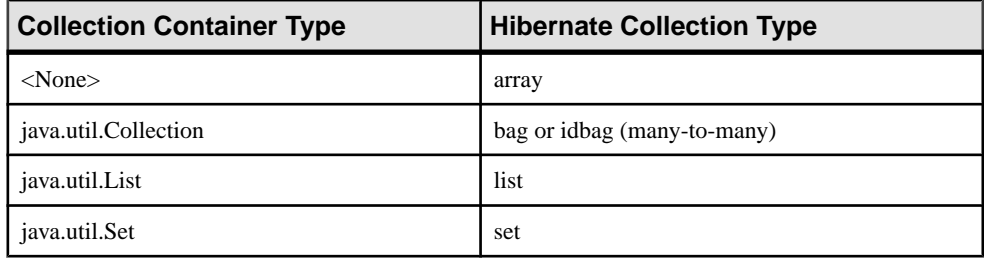

## **Defining Hibernate Inheritance Mappings**

Hibernate supports the three basic inheritance mapping strategies:

- Table per class hierarchy
- Table per subclass
- Table per concrete class
- There are not any special different from standard inheritance mapping definition in O/R Mapping Modeling. However, a separate mapping file is generated for each inheritance hierarchy that has a unique mapping strategy. All mappings of subclasses are defined in the mapping file. The mapping file is generated for the root class of the hierarchy.

# **Generating Code for Hibernate**

Before generating code for Hibernate, you need to:

- Install Hibernate 3.0 or higher.
- Check the model.
- Define generation options.

#### **Checking the Model**

When you complete the definition of the model, you need to run the Check Model function to verify if there are errors or warnings in the model. If there are errors, you need to fix them before generating code.

#### **Defining Generation Options**

There are two types of generation options:

- Environment variables to allow your Eclipse or Ant build script to find the Hibernate library Jar files
- Generation options

#### Defining Environment Variables

You define environment variables as follows:

**1.** Select **Tools > General Options**.

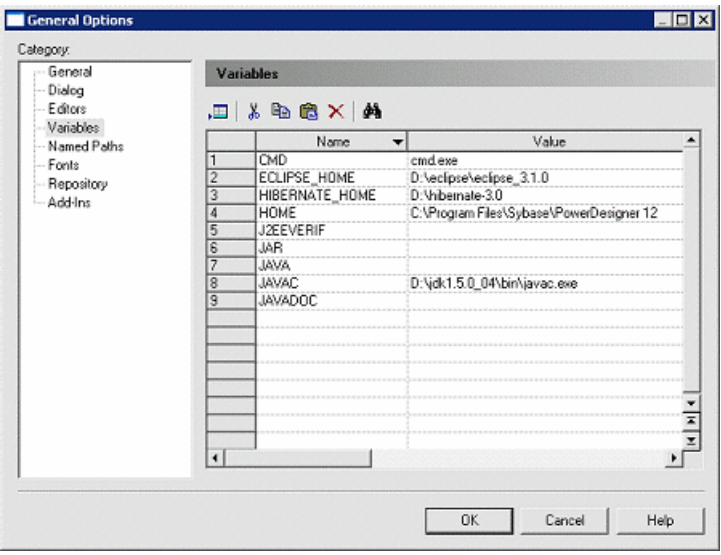

- **2.** Select the Variables node.
- **3.** Add a variable HIBERNATE HOME and, in the value field, enter the Hibernate home directory path. For example, D:\Hibernate-3.0.

#### Defining Generation Options

You define generation options as follows:

#### **1.** Select **Language > Generate Java Code**.

**2.** Specify the root directory where you want to generate the code.

**3.** Click the Options tab.

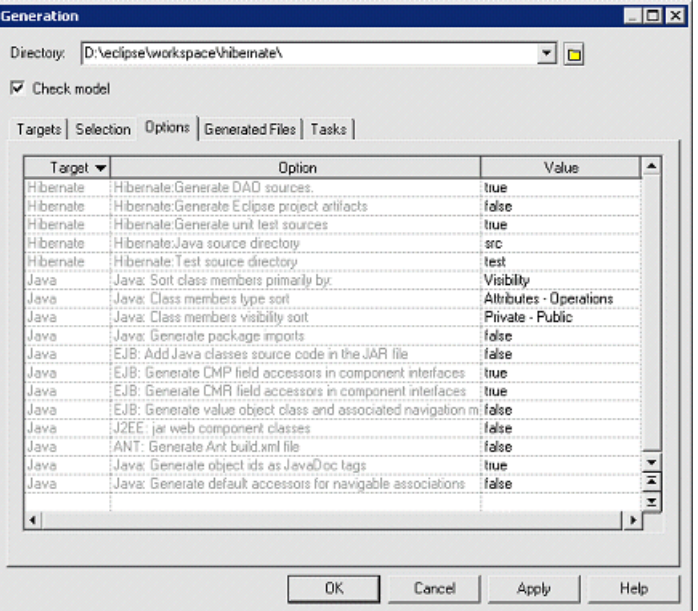

- **4.** [optional] To use DAO, set the Generate DAO sources option to true.
- **5.** [optional] To use Eclipse to compile and test the Java classes, set the Generate Eclipse project artifacts option to true.
- **6.** [optional] To use unit test classes to test the Hibernate persistent objects, set the Generate unit test sources option to true.
- **7.** Click on OK to generate code immediately or Apply and then Cancel to save your changes for later.

#### **Generating Code for Hibernate**

Once you have completed your model, checked it, and defined your generation options, you can generate the code for Hibernate.

- **1.** Select **Language > Generate Java Code**.
- **2.** [optional] Click the Select tab to change the object selection.
- **3.** [optional] Click the Options tab to change the Hibernate and Java generation options.
- **4.** [optional] Click the Generated Files tab to review all the files that will be generated.
- **5.** Click OK.

You can use an IDE like Eclipse to modify the generated code, compile, run the unit test and develop your application.

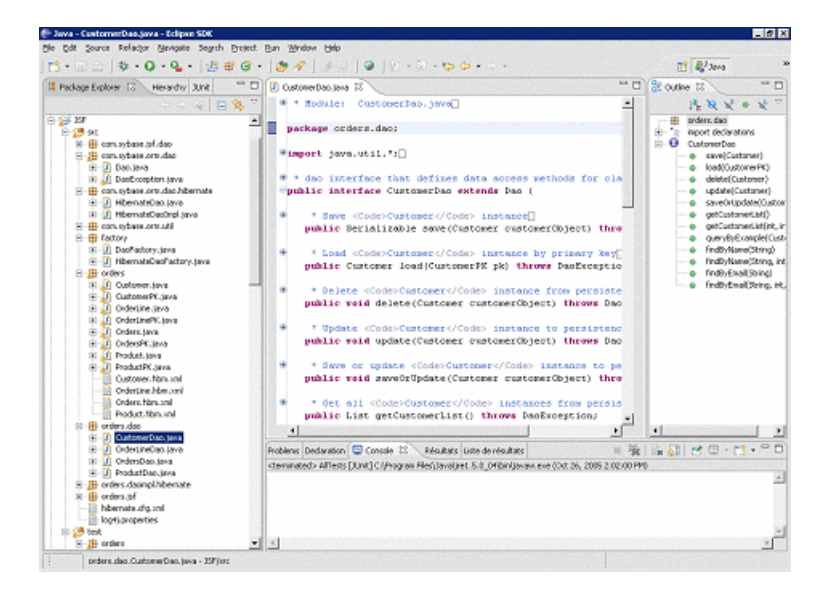

# **Using the Generated Hibernate Code**

To use Eclipse, you need to download and install the Eclipse SDK.

### **Importing the Generated Project into Eclipse**

If you have selected the Generate Eclipse project artifacts generation option, you can import the generated project into Eclipse and use Eclipse to modify, compile and run the tests.

If you use the PowerDesigner Eclipse plugin then, after the code generation, the project is automatically imported or refreshed in Eclipse.

If you use the standalone version of PowerDesigner, you need to import the generated project as follows:

- **1.** In Eclipse, select **File > Import**
- **2.** In the import list, select Existing Projects into Workspace. Eclipse will automatically compile all the Java classes. If there are errors, you should check:
	- That all the required Jar files are included in the .classpath file.
	- That the JDK version is the right one. If you use Java 5.0 as the language in OOM, you need to use the JDK 5.0 to compile the code.

### **Performing the Unit Tests**

If the generated Java classes are compiled without error, you can run the unit tests within Eclipse or using Ant.

The unit tests generate random data to create and update objects.

After creating, updating, deleting or finding objects, a test asserts that the result is as expected.

If the result is as expected, the test succeeds; otherwise it fails.

Before running the unit tests, you need to:

- **1.** Create the database file.
- **2.** Define an ODBC connection.
- **3.** Generate the database from the PDM using the ODBC connection.
- **4.** Give the test user the permission to connect to the database.
- **5.** Start the database.

#### **Running Unit Tests in Eclipse**

Eclipse integrates JUnit. The JUnit Jar files and JUnit user-interface are provided.

#### Running a Single Test Case

You run a single test case as follows:

- **1.** Open the Java perspective
- **2.** In the Package Navigator, expand the test package

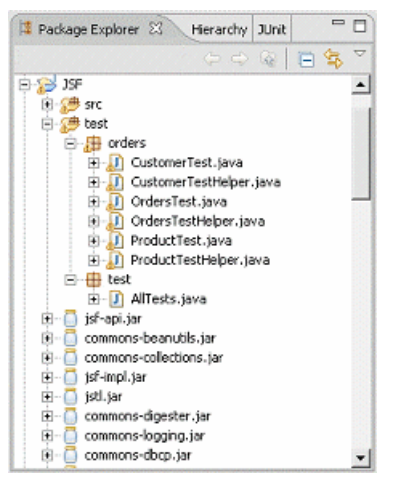

- **3.** Right-click on a test case (for example, CustomerTest.java) and select **Run As > JUnit Test**.
- **4.** Select the JUnit view to verify the result:

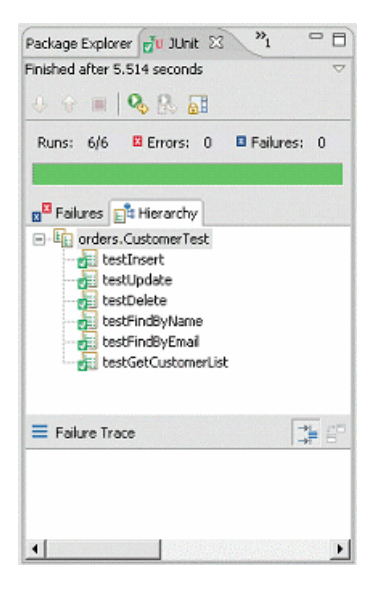

If there are 0 errors, then the test has succeeded. If there are errors, you need to check the Console view to locate the sources of them. The problem could be:

- The database is not started.
- The user name or password is wrong.
- The database is not generated.
- The mapping is wrong.

#### Running the Test Suite

You run the test suite as follows

- **1.** Open the Java perspective
- **2.** In the Package Navigator, expand the test package
- **3.** Right-click on the AllTests.java test suite and select **Run As > JUnit Test**.
- **4.** Select the JUnit view to verify the result

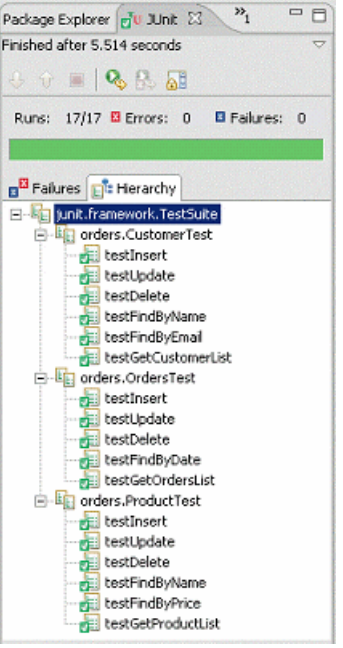

# **Running Unit Tests with Ant**

To generate the Ant build.xml file, you need to select the Generate Ant build.xml file in the Java code generation window.

To use Ant, you need to:

- Download it from *<http://www.apache.org>* and install it.
- Define an environment variable ANT HOME and set it to your Antinstallation directory.
- Copy junit-3.8.1.jar from HIBERNATE\_HOME/lib directory to ANT\_HOME/lib directory.
- Make sure that the Hibernate Jar files are defined in the build.xml file or in the CLASSPATH environment variable.
- Make sure that the JDBC driver Jar file of your database is defined in the build.xml file or in the CLASSPATH environment variable.

# Running Unit Tests with Ant from PowerDesigner:

You run unit tests with Ant from PowerDesigner as follows:

- **1.** Select **Language > Generate Java Code**.
- **2.** Select the Options tab.
- **3.** Set the Generate Ant build.xml file option to true.
- **4.** Select the Tasks tab.
- **5.** Check the Hibernate: Run the generated unit tests task.
- **6.** Click OK.
- **7.** After you close the generation files list window, the JUnit task runs. You can see the result in output window.

```
omoiletest
     нинноем.<br>[mkdr] Created dir: C:\Documents and Settings\yayu\My Documents\PD\Code\build\testclasses<br>[javac] Compling 8 source files to C:\Documents and Settings\yayu\My Documents\PD\Code\build\testclasses
     [mkdir] Created dir: C:\Documents and Settings\yayu\My Documents\PD\Code\testout
    macry Loaded on: C. Novoumerns and bettings way univ Droumern<br>[unt] Running general.SingleClass_InnerClass_mnerInnerClassTest<br>[unt] Tests run: 4, Failures: 0, Errors: 0, Time elapsed: 4.842 sec<br>[unt] Tests run: 4, Failures
BUILD SUCCESSFUL<br>Total time: 9 seconds
```
#### Running Unit Tests with Ant from the Command Line

You run unit tests with Ant from the command line as follows:

- **1.** Open a command line window.
- **2.** Go to the directory where you have generated the code.
- **3.** Run the JUnit test task: Ant junit
- **4.** Check the output result.

# **Generating EJB 3 Persistent Objects**

EJB 3.0 introduces a standard O/R mapping specification and moves to POJO based persistence. PowerDesigner provides support for EJB 3 through an extension file.

To enable the EJB 3 extensions in your model, select **Model > Extensions**, click the **Import** tool, select the EJB 3.0 file (on the **O/R Mapping** tab), and click **OK** to attach it.

EJB 3.0 persistence provides a lightweight persistence solution for Java applications. It supports powerful, high performance and transparent object/relational persistence, which can be used both in container and out of container.

EJB 3.0 persistence lets you develop persistent objects using POJO (Plain Old Java Object). All the common Java idioms, including association, inheritance, polymorphism, composition, and the Java collections framework are supported. EJB 3.0 persistence allows you to express queries in its own portable SQL extension (EJBQL), as well as in native SQL.

PowerDesigner supports the design of Java classes, database schema and Object/Relational mapping (O/R mapping). Using these metadata, PowerDesigner can generate codes for EJB 3 persistence, including:

- Persistent EJB Entities (domain specific objects)
- Configuration file
- O/R mapping files (Optional)
- DAO factory
- Data Access Objects (DAO)
- Unit test classes for automated test

# **Generating Entities for EJB 3.0**

You generate entities for EJB 3.0 as follows:

- **1.** Create an OOM and aPDM, and then define your O/Rmappings.For detailed information, see [Chapter 22, Object/Relational \(O/R\) Mapping](#page-544-0) on page 519.
- **2.** Define the EJB 3 persistence settings.
- **3.** Generate Java code.
- **4.** Run unit tests.

# **Defining EJB 3 Basic O/R Mapping**

There are three kinds of persistent classes in EJB 3:

- Entity classes
- Embeddable classes
- Mapped superclasses

The following requirements apply to persistent classes:

- They must be defined as persistent classes (see *[Entity Class Transformation](#page-546-0)* on page 521).
- They must be top level classes (and not inner classes).
- Entity classes and Mapped superclasses should carry the EJBEntity stereotype.
- Embeddable classes are Value type classes, i.e. persistent classes with a Value type persistent type.

Classes that do not meet these requirements will be ignored.

Tip: You can set the stereotype and persistence of all the classes in a model or package (and sub-packages) by right-clicking the model or package and selecting Make Persistent from the contextual menu.

### **Defining Entity Mappings**

Set the stereotype of persistent classes to make them EJB 3 Entity classes.

The Entity annotation is generated to specify that the class is an entity.

```
@Entity
@Table(name="EMPLOYEE")
public class Employee { ... }
```
For more informations about defining entity class mappings, see *Chapter 22, Object*/ Relational ( $O/R$ ) Mapping on page 519.

#### EJB 3 Entity Mapping Options

The following EJB3-specific mapping options can be set on the EJB 3 Persistence tab of the class property sheet.

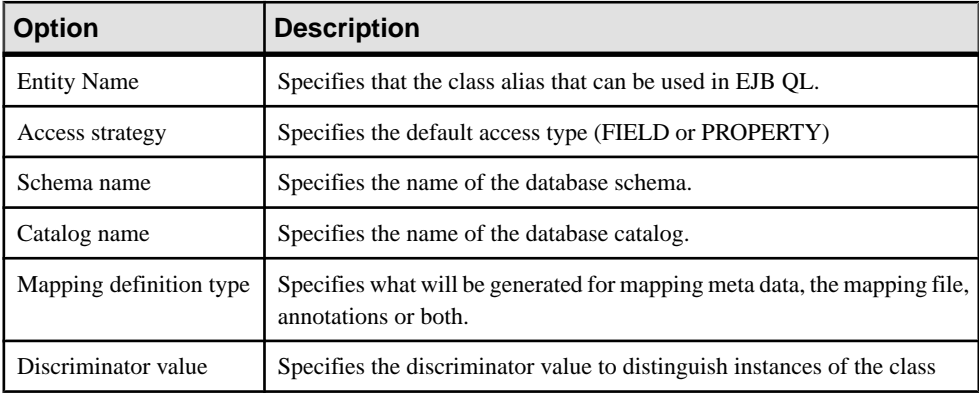

### Mapping to Multiple Tables

In EJB 3, Entity classes can be mapped to multiple tables.For more for information on how to map one Entity class to multiple tables, see *Chapter 22, [Object/Relational](#page-544-0) (O/R) Mapping* on page 519.

There is a check to guarantee that secondary tables have reference keys referring to primary tables.

The SecondaryTable annotation is generated to specify a secondary table for the annotated Entity class. The SecondaryTables annotation is used when there are multiple secondary tables for an Entity.

#### Defining Primary Identifier Mapping

Three kinds of primary identifier mapping are supported in EJB 3.0:

• Simple identifier mapping - This kind of primary key can be generated automatically in EJB 3. You can define the generator class and parameters. There are four generator class types, Identity, Sequence, Table and Auto. Table generator and sequence generators require certain parameters. See the EJB 3.0 persistence specification for details. You can define the generator class and parameters in the EJB 3 persistence tab of primary identifiers' property sheet. The parameters take the form of param1=value1; param2=value2.

The Id annotation generated specifies the primary key property or field of an entity. The GeneratedValue annotation provides for the specification of generation strategies for the values of primary keys:

```
@Id
@GeneratedValue(strategy=GenerationType.TABLE, 
generator="customer_generator")
@TableGenerator(
```

```
name=" customer generator",
   table="Generator_Table", 
 pkColumnName="id",
  valueColumnName="curr_value",
   initialValue=4
)
@Column(name="cid", nullable=false)
```
• Composite identifier mapping - The IdClass annotation will be generated for an entity class or a mapped superclass to specify a composite primary key class that is mapped to multiple fields or properties of the entity:

```
@IdClass(com.acme.EmployeePK.class)
@Entity
public class Employee {
   @Id String empName;
   @Id Date birthDay;
  ...
}
```
• Embedded primary identifier mapping - corresponds to component primary identifier mapping. The EmbeddedId annotation is generated for a persistent field or property of an entity class or mapped superclass to denote a composite primary key that is an embeddable class:

@EmbeddedId protected EmployeePK empPK;

## Defining Attribute Mappings

Each persistent attribute with basic types can be mapped to one column.Follow instructionsto define attribute mappings for this kind of persistent attributes.

The following EJB3-specific attribute mapping options are available on the EJB 3 Persistence tab of each attribute's property sheet:

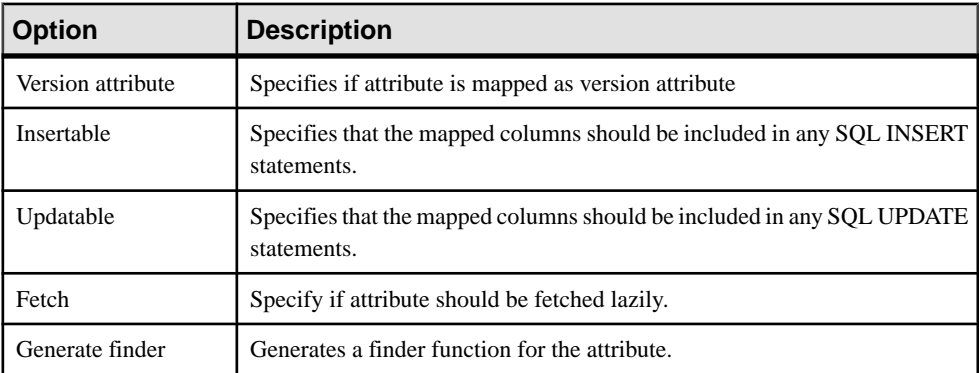

The Basic annotation is generated to specify fetch mode for the attribute or property and whether the attribute or property is mandatory. The Column annotation is generated to specify a mapped column for a persistent property or field.

```
@Basic
@Column(name="DESC", nullable=false, length=512)
public String getDescription() { return description; }
```
Other Annotations can also be generated to specify the persistence type of an attribute or property. A Temporal annotation specifies that a persistent property or attribute should be persisted as a temporal type. There is also the enumerated annotation for enumerated types and Lob for large object types.

#### Defining Versioning Mapping

EJB3.0 uses managed versioning to perform optimistic locking.If you wantto use this kind of feature, you need to set one mapped persistent attribute as the Version attribute, by selecting the Version attribute option on the EJB 3 Persistence tab. The following types are supported for Version attribute: int, Integer, short, Short, long, Long, Timestamp.

The Version attribute should be mapped to the primary table for the entity class. Applications that map the Version property to a table other than the primary table will not be portable. Only one Version attribute should be defined for each Entity class.

The Version annotation is generated to specify the version attribute or property of an entity class that serves as its optimistic lock value.

```
@Version
@Column(name="OPTLOCK")
protected int getVersionNum() { return versionNum; }
```
### **Defining Embeddable Class Mapping**

Embeddable classes are simple Value type classes.Follow the instructions for defining Value type class mappings to define Embeddable class mapping for EJB 3.

In EJB 3, Embeddable classes can contain only attribute mappings, and these persistent attributes can have only basic types, i.e. Embeddable classes cannot contain nested Embeddable classes.

Note: The Embeddable class must implement the java.io.Serializable interface and overrides the equals() and hashCode() methods.

The Embeddable annotation is generated to specify a class whose instances are stored as an intrinsic part of an owning entity and share the identity of the entity.

```
@Embeddable
public class Address implements java.io.Serializable {
   @Basic(optional=true)
   @Column(name="address_country")
  public String getCountry() {}
   .....
}
```
# **Defining EJB 3 Association Mappings**

EJB 3 persistence provides support for most of the association mapping strategies. We will just address the differences here.

One association must be defined between two Entity classes or one Entity class and one Mapped superclass before it can be mapped. Association mapping with a Mapped superclass as the target will be ignored. Embeddable classes can be either the source or the target of associations.

Mapping for associations with association class is not currently supported. You must separate each kind of associations into two equivalent associations.

For more informations about mapping, see *Chapter 22, [Object/Relational](#page-544-0) (O/R) Mapping* on page 519.

### **Mapping One-to-one Associations**

EJB 3 persistence supports both bi-directional one-to-one association mapping and unidirectional one-to-one association mapping.

The OneToOne annotation is generated to define a single-valued association to another entity that has one-to-one multiplicity. For bi-directional one-to-one associations, the generated annotations will resemble:

```
@OneToOne(cascade=CascadeType.ALL, fetch=FetchType.EAGER)
@JoinColumns({
   @JoinColumn(name="aid", referencedColumnName="aid")
})
public Account getAccount() { ... }
@OneToOne(cascade=CascadeType.PERSIST, mappedBy="account")
public Person getPerson() { ... }
```
Generated annotations for unidirectional one-to-one associations are similar. A model check is available to verify that mappings are correctly defined for unidirectional one-to-one associations. One unidirectional association can only be mapped to a reference that has the same direction as the association.

For more informations about mapping, see *Chapter 22, [Object/Relational](#page-544-0) (O/R) Mapping* on page 519.

### **Mapping One-to-many Associations**

EJB 3 persistence supports bi-directional one-to-many association mapping, unidirectional one-to-one association mapping and unidirectional one-to-many association mapping.

A OneToMany annotation is generated to define a many-valued association with one-to-many multiplicity. A ManyToOne annotation is generated to define a single-valued association to another entity class that has many-to-one multiplicity. The JoinColumn annotation is

generated to specify a join column for the reference associating the tables. For bi-directional one-to-many associations, generated annotations will resemble:

```
@OneToMany(fetch=FetchType.EAGER, mappedBy="customer")
public java.util.Collection<Order> getOrder() { ... }
@ManyToOne
@JoinColumns({
 @JoinColumn(name="cid", referencedColumnName="cid")
})
public Customer getCustomer() { ... }
```
Generated annotations for unidirectional many-to-one associations are similar. A model check is available to verify that mappings for bi-directional one-to-many associations and unidirectional many-to-one associations are correctly defined. The references can only navigate fromprimary tables of classes on themultiple-valued side to primary tables of classes on the single-valued side.

For unidirectional one-to-many association, the JoinTable annotation is generated to define middle table and join columns for the two reference keys.

```
@OneToMany(fetch=FetchType.EAGER)
@JoinTable(
  name="Customer_Order",
  joinColumns={
   @JoinColumn(name="cid", referencedColumnName="cid")
  },
  inverseJoinColumns={
  @JoinColumn(name="oid",
     referencedColumnName="orderId")
  }
)
public java.util.Collection<Order> getOrder() { ... }
```
A model check is available to verify that mappings for unidirectional one-to-many associations are correctly defined. Middle tables are needed for this kind of one-to-many association mapping.

One-to-many associations where the primary key is migrated are not supported in EJB 3.

For more informations about mapping, see *Chapter 22, [Object/Relational](#page-544-0) (O/R) Mapping* on page 519.

#### **Mapping Many-to-many Associations**

EJB 3 persistence supports both bi-directional many-to-many association mapping and unidirectional many-to-many association mapping.

A ManyToMany annotation is generated to define a many-valued association with many-tomany multiplicity.

```
@ManyToMany(fetch=FetchType.EAGER)
@JoinTable(
  name="Assignment",
```

```
 joinColumns={
   @JoinColumn(name="eid", referencedColumnName="eid")
   },
  inverseJoinColumns={
   @JoinColumn(name="tid", referencedColumnName="tid")
 }
)
public java.util.Collection<Title> getTitle() { ... }
```
A model check is available to verify that mappings are correctly defined for many-to-many associations. Middle tables are needed for many-to-many association mapping.

For more informations about mapping, see *Chapter 22, [Object/Relational](#page-544-0) (O/R) Mapping* on page 519.

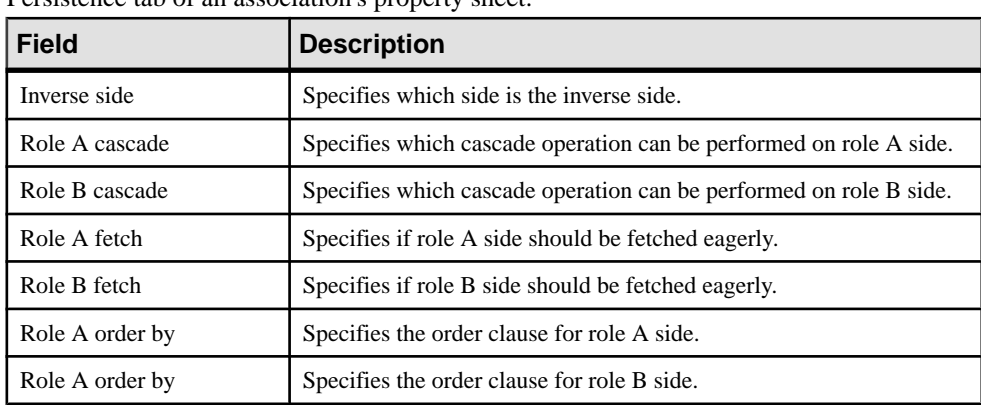

## **Defining EJB 3 Association Mapping Options**

The following EJB 3-specific options for association mappings are available on the EJB 3 Persistence tab of an association's property sheet:

# **Defining EJB 3 Inheritance Mappings**

EJB 3 persistence supports all three popular inheritance mapping strategies and also mixed strategies.

- Table per class hierarchy SINGLE\_TABLE
- Joined subclass JOINED
- Table per concrete class TABLE\_PER\_CLASS

All classes in the class hierarchy should be either Entity classes or Mapped superclasses. For each class hierarchy, the primary identifier must be defined on the Entity class that is the root of the hierarchy or on a mapped superclass of the hierarchy.

You can optionally define a Version attribute on the entity that is the root of the entity hierarchy or on a Mapped superclass of the entity hierarchy.

#### **Mapped Superclasses**

In EJB 3.0, Mapped superclasses are used to define state and mapping information that is common to multiple entity classes. They are not mapped to separate tables of their own. You cannot currently define Mapped superclasses in PowerDesigner.

#### **Table Per Class Hierarchy Strategy**

In this strategy, the whole class hierarchy is mapped to one table. You can optionally define discriminator values for each Entity class in the hierarchy on the EJB 3 Persistence tab of the class property sheet.

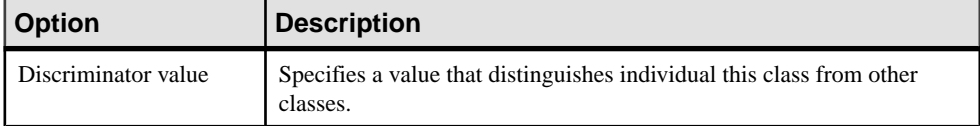

The Inheritance annotation with SINGLE\_TABLE strategy is generated. The DiscriminatorColumn annotation is generated to define the discriminator column. The DiscriminatorValue annotation is generated to specify the value of the discriminator column for entities of the given type if you specify it for the class.

For more informations about mapping, see *Chapter 22, [Object/Relational](#page-544-0) (O/R) Mapping* on page 519.

```
@Entity(name="Shape")
@Inheritance(strategy=InheritanceType.SINGLE_TABLE)
@DiscriminatorColumn(name="shapeType", 
discriminatorType=DiscriminatorType.STRING, length=100)
@Table(name="Shape")
public class Shape { ... }
@Entity(name="Rectangle")
@Inheritance(strategy=InheritanceType.SINGLE_TABLE)
@DiscriminatorValue("Rectangle")
@Table(name="Shape")
public class Rectangle extends Shape { ... }
```
A model check is available to verify that discriminator columns are correctly defined.

### **Joined Subclass Strategy**

In this strategy, each class is mapped to its own primary table. Primary tables of child classes have reference keys referring to the primary tables of the parent classes.

An Inheritance annotation with JOINED strategy is generated. The PrimaryKeyJoinColumn annotation is generated to define a join column that joins the primary table of an Entity subclass to the primary table of its superclass.

For more informations about mapping, see *Chapter 22, [Object/Relational](#page-544-0) (O/R) Mapping* on page 519.

```
@Entity(name="Shape")
@Inheritance(strategy=InheritanceType.JOINED)
```

```
@DiscriminatorColumn(name="shapeType")
@Table(name="Shape")
public class Shape { ... }
@Entity(name="Rectangle")
@Inheritance(strategy=InheritanceType.JOINED)
@PrimaryKeyJoinColumns({
 @PrimaryKeyJoinColumn(name="sid", referencedColumnName="sid")
})
@Table(name="Rectangle")
public class Rectangle extends Shape { ... }
```
A model check is available to verify that primary tables of child classes have reference keys referring to the primary tables of their parent classes.

## **Applying Table Per Class Strategy**

In this strategy, each class is mapped to a separate table. When transforming an OOM to a PDM,PowerDesigner only generatestablesfor leaf classes, and assumesthat all other classes are not mapped to a table, even if you manually define additional mappings. The MappedSuperclass annotations are generated forthose classes, and the Inheritance annotation will not be generated for all the classes. You need to customize the generated annotations and create additional tables if you want to map classes other than leaf classes to tables.

```
@MappedSuperclass
public class Shape { .. }
@Entity(name="Rectangle")
@Table(name="Rectangle")
public class Rectangle extends Shape { ... }
```
# **Defining EJB 3 Persistence Default Options**

The following default persistent options can be set at the model, package or class level:

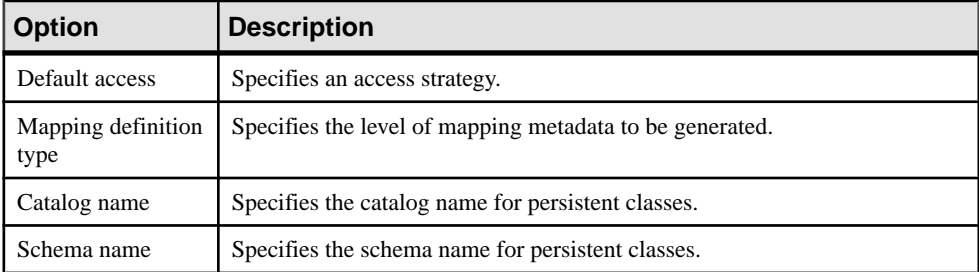

# **Defining EJB 3 Persistence Configuration**

There are some persistence properties which are used for database connection. You need to set them before run the generated application.

**1.** Open EJB 3 Persistence Configuration form from the model's property sheet.

## CHAPTER 23: Generating Persistent Objects for Java and JSF Pages

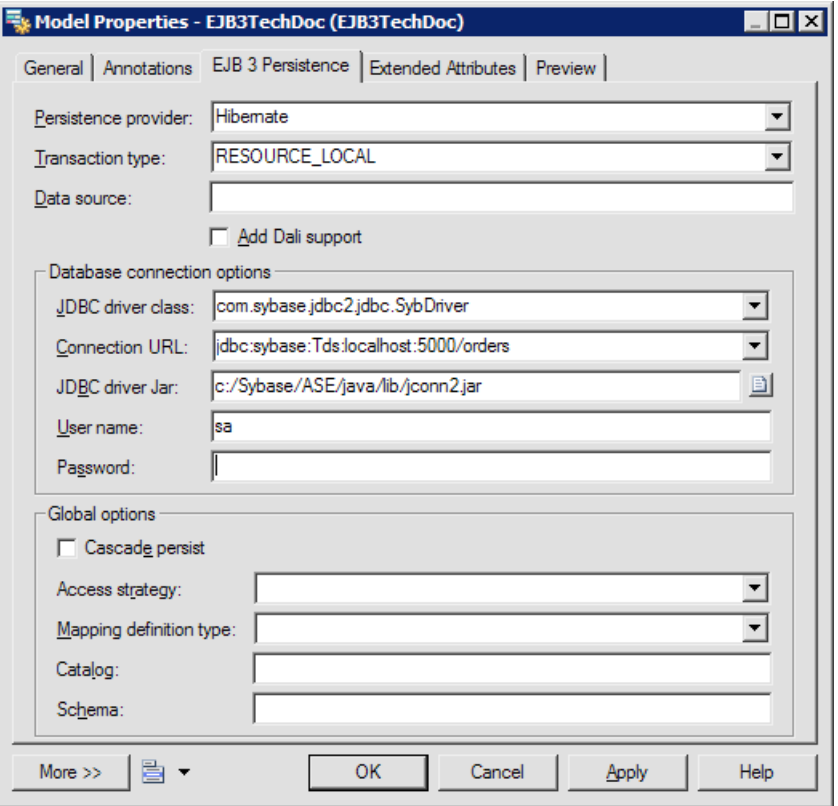

- **2.** Select persistence provider you use. You should refer to compliance issues for some constraints with these persistence providers.
- **3.** 3. Define JDBC driver class, connection URL, JDBC driver jar file path, user name and password.

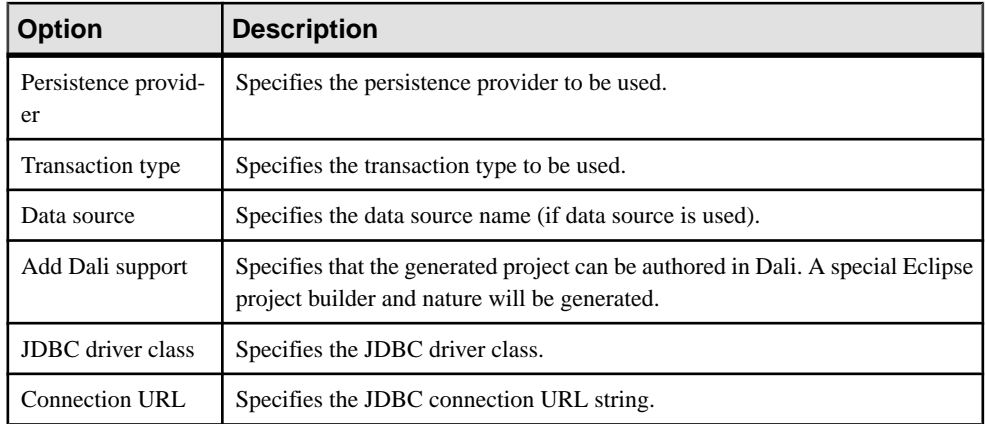

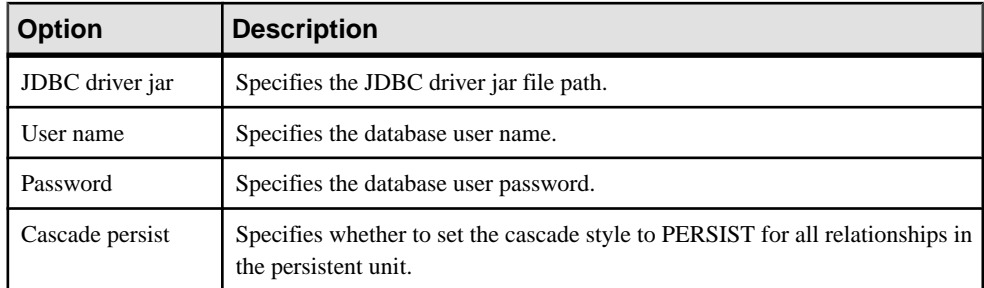

You can verify the configuration parameters in the Preview tab. The generated persistence configuration file looks like:

```
<persistence xmlns="http://java.oracle.com/xml/ns/persistence"
 xmlns:xsi="http://www.w3.org/2001/XMLSchema-instance"
 xsi:schemaLocation="http://java.oracle.com/xml/ns/persistence
 http://java.oracle.com/xml/ns/persistence/persistence_1_0.xsd"
 version="1.0">
 <persistence-unit name="EJB3_0Model" transaction-
type="RESOURCE_LOCAL">
   <description>
   This is auto generated configuration for persistent unit 
EJB3_0Model 
   </description>
<provider>org.hibernate.ejb.HibernatePersistence</provider>
   <!-- mapped files -->
   <!--jar-file/-->
   <!-- mapped classes --> 
   <class>com.company.orders.Customer</class>
   <class>com.company.orders.Order</class>
   <properties>
   <property 
name="hibernate.dialect">org.hibernate.dialect.SybaseDialect</
property>
    <property 
name="hibernate.connection.driver class">com.sybase.jdbc2.jdbc.SybD
river</property>
   <property 
name="hibernate.connection.url">jdbc:sybase:Tds:localhost:5000/
Production</property>
   <property name="hibernate.connection.username">sa</property>
    <property name="hibernate.connection.password"></property>
   </properties>
  </persistence-unit>
</persistence>
```
# **Checking the Model**

To keep the model and mappings correct and consistent, you need to run a model check. If there are errors, you need to fix them. You can also run model checking before code generation.

# **Generating Code for EJB 3 Persistence**

In order to generate code for EJB 3 persistence, you must.

- Download an EJB 3 persistence provider such as Hibernate Entity Manager, Kodo, TopLink and GlassFish.
- Define an environment variable to specify the location of the persistence library directory.
- Generate code define model selection and generation options and preview generated file list.
- Run unit test.

### **Defining the Environment Variable**

PowerDesigner uses an environment variable to generate library configuration for Eclipse project or Ant build script.

- **1.** Select **Tools > General Options**.
- **2.** Select the Variables node

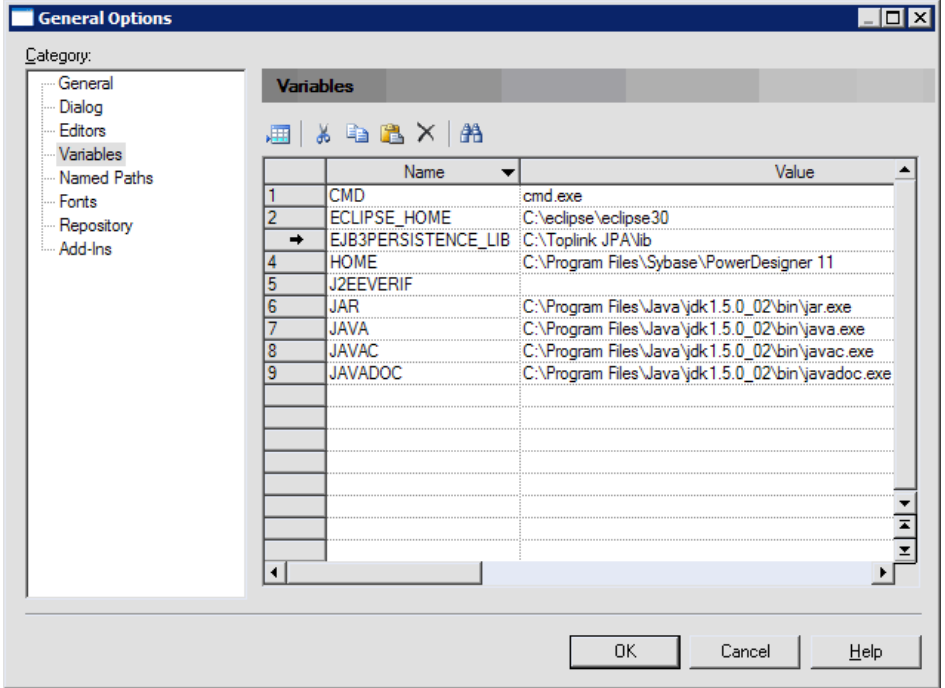

**3.** Add a variable EJB3PERSISTENCE\_LIB and, in the value field, enter directory path which you put your persistence provider libraries, for example D:\EJB 3.0\Hibernate Entity Manager\lib.

You can also define this as a Windows system environment variable, but you need to restart PowerDesigner to have it take effect.

#### **Generate Code**

To generate code, select **Language > Generate Java code** (Ctrl + G).Specify the directory where you want to put your generated code. On the Targets tab, make sure the O/R Mapping target is selected.

#### Select Model Elements

Select model elements to be generated on the Selection tab. The model should be selected for there are some important artifacts generated on the model level, such as persistence configuration file, DAO factory classes, DAO base classes etc.

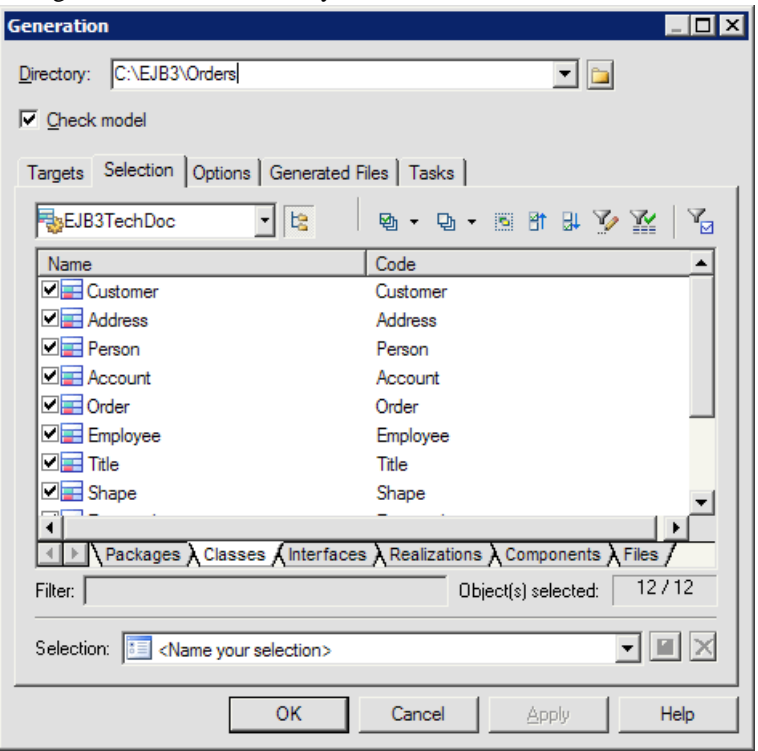

### Define Generation Options

• Define generation options on the Options tab.

## CHAPTER 23: Generating Persistent Objects for Java and JSF Pages

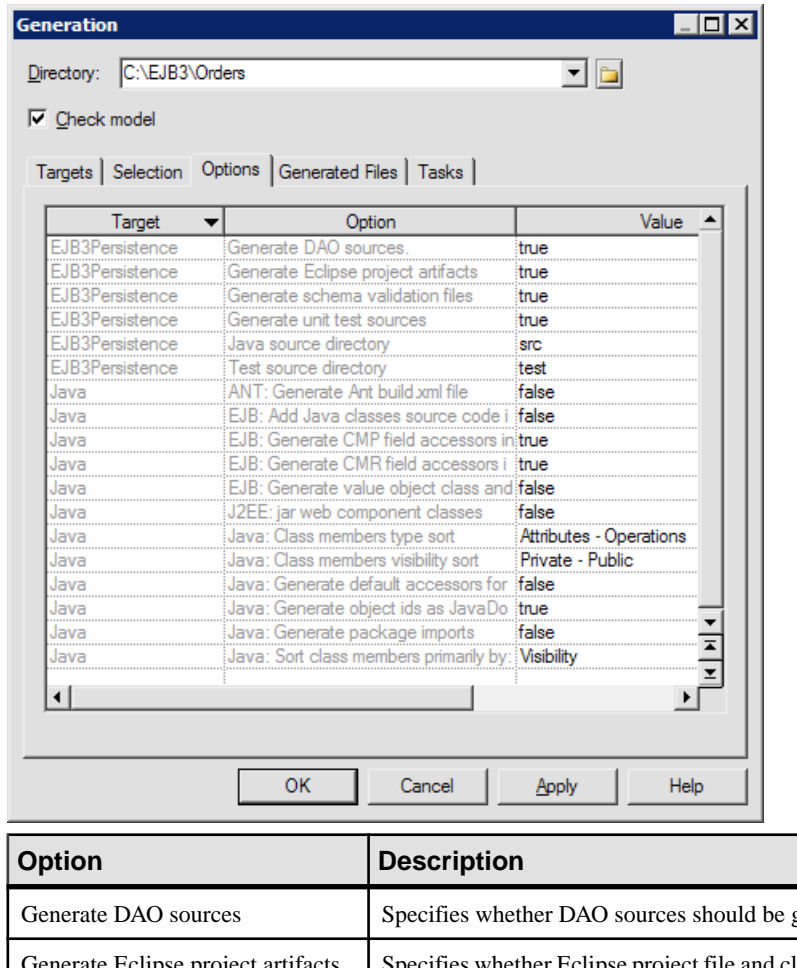

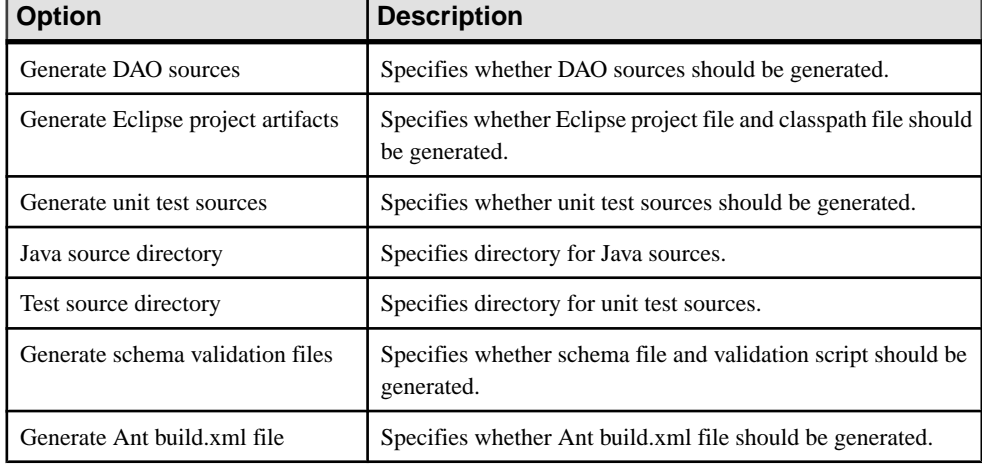

## Preview Generated File List

You can get a preview of generated file list on the Generated files tab.

#### Specify Post Generation Tasks

There are some tasks that can be run after the generation. You can select them on Tasks tab. The useful one is Run generated unit tests. PowerDesigner will run unit tests by Ant script generated after generation if you selectthe task. You can also run it on the command window. There are some prerequisites before you can run the task. We will show you how to run unit tests in the coming section.

#### **Authoring in Dali Tools**

Dali JPA Tools provide support for the definition, editing, and deployment of Object-Relational (O/R) mappings for EJB 3.0 Entity Beans. It simplifies mapping definition and editing through:

- Creation and automated mapping wizards
- Intelligent mapping assistance
- Dynamic problem identification

You can import generated Eclipse project and do further editing in Dali tools if you had selected Add Dali support in model's property sheet.

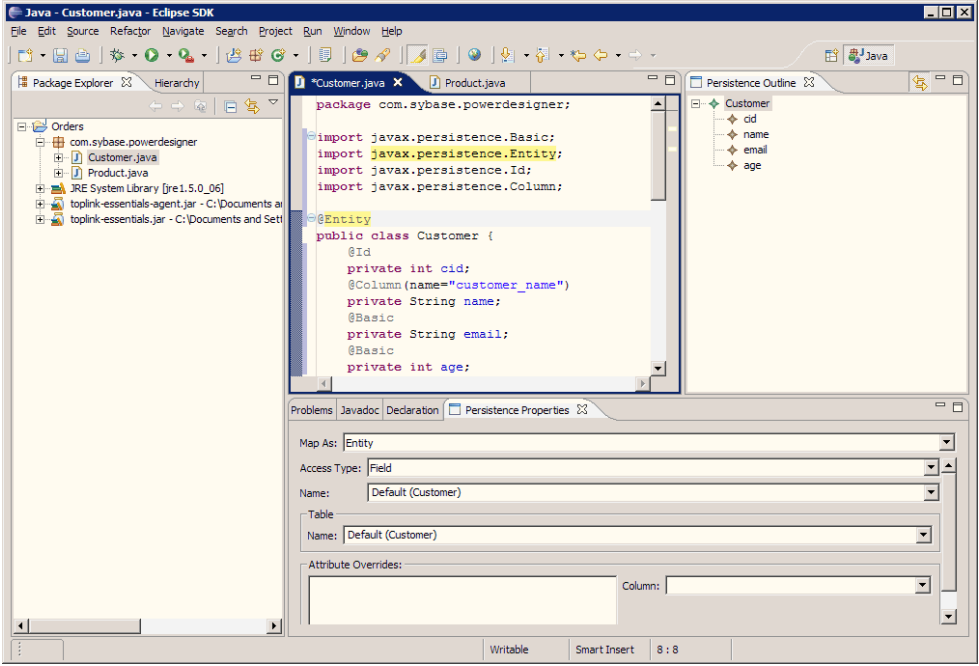

### **Run Unit Tests**

There are two ways you can run unit tests generated. One is running Ant task. The other is running them in Eclipse.
#### Running Unit Tests with Ant

To generate the Ant build.xml file, you need to select the Generate Ant build.xml file in the Java code generation options tab.

To use Ant, you need to:

- Download Ant from *<http://www.apache.org>* and install it.
- Define an environment variable ANT\_HOME and set it to your Ant installation directory.
- Download junit-3.8.1.jar if you don't have it.
- Copy junit-3.8.1.jar to \$ANT\_HOME/lib directory.
- Make sure that you have defined database connection parameters and JDBC driver jar correctly.

#### Running Unit Tests with Ant from PowerDesigner

You can run unit tests with Ant from PowerDesigner. Select the Run unit tests task when generating code.

# Running Unit Tests with Ant from the Command Line

You can run unit tests with Ant from the command line.

- **1.** Open a command line window.
- **2.** Go to the directory where you have generated the code.
- **3.** Run the JUnit test task by issuing command: Ant junit
- **4.** Check the output result in ejb3-persistence.log and testout directory.

#### Running Unit Test in Eclipse

To use Eclipse, you need to download and install the Eclipse SDK.

If you have selected the Generate Eclipse project artifacts generation option, you can import the generated project into Eclipse and use Eclipse to modify, compile and run the tests.

If you use the PowerDesigner Eclipse plugin, after the code generation, the project is automatically imported or refreshed in Eclipse.

You can run a single test case each time or run them as suite.

#### Running a Single Test Case

You can run a single test case.

- **1.** Open the Java perspective
- **2.** In the Package Navigator, expand the test package

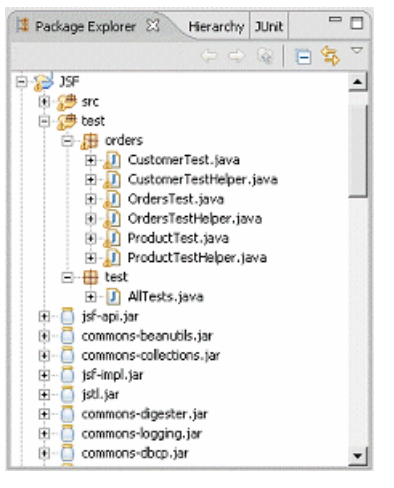

- **3.** Select a test case class, for example CustomerTest.java and run it as Unit Test
- **4.** Select the JUnit view to verify the result:

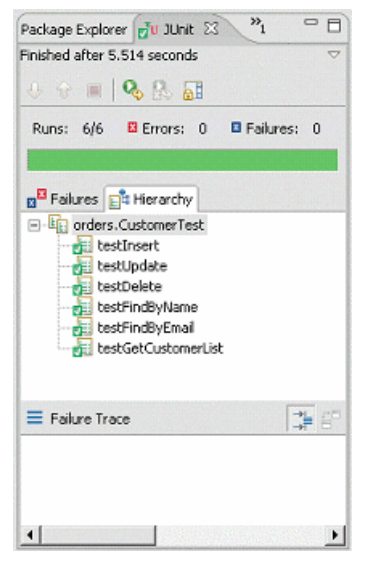

#### Running the Test Suite

You can run test cases as a suite.

- **1.** Select AllTests class under test package.
- **2.** Run it as Application. All the tests will be run as suite.

#### **Generated File List**

The following files are generated:

- Eclipse Project Files If you have selected the Generate Eclipse project artifacts generation option, .project file and .classpath file are generated by PowerDesigner. But if you are regenerating codes, these two files will not be generated again.
- Persistent Java Classes If mapping definition type specified includes Annotation, Default, Annotation or Mapping File & Annotation, annotations will be generated in Java sources.
- Primary Key Classes Primary key classes are generated to ease find-by-primary-key operation. It is also mandatory for composite primary key.
- EJB 3 Configuration File The EJB 3 persistence configuration file persistence.xml is generated in META-INFO sub directory of Java source directory.
- Log4J Configuration File PowerDesigner uses Log4j as the default logging framework to log messages. The Log4j properties file log4j.properties is generated in Java source directory.
- Utility Class The Util.java class contains some utility functions that are used by unit tests, such as compare date by precision. It is defined in the com.sybase.orm.util package.
- EJB 3 O/R Mapping Files If mapping definition type specified includes mapping file, Mapping File & Annotation or Mapping file, EJB 3 O/R mapping files will be generated. These mapping files are generated in the same directory with Java source.
- Factory and Data Access Objects To help simplify the development of your application, PowerDesigner generates DAO Factory and Data Access Objects (DAO), using Factory and DAO design pattern.
- Unit Test Classes generated to help user perform test to prove that:
	- The mappings are correctly defined
	- The CRUD (Create, Read, Update and Delete) work properly
	- The find methods work
	- The navigations work

Unit test classes include:

- Test helper classes provide some utility functions for unit test classes, such as creating new instances, modifying state of instances, saving instances etc.
- Unit Test Classes For each persistent entity, PowerDesigner generates a unit test class. The generated test cases are:
	- Insert test method to test instance insert.
	- Update test method to test instance update.
	- Delete test method to test instance delete.
	- Property finder test methods to test every property finder method defined in Dao.
	- Get all instance list test method to test get all instances method.
	- Navigation test method to test association mapping.
	- Inheritance test method to test inheritance mapping.
- User defined operation test methods skeleton test methods for user defined functions.
- AllTest Class a test suite that runs all the unit test cases.
- Ant Build File PowerDesigner can generate an Ant build file to help you to compile and run unit tests if you set the Generate Ant build.xml file option to true in the Java code generation window. The Ant build.xml contains customized elements for EJB 3:
	- Custom properties that specify directories and class path.
	- Custom target definitions to define JUnit tasks.
	- Custom tasks to run JUnit test or generate JUnit test reports.

# **Generating JavaServer Faces (JSF) for Hibernate**

JavaServer Faces (JSF) is a UI framework for Java Web applications. It is designed to significantly ease the burden of writing and maintaining applications that run on a Java application server and render their UIs back to a target client.

PowerDesigner supports JSF through an extension file that provides JSF extended attributes, model checks, JSP templates, invoker-managed bean templates, and face-configure templates for your Java OOM.

You can quickly build Web applications without writing repetitive code, by using PowerDesigner to automatically generate persistent classes, DAO, managed beans, page navigation and JSF pages according to your Hibernate or EJB3.0 persistent framework.

To enable the JSF extensions in your model, select **Model > Extensions**, click the **Import** tool,selectthe JavaServer Faces (JSF) file on the **User Interface** tab), and click **OK** to attach it.

**Note:** Since JSF uses Data Access Objects (DAO) to access data from the database, you will need also to add a persistence management extension such as Hibernate in order to generate JSF.

JSFgeneration can help you to test persistent objects using Web pages with your own data and can also help you to generate defaultJSF Web application. You can use an IDE to improve the generated JSF pages or change the layout.

### **Defining Global Options**

Each page could use a style sheet, a header file and a footer file to define its standard presentation.

PowerDesigner provides default style sheet, header and footer files Alternatively, you can specify your own files.

You can also define global default options like data format, time format, etc.

**1.** Open the model property sheet, and click the JSF tab:

### CHAPTER 23: Generating Persistent Objects for Java and JSF Pages

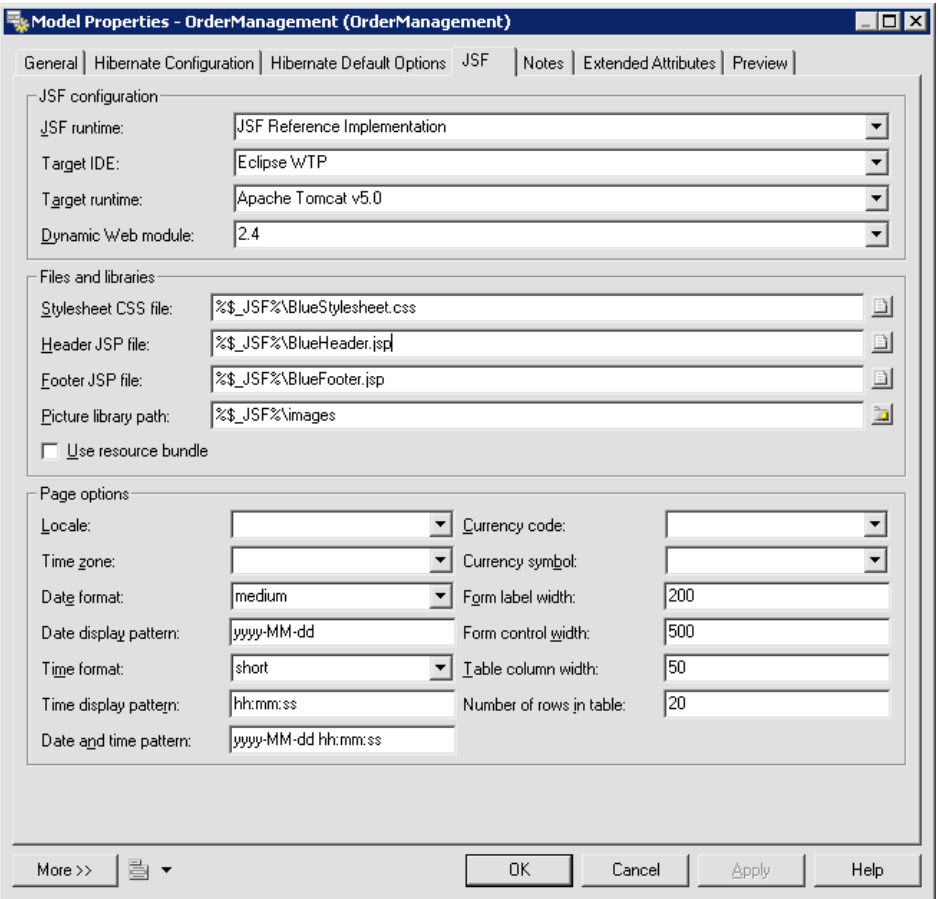

- **2.** Define style sheet, header and footer files.
- **3.** Define the directory where the images used by style sheet, header and footer.
- **4.** Define the JSF library Jar files directory.
- **5.** Define default options.

The following options are available:

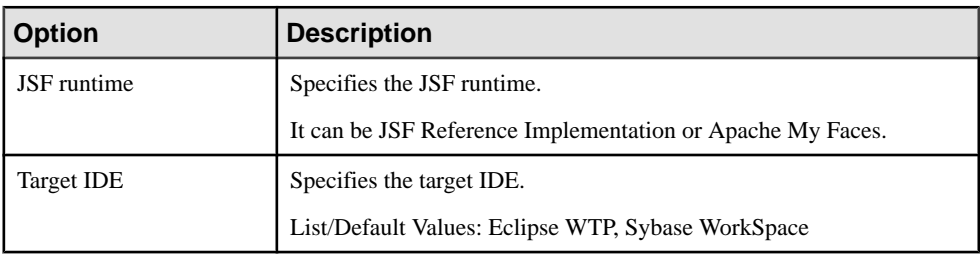

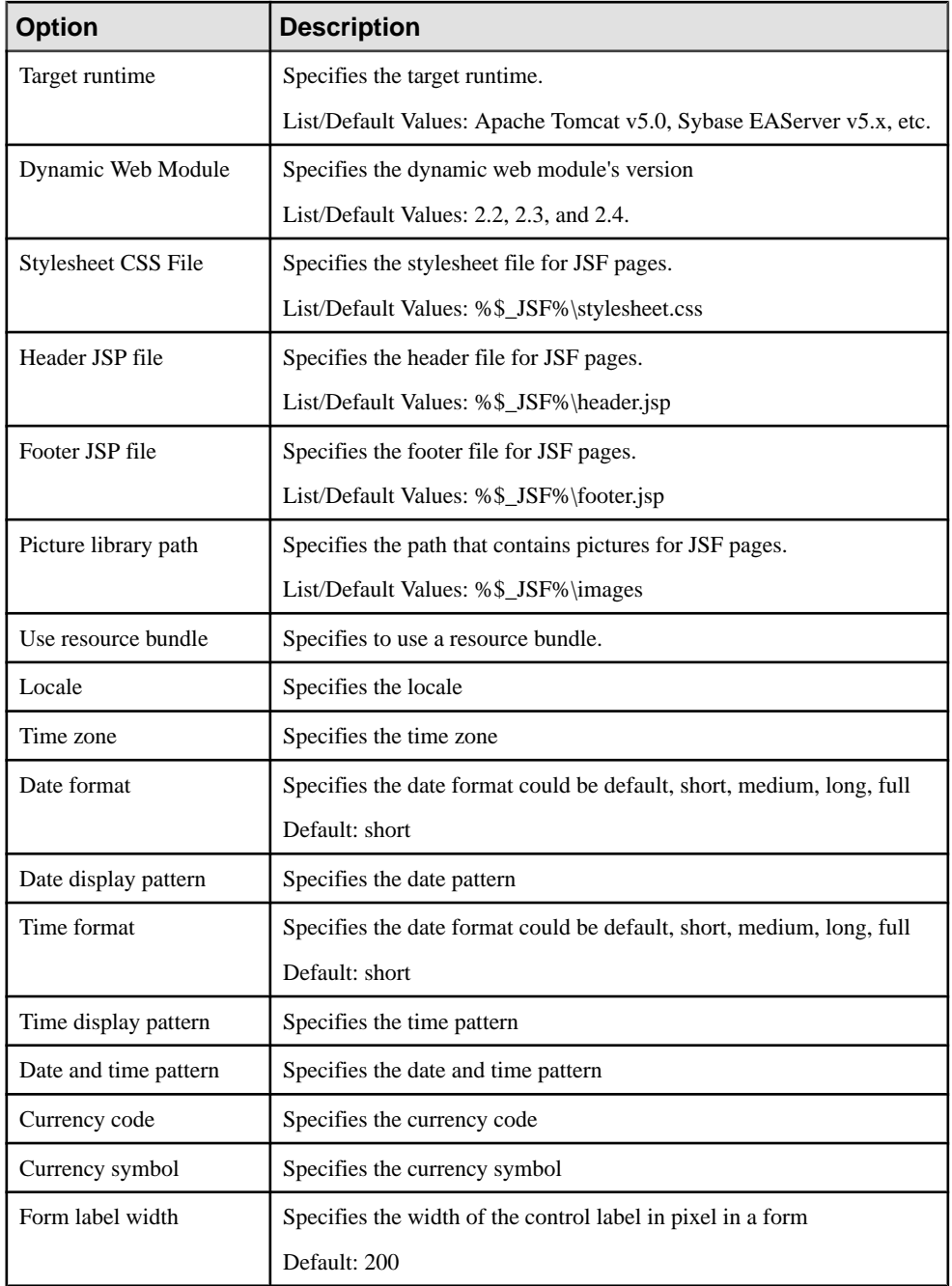

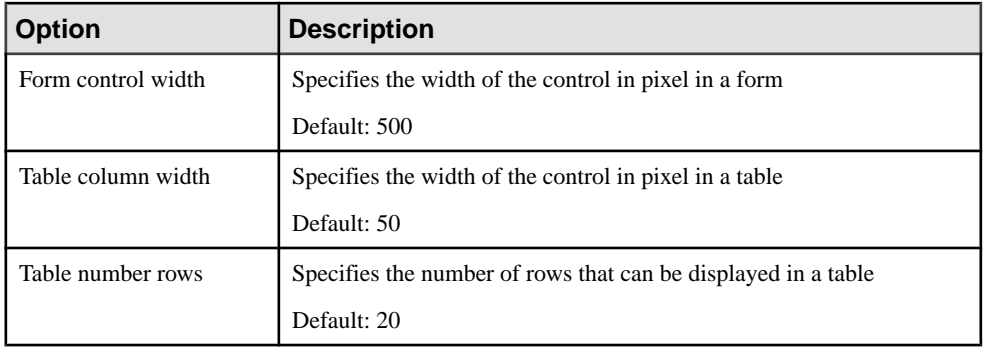

### **Defining Attribute Options**

You can define attribute-level options for validation or presentation style.

- **1.** Open Attribute Property sheet, select JSF tab.
- **2.** Define Attribute options.

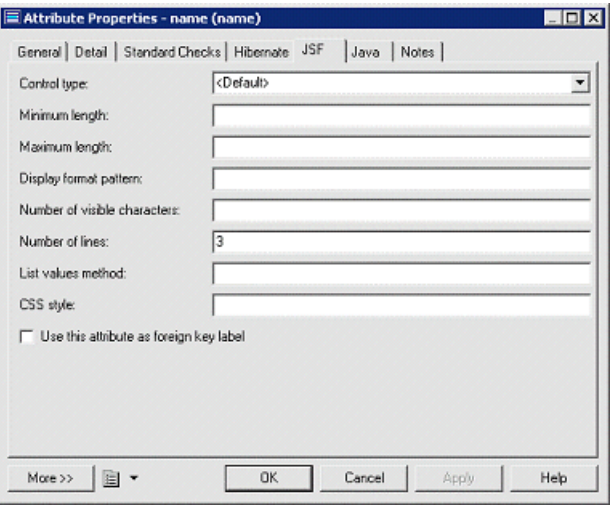

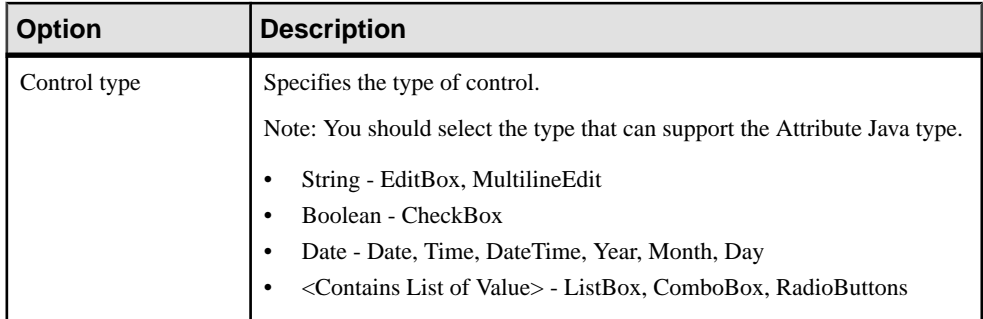

#### CHAPTER 23: Generating Persistent Objects for Java and JSF Pages

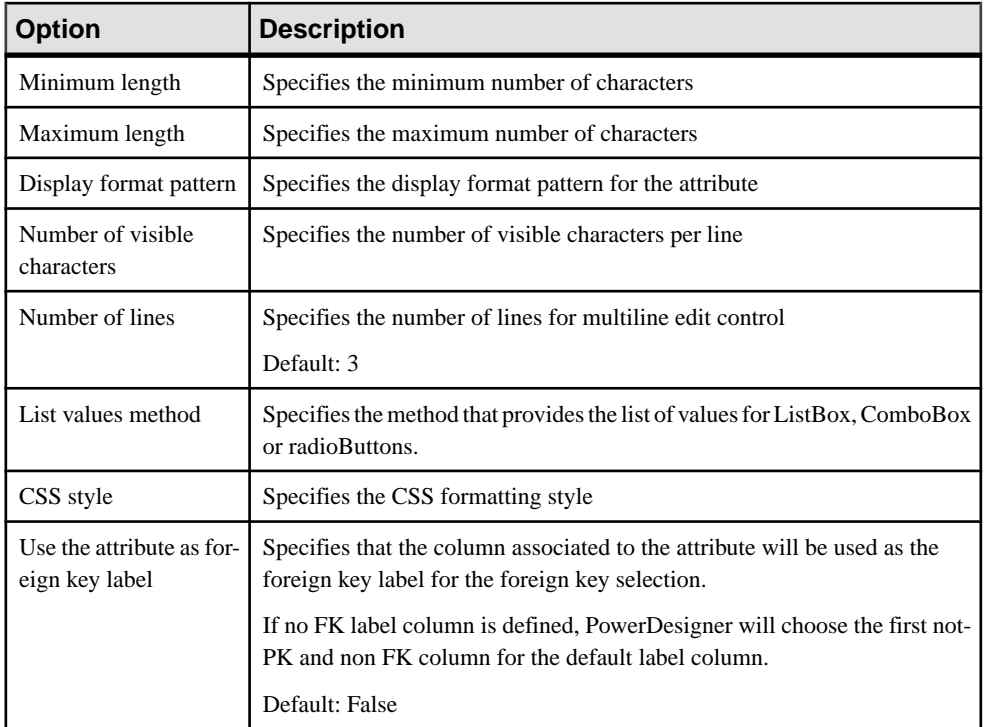

Note: If the "Use the attribute as foreign key label" checkbox is not selected and if there is a foreign key in the current table, PowerDesigner generates a combo box by default to display the foreign key id. If you want to display the value of another column (for example, the product name instead of the product id), you can select the "Use the attribute as foreign key label" option for product name attribute to indicate that it will be used as foreign key label.

Remember that if some attributes specify the choice to be true, we will generate the foreign key label only according to the first attribute of them.

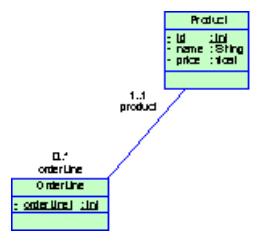

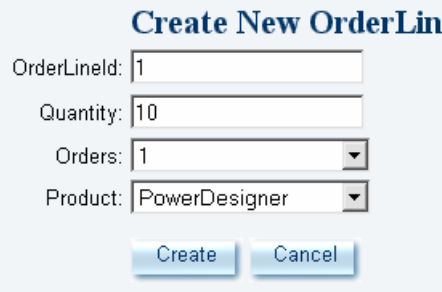

#### **Derived Attributes**

To support derived attributes in PowerDesigner, you can:

- **1.** Define an attribute, and indicate that it is not persistent, and is derived.
- **2.** Generate and implement a getter.

When generating pages, PowerDesigner will automatically include the derived attributes.

ë

#### **Attribute Validation Rules and Default Values**

PowerDesigner can generate validation and default values for the edit boxes in the Create and Edit pages.

- **1.** Open the attribute property sheet, and click the Standard Checks tab.
- **2.** You can define minimum value and maximum values to control the value range.
- **3.** You can define a default value. A string, must be enclosed in quotes. You can also define the Initial value in the Details tab.
- **4.** You can define a list of values that will be used in a listbox, combo box or radio buttons.

Note: You can set a "list of values" on the Standard Checks tab of an attribute property sheet, and PowerDesigner will generate a combo box that includes the values. For validation rules, you can define the customized domain as well, and then select the domain you want to apply in the specified attribute.

You can also select which control style to use:

- Combobox
- Listbox
- Radio buttons (if the number of values is low) For example: Mr. Ms.

### **Defining Master-Detail Pages**

If two objects have a master-detail relationship, PowerDesigner renders them (create, update, delete and find methods) in the same page. When you click the detail link button column in the master table view, the detail page view in the same page will change dynamically.

For example, there is a table Orders (Master table) and a table Orderline (Detail table). The association is a composition. If you delete an order, the order lines should be deleted. They will be shown on the same page:

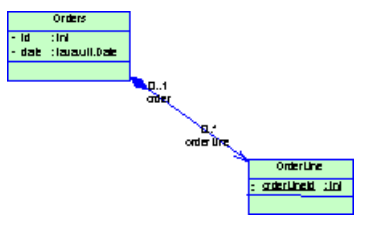

- **1.** Create a one-to-many association, where the one-to-many direction is navigable.
- **2.** Open the association property sheet, and click the JSF tab.
- **3.** Select the "Use Master-Detail Page" checkbox:

### CHAPTER 23: Generating Persistent Objects for Java and JSF Pages

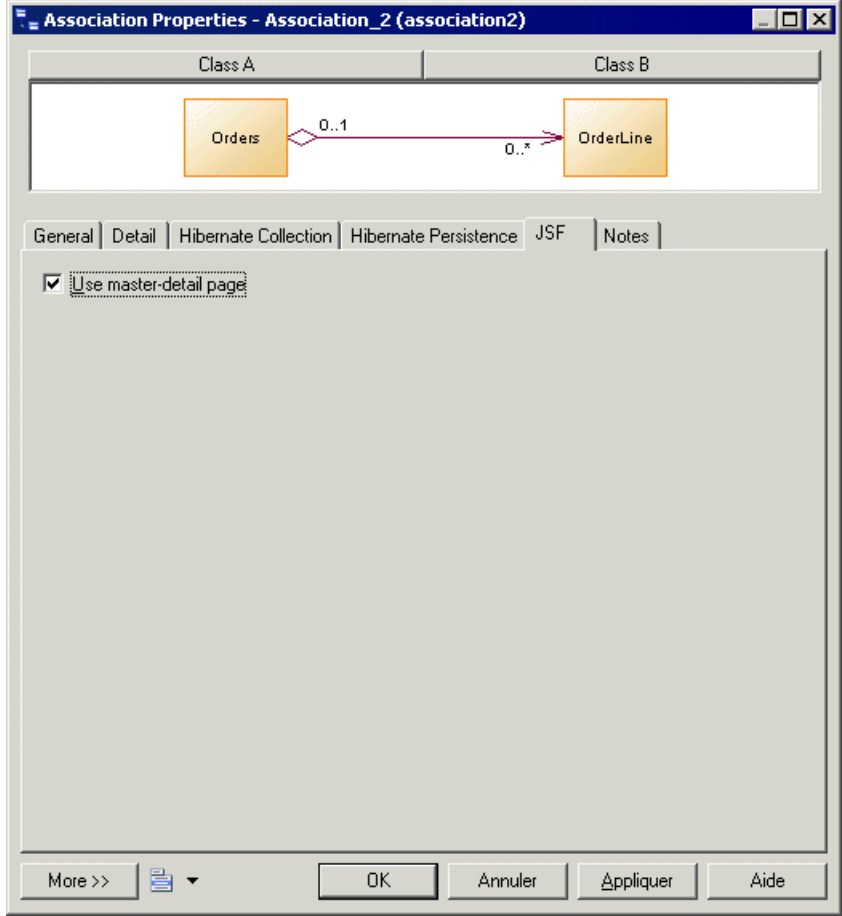

The association type must be set to Composition or Aggregation, which means that one side of association is a weak-reference to the master class.

The generated master-detail JSF page will resemble the following:

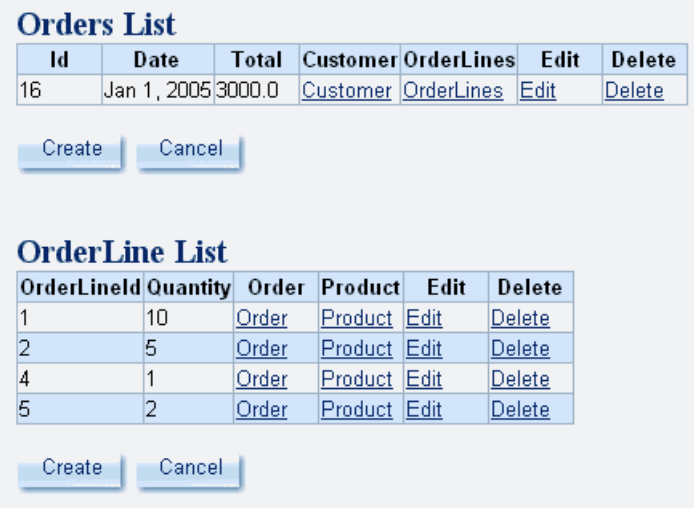

### **Generating PageFlow Diagrams**

In Java Server Faces, a configuration (xml) file is used to define navigation rules between different web pages, which is called PageFlow. Power Designer will provide a high level PageFlow diagram to abstract different kinds of definition, and can generate navigation rules for JSF web application and JSF page bean based on PageFlow diagram.

You can Generate PageFlow Diagram diagram in three levels, Model, Package and Class. Next description will use the following example.

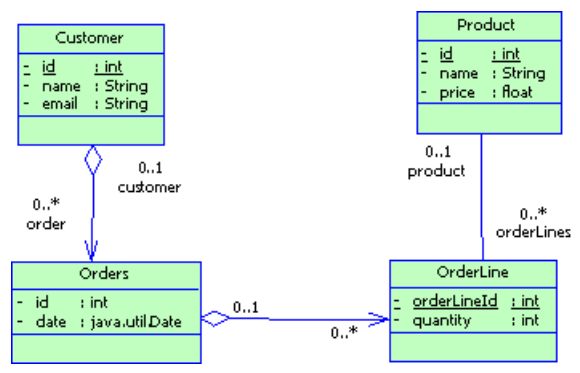

### **Generating a class level PageFlow diagram**

You generate a class level PageFlow diagram as follows:

- **1.** Select one class in the ClassDiagram, e.g., Customer. Right click and select the context menu "Generate PageFlow Diagram".
- **2.** A new PageFlow will be automatically generated, e.g., CustomerPageFlow.

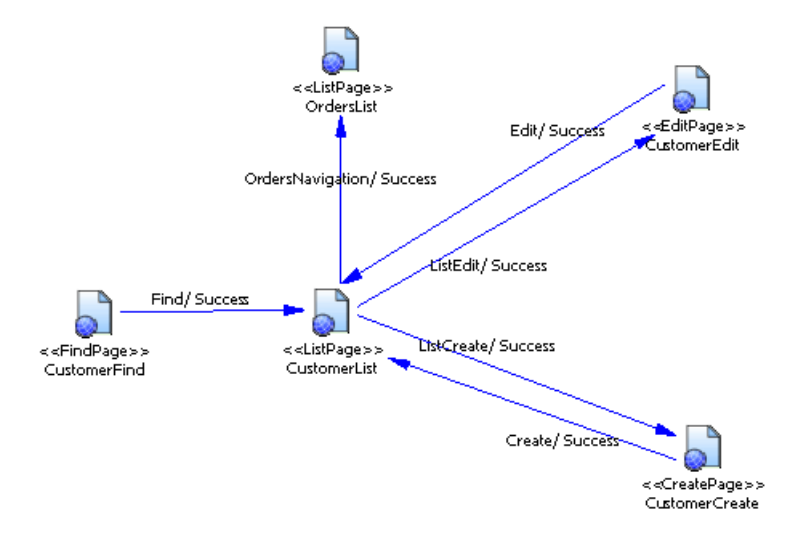

#### **Generating a Package Level PageFlow Diagram:**

You generate a package level PageFlow diagram as follows:

- **1.** Select one package, e.g., "Orders". Right click it and select the context menu "Generate PageFlow Diagram".
- **2.** The PageFlow will be generated for each class under this package and its sub packages recursively, e.g., CustomerPageFlow, OrdersPageFlow, ProductPageFlow, OrderLinePageFlow.

#### **Generating a Model Level PageFlow Diagram**

You generate a model level PageFlow diagram as follows:

- **1.** Right click on the model, e.g., "JSF", and select the context menu "Generate PageFlow Diagram".
- **2.** A model level PageFlow will be generated, e.g., "JSFPageFlow" automatically. At the same time, the PageFlow will be generated for each class under this package and its sub packages recursively, e.g., CustomerPageFlow, OrdersPageFlow, ProductPageFlow, OrderLinePageFlow.

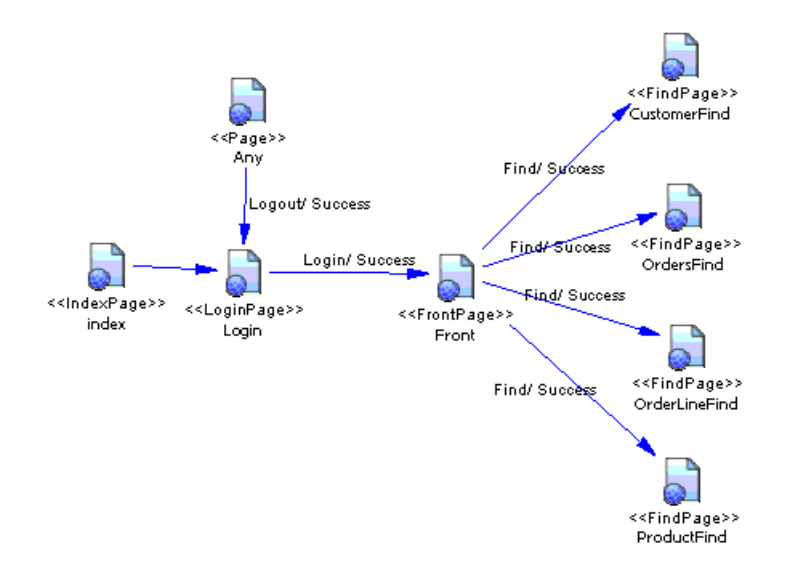

#### **Modifing Default High Level PageFlow Diagram**

After generating the default High Level PageFlow, you can define customized pages and pageflows in the class level PageFlow.

All the pages in the default High Level PageFlow diagram have their pre-defined stereotype, e.g., The stereotype for CustomerFind is "FindPage", CustomerEdit is "EditPage", etc. You can add your customized Page.

You can also add new PageFlows to link the pages in the PageFlow diagram, which is similar to adding a transition in a statechart diagram.

#### Adding a New Page

You add a new page from the Toolbox.

- **1.** Select the **State** tool in the Toolbox, and drag it to the PageFlow diagram, it will create a new Page with the default name.
- **2.** You can change its name and change its stereotype to Page in its property dialog, e.g., change the name to "Home". This dialog is same with general State.

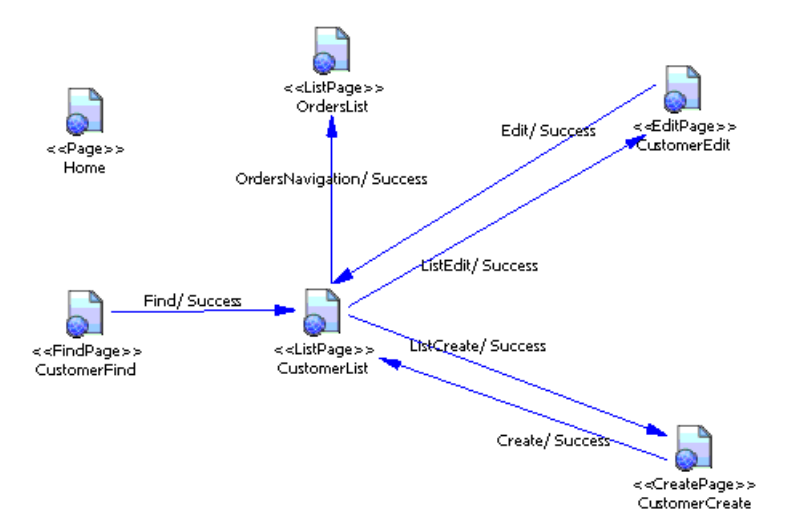

After create a new Page, when the code generation, a default JSF page and its page bean will be generated.

#### Adding a New PageFlow

You add a new PageFlow from the Toolbox.

- **1.** Select **Transition** from the Toolbox.
- **2.** Draw a transition from the the source state, e.g. Home, to the target state, e.g. CustomerFind.
- **3.** Open the property sheet of the transition and click the **Trigger** tab.
- **4.** Click the **Create** tool to the right of the **Trigger Event** field to create a new event, enter an appropriate name for the event and click **OK** to return to the transition property sheet.
- **5.** Click **OK** to create the new PageFlow:

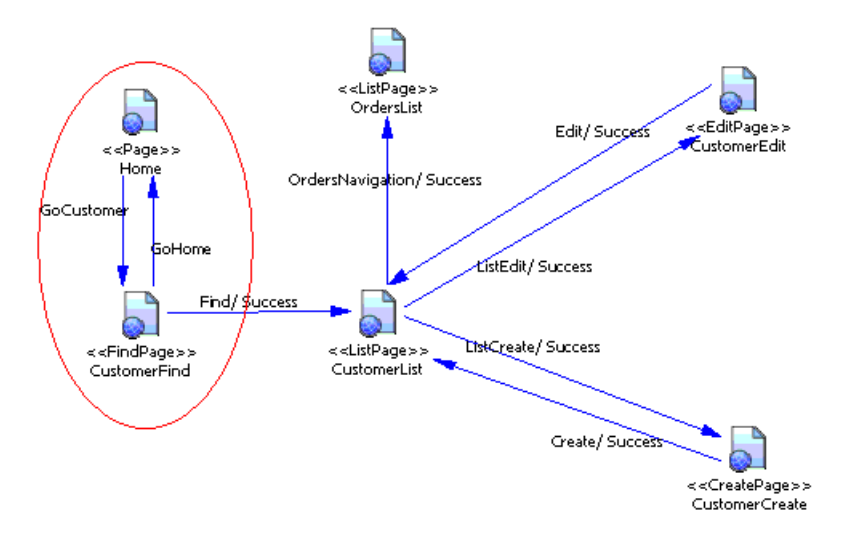

After you modify the default pageflow, and generate JSF codes, the corresponding default JSF pages, page beans and faces-config file will be updated.

### **Installing Apache MyFaces Runtime Jar Files**

You can edit, deploy and test JSF pages in the Eclipse WTP or Sybase WorkSpace IDE. If the IDE does not include JSF runtime Jar files, you will need to download a copy and install them.

- **1.** Download the appropriate release of the Apache MyFaces JSF implementation from the : [Apache MyFaces Project website](http://myfaces.apache.org/)
- **2.** Extract the myfaces-all.jar to an appropriate folder.
- **3.** Download the dependency jar files from the same site and copy the jar files of the folder myfaces-blank-example\WEB-INF\lib to the Apache MyFaces lib folder. You should have the following jar files:
	- commons-beanutils-1.6.1.jar
	- commons-codec-1.2.jar
	- commons-collections-3.0.jar
	- commons-digester-1.5.jar
	- commons-el.jar
	- commons-logging.jar
	- commons-validator.jar
	- $\cdot$  log4j-1.2.8.jar
- **4.** In PowerDesigner, select **Tools > General Options > Variables**, and define a JSF\_LIB variable to indicate the Apache MyFaces implementation lib folder path.

### **Configuring for JSF Generation**

You configure for JSF generation as follows:

- **1.** Select **Tools > General Options**.
- **2.** Select the Variables Category.
- **3.** Add a new row in the Variables list:
	- Name: JSF\_LIB
	- Value: Select JSF Jar file library folder.
- **4.** Select the Named Paths Category.
- **5.** If there is no JSF named path, add a new row in the Named Paths list:
	- Name: JSF
	- Value: Select the JSF folder where it contains JSF style sheets, headers, footers and images.

### **Generating JSF Pages**

Before generation, make sure that you have attached the Hibernate Extension file to the model, and checked the model for errors.

- **1.** Java CodeSelect **Language > Generate Java Code**.
- **2.** Specify a target directory.
- **3.** Define generation options.
- **4.** Click OK.

The generation produces the following files:

- Persistent files (persistent classes, DAO, ...)
- Eclipse and Eclipse WTP project artifacts
- A home page
- JSF pages for persistent classes:
	- A find page for searching objects
	- A list page for displaying find results
	- A create page for creating new objects
	- An edit page for updating objects
- Managed beans
- Page flows (face configuration files)

### **Testing JSF Pages**

You can deploy a JSF Web application in a Web server or an application server that supports JSP. For example, Apache Tomcat, JBoss.

You can use an IDE like Eclipse to edit the generated Java classes, and use the Eclipse WTP (Web Tools Project) to edit JSF pages and face config files.

#### **Testing JSF Pages with Eclipse WTP**

You test JSF Pages with Eclipse WTP as follows:

- **1.** Install a Web server such as Tomcat or an application server such as JBoss.
- **2.** Generate Java code
- **3.** Import the JSF project into Eclipse. The project is built.
- **4.** Configure your Web server or application server.
- **5.** Start the database.
- **6.** Start the Web server or application server using the WTP Servers view.
- **7.** Right-click the index.jsp under the webroot folder and select **Run As > Run on Server**.
- **8.** Select the server you want to use in the list.

#### **Testing JSF Pages with Apache Tomcat**

You test JSF Pages with Apache Tomcat as follows:

- **1.** Install a Web server such as Tomcat or an application server such as JBoss.
- **2.** Generate Java code
- **3.** Import the JSF project into Eclipse. The project is built.
- **4.** Copy the <ProjectName> folder under the .deployables folder into the Apache Tomcat webapps folder. Where <ProjectName> is the Eclipse project name.
- **5.** Start the database.
- **6.** Start Apache Tomcat server.
- **7.** Run the Web application using the URL: http:// $\langle$ hostname>:8080/ $\langle$ ProjectName>/ index.jsp. If Apache Tomcat is installed locally, <hostname> is localhost.

# CHAPTER 24 **Generating .NET 2.0 Persistent Objects and Windows Applications**

PowerDesigner follows the best practices and design patterns to produce n-tier architecture enterprise applications for the .NET framework, as shown in the following figure:

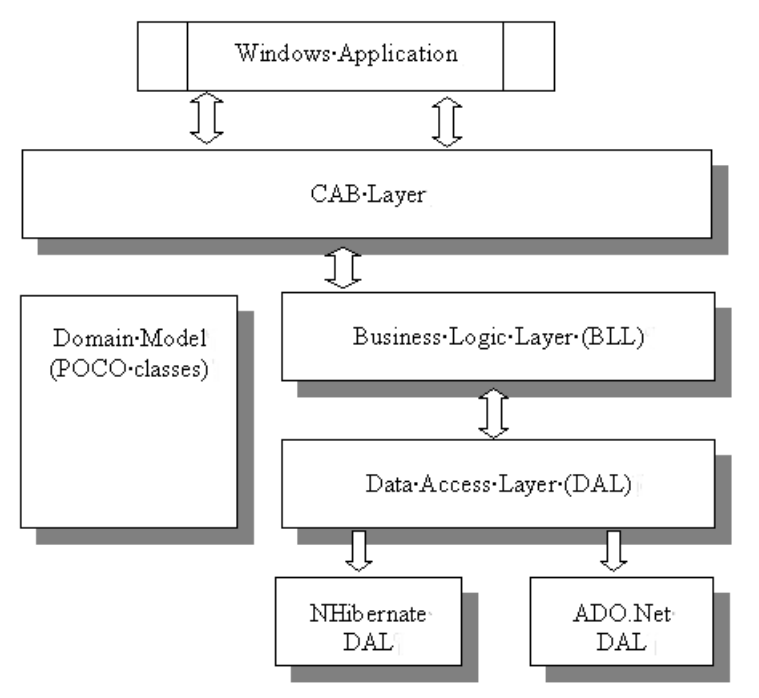

PowerDesigner can be used to generate all these layers:

- Domain Model contains persistent POCOs (Plain Old CLR Objects), which are similar to Java's POJOs. These act as information holders for the application and do not contain any business logic. A primary key class is generated for each persistent class in order to help the "find-by-primary-key" function, especially when the class has a composite primary identifier.
- Data Access Layer follows the standard DAO pattern, and provides typical CRUD methods for each class. This layer is divided into two parts, one of which contains interfaces for DAL, while the other contains the implementation for these interfaces, using ADO.NET technology to access databases.

The DAL Helper provides common features used by all the DAL implementations, such as connection and transaction management, and the supply of SQL command parameters. Some common classes, such as Session, Criteria, and Exception, are also defined. PowerDesigner supports two kinds of DAL implementation:

- ADO.NET (see *[Generating](#page-632-0) ADO.NET and ADO.NET CF Persistent Objects* on page 607)
- Nhibernate (see *[Generating NHibernate Persistent Objects](#page-640-0)* on page 615)
- Business Logic Layer contains the typical user-defined business logic. This is a wrapper for the DAL, exposing CRUD functionalities provided by the DAL underneath. You can customize this layer according to your needs.
- Windows Application the Composite UI Application Block, or CAB layer helps you build complex user interface applications that run in Windows. It provides an architecture and implementation that assists with building applications by using the common patterns found in line-of-business client applications.

PowerDesigner can generate data-centric windows applications based on the CAB (see [Generating Windows or Smart Device Applications](#page-663-0) on page 638).

The .NET CF (Compact Framework) has a similar organization, but with a configuration utility class that provides the capability to load and parse configuration used in different layers, e.g., data source configuration, log and exception configuration, etc:

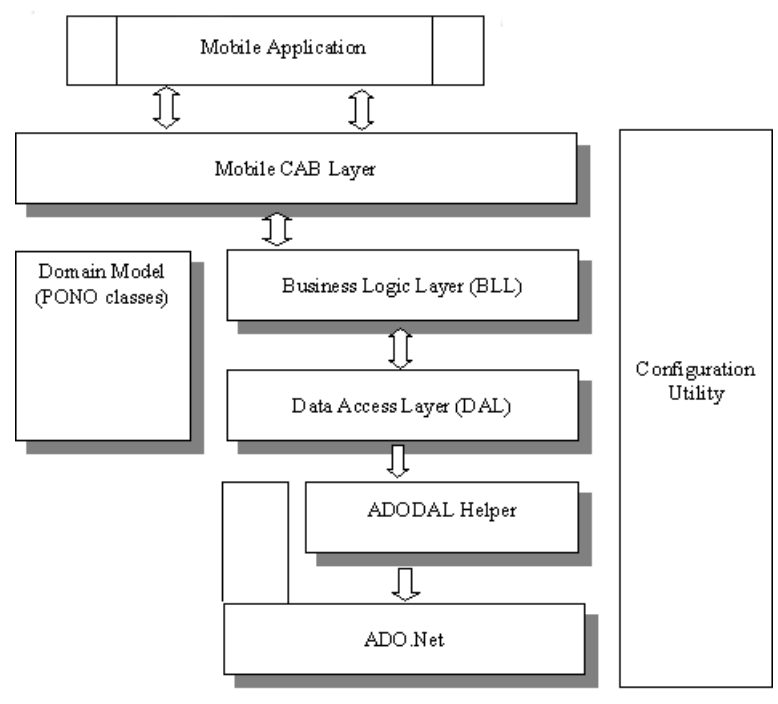

PowerDesigner supports the ADO.NET DAL implementation for the .NET CF (see [Generating ADO.NET and ADO.NET CF Persistent Objects](#page-632-0) on page 607)

# <span id="page-632-0"></span>**Generating ADO.NET and ADO.NET CF Persistent Objects**

Microsoft ADO.NET and ADO.NET CF are database-neutral APIs.

PowerDesigner supports ADO.NET and ADO.NET CF through extension files that provide enhancements to support:

- Cascade Association: one-to-one, one-to-many, many-to-one, and complex many-tomany associations.
- Inheritance: table per class, table per subclass, and table per concrete class hierarchies.
- Value Types
- SQL statements: including complex SQL statement like Join according to OOM model and PDM model.

To enable the ADO.NET or ADO.NET CF extensions in your model, select **Model > Extensions**, click the **Import** tool, select the ADO.NET or ADO.NET Compact Framework file (on the **O/R Mapping** tab), and click **OK** to attach it.

PowerDesigner also supports the design of .NET classes, database schema and Object/ Relational mapping (O/R mapping), and can use these metadata, to generate ADO.NET and ADO.NET CF persistent objects including:

- Persistent .NET classes (POCOs)
- ADO.NET O/R mapping classes (ADODALHelper)
- DAL factory
- Data Access Objects (DAL)

### **ADO.NET and ADO.NET CF Options**

To set the database connection parameters and other ADO.NET or ADO.NET CF options, double-click the model name in the browser to open its property sheet, and click the ADO.NET or ADO.NET CF tab.

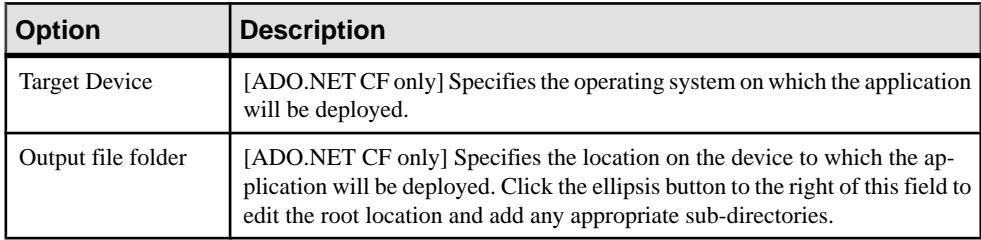

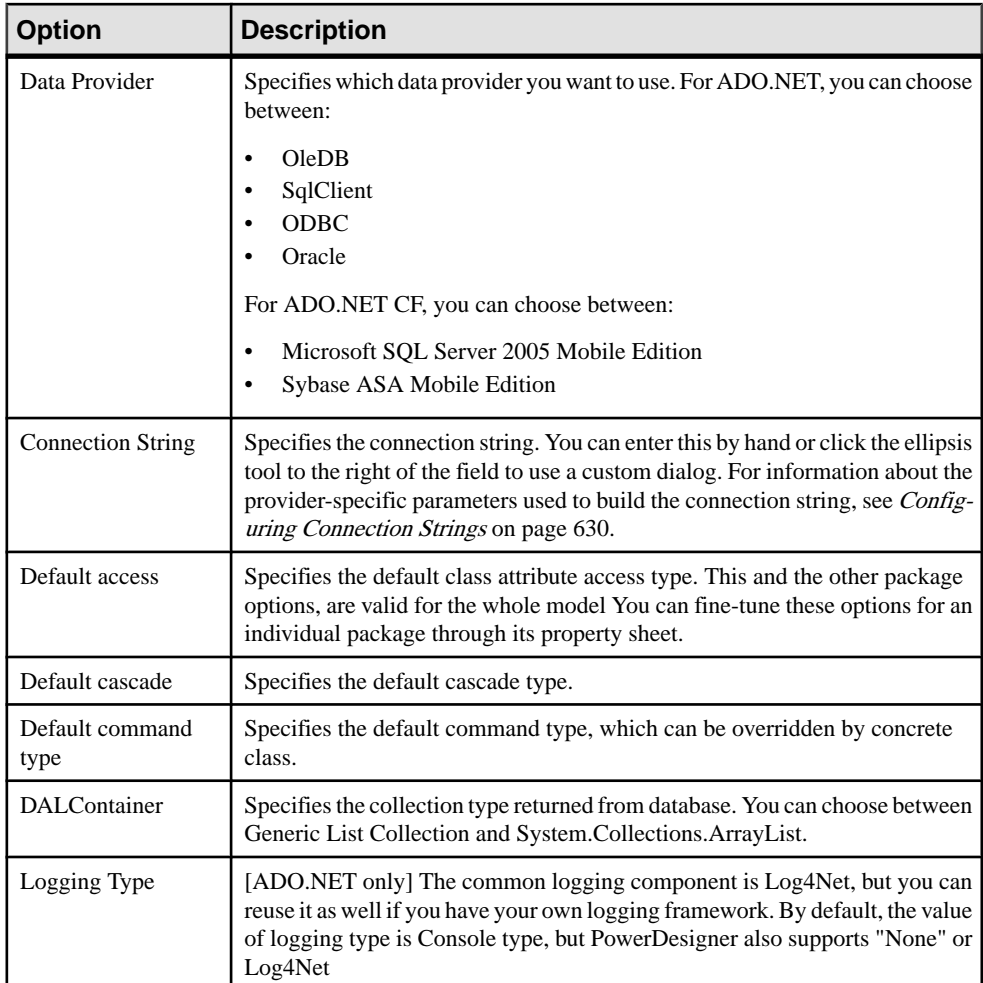

### **Class Mappings**

There are two kinds of classes in ADO.NET and ADO.NET CF:

- Entity classes have their own database identities, mapping files and life cycles
- Value type classes depend on entity classes. Also known as component classes

Framework-specific class mapping options are defined on the ADO.NET or ADO.NET CF tab of the class property sheet:

### CHAPTER 24: Generating .NET 2.0 Persistent Objects and Windows Applications

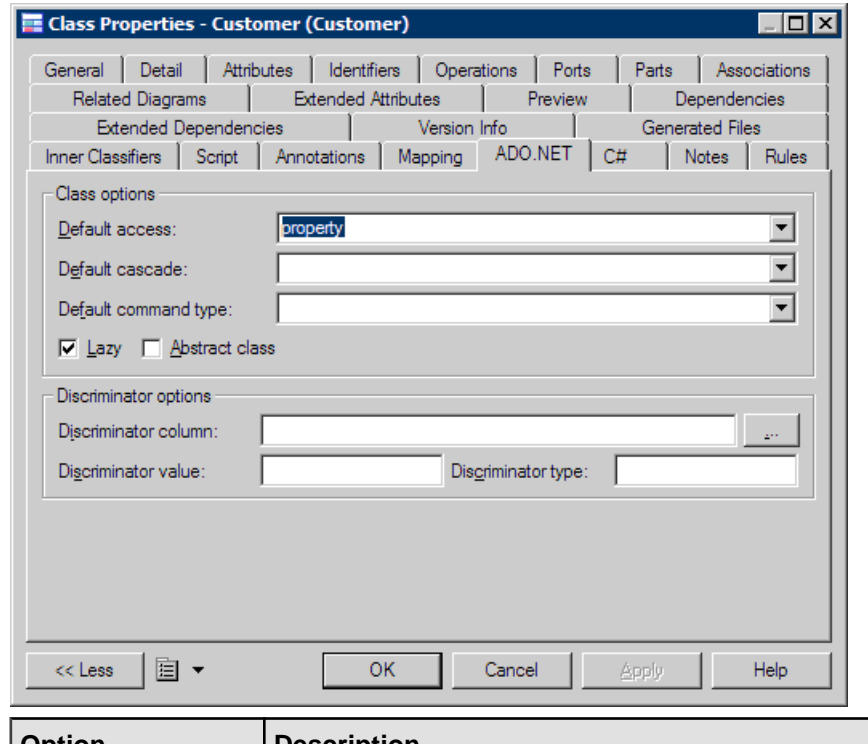

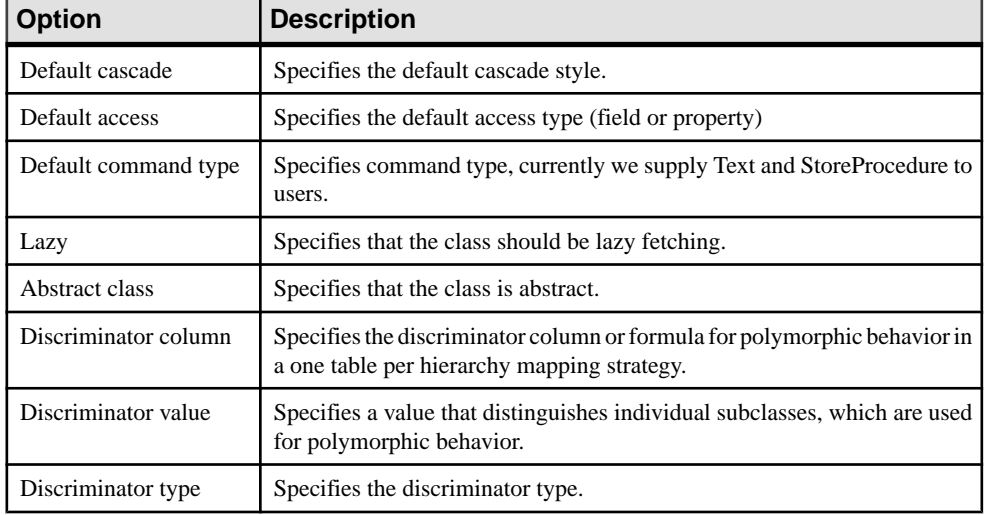

#### **Primary Identifier Mappings**

Primary identifier mapping is mandatory in ADO.NET and ADO.NET CF. Primary identifiers of entity classes are mapped to primary keys of master tables in data sources. If not defined, a default primary identifier mapping will be generated, but this may not work properly.

Mapped classes must declare the primary key column of the database table. Most classes will also have a property holding the unique identifier of an instance.

There are three kinds of primary identifier mapping in ADO.NET and ADO.NET CF:

- Simple identifier mapping When a primary key is attached to a single column, only one attribute in the primary identifier can be mapped. This kind of primary key can be generated automatically. You can define increment, identity, sequence, etc., on the corresponding column in PDM.
- Composite identifier mapping If a primary key comprises more than one column, the primary identifier can have multiple attributes mapped to these columns. In some cases, the primary key column could also be the foreign key column. In the following example, the Assignment class has a primary identifier with three attributes: one basic type attribute and two migrated attributes:

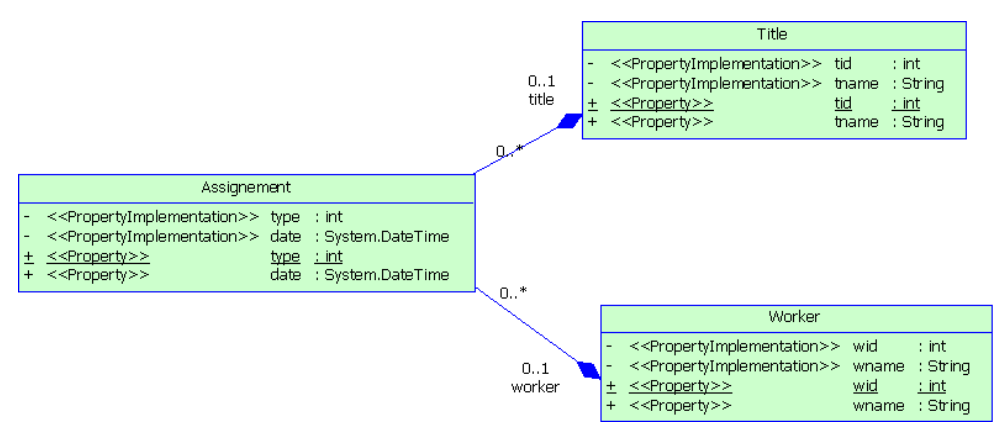

• Component identifier mapping - For more convenience, a composite identifier can be implemented as a separate value type class. The primary identifier has just one attribute with the class type. The separate class should be defined as a value type class. Component class mapping will be generated then. In the example below, three name attributes are grouped into one separate class Name, which is mapped to the same table as the Person class.

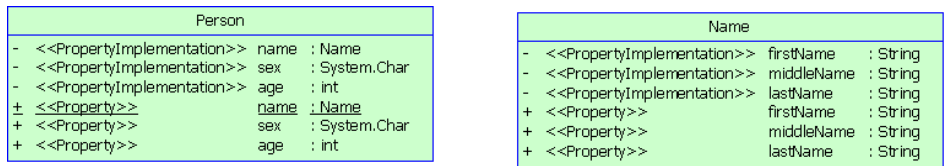

#### **Attribute Mappings**

Attributes can be migrated attributes or ordinary attributes. Ordinary attributes can be mapped to columns or formulas. Migrated attributes do not require attribute mapping.

The following types of mapping are possible:

- Component attribute mapping A component class can define the attribute mapping as for other classes, except that there is no primary identifier.
- Discriminator mapping In inheritance mapping with a one-table-per-hierarchy strategy, the discriminator needs to be specified in the root class. You can define the discriminator in the ADO.NET or ADO.NET CF tab of the class property sheet.

Framework-specific attribute mapping options are defined in the ADO.NET or ADO.NETCF tab of the Attribute property sheet.

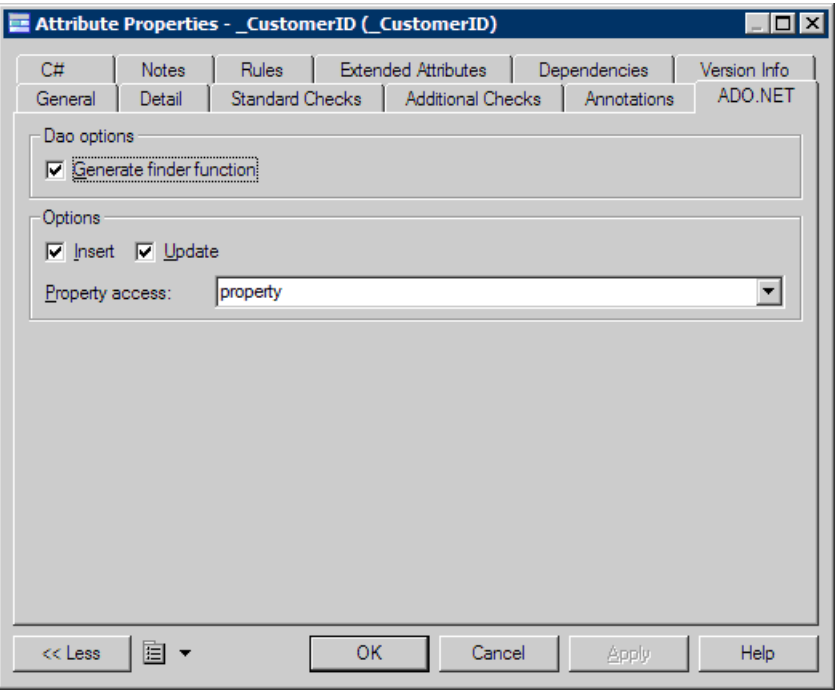

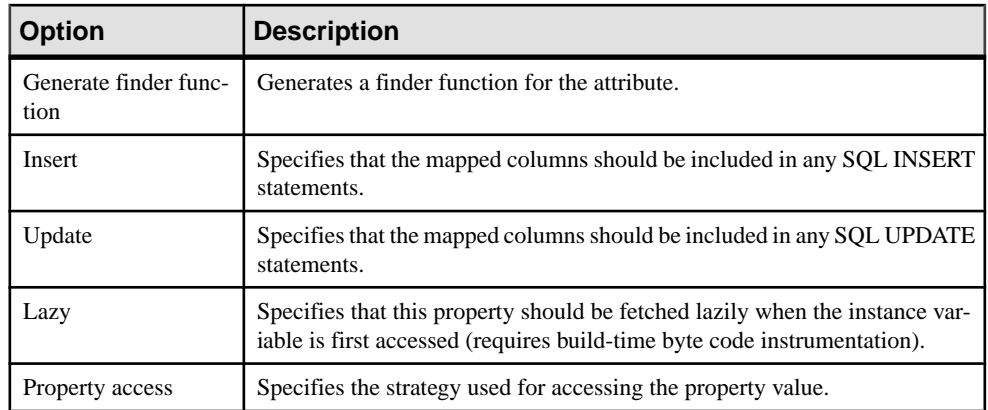

## **Defining Association Mappings**

ADO.NET and ADO.NET CF support one-to-one, one-to-many/many-to-one, and many-tomany association mappings. PowerDesigner allows you to define standard association attributes like Container Type class, role navigability, array size and specific extended attributes for association mappings.

Open the Association property sheet and click the ADO.NET or ADO.NET CF Collection tab.

#### CHAPTER 24: Generating .NET 2.0 Persistent Objects and Windows Applications

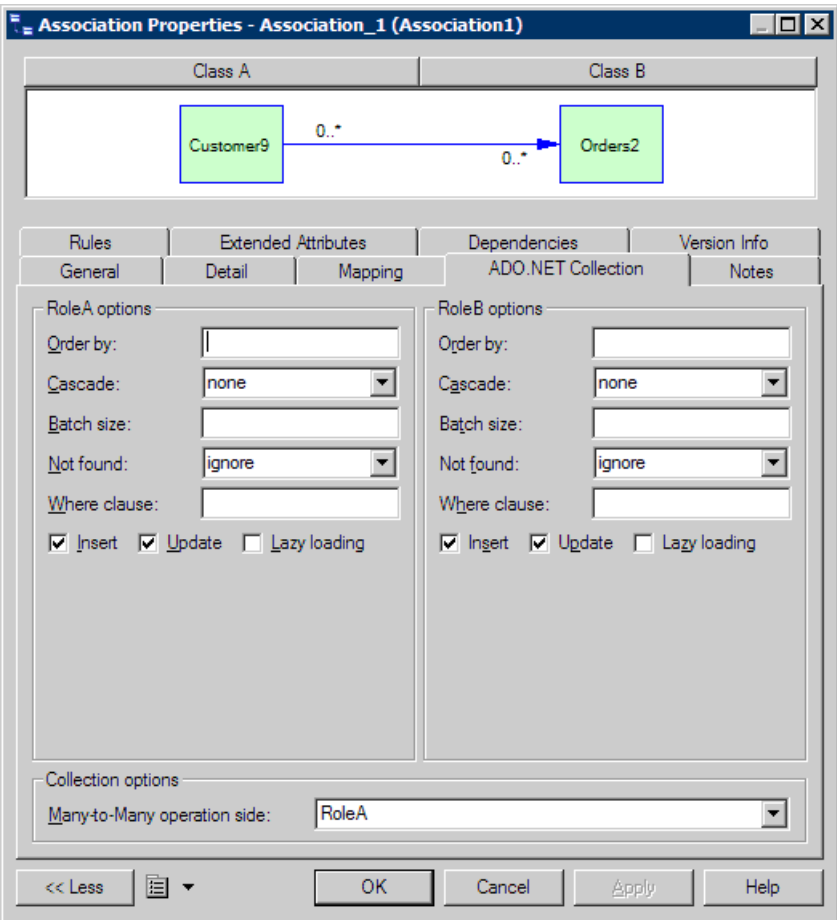

**1.** Define the appropriate options and then click OK.

The following options are available on this tab:

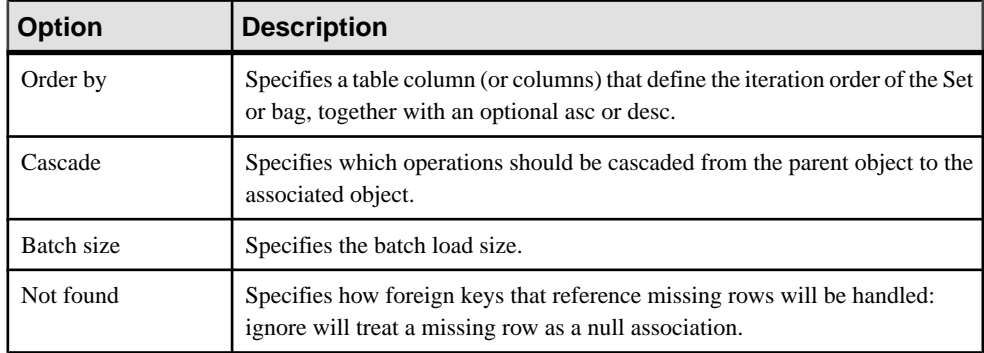

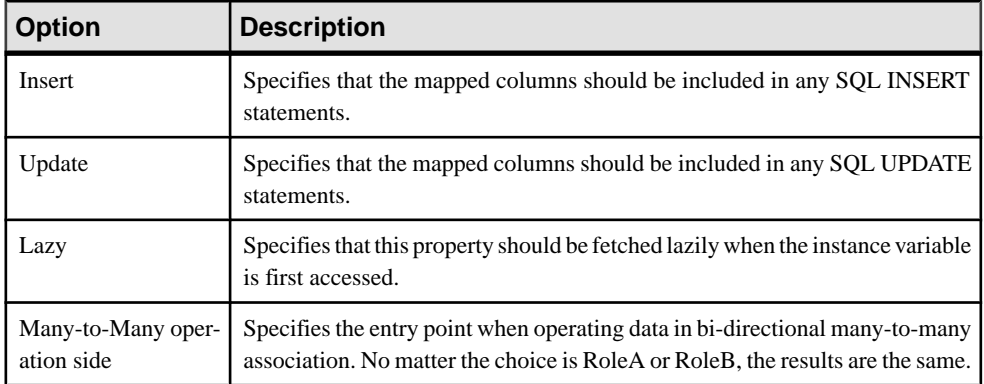

# **Defining Inheritance Mappings**

ADO.NET and ADO.NET CF support the three basic inheritance mapping strategies:

- Table per class hierarchy
- Table per subclass
- Table per concrete class
- These strategies all follow the standard inheritance mapping definitions.

### **Generating Code for ADO.NET or ADO.NET CF**

In order to generate code for ADO.NET or ADO.NET CF, you must have the .NET Framework 2.0 Visual Studio.NET 2005 or above installed:

- **1.** Select **Tools > Check Model**to verify if there are errors or warningsin the model. If there are errors, fix them before continuing with code generation.
- **2.** Select **Language > Generate C# 2 Code or Generate Visual Basic 2005 Code** to open the Generation dialog box:
- **3.** Specify the root directory where you want to generate the code and then click the Options tab:

#### <span id="page-640-0"></span>CHAPTER 24: Generating .NET 2.0 Persistent Objects and Windows Applications

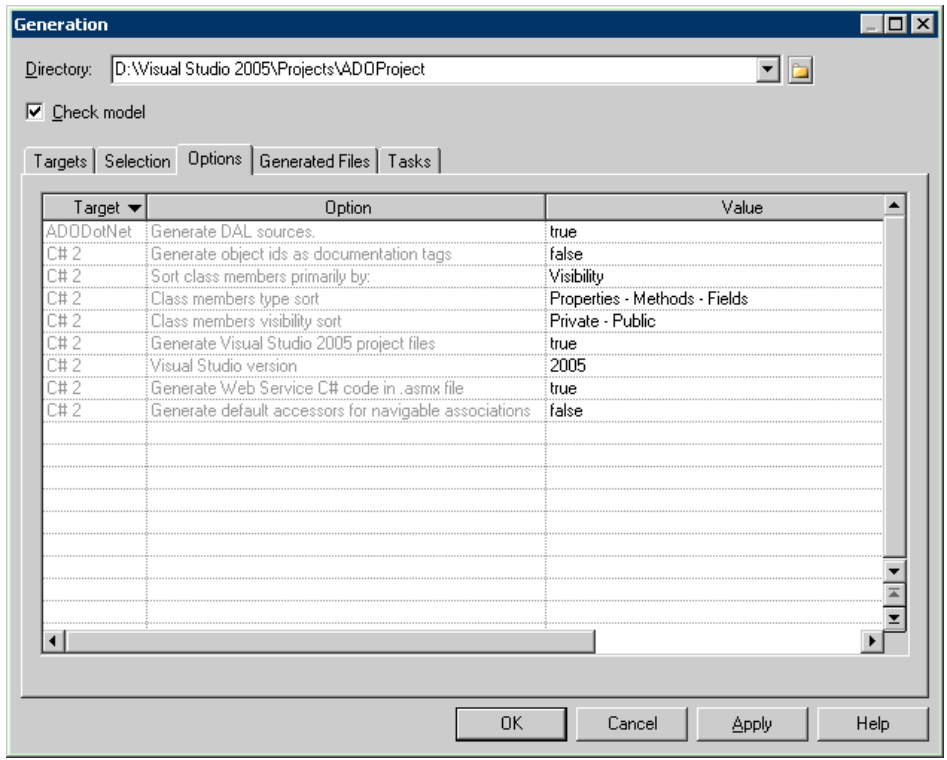

- **4.** [optional] To use DAL, set the Generate DAL sources option to true. For information about the standard C# and VB.NET generation options, see [Generating](#page-481-0) Visual Basic <sup>2005</sup> Files on page 456 or [Generating C# 2.0 Files](#page-525-0) on page 500.
- **5.** Click OK to generate code immediately or Apply and then Cancel to save your changes for later.

Once generation is complete, you can use an IDE such as Visual Studio.NET 2005 to modify the code, compile, and develop your application.

# **Generating NHibernate Persistent Objects**

NHibernate is a port of the Hibernate Core for Java to the .NET Framework. It handles persistent POCOs (Plain Old CLR Objects) to and from an underlying relational database.

PowerDesigner supports NHibernate through an extension file that provides enhancements to support all the common .NET idioms, including association, inheritance, polymorphism, composition, and the collectionsframework are supported. NHibernate allows you to express queries in its own portable SQL extension (HQL), as well as in native SQL, or with Criteria and Example objects.

To enable the NHibernate extensions in your model, select **Model > Extensions**, click the **Import** tool, select the NH<sub>i</sub>bernate file (on the **O/R Mapping** tab), and click **OK** to attach it.

PowerDesigner supports the design of .NET classes, database schema, and Object/Relational mapping (O/R mapping). Using these metadata, PowerDesigner can generate NHibernate persistent objects including:

- Persistent .NET classes (domain specific objects)
- NHibernate Configuration file
- NHibernate O/R mapping files
- DAL factory
- Data Access Objects (DAL)

#### **NHibernate Options**

To set the database connection parameters and other NHibernate options, double-click the model name in the browser to open its property sheet, and click the NHibernate tab.

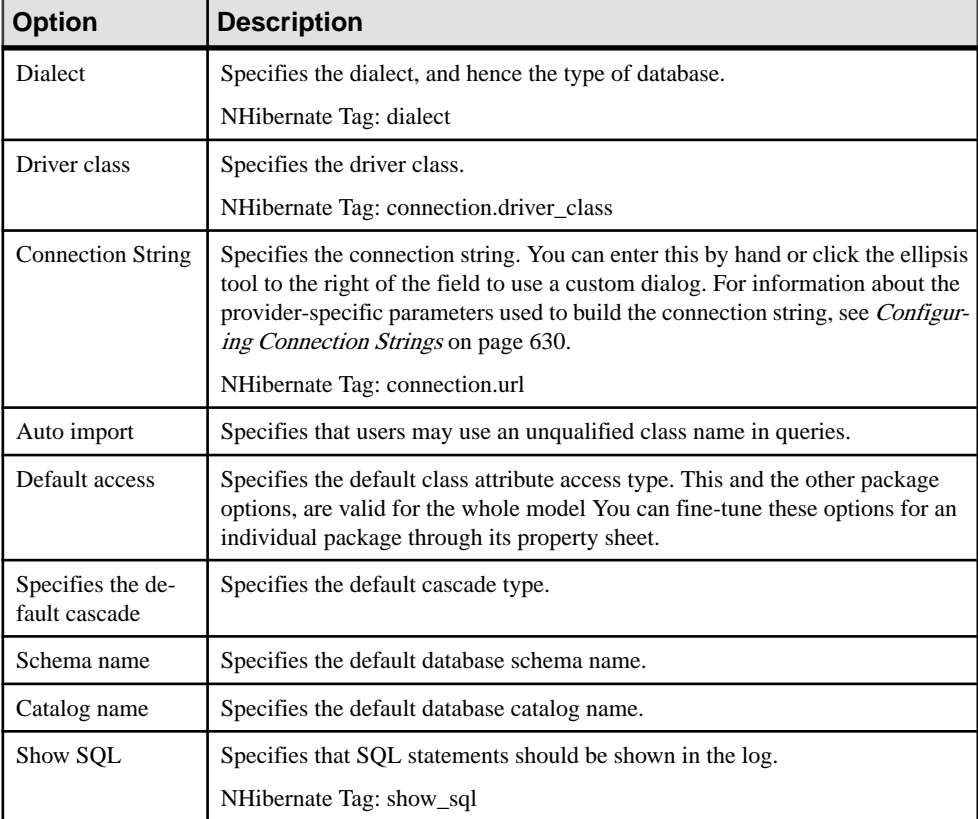

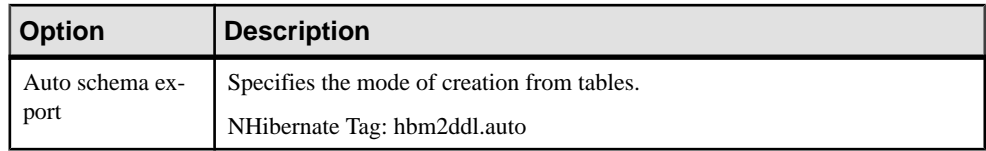

### **Defining Class Mappings**

There are two kinds of classes in NHibernate:

- Entity classes have their own database identities, mapping files and life cycles
- Value type classes depend on entity classes. Also known as component classes

NHibernate uses mapping XML files to define the mapping metadata. Each mapping file can contain metadata for one or many classes. PowerDesigner uses the following grouping strategy:

- A separate mapping file is generated for each single entity class that is not in an inheritance hierarchy.
- A separate mapping file is generated for each inheritance hierarchy that has a unique mapping strategy. All mappings of subclasses are defined in the mapping file. The mapping file is generated for the root class of the hierarchy.
- No mapping file is generated for a single value type class that is not in an inheritance hierarchy. Its mapping is defined in its owner's mapping file.

Classes can be mapped to tables or views. Since views have many constraints and limited functionality (for example they do not have primary keys and reference keys), some views cannot be updated, and the mappings may not work properly in some cases.

There are some conditions that need to be met in order to generate mapping for a specific class:

- $\bullet$  The source can be generated. This may not be possible if, for example, the visibility of the class is private.
- The class is persistent.
- The generation mode is not set to Generate ADT (abstract data type) and Value Type.
- If the class is an inner class, it must be static, and have public visibility. NHibernate should then be able to create instances of the class.

NHibernate specific class mapping options are defined in the NHibernate tab of the class property sheet:

### CHAPTER 24: Generating .NET 2.0 Persistent Objects and Windows Applications

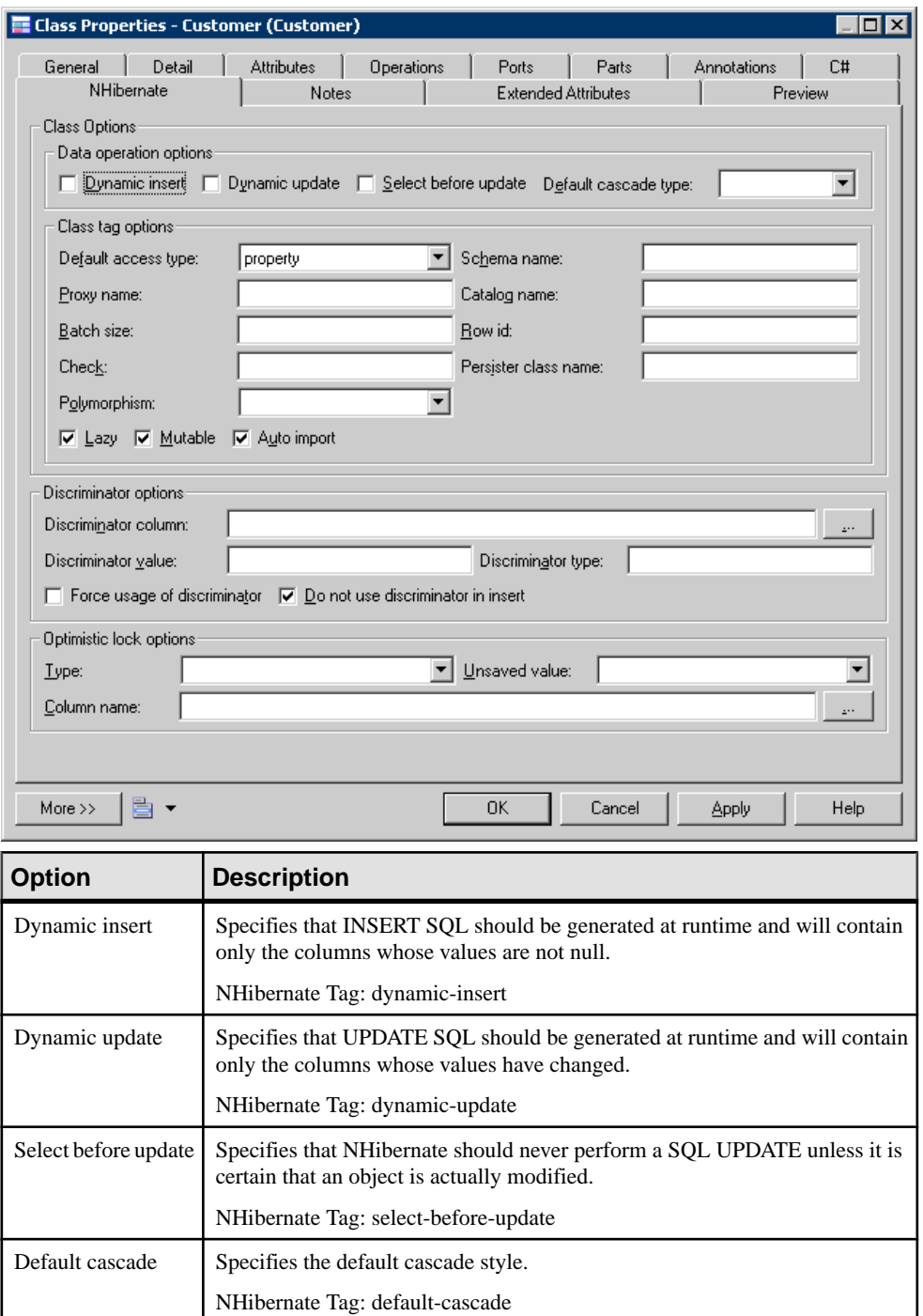

### CHAPTER 24: Generating .NET 2.0 Persistent Objects and Windows Applications

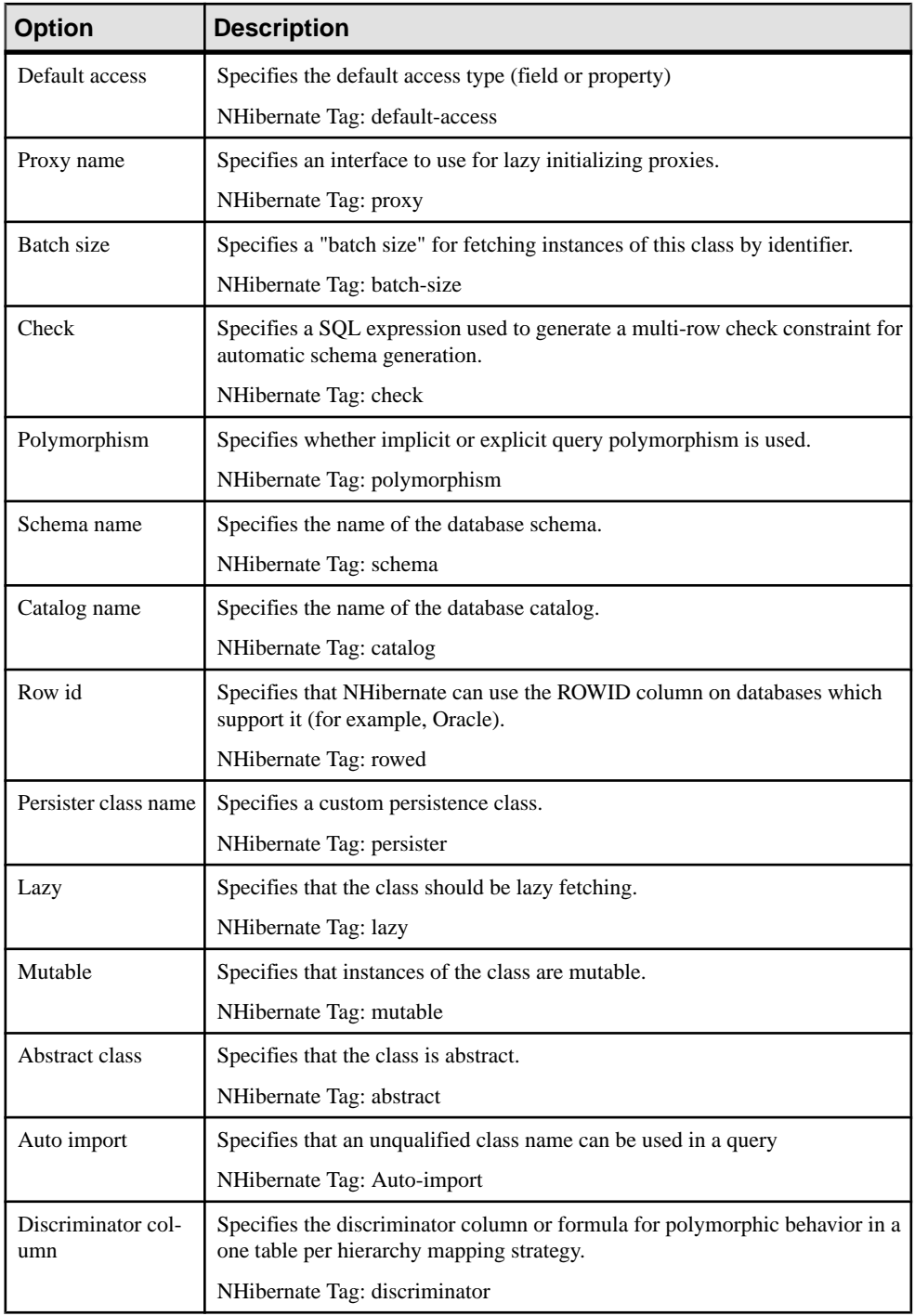

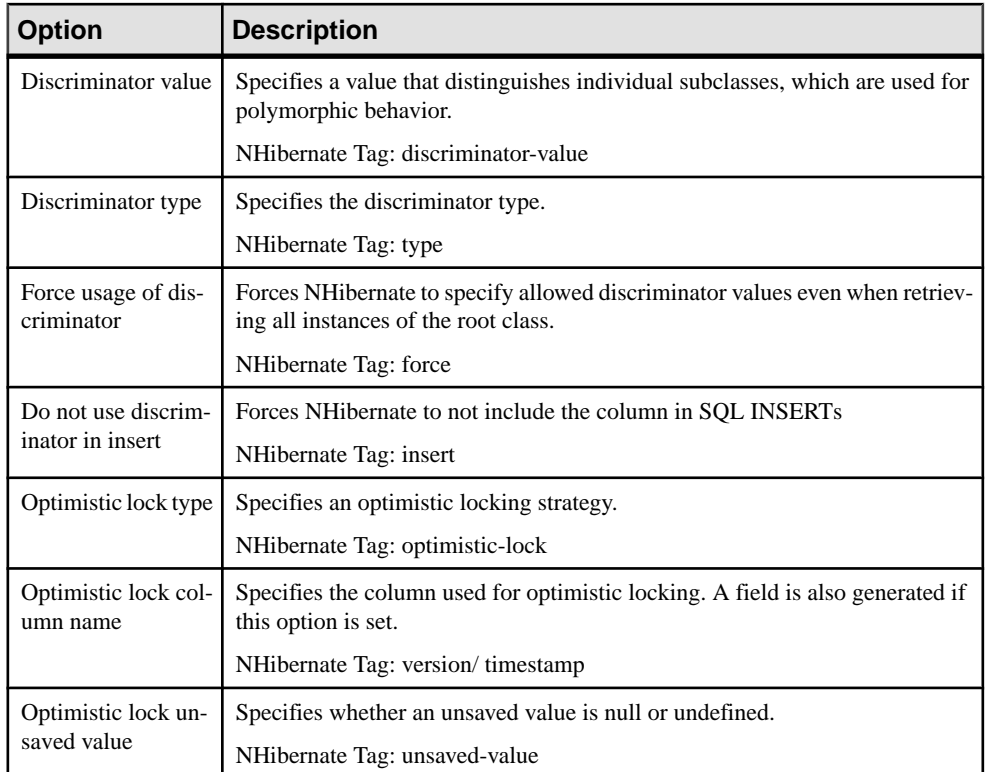

#### **Primary Identifier Mappings**

Primary identifier mapping is mandatory in NHibernate. Primary identifiers of entity classes are mapped to primary keys of master tables in data sources. If not defined, a default primary identifier mapping will be generated, but this may not work properly.

There are three kinds of primary identifier mapping in NHibernate:

- Simple identifier mapping -
- Composite identifier mapping
- Component identifier mapping

Mapped classes must declare the primary key column of the database table. Most classes will also have a property holding the unique identifier of an instance.

#### Composite Identifier Mapping

If a primary key comprises more than one column, the primary identifier can have multiple attributes mapped to these columns. In some cases, the primary key column could also be the foreign key column.

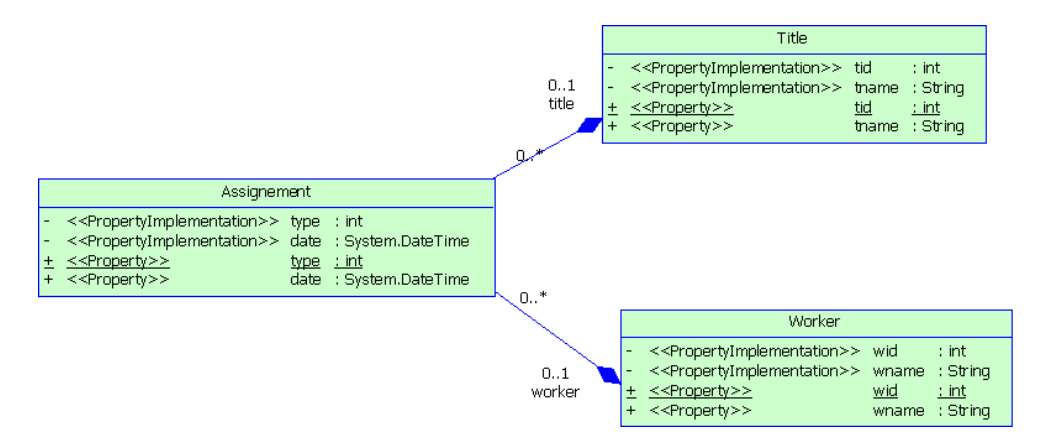

In the above example, the Assignment class has a primary identifier with three attributes: one basic type attribute and two migrated attributes. The primary identifier mapping is asfollows:

```
<composite-id>
  < key-property name="Type" access="property">
    < column name="Type" sql-type="integer" 
                 not-null="true"/>
  </key-property>
  <key-many-to-one name="title" access="property">
  </key-many-to-one>
  <key-many-to-one name="worker" access="property">
  </key-many-to-one>
</composite-id>
```
#### Component Primary Identifier Mapping

For more convenience, a composite identifier can be implemented as a separate value type class. The primary identifier has just one attribute with the class type. The separate class should be defined as a value type class. Component class mapping will be generated then.

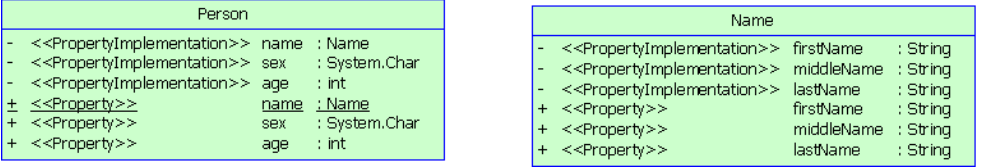

In the example above, three name attributes are grouped into one separate class Name. It is mapped to the same table as Person class. The generated primary identifier is as follows:

```
<composite-id name="name" class="identifier.Name">
  <key-property name="firstName">
    <column name="name_firstName"
    sql-type="text"/>
  </key-property>
  <key-property name="middleName">
    <column name="name_middleName" 
    sql-type="text"/>
  </key-property>
```

```
 <key-property name="lastName">
     <column name="name_lastName" 
     sql-type="text"/>
  </key-property>
</composite-id>
```
Note: The value type class must implement the java.io.Serializable interface, which implements the equals() and hashCode() methods.

#### Simple Identifier Mapping

When a primary key is attached to a single column, only one attribute in the primary identifier can be mapped. This kind of primary key can be generated automatically. You can define the generator class and parameters. There are many generator class types, such as increment, identity, sequence, etc. Each type of generator class may have parameters that are meaningful to it. See your NHibernate documentation for detailed information.

You can define the generator class and parameters in the NHibernate tab of the primary identifier property sheet. The parameters take the form of param1=value1; param2=value2.

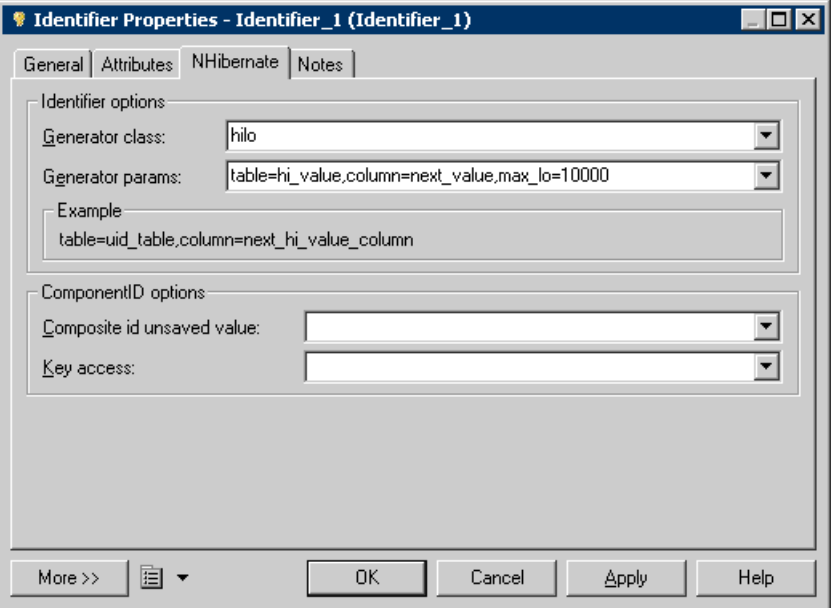

- **1.** Open the class property sheet and click the Identifiers tab. Double-click the entry to open its property sheet.
- **2.** Click the NHibernate tab, select a generator class and define its parameters.

Example parameters:

• Select hilo in the Generator class list
- <span id="page-648-0"></span>• Enter "table=hi\_value,column=next\_value,max\_lo=10000" in the Generator params box. You should use commas to separate the parameters.
- **3.** You can check the code in the Preview tab:

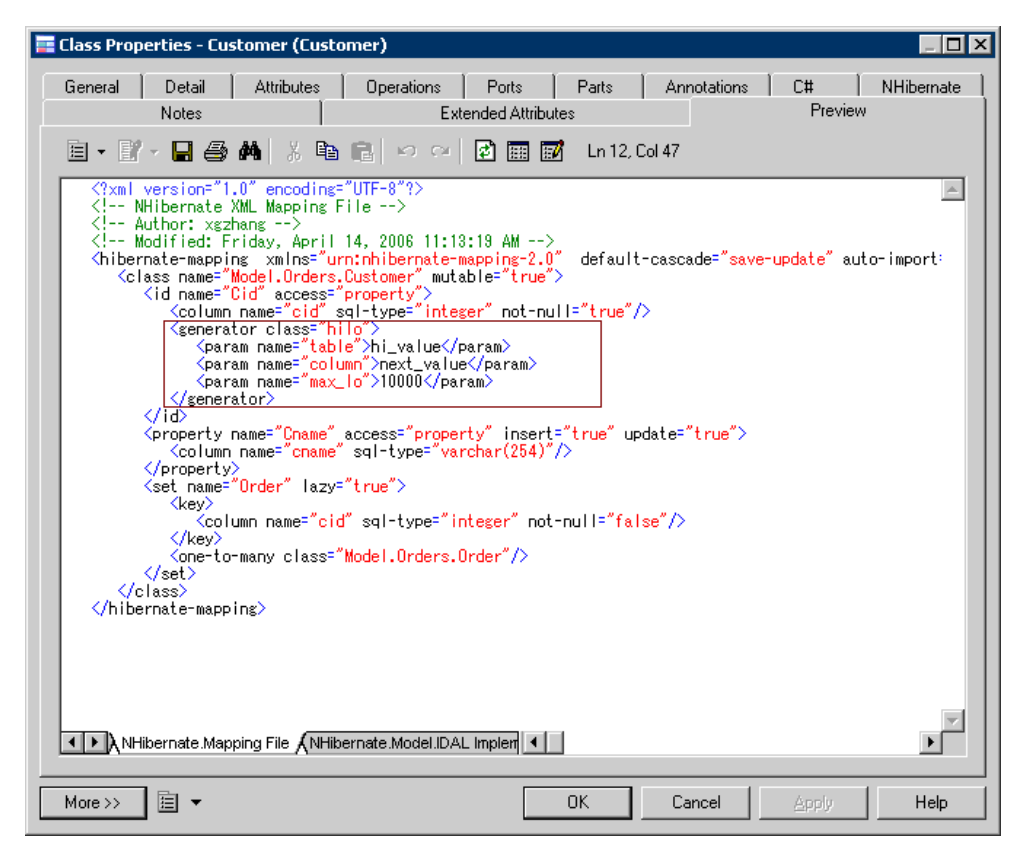

Note that, if there are several Primary identifier attributes, the generator is not used.

#### **Attribute Mappings**

Attributes can be migrated attributes or ordinary attributes. Ordinary attributes can be mapped to columns or formulas. Migrated attributes do not require attribute mapping.

The following types of mapping are possible:

- Map attribute to formula When mapping an attribute to a formula, you should ensure that the syntax is correct. There is no column in the source table of the attribute mapping.
- Component attribute mapping A component class can define the attribute mapping as for other classes, except that there is no primary identifier.
- Discriminator mapping In inheritance mapping with a one-table-per-hierarchy strategy, the discriminator needsto be specified in the root class. You can define the discriminatorin the NHibernate tab of the class property sheet.

NHibernate-specific attribute mapping options are defined in the NHibernate tab of the Attribute property sheet.

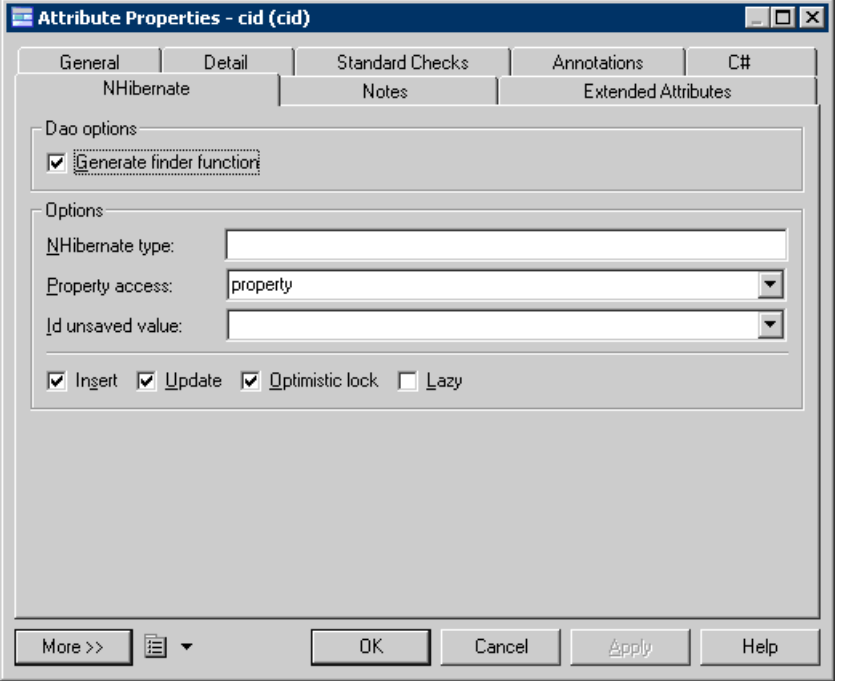

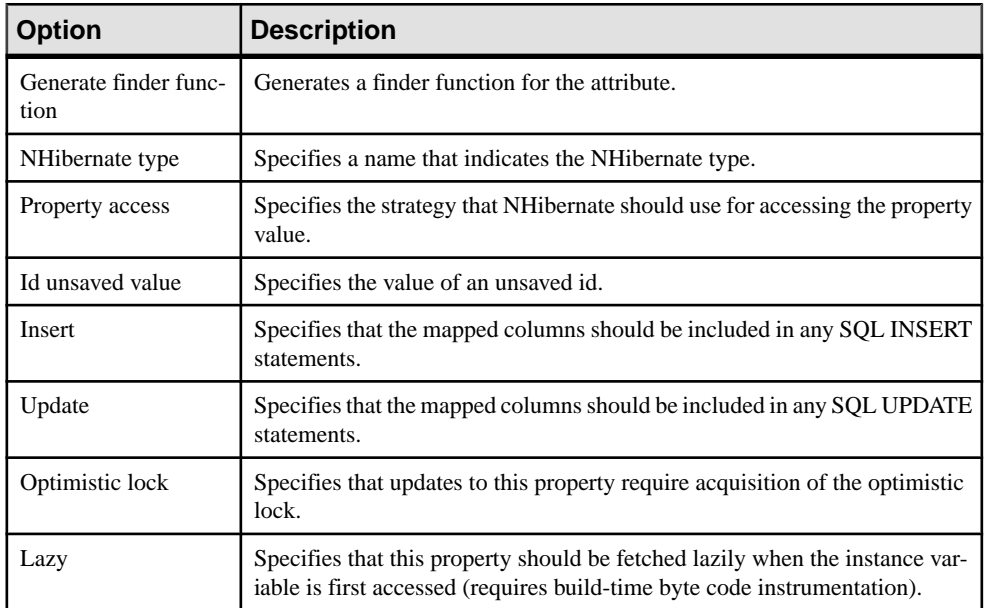

## <span id="page-650-0"></span>**Defining Association Mappings**

NHibernate supports one-one, one-to-many/many-to-one, and many-to-many association mappings. The mapping modeling is same with standard O/R Mapping Modeling. However, NHibernate provides special options to define its association mappings, which will be saved into <Class>.hbm.xml mapping file. PowerDesigner allows you to define standard association attributes like Container Type class, role navigability, array size and specific extended attributes for NHibernate association mappings.

- **1.** Open the Association property sheet and click the NHibernate Collection tab.
- **2.** Define the collection management options (see [Defining NHibernate Collection options](#page-651-0) on page 626).

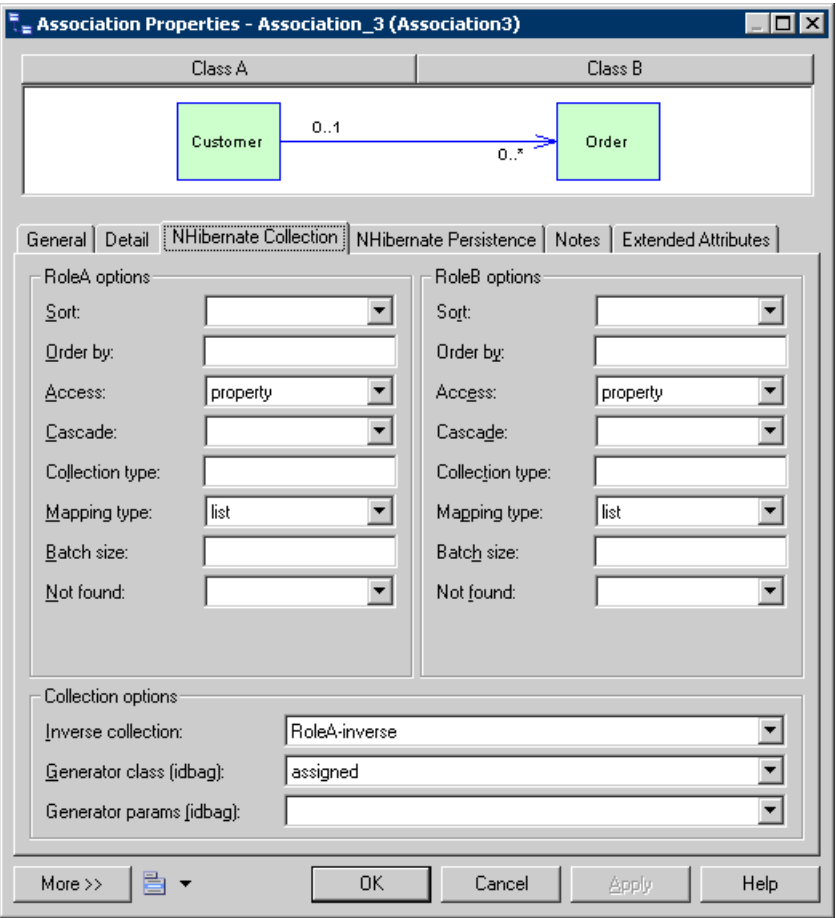

**3.** Select the NHibernate Persistence tab, and define the persistence options (see [Defining](#page-652-0) [NHibernate Persistence options](#page-652-0) on page 627).

<span id="page-651-0"></span>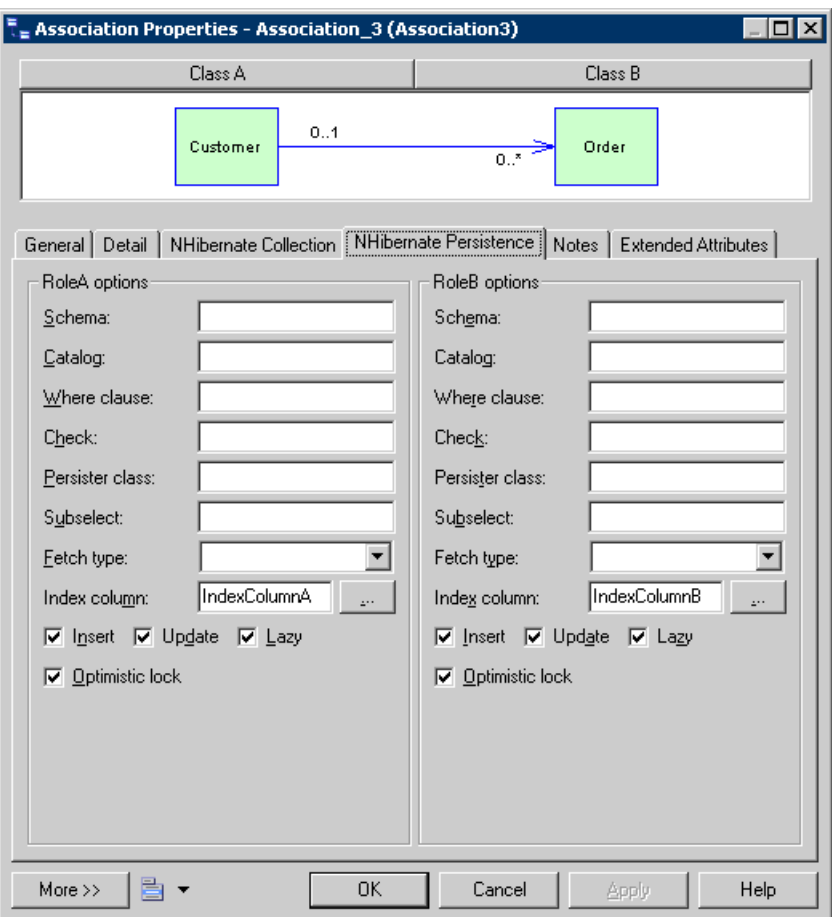

#### **Defining NHibernate Collection Options**

The following options are available:

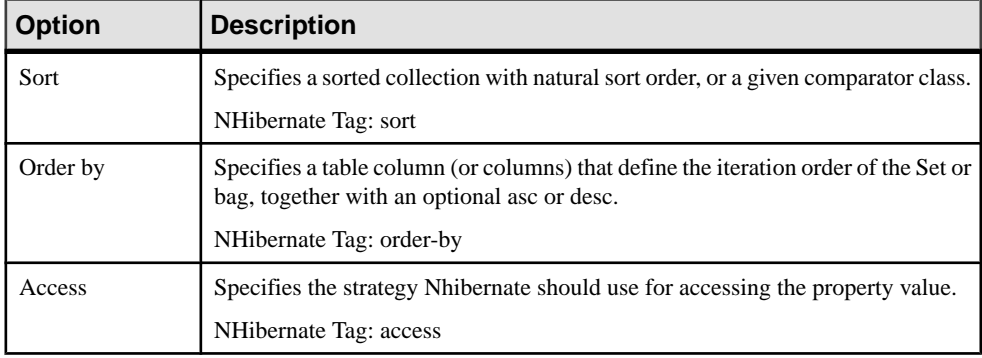

#### <span id="page-652-0"></span>CHAPTER 24: Generating .NET 2.0 Persistent Objects and Windows Applications

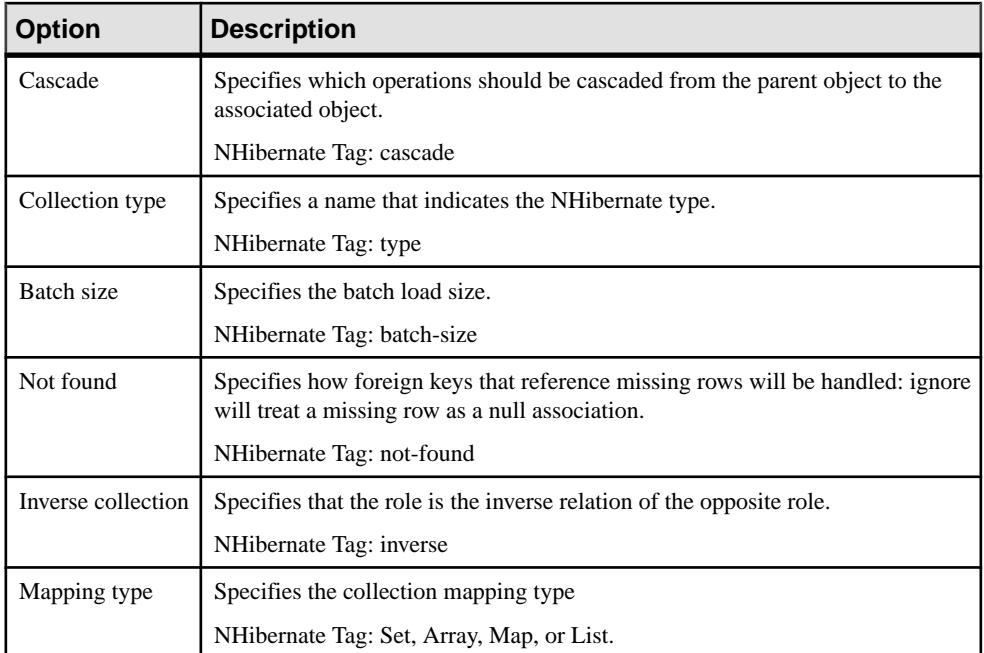

### **Defining NHibernate Persistence Options**

The following options are available:

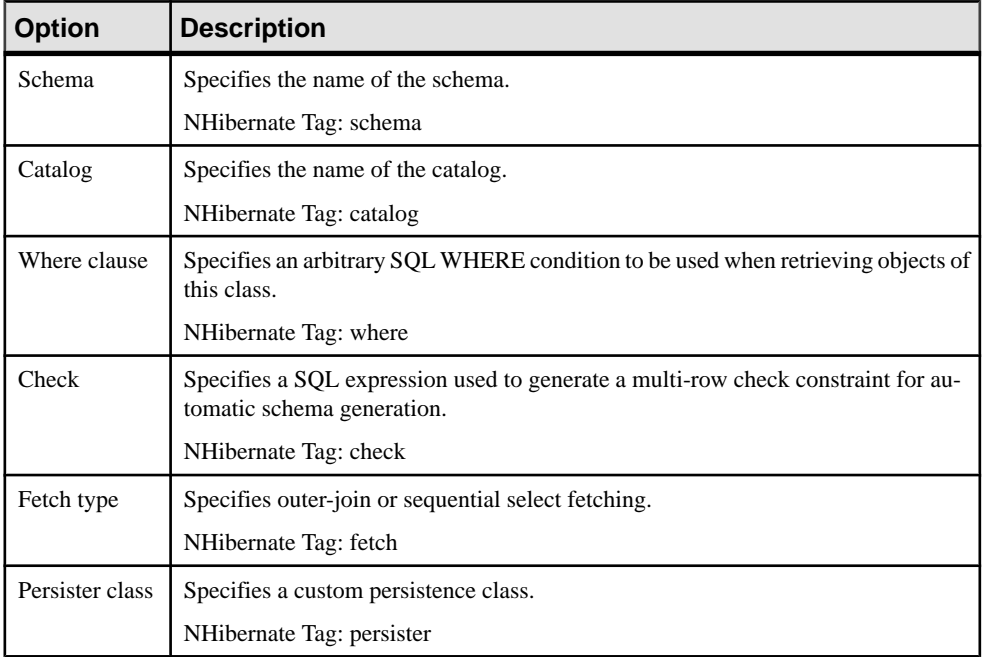

<span id="page-653-0"></span>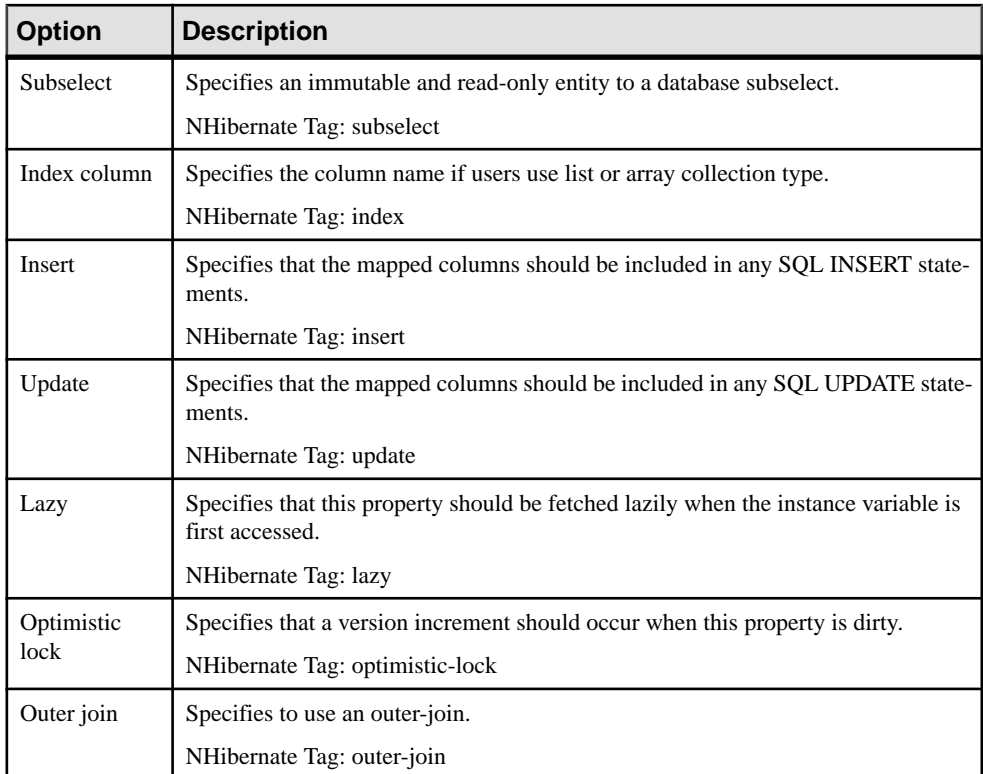

#### **Defining NHibernate Collection Container Type**

NHibernate supports Set, Bag, List, Array, and Map mapping type, it restricts the container type. PowerDesigner does not support Map mapping type.

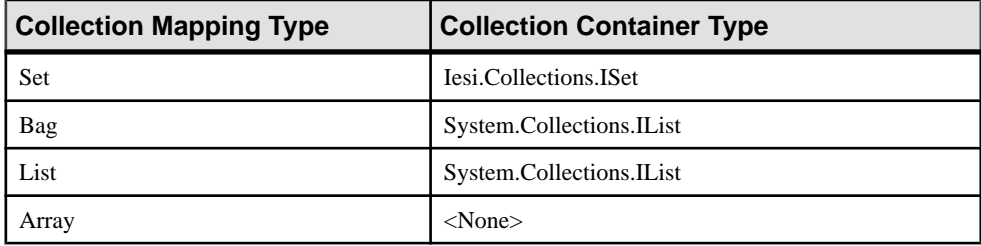

You can input the container type manually, or select the needed mapping type, and PowerDesigner will automatically select the correct container type.

### **Defining Inheritance Mappings**

NHibernate supports the two basic inheritance mapping strategies:

• Table per class hierarchy

<span id="page-654-0"></span>• Table per subclass

It does not support the "Table per concrete class" mapping strategy.

These strategies all follow the standard inheritance mapping definitions. However, a separate mapping file is generated for each inheritance hierarchy that has a unique mapping strategy. All mappings of subclasses are defined in the mapping file. The mapping file is generated for the root class of the hierarchy.

### **Generating Code for NHibernate**

Before generating code for NHibernate, you must have NHibernate 1.0.2 or higher installed.

- **1.** Select **Tools > Check Model**to verify if there are errors or warningsin the model. If there are errors, fix them before continuing with code generation.
	- General Options  $\overline{I}$ Category: General Variables Dialog Editors 日X的商×M Variables  $\overline{\overline{\vee}}$ alue Name Named Paths **CAR PATH** D:\Program Files\Microsoft Composite UI App Block\CSharp\Source\Compo Ennts Ісмої  $c$ md exe Benository **FOURSE HOME** d:\ProgramFiles\Subase\WorkSpace\Ficlinse Add-Ins HIBERNATE\_HOME D:\Subase\PowerDesigner\Projects\JSF\Lib\Hibernate ⊼ номе d:\Program Files\Sybase\PowerDesigner 12 **J2FFVFRIE** JAR C:\Program Files\Java\jdk1.5.0\_04\bin\jar.exe JAVA C:\Program Files\Java\idk1.5.0\_04\bin\iava.exe ß. **JAVAC** C:\Program Files\Java\idk1.5.0\_04\bin\iavac.exe  $\overline{\phantom{0}}$ JAVADOC C:\Program Files\Java\jdk1.5.0\_04\bin\javadoc.exe  $\overline{10}$ JSF LIB D:\Sybase\PowerDesigner\Projects\JSF\Lib\JSF\Sun  $11$ LOG4NET HOME  $\overline{12}$ D:\nhibernate-1.0.2.0\bin 13 NHIBERNATE HOME D:\nhibernate-1.0.2.0\bin 14 NUNIT HOME D:\Program Files\NUnit-Net-2.0 2.2.7\bin PERSISTENCE PROVIDER LIB D:\Sybase\PowerDesigner\Projects\EJB\libraries\lib4hibernate 15 16 sws boot D:\ProgramFiles\Subase\WorkSpace ∓ ∓  $\blacksquare$ 0K Cancel Help
- **2.** Select **Tools > General Options**, and click the Variables node.

- **3.** Add a variable NHIBERNATE HOME and, in the value field, enter the NHibernate home directory path. For example, D:\nhibernate-1.0.2.0\bin.
- **4.** Select **Language > Generate C# 2 Code or Generate Visual Basic 2005 Code** to open the Generation dialog box:
- **5.** Specify the root directory where you want to generate the code, and then click the Options tab:

#### <span id="page-655-0"></span>CHAPTER 24: Generating .NET 2.0 Persistent Objects and Windows Applications

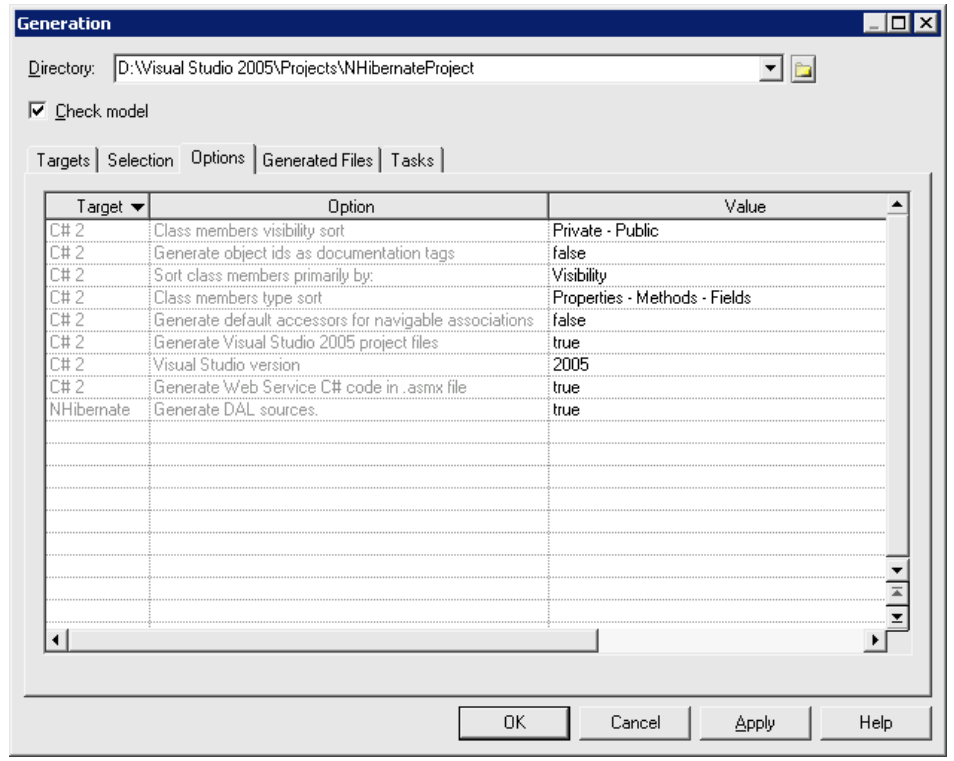

- **6.** [optional] To use DAL, set the Generate DAL sources option to true. For information about the standard C# and VB.NET generation options, see the relevant chapters.
- **7.** Click OK to generate code immediately or Apply and then Cancel to save your changes for later.

Once generation is complete, you can use an IDE such as VisualStudio.NET 2005 to modify the code, compile, and develop your application.

## **Configuring Connection Strings**

PowerDesigner supports multiple types of database connection with each of the .NET frameworks.

Each connection requires a different set of parameters, which can be entered by hand in the Connection String field of the ADO.NET or NHibernate tab, or through custom dialogs accessible via the ellipsis tool to the right of this field.

### <span id="page-656-0"></span>**Configuring a Connection String from the ADO.NET or ADO.NET CF Tab**

You configure a connection string from the ADO.NET or ADO.NET CF tab as follows:

- **1.** Select a data provider.
- **2.** Click the ellipsis button to open a provider-specific connection string dialog.
- **3.** [ADO.NET only] Enter the necessary parameters and click Test Connection to validate them.
- **4.** Click Apply to Connection String and then Close to return to the ADO.NET or ADO.NET CF tab.

## **Configuring a Connection String from the NHibernate Tab**

You configure a connection string from the NHibernate tab as follows:

- **1.** Select a dialect and driver class.
- **2.** Click the ellipsis button to open a provider-specific connection string dialog.
- **3.** Enter the necessary parameters and click Test Connection to validate them.
- **4.** Once the connection tests correctly, click Close to return to the NHibernate tab.

#### **OLEDB Connection String Parameters**

The following parameters are required to configure an OLEDB connection string:

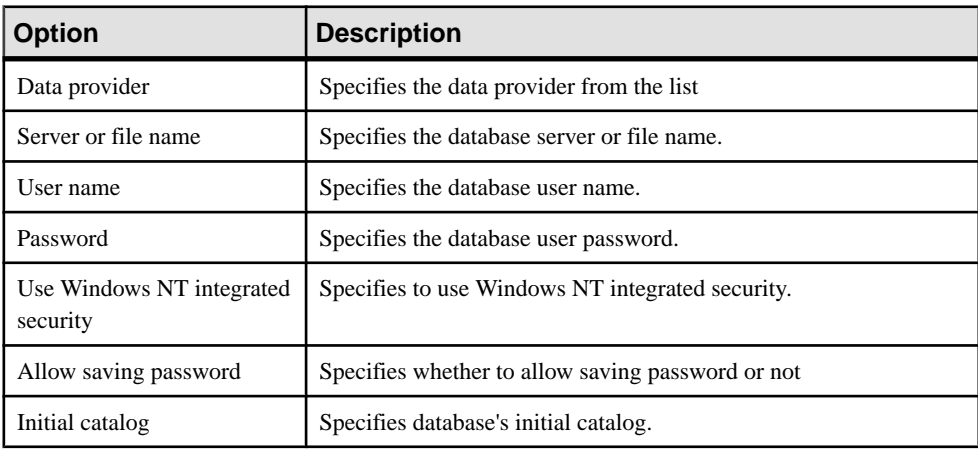

## <span id="page-657-0"></span>**ODBC Connection String Parameters**

The following parameters are required to configure an ODBC connection string:

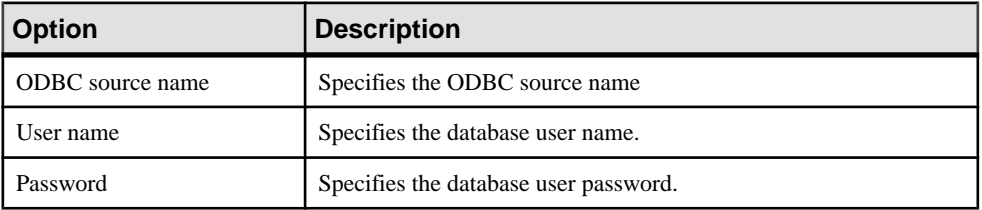

### **Microsoft SQL Server and Microsoft SQL Server Mobile Edition Connection String Parameters**

The following parameters are required to configure a Microsoft SQL Server and Microsoft SQL Server Mobile Edition connection string:

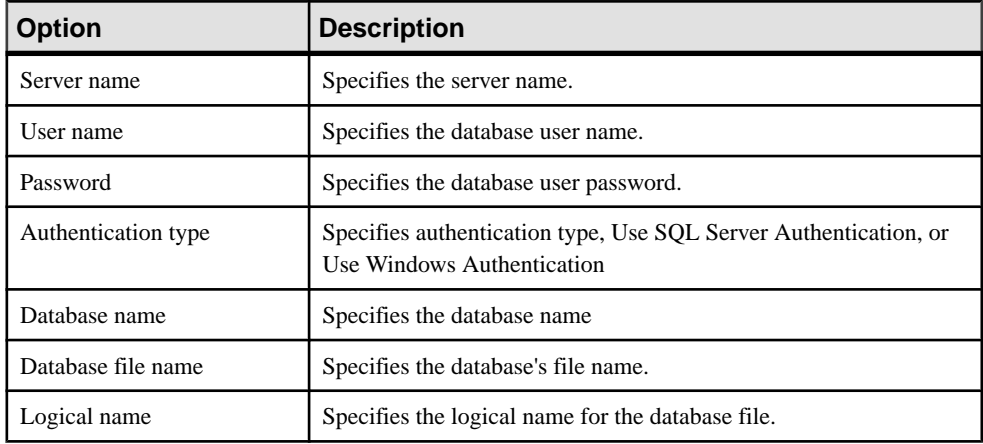

### **Oracle Connection String Parameters**

The following parameters are required to configure an Oracle connection string:

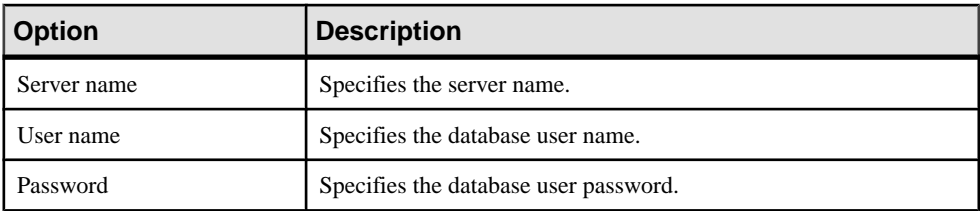

## <span id="page-658-0"></span>**Generating Code for Unit Testing**

You can run the tests using NUnit or Visual Studio Test System. PowerDesigner provides support for unit test code generation through an extension file.

If there are many persistent classes, it can be difficult to test them all to prove that:

- The mappings are correctly defined
- The CRUD (Create, Read, Update, Delete) options work
- The find methods work
- The navigations work

Usually, developers have to develop unit tests or user-interfaces in order to test these objects. PowerDesigner can automate this time-consuming process by using the NUnit or Visual Studio Test System (VSTS) to generate the unit test classes. Most code generated for these two UnitTest frameworks is very similar. The main differences are:

- Team Test use different attributes with NUnit in test class, such as [TestClass()] to [TestFixture] and [TestMethod()] to [Test] etc.
- AllTests file is not generated because all tests will be run in Visual Studio gui or command prompt.
- Log4net is replaced by test result .trx file that can be opened in Test Result window in Visual Studio.

Some conditions must be met to unit test for a class:

- Mapping of the class should be defined.
- The class can be instantiated. Unit test classes cannot be generated for abstract classes.
- The class is not a value type.
- The Mutable property is set to true. If Mutable is set to false, the class can not be updated or deleted.
- The class has no unfulfilled foreign key constraints. If any foreign key is mandatory, the parent class should be reachable (navigable on the parent class side) for testing.

To enable the unit test extensions in your model, select **Model** > **Extensions**, click the **Import** tool, select the UnitTest.NET or UnitTest.NET CF file (on the **Unit Test** tab), and click **OK** to attach it.

Before generating code for UnitTest, you must have NUnit 2.2.3 or higher installed (available at [http://www.nunit.org](http://www.nunit.org/)).

- **1.** Select **Tools > Check Model**to verify if there are errors or warningsin the model. If there are errors, fix them before continuing with code generation.
- **2.** Select **Tools > General Options**, and click the Variables node.

**3.** Add a variable NUNIT\_HOME and, in the value field, enter the NUnit home directory path. For example, D:\NUnit2.2.3\bin. Add a variable LOG4NET\_HOME in the same way if log4net is going to be used for logging.

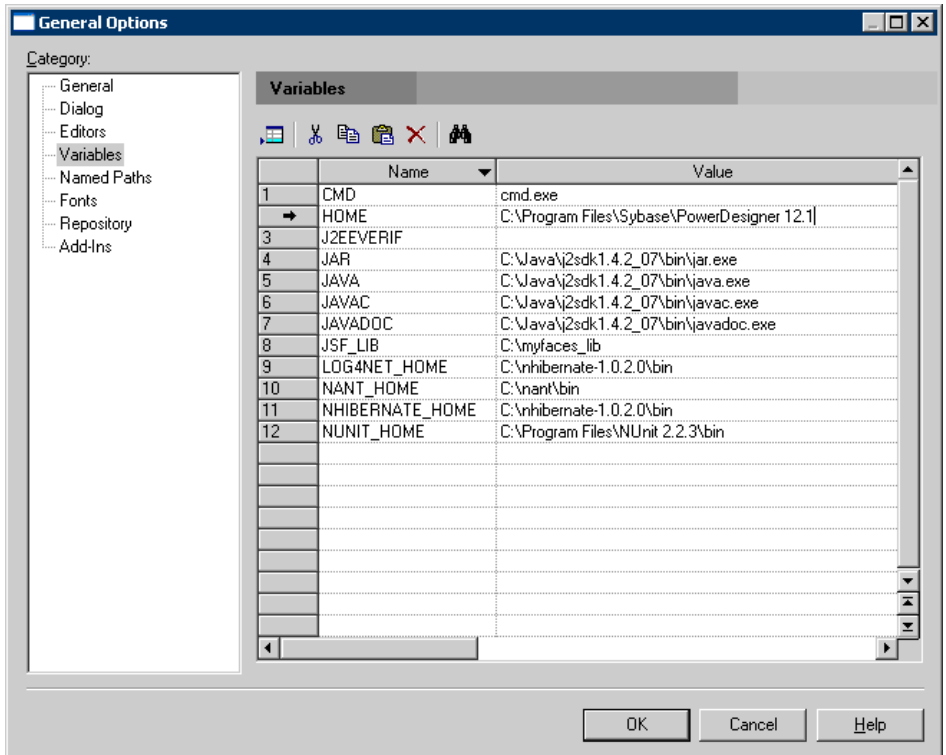

- **4.** Select **Language > Generate C# 2 Code** or **Generate Visual Basic 2005 Code** to open the Generation dialog box.
- **5.** Specify the root directory where you want to generate the code, and then click the Options tab:

<span id="page-660-0"></span>CHAPTER 24: Generating .NET 2.0 Persistent Objects and Windows Applications

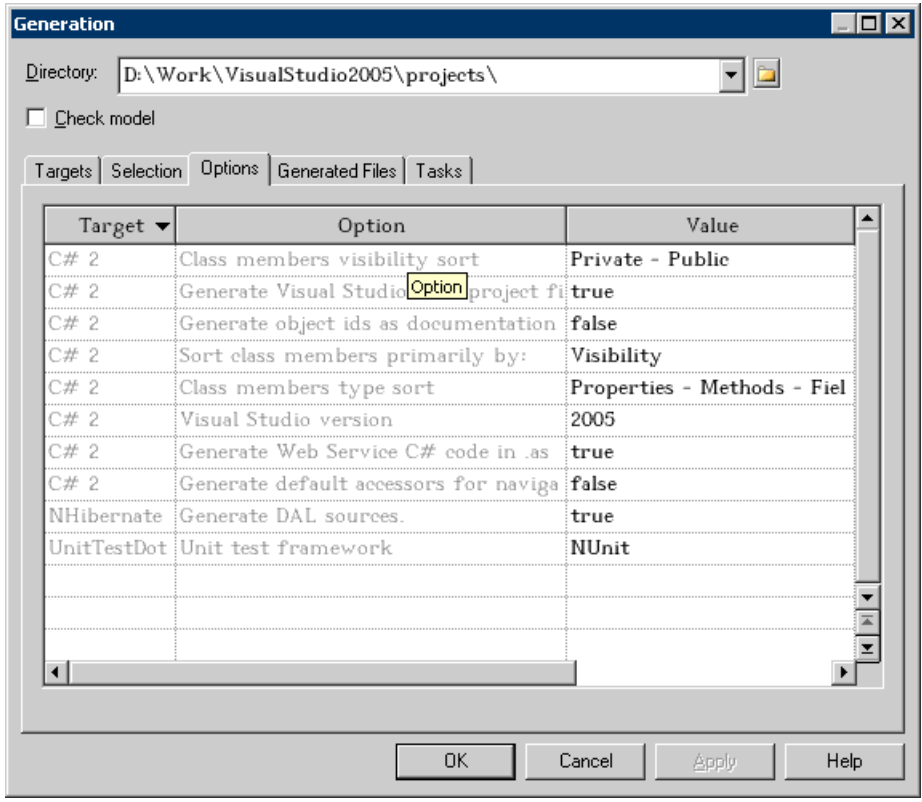

- **6.** Select a UnitTest framework in "Unit test framework". You can choose between Nunit or Visual Studio Team Test.
- **7.** Click on OK to generate code immediately or Apply, and then Cancel to save your changes for later.

## **Running NUnit Unit Tests**

After generating your test code, you can run it in one of three ways:

• Run in Nunit - NUnit has two different ways to run your test cases. The console runner, nunit-console.exe, is the fastest to launch, but is not interactive. The GUI runner, nunitgui.exe, is a Windows Forms application that allows you to work selectively with your test cases and provides graphical feedback.

NUnit also provide Category attribute, which provides an alternative to suites for dealing with groups of tests. Either individual test cases or fixtures may be identified as belonging to a particular category. Both the GUI and console test runners allow specifying a list of categories to be included in or excluded from the run. When categories are used, only the testsin the selected categories will be run. Those testsin categoriesthat are notselected are not reported at all.

<span id="page-661-0"></span>• Nunit GUI - The nunit-gui.exe program is a graphical runner. It shows the tests in an explorer-like browser window and provides a visualindication of the success or failure of the tests. It allows you to selectively run single tests or suites and reloads automatically as you modify and re-compile your code.

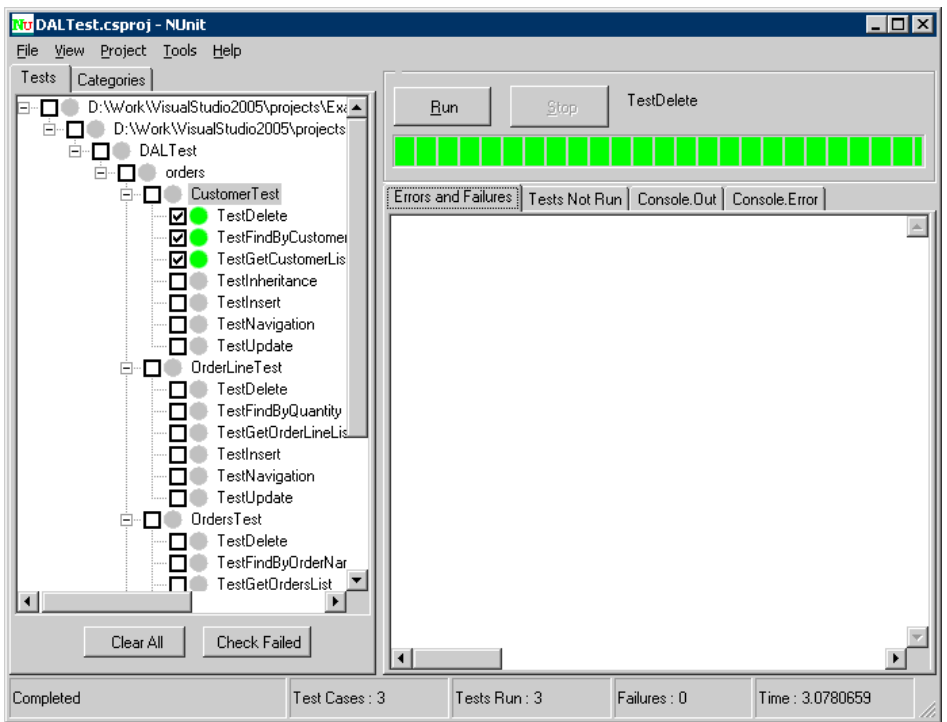

As you can see, the tests that were not run are marked with a grey circle, while those that were run successfully are colored green. If any tests had failed, they would be marked red.

• Nunit Console - The nunit-console.exe program is a text-based runner and can be used when you want to run all your tests and don't need a red/yellow/green indication of success or failure. It is useful for automation of tests and integration into other systems. It automatically saves its results in XML format, allowing you to produce reports or otherwise process the results.

## **Running Visual Studio Test System Unit Tests**

The Visual Studio Team System Team Test tools offer a number of ways to run tests, both from the Visual Studio integrated development environment (IDE) and from a command prompt.

#### **Running Tests in Visual Studio.NET 2005 IDE**

You run tests in Visual Studio NET 2005 IDE as follows:

- **1.** Use the Test Manager or Test View window. You can also rerun tests from the Test Result window.
- **2.** In the Test Manager window, select tests by selecting the check boxes in the test's row, and then either click Run Tests on the Test Manager toolbar or right-click the selected tests and then click Run Checked Tests.
- **3.** In the Test View window, select the tests you want to run and then click Run Tests on the Test View toolbar, or right-click, and select Run Selection.

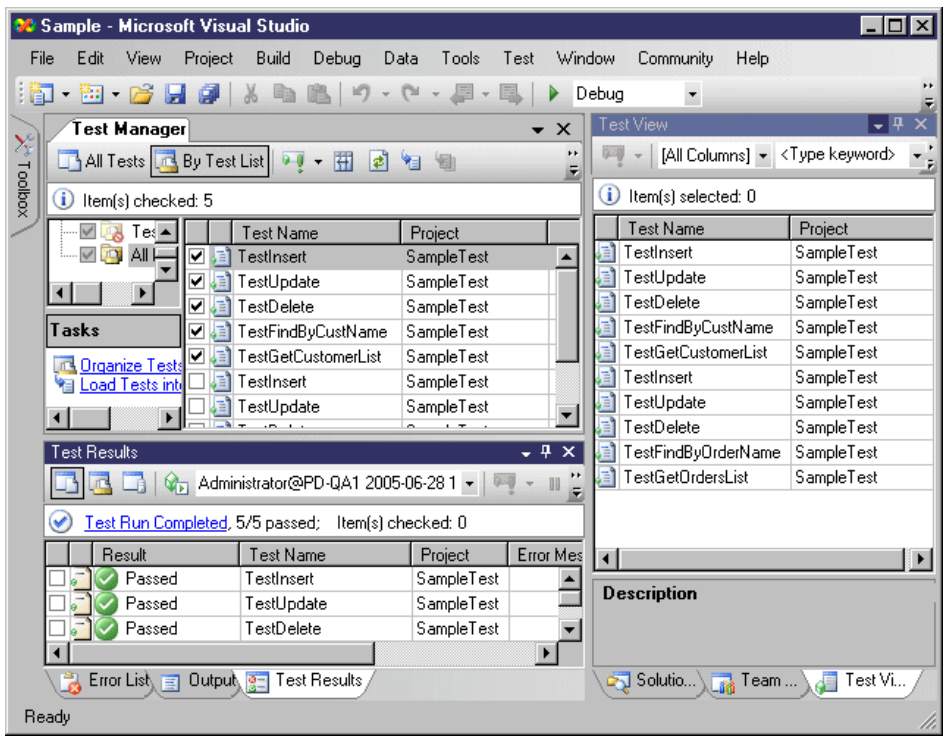

#### **Running Tests from the Command Line**

You run tests from the command line as follows:

- **1.** Open the Visual Studio command prompt
- **2.** Either navigate to yoursolution folder directory or, when you run the MSTest.exe program in step, specify a full or relative path to the metadata file or to the test container.
- **3.** Run the MSTest.exe program

## <span id="page-663-0"></span>**Generating Windows or Smart Device Applications**

The Composite UI Application Block (CAB) helps you build complex user interface applications that run in Windows. It provides an architecture and implementation that assists with building applications by using the common patterns found in line-of-business client applications. The current version of the Composite UI Application Block is aimed at Windows Forms applications that run with the Microsoft .NET Framework 2.0.

PowerDesigner supports development for Windows and Smart Device application development through extension files for your C# v2.0 or Visual Basic 2005 OOM.

You can quickly build Windows and Smart Device applications without writing repetitive code, by using PowerDesigner to generate persistent classes, DAL, BLL and UI files based on CAB according to your NHibernate or ADO.NET persistent framework.

To enable the Windows or Smart Device extensions in your model, select **Model > Extensions**, click the **Import** tool, select the Windows Application orSmart Device Application file on the **User Interface** tab), and click **OK** to attach it.

**Note:** You will also need to add the ADO.NET or Nhibernate persistence management extension in order to generate your application files.

Using this Windows application, you can test persistent objects with your own data. You can also improve the generated files and change the layout as you like in Visual Studio.

### **Specifying an Image Library**

Your forms will probably use some images as icons. PowerDesigner provides a defaultimage library, which it uses by default for Windows applications. You can also specify your own image library.

- **1.** Open the model property sheet, and click the Window Application tab.
- **2.** Specify a path to your image library, and then click OK to return to the model.

### **Controlling the Data Grid View**

You can specify the length of your ADO.NET CF datagrid views.

- **1.** Open the model property sheet, and click the Smart Device Application tab.
- **2.** Specify the number of rows, and then click OK to return to the model.

### **Defining Attributes Display Options**

You can define attribute-level options for presentation style.

**1.** Open Attribute Property sheet, and select the Windows Application tab.

<span id="page-664-0"></span>**2.** Set the appropriate options and then click OK

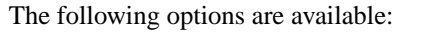

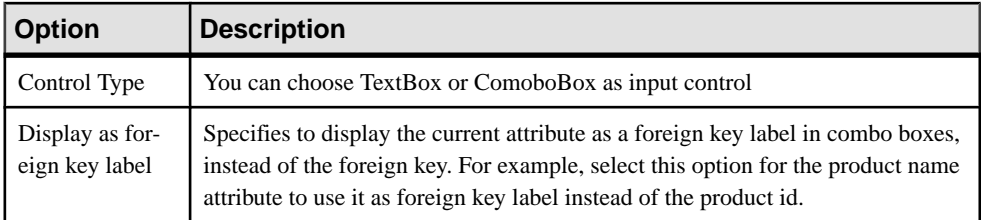

## **Defining Attribute Validation Rules and Default Values**

PowerDesigner provides validation and default values for the edit boxes in the Create, Find, ListView, and DetailView forms.

- **1.** Open the attribute property sheet, and click the Standard Checks tab.
- **2.** [optional] Define minimum value and maximum values to control the value range.
- **3.** [optional] Define a default value. A string value must be enclosed in quotes. You can also define the Initial value in the Details tab.
- **4.** [optional] Define a list of values.PowerDesigner will automatically generate a combo box that includes these values.
- **5.** Click OK to return to the model.

## **Generating Code for a Windows Application**

Before generating code for Windows Application, you need to install CAB (available from http://msdn.microsoft.com/library/default.asp?url=/library/en-us/dnpag2/html/cab.asp). Check for the following required files in your installation directory:

- Microsoft.Practices.CompositeUI.dll
- Microsoft.Practices.CompositeUI.WinForms.dll
- Microsoft.Practices.ObjectBuilder.dll
- **1.** Select **Tools > Check Model**to verify if there are errors or warningsin the model. If there are errors, fix them before continuing with code generation.
- **2.** Select **Tools > General Options**, and click the Variables node.
- **3.** Add a variable CAB PATH with the value of your installation directory
- **4.** Select **Language > Generate C# 2.0 Code or Generate Visual Basic 2005 Code** to open the Generation dialog box.
- **5.** Specify a target directory, and then click OK to begin generation.

The following files will be generated:

• Domain files (persistent classes, mapping files)

- <span id="page-665-0"></span>• DAL files (database connection file and data access files)
- A solution file and project files
- A login dialog
- Forms for persistent classes
- Controller files

For each persistent class, PowerDesigner generates:

- A find dialog for searching objects
- A list view form for displaying find results
- A detail view form for displaying object's detailed information
- A create view form for creating new objects

You can deploy or edit a Windows application in an IDE, such as Visual Studio .NET 2005.

### **Generating Code for a Smart Device Application**

PowerDesigner can generate code for smart device applications.

Before generating a smart device application, you must:

- Ensure that you have attached the ADO.NET Compact Framework (and, if you want to generate unit tests, UnitTest.NET Compact Framework) extensions (see [Generating](#page-663-0) [Windows or Smart Device Applications](#page-663-0) on page 638).
- Set any appropriate model properties on the ADO.NET CF and Application tabs, including a functioning connection string (see [ADO.NET and ADO.NET CF Options](#page-632-0) on page 607).
- Specify appropriate values for the following variables (select **Tools > General Options**, and click the Variables category):
	- CFUT HOME if using Microsoft Mobile Client Software Factory CFUnitTester
	- ASANET HOME if using Sybase ASA. Specifies the location of iAnywhere.Data.AsaClient.dll.
	- SQLSERVERMOBILENET\_HOME if using Microsoft SQL Server Mobile Edition. Specifies the location of System.Data.SqlServerCe.dll
	- ULTRALITENETCE HOME if using Sybase UltraLite. Specifies the location of ulnet10.dll
	- ULTRALITENET  $HOME if$  using Sybase UltraLite. Specifies the location of iAnywhere.Data.UltraLite.dll and en\iAnywhere.Data.UltraLite.resources.dll
- **1.** Select **Tools > Check Model** to verify that there are no errors in the model. If there are errors, fix them before continuing with code generation.
- **2.** Select **Language > Generate C#2 Code or Generate Visual Basic 2005** to open the Generation dialog box.
- **3.** Specify the root directory where you want to generate the code and then click the Options tab.

**4.** Specify any appropriate options and then click OK to generate code immediately or Apply and then Cancel to save your changes for later.

#### **Deploying Code to a Smart Device**

You deploy code to a smart device as follows:

- **1.** Compile your generated code in Visual Studio.
- 2. Deploy the start up project, i.e. the <model>Test project or User Interface project
- **3.** Deploy the SystemFramework project separately with the database file and required DLLs (such as ulnet10.dll for UltraLite support).

#### **Testing the Application on the Device**

You test the Application on the Device as follows:

- **1.** If you have generated and deployed the user interface projects to the device, you can run them and test the application by inputting some data.
- **2.** If you have generated for 'Microsoft Mobile Client Software Factory', you can run the unit tests by clicking GuiTestRunner.exe in the deployment folder in the device. The exe file and its references can be copied from the Microsoft Mobile Client Software Factory installation folder.

# **Index**

#### .NET

compile source files [253](#page-278-0) generate server side code [252](#page-277-0) generation options [252](#page-277-0) generation tasks [253](#page-278-0) Web service method [242](#page-267-0) Web service proxy code [253](#page-278-0) Web service support [228](#page-253-0)

## **A**

abstract data type [277](#page-302-0) access point URL [245](#page-270-0) accessibility C# [464](#page-489-0) VB.NET [418](#page-443-0) action [201](#page-226-0) check model [301](#page-326-0) create [203](#page-228-0) properties [203](#page-228-0) action type [163](#page-188-0), [164](#page-189-0) activation [135](#page-160-0) attach message [150](#page-175-0) create [150](#page-175-0) detach message [151](#page-176-0) move [152](#page-177-0) overlap [151](#page-176-0) procedure call [150](#page-175-0) resize [152](#page-177-0) sequence diagram [149](#page-174-0) activity [158](#page-183-0) action type [163](#page-188-0), [164](#page-189-0) attached to organization unit [173](#page-198-0) check model [303](#page-328-0) committee activity [173](#page-198-0) create [159](#page-184-0) decomposed [168](#page-193-0) parameter [162](#page-187-0) properties [160](#page-185-0) activity diagram [129](#page-154-0) activity [158](#page-183-0) convert to decomposed activity [170](#page-195-0) object node [189](#page-214-0) organization unit [171](#page-196-0) start [179,](#page-204-0) [180,](#page-205-0) [182](#page-207-0)

actor [20](#page-45-0) check model [284](#page-309-0) create [22](#page-47-0) drag and drop in other diagram [24](#page-49-0) primary actor [20](#page-45-0) properties [22](#page-47-0) secondary actor [20](#page-45-0) show symbol [24](#page-49-0) add package hierarchy [266](#page-291-0) ADO.NET association mapping [612](#page-637-0) attribute mapping [611](#page-636-0) component primary identifier mapping [610](#page-635-0) composite identifier mapping [610](#page-635-0) database connection strings [630](#page-655-0) extension file [607](#page-632-0) generating code [614](#page-639-0) inheritance mapping [614](#page-639-0) O/R mapping [608](#page-633-0) ODBC connection string [632](#page-657-0) OLEDB connection string [631](#page-656-0) options [607](#page-632-0) Oracle connection string [632](#page-657-0) simple identifier mapping [610](#page-635-0) SQL Server connection string [632](#page-657-0) ADO.NET CF options [607](#page-632-0) aggregation association [84](#page-109-0) Analysis (object language) [263](#page-288-0) annotation [108](#page-133-0) assigning [108](#page-133-0) Java [337](#page-362-0) archive Java [386](#page-411-0) argument event [201](#page-226-0) ASMX file generate [253](#page-278-0) ASP.NET [437](#page-462-0) artifact file object [438](#page-463-0) ASP file [437](#page-462-0) create [438](#page-463-0) create from class diagram [438](#page-463-0) create from selected file object [438](#page-463-0) default template [437](#page-462-0) file object [438](#page-463-0)

#### Index

generate [440](#page-465-0) TemplateContent [438](#page-463-0) wizard [438](#page-463-0) assembly C# 2.0 [485](#page-510-0) Visual Basic 2005 [443](#page-468-0) assembly connector [105](#page-130-0) check model [315](#page-340-0) create [105](#page-130-0) properties [106](#page-131-0) association [24,](#page-49-0) [84](#page-109-0) add association class [92](#page-117-0) change to instance link [94](#page-119-0) check model [316](#page-341-0) container type [89](#page-114-0) create [86](#page-111-0) default implementation [89](#page-114-0) generate PDM [273](#page-298-0) generated code [91](#page-116-0) implementation [89](#page-114-0) implementation class [89](#page-114-0) migrate navigable roles [93](#page-118-0) pdGenerated [91](#page-116-0) pdRoleInfo [91](#page-116-0) properties [86](#page-111-0) role [86](#page-111-0) transformation [524](#page-549-0) association class [86,](#page-111-0) [92](#page-117-0) transformation [526](#page-551-0) association mapping [538](#page-563-0) attribute [63](#page-88-0) add [65](#page-90-0) add operation [66](#page-91-0) attach [63](#page-88-0) C# [467](#page-492-0) check model [294](#page-319-0) complex data type [522](#page-547-0) constraint [70](#page-95-0), [72](#page-97-0) create [64](#page-89-0), [65](#page-90-0) duplicate [65](#page-90-0) identifier [75](#page-100-0) initial value [66](#page-91-0) interface [63](#page-88-0) migrate [48](#page-73-0), [275](#page-300-0) operation [66](#page-91-0) override [66](#page-91-0) properties [67](#page-92-0) simple data type [522](#page-547-0) transformation [522](#page-547-0)

update using domain [121](#page-146-0) VB.NET [422](#page-447-0) attribute mapping [534](#page-559-0) AXIS EJB [251](#page-276-0), [252](#page-277-0) AXIS RPC [250](#page-275-0)

## **B**

bean class adding an operation [347](#page-372-0) bidirectional association in C++ [515](#page-540-0) bindingTemplate [225](#page-250-0) BMP entity bean [340](#page-365-0) bound classifier wizard [45](#page-70-0) businessEntity [225](#page-250-0) businessService [225](#page-250-0)

### **C**  $C#$

accessibility [464](#page-489-0) annotation [108](#page-133-0) attribute [467](#page-492-0) class [465](#page-490-0) constructor [473](#page-498-0) conversion operator method [474](#page-499-0) custom attributes [467](#page-492-0) delegate [473](#page-498-0) destructor [473](#page-498-0) documentation tag [475](#page-500-0) enumeration [465](#page-490-0) event [474](#page-499-0) field [467](#page-492-0) generation [263,](#page-288-0) [476,](#page-501-0) [500](#page-525-0) implementation [463](#page-488-0) indexer [469](#page-494-0) inheritance [463](#page-488-0) interface [465](#page-490-0) method [471](#page-496-0) method implementation [471](#page-496-0) method parameter [471](#page-496-0) namespace [463](#page-488-0) operator method [474](#page-499-0) preprocessing [483](#page-508-0) preprocessing (reverse engineering) [480](#page-505-0) preprocessing symbol (reverse engineering) [482](#page-507-0) project [463](#page-488-0) property [468](#page-493-0)

reverse engineering [478,](#page-503-0) [480](#page-505-0)[–483](#page-508-0) struct [465](#page-490-0) C# 2.0 assembly [485](#page-510-0) class [490](#page-515-0) compilation unit [487](#page-512-0) custom attributes [500](#page-525-0) delegate [492](#page-517-0) enum [493](#page-518-0) event [497](#page-522-0) field [494](#page-519-0) implementation [500](#page-525-0) indexer [497](#page-522-0) inheritance [500](#page-525-0) interface [491](#page-516-0) method [494](#page-519-0) namespace [489](#page-514-0) partial type [488](#page-513-0) property [497](#page-522-0) reverse-engineering code [502](#page-527-0) struct [491](#page-516-0) C# generation option code in .ASMX [252](#page-277-0) C# reverse engineering [483](#page-508-0) preprocessing directives [481](#page-506-0)  $C_{++}$  [516](#page-541-0) bidirectional association [515](#page-540-0) generate [516](#page-541-0) generation [263](#page-288-0) unsupported features [515](#page-540-0) CDM generate [273](#page-298-0) check model [281](#page-306-0) action [301](#page-326-0) activity [303](#page-328-0) actor [284](#page-309-0) assembly connector [315](#page-340-0) association [316](#page-341-0) attribute [294](#page-319-0) class [285](#page-310-0) class part [313](#page-338-0) component [309](#page-334-0) component instance [311](#page-336-0) data format [311](#page-336-0) data source [282](#page-307-0) decision [304](#page-329-0) domain [281](#page-306-0) EJB [348](#page-373-0) end [307](#page-332-0)

event [302](#page-327-0) flow [308](#page-333-0) generalization [297](#page-322-0) identifier [291](#page-316-0) input parameter [316](#page-341-0) instance link [299](#page-324-0) interaction reference [312](#page-337-0) interface [291](#page-316-0) junction point [303](#page-328-0) message [299](#page-324-0) node [310](#page-335-0) object [298](#page-323-0) object node [305](#page-330-0) operation [295](#page-320-0) organization unit [306](#page-331-0) output parameter [316](#page-341-0) package [283](#page-308-0) port [314](#page-339-0) realization [297](#page-322-0) start [307](#page-332-0) state [300](#page-325-0) synchronization [307](#page-332-0) transition [308](#page-333-0) use case [284](#page-309-0) circular dependency [283](#page-308-0) circular inheritance [283](#page-308-0) class [34,](#page-59-0) [391](#page-416-0) association [48](#page-73-0)  $C# 2.0 490$  $C# 2.0 490$ check model [285](#page-310-0) circular dependency [283](#page-308-0) composite classifier [46](#page-71-0) copy and paste in communication diagram [57](#page-82-0) copy and paste in object diagram [57](#page-82-0) copy and paste in sequence diagram [57](#page-82-0) create [34,](#page-59-0) [57](#page-82-0) create from an interface [34](#page-59-0) drag and drop in communication diagram [57](#page-82-0) drag and drop in object diagram [57](#page-82-0) drag and drop in sequence diagram [57](#page-82-0) EJB [344](#page-369-0) generate in C# [465](#page-490-0) generate in VB.NET [419](#page-444-0) generate PDM [273](#page-298-0) implement interface [78](#page-103-0) inherited association [48](#page-73-0) instantiation [57](#page-82-0) migrate attribute [48](#page-73-0) part [58](#page-83-0)

port [60](#page-85-0) properties [35](#page-60-0) realization [34,](#page-59-0) [103](#page-128-0) Visual Basic 2005 [448](#page-473-0) class diagram [27](#page-52-0) annotation [108](#page-133-0) association [84](#page-109-0) attribute [63](#page-88-0) class [34](#page-59-0) create a JSP [377](#page-402-0) create a servlet [368](#page-393-0) create an ASP.NET [438](#page-463-0) create an EJB [341](#page-366-0) create for component [215](#page-240-0) create Web service [231](#page-256-0) dependency [98](#page-123-0) domain [117](#page-142-0) generalization [95](#page-120-0) identifier [72](#page-97-0) interface [51](#page-76-0) operation [76](#page-101-0) part [58](#page-83-0) port [60](#page-85-0) realization [102](#page-127-0) require link [103](#page-128-0) servlet [368](#page-393-0) class part check model [313](#page-338-0) classifier attach to data type [47](#page-72-0) attach to return type [47](#page-72-0) fully qualified name [47](#page-72-0) interface [46](#page-71-0) operation return type [47](#page-72-0) parameter data type [47](#page-72-0) use case [46](#page-71-0) CLASSPATH [247](#page-272-0) J2EE\_HOME [339](#page-364-0) JAVA\_HOME [339](#page-364-0) CMP entity bean [340](#page-365-0), [346](#page-371-0) code comment [390](#page-415-0) preview [8](#page-33-0) code generation [393](#page-418-0) comment generate [337](#page-362-0) Java code [390](#page-415-0) Javadoc [337](#page-362-0) Web service component instance [246](#page-271-0) committee activity [173](#page-198-0) communication diagram [123](#page-148-0) actor [20](#page-45-0) create from sequence diagram [123](#page-148-0) create sequence diagram [125](#page-150-0) instance link [113](#page-138-0) message [135](#page-160-0) compilation unit [445](#page-470-0), [487](#page-512-0) complex data type [277](#page-302-0) component [210](#page-235-0) check model [309](#page-334-0) class diagram [215](#page-240-0) create [211](#page-236-0) create class diagram [215](#page-240-0) deploy to node [216](#page-241-0) open class diagram [215](#page-240-0) part [58](#page-83-0) port [60](#page-85-0) properties [212](#page-237-0) servlet [367](#page-392-0) update class diagram [215](#page-240-0) component diagram [207](#page-232-0) ASP.NET [437](#page-462-0) component [210](#page-235-0) delegation connector [106](#page-131-0) dependency [98](#page-123-0) EJB [339](#page-364-0) generalization [95](#page-120-0) JSP [376](#page-401-0) part [58](#page-83-0) port [60](#page-85-0) servlet [367](#page-392-0) Web service [228,](#page-253-0) [233](#page-258-0) component instance [218](#page-243-0) cardinality [220](#page-245-0) check model [311](#page-336-0) create [219](#page-244-0) properties [220](#page-245-0) Web service [220,](#page-245-0) [244](#page-269-0) component primary identifier mapping [535](#page-560-0) composite activity package [49](#page-74-0) composite classifier create diagram [47](#page-72-0) composite primary identifier mapping [535](#page-560-0) composite state package [49](#page-74-0) composite structure diagram [29](#page-54-0) association [84](#page-109-0)

delegation connector [106](#page-131-0) composite view [49](#page-74-0) editable mode [168](#page-193-0), [194](#page-219-0) node [216](#page-241-0) read-only (sub-diagram) mode [168](#page-193-0), [194](#page-219-0) composition association [84](#page-109-0) conditional branch [182](#page-207-0) constraint [70](#page-95-0), [72](#page-97-0) data format [71](#page-96-0) constructor [77](#page-102-0) generate in C# [473](#page-498-0) generate in VB.NET [426](#page-451-0) container type [89](#page-114-0) conversion operator [474](#page-499-0) convert to decomposed [170](#page-195-0), [196](#page-221-0) create associations reverse engineering Java [388](#page-413-0) create symbols reverse engineering Java [388](#page-413-0) custom attribute C# [467](#page-492-0) VB.NET [421](#page-446-0) custom attributes C# 2.0 [500](#page-525-0) Visual Basic 2005 [456](#page-481-0)

## **D**

data format [71](#page-96-0) check model [311](#page-336-0) data grid view [638](#page-663-0) data profiling [70,](#page-95-0) [72](#page-97-0) data source [530](#page-555-0) check model [282](#page-307-0) data type default [11](#page-36-0) options [11](#page-36-0) parameter [47](#page-72-0) Web service [234](#page-259-0) data type link (rebuid) [94](#page-119-0) de-serialization class for Web service class [234](#page-259-0) decision [182](#page-207-0) check model [304](#page-329-0) conditional branch [182](#page-207-0) create [184](#page-209-0) merge [182](#page-207-0) properties [184](#page-209-0) decomposed activity [168](#page-193-0), [170](#page-195-0) committee activity [173](#page-198-0)

decomposed state [194](#page-219-0), [196](#page-221-0) delegate [426,](#page-451-0) [450,](#page-475-0) [473](#page-498-0) C# 2.0 [492](#page-517-0) delegation connector [106](#page-131-0) create [107](#page-132-0) properties [107](#page-132-0) dependency [98](#page-123-0) create [99](#page-124-0) properties [100](#page-125-0) deploy .NET Web services [253](#page-278-0), [255](#page-280-0) deploy component to node [216](#page-241-0) deployment descriptor EJB [351](#page-376-0) JAR [351](#page-376-0) reverse engineering Java [388](#page-413-0) Web service [246](#page-271-0) XML file [351](#page-376-0) deployment diagram [209](#page-234-0) component instance [218](#page-243-0) dependency [98](#page-123-0) file object [220](#page-245-0) node [216](#page-241-0) node association [223](#page-248-0) node diagram [218](#page-243-0) Web service [244](#page-269-0) derivation constraint (generic type) [42](#page-67-0) Destroy ()message [142](#page-167-0) destructor [77](#page-102-0) generate in C# [473](#page-498-0) generate in VB.NET [426](#page-451-0) directives for preprocessing [434](#page-459-0), [481](#page-506-0) disable swimlane mode [171](#page-196-0) display preferences [13](#page-38-0) documentation tag [475](#page-500-0) domain [117](#page-142-0) check model [281](#page-306-0) constraint [70,](#page-95-0) [72](#page-97-0) create [118](#page-143-0) properties [118](#page-143-0) update attributes [121](#page-146-0)

### **E**

EEnum [391](#page-416-0) EJB [339](#page-364-0) check model [348](#page-373-0) code generation [348](#page-373-0) create [341](#page-366-0) create from a class diagram [341](#page-366-0)

#### Index

create from selected class [341](#page-366-0) create operation from bean class [346](#page-371-0) create operation from interface [346](#page-371-0) define class [344](#page-369-0) define interface [344](#page-369-0) define operation [346](#page-371-0) generate [353](#page-378-0) generate JAR [358](#page-383-0) generate source code [357](#page-382-0) initialization [348](#page-373-0) linked method [348](#page-373-0) operation stereotype [346](#page-371-0) persistence [356](#page-381-0) properties [341](#page-366-0) reverse engineering [359](#page-384-0) source code [356](#page-381-0) stereotype [344](#page-369-0) synchronization [348](#page-373-0) transaction [341](#page-366-0) version [339](#page-364-0) wizard [341](#page-366-0) EJB entity bean [340](#page-365-0) EJB message driven bean [340](#page-365-0) EJB session bean [340](#page-365-0) stateful [340](#page-365-0) stateless [340](#page-365-0) EJB Web service create [256](#page-281-0) svc\_ejb file [258](#page-283-0) ejb-jar.XML [358](#page-383-0) EJB3 [360](#page-385-0) creating [360](#page-385-0) properties [365](#page-390-0) EJB3 BeanClass properties [364](#page-389-0) EJB3 operation properties [366](#page-391-0) ejbCreate method [346](#page-371-0) ejbFinder method [346](#page-371-0) ejbPostCreate method [346](#page-371-0) ejbSelect method [346](#page-371-0) EMF annotation [392](#page-417-0) association [392](#page-417-0) attribute [392](#page-417-0) class [391](#page-416-0) datatype [391](#page-416-0) EEnum [391](#page-416-0) generating code [393](#page-418-0)

operation [393](#page-418-0) package [391](#page-416-0) parameter [393](#page-418-0) reference [392](#page-417-0) reverse-engineering code [394](#page-419-0) enable swimlane mode [171](#page-196-0) end check model [307](#page-332-0) create [181](#page-206-0) define [180](#page-205-0) properties [181](#page-206-0) enterprise java bean v3.0 [360](#page-385-0) Enterprise Java Bean Wizard [360](#page-385-0) entity class transformation [521](#page-546-0) entity class mapping [531](#page-556-0) entity/relationships OOM [273](#page-298-0) enum [451](#page-476-0) C# 2.0 [493](#page-518-0) enum in Java [329](#page-354-0) enumeration generate in C# [465](#page-490-0) generate in VB.NET [419](#page-444-0) event [199](#page-224-0) arguments [201](#page-226-0) check model [302](#page-327-0) create [200](#page-225-0) design as attribute [427](#page-452-0) design as operation [427](#page-452-0) generate in C# [474](#page-499-0) generate in VB.NET [427](#page-452-0) properties [200](#page-225-0) event handler [428](#page-453-0) exception synchronize [348](#page-373-0) export XMI file [325](#page-350-0) XML [325](#page-350-0) extension [14,](#page-39-0) [266](#page-291-0) WSDL for .NET [228](#page-253-0) WSDL for Java [228](#page-253-0) extension file [14](#page-39-0) external method [428](#page-453-0)

### **F**

field C# 2.0 [494](#page-519-0) field in C# [467](#page-492-0) file create [221](#page-246-0) file encoding in reverse engineering [268](#page-293-0) file object [220](#page-245-0) ASP.NET [438](#page-463-0) ASP.NET stereotype [438](#page-463-0) JSP [376](#page-401-0) properties [222](#page-247-0) flow [187](#page-212-0) check model [308](#page-333-0) create [188](#page-213-0) properties [188](#page-213-0) fork [185](#page-210-0) format variable [10](#page-35-0)

## **G**

gate (sequence diagram) [145](#page-170-0) generalization [95,](#page-120-0) [275](#page-300-0) check model [297](#page-322-0) create [96](#page-121-0) properties [96](#page-121-0) generate add package hierarchy [266](#page-291-0) ADT [275](#page-300-0) C# [263](#page-288-0)  $C_{++}$  [263](#page-288-0) CDM [273](#page-298-0) generation [263](#page-288-0) IDL-CORBA [263](#page-288-0) Java BeanInfo [39](#page-64-0) JavaBean [39](#page-64-0) object language [263](#page-288-0) PowerBuilder [263](#page-288-0) table [275](#page-300-0) VB.NET [263](#page-288-0) WSDL [263](#page-288-0) XML [263](#page-288-0) generation [393](#page-418-0) .NET commands [253](#page-278-0) .NET options [252](#page-277-0) .NET Web services [253](#page-278-0) ASMX file [252](#page-277-0) ASP.NET [440](#page-465-0) AXIS EJB [251,](#page-276-0) [252](#page-277-0) AXIS RPC [250](#page-275-0) C# [476,](#page-501-0) [500](#page-525-0)  $C++ 516$  $C++ 516$ EJB [353](#page-378-0), [357](#page-382-0)

IDL-CORBA [404](#page-429-0) JAR [358](#page-383-0) Java [382](#page-407-0) Java Web service [258](#page-283-0) Javadoc [337](#page-362-0) Javadoc comment [337](#page-362-0) JAX-RPC [248](#page-273-0) JAXM [247](#page-272-0) JSP [378](#page-403-0) JSP Web deployment descriptor [378](#page-403-0) PowerBuilder [410](#page-435-0) server side code in .NET [252](#page-277-0) servlet [370](#page-395-0) servlet Web deployment descriptor [373](#page-398-0) Stateless Session Bean Web [249](#page-274-0) VB.NET [429](#page-454-0) Visual Basic 2005 [456](#page-481-0) Web services [246](#page-271-0) generation target [266](#page-291-0) generic classifier specialization wizard [43](#page-68-0) generic type [42](#page-67-0) generic type (derivation constraint) [42](#page-67-0) Getter operation [66](#page-91-0) guard condition for decision [182](#page-207-0)

## **H**

Hibernate database configuration parameters [550](#page-575-0) default options [549](#page-574-0) entity type classes [551](#page-576-0) extensions [549](#page-574-0) generating code [564](#page-589-0) generation options [565](#page-590-0) PowerDesigner support for [549](#page-574-0) using Ant [570](#page-595-0) using Eclipse [567](#page-592-0) value type classes [551](#page-576-0) Hibernate JavaServer Faces attribute options [593](#page-618-0) attribute validation rules [595](#page-620-0) computed attributes [595](#page-620-0) default values [595](#page-620-0) generating [603](#page-628-0) global page options [590](#page-615-0) JSF runtime environments [602](#page-627-0) master-detail pages [596](#page-621-0) testing [604](#page-629-0) Hibernate O/R mapping association mapping [559](#page-584-0)

#### Index

attribute mapping [558](#page-583-0) basic [551](#page-576-0) collections of value types [563](#page-588-0) component primary identifier mapping [557](#page-582-0) composite identifier mapping [556](#page-581-0) inheritance mapping [564](#page-589-0), [578](#page-603-0) options [551](#page-576-0) simple identifier mapping [555](#page-580-0)

## **I**

identifier [72](#page-97-0) add attributes [75](#page-100-0) check model [291](#page-316-0) create [73](#page-98-0) properties [74](#page-99-0) IDL reverse engineering [405](#page-430-0) IDL-CORBA [404](#page-429-0) definition file [404](#page-429-0) generation [263](#page-288-0), [404](#page-429-0) objects [395](#page-420-0) implement association [89](#page-114-0) Web service method [237](#page-262-0) implementation C# [463](#page-488-0) **VB** NET [417](#page-442-0) Visual Basic 2005 [456](#page-481-0) Web service [231](#page-256-0) implementation class [89](#page-114-0) implementation operation [78](#page-103-0) import interface WSDL in Web service component instance [246](#page-271-0) Rational Rose [317](#page-342-0) XMI file [325](#page-350-0) XML [325](#page-350-0) indexer parameters [469](#page-494-0) inheritance [66,](#page-91-0) [77](#page-102-0), [275](#page-300-0) C# [463](#page-488-0) joined subclass [526](#page-551-0) table per class [526](#page-551-0) table per class hierarchy [526](#page-551-0) transformation [526](#page-551-0) VB .NET [417](#page-442-0) Visual Basic 2005 [456](#page-481-0) inheritance mapping [543](#page-568-0) inherited attribute [63](#page-88-0), [275](#page-300-0) PowerBuilder [413](#page-438-0)

inherited operation [76](#page-101-0) initial value [66](#page-91-0) inner classifier [46](#page-71-0) create [46](#page-71-0) inner link [46](#page-71-0) reverse engineering [267](#page-292-0) inner link [46](#page-71-0) inner classifier [46](#page-71-0) input flow fork [185](#page-210-0) join [185](#page-210-0) input parameter check model [316](#page-341-0) instance link [113](#page-138-0) check model [299](#page-324-0) create [116](#page-141-0) instance of association [94](#page-119-0) properties [117](#page-142-0) instantiation class [57](#page-82-0) interaction activity [153](#page-178-0) create [154](#page-179-0) properties [154](#page-179-0) interaction fragment [155](#page-180-0) create [155](#page-180-0) manipulating [157](#page-182-0) properties [155](#page-180-0) interaction overview diagram [134](#page-159-0) interaction activity [153](#page-178-0) start [179](#page-204-0), [180](#page-205-0), [182](#page-207-0) interaction reference [153](#page-178-0) check model [312](#page-337-0) create [153](#page-178-0) properties [154](#page-179-0) interface [51,](#page-76-0) [491](#page-516-0) attribute [63](#page-88-0) check model [291](#page-316-0) composite classifier [46](#page-71-0) create [51](#page-76-0) create a class [34](#page-59-0) EJB [344](#page-369-0) generate in C# [465](#page-490-0) generate in VB.NET [419](#page-444-0) properties [52](#page-77-0) realization [103](#page-128-0) Visual Basic 2005 [449](#page-474-0) Web service [231,](#page-256-0) [235](#page-260-0)

## **J**

J2EE [339](#page-364-0) JAR [358](#page-383-0) Java [329](#page-354-0) annotation [108](#page-133-0), [337](#page-362-0) code comment [390](#page-415-0) enum [329](#page-354-0) generate [382](#page-407-0) generation [263](#page-288-0) JSP [376](#page-401-0) public class [329](#page-354-0) reverse engineering [386](#page-411-0) script [10](#page-35-0) servlet [367](#page-392-0) strictfp keyword [338](#page-363-0) Web service support [228](#page-253-0) Java BeanInfo [39](#page-64-0) create [39](#page-64-0) generate [39](#page-64-0) Java class package [257](#page-282-0) JAVA HOME path [339](#page-364-0) Java IDE [339](#page-364-0) Java reverse engineering options [388](#page-413-0) Java Web service create [256](#page-281-0) define Java class package [257](#page-282-0) generate [258](#page-283-0) generate for Sybase WorkSpace [256](#page-281-0) svc\_java file [258](#page-283-0) JavaBean generate [39](#page-64-0) JAVACLASSPATH [247](#page-272-0) Javadoc [335](#page-360-0), [337](#page-362-0) comments [332](#page-357-0) Javadoc comment [337](#page-362-0) JavaServer Faces extension file [590](#page-615-0) JAX-RPC [225](#page-250-0), [231](#page-256-0), [248](#page-273-0) JAXM [225](#page-250-0), [231](#page-256-0), [247](#page-272-0) JDK [339](#page-364-0) JMS [340](#page-365-0) join [185](#page-210-0) joined subclass [546](#page-571-0) JSP [376,](#page-401-0) [377](#page-402-0) file object [376](#page-401-0) generate [378](#page-403-0) generate WAR file [373](#page-398-0) reverse engineering [381](#page-406-0)

JSP component default template [376](#page-401-0) JSR specification [225](#page-250-0), [231](#page-256-0), [246](#page-271-0) junction point [204](#page-229-0) check model [303](#page-328-0) create [205](#page-230-0) properties [205](#page-230-0) justify variable [10](#page-35-0)

## **L**

library PowerBuilder [416](#page-441-0) reverse engineering Java [388](#page-413-0) linked method [348](#page-373-0) Local2SOAP [234](#page-259-0) Local2XSD [234](#page-259-0)

## **M**

many-to-many association mapping [543](#page-568-0) mark classifiers reverse engineering Java [388](#page-413-0) merge [182](#page-207-0) Merise [273](#page-298-0) message [135](#page-160-0) check model [299](#page-324-0) create [137](#page-162-0) Create [141](#page-166-0) create sequence number [147](#page-172-0) decrease sequence number [149](#page-174-0) Destroy [141](#page-166-0), [142](#page-167-0) increase sequence number [149](#page-174-0) properties [137](#page-162-0) recursive [143](#page-168-0) Self-Destroy [142](#page-167-0) sequence diagrame [145](#page-170-0) method [494](#page-519-0) BaseInitializer [471](#page-496-0) de-serialization [237](#page-262-0) delegate [426,](#page-451-0) [473](#page-498-0) generate in C# [471](#page-496-0) generate in VB.NET [424](#page-449-0) implementation [424](#page-449-0), [471](#page-496-0) parameter [424,](#page-449-0) [471](#page-496-0) serialization [237](#page-262-0) shadowing [424](#page-449-0) ThisInitializer [471](#page-496-0) Visual Basic 2005 [455](#page-480-0)

#### Index

migrate association role [93](#page-118-0) attribute [93,](#page-118-0) [275](#page-300-0) column [275](#page-300-0) navigable roles in association [93](#page-118-0) model copy object language [5](#page-30-0) create [5](#page-30-0) diagram [3](#page-28-0) options [11](#page-36-0) PowerBuilder [416](#page-441-0) preview code [8](#page-33-0) properties [7](#page-32-0) share object language [5](#page-30-0) model option data type [11](#page-36-0) modeling environment customize [11](#page-36-0) module generate in VB.NET [420](#page-445-0)

### **N**

namespace [266,](#page-291-0) [489](#page-514-0) generate in C# [463](#page-488-0) generate in VB.NET [417](#page-442-0) package [50](#page-75-0) Visual Basic 2005 [447](#page-472-0) Web service [231](#page-256-0) network address [246](#page-271-0) New (C# method) [471](#page-496-0) NHibernate association mapping [625](#page-650-0) attribute mapping [623](#page-648-0) component primary identifier mapping [620](#page-645-0) composite identifier mapping [620](#page-645-0) database connection strings [630](#page-655-0) extension file [615](#page-640-0) generating code [629](#page-654-0) inheritance mapping [628](#page-653-0) O/R mapping [617](#page-642-0) ODBC connection string [632](#page-657-0) OLEDB connection string [631](#page-656-0) options [616](#page-641-0) Oracle connection string [632](#page-657-0) simple identifier mapping [620](#page-645-0) SQL Server connection string [632](#page-657-0) node [216](#page-241-0) check model [310](#page-335-0) component deployed [216](#page-241-0)

composite view [216](#page-241-0) create [217](#page-242-0) network address [246](#page-271-0) node diagram [218](#page-243-0) properties [217](#page-242-0) node association [223](#page-248-0) create [223](#page-248-0) properties [223](#page-248-0) role [223](#page-248-0) node diagram [218](#page-243-0) deployment diagram [218](#page-243-0) NUnit running [635](#page-660-0)

## **O**

O/R mapping [210,](#page-235-0) [519](#page-544-0) object check model [298](#page-323-0) class instantiation [57](#page-82-0) communication diagram [54](#page-79-0) create [56](#page-81-0) instance of class [57](#page-82-0) objects diagram [54](#page-79-0) OOM [54](#page-79-0) properties [56](#page-81-0) sequence diagram [54](#page-79-0) object diagram dependency [98](#page-123-0) instance link [113](#page-138-0) object language  $C++ 516$  $C++ 516$ generate [263](#page-288-0) IDL-CORBA [404](#page-429-0) object node [189](#page-214-0) check model [305](#page-330-0) create [190](#page-215-0) properties [190](#page-215-0) object persistence [275](#page-300-0) complex data type [275,](#page-300-0) [277](#page-302-0) simple data type [275](#page-300-0) ODBC connection string [632](#page-657-0) OLEDB connection string [631](#page-656-0) one-to-many association mapping [540](#page-565-0) one-to-one association mapping [539](#page-564-0) OOM activity diagram [129](#page-154-0) changing [13](#page-38-0)

<span id="page-678-0"></span>check model [281](#page-306-0) class diagram [27](#page-52-0) communication diagram [123](#page-148-0) component diagram [207](#page-232-0) composite structure diagram [29](#page-54-0) create [5](#page-30-0) deployment diagram [209](#page-234-0) edit definition file [13](#page-38-0) generate CDM [273](#page-298-0) generate PDM [519,](#page-544-0) [529](#page-554-0) interaction overview diagram [134](#page-159-0) object diagram [32](#page-57-0) options [11](#page-36-0) overview [3](#page-28-0) package diagram [31](#page-56-0) sequence diagram [125](#page-150-0) statechart diagram [131](#page-156-0) use case diagram [17](#page-42-0) operation [76](#page-101-0) add [77](#page-102-0) attribute [66](#page-91-0) check model [295](#page-320-0) create [76](#page-101-0) duplicate [77](#page-102-0) EJB [346](#page-371-0) Getter [66](#page-91-0) implement [240](#page-265-0) override [77](#page-102-0) parameters [79](#page-104-0), [83,](#page-108-0) [238](#page-263-0) properties [79,](#page-104-0) [83](#page-108-0) return type [47](#page-72-0), [237](#page-262-0) synchronize [348](#page-373-0) operator method [474](#page-499-0) Oracle connection string [632](#page-657-0) organization unit [171](#page-196-0)–[173](#page-198-0) attached to activity [173](#page-198-0) check model [306](#page-331-0) committee activity [173](#page-198-0) creating [171](#page-196-0) parent organization [172](#page-197-0) properties [172](#page-197-0) swimlane [171](#page-196-0) See also [swimlane](#page-680-0) Organization Unit Swimlane tool [172](#page-197-0) output flow fork [185](#page-210-0) join [185](#page-210-0)

output parameter check model [316](#page-341-0) override [66,](#page-91-0) [77](#page-102-0), [413](#page-438-0)

#### **P**

package [49](#page-74-0) check model [283](#page-308-0) composite view [49](#page-74-0) default diagram [51](#page-76-0) hierarchy [266](#page-291-0) properties [50](#page-75-0) sub-package [49](#page-74-0) parameter in a Web service method [238](#page-263-0) operation [79](#page-104-0), [83](#page-108-0) part [58](#page-83-0) create [59](#page-84-0) properties [59](#page-84-0) partial type C# 2.0 [488](#page-513-0) Visual Basic 2005 [447](#page-472-0) PBD libraries not supported [407](#page-432-0) PBL libraries [407](#page-432-0) pdGenerated [91](#page-116-0) PDM generate from association [273](#page-298-0) generate from class [273](#page-298-0) generate from OOM [519](#page-544-0), [529](#page-554-0) pdRoleInfo [91](#page-116-0) persistence attribute migration [275](#page-300-0) inter-model generation [35](#page-60-0) OOM to CDM [275](#page-300-0) OOM to PDM [275](#page-300-0) persistent attribute (class diagram) [277](#page-302-0) class generation [277](#page-302-0) persistent codes [275](#page-300-0) port [60](#page-85-0) check model [314](#page-339-0) create [61](#page-86-0) properties [61](#page-86-0) PowerBuilder application [411](#page-436-0) binary object [411](#page-436-0) control [411](#page-436-0) data window [411](#page-436-0) design [407](#page-432-0) function [411](#page-436-0)

generation [263](#page-288-0), [410](#page-435-0) libraries [411](#page-436-0) library [416](#page-441-0) load [416](#page-441-0) menu [411](#page-436-0) model [416](#page-441-0) objects [411](#page-436-0) open [416](#page-441-0) overriding attribute [413](#page-438-0) PBD not supported [407](#page-432-0) PBL [407](#page-432-0) pipe line [411](#page-436-0) project [411](#page-436-0) proxy object [411](#page-436-0) query [411](#page-436-0) reverse engineering [411,](#page-436-0) [414](#page-439-0) structure [411](#page-436-0) target/application [413](#page-438-0) user object [411](#page-436-0) window [411](#page-436-0) preprocessing C# [482](#page-507-0) C# reverse engineering [480,](#page-505-0) [483](#page-508-0) directives [434](#page-459-0) directives (C# reverse engineering) [481](#page-506-0) symbol (VB .NET) [434](#page-459-0) VB .NET [433](#page-458-0) preview code [8](#page-33-0) previous version model [46](#page-71-0) primary identifier mapping [535](#page-560-0) procedure call activation [150](#page-175-0) project C# [463](#page-488-0) VB.NET [417](#page-442-0) property generate in C# [468](#page-493-0) public class in Java [329](#page-354-0)

## **R**

Rational Rose importing into an OOM [317](#page-342-0) realization [102](#page-127-0) check model [297](#page-322-0) class [34](#page-59-0), [103](#page-128-0) create [102](#page-127-0) interface [103](#page-128-0) properties [103](#page-128-0) reflexive association [84](#page-109-0)

require link [103](#page-128-0) create [104](#page-129-0) properties [104](#page-129-0) return type operation [47](#page-72-0) Web service method [237](#page-262-0) reverse engineering [267](#page-292-0) .class [386](#page-411-0) .jar [386](#page-411-0) .java [386](#page-411-0) .zip [386](#page-411-0) C# 2.0 [478](#page-503-0) C# 2.0 code [502](#page-527-0) EJB [359](#page-384-0) EMF code [394](#page-419-0) encoding [268](#page-293-0) IDL [405](#page-430-0) into an existing OOM [269](#page-294-0) Java [386](#page-411-0) Javadoc comment [337](#page-362-0) JSP [381](#page-406-0) JSP deployment descriptor [381](#page-406-0) new OOM [267](#page-292-0) options (C#) [479](#page-504-0) PowerBuilder [413](#page-438-0) preprocessing (VB .NET) [435](#page-460-0) servlet [374](#page-399-0) synonym creation [267](#page-292-0) target/application [413](#page-438-0) VB .NET [431](#page-456-0) Visual Basic 2005 [458](#page-483-0) Web service [259](#page-284-0) role association [86](#page-111-0) migrate from association [93](#page-118-0) Rose importing into an OOM [317](#page-342-0)

## **S**

script Java [10](#page-35-0) search WSDL [261](#page-286-0) Self-Destroy message [142](#page-167-0) sequence diagram [125](#page-150-0) activation [135](#page-160-0) actor [20](#page-45-0) create communication diagram [123](#page-148-0) create from communication diagram [125](#page-150-0) gate [145](#page-170-0)

<span id="page-680-0"></span>interaction fragment [155](#page-180-0) interaction frame [125](#page-150-0) interaction reference [153](#page-178-0) message [135](#page-160-0) objects [128](#page-153-0) sequence number create in communication diagram [147](#page-172-0) insert [149](#page-174-0) move [147](#page-172-0) serialization class for Web service class [234](#page-259-0) servlet [367](#page-392-0) class [368](#page-393-0) component [367](#page-392-0) create [368](#page-393-0) create from class diagram [368](#page-393-0) create from selected class [368](#page-393-0) generate [370](#page-395-0) initialization [369](#page-394-0) reverse engineering [374](#page-399-0) synchronization [369](#page-394-0) Web service [231](#page-256-0) wizard [368](#page-393-0) Setter operation [66](#page-91-0) shadows in VB.NET [421](#page-446-0) shortcut generated as child table [283](#page-308-0) simple data type [275](#page-300-0) simple primary identifier mapping [535](#page-560-0) Smart Device Application generating code [640](#page-665-0) Smart Device applications data grid view [638](#page-663-0) SOAP [225](#page-250-0) fault in WSDL schema [243](#page-268-0) input in WSDL schema [243](#page-268-0) output in WSDL schema [243](#page-268-0) SOAP extension class [237](#page-262-0) Web service operation [237](#page-262-0) specialized class [42](#page-67-0) SQL Server connection string [632](#page-657-0) Standard Component Wizard [211](#page-236-0) start [179](#page-204-0) check model [307](#page-332-0) create [180](#page-205-0) properties [180](#page-205-0) state [191](#page-216-0) check model [300](#page-325-0) create [192](#page-217-0)

decomposed [194](#page-219-0) properties [192](#page-217-0) statechart diagram [131](#page-156-0) action [201](#page-226-0) convert to decomposed state [196](#page-221-0) default classifier [133](#page-158-0) event [199](#page-224-0) junction point [204](#page-229-0) start [179](#page-204-0), [180](#page-205-0) state [191](#page-216-0) transition [197](#page-222-0) stateless session bean Web service [231](#page-256-0) Stateless Session Bean Web [249](#page-274-0) strictfp keyword [338](#page-363-0) struct [449](#page-474-0) C# [465](#page-490-0), [491](#page-516-0) structure in VB.NET [419](#page-444-0) sub in VB.NET [424](#page-449-0) sub-class generalization [95](#page-120-0) sub-package hierarchy [49](#page-74-0) super class generalization [95](#page-120-0) svc\_ejb file [258](#page-283-0) svc\_java file [258](#page-283-0) swimlane [171](#page-196-0) changing format [179](#page-204-0) changing orientation [178](#page-203-0) copying and pasting [175](#page-200-0) creating [172](#page-197-0) creating links between pools [178](#page-203-0) grouping [176](#page-201-0) moving [175](#page-200-0) organization unit [171](#page-196-0) resizing [179](#page-204-0) selecting symbol [174](#page-199-0) ungrouping [176](#page-201-0) See also [organization unit](#page-678-0) See also [organization unit](#page-678-0) Sybase WorkSpace generate Java Web service [256](#page-281-0) synchronization [185](#page-210-0) change to horizontal [186](#page-211-0) change to vertical [186](#page-211-0) check model [307](#page-332-0) create [186](#page-211-0) exception [348](#page-373-0) operation [348](#page-373-0) properties [186](#page-211-0)

#### Index

synchronize code editor [270](#page-295-0) generated file [270](#page-295-0) model [270](#page-295-0) synonym creation in reverse engineering [267](#page-292-0) syntax variable [10](#page-35-0)

## **T**

table per class [547](#page-572-0) table per class hierarchy [543](#page-568-0) target namespace Web service component instance [246](#page-271-0) templatecontent ASP.NET [438](#page-463-0) templatecontent (JSP) [377](#page-402-0) test .NET Web services [255](#page-280-0) tModel [225](#page-250-0) traceability link [15](#page-40-0) transaction EJB [341](#page-366-0) type [341](#page-366-0) transition [197](#page-222-0) check model [308](#page-333-0) create [197](#page-222-0) link to event [197](#page-222-0) properties [198](#page-223-0) trigger event transition [197](#page-222-0)

## **U**

UDDI [225](#page-250-0) operator URL [261](#page-286-0) version [261](#page-286-0) UML activity diagram [129](#page-154-0) class diagram [27](#page-52-0) communication diagram [123](#page-148-0) component diagram [207](#page-232-0) composite structure diagram [29](#page-54-0) deployment diagram [209](#page-234-0) interaction overview diagram [134](#page-159-0) object diagram [32](#page-57-0) package diagram [31](#page-56-0) sequence diagram [125](#page-150-0) statechart diagram [131](#page-156-0) use case diagram [17](#page-42-0) unit test [567](#page-592-0)

unit tests extension file [633](#page-658-0) generating code [633](#page-658-0) use case [18](#page-43-0) check model [284](#page-309-0) create [19](#page-44-0) properties [19](#page-44-0) use case association create [25](#page-50-0) properties [25](#page-50-0) use case diagram [17](#page-42-0) actor [20](#page-45-0) association [24](#page-49-0) dependency [98](#page-123-0) generalization [95](#page-120-0)

## **V**

value type transformation [523](#page-548-0) variable CLASSPATH [247](#page-272-0) creating [167](#page-192-0) format [10](#page-35-0) JAVACLASSPATH [247](#page-272-0) justify [10](#page-35-0) properties [167](#page-192-0) reading [167](#page-192-0) syntax [10](#page-35-0) writing to [167](#page-192-0) variable in VB.NET [422](#page-447-0) VB .NET preprocessing directives [434](#page-459-0) reverse engineering [431](#page-456-0), [433](#page-458-0)–[436](#page-461-0) reverse engineering options [431](#page-456-0) reverse engineering preprocessing [433](#page-458-0) VB.NET accessibility [418](#page-443-0) annotation [108](#page-133-0) attribute [422](#page-447-0) class [419](#page-444-0) constructor [426](#page-451-0) custom attributes [421](#page-446-0) delegate [426](#page-451-0) destructor [426](#page-451-0) enumeration [419](#page-444-0) event [427](#page-452-0) event handler [428](#page-453-0) external method [428](#page-453-0) generation [263,](#page-288-0) [429](#page-454-0)

implementation [417](#page-442-0) inheritance [417](#page-442-0) interface [419](#page-444-0) method [424](#page-449-0) method implementation [424](#page-449-0) method parameter [424](#page-449-0) module [420](#page-445-0) namespace [417](#page-442-0) project [417](#page-442-0) property [423](#page-448-0) shadows [421](#page-446-0) structure [419](#page-444-0) sub [424](#page-449-0) variable [422](#page-447-0) Visual Basic 2005 assembly [443](#page-468-0) class [448](#page-473-0) compilation unit [445](#page-470-0) custom attributes [456](#page-481-0) delegate [450](#page-475-0) enum [451](#page-476-0) event [452](#page-477-0) field [452](#page-477-0) generation [456](#page-481-0) implementation [456](#page-481-0) inheritance [456](#page-481-0) interface [449](#page-474-0) introduction [443](#page-468-0) method [455](#page-480-0) namespace [447](#page-472-0) partial type [447](#page-472-0) property [452](#page-477-0) reverse engineering [458](#page-483-0) struct [449](#page-474-0) **VSTS** running [636](#page-661-0)

## **W**

WAR [373](#page-398-0) Web service [225](#page-250-0) component diagram [228](#page-253-0) component instance [244](#page-269-0) create [231](#page-256-0) create from class diagram [231](#page-256-0) create from selected class [231](#page-256-0) create in component diagram [233](#page-258-0) data type [234](#page-259-0) deploy in .NET [253](#page-278-0), [255](#page-280-0) deployment descriptor [246](#page-271-0)

deployment diagram [244](#page-269-0) generate client side code [246](#page-271-0) generate EAR [246](#page-271-0) generate for Sybase WorkSpace [256](#page-281-0) generate in .NET [253](#page-278-0) generate JAR [246](#page-271-0) generate WAR [246](#page-271-0) implementation [225](#page-250-0) implementation class [231](#page-256-0) interface [235](#page-260-0) method [235](#page-260-0) namespace [231](#page-256-0) node [246](#page-271-0) port type [235](#page-260-0) properties [228](#page-253-0) reverse engineering [259](#page-284-0) test in .NET [255](#page-280-0) type [231](#page-256-0) wizard [231](#page-256-0) XSD data type [234](#page-259-0) Web service component [228](#page-253-0) Web service interface [225](#page-250-0) Web service method create [235](#page-260-0) extended attributes [242](#page-267-0) implement [237](#page-262-0) implement in .NET [242](#page-267-0) implementation class [235](#page-260-0) interface [235](#page-260-0) operation implementation [240](#page-265-0) operation parameters [238](#page-263-0) return type [237](#page-262-0) Web service proxy code in .NET generation tasks [253](#page-278-0) web.xml [246](#page-271-0) Windows applications attribute display options [638](#page-663-0) attribute validation rules [639](#page-664-0) extension file [638](#page-663-0) generating code [639](#page-664-0) image library [638](#page-663-0) wizard create a JSP [377](#page-402-0) create a servlet [368](#page-393-0) create an ASP.NET [438](#page-463-0) create an EJB [341](#page-366-0) create Web service [231](#page-256-0) WSDL [225](#page-250-0) data type [234](#page-259-0)

generation [263](#page-288-0) implementation [225](#page-250-0) import [259](#page-284-0) interface [225](#page-250-0) reverse options [259](#page-284-0) WSDL data type select [234](#page-259-0) Web service operation [237](#page-262-0) WSDL editor user-defined button [246](#page-271-0) WSDL for .NET extension [228](#page-253-0) WSDL for Java extension [228](#page-253-0) WSDL schema SOAP fault [243](#page-268-0) SOAP input [243](#page-268-0) SOAP output [243](#page-268-0) WSDL URL Web service component instance [245](#page-270-0) WSDL2Local [234](#page-259-0)

## **X**

xem [14](#page-39-0) XMI save as XML [325](#page-350-0) saved as XML [325](#page-350-0) XMI file export [325](#page-350-0) import [325](#page-350-0) XML designing for [507](#page-532-0) export [325](#page-350-0) generating for [511](#page-536-0) generation [263](#page-288-0) import [325](#page-350-0) modeling [507](#page-532-0) reverse engineering [512](#page-537-0) XSM customizing generation [279](#page-304-0)